DB2 Query Management Facility Versão 12 Edição 1

*Introdução ao DB2 QMF para Estação de Trabalho e ao DB2 QMF para WebSphere*

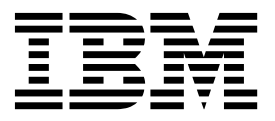

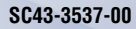

DB2 Query Management Facility Versão 12 Edição 1

*Introdução ao DB2 QMF para Estação de Trabalho e ao DB2 QMF para WebSphere*

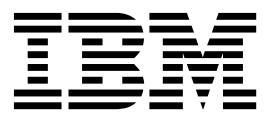

#### **Nota**

Antes de utilizar estas informações e o produto a que respeitam, certifique-se de que lê as informações gerais sob "Avisos" no final destas informações.

Esta edição aplica-se à Versão 12 Edição 1 do IBM DB2 Query Management Facility (QMF) Enterprise Edition, que é uma funcionalidade do IBM DB2 12 for z/OS (5650-DB2) e IBM DB2 11 for z/OS (5615-DB2). Também se aplica à Versão 12 Edição 1 do IBM DB2 QMF for z/OS (5697-QM2), que é uma ferramenta autónoma do IBM DB2 for z/OS. Estas informações aplicam-se a todas as edições e modificações subsequentes até indicado em contrário em novas edições.

# **Índice**

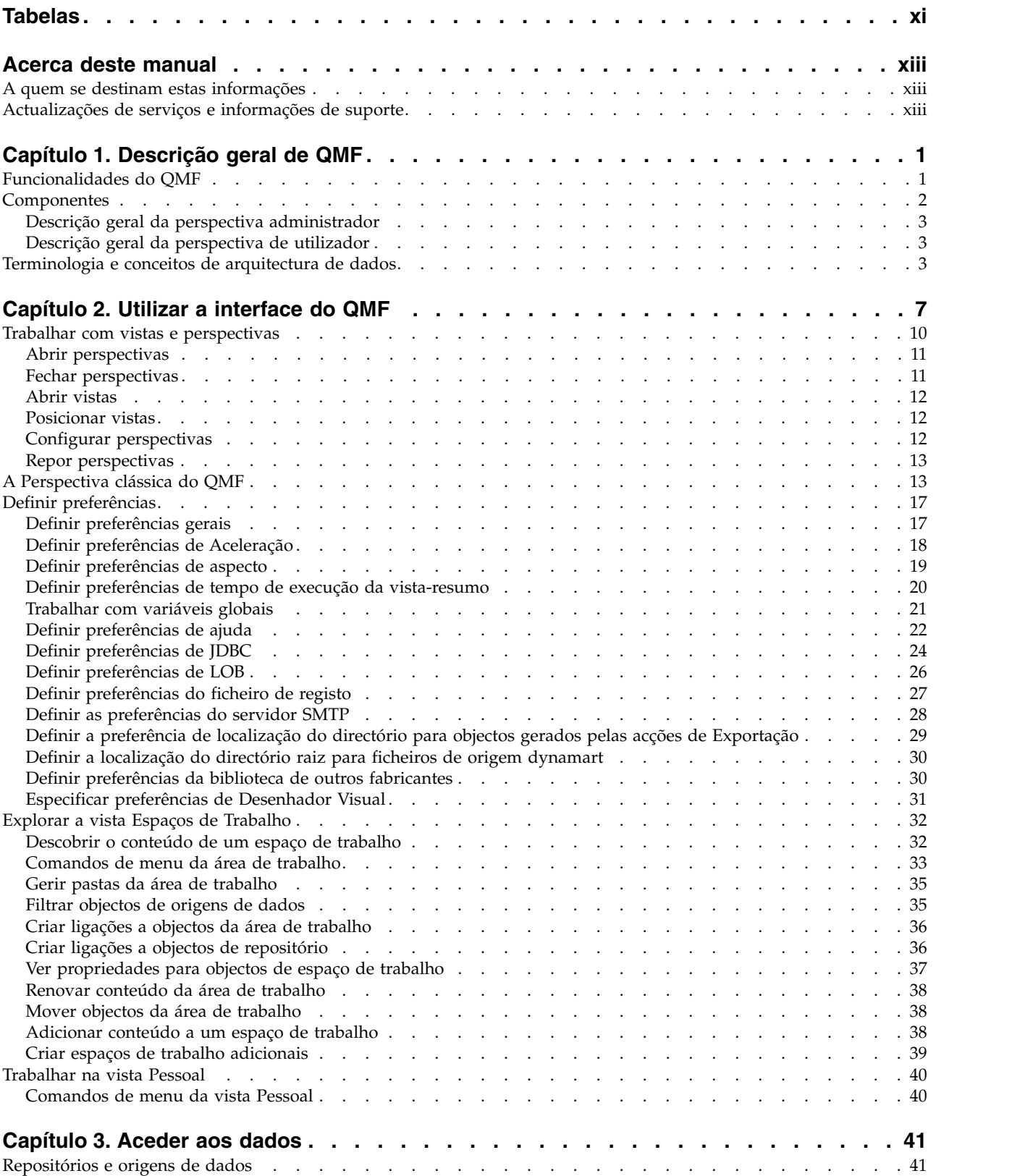

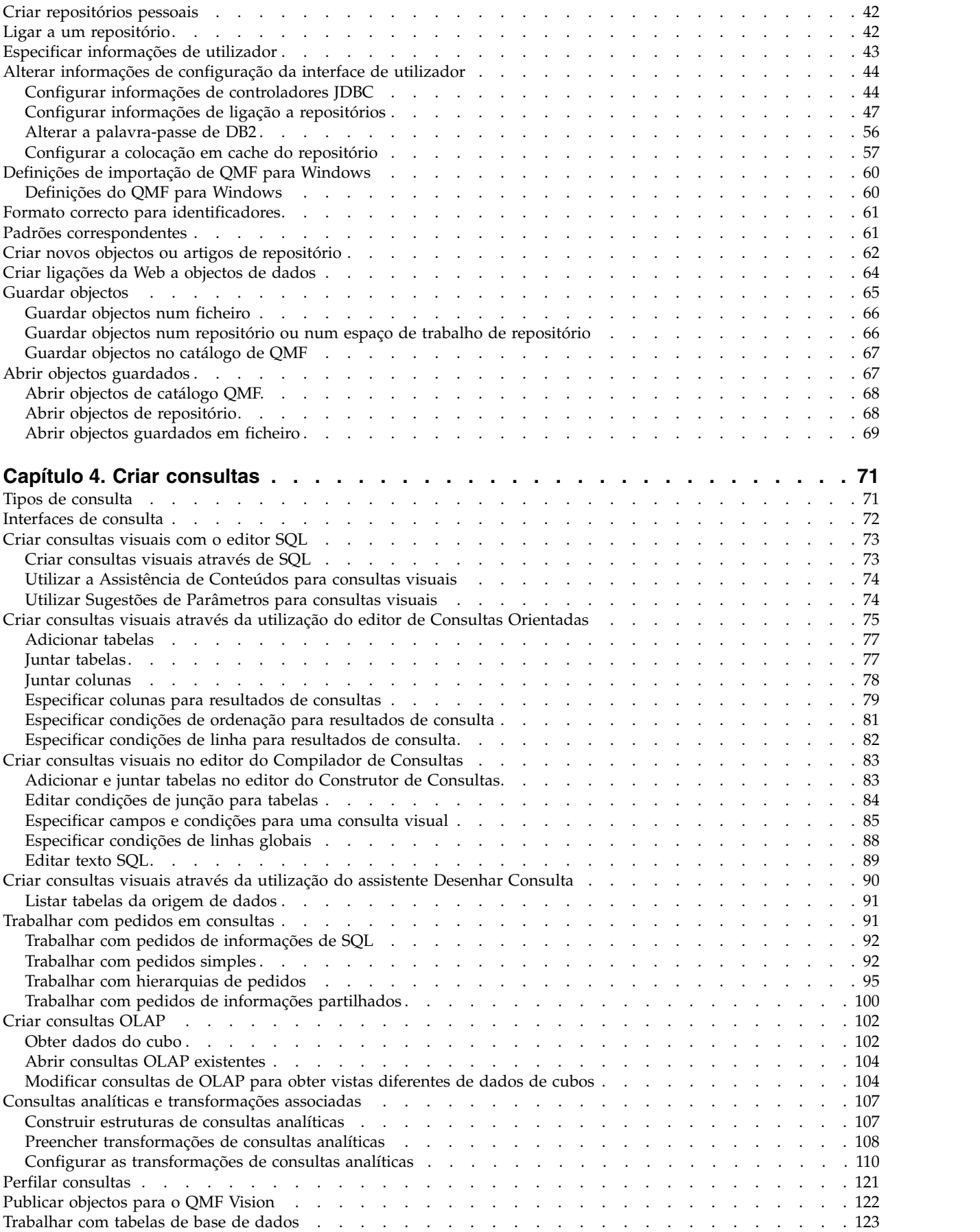

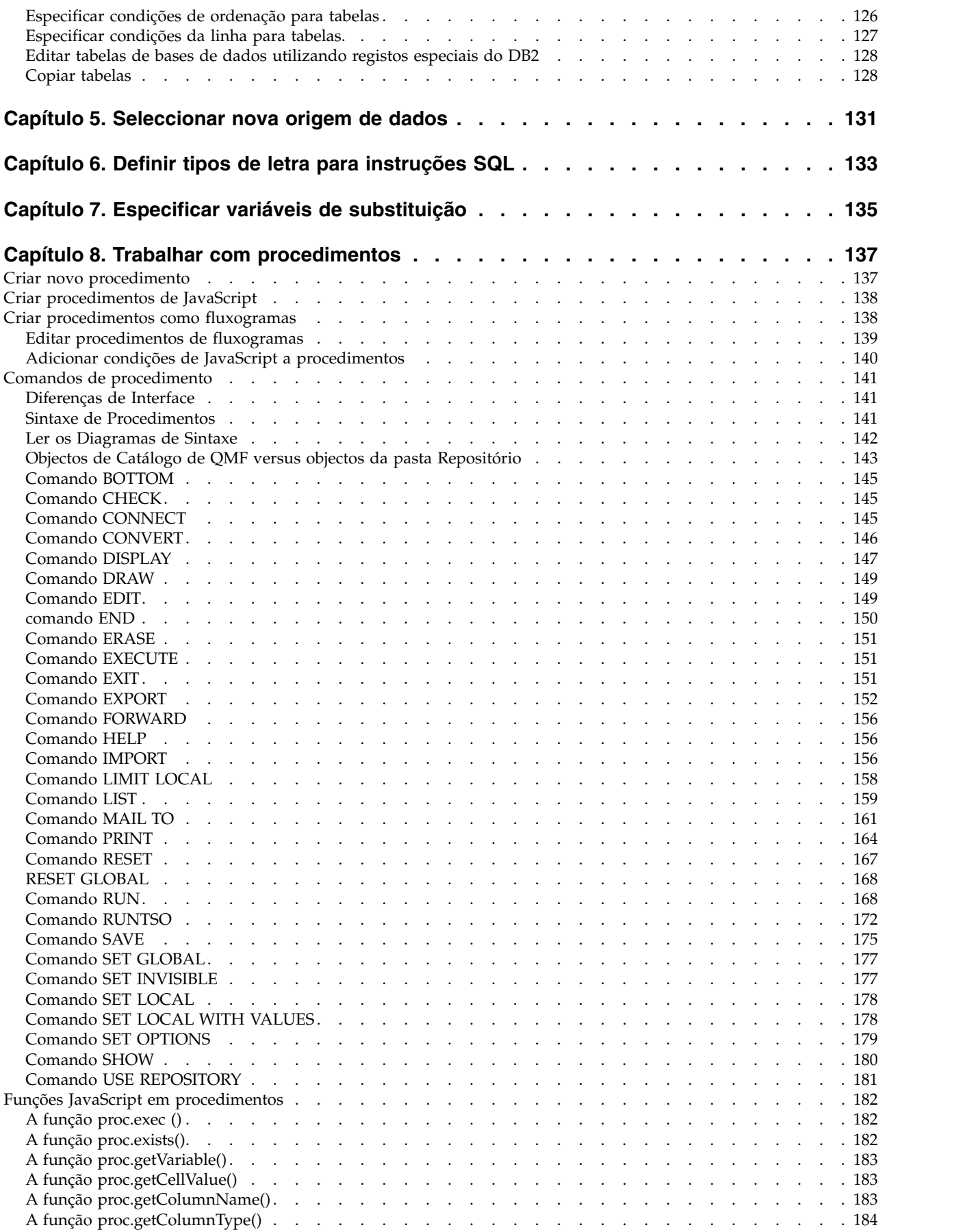

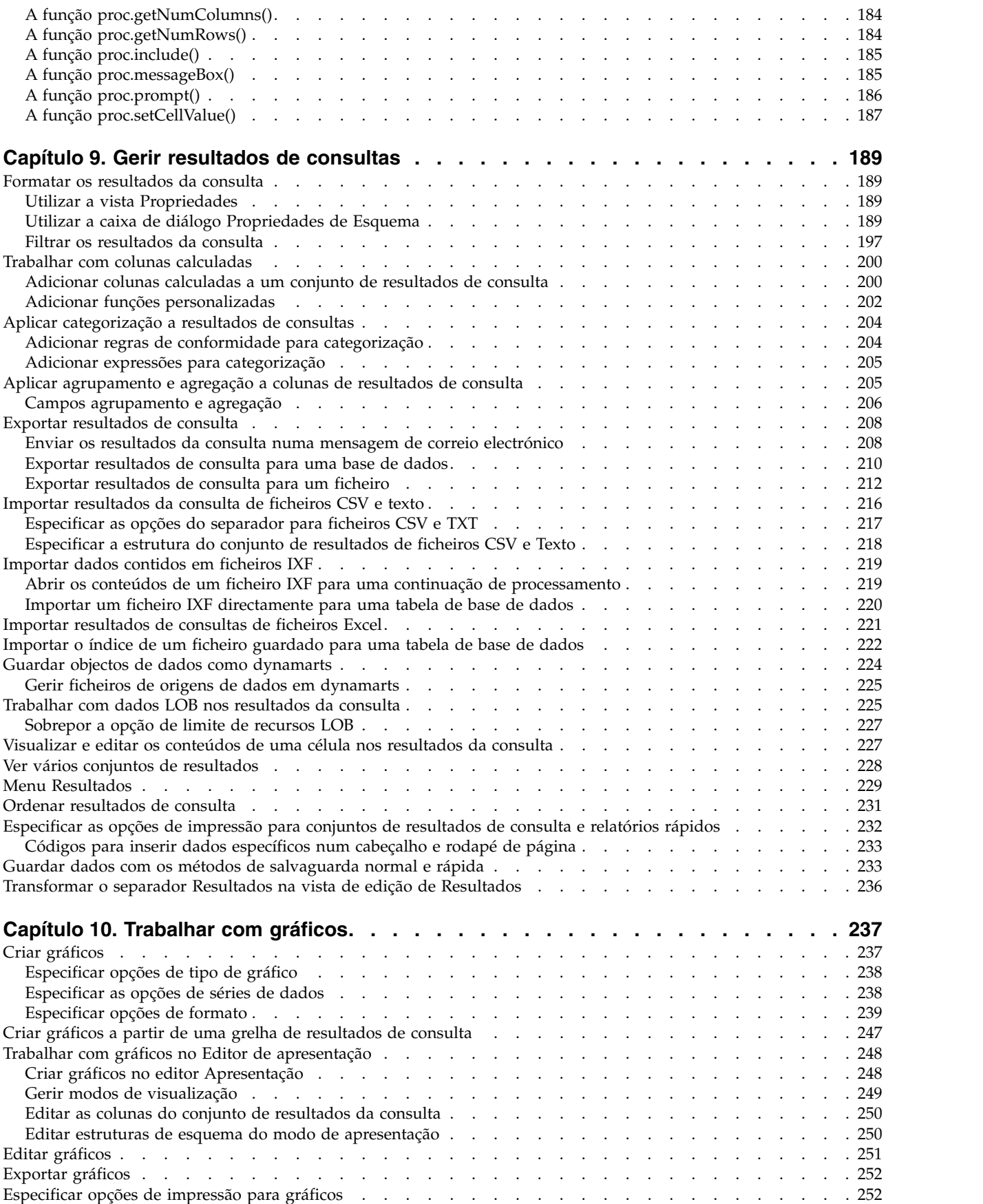

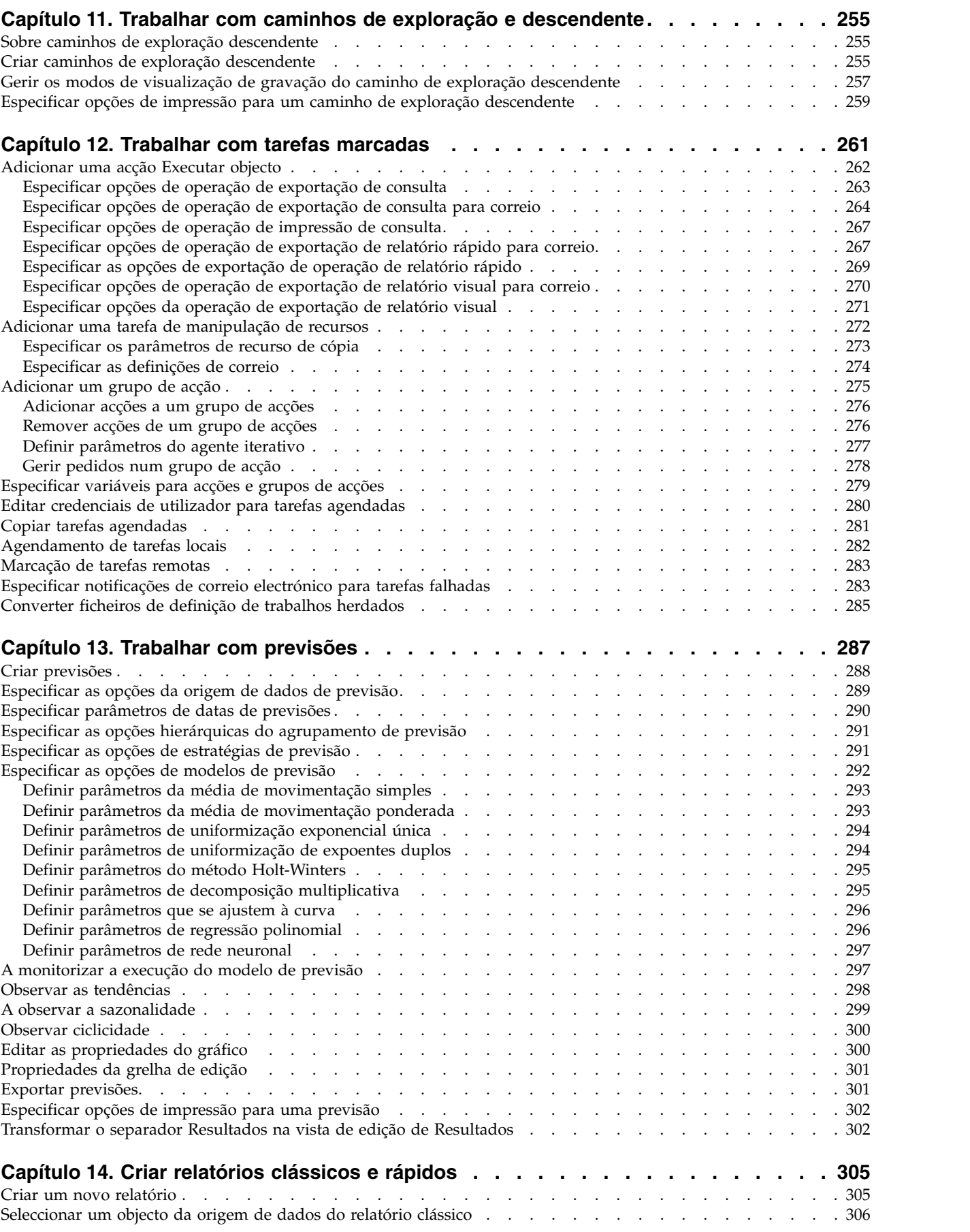

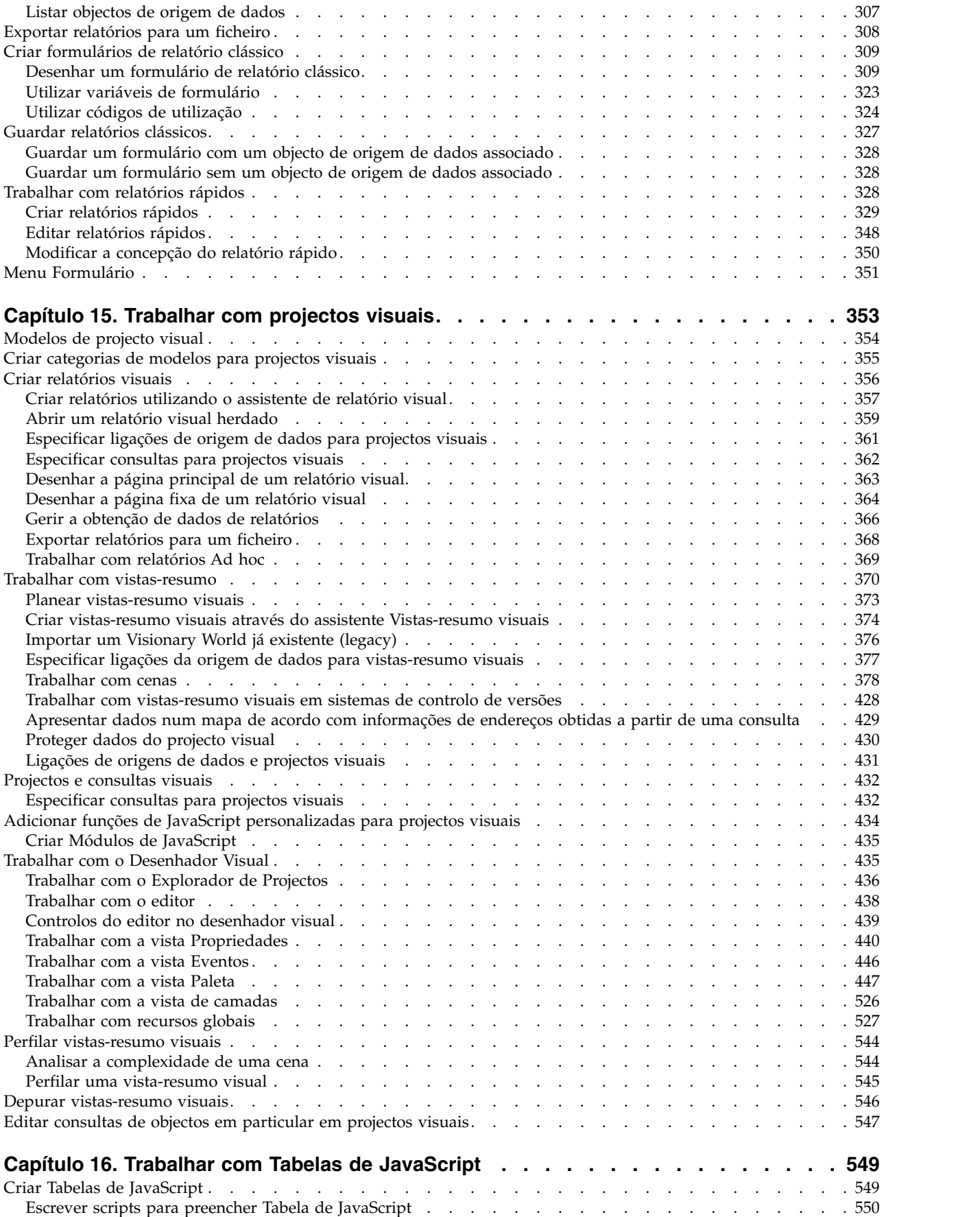

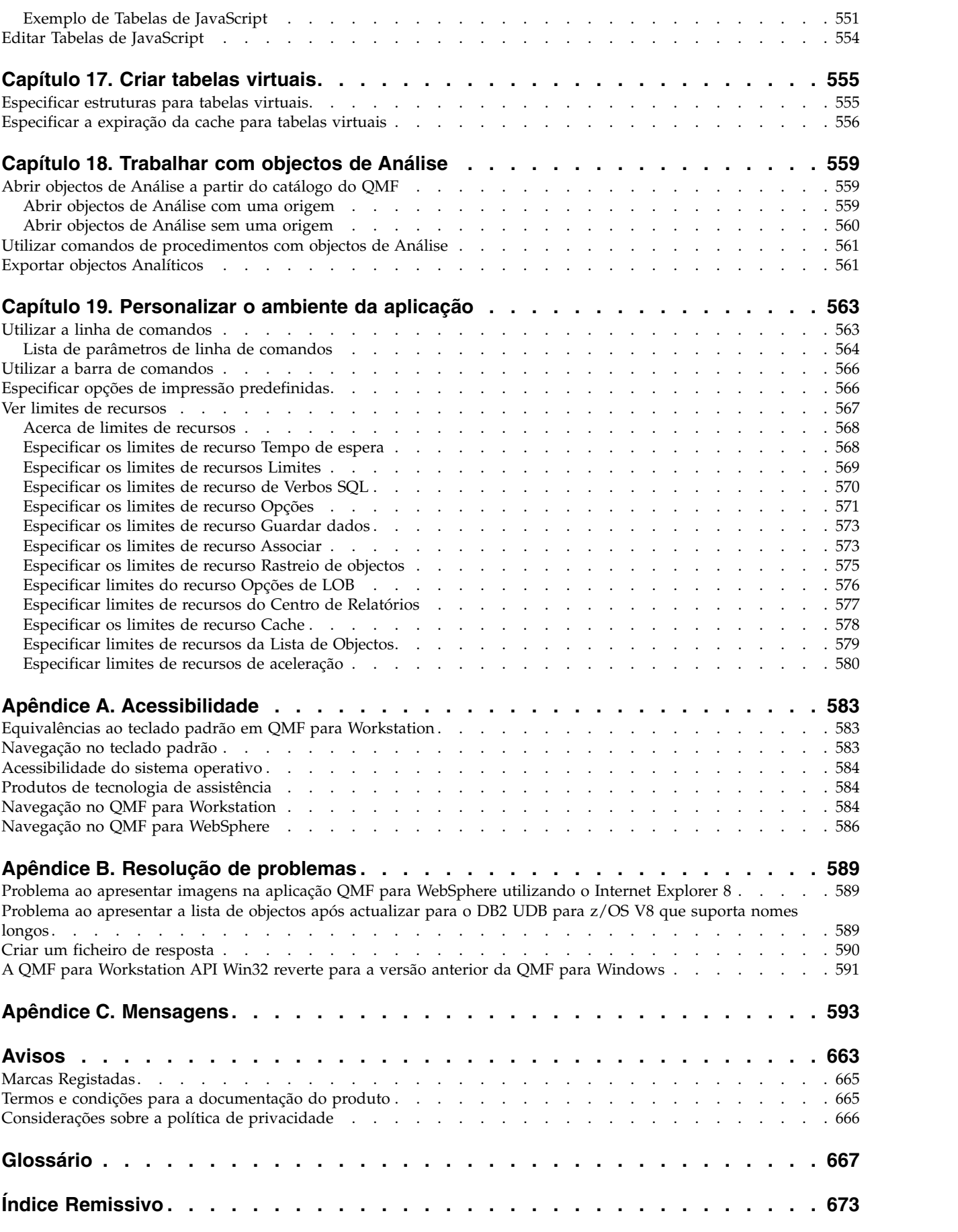

# <span id="page-12-0"></span>**Tabelas**

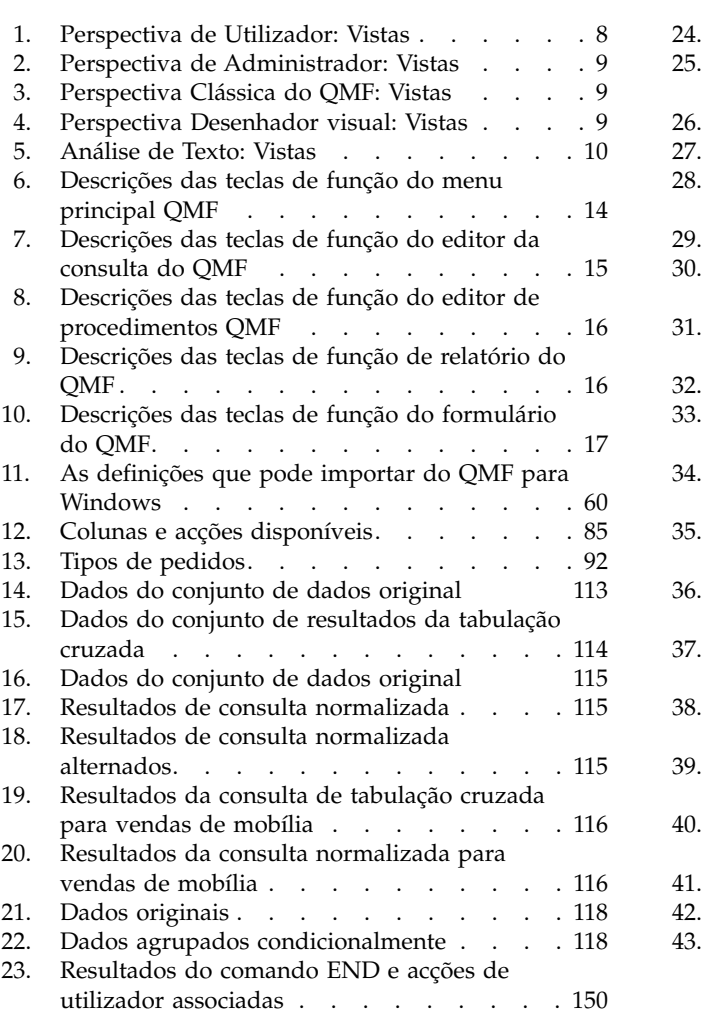

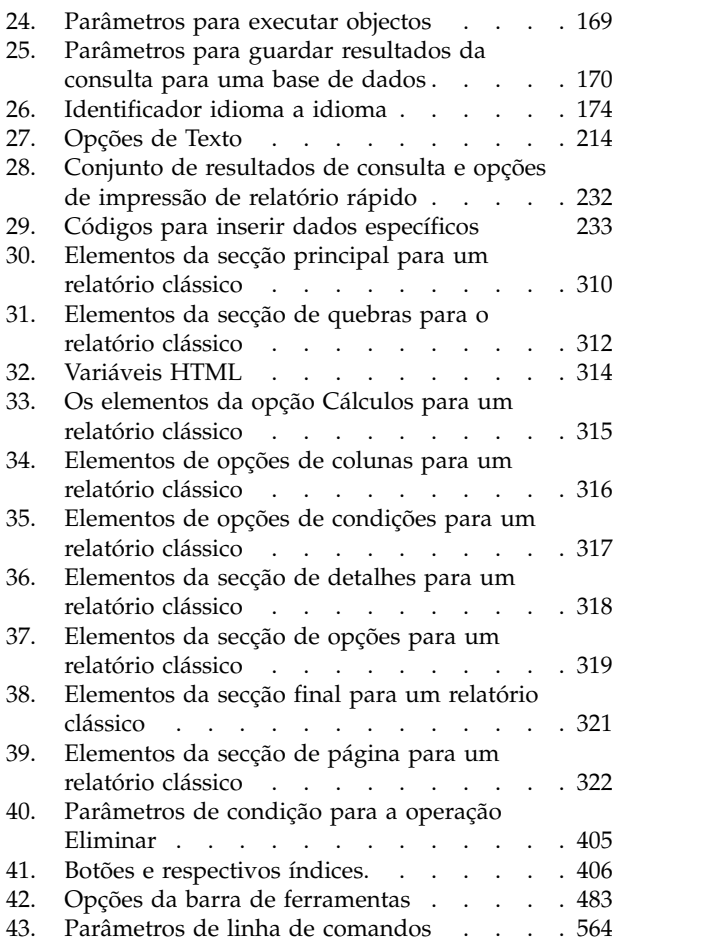

# <span id="page-14-0"></span>**Acerca deste manual**

Estas informações descrevem como utilizar as aplicações QMF para Estação de Trabalho e QMF para WebSphere.<sup>1</sup>

Verifique sempre a página DB2 and IMS Tools Library para obter a versão mais actual desta publicação:

www.ibm.com/software/data/db2imstools/db2tools-library.html

# **A quem se destinam estas informações**

Estas informações destinam-se a todos os utilizadores do QMF para Estação de Trabalho e QMF para WebSphere.

# **Actualizações de serviços e informações de suporte**

Para localizar actualizações de serviços e informações de suporte, incluindo pacotes de correcções de software, PTFs, Perguntas Mais Frequentes (FAQs, Frequently Asked Questions), notas técnicas, informações de resolução de problemas e descarregamentos, consulte a seguinte página da Web:

[Sítio da Web de Suporte de Software da IBM](http://www.ibm.com/software/data/qmf/support.html)

<sup>1.</sup> Ao longo destas informações, o cliente IBM® QMF para o WebSphere Application Server é referido como QMF para WebSphere e o cliente IBM QMF para o ambiente da Estação de Trabalho é referido como QMF para Estação de Trabalho.

# <span id="page-16-0"></span>**Capítulo 1. Descrição geral de QMF**

O QMF é uma ferramenta para todos os fins, multi-plataforma de Business Intelligence.

O QMF é baseado em Eclipse<sup>2</sup> A ferramenta Business Intelligence que transforma dados empresariais numa plataforma informativa visual com dados visuais on-demand. Ao utilizar o conjunto de características do QMF, os utilizadores podem criar vistas-resumo, consultas, relatórios e procedimentos intuitivos que podem ser facilmente distribuídos por toda a empresa.

- v Apresenta informações empresariais importantes ao nível da empresa através de várias plataformas de utilizador e de base de dados.
- Suporta DB2 V9 para z/OS suporte para procedimentos SQL armazenados.
- v Suporta a funcionalidade DB2 V10 para z/OS, incluindo tipos de dados do DB2 V10.
- v Suporta SQL dinâmica e estática, grandes conjuntos de resultados e resultados de procedimentos armazenados.
- v Suporta simultaneamente dados de concepção de DB2, Informix, Oracle, Servidor SQL e a maior parte de origens de dados em conformidade com JDBC, bem como origens de dados multi-dimensionais que suportam conectividade de XMLA.
- v Relatórios, vistas-resumo, e consultas podem ser incorporadas opcionalmente em aplicações web personalizadas ou de terceiros, portais ou aplicações da estação de trabalho.
- v Suporta consultas multi-dimensionais, vistas-resumo de , relatórios e esquemas, bem como interoperabilidade melhorada com infraestrutura de BI existente.
- v QMF para Workstation é uma aplicação de estação de trabalho complexa baseada em Eclipse, em várias plataformas que pode ser executada em Microsoft® Windows® , Linux® e Macintosh® .
- QMF para WebSphere apresenta uma ampla funcionalidade para utilizadores de empresas através de browsers da Web comuns.

# **Funcionalidades do QMF**

A solução do QMF oferece um conjunto robusto de funções de business intelligence.

#### **Consultas relacionais e multi-dimensionais**

A criação de consultas relacionais e OLAP é facilitada por uma variedade de diferentes interfaces de consulta que são personalizadas para diferentes níveis de perícia e conhecimento. As capacidades de análise

<sup>2.</sup> Eclipse é uma comunidade de código aberto cujos projectos focam a oferta de uma plataforma de programação extensível e de estruturas para o desenvolvimento de software. O Eclipse faculta ferramentas e estruturas extensíveis que abrangem o ciclo de vida útil do software, incluindo suporte para modelação, ambientes de programação de linguagens para Java™, C/C++, PHP e outros, testes e rendimento, business intelligence, aplicações de clientes complexos e programação incorporada. Um ecossistema abrangente e vibrante de grandes revendedores tecnológicos, firmas inovadoras, universidades e instituições de pesquisa e investigação expandem, complementam e suportam a Plataforma Eclipse. A Eclipse Foundation é uma entidade sem fins lucrativos e apoiada pelos seus membros que aloja os projectos Eclipse. Estão disponíveis mais detalhes do Eclipse e da Eclipse Foundation em [www.eclipse.org.](http://www.eclipse.org)

multi-dimensionais permitem-lhe procurar mais através de um número ilimitado de níveis de detalhe, expondo informações subjacentes a cada clique.

#### <span id="page-17-0"></span>**Relatórios, quadros, gráficos e mapas**

O QMF oferece um ambiente de concepção extremamente flexível para relatórios, permitindo o agrupamento, agregação e resumo de dados, adicionar expressões de cálculo e formatar condicionalmente o relatório dependendo dos resultados da consulta. É possível incorporar dezenas de elementos visuais em relatórios através do simples arrastar de elementos para a tela do relatório, o que permite criar relatórios ricos em conteúdo gráfico, incluindo quadros, gráficos e mapas. Também é possível guardar formatos de relatório como modelos, aplicando-os a diferentes conjuntos de resultados de consultas para maximizar a reutilização.

#### **Vistas-resumo**

As vistas-resumo fornecem um meio dinâmico de rever dados empresariais importantes. Ao invés dos relatórios, que tendem a conter uma quantidade fixa de informações, as vistas-resumo têm a capacidade de apresentar informações em tempo real e a pedido, de acordo com as necessidades do utilizador da vista-resumo. O QMF fornece métodos incorporados de apresentar resultados da consulta, capturar entrada de utilizador, passar informações de e para a vista-resumo, implementar e agilizar a navegação, definir relações entre elementos visuais e indicar origens de dados subjacentes.

#### **Funções analíticas**

O QMF oferece mais de 140 funções analíticas, fornecendo o repertório de capacidades que são necessárias para permitir a utilizadores com diferentes necessidades analisar tendências e obter informações a nível de resumo.

#### **Capacidades de edição de dados**

O QMF oferece uma variedade de interfaces de aplicações para lhe permitir integrar de modo uniforme funções do QMF com aplicações novas ou existentes. Também é possível criar, editar e executar procedimentos sofisticados para executar uma variedade de tarefas.

#### **Interfaces de desenvolvimento de aplicação**

O QMF oferece uma variedade de interfaces de aplicações para lhe permitir integrar de modo uniforme funções do QMF com aplicações novas ou existentes. Também é possível criar, editar e executar procedimentos sofisticados para executar uma variedade de tarefas.

#### **Desempenho, controlo de recursos e funções de auditoria**

O QMF fornece capacidades de governo que permitem definir os limites de consumo dos recursos por utilizador ou grupo, o que permite a criação de restrições baseadas em funções versus individuais. Os registos de actividade facultam capacidades de auditoria de utilização incorporadas, incluindo vários relatórios prontos a utilizar, de forma a ter um snapshot da actividade de sistema de cada utilizador a qualquer momento.

## **Componentes**

O QMF inclui um componente de utilizador e um componente de administrador.

O componente de administrador é utilizado por administradores para configurar o produto para que seja utilizado.

<span id="page-18-0"></span>O componente de utilizador é utilizado pelos programadores e pelos utilizadores para executar todas as funções de consulta e relatório, bem como para desenvolver projectos visuais.

Cada componente inclui perspectivas específicas, vistas e editores a partir das quais os utilizadores e administradores podem executar tarefas.

# **Descrição geral da perspectiva administrador**

A perspectiva **Administrador** da interface de aplicações faculta as vistas, menus e assistentes que lhe permitem criar, gerir e manter repositórios.

Um administrador de QMF é responsável pela configuração da interface da aplicação do utilizador. Como resultado, a interface de aplicações que estiver a utilizar é instalada pré-configurada com acesso a um ou mais espaços de trabalho do repositório. As origens de dados e objectos a que pode aceder do espaço de trabalho são apresentados na vista **Espaços de trabalho**.

# **Descrição geral da perspectiva de utilizador**

A perspectiva **Utilizador** da interface da aplicação faculta as vistas, menus e assistentes que permitem ao utilizador executar um vasto leque de funções de consulta e relatório.

## **Sobre esta tarefa**

Para começar a utilizar o QMF, deve familiarizar-se com a perspectiva **Utilizador**, com as preferências de utilizador que pode definir e com o modo de funcionamento das origens de dados e objectos que lhe são disponibilizados na vista **Áreas de trabalho**. Em qualquer altura pode começar a consultar origens de dados, criar objectos, formatar resultados de consultas ou a criar relatórios e vistas-resumo.

**Nota:** As informações de configuração da interface da aplicação consistem nas informações do controlador JDBC e nas definições de ligação ao repositório que são utilizadas para estabelecer ligação a repositórios e origens de dados partilhados. Os utilizadores avançados podem proceder a alterações às informações de configuração da perspectiva **Utilizador**. A maioria dos utilizadores nunca procederá à alteração das informações de configuração.

## **Terminologia e conceitos de arquitectura de dados**

O QMF utiliza arquivos de dados existentes (base de dados) para consultas de conteúdo e funções de criação de relatórios aos quais se pode aceder e executar a partir de projectos visuais.

No QMF, os dados acedidos pelos utilizadores e programadores necessitam de ser configurados por um administrador. Os dados e o acesso aos dados são configurados com uma construção hierárquica de *armazenamento de repositórios partilhados*, *repositórios partilhados* e uma ou mais *origens de dados relacionais*.

Compreender a forma hierárquica na qual os dados são estruturados e alojados reduz a hipótese de criação uma estrutura demasiado complicada e minimiza a carga administrativa.

O objectivo deste tópico é ajudá-lo a compreender a terminologia utilizada para descrever a arquitectura de dados do QMF.

## **Armazenamento de repositório partilhados**

Um armazenamento de repositório partilhado é um conjunto de tabelas de bases de dados.

No QMF, o administrador cria armazenamento de repositório partilhado para armazenar:

- v Informação de ligação da base de dados e limites de recursos.
- Objectos QMF tais como:
	- consultas visuais
	- consultas analíticas
	- procedimentos
	- previsões
	- relatórios visuais
	- vistas-resumo visuais.

Um administrador preenche o armazenamento de repositório partilhado através de um conjunto de tarefas administrativas que criam um ou mais repositórios de dados agrupados logicamente e uma ou mais origens de dados relacionais.

Na maioria dos cenários, é suficiente ter um armazenamento de repositório partilhado único.

#### **Repositórios**

Um repositório é um agrupamento lógico de consultas, procedimento, vistas-resumo e relatórios todos desenvolvidos para um conjunto específico de origens de dados.

Na maioria dos cenários, é suficiente ter um repositório partilhado.

É ao nível do repositório que o administrador implementa um método de agrupamento que faz sentido para a aplicação empresarial e para os utilizadores.

#### **repositórios partilhados**

Os repositórios partilhados localizam-se numa base de dados e podem ser partilhados por vários utilizadores.

#### **Repositórios de rede**

Um repositório de rede é uma ligação a um repositório partilhado que utiliza acesso directo a redes. A conectividade de rede permite aos utilizadores aceder a um repositório sem precisarem de conectividade de base de dados directa a partir da estação de trabalho. Estabelecer ligação a repositórios usando uma ligação de rede permite uma consolidação do acesso a dados num servidor central e elimina a necessidade de distribuir controladores de JDBC por cada ambiente de trabalho que execute o QMF.

### **Repositórios do serviço Web**

Um repositório de serviço da Web é um repositório partilhado ao qual os utilizadores se podem ligar através de API de serviços da Web do QMF ao utilizar uma ligação HTTP ou HTTPS. A conectividade baseada na web permite aos

utilizadores acederem ao repositório sem precisarem de conectividade de base de dados directa da estação de trabalho. Estabelecer ligação a repositórios usando uma ligação de baseada na web permite a consolidação de acesso de dados num servidor central e elimina a necessidade de distribuir controladores JDBC por cada ambiente de trabalho a executar o QMF.

### **Pacotes de SQL estáticos**

São utilizadas várias tabelas no armazenamento em repositórios pelo QMF para armazenar as informações de processamento. Algumas destas tabelas armazenam informações dependentes de maiúsculas e minúsculas, por exemplo, a tabela de permissões. Por predefinição, todos os utilizadores podem aceder a estas tabelas de armazenamento em repositórios e efectuar alterações à tabelas. Pode optar por proteger as tabelas de armazenamento em repositórios. No modo de protecção, as tabelas de armazenamento em repositórios são acedidas utilizando uma recolha de procedimentos armazenados ou pacotes estáticos de SQL, dependendo do que suportar a base de dados que aloja o armazenamento em repositórios. Os utilizadores do armazenamento em repositórios devem depois receber permissão para executarem os procedimentos armazenados ou os pacotes estáticos de SQL.

## **Origem de dados relacionais**

Uma origem de dados relacional é uma base de dados na qual a informação é armazenada numa quantidade de tabelas de bases de dados.

Cada tabela da base de dados contém um número de colunas e uma ou mais linhas. As diferentes tabelas numa base de dados podem ser relacionadas. Ter dados em tabelas separadas mas associadas é uma forma eficiente de armazenar e recuperar informação.

## **Espaço de trabalho**

Um sub-agrupamento lógico de artefactos de um repositório partilhado que faça sentido para apresentar a utilizadores como grupo de recursos unificado.

#### **Vistas-resumo visuais**

As vistas-resumo visuais apresentam dados interactivos ou persistentes obtidos das consultas de várias origens de dados homogéneas na empresa.

As vistas-resumo visuais apresentam dados num formato de cena ao utilizar uma vasta variedade de elementos gráficos incluindo gráficos e imagens. Os objectos gráficos orientados por dados podem ser facilmente ligados para que as selecções do utilizador accionem apresentações únicas de dados.

# <span id="page-22-0"></span>**Capítulo 2. Utilizar a interface do QMF**

Utilize as perspectivas, as Vistas e os Editores para configurar e trabalhar nos ambientes de utilizador e de administrador.

#### **Perspectivas**

O QMF utiliza e põe em prática o conceito baseado em Eclipse de *Perspectivas, Vistas* e *Editores*.

A secção que se segue explica como são utilizadas as *Perspectivas, as Vistas* e os *Editores* por parte do QMF. Para obter mais informações sobre o conceito Eclipse das Perspectivas, Vistas e Editores, consulte a documentação de [Eclipse.](http://www.eclipse.org/documentation/)

Uma Perspectiva é uma forma de organizar e visualizar os ficheiros e os artefactos utilizados com o QMF.

As perspectivas que acompanham o QMF são configuradas com a definição de *vistas predefinidas*, que estão acopladas em áreas especificas na interface da aplicação.

Os administradores e os utilizadores podem seleccionar as Perspectivas, as Vistas e os Editores que mais se adequam às suas funções. Por exemplo, se a principal função for conceber e desenvolver vistas-resumo visuais, é muito provável que acabe por efectuar grande parte do trabalho na perspectiva **Desenhador Visual**.

Para além disso, os administradores e os utilizadores podem personalizar a interface para que, sempre que iniciem o QMF, este abre uma perspectiva e um conjunto de vistas específicos.

Para consultar as Perspectivas disponíveis que pode utilizar com o QMF, execute **Janela** > **Abrir perspectiva** > **Outra** a partir da barra de menus.

OQMF para Workstation e o QMF para WebSphere faculta as seguintes perspectivas:

- v **Administrador**, que faculta as vistas, menus e assistentes que permitem a um utilizador com privilégios administrativos criar e manter repositórios. Nem todas as instâncias do QMF são instaladas com a perspectiva **Administrador** como função seleccionada.
- v **Utilizador** que faculta as vistas, menus e assistentes que vai utilizar para consultar as origens de dados e trabalhar com resultados de consultas.
- v **QMF** que faculta as vistas, menus e assistentes que são mais apropriados para trabalhar com catálogos de QMF.
- v O **Clássico QMF** faculta aos utilizadores do QMF TSO a capacidade de alternar para o QMF para Workstation sem dificuldades dado que a sua interface é semelhante ao TSO QMF.
- v **Desenhador Visual**, que faculta as vistas, menus e assistentes que vai utilizar para criar relatórios visuais e vistas-resumo.

### <span id="page-23-0"></span>**Vistas**

Uma vista é normalmente utilizada para navegar numa hierarquia de informações, abrir um editor ou apresentar as propriedades do editor activo.

A vista QMF suporta editores e faculta apresentações alternativas, bem como formas de navegar pelas informações na janela. No Eclipse, o esquema de vistas na página é controlado pela perspectiva activa. Isto significa que as perspectivas (de Utilizador, do Desenhador Virtual, do QMF (predefinido), da perspectiva Clássica do QMF e de Administrador) têm um conjunto pré-determinado ou designado de *Vistas*. Cada vista é apresentada como uma área de janela na janela principal da estação de trabalho. Cada perspectiva do QMF apresenta inicialmente as vistas que se utilizam mais habitualmente para realizar funções específicas.

| Nome da Vista                     | Finalidade                                                                                                    |  |
|-----------------------------------|----------------------------------------------------------------------------------------------------|--|
| Analisador                        | A vista Analisador apresenta a contagem da ponderação de cada<br>objecto que reside numa cena.                                                                                                    |  |
| <b>Marcadores</b>                 | A vista Marcadores gere marcadores para caminhos de exploração<br>descendente.                                                                                                    |  |
| Folhas de<br>Apontamentos         | A vista Folhas de Apontamentos apresenta uma série de guias de<br>iniciação que destacam os passos requeridos para implementar<br>várias funções básicas de utilizador e administrador.                  |  |
| Ligações a origens de<br>dados    | A vista Ligações a Origens de Dados apresenta uma lista de todas<br>as ligações actualmente activas ou que foram criadas para uma<br>origem de dados.                                                    |  |
| Ajuda                             | A vista Ajuda inicia a Ajuda para a aplicação.                                                                                                    |  |
| Esquema                           | A vista Esquema apresenta os elementos estruturais do objecto<br>actualmente aberto na área do editor.                                                                                                   |  |
| Saída de Dados                    | A vista Saída de Dados apresenta mensagens informativas e de<br>erro geradas durante a execução da interface da aplicação.                                                                               |  |
| Pessoal                           | A vista Pessoal mantém e apresenta objectos nas pastas Utilizados<br>Recentemente, Favoritos e Início.                                                                                                   |  |
| Perfilador                        | A vista Perfilador apresenta os dados da consulta em execução, a<br>quantidade de objectos criados e o tempo despendido na criação<br>dos mesmos e no cálculo de expressões no projecto visual.          |  |
| Progresso                         | A vista Progresso apresenta todo o progresso, a percentagem do<br>trabalho concluído e as mensagens de cancelamento.                                                                                     |  |
| Propriedades                      | A vista Propriedades apresenta as propriedades do objecto<br>seleccionado ou activo na área do editor ou noutra vista.                                                                                   |  |
| Perfilador de<br>Consulta         | A vista Perfilador de Consultas apresenta o tempo gasto na<br>execução de uma consulta e na obtenção dos respectivos resultados.                                                                         |  |
| Ligações a<br>Repositórios        | A vista Ligações a Repositórios apresenta a lista de ligações a<br>repositóritos disponíveis.                                                                                                    |  |
| Explorador de<br>Repositórios     | A vista Explorador de Repositórios apresenta o conteúdo dos<br>repositórios aos quais estabeleceu ligação. Apresenta também<br>informações sobre as referências de um objecto relativamente a<br>outros. |  |
| Navegador de<br><b>Resultados</b> | A vista Navegador de Resultados permite a comutação entre<br>resultados de uma consulta ou caminho de exploração descendente.                                                                            |  |

*Tabela 1. Perspectiva de Utilizador: Vistas*

<span id="page-24-0"></span>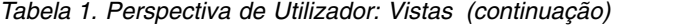

| Nome da Vista       | Finalidade                                                                                                    |
|---------------------|----------------------------------------------------------------------------------------------------|
| Consola REXX        | A vista Consola REXX suporta o trabalho com procedimentos<br>REXX.<br>Restrição: Esta funcionalidade não se encontra disponível na<br>aplicação de 64 bits.                                                                                                    |
| Pesquisar           | A vista Pesquisar apresenta os resultados de uma pesquisa.                                                                                                    |
| Espaços de Trabalho | A vista Espaços de Trabalho apresenta os espaços de trabalho<br>disponíveis para o ID de utilizador. Todas as origens de dados a<br>que puder aceder estão contidas nos espaços de trabalho que são<br>apresentados. Na vista Espaços de Trabalho pode executar a<br>maioria das funções de consulta e de relatórios. |

*Tabela 2. Perspectiva de Administrador: Vistas*

| Ver                      | Finalidade                                                                                                    |
|--------------------------|----------------------------------------------------------------------------------------------------|
| Repositórios             | A vista Repositórios apresenta os repositórios que criou. Esta vista<br>só está disponível se tiver o componente Administrador. |
| Utilizadores e<br>Grupos | A vista Utilizadores e Grupos apresenta os utilizadores e grupos<br>criados para o fornecedor de segurança interna.             |

*Tabela 3. Perspectiva Clássica do QMF: Vistas*

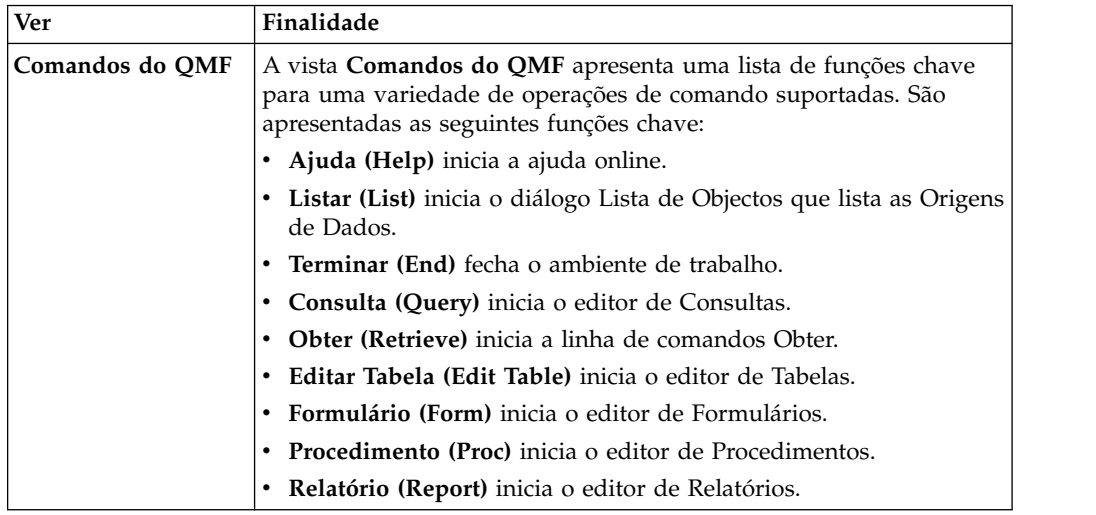

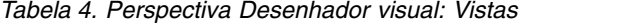

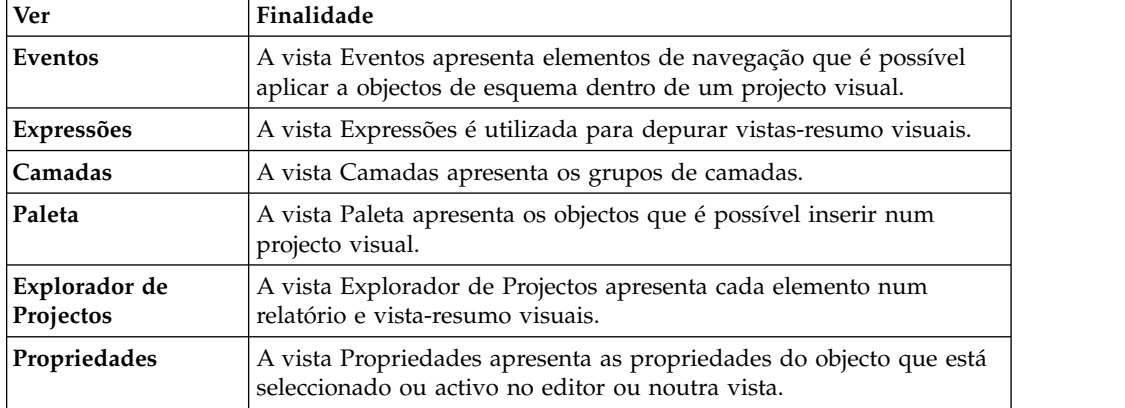

*Tabela 4. Perspectiva Desenhador visual: Vistas (continuação)*

| Ver            | Finalidade                                                   |  |
|----------------|--------------------------------------------------------------|--|
| Calculadora do | A Calculadora do QMF é utilizada para calcular expressões em |  |
| OMF            | projectos visuais.                                           |  |

<span id="page-25-0"></span>*Tabela 5. Análise de Texto: Vistas*

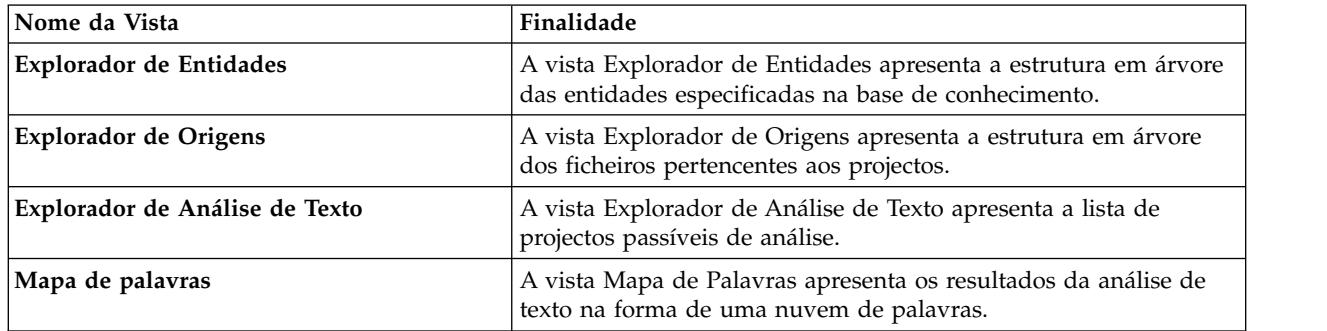

#### **Editores**

Dependendo do tipo de ficheiro que está a ser editado, é apresentado o editor apropriado na área do editor.

Principais diferenças funcionais entre as vistas e os editores:

- v Existe, normalmente, apenas uma ocorrência de uma determinada vista por página do espaço de trabalho, mas podem existir várias ocorrências do mesmo tipo de editor.
- v Os editores só podem aparecer numa região da página, enquanto que as vistas podem ser movidas para qualquer parte da página e podem ser minimizadas como vistas rápidas.
- v Os editores podem estar num estado *sujo*, que significa que os respectivos conteúdos não foram guardados e serão perdidos caso o editor feche sem os guardar.
- v As vistas têm uma barra de ferramentas local, enquanto que os editores fornecem botões para a barra de ferramentas global.
- v Os editores podem estar associados a um nome ou extensão de ficheiro e esta associação pode ser alterada pelos utilizadores.

Cada uma das perspectivas do QMF inclui uma única área de editor. Por predefinição, abre-se a área de editor no centro da janela da estação de trabalho.

Há muitos editores no QMF que se abrem na área de editor com base no tipo de objecto que abrir ou no tipo de função que executar. Irá utilizar muitos destes editores quando estiver a escrever consultas, a formatar resultados de consultas, a criar relatórios ou a criar vistas-resumo visuais.

## **Trabalhar com vistas e perspectivas**

O ambiente da consulta QMF inclui vistas e perspectivas que podem ser personalizadas para se ajustarem às suas necessidades.

As secções seguintes descrevem como:

v Abra e feche perspectivas e vistas

- v Posicione e ancore as vistas na interface da aplicação
- v Personalize a interface de aplicação para abrir numa perspectiva e vista que se adeqúe à respectiva função e responsabilidade.

# <span id="page-26-0"></span>**Abrir perspectivas**

Pode abrir qualquer perspectiva que não esteja actualmente aberta na janela estação de trabalho.

#### **Sobre esta tarefa**

As perspectivas mantêm-se abertas até serem fechadas pelo utilizador. Sempre que é iniciado o QMF, vão abrir-se todas as perspectivas que foram abertas aquando do fecho anterior.

Inicialmente, a perspectiva **Utilizador** é aberta quando a aplicação QMF é iniciada. Se a perspectiva **Utilizador** se fechar, pode abri-la ou qualquer perspectiva que tenha sido fechada, da seguinte forma:

#### **Procedimento**

- 1. Faça clique no botão da barra de ferramentas **Abrir perspectiva**.Também pode seleccionar **Janela** > **Abrir perspectiva**. É apresentado um menu que lista as perspectivas que estão abertas na actual sessão do QMF. Seleccione a perspectiva que pretende abrir.
- 2. Para ver uma lista completa de perspectivas disponíveis, seleccione **Outras** no menu. Abre-se a janela Abrir perspectiva. Seleccione a perspectiva que pretende abrir. Faça clique em **OK**.
- 3. Abre-se a perspectiva que seleccionou. É adicionado um separador à barra de títulos da janela. O separador apresenta o nome da perspectiva e do botão associado. Ao fazer clique no botão da perspectiva permite alternar rapidamente para essa perspectiva a partir de outras perspectivas na mesma janela.
- 4. Por predefinição, a perspectiva abre-se na mesma janela. Pode abrir uma perspectiva numa nova janela seleccionando **Janela** > **Abrir nova janela**. A perspectiva activa é aberta numa nova janela.

# **Fechar perspectivas**

Pode fechar todas as perspectivas activas na janela da estação de trabalho.

### **Sobre esta tarefa**

Caso feche uma perspectiva, esta manter-se-á fechada até que o utilizador a reabra. Sempre que é iniciada uma interface da aplicação QMF, todas as perspectivas que se encontravam abertas aquando do fecho anterior serão abertas e todas as perspectivas que estavam fechadas manter-se-ão fechadas.

Para fechar uma perspectiva:

#### **Procedimento**

- 1. Seleccione **Janela** > **Fechar Perspectiva**. Fecha-se a perspectiva activa.
- 2. Para fechar todas as perspectivas, seleccione **Janela** > **fechar Todas as Perspectivas**. São fechadas todas as perspectivas que se encontrem abertas na janela da estação de trabalho. A janela da estação de trabalho fica vazia.

# <span id="page-27-0"></span>**Abrir vistas**

Pode alterar o esquema de uma perspectiva abrindo e fechando as vistas apresentadas na janela da estação de trabalho.

#### **Sobre esta tarefa**

Para abrir uma vista:

#### **Procedimento**

- 1. Seleccione **Janela** > **Mostrar Vista**.
- 2. Na lista de vistas, seleccione a que pretende abrir. Escolha **Outros** para ver vistas adicionais. Abre a janela Mostrar Vista (Show View). Seleccione a vista que pretende abrir.
- 3. Faça clique em **OK**. Abre-se a vista seleccionada na perspectiva que está activa na janela da estação de trabalho. Esta será automaticamente aberta com a perspectiva em sessões subsequentes do QMF.

#### **Como proceder a seguir**

**Nota:** As vistas também dispõem dos seus próprios menus. Para abrir o menu de uma vista, faça clique no ícone na extremidade esquerda da barra de cabeçalho da vista. Algumas vistas também dispõem das suas próprias barras de ferramentas. As acções representadas por botões nas barras de ferramentas das vistas só afectam os artigos que se encontram nessa vista.

## **Posicionar vistas**

Se estiver a usar QMF para Workstation, é possível alterar o esquema de uma perspectiva abrindo e fechando vistas e acoplando-as em posições diferentes na janela da estação de trabalho.

#### **Sobre esta tarefa**

Após ser aberta, uma vista pode aparecer isoladamente ou junto com outras vistas num bloco de notas com separadores. Pode alterar a localização de uma vista de uma das seguintes formas:

- v Arraste a vista pela barra de título para a nova localização e solte o botão esquerdo do rato.
- v Faça clique com o botão direito do rato na barra de título da vista que pretende mover. Seleccione **Mover (Move)** > **Visualizar (View)** ou **Mover (Move)** > **Grupo de Separadores (Tab Group)** a partir do menu emergente.

## **Configurar perspectivas**

Além de configurar o esquema de uma perspectiva na interface da aplicação, pode personalizar as opções que estão disponíveis no menu **Janela**; bem como os botões e opções de menu que estão disponíveis na barra de ferramentas e na barra de menu.

#### **Sobre esta tarefa**

Os aspectos de uma perspectiva que o utilizador pode controlar são:

- v Os botões disponíveis na barra de ferramentas.
- v Os botões disponíveis nos menus da barra de menus.
- <span id="page-28-0"></span>v Os grupos de comandos da perspectiva.
- v Os atalhos que estão disponíveis na perspectiva.

Para configurar uma perspectiva:

#### **Procedimento**

- 1. Mude para a perspectiva que pretende configurar.
- 2. Seleccione **Janela** > **Personalizar Perspectiva**. Abre-se a janela Personalizar Perspectiva.
- 3. Seleccione o separador que contém as opções que pretende personalizar.
- 4. Expanda o artigo que pretende personalizar.
- 5. Utilize as caixas de verificação para seleccionar os artigos que pretende ver nos menus pendentes nas perspectivas seleccionadas. Os artigos que não seleccionar estarão ainda assim acessíveis ao fazer clique na opção de menu **Outros**.
- 6. Faça clique em **OK**.

### **Repor perspectivas**

Se estiver a utilizar o QMF para Workstation, pode restaurar uma perspectiva para o seu esquema original.

#### **Sobre esta tarefa**

Para restaurar o esquema original de uma perspectiva:

#### **Procedimento**

- 1. Seleccione **Janela** > **Repor perspectiva**. Abre-se uma janela informativa que solicita se pretende repor os valores predefinidos na perspectiva actual.
- 2. Faça clique em **OK**. Os valores predefinidos são repostos na perspectiva actual.

# **A Perspectiva clássica do QMF**

A perspectiva QMF Classic fornece uma interface que é semelhante ao QMF para interfaces TSO e CICS. Uma vez que as interfaces são tão semelhantes, o QMF para os utilizadores de TSO e CICS têm poucas dificuldades em aplicar as respectivas capacidades no ambiente do QMF para Workstation.

A Perspectiva clássica do QMF combina a simplicidade do QMF para interfaces TSO e CICS com o poder do QMF para Workstation.

**Nota:** Vários comandos do QMF foram modificados para utilizar as funções expandidas do QMF para Workstation, enquanto outros comandos (aqueles que eram aplicáveis para trabalhar num ambiente GUI) foram eliminados.

Para abrir a Perspectiva clássica do QMF, seleccione **Janela** > **Abrir perspectiva** > **Outros** > **Perspectiva Clássica QMF**

A Perspectiva clássica do QMF contém a área do editor e a Vista de comandos do QMF.

A vista **Comandos do QMF** replica o conjunto de controlos que se encontram no fundo de uma janela do QMF para TSO. A perspectiva inclui as seguintes áreas e vistas funcionais:

<span id="page-29-0"></span>v As **Teclas de função (botões)** que representam as teclas de função num QMF para monitor TSO.

As teclas de Função apresentadas variam consoante o tipo de objecto na janela Editor.

Os comandos são executados em objectos de uma origem de dados específica, que é definida através do clique no botão **Seleccionar Origem de Dados (Select DataSource)**.

v A **Vista de saída (Output view)** que contém histórico sobre os comandos executados e várias mensagens criadas pelo QMF.

Cada vez que executa um comando num objecto, as informações sobre o respectivo sucesso ou fracasso são escritas na vista **Saída (Output)**.

v **Barra de comandos** para escrever os comandos e executar os mesmos nos objectos. Para obter uma lista de todos os comandos, consulte **Comandos de procedimentos** na Ajuda do utilizador.

A barra de comandos mantém o histórico dos últimos 30 comandos introduzidos. Para aceder ao histórico, faça clique no botão seta para baixo e seleccione o comando da lista.

Para executar um comando com um objecto (consulta, formulário, procedimento ou tabela) como um parâmetro, execute os passos seguintes:

- 1. Identifique um dos nomes do objecto (se estiver no catálogo QMF) ou o respectivo caminho (se estiver no repositório).
- 2. Introduza o nome ou caminho do objecto na barra de comandos.
- 3. Prima uma das teclas de função para executar o comando no objecto.

Por exemplo, escreva o nome ou o caminho da tabela na barra de comandos: **Q.STAFF** ou rsbi:/Data Sources/Sample Data Source/Database/Tables/Q/STAFF e, em seguida, prima **F8** para editar a tabela.

**Nota:** Para utilizar parâmetros com um comando de tecla de função, escreva os parâmetros na barra de comandos e, em seguida, prima a tecla de função. Por exemplo, quando o painel da consulta é apresentado, escreva (FORM=FORM2 e, em seguida, prima a tecla de função **Executar**. Este comando é executado: RUN QUERY (FORM=FORM2

### **Trabalhar com as teclas de função do menu principal**

As teclas de função do menu principal estão disponíveis quando não existe nenhum Editor activo ou o Editor de Objecto não é suportado pela Perspectiva do QMF Classic (por exemplo, uma vista-resumo visual).

| Tecla de<br>Função | Comando | Descrição do Comando                                                                                                    |
|--------------------|---------|----------------------------------------------------------------------------------------------------|
| F1                 | Ajuda   | Inicia a ajuda online                                                                                                    |
| F2                 | Lista   | Apresenta a caixa de diálogo Lista de objectos (Object list)<br>que permite a selecção de um objecto e a colocação do<br>respectivo nome na Barra de Comandos (Command Bar). |
|                    |         | Os seguintes botões estão disponíveis nesta caixa de diálogo:                                                                                                    |
|                    |         | • Executar - Executa o objecto seleccionado.                                                                                                    |
|                    |         | • Apresentar - Apresenta o objecto seleccionado.                                                                                                    |
|                    |         | Copiar - Copia o nome do objecto seleccionado para a linha<br>de comandos.                                                                                                   |

*Tabela 6. Descrições das teclas de função do menu principal QMF*

| Tecla de<br>Função | Comando       | Descrição do Comando                                                                                                    |
|--------------------|---------------|----------------------------------------------------------------------------------------------------|
| F <sub>3</sub>     | Terminar      | Fecha a aplicação do QMF.                                                                                                    |
| F4                 | Apresentar    | Inicia a caixa de diálogo Apresentar Comando, a partir da<br>qual pode seleccionar quais os objectos ou itens a apresentar<br>(por exemplo, caixa de diálogo Variáveis globais, Formulário<br>actual, Procedimento actual, Páginas de formulários ou Perfis<br>do utilizador) |
| F6                 | Consulta      | Cria uma consulta, activa o editor da consulta actual ou abre-o<br>a partir do Catálogo ou Repositório do QMF caso o respectivo<br>nome seja introduzido na Barra de Comandos (Command<br>Bar).                                                                               |
| F7                 | Obter         | Obtém o comando anterior do histórico.                                                                                                    |
| F8                 | Editar tabela | Apresenta a caixa de diálogo Editar Tabela para seleccionar<br>uma tabela para editar ou abrir uma tabela se o respectivo<br>nome for introduzido na Barra de Comandos.                                                                                                    |
| F9                 | Formulário    | Abre o formulário actual, cria um formulário baseado na<br>consulta actual ou um formulário a partir do Catálogo ou<br>Repositório do QMF caso o respectivo nome seja inserido na<br>Barra de Comando (Command Bar).                                                          |
| <b>F10</b>         | Proc          | Cria um procedimento, abre um procedimento actual do<br>Catálogo ou Repositório QMF se o respectivo nome for<br>introduzido na Barra de Comandos.                                                                                                    |
| F <sub>12</sub>    | Relatório     | Cria um relatório baseado no formulário ou consulta actual ou<br>abre o formulário adequado a partir do Catálogo ou<br>Repositório do QMF se o respectivo nome for introduzido na<br>Barra de Comandos (Command Bar).                                                         |

<span id="page-30-0"></span>*Tabela 6. Descrições das teclas de função do menu principal QMF (continuação)*

## **Trabalhar com as teclas de função do editor da consulta**

As teclas de função do editor de consultas estão disponíveis quando o **Editor de Consultas Visuais (Visual Query Editor)** está activo.

| Tecla de       |            |                                                                                                    |
|----------------|------------|----------------------------------------------------------------------------------------------------|
| Função         | Comando    | Descrição do Comando                                                                                                    |
| F1             | Ajuda      | Abre a ajuda online.                                                                                                    |
| F2             | Executar   | Executa uma consulta e apresenta os resultados.                                                                                                    |
| F <sub>3</sub> | Terminar   | Fecha o Editor de Consultas Visuais actual.                                                                                                    |
| F4             | Imprimir   | Imprime os resultados da consulta.                                                                                                    |
| F6             | Desenhar   | Apresenta o Assistente Desenhar Consulta para especificar o<br>nome da tabela ou vista a ser consultada.                                                                        |
| F7             | Obter      | Obtém o comando anterior do histórico.                                                                                                    |
| F9             | Formulário | Cria um formulário baseado na consulta actual.                                                                                                    |
| <b>F12</b>     | Relatório  | Cria um relatório baseado no formulário ou consulta actual<br>• Abre o formulário adequado do Catálogo ou Repositório<br>QMF se o respectivo nome ou caminho for introduzido na |
|                |            | Barra de Comandos.                                                                                                    |

*Tabela 7. Descrições das teclas de função do editor da consulta do QMF*

## <span id="page-31-0"></span>**Trabalhar com as teclas de função do editor de procedimentos**

As chaves de função do editor de procedimentos estão disponíveis quando o **Editor de Procedimentos** estiver activo.

| Tecla de        |            |                                                                                                    |
|-----------------|------------|----------------------------------------------------------------------------------------------------|
| Função          | Comando    | Descrição do Comando                                                                                                    |
| F1              | Ajuda      | Abre a ajuda online.                                                                                                    |
| F <sub>2</sub>  | Executar   | Executa uma consulta e apresenta os resultados.                                                                                                    |
| F <sub>3</sub>  | Terminar   | Fecha o Editor de Procedimento actual.                                                                                                    |
| F4              | Imprimir   | Imprime os resultados do procedimento.                                                                                                    |
| F <sub>6</sub>  | Consulta   | • Cria uma consulta se não existir nenhuma aberta<br>• Activa o editor da consulta actual                                                                                                    |
|                 |            | · Abre um formulário de consulta do Catálogo ou Repositório<br>QMF se o respectivo nome ou o caminho para o mesmo for<br>introduzido na Barra de Comandos.                                                      |
| F9              | Formulário | • Abre o editor de formulário actual<br>Cria um formulário baseado na consulta actual<br>$\bullet$<br>• Abre um formulário do Catálogo ou Repositório QMF se o<br>respectivo nome ou o caminho para o mesmo for |
| F <sub>12</sub> | Relatório  | introduzido na Barra de Comandos.<br>• Cria um relatório baseado no formulário ou consulta actual                                                                                                    |
|                 |            | • Abre o formulário adequado do Catálogo ou Repositório<br>QMF se o respectivo nome ou caminho for introduzido na<br>Barra de Comandos.                                                                         |

*Tabela 8. Descrições das teclas de função do editor de procedimentos QMF*

## **Trabalhar com as teclas de função do relatório**

As teclas de função de relatório clássico estão disponíveis se o **Editor de Relatório** estiver activo.

| Tecla de       |            |                                                                                                    |
|----------------|------------|----------------------------------------------------------------------------------------------------|
| Função         | Comando    | Descrição do Comando                                                                                                    |
| F1             | Ajuda      | Abre a ajuda online.                                                                                                    |
| F <sub>3</sub> | Terminar   | Fecha o Editor de Relatório actual.                                                                                                    |
| F4             | Imprimir   | Imprime o relatório actual.                                                                                                    |
| F6             | Consulta   | • Cria uma consulta se não existir nenhuma aberta<br>Activa o editor da consulta actual<br>• Abre uma consulta do Catálogo ou Repositório QMF se o<br>respectivo nome ou o caminho para o mesmo for<br>introduzido na Barra de Comandos. |
| F9             | Formulário | Abre o separador Desenho do formulário actual.                                                                                                    |

*Tabela 9. Descrições das teclas de função de relatório do QMF*

#### **Trabalhar com as teclas de função do separador de desenho do formulário**

Os nós seguintes do Formulário têm as teclas funcionais:

• Principal

- <span id="page-32-0"></span>• Colunas
- Cálculos
- Condições
- Página

As teclas de função estão disponíveis se o **Editor de Consultas Visuais (Visual Query Editor)** estiver activo.

| Tecla de<br>Função | Comando     | Descrição do Comando                                                                                                    |
|--------------------|-------------|----------------------------------------------------------------------------------------------------|
| F1                 | Ajuda       | Abre a ajuda online.                                                                                                    |
| F2                 | Verificar   | Valida os campos do formulário.                                                                                                    |
| <b>F4</b>          | Apresentar  | Apresenta a caixa de diálogo Apresentar Comando que lhe<br>permite escolher o que vai ser apresentado (por exemplo, caixa<br>de diálogo Variáveis Globais, Formulário actual, Procedimento<br>Actual, páginas de Formulários ou Perfil do utilizador) |
| F <sub>6</sub>     | Consulta    | Cria uma consulta se não existir nenhuma aberta<br>٠<br>Activa o editor da consulta actual<br>٠<br>• Abre uma consulta do Catálogo ou Repositório QMF se o<br>respectivo nome ou o caminho para o mesmo for<br>introduzido na Barra de Comandos.      |
| F9                 | Especificar | Abre a caixa de diálogo Editar coluna para especificar as<br>propriedades da coluna na página Form.Columns.<br>Nota: Disponível apenas para Colunas.                                                                                                  |
| F <sub>12</sub>    | Relatório   | Cria um relatório baseado no formulário ou consulta actual<br>٠<br>· Abre o formulário adequado do Catálogo ou Repositório<br>QMF se o respectivo nome ou caminho for introduzido na<br>Barra de Comandos.                                            |

*Tabela 10. Descrições das teclas de função do formulário do QMF*

# **Definir preferências**

O diálogo Preferências é utilizado para definir preferências de utilizador que serão aplicadas a objectos e funções específicos do QMF.

A janela Preferências consiste em dois painéis. O painel esquerdo apresenta a lista de grupos de preferências e o painel direito apresenta a página para o grupo seleccionado. Os seguintes grupos de preferências são apresentados na janela Preferências.

# **Definir preferências gerais**

Utilize a página Geral da janela Preferências para especificar o idioma, direcção da orientação, definições de locale e acções predefinidas de objectos.

### **Sobre esta tarefa**

Para especificar as preferências de utilizador gerais para a sessão actual da interface de aplicações do QMF:

### **Procedimento**

1. Seleccione **Ver** > **Preferências**. Abre-se a janela Preferências. Seleccione **General** na árvore.

- <span id="page-33-0"></span>2. **Condicional:** Se estiver disponível como uma opção na janela Preferências, seleccione a partir da lista pendente **Idiomas** que contém os idiomas suportados o idioma que será utilizado para a sessão de interface de aplicação actual. Seleccione o valor **Automático** para utilizar o idioma local da máquina actual.
- 3. Seleccione a partir da lista pendente **Direcção** a orientação que será utilizada para apresentar informações na sessão actual de interface da aplicação do QMF. Pode seleccionar **Esquerda-Para-Direita** ou **Direita-Para-Esquerda**. Pode seleccionar **Automático** para utilizar a orientação predefinida da máquina actual.
- 4. Seleccione a partir da lista **Definição locale para números, moedas, horas e datas** o idioma que será utilizado para apresentar números, moedas, horas e datas na sessão de interface de aplicação QMF actual. Seleccione o valor **Automático** para utilizar o idioma local da máquina actual.
- 5. Faça clique num dos botões de opções **Acção Predefinida para Objectos** para especificar a acção que o QMF irá executar quando fizer duplo clique num objecto incluído numa árvore do explorador. Seleccione **Executar objecto** para executar o objecto seleccionado. Seleccione **Apresentar objecto** para apresentar o conteúdo de SQL do objecto.
- 6. Na área **Separador Predefinido para o Editor de Consultas**, pode especificar o separador no qual o Editor de Consultas é aberto por predefinição.
- 7. Faça clique nas reticências (...) **Largura da linha** ou introduza o valor da largura máxima da linha.

Os valores disponíveis para a largura da linha vão de 10 a 1000. O valor predefinido é 79.

Este valor é utilizado na opção de menu **Reformatar Texto** de Consulta para texto SQL.

- 8. Faça clique em **Aplicar** para guardar as escolhas de preferências.
- 9. Faça clique em **Restaurar Predefinições** para restaurar os valores de preferência predefinidos.
- 10. Faça clique em **OK** para fechar a janela Preferências.

# **Definir preferências de Aceleração**

Utilize a página Aceleração da janela Preferências para especificar as definições de aceleração da consulta.

### **Sobre esta tarefa**

Para definir as preferências de aceleração, execute o seguinte procedimento:

### **Procedimento**

- 1. A partir do menu principal, seleccione **Ver** > **Preferências**. Abre-se a janela Preferências.
- 2. No lado esquerdo da janela, faça clique em **Aceleração**.
- 3. Para conseguir sobrepor as opções de aceleração que foram especificadas para o grupo de limites de recursos pelo administrador, seleccione a caixa de verificação **Sobrepor opções de aceleração caso seja possível** no lado do direito do ecrã.

**Nota:** As definições a partir desta página apenas são aplicadas se as seguintes condições forem correspondidas:

- <span id="page-34-0"></span>v A caixa de verificação **As opções de aceleração podem ser sobrepostas** é seleccionada nos limites de recursos para a origem de dados actual.
- v O objecto que está a executar não tem limites de recursos especificados ou se a caixa de verificação **As opções de aceleração podem ser sobrepostas** estiver seleccionada nos limites de recursos do objecto.
- 4. Faça clique na caixa de verificação **Activar aceleração** e especifique o tipo de aceleração:

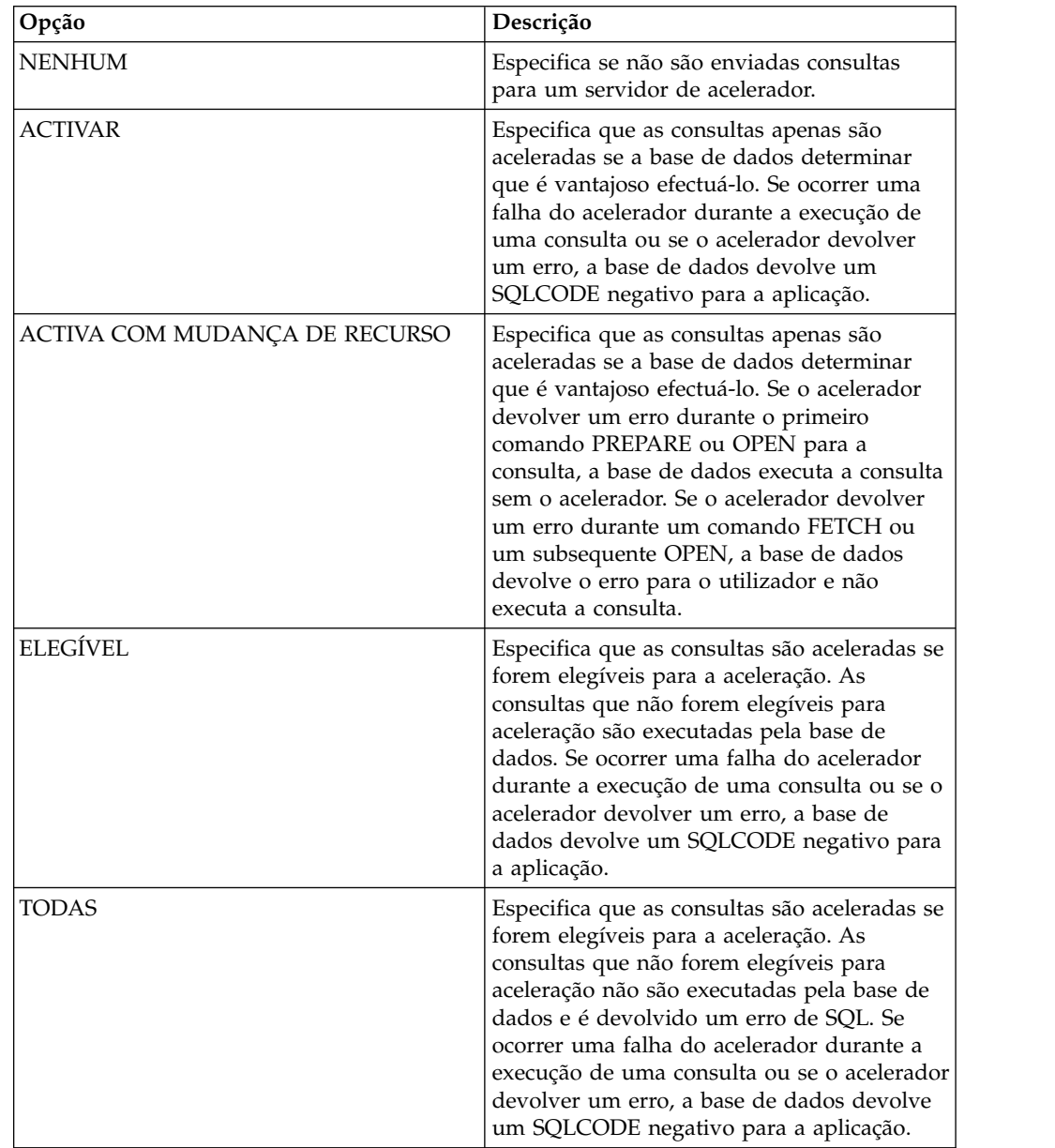

# **Definir preferências de aspecto**

Pode utilizar a página Aspecto da janela Preferências para especificar os tipos de letra predefinidos, o esquema de cor e as cadeias para apresentar e introduzir valores especiais. Na página, também é possível seleccionar a salvaguarda de um tamanho de janela personalizado.

## <span id="page-35-0"></span>**Sobre esta tarefa**

Para definir as preferências de aspecto:

#### **Procedimento**

- 1. Seleccione **Ver** > **Preferências**. Abre-se a janela Preferências. Seleccione **Aspecto** a partir da árvore.
- 2. Na área **Tipos de Letra predefinidos**, defina o tipo de letra para cabeçalhos e colunas dos resultados da consulta, relatórios clássicos.
- 3. Especifique uma cadeia no campo **Apresentar valores nulos como** que o QMF vai utilizar para apresentar valores nulos que são obtidos de uma origem de dados da base de dados.
- 4. Especifique uma cadeia no campo **Inserir valores nulos como** que vai usar quando inserir valores nulos nos resultados da consulta ou nas tabelas da base de dados utilizando o editor de tabelas.
- 5. Especifique uma cadeia no campo **Inserir valores predefinidos como** que vai usar quando inserir valores predefinidos nos resultados da consulta ou nas tabelas de base de dados utilizando o editor de tabelas.
- 6. Seleccione da lista pendente **Esquema de cores nos editores de texto** o tipo de esquema de cores que será suportado nos editores de texto. Na maioria das instâncias vai optar por ter o **QMF** a especificar que os esquemas de cor predefinidos utilizados pelos editores de texto são aceitáveis. Se estiver a trabalhar no modo de alto contraste, vai ter de seleccionar **predefinição do sistema**.
- 7. Caso utilize uma apresentação de alta definição, seleccione a caixa de verificação **Apresentar ícones grandes (Display large icons)** na área **Tamanho de Ícones (Icon Size)** para duplicar o tamanho de todos os ícones.
- 8. Caso personalize o tamanho e posição das janelas na aplicação e pretenda guardar estas alterações, na área **Tamanho da Janela (Window Size)**, seleccione a caixa de verificação **Guardar tamanho e posição personalizados da janela (Save custom window size and position)**. Para reverter as alterações, desmarque a caixa de verificação.
- 9. Faça clique em **Aplicar** para guardar as escolhas de preferências.
- 10. Faça clique em **Restaurar Predefinições** para restaurar os valores de preferência predefinidos.
- 11. Faça clique em **OK** para fechar a caixa de diálogo Preferências.

## **Definir preferências de tempo de execução da vista-resumo**

Utilize a página Tempo de Execução da Vista-Resumo do diálogo Preferências para especificar a chave da API do Google Map.

#### **Sobre esta tarefa**

Para especificar as preferências de utilizador de tempo de execução da vista-resumo para a sessão de interface da aplicação do QMF actual:

#### **Procedimento**

- 1. Seleccione **Ver** > **Preferências**. Abre-se a janela Preferências. Seleccione **Tempo de Execução da Vista-Resumo** na árvore.
- 2. Definir valores para o **Tempo de Execução da Vista-Resumo**: Pode obter as APIs do Google Map no sítio da Web Google Code.
v No campo **Chave da API de JavaScript do Google Maps**, especifique a chave da API de JavaScript do Google Maps para activar a utilização do objecto de esquema do Mapa Google em vistas-resumo visuais no modo de apresentação de HTML5.

É possível obter as APIs de JavaScript do Google Maps a partir do sítio da Web Google Developers.

- v Configure o **Apresentar valores nulos como** para especificar a forma como são apresentados os valores nulos nas vistas-resumo.
- 3. Faça clique em **Aplicar** para guardar as escolhas de preferências.
- 4. Faça clique em **Restaurar Predefinições** para restaurar os valores de preferência predefinidos.
- 5. Faça clique em **OK** para fechar a janela Preferências.

# **Trabalhar com variáveis globais**

As variáveis globais são variáveis que permanecem activas enquanto a sessão actual do QMF está activa. Tal ocorre em contraste com as variáveis de substituição que apenas estão activas durante a execução de um objecto (consulta, formulário , procedimento).

Para objectos que utilizam variáveis de substituição, os valores são inseridos através de uma janela quando o objecto é executado. Depois do objecto ser executado, a variável e o valor que utilizou deixam de existir. Para objectos que utilizam variáveis globais, é utilizado o valor actualmente definido para a variável global.

Existem dois tipos de variáveis globais:

- v As *Variáveis globais de sistema* são carregadas previamente com a aplicação do QMF. Significa isto que os valores são reinicializados sempre que abrir a aplicação do QMF. As variáveis globais de sistema começam pelas letras DSQQW, DSQAO, DSQEC, DSQDC e DSQCP. Não é possível adicionar nem eliminar variáveis globais de sistema. Todavia, poderá editar os valores predefinidos das variáveis globais de sistema.
- v As *variáveis globais de utilizador* são definidas pelo utilizador. As variáveis globais de utilizador podem ser especificadas com qualquer nome único que não comece pelas letras DSQQW, DSQAO, DSQEC, DSQDC e DSQCP. Os valores das variáveis globais de utilizador não são guardada ao terminar a sessão do QMF.

Utilizando a página Variáveis Globais da janela Preferências, pode visualizar, adicionar, eliminar e editar as suas variáveis globais de utilizador. Também poderá editar os valores das variáveis globais de sistema.

## **Especificar variáveis globais de utilizador**

Utilize a página Variáveis Globais da janela Preferências para visualizar, adicionar, eliminar e editar as respectivas variáveis globais.

### **Sobre esta tarefa**

Para ver, adicionar, eliminar e editar variáveis globais definidas pelo utilizador:

## **Procedimento**

1. Seleccione **Ver** > **Preferências**. Abre-se a janela Preferências. Seleccione **Variável global** na árvore. Abre-se a página Variáveis Globais.

- 2. O sistema e as variáveis globais de utilizador que estejam definidas para a sessão estão listadas na lista de selecção **Variáveis**. O nome da variável global está listado no campo **Nome**. O valor actual para a variável global está listado no campo **Valor**.
- 3. Para adicionar uma nova variável global definida pelo utilizador, faça clique no botão **Adicionar**. É aberta a janela Nova Variável. Insira o nome da nova variável global de utilizador no campo **Nome da variável**. Poderá inserir qualquer combinação de caracteres únicos que ainda não tenham sido usados. Não pode começar uma variável global de utilizador com os prefixos da variável global do sistema de **DSQQW**, **DSQAO**, **DSQEC**, **DSQDC** e **DSQCP**. Faça clique em **OK**. A variável global de utilizador é adicionada à lista e ficará disponível para utilização durante a sessão actual do QMF. Para especificar o valor inicial da variável, edite a célula **Valor** como se descreve no passo seguinte.
- 4. Para editar o valor de uma variável global de utilizador, faça clique no campo **Valor** para a variável global que pretende alterar. Insira o novo valor para a variável global no campo **Valor**.
- 5. Para eliminar uma variável global de utilizador, seleccione uma variável global de utilizador existente da lista **Variáveis** e faça clique no botão **Remover**. A variável global de utilizador será eliminada.
- 6. Faça clique em **Aplicar** para guardar as escolhas de preferências.
- 7. Faça clique em **Restaurar Predefinições** para restaurar os valores de preferência predefinidos.
- 8. Faça clique em **OK** para fechar o diálogo Preferências.

## **Editar valores de variáveis globais de sistema**

Utilize a página Variáveis Globais do diálogo Preferências para editar quaisquer valores da variável de sistema global.

## **Sobre esta tarefa**

Para editar valores de variáveis globais de sistema:

## **Procedimento**

- 1. Seleccione **Ver** > **Preferências**. Abre-se a janela Preferências. Seleccione **Variável global** na árvore. Abre-se a página Variáveis Globais.
- 2. As variáveis globais de sistema estão listadas na lista **Variáveis** por nome. A variável global do sistema começa com o prefixo **DSQQW**, **DSQAO**, **DSQEC**, **DSQDC** ou **DSQCP**.
- 3. Os actuais valores de variáveis globais de sistema estão listados no campo **Valor**. Para editar o valor de uma variável global, faça clique no campo **Valor** para a variável global do sistema que pretende alterar. Insira o novo valor da variável global do sistema no campo **Valor**.
- 4. Faça clique em **Restaurar Predefinições** para restaurar os valores predefinidos para todas as variáveis globais do sistema.
- 5. Faça clique em **Aplicar** para guardar as escolhas de preferências.
- 6. Faça clique em **OK** para fechar a janela Preferências.

# **Definir preferências de ajuda**

Se estiver a utilizar o QMF para Workstation, utiliza a página Ajuda da janela Preferências para especificar os valores predefinidos para a apresentação das informações de ajuda e para alterar a especificação da porta e a interface para o servidor interno que o sistema de ajuda utiliza.

# **Sobre esta tarefa**

Para alterar a definição do adaptador de navegador da Web:

## **Procedimento**

- 1. Seleccione **Ver** > **Preferências**. Abre-se a janela Preferências. Seleccione **Ajuda** na árvore.
- 2. O sistema de ajuda pode apresentar informações na vista **Ajuda** ou num navegador. Caso a ajuda seja apresentada num navegador, este último pode ser um navegador incorporado ou um navegador externo completo. Caso o navegador incorporado seja suportado no sistema do utilizador, a ajuda utilizá-lo-á por predefinição para apresentar ajuda. Se preferir utilizar sempre um navegador externo completo, seleccione **Utilizar navegador externo** da lista pendente.
- 3. Por predefinição, a ajuda contextual para janelas de estação de trabalho é apresentada na vista **Ajuda**. Caso prefira apresentar a ajuda contextual de janelas de estação de trabalho em infopops, seleccione **Abrir ajuda contextual de janela num infopop** da lista pendente.
- 4. Por predefinição, a ajuda contextual para diálogos é apresentada no tabuleiro do diálogo, que é semelhante à vista **Ajuda**. Caso prefira apresentar a ajuda contextual da caixa de diálogo em infopops, seleccione **Abrir ajuda contextual da caixa de diálogo num infopop** da lista pendente.
- 5. Faça clique em **Aplicar** para guardar as escolhas de preferências.
- 6. Faça clique em **Restaurar Predefinições** para restaurar os valores de preferência predefinidos.
- 7. Faça clique em **OK** para fechar a janela Preferências.

## **Incluir conteúdo de ajuda de um servidor remoto**

O sistema de ajuda inclui um servidor interno que serve o índice da ajuda do navegador. Esta página de preferências utiliza-se para alterar a interface e a porta utilizadas pelo servidor interno.

## **Sobre esta tarefa**

Estas definições devem apenas ser alteradas se deparar com problemas e se não conseguir ver a ajuda com as preferências predefinidas.

Para alterar a interface e a porta que o servidor de ajuda utiliza:

- 1. Seleccione **Ver** > **Preferências**. Abre-se o diálogo Preferências. Expanda a ramificação **Ajuda** fazendo clique no sinal de adição. Seleccione **Conteúdo** na árvore.
- 2. Seleccione a caixa de verificação **Incluir conteúdo de ajuda de um infocenter remoto**. A janela Infocenter Remoto torna-se disponível.
- 3. Faça clique em **Adicionar**. Abre-se a janela Adicionar novo infocenter.
- 4. Especifique o nome de uma interface de IP local a ser utilizada pelo servidor no campo **Nome**.
- 5. Especifique o sistema central de uma interface de IP local a ser utilizada pelo servidor no campo **Sistema Central**.
- 6. Especifique o URL de uma interface de IP local a ser utilizado pelo servidor no campo **Caminho**.
- 7. Seleccione o **Utilizar porta** e especifique o número de uma porta específica em que o servidor vai aguardar.
- 8. Faça clique em **OK**. Fecha-se a janela Adicionar novo infocenter e o controlo regressa à janela Preferências. O novo infocenter é apresentado na janela Infocenters Remotos.
- 9. Para editar um infocenter, faça clique em **Editar** . Abre-se a janela Editar [nome infocenter] infocenter.
- 10. Para eliminar um infocenter, faça clique em **Eliminar**. O infocenter seleccionado é removido da lista.
- 11. Para ver as propriedades de um infocenter específico, faça clique em **Ver Propriedades**. Abre-se a janela Propriedades para [nome do Infocenter] com o nome, sistema central, caminho, porta e URL apresentados.
- 12. Para testar a ligação de um infocenter à interface de IP local, faça clique em **Testar Ligação**. Abre-se a janela Testar Ligação a apresentar os resultados do teste.
- 13. Para desactivar um infocenter sem o eliminar, faça clique em **Desactivar**. O infocenter está agora desactivado e o seu estado na coluna **Activado** é alterado para desactivado.
- 14. Faça clique em **Aplicar** para guardar as escolhas de preferências.
- 15. Faça clique em **Restaurar Predefinições** para restaurar os valores de preferência predefinidos.
- 16. Faça clique em **OK** para fechar a janela Preferências.

# **Definir preferências de JDBC**

Pode utilizar a janela Preferências para definir as informações do controlador de JDBC.

## **Sobre esta tarefa**

Os administradores do QMF são responsáveis pela distribuição das informações de controlador JDBC de que os utilizadores necessitarão para aceder a qualquer origem de dados. Na maioria dos casos, os administradores distribuem estas informações implementando um ficheiro de definições da biblioteca JDBC pré-configuradas quando a interface de aplicações que estiver a utilizar for instalada.

Os utilizadores avançados podem definir ou alterar as informações de localização do controlador JDBC utilizando a página **Bibliotecas JDBC** da janela **Preferências** para especificar as informações do controlador JDBC para cada tipo de base de dados (tal como DB2, Informix, Oracle) que serão acedidas. As localizações dos controladores JDBC têm de estar acessíveis ao QMF. O QMF vai reter as informações do controlador de JDBC. Só irá repetir este processo de especificação quando adicionar novos controladores ou efectuar alterações às propriedades de um controlador existente.

Para definir as informações do controlador de JDBC:

## **Procedimento**

1. Seleccione **Ver (View)** > **Preferências (Preferences)** para abrir a janela Preferências. Seleccione **Bibliotecas JDBC**. Abre-se a página Bibliotecas de JDBC. Encontram-se na lista todos os controladores JDBC e os respectivos ficheiros JAR associados que configurou anteriormente. Encontram-se organizados por biblioteca.

- 2. Para adicionar novas informações do controlador JDBC a um tipo de base de dados que não esteja listado, seleccione **Adicionar Controlador**. Abre-se a janela Adicionar nova biblioteca de controlador.
- 3. As informações de controlador JDBC para cada tipo de base de dados estão organizadas por bibliotecas. Insira um nome para a biblioteca no campo **Inserir nome da nova biblioteca**. Recomenda-se que o nome que especificar descreva as informações de JDBC que serão incluídas na biblioteca. Por exemplo, caso esteja a adicionar informações de controladores de JDBC para aceder a bases de dados do DB2, poderá chamar a biblioteca das bases de dados DB2. No entanto, trata-se de um campo descritivo e pode incluir um texto qualquer.
- 4. Especifique o nome actual da classe do controlador que será utilizada no campo **Nome da classe do controlador**. Este encontra-se na documentação sobre o controlador JDBC. Por exemplo: com.ibm.db2.jcc.DB2Driver.
- 5. Opcional: Especifique um exemplo genérico de um URL correctamente formatado que possa ser utilizado para ligar à base de dado s no campo **Modelos de URL**. Por exemplo, se estiver a adicionar informações sobre controladores JDBC para aceder a bases de dados DB2, pode especificar o seguinte modelo URL de JDBC: jdbc:db2://host:50000/database. As informações genéricas como estão especificadas no modelo são apresentadas quando estivera adicionar origens de dados ao repositório e quando estiver a criar ligações ao repositório. Vai substituir as informações genéricas pelas informações de base de dados específicas.
- 6. Se estiver a utilizar QMF para Workstation, adicione as informações de localização de ficheiros de controlador JDBC à biblioteca. Faça clique em **Adicionar JARS**. Abre-se a janela Adicionar JARS a [nomebiblioteca]. Pesquise e seleccione os ficheiros dos controladores JDBC que pretende adicionar. Faça clique em **Abrir**. A localização dos ficheiros dos controladores JDBC está guardada na biblioteca JDBC que tiver seleccionado.
- 7. Faça clique em **Aplicar**. As informações sobre controladores JDBC que tiver especificado ficam guardadas.
- 8. Pode efectuar as seguintes alterações às informações sobre controladores JDBC:
	- v Para editar as informações da biblioteca do controlador JDBC, seleccione uma biblioteca do controlador JDBC existente da lista e faça clique em **Editar**. Abre-se a janela Editar Biblioteca do Controlador onde pode efectuar alterações aos campos **Nome da biblioteca**, **Nome da classe do controlador** e **Modelo de URL JDBC**.
	- v Se estiver a utilizar o QMF para Workstation, para editar o nome e a localização dos ficheiros que contêm controladores de JDBC, seleccione um ficheiro da lista de ficheiros que tenha sido adicionado à biblioteca de JDBC e faça clique em **Editar**. Abre-se a janela Editar URL de JAR. Especifique o nome e localização no campo **Editar localização JAR**.
	- v Para remover uma biblioteca de controlador de JDBC, seleccione uma biblioteca de controlador de JDBC da lista e faça clique em **Remover**. A biblioteca, incluindo todos os ficheiros JAR nela contidos, é removida.
	- Se estiver a utilizar o QMF para Workstation, para remover um ficheiro JAR de uma biblioteca de controladores JDBC, seleccione um ficheiro existente da lista e faça clique em **Remover**. O ficheiro é removido.
- 9. Faça clique em **OK**. As informações sobre a biblioteca JDBC são guardadas. Fecha-se a janela Preferências. Tem de repetir este processo para cada tipo de controlador JDBC que será utilizado para aceder a várias origens de dados da base de dados, como Informix ou SQL Server.

# **Definir preferências de LOB**

Utilize a página LOBs do diálogo Preferências para especificar opções que vão controlar a obtenção e salvaguarda de dados de LOB.

## **Sobre esta tarefa**

Dados de LOB (Large Object data) são texto ou objectos binários de grande volume numa base de dados. Os LOBs podem ser grandes cadeias de texto, imagens e assim por diante. Se um conjunto de resultados de consultas contiver uma grande quantidade de dados de LOB, os recursos de processamento podem sofrer um grande esforço. A página de preferências LOB contém um número de restrições de obtenção de dados de LOB que pode utilizar para gerir os recursos de repositórios. Para especificar preferências de dados de LOB:

## **Procedimento**

- 1. Seleccione **Ver** > **Preferências**. Abre-se a janela Preferências. Seleccione **LOBs** na árvore.
- 2. Marque **Substituir opções de LOB, caso seja possível** para conceder a si mesmo a capacidade de substituir as opções de LOB que tenham sido especificadas pelo administrador do QMF para o grupo de limites de recurso. É necessário que o administrador tenha concedido permissão ao grupo de limites de recursos do utilizador permissão para substituir as opções de LOB. Caso não possua permissão para substituir opções LOB, esta caixa de verificação não está disponível.
- 3. Utilize os botões de opção **Opção de Obtenção de LOB** para especificar como serão obtidos os dados de objectos grandes (LOB). Existem quatro opções:
	- v Seleccione **Desactivar colunas de LOB** para desactivar a obtenção de dados de LOB. Ao seleccionar esta opção, não poderá consultar qualquer tabela que contenha dados LOB.
	- v Seleccione **Desactivar obtenção de dados LOB** para desactivar a obtenção de dados LOB, ainda assim permitindo o acesso a outras colunas nas tabelas que contenham dados LOB. Ao seleccionar esta opção, pode consultar tabelas que contenham dados de LOB e os dados de resultados serão devolvidos para todas as colunas, excepto as que contêm LOBs.
	- v Seleccione **Obter dados de LOB a pedido** para especificar que pretende obter todos os dados de LOB de uma tabela, mas apenas apresentar as colunas seleccionadas dos dados de LOB nos resultados da consulta.

Ao seleccionar esta opção, pode consultar tabelas de consulta que contenham dados LOB e os dados de resultados serão devolvidos para todas as colunas que contenham LOB. Contudo, para conservar os recursos, os dados de LOB obtidos são armazenados num ficheiro. Os apontadores (<LOB LOCATOR>) para os objectos de dados de LOB são apresentados nos resultados da consulta. Faça clique no apontador para visualizar os dados de LOB.

Também pode retirar dados da base de dados ao fazer duplo clique no apontador.

v Seleccione **Obter dados de LOB automaticamente** para especificar que pretende obter todos os dados de LOB de uma tabela e imediatamente apresentar os dados de LOB obtidos nos resultados da consulta.

Esta opção retira ALL dos dados LOB para ALL das colunas LOB da base de dados para o computador local. Os dados LOB em si não são apresentados em grelhas e relatórios. Em vez disso, são apresentados os apontadores para os dados LOB.

Esta opção poderá resultar em elevado consumo de recursos no computador local.

- 4. Utilize os botões de opção **Opção de Salvaguarda de LOB** para especificar se pode guardar dados de objectos grandes(LOB). Existem duas opções:
	- v Seleccione **Desactivar dados de LOB** para desactivar a salvaguarda de dados de LOB numa origem de dados da base de dados.
	- v Seleccione **Activar dados de LOB** para permitir a salvaguarda de dados de LOB numa origem de dados da base de dados.
- 5. Especifique o tamanho máximo de uma coluna de LOB no campo **Tamanho máximo da coluna de LOB**. Especifica o tamanho em kilobytes, até 2G (o tamanho máximo de LOB). A predefinição é 0, que especifica que não existe um tamanho máximo. Se consultar uma tabela com dados LOB que sejam superiores ao máximo, estes não serão devolvidos para apresentação.
- 6. Faça clique em **Aplicar** para guardar as escolhas de preferências.
- 7. Faça clique em **Restaurar Predefinições** para restaurar os valores de preferência predefinidos.
- 8. Faça clique em **OK** para fechar a janela **Preferências**.

# **Definir preferências do ficheiro de registo**

Utilize a página Registo da janela Preferências para activar o ficheiro de registo que irá rastrear as informações de processamento do QMF.

## **Sobre esta tarefa**

As informações do ficheiro de registo podem ser úteis na depuração. Pode ser entregue como um relatório ou na estação de trabalho na vista **Saída**.

Para especificar as preferências do ficheiro de registo para a sessão de QMF:

- 1. Seleccione **Ver** > **Preferências**. Abre-se a janela Preferências. Seleccione **Registo** na árvore.
- 2. Seleccione **Activar registo** para activar o ficheiro de registo com fins de depuração e apresentar as informações na vista **Saída** da estação de trabalho. Se estiver seleccionada esta caixa de verificação, os campos de opção do ficheiro de registo estão activados. Marque uma ou mais opções do ficheiro de registo para indicar as informações que irão ser recolhidas. É recomendável que todas as opções se mantenham marcadas. As opções do ficheiro de registo disponíveis são as seguintes:
	- v Imprimir rastreio de pilha de memória para excepções de registo
	- v Imprimir relatório para ficheiro de registo
	- v Imprimir classe e método de registo
- 3. Para especificar a recolha de informações adicionais, faça clique em **Editar Categorias de Registo**. Abre-se a janela **Editar Categorias de Registador**. Seleccione as informações adicionais que devem ser recolhidas. Faça clique em **OK**.
- 4. Seleccione **Activar relatório** para apresentar as informações de processamento no formato de relatório. Se esta caixa de verificação estiver seleccionada, são activados os campos de opção do ficheiro de relatório. Marque uma ou mais opções do ficheiro de relatório para indicar as informações que irão ser recolhidas. As caixas de verificação que se seguem são as opções do ficheiro de relatório:
- v Imprimir rastreio de pilha de memória para excepções de relatório
- v Imprimir hora de relatório
- v Imprimir classe e método de relatório
- v Activar automaticamente a vista **Saída**
- 5. Para especificar a recolha de informações adicionais, faça clique no botão **Editar Categorias de Relatório**. Abre-se a janela Editar Categorias de Relatórios. Seleccione as informações adicionais que devem ser recolhidas. Faça clique em **OK**.
- 6. Faça clique em **Aplicar** para guardar as escolhas de preferências.
- 7. Faça clique em **Restaurar Predefinições** para restaurar os valores de preferência predefinidos.
- 8. Faça clique em **OK** para fechar a janela Preferências.

# **Definir as preferências do servidor SMTP**

Utilize a área SMTP da janela Preferências para especificar a lista de servidores de SMTP disponíveis.

## **Sobre esta tarefa**

A definição de parâmetros para servidores de SMTP utilizados frequentemente evita que os utilizadores tenham de especificar estes parâmetros sempre que necessitarem de enviar uma mensagem de correio electrónico através da utilização destes servidores. Por exemplo, se a palavra-passe do servidor de SMTP tiver expirado, apenas será necessário alterá-la uma vez na área de SMTP em vez de actualizar informações de autorização para cada objecto que utiliza este servidor de SMTP.

É possível utilizar os servidores listados na área de SMTP nos seguintes procedimentos:

- Adicionar uma acção Enviar Correio para um Projecto Visual
- v Enviar mensagens de correio electrónico ao utilizar o comando **Ficheiro** > **Enviar para**
- v Enviar mensagens de correio electrónico ao utilizar o comando de procedimento ENVIAR PARA.

Para especificar as preferências do servidor SMTP:

- 1. Seleccione **Ver (View)** > **Preferências (Preferences)** para abrir a janela Preferências. Seleccione **Correio Electrónico (Email)** a partir da árvore e navegue para a área **SMTP**.
- 2. Adicione um novo servidor à lista ao fazer clique em **Adicionar servidor**.
- 3. Na janela SMTP especifique os parâmetros do servidor SMTP incluindo o nome, endereço e número de porta.
- 4. Opcional: Se o servidor SMTP necessitar de autenticação, seleccione **Utilizar a autenticação SMTP** e especifique o nome do utilizador e palavra-passe nos campos **Utilizador** e **Palavra-passe**.
- 5. Opcional: Se for necessário especificar preferências de acesso adicionais, faça clique em **Avançado** para abrir a janela Definições SMTP Avançadas onde pode adicionar as palavras-chave necessárias suportadas por javamail. Faça clique em **OK**.

6. Faça clique em **OK** para fechar a janela SMTP e faça clique em **Aplicar** para guardar as escolhas de preferências.

**Sugestão:** Seleccione ou desmarque a caixa de verificação **Activado (Enabled)** para controlar globalmente as definições de SMTP.

- 7. Opcional: Se necessita de restaurar as preferências pré-definidas, faça clique em **Restaurar predefinições**.
- 8. Faça clique em **OK** para fechar a janela **Preferências**.

# **Definir a preferência de localização do directório para objectos gerados pelas acções de Exportação**

Pode definir preferências em QMF para que objectos gerados de várias acções QMF sejam exportadas para locais específicos ou no sistema de ficheiros locais ou o sistema de ficheiros do servidor.

## **Antes de começar**

Se está a utilizar QMF para Workstation, crie uma pasta no sistema de ficheiros locais.

Se está a utilizar QMF para WebSphere, crie uma pasta no sistema do ficheiro do servidor na aplicação.

Quando define a preferência **Sistema de ficheiros do lado do servidor**, terá de indicar uma destas pastas.

## **Sobre esta tarefa**

Esta tarefa descreve como especificar (através das definições de preferências) a localização para a qual objectos gerados serão exportados.

Para definir a preferência do directório de exportação:

## **Procedimento**

- 1. Seleccione **Ver (View) Preferências de >** e seleccione **Sistema de ficheiros do Lado do Servidor (Server-side File System)** a partir da árvore.
- 2. Seleccione a caixa de verificação **Activar acesso ao sistema do ficheiro do servidor**.
- 3. Escreva o caminho no campo **Directório de saída de raiz** para indicar para onde objectos gerados serão exportados.

Quando os dados e os objectos são gerados pelo procedimento **EXPORTAR**, tarefas agendadas (**Copiar** ou **Executar** objecto) ou por acções de evento tais como **Exportar para PDF** e **Exportar para Excel**, serão exportados para o caminho que especificou.

O directório que especificou tem de existir ou no sistema de ficheiros local ou no sistema de ficheiros do servidor.

4. Escreva o caminho no campo **Directório de entrada de raiz (Root input directory)** para indicar o caminho do directório raiz para ficheiros de origem dynamart.

**Nota:** É necessário especificar um caminho do **Directório de entrada de raiz (Root input directory)**, caso contrário as definições estarão incorrectas e o **EXPORT** que utiliza o sistema de ficheiros no lado do servidor irá gerar um erro.

- 5. Faça clique em **Aplicar** para guardar as preferências.
- 6. Para restaurar as preferências para os valores predefinidos, faça clique em **Restaurar Predefinições**.
- 7. Faça clique em **OK** para fechar a janela Preferências.

# **Definir a localização do directório raiz para ficheiros de origem dynamart**

Pode especificar uma localização do directório raiz onde os ficheiros de origem de dados dynamart estão armazenados.

## **Sobre esta tarefa**

Quando guarda um ficheiro de dados como um dynamart, a ligação a este ficheiro é guardada no dynamart. Quando abre este dynamart, QMF recarrega os dados do ficheiro de origem ligado e actualiza o conjunto de resultados se o ficheiro de origem fosse modificado ou substituído.

Pode especificar as preferências do Sistema de ficheiros do lado do servidor para que os ficheiros de dados que estão ligados a dynamarts sejam armazenados numa localização específica ou no sistema de ficheiros local ou no sistema de ficheiros do servidor.

**Nota:** Pode alterar o ficheiro de dados de origem ou desactivar a actualização de dados na janela **Definição do Dynamart**.

### **Procedimento**

- 1. Seleccione **Ver Preferências de >** e seleccione **Sistema de Ficheiros do lado do servidor** a partir da árvore de preferências.
- 2. Seleccione a caixa de verificação **Activar acesso ao sistema do ficheiro do servidor**.
- 3. Escreva o caminho do directório raiz para os ficheiros de origem dynamart no campo **Directório de entrada de raiz**.

**Nota:** O directório que especificar tem de existir ou no sistema de ficheiros local ou no sistema de ficheiros do servidor.

- 4. Faça clique em **Aplicar** para guardar as preferências.
- 5. Para restaurar as preferências para os valores predefinidos, faça clique em **Restaurar Predefinições**.
- 6. Faça clique em **OK** para fechar a janela Preferências.

## **Definir preferências da biblioteca de outros fabricantes**

Utilize a página Bibliotecas de outros Fabricantes da janela Preferências para especificar a localização de qualquer software de outros fabricantes que é requerido pela QMF.

### **Sobre esta tarefa**

Para especificar as preferências da biblioteca de outros fabricantes:

## **Procedimento**

1. Seleccione **Ver** > **Preferências**. Abre-se a janela Preferências. Seleccione **Bibliotecas de Terceiros** na árvore.

- 2. O software de outros fabricantes cuja localização tenha sido definida para o QMF está listado pelo nome, nome do pacote e localização. Na maioria das instâncias, as informações da localização para bibliotecas de outros fabricantes são especificadas quando o QMF é instalado.
- 3. Para adicionar informações da localização para software de outros fabricantes, faça clique em **Adicionar**. Abre-se a janela Nova Biblioteca de Outros Fabricantes. No campo **Caminho**, especifique o caminho para o software. Caso seja aplicável, especifique o nome dos pacotes no campo **Pacotes (opcional)**. Faça clique em **OK**. O caminho para o software é adicionado à lista **Biblioteca de outros fabricantes**. O controlo regressa à janela Preferências.
- 4. Para editar as informações de localização para o software definido de outros fabricantes, seleccione **Editar**. Abre-se o diálogo Editar Biblioteca. Pode alterar o caminho para o software seleccionado no campo **Caminho**. Pode alterar o nome dos pacotes no campo **Pacotes (opcional)**. Faça clique em **OK**. As alterações que tiver efectuado são aplicadas. O controlo regressa à janela Preferências.
- 5. Para remover informações de bibliotecas de outros fabricantes, faça clique na biblioteca de outros fabricantes na lista de **Bibliotecas de outros fabricantes (Third party libraries)** e faça clique em **Remover (Remove)**. As informações da biblioteca de outros fabricantes são removidas da lista.
- 6. Faça clique em **Aplicar** para guardar as escolhas de preferências.
- 7. Faça clique em **Restaurar Predefinições** para restaurar os valores de preferência predefinidos.
- 8. Faça clique em **OK** para fechar a janela Preferências.

# **Especificar preferências de Desenhador Visual**

Se estiver a utilizar o QMF para Workstation, utiliza a página Desenhador Visual da janela Preferências para especificar preferências que irão afectar a criação de projectos visuais.

## **Sobre esta tarefa**

Para especificar as preferências que vão afectar a criação dos projectos visuais:

- 1. Seleccione **Ver** > **Preferências**. Abre-se a janela Preferências. Seleccione **Desenhador Visual** na árvore.
- 2. Faça clique num dos botões de opção **Unidade de Régua de Desenhador Visual** para especificar as unidades predefinidas que serão utilizadas para a regra que abrange a janela do editor na perspectiva **Desenhador Visual**. As suas opções são **píxeis**, **polegadas** ou **centímetros**.
- 3. Seleccione um esquema de formatação para valores de data de um relatório clássico na lista pendente **Formatação para &valores DATA**.
- 4. Seleccione um esquema de formatação para valores de hora de um relatório clássico na lista pendente **Formatação para valores &HORA**.
- 5. Seleccione a caixa de verificação **Repor variáveis globais ao entrar no modo de tempo de execução** para repor os valores das variáveis globais para os valores predefinidos sempre que for executado um projecto visual.
- 6. Expanda o **Desenhador Visual** na árvore e seleccione **Tipos de Letra**.
- 7. Para disponibilizar um conjunto diferente de tipos de letra para vistas-resumo visuais, especifique o caminho para um conjunto personalizado de tipos de letra no campo **Procurar directório** e faça clique em **Actualizar Associações**.
- 8. Seleccione **Explorador de Projectos** a partir da árvore.
- 9. Especifique um número específico de vezes que pode anular uma acção no editor de desenho no campo **Limite de anulações**. Um valor de '0' indica que não há limite para o número de vezes que poderá anular uma acção.
- 10. No grupo de opções **Preferências de Mudança de Nome**, especifique se lhe será pedida confirmação quando tentar alterar o nome de um objecto no editor de desenho. As opções disponíveis incluem:
	- v **Pedir sempre** Ser-lhe-á sempre pedida confirmação quando tentar mudar o nome de um objecto.
	- v **Pedir quando referenciado** Apenas lhe será pedida confirmação quando o objecto tem referências para outros objectos.
	- v **Nunca pedir** Nunca lhe será pedida confirmação quando tentar mudar o nome de um objecto.
- 11. No grupo de opções **Preferências de Eliminação**, especifique se lhe será pedida confirmação quando tentar eliminar um objecto no editor de desenho. As opções disponíveis incluem:
	- v **Pedir sempre** Ser-lhe-á sempre pedida confirmação quando tentar eliminar um objecto.
	- v **Pedir quando referenciado** Apenas lhe será pedida confirmação quando o objecto tem referências para outros objectos.
	- v **Nunca pedir** Nunca lhe será pedida confirmação quando tentar eliminar um objecto.
- 12. Faça clique em **Aplicar** para guardar as escolhas de preferências.
- 13. Faça clique em **Restaurar Predefinições** para restaurar os valores de preferência predefinidos.
- 14. Faça clique em **OK** para fechar a janela Preferências.

## **Explorar a vista Espaços de Trabalho**

Todas as origens de dados e objectos a que puder aceder estão contidos num ou mais espaços de trabalho que tenha sido preenchido previamente pelo administrador do QMF.

## **Sobre esta tarefa**

Cada espaço de trabalho a que tem acesso está listado na vista **Espaços de Trabalho**. Na vista **Espaços de Trabalho** pode executar a maioria das funções de consulta e de relatórios.

# **Descobrir o conteúdo de um espaço de trabalho**

A vista **Espaços de trabalho** apresenta o conteúdo de um espaço de trabalho.

## **Sobre esta tarefa**

Para descobrir o conteúdo de um espaço de trabalho:

- 1. Para abrir um espaço de trabalho, faça clique no nome do espaço de trabalho na vista **Espaços de Trabalho**. O conteúdo do espaço de trabalho é apresentado numa estrutura em árvore.
- 2. Pode expandir qualquer nó da árvore fazendo clique no sinal de adição (+) à esquerda do nome do nó. Pode continuar a expandir pastas e directórios para

revelar os conteúdos da área de trabalho. São listados muitos tipos de objectos na área de trabalho do utilizador. O tipo de objecto é identificado com um ícone exclusivo.

- 3. Se fizer clique com o botão direito do rato sobre qualquer local da vista **Espaços de Trabalho** ou num objecto que esteja listado no nó, abre-se o menu emergente onde pode seleccionar de uma das funções disponíveis.
- 4. Todas as origens de dados configuradas no espaço de trabalho são listadas e identificadas com o ícone de origem de dados. Para expandir uma origem de dados, faça clique no sinal mais (+) à esquerda do nome da origem de dados. Abre-se a janela Iniciar Sessão onde deve especificar o ID de utilizador e a palavra-passe que serão utilizados para iniciar sessão na origem de dados.
- 5. Todas as origens de dados listadas têm uma ou mais do que uma das seguintes pastas, dependendo da forma como as origens de dados foram configuradas:
	- v A pasta **Base de dados** que inclui os objectos nativos (procedimentos, esquemas e tabelas) que se encontram na origem de dados.
	- v A pasta **Catálogo do QMF** que lista objectos (formulários, consultas, procedimentos e esquemas) que estão incluídos no catálogo do QMF. Esta pasta só está incluída se a origem de dados tiver sido configurada para aceder a um catálogo do QMF.
	- v A pasta **OLAP** lista os modelos de cubos OLAP disponíveis. Esta pasta só é incluída caso a origem de dados tenha sido configurada para permitir consultas OLAP.
- 6. Para abrir um objecto que esteja listado na vista **Espaços de Trabalho**, faça duplo clique nesse objecto. Dependendo do que o utilizador definiu como acção predefinida, fazer duplo clique em qualquer objecto listado no espaço de trabalho irá executar ou abrir o objecto. A acção predefinida para objectos é definida utilizando **Acção Predefinida para Objectos** que se encontram na página Geral da janela Preferências. O **Acção assumida para objectos** controle a acção para todos os objectos que não visuais relatórios e vistas-resumo.
- 7. Se o ID de utilizador tiver permissão, pode adicionar pastas ao espaço de trabalho e mover objectos para as pastas, organizando as informações segundo os próprios requisitos. O administrador do QMF especifica os utilizadores que têm permissão para adicionar pastas, mover objectos e, além disso, editar o conteúdo do espaço de trabalho.

# **Comandos de menu da área de trabalho**

Na vista **Espaços de Trabalho**, pode fazer clique com o botão direito do rato num nó, pasta ou objecto e abrir um menu emergente. As escolhas do menu dependem do que tiver seleccionado.

- **Novo** Abre um menu emergente onde pode iniciar um dos muitos assistentes que estão disponíveis para o ajudar a criar objectos e outros artigos de repositórios.
- **Abrir** Abre o objecto que seleccionou na vista **Espaços de Trabalho**. A tabela é executada e os resultados são devolvidos na janela do editor.

## **Abrir De**

Abre um menu no qual pode optar por abrir um objecto que foi guardado num:

- Repositório
- Ficheiro

## **Abrir com**

Abre qualquer tabela da base de dados acessível ao utilizador no espaço de

trabalho através da utilização de um editor predefinido, do Editor de Tabelas, do Visualizador de Tabelas ou do Editor de Consultas Visuais.

#### **Executar**

Executa o objecto que seleccionou na vista **Espaços de Trabalho**. Os resultados da execução do objecto são devolvidos na janela do editor.

#### **Executar Como**

Executa o projecto visual que seleccionou nas vistas **Espaços de trabalho** ou **Explorador de Repositórios** num modo de apresentação especificado.

### **Definir Filtro de Nome**

Abre a janela Filtrar por nome onde pode especificar os nomes dos objectos que pretende listar para a origem de dados seleccionada na vista **Espaço de trabalho**. A utilização de um sinal de percentagem (%) irá incluir todos os objectos.

### **Definir Informações de Utilizador**

Abre a janela Filtrar por nome onde pode especificar os nomes dos objectos que pretende listar para a origem de dados seleccionada na vista **Espaço de trabalho**. A utilização de um sinal de percentagem (%) irá incluir todos os objectos.

### **Mudar nome**

Muda o nome do objecto ou pasta que seleccionou na vista **Espaços de Trabalho**.

#### **Eliminar**

Elimina o objecto ou pasta que tiver seleccionado na vista **Espaços de Trabalho**.

#### **Copiar**

Copia o objecto ou pasta que tiver seleccionado na vista **Espaços de Trabalho** e grava-os na área de transferência.

**Colar** Cola um objecto ou pasta da área de transferência para a pasta ou nó ascendente que tiver seleccionado na vista **Espaços de Trabalho**.

#### **Colar Ligação**

Cola o caminho para o objecto ou pasta que esteja actualmente na área de transferência para a pasta ou nó ascendente que tiver seleccionado na vista **Espaços de Trabalho**.

#### **Adicionar a Favoritos**

Adiciona o objecto que tiver seleccionado ao nó **Favoritos** na vista **Pessoal**.

#### **Adicionar a Início de sessão**

Adiciona o objecto que tiver seleccionado ao nó **Início** na vista **Pessoal**.

### **Explorar**

Abre uma janela na vista **Editor** que está formatada num formato de explorador. Objectos, pastas e nós podem ser filtrados nesta janela.

### **Renovar**

Renova o conteúdo da vista **Espaços de Trabalho** que é actualmente apresentada. A vista **Espaços de Trabalho** é completamente renovada, independentemente do nó que é seleccionado.

### **Propriedades**

Abre a janela Propriedades para o objecto, pasta origem de dados ou nó seleccionado actualmente. A janela **Propriedades** fornece informações especificas sobre a selecção.

### **Mostrar no Repositório**

Apresenta uma caixa de diálogo que mostra todos os objectos que fazem referência ao objecto seleccionado na vista **Explorador do repositório**.

# **Gerir pastas da área de trabalho**

Se o ID de utilizador tiver permissão, pode adicionar pastas ao espaço de trabalho e mover objectos para as pastas, organizando as informações segundo os próprios requisitos.

## **Sobre esta tarefa**

O administrador do QMF especifica os utilizadores que têm permissão para adicionar pastas, mover objectos e, além disso, editar o conteúdo do espaço de trabalho.

Para gerir pastas de repositórios:

### **Procedimento**

- 1. Na vista **Espaços de Trabalho**, faça clique com o botão direito do rato sobre o nó ou pasta existente que pretende definir como ascendente da nova pasta. A partir do menu emergente, seleccione **Novo (New)** > **Pasta (Folder)**. Abre-se a janela Criar Nova Pasta.
- 2. Escreva o nome da nova pasta no campo **Nome**.
- 3. Especifique a pasta ascendente da nova pasta no campo **Pasta ascendente**.
- 4. Opcionalmente, pode inserir um comentário que vai descrever a pasta no campo **Comentário**. Pode ver o comentário adicionado ao ver a janela **Propriedades** da pasta.
- 5. Faça clique em **Terminar** para adicionar a pasta.
- 6. Para eliminar uma pasta, faça clique com o botão direito do rato sobre a pasta na vista **Espaços de Trabalho**. No menu emergente, seleccione **Eliminar**. A pasta e todos os conteúdos são eliminados.
- 7. Para mudar o nome de uma pasta, faça clique com o botão direito do rato sobre a vista **Espaços de Trabalho**. No menu emergente, seleccione **Mudar o Nome**.É atribuído um novo nome à pasta.

## **Filtrar objectos de origens de dados**

Se estiver a utilizar o QMF para Workstation, pode filtrar pelo nome os objectos que serão apresentados para uma origem de dados na vista **Espaços de Trabalho**.

## **Sobre esta tarefa**

Para filtrar objectos de origens de dados:

- 1. Da vista **Espaços de trabalho**, faça clique com o botão direito do rato numa origem de dados que pretende filtrar. No menu emergente, seleccione **Definir filtro de nomes**. Abre-se a janela Definir nome do filtro.
- 2. No campo **Proprietário do Objecto**, especifique o identificador proprietário dos objectos que pretende incluir na vista **Espaços de Trabalho** quando se abre a origem de dados. Tem de especificar o proprietário segundo o formato correcto para identificadores. Pode utilizar um padrão com caracteres globais neste campo para corresponder a vários proprietários.
- 3. No campo **Nome do objecto**, especifique o identificador que dá nome aos objectos que pretende incluir na vista **Espaços de Trabalho** quando se abrir a origem de dados. Tem de especificar o nome no formato correcto para identificadores. Pode especificar um padrão correspondente para corresponder vários nomes.
- 4. Faça clique em **OK** para fechar a janela Definir Filtro de Nome.O controlo regressa à vista **Espaços de Trabalho**. Apenas são incluídos os objectos que correspondem aos critérios especificados nos campos **Proprietário do objecto** e **Nome do objecto**.

# **Criar ligações a objectos da área de trabalho**

Pode configurar uma ligação para qualquer objecto que esteja listado na vista **Espaços de Trabalho**.

## **Sobre esta tarefa**

As ligações são úteis caso pretenda mover vários objectos para uma pasta sem copiar o objecto.

Para criar uma ligação a um objecto do espaço de trabalho:

## **Procedimento**

- 1. Faça clique com o botão direito do rato no objecto na vista **Espaços de trabalho**. Seleccione **Copiar (Copy)** a partir do menu emergente. O objecto e o caminho para o objecto seleccionado são guardados na área de transição.
- 2. Faça clique com o botão direito do rato sobre a pasta que pretende que seja a pasta principal para as informações de ligação ao objecto. Seleccione **Colar ligação** no menu emergente. A ligação ao objecto é listada na vista **Espaços de Trabalho**.
- 3. Para eliminar uma ligação de objecto, faça clique com o botão direito do rato sobre a ligação na vista **Espaços de Trabalho**. No menu emergente, seleccione **Eliminar**. A ligação é eliminada.
- 4. Para mudar o nome de uma ligação, faça clique com o botão direito do rato sobre a ligação na vista **Espaços de Trabalho**. No menu emergente, seleccione **Mudar o Nome**.É atribuído um novo nome à ligação ao objecto.

# **Criar ligações a objectos de repositório**

Pode configurar uma ligação a qualquer objecto que esteja num repositório a que tenha acesso.

## **Sobre esta tarefa**

As ligações são úteis caso pretenda aceder a um objecto sem o copiar para o seu espaço de trabalho.

Para criar uma ligação a um objecto de repositório:

- 1. Faça clique com o botão direito do rato em qualquer local da vista **Espaços de Trabalho** para abrir o menu emergente. Seleccione **Novo** > **Outro** > **Repositório** > **Ligação**. Abre-se o assistente Criar Nova ligação a Objecto de Repositório.
- 2. Especifique o nome das informações de ligação no campo **Nome**. Este é o nome que será listado na vista **Espaços de Trabalho**.
- 3. Especifique o caminho incluindo o nome da pasta para a pasta principal no campo **Pasta principal**. Pode utilizar o botão **Procurar** para procurar a pasta.
- 4. Especifique o objecto para o qual pretende criar uma ligação no campo **Objecto ligado**. Pode utilizar o botão **Procurar** para procurar o objecto.
- 5. Insira um texto qualquer que será utilizado como informações de comentário no campo **Comentários**. As informações de comentário são apresentadas na vista **Propriedades** para a ligação.
- 6. Faça clique em **Terminar**. O assistente Criar Nova Ligação a Objecto de Repositório conclui o seu processamento.

# **Ver propriedades para objectos de espaço de trabalho**

O diálogo Propriedades apresenta os valores de propriedade para um objecto seleccionado da vista **Espaços de Trabalho**.

## **Sobre esta tarefa**

As informações facultadas variam segundo o objecto seleccionado. Os objectos, pastas, origens de dados e espaços de trabalho têm todos valores de propriedades que podem ser apresentados. No diálogo Propriedades também pode modificar alguns valores de propriedade.

Para ver ou alterar valores de propriedades:

- 1. Faça clique com o botão direito do rato sobre um artigo no repositório, seleccione **Propriedades** no menu emergente. Abre-se a janela Propriedades.
- 2. O conteúdo da janela Propriedades varia de acordo com o tipo de artigo que seleccionar. Está disponível uma página de informações para todos os artigos no espaço de trabalho. Esta página faculta informações detalhadas no objecto do espaço de trabalho. Pode adicionar ou editar as informações de comentário nesta página.
- 3. Estão disponíveis páginas de propriedades adicionais para origens de dados incluídas no espaço de trabalho. Seleccione uma das seguintes opções na árvore:
	- v **Parâmetros de Ligação**: Para ver ou editar as informações de ligação que são utilizadas para ligar à origem de dados.
	- v **Suplementos (Plug-ins)**: Para ver ou alterar os suplementos que tenham sido activados para a origem de dados.
	- v **Limites de Recursos**: Para ver, definir ou editar os limites de recursos que foram definidos para a origem de dados.
	- v **Correlação de início de sessão**: Para ver, definir ou editar os IDs de correlação de início de sessão que tenham sido definidos para a origem de dados. (apenas QMF para Workstation)
	- v **Segurança**: P ara ver, definir ou alterar os utilizadores ou grupos que podem acede r à origem de dados, caso esteja sob o controlo da opção de segurança **Interna** ou **LDAP**. Também pode ver ou alterar os níveis de permissão que tenham sido concedidos a cada utilizador ou grupo. (apenas QMF para Workstation)
- 4. Para restaurar todos os valores predefinidos para os valores das propriedades, faça clique em **Restaurar Predefinições**.
- 5. Para implementar as alterações que tenha efectuado a qualquer um dos valores das propriedades, faça clique em **Aplicar**.

6. Faça clique em **OK** para fechar a janela **Propriedades**.

# **Renovar conteúdo da área de trabalho**

Pode renovar o conteúdo do espaço de trabalho. Renovar actualiza os objectos de repositórios com as últimas versões.

## **Sobre esta tarefa**

Cada vez que abrir um objecto, o renova automaticamente o espaço de trabalho. Tem de renovar o espaço de trabalho se outro utilizador guardou um objecto para o mesmo espaço de trabalho de outra sessão da aplicação. Pode renovar o conteúdo da vista **Espaços de Trabalho** de uma das seguintes formas:

- v Faça clique com o botão direito do rato em qualquer local da vista na vista **Espaços de Trabalho**. Seleccione **Renovar** no menu.
- v Na barra de ferramentas da vista **Espaços de Trabalho** veja a barra de ferramentas, seleccione o botão **Renovar Espaços de Tabelas**.

# **Mover objectos da área de trabalho**

Se estiver a utilizar QMF para Workstation, com o rato pode arrastar e largar objectos e pastas que estão listados na vista **Espaço de trabalho**.

## **Sobre esta tarefa**

Para mover objectos do espaço de trabalho:

## **Procedimento**

- 1. Faça clique num objecto da vista **Espaços de trabalho**.
- 2. Com o botão do rato premido, arraste o artigo para a respectiva localização destino. Liberte o botão do rato. É aberto um menu emergente.
- 3. Seleccione uma das seguintes opções:
	- v **Copiar Aqui** para copiar o objecto par a localização de destino. É efectuada uma cópia. O original mantém-se.
	- v **Mover Aqui** para mover o objecto para a localização de destino. A cópia original é movida para a nova localização.
	- v **Criar Ligação Aqui** para criar uma ligação ao objecto.

## **Adicionar conteúdo a um espaço de trabalho**

Após criar um espaço de trabalho, pode adicionar conteúdo ao mesmo.

## **Sobre esta tarefa**

Caso pretenda aceder a uma origem de dados no espaço de trabalho, tem de adicionar as informações necessárias para aceder à origem de dados. Caso pretenda que haja objectos disponíveis no espaço de trabalho, tem de adicionar as informações necessárias para aceder ao objecto. Tanto no caso das origens de dados como nos objectos, pode criar estas informações como ligações ou entradas autónomas.

Para adicionar conteúdo a um espaço de trabalho:

## **Procedimento**

- 1. Pode identificar origens de dados e objectos que podem ser adicionados ao espaço de trabalho de uma das seguintes formas:
	- v Abra a vista **Explorador de Repositórios**. O **Explorador de Repositórios** vai apresentar o conteúdo completo de um repositório.
	- v Abra qualquer outro espaço de trabalho a que tenha acesso com base no ID de utilizador
- 2. Seleccione a origem de dados ou objecto que pretende adicionar ao novo espaço de trabalho. O ID de utilizador tem de ter permissão para aceder à origem de dados ou ao objecto de forma a adicioná-los ao novo espaço de trabalho.
- 3. Pode adicionar a origem de dados ou o objecto ao espaço de trabalho de uma das seguintes formas:
	- v Pressionando o botão do rato, arraste a origem de dados ou objecto para um novo espaço de trabalho. Ao soltar o botão do rato, abre-se um menu emergente. Seleccione **Criar Ligação Aqui** para criar uma ligação à origem de dados ou objecto. Seleccione **Criar Entrada Offline** para copiar a origem de dados ou objecto para o espaço de trabalho.
	- v Faça clique com o botão direito do rato na origem de dados ou objecto. Seleccione **Copiar (Copy)** a partir do menu emergente. A localização da origem de dados ou do objecto é copiada para a área de transição. Faça clique com o botão direito do rato no espaço de trabalho ao qual pretende adicionar a origem de dados ou objecto. No menu emergente, seleccione **Colar Ligação** para criar uma ligação à origem de dados ou objecto. Seleccione **Colar Offline** para copiar a origem de dados ou objecto para o espaço de trabalho.
- 4. Dependendo da selecção do utilizador, as informações necessárias para aceder à origem de dados ou ao objecto no espaço de trabalho são adicionadas da seguinte forma:
	- v Caso tenha seleccionado **Criar Ligação Aqui** ou **Colar Ligação**, é criada uma ligação à origem de dados ou objecto no espaço de trabalho.
	- v Caso tenha seleccionado **Criar Entrada Offline** ou **Colar Offline** a origem de dados ou o objecto são copiados no espaço de trabalho. Copiar origens de dados ou objectos pode ser um processo moroso. Contudo, as entradas autónomas permitem trabalhar com um objecto oriundo de uma origem de dados sem aceder à origem de dados. Tal poderá poupar tempo e reduzir a utilização de recursos.

# **Criar espaços de trabalho adicionais**

Pode criar espaços de trabalho adicionais na vista **Espaços de Trabalho** se tiver sido concedida ao ID de utilizador a total permissão de segurança para o repositório em que reside o espaço de trabalho.

O administrador do QMF atribui permissão a um utilizador para adicionar espaços de trabalho aquando da criação do repositório. Após criar novo espaço de trabalho, pode adicionar informações e objectos de origem de dados ao espaço de trabalho.

## **Adicionar um espaço de trabalho como utilizador**

Caso o ID de utilizador tenha permissão de segurança total, pode adicionar mais espaços de trabalho a um repositório.

## **Sobre esta tarefa**

Para adicionar um espaço de trabalho como utilizador, execute o seguinte procedimento:

### **Procedimento**

- 1. Seleccione **Ficheiro** > **Novo** > **Outro**. Abre-se a janela Novo. Expanda a pasta **Repositório**. Seleccione **Espaço de trabalho** . Abre-se o assistente Criar Novo Espaço de Trabalho de Utilizador.
- 2. Especifique o nome do novo espaço de trabalho no campo **Nome**.
- 3. Especifique um comentário que descreva o espaço de trabalho no campo **Comentário**.
- 4. Faça clique em **Terminar**. Depois de criar um espaço de trabalho, especifique quais as origens de dados que ficam disponíveis no espaço de trabalho .

# **Trabalhar na vista Pessoal**

A vista **Pessoal** fornece ao utilizador acesso rápido aos objectos utilizados recentemente ou mais frequentemente. Para além disso, esta fornece-lhe uma lista de objectos que serão abertos automaticamente quando a aplicação for iniciada.

## **Sobre esta tarefa**

A vista **Pessoal** inclui as pastas seguintes:

- v **Recentemente Utilizado**: Esta pasta contém uma lista de todos os objectos recentemente abertos pelo utilizador. Esta lista é preenchida pela aplicação.
- v **Favoritos**: Esta pasta contém uma lista dos objectos favoritos do utilizador. Para adicionar um objecto para a pasta **Favoritos**, faça clique com o botão direito do rato no objecto na vista **Espaço de trabalho** ou **Explorador do repositório** e seleccione **Adicionar aos favoritos**.
- v **Início**: Esta página contém uma lista de objectos que se vão abrir automaticamente no início da perspectiva **Utilizador**. Para adicionar um objecto para a pasta **Início de sessão**, faça clique com o botão direito do rato no objecto na vista **Espaços de trabalho** ou **Explorador do repositório** e seleccione **Adicionar ao arranque**.

# **Comandos de menu da vista Pessoal**

A partir da vista **Pessoal**, pode fazer clique com o botão direito do rato num nó, pasta ou objecto e abrir um menu emergente. As escolhas do menu dependem do que tiver seleccionado.

### **Remover de Favoritos**

Remove o objecto ou pasta seleccionada do nó **Favoritos**.

#### **Alterar nome favorito**

Altera o nome do objecto ou pasta seleccionada no nó **Favoritos**. Esta acção não altera o nome original do objecto ou pasta, apenas a sua representação na vista **Pessoal**.

#### **Remover de Início de sessão**

Remove o objecto, pasta ou nó seleccionado do nó **Arranque**.

### **Alterar nome de Início de sessão**

Altera o nome do objecto, pasta ou nó seleccionado no nó **Arranque**. Esta acção não altera o nome original do objecto, pasta ou nó, apenas a sua representação na vista **Pessoal**.

# **Capítulo 3. Aceder aos dados**

Os dados que irá utilizar para criar conteúdo BI existem nos respectivos sistemas de informação da empresa, em bases de dados. Assim, antes de iniciar o desenvolvimento de conteúdo BI (relatórios, vistas-resumo visuais, consultas etc.) tem de aceder a dados que servem como "matéria-prima" para o que irá criar.

# **Repositórios e origens de dados**

O QMF utiliza repositórios como armazenamentos centralizados de origens de dados e objectos de aplicações.

## **Repositórios**

O QMF suporta repositórios pessoais e partilhados. Os repositórios pessoais são locais para utilizadores individuais e os repositórios partilhados estão localizados numa base de dados e poderão ser acedidos por vários utilizadores.

Para trabalhar com a aplicação, os utilizadores do QMF têm de estabelecer ligação a um repositório. Podem possuir múltiplos repositórios do QMF, cada um dos quais pode conter dados diferentes.

Os utilizadores poderão aceder indirectamente a um repositório partilhado através da utilização de ligações de serviços da Web ou de rede.

## **Origens de Dados**

As origens de dados são entidades que armazenam informações de ligação para aceder a bases de dados. Nos repositórios, as origens de dados são classificadas pelos tipos das bases de dados que representam:

### **Relacional**

Os dados são armazenados em tabelas inter-relacionadas. Cada tabela inclui um número de colunas e linhas.

### **Multidimensional**

Os dados são armazenados em estruturas cúbicas. Cada dimensão de um cubo representa um tipo particular de dados. As bases de dados deste tipo são mais complexas que as relacionais e facultam uma oportunidade de executar consultas mais elaboradas.

**Hive** Os dados são armazenados em armazéns de dados do Apache Hive™. Este tipo de armazenamento é utilizado na estrutura de software Apache Hadoop™ concebida para resumir, consultar e analisar volumes elevados de dados com a ajuda de HiveQL, uma linguagem muito semelhante a SQL.

## **Virtual**

Os dados são armazenados em tabelas virtuais que recolhem informações de diferentes origens e apresentam-nas como uma única base de dados. As bases de dados virtuais colocam dados de bases de dados originais em memória cache de forma a que os utilizadores possam trabalhar com os mesmos sem consultarem as origens de dados originais em separado.

### **QMF Data Service**

Os dados são armazenados em tabelas no servidor do QMF Data Service.

**Pasta** Os dados são armazenados no sistema de ficheiros local.

Independentemente do tipo da origem de dados que utilizar, a aplicação processa os dados obtidos de qualquer origem de dados como uma tabela simples.

## **Criar repositórios pessoais**

Os utilizadores do QMF podem criar os seus próprios repositórios pessoais. Os repositórios pessoais são locais para o utilizador individual e geralmente só são utilizados por esse indivíduo.Os administradores também podem criar repositórios pessoais em nome de um utilizador.

## **Sobre esta tarefa**

Os repositórios pessoais servem um único utilizador e são armazenados no directório de definições pessoais da estação de trabalho (servidor) que executa a interface da aplicação do QMF.

Os repositórios pessoais não suportam nenhuma das funções alargadas de repositórios tal como a segurança.

Para criar um repositório pessoal, execute o seguinte procedimento:

### **Procedimento**

- 1. Seleccione **Ficheiro** > **Novo** > **Outro**. Expanda a pasta **Repositório**, seleccione **Repositório Pessoal** e faça clique em **Seguinte**. Abre-se a janela Criar Novo Repositório Pessoal.
- 2. Especifique o nome do repositório no campo **Nome**.
- 3. Opcionalmente, pode especificar um comentário que descreva o repositório no campo **Comentário**.
- 4. Para estabelecer ligação ao repositório imediatamente, seleccione a caixa de verificação **Ligar imediatamente**.
- 5. Faça clique em **Terminar**. O repositório pessoal é criado e guardado no directório de definições pessoais da estação de trabalho. Cada utilizador é responsável por preencher o respectivo repositório. Pode guardar objectos no repositório pessoal.

# **Ligar a um repositório**

Para aceder a um repositório e executar objectos de repositório utilizando o QMF, o utilizador tem de estar ligado a um repositório.

## **Sobre esta tarefa**

Um repositório é uma área de armazenamento centralizada que foi criada pelo administrador do QMF. É o local onde os objectos tais como consultas, formulários e relatórios podem ser guardados. É também aí que o QMF irá procurar as informações necessárias para estabelecer ligação às origens de dados às quais necessita aceder. A vista **Ligações a repositórios** lista todas as ligações a repositórios disponíveis no momento.

Sempre que voltar a abrir QMF, é realizada uma tentativa de estabelecer ligação ao último repositório utilizado. Em qualquer altura pode estabelecer ligação a outro repositório seleccionando as informações de ligação a repositórios na vista

**Ligações a repositórios**. Para além disso, pode optar por estabelecer ligação a diferentes repositórios com diferentes IDs e palavras-passe.

Para estabelecer ligação a um repositório:

## **Procedimento**

- 1. Abra a vista **Ligações a repositórios**, caso ainda não esteja aberta na janela da estação de trabalho. Seleccione **Janela** > **Mostrar vista** > **Ligações a Repositórios**. É aberta a vista **Ligações a repositórios**.
- 2. Faça clique com o botão direito do rato no nome da ligação ao repositório ao qual pretende estabelecer ligação.
- 3. Seleccione **Ligar**. Já dispõe de ligação ao repositório.

## **Como proceder a seguir**

Os administradores são responsáveis pela criação de ligações a repositórios para cada utilizador de QMF. Caso seja necessário, cada utilizador do QMF para Workstation pode criar ligações a repositórios. Criar ligações a repositórios é uma função avançada. A maioria dos utilizadores não criará ligações a repositórios. Contudo, alguns utilizadores avançados podem criar ligações a repositórios em algumas circunstâncias como, por exemplo:

- v Caso o repositório que pretende não esteja listado na vista **Ligações a Repositórios**, pode criar uma nova ligação a repositórios utilizando o assistente Criar Nova Ligação a Repositórios.
- v Caso as informações de ligação não tenham sido configuradas para a versão do utilizador pelo administrador, tem de configurar as informações que a versão de QMF irá utilizar para estabelecer ligação a um repositório. Reconhecerá esta situação se não houver informações de ligação listadas na vista **Ligações a repositórios**. O administrador de QMF vai facultar directamente as informações de ligação a repositórios ou facultando um ficheiro de definições de ligações a repositórios que pode importar.

# **Especificar informações de utilizador**

Pode utilizar o diálogo Definir Informações de Utilizador para alterar o ID de Utilizador e a Palavra-Passe que uma consulta vai usar ao ligar a uma origem de dados.

## **Sobre esta tarefa**

O comando **Definir Informações de Utilizador** está disponível no menu **Consulta**, **Procedimento**, **Formulário** ou **Consulta OLAP**.

Para especificar um novo ID de utilizador e palavra-passe:

- 1. Seleccione **Consulta** > **Definir Informações de Utilizador**. Abre-se a janela Iniciar sessão em Origem de dados.
- 2. No campo **Nome de utilizador**, escreva o ID de utilizador que pretende que seja utilizado pelo QMF para ligar ao repositório ou origem de dados.
- 3. No campo **Palavra-passe**, especifique a palavra-passe associada ao ID de utilizador que escreveu no campo **Nome de utilizador**.
- 4. Seleccione a caixa de verificação **Lembrar palavra-passe** para especificar que o QMF recorde a palavra-passe para o ID de utilizador que introduziu no campo **Nome de utilizador**.
- 5. Seleccione a caixa de verificação **Utilize estas informações para ligações de origem de dados posteriores** se pretende QMF para utilizar o nome do utilizador e palavra-passe especificados para as posteriores ligações de Origens de dados.
- 6. Faça clique em **OK** para definir as informações de utilizador especificadas por este último. O QMF vai utilizar estas informações de utilizador da próxima vez que ligar ao repositório ou origem de dados.

# **Alterar informações de configuração da interface de utilizador**

As informações de configuração da interface da aplicação do utilizador de QMF para Workstation consistem em informações de controlador JDBC e definições de ligação a repositórios que são utilizadas para ligar a repositórios partilhados e a origens de dados.

## **Sobre esta tarefa**

Os utilizadores avançados de QMF para Workstation podem efectuar alterações às informações de configuração da interface de utilizador. A maioria dos utilizadores nunca procederá à alteração das informações de configuração. Os tópicos seguintes descrevem como utilizadores avançados de QMF para Workstation podem alterar as informações de configuração da interface de utilizador.

# **Configurar informações de controladores JDBC**

O QMF utiliza JDBC para ligar a todos os repositórios e origens de dados de base de dados. O QMF não inclui controladores JDBC. A localização dos controladores JDBC que o QMF vai utilizar para ligar a repositórios e as origens de dados têm de ser definidas.

## **Sobre esta tarefa**

Os administradores do QMF são responsáveis pela identificação do local em que cada instância da interface de aplicações vai encontrar os controladores de JDBC. A maioria dos utilizadores nunca vai alterar as informações de localização do controlador JDBC. Os utilizadores avançados podem alterar ou adicionar informações de localização do controlador JDBC. Os tópicos seguintes descrevem como os utilizadores avançados podem alterar ou adicionar informações de configuração da localização do controlador JDBC.

## **Importar o ficheiro de definições da biblioteca JDBC**

Pode utilizar o ficheiro de definições da biblioteca JDBC para configurar as informações do controlador JDBC.

## **Sobre esta tarefa**

Os administradores do QMF são responsáveis pela distribuição das informações de controlador JDBC de que o utilizador necessitará para aceder a qualquer origem de dados. Na maioria dos casos, os administradores distribuem estas informações implementando um ficheiro de definições da biblioteca JDBC pré-configuradas quando a interface de aplicações que estiver a utilizar for instalada.

Outro método que os administradores podem usar para distribuir estas informações é criar o ficheiro de definições da biblioteca JDBC e disponibilizá-lo para todos os utilizadores que depois irão importar o ficheiro utilizando as respectivas versões da interface de aplicações.

Para importar o ficheiro de definições de biblioteca JDBC:

### **Procedimento**

- 1. Seleccione **Ficheiro** > **Importar** > **Definições de ligação e biblioteca JDBC**. Abre-se a janela Importar Ligação e Definições da Biblioteca JDBC.
- 2. Especifique onde encontrar o ficheiro de definições da biblioteca JDBC no campo **Ficheiro de definições**. Pode utilizar **Procurar** para localizar o ficheiro.
- 3. Seleccione a caixa de verificação **Definições de biblioteca JDBC**.
- 4. Especifique como pretende que os conflitos com anteriores definições de biblioteca JDBC sejam resolvidos utilizando a **Resolução de conflitos**. Seleccione **Sobrepor definições existentes** para substituir todas as informações em conflito por novas informações. Seleccione **Manter definições existentes** para não actualizar as informações existentes por novas informações. Seleccione **Processar conflitos manualmente** para abrir a janela Conflitos, onde vai resolver conflitos manualmente entre definições novas e existentes da biblioteca JDBC.
- 5. Faça clique em **Terminar**. Fecha-se a janela Importar Ligações e Definições da Biblioteca de JDBC. As informações sobre a biblioteca JDBC são guardadas. Pode visualizar as informações de biblioteca JDBC seleccionando **Preferências** no menu **Ver** e, de seguida, seleccionando **Bibliotecas JDBC**.

## **Definir preferências de JDBC**

Pode utilizar a janela Preferências para definir as informações do controlador de JDBC.

## **Sobre esta tarefa**

Os administradores do QMF são responsáveis pela distribuição das informações de controlador JDBC de que os utilizadores necessitarão para aceder a qualquer origem de dados. Na maioria dos casos, os administradores distribuem estas informações implementando um ficheiro de definições da biblioteca JDBC pré-configuradas quando a interface de aplicações que estiver a utilizar for instalada.

Os utilizadores avançados podem definir ou alterar as informações de localização do controlador JDBC utilizando a página **Bibliotecas JDBC** da janela **Preferências** para especificar as informações do controlador JDBC para cada tipo de base de dados (tal como DB2, Informix, Oracle) que serão acedidas. As localizações dos controladores JDBC têm de estar acessíveis ao QMF. O QMF vai reter as informações do controlador de JDBC. Só irá repetir este processo de especificação quando adicionar novos controladores ou efectuar alterações às propriedades de um controlador existente.

Para definir as informações do controlador de JDBC:

## **Procedimento**

1. Seleccione **Ver (View)** > **Preferências (Preferences)** para abrir a janela Preferências. Seleccione **Bibliotecas JDBC**. Abre-se a página Bibliotecas de JDBC. Encontram-se na lista todos os controladores JDBC e os respectivos ficheiros JAR associados que configurou anteriormente. Encontram-se organizados por biblioteca.

- 2. Para adicionar novas informações do controlador JDBC a um tipo de base de dados que não esteja listado, seleccione **Adicionar Controlador**. Abre-se a janela Adicionar nova biblioteca de controlador.
- 3. As informações de controlador JDBC para cada tipo de base de dados estão organizadas por bibliotecas. Insira um nome para a biblioteca no campo **Inserir nome da nova biblioteca**. Recomenda-se que o nome que especificar descreva as informações de JDBC que serão incluídas na biblioteca. Por exemplo, caso esteja a adicionar informações de controladores de JDBC para aceder a bases de dados do DB2, poderá chamar a biblioteca das bases de dados DB2. No entanto, trata-se de um campo descritivo e pode incluir um texto qualquer.
- 4. Especifique o nome actual da classe do controlador que será utilizada no campo **Nome da classe do controlador**. Este encontra-se na documentação sobre o controlador JDBC. Por exemplo: com.ibm.db2.jcc.DB2Driver.
- 5. Opcional: Especifique um exemplo genérico de um URL correctamente formatado que possa ser utilizado para ligar à base de dado s no campo **Modelos de URL**. Por exemplo, se estiver a adicionar informações sobre controladores JDBC para aceder a bases de dados DB2, pode especificar o seguinte modelo URL de JDBC: jdbc:db2://host:50000/database. As informações genéricas como estão especificadas no modelo são apresentadas quando estivera adicionar origens de dados ao repositório e quando estiver a criar ligações ao repositório. Vai substituir as informações genéricas pelas informações de base de dados específicas.
- 6. Se estiver a utilizar QMF para Workstation, adicione as informações de localização de ficheiros de controlador JDBC à biblioteca. Faça clique em **Adicionar JARS**. Abre-se a janela Adicionar JARS a [nomebiblioteca]. Pesquise e seleccione os ficheiros dos controladores JDBC que pretende adicionar. Faça clique em **Abrir**. A localização dos ficheiros dos controladores JDBC está guardada na biblioteca JDBC que tiver seleccionado.
- 7. Faça clique em **Aplicar**. As informações sobre controladores JDBC que tiver especificado ficam guardadas.
- 8. Pode efectuar as seguintes alterações às informações sobre controladores JDBC:
	- v Para editar as informações da biblioteca do controlador JDBC, seleccione uma biblioteca do controlador JDBC existente da lista e faça clique em **Editar**. Abre-se a janela Editar Biblioteca do Controlador onde pode efectuar alterações aos campos **Nome da biblioteca**, **Nome da classe do controlador** e **Modelo de URL JDBC**.
	- Se estiver a utilizar o QMF para Workstation, para editar o nome e a localização dos ficheiros que contêm controladores de JDBC, seleccione um ficheiro da lista de ficheiros que tenha sido adicionado à biblioteca de JDBC e faça clique em **Editar**. Abre-se a janela Editar URL de JAR. Especifique o nome e localização no campo **Editar localização JAR**.
	- Para remover uma biblioteca de controlador de JDBC, seleccione uma biblioteca de controlador de JDBC da lista e faça clique em **Remover**. A biblioteca, incluindo todos os ficheiros JAR nela contidos, é removida.
	- Se estiver a utilizar o QMF para Workstation, para remover um ficheiro JAR de uma biblioteca de controladores JDBC, seleccione um ficheiro existente da lista e faça clique em **Remover**. O ficheiro é removido.
- 9. Faça clique em **OK**. As informações sobre a biblioteca JDBC são guardadas. Fecha-se a janela Preferências. Tem de repetir este processo para cada tipo de

controlador JDBC que será utilizado para aceder a várias origens de dados da base de dados, como Informix ou SQL Server.

# **Configurar informações de ligação a repositórios**

Os utilizadores avançados podem efectuar alterações nas informações de ligações a repositórios.

A maioria dos utilizadores nunca vai alterar as informações de ligações a repositórios. Os tópicos seguintes descrevem como os utilizadores avançados podem alterar as informações de configuração de ligações a repositórios.

## **Criar ligações importando o ficheiro de ligações a repositórios**

Os utilizadores avançados podem criar ligações a repositórios importando o ficheiro de ligações a repositórios distribuído pelo administrador de QMF do utilizador.

## **Sobre esta tarefa**

Os administradores do QMF são responsáveis pela distribuição das informações de ligação de que o utilizador necessitará para estabelecer ligação a um repositório e aceder a qualquer origem de dados. Na maioria dos casos, os administradores distribuem estas informações implementando um ficheiro de definições da biblioteca JDBC pré-configuradas quando a interface de aplicações que estiver a utilizar for instalada.

Outro método pelo qual os administradores podem distribuir estas informações é criando o ficheiro de definições de ligações a repositórios e disponibilizando-o a todos os utilizadores que depois importarão o ficheiro utilizando a respectiva versão de QMF.

Para importar o ficheiro de definições de ligações a repositórios:

- 1. Seleccione **Ficheiro** > **Importar** > **Definições de ligação e biblioteca JDBC**. Abre-se a janela Importar Ligação e Definições da Biblioteca JDBC.
- 2. Especifique onde encontrar o ficheiro de ligações a repositórios no campo **Ficheiro de definições**. Pode utilizar **Procurar** para localizar o ficheiro.
- 3. Seleccione a caixa de verificação **Ligações a Repositórios**.
- 4. Especifique como pretende que os conflitos com as antigas definições de ligações a repositórios sejam resolvidos ao utilizar **Resolução de conflitos**. Seleccione **Sobrepor definições existentes** para substituir todas as informações em conflito por novas informações. Seleccione **Manter definições existentes** para não actualizar as informações existentes por novas informações. Seleccione **Processar conflitos manualmente** para abrir a janela Conflitos, onde vai resolver conflitos manualmente entre definições novas e existentes da biblioteca JDBC.
- 5. Faça clique em **Terminar**. Fecha-se a janela Importar Ligações e Definições da Biblioteca de JDBC. As informações sobre as ligações a repositórios são guardadas. Pode ver as ligações a repositórios disponíveis na vista **Ligações a repositórios**. Para estabelecer ligação ao repositório, navegue até à vista **Ligações a repositórios**, faça clique com o botão direito do rato nas informações de ligação do repositório ao qual pretende estabelecer ligação e seleccione **Ligar**.

## **Criar a ligação do repositório para QMF**

O QMF necessita de saber como aceder aos dados da aplicação (conforme agrupados pelo nome do repositório) de forma a que os utilizadores tenham acesso a estes dados. A maneira de fornecer estes dados de ligação ao QMF é cria-los utilizando o assistente de ligação QMF.

## **Sobre esta tarefa**

Os administradores QMF são responsáveis para distribuir as informações de ligação que os utilizadores necessitam para se ligar ao repositório e aceder a qualquer origem de dados. Na maioria dos casos, os administradores distribuem estas informações implementando um ficheiro de definições de ligações a repositórios pré-configuradas quando a interface da aplicação é instalada.

Os utilizadores avançados podem alterar ou criar informações de ligação a repositórios com o assistente Criar Nova Ligação a Repositório. As informações de ligações a repositórios são guardadas num ficheiro denominado settings.xml. Este ficheiro é guardado no directório de definições pessoais da máquina que está a executar a interface de aplicações.

Para criar as informações de ligação a repositórios:

- 1. Abra o assistente Criar Nova Ligação a Repositórios fazendo clique com o botão direito do rato em qualquer parte da vista **Ligações a repositórios** e seleccionando **Nova** > **Ligação a repositório**.
- 2. Seleccione o tipo de ligação que irá criar a partir de um dos seguintes selectores de opção:
	- v **Repositório partilhado** para criar uma ligação a repositório para um repositório partilhado utilizando uma ligação JDBC cliente/servidor. Com acesso cliente/servidor, a estação de trabalho do utilizador estabelece ligação directa à base de dados do repositório através do seu controlador JDBC localmente instalado. Para este tipo de ligação, todas as estações de trabalho que executem QMF para Workstation e o servidor (estação de trabalho) que executa QMF para WebSphere, têm de ter controladores JDBC instalados.
	- v **Repositório baseado em ficheiros** para criar uma ligação a repositórios a um repositório baseado em ficheiros armazenado numa determinada localização. (apenas QMF para Workstation)
	- v **Repositório de rede** para criar uma ligação a repositórios para um repositório partilhado utilizando o acesso directo à rede. A conectividade de rede permite aos utilizadores aceder a um repositório sem precisarem de conectividade de base de dados directa a partir da estação de trabalho. Estabelecer ligação a repositórios usando uma ligação de rede permite uma consolidação do acesso a dados num servidor central e elimina a necessidade de distribuir controladores de JDBC por cada ambiente de trabalho que execute o QMF para Workstation.
	- v **Repositório do serviço da Web** para criar uma ligação ao repositório para um repositório partilhado através da API de serviços da web QMF para WebSphere utilizando uma ligação HTTP ou HTTPS. A conectividade de serviço Web permite aos utilizadores aceder a um repositório partilhado sem precisarem de conectividade de base de dados directa a partir da estação de trabalho. Estabelecer ligação a repositórios usando uma ligação de serviço Web permite uma consolidação do acesso a dados num servidor central e

elimina a necessidade de distribuir controladores de JDBC por cada ambiente de trabalho que execute o QMF para Workstation.

3. Faça clique em **Seguinte (Next)**. É aberta a segunda página do assistente Criar Nova Ligação a Repositórios. A segunda página do assistente difere, dependendo do tipo de ligação a repositórios que está a definir.

### **Criar ligações a repositórios partilhados:**

A criação de uma ligação a um repositório partilhado serve para configurar as informações que permitirão ao utilizador estabelecer ligação a um repositório partilhado que resida numa base de dados utilizando uma ligação JDBC cliente/servidor.

### **Sobre esta tarefa**

Os passos nesta tarefa descrevem como criar uma ligação a repositórios partilhados.

**Nota:** O *modo de ligação* para a ligação a repositórios partilhados é determinado pelas definições no separador **Protecção** da janela Editar Armazenamento de Repositórios.

Para concluir o processo de criar uma ligação a repositórios partilhados:

#### **Procedimento**

- 1. Abra a segunda página do assistente Criar Nova Ligação ao Repositório.
- 2. Especifique um nome para a ligação a repositórios no campo **Nome da ligação**. Este nome será utilizado para identificar a ligação tal como aparece na vista **Ligações a Repositórios**.Pode introduzir qualquer nome, mas recomenda-se que este identifique o repositório ao qual se aplicam estas informações de ligação.
- 3. Seleccione a caixa de verificação **Ligar imediatamente** para ligar imediatamente ao repositório partilhado. Se esta caixa de verificação estiver limpa, as informações de ligação serão criadas, guardadas e apresentadas na vista **Ligações a Repositórios**, mas não estará imediatamente ligado ao repositório.
- 4. No grupo de opções Ligação, seleccione **JDBC** ou **JNDI**.
	- *Se seleccionar JNDI:*
	- v No campo nome da **Origem de Dados**, especifique o nome e localização da origem de dados JNDI.
	- v Faça clique em **Avançadas** para especificar palavras-chave de cadeia de ligação específicas do controlador e os respectivos valores que serão utilizados para a base de dados que aloja as tabelas de armazenamento de repositórios.

Para informações sobre palavras-chave que sejam necessárias a um controlador de bases de dados seleccionado, consulte a documentação específica do controlador.

*Se seleccionar JDBC:*

No campo **Controlador JDBC**, especifique a biblioteca para o controlador JDBC que será utilizada para aceder à base de dados que aloja o armazenamento do repositório.

Pode seleccionar a partir de uma lista pendente de bibliotecas que definiu quando configurou as informações do controlador JDBC. Pode fazer clique nas reticências (...) para abrir a janela Bibliotecas JDBC onde pode criar bibliotecas de controladores JDBC adicionais.

**Nota:** Se trabalhar com uma base de dados DB2 para z/OS, pode utilizar a Direct DRDA Connection. Em contraste com as bibliotecas JDBC, a Direct DRDA Connection vem com o produto e não requer instalação de controladores adicionais.

**Nota:** A Direct DRDA Connection é suportada apenas para DB2 para z/OS Versão 8, Versão 9 e Versão 10. Não a utilize para o DB2 LUW ou DB2 para iSeries.

v Na lista **URL JDBC**, especifique o URL que indica a base de dados que aloja o armazenamento de repositórios no qual reside o repositório ao qual pretende estabelecer ligação.

O formato para o URL pode ser apresentado na lista.

**Nota:** Também pode utilizar o Construir URL a partir da janela modelo de URL para formar a cadeia correcta. Para o fazer, faça clique em **Compilar URL** para abrir a janela Compilar URL através de Modelo de URL. A partir da lista pendente URL JDBC, seleccione o modelo. Na tabela, especifique o servidor, porta e informações da base de dados e faça clique em **OK**. A cadeia de URL resultante é adicionada à lista URL de JDBC.

v Faça clique em **Avançadas** para especificar palavras-chave de cadeia de ligação específicas do controlador e os respectivos valores que serão utilizados ao estabelecer ligação a este repositório partilhado.

Para obter informações sobre quaisquer palavras-chave que sejam requeridas por um controlador seleccionado, consulte a documentação do controlador específico.

- v Se utilizar a **Direct DRDA Connection**, associe pacotes ao fazer clique em **Associar Pacotes**.
- 5. No campo **Controlador JDBC**, especifique a biblioteca do controlador JDBC que será utilizada para aceder à base de dados que aloja o repositório. Seleccione a partir de uma lista pendente de bibliotecas que definiu quando configurou as informações do controlador JDBC. Faça clique nas reticências (...) para abrir a janela Bibliotecas JDBC, onde pode criar bibliotecas de controladores JDBC adicionais.
- 6. No campo **URL JDBC**, especifique o URL que indica a base de dados que aloja o armazenamento em repositórios em que reside o repositório a que pretende ligar. O formato do URL pode ser apresentado no campo caso tenha especificado um exemplo ao configurar as bibliotecas JDBC.
- 7. Faça clique em **Definir informações de utilizador** para especificar as informações de utilizador que serão utilizadas para ligar ao repositório. Abre-se a janela Definir Informações de Utilizador.
	- a. Seleccione a caixa de verificação **ID de utilizador e palavra-passe são necessários** para especificar que serão solicitadas as informações do utilizador sempre que se estabelecer uma ligação a este repositório partilhado. Em alguns casos, deixar esta caixa de verificação desmarcada permitirá aos utilizadores aceder ao repositório sem ter de especificar abertamente as informações.
	- b. Insira o ID de utilizador e palavra-passe que serão utilizados para aceder à base de dados do repositório especificada nos campos **Nome de Utilizador** e **Palavra-Passe**.
- c. Para que a palavra-passe seja recordada, seleccione a caixa de verificação **Recordar palavra-passe**.
- d. Para activar o *Modo de Palavra-Passe de Utilização Única*, faça clique em **Avançadas** e seleccione **Activo**.

No campo **Tempo limite de ligações ao armazenamento de repositórios**, introduza o tempo em minutos que a função Modo de Palavra-Passe de Utilização Única permanecerá activo (enquanto não estiver a ser utilizado) sem ser encerrado pela aplicação.

**Nota:** Um valor de zero 0 define um estado inactivo ilimitado para o tempo de espera da ligação, o que significa que a ligação apenas será encerrada quando a sessão terminar.

Activar a função *Modo de Palavra-Passe de Utilização Única* faculta aos utilizadores a capacidade de iniciar sessão no repositório para a sessão inteira sem ter de introduzir novamente o seu ID de utilizador e palavra-passe.

Utilizar esta função assume que seleccionou **ID de Utilizador e palavra-passe são requeridos** e que seleccionou a caixa de verificação **Recordar palavra-passe**.

Caso não seleccione a caixa de verificação **Recordar palavra-passe**, o sistema irá pedir um ID de utilizador e palavra-passe sempre que abrir o assistente Editar Ligação a Repositórios.

- 8. Faça clique em **OK** para fechar a janela Informações do Utilizador.
- 9. Seleccione **Ocultar de clientes de serviços da Web** para excluir esta ligação da lista de ligações disponíveis no campo **Nome de ligação ao repositório** em QMF para WebSphere.

Esta caixa de verificação é apresentada apenas na interface do utilizador do QMF para WebSphere. Se estiver a trabalhar na interface do utilizador do QMF para Workstation, **Ocultar de clientes de serviços da Web** não é uma opção.

Se seleccionar esta caixa de verificação, não é possível ao utilizador estabelecer uma ligação de serviço da Web a esta ligação a repositório.

- 10. No campo **Nome do repositório**, seleccione o repositório ao qual pretende estabelecer ligação. Caso não haja repositórios listados, faça clique em **Actualizar**.
- 11. Faça clique em **Terminar**. A ligação ao repositório está listada na vista **Ligações a Repositórios**. Se tiver seleccionado a caixa de verificação **Ligar imediatamente**, já terá ligação ao repositório que seleccionou.

## **Criar ligações a repositórios baseados em ficheiros:**

Se estiver a usar o QMF para Workstation, é possível criar uma ligação a repositórios de ficheiro para configurar as informações que permitem ligar a um repositório baseado num ficheiro que está armazenado numa unidade local ou de rede.

## **Sobre esta tarefa**

Só é possível criar ligações de ficheiros para repositórios baseados em ficheiros. As versões posteriores de QMF para Workstation e QMF para WebSphere substituíram repositórios baseados em ficheiros por repositórios pessoais.

Para concluir a criação de uma ligação a repositórios baseados em ficheiros:

## **Procedimento**

- 1. Abra a segunda página do assistente Criar Nova Ligação ao Repositório.
- 2. Especifique um nome para a ligação a repositórios no campo **Nome da ligação**. Este nome será utilizado para identificar a ligação tal como aparece na vista **Ligações a Repositórios**.Pode introduzir qualquer nome, mas recomenda-se que este identifique o repositório ao qual se aplicam estas informações de ligação.
- 3. Seleccione a caixa de verificação **Ligar imediatamente** para ligar imediatamente ao repositório baseado em ficheiros. Se esta caixa não estiver assinalada, as informações da ligação serão criadas, guardadas e apresentadas na vista **Ligações a repositórios**, mas não será imediatamente ligado ao repositório.
- 4. Faça clique em **Terminar**. A ligação ao repositório está listada na vista **Ligações a Repositórios**. Se tiver seleccionado **Ligar imediatamente**, já terá ligação ao repositório que seleccionou. Estas informações de ligação a repositório são introduzidas no ficheiro de definições de ligações.

### **Criar ligações a repositórios de rede:**

A criação de uma ligação a um repositório de rede serve para configurar as informações que permitirão ao utilizador estabelecer ligação a um repositório partilhado utilizando acesso de rede directo.

### **Sobre esta tarefa**

A conectividade de rede permite aos utilizadores aceder a um repositório sem precisarem de conectividade de base de dados directa a partir da estação de trabalho. Estabelecer ligação a repositórios usando uma ligação de rede permite uma consolidação do acesso a dados num servidor central e elimina a necessidade de distribuir controladores de JDBC por cada ambiente de trabalho que execute o QMF para Workstation.

Os utilizadores de QMF para Workstation podem estabelecer ligação a repositórios através de uma máquina centralizada que execute o serviço de repositórios de rede do QMF. A conectividade de rede proporciona capacidades semelhantes à abordagem baseada na Web mas não necessita de um servidor de aplicações Web para funcionar. Para poder utilizar a conectividade de rede, é necessário configurar e iniciar o serviço de repositório de rede.

**Nota:** Quando cria uma ligação ao repositório de rede no QMF para Workstation (cliente), a versão do serviço de repositórios de rede (servidor) tem de estar aos mesmos níveis de edição. Se os níveis de edição (entre o cliente e o servidor) não corresponderem, as ligações aos repositórios de rede não funcionarão.

Para concluir a criação de uma ligação a repositórios em rede:

- 1. Confirme junto do administrador de QMF que o serviço de repositório de rede foi configurado e iniciado.
- 2. Abra a segunda página do assistente Criar Nova Ligação ao Repositório.
- 3. Especifique um nome para a ligação a repositórios no campo **Nome da ligação**. Este nome será utilizado para identificar a ligação tal como aparece na vista **Ligações a Repositórios**.Pode introduzir qualquer nome, mas recomenda-se que este identifique o repositório ao qual se aplicam estas informações de ligação.
- 4. Seleccione a caixa de verificação **Ligar imediatamente** para ligar imediatamente ao repositório. Se esta caixa de verificação estiver limpa, as informações de

ligação serão criadas, guardadas e apresentadas na vista **Ligações a Repositórios**, mas não estará imediatamente ligado ao repositório.

- 5. Especifique o nome ou o endereço de IP do servidor (ou da estação de trabalho) onde é executado o serviço de rede, no campo **Sistema central servidor**.
- 6. Especifique a porta de contacto para o servidor de rede no campo **Porta**.
- 7. Faça clique em **Actualizar**.

São obtidas as ligações a repositórios disponíveis para o serviço de repositórios de rede especificado. Seleccione a ligação a repositórios que pretende usar da lista de ligações a repositórios disponíveis.

8. Faça clique em **Terminar**.

A ligação ao repositório está listada na vista **Ligações a Repositórios**.

Se tiver seleccionado a caixa de verificação **Ligar imediatamente**, já terá ligação ao repositório que seleccionou. Estas informações de ligação a repositório são introduzidas no ficheiro de definições de ligações.

### **Criar ligações a repositórios de serviço Web:**

O utilizador cria uma ligação a um repositório de serviço da Web para configurar as informações que lhe permitirão estabelecer ligação a um repositório partilhado através do API de serviços da Web do QMF para WebSphere utilizando uma ligação HTTP ou HTTPS.

### **Sobre esta tarefa**

Pode utilizar a conectividade baseada na Web para aceder a um repositório partilhado sem ser necessária uma conectividade de base de dados directa a partir da estação de trabalho. Ao utilizar este método para estabelecer ligação a repositórios, consolida o acesso a dados num servidor central, removendo assim a necessidade de distribuir controladores JDBC através de cada ambiente de trabalho com o QMF para Workstation em execução.

A conectividade baseada na Web é facultada pelo serviço de Web de repositórios incorporado do QMF para WebSphere. Para activar esta função, tem de ter o QMF para WebSphere implementado para uma instância do WebSphere Application Server (WAS). Além disso, deve ter as informações de ligação a repositórios disponíveis para esta versão do QMF para WebSphere. Os utilizadores do QMF para Workstation ligam ao repositório utilizando o URL e a porta do servidor do QMF para WebSphere.

**Nota:** Quando cria uma ligação ao repositório de rede no QMF para Workstation (cliente), a versão do serviço de repositórios de rede (servidor) tem de estar aos mesmos níveis de edição. Se os níveis de edição (entre o cliente e o servidor) não corresponderem, as ligações aos repositórios de rede não funcionarão.

Para concluir a criação de uma ligação a repositórios de serviço Web:

- 1. Certifique-se de que o QMF para WebSphere foi implementado para uma instância do WebSphere Application Server (WAS) pelo administrador.
- 2. Abra a segunda página do assistente Criar nova ligação ao repositório.
- 3. Especifique um nome para a ligação a repositórios no campo **Nome da ligação**. Este nome será utilizado para identificar a ligação tal como aparece na vista

**Ligações a Repositórios**.Pode introduzir qualquer nome, mas recomenda-se que este identifique o repositório ao qual se aplicam estas informações de ligação.

- 4. Seleccione a caixa de verificação **Ligar imediatamente** para ligar imediatamente ao repositório do serviço Web. Se esta caixa não estiver assinalada, as informações da ligação serão criadas, guardadas e apresentadas na vista **Ligações a repositórios**, mas não será imediatamente ligado ao repositório.
- 5. No campo **URL do Servidor da Web**, especifique o URL para iniciar a instância do QMF para WebSphere, cuja API dos serviços da web será utilizada para esta ligação. Trata-se do endereço de URL que foi criado com a implementação da instância do QMF para WebSphere.
- 6. Faça clique em **Actualizar**. São obtidas as ligações de repositório disponíveis que foram definidas para o QMF para WebSphere que especificou no campo **URL do Servidor Web**. Seleccione a ligação a repositórios que pretende usar da lista de ligações disponíveis.
- 7. Faça clique em **Terminar**.

A ligação ao repositório está listada na vista **Ligações a Repositórios**.

Se tiver seleccionado a caixa de verificação **Ligar imediatamente**, já terá ligação ao repositório que seleccionou. Estas informações de ligação a repositório são introduzidas no ficheiro de definições de ligações.

### **Resultados**

Actualmente, quando o cliente QMF para WebSphere abre, estabelece ligação ao repositório acedido mais recentemente. Foi adicionado um parâmetro de URL de **ligação** adicional para controlar qual ligação ao repositório deve ser utilizada quando o cliente QMF para WebSphere abre.

Por exemplo:

### **http://host:port/QMF/user?repository=MyConnection**

Se o parâmetro **ligação** apontar para uma ligação não válida, nesse caso o sistema abre a janela **Alterar Repositório**. Pode passar informações de início de sessão para ligações a repositórios protegidas utilizando os parâmetros **utilizador** e **palavra-passe**.

Por exemplo:

.

```
http://host:port/QMF/
user?repository=MyConnection&user=userLogin&password=userPassword
```
## **Gerir ligações a repositórios**

As ligações a repositórios podem gerir-se na vista **Ligações a repositórios**. Desta vista pode editar e remover ligações ao repositório e pode ligar e desligar de um repositório.

### **Sobre esta tarefa**

Todos os utilizadores do QMF (com e sem privilégios de administrador) gerem as suas próprias ligações a repositórios. As informações respeitantes a ligações a repositórios são armazenadas num directório inicial de utilizador pelo ID de utilizador do sistema operativo. Cada utilizador pode adicionar, editar e eliminar ligações a repositórios a partir do respectivo directório inicial.

Para adicionar, estabelecer ligação a, editar ou eliminar uma ligação a repositórios:

## **Procedimento**

- 1. Abra a vista **Ligações a repositórios**. Todas as ligações a repositórios que estiverem disponíveis para o utilizador são listadas na vista **Ligações a repositórios**. Esta lista inclui todas as ligações a repositórios que criou, bem como as ligações que possam ter sido facultadas ao utilizador pelo administrador.
- 2. Para editar as informações de propriedades de uma ligação a repositórios, conclua os seguintes passos:
	- a. Faça clique com o botão direito do rato na ligação ao repositório que pretende editar e seleccione **Editar** no menu emergente.

O assistente Editar Ligação a Repositórios apresenta diálogos de edição baseados no tipo de ligação que seleccionou.

b. A partir desta caixas de diálogo faça alterações às informações da ligação ao repositório.

Após a conclusão, as informações de ligação modificadas ficam guardadas.

- 3. Para remover uma ligação ao repositório, conclua os seguintes passos:
	- a. Faça clique com o botão direito do rato na ligação ao repositório que pretende remover e seleccione **Remover ligação** do menu emergente. É emitida uma mensagem de confirmação da remoção.
	- b. Faça clique em **OK** para remover a ligação a repositórios.
- 4. Para estabelecer ligação a um repositório, faça clique com o botão direito do rato na ligação a repositórios na lista e seleccione **Ligar** no menu emergente. De imediato, é estabelecida ligação ao repositório que seleccionou.
- 5. Para desligar de um repositório, faça clique com o botão direito do rato na ligação a repositórios da qual pretende desligar-se e seleccione **Desligar** no menu emergente.

De imediato, é interrompida a ligação ao repositório que seleccionou.

6. Para voltar a estabelecer ligação ao repositório actual com um ID de utilizador diferente, faça clique com o botão direito do rato sobre a ligação a repositórios actual e seleccione **Voltar a ligar** no menu emergente.

Abre-se uma janela de Início de Sessão onde pode especificar um ID de utilizador e palavra-passe diferente que serão utilizados para ligar ao repositório actual.

7. Faça clique em **OK** e volta a estar ligado ao mesmo repositório, embora com um ID de utilizador diferente.

## **Activar ligação SSL para o controlador DRDA**

Pode permitir a utilização de certificados de SSL para uma ligação de repositório para tornar a ligação segura.

## **Sobre esta tarefa**

Para permitir a utilização de certificados SSL para uma ligação de repositório, execute o seguinte procedimento:

## **Procedimento**

1. Na vista **Ligações de Repositório**, faça clique com o botão direito do rato na ligação para a qual pretende permitir a utilização de certificados SSL e seleccione **Editar** a partir do menu.

- 2. Na janela Editar Ligação de Repositório, faça clique em **Avançado**.
- 3. Na janela Definições JDBC Avançadas, seleccione o parâmetro **sslConnection** e definia o valor de parâmetro para true.
- 4. Seleccione o parâmetro **sslTrustStoreLocation** e especifique a localização do ficheiro de armazenamento de confiança na coluna **Valor**.

**Nota:** Utilize o utilitário JDK Keytool para configurar o ficheiro de armazenamento de confiança.

- 5. Seleccione o parâmetro **sslTrustStorePassword** e especifique a palavra-passe para o ficheiro de armazenamento de confiança na coluna **Valor**.
- 6. Faça clique em **OK** para fechar a janela Definições JDBC Avançadas.
- 7. Faça clique em **Terminar** para fechar a janela Editar Ligação de Repositório.

## **Alterar a palavra-passe de DB2**

É possível alterar a palavra-passe da base de dados do DB2 através da utilização da janela Alterar Palavra-Passe.

### **Sobre esta tarefa**

Por vezes, é solicitado aos utilizadores que mudem as respectivas palavras-passe de DB2 com alguma regularidade para aderirem às medidas de segurança que tenham sido instaladas pelas suas organizações. O diálogo Alterar Palavra-Passe permite alterar ao utilizador a palavra-passe do DB2 por si próprio, sem a ajuda do administrador da base de dados.

**Nota:** Esta função só é válida para origens de dados do DB2 com ligações de tipo quatro que utilizam o controlador JCC do DB2 ou conectividade Directa DRDA.

Para alterar a sua palavra-passe de DB2:

- 1. Na vista **Explorador de Repositórios**, navegue para a origem de dados de DB2 que tenha a palavra-passe que pretende alterar e faça clique com o botão direito do rato sobre a origem de dados. É aberto um menu emergente.
- 2. Seleccione **Propriedades (Properties)** a partir do menu emergente. Abre-se a janela Propriedades para [origem de dados].
- 3. Seleccione **Parâmetros de Ligação**. Abre-se página Parâmetros de Ligação da janela Propriedades para [origem de dados].
- 4. Seleccione a caixa de verificação **ID de utilizador e palavra-passe são necessários**. Pode alterar as seguintes opções da caixa de verificação:
	- v **Aplicar início de sessão a ligações posteriores durante a sessão da aplicação** (Esta é a selecção predefinida)
	- v **Permitir aos utilizadores guardarem palavras-passe**
	- v **Permitir utilizadores alterarem palavras-passe**
- 5. Faça clique no botão **Definir Informações de Utilizador**. Abre-se a janela Definir Informações do utilizador para [origem de dados].
- 6. Introduza o nome de utilizador no campo **Utilizador:**.
- 7. Introduza a palavra-passe no campo **Palavra-passe:**.
- 8. Faça clique no botão **Alterar**. Abre-se a janela Alterar palavra-passe.
- 9. Escreva a antiga palavra-passe no campo **Antiga Palavra-Passe**.
**Nota:** Por razões de segurança, o campo **Palavra-passe antiga** vai estar sempre em branco quando for aberta a janela Alterar palavra-passe, mesmo se a caixa de verificação **Lembrar palavra-passe** estiver seleccionada.

- 10. Escreva a nova palavra-passe no campo **Nova palavra-passe**.
- 11. Volte a escrever a nova palavra-passe no campo **Confirmar nova palavra-passe**.
- 12. Seleccione as caixas de verificação **Lembrar a palavra-passe** e/ou **Utilizar estas informações para todas as origens de dados às quais me ligo**.
- 13. Faça clique em **OK**. Fecha-se a janela Alterar palavra-passe e é confirmada a nova palavra-passe.

# **Configurar a colocação em cache do repositório**

Pode configurar uma funcionalidade de colocação em cache em repositórios. Quando a colocação em memória cache está activada num repositório, o sistema guarda o conteúdo do mesmo (vistas-resumo, consultas, relatórios visuais e outros objectos) para a memória no cliente da estação de trabalho ou no servidor da Web se estiver a utilizar o QMF para WebSphere.

### **Sobre esta tarefa**

Esta tarefa descreve como configurar a colocação em cache do repositório.

#### **Considerações**:

v A colocação em cache ocorre na memória local da máquina do utilizador se está a utilizar QMF para Workstation e na memória no servidor da Web se está a utilizar QMF para WebSphere.

Subsequentemente, da próxima vez que aceder aos objectos do repositório, as informações são obtidas da memória (sem enviar um pedido para um repositório), assim sendo o tempo de recuperação é reduzido.

O seguinte conteúdo é colocado na cache:

- Conteúdo de objectos
- Caminho para objectos
- Metadados para a tabela
- v Quando executa alterações a objectos de repositório colocados na cache, a cache é renovada para reflectir as alterações.
- v Para QMF para Workstation, a cache do repositório é limpa sem que encerra a máquina ou fecha a aplicação.
- v Para o QMF para Workstation, os utilizadores poderão definir parâmetros de colocação em memória cache do repositório para a versão da aplicação em execução nas respectivas máquinas.
- v Para QMF para WebSphere, a colocação em cache do repositório é partilhada entre as ligações deitas com o mesmo início de sessão da Ligação de Repositório.
- v Para QMF para WebSphere, tem de possuir a autorização de administrador para alterar as definições de ligações do repositório.

Para configurar a colocação em cache do repositório:

## **Procedimento**

1. Abra a segunda página do assistente Criar uma nova Ligação de Repositório ou do assistente Editar a Ligação do repositório.

2. Na área **Cache do repositório**, seleccione a caixa de verificação **Activar** para activar as opções de configuração da cache.

Os botões de opção para a validação da cache predefinida são activados na secção **Modos predefinidos**.

Para implantar um modo de validação da cache predefinido, seleccione o botão de opção associado. O processamento da validação da cache para cada modo predefinido são os seguintes:

v **Baixa relevância-Elevado rendimento**

Se for seleccionado, a validação da cache não é executada.

v **Relevância/Rendimento equilibrados**

Se for seleccionado a validação da cache é executada a cada 5 minutos. Esta é a definição predefinida para a validação da cache.

v **Elevada relevância-Baixo Rendimento**

Se for seleccionado a validação da cache é executada a cada 60 segundo (1 minuto).

3. Para implementar validação da cache personalizada, seleccione a caixa de verificação **Utilize as definições de cache personalizadas**.

Quando seleccione a caixa de verificação **Utilizar definições de cache personalizadas**, as opções para modos de validação da cache predefinidos são desactivas.

Faça clique em **Personalizado. . .** para iniciar o assistente Definições da cache do repositório.

Utilize este assistente para especificar as informações do tamanho da cache e para definir os intervalos de validação.

O assistente consiste de duas áreas da janela:

v A área da janela Caches do repositório à esquerda

Esta área da janela lista os tipos específicos de dados relacionados com o repositório a colocar na cache.

v A área da janela Definições de caches do repositório à direita

Esta área da janela é onde define os parâmetros de colocação em cache.

Pode definir valores dos parâmetros para colocação em cache gerais, que são aplicados a cada tipo de dados relacionados com o repositório.

Também pode definir os valores do parâmetro para os tipos diferentes de dados relacionados com o repositório. Estes tipos incluem:

- **Cache de conteúdos**
- **Cache de metadados do servidor**
- **Cache de estrutura**
- **Cache de metadados da tabela**
- a. Para definir as definições de cache gerais, faça clique em **Caches de repositório** na área da janela da lista e defina um valor no campo **Tempo de validação da cache (minutos)**.

O valor que introduz representa o quão frequentemente (em minutos) essa validação da cache ocorre.

O valor que introduziu determina quão frequentemente a cache valida que o objecto na mesma não foi alterado. O sistema verifica a data da última actualização para cada objecto colocado em cache armazenado no repositório.

O valor assumido é 5 minutos.

Qualquer objecto que foi alterado é removido da cache.

Qualquer objecto que não foi acedido num espaço de tempo especificado, não é removido da cache.

Introduza 0 (zero) se nunca pretende renovar a cache. Isto é útil para repositórios com conteúdo estático.

b. Para definir valores de parâmetros para os diferentes tipos de dados relacionados com o repositório, expanda **Caches de repositório** e seleccione o tipo de dados a configurar. Os tipos de dados relacionados com repositórios e os seus parâmetros de configuração são os seguintes:

#### v **Cache de conteúdos**

Inclui o seguinte parâmetro:

– **Tamanho do conteúdo (megabytes)** especifica o tamanho máximo permitido (em megabytes) para conteúdos colocados na cache.

O valor adicionado representa o tamanho total combinado de todos os objectos armazenados na cache e guardados na memória na máquina do utilizador se está a utilizar QMF para Workstation e no servidor da web se está a utilizar QMF para WebSphere.

Quando é adicionado um novo objecto à cache cujo tamanho alcançou o tamanho máximo adicionado, o sistema remove objectos até ter espaço suficiente para acomodar o novo objecto.

Esses objectos não foram acedidos à mais tempo são os primeiros a serem removidos.

#### v **Cache de metadados do servidor**

Inclui os seguintes parâmetros:

– **Limite de tempo de vida (minutos)**

O parâmetro define o tempo máximo (em minutos) que os registos permanecem na cache. O tempo de vida é calculado para cada registo começando pelo momento da sua criação. Após o limite de validade do registo de tempo de vida especificado é forçado da cache.

– **Inactividade (minutos)**

O parâmetro define o tempo máximo (em minutos) que os registos permanecem na cache sem ser referenciado. O período de inactividade é calculado para cada registo começando do momento da sua última utilização. Após o limite de validade do registo do período de inactividade especificado é forçado da cache.

#### v **Cache de estrutura**

Inclui os seguintes parâmetros:

– **Limite de tempo de vida (minutos)**

O parâmetro define o tempo máximo (em minutos) que os registos permanecem na cache. O tempo de vida é calculado para cada registo começando pelo momento da sua criação. Após o limite de validade do registo de tempo de vida especificado é forçado da cache.

– **Inactividade (minutos)**

O parâmetro define o tempo máximo (em minutos) que os registos permanecem na cache sem ser referenciado. O período de inactividade é calculado para cada registo começando do momento da sua última utilização. Após o limite de validade do registo do período de inactividade especificado é forçado da cache.

#### v **Cache de metadados da tabela**

Inclui os seguintes parâmetros:

– **Limite de tempo de vida (minutos)**

O parâmetro define o tempo máximo (em minutos) que os registos permanecem na cache. O tempo de vida é calculado para cada registo começando pelo momento da sua criação. Após o limite de validade do registo de tempo de vida especificado é forçado da cache.

– **Inactividade (minutos)**

O parâmetro define o tempo máximo (em minutos) que os registos permanecem na cache sem ser referenciado. O período de inactividade é calculado para cada registo começando do momento da sua última utilização. Após o limite de validade do registo do período de inactividade especificado é forçado da cache.

4. Faça clique em **Terminar** para sair do assistente.

### **Resultados**

Activou a colocação em cache do repositório e definiu os parâmetros pelos quais ocorre a colocação em cache. As definições são guardadas para a configuração do produto.

O sistema permite-lhe ler e escrever (guardar) as definições da colocação na cache do ficheiro e utiliza-as para definir as definições actuais directamente para as Caches. Todas as definições são agrupadas pelos serviços na definição de registos de configuração.

## **Definições de importação de QMF para Windows**

Pode importar definições e preferências de QMF para Windows.

### **Sobre esta tarefa**

Ao importar definições e preferências elimina a necessidade para as recriar manualmente quando configura QMF para Workstation.

O assistente Importar Definições de Configuração do QMF para Windows abre-se automaticamente na primeira vez que inicia o QMF para Workstation. Pode também abrir o assistente ao seleccionar **Ficheiro** > **Importar** > **QMF para Windows Definições da configuração**.

No assistente, pode seleccionar as definições e as preferências do utilizador que pretende importar.

# **Definições do QMF para Windows**

As definições do QMF para Windows podem sr importadas para o QMF para Workstation.

A seguinte tabela lista as definições do QMF para Windows que pode importar ao utilizar o assistente Importar Definições de Configuração do QMF para Windows.

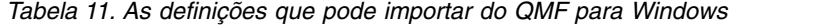

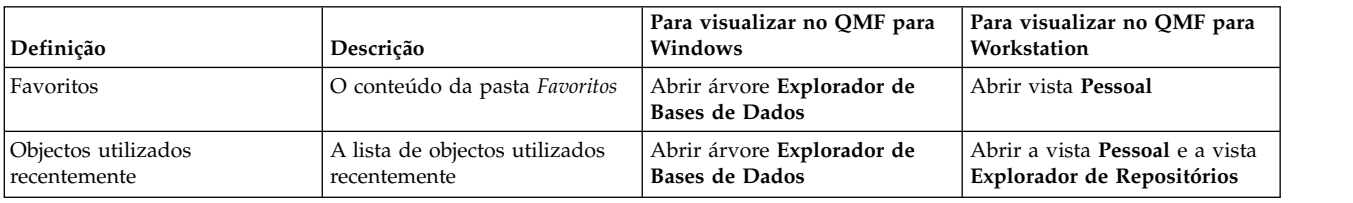

| Definição                                | Descrição                                                                                                    | Para visualizar no QMF para<br>Windows                                                                   | Para visualizar no QMF para<br>Workstation                                  |
|------------------------------------------|----------------------------------------------------------------------------------------------------|----------------------------------------------------------------------------------------------------|-----------------------------------------------------------------------------|
| Variáveis globais                        | A lista de variáveis globais                                                                                                    | Seleccione Ver > Variáveis<br>Globais                                                                    | Seleccione Ver > Preferências ><br>Variáveis Globais                        |
| Definições de junções<br>guardadas       | A lista de junções que são<br>adicionadas automaticamente<br>na base de informações sobre<br>tabelas que alguma vez juntou<br>nos editores Pedidos<br>(Prompted) ou Construtor de<br>Consultas (Query Builder). |                                                                                                    |                                                                             |
| Preferências de exportação               | As definições para exportar os<br>resultados de consultas e<br>exportar tipos de relatórios<br>para um ficheiro ou base de<br>dados.                                                                            | Seleccione Resultados ><br>Guardar para Ficheiro ou<br>Resultados > Guardar para<br><b>Base de Dados</b> | Seleccione Ficheiro (File) ><br>Exportar (Export)                           |
| Opções LOB                               | Definições de objecto LOB                                                                                                    | Seleccione Ver > Opções ><br><b>LOBs</b>                                                                 | Seleccione Ver > Preferências ><br><b>LOBs</b>                              |
| Opções de grelhas                        | As propriedades de tipo de<br>letra predefinidas, opções de<br>formatação, cores de células e<br>outras definições de grelhas                                                                                   | Seleccione Resultados > Tipos<br>de Letra e Resultados ><br>Formato.                                     | Seleccione Resultados > Tipos<br>de Letra e Resultados ><br>Formato         |
| Definições de configuração de<br>página  | As definições de página que<br>são utilizadas para impressão                                                                                                    | Seleccione Ficheiro ><br>Configuração de Página                                                          | Seleccione Ficheiro ><br>Configuração de Página                             |
| Definições da interface do<br>utilizador | As definições da interface do<br>utilizador tais como idioma,<br>tipo de letra predefinido e<br>opções de apresentação de<br>valores nulos                                                                      | Seleccione Ver > Opções ><br>Geral e Ver > Opções ><br>Aspecto                                           | Seleccionar Ver > Preferências<br>> Geral e Ver > Preferências ><br>Aspecto |
| Histórico da barra de<br>comandos        | O histórico de comandos<br>introduzidos na barra de<br>comandos                                                                                                    |                                                                                                    |                                                                             |

*Tabela 11. As definições que pode importar do QMF para Windows (continuação)*

# **Formato correcto para identificadores**

O comprimento máximo do proprietário da tabela, nome da tabela, proprietário do objecto, nome do objecto, bem como identificadores do nome da coluna depende da versão e da plataforma do DB2.

Ao especificar o identificador pode usar qualquer carácter normal. Os caracteres normais incluem letras maiúsculas, algarismos ou os seguintes: \_, @, # e \$. É necessário delimitar caracteres especiais com aspas. Se o identificador incluir um carácter de aspas, duplique cada ocorrência do carácter de aspas e depois delimite todo o identificador por caracteres de aspas. Por exemplo, deverá inserir o identificador pro"ject como "pro""ject". Se utilizar letras minúsculas e não colocar o identificador entre aspas, qualquer letra minúscula será alterada para maiúscula.

# **Padrões correspondentes**

Ao inserir um nome de consulta, formulário ou tabela para pesquisar, pode usar os caracteres de percentagem (%) e sublinhado (\_) de modo a fazer corresponder padrões.

Utilize o carácter de percentagem (%) para fazer corresponder uma cadeia de qualquer comprimento e que contenha qualquer número de caracteres. Por

exemplo, para listar todos os artigos que comecem pela letra A, insira A%. Para listar todos os artigos, basta inserir o carácter %.

Utilize o carácter de sublinhado (\_) para fazer corresponder um único carácter. Por exemplo, para listar todos os artigos que tenham a letra A na segunda posição, insira \_A%.

Se o padrão que inserir contiver caracteres especiais, tem de delimitar todo o padrão entre aspas. Por exemplo, para incluir um espaço enquanto parte de um padrão, insira "A B%". Os caracteres especiais são os diferentes de:

- De A a Z (apenas maiúsculas)
- De 0 a 9
- #, \$,  $@$  e

## **Criar novos objectos ou artigos de repositório**

O QMF faculta numerosos assistentes para ajudar na criação de novos objectos.

#### **Sobre esta tarefa**

A partir da janela Novo pode seleccionar o tipo de objecto que pretende criar e iniciar o assistente que irá ajudá-lo a criar esse objecto.

Para iniciar o novo assistente de objectos:

#### **Procedimento**

1. Para abrir a janela Novo, seleccione **Ficheiro (File)** > **Novo (New)** > **Outro (Other)**.

Abre-se a janela Novo.

Os assistentes que estão disponíveis são enumerados na lista de selecção **Assistentes**.

- 2. A partir da pasta **Ambientes**, poderá seleccionar um dos seguintes assistentes:
	- v **Correlação da Origem de Dados** para adicionar uma origem de dados ao ambiente.
	- v **Ambiente** para criar um ambiente.
- 3. A partir da pasta **Objectos do QMF**, poderá seleccionar um dos seguintes assistentes:
	- v **Relatório Ad hoc** para criar um relatório Ad hoc.
	- v **Consulta Analítica** para criar uma consulta analítica.
	- v **Caminho de Exploração Descendente** para criar um caminho de exploração descendente.
	- v **Diagrama ER** para criar um diagrama de Relação de Entidades (ER, Entity Relationship).
	- v **Pasta de Diagramas ER** para adicionar uma pasta de Diagramas ER à origem de dados.
	- v **Previsão** para criar uma previsão.
	- v **Formulário** para criar um formulário que apenas poderá ser utilizado para gerar um relatório clássico.
	- v **JavaScript Module** para criar um módulo de JavaScript e abrir o editor de código de JavaScript.
	- v **Tabela de JavaScript** para criar uma tabela de JavaScript.
- v **Consulta OLAP** para criar uma consulta OLAP.
- v **Procedimento** para criar um procedimento.
- v **Hierarquia de Pedidos** para criar uma hierarquia de pedidos.
- v **Consulta utilizando o assistente Desenhar Consulta** para criar uma consulta utilizando o assistente Desenhar Consulta.
- v **Relatório Rápido** para criar um relatório rápido.
- v **Agendamento da Origem de Dados Virtual** para especificar as definições de expiração de cache para uma origem de dados virtual.
- v **Vista-resumo Visual** para criar um projecto de vista-resumo visual. (apenas QMF para Workstation)
- v **Categoria de Modelo de Vista-resumo Visual** para criar uma categoria de modelo de vista-resumo visual. (apenas QMF para Workstation)
- v **Consulta Visual** para criar uma consulta (SQL) visual.
- v **Relatório Visual** para criar um projecto de relatório visual. (apenas QMF para Workstation)
- v **Categoria de Modelo de Relatório Visual** para criar uma categoria de modelo de relatório visual. (apenas QMF para Workstation)
- 4. A partir da pasta **Repositório**, pode seleccionar um dos seguintes assistentes:
	- v **Pasta** para adicionar uma pasta ao repositório ou espaço de trabalho.
	- v **Origem de Dados Hive** para adicionar uma origem de dados Hive ao seu repositório.
	- v **Ligação** para criar um atalho para um objecto.
	- v **Repositório Pessoal** para criar um novo repositório pessoal.
	- v **Ligação a Repositórios** para criar nova ligação a repositórios.
	- v **Espaço de trabalho** para criar novo espaço de trabalho de repositório.
- 5. Os seguintes assistentes estão disponíveis a partir da pasta **Repositório** apenas se tiver o componente Administrador instalado:
	- v **Origem de dados relacional** para adicionar uma origem de dados relacional ao repositório.
	- v **Origem de dados multidimensional** para adicionar uma origem de dados multidimensional ao repositório.
	- v **Origem de Dados do QMF Data Service** para adicionar uma origem de dados do QMF Data Service ao repositório.
	- v **Origem de Dados Virtual** para adicionar uma origem de dados virtual ao seu repositório.
	- v **Repositório Partilhado** para criar um repositório partilhado.
	- v **Armazenamento de Repositórios Partilhados** para criar um armazenamento de repositórios partilhados.
- 6. A partir da pasta **Outro**, pode seleccionar um dos seguintes assistentes:
	- v **Tarefa Agendada** para criar uma tarefa agendada.
	- v **Ligação da Web** para criar URLs curtos para objectos do QMF. Pode utilizar estes URLs para abrir os objectos directamente em navegadores da Web. O assistente **Ligação da Web** apenas está disponível quando existe uma ligação ao repositório da Web activa.
- 7. Faça clique em **Seguinte (Next)**.

Abre-se a primeira página do assistente que seleccionou.

A primeira página irá variar, dependendo do objecto ou item do repositório que estiver a criar.

# **Criar ligações da Web a objectos de dados**

Utilize o assistente Ligações Web para criar ligações Web a objectos QMF. Pode utilizar estas ligações parar abrir os objectos directamente em navegadores da Web.

#### **Antes de começar**

Se estiver a utilizar o QMF para Workstation, o assistente Ligação da Web apenas estará disponível quando tiver uma ligação ao repositório do serviço da Web disponível.

#### **Sobre esta tarefa**

Para criar uma ligação da Web a objectos de dados:

### **Procedimento**

1. A partir do menu principal, seleccione **Ficheiro (File)** > **Novo (New)** > **Outro (Other)** > **Ligação da Web (Web Link)** para abrir o assistente Ligação da Web.

**Nota:** Também é possível aceder a este assistente a partir da opção **Criar Ligação da Web (Create Web Link)** do menu emergente da árvore do repositório. Caso aceda ao assistente através deste método, o campo **Objecto do repositório (Repository object)** e **Parâmetros Definidos pelo Utilizador (User-Defined Parameters)** são pré-preenchidos automaticamente.

- 2. A partir do campo **Objecto do repositório (Repository object)**, seleccione o objecto para o qual pretende criar uma ligação da Web.
- 3. Especifique as definições para os seguintes **Parâmetros predefinidos**:
	- v A caixa de verificação **Barra de ferramentas (Toolbar)** indica se deve mostrar ou ocultar a barra de ferramentas.
	- v A caixa de verificação **Executar (Run)** indica se deve executar o objecto quando está aberto.
	- v A caixa de verificação **Ambiente** indica se deve utilizar o ambiente predefinido para executar o objecto.

Se pretende utilizar um ambiente que não o predefinido, seleccione a caixa de verificação e seleccione da lista de ambientes.

- v A caixa de verificação **Modo de apresentador** está disponível para relatórios visuais. Determina o modo no qual o relatório visual é apresentado.
- 4. Especifique **Parâmetros Definidos pelo Utilizador (User-Defined Parameters)** para representar os parâmetros seleccionados de objectos do repositório.

É possível adicionar parâmetros ao URL criado através da selecção da caixa de verificação **Incluir no URL (Include in URL)**.

Quando a caixa de verificação **Barra de Ferramentas (Toolbar)** estiver seleccionada, a fórmula do URL será:

http://{host}:{port}/{app\_context}/g?object\_name&param1=value1

Quando a caixa de verificação **Barra de Ferramentas (Toolbar)** estiver desmarcada, a fórmula do URL para vistas-resumo visuais será:

http://{host}:{port}/{app\_context}/go?object\_name&param1=value1

5. Faça clique em **Seguinte** para apresentar a segunda página do assistente ligação da Web.

Na página, é possível adicionar origens de dados. Utilize os botões **Adicionar Origem de Dados (Add Data Source)** e **Remover Origem de Dados (Remove Data Source)** para editar a lista de origens de dados. Nos campos **Início de**

**Sessão (Login)** e **Palavra-passe (Password)**, é possível introduzir inícios de sessão e palavras-passe para origens de dados adicionadas.

No campo **Nome da ligação da Web**, introduza o nome do objecto actual, que pretende utilizar no URL e no título do separador no navegador.

Por exemplo, se especificar **NOVO\_NOME\_OBJECTO** no campo **Nome da ligação da Web** e marcar a caixa **Caixa de ferramentas**,é gerado o seguinte URL:

http://{host}:{port}/{app\_context}/g?NOVO\_NOME\_OBJECTO

Quando a caixa de verificação **Caixa de ferramentas** estiver desmarcada, o URL é:

http://{host}:{port}/{app\_context}/go?NEW\_OBJECT\_NAME

É possível alterar o nome da ligação através do campo **Nome da ligação da Web (Web link name)**.

Caso deixe o campo **Nome da ligação da Web (Web link name)** vazio, será criado um novo nome automaticamente.

6. Faça clique em **Criar** para gerar uma ligação da Web.

Se o nome da ligação especificado existir, é necessário alterar o nome ou deixar o campo **Nome da ligação da Web (Web link name)** vazio para criar o nome automaticamente.

- 7. Faça clique em **Abrir Ligação da Web (Open Web Link)** para abrir a ligação da Web criada no navegador.
- 8. Faça clique em **Terminar** para fechar o assistente Ligação à Web.

**Nota:**

## **Guardar objectos**

Pode guardar os objectos que criar num repositório, num catálogo de QMF, ou num ficheiro. Para facilitar a salvaguarda de objectos, o QMF faculta vários comandos de salvaguarda (save) e três assistentes de salvaguarda.

Os comandos de salvaguarda são **Save (Guardar)**, **Save At (Guardar Em)** e **Save All (Guardar Todos)**. O estado do objecto actualmente activo determina quais os comandos guardar que estão disponíveis. O estado do objecto activo pode ser um dos seguintes:

- v O objecto é novo e nunca foi guardado.
- v O objecto é um objecto guardado anteriormente e não foram efectuadas alterações ao objecto aberto.
- v O objecto é um objecto guardado anteriormente e foram efectuadas alterações ao objecto aberto.

Os comandos de salvaguarda são executados da seguinte forma:

- v Se o objecto for um objecto que foi guardado anteriormente e se não tiverem sido efectuadas alterações ao objecto que está aberto, não são disponibilizados comandos guardar.
- Se o objecto for um objecto que foi guardado anteriormente e se tiverem sido efectuadas alterações ao objecto que está aberto, pode utilizar-se qualquer um dos comandos guardar. O comando **Save** vai salvar o objecto na localização original. O comando **Save At (Guardar Em)** irá abrir os assistentes de salvaguarda e, com a ajuda destes, poderá guardar o objecto numa nova localização. O comando **Save All (Guardar Todos)** irá gravar, de forma

sequencial, todos os objectos activos, abrindo os assistentes de salvaguarda unicamente no caso do objecto ser novo e nunca ter sido guardado.

• Se o objecto for novo e se nunca tiver sido guardado, pode utilizar qualquer um dos comandos guardar para abrir os assistentes de salvaguarda.

# **Guardar objectos num ficheiro**

Pode guardar quaisquer objectos (formulário, consultas, procedimentos) que cria para um ficheiro.

### **Sobre esta tarefa**

Para guardar um objecto num ficheiro:

#### **Procedimento**

- 1. Se estiver a utilizar o QMF para Workstation:
	- a. Seleccione **Guardar Em** > **Ficheiro** no menu **Ficheiro**.
	- b. Navegue para o directório em que vai guardar o objecto.
	- c. Especifique o nome do objecto no campo **Nome de ficheiro**.
	- d. Faça clique em **Guardar**. O objecto é guardado na localização especificada.
- 2. Se estiver a utilizar o QMF para WebSphere:
	- a. Seleccione **Guardar Em** > **Ficheiro** no menu **Ficheiro**.
	- b. Especifique o nome do objecto no campo **Nome do ficheiro de entrada**.
	- c. Faça clique na hiperligação **Ligação ao ficheiro**. Abre-se o diálogo de descarregar específico do navegador.
	- d. Descarregue o objecto para a localização requerida na máquina local.

# **Guardar objectos num repositório ou num espaço de trabalho de repositório**

Pode guardar os objectos (formulários, consultas e procedimentos) que cria num repositório ou num espaço de trabalho de um repositório em especifico utilizando a caixa de diálogo Guardar no repositório.

#### **Sobre esta tarefa**

Para guardar um objecto num repositório ou num espaço de trabalho de repositório:

- 1. Seleccione **Guardar Em** > **Repositório** no menu **Ficheiro**. Abre-se a janela Guardar no repositório.
- 2. Cada repositório e espaço de trabalho de repositório a que tem acesso está listado na árvore **Seleccionar entrada ascendente**. Seleccione onde pretende guardar o objecto seleccionando o nó ascendente na estrutura em árvore.
- 3. Escreva o nome com que pretende identificar o objecto no campo **Nome**. O campo nome apresenta sempre o nome actual do objecto activo.
- 4. Insira um comentário no campo **Comentário** . Os comentários são apresentados ao ver as propriedades do objecto.
- 5. Faça clique em **OK**. O objecto é guardado num repositório ou num espaço de trabalho do repositório.

# **Guardar objectos no catálogo de QMF**

É possível guardar quaisquer objectos (formulários, consultas visuais, procedimentos) que criar para um catálogo do QMF caso a funcionalidade do QMF tenha sido activada para o repositório ou espaço de trabalho aos quais estiver ligado.

## **Sobre esta tarefa**

Para guardar um objecto num catálogo de QMF:

## **Procedimento**

- 1. Para abrir o assistente Guardar em QMF, seleccione qualquer um dos comandos **Guardar** do menu **Ficheiro** ou faça clique no botão da barra de ferramentas **Guardar**. Abre-se a janela Guardar [nomeobjecto]. Seleccione **Guardar no Catálogo de QMF**. Clique em **Seguinte**. Abre-se a janela Guardar no catálogo QMF. Se não estiver ligado à origem de dados do catálogo do QMF, serão solicitadas informações de início de sessão.
- 2. Especifique o nome da origem de dados onde reside o catálogo de QMF no campo **Origem de Dados**.
- 3. Especifique o ID de proprietário do objecto no campo **Proprietário** . Tem de especificar o proprietário segundo o formato correcto para identificadores.
- 4. Especifique um nome para o objecto no campo **Nome**. Tem de especificar o nome no formato correcto para identificadores.
- 5. Especifique uma pasta, que armazena uma ligação para o objecto guardado no campo **Pasta**. Utilize pastas para agrupar objectos de forma conveniente.
- 6. Seleccione o tipo de objecto que está a guardar na lista **Tipo** . Os tipos de objectos que pode guardar no catálogo do QMF são consultas visuais, formulários e procedimentos.
- 7. Pode escrever um comentário no campo **Comentário (Comment)**.
- 8. Seleccione **Partilhar o objecto com outros utilizadores** se pretende especificar que o objecto deve ser partilhado com outros utilizadores. Não seleccione esta caixa de verificação se quiser especificar que apenas o utilizador pode usar este objecto.
- 9. Faça clique em **Terminar**. O objecto é guardado no catálogo de QMF.

# **Abrir objectos guardados**

As informações que deve especificar para abrir um objecto guardado varia segundo o local onde foi guardado o objecto.

## **Sobre esta tarefa**

Os objectos podem ser guardados num repositório, no catálogo de QMF, ou num ficheiro.

Para abrir um objecto guardado:

- 1. Seleccione **Ficheiro** > **Abrir De**.
- 2. No menu emergente, seleccione uma das seguintes opções, dependendo de onde esteja guardado o objecto.
- v **Catálogo de QMF** se o objecto que pretende abrir residir num catálogo de QMF.
- v **Repositório** se o objecto que pretende abrir residir num repositório.
- v **Ficheiro** se o objecto que pretende abrir residir num ficheiro.
- 3. Abre-se a janela Abrir formulário (Open From). As informações solicitadas dependem da sua selecção.

# **Abrir objectos de catálogo QMF.**

Deve especificar a origem de dados em que reside o catálogo QMF e o proprietário do objecto e nome quando abrir um objecto de catálogo QMF.

### **Sobre esta tarefa**

Pode abrir objectos QMF de uma de duas maneiras:

#### **Procedimento**

- 1. Na vista **Espaços de trabalho** ou **Explorador do repositório**, abra o catálogo QMF que contém o objecto que pretende abrir, navegue até o objecto e faça duplo clique. O objecto QMF abre-se no editor.
- 2. Para procurar e abrir um catálogo QMF utilizando uma janela:
	- a. Seleccione **Ficheiro** > **Abrir De** > **Catálogo de QMF**.
	- b. No campo **Origem de Dados (Data Source)**, especifique o nome da origem de dados onde reside o catálogo do QMF.
	- c. No campo **Proprietário**, especifique o proprietário do objecto que pretende abrir. Tem de especificar o proprietário segundo o formato correcto para identificadores.
	- d. No campo **Nome**, especifique o nome do objecto que pretende abrir. Tem de especificar o nome no formato correcto para identificadores.
	- e. No campo **Pasta**, especifique o nome da pasta que armazena o objecto que pretende abrir. Faça clique nas reticências (...) para especificar outra pasta neste servidor.
	- f. Para listar os objectos que tenham sido guardados no catálogo de QMF na origem de dados especificada, faça clique no botão **Da Lista**. A janela Lista de Objectos abre-se quando se pesquisa, lista e selecciona um objecto a abrir.
	- g. Faça clique em **OK**. O objecto abre-se na janela do editor.

## **Abrir objectos de repositório**

Para abrir um objecto de repositório, seleccione de uma lista de objectos que estão disponíveis no repositório a que já está ligado.

### **Sobre esta tarefa**

Para abrir um objecto que foi guardado num repositório:

- 1. Seleccione **Ficheiro** > **Abrir De** > **Repositório**.
- 2. O repositório actual é apresentado numa estrutura em árvore na lista de selecção **Seleccionar entrada(s) de repositório**. Expanda as pastas até ver o objecto que pretende abrir. Seleccione o objecto.
- 3. Faça clique em **OK**. O objecto abre-se na janela do editor.

# **Abrir objectos guardados em ficheiro**

Para abrir um objecto que foi guardado num ficheiro, especifique o nome e localização do ficheiro que contém o objecto .

# **Sobre esta tarefa**

Para abrir um objecto que tenha sigo guardado num ficheiro:

- 1. Seleccione**Ficheiro** > **Abrir De** > **Ficheiro**.
- 2. Abre-se uma janela Abrir específica do sistema operativo. Especifique o nome do ficheiro e onde reside.
- 3. Faça clique em **Abrir**. O objecto abre-se na janela do editor.

# **Capítulo 4. Criar consultas**

Uma consulta é um pedido de informações a uma origem de dados. Para pedir informações de uma origem de dados relacional pode elaborar uma consulta de uma forma padrão ao utilizar uma declaração Structured Query Language (SQL). Ou, se não está familiarizado com SQL, pode construir uma consulta geográfica através do editor Construtor de Consulta.

# **Tipos de consulta**

O QMF fornece múltiplas formas de consultar dados. O que pode fazer com consultas e os resultados da consulta pode variar consoante o tipo de consulta que executar.

A tabela seguinte lista os tipos de consulta diferentes suportados em QMF e fornece informações de utilização sobre cada tipo.

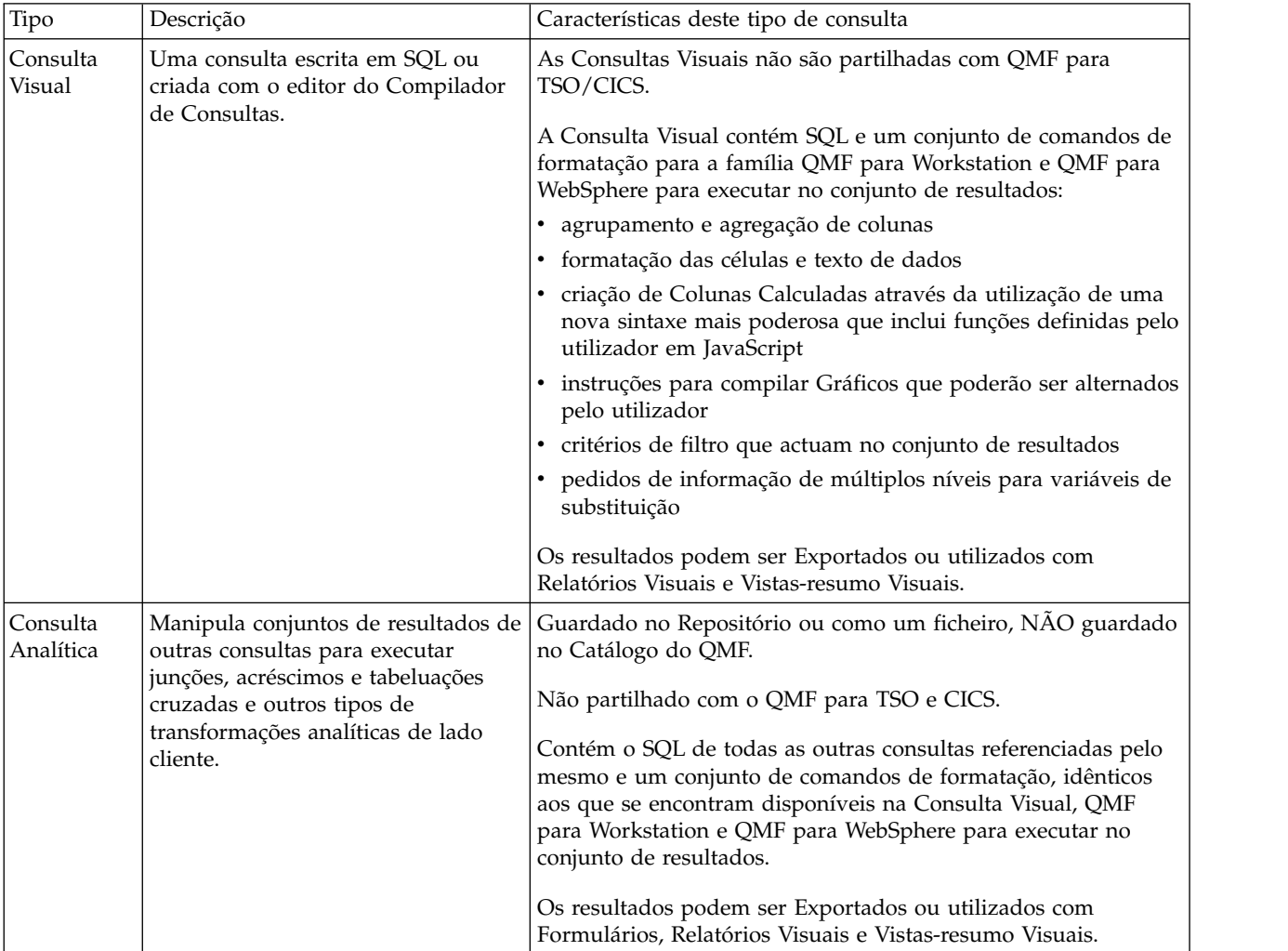

# **Interfaces de consulta**

O QMF fornece capacidades de consulta robustas. É possível criar novas consultas ao utilizar os editores de construção de consultas ou importar consultas existentes. É possível editar as consultas importadas conforme necessário.

No Editor de Consultas Visuais, é possível criar consultas relacionais, analíticas e OLAP através da utilização de diferentes interfaces de consultas personalizadas para diferentes níveis de perícia e conhecimento. Um utilizador técnico pode seleccionar utilizar uma interface de SQL familiar, enquanto um utilizador empresarial pode optar por uma interface gráfica do utilizador.

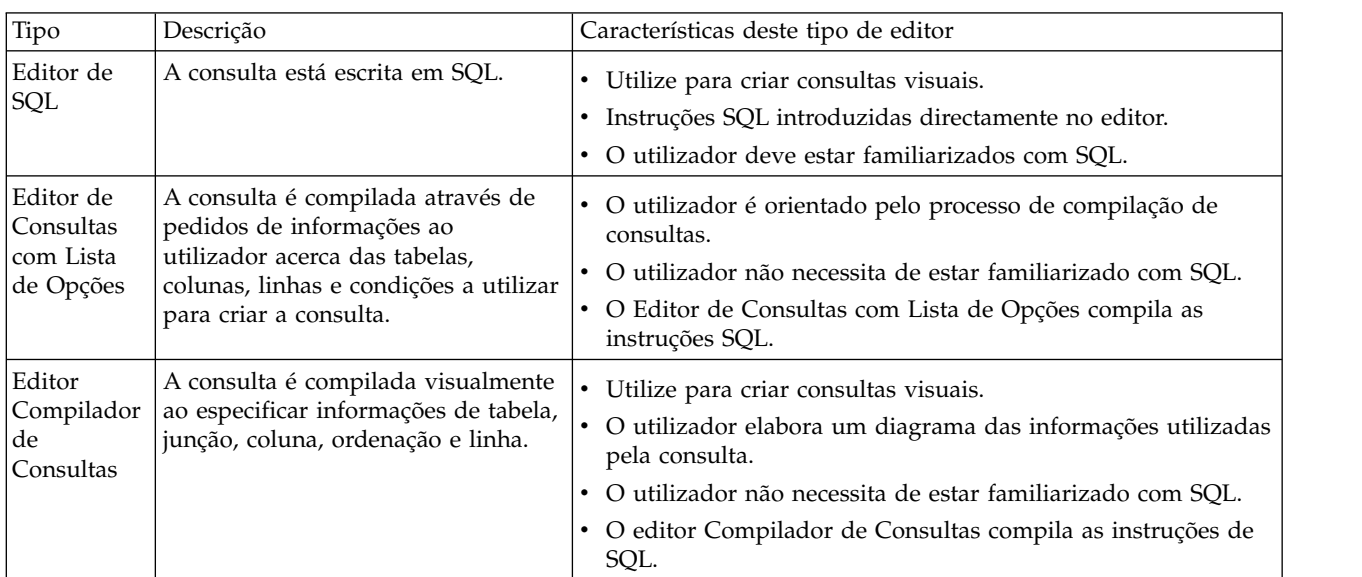

A tabela seguinte lista os editores de consulta diferentes suportados em QMF e fornece informações de utilização sobre cada editor.

No Editor de Consultas Visuais, é possível alternar entre os editores através da selecção dos separadores SQL, Lista de Opções ou Compilar na interface de consultas.

**Sugestão:** As acções tomadas num separador aparecem automaticamente nas vistas de consulta apresentadas noutros separadores, permitido aos utilizadores desenvolver a consulta ao utilizar uma mistura dos três editores de consulta, se for necessário. No entanto, certas alterações efectuadas ao texto da consulta no editor SQL (tal como uniões e subselecções) podem tornar a consulta inadequada para os editores da Consulta com Lista de Opções ou o Compilador de Consultas. Nestes casos, a consulta permanecerá editável apenas na vista SQL.

É possível utilizar o assistente Desenhar Consulta para criar um objecto de consulta automaticamente com base no tipo de consulta e tabelas que se especificar. Esta opção de menu corresponde à utilização do comando DRAW no QMF para CICS/TSO.

Utilizadores de QMF experientes podem utilizar a barra de comandos para aceder a uma tabela de base de dados ou de consulta. A barra de comandos inclui uma área para o comando em si, juntamente com um meio de seleccionar o servidor contra o qual o comando será executado.

# **Criar consultas visuais com o editor SQL**

Pode criar consultas ao introduzir instruções SQL no editor **Consulta SQL**. O editor **Consulta SQL (SQL Query)** permite compilar consultas visuais.

# **Criar consultas visuais através de SQL**

Pode criar objectos de consultas visuais no QMF.

#### **Sobre esta tarefa**

Esta tarefa descreve como pode criar consultas visuais através de SQL.

Para criar consultas visuais através de SQL:

#### **Procedimento**

1. Abra o assistente Criar Nova Consulta Visual através da selecção de **Ficheiro (File)** > **Novo (New)** > **Outro (Other)** e da expansão da pasta **Objectos do QMF** ou de um clique no ícone **Nova Consulta Visual (New Visual Query)** (

) na barra de ferramentas.

- 2. Seleccione **Consulta visual** a partir da lista de objectos do QMF.
- 3. Especifique o nome da consulta visual no campo **Nome** e onde pretende que a consulta visual seja guardada no campo **Origem de dados**.
- 4. Faça clique em **Terminar**.

Abre-se a janela editor de Consultas Visuais.

- 5. Faça clique no separador **SQL** para abrir a área de entrada de dados no editor.
- 6. Insira o texto da instrução SQL na área de texto de entrada.

O utilizador é responsável por se certificar de que as instruções de SQL estão sintacticamente correctas.

7. Faça clique no ícone **Executar Consulta (Run Query)** na barra de ferramentas.

A consulta visual é executada na origem de dados à qual está actualmente ligada. Os resultados são devolvidos à interface. Os resultados da consulta são apresentados no separador **Resultados**. Pode alternar entre as várias vistas ao fazer clique nos separadores correspondentes.

- 8. Após ter obtido resultados de consulta, dispõe de várias opções.
	- v Formatar as colunas e as linhas dos resultados de consulta.
	- Agregar colunas ou linhas.
	- v Adicionar colunas calculadas aos resultados de consulta
	- v Definir variáveis através de uma janela de substituição
	- Gerar gráficos
	- v Gerar relatórios rápidos
	- v Exportar os resultados de consulta para diversos formatos.

**Nota:** A opção **Objecto de consulta visual de SQL** mantém-se aberta até a fechar. Ao fechar, se pretender executar a consulta visual de novo, é necessário guardá-lo no repositório.

9. Faça clique no ícone **Guardar** para abrir a janela **Guardar objecto**. Pode guardar um objecto de consulta visual para um ficheiro ou para o repositório.

# **Utilizar a Assistência de Conteúdos para consultas visuais**

Se estiver a usar o QMF para Workstation, a Assistência de conteúdos ajuda a concluir instruções de SQL facultando listas de opções enquanto a instrução estiver a ser escrita.

## **Sobre esta tarefa**

Para utilizar a Assistência de Conteúdos enquanto escreve uma instrução de SQL:

## **Procedimento**

- 1. Seleccione **Ficheiro (File)** > **Novo (New)** > **Outro (Other)** e expanda a pasta **Objectos do QMF**. Seleccione **Consulta visual** a partir da lista de objectos do QMF.
- 2. Especifique o nome da consulta no campo **Nome** e o local onde a consulta irá ser gravada no campo **Origem de Dados**. Faça clique em **Terminar**.
- 3. Faça clique no separador **SQL**.
- 4. Em qualquer altura enquanto escreve a instrução de SQL, prima **Ctrl+Barra de Espaços**. Abra-se uma lista pendente abaixo do cursor. Os conteúdos da lista pendente dependem da localização do cursor na instrução de SQL e do conteúdo da tabela que estiver a ser chamada. Por exemplo, se for apresentado SELECT \* FROM Q quando for seleccionada Assistência de Conteúdos, a lista pendente vai apresentar todas as tabelas na origem de dados com o nome do proprietário Q. Se for apresentado SELECT \* FROM Q.STAFF WHERE, a lista pendente vai apresentar todas as colunas da tabela Q.STAFF.
- 5. Se seleccionar Assistência de Conteúdos ao escrever parcialmente uma coluna, função ou referência de tabela e uma palavra-chave parcialmente escrita não for ambígua, a Assistência de Conteúdos vai completar a palavra-chave automaticamente. Por exemplo, ao escrever SELECT \* FROM Q.ST, a tabela STAFF é completada automaticamente uma vez que é a única tabela no esquema Q que começa pelas letras ST.
- 6. Seleccione uma opção a partir da lista pendente. O texto seleccionado é inserido automaticamente na instrução de SQL.

# **Utilizar Sugestões de Parâmetros para consultas visuais**

Se estiver a utilizar o QMF para Workstation, Sugestões de Parâmetros faculta um resumo dos parâmetros de uma função à medida que é escrito nas instruções de SQL.

## **Sobre esta tarefa**

Para utilizar Sugestões de Parâmetros ao escrever funções parametrizadas em texto de SQL:

- 1. Seleccione **Ficheiro (File)** > **Novo (New)** > **Outro (Other)** e expanda a pasta **Objectos do QMF**. Seleccione **Consulta visual** a partir da lista de objectos do QMF.
- 2. Especifique o nome da consulta no campo **Nome** e o local onde a consulta irá ser gravada no campo **Origem de Dados**. Faça clique em **Terminar**.
- 3. Faça clique no separador **SQL**.
- 4. Escreva a primeira parte de uma função parametrizada, que inclui o nome da função e os parêntesis da esquerda. Por exemplo, SUM(.
- 5. Prima **Ctrl+Shift+BarraEspaços**. Abre-se uma Sugestão que apresenta um exemplo de como concluir a função. Por exemplo, caso SUM( seja apresentado, a sugestão irá apresentar SUM(<expressão-numérica>).
- 6. Utilize a sugestão apresentada como uma referência ao concluir a função parametrizada.

# **Criar consultas visuais através da utilização do editor de Consultas Orientadas**

Pode construir consultas simples a complexas utilizando o editor **Consulta Orientada**. O editor **Consulta Orientada** pede-lhe as informações de que necessita para construir a instrução de SQL.

### **Sobre esta tarefa**

Para criar uma nova consulta de SQL utilizando o editor **Consulta Orientada**:

### **Procedimento**

- 1. Seleccione **Ficheiro (File)** > **Novo (New)** > **Outro (Other)** e expanda a pasta **Objectos do QMF (QMF Objects)**.
	- a. Faça duplo clique em **Consulta Visual (Visual Query)**.
	- b. Especifique o nome da consulta no campo **Nome** e especifique o local onde a consulta irá ser guardada no campo **Origem de Dados**.
	- c. Faça clique em **Terminar**.
	- d. Faça clique no separador **Orientada**.
- 2. Utilize cada uma das seguintes áreas de janela para construir a sua consulta:
	- v **Tabelas** onde irá especificar as tabelas que serão utilizadas na consulta.

Caso esteja a executar uma versão do DB2 que suporta dados temporais (por exemplo, DB2 z/OS v10), quando uma tabela que tenha sido configurada para dados temporais for adicionada à consulta orientada, o ícone de

**Período de Tempo (Time Period)** será activado. Se houver múltiplas tabelas na consulta, o ícone **Período de Tempo** apenas é activado quando a tabela configurada para suporte temporal é seleccionada.

Fazer clique no ícone **Período de Tempo** abre uma janela na qual poderá especificar os pontos no tempo como sendo hora do sistema ou horário de funcionamento (dependendo do tipo de tempo para o qual a tabela foi configurada). Apenas um dos pares hora do sistema ou horário de funcionamento estará activo para qualquer tabela dada.

Os dados temporais facultam uma perspectiva histórica aos dados da tabela. Os dados do histórico podem servir frequentemente um caso de negócios específico. Por exemplo, um negócio pode requerer acesso a informações sobre o nível de cobertura do seguro que estava implementado na altura de um pedido de indemnização há vários meses no passado. Uma tabela com dados temporais suporta armazenamentos e informações de registos sobre o período de tempo quando uma fila é válida no que diz respeito a hora do sistema, horário de funcionamento ou ambos. Hora do sistema ou hora da transacção, é quando a transacção é registada. Horário de funcionamento ou horário válido, é quando os dados são válidos no que diz respeito a informações acerca dos dados empresariais do mundo real.

Se a DBA especificou as tabelas e colunas que requerem suporte de dados temporais quando são criadas, o DB2 mantém automaticamente o histórico sempre que seja efectuada uma actualização aos dados.

Para especificar um período de tempo, faça clique no ícone **Período de Tempo** e especifique valores para **Hora do Sistema** e **Horário de Funcionamento**.

- a. A lista pendente à direita dos rótulos **Para Hora do Sistema** e **Para Horário de Funcionamento** facultam opções de referência de SQL.
- b. Seleccione **A Partir De**, **De** ou **Entra**. Consulte a documentação de referências SQL para obter mais detalhes sobre a utilização destas opções.

c. Defina a data associada através de um clique no ícone de data e hora

Caso não necessite do período que especificou, simplesmente limpe a caixa de verificação correspondente. Se remover uma tabela ou editar o seu proprietário ou nome, nesse caso todos os períodos de tempo especificados serão perdidos.

A opção **A Partir De (As Of)** cria uma especificação temporal no SQL de uma instrução FOR <SYSTEM\_TIME | BUSINESS\_TIME> AS OF <marca de hora seleccionada>

A opção **De (From)** cria uma especificação temporal no SQL de uma instrução FOR <SYSTEM\_TIME | BUSINESS\_TIME> FROM <marca de hora seleccionada>

A opção **Entre (Between)** cria uma especificação temporal no SQL de uma instrução FOR <SYSTEM\_TIME | BUSINESS\_TIME> BETWEEN <marca de hora seleccionada1> AND <marca de hora seleccionada2>

- v **Condições de junção** onde especifica as condições de junção para tabelas se estiver a utilizar várias tabelas na consulta.
- v **Colunas**, onde especifica as colunas que serão incluídas nos resultados da consulta.
- v **Condições de ordenação** onde irá especificar o modo de ordenação das linhas nos resultados da consulta.
- v **Condições de linha** onde especifica condições para limitar as linhas que são devolvidas nos resultados da consulta.
- v Seleccione a caixa de verificação **Incluir linhas duplicadas** onde especificar que as linhas duplicadas serão incluídas nos resultados das consultas.
- 3. Quando concluir a construção da consulta, faça clique no ícone **Executar Consulta**.

A consulta é executada na origem de dados à qual está actualmente ligada. Os resultados são devolvidos.

Os resultados da consulta são identificados por um separador **Resultados**.

É possível comutar entre os várias vistas de uma consulta ao fazer clique nos separadores correspondentes.

Após ter obtido resultados de consulta, dispõe de várias opções. Ao invés disso, poderá:

- v Formatar as colunas e as linhas dos resultados de consulta
- Agregar colunas ou linhas.
- v Adicionar colunas calculadas aos resultados de consulta.
- Criar relatórios
- v Exportar os resultados de consulta para diversos formatos.

O objecto de consulta mantém-se aberto até o fechar. Após ter sido fechado, caso pretenda executar novamente o objecto da consulta, é necessário guardar o mesmo.

4. Faça clique no ícone **Guardar** para abrir a janela Guardar objecto.

Dependendo das permissões concedidas ao ID de utilizador, será possível guardar o objecto de consulta para um ficheiro, um espaço de trabalho, o catálogo do QMF ou o repositório.

## **Adicionar tabelas**

Utilize a janela Tabelas para adicionar uma tabela a uma consulta quando está a conceber a consulta a utilizar o editor **Consulta pedida**. Também pode usar este diálogo para alterar as tabelas que tenham sido especificadas na consulta.

## **Sobre esta tarefa**

Para adicionar uma tabela a uma consulta quando está a construir a consulta através de **Consulta pedida**:

### **Procedimento**

- 1. Abra a janela Juntar Tabelas a partir do editor **Consulta Orientada**.
- 2. Identifique a tabela que pretende incluir na consulta. Escreva o proprietário da tabela no campo **Proprietário da tabela**.
- 3. Faça clique no botão da barra de ferramentas **Adicionar Tabela** na área **Tabelas**.
- 4. Escreva o nome da tabela no campo **Nome da tabela**.
- 5. Se não conhece o proprietário nem o nome da tabela, pode pesquisar a origem de dados para ver quais as tabelas que estão disponíveis. Para pesquisar uma tabela:
	- a. Especifique o identificador do proprietário das tabelas que pretende incluir na lista no campo **Proprietário da Tabela**. Tem de especificar o proprietário segundo o formato correcto para identificadores. Pode especificar um padrão correspondente para corresponder vários nomes. Para listar todas as tabelas, utilize o sinal de percentagem (%).
	- b. Pode limitar ainda mais as tabelas enumeradas com o campo nome. Especifique um identificador para os nomes das tabelas que pretende incluir na lista no campo **Nome da Tabela**. Tem de especificar o nome no formato correcto para identificadores. Pode especificar um padrão correspondente para corresponder vários nomes. Para enumerar todas as tabelas de determinado proprietário utilize o sinal %.
	- c. Faça clique no botão **Adicionar da Lista** para pesquisar na origem de dados as tabelas que correspondem aos critérios que especificou. Abre-se a janela Lista de Tabelas que enumera todas as tabelas da origem de dados que correspondem aos seus critérios de pesquisa.
	- d. Seleccione uma tabela a incluir na consulta da lista de tabelas.
- 6. Se pretende utilizar o nome de proprietário especificado para cada consulta adicionada de forma sucessiva, seleccione a caixa de verificação **Guardar Filtro de Proprietário**. Cada vez que abre a caixa de diálogo Tabelas, o nome de proprietário guardado será apresentado automaticamente no campo **Proprietário da tabela**.
- 7. Faça clique em **Adicionar**. A tabela será adicionada à consulta. O nome da tabela aparece na área de janela Tabelas do editor **Consulta Orientada**.

## **Juntar tabelas**

Pode adicionar mais do que uma tabela. Quando juntar uma tabela adicional a uma consulta, tem de especificar como a nova tabela será juntada a uma tabela existente.

## **Sobre esta tarefa**

Quando juntar uma tabela adicional a uma consulta utilizando a janela Tabelas, a caixa de diálogo Condições de junção abre-se automaticamente.

Existem dois diálogos Condições de Junção:

- v A janela Tabelas de Junção, onde especifica o tipo de junção que vai ligar as tabelas, como a junção interna uma junção à esquerda, direita ou externa.
- v A janela Colunas de Junção, onde vai especificar as colunas de cada tabela que serão unidas.

**Restrição:** Não é possível juntar tabelas da base de dados e tabelas do acelerador numa consulta. Também não é possível juntar tabelas que estão armazenadas em aceleradores diferentes.

Para juntar uma tabela:

#### **Procedimento**

- 1. Abra a janela Juntar Tabelas utilizando o editor **Consulta Orientada**.
- 2. Seleccione a tabela que irá juntar à tabela original na lista de tabelas **Seleccione uma tabela para juntar a uma consulta**.
- 3. Seleccione o tipo de junção que irá ligar as duas tabelas. Seleccione o botão de opção de um dos seguintes tipos de junção:
	- v **Junção interna** para incluir nos resultados da consulta apenas as linhas com valores correspondentes em ambas as tabelas. Uma **junção interna** é implícita se não especificar outro operador de junção. Uma **junção interna** compara cada linha da tabela da esquerda com cada linha da tabela da direita, mantendo apenas as linhas que sejam correspondentes. Podem faltar linhas na tabela resultante, de ambas as tabelas unidas.
	- v **Junção interna esquerda** para incluir nos resultados da consulta todas as linhas na tabela da esquerda e apenas as linhas da tabela da direita que correspondam a linhas da tabela da esquerda.
	- v **Junção externa direita** para incluir nos resultados de consulta todas as linhas da tabela da direita e apenas as linhas da tabela da esquerda que correspondam a linhas da tabela da direita.
	- Junção externa completa para incluir nos resultados de consulta todas as linhas de ambas as tabelas.
- 4. Faça clique em **Continuar** para concluir o processo de junção de tabelas.

#### **Como proceder a seguir**

O passo para juntar as tabelas é juntar colunas.

## **Juntar colunas**

Tem de especificar as colunas que serão utilizadas para juntar as tabelas.

### **Sobre esta tarefa**

A janela Juntar Colunas abre-se automaticamente como a segunda fase para especificar condições de junção para múltiplas tabelas quando se constrói uma consulta utilizando o editor **Consulta Orientada**. As linhas de cada uma das tabelas que tenham valores iguais a estas colunas serão juntadas.

<span id="page-94-0"></span>Para juntar colunas:

## **Procedimento**

- 1. Abra a janela Juntar Colunas utilizando o editor **Consulta Orientada**.
- 2. Seleccione uma coluna na lista **Colunas disponíveis para juntar**.

São listadas as colunas de todas as tabelas que foram juntadas para esta coluna. Tem de seleccionar uma coluna com o mesmo tipo de dados (NUMERIC, DATE, TIME) da coluna seleccionada na lista **Colunas de (nome da tabela)**.

3. Seleccione uma coluna na lista **Colunas de (nome da tabela)**.

Apenas as colunas da tabela da direita (a tabela que está a juntar) são enumeradas.

Tem de seleccionar uma coluna com o mesmo tipo de dados (NUMERIC, DATE, TIME, CHARACTER) como a coluna seleccionada na lista **Colunas disponíveis para juntar**.

4. Faça clique em **Adicionar**.

Serão juntadas as linhas que tiverem valores iguais nas colunas listadas na lista **Colunas disponíveis para juntar** e nas colunas listadas na lista **Colunas de (nome da tabela)**.

Fecha-se a janelaJuntar Colunas.

## **Como proceder a seguir**

O próximo passo é especificar as colunas que farão parte dos resultados de consulta.

# **Especificar colunas para resultados de consultas**

É possível especificar as colunas incluídas nos resultados das consultas.

### **Sobre esta tarefa**

Utilize a janela Colunas para especificar que colunas são incluídas nos resultados de consultas no editor **Consulta Orientada (Prompted Query)** ou **Construtor de Consultas (Query Builder)**. Por predefinição, todas as colunas de uma tabela que esteja incluída na consulta são incluídas nos resultados da consulta. Caso tenha várias tabelas incluídas na consulta, serão incluídas todas as colunas de cada tabela.

Para especificar as colunas incluídas nos resultados da consulta:

### **Procedimento**

- 1. Abra a janela Colunas ao fazer clique no botão **Adicionar Coluna (Add Column)**.
	- v Cada tabela que foi adicionada à consulta está listada no campo **Tabela (Table)**.

Se existirem duas ou mais tabelas, cada tabela é precedida de uma letra, como por exemplo Q.STAFF(A) e Q.INTERVIEW(B).

- v Todas as colunas da tabela estão listadas no campo **Coluna (Column)**.
- v O tipo de dados contidos na coluna é listado no campo **Tipo**.
- v A etiqueta associada à coluna é listada no campo **Etiqueta**.

As etiquetas para colunas são cabeçalhos de colunas do sistema ou texto de colunas. São utilizadas quando a consulta é apresentada ou quando os resultados são impressos.

- Todos os comentários associados a uma coluna são listados no campo **Comentários**.
- 2. Pode incluir uma coluna nos resultados de consulta numa das seguintes formas:
	- a. Seleccione uma coluna a partir da lista de colunas disponíveis ao fazer clique no nome da coluna conforme surge no campo **Coluna (Column)**.

É possível filtrar as colunas listadas ao escrever um nome ou etiqueta de coluna necessário, que serão associados à coluna, no campo de texto na área **Valor (Value)**.

- b. Seleccione todas as colunas de uma tabela seleccionando o nome da tabela no campo **Tabela**.
- c. Seleccione todas as colunas de uma tabela através da selecção do valor <All columns> no campo **Coluna (Column)**.
- d. Insira uma expressão no campo **Ou insira aqui uma expressão**.

A expressão que introduzir será utilizada para avaliar uma coluna e determinar se esta será incluída nos resultados da consulta.

**Sugestão:** Faça clique nas reticências (...) para abrir um compilador de expressões. O construtor de expressões faculta uma paleta de elementos comuns que são utilizados para criar expressões de SQL, tais como nomes de colunas, constantes, funções e operadores. Quando fizer clique nos botões do construtor de expressões, são inseridos modelos de elementos de expressão nos campos de expressão.

3. A partir da lista **Funções de resumo (Summary function)**, seleccione como pretende resumir a coluna nos resultados da consulta.

Pode especificar as seguintes opções de resumo:

- v **(Nenhum) ((None))** Não é aplicado resumo.
- v **Média (Average)** A média de todos os valores na coluna é incluído no campo de resumo.
- v **Contagem (Count)** Uma contagem de todas as linhas é incluída no campo de resumo.
- v **Máximo (Maximum)** O valor máximo que se encontrava na coluna é incluído no campo de resumo.
- v **Mínimo (Minimum)** O valor mínimo que se encontrava na coluna é incluído no campo de resumo.
- v **Soma (Sum)** A soma de todos os valores na coluna é incluída no campo de resumo.
- 4. Para especificar um novo nome para a coluna nos resultados de consulta, escreva o novo nome no campo **Novo nome de coluna**.

A não ser que especifique um novo nome, o nome da coluna no cabeçalho de coluna das resultados da consulta é apresentado exactamente como surge no campo **Coluna (Column)**.

5. Faça clique em **Adicionar**.

A coluna é incluída nos resultados da consulta. Repita estes passos para cada coluna que pretenda incluir nos resultados da consulta.

6. Caso trabalhe no editor **Consulta Orientada (Prompted Query)**, faça clique no botão **Mudar (Change)** caso pretenda mudar para uma coluna que foi adicionada aos resultados da consulta.

A alteração à coluna é efectuada e a janela Colunas fecha-se.

7. Faça clique em **Fechar (Close)** quando terminar de adicionar todas as colunas que pretende que sejam incluídas nos resultados da consulta. Fecha-se a janela Colunas.

# **Especificar condições de ordenação para resultados de consulta**

Pode especificar as condições de ordenação que determinam a ordem em que as linhas são devolvidas nos resultados de consulta.

#### **Sobre esta tarefa**

Utilize o diálogo Condições de Ordenação para especificar as condições de ordenação que se vão aplicar aos resultados da consulta. O diálogo Condições de Ordenação é utilizado ao construir uma consulta utilizando o editor **Consulta Orientada**. As linhas podem ser dispostas por ordem ascendente (A-Z) ou descendente (Z-A). Se ordenar as linhas dos resultados da consulta em mais do que uma coluna, a primeira coluna é ordenada primeiro, depois a segunda coluna é ordenada pela ordem definida para a primeira coluna.

Para especificar as condições de ordenação dos resultados de consulta:

#### **Procedimento**

- 1. Abra a janela Ordenar condições ao fazer clique no botão **Adicionar condição de ordenação** na área da janela **Ordenar condições** do editor **Consulta orientada**.
- 2. Especifique as colunas que serão utilizadas para ordenar os resultados da consulta numa das seguintes formas:
	- v Seleccione uma ou mais colunas na lista **Colunas no conjunto de resultados**. O diálogo **Colunas no conjunto de resultados** lista as colunas que estão incluídas nos resultados da consulta. Pode seleccionar uma ou mais do que uma coluna se estiver a adicionar uma condição de ordenação. Pode seleccionar apenas uma coluna se estiver a alterar uma condição de ordenação.
	- v Especifique uma expressão condicional no campo **Ou insira aqui uma condição**. Faça clique nas reticências (...) para abrir um criador de expressões que o irão ajudar a criar a expressão condicional. O construtor de expressões faculta uma paleta de elementos comuns utilizados para criar expressões de SQL, tais como nomes de colunas, constantes, funções e operadores. Quando fizer clique nos botões do construtor de expressões, são inseridos modelos de elementos de expressão nos campos de expressão.
- 3. Especifique o sentido da ordenação.

Faça clique em **Ascendente** para especificar os resultados da consulta por ordem ascendente (do mais baixo para o mais alto).

Faça clique em **Descendente** para especificar os resultados da consulta por ordem descendente (do mais alto para o mais baixo).

A primeira coluna é utilizada para a ordenação primária; as colunas subsequentes vão ordenar-se na primeira.

4. Faça clique em **Adicionar** para adicionar a condição de ordenação aos resultados de consulta.

Se estiver a alterar uma condição de ordenação, faça clique em **Alterar**.

Repita este processo para cada coluna que pretende incluir nas condições de ordenação.

Quando tiver terminado de seleccionar as colunas que serão incluídas nas condições de ordenação, faça clique em **Fechar**. Fecha-se a janela Ordenar condições.

# **Especificar condições de linha para resultados de consulta**

Pode especificar condições de linha para limitar as linhas que são devolvidas nos resultados de consulta. Sem condições de linha, todas as linhas aplicáveis serão devolvidas da consulta.

## **Sobre esta tarefa**

Utilize o diálogo Condições de Linha para especificar as condições de linha para os resultados da consulta. O diálogo Condições de Linha é utilizado ao construir uma consulta utilizando o editor **Consulta Orientada**.

Para especificar as condições de linha de resultados de consulta:

### **Procedimento**

- 1. Abra a janela Condições de linhas ao fazer clique em **Adicionar condições de linha** na área da janela **Condições de linhas** do editor **Consulta com lista de opções**.
- 2. Se estiver a especificar mais do que uma condição que se deve cumprir para uma linha a ser incluída nos resultados da consulta, tem de indicar como cada condição será ligada utilizando os botões de opção **Conector**.
	- v Se seleccionar **E**, a condição actual que estiver a especificar e a condição anterior (listada na área de janela Condições de linha do editor de **Consulta Orientada**) têm de ser cumpridas para que a linha seja incluída.
	- v Se seleccionar **Ou**, a condição actual ou a condição anterior podem ser cumpridas para que a linha seja incluída.

Ao ligar várias condições com **E** e **Ou**, as regras da origem de dados determinam como as condições de processam.

3. Seleccione uma coluna de **Seleccionar uma coluna na lista** para examinar a sua inclusão nos resultados da consulta.

A **Seleccione uma coluna da lista** lista todas as colunas que serão incluídas nos resultados de consulta.

Pode filtrar as colunas listadas ao escrever um nome de linha necessário no campo de texto na área **Esquerda**.

- 4. Para especificar uma expressão condicional que irá determina a coluna, insira uma expressão no campo **Ou insira uma expressão aqui**.
- 5. Faça clique nas reticências (...) para abrir um criador de expressões que o irão ajudar a criar a expressão condicional.

O construtor de expressões faculta uma paleta de elementos comuns utilizados para criar expressões de SQL, tais como nomes de colunas, constantes, funções e operadores.

Quando fizer clique nos botões do construtor de expressões, são inseridos modelos de elementos de expressão nos campos de expressão.

6. Especifique o operador para a expressão da condição de linha usando o campo **Operador**.

a. Para utilizar o operador como está, seleccione **É** .

b. Para alterar o operador para o seu oposto negativo, faça clique **Não é** . Por exemplo, para especificar "Não é Igual a", faça clique em **Não é** e seleccione o operador **Igual a** na lista. Não pode utilizar os operadores **A começar por**, **A terminar em** ou **Contendo** caso existam tipos de dados numéricos à esquerda e à direita da expressão de condição.

**Nota:** Se o IBM DB2 Spatial Extender estiver instalado na base de dados, tem capacidade para trabalhar com os tipos de dados espaciais: pontos, linhas e polígonos. Mas não é possível utilizar predicados espaciais, a não ser que os lados esquerdo e direito tenham tipos de dados espaciais.

- 7. Especifique a condição para a qual vai verificar as linhas na área **Lado Direito**.
	- a. Pode utilizar o botão Construtor de Expressões como ajuda para construir as condições.
	- b. Para adicionar condições de um ficheiro de qualquer formato com os valores separados por vírgulas, faça clique em **Importar Condições de Ficheiro (Import Conditions From File)**.
	- c. Para especificar condições de linha de um conjunto de resultados de consulta, faça clique em **Importar Condições através da Execução da Consulta de SQL** e introduza o texto de SQL de uma consulta.
	- d. Pode utilizar os botões **Remover condição** ou **Remover todas as condições** para remover uma ou todas as condições de linha.
- 8. Faça clique em **Adicionar**.

É adicionada e apresentada a condição de linha na área de janela **Condições de linha** do editor **Consulta Orientada**.

Repita este processo para cada condição que pretenda adicionar.

9. Quando acabar de especificar todas as condições, faça clique em **Fechar**. A janela Condições de linha fecha-se e o controlo volta ao editor **Consulta Orientada**.

# **Criar consultas visuais no editor do Compilador de Consultas**

É possível utilizar o editor do Compilador de Consultas para criar consultas visuais. Faculte as informações de tabela, junção, coluna, ordenação e de linha e o editor compila as instruções de SQL.

## **Sobre esta tarefa**

Para criar uma consulta visual no editor do Compilador de Consultas, é necessário adicionar tabelas. Em seguida, é possível adicionar-lhes junções, especificar campos de tabelas em particular, adicionar condições de linhas e globais, editar o texto SQL da consulta criada ou adicionar múltiplas instruções SQL à consulta.

# **Adicionar e juntar tabelas no editor do Construtor de Consultas**

Para criar uma consulta visual no editor do Compilador de Consultas, primeiro é necessário adicionar tabelas.

### **Sobre esta tarefa**

Para adicionar tabelas no Construtor de Consultas:

## **Procedimento**

- 1. A partir do menu principal, seleccione **Ficheiro (File)** > **Novo (New)** > **Consulta Visual (Visual Query)**. É aberto o assistente Criar Nova Consulta Visual. Especifique o nome da consulta no campo **Nome** e a origem de dados que pretende utilizar para a consulta no campo **Origem de dados**. Faça clique em **Terminar**.
- 2. Faça clique no separador **Construir**. Abre-se o editor do Construtor de Consultas. O separador **Construir** está dividido em três secções: **Tabelas**, **Campos** e **Editor de SQL**.

**Sugestão:** Expanda e contraia as secções ao fazer clique nos botões ao próximos dos nomes de secção para tornar disponíveis todas as funções de uma determinada secção.

- 3. Para adicionar uma tabela à consulta, faça clique no botão **Mais**. Na janela Tabelas, seleccione uma ou mais tabelas a incluir na consulta. Surge uma representação visual de cada tabela que adicionar na secção **Tabelas**. A lista **Tabelas Sugeridas** contém as tabelas dos diagramas ER da origem de dados especificada. Para adicionar uma tabela a partir de **Tabelas Sugeridas**, faça duplo clique na mesma.
- 4. Para ver os diagramas ER disponíveis a partir da origem de dados especificada e para adicionar ou remover campos, faça clique no botão **Diagramas ER**.
- 5. Para remover uma tabela da consulta, navegue para a tabela que pretende remover e faça clique em **Fechar**.
- 6. Para ordenar colunas na tabela, navegue para a tabela das colunas que pretende ordenar e faça clique no botão de ordenação. Também pode desmarcar a caixa de verificação **Mostrar Todas as Colunas** para ocultar as colunas que não estão incluídas na consulta.
- 7. Para especificar relações entre várias tabelas e tabelas de junção, seleccione uma coluna de uma tabela e arraste-a para uma coluna de outra tabela. Pode configurar várias condições de junção.Se a secção **Tabelas** estiver expandida, é desenhada uma linha de ligação da coluna numa tabela para a coluna na outra tabela.

**Restrição:** Não é possível juntar tabelas da base de dados e tabelas do acelerador numa consulta. Também não é possível juntar tabelas que estão armazenadas em aceleradores diferentes.

- 8. Opcional: Para editar o tipo das condições de junção, na secção **Tabelas** expandida, faça clique com o botão direito do rato na linha de junção que apareça entre duas tabelas. Seleccione **Alterar Junção** no menu para alterar as condições de junção. Abre-se a janela Tabelas de Junção. Pode seleccionar novas condições de junção. Para obter mais informações detalhadas sobre as condições de junção, consulte o passo 2 no tópico [Editar condições de junção](#page-99-0) [para múltiplas tabelas.](#page-99-0)
- <span id="page-99-0"></span>9. Para remover a condição de junção, faça clique com o botão direito do rato na junção que pretende eliminar e seleccione **Remover Junção**.

# **Editar condições de junção para tabelas**

Pode editar as condições de junção para alterar como duas tabelas são ligadas.

## **Sobre esta tarefa**

Para editar as condições de junção que tenham sido especificadas para duas tabelas:

## **Procedimento**

- 1. Faça clique com o botão direito do rato na linha que junta os diagramas de tabelas na secção **Tabelas (Tables)** na janela editor Compilador de Consultas. Faça clique em **Alterar Junção**. Abre-se a janela Tabelas de Junção.
- 2. Seleccione o tipo de junção que irá ligar as duas tabelas a partir de uma das seguintes opções:
	- v **Junção interna** para incluir nos resultados da consulta apenas as linhas com valores correspondentes em ambas as tabelas.
	- v **Junção interna esquerda** para incluir nos resultados da consulta todas as linhas na tabela da esquerda e apenas as linhas da tabela da direita que correspondam a linhas da tabela da esquerda.
	- v **Junção externa direita** para incluir nos resultados de consulta todas as linhas da tabela da direita e apenas as linhas da tabela da esquerda que correspondam a linhas da tabela da direita.
	- v **Junção externa completa** para incluir nos resultados de consulta todas as linhas de ambas as tabelas.
- 3. Faça clique em **Alterar (Change)** para guardar as novas condições de junção.

# **Especificar campos e condições para uma consulta visual**

Na secção **Campos** do editor do Construtor de Consultas, pode seleccionar as colunas que pretende incluir no conjunto de resultados de consultas e especificar a ordem e as condições de linha para os resultados de consultas.

## **Sobre esta tarefa**

Para especificar campos de tabelas no editor do Construtor de Consultas:

## **Procedimento**

1. Expanda a secção **Campos** no separador **Construir**.

**Nota:** Todas as colunas de todas as tabelas que estão seleccionadas para a consulta são automaticamente incluídas na tabela de colunas de resultados da consulta. A entrada <Todas as colunas> é apresentada quando são incluídas todas as colunas na consulta.

- v Para apresentar determinadas colunas nos resultados de consulta, pode seleccionar ou desmarcar as caixas de verificação correspondentes.
- v Para adicionar colunas individuais aos resultados da consulta, arraste uma coluna de uma das tabelas na secção **Tabelas** para uma determinada linha na tabela de resultados de consulta na secção **Campos**.
- 2. Para especificar determinadas colunas para uma consulta, consulte o tópico ["Especificar colunas para resultados de consultas" na página 79.](#page-94-0)
- 3. Para cada coluna que incluir na tabela de colunas, pode aplicar a ordenação e as condições de linha nos campos de tabela correspondentes. Faça clique numa das células na coluna para especificar um valor para uma ou mais das seguintes colunas:

*Tabela 12. Colunas e acções disponíveis*

| <b>Nome da Coluna</b> | Accão                                                                 |
|-----------------------|-----------------------------------------------------------------------|
| 'Tabela               | A coluna especifica o nome da tabela que inclui a coluna  <br>actual. |

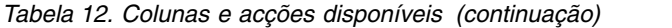

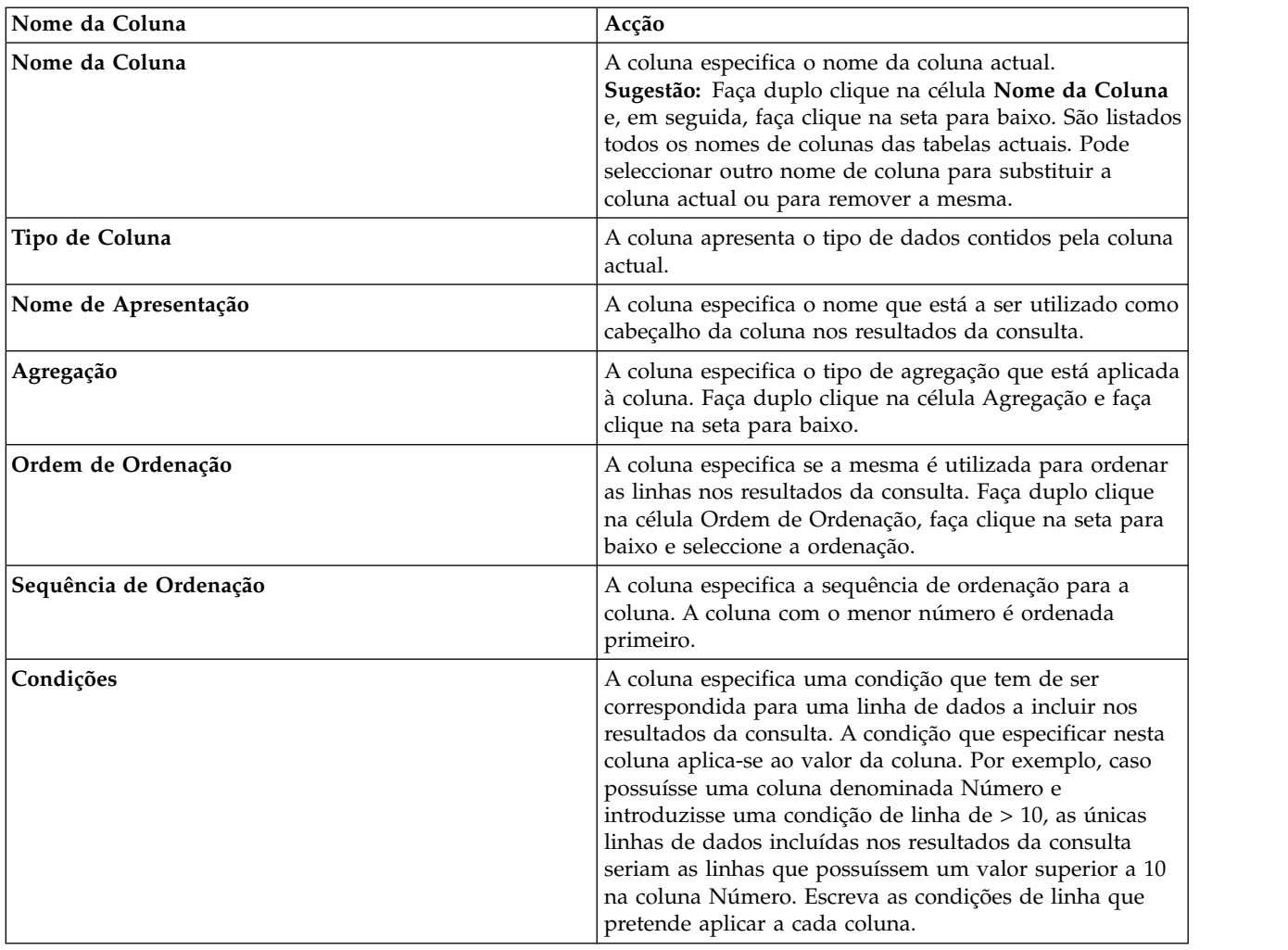

4. Para especificar se deve adicionar linhas duplicadas aos resultados da consulta, seleccione a caixa de verificação **Incluir linhas duplicadas**.

### **Especificar colunas para resultados de consultas**

É possível especificar as colunas incluídas nos resultados das consultas.

#### **Sobre esta tarefa**

Utilize a janela Colunas para especificar que colunas são incluídas nos resultados de consultas no editor **Consulta Orientada (Prompted Query)** ou **Construtor de Consultas (Query Builder)**. Por predefinição, todas as colunas de uma tabela que esteja incluída na consulta são incluídas nos resultados da consulta. Caso tenha várias tabelas incluídas na consulta, serão incluídas todas as colunas de cada tabela.

Para especificar as colunas incluídas nos resultados da consulta:

- 1. Abra a janela Colunas ao fazer clique no botão **Adicionar Coluna (Add Column)**.
	- v Cada tabela que foi adicionada à consulta está listada no campo **Tabela (Table)**.

Se existirem duas ou mais tabelas, cada tabela é precedida de uma letra, como por exemplo Q.STAFF(A) e Q.INTERVIEW(B).

- v Todas as colunas da tabela estão listadas no campo **Coluna (Column)**.
- v O tipo de dados contidos na coluna é listado no campo **Tipo**.
- v A etiqueta associada à coluna é listada no campo **Etiqueta**.

As etiquetas para colunas são cabeçalhos de colunas do sistema ou texto de colunas. São utilizadas quando a consulta é apresentada ou quando os resultados são impressos.

- v Todos os comentários associados a uma coluna são listados no campo **Comentários**.
- 2. Pode incluir uma coluna nos resultados de consulta numa das seguintes formas:
	- a. Seleccione uma coluna a partir da lista de colunas disponíveis ao fazer clique no nome da coluna conforme surge no campo **Coluna (Column)**. É possível filtrar as colunas listadas ao escrever um nome ou etiqueta de coluna necessário, que serão associados à coluna, no campo de texto na área

**Valor (Value)**.

- b. Seleccione todas as colunas de uma tabela seleccionando o nome da tabela no campo **Tabela**.
- c. Seleccione todas as colunas de uma tabela através da selecção do valor <All columns> no campo **Coluna (Column)**.
- d. Insira uma expressão no campo **Ou insira aqui uma expressão**.

A expressão que introduzir será utilizada para avaliar uma coluna e determinar se esta será incluída nos resultados da consulta.

**Sugestão:** Faça clique nas reticências (...) para abrir um compilador de expressões. O construtor de expressões faculta uma paleta de elementos comuns que são utilizados para criar expressões de SQL, tais como nomes de colunas, constantes, funções e operadores. Quando fizer clique nos botões do construtor de expressões, são inseridos modelos de elementos de expressão nos campos de expressão.

3. A partir da lista **Funções de resumo (Summary function)**, seleccione como pretende resumir a coluna nos resultados da consulta.

Pode especificar as seguintes opções de resumo:

- v **(Nenhum) ((None))** Não é aplicado resumo.
- v **Média (Average)** A média de todos os valores na coluna é incluído no campo de resumo.
- v **Contagem (Count)** Uma contagem de todas as linhas é incluída no campo de resumo.
- v **Máximo (Maximum)** O valor máximo que se encontrava na coluna é incluído no campo de resumo.
- v **Mínimo (Minimum)** O valor mínimo que se encontrava na coluna é incluído no campo de resumo.
- v **Soma (Sum)** A soma de todos os valores na coluna é incluída no campo de resumo.
- 4. Para especificar um novo nome para a coluna nos resultados de consulta, escreva o novo nome no campo **Novo nome de coluna**.

A não ser que especifique um novo nome, o nome da coluna no cabeçalho de coluna das resultados da consulta é apresentado exactamente como surge no campo **Coluna (Column)**.

5. Faça clique em **Adicionar**.

A coluna é incluída nos resultados da consulta. Repita estes passos para cada coluna que pretenda incluir nos resultados da consulta.

6. Caso trabalhe no editor **Consulta Orientada (Prompted Query)**, faça clique no botão **Mudar (Change)** caso pretenda mudar para uma coluna que foi adicionada aos resultados da consulta.

A alteração à coluna é efectuada e a janela Colunas fecha-se.

7. Faça clique em **Fechar (Close)** quando terminar de adicionar todas as colunas que pretende que sejam incluídas nos resultados da consulta. Fecha-se a janela Colunas.

## **Especificar condições de linhas globais**

No editor Compilar de Consultas, é possível especificar condições de linhas globais para uma consulta visual.

#### **Sobre esta tarefa**

As condições de linha globais afectam mais de uma coluna específica nos resultados de consulta. Pode utilizar este painel se pretender definir uma condição que inclua a coluna de dados que está disponível no ficheiro, mas que não está incluída nos resultados de consulta.

Para especificar condições de linha globais:

#### **Procedimento**

- 1. Faça clique em **Mostrar Condições de Linha** e abra o painel Condições Globais.
- 2. Faça clique em **Inserir Condição**. Abre-se a janela Condições de linha.
- 3. Se especificar mais do que uma condição que tenha de ser correspondida para que uma linha seja incluída nos resultados de consulta, tem de indicar de que forma cada condição está ligada na área **Conector**.
	- v O conector **E** significa que a condição actual e a anterior têm de ser correspondidas para que a linha seja incluída.
	- v O conector **Ou** significa que a condição actual e a anterior podem ser correspondidas para que a linha seja incluída.

**Sugestão:** Ao ligar várias condições com **E** e **Ou**, serão as regras da origem de dados a determinar a forma como as condições são processadas.

- 4. Na área **Lado Esquerdo**, seleccione uma coluna a partir da lista que pretende utilizar na expressão condicional para adicionar aos resultados de consulta. Esta lista contém todas as colunas que são incluídas nos resultados de consulta. Pode filtrar as colunas listadas ao escrever um nome de linha necessário.
- 5. Se pretender especificar uma expressão condicional que determine a coluna, introduza uma expressão no campo **Ou, introduza uma expressão aqui**.
	- a. Faça clique nas reticências (...) para abrir um criador de expressões que o possa ajudar a criar a expressão condicional. O construtor de expressões faculta uma paleta de elementos comuns que são utilizados para criar expressões de SQL, tais como nomes de colunas, constantes, funções e operadores.
	- b. Fazer clique nos botões do construtor de expressões, insere modelos de elementos de expressões nos campos de expressão.
- 6. Seleccione o operador para a expressão de condição de linha global na área **Operador**.
	- a. Para utilizar o operador como está, seleccione **É** .
	- b. Para alterar o operador para o seu oposto negativo, faça clique **Não é** . Por exemplo, para especificar "Não é Igual a", faça clique em **Não é** e seleccione o operador **Igual a** da lista.

**Importante:** Não pode utilizar os operadores **A começar por**, **A terminar em** ou **Contendo** caso existam tipos de dados numéricos à esquerda e à direita da expressão de condição.

**Importante:** Se o IBM DB2 Spatial Extender estiver instalado na base de dados, tem capacidade para trabalhar com os tipos de dados espaciais: pontos, linhas e polígonos. Mas não é possível utilizar predicados espaciais, a não ser que os lados esquerdo e direito tenham tipos de dados espaciais.

- 7. Especifique a condição para a qual vai verificar as linhas na área **Lado Direito**.
	- a. Pode utilizar o botão Construtor de Expressões como ajuda para construir as condições.
	- b. Para adicionar condições de um ficheiro de qualquer formato com os valores separados por vírgulas, faça clique em **Importar Condições de Ficheiro (Import Conditions From File)**.
	- c. Para especificar condições de linha de um conjunto de resultados de consulta, faça clique em **Importar Condições através da Execução da Consulta de SQL** e introduza o texto de SQL de uma consulta.
	- d. Pode utilizar os botões **Remover condição** ou **Remover todas as condições** para remover uma ou todas as condições de linha.
- 8. Faça clique em **Adicionar**. A condição de linha é adicionada e apresentada no painel Condições Globais do editor do Construtor de Consultas. Repita este processo para cada condição que pretenda adicionar.
- 9. Quando terminar a especificação de cada condição, faça clique em **Fechar**.
- 10. No painel Condições Globais, pode executar o seguinte:
	- a. Para alterar a ordem das condições introduzidas, seleccione uma condição a partir da lista e faça clique em **Mover Condição para Cima** ou **Mover Condição para Baixo**.
	- b. Para inserir uma condição antes de uma determinada condição, navegue até à condição requerida, faça clique em **Inserir Condição** e introduza o texto da condição numa linha em branco. A condição é adicionada à lista antes da seleccionada.
	- c. Para editar um comando, seleccione-o a partir da lista, faça clique em **Editar Condição** e altere o texto da condição.
	- d. Para remover uma condição, seleccione-a a partir da lista, faça clique em **Remover Condição** ou elimine o texto da condição a partir da linha.

# **Editar texto SQL**

As alterações que efectuar nas secções **Tabelas (Tables)** e **Campos (Fields)** são aplicadas automaticamente na secção **Editor SQL (SQL Editor)** para uma consulta visual.

## **Sobre esta tarefa**

Para editar o texto de SQL de uma consulta no editor do Construtor de Consulta:

#### **Procedimento**

- 1. Expanda a secção **Editor de SQL** no separador **Construir**.
- 2. Edite o texto SQL de uma consulta.
- 3. Faça clique no botão da barra de ferramentas **Executar Consulta**. A consulta é executada para a origem de dados à qual está actualmente ligada. Os resultados da consulta são apresentados no separador **Resultados**.

# **Criar consultas visuais através da utilização do assistente Desenhar Consulta**

Utilize o assistente Desenhar Consulta para criar um objecto de consulta baseado automaticamente no tipo de consulta e nas tabelas que especificar. Esta opção do menu corresponde à utilização do comando DRAW no QMF para CICS/TSO.

#### **Sobre esta tarefa**

O assistente Desenhar Consulta constrói as instruções de SQL para a consulta.

Para criar uma consulta utilizando o assistente Desenhar Consulta:

#### **Procedimento**

1. Abra o assistente Criar nova consulta através de Definir consulta ao fazer clique no botão da barra de ferramentas **Definir consulta**.

Também pode abrir o assistente Criar Nova Consulta Utilizando Desenhar Consulta, seleccionando **Ficheiro** > **Novo** > **Outro** > **Consulta utilizando o assistente Desenhar Consulta**.

- 2. Na lista **Origem de dados** seleccione a origem de dados na qual estão armazenadas as tabelas que pretende utilizar na consulta.
- 3. Faça clique num dos botões **Tipo de Consulta** para seleccionar o tipo de consulta que pretende criar. Pode seleccionar uma das seguintes opções:
	- Seleccionar para criar uma instrução SQL SELECT que irá obter linhas de dados de uma ou mais tabelas.
	- v **Actualizar** para criar uma instrução SQL UPDATE que irá permitir alterar dados contidos numa tabela.
	- v **Inserir** para criar uma instrução SQL INSERT que adicionará novas linhas a uma tabela. Só pode actualizar uma tabela de cada vez com esta instrução.
- 4. Na lista **Tabelas de Consulta** especifique a tabela ou tabelas que irão ser incluídas na consulta.
	- a. Para especificar uma tabela, introduza o nome do proprietário no campo **Proprietário**, o nome da tabela no campo **Nome** e o ID de correlação da tabela no campo **Identificador**.
	- b. Faça clique em **Adicionar**.

A tabela é listada na lista **Tabelas**.

5. Caso não saiba o nome da tabela, pode procurar uma lista de tabelas disponíveis na origem de dados fazendo clique em **Adicionar da lista**. É aberta a janela Lista de Objectos. Através da janela Lista de Objectos pode seleccionar uma ou mais tabelas a incluir na consulta, se tiver escolhido a opção **Seleccionar** como o tipo de consulta.

- 6. Para remover uma tabela da lista **Tabelas**, seleccione o nome da tabela e faça clique no ícone **Remover Tabela**. Utilize os ícones **Mover Tabela para Cima na Lista** ou **Mover Tabela para Baixo na Lista** para mover uma tabela para cima e para baixo na lista **Tabelas**.
- 7. Faça clique em **Terminar** para criar a consulta.

Fecha-se o Assistente Criar Nova Consulta Utilizando Desenhar Consulta. A SQL da consulta é apresentada na janela da estação de trabalho da consulta. Pode editar o SQL na janela disponível.

## **Listar tabelas da origem de dados**

Utilize a caixa de diálogo Lista de objectos para listar as tabelas que estão disponíveis na origem de dados.

#### **Sobre esta tarefa**

Para listar as tabelas numa origem de dados:

#### **Procedimento**

- 1. Para abrir a caixa de diálogo Lista de Objectos, faça clique no botão **Adicionar da lista** que surge no assistente Desenhar Consulta.
- 2. Introduza o proprietário da tabela que pretende listar no campo **Proprietário** e introduza o nome da tabela que pretende listar no campo **Nome**.

Tem de especificar o nome no formato correcto para identificadores. Pode especificar um padrão correspondente para corresponder vários nomes. Use o carácter de percentagem (%) para fazer corresponder uma cadeia de qualquer comprimento contendo quaisquer caracteres. Por exemplo, para listar todas as tabelas com um nome começado pela letra A, introduza A%. Use o carácter de sublinhado (\_) para fazer corresponder um único carácter. Por exemplo, para listar todas as tabelas com um proprietário que tenha a letra A na segunda posição, introduza \_A%.

3. Faça clique no botão **Renovar Lista** para iniciar uma pesquisa para as tabelas na base de dados que correspondem aos critérios de pesquisa que especificou nos campos **Proprietário** e **Nome**.

Só serão incluídas na lista as tabelas que tiver autorização para usar.

Os resultados são devolvidos na lista de selecção **Lista de Objectos**. Nesta lista, seleccione a tabela ou tabelas que pretende utilizar na consulta.

4. Faça clique em **OK** para fechar a caixa de diálogo Lista de objectos.

O controlo regressa ao assistente Desenhar Consulta. A tabela ou tabelas que seleccionou são listadas na lista **Tabelas**.

# **Trabalhar com pedidos em consultas**

É possível filtrar as consultas ou dynamarts através da edição de pedidos que direccionam a consulta ou dynamart para se focar em valores ou intervalos específicos. isto limita a quantidade de dados a serem consultados e faculta resultados de consultas mais concentrados. A filtragem trabalha ao nível da base de dados.

## **Sobre esta tarefa**

Utilize os seguintes tipos de pedidos, dependendo do tipo de objecto:

*Tabela 13. Tipos de pedidos*

| Tipo de objecto                       | Pedidos disponíveis                                                               |  |
|---------------------------------------|-----------------------------------------------------------------------------------|--|
| Consulta visual, dynamart             | Pedidos de SQL, pedidos simples e hierarquias<br>de pedidos                       |  |
| Consulta analítica, dynamart composto | Pedidos partilhados que consistem em pedidos<br>simples ou hierarquias de pedidos |  |

Os seguintes tópicos contêm as informações detalhadas sobre a adição de pedidos:

## **Trabalhar com pedidos de informações de SQL**

Os pedidos de informações de SQL são utilizados para limitar os dados obtidos de uma consulta visual ou um dynamart.

#### **Sobre esta tarefa**

Os pedidos de informações de SQL fazem parte de instruções SQL que o utilizador adiciona quando escreve uma condição para seleccionar apenas os dados filtrados por um valor específico. Quando executa uma consulta, é necessário especificar o valor para este pedido de informações antes de obter o conjunto de resultados.

Para adicionar um pedido de informações de SQL a uma consulta visual:

#### **Procedimento**

1. Abra o separador **SQL**.

**Nota:** É possível especificar um pedido de informações na coluna Condições no separador **Compilar (Build)** do Editor de Consultas Visuais.

- 2. Escreva uma condição com uma variável marcada por um carácter 'e' comercial  $(\&).$
- 3. Escreva o nome do pedido de informações depois do 'e' comercial.

#### **Exemplo**

```
Por exemplo:
SELECT DISTINCT A.AREA, A.STATE NAME
FROM DEMO.STATEDETAILS A
WHERE (A.AREA >&S)
```
## **Trabalhar com pedidos simples**

Os pedidos simples são utilizados para limitar os dados obtidos de uma consulta. Os pedidos simples estão intimamente relacionados com uma consulta e podem ser guardados dentro da mesma.

Através da determinação de valores de pedidos simples, é possível filtrar resultados de consultas e apresentar apenas os baseados nos valores de conjuntos. Por exemplo, executa uma consulta contra dados de pessoal da empresa e pretende apresentar dados apenas para um departamento específico. Adiciona um pedido simples à consulta e, sempre que a executar, ser-lhe-á pedido para introduzir o nome do departamento em que está interessado.
Quando cria uma consulta com um parâmetro de substituição e utiliza pedidos simples com valores predefinidos, os valores são adicionados automaticamente à consulta e não lhe será pedido para introduzir os mesmos manualmente. Os resultados da consulta contêm dados apenas para o nome de departamento que é especificado como o valor predefinido do pedido simples.

Para trabalhar com pedidos simples, utilize a janela Gerir pedidos ou o painel **Pedidos (Prompts)** no separador **Desenho (Design)** do editor **Consulta Visual (Visual Query)**.

## <span id="page-108-0"></span>**Adicionar pedidos simples**

Pode adicionar pedidos de informação simples para uma consulta visual, dynamart, consulta analítica ou dynamart composto para determinar os dados que são obtidos nesta consulta para que só possam ser utilizados valores ou intervalos especificados.

### **Sobre esta tarefa**

Utilize a janela Pedido simples para especificar um pedido e para o adicionar a uma consulta.

Para adicionar um pedido simples a uma consulta:

## **Procedimento**

- 1. No editor de consultas, mude para o separador **Desenho**.
- 2. Utilize o painel **Pedidos (Prompts)** no separador **Desenho (Design)** para gerir pedidos.

**Nota:** Nas consultas visuais ou dynamarts, a área de janela **Atribuições de pedidos** lista as colunas da consulta e os pedidos atribuídos às mesmas. Nas consultas analíticas, a área de janela **Pedidos** lista os pedidos partilhados que podem ser utilizados por esta consulta. Para obter mais informações sobre os pedidos partilhados, consulte [Trabalhar com pedidos partilhados.](#page-115-0)

- 3. Para criar um pedido simples, faça clique em **Novo Pedido (New Prompt)** na barra de ferramentas do painel **Pedidos (Prompts)**.
- 4. Especifique o nome do pedido no campo **Nome do pedido** da janela Pedido simples.
- 5. No campo **Apresentar cadeia**, escreva o texto de pedido que será apresentado quando executar a consulta.
- 6. A partir da lista **Tipo de entrada**:
	- v Seleccione **Literal** para valores incluídos em aspas caso a base de dados assim o requeira.
	- v Seleccione **Data** para valores com uma parte de data nas sem parte de hora
	- v Seleccione **Hora** para valores com uma parte de hora mas sem parte de data.
	- v Seleccione **Carimbo de hora** para valores que contenham partes de hora e de data.
	- v Seleccione **Tal como está** para valores passados para a base de dados à medida que são introduzidos, sem qualquer modificação.
	- v Seleccione **Enumeração** para valores que são representados como um conjunto de constantes predefinidas. Consulte o exemplo de utilização no fim do tópico.
- 7. Se seleccionou a opção *Hora*, *Carimbo de hora* ou *Data*:
- v Pode especificar a cadeia de formato no campo **Formato**. Pode escolher um dos formatos padrão ou especificar a sua própria cadeia que corresponda aos padrões de Data e Hora.
- v Pode definir o valor na janela Data e Hora. Para abrir a janela, faça clique em **Escolher a data ou hora predefinida**.
- 8. Se precisar que seja utilizado um determinado valor de forma automática quando executar a consulta, seleccione a caixa de verificação **Tem um valor predefinido** e especifique esse valor no campo **Valor predefinido**.

**Nota:** Se a caixa de verificação **Tem um valor predefinido** estiver desmarcada, ser-lhe-á pedido para introduzir o valor quando executar a consulta. Se estiver seleccionado, o valor predefinido especificado é utilizado de forma automática e a janela do pedido não é apresentada.

- 9. Atribua o pedido para uma coluna de consulta através da selecção de uma das colunas disponíveis a partir da lista **Coluna atribuída**.
- 10. Para editar um pedido simples, seleccione um pedido que pretenda editar a partir da lista de pedidos disponíveis na área de janela **Pedidos** e, em seguida, faça clique em **Editar pedido**.
- 11. Para eliminar um pedido simples, seleccione-o da lista de pedidos disponíveis na área de janela **Pedidos** e faça clique em **Eliminar pedido**.
- 12. Faça clique em **OK** para fechar a janela Pedido Simples.

#### **Resultados**

Para visualizar os valores do pedido que especificou da última vez que executou a consulta, seleccione **Consulta (Query)** > **Visualizar Valores de Pedido (View Prompt Values)**.

#### **Exemplo**

Utilize o tipo de variável Enumeração em funções que requerem uma matriz como um parâmetro, por exemplo, na função in\_op() com getprompt() utilizada no argumento. Os valores que são introduzidos em getprompt() são analisados e representados como uma matriz para a base de dados. Tenha em conta uma consulta baseada na Origem de Dados de Exemplo do repositório Exemplos: SELECT SHOP NAME, ADDRESS, CITY, STATE, ZIP, PHONE FROM DEMO.PIZZA

É possível criar um filtro de estilo livre com a fórmula: in  $op(\mathcal{C}[STATE],$ getprompt("state\_arr")) e criar o pedido state\_arr do tipo de enumeração e, em seguida, executar a consulta e introduzir **'AK'**,**'AL'** no diálogo Variáveis de Pedidos, o conjunto de resultados apresenta dados apenas para estados AK, AL.

#### **Guardar valores de pedidos com uma consulta**

É possível guardar os valores de pedidos que introduz aquando da execução de uma consulta para esta consulta.

#### **Sobre esta tarefa**

A função **Guardar valores de pedidos (Save prompt values)** faculta a capacidade de utilizar o último valor guardado como uma predefinição na janela Variáveis de Pedidos da próxima vez que executar esta consulta.

Quando utiliza um dynamart ou um dynamart composto com pedidos, os valores dos pedidos que introduzir são sempre guardados dentro deste dynamart.

<span id="page-110-0"></span>Caso decida guardar valores de pedidos, esteja ciente de que qualquer utilizador poderá visualizar o último valor de pedido na janela Variáveis de Pedidos e executar a consulta com este valor como predefinição.

Para guardar valores de pedidos dentro de uma consulta:

#### **Procedimento**

- 1. Com uma consulta activa no editor, seleccione **Consulta (Query)** > **Gerir Pedidos (Manage Prompts)**.
- 2. Na janela Gerir pedidos, seleccione a caixa de verificação **Guardar valores de pedidos**. Caso a caixa de verificação esteja limpa, os valores de pedidos não são guardados e deverá introduzir o valor de pedido sempre que executar a consulta. Caso a caixa de verificação esteja seleccionada, poderá visualizar o último valor na janela Variáveis de Pedidos e utilizá-lo como predefinição.

**Nota:** Quando utiliza pedidos com dynamarts e dynamarts compostos, a caixa de verificação **Guardar valores de pedidos (Save prompt values)** está sempre marcada e não é possível desmarcá-la.

- 3. Faça clique em **OK** para fechar a janela.
- 4. Execute a consulta através de um clique em **Executar Consulta (Run Query)** na barra de ferramentas.
- 5. Na janela Variáveis de Pedidos, introduza o valor com que pretende que a consulta seja executada.
- 6. Após a execução da consulta, guarde a mesma para um repositório ou sistema de ficheiros.

# **Trabalhar com hierarquias de pedidos**

As hierarquias de pedidos permitem aos utilizadores seleccionarem um ou mais valores de uma lista de opções simples ou hierárquica.

As hierarquias de pedidos são diferentes QMF objectos que são armazenados independentemente de uma dada consulta, permitindo-lhes ser utilizados por múltiplos objectos de consulta. As hierarquias de pedido de informação desenham a respectiva lista de opções a partir de uma consulta, por exemplo "seleccione região de territórios de vendas". Para além disso, uma hierarquia de pedidos pode apresentar uma hierarquia de valores, com níveis de detalhe ilimitados. Por exemplo, "seleccione região e país de territórios de vendas". Neste caso, a lista de opções seria dividida em 'Américas', 'Europa' e 'Ásia-Pacífico', com E.U.A., Canadá e México listados sob'Américas' e por aí em diante. Os utilizadores poderão então seleccionar valores em ambos os níveis do pedido, talvez seleccionando 'Ásia-Pacífico' na sua totalidade e 'Américas' mas sem seleccionar o México.

#### **Criar hierarquias de pedidos**

É possível criar uma hierarquia de pedidos através da utilização do assistente Criar Nova Hierarquia de Pedidos.

### **Sobre esta tarefa**

Para criar uma hierarquia de pedidos:

#### **Procedimento**

1. A partir do menu principal, seleccione **Ficheiro (File)** > **Novo (New)** > **Outro (Other)** para abrir a página Seleccione um assistente do assistente Novo.

- 2. Expanda a pasta **Objectos do QMF**, seleccione **Hierarquia de Pedidos** e faça clique em **Seguinte** para abrir o assistente Criar Nova Hierarquia de Pedidos.
- 3. Especifique um nome para a hierarquia de pedidos no campo **Nome** e faça clique em **Terminar** para fechar o assistente Criar Nova Hierarquia de Pedidos e abrir o editor da Hierarquia de Pedidos.
- 4. A partir da secção **Origem de Dados** do editor da Hierarquia de Pedidos, seleccione a origem de dados que pretende utilizador para a hierarquia de pedidos. A origem de dados para uma hierarquia de pedidos poderá ser uma consulta visual, consulta analítica, dynamart ou dynamart composto.
	- v Seleccione **Ligado**, se pretende armazenar uma ligação a um objecto de origem de dados na hierarquia de pedidos que criar. Em seguida, avance para o passo 5.
	- v Seleccione **Incorporado**, se pretende guardar a origem de dados na hierarquia de pedidos que criar. Em seguida, avance para o passo 6.
- 5. Caso tenha seleccionado **Ligado (Linked)**, faça clique no botão de reticências (...) que se encontra junto do campo **Recurso (Resource)** e navegue para e seleccione a origem de dados requerida. É apresentado o caminho para a origem de dados seleccionada no campo **Recurso**.
- 6. Se seleccionar **Incorporado**, seleccione uma das seguintes opções:
	- v Faça clique em **Importar** para navegar para a mesma e seleccione o objecto de origem de dados requerido.
	- v Faça clique em **Novo** para criar uma consulta de origem de dados ou um dynamart para a hierarquia de pedidos.
	- v Faça clique em **Editar** para modificar a consulta ou o dynamart que já está especificado como uma origem de dados incorporada para a hierarquia de pedidos.
- 7. Na secção **Níveis de hierarquia**, faça clique em **Adicionar Nível** para adicionar níveis à hierarquia de pedidos.
- 8. A partir da lista **Níveis de Hierarquia**, seleccione um nível que tenha adicionado e especifique as seguintes propriedades para o mesmo:
	- v No campo **Nome do Nível**, especifique o nome que pretende utilizar para o nível.
	- v A partir da lista **Apresentar valor**, seleccione uma coluna, cujos valores são apresentados quando é pedido a um utilizador para inserir o valor da variável.
	- v A partir do campo **Valor de retorno**, seleccione uma coluna que devolva o valor da variável que corresponde ao valor de apresentação.

Por exemplo, o departamento "VENDAS" te um número de departamento "10". A coluna do nome do departamento é definido como o valor de apresentação e a coluna do número do departamento é definida como o valor de retorno. Se o utilizador introduz VENDAS no pedido, 10 é devolvido para a consulta.

- v A partir da lista **Ordenar por**, seleccione uma coluna que pretenda utilizar para a ordenação dos resultados da consulta.
- 9. Para alterar a posição dos níveis na hierarquia de pedidos, seleccione um nível e faça clique **Mover um nível para cima** ou **Mover um nível para baixo**.
- 10. Na secção **Pré-visualização da hierarquia de pedidos**, faça clique em **Actualizar** para pré-visualizar a hierarquia de pedidos.
- 11. Quando terminar a adição de níveis para a hierarquia de pedidos, guarde-a para um repositório ou ficheiro.

## **Resultados**

Para visualizar os valores do pedido que especificou da última vez que executou a consulta, seleccione **Consulta (Query)** > **Visualizar Valores de Pedido (View Prompt Values)**.

## <span id="page-112-0"></span>**Adicionar hierarquias de pedidos existentes**

É possível adicionar uma hierarquia de pedidos existentes armazenada num repositório ou ficheiro a uma consulta visual, uma consulta analítica, dynamart ou dynamart composto.

### **Sobre esta tarefa**

Para adicionar uma hierarquia de pedido existente:

- 1. No editor de consultas, mude para o separador **Desenho**.
- 2. Faça clique na seta de **Nova Hierarquia de Pedidos** ( $\frac{1}{2}$ ) e seleccione **Adicionar Hierarquia de Pedidos**.
- 3. No campo **Nome do pedido (Prompt name)**, especifique o nome que pretende utilizar para a hierarquia de pedidos.
- 4. No campo **Apresentar cadeia (Display string)**, especifique o texto que pretende apresentar quando a consulta é executada.
- 5. Faça clique no botão de reticências (...) para navegar para a hierarquia de pedidos que pretende adicionar. O caminho para a hierarquia de pedidos que seleccionou é apresentado no campo **Recurso (Resource)**.
- 6. Seleccione o tipo do recurso.
	- v Seleccione **Incorporada** para armazenar a hierarquia de pedidos com a consulta ou dynamart.
	- v Seleccione **Ligada** para armazenar a ligação para a hierarquia de pedidos na consulta ou dynamart.
- 7. Opcional: Se adicionar uma hierarquia de pedidos a uma consulta visual ou dynamart, na coluna **Nível do Pedido**, é possível seleccionar o nível requerido da hierarquia de pedidos para cada coluna da consulta.
- 8. Faça clique em **OK** para fechar o diálogo Hierarquia de Pedidos e regressar ao separador **Desenho (Design)** do editor de consultas. A hierarquia de pedidos que adicionou é apresentada no painel **Pedidos**.
- 9. Atribuir níveis de hierarquia de pedidos a colunas seleccionadas:
	- v Numa consulta visual ou dynamart, atribua os níveis seleccionados de hierarquia de pedidos às colunas de consulta:
		- a. No painel **Atribuições de Pedidos**, seleccione uma coluna.
		- b. Faça clique na seta para baixo na coluna **Pedidos (Prompt)** para seleccionar o nível da hierarquia de pedidos para a coluna.
	- v Numa consulta analítica ou num dynamart composto, adicione a hierarquia de pedidos para um grupo de pedidos partilhados para atribuir o mesmo às colunas das consultas descendentes.
		- a. No painel **Transformações (Transformations)**, faça duplo clique em **Filtro (Filter)** para abrir o assistente Filtro de Dynamart.
		- b. Seleccione **Activar Filtragem**.
- c. A partir da área **Tipo de filtro**, seleccione **Filtro de Hierarquias de Pedidos**. Faça clique em **Seguinte (Next)** para abrir a página Atribuir níveis de hierarquias de pedidos a colunas.
- d. Seleccione uma coluna e faça clique na seta para baixo na coluna **Pedidos** para seleccionar o nível de hierarquia de pedidos para a coluna.
- e. Faça clique em **Terminar** para fechar o assistente Filtro Dynamart.

**Nota:** Pode atribuir uma hierarquia de pedidos a uma coluna calculada que tenha adicionado à consulta.

- 10. Para editar uma hierarquia de pedidos, seleccione a mesma a partir da lista de pedidos disponíveis no painel **Pedidos** e faça clique em **Editar Pedido**.
- 11. Para eliminar uma hierarquia de pedidos, seleccione a mesma a partir da lista de pedidos disponíveis no painel **Pedidos** e faça clique em **Eliminar Pedido**.
- 12. Para actualizar dados da hierarquia de pedidos ligada, seleccione-a no painel **Pedidos (Prompts)** e faça clique em **Renovar a hierarquia de pedidos ligada (Refresh linked prompt hierarchy)**.
- 13. Para editar a estrutura do nível ou objecto de origem de dados para a hierarquia de pedidos, seleccione-a no painel **Pedidos (Prompts)** e faça clique em **Abrir no editor de hierarquias de pedidos (Open in prompt hierarchy**

editor) ( $\equiv$ ). A hierarquia de pedidos é aberta no editor Hierarquia de Pedidos (Prompt Hierarchy).

#### **Incorporar hierarquias de pedidos em consultas**

É possível criar uma hierarquia de pedidos incorporada para armazenar a mesma com uma consulta visual, dynamart, consulta analítica ou dynamart composto.

#### **Antes de começar**

Abra uma consulta à qual pretende adicionar uma hierarquia de pedidos incorporada no separador **Desenho (Design)** do editor de consultas.

#### **Sobre esta tarefa**

Para criar uma hierarquia de pedidos e incorporar a mesma na consulta:

#### **Procedimento**

1. No separador **Desenho (Design)**, no painel **Pedidos (Prompts)**, faça clique na seta para baixo e seleccione **Criar Hierarquia de Pedidos Incorporada (Create**

**Embedded Prompt Hierarchy)** ( $\sqrt{ }$ , ) para abrir o assistente Criar Hierarquia de Pedidos Incorporada.

- 2. No campo **Nome do pedido (Prompt name)**, especifique o nome que pretende utilizar para a hierarquia de pedidos.
- 3. No campo **Apresentar cadeia (Display string)**, especifique o texto que pretende apresentar quando a consulta é executada.
- 4. Faça clique em **Terminar (Finish)** para fechar o assistente Criar Hierarquia de Pedidos Incorporada e abra o editor Hierarquia de Pedidos.
- 5. No editor Hierarquia de Pedidos, crie uma hierarquia de pedidos e guarde-a. Para obter mais informações, consulte ["Criar hierarquias de pedidos" na](#page-110-0) [página 95.](#page-110-0)
- 6. Regresse ao separador **Desenho (Design)** do editor de consultas. A hierarquia de pedidos que criou está incorporada na consulta e é apresentada no painel **Pedidos (Prompts)**.
- 7. Atribuir níveis de hierarquia de pedidos a colunas seleccionadas:
	- v Numa consulta visual ou dynamart, atribua os níveis seleccionados de hierarquia de pedidos às colunas de consulta:
		- a. No painel **Atribuições de Pedidos**, seleccione uma coluna.
		- b. Faça clique na seta para baixo na coluna **Pedidos (Prompt)** para seleccionar o nível da hierarquia de pedidos para a coluna.
	- v Numa consulta analítica ou dynamart composto, atribua os níveis seleccionados da hierarquia de pedidos às colunas das consultas descendentes:
		- a. No painel **Transformações (Transformations)**, faça duplo clique em **Filtro (Filter)** para abrir o assistente Filtro de Dynamart.
		- b. Seleccione **Activar Filtragem**.
		- c. A partir da área **Tipo de filtro**, seleccione **Filtro de Hierarquias de Pedidos**. Faça clique em **Seguinte (Next)** para abrir a página Atribuir níveis de hierarquias de pedidos a colunas.
		- d. Seleccione uma coluna e faça clique na seta para baixo na coluna **Pedidos** para seleccionar o nível de hierarquia de pedidos para a coluna.
		- e. Faça clique em **Terminar** para fechar o assistente Filtro Dynamart.

**Nota:** Pode atribuir uma hierarquia de pedidos a uma coluna calculada que tenha adicionado à consulta.

- 8. Para editar uma hierarquia de pedidos, seleccione a mesma a partir da lista de pedidos disponíveis no painel **Pedidos** e faça clique em **Editar Pedido**.
- 9. Para eliminar uma hierarquia de pedidos, seleccione a mesma a partir da lista de pedidos disponíveis no painel **Pedidos** e faça clique em **Eliminar Pedido**.
- 10. Para actualizar dados da hierarquia de pedidos ligada, seleccione a mesma a partir da lista de pedidos disponíveis no painel **Pedidos (Prompts)** e faça clique em **Renovar hierarquia de pedidos ligada (Refresh linked prompt hierarchy)**.
- 11. Para editar a estrutura do nível ou objecto de origem de dados para a hierarquia de pedidos, seleccione-a no painel **Pedidos (Prompts)** e faça clique em **Abrir no editor de hierarquias de pedidos (Open in prompt hierarchy**

**editor)** ( ). A hierarquia de pedidos é aberta no editor **Hierarquia de Pedidos (Prompt Hierarchy)**.

### **Resultados**

Para visualizar os valores do pedido que especificou da última vez que executou a consulta, seleccione **Consulta (Query)** > **Visualizar Valores de Pedido (View Prompt Values)**.

#### **Guardar valores de pedidos com uma consulta**

É possível guardar os valores de pedidos que introduz aquando da execução de uma consulta para esta consulta.

#### **Sobre esta tarefa**

A função **Guardar valores de pedidos (Save prompt values)** faculta a capacidade de utilizar o último valor guardado como uma predefinição na janela Variáveis de Pedidos da próxima vez que executar esta consulta.

Quando utiliza um dynamart ou um dynamart composto com pedidos, os valores dos pedidos que introduzir são sempre guardados dentro deste dynamart.

Caso decida guardar valores de pedidos, esteja ciente de que qualquer utilizador poderá visualizar o último valor de pedido na janela Variáveis de Pedidos e executar a consulta com este valor como predefinição.

Para guardar valores de pedidos dentro de uma consulta:

#### **Procedimento**

- 1. Com uma consulta activa no editor, seleccione **Consulta (Query)** > **Gerir Pedidos (Manage Prompts)**.
- 2. Na janela Gerir pedidos, seleccione a caixa de verificação **Guardar valores de pedidos**. Caso a caixa de verificação esteja limpa, os valores de pedidos não são guardados e deverá introduzir o valor de pedido sempre que executar a consulta. Caso a caixa de verificação esteja seleccionada, poderá visualizar o último valor na janela Variáveis de Pedidos e utilizá-lo como predefinição.

**Nota:** Quando utiliza pedidos com dynamarts e dynamarts compostos, a caixa de verificação **Guardar valores de pedidos (Save prompt values)** está sempre marcada e não é possível desmarcá-la.

- 3. Faça clique em **OK** para fechar a janela.
- 4. Execute a consulta através de um clique em **Executar Consulta (Run Query)** na barra de ferramentas.
- 5. Na janela Variáveis de Pedidos, introduza o valor com que pretende que a consulta seja executada.
- <span id="page-115-0"></span>6. Após a execução da consulta, guarde a mesma para um repositório ou sistema de ficheiros.

# **Trabalhar com pedidos de informações partilhados**

Utilize pedidos de informações partilhados para aplicar filtragem a consultas analíticas e a dynamarts compostos.

#### **Sobre esta tarefa**

Em consultas analíticas, são utilizados grupos de pedidos de informações que incluem pedidos de informações de consultas descendentes partilhadas, pedidos de informações simples adicionados recentemente ou hierarquias de pedidos de informações. É possível agrupar pedidos de informações do mesmo tipo de forma a que todos os pedidos de informações dentro de um grupo de pedidos de informações recebam o valor transmitidos a este grupo.

Para gerir pedidos de informações em consultas analíticas ou dynamarts compostos:

- 1. Com uma consulta activa no editor de consultas, seleccione **Consulta >Gerir Pedidos** ou abra o painel **Pedidos** no separador **Desenho**. No painel **Pedidos de Informações (Prompts)**, é possível visualizar os pedidos de informações de consultas descendentes ou pedidos de informações simples adicionados recentemente ou hierarquias de pedidos.
- 2. Para adicionar um pedido de informações simples, execute os passos em [Adicionar pedidos de informações simples.](#page-108-0) O pedido de informações

adicionado recentemente é adicionado automaticamente a um grupo de pedidos de informações criados recentemente que utiliza o respectivo nome.

- 3. Para adicionar uma hierarquia de pedidos de informações existente, execute os passos em [Adicionar hierarquias de pedidos de informações existentes.](#page-112-0) A hierarquia de pedidos de informações adicionada recentemente é adicionada automaticamente a um grupo de pedidos de informações criados recentemente que utiliza o respectivo nome.
- 4. Para mover um pedido de informações do grupo predefinido para outro grupo.
	- a. A partir da lista **Pedidos de informações disponíveis (Available prompts)**, seleccione um artigo que pretende adicionar a um grupo.
	- b. A partir da lista **Grupo de Pedidos de Informações (Prompt Group)**, seleccione um grupo ao qual pretende adicionar o artigo seleccionado.
	- c. Faça clique em **Adicionar ao grupo**. O artigo seleccionado é adicionado ao grupo de pedidos de informações.

**Nota:** Apenas é possível agrupar pedidos de informações do mesmo tipo e hierarquias de pedidos de informações com o mesmo recurso.

- 5. Para remover um pedido de informações de um grupo:
	- a. A partir da lista **Grupo de Pedidos de Informações (Prompt Group)**, seleccione um artigo que pretende remover.
	- b. Faça clique em **Desactivar Pedido de Informações (Detach Prompt)**. O artigo seleccionado é desactivado do grupo de pedidos de informações.
- 6. Para alterar o nome a um grupo de pedidos de informações:
	- a. A partir da lista **Grupo de Pedidos de Informações (Prompt Group)**, seleccione o pedido de informações cujo nome pretende alterar.
	- b. Faça clique em **Alterar o nome de Grupo de Pedidos de Informações (Rename Prompt Group)**.
	- c. Na janela Grupo de Pedidos de Informações, especifique o nome e cadeia a apresentar e faça clique em **OK**.
- 7. Para alterar a ordem dos grupos de pedidos de informações na lista **Grupo de Pedidos de Informações (Prompt Group)**:
	- a. A partir da lista **Grupo de Pedidos de Informações (Prompt Group)**, seleccione o nó do grupo de pedidos de informações ou um pedido de informações no grupo.
	- b. Faça clique em **Mover Grupo de Pedidos de Informações Para Cima (Move Prompt Group Up)** ou **Mover Grupo de Pedidos de Informações Para Baixo (Move Prompt Group Down)**.
- 8. Caso trabalhe na janela Gerir Pedidos de Informações, faça clique em **OK** para fechar a janela.

#### **Resultados**

Para visualizar os valores do pedido que especificou da última vez que executou a consulta, seleccione **Consulta (Query)** > **Visualizar Valores de Pedido (View Prompt Values)**.

#### **Guardar valores de pedidos com uma consulta**

É possível guardar os valores de pedidos que introduz aquando da execução de uma consulta para esta consulta.

### **Sobre esta tarefa**

A função **Guardar valores de pedidos (Save prompt values)** faculta a capacidade de utilizar o último valor guardado como uma predefinição na janela Variáveis de Pedidos da próxima vez que executar esta consulta.

Quando utiliza um dynamart ou um dynamart composto com pedidos, os valores dos pedidos que introduzir são sempre guardados dentro deste dynamart.

Caso decida guardar valores de pedidos, esteja ciente de que qualquer utilizador poderá visualizar o último valor de pedido na janela Variáveis de Pedidos e executar a consulta com este valor como predefinição.

Para guardar valores de pedidos dentro de uma consulta:

#### **Procedimento**

- 1. Com uma consulta activa no editor, seleccione **Consulta (Query)** > **Gerir Pedidos (Manage Prompts)**.
- 2. Na janela Gerir pedidos, seleccione a caixa de verificação **Guardar valores de pedidos**. Caso a caixa de verificação esteja limpa, os valores de pedidos não são guardados e deverá introduzir o valor de pedido sempre que executar a consulta. Caso a caixa de verificação esteja seleccionada, poderá visualizar o último valor na janela Variáveis de Pedidos e utilizá-lo como predefinição.

**Nota:** Quando utiliza pedidos com dynamarts e dynamarts compostos, a caixa de verificação **Guardar valores de pedidos (Save prompt values)** está sempre marcada e não é possível desmarcá-la.

- 3. Faça clique em **OK** para fechar a janela.
- 4. Execute a consulta através de um clique em **Executar Consulta (Run Query)** na barra de ferramentas.
- 5. Na janela Variáveis de Pedidos, introduza o valor com que pretende que a consulta seja executada.
- 6. Após a execução da consulta, guarde a mesma para um repositório ou sistema de ficheiros.

# **Criar consultas OLAP**

Consultas OLAP permitem aos utilizadores aceder dinamicamente a vários aspectos de dados multidimensionais, incluindo dimensões, hierarquias, membros, títulos, valores e ocorrências, bem como linhas, colunas e pontos de dados.

#### **Sobre esta tarefa**

Com QMF para Workstation e QMF para WebSphere, o utilizador pode criar uma consulta OLAP para origens de dados multidimensionais que são consultados com MDX e acedidas com XMLA.

# **Obter dados do cubo**

As consultas OLAP são construídas com base num cubo de dados multidimensionais. Para criar uma nova consulta OLAP, primeiro tem de seleccionar e abrir um cubo de dados e depois seleccionar as informações do cubo que pretende ver.

# **Sobre esta tarefa**

Todos os cubos de dados que estão disponíveis para utilização são listados no espaço de trabalho.

Para obter dados de cubos para uma consulta OLAP:

## **Procedimento**

- 1. Abra o assistente Criar Nova Consulta OLAP.
- 2. Na página **Seleccionar uma origem de dados**, seleccione a origem de dados multidimensionais onde reside o cubo que contém os dados. Faça clique em **Seguinte (Next)**.
- 3. Abre-se a página **Seleccionar um cubo** do assistente. Os cubos que estão disponíveis na origem de dados são apresentados na lista **Cubos e modelos e cubos**. Seleccione um cubo da lista. Faça clique em **Terminar**.

As informações sobre cubos são obtidas e apresentadas no formato de esquema na janela do editor. No formato de esquema, a árvore **Estrutura do cubo** lista as dimensões e as medidas disponíveis no cubo e a árvore da **Estrutura da consulta** lista as dimensões e as medidas seleccionadas para a consulta OLAP do cubo.

Pode modificar as dimensões e medidas que estão listadas na árvore **Estrutura da consulta** para construir a consulta OLAP e obter vistas diferentes dos dados do cubo. A estrutura da consulta OLAP também é apresentada na vista **Esquema**.

- 4. Quando se abre uma consulta OLAP na janela do editor, pode seleccionar um dos seguintes separadores:
	- v **Resultados** para abrir a página Resultados que apresenta os resultados da consulta OLAP actual. Ao seleccionar o separador Resultados, a consulta de OLAP é executada de novo para actualizar os resultados. Pode utilizar a vista **Contorno** e a página Resultados para construir consultas OLAP dinamicamente.
	- v **Filtro** para abrir a página Filtro onde pode filtrar as dimensões e medidas que serão obtidas do cubo.
	- v **MDX** para abrir a página MDX que apresenta as instruções MDX para a consulta OLAP. Pode modificar o MDX para a consulta OLAP.
	- v **SQL** para abrir a página SQL que apresenta as instruções de SQL para a consulta OLAP. Esta é uma vista apenas de leitura do SQL que foi criada para a consulta de OLAP. Esta página só está disponível caso a origem de dados multidimensional utilize a API com base em SQL para ver SQL que tenha sido criada para a consulta OLAP.
	- v **XML de resultados** para abrir a página XML que apresenta os resultados XML para a consulta OLAP da origem de dados multidimensionais.

Esta é uma vista de apenas leitura do XML criado para a consulta OLAP. Este separador está disponível se a origem de dados multidimensional funciona com XML para Análise (XMLA).

- v **Esquema** para abrir a página Esquema que apresenta todas as dimensões e medidas que estão incluídas no cubo e dimensões e medidas incluídas na consulta actual de OLAP. Para construir uma consulta OLAP offline, pode utilizar a página Esquema.
- v **Pré-visualização** para pré-visualizar os resultados de consulta OLAP.

# **Abrir consultas OLAP existentes**

Pode abrir consultas OLAP existentes que estejam incluídas na área de trabalho do utilizador.

## **Sobre esta tarefa**

Para abrir uma consulta OLAP existente, expanda e resuma pastas na área de trabalho até encontrar a consulta OLAP que pretende abrir. As consultas que foram criadas e guardadas como consultas OLAP são identificadas com um ícone único que contém um pequeno cubo à frente do nome da consulta. Abra a consulta OLAP fazendo duplo clique sobre a mesma. A consulta abre-se numa janela do editor de Consulta OLAP.

# **Modificar consultas de OLAP para obter vistas diferentes de dados de cubos**

Após abrir um cubo de dados multidimensionais, existem diversas formas de consultar o cubo e expor as informações aí contidas.

### **Construir a consulta OLAP offline**

A construção de uma consulta OLAP offline significa que irá obter os dados da origem de dados do cubo somente quando terminar de construir ou de efectuar alterações à consulta OLAP.

#### **Sobre esta tarefa**

Para construir uma consulta OLAP offline, pode utilizar a página **Esquema**. Irá iniciar a execução da consulta OLAP ao seleccionar o separador **Resultados**.

Para construir uma consulta OLAP offline:

- 1. Faça duplo clique num cubo no espaço de trabalho ou abra uma consulta OLAP existente. Abre-se a consulta OLAP na janela do editor.
- 2. Uma consulta OLAP possui quatro separadores ao longo da parte inferior. Seleccione o separador **Esquema**. Abre-se a página Esquema. Inclui a árvore **Estrutura do Cubo** e a árvore **Estrutura da Consulta**.
- 3. A árvore **Estrutura do Cubo** lista as dimensões e as medidas contidas no cubo.
- 4. A árvore **Estrutura da Consulta** enumera as dimensões e as medidas que foram seleccionadas para inclusão na consulta OLAP. A árvore Estrutura da Consulta é constituída por três elementos:
	- v **Dimensões do Topo** Os valores da dimensão incluídos neste nó que são apresentados ao longo do topo dos resultados de consulta com os dados resumidos.
	- v **Dimensões Laterais** Os valores da dimensão incluídos neste nó são apresentados ao longo da parte lateral dos resultados da consulta (começando na primeira coluna) como uma linha de dados de resumo.
	- v As **Medidas** são apresentadas nos resultados de consulta como coluna de dados.
- 5. Para seleccionar uma medida para inclusão na consulta OLAP, faça clique na medida que se encontra na árvore de **Estrutura do Cubo**. Mantendo o botão do rato premido, arraste a medida para o nó **Medidas** da árvore **Estrutura da Consulta**. Coloque a medida no nó na mesma localização onde quer que o valor surja nos resultados de consulta. Liberte o botão do rato.
- 6. Para seleccionar uma dimensão para inclusão na consulta OLAP como uma dimensão de topo ou lateral, faça clique na dimensão na árvore **Estrutura do Cubo**. Mantendo o botão do rato premido, arraste a dimensão para o nó **Dimensões de Topo** ou **Dimensões Laterais** da árvore **Estrutura da Consulta**. No nó, coloque a dimensão na ordem pela qual pretende que os respectivos valores surjam nos resultados de consulta. Liberte o botão do rato. Apenas as dimensões podem ser utilizadas como grupos de topo ou laterais.
- 7. Para remover uma medida ou dimensão da árvore **Estrutura da Consulta**, seleccione-a na árvore, arraste-a e largue-a na árvore **Estrutura do Cubo**.
- 8. Faça clique no separador **Resultados** para executar a consulta OLAP. A consulta OLAP é executada e os resultados são apresentados na página **Resultados**.

## **Construir uma consulta OLAP online**

A construção de uma consulta OLAP online significa que irá obter os dados da origem de dados do cubo sempre que efectuar uma alteração a uma consulta OLAP.

### **Sobre esta tarefa**

Utilize a vista **Esquema** e a página Resultados para construir uma consulta OLAP online.

Para construir a consulta OLAP dinamicamente e para ver os resultados após cada alteração:

#### **Procedimento**

- 1. Faça duplo clique num cubo no espaço de trabalho ou abra uma consulta OLAP existente. Abre-se o diálogo Consulta OLAP no editor.
- 2. Abra a vista **Esquema**. Para abrir a vista **Contorno**, seleccione **Janela** > **Mostrar vistas** > **Contorno**.
- 3. É apresentada uma única estrutura em árvore na vista **Contorno** ou a janela **Esquema**. As dimensões e as medidas disponíveis no cubo são apresentadas sob o nó com o nome do cubo. As dimensões e as medidas que foram seleccionadas para a consulta OLAP são apresentadas no nó **Esquema**.
- 4. Para seleccionar uma medida para inclusão na consulta OLAP, faça clique na medida no nó do nome do cubo da árvore. Mantendo o botão do rato premido, arraste a medida para o nó **Medidas** do nó **Esquema**. Coloque a medida no nó na mesma localização onde quer que o valor surja nos resultados de consulta. Liberte o botão do rato.
- 5. Para seleccionar uma dimensão para inclusão na consulta OLAP como uma dimensão de topo ou lateral, faça clique na dimensão no nó do nome do cubo da árvore. Mantendo o botão do rato premido, arraste a dimensão para o nó **Dimensões do Topo** ou **Dimensões Laterais** do nó **Esquema**. No nó, coloque a dimensão na ordem pela qual pretende que os respectivos valores surjam nos resultados de consulta. Liberte o botão do rato. Apenas as dimensões podem ser utilizadas como grupos de topo ou laterais.
- 6. De cada vez que efectuar uma alteração, obterá dados da origem de dados do cubo e os resultados da consulta são apresentados na página **Resultados**.

#### **Filtrar dados de cubo**

Filtrar permite ao utilizador limitar a quantidade de dados obtidos de um cubo.

## **Sobre esta tarefa**

A página Filtro lista as dimensões definidas para o cubo. Cada dimensão de um cubo tem um ou mais atributos. Ao seleccionar uma caixa de verificação, pode optar por incluir ou excluir os dados do atributo ou de toda a dimensão de serem obtidos de um cubo.

Para filtrar os dados que são obtidos de um cubo de OLAP:

- 1. Faça duplo clique num cubo no espaço de trabalho ou abra uma consulta OLAP existente.
- 2. Uma consulta OLAP possui seis separadores ao longo da parte inferior. Seleccione o separador **Filtrar**. Abre-se a página Filtro. Inclui a árvore **Filtrar** e os campos de **Tipo de Filtro**.
- 3. A árvore **Filtro** lista as dimensões do cubo, os níveis de hierarquia para cada dimensão e os valores da dimensão de cada nível de hierarquia. Faça clique no sinal (+) para expandir a dimensão.
- 4. Para seleccionar as opções de filtro, seleccione as caixas de verificação dos valores das dimensões que pretende incluir na consulta. Cada dimensão, nível de hierarquia e valor de dimensão tem uma caixa de verificação. Pode expandir e contrair as dimensões e hierarquias utilizando as caixas mais (+) e menos (-). Seleccione ou desmarque as caixas de verificação para incluir ou excluir dados que comecem pelo nível mais baixo da estrutura em árvore, os valores da dimensão. Se seleccionar todos os valores num nível, o nível mais elevado da estrutura em árvore será marcado. Se não forem seleccionados valores num nível, o nível mais elevado da estrutura em árvore será desmarcado. Se seleccionar alguns dos valores num nível, o nível mais alto da estrutura em árvore será seleccionado, mas com uma caixa de verificação a cinzento. Deve seleccionar pelo menos um valor para cada nível hierárquico.
- 5. Se o cubo de dados reside numa origem de dados multidimensional que utilize a API baseada em SQL, pode activar a organização da árvore dependendo da selecção do tipo de filtro.
	- v Seleccione **Filtro Normal** para mostrar uma lista distinta de valores de dimensões por nível hierárquico simples. Todos os valores possíveis são listados, independentemente da sua hierarquia na dimensão. Por exemplo, se tiver vários trimestres em vários anos, cada valor da dimensão estaria organizado da forma que se segue:
		- 2001 2002
		- $01$
		- Q2
	- Seleccione **Filtro Hierárquico** para organizar os valores de dimensões e mostrá-los por baixo de cada um dos níveis de hierarquia ascendente onde podem vir a surgir. Este tipo de listagem é útil quando tiver instâncias de determinado valor que podem ser incluídas em vários níveis hierárquicos. Por exemplo, se tiver vários trimestres em vários anos, cada valor da dimensão estaria organizado da forma que se segue:
	- 2001 Q1 Q2 2002 Q1 Q2
- 6. Faça clique no separador **Resultados** para executar a consulta OLAP. Só serão incluídos nos resultados os valores que tiver marcado.
- 7. Para alterar os filtros, desmarque a caixa de verificação junto a cada artigo de dimensão que filtrou da consulta OLAP. Faça clique no separador **Resultados**. A consulta OLAP é executada novamente e os resultados são devolvidos incluindo unicamente os valores que seleccionou.

## **Consultas analíticas e transformações associadas**

As consultas analíticas são utilizadas para combinar múltiplos conjuntos de dados das mesmas ou de diferentes origens de dados num conjunto de resultados.

Em consultas analíticas, o utilizador aplica transformações para configurar a forma como conjuntos de resultados de múltiplas consultas ou tabelas são transformados num conjunto de resultados da consulta. Existem vários tipos de transformações principais que poderá incorporar numa estrutura de consulta analítica:

- v **Anexar (Append)** para combinar resultados de consultas de duas consultas ou tabelas num conjunto de resultados de consultas. Pode especificar a forma como as colunas serão agrupadas nos dois conjuntos de resultados.
- Juntar (Join) para juntar os conjuntos de resultados de duas consultas ou tabelas num conjunto de resultados unificado através da junção de uma ou mais colunas, tal como uma operação de junção em SQL.
- v **Tabulação Cruzada (Crosstab)** para executar uma tabulação cruzada de uma ou mais colunas como, por exemplo, uma soma, média, mínimo, máximo, processada ao longo de duas ou mais colunas de tabulação. Por exemplo, a tabulação da soma da venda do produto numa região e mês.
- v **Normalizar (Normalize)** para reduzir o número de colunas numa tabela através da devolução de dados de colunas eliminadas em mais linhas. A normalização de dados de consulta facilita o processamento da consulta de forma a que as execuções da mesma consulta com parâmetros diferentes possa ser facilmente comparada com outra e possam ser agregadas.
- v **Agrupamento Condicional (Conditional Grouping)** para criar resumos agregados de dados do conjunto de resultados com base em expressões condicionais.
- v **Filtro de Colunas (Column Filter)** para adicionar uma coluna calculada antes ou depois de colunas existentes e introduzir funções de filtragem.

Para criar uma consulta analítica, execute os seguintes procedimentos:

- 1. Compilar uma estrutura de consulta analítica. Seleccione transformações que pretende aplicar na consulta analítica.
- 2. Preencher transformações de consulta analítica. Adicione tabelas ou consultas que facultam dados para as transformações que seleccionou.
- 3. Configurar transformações de consulta analítica. Configure as colunas dos conjuntos de dados de origem para o conjunto de resultados final da consulta analítica.

# **Construir estruturas de consultas analíticas**

<span id="page-122-0"></span>Para criar uma consulta analítica, pode começar por construir uma estrutura que organize as transformações de consultas analíticas numa árvore ou nós.

# **Sobre esta tarefa**

Por predefinição, quando cria uma consulta analítica, a estrutura é simples e consiste num transformação **Filtro de coluna**. Pode alterá-la para uma transformação de qualquer tipo ou expandir a estrutura através da adição de transformações que podem ser ambas, como as anteriores ou sob o nó de transformação predefinido na árvore. Neste caso, as transformações adicionadas mais recentes podem englobar a transformação actual ou ser objectos descendentes para a mesma.

Para construir uma estrutura de consulta analítica:

## **Procedimento**

- 1. Seleccione **Ficheiro** > **Novo** > **Outro**. Abre-se a janela Novo.
- 2. Expanda a pasta **QMF Objectos**, seleccione **Consulta analítica** e faça clique em **Seguinte**. Abre-se o assistente Criar nova consulta analítica.
- 3. Especifique um nome para a consulta analítica no campo **Nome**.
- 4. Faça clique em **Terminar**. O assistente Criar Nova Consulta Analítica fecha e a nova consulta analítica é apresentada na **Estrutura de consulta analítica** com o **Filtro de coluna** como uma transformação predefinida.
- 5. Para alterar a transformação actual para outra:
	- a. Na **Estrutura de consulta analítica**, seleccione o nó de transformação actual.
	- b. Faça clique no ícone **Alterar para...**.
	- c. A partir da lista, seleccione o tipo de transformação para o qual pretende alterar a transformação actual.

A transformação actual é alterada para o tipo de transformação seleccionado e a área de janela **Editor de itens** apresenta os itens da nova transformação.

- 6. Se pretende incluir a transformação actual noutra transformação que irá ser colocada acima na árvore da estrutura:
	- a. Na **Estrutura de consulta analítica**, seleccione o nó de transformação.
	- b. Na barra de ferramentas na área da janela **Editor de itens**, faça clique no ícone da transformação que pretende adicionar.

A nova transformação é colocada sobre estrutura de consulta analítica e a área de janela **Editor de itens** apresenta os itens da nova transformação.

- 7. Se pretende adicionar outra transformação como o objecto descendente para uma transformação na estrutura actual:
	- a. Na **Estrutura de consulta analítica**, seleccione um nó sob a transformação.
	- b. Na barra de ferramentas na área da janela **Editor de itens**, faça clique no ícone da transformação que pretende adicionar.

<span id="page-123-0"></span>A nova transformação é colocada sob a transformação seleccionada na estrutura de consulta analítica e a área de janela **Editor de itens** apresenta os itens da nova transformação.

8. Certifique-se de que tem a estrutura de consulta analítica para avançar com o preenchimento de dados. A reestruturação da consulta analítica leva a uma perda das definições de transformação actual.

# **Preencher transformações de consultas analíticas**

Após concluir a criação da estrutura da consulta analítica, pode preencher a mesma com conjuntos de dados.

# **Sobre esta tarefa**

As estruturas de consultas analíticas consistem em nós de transformação e nós de conjuntos de dados que têm de ser preenchidos com conjuntos de dados provenientes de tabelas ou consultas. Os nós que ainda não estão preenchidos são apresentados como nós <nenhum>. Independentemente do tipo de transformações que tiver na estrutura de consulta analítica, as regras de preenchimento dos mesmos com dados são as mesmas.

Para preencher uma estrutura de consulta analítica:

## **Procedimento**

- 1. Em **Estrutura da consulta analítica**, seleccione um nó de transformação que pretenda preencher com dados. Na área da janela **Editor de itens**, pode visualizar os itens da transformação seleccionada.
- 2. A partir da árvore do **Explorador do Repositório (Repository Explorer)**, navegue para uma consulta ou tabela que pretende adicionar e arraste a mesma para um nó **<nenhum>** sob o nó de transformação seleccionado ou directamente para uma lista de colunas correspondentes no esquema de transformação. As colunas do conjunto de dados seleccionado são agora apresentadas na área de janela **Editor de itens**. A apresentação das colunas depende do tipo de transformação que utilizar estas colunas.

**Nota:** Caso tenha seleccionado um nó <nenhum>, será possível arrastar uma consulta ou tabela para qualquer lado na área em branco no painel **Editor de itens (Item editor)**.

**Nota:** Pode arrastar uma tabela ou consulta para um nó que já esteja preenchido. Isto irá substituir o conjunto de dados actual pelo novo.

**Nota:** Se arrastar uma tabela ou uma consulta para o nó de transformação, a transformação será substituída por esta tabela ou consulta e a estrutura da transformação será perdida.

- 3. Para adicionar uma consulta actualmente aberta num editor em separado, faça clique com o botão direito do rato num nó **<nenhum>** na estrutura da consulta analítica, navegue para **Adicionar a partir de Aberta... (Add from Opened...)** e seleccione uma das consultas disponíveis.
- 4. Para adicionar uma consulta guardada num ficheiro de dados:
	- a. Faça clique com o botão direito do rato num nó **<nenhum>**.
	- b. Seleccione **Adicionar Consulta**.
	- c. Seleccione **Abrir a partir de Ficheiro** e faça clique em **Seguinte**.
	- d. Procure a consulta que pretende adicionar e faça duplo clique na mesma.
	- e. Faça clique em **Terminar** para fechar o assistente Abrir a partir de Ficheiro.

A consulta a partir do ficheiro de dados é adicionada à estrutura da consulta analítica.

- 5. Para adicionar uma tabela guardada num ficheiro de dados:
	- a. Faça clique com o botão direito do rato num nó **<nenhum>**.
	- b. Seleccione **Adicionar Tabela**.
	- c. Seleccione **Abrir a partir de Ficheiro** e faça clique em **Seguinte**.
	- d. Procure a tabela que pretende adicionar e faça duplo clique na mesma.
	- e. Faça clique em **Terminar** para fechar o assistente Abrir a partir de Ficheiro.

A tabela a partir do ficheiro de dados é adicionada à estrutura da consulta analítica.

- 6. Para substituir uma consulta ou tabela num nó por uma das consultas abertas em editores diferentes, seleccione o nó e faça clique no ícone **Alterar para...**. Navegue até **Alterar para Aberta...** e seleccione uma das consultas disponíveis.
- 7. Para substituir uma consulta ou tabela num nó por uma consulta ou tabela a partir de um ficheiro de dados:
	- a. Seleccione o nó.
	- b. Faça clique no ícone **Altera para...**.
	- c. Navegue até **Altera para Consulta** ou **Altera para Tabela**.
	- d. Faça clique em **Sim** na janela Alterar Item se pretende continuar.
	- e. Seleccione **Abrir a partir de Ficheiro** e faça clique em **Seguinte**.
	- f. Procure a consulta ou tabela que pretende adicionar e faça duplo clique na mesma.
	- g. Faça clique em **Terminar** para fechar o assistente Abrir a partir de Ficheiro.
- 8. Para alterar o nome de uma tabela ou consulta, seleccione a mesma e faça clique no ícone **Alterar nome**. Especifique o novo nome para a consulta ou tabela no campo **Nome da consulta** e faça clique em **OK**.
- 9. Para desligar uma tabela ou consulta, seleccione-a e faça clique no ícone **Desligar**. Uma cópia da consulta ou tabela abre-se num editor diferente. Quaisquer alterações efectuadas neste objecto não têm efeito na consulta analítica da qual foi retirada.
- 10. Para abrir e editar uma consulta ou tabela num editor diferente, seleccione-o e faça clique no ícone **Abrir num editor diferente**. Abre-se a consulta ou tabela num editor diferente. Quaisquer alterações efectuadas neste objecto têm um efeito directo na consulta analítica da qual foi retirada.

**Nota:** Não é possível visualizar uma consulta ou tabela no **Editor de itens** enquanto esta estiver aberta num editor diferente.

### **Resultados**

Tem uma estrutura de consulta analítica dos conjuntos de dados e transformações seleccionados. Pode agora trabalhar com cada transformação de forma individual para personalizar as colunas de resultados.

# **Configurar as transformações de consultas analíticas**

Configurar transformações nas consultas analíticas para personalizar os conjuntos de resultados finais.

#### **Sobre esta tarefa**

Após construir uma estrutura de consulta analítica e de preencher a mesma com dados, configure cada uma das transformações no **Editor de Itens** para definir a forma como as colunas são processadas no conjunto de resultados final. Para configurar transformações de consulta analíticas:

### **Procedimento**

1. Em **Estrutura de consulta analítica**, seleccione um nó de transformação que pretenda configurar. Em **Editor de Itens**, pode ver o esquema das colunas para a transformação seleccionada.

- 2. Configure a transformação através da execução do procedimento descrito no respectivo tópico a partir da lista abaixo.
- 3. Repita os passos para cada uma das transformações na estrutura da consulta analítica.

### **Trabalhar com transformações anexadas**

As transformações anexadas são utilizadas para adicionar colunas de conjuntos de resultados seleccionados a partir de diferentes consultas ou tabelas ao conjunto de resultados final.

#### **Sobre esta tarefa**

As transformações anexadas permitem-lhe combinar conjuntos de colunas de resultados de consultas ou tabelas diferentes de origens de dados diferentes ou iguais para um conjunto de resultados. Quando anexa duas colunas de duas consultas diferentes, todas as linhas de ambas das colunas seleccionadas são combinadas em uma coluna nos resultados da consulta final. A coluna na lista **Primeiro** determina o nome da última coluna de conjunto de resultados da consulta e as filas da coluna serão apresentadas primeiro.

Para configurar uma transformação de anexo na estrutura da consulta analítica:

### **Procedimento**

- 1. Na **Estrutura de consulta analítica**, seleccione um nó de transformação de anexo. Na área da janela **Editor de itens**, pode visualizar os itens da transformação de anexo. As colunas do conjunto de origem de dados no nó superior são apresentadas na lista **Primeiro**. As colunas do conjunto de origem de dados no nó inferior são apresentadas na lista **Segundo**.
- 2. Opcional: Caso a transformação de anexo seleccionada ainda não esteja preenchida, adicione consultas ou tabelas em nós **<nenhum>**. Para obter mais informações, consulte [Preencher transformações de consultas analíticas.](#page-123-0)
- 3. Especifique as colunas de resultados da consulta que pretende adicionar juntamente.
	- a. Seleccionar uma coluna da lista **Primeiro**.
	- b. Seleccionar uma coluna da lista **Segundo**.
	- c. Faça clique em **Adicionar coluna** acima da lista **Colunas de resultados**. A nova condição anexada é adicionada à lista **Colunas de resultados**.
	- d. Repita este procedimento para cada condição anexada que pretenda adicionar.
- 4. Se está a preencher a transformação anexada com objectos que contém nomes semelhantes, pode tentar criar automaticamente as condições de anexo apropriadas ao fazer clique em **Correspondência automática**. Se existem quaisquer correspondências automáticas possíveis, são apresentados na lista **Colunas de resultados**.

**Nota:** Fazer clique em **Correspondência automática** vai apagar quaisquer condições anexadas que definiu previamente.

5. Para incluir uma coluna sem corresponder a mesma a qualquer coluna do outro conjunto de dados, seleccione esta coluna e seleccione **<sem correspondência>** a partir da segunda lista de colunas. Faça clique em **Adicionar coluna** acima da lista **Colunas de resultados**.

6. Opcional: Para adicionar outra transformação à estrutura de consulta analítica actual, siga o procedimento descrito em [Construir estruturas de consulta](#page-122-0) [analíticas.](#page-122-0)

# **Trabalhar com transformações de junções**

Utilize as transformações de junção para juntar colunas de conjuntos de resultados de consultas e tabelas diferentes.

### **Sobre esta tarefa**

As transformações de junção permitem-lhe juntar colunas de consultas ou tabelas diferentes de origens de dados diferentes ou iguais para um conjunto de resultados. Especifica qualquer número de condições de junção e especifique as junções interiores, à esquerda, à direita ou junções completas.

Para configurar uma transformação de junção na estrutura da consulta analítica:

- 1. Em **Estrutura da consulta analítica**, seleccione um nó de transformação de junção. Na área de janela **Editor de itens**, pode ver os itens da transformação da junção cruzada. As colunas do conjunto de origem de dados no nó superior são apresentadas na lista **Colunas à esquerda**. As colunas do conjunto de origem de dados no nó inferior são apresentadas na lista **Colunas à direita**.
- 2. Opcional: Caso a transformação de junção ainda não esteja preenchida, adicione consultas ou tabelas a nós **<nenhum>**. Para obter mais informações, consulte [Preencher transformações de consultas analíticas.](#page-123-0)
- 3. Na barra de ferramentas no **Editor de itens**, seleccione o tipo de junção.
	- v **Junção interna** para incluir nos resultados da consulta apenas as linhas com valores correspondentes em ambas as tabelas.
	- v **Junção interna esquerda** para incluir nos resultados da consulta todas as linhas na tabela da esquerda e apenas as linhas da tabela da direita que correspondam a linhas da tabela da esquerda.
	- v **Junção externa direita** para incluir nos resultados de consulta todas as linhas da tabela da direita e apenas as linhas da tabela da esquerda que correspondam a linhas da tabela da direita.
	- v **Junção externa completa** para incluir nos resultados de consulta todas as linhas de ambas as tabelas.
- 4. Especifique as colunas de resultados da consulta que pretende juntar juntamente.
	- a. Seleccione uma coluna da lista **Colunas à esquerda**.
	- b. Seleccione uma coluna da lista **Colunas à direita**.
	- c. A partir da lista **Juntar Colunas**, seleccione a caixa de verificação próxima da condição de junção. A nova condição de junção é adicionada à lista **Juntar colunas** e a caixa de verificação **Condição(ões) adicionada(s)** é seleccionada.
	- d. Repita este procedimento por cada condição de junção que pretende adicionar. Para cada nova condição de junção, pode apenas especificar colunas que não foram seleccionadas anteriormente.
	- e. Para limpar a lista **Juntar Colunas**, remova a selecção da caixa de verificação **Condição(ões) adicionada(s)**.
- 5. Para adicionar uma nova coluna à lista **Colunas de Resultados**, seleccione a caixa de verificação para esta coluna.
- 6. Para mover a coluna para cima ou para baixo na lista **Colunas de Resultados**, seleccione a coluna e faça clique nos botões **Mover Coluna para Cima** ou **Mover Coluna para Baixo** acima da lista **Colunas de Resultados**.
- 7. Para adicionar todas as **Colunas à esquerda** ou **Colunas à direita** à lista **Colunas de resultados**, seleccione a caixa de verificação **Incluir Todas as Colunas** acima da respectiva lista de colunas.
- 8. Para remover todas as **Colunas à esquerda** ou **Colunas à direita** a partir das **Colunas de resultados**, remova a selecção da caixa de verificação **Incluir Todas as Colunas** acima da respectiva lista de colunas.
- 9. Opcional: Para adicionar outra transformação à estrutura de consulta analítica actual, siga o procedimento descrito em [Construir estruturas de consulta](#page-122-0) [analíticas.](#page-122-0)

## **Trabalhar com transformações de tabulação cruzada**

Pode utilizar as transformações de tabulação cruzada para devolver dados agregados a partir de uma coluna seleccionada entre outras colunas.

### **Sobre esta tarefa**

Aplique as transformações de tabulação cruzada para apresentar as relações entre os valores em colunas diferentes através da transformação de uma das colunas para uma nova linha. Quando configurar uma transformação de tabulação cruzada, está a definir uma ou várias colunas para o grupo lateral e uma coluna para o grupo de topo. Em seguida, seleccione uma coluna agregada para facultar valores para os novos campos criados recentemente nas intersecções dos valores do grupo de topo e do grupo lateral.

Por exemplo, tem uma tabela com dados numa produção de um número de materiais em regiões diferentes.

| <b>PRODUCT</b>      | <b>QTY</b> | <b>REGIONID</b> |
|---------------------|------------|-----------------|
| Contraplacado       | 485        | 1               |
| Contraplacado       | 712        | 2               |
| Contraplacado       | 787        | 3               |
| Pinho               | 959        | 1               |
| Pinho               | 2372       | $\overline{2}$  |
| Pinho               | 2360       | 3               |
| Resguardo           | 1794       | 1               |
| Resguardo           | 1940       | $\overline{2}$  |
| Resguardo           | 739        | 3               |
| Painéis Industriais | 1225       | 1               |
| Painéis Industriais | 627        | $\overline{2}$  |
| Painéis Industriais | 934        | 3               |

*Tabela 14. Dados do conjunto de dados original*

E pretende criar uma tabulação cruzada nos dados da coluna QTY para que os valores agregados estejam relacionados com o tipo de produto e com o número da região. Seleccione e agrupe a coluna PRODUCT como uma coluna de grupo lateral que irá facultar as linhas e o REGIONID como a coluna do grupo de topo para facultar as colunas. Os valores agregados da coluna QTY irão ser distribuídos ao

longo dos campos formados pelas intersecções dos valores da coluna do grupo de topo e do grupo lateral. Como resultado, obtém a seguinte tabela:

| <b>PRODUCT</b>      | OTY(1) | OTY(2) | OTY(3) |
|---------------------|--------|--------|--------|
| Painéis Industriais | 1225   | 627    | 934    |
| Pinho               | 959    | 2372   | 2360   |
| Contraplacado       | 485    | 712    | 787    |
| 'Resguardo          | 1794   | 1940   | 739    |

*Tabela 15. Dados do conjunto de resultados da tabulação cruzada*

Para configurar uma transformação de tabulação cruzada na estrutura da consulta analítica:

## **Procedimento**

- 1. Em **Estrutura da consulta analítica**, seleccione um nó de transformação de tabulação cruzada. Na área de janela **Editor de itens**, pode ver os itens da transformação da tabulação cruzada. As colunas do conjunto da origem de dados são apresentadas nas secções **Grupo** e **Tabulação cruzada**.
- 2. Opcional: Caso a transformação da tabulação cruzada seleccionada ainda não esteja preenchida, adicione uma consulta ou tabela ao nó **<nenhum>**. Para obter mais informações, consulte [Preencher transformações de consultas](#page-123-0) [analíticas.](#page-123-0)
- 3. Na secção **Grupo**, seleccione as caixas de verificação ao lado das colunas que pretende utilizar no grupo lateral. No exemplo anterior, esta é a coluna PRODUCT.

**Nota:** Utilize a caixa de verificação **Incluir Todas as Colunas** para seleccionar ou anular a selecção das colunas disponíveis.

- 4. Na coluna **Agregação**, faça clique no valor e seleccione um tipo de agregação para a coluna seleccionada a partir da lista.
- 5. A partir da lista **Colunas de agrupamento** na secção **Tabulação cruzada**, seleccione a coluna que irá facultar valores únicos para formar colunas no grupo de topo. No exemplo anterior, esta é a coluna REGIONID.
- 6. A partir da lista **Coluna de descrição**, seleccione uma coluna para facultar valores para as descrições para as colunas do grupo de topo. No exemplo anterior, esta é a coluna REGIONID.
- 7. A partir da coluna **Coluna de valor**, seleccione a caixa de verificação ao lado da coluna que irá facultar os valores para as células da tabulação cruzada. No exemplo anterior, esta é a coluna QTY.
- 8. Na coluna **Agregação**, faça clique no valor e seleccione um tipo de agregação para os valores nas células de tabulação cruzada.
- 9. Opcional: Para adicionar outra transformação à estrutura de consulta analítica actual, siga o procedimento descrito em [Construir estruturas de consulta](#page-122-0) [analíticas.](#page-122-0)

#### **Trabalhar com transformações de normalização**

Pode utilizar transformações de normalização para combinar valores de múltiplas colunas numa única coluna através da criação de mais linhas.

## **Sobre esta tarefa**

Cada valor de coluna original distinto é colocado dentro de uma nova coluna de dados única no novo conjunto de resultados, uma linha por valor de coluna. É utilizada uma segunda coluna para indicar que valor de coluna original está incluído numa linha dada.

*Tabela 16. Dados do conjunto de dados original*

| Região           | Receitas | Unidades Vendidas | Resultado Líquido |
|------------------|----------|-------------------|-------------------|
| América do Norte | 250      | 452               | 87                |
| Ásia-Pacífico    | 290      | 538               | 92                |
| Europa           | 320      | 675               | 120               |

A normalização permite transformar os dados nas duas seguintes formas:

*Tabela 17. Resultados de consulta normalizada*

| Região           | <b>KPI</b>        | Valor de KPI |
|------------------|-------------------|--------------|
| América do Norte | Receitas          | 250          |
| América do Norte | Unidades Vendidas | 452          |
| América do Norte | Resultado Líquido | 87           |
| Ásia-Pacífico    | Receitas          | 290          |
| Ásia-Pacífico    | Unidades Vendidas | 538          |
| Ásia-Pacífico    | Resultado Líquido | 92           |
| Europa           | Receitas          | 320          |
| Europa           | Unidades Vendidas | 675          |
| Europa           | Resultado Líquido | 120          |

*Tabela 18. Resultados de consulta normalizada alternados*

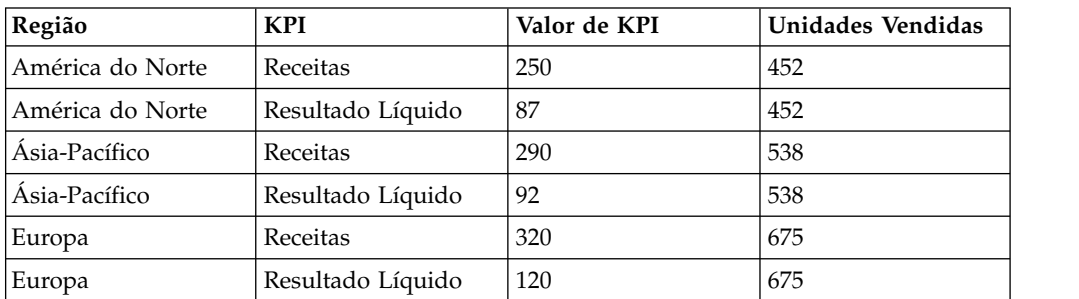

Na primeira transformação, as três colunas numéricas foram normalizadas num par de colunas. No segundo exemplo, Receitas e Resultados Líquidos foram normalizadas e Unidades Vendidas foram retidas como uma coluna independente. Note que os nomes tanto da coluna que carrega o valor (KPI neste exemplo) como da coluna que indica a coluna original (Valor de KPI) são arbitrários e podem ser definidos pelo utilizador.

As consultas normalizadas são frequentemente utilizadas para inverter uma agregação, rodar o pivô da tabela e apresentar linhas individuais para dados agregados. Porém, é importante notar que a normalização pode ser aplicada a quaisquer dados de conjuntos de resultados e não meramente a valores agregados.

As consultas que contêm dados agregados podem ser normalizadas, de certa forma a inverter a tabulação cruzada e a permitir que os dados de resultados da consulta

sejam apresentados num formato normalizado. Por exemplo, a tabela Vendas de Mobília é composta pelas seguintes colunas Data de Encomenda, Categoria e Lucro Bruto, para apresentar o lucro bruto de vendas pela data de encomenda. A tabela é então cruzada para apresentar uma Coluna de Lucro Bruto para cada Coluna de Categoria e Data de Encomenda. Os resultados da consulta de tabulação cruzada aparecem como o exemplo apresentado abaixo:

| Data de Encomenda          | Lucro Bruto<br>(CADEIRAS) | Lucro Bruto<br>(SOFÁS) | Lucro Bruto<br>(DIVERSOS) |
|----------------------------|---------------------------|------------------------|---------------------------|
| 19 de Novembro de<br>2008  | 160                       | 452                    | 87                        |
| 23 de Novembro de <br>2008 | $\Omega$                  | 680                    | 181                       |
| 26 de Novembro de<br>2008  | 120                       | 642                    |                           |

*Tabela 19. Resultados da consulta de tabulação cruzada para vendas de mobília*

Normalizar a consulta inverte o conjunto de resultados da tabulação cruzada para produzir resultados de consulta que serão semelhantes aos resultados da consulta original antes de a tabulação cruzada ser aplicada. Os resultados da consulta normalizada aparecem como o exemplo apresentado abaixo:

| Data de Encomenda      | Categoria       | Lucro Bruto |
|------------------------|-----------------|-------------|
| 19 de Novembro de 2008 | <b>CADEIRAS</b> | 160         |
| 19 de Novembro de 2008 | <b>DIVERSOS</b> | 87          |
| 19 de Novembro de 2008 | <b>SOFÁS</b>    | 452         |
| 23 de Novembro de 2008 | <b>DIVERSOS</b> | 181         |
| 23 de Novembro de 2008 | <b>SOFÁS</b>    | 680         |
| 26 de Novembro de 2008 | <b>CADEIRAS</b> | 120         |
| 26 de Novembro de 2008 | <b>SOFÁS</b>    | 642         |

*Tabela 20. Resultados da consulta normalizada para vendas de mobília*

Para configurar uma transformação de normalização:

- 1. Em **Estrutura da consulta analítica**, seleccione um nó de transformação de normalização. Na área da janela **Editor de itens**, pode visualizar os itens da transformação de normalização. As colunas do conjunto de origens de dados são apresentados na secção **Normalizar Colunas**.
- 2. Opcional: Caso a transformação de normalização seleccionada ainda não esteja preenchida, adicione uma consulta ou tabela ao nó **<nenhum>**. Para obter mais informações, consulte [Preencher transformações de consultas analíticas.](#page-123-0)
- 3. Na secção **Dimensões**, faça clique em **Adicionar** acima da caixa de listagem **Não Transformar**, seleccione as colunas que pretende incluir sem alterações e faça clique em **OK**. Estas colunas serão apresentadas sem transformação e irão conter valores repetidos para cada linha de colunas normalizadas. No exemplo anterior, a coluna Data da Encomenda está na coluna **Não Transformar**.
- 4. Faça clique em **Adicionar** acima da caixa de listagem **Colunas**. Abre-se a janela Coluna de Dimensão.
- 5. Especifique o nome e tipo da coluna no campo **Nome** e na lista **Tipo**. Esta é a nova coluna que irá apresentar os nomes das colunas normalizadas. No exemplo anterior, esta é a coluna Categoria.
- 6. Especifique os nomes das colunas normalizadas que serão apresentados na tabela **Constantes** e faça clique em **OK**. No exemplo anterior, estas são as colunas de tipos de produtos diferentes, tais como CADEIRAS, DIVERSOS e SOFÁS. Estes são rótulos para os nomes de colunas normalizadas e, como tal, podem ser qualquer coisa. Por exemplo, se pretendesse tornar os resultados da consulta mais legíveis, poderia especificar nomes escritos em letras minúsculas como cadeiras, diversos e sofás.
- 7. Faça clique em **Adicionar** acima da caixa de listagem **Valores**. Abre-se a janela Coluna de Valor.
- 8. Especifique o nome e tipo da coluna no campo **Nome** e na lista **Tipo** e faça clique em **OK**. Esta é a nova coluna que irá apresentar os valores das colunas normalizadas. No exemplo anterior, esta é a coluna Lucro Bruto.
- 9. Na secção **Normalizar Colunas**, seleccione as caixas de verificação próximas das colunas que pretende normalizar e faça clique em **OK**. Estas são as colunas que pretende mover para baixo nas colunas de dimensão especificadas. No exemplo anterior, estas são as colunas Lucro Bruto (CADEIRAS), Lucro Bruto (SOFÁS) e Lucro Bruto (DIVERSOS).

**Nota:** Utilize a caixa de verificação **Incluir Todas as Colunas** para seleccionar ou anular a selecção das colunas disponíveis.

- 10. Seleccione o valor da coluna normalizada a partir da lista **Valor**.
- 11. Seleccione o valor da coluna que especificou no passo 5 da lista. No exemplo anterior, esta é a coluna Categoria.
- 12. Seleccione as caixas de verificação **Suprimir Zeros** ou **Suprimir Nulos** para excluir linhas do conjunto de resultados normalizados que contêm valores de zero ou que não contêm valores.
- 13. Para preencher a estrutura da transformação de normalização, faça clique em **Correspondência automática** no canto inferior direito de **Editor de itens** e faça clique em **Sim** na janela Preenchimento automático da estrutura de normalização.
- 14. Opcional: Para adicionar outra transformação à estrutura de consulta analítica actual, siga o procedimento descrito em [Construir estruturas de consulta](#page-122-0) [analíticas.](#page-122-0)

## **Trabalhar com transformações de agrupamento condicionais**

As transformações de agrupamentos condicionais são utilizadas para criarem resumos agregados de dados de conjuntos de resultados baseados em expressões condicionais.

#### **Sobre esta tarefa**

Com as transformações de agrupamentos condicionais, pode criar filtros que controlam que valores, de uma determinada coluna de valores, são incluídos no resumo agregado. Por exemplo, tem uma tabela que contém dados de pessoal para a sua empresa. O utilizador cria uma consulta que apresenta a soma dos salários de todos os empregados de um dado departamento através de cada tipo de trabalho. Agora, o utilizador pretende apresentar apenas a soma dos salários de empregados que estão a trabalhar há cinco ou mais anos. Pode utilizar um agrupamento condicional para criar um filtro que apenas inclui na agregação valores salariais de filas com um valor de 5 ou superior na coluna ANOS.

*Tabela 21. Dados originais*

| Departamento   | Nome     | Anos | Salário |
|----------------|----------|------|---------|
| VEND.          | Silva    | 12   | 60      |
| VEND.          | Oliveira |      | 40      |
| <b>SUPORTE</b> | Cardoso  | b    | 40      |
| I&D            | Teixeira |      | 25      |
| I&D            | Carvalho |      | 50      |

Utilizando um agrupamento condicional, o conjunto de resultados pode ser transformado no seguinte:

*Tabela 22. Dados agrupados condicionalmente*

| Departamento   | Salário Total | Empregados<br>Correspondentes | Total de Empregados |
|----------------|---------------|-------------------------------|---------------------|
| VEND.          | 100           |                               |                     |
| <b>SUPORTE</b> | 40            |                               |                     |
| I&D            | 50            |                               |                     |

Este agrupamento condicional foi executado ao seguir os seguintes passos:

- 1. Adicionar Departamento e Nome como colunas agrupadas. Departamento foi adicionada como um GRUPO e Nome foi adicionada como uma CONTAGEM. A coluna Nome permite-nos incluir uma coluna que apresenta o número total de empregados num departamento, facultando um contraste com o número utilizado para efectuar a soma salarial.
- 2. Foi definido um filtro para seleccionar empregados com 5 ou mais anos de trabalho.
- 3. Foram adicionadas duas colunas condicionais, ambas orientadas pelo filtro acima. Salário Total executa uma soma da coluna Salário e Empregados Correspondentes executa uma contagem da coluna Nome.
- 4. Finalmente, a coluna Nome no conjunto de resultados foi editada para apresentar Total de Empregados através do separador **Desenho** (faça clique com o botão direito do rato na coluna e seleccione **Alterar Cabeçalho da Coluna** a partir do menu contextual).

Para configurar uma transformação de agrupamento condicional:

#### **Procedimento**

- 1. Em **Estrutura da consulta analítica**, seleccione um nó de transformação de agrupamento condicional. Na área da janela **Editor de itens**, pode visualizar os itens da transformação de agrupamento condicional. As colunas do conjunto de dados de origem são apresentados na secção **Grupo**.
- 2. Opcional: Caso a transformação do agrupamento condicional ainda não esteja preenchida, adicione uma consulta ou tabela ao nó **<nenhum>**. Para obter mais informações, consulte [Preencher transformações de consultas analíticas.](#page-123-0)
- 3. Na secção **Grupo**, seleccione as caixas de verificação próximas das colunas que irão fornecer linhas para agrupar os resultados agregados.

**Nota:** Utilize a caixa de verificação **Incluir Todas as Colunas** para seleccionar ou anular a selecção das colunas disponíveis.

- 4. Na coluna **Agregação**, faça clique no valor e seleccione um tipo de agregação para a coluna seleccionada a partir da lista.
- 5. Na secção **Agrupamento Condicional**, faça clique em **Adicionar Filtro**. Abre-se o Assistente de Filtro.
- 6. Especifique um nome para o filtro no campo **Nome de filtro**. É boa ideia dar ao filtro um nome que reflicta a sua função, por exemplo, Grupo Mais Antigo para o filtro que apresentará empregados que trabalham há mais de cinco anos.
- 7. Seleccione um tipo de filtro e faça clique em **Seguinte**. A página seguinte do assistente depende da sua selecção anterior.

Para obter mais informações sobre compilar filtros, consulte:

- v ["Elaborar um filtro de condição composta" na página 198](#page-213-0)
- v ["Elaborar um filtro de condição de estilo livre" na página 199](#page-214-0)
- 8. Compile o filtro utilizando a tabela de opções ou o desenhador de expressões e faça clique em **Terminar**. O Assistente de Filtro fecha-se e o filtro que especificou é apresentado na tabela **Filtros**.
- 9. Acima da tabela **Colunas**, faça clique em **Adicionar Coluna**.
- 10. A partir da lista na coluna **Coluna de Origem**, seleccione a coluna que pretende filtrar. Esta coluna irá facultar os valores que serão filtrados e agregados através das colunas de grupos.
- 11. Seleccione o filtro que irá utilizar com esta coluna a partir da lista **Filtro**. Esta lista é preenchida com todos os filtros que compilou na tabela **Filtros**.
- 12. Na coluna **Agregação**, faça clique no valor e seleccione um tipo de agregação para os valores na coluna seleccionada.
- 13. Especifique um nome para a coluna de valores agregados no campo **Nome de coluna**.
- 14. Assim que tiver terminado a adição de todas as colunas de valor filtrado que pretende apresentar, faça clique no botão da barra de ferramentas **Executar Consulta**. A consulta é executada os resultados são apresentados no editor **Resultados**. Irá reparar que existe uma coluna para cada grupo e coluna de valores que seleccionou. Os cabeçalhos da coluna de valores apresentam os nomes de colunas que especificou. Os conteúdos das colunas de valores representam todos os valores que foram incluídos nos filtros condicionais que definiu e são agregados de acordo com os métodos que seleccionou.
- 15. Opcional: Para adicionar outra transformação à estrutura de consulta analítica actual, siga o procedimento descrito em [Construir estruturas de consulta](#page-122-0) [analíticas.](#page-122-0)

#### **Resultados**

#### **Trabalhar com transformações de filtro de colunas**

Pode utilizar as transformações de filtro de colunas para adicionar colunas calculadas e filtros à consulta de origem sem modificar a própria consulta de origem. Também pode escolher a exclusão de colunas da consulta de resultados.

#### **Sobre esta tarefa**

Por exemplo, tem uma consulta que apresenta os dados dos colaboradores da empresa e que esta consulta utiliza uma coluna calculada para enumerar as linhas. Quando aplicar um filtro para esta consulta, são excluídas algumas linhas do conjunto de resultados. Pode utilizar uma consulta de filtro de colunas para adicionar outra coluna calculada que apresenta os números da linha da consulta de resultados e não da origem.

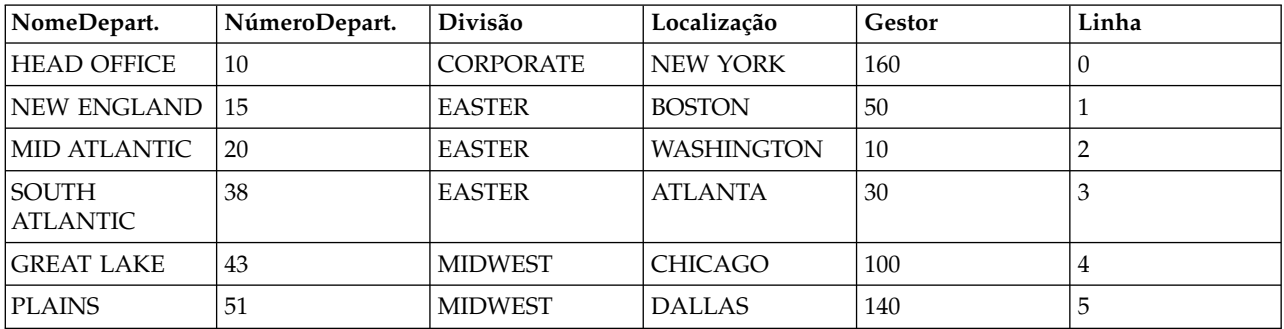

A seguinte tabela apresenta a consulta com a coluna calculada que devolve os números de linhas:

Se aplicou um filtro a esta consulta, algumas linhas serão largadas do conjunto de resultados. Mas a coluna calculada irá devolver os mesmos números de linhas que a consulta de origem, tal como é apresentado na seguinte tabela:

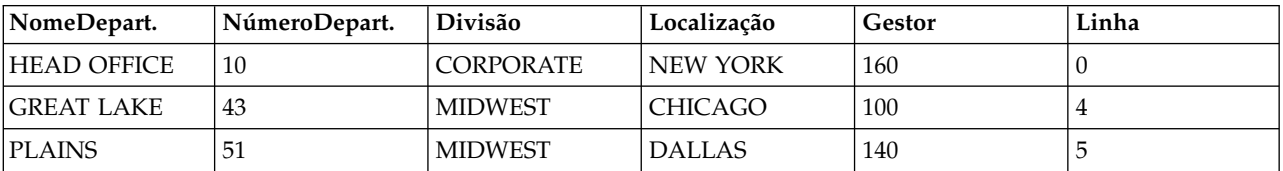

Pode utilizar a consulta do filtro de colunas para adicionar outra coluna calculada que irá mostrar os números da linha da consulta de resultados, tal como é apresentado na seguinte tabela:

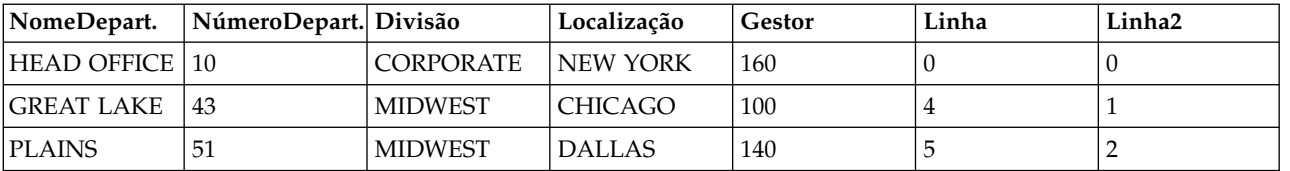

Para configurar uma transformação de filtro de colunas:

- 1. Em **Estrutura da consulta analítica**, seleccione um nó de transformação de filtro de coluna. Na área de janela **Editor de itens**, pode ver os itens da transformação de filtro de coluna. As colunas do conjunto de origens de dados são apresentados na lista **Colunas de Resultados**.
- 2. Opcional: Caso a transformação de filtro de coluna seleccionada ainda não esteja preenchida, adicione uma consulta ou tabela ao nó **<nenhum>**. Para obter mais informações, consulte [Preencher transformações de consultas](#page-123-0) [analíticas.](#page-123-0)
- 3. Na lista **Colunas de Resultados**, utilize a caixa de verificação **Incluir Todas as Colunas** para seleccionar ou anular a selecção das colunas disponíveis.
- 4. Para aplicar condições de ordenação às colunas incluídas na lista **Colunas de Resultados (Result Columns)**, especifique valores nas colunas **Ordem de Ordenação (Sort Order)** e **Sequência de Chaves (Key Sequence)**.
	- v Na coluna **Ordem de Ordenação**, faça duplo clique no valor e especifique se a coluna é utilizada para a ordenação de dados no conjunto de

resultados da consulta. Seleccione a ordem de ordenação **Ascendente (Ascending)**, **Descendente (Descending)** ou **Nenhuma (None)** a partir da lista para a coluna apropriada.

- v Na coluna **Sequência de Chaves**, faça duplo clique no valor e especifique a sequência na qual as condições de ordenação de ordem serão aplicadas às colunas. Seleccione o número de sequência a partir da lista para as colunas com condições de ordem de ordenação (a coluna que possui o número de sequência de chaves '1' é ordenada primeiro e por aí em diante).
- 5. Faça clique no separador **Desenho**. Na página **Desenho** pode gerir os pedidos, as colunas calculadas e os filtros.
- 6. Na área de janela **Pedidos**, pode adicionar e editar pedidos.
- 7. Utilize a janela Coluna calculada para adicionar colunas calculadas. Faça clique na área de janela **Dynamart** e, em seguida, seleccione **Adicionar Coluna calculada**.
- 8. Utilize os botões de seta na área de janela **Dynamart** para alterar a ordem das colunas de consulta. Esta ordenação da coluna é aplicada quando a consulta é aplicada como uma origem de dados noutras partes da aplicação como vistas-resumo ou consultas analíticas.
- 9. Utilize o assistente Filtro Dynamart para criar expressões condicionais que controlem os conteúdos dos resultados da consulta. Na área de janela **Transformações**, faça clique com o botão direito no nó **Filtro** e seleccione **Editar Filtro**.

**Nota:** Quando utilizar os controlos da área de janela **Transformações**, a filtragem é aplicada na aplicação e isto não altera o texto de SQL executado na base de dados.

Para obter mais informações sobre como adicionar colunas calculadas e como construir filtros, consulte:

- v [Adicionar colunas calculadas aos resultados da consulta](#page-215-0)
- v [Filtrar os resultados da consulta](#page-212-0)
- 10. Opcional: Para adicionar outra transformação à estrutura de consulta analítica actual, siga o procedimento descrito em [Construir estruturas de consulta](#page-122-0) [analíticas.](#page-122-0)

# **Perfilar consultas**

O perfilamento é utilizado para analisar a complexidade das consultas.

## **Antes de começar**

É necessário ter uma consulta aberta para análise.

### **Sobre esta tarefa**

Pode perfilar os seguintes tipos de consulta que contenham apenas instruções SELECT:

- v consultas visuais
- v consultas analíticas

Para perfilar uma consulta:

# **Procedimento**

- 1. Abra a consulta requerida no Editor de Consultas Visuais.
- 2. Faça clique no botão da barra de ferramentas **Perfilar Consulta** ( ). Abre-se a vista Perfilador de Consulta. Este apresenta o tempo despendido na execução de consultas e na obtenção dos respectivos resultados, caso existam.
- 3. Faça clique no botão da barra de ferramentas **Texto de SQL**( ) na vista Perfilador de Consulta para ver o texto de SQL da última consulta perfilada. O texto de SQL é apresentado na janela Perfilador de Consulta.

# **Publicar objectos para o QMF Vision**

É possível publicar consultas e tabelas para a pasta Objectos do QMF Vision para trabalhar com os mesmos no QMF Vision.

## **Sobre esta tarefa**

A lista de objectos que é possível publicar para a pasta Objectos do QMF Vision inclui:

- Consultas visuais
- v Consultas analíticas
- v Consultas orientadas
- Dynamarts
- Dynamarts compostos
- Tabelas

**Nota:** Não é possível importar consultas com pedidos e variáveis de substituição.

Ao publicar objectos para o QMF Vision, guarda os mesmos para a pasta Objectos do QMF Vision como ligações com informações de origens de dados. Esta operação permite aceder aos objectos publicados do QMF Vision. Enquanto executa o procedimento, é necessário especificar informações de utilizador para objectos que utilizam origens de dados com requisitos de início de sessão e palavra-passe para garantir o funcionamento adequado dos objectos publicados no QMF Vision. Para obter mais informações sobre o trabalho com objectos publicados no QMF Vision, consulte o manual *Introdução ao QMF Vision*.

Para publicar uma consulta ou tabela para o QMF Vision:

- 1. Na vista Explorador do Repositório ou Espaços de Trabalho, faça clique com o botão direito do rato num objecto que pretende publicar. Para seleccionar vários objectos, utilize as teclas Ctrl ou Shift.
- 2. Seleccione **Publicar para o QMF Vision**.
- 3. Especifique uma pasta de destino de uma das seguintes formas:
	- v Seleccione a pasta **Objectos do QMF Vision** predefinida.
	- v Crie uma subpasta em **Objectos do QMF Vision**:
		- a. Faça clique em **Nova Pasta (New Folder)**.
		- b. Especifique o nome da pasta.
		- c. Para especificar uma pasta ascendente diferente, é possível seleccionar uma subpasta em **Objectos do QMF Vision** ao fazer clique em **Navegar (Browse)**.
- <span id="page-138-0"></span>d. Especifique um comentário que consiga visualizar nas propriedades da subpasta.
- e. Faça clique em **Terminar**.
- v Seleccione uma das subpastas em **Objectos do QMF Vision**.
- 4. Caso publique um único objecto, é possível especificar um novo nome.
- 5. Para objectos com origens de dados que requerem informações de início de sessão e palavra-passe, faça clique em **Seguinte (Next)**. Na tabela, especifique credenciais de utilizador para cada origem de dados.
- 6. Faça clique em **Terminar**.

# **Trabalhar com tabelas de base de dados**

É possível abrir qualquer tabela da base de dados que esteja acessível ao utilizador no espaço de trabalho através da utilização de um editor predefinido, do **Editor de Tabelas (Table Editor)**, do **Visualizador de Tabelas (Table Viewer)** ou do **Editor de Consultas Visuais (Visual Query Editor)**.

# **Sobre esta tarefa**

Para abrir uma tabela de base de dados:

# **Procedimento**

- 1. Faça clique com o botão direito do rato na tabela em qualquer vista e seleccione **Abrir Com**.
- 2. Faça clique num dos seguintes itens:
	- v **Visualizador de Tabelas** para apresentar o conteúdo da tabela na vista **Resultados da Consulta**. Quando se abre uma tabela com o **Visualizador de Tabelas**, uma consulta é criada, executada e são devolvidos os resultados.
	- v **Editor de Consultas Visuais** para apresentar a tabela no editor do **Construtor de Consultas**. Quando a tabela é aberta com o **Editor de Consultas Visuais**, é criada e apresentada uma consulta no editor do **Construtor de Consultas**. A consulta não é executada e os resultados não são devolvidos. Os utilizadores podem modificar a consulta através do editor do **Construtor de Consultas**.
	- v **Editor de tabelas** para apresentar a tabela em modo de edição.

A vista predefinida para o Editor de Tabelas é a vista **Resultados**, conforme indicado pelo separador **Resultados** na área de edição.

**Nota:** A permissão para utilizar o Editor de Tabelas é definida pelo administrador. Faça clique em **Ver** > **Limites de Recursos** e seleccione o separador **Opções** para verificar se tem permissão para utilizar o Editor de Tabelas. Se tiver permissão para editar tabelas, a propriedade **Activar edição de tabelas** está definida para Sim.

Pode utilizar o **Editor de Tabelas** para procurar, adicionar, editar e eliminar os dados armazenados nas tabelas sem escrever instruções de SQL.

**Utilizar a opção de menu Resultados para trabalhar com tabelas de bases de dados**

A opção de menu **Resultados** é activada ao visualizar uma tabela na vista **Resultados** do Editor de Tabelas.

O menu **Resultados** faculta acesso à maioria das funcionalidades no Editor de Tabelas.

Para aceder e utilizar às opções do menu **Resultados**:

- a. Com a tabela aberta no **Editor de Tabelas**, seleccione o separador **Resultados**.
- b. Faça clique em **Resultados** a partir da lista de menus para apresentar as opções disponíveis.

A seguinte tabela lista as opções do menu **Resultados** e descreve a finalidade de cada opção.

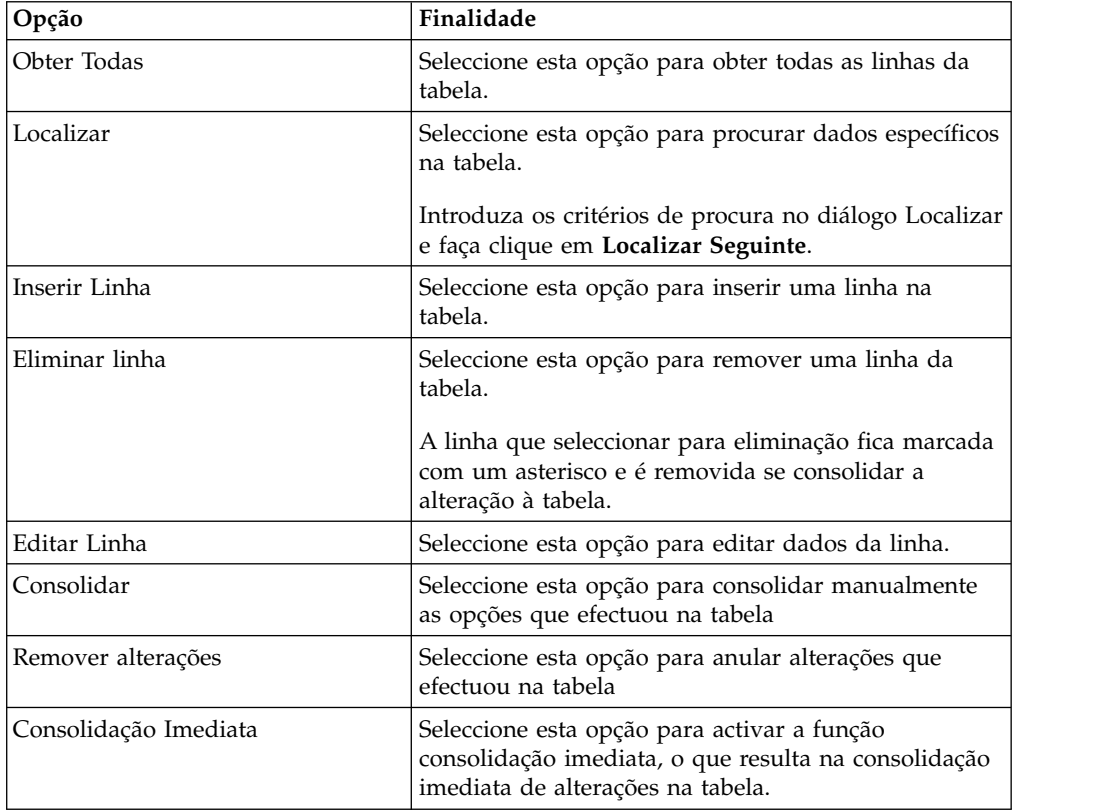

#### **Editar conteúdo directamente na tabela**

É possível editar dados da tabela directamente no **Editor de Tabelas (Table Editor)** das seguintes formas:

– Coloque o cursor do rato na célula que contém as informações que pretende editar, faça clique no botão direito do rato e seleccione **Editar** a partir do menu emergente.

Na janela **Valor da célula**, insira as alterações e faça clique em **OK**. Faça clique em **OK** de novo para confirmar que as actualizações serão consolidadas na base de dados.

Faça clique em **Cancelar** se pretender remover as actualizações.

– Coloque o cursor do rato na célula e prima **Enter** ou faça duplo clique na célula da tabela.

#### **Alterar a estrutura da tabela**

Pode alterar a estrutura de uma tabela (por exemplo, o número e tipo de dados das colunas) directamente no **Editor de Tabelas** das seguintes formas:

– Eliminar uma linha ou múltiplas linhas:

a. Faça clique no número de linha da linha que pretende eliminar. Para seleccionar múltiplas linhas, prima a tecla **Shift** enquanto faz clique nas linhas da tabela.

- b. Faça clique com o botão direito do rato e seleccione **Eliminar Linha** do menu emergente.
- c. Se tiver a certeza de que pretende eliminar a linha da tabela, faça clique em **Sim**. Faça clique em **Não** se decidir não eliminar a linha da tabela.
- Editar uma linha de tabela:
	- a. Faça clique no número de linha da linha que pretende editar.
	- b. Faça clique com o botão direito do rato e seleccione **Editar Linha** a partir do menu emergente.
		- A linha e o seu conteúdo serão apresentados numa janela Editar Linha.
	- c. Efectue alterações a dados no **Valor** da janela Editar Linha e faça clique em **OK**.
	- d. Faça clique em **OK** para aplicar as suas actualizações e consolidar alterações na base de dados ou faça clique em **Cancelar** para remover as alterações.
- Inserir uma linha:
	- a. Seleccione **Inserir Linha** a partir do menu **Resultados**.

Se a opção **Consolidação Imediata** do menu estiver seleccionada, as alterações que efectuar na tabela serão aplicadas na base de dados *à medida que as efectua* e fizer clique em **OK**.

Se a opção **Consolidação Imediata** estiver desmarcada, nesse caso as alterações que efectuar são armazenadas localmente e aplicadas ao mesmo tempo quando seleccionar a opção Consolidar ou são eliminadas ao mesmo tempo se seleccionar a opção Remover Alterações.

Caso contrário, quando fechar o objecto de editor, obterá uma mensagem para Consolidar ou Anular todas as alterações pendentes.

A linha inserida será a última linha do conjunto de resultados após a consolidação ser concluída.

**Nota:** Se seleccionar uma linha antes de fazer clique em **Inserir Linha**, nesse caso o diálogo Inserir será previamente preenchido com o conteúdo da linha de forma a que possa utilizar o mesmo como modelo para uma nova linha.

Para especificar como apresentar os dados de tabela não numéricos, coloque o cursor do rato na célula que contém uma cadeia de texto para a qual pretende definir o formato de apresentação. Faça clique com o botão direito do rato, seleccione **Editar** a partir do menu emergente e, em seguida, faça clique em **Avançado**. A partir da lista **Modo de formato**, seleccione **Hexadecimal** para apresentar os dados em formato hexadecimal ou **Binário** para apresentar os dados em formato binário. A janela Ampliar (Zoom) apresenta exemplos dos dados no formato que seleccionou.

Pode utilizar a vista Consulta Orientada do Editor de Tabelas para definir as condições de ordenamento e linha na tabela. Para obter informações sobre a definição de condições de ordenação e de linhas, consulte [Especificar](#page-141-0) [condições de ordenação para tabelas](#page-141-0) e [Especificar condições de linhas para](#page-142-0) [tabelas.](#page-142-0)

v **Editor de Consultas Visuais** para apresentar a tabela no editor do **Construtor de Consultas**. Quando a tabela é aberta com o **Editor de Consultas Visuais**, é criada e apresentada uma consulta no editor do <span id="page-141-0"></span>**Construtor de Consultas**. A consulta não é executada e os resultados não são devolvidos. Os utilizadores podem modificar a consulta através do editor do **Construtor de Consultas**.

v **Editor predefinido** para apresentar a tabela com o editor que foi utilizado pela última vez.

# **Especificar condições de ordenação para tabelas**

Pode especificar as condições de ordenação que determinam a ordem em que as linhas são apresentadas nas tabelas.

## **Sobre esta tarefa**

Utilize a área de janela **Condições de ordenação** do menu **Orientado** para definir as condições de ordenação para tabelas. O menu **Orientado** do editor da **Tabela** é semelhante ao editor de **Consulta Orientada**, excepto que apenas as áreas de janela **Condições de ordenação** e **Condições de linha** estão disponíveis.

- 1. Faça clique com o botão direito do rato na vista **Espaços de Trabalho** e seleccione **Abrir Com** > **Editor de Tabelas**. A tabela abre-se na janela do editor.
- 2. Faça clique no separador **Orientada**. O menu **Orientado** abre apenas com as áreas da janela **Condições de ordenação** e **Condições de linha** disponíveis.
- 3. Faça clique no botão **Adicionar Condição de Ordenação** na barra de ferramentas **Condições de ordenação**. Abre-se a janela Ordenar condições.
- 4. Especifique as colunas que serão utilizadas para ordenar os resultados da consulta numa das seguintes formas:
	- v Seleccione uma ou mais colunas na lista **Colunas no conjunto de resultados**. O diálogo **Colunas no conjunto de resultados** lista as colunas que estão incluídas na tabela. Pode seleccionar uma ou mais do que uma coluna se estiver a adicionar uma condição de ordenação. Pode seleccionar apenas uma coluna se estiver a alterar uma condição de ordenação.
	- v Especifique uma expressão condicional no campo **Ou insira aqui uma condição**. Faça clique nas reticências (...) para abrir um criador de expressões que o irão ajudar a criar a expressão condicional. O construtor de expressões faculta uma paleta de elementos comuns utilizados para criar expressões de SQL, tais como nomes de colunas, constantes, funções e operadores. Quando fizer clique nos botões do construtor de expressões, são inseridos modelos de elementos de expressão nos campos de expressão.
- 5. Especifique o sentido da ordenação. Seleccione **Ascendente** para especificar que os resultados da consulta serão ordenados de forma ascendente (menor para o maior). Seleccione **Descendente** para especificar os resultados da consulta por ordem descendente (do mais alto para o mais baixo). A primeira coluna é utilizada para a ordenação primária; as colunas subsequentes vão ordenar-se na primeira.
- 6. Faça clique em **Adicionar** para adicionar a condição de ordenação na tabela. Se estiver a alterar uma condição de ordenação, faça clique em **Alterar**. Repita este processo para cada coluna que pretende incluir nas condições de ordenação. Quando tiver terminado de seleccionar as colunas que serão incluídas nas condições de ordenação, faça clique em Fechar. Fecha-se a janela Ordenar condições.

# **Especificar condições da linha para tabelas.**

<span id="page-142-0"></span>Se estiver a utilizar o QMF para Workstation, pode especificar condições de linha para limitar as linhas que são apresentadas na tabela. Sem condições de linha, serão apresentadas todas as linhas existentes.É possível especificar condições de linha para limitar as linhas apresentadas na tabela. Sem condições de linha, serão apresentadas todas as linhas existentes.

# **Sobre esta tarefa**

Utilize a área de janela **Condições de linha** do menu **Orientado** para especificar as condições de linha para tabelas. O menu **Orientado** do editor da **Tabela** é semelhante ao editor de **Consulta Orientada**, excepto que apenas as áreas de janela **Condições de ordenação** e **Condições de linha** estão disponíveis.

# **Procedimento**

- 1. Faça clique com o botão direito do rato na vista **Espaços de Trabalho** e seleccione **Abrir Com** > **Editor de Tabelas**. A tabela abre-se na janela do editor.
- 2. Faça clique no separador **Orientada**. O menu **Orientado** abre apenas com as áreas da janela **Condições de ordenação** e **Condições de linha** disponíveis.
- 3. Faça clique em **Adicionar condição de linha** na barra de ferramentas **Condições de linha**. Abre-se a janela Condições de linha.
- 4. Se estiver a especificar mais do que uma condição que tem de ser cumprida para que uma linha seja incluída na tabela, deve indicar como cada condição será ligada utilizando os botões de opção **Conector**. Se seleccionar **E**, a condição actual que estiver a especificar e a condição anterior (listada na área de janela **Condições de linha** do menu **Orientado**) têm de ser cumpridas para que a linha seja incluída. Se seleccionar **Ou**, a condição actual ou a condição anterior podem ser cumpridas para que a linha seja incluída. Ao ligar várias condições com **E** e **Ou**, as regras da origem de dados determinam como as condições de processam.
- 5. Seleccione uma coluna da caixa de listagem **Seleccionar uma coluna da lista** para examinar a sua inclusão na tabela. A caixa de listagem **Seleccionar uma coluna da lista** enumera todas as colunas que serão incluídas na tabela. Para especificar uma expressão condicional que irá determina a coluna, insira uma expressão no campo **Ou insira uma expressão aqui**. Faça clique nas reticências (...) para abrir um criador de expressões que o irão ajudar a criar a expressão condicional.
- 6. Especifique o operador para a expressão da condição de linha usando o campo **Operador**. Para utilizar o operador como está, seleccione **É** . Para alterar o operador para o oposto negativo, faça clique em **Não É**. Por exemplo, para especificar "Não é Igual a" seleccione **Não é** e seleccione o operador **Igual a** na lista. Não pode utilizar os operadores **A começar por**, **A terminar em** ou **Contendo** caso existam tipos de dados numéricos à esquerda e à direita da expressão de condição. Não é possível utilizar predicados espaciais, a não ser que os lados esquerdo e direito tenham tipos de dados espaciais.

**Nota:** Se o IBM DB2 Spatial Extender estiver instalado na base de dados, tem capacidade para trabalhar com os tipos de dados espaciais: pontos, linhas e polígonos. Mas não é possível utilizar predicados espaciais, a não ser que os lados esquerdo e direito tenham tipos de dados espaciais.

- 7. Especifique a condição para a qual vai verificar as linhas na área **Lado Direito**.
	- a. Pode utilizar o botão Construtor de Expressões como ajuda para construir as condições.
- b. Para adicionar condições de um ficheiro de qualquer formato com os valores separados por vírgulas, faça clique em **Importar Condições de Ficheiro (Import Conditions From File)**.
- c. Para especificar condições de linha de um conjunto de resultados de consulta, faça clique em **Importar Condições através da Execução da Consulta de SQL** e introduza o texto de SQL de uma consulta.
- d. Pode utilizar os botões **Remover condição** ou **Remover todas as condições** para remover uma ou todas as condições de linha.
- 8. Faça clique em **Adicionar**. É adicionada e apresentada a condição da linha na área de janela **Condições de linha** do menu **Orientado**. Repita este processo para cada condição que pretenda adicionar. Quando acabar de especificar todas as condições, faça clique em **Fechar**. Fecha-se a janela Condições de linha.Regressa ao menu **Orientado**.

# **Editar tabelas de bases de dados utilizando registos especiais do DB2**

É possível alterar dados em tabelas de bases de dados utilizando registos especiais do DB2. Um registo especial é uma área de armazenamento definida para um processo de aplicação pelo DB2 e utilizado para armazenar informações para a referência. Uma referência para um registo especial é uma referência para um valor facultado pelo servidor actual. A lista de registos especiais disponíveis depende da versão da base de dados.

# **Antes de começar**

Abra a tabela da base de dados que pretende editar no separador **Resultados (Results)** do Editor de Tabelas.

# **Sobre esta tarefa**

Para editar uma tabela de base de dados através da utilização de registos especiais:

# **Procedimento**

- 1. Introduza um registo especial numa célula de tabela cujo valor pretende editar.
- 2. Consolide as alterações para substituir os registos especiais que introduziu pelos valores dos registos especiais. Consulte o tópico ["Trabalhar com tabelas](#page-138-0) [de base de dados" na página 123](#page-138-0) para obter as informações detalhas sobre a edição, inserção de dados e consolidação de alterações para as tabelas.

**Nota:** Caso utilize o registo especial para alterar o valor de colunas numa das linhas duplicadas da tabela, os valores de colunas são actualizados em todas as linhas duplicadas.

A base de dados converte o tipo de dados do valor do registo especial para o tipo de dados da coluna.

# **Copiar tabelas**

Utilize a vista **Explorador do Repositório (Repository Explorer)** para copiar tabelas para dentro da origem de dados aberta actualmente.

# **Sobre esta tarefa**

Para copiar uma tabela, conclua o seguinte procedimento:
## **Procedimento**

- 1. Na vista **Explorador do Repositório (Repository Explorer)**, faça clique com o botão direito do rato na tabela que pretende copiar e seleccione **Copiar (Copy)** a partir do menu.
- 2. Faça clique com o botão direito do rato no nó **Tabels (Tables)** da árvore de objectos e seleccione **Colar (Paste)** a partir do menu. É aberta a janela Copiar Tabela.
- 3. Na área **Parâmetros da Tabela de Destino (Destination Table Parameters)**, escreva o nome e o proprietário para a nova tabela nos campos **Nome da tabela (Table name)** e **Proprietário da tabela (Table owner)**.
- 4. Na área **Destino Detalhado (Detailed Destination)**, especifique o destino para onde pretende exportar o conjunto de resultados da consulta. Caso seleccione a opção **Base de dados e acelerador (Database and accelerator)** ou **Apenas acelerador (Accelerator only)**, especifique o acelerador que pretende utilizar a partir da lista **Acelerador (Accelerator)**.

**Nota:** A área **Destino Detalhado (Detailed Destination)** apenas está disponível se estiver a trabalhar com a base de dados DB2 z/OS e a aceleração de consultas estiver activada.

- 5. Na área **Método (Method)**, especifique o método da salvaguarda de dados.
	- v Caso seleccione **Normal (Regular)**, o QMF envia os resultados da consulta de volta para a base de dados e insere os mesmos na tabela da base de dados através da utilização de uma instrução INSERT de SQL individual para cada linha de dados.
	- v Caso seleccione **Rápido (Fast)**, o QMF adiciona SQL à tabela original, volta a executa a consulta e guarda os dados directamente na tabela especificada.
- 6. Na área **Opção de Dados Existentes (Existing Data Option)**, especifique como os dados existentes deverão ser processados:
	- v **Substituir todos os dados existentes** para substituir quaisquer dados existentes na tabela especificada da base de dados.
	- v **Adicionar aos dados existentes** para adicionar a quaisquer dados existentes na tabela especificada da base de dados.
- 7. No campo **Âmbito de consolidação (Commit scope)**, especifique o número de linhas a inserir antes de consolidar as alterações. Caso este valor seja definido para zero, serão inseridas todas as linhas antes de ocorrer uma consolidação.
- 8. Faça clique em **OK**.

# **Capítulo 5. Seleccionar nova origem de dados**

Utilize o diálogo Definir Origem de Dados para seleccionar uma origem de dados em relação à qual será executado um objecto da consulta.

## **Sobre esta tarefa**

Todos os objectos de consulta são associados a uma origem de dados predefinida. Ao executar objectos de consulta, estes são automaticamente executados em relação à origem de dados predefinida. A origem de dados predefinida para um objecto de consulta é a última origem de dados utilizada antes de consulta ter sido guardada ou, no caso de novas consultas que ainda não foram guardadas, a predefinição é a última origem de dados utilizada na sessão de QMF.

Para seleccionar a origem de dados na qual pretende executar o objecto de consulta actual:

## **Procedimento**

- 1. Abra a janela Definir Origem de Dados seleccionando o comando **Definir Origem de Dados** num dos seguintes menus:
	- Consulta
	- Formulário
	- Procedimento
- 2. Seleccione a origem de dados onde pretende executar o objecto da consulta da lista **Origem de Dados**. A lista **Origem de dados** inclui todas as origens de dados que estão disponíveis para utilização com base no ID de utilizador.
- 3. No campo **Nome de utilizador**, escreva o ID de utilizador que pretende que seja utilizado pelo QMF para estabelecer ligação à nova origem de dados.
- 4. No campo **Palavra-passe**, especifique a palavra-passe associada ao ID de utilizador que escreveu no campo **Nome de utilizador**.
- 5. Para guardar a palavra-passe que tiver especificado para este ID de utilizador e utilizá-la sempre para ligar a esta origem de dados, seleccione a caixa de verificação **Recordar esta palavra-passe**.
- 6. Faça clique em **OK**. O objecto é executado em relação à origem de dados que especificou no campo **Origem de dados**.

# **Capítulo 6. Definir tipos de letra para instruções SQL**

Se estiver a utilizar o QMF para Workstation, pode definir atributos de tipos de letra únicos para o texto da instrução de SQL.

## **Sobre esta tarefa**

Para definir atributos de tipo de letra únicos:

### **Procedimento**

- 1. Mostre as instruções de SQL no editor de consulta da estação de trabalho.
- 2. Abra a janela Tipo de letra de uma das seguintes maneiras:
	- v Seleccione **Consulta** > **Definir Tipo de Letra**.
	- v Seleccione **Formulário** > **Definir Tipo de Letra**.
	- v Seleccione **Procedimento** > **Definir Tipo de Letra**.
- 3. Seleccione o tipo de letra para as instruções SQL que são apresentadas na janela de consulta na lista de tipos de letra disponíveis no campo **Tipo de Letra**.
- 4. No campo **Estilo de tipo de letra**, especifique o estilo do tipo de letra.
- 5. No campo **Tamanho**, especifique o tamanho do tipo de letra.
- 6. Faça clique em **OK** para estabelecer as novas definições de tipo de letra que especificou. Fecha-se a janela Tipo de letra.

# **Capítulo 7. Especificar variáveis de substituição**

As variáveis de substituição são utilizadas para inserir valores de alteração numa consulta de SQL no tempo de execução.

## **Sobre esta tarefa**

Esta função permite-lhe substituir uma parte de uma instrução de SQL e torná-la mais genérica. As variáveis de substituição só estão activas enquanto o objecto (consulta, formulário ou procedimento) estiver em execução. Por conseguinte, apenas um objecto pode aceder à variável de substituição. A variável não existirá após a execução do objecto.

Uma variável de substituição consiste em texto especial numa consulta que começa por um carácter E comercial (&). Uma variável de substituição pode conter até 18 caracteres alfabéticos, numéricos ou especiais.

Uma variável de substituição pode constar em qualquer ponto da consulta. O valor de uma variável de substituição pode ser qualquer elemento usado numa consulta (excepto um comentário). Por exemplo, pode usar uma variável de substituição em vez de um nome de coluna, uma condição de pesquisa, uma subconsulta ou qualquer valor específico.

No exemplo que se segue, ser-lhe-á solicitado um número de cliente sempre que executar a seguinte consulta:

SELECT ORDERNO, SALESREPNO, PRODNO, QUANTITY, &CUSTNO AS CUSTOMER# FROM Q.SALES

Quando executar a consulta e fornecer o número de cliente no pedido de informação, a consulta irá obter apenas os registos que estejam associados ao número de cliente especificado. Mais tarde poderá iniciar a consulta e fornecer um cliente diferente, em vez de escrever uma consulta à parte.

Para utilizar uma variável de substituição:

### **Procedimento**

- 1. Abra uma consulta.
- 2. Escreva esta instrução de SQL: SELECT \* FROM Q.STAFF WHERE DEPT = &MIN\_DEPT
- 3. Execute a consulta. É aberta a janela Variáveis de Pedidos.
- 4. Escreva 50 no campo **Valor** da janela.
- 5. Faça clique em **OK**. A consulta será executada com o valor 50 para DEPT.

### **Como proceder a seguir**

Tente experimentar as variáveis de substituição substituindo os valores nas cláusulas **SELECT** e **FROM**. Observe os resultados que as consultas devolvem.

# **Capítulo 8. Trabalhar com procedimentos**

Um procedimento é um conjunto de comandos que lhe permite executar consultas, imprimir relatórios, importar e exportar dados, bem como executar outras funções.

Utilize a janela Procedimento para criar, abrir, apresentar e executar procedimentos. Um procedimento é um conjunto de comandos de procedimentos do QMF que lhe permite executar consultas, imprimir relatórios, importar e exportar dados, bem como executar outras funções. Os procedimentos podem ser guardados num repositório , num catálogo de QMF, ou num ficheiro. Todos os comandos emitidos através de procedimentos são governados pelos seus limites de recursos. Os procedimentos podem conter:

- v qualquer comando de procedimento do QMF
- v linhas de comentário
- linhas em branco
- v comandos RUN que executam outros procedimentos ou consultas
- variáveis de substituição

#### **Nota:**

- O QMF suporta ficheiros de trabalho existentes (legacy). Deve converter os ficheiros de trabalho existentes antes de os poder executar. Nos sistemas operativos Windows, pode agendar ficheiros de trabalhos convertidos para serem executados utilizando o Windows Scheduler. Também pode executar ficheiros de trabalho convertidos da linha de comandos do QMF para Workstation.
- v O QMF suporta procedimentos com lógica (procedimentos REXX). Os procedimentos com lógica incluem directivas de linguagem REXX. Os utilizadores devem ter OBJECTREXX instalado para executar os procedimentos com lógica.

**Restrição:** Os procedimentos REXX não são suportados na aplicação de 64 bits.

## **Criar novo procedimento**

Pode utilizar a janela Procedimento para criar novos procedimentos.

#### **Sobre esta tarefa**

Para criar um procedimento:

#### **Procedimento**

- 1. Na perspectiva **Utilizador**, seleccione **Ficheiro** > **Novo** > **Procedimento**. Abre-se o assistente Criar Procedimento. Também pode seleccionar o botão da barra de ferramentas **Novo procedimento**.
- 2. Especifique o nome do novo procedimento no campo **Nome**.
- 3. Seleccione da lista de origens de dados disponíveis no campo **Origem de dados** onde o novo procedimento vai residir se for guardado. Se deixar este campo em branco, o novo procedimento será guardado na origem de dados actual.
- 4. Faça clique em **Terminar**. O objecto novo procedimento abre-se na vista de editor da perspectiva **Utilizador**.

5. Introduza os comandos que serão incluídos no procedimento no editor **Procedimento**. Se estiver a criar um procedimento com lógica utilizando as directivas de linguagem REXX, tem de escrever uma linha de comentário REXX como a primeira linha do procedimento. A linha de comentário REXX deve aparecer como /\*REXX\*/. Para além disso, se estiver a incluir quaisquer comandos de procedimento de QMF juntamente com o procedimento com lógica, os comandos de procedimento do QMF têm de ser colocados entre plicas.

**Restrição:** Os procedimentos REXX não são suportados na aplicação de 64 bits.

- 6. Guarde, execute ou imprima o procedimento. Após executar um procedimento, são devolvidos resultados na janela do editor disponível. Caso esteja a executar um procedimento com lógica, a comunicação com o procedimento é realizado através de vista **Consola REXX**.
- 7. É possível agendar um procedimento para execução noutra altura através do planificador de tarefas do QMF para WebSphere ou o planificador local.

# **Criar procedimentos de JavaScript**

É possível utilizar sintaxe JavaScript para criar procedimentos mais complexos e não lineares.

#### **Sobre esta tarefa**

Para criar um procedimento de JavaScript:

#### **Procedimento**

- 1. No editor Procedimento, escreva /\*JavaScript\*/. O procedimento actual é processado como sendo de JavaScript.
- 2. Escreva um script para o procedimento de JavaScript no editor Procedimento. Utilize o objecto proc e respectivas funções.

**Nota:** Os procedimentos de JavaScript suportam a sintaxe de módulos de JavaScript.

**Restrição:** Os procedimentos de JavaScript trabalham com colunas calculadas apenas em conjuntos de resultados de consultas visuais.

3. Guarde ou execute o procedimento criado.

## **Criar procedimentos como fluxogramas**

É possível utilizar o editor de procedimentos melhorado para criar procedimentos de JavaScript lineares ou complexos como fluxogramas.

#### **Sobre esta tarefa**

Para adicionar um comando a um procedimento de fluxograma:

#### **Procedimento**

- 1. Abra o editor de procedimentos e faça clique no separador **Desenho (Design)**. É aberto o Desenhador de Procedimentos.
- 2. Para adicionar um comando de procedimento, faça duplo clique no bloco no separador **Desenho (Design)**. Também é possível arrastar o comando que pretende adicionar da vista Paleta para o bloco.
- 3. No assistente Adicionar Comando da lista de **Comandos (Command)**, seleccione um comando que pretende adicionar ao procedimento.
- 4. Para alguns comandos seleccione um objecto ao qual pretende adicionar o comando, a partir da lista de **Objectos (Objects)**.
- 5. Se o comando com o objecto especificado requerer parâmetros, faça clique em **Seguinte (Next)** e especifique os mesmos na segunda página do assistente Adicionar Comando:
	- a. Na área **Comando [nome\_comando] ([command\_name] Command)**, introduza os valores requeridos para campos correspondentes. É possível fazer clique em **Navegar (Browse)** para procurar pelo objecto que pretende adicionar ou especificar os directórios que pretende utilizar em comandos.

**Sugestão:** Utilize o botão **Navegar (Browse)** para adicionar automaticamente aspas duplas ao nome do objecto. Caso introduza manualmente um nome de objecto, não se esqueça de adicionar aspas duplas ao mesmo.

- b. Para alguns comandos, seleccione uma das seguintes opções:
	- v **Objecto actual (Current object)** para utilizar o objecto que está aberto na aplicação.
	- v **Objecto (Object)** para utilizar o objecto que está guardado no repositório ou catálogo QMF.
	- v **Variável de JavaScript (JavaScript variable)** para utilizar uma variável de JavaScript criada anteriormente. Consulte um exemplo de uma variável de JavaScript e respectiva utilização num procedimento de JavaScript:

#### **Exemplo**

Variável de JavaScript: var tableName = proc.prompt("Introduza um nome de tabela", ""); Procedimento de JavaScript: /\*JavaScript\*/

```
var tableName = proc.prompt("Introduza um nome de tabela", "");
proc.exec('DISPLAY TABLE ' + tableName);
```
- c. Especifique os parâmetros dos comandos na área **Parâmetros (Parameters)**. Para obter mais informações sobre procedimentos disponíveis e respectivos parâmetros, consulte a secção [Comandos de procedimentos.](#page-156-0)
- 6. Faça clique em **Terminar (Finish)** para fechar o assistente e adicionar o comando ao procedimento. Siga estes passos para adicionar cada comando ao procedimento.

**Sugestão:** Utilize a opção **Comentário (Comment)** para adicionar comentários aos comandos no fluxograma. Estão visíveis apenas no **Desenhador de Procedimentos (Procedure Designer)**.

# **Editar procedimentos de fluxogramas**

É possível editar comandos de procedimentos existentes no **Desenhador de Procedimentos (Procedure Designer)**.

### **Sobre esta tarefa**

Para editar um procedimento de fluxograma:

### **Procedimento**

1. Abra o procedimento que pretende editar no separador **Desenho (Design)**.

- 2. Faça duplo clique no comando que pretende editar. É aberto o assistente Editar Comando.
- 3. Adicione as alterações que pretende aplicar ao comando.

**Sugestão:** Para substituir qualquer comando por um novo, utilize o assistente Editar Comando.

- 4. Para adicionar um comando antes ou depois de um comando existente, arraste o mesmo da Paleta para o comando antes ou depois do comando existente.
	- a. Especifique a posição do comando na primeira página do assistente Adicionar Comando. Faça clique em **Seguinte**
	- b. Na segunda página do assistente, especifique o comando e respectivos parâmetros. Faça clique em **Terminar**.
- 5. Também é possível modificar o aspecto do fluxograma do procedimento através das seguintes acções:
	- v Para adicionar todos os comandos um após o outro por predefinição, faça clique com o botão direito do rato no separador **Desenho (Design)** e seleccione **Esquema Automático (Auto Layout)**.
	- v Para adicionar comandos na ordem personalizada, faça clique com o botão direito do rato no separador **Desenho (Design)** e limpe **Esquema Automático (Auto Layout)**.
	- v Para editar a localização do bloco de procedimentos, arraste o mesmo para uma nova posição ou faça clique com o botão direito do rato no bloco e seleccione os artigos **Cima (Up)** e **Baixo (Down)**.
	- v Para editar o alinhamento dos blocos de procedimentos, faça clique com o botão direito do rato no bloco requerido, seleccione **Alinhar (Align)** e especifique o alinhamento que pretende aplicar ao bloco actual.
	- v Para corresponder os blocos de procedimentos por altura ou largura, faça clique com o botão direito do rato no bloco, seleccione **Corresponder (Match)** e especifique a opção que pretende aplicar ao bloco actual.

# **Adicionar condições de JavaScript a procedimentos**

É possível adicionar condições de JavaScript a procedimentos para torná-los complexos e não lineares.

### **Sobre esta tarefa**

Para adicionar uma condição de JavaScript no **Desenhador de Procedimentos (Procedure Designer)**:

#### **Procedimento**

- 1. Abra o procedimento ao qual pretende adicionar uma condição no separador **Desenho (Design)**.
- 2. A partir da Paleta, seleccione a opção **Condição (Condition)** e arraste-a para o bloco vazio do gráfico de procedimentos.
- 3. Na janela Condição de JavaScript, escreva a condição que pretende incluir no procedimento.
- 4. Faça clique em **OK** para adicionar a condição.

#### **Resultados**

v Sob a seta **Sim (Yes)**, especifique o comando ou condição que pretende aplicar caso a primeira condição seja cumprida.

v Sob a seta **Não (No)**, especifique o comando ou condição que pretende aplicar caso a primeira condição não seja cumprida.

## **Comandos de procedimento**

<span id="page-156-0"></span>Nesta secção, cada comando de procedimento está descrito. As descrições incluem diagramas de sintaxe e exemplos de utilização.

# **Diferenças de Interface**

Cada interface do QMF suporta uma lista ligeiramente diferente de comandos de procedimento e de parâmetros de comando de procedimento.

Os utilizadores devem ter estas diferenças em consideração se forem escrever procedimentos com uma interface e tencionarem executar o procedimento com uma interface diferente. Há comandos e parâmetros que podem ser executados numa interface e não noutra. Cada interface documenta os comandos e parâmetros suportados.

Regra geral, quando a interface detecta uma comando de procedimento não suportado, emite uma mensagem de erro e interrompe a execução do procedimento.

Pode acontecer que a interface ignore o comando ou o parâmetro de comando de procedimento não suportado. Neste caso, a interface não emite nenhuma mensagem de erro e a execução do procedimento continua normalmente. O comando ou parâmetro de comando de procedimento não suportado é simplesmente ignorado. Consoante a funcionalidade, os resultados da execução de um procedimento destes podem estar incorrectos. Contudo, este tipo de execução, a não interrupção e não emissão de mensagem de erro, permitem que alguns procedimentos desenvolvidos numa interface possam ser executados numa interface diferente. Os comandos e parâmetros ignorados estão mencionados na documentação da interface.

# **Sintaxe de Procedimentos**

Pode encontrar um resumo das regras de sintaxe que são comuns a cada comando neste tópico.

Normalmente, cada linha de um procedimento contém um único comando. Contudo, pode distribuir um comando ao longo de várias linhas ao colocar um sinal de adição (+) como carácter de continuação na primeira coluna de cada linha adicional.

Pode incluir comentários num procedimento, introduzindo dois hífenes (--) numa linha. Todo o texto a seguir aos hífenes e até ao fim da linha é comentário e não é interpretado no procedimento.

O utilizador pode usar variáveis de substituição para parametrizar o procedimento. Cada vez que executa um procedimento, é pesquisado à procura de variáveis de substituição antes de ser executado. Terá de facultar valores para todas as variáveis de substituição antes da execução do procedimento. Os valores das variáveis de substituição podem ser provenientes do comando RUN PROC, de variáveis globais ou da apresentação da janela Inserir Variáveis de Substituição.

## **Parâmetros de procedimento**

Tipicamente, cada parâmetro de procedimento possui a seguinte sintaxe: <parameter\_name> = <parameter\_value>.

Os parâmetros de procedimento têm de estar separados por vírgulas ou espaços. Consulte os seguintes comandos que são idênticos:

- RUN QUERY Q.STAFF (CONFIRM = NO ROWLIMIT=10 &&ID=10
- RUN QUERY Q.STAFF (CONFIRM = NO, ROWLIMIT=10, &&ID=10
- RUN QUERY Q.STAFF (CONFIRM=NO, ROWLIMIT=10, &&ID=10

Se pretende utilizar um valor do parâmetro, que contém vírgulas ou espaços, tem de colocar o parâmetro entre plicas ('valor do parâmetro') ou aspas ("valor do parâmetro") ou entre parênteses ((valor do parâmetro)).

**Nota:** Se colocar o valor do parâmetro entre plicas ou aspas, estas marcas são incluídas no valor do parâmetro. Se não necessitar de aspas neste valor do parâmetro, coloque-o entre parênteses.

Os seguintes comandos têm uma sintaxe diferente em valores de parâmetros e são processados de modo diferente na aplicação:

- v RUN QUERY Q.STAFF (&&NAME="MY NAME" Neste procedimento, o valor do parâmetro é processado como "MY NAME" com aspas.
- v RUN QUERY Q.STAFF (&&NAME='MY NAME' Neste procedimento, o valor do parâmetro é processado como 'MY NAME' com plicas.
- v RUN QUERY Q.STAFF (&&NAME=(MY NAME) Neste procedimento, o valor do parâmetro é processado como MY NAME sem caracteres.

## **Ler os Diagramas de Sintaxe**

Os diagramas de sintaxe facultam detalhes sobre como escrever comandos de procedimento específicos.

Os diagramas de sintaxe de comandos de procedimento lêem-se da esquerda para a direita, de cima para baixo. Cada comando começa por ">>" e termina com "<<". Caso um comando continue de uma linha para a seguinte, a primeira linha termina com "<" e a linha seguinte começa com ">".

Um comando pode ter dois tipos de parâmetros. Os parâmetros posicionais têm de ser colocados em determinada posição num comando. Parâmetros de palavra-chave recebem um valor e podem ser colocados em qualquer ponto do comando. O primeiro parâmetro de palavra-chave utilizado num comando tem de ser precedido por um parêntesis esquerdo. Nenhum parâmetro pode ter mais do que 80 caracteres. Os parâmetros são separados por vírgulas. Não é necessário um parêntesis recto, mas pode ser usado para terminar o comando.

### **Parâmetros Obrigatórios**

Se forem obrigatórios, os parâmetros encontram-se no caminho principal. >>-- CONNECT TO ServerName ------------------<<

Quando um parâmetro estiver no caminho principal com outros listados numa linha separada, tem de seleccionar pelo menos uma dos parâmetros da lista.

>>-- DISPLAY --- QUERY ----------------------<< +- PROC ---+ +- FORM ---+ +- REPORT -+

### **Parâmetros Opcionais**

Quando um parâmetro faz parte de uma lista que está separada do caminho principal, é opcional. Quando todos os parâmetros são apresentados numa lista separada do caminho principal, pode especificar qualquer um deles ou nenhum.

>>-- ERASE --- ObjectName ------------<< +- QUERY -+ +- FORM -+ +- PROC -+ +- TABLE -+

Por vezes, dois valores são separados por uma barra (/). Esta barra indica que deve ser introduzido um dos dois valores:

```
>>-------------------------------------<<
      +- ( CONFIRM = YES/NO -+
```
# **Objectos de Catálogo de QMF versus objectos da pasta Repositório**

Ao utilizar comandos de procedimento que manipulam objectos de QMF, (consultas, formulários, relatórios visuais ou procedimentos) deve ser utilizada sintaxe diferente para identificar objectos que estão armazenados num catálogo de QMF e objectos que estão armazenados numa pasta de Repositório.

#### **Objectos armazenados em Catálogos de QMF**

Quando os objectos de QMF são armazenados num Catálogo de QMF, a sintaxe para os referenciar num procedimento é referenciá-los através de <TYPE> <OWNER>.<OBJECT\_NAME>. Por exemplo:

#### <span id="page-158-0"></span>**Examplo 1:**

RUN QUERY ADMIN.TESTQ DISPLAY FORM ADMIN.TESTF

No Catálogo de QMF, <OWNER>.<OBJECT\_NAME> é único, por isso a identificação de <TYPE> é opcional mas recomendada para possibilitar a leitura do procedimento. Assim, este procedimento:

#### **Examplo 2:**

RUN QUERY ADMIN.TESTQ DISPLAY FORM ADMIN.TESTF

pode ser escrito como: RUN ADMIN.TESTQ DISPLAY ADMIN.TESTF

Além disso, se o procedimento que está a manipular o objecto do Catálogo do QMF estiver a ser executado pelo proprietário do objecto, então a identificação de <OWNER> também será opcional. Por exemplo, se o procedimento está a ser executado por alguém que tem sessão iniciada como ADMIN, também pode ser escrito da seguinte forma:

<span id="page-159-0"></span>**Examplo 3:** RUN QUERY TESTQ DISPLAY FORM TESTF

ou RUN TESTQ DISPLAY TESTF

Enquanto que os identificadores de objecto mais curtos são suportados e são úteis em determinadas situações, no geral a melhor prática é qualificar totalmente o identificador de objecto de procedimento como apresentado em no [Examplo 1.](#page-158-0)

**Nota:** Em geral referências a procedimentos aos nomes do Catálogo de QMF não são dependentes de maiúsculas e minúsculas. É possível, mas não é comum para objectos do Catálogo de QMF ter mais nomes exóticos do que os oito nomes de caracteres tradicionais. Por exemplo, os nomes de caso misto e nomes com espaços e caracteres especiais são suportados se durante a salvaguarda inicial o nome estiver entre aspas duplas. Deste modo, todas as referências ao objecto devem também colocar o nome do objecto entre aspas duplas. Por exemplo:

#### **Examplo 4:**

RUN QUERY ADMIN."Caso de Teste para Consulta @ HQ"

## **Os objectos armazenados em pastas de Repositório**

Quando os objectos de QMF são armazenados numa pasta de Repositório, a sintaxe para os referenciar num procedimento é referi-los como <TYPE> <OBJECT\_NAME>. Por exemplo:

#### <span id="page-159-1"></span>**Examplo 5:**

RUN QUERY TESTQ

Tenha atenção que a sintaxe deste exemplo corresponde à sintaxe apresentada no [Examplo 3](#page-159-0) na secção do Catálogo QMF. Deste modo, quando um comando do procedimento for submetido, existe uma ordem de pesquisa que o QMF utiliza para localizar os objectos referenciados no procedimento.

- 1. O QMF procura um Catálogo de QMF e pesquisa-o para encontrar correspondência de <OWNER>.<OBJECT\_NAME>. Caso se encontre, é utilizada. Caso não seja facultado qualquer <OWNER> como no [Exemplo 5,](#page-159-1) então o ID de utilizador actual será utilizado para o valor de <OWNER> conforme descrito no terceiro exemplo da secção do Catálogo do QMF. Isto significa que os procedimentos que são armazenados numa pasta de Repositório podem aceder a objectos que são armazenados no Catálogo de QMF.
- 2. O QMF pesquisa a pasta no Repositório que contém o procedimento que está a ser executado. Ao criar um novo procedimento do início, é muito importante manter isto em mente. O novo procedimento não tem uma pasta Repositório até que seja guardada no Repositório. QMF vai pesquisar o Catálogo de QMF e se não encontrar uma correspondência a pesquisa pára e não serão localizados os objectos de Repositório.
- 3. O QMF pesquisa o resto das pastas de Repositório para uma correspondência. Esta pesquisa não irá ocorrer se o procedimento não tiver sigo guardado ainda na pasta de Repositório. Atenção: O resultado da pesquisa entre o resto da árvore de repositório pode não resultar como esperado se existir mais do que um objecto com o mesmo nome. Ao contrário do Catálogo de QMF, a árvore do Repositório não reforça a exclusividade dos nomes dos objectos fora da mesma

pasta. Como tal, para procedimentos que se referem a objectos por <OBJECT\_NAME> , é fortemente recomendado que os objectos estejam nas mesmas pastas que o procedimento que os referencia.

#### **Utilizar a propriedade Chave para referenciar objectos**

Com uma árvore de Repositório complexa e objectos que são armazenados fora da mesma pasta que o procedimento que os referencia, está disponível outra sintaxe que garante exclusividade. Quando um objecto é seleccionado na árvore de repositório, a vista **Propriedades** para esse objecto contém um campo denominado **Chave**. A Chave é única e pode ser utilizada por um procedimento para referenciar o objecto. Por exemplo:

RUN QUERY qmf:/.workspaces/Default/Queries/TESTQ

Se o texto na Chave contiver espaços, a Chave tem de ficar entre aspas duplas. Os procedimentos em desenvolvimento que não tenham sido guardados ainda no Repositório podem ser executados utilizando a sintaxe de Chave. Um procedimento que esteja armazenado no Catálogo de QMF pode utilizar a sintaxe de Chave para aceder a objectos que são armazenados nas pastas de Repositório.

# **Comando BOTTOM**

<span id="page-160-0"></span>O comando BOTTOM avança até à última linha de um conjunto de resultados de consulta.

Este comando é equivalente ao comando FORWARD MAX.

#### **Sintaxe**

>>-- BOTTOM ------------------<<

#### **Exemplo**

BOTTOM

# **Comando CHECK**

O comando **CHECK** verifica dinamicamente os campos dos formulários à procura de erros.

Quando é apresentado um editor de formulário, pode introduzir CHECK na linha de comandos ou prima a tecla de função Verificar. O QMF™ procura por erros detectáveis nos campos de formulário. A informação sobre os erros é apresentada na janela da mensagem de erro ou na vista de saída.

#### **Sintaxe**

>>-CHECK---------------------><

# **Comando CONNECT**

O comando CONNECT estabelece uma ligação a uma origem de dados da base de dados.

Os comandos de procedimento seguintes serão executados na origem de dados especificada. O servidor do procedimento em execução também passará a ser o servidor especificado. Não é realizada nenhuma acção imediata em qualquer outro dos objectos no procedimento. Contudo, os comandos subsequentes que afectam estes objectos podem resultar em processamento adicional.

Por exemplo, presuma que a consulta Q1 foi executada mas não concluída no servidor X. O comando CONNECT TO 'SERVER Y' é então emitido e depois emitido, ligando ao servidor Y. Em seguida, é emitido o comando SAVE DATA AS T1.

A consulta Q1 não é imediatamente afectada pelo comando CONNECT para o servidor Y, mas o comando SAVE DATA exige a conclusão (ou cancelamento) da consulta Q1 no servidor X. Uma vez concluído o objecto dos dados, o servidor para a consulta Q1 é alterado para Y e os dados são guardados na tabela T1 no servidor Y.

## **Sintaxe**

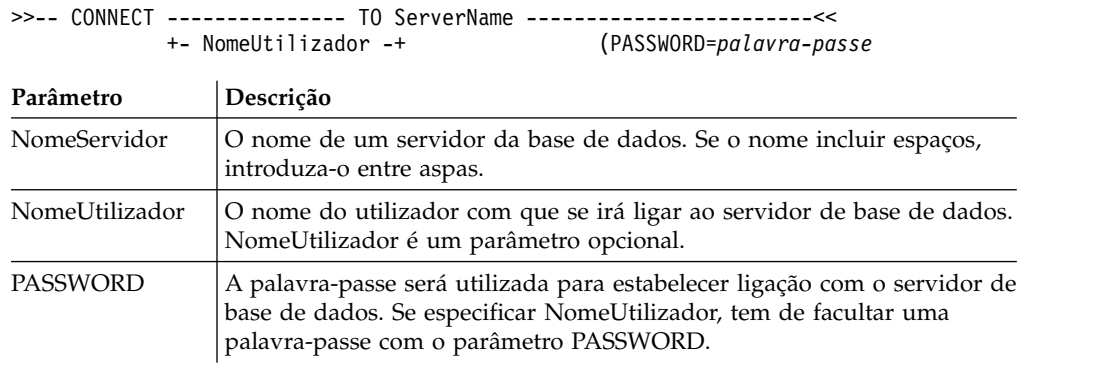

## **Exemplo**

CONNECT TO SERVER1 CONNECT pjones TO SERVER1 (PASSWORD=sales

# **Comando CONVERT**

O comando CONVERT irá converter a consulta actual (vista no editor Compilador de Consultas ou SQL) em vista SQL.

A consulta original (quer seja um objecto denominado na base de dados quer um objecto temporário) não será afectada por esta operação.

## **Sintaxe**

Para converter uma consulta armazenada numa base de dados:

>>-- CONVERT --------- QueryName -------------------------<< +- QUERY -+ (+- SUBSTITUTE = YES/NO --+

Para converter uma consulta actualmente numa janela aberta (em armazenamento temporário):

>>-- CONVERT QUERY ---------------------------------------<<

**Parâmetro Descrição**

QueryName | O nome da consulta a ser convertida.

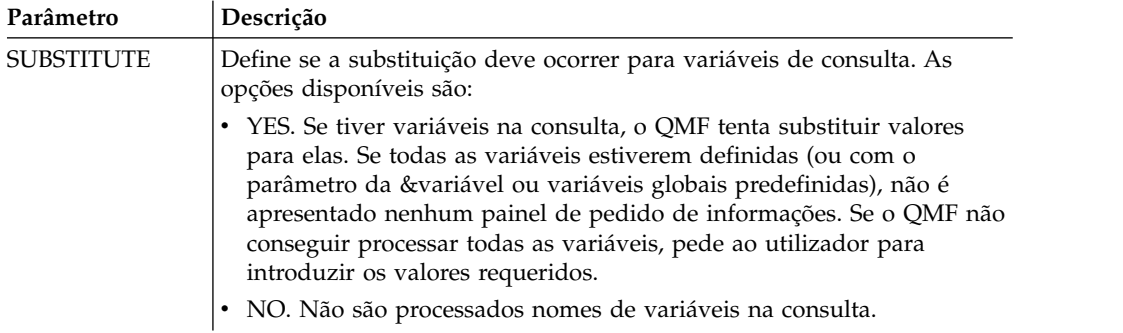

O exemplo seguinte converte a consulta que se encontra na janela aberta (em armazenamento temporário):

```
CONVERT QUERY (SUBSTITUTE=YES
```
Os seguintes exemplos convertem a consulta Q.STAFF armazenada no catálogo do QMF:

CONVERT Q.STAFF CONVERT QUERY Q.STAFF

# **Comando DISPLAY**

O comando DISPLAY apresenta um objecto derivado do conteúdo numa janela aberta (tal como resultados das consultas) ou um objecto guardado no repositório ou catálogo de QMF.

### **Sintaxe**

Para apresentar um objecto:

```
>>-- DISPLAY -------------- ObjectName ----------------------------<<
           +- QUERY ----+ ( +- &&Variable = Value ----+
           +- FORM -----+
           +- PROC -----+
           +- TABLE ----+
           +- REPORT ---+
                                   +- ANALYTICS-+
```
#### **Nota:**

Poderá abrir Objectos de análise apenas a partir do Catálogo do QMF quando trabalhar com uma base de dados DB2 for z/OS.

Para apresentar um objecto derivado do conteúdo na última janela aberta:

```
>>-- DISPLAY -------------- ObjectName -----------------------------<<
            +- QUERY ----+
            +- FORM -----+
                    +-.MAIN-------+
                     +-.BREAK1-----+
                     +-.BREAK2-----+
                     +-.BREAK3-----+
                     +-.BREAK4-----+
                     +-.BREAK5-----+
                     +-.BREAK6-----+
                     +-.CALC-------+
                     +-.COLUMNS----+
```
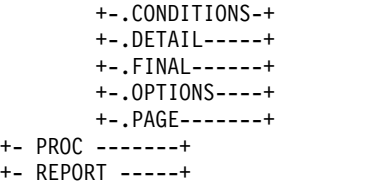

No comando DISPLAY, pode fornecer um nome de objecto ou a chave completa do objecto que está a ser apresentado. Se o procedimento for armazenado num catálogo de QMF, os objectos armazenados no mesmo catálogo só podem ser apresentados utilizando o respectivo nome do objecto. Por exemplo, se a consulta Q.STAFF for armazenada no mesmo catálogo que o procedimento, deverá utilizar DISPLAY Q.STAFF para apresentar a consulta Q.STAFF.

**Nota:** O comando DISPLAY FORM.*Section#* activa um secção de da árvore de estrutura de formulário no editor Relatório Clássico se o formulário for aberto ou cria um formulário novo se ainda não existir um.

Se o procedimento estiver armazenado no repositório, os objectos armazenados juntamente com o procedimento na mesma pasta de repositório podem ser apresentados utilizando apenas os respectivos nomes de objectos. Por exemplo, se a consulta Q.STAFF estiver armazenada na mesma pasta de repositório que o procedimento, então pode utilizar DISPLAY Q.STAFF para apresentar a consulta Q.STAFF.

Contudo, se o objecto a ser apresentado não for armazenado no procedimento, nem na mesma pasta de repositório, então tem de facultar a chave do objecto completo no comando DISPLAY. Por exemplo, DISPLAY "rsbi:/.workspaces/ Traditional DBA View/Query1".

**Nota:** É possível visualizar uma chave de um objecto ao fazer clique no objecto no explorador do repositório ou espaço de trabalho e ao rever o valor da propriedade da chave na vista **Propriedades (Properties)**. Se a chave contiver espaços, certifique-se de que a coloca entre aspas. Para apresentar o objecto actual em formato de relatório visual, tem de utilizar o comando [SHOW.](#page-195-0) Se estiver a apresentar uma vista-resumo visual, tem de facultar a chave de objecto completa, uma vez que não é possível armazenar vistas-resumo visuais em catálogos de QMF.

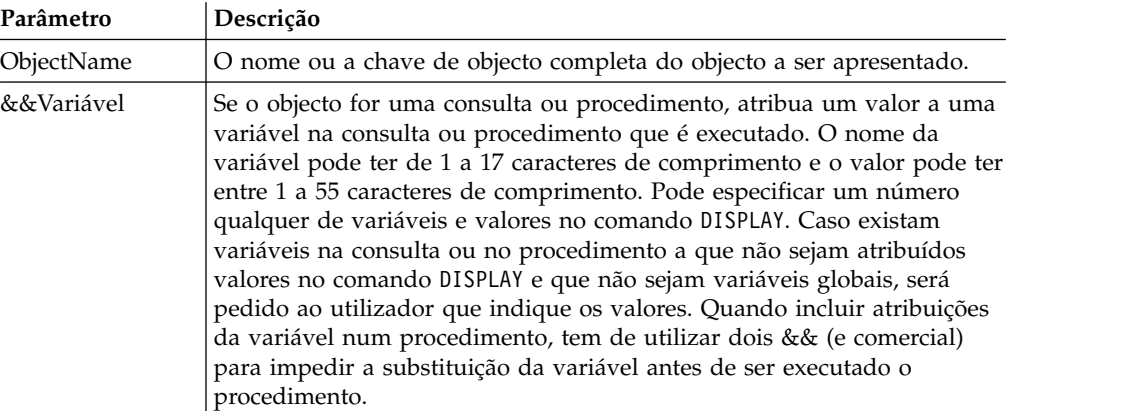

O exemplo seguinte apresenta a consulta que está armazenada no catálogo do QMF:

DISPLAY USER1.QUERY1

O seguinte exemplo apresenta a consulta que está armazenada no repositório: DISPLAY "rsbi:/.workspaces/Traditional DBA View/Query1" DISPLAY QUERY DISPLAY FORM.MAIN

# **Comando DRAW**

O comando DRAW cria uma consulta básica para uma tabela com base na descrição da tabela na base de dados.

#### **Sintaxe**

```
>>-- DRAW TableName -------------------------------------<<
                     ( +- TYPE = SELECT/INSERT/UPDATE -+
```
+- IDENTIFIER = CorrName -+

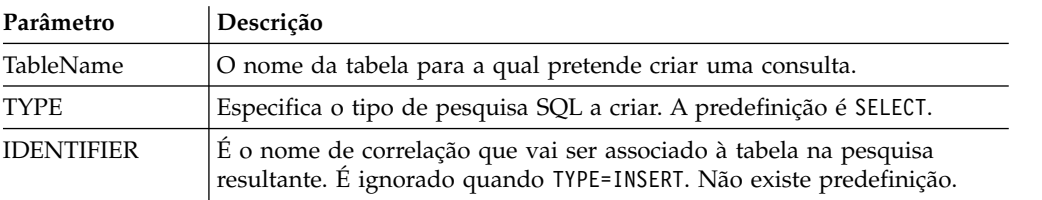

#### **Exemplos**

DRAW Q.STAFF (TYPE=SELECT

# **Comando EDIT**

O comando EDIT apresenta um objecto derivado do conteúdo numa janela do editor aberta (tal como consultas, formulários, procedimentos e tabelas) ou um objecto guardado no repositório ou catálogo de QMF.

#### **Sintaxe**

Para editar um objecto na janela do editor:

```
>>--- EDIT ----------------------ObjectName -------------------------------<<<br>+ OUERY ----+ (+- &&Variable = Value ----+
                                          +- QUERY ----+ ( +- &&Variable = Value ----+
                 +- FORM -----+
                 +- PROC -----+
                 +- TABLE ----+
```
Para editar um objecto derivado do conteúdo na última janela aberta:

```
>>-- EDIT -----------+- QUERY --+------------<<
                   +- FORM ---+
                    +- PROC ---+
                    +- REPORT -+
```
No comando EDIT, faculte a chave do objecto completa do objecto que pretende editar.

**Nota:** É possível visualizar a chave de objecto ao fazer clique no objecto no explorador de repositório ou do espaço de trabalho e rever o valor da propriedade da chave na vista **Propriedades (Properties)**. Se a chave contiver espaços, certifique-se de que a coloca entre aspas. Para apresentar o objecto actual em formato de relatório visual, tem de utilizar o comando [SHOW.](#page-195-0)

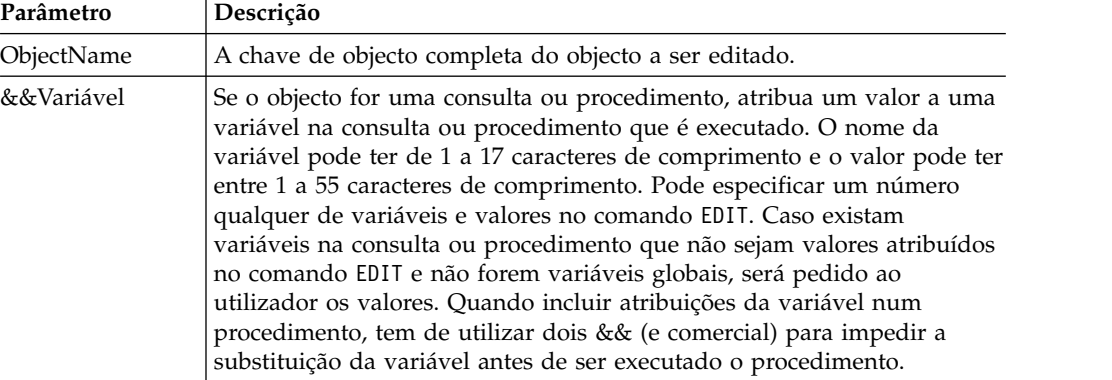

### **Exemplos**

O seguinte exemplo edita a consulta que está armazenada no repositório: EDIT "qmf:/.workspaces/Traditional DBA View/Query1"

O exemplo seguinte edita o objecto derivado do conteúdo na última janela aberta EDIT QUERY

## **comando END**

O comando **END** fecha o editor actual se estiver algum aberto ou fecha a aplicação QMF se não existirem editores disponíveis.

#### **Sintaxe**

Para fechar um editor activo ou a aplicação, caso não existam editores activos:

>>-END---------------------------------------------------------><

**Nota:** O resultado do comando **END** varia consoante o editor que está a utilizar e se o procedimento inicial está a ser executado.

| Acção do utilizador                                           | Estado da interface<br>quando ocorre a acção<br>do utilizador                                       | Comportamento                 |
|---------------------------------------------------------------|----------------------------------------------------------------------------------------------------|-------------------------------|
| Introduza <b>END</b> (ou prima a<br>tecla de função Terminar) | Não existem editores<br>disponíveis                                                                 | A aplicação do QMF é fechada. |
| Introduza <b>END</b> (ou prima a<br>tecla de função Terminar) | E aberto qualquer um<br>dos seguintes editores:<br>Consulta<br>Procedimento<br>Formulário<br>Tabela | Os editores são fechados.     |

*Tabela 23. Resultados do comando END e acções de utilizador associadas*

O comando **END** é idêntico a **CLOSE**.

# **Comando ERASE**

O comando ERASE remove um objecto (consulta, formulário, procedimento ou tabela) da base de dados.

### **Sintaxe**

```
>> -- ERASE ----------- ObjectName -----------------------<<
        +- QUERY -+ ( +- CONFIRM = YES/NO --+
        +- FORM --+ +- FOLDER = foldername-+
        +- PROC --+
                +- TABLE -+
```
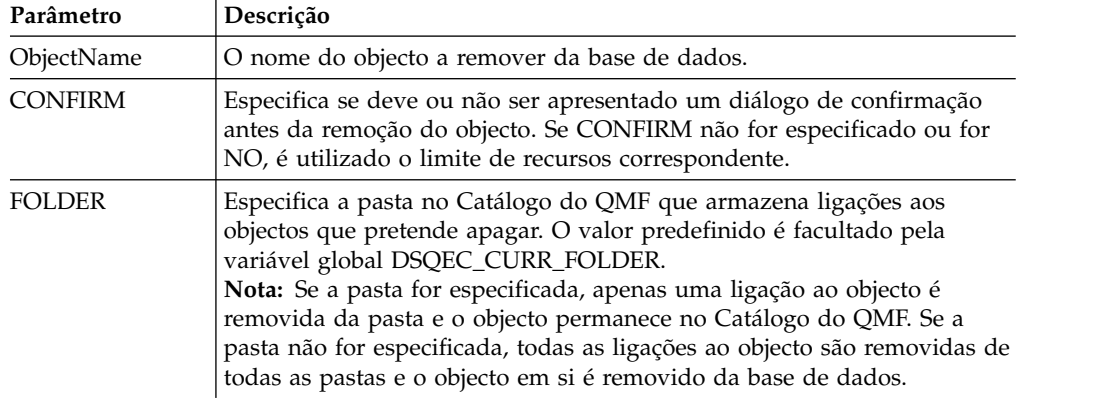

## **Exemplo**

O exemplo seguinte apaga a consulta que está armazenada no catálogo do QMF. ERASE QUERY USER1.QUERY1

# **Comando EXECUTE**

O comando EXECUTE activa a aplicação, objecto ou URL destino.

### **Sintaxe**

O comando é semelhante ao comando WINDOWS.

**Nota:** Este comando é ignorado no QMF para WebSphere.

>>-- Execute CommandLine --------------------<<

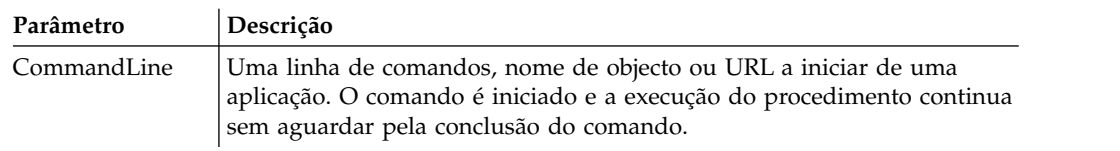

## **Exemplo**

EXECUTE c:\programs\notepad.exe

# **Comando EXIT**

O comando **EXIT** fecha a aplicação do QMF.

## **Sintaxe**

>>-EXIT--------------------------------------------------------><

Pode introduzir este comando na barra de comandos para fechar a aplicação do QMF.

# **Comando EXPORT**

O comando EXPORT guarda objectos que estão armazenados numa base de dados ou estão actualmente numa janela aberta para um ficheiro.

#### **Sintaxe**

Para exportar um objecto de uma base de dados para um ficheiro:

```
>>-- EXPORT --- QUERY --- ObjectName TO FileName ------------------------<<
            +- PROC --+ ( +- CONFIRM = YES/NO -+
                                                 +- SAVEATSERVER = YES/NO -+
>>-- EXPORT FORM ObjectName TO FileName ----------------------------------<<
                                        ( + - CONFIRM = YES/NO -++- LANGUAGE = ENGLISH/SESSION -+
                                          +- SAVEATSERVER = YES/NO -------+
>>-- EXPORT TABLE ObjectName TO FileName -------------------------------------------------<<
                                    ( +- CONFIRM = YES/NO ---------------------------------------------+
                                     +- DATAFORMAT = CSV/DBF/HTML/IXF/PDF/SHP/TEXT/WQML/XLS/XLSX/XML -+
                                     +- DATEFORMAT = Java date format string -------------------------+
                                     +- TIMEFORMAT = Java time format string -------------------------+
                                     +- OUTPUTMODE = BINARY/CHARACTER/PC -----------------------------+
                                     +- LOBSINFILE = YES/NO ------------------------------------------+
                                     +- LOBSTO = path1;path2;... -------------------------------------+
                                     +- LOBFILE = basefile1;basefile2;... ----------------------------+
                                     +- CCSID = integer or Java encoding name ------------------------+
                                     +- COLUMNHEADINGS = YES/NO --------------------------------------+
                                     +- UNICODE = YES/NO ---------------------------------------------+
                                     +- SAVEATSERVER = YES/NO ----------------------------------------+
```
**Nota:** EXPORT TABLE exporta sempre os nomes.

Para exportar um objecto de análise do Catálogo do QMF quando trabalha com uma base de dados DB2 for z/OS:

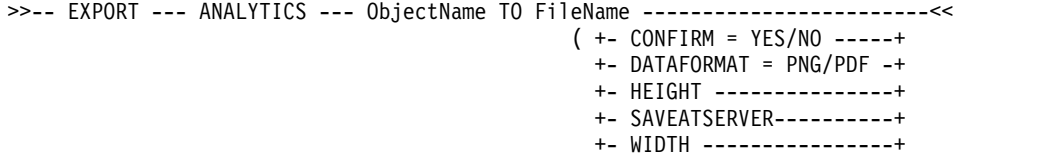

Para exportar um objecto actualmente numa janela aberta para um ficheiro:

>>-- EXPORT --- QUERY --- TO FileName ---------------------------------<< +- PROC --+ ( +- CONFIRM = YES/NO -+ +- SAVEATSERVER = YES/NO -+ >>-- EXPORT FORM TO FileName ------------------------------------------<< ( +- CONFIRM = YES/NO -----------+ +- LANGUAGE = ENGLISH/SESSION -+ +- SAVEATSERVER = YES/NO ------+ >>-- EXPORT DATA TO FileName ----------------------------------------------------<< ( +- CONFIRM = YES/NO ---------------------------------------------+ +- DATAFORMAT = CSV/DBF/HTML/IXF/PDF/SHP/TEXT/WQML/XLS/XLSX/XML -+ +- DATEFORMAT = Java date format string--------------------------+ +- TIMEFORMAT = Java time format string--------------------------+ +- OUTPUTMODE = BINARY/CHARACTER/PC -----------------------------+ +- LOBSINFILE = YES/NO ------------------------------------------+ +- LOBSTO = path1;path2;... -------------------------------------+ +- LOBFILE = basefile1;basefile2;... ----------------------------+ +- CCSID = integer or Java encoding name ------------------------+ +- COLUMNHEADINGS = YES/NO --------------------------------------+

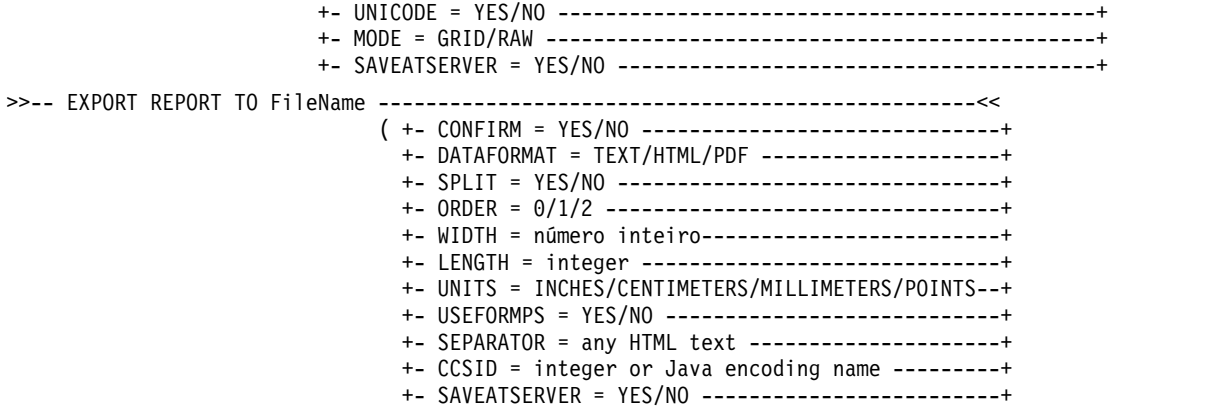

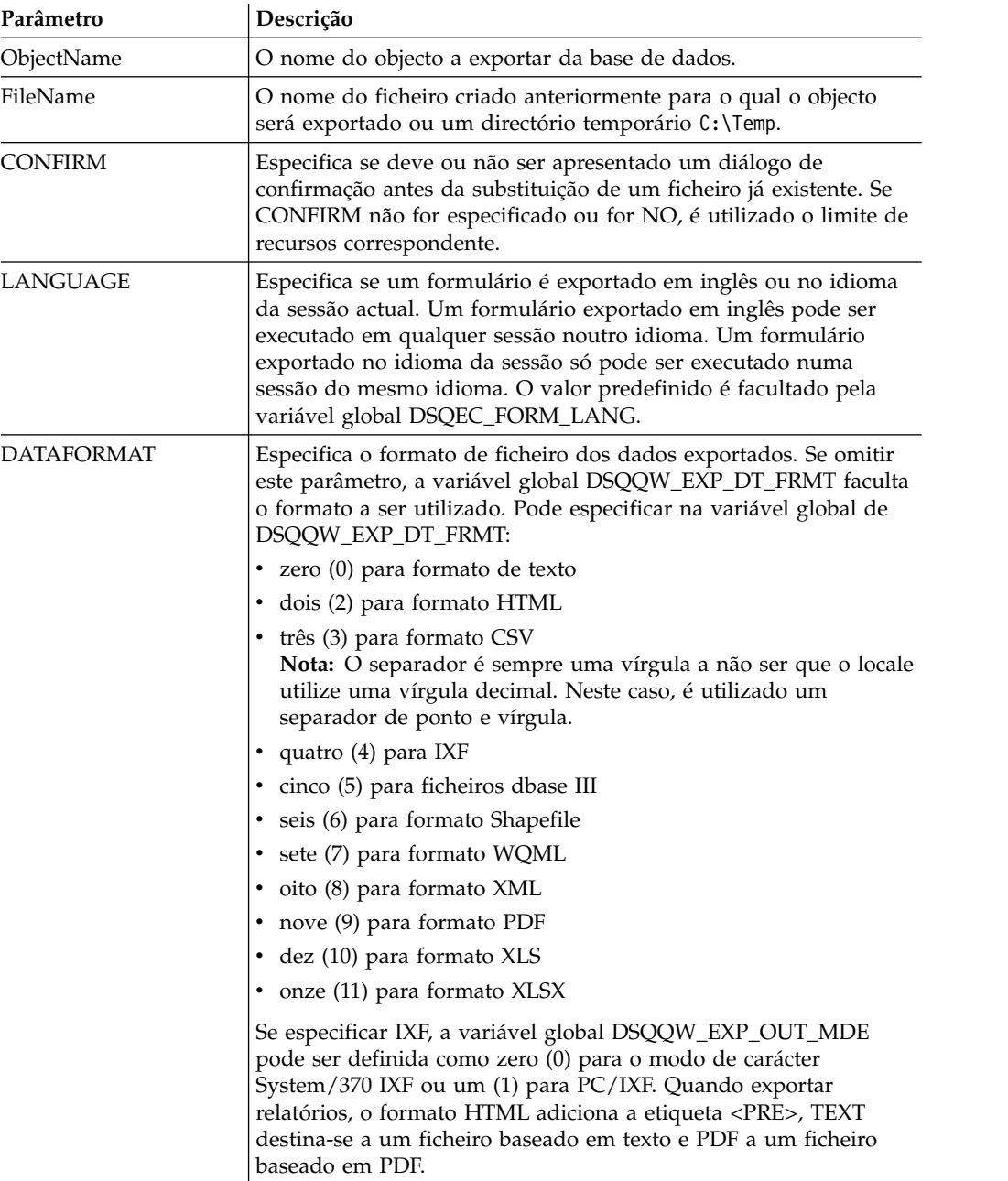

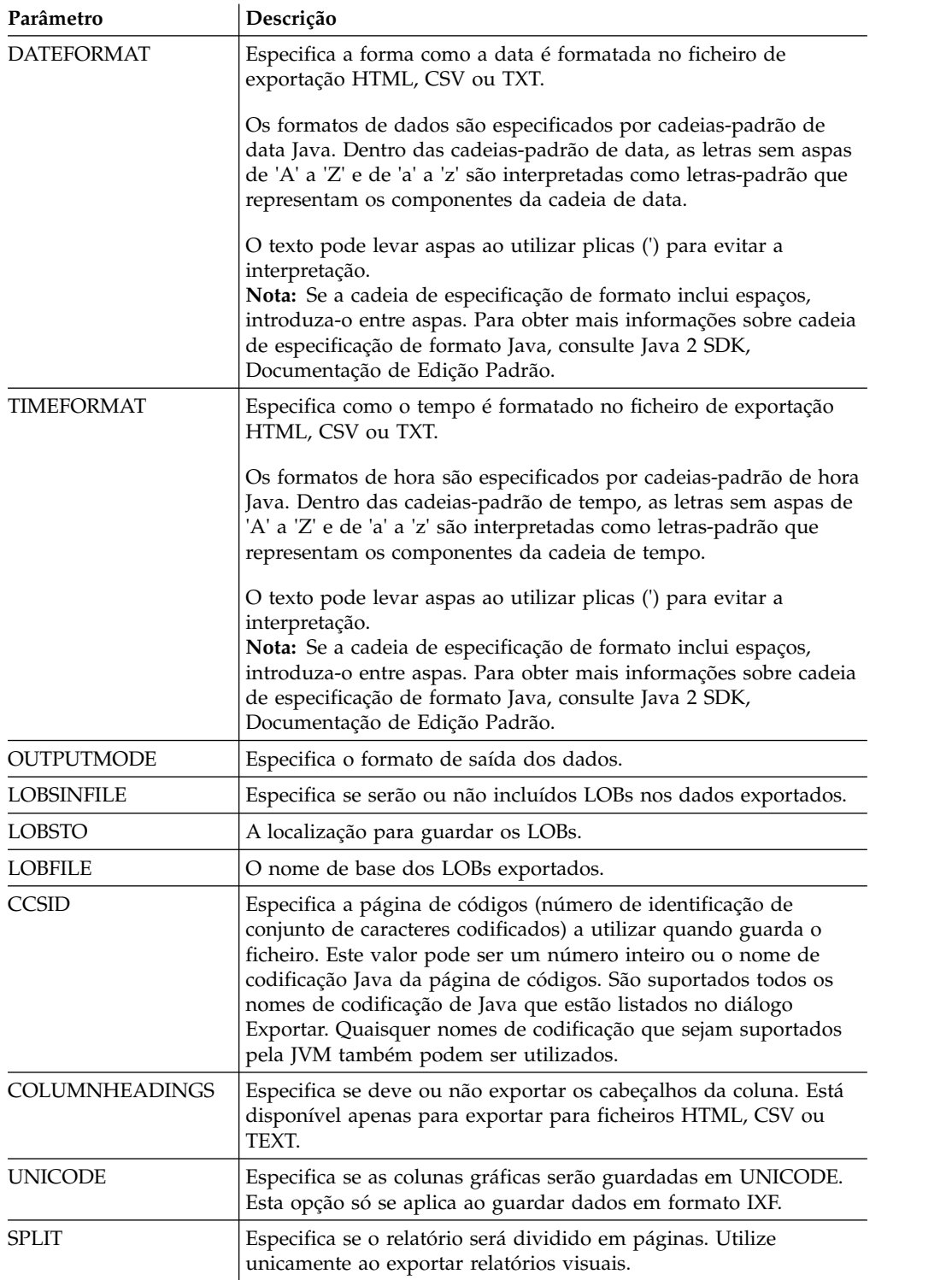

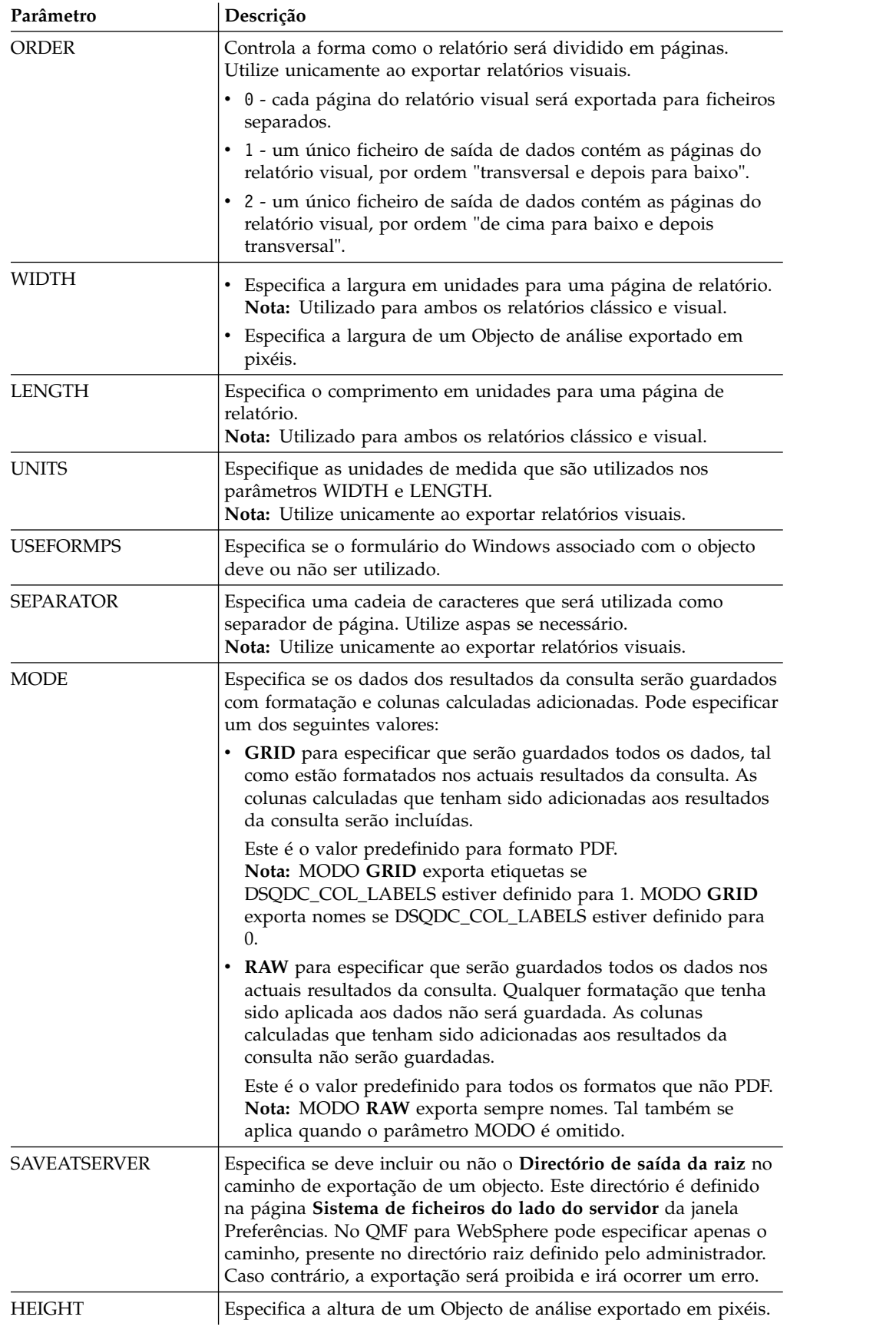

O seguinte exemplo exporta uma consulta do Catálogo do QMF para o directório criado anteriormente:

EXPORT QUERY USER1.QUERY TO C:\Queries\query1.vry

Em seguida um exemplo da utilização de parâmetros DATEFORMAT e TIMEFORMAT:

EXPORT DATA TO C:\Results\example.txt (DATEFORMAT="dd MM yyyy", TIMEFORMAT=HH:mm EXPORT TABLE Q.INTERVIEW TO "C:\Tables\interview.txt" (DATEFORMAT=dd/MM/yyyy, TIMEFORMAT="HH mm"

Em seguida um exemplo da utilização do parâmetro SAVEATSERVER. Tenha em consideração o caso quando o parâmetro de saída de raiz está definido para *C:\Temp* na página de preferências **Sistema de ficheiros do lado do servidor**: EXPORT QUERY USER1.QUERY TO query1.vry (SAVEATSERVER=YES

O resultado do comando será um novo ficheiro em *C:\Temp\query1.vry*

#### **Tarefas relacionadas**:

[Definir a preferência de localização do directório para objectos gerados pelas](#page-44-0) [acções de Exportação](#page-44-0)

Pode definir preferências em QMF para que objectos gerados de várias acções QMF sejam exportadas para locais específicos ou no sistema de ficheiros locais ou o sistema de ficheiros do servidor.

## **Comando FORWARD**

O comando FORWARD avança até à última linha de um conjunto de resultados de consulta.

O único parâmetro aceitável para este comando é MAX, tornando-o equivalente ao comando [BOTTOM](#page-160-0).

#### **Sintaxe**

>>-- FORWARD MAX -----------------------<<

#### **Exemplo**

FORWARD MAX

## **Comando HELP**

O comando **HELP** abre a janela Ajuda QMF.

#### **Sintaxe**

Para abrir a janela Ajuda QMF:

>>-HELP--------------------------------------------------------><

## **Comando IMPORT**

O comando IMPORT importa objectos que estão armazenados num ficheiro e abre-os numa janela disponível (armazenamento temporário) ou guarda-os na base de dados actual.

# **Sintaxe**

Para importar um objecto de um ficheiro, abra-o numa janela disponível e guarde-o na base de dados actual:

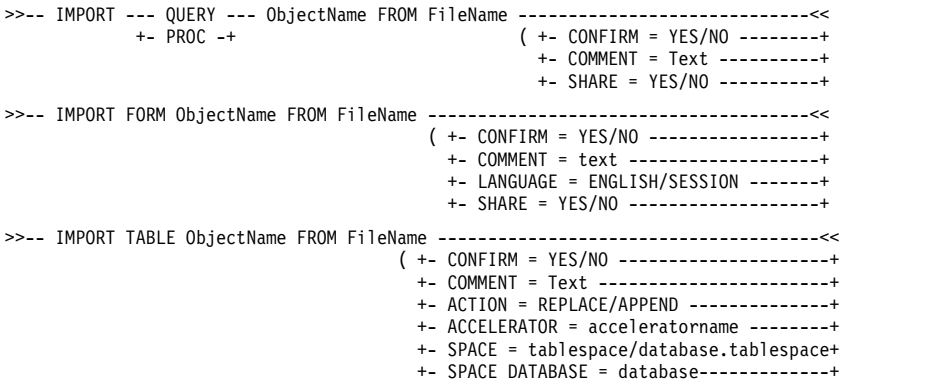

para importar um objecto, os dados de resultados da consulta ou os dados de LOB de um ficheiro para uma janela aberta (armazenamento temporário):

```
>>-- IMPORT --- QUERY --- FROM FileName -----------------------<<
            +- PROC --+
>>-- IMPORT -- DATA --- FROM FileName -------------------------<<
                                ( +- LOBSFROM = path1;path2; -+
>>--IMPORT --– FORM --– FROM FileName -------------------------------<<
           +- REPORT -+ ( +- LANGUAGE = ENGLISH/SESSION ------+
```
Para importar relatórios visuais criados em QMF para Windows:

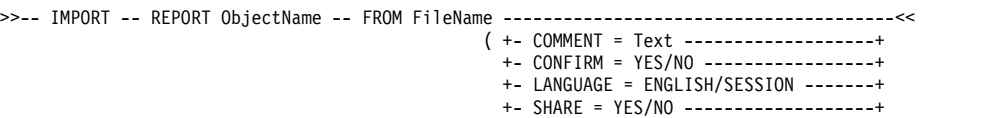

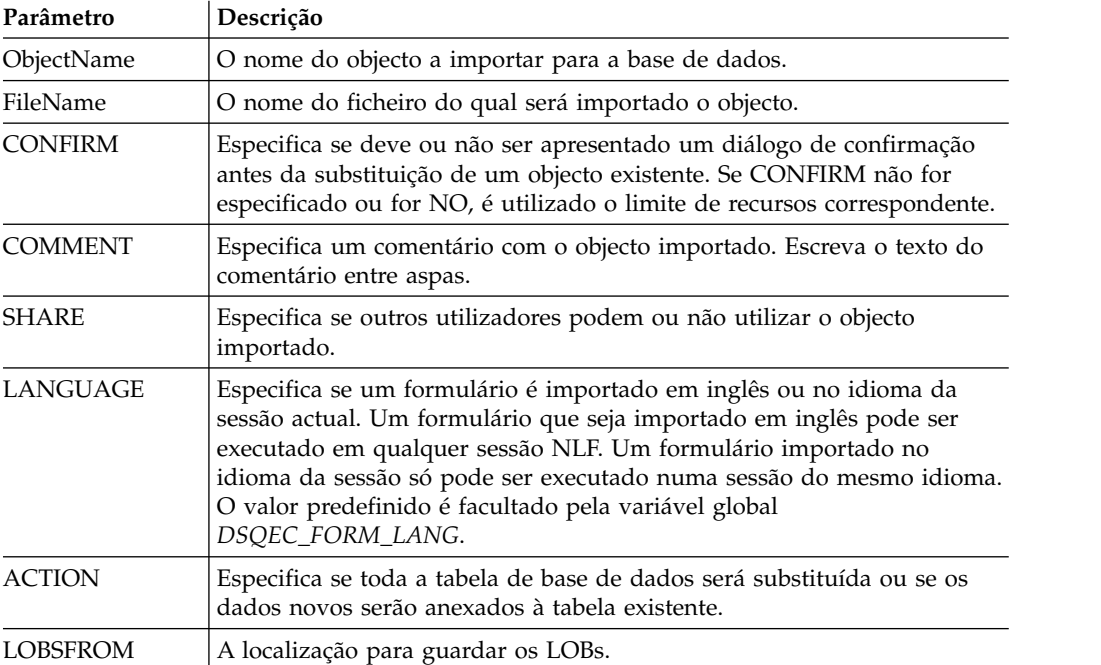

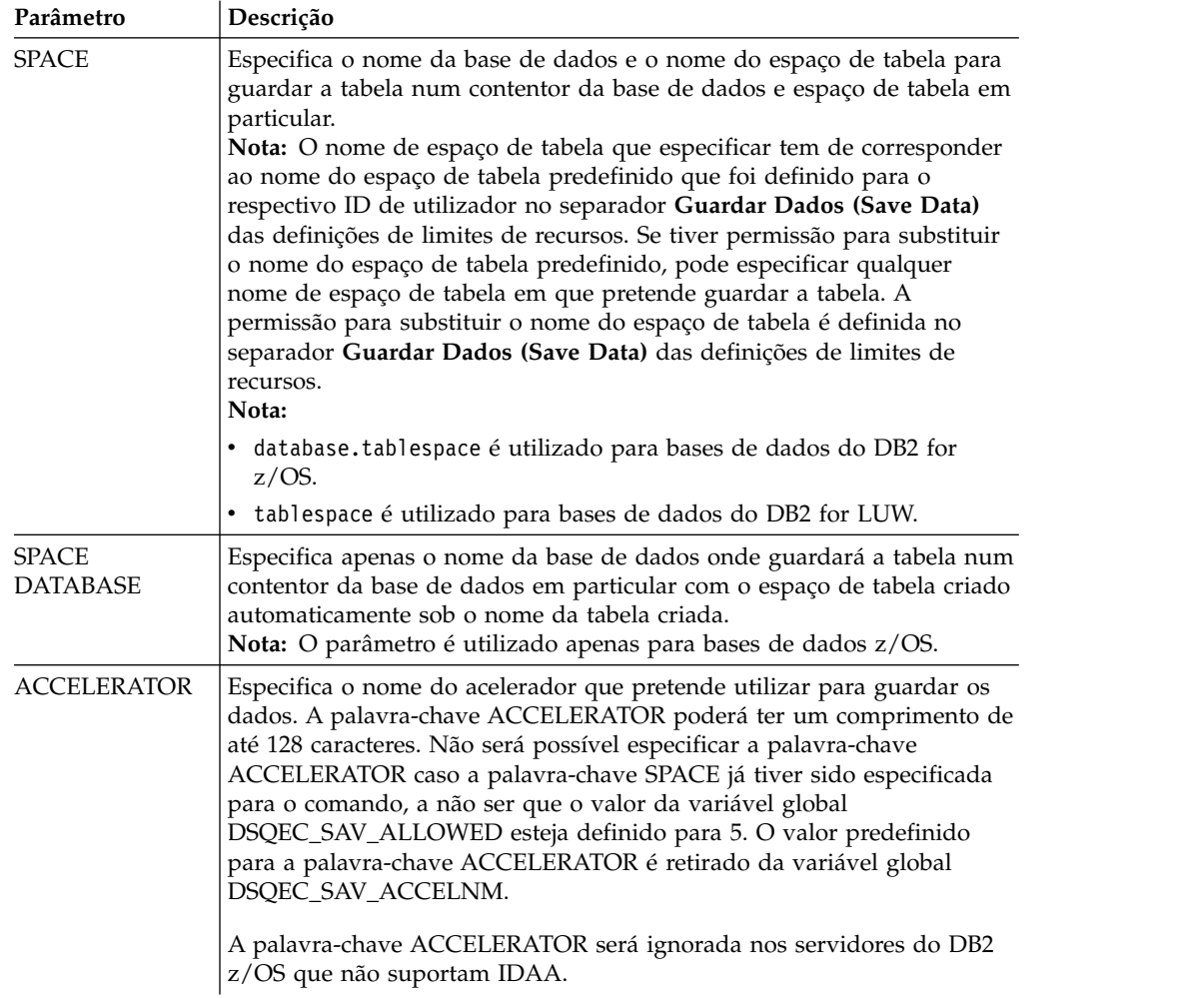

IMPORT QUERY FROM C:\Queries\query1.qry

# **Comando LIMIT LOCAL**

O comando **LIMIT LOCAL** especifica valores para variáveis locais existentes.

Os parâmetros definidos através da utilização deste comando são os únicos que serão apresentados na janela Variáveis de Pedidos quando executar o objecto.

Quaisquer variáveis de novo local criadas são válidas apenas para a consulta, relatório ou vista-resumo actual.

## **Sintaxe**

>>-- LIMIT LOCAL ( VariableName = Value, ... -----<<

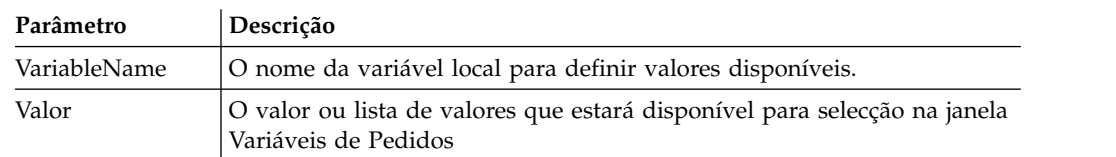

LIMIT LOCAL (id=10;20;30 LIMIT LOCAL (TableName=Q.STAFF;Q.INTERVIEW;

# **Comando LIST**

O comando **LIST** invoca a caixa de diálogo Lista de objectos que apresenta os objectos e as tabelas de bases de dados do QMF guardadas na base de dados.

### **Sintaxe**

Para executar este comando, introduza-o na barra de comandos:

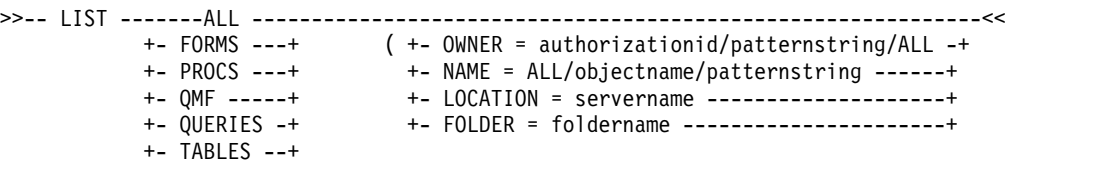

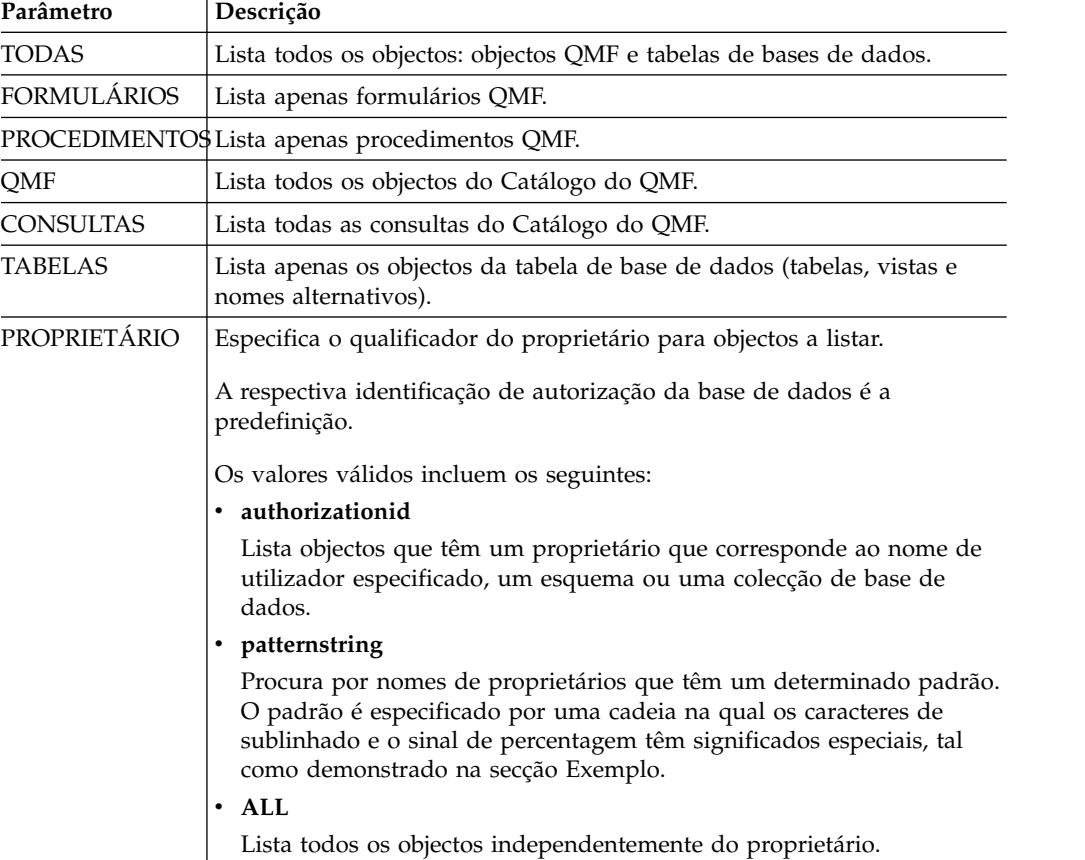

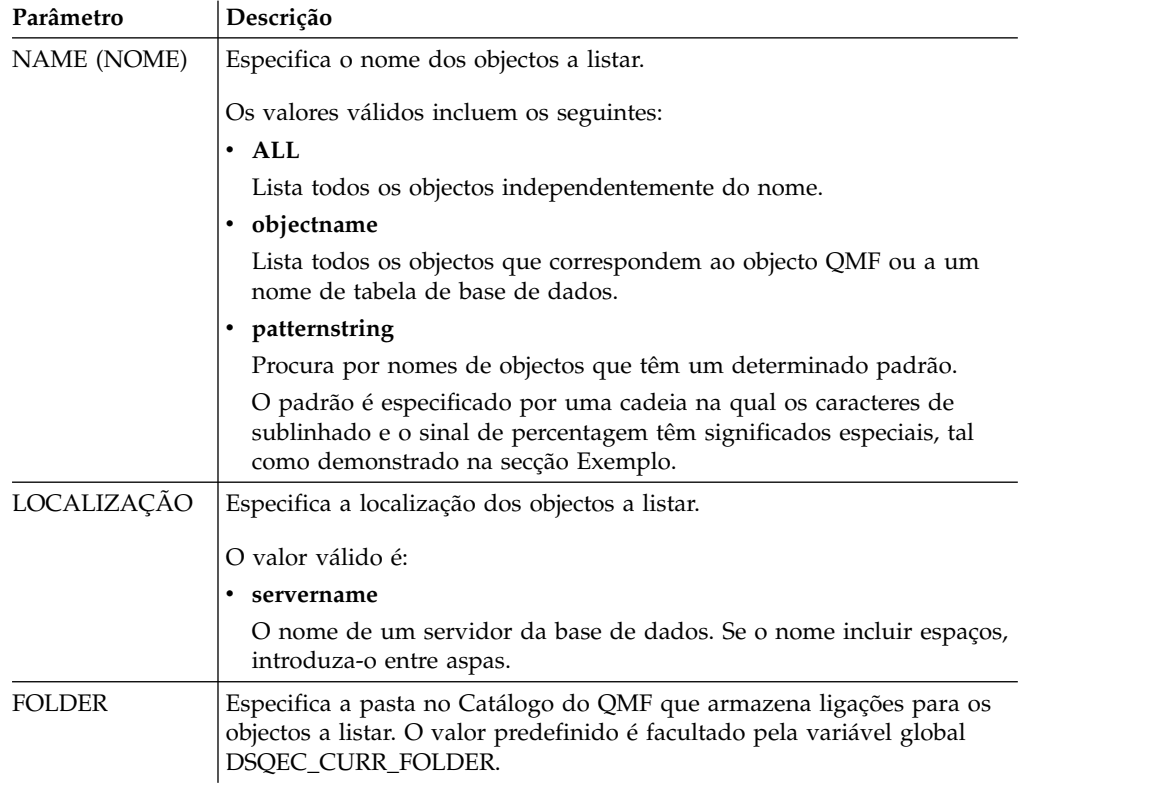

<span id="page-175-0"></span>Para obter uma lista de todos os formulários dos quais é proprietário, introduza: LIST FORMS

Para obter uma lista de todas as consultas que iniciam com o nome APP1, independentemente do utilizador, introduza: LIST QUERIES (OWNER=ALL NAME=APP1%

Para obter uma lista de todas as tabelas no servidor da base de dados de Dallas, independentemente do utilizador, com os caracteres **CUST** no nome, introduza: LIST TABLES (LOCATION=DALLASDB OWNER=ALL NAME=%CUST%

Quando utiliza o comando LIST no procedimento QMF, deve utilizar plicas para continuar uma identificação de autorização ao longo de mais do que uma linha dentro de um procedimento linear QMF. Todas as linhas de continuação têm de ter um sinal mais (+) na coluna um:

**Continuar um ID de autorização ao longo de mais de uma linha dentro de um procedimento linear do QMF:**

```
PROC MODIFIED LINE 1
LIST ALL (
+ OWNER= 'LONGOWNERID9999999999999999999999999999999999999999999999999999999999
+99999999999999999999999999999999999999999999999999999999%'
+ NAME = 'LONGNAME9999999999999999999999999999999999999999999999999999999999999
+999999999999999999999999999999999999999999999999999999999'
⌂
```
# **Comando MAIL TO**

O comando MAIL TO envia o objecto especificado como anexo de Correio da Internet.

O objecto especificado pode ser armazenado numa base de dados, num repositório ou pode ser aberto numa janela (em armazenamento temporário).

#### **Sintaxe**

Para enviar um objecto que reside numa base de dados:

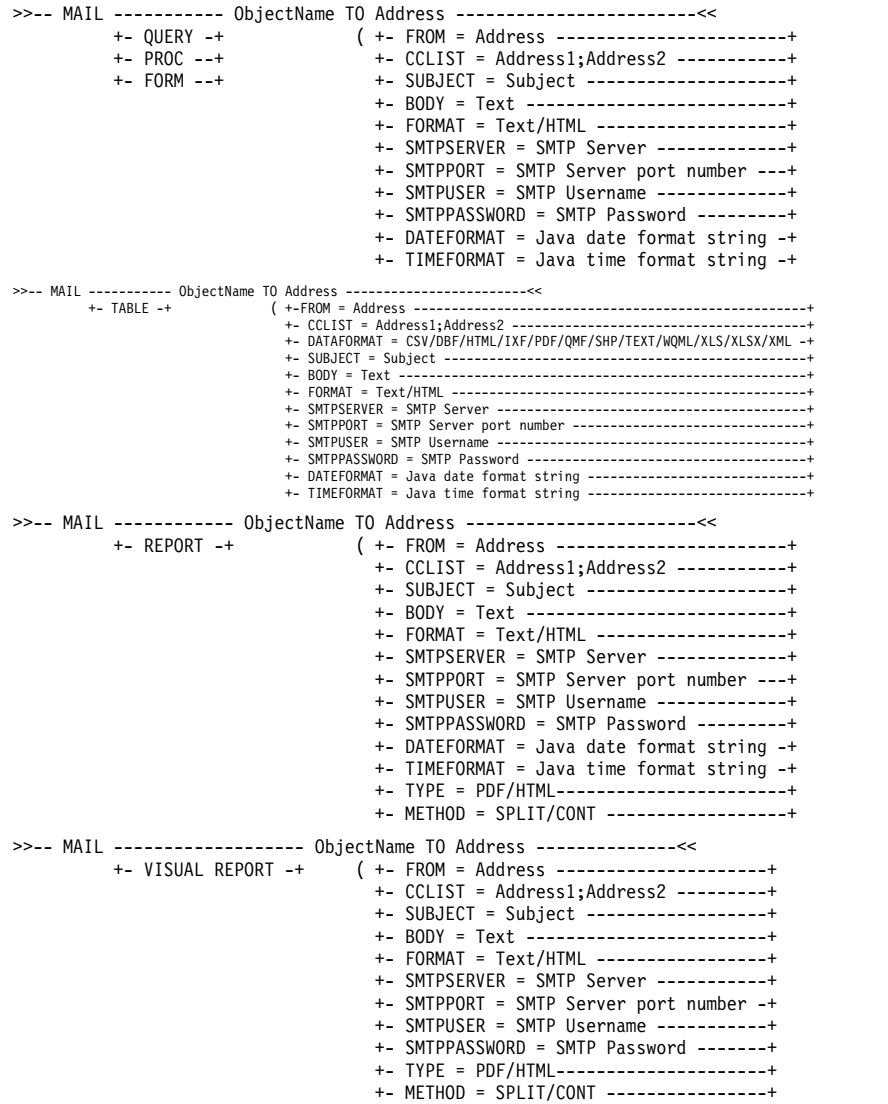

Para enviar um objecto que reside actualmente numa janela aberta (em armazenamento temporário):

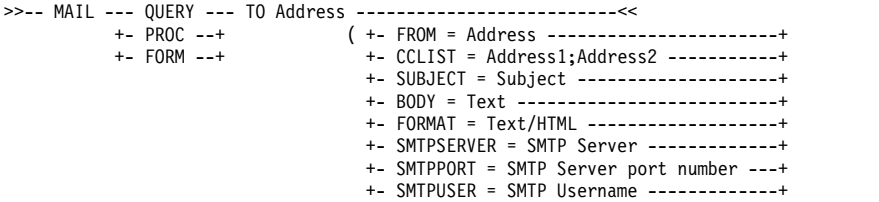

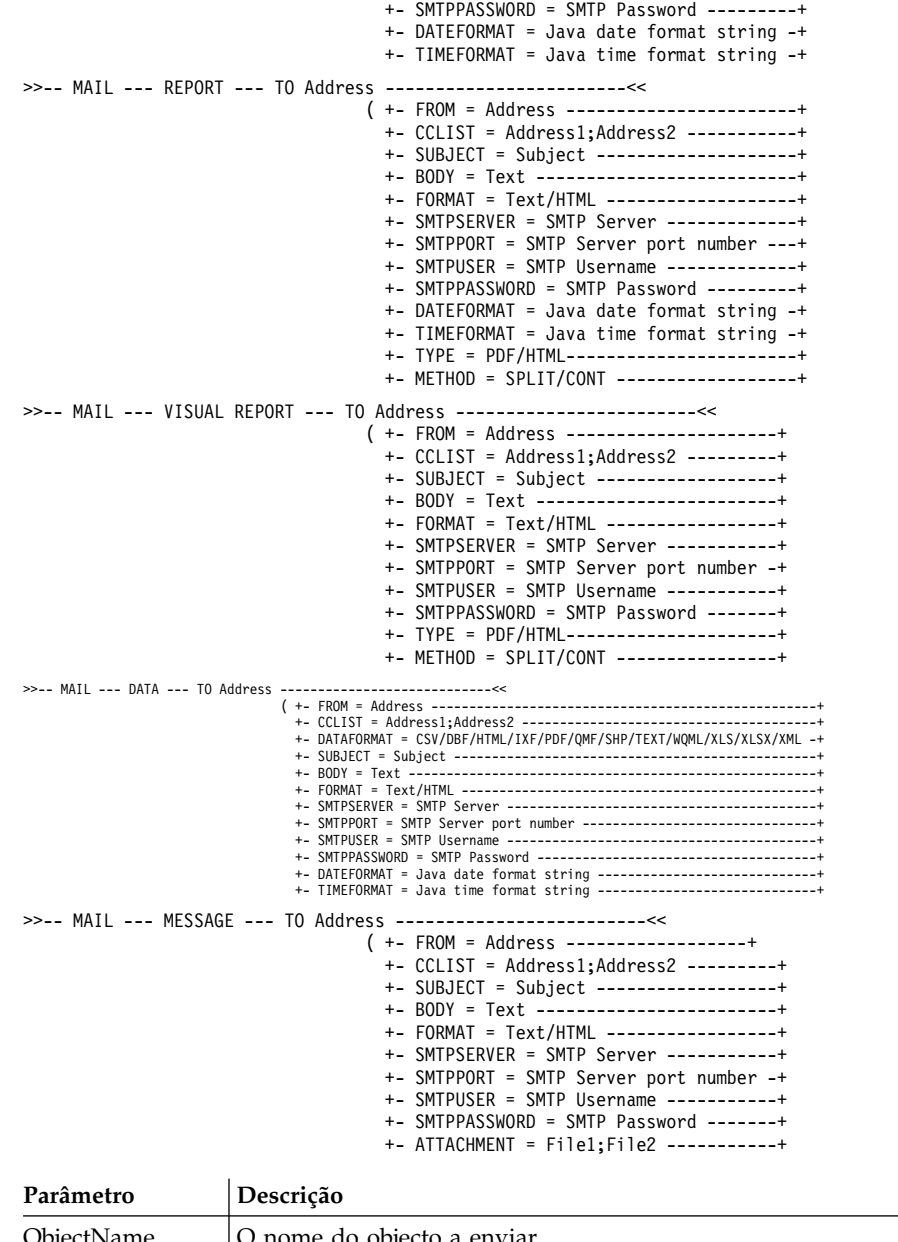

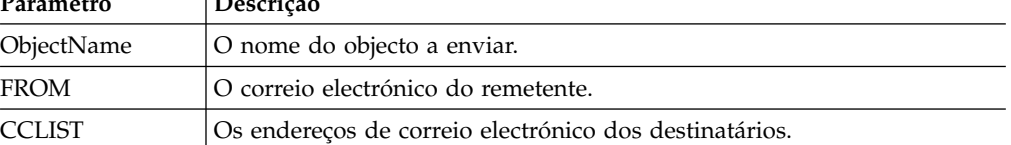

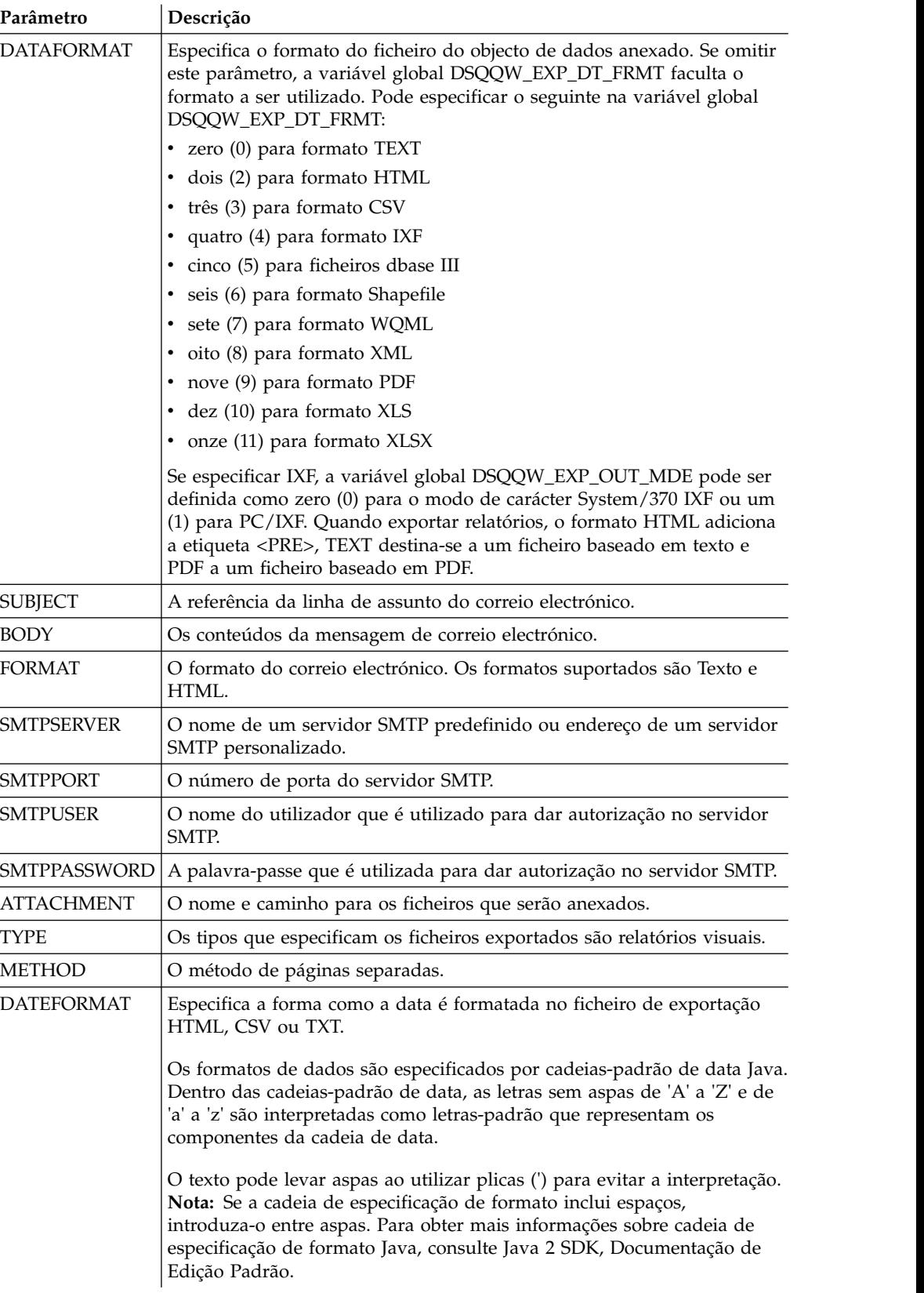

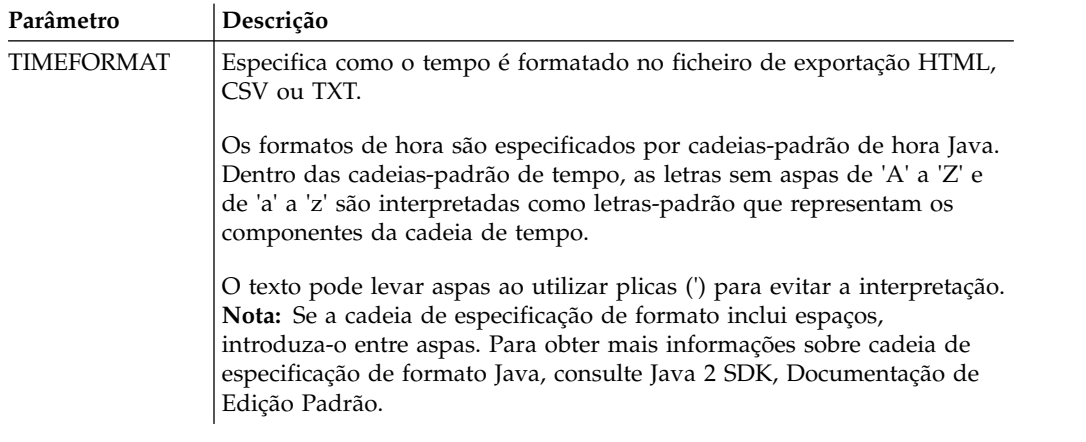

Segue-se um exemplo de envio de consulta, aberta no editor de consultas:

```
MAIL QUERY TO abc@mail.com ( SUBJECT="Opened Query"
+ SMTPSERVER=smtp.example.com
```
## **Exemplo 2**

Segue-se um exemplo da utilização dos parâmetros DATEFORMAT e TIMEFORMAT:

```
MAIL DATA TO abc@mail.com (DATEFORMAT="dd.MM.yy" TIMEFORMAT="hh:mm"
```

```
+ BODY="DATA"
```

```
+ SUBJECT="DATA"
```
+ SMTPSERVER=smtp.example.com FROM=cba@mail.com

# **Exemplo 3**

O seguinte exemplo envia uma imagem para o endereço de correio electrónico especificado no formato HTML:

MAIL MESSAGE TO abc@mail.com (

- + SUBJECT="Image"
- + BODY="<h1>image</h1></br><img src='cid:image.png'></img>"
- + FROM=cba@mail.com
- + SMTPSERVER="smtp.example.com"
- + SMTPUSER=user
- + SMTPPASSWORD=password
- + ATTACHMENT="D:/image.png"
- + FORMAT=HTML

# **Comando PRINT**

O comando PRINT imprime uma cópia de um objecto que esteja na janela actual (armazenamento temporário) ou armazenado numa base de dados.

### **Sintaxe**

**Nota:** Este comando não é suportado no QMF para WebSphere.

Para imprimir uma copia de um objecto que resida numa base de dados:

```
>>-- PRINT ----------- ObjectName ---------------------------------------<<
                                      ( +- PRINTER = Printer -----------+
```

```
+- LEFTMARGIN = integer --------+
+- RIGHTMARGIN = integer -------+
+- TOPMARGIN = integer ---------+
+- BOTTOMMARGIN = integer ------+
```
```
+- COPIES = NumCopies-----------+
                                               +- WIDTH = NumChars/CONT/AUTO --+
                                       +- HEIGHT = NumChars/CONT/AUTO -+
>>-- PRINT ----------- ObjectName ---------------------------------------<<
          +- QUERY -+ ( +- PRINTER = Printer -----------+
          +- PROC -+ +- LEFTMARGIN = integer --------+
                                       +- RIGHTMARGIN = integer -------+
                                       +- TOPMARGIN = integer ---------+
                                       +- BOTTOMMARGIN = integer ------+
>>-- PRINT ----- ANALYTICS --- ObjectName ---------------------------<<
                                 ( +- WIDTH = NumChars/CONT/AUTO -+
                                   +- HEIGHT = NumChars/CONT/AUTO -+
                                           +- PRINTER = Printer ----------+
>>-- PRINT FORM --- ObjectName------------------------------------------<<
               ( +- DATETIME = YES/NO --------------------------------+
                 +- PAGENO = YES/NO ----------------------------------+
                 +- PRINTER = Printer --------------------------------+
                 +- LENGTH = NumLines/CONT/AUTO ----------------------+
                 +- WIDTH = NumChars/CONT/AUTO -----------------------+
                 +- LEFTMARGIN = integer -----------------------------+
                 +- RIGHTMARGIN = integer ----------------------------+
                 +- TOPMARGIN = integer ------------------------------+
                 +- BOTTOMMARGIN = integer ---------------------------+
```
Para imprimir uma cópia do objecto actual numa janela aberta (armazenamento temporário):

```
>>-- PRINT ---------- QUERY -----------------------------------<<<br>+- PROC -+ ( +- PRINTER = Printer ------+
                         ( +- PRINTER = Printer ------+
           +- TABLE -+ +- LEFTMARGIN = integer ---+- RIGHTMARGIN = integer --+
                                +- TOPMARGIN = integer ----+
                                +- BOTTOMMARGIN = integer -+
>>-- PRINT REPORT -------------------------------------------------------<<
                  ( +- DATETIME = YES/NO --------------------------------+
                    +- PAGENO = YES/NO ----------------------------------+
                    +- PRINTER = Printer --------------------------------+
                    +- COPIES = NumCopies--------------------------------+
                    +- TYPEFACE = fontname ------------------------------+
                    +- SIZE = FontSize ----------------------------------+
                    +- BOLD = YES/NO ------------------------------------+
                    +- ITALIC = YES/NO ----------------------------------+
                    +- CHARSET = ANSI/DEFAULTS/SYMBOL/SHIFTJIIS/GB2312/ -+
                                 HANGUEL/CHINESEBIG5/OEM/JOHAB/HEBREW/ --+
                                 ARABIC/GREEK/TURKISH/THAI/EASTEUROPE/ --+
                                 RUSSIAN/MAC/BALTIC ---------------------+
                    +- ORIENTATION = PORTRAIT/LANDSCAPE -----------------+
                    +- USEFORMPS = YES/NO -------------------------------+
                    +- LENGTH = NumLines/CONT/AUTO ----------------------+
                    +- WIDTH = NumChars/CONT/AUTO -----------------------+
                    +- LEFTMARGIN = integer -------------+
                    +- RIGHTMARGIN = integer ------------+
                    +- TOPMARGIN = integer --------------+
                    +- BOTTOMMARGIN = integer -----------+
>>-- PRINT FORM -------------------------------------------------------<<
                ( +- DATETIME = YES/NO --------------------------------+
                  +- PAGENO = YES/NO ----------------------------------+
                  +- PRINTER = Printer --------------------------------+
                  +- LENGTH = NumLines/CONT/AUTO ----------------------+
                  +- WIDTH = NumChars/CONT/AUTO -----------------------+
                  +- LEFTMARGIN = integer -----------------------------+
                  +- RIGHTMARGIN = integer ----------------------------+
                  +- TOPMARGIN = integer ------------------------------+
                  +- BOTTOMMARGIN = integer ---------------------------+
```
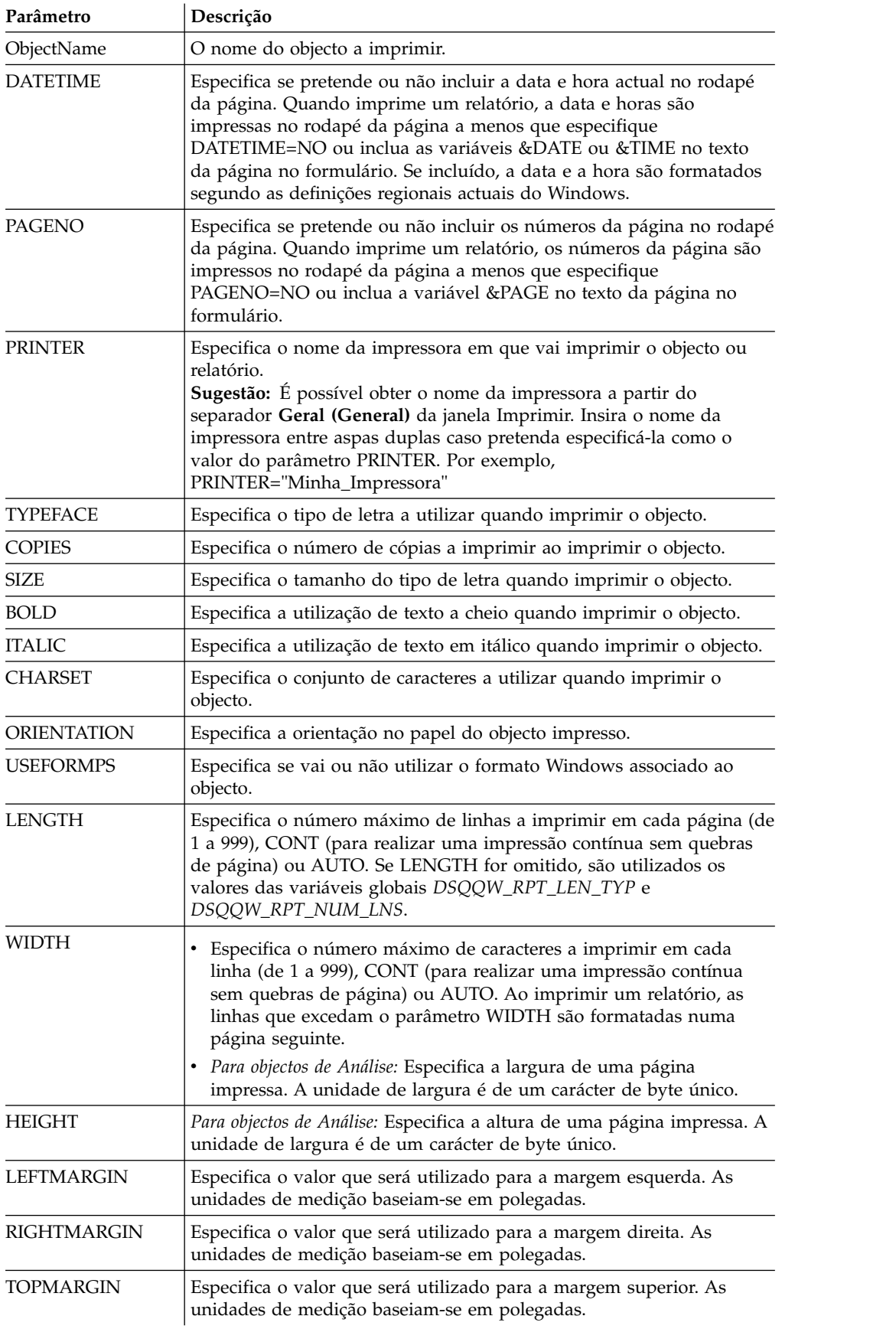

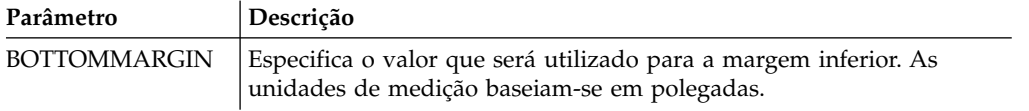

Os seguintes exemplos imprimem uma cópia dos objectos actuais numa janela aberta. Se pretende imprimir um objecto da base de dados, especifique o seu nome no procedimento.

PRINT QUERY

PRINT REPORT (LENGTH=60, DATETIME=NO

# **Comando RESET**

O comando **RESET** restaura um objecto na memória temporária para o respectivo estado inicial.

### **Sintaxe**

Para restaurar um objecto QMF na memória temporária:

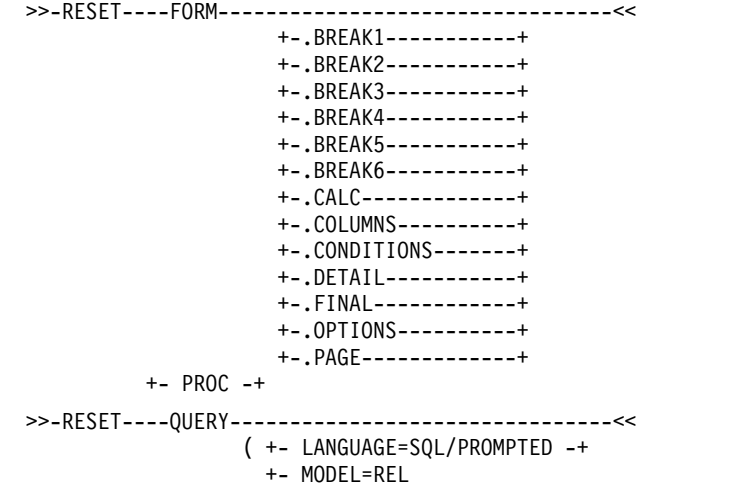

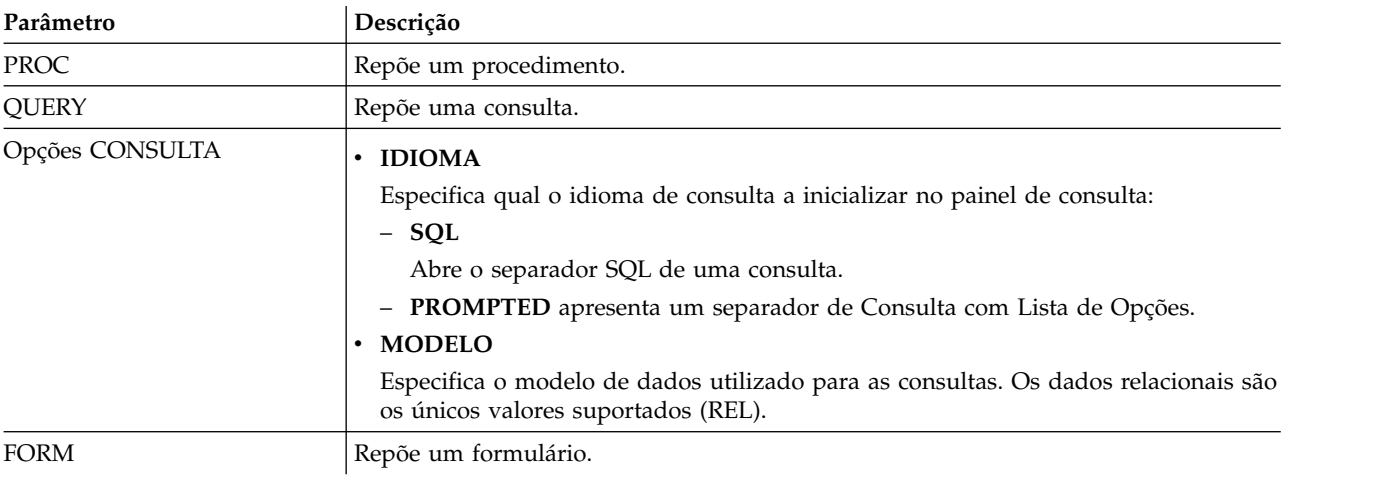

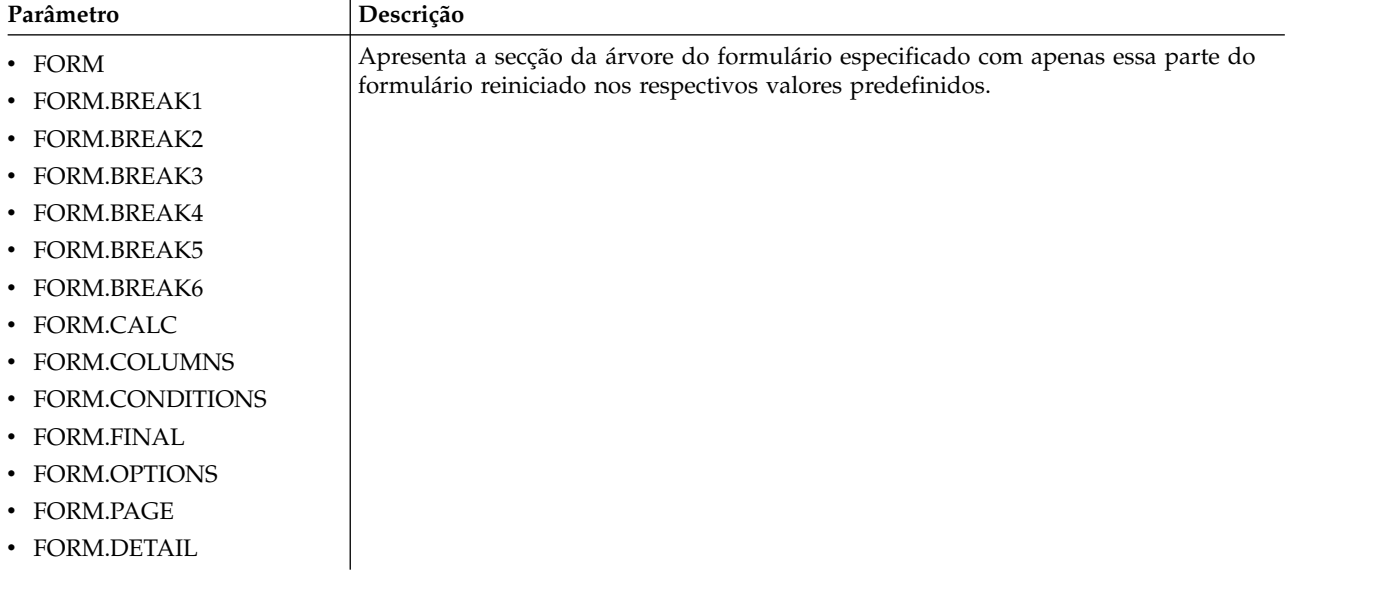

# **RESET GLOBAL**

O comando RESET GLOBAL elimina os nomes e valores de variáveis globais de utilizador.

## **Sintaxe**

Para repor variáveis globais específicas: >>-- RESET GLOBAL (VarName1, VarName2,... -------------<<

Para repor todas as variáveis globais:

>>-- RESET GLOBAL ALL ----------------------------------<<

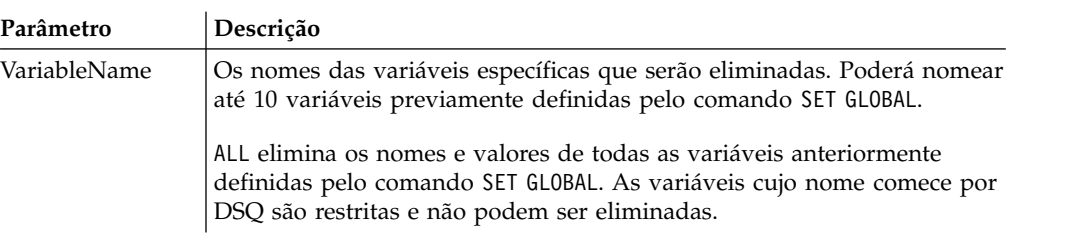

### **Exemplo**

RESET GLOBAL (Variable1, Variable2 RESET GLOBAL ALL

## **Comando RUN**

O comando RUN executa procedimentos, consultas, ou dynamarts que estão armazenados numa base de dados ou são objectos actuais numa janela aberta (residem em memória temporária). Para consultas, o comando RUN fornece a capacidade de guardar os resultados obtidos para uma base de dados.

### **Sintaxe**

Para executar um objecto que resida numa base de dados:

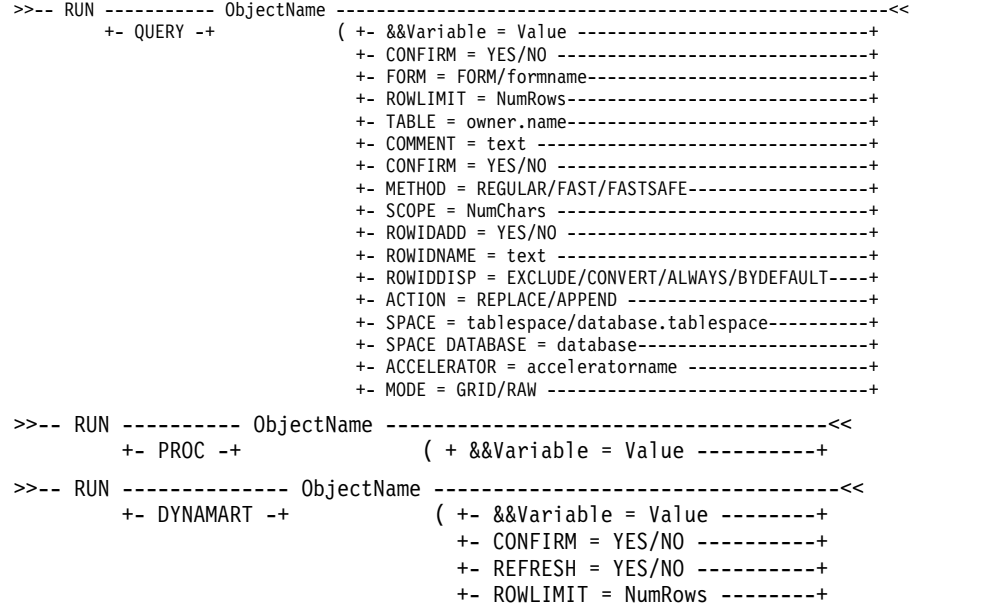

Para executar um objecto de uma janela aberta (armazenamento temporário):

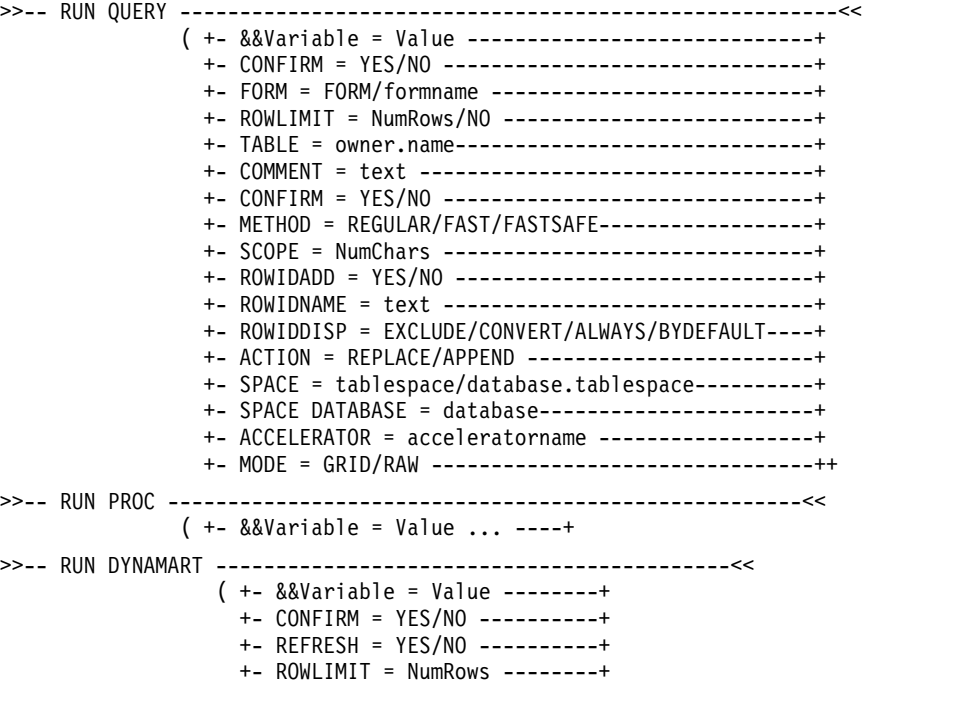

*Tabela 24. Parâmetros para executar objectos*

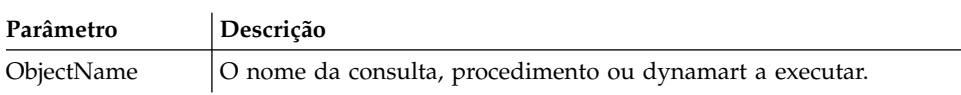

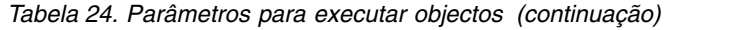

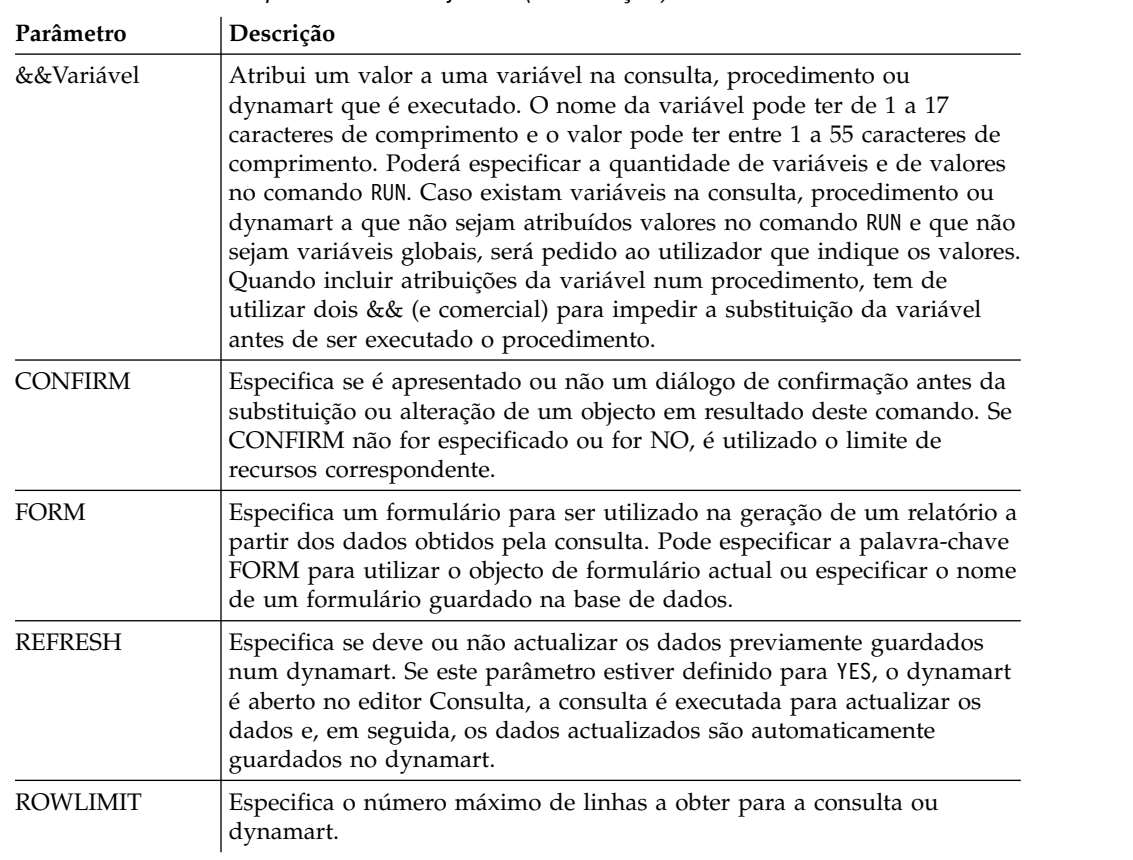

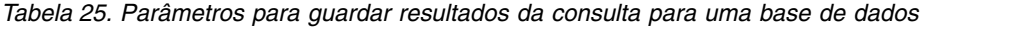

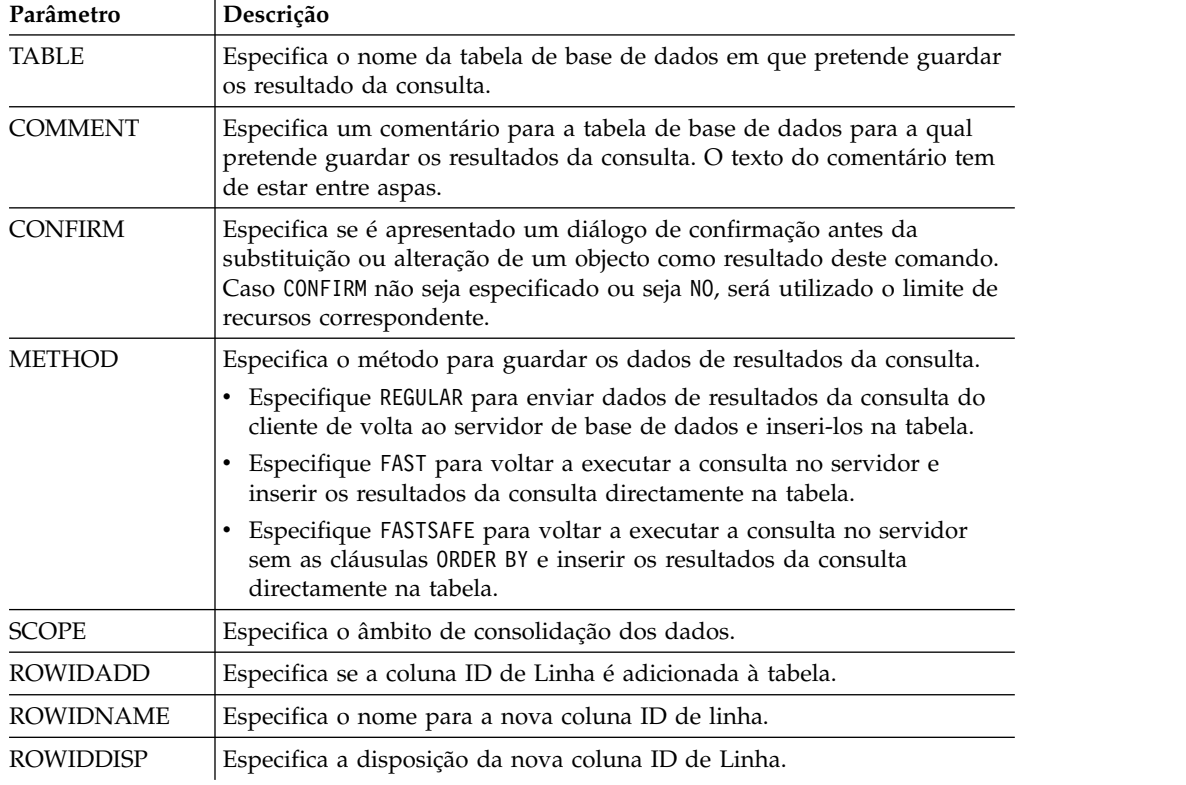

| Parâmetro                | Descrição                                                                                                    |  |
|--------------------------|----------------------------------------------------------------------------------------------------|--|
| <b>ACTION</b>            | Especifica se a tabela da base de dados é substituída na totalidade ou se<br>os dados são anexados à tabela existente.                                                                                                    |  |
|                          | Especifique REPLACE para substituir os dados na tabela de bases de<br>dados pelos dados de resultados da consulta.                                                                                                    |  |
|                          | Especifique APPEND para adicionar resultados da consulta à tabela de<br>base de dados existente.                                                                                                    |  |
| SPACE                    | Especifica o nome da base de dados e o nome do espaço de tabela para<br>guardar a tabela num contentor da base de dados e espaço de tabela em<br>particular.<br><b>Nota:</b> O nome de espaço de tabela que especificar tem de corresponder<br>ao nome do espaço de tabela predefinido que foi definido para o<br>respectivo ID de utilizador no separador Guardar Dados (Save Data)<br>das definições de limites de recursos. Se tiver permissão para substituir<br>o nome do espaço de tabela predefinido, pode especificar qualquer<br>nome de espaço de tabela em que pretende guardar a tabela. A<br>permissão para substituir o nome do espaço de tabela é definida no<br>separador Guardar Dados (Save Data) das definições de limites de<br>recursos.<br>Nota: |  |
|                          | • database.tablespace é utilizado para bases de dados do DB2 for<br>$z$ /OS.                                                                                                    |  |
|                          | · tablespace é utilizado para bases de dados do DB2 for LUW.                                                                                                    |  |
| SPACE<br><b>DATABASE</b> | Especifica apenas o nome da base de dados onde guardará a tabela num<br>contentor da base de dados em particular com o espaço de tabela criado<br>automaticamente sob o nome da tabela criada.<br>Nota: O parâmetro é utilizado apenas para bases de dados z/OS.                                                                                                    |  |
| MODE                     | Especifica se os dados dos resultados da consulta serão guardados com<br>formatação e colunas calculadas adicionadas.                                                                                                    |  |
|                          | Especifique GRID para definir que serão guardados todos os dados, tal<br>como estão formatados nos actuais resultados da consulta. As colunas<br>calculadas que tenham sido adicionadas aos resultados da consulta<br>serão incluídas.                                                                                                    |  |
|                          | Especifique RAW para definir que serão guardados todos os dados nos<br>actuais resultados da consulta. A formatação aplicada aos dados não<br>será guardada. As colunas calculadas adicionadas aos resultados da<br>consulta não serão guardadas. Este é o valor predefinido.                                                                                                    |  |
| <b>ACCELERATOR</b>       | Especifica o nome do acelerador que pretende utilizar para guardar os<br>dados. A palavra-chave ACCELERATOR poderá ter um comprimento de<br>até 128 caracteres. Não será possível especificar a palavra-chave<br>ACCELERATOR caso a palavra-chave SPACE já tiver sido especificada<br>para o comando, a não ser que o valor da variável global<br>DSQEC_SAV_ALLOWED esteja definido para 5. O valor predefinido<br>para a palavra-chave ACCELERATOR é retirado da variável global<br>DSQEC_SAV_ACCELNM.<br>A palavra-chave ACCELERATOR será ignorada nos servidores do DB2<br>z/OS que não suportam IDAA. A palavra-chave ACCELERATOR será                                                                                                    |  |

*Tabela 25. Parâmetros para guardar resultados da consulta para uma base de dados (continuação)*

O exemplo seguinte executa uma consulta a partir do Catálogo do QMF. RUN QUERY USER1.QUERY1 (&&Var1=10

## **Comando RUNTSO**

O utilizador emite o comando **RUNTSO** para iniciar o procedimento armazenado Q.DSQQMFSP de uma instrução CHAMADA. Pode utilizar o comando **RUNTSO** para passar o nome de uma consulta ou procedimento para executar em QMF para TSO. A consulta ou procedimento que é designado neste comando tem de existir no catálogo QMF no sub-sistema em relação ao qual o comando RUNTSO é executado.

O **RUNTSO** devolve um conjunto de resultados cada vez que o seguinte comando é detectado no procedimento:

**PRINT REPORT (PRINTER=' '**

Os formulários clássicos são criados com base nos conjuntos de resultados devolvidos. Estes formulários clássicos são criados sem quaisquer formatos de formulário adicionais, mas podem ser especificados no separador **Concepção do formulário**.

**Nota:** O suporte para este comando necessita que a interface de procedimento armazenada em QMF para TSO seja instalada. Adicionalmente, se a respectiva instalação QMF para TSO não utilizar a tabela de sinónimos de comando predefinido, Q.COMMAND\_SYNONYMS, qualquer sinónimo que emitir tem de ter uma definição armazenada na tabela que é denominada no campo **SINÓNIMOS** do perfil do utilizador. Se a definição de sinónimo não for encontrada nesta tabela, o comando não terá sucesso. Para obter mais informações sobre a instalação da interface de procedimento armazenado, consulte o capítulo "Instalar a interface de procedimento armazenado QMF (apenas TSO)" em *Instalar e Gerir DB2 QMF para TSO e CICS (GC19-2886-04)*.

### **Sintaxe**

Utilize a seguinte sintaxe para incluir o comando **RUNTSO** no procedimento.

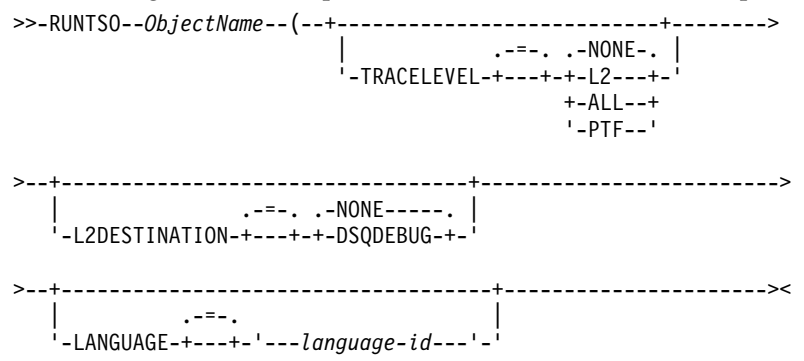

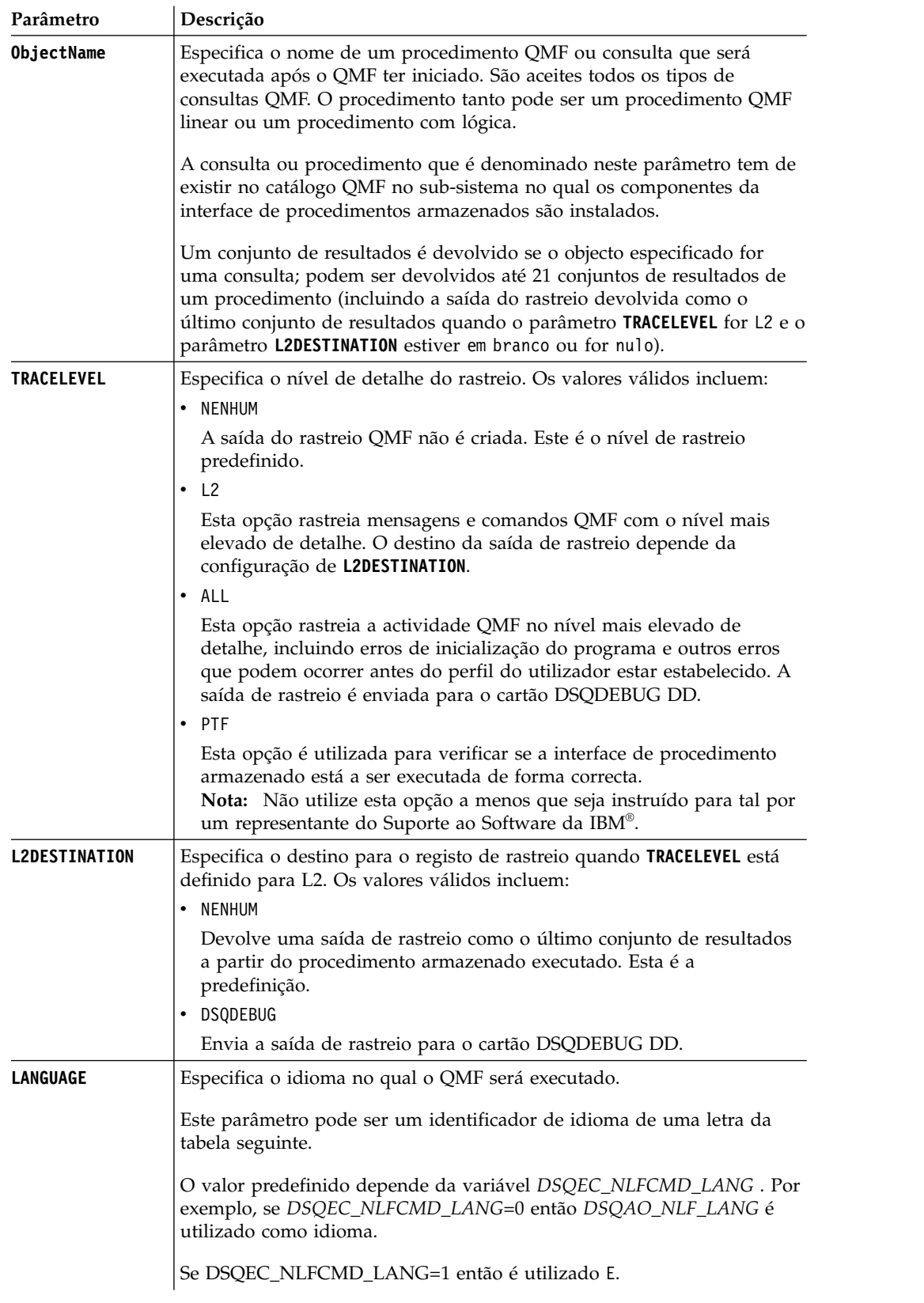

A tabela seguinte lista os idiomas suportados e o identificador de idioma associado.

*Tabela 26. Identificador idioma a idioma*

| Característica de idioma<br>nacional | Nome que o QMF utiliza para este<br><b>NLF</b> | ID do idioma |
|--------------------------------------|------------------------------------------------|--------------|
| Inglês                               | <b>ENGLISH</b>                                 | E            |
| Inglês                               | <b>MAIÚSCULAS</b>                              | U            |
| Dinamarquês                          | <b>DANSK</b>                                   | Q            |
| Francês do Canadá                    | <b>FRANCAIS</b>                                | C            |
|                                      | <b>CANADIEN</b>                                |              |
| Francês                              | <b>FRANCAIS</b>                                | F            |
| Alemão                               | <b>DEUTSCH</b>                                 | D            |
| Italiano                             | <b>ITALIANO</b>                                | Ī            |
| Japonês                              | <b>NIHONGO</b>                                 | K            |
| Coreano                              | <b>HANGEUL</b>                                 | Н            |
| Português do Brasil                  | <b>PORTUGUES</b>                               | $\mathbf{P}$ |
| Espanhol                             | <b>ESPANOL</b>                                 | S            |
| Sueco                                | <b>SVENSKA</b>                                 | V            |
| Francês da Suíça                     | FRANCAIS (SUISSE)                              | Υ            |
| Alemão da Suíça                      | DEUTSCH (SCHWEIZ)                              | Z            |

O exemplo seguinte é do comando **RUNTSO** utilizado para passar a consulta Q.STAFF para executar no QMF para TSO

RUNTSO Q.STAFF (TRACELEVEL=NONE L2DESTINATION=NONE LANGUAGE=E

Os seguintes exemplos mostram como utilizar o nome de objecto que contém parâmetros no comando **RUNTSO**:

**Nota:** O STAFFPROC é o procedimento de exemplo do QMF que executa a consulta Q.STAFF.

v O seguinte exemplo passa os parênteses como delimitadores para os valores de variável:

RUNTSO "STAFFPROC(&NAME=('PERNAL'),&DEPT=(20),&JOB=('SALES'))" (LANGUAGE=E TRACELEVEL=L2 L2DESTINATION=NONE O comando de exemplo devolve um conjunto de resultados que contém a seguinte linha da tabela de exemplo Q.STAFF:

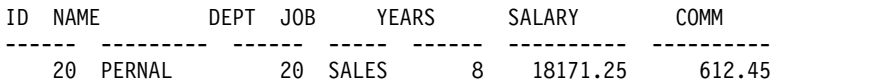

O seguinte exemplo passa valores de variável sem utilizar parênteses como delimitadores:

RUNTSO "STAFFPROC(&NAME='PERNAL',&DEPT=20,&JOB='SALES')" (LANGUAGE=E TRACELEVEL=L2 L2DESTINATION=NONE

v O seguinte exemplo passa um valor de variável que contem uma plica: RUNTSO "STAFFPROC(&NAME='O''BRIEN',&DEPT=38,&JOB='SALES')" (LANGUAGE=E TRACELEVEL=L2 L2DESTINATION=NONE Este comando devolve a seguinte linha como o primeiro conjunto de resultados:

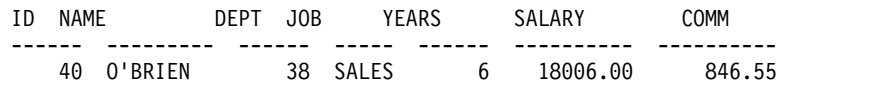

# **Comando SAVE**

O comando SAVE guarda um objecto da memória temporária para uma base de dados.

### **Sintaxe**

```
>>-- SAVE --- QUERY --- AS ObjectName --------------------------<<<br>+- PROC -+ ( +- COMMENT = text ------+
                                           ( + - COMMENT = text ------+
                                              +- CONFIRM = YES/NO ----+
                                              +- SHARE = YES/NO ------+
                                              +- FOLDER = foldername -+
>>-- SAVE -- FORM -- AS ObjectName ------------------------<<
                                 ( +- COMMENT = text -------------+
                                   +- CONFIRM = YES/NO -----------+
                                   +- SHARE = YES/NO -------------+
                                             +- LANGUAGE = ENGLISH/SESSION -+
                                   +- FOLDER = foldername --------+
>>-- SAVE -- DATA -- AS TableName ----------------------------------------------<<
                           ( +- COMMENT = text ---------------------------------+
                             +- CONFIRM = YES/NO -------------------------------+
                             +- METHOD = REGULAR/FAST/FASTSAFE------------------+
                             +- SCOPE = NumChars -------------------------------+
                             +- ROWIDADD = YES/NO ------------------------------+
                             +- ROWIDNAME = text -------------------------------+
                             +- ACCELERATOR = acceleratorname ------------------+
                             +- ROWIDDISP = EXCLUDE/CONVERT/ALWAYS/BYDEFAULT----+
                             +- ACTION = REPLACE/APPEND ------------------------+
                             +- SPACE = tablespace/database.tablespace----------+
                             +- SPACE DATABASE = database-----------------------+
                             +- MODE = GRID/RAW --------------------------------+
```
Para guardar relatórios visuais criados em QMF para Windows:

```
>>-- SAVE -- REPORT -- AS ObjectName ---------------------------<<
                              ( +- COMMENT = text -----------------+
                                +- CONFIRM = YES/NO ---------------+
```
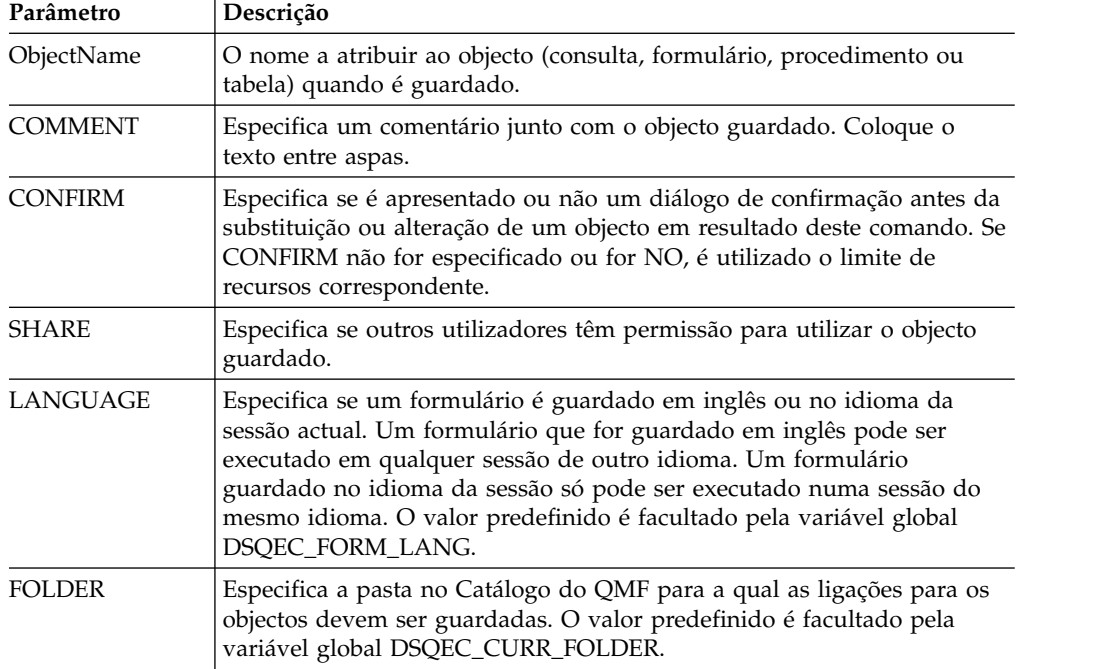

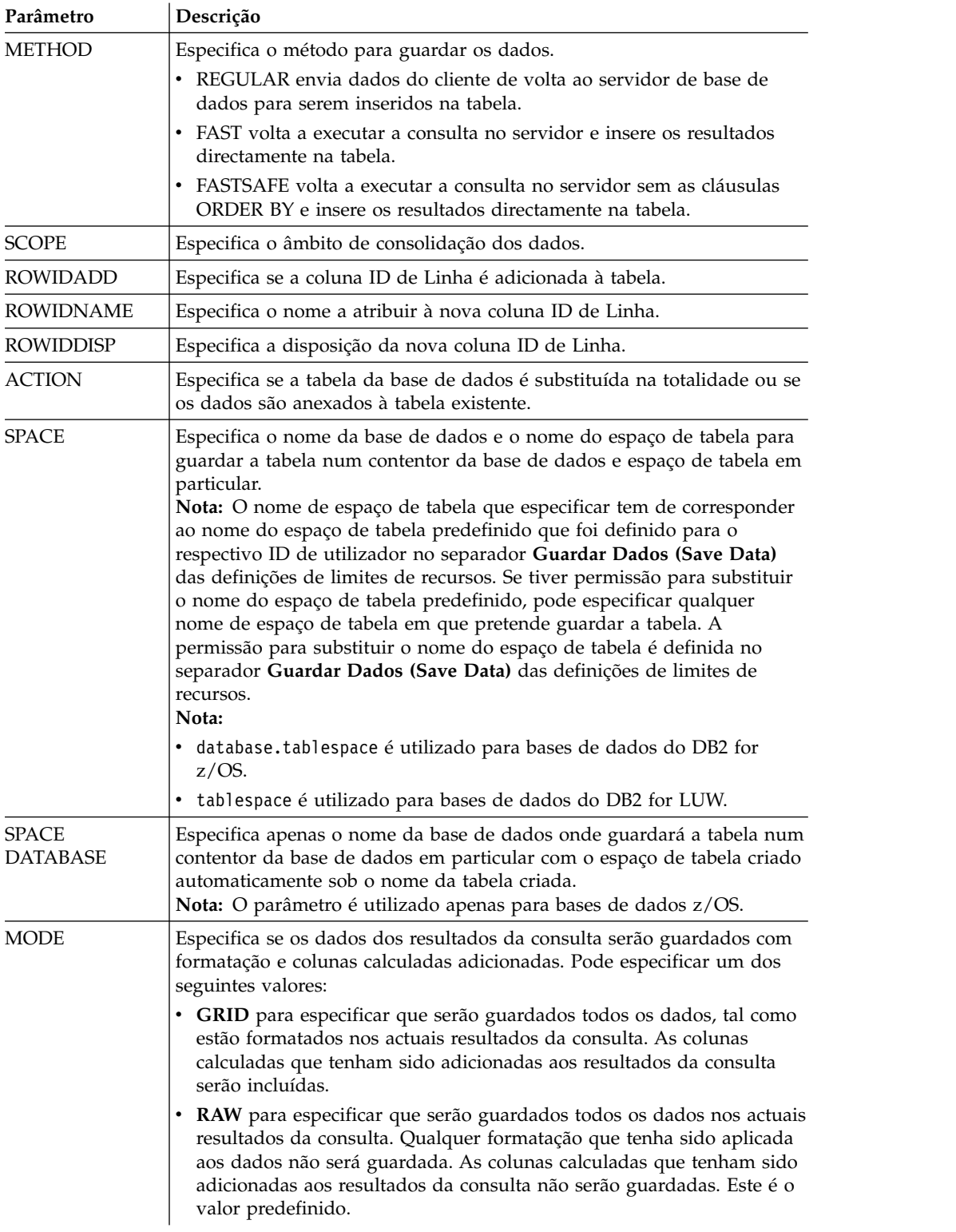

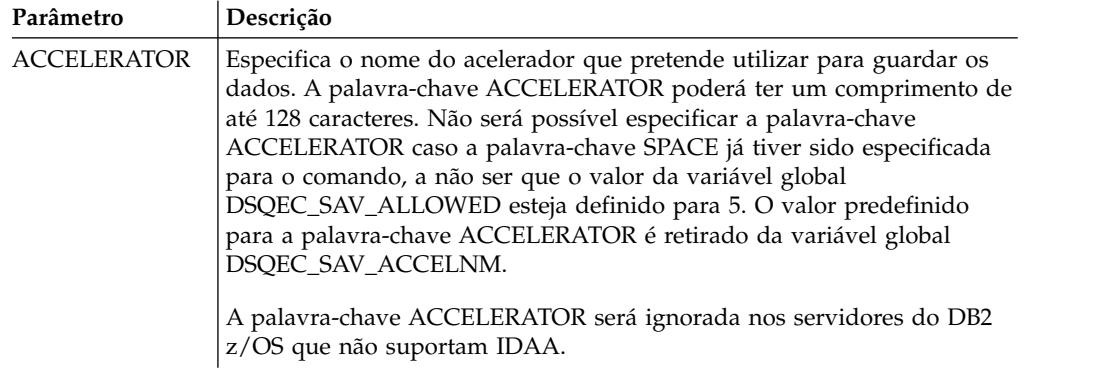

SAVE QUERY AS USER1.QUERY1 (CONFIRM=NO

# **Comando SET GLOBAL**

O comando SET GLOBAL define os valores das variáveis globais existentes ou cria variáveis e valores.

## **Sintaxe**

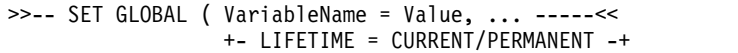

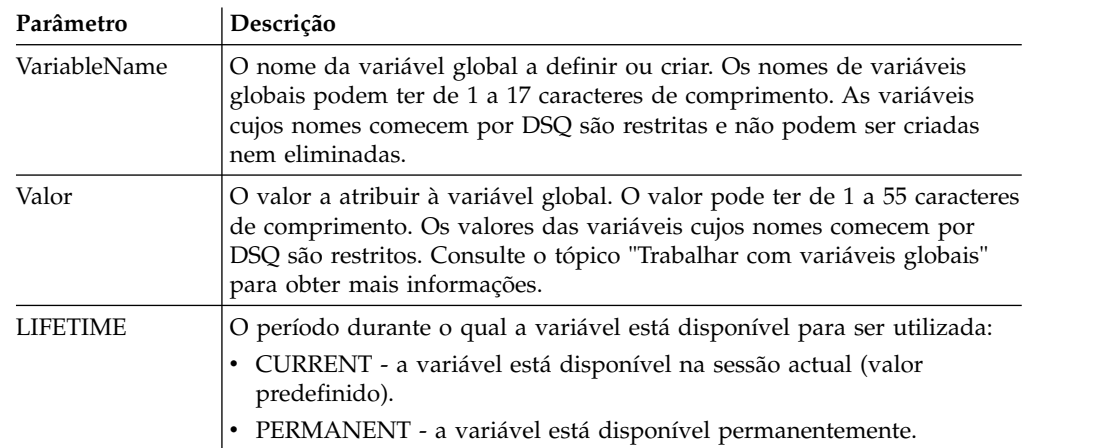

## **Exemplo**

SET GLOBAL (Var1=abc, Var2=def LIFETIME = PERMANENT

# **Comando SET INVISIBLE**

O comando **SET INVISIBLE** oculta variáveis especificadas do diálogo Variáveis de Pedidos.

O diálogo Variáveis de Pedidos não irá solicitar qualquer valor para as variáveis especificadas. Caso todas as variáveis locais sejam definidas como invisíveis, o diálogo Variáveis de Pedidos não será apresentado.

Por exemplo, se tiver uma consulta select \* de q.staff, na qual *id=&id* ou *id=&visível* e se executar um procedimento run query (&&id=20, ser-lhe-à pedido que introduza um valor para as variáveis *id* e *visível*. Além disso, a variável *id* será predefinida para *20*. Mas se executar o seguinte procedimento: set invisible (id

run query (&&id=20, ser-lhe-à pedido que introduza um valor apenas para a variável *visível*. A variável *id* será definida para *20* e será ocultada da caixa de diálogo. Além disso, se executar o seguinte procedimento: set invisible (id visible run query (&&id=20, não lhe será pedido que introduza quaisquer valores da variável. A variável *id* será definida para *20* e a variável *visível* será definida para uma cadeia vazia.

### **Sintaxe**

>>-- SET INVISIBLE ( VariableName1, VariableName2, ... -----<<

### **Parâmetros**

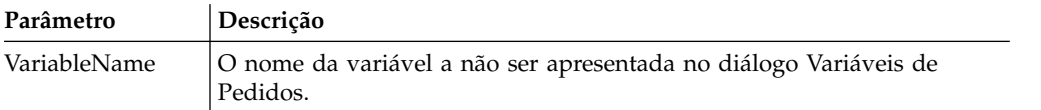

### **Exemplo**

SET INVISIBLE (Var1, Var2

## **Comando SET LOCAL**

O comando **SET LOCAL** define os valores de variáveis locais existentes ou cria novas variáveis e valores.

As variáveis especificadas em SET LOCAL estão disponíveis apenas para o objecto actual (consulta, relatório ou vista-resumo) e não aparecem na lista Variáveis Globais ou afectam outros procedimentos.

### **Sintaxe**

>>-- SET LOCAL ( VariableName = Value, ... -----<<

### **Parâmetros**

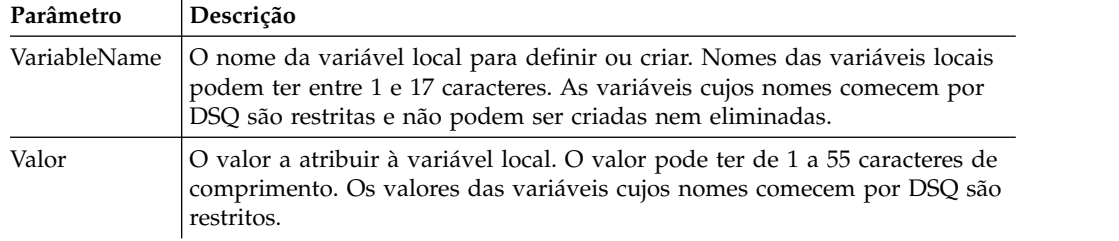

### **Exemplo**

SET LOCAL (Var1=abc, Var2=def

## **Comando SET LOCAL WITH VALUES**

O comando **SET LOCAL WITH VALUES** define os valores que podem ser especificados para variáveis locais.

SET LOCAL WITH VALUES funciona como LIMIT LOCAL mas o diálogo Variáveis de Pedidos permite seleccionar um de valores especificados ou introduzir outro valor.

#### **Sintaxe**

>>-- SET LOCAL WITH VALUES ( VariableName = Value, ... -----<<

# **Parâmetros**

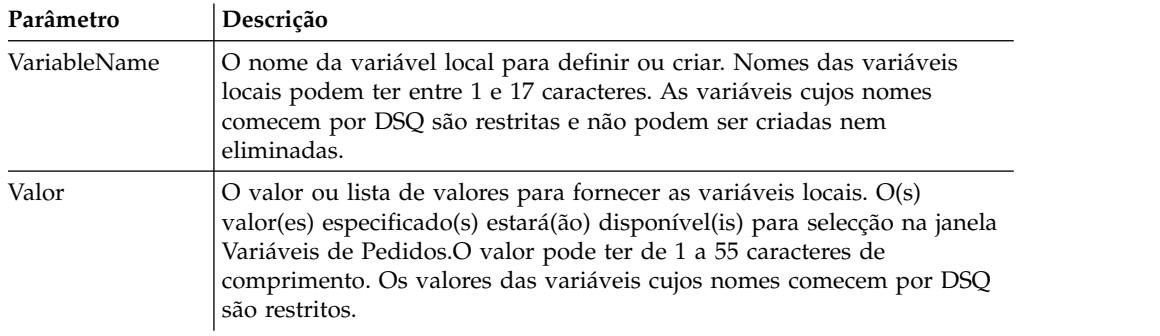

## **Exemplo**

SET LOCAL WITH VALUES (Var1=abc

# **Comando SET OPTIONS**

O comando SET OPTIONS especifica opções de execução do procedimento.

## **Sintaxe**

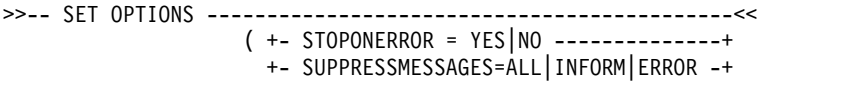

## **Parâmetros**

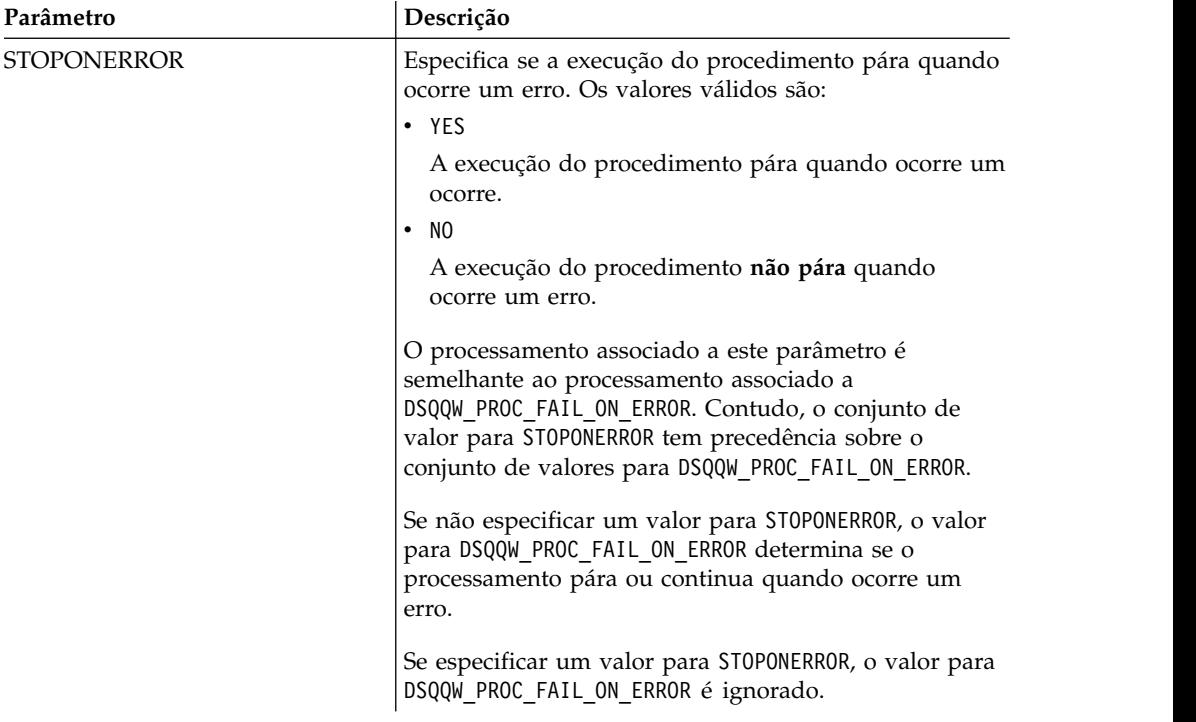

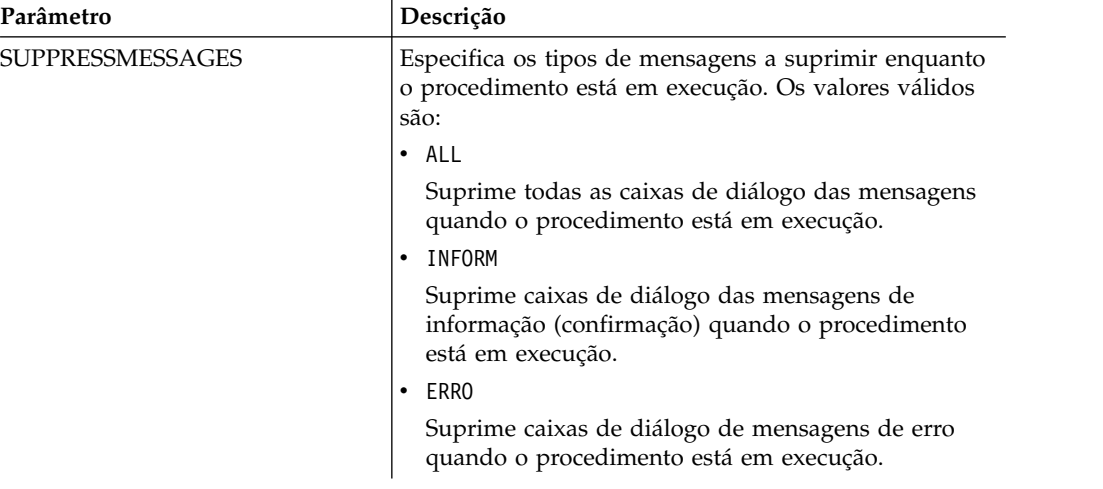

SET OPTIONS (STOPONERROR=YES SUPPRESSMESSAGES=ALL

# **Comando SHOW**

O comando SHOW apresenta objectos a partir de um armazenamento temporário e é semelhante ao comando [DISPLAY](#page-162-0).

Os comandos SHOW QUERY, SHOW FORM e SHOW PROC activam, respectivamente, a janela que contém a consulta, o formulário ou o procedimento actual. O comando SHOW REPORT é sinónimo do comando SHOW FORM. O comando SHOW GLOBALS abre o diálogo Variáveis Globais.

### **Sintaxe**

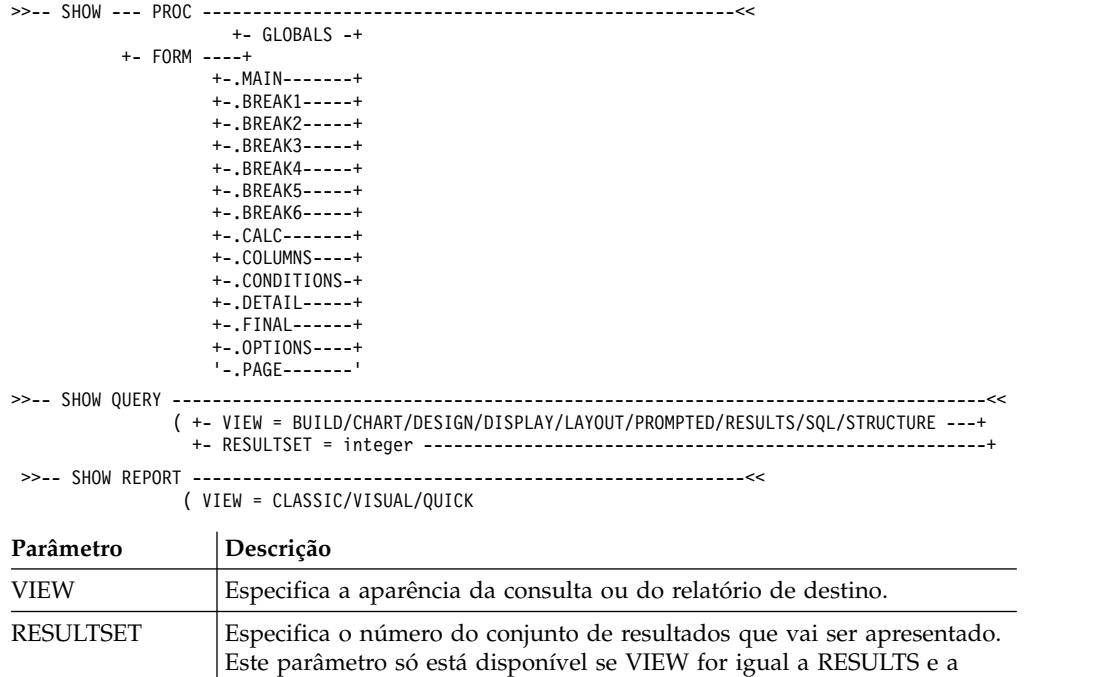

consulta for uma chamada de procedimento armazenado.

SHOW QUERY (VIEW=RESULTS

# **Comando USE REPOSITORY**

O comando USE REPOSITORY estabelece uma ligação ao repositório especificado.

Como resultado da execução deste comando, ocorrem as seguintes acções:

- v Todos os objectos abertos (incluindo procedimentos) são fechados
- v A actual ligação do repositório é parada
- v É estabelecida uma nova ligação ao repositório especificado

Pode omitir o USER/PASSWORD do repositório se não estiver protegido. Pode omitir o DBUSER/DBPASSWORD se estiverem especificados (e recordados) para a ligação do repositório especificada.

### **Sintaxe**

```
>>-- USE REPOSITORY ----- RepositoryName -------------------<<
                              (+- USER = ... --------------+
                               +- PASSWORD = ... ----------+
                               +- DBUSER = ... ------------+
                               +- DBPASSWORD = ... --------+
```
### **Parâmetros**

### **RepositoryName**

O nome do repositório ao qual se pretende ligar. Se o nome incluir espaços, inclua-o entre aspas.

#### **USER**

O nome do utilizador utilizado para se ligar ao repositório protegido.

**Nota:** Este parâmetro é apenas necessário se o repositório estiver protegido.

#### **PASSWORD**

A palavra-passe utilizada para se ligar ao repositório protegido.

**Nota:** Este parâmetro é apenas necessário se o repositório estiver protegido.

### **DBUSER**

O nome de utilizador utilizado para ligar à base de dados do repositório especificado.

Se marcou a opção **Lembrar do nome do utilizador e palavra-passe** nas preferências da Ligação do Repositório, não necessita de especificar o valor aqui.

**Nota:** O valor do parâmetro aqui introduzido sobrepõem o valor definido nas preferências da Ligação de Repositório.

#### **DBPASSWORD**

A palavra-passe utilizada para ligar à base de dados do repositório especificado.

Se marcou a opção **Lembrar do nome do utilizador e palavra-passe** nas preferências da Ligação do Repositório, não necessita de especificar o valor aqui.

**Nota:** O valor do parâmetro aqui introduzido sobrepõem o valor definido nas preferências da Ligação de Repositório.

USE REPOSITORY Default USE REPOSITORY SomeRepository (USER=User PASSWORD=password

## **Funções JavaScript em procedimentos**

Os seguintes tópicos descrevem as funções para o objecto proc e o conjunto de resultados da consulta aberta actualmente.

Pode utilizar estas funções para executar procedimentos, obter valores de variáveis globais, verificar a existência de tabelas e apresentar pedidos de informações ou caixas de mensagens. Também é possível utilizá-las para trabalhar com o conjunto de resultados da consulta aberta no editor da consulta para obter o número de colunas ou linhas, valores de células, nomes e tipos de colunas.

As descrições incluem diagramas de sintaxe e exemplos de utilização:

## **A função proc.exec ()**

Utilize a função proc.exec() para executar um comando de procedimento.

#### **Sintaxe**

proc.exec('procedure\_command');

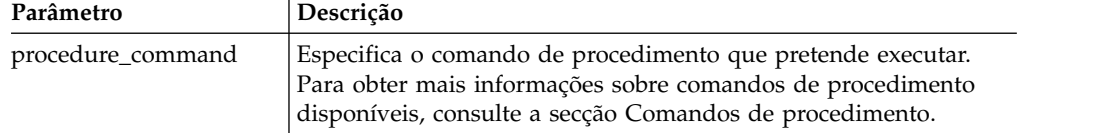

### **Exemplo**

```
/*JavaScript*/
proc.exec('RUN QUERY "qmf:/.workspaces/Business Analyst View/Q.STAFF"');
```
O exemplo de procedimento executa a consulta Q.STAFF guardada para o espaço de trabalho da Vista do Business Analyst no repositório Exemplos.

## **A função proc.exists()**

Utilize a função proc.exists() para verificar a existência do caminho especificado para o objecto no repositório, um objecto do catálogo do QMF ou o ficheiro.

#### **Sintaxe**

proc.exists('key');

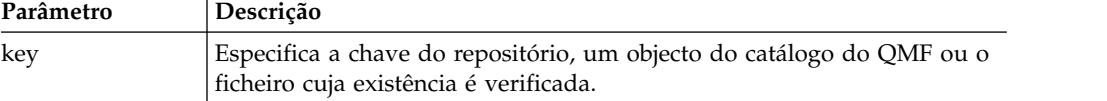

### **Exemplo**

```
/*JavaScript*/
var tableName = proc.prompt('What table do you want check for the existence?', 'Q.STAFF');
if (proc.exists(tableName))
\{ \}proc.messageBox('A tabela ' + tableName + ' existe', MB_OK, ID_OK);
}
```

```
else
\{proc.messageBox('A tabela ' + tableName + ' não existe', MB_OK, ID_OK);
}
```
Este procedimento de exemplo verifica a existência da tabela Q.STAFF e apresenta uma mensagem com o resultado.

# **A função proc.getVariable()**

Utilize a função proc.getVariable() para obter o valor da variável especificada.

## **Sintaxe**

proc.getVariable('global\_variable');

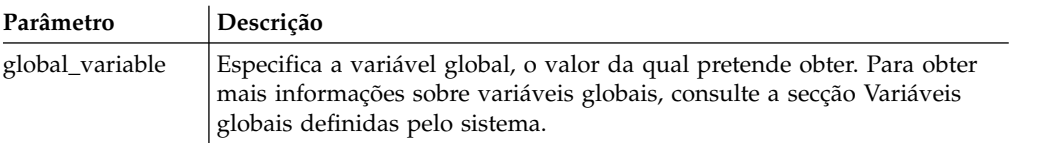

## **Exemplo**

```
/*JavaScript*/
var fetchedRowsNum = proc.getVariable('DSQAO_NUM_FETCHED');
proc.messageBox('O valor de DSQAO_NUM_FETCHED é ' + fetchedRowsNum);
```
O valor da variável global DSQAO\_NUM\_FETCHED é guardado para a variável fetchedRowsNum e apresentado na caixa de mensagens.

## **A função proc.getCellValue()**

Utilize a função proc.getCellValue() para obter o valor de uma célula, que é especificado pela respectiva linha e coluna no conjunto de resultados actual.

## **Sintaxe**

proc.getCellValue(row, column);

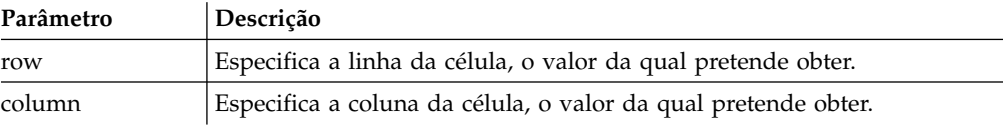

## **Exemplo**

```
/*JavaScript*/
proc.exec('DISPLAY Q.STAFF');
var row = 30;proc.messageBox(proc.getCellValue(row, 2) + ' foi contratado há ' + proc.getCellValue(row,5) + ' anos.');
```
O procedimento de exemplo apresenta a tabela Q.STAFF, encontra os valores das colunas 2 e 5 na linha 30 e apresenta a mensagem: "DAVIS foi contratado há 5 anos."

# **A função proc.getColumnName()**

Utilize a função proc.getColumnName() para obter o nome da coluna no conjunto de resultados actual.

### **Sintaxe**

proc.getColumnName(column);

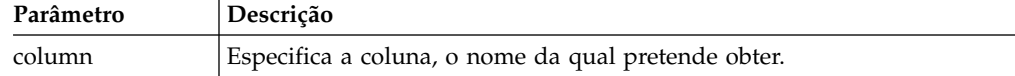

### **Exemplo**

```
/*JavaScript*/
proc.exec('DISPLAY Q.STAFF');
proc.messageBox('A coluna com o índice 3 é "' + proc.getColumnName(3) + '"', MB OK, ID OK);
```
O procedimento de exemplo apresenta a tabela Q.STAFF, encontra a coluna 3 e apresenta a seguinte caixa de mensagens com o botão OK que possui o foco: 'A coluna com o índice 3 é "DEPT"'.

# **A função proc.getColumnType()**

Utilize a função proc.getColumnType() para obter o tipo de coluna como uma cadeia no conjunto de resultados actual.

### **Sintaxe**

proc.getColumnType(column);

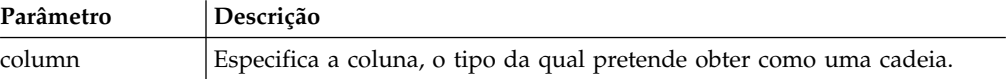

### **Exemplo**

```
/*JavaScript*/
var columnIndex = 6;
proc.exec('DISPLAY Q.STAFF');
proc.messageBox('A coluna com o índice ' + columnIndex +
' tem o tipo de base de dados "' + proc.getColumnType(columnIndex) + '"', MB_OK, ID_OK);
```
O procedimento de exemplo apresenta a tabela Q.STAFF, encontra a coluna 6 e apresenta a seguinte caixa de mensagens com o botão OK que possui o foco: 'A coluna com o índice 6 tem o tipo de base de dados "DECIMAL (7,2)"'.

## **A função proc.getNumColumns()**

Utilize a função proc.getNumColumns() para obter o número de colunas do conjunto de resultados actual.

### **Sintaxe**

proc.getNumColumns();

### **Exemplo**

```
/*JavaScript*/
proc.exec('DISPLAY Q.STAFF');
proc.messageBox('A tabela Q.STAFF tem ' + proc.getNumColumns() + ' colunas');
```
O procedimento de exemplo apresenta a tabela Q.STAFF e apresenta a mensagem: "A tabela Q.STAFF tem 7 colunas."

## **A função proc.getNumRows()**

Utilize a função proc.getNumRows() para obter o número de linhas do conjunto de resultados actual.

## **Sintaxe**

proc.getNumRows();

### **Exemplo**

```
/*JavaScript*/
proc.exec('DISPLAY Q.STAFF');
proc.messageBox('A tabela Q.STAFF tem ' + proc.getNumRows() + ' linhas');
```
O procedimento exemplo apresenta a tabela Q.STAFF e apresenta a mensagem: "A tabela Q.STAFF tem 35 linhas."

## **A função proc.include()**

Utilize a função proc.include() para adicionar o código externo ao script de procedimento.

### **Sintaxe**

**Nota:** Pode utilizar objectos e funções externas apenas após se ligar ao módulo JavaScript externo necessário com o script de procedimento com a função proc.include().

proc.include(strLocation);

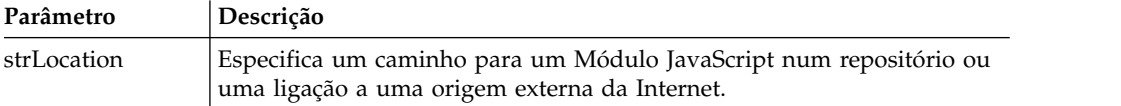

### **Exemplos**

**Exemplo 1**. Este exemplo inclui um módulo externo da Internet que contém a função algorithm():

```
/*JavaScript*/
proc.include('http://example.com/algorithm.js');
```
**Exemplo 2**. Este exemplo inclui o Módulo JavaScript algorithm do repositório *qmf:/.workspaces/Business Analyst View/algorithm* que contém a função algorithm(): /\*JavaScript\*/

proc.include("qmf:/.workspaces/Business Analyst View/algorithm");

## **A função proc.messageBox()**

Utilize a função proc.messageBox() para apresentar uma mensagem do tipo especificado e o valor predefinido. Esta função devolve também o identificador do botão em que se fez clique.

### **Sintaxe**

proc.messageBox('message', type, defaultValue);

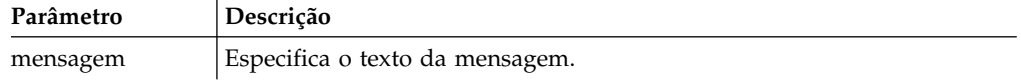

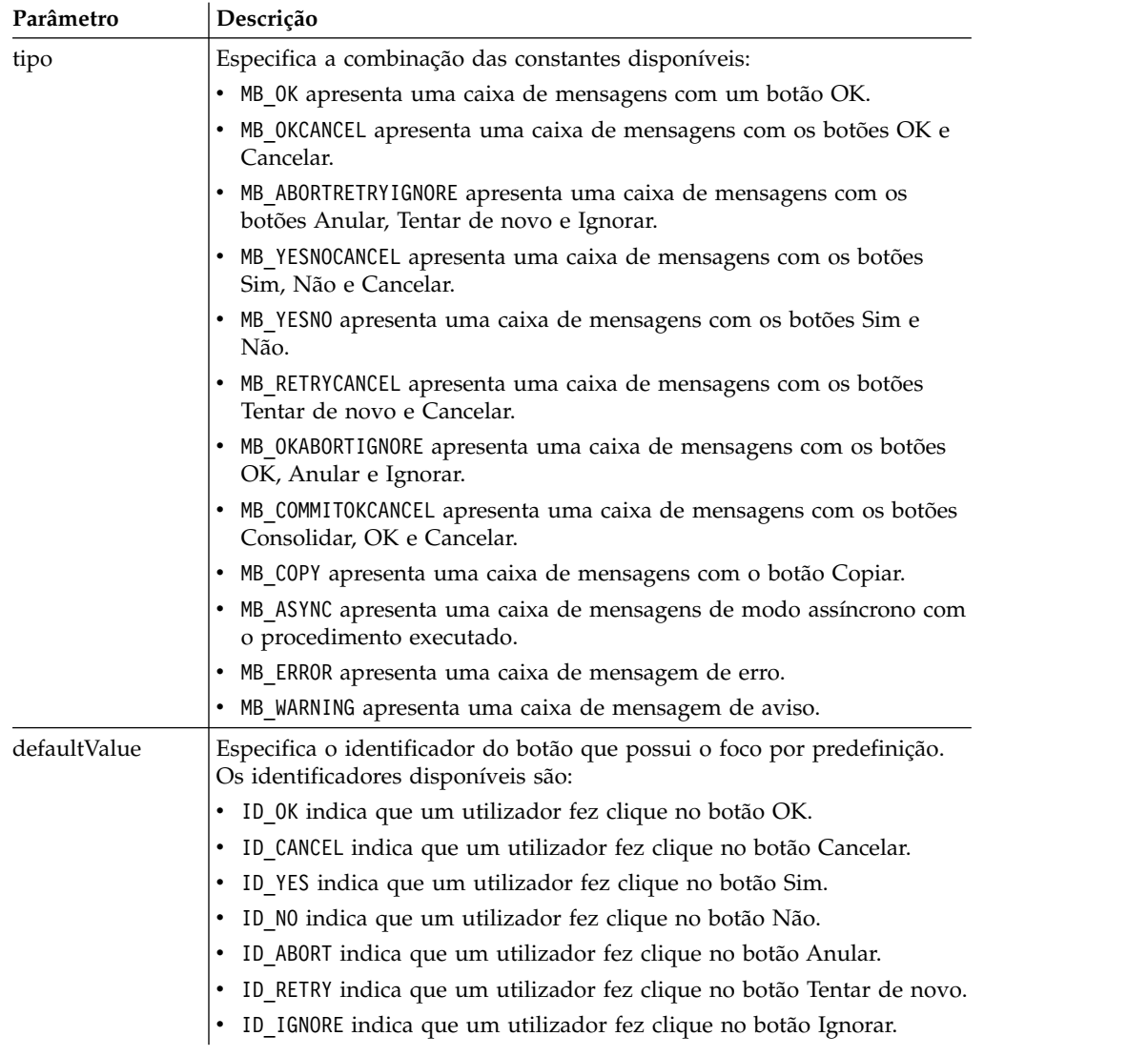

```
/*JavaScript*/
proc.messageBox('Message box from the JavaScript procedure.');
```
Este exemplo apresenta uma caixa de mensagens com o texto especificado e um botão OK, que possui o foco.

# **A função proc.prompt()**

Utilize a função proc.prompt() para apresentar um pedido de informações para um utilizador introduzir um valor para o procedimento.

### **Sintaxe**

proc.prompt('question', 'hint');

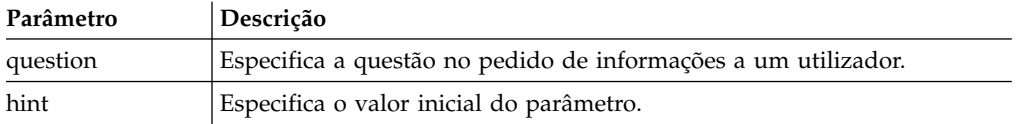

```
/*JavaScript*/
var tableName = proc.prompt('What table do you want to display?', 'Q.STAFF');
proc.exec('DISPLAY ' + tableName);
```
Este exemplo apresenta um pedido de informações com a pergunta especificada e a sugestão que um utilizador pode modificar e abrir a tabela requerida. No exemplo, a tabela Q.STAFF abre-se.

# **A função proc.setCellValue()**

Utilize a função setCellValue() para editar um valor de célula particular na cópia actual do conjunto de resultados. O novo conjunto de resultados editado pode ser utilizado no comando SAVE ou EXPORT.

## **Sintaxe**

setCellValue(row, column, value);

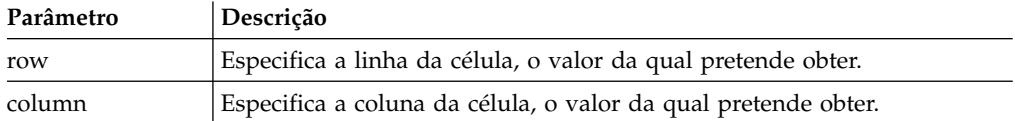

# **Exemplo**

```
/*JavaScript*/
proc.exec('DISPLAY Q.INTERVIEW');
var currentTime = new Date();
currentTime = currentTime.getHours() + ':' + currentTime.getMinutes()
+ ':' + currentTime.getSeconds();
var numRows = proc.getNumRows();
for (var i = 1; i \le m numRows; i++){
proc.setCellValue(i, 4, currentTime);
}
proc.exec('EXPORT DATA TO D:\\qinterview_updated.txt')
```
O procedimento de exemplo apresenta a consulta Q.INTERVIEW, obtém o número de linhas no conjunto de resultados da consulta, substitui os dados de hora na quarta coluna pela hora actual e exporta a cópia actualizada dos resultados de consulta para o ficheiro especificado: D:\qinterview updated.txt.

# **Capítulo 9. Gerir resultados de consultas**

Com os resultados das consultas na janela do editor disponível pode efectuar diversas tarefas de formatação.

## **Formatar os resultados da consulta**

É possível personalizar a forma como os resultados da consulta irão aparecer na janela do editor.

## **Sobre esta tarefa**

Pode especificar diferentes tipos de letras, cores e alinhamento de texto para cada cabeçalho de coluna e para cada célula da coluna. Pode também especificar que seja aplicada formatação às colunas e às células com base nos resultados de uma expressão condicional.

## **Utilizar a vista Propriedades**

Na vista **Propriedades** pode aplicar, de forma rápida, muitas opções de formatação aos resultados da consulta.

## **Sobre esta tarefa**

Para aplicar opções de formatação:

### **Procedimento**

- 1. Pode abrir em qualquer altura a vista **Propriedades** seleccionando **Janela** > **Mostrar vista** > **Propriedades**.
- 2. Seleccione uma célula ou uma coluna nos resultados de consulta. As propriedades da célula ou da coluna são listadas na vista **Propriedades**.
- 3. Para aplicar formatação, modifique uma das propriedades listadas na vista **Propriedades**.

## **Utilizar a caixa de diálogo Propriedades de Esquema**

Na caixa de diálogo Propriedades de esquema pode definir todas as opções que estão disponíveis para formatar os resultados de consulta.

### **Sobre esta tarefa**

A caixa de diálogo Propriedades de esquema utilizar uma estrutura em árvore para representar as colunas nos resultados de consulta. Dependendo da selecção efectuada nos resultados da consulta, a árvore **Propriedades do Esquema** apresenta ramificações para todas as colunas nos resultados da consulta ou para uma única coluna nos resultados da consulta. Pode aplicar as opções de formatação às colunas todas, células individuais, cabeçalhos das colunas e a células de resumo. As opções dividem-se nos seguintes grupos:

- Geral
- Tipo de letra
- Formato
- Condicional

Para aplicar formatação aos resultados de consulta:

## **Procedimento**

- 1. Abra a caixa de diálogo Propriedades de esquema das seguintes maneiras:
	- v Faça clique com o botão direito do rato numa célula do cabeçalho da coluna e seleccione **Tipo de letra** ou **Formato** do menu emergente.
	- v Seleccione **Resultados** > **Tipo de letra**.
	- v Seleccione **Resultados** > **Formatar**.
- 2. A árvore **Esquema** abre de modo diferente dependendo no que seleccionou dos resultados de consulta. Se não seleccionou uma coluna específica, então, a árvore apresenta todas as colunas nos resultados de consulta. Se seleccionou uma coluna, a árvore apresenta a ramificação associada a essa coluna. Com apenas uma ou mais colunas seleccionadas e apresentadas, a caixa de verificação **Mostrar todas as colunas** está disponível. Seleccione este quadrado de confirmação para apresentar todas as colunas dos resultados da consulta na árvore **Esquema**. Retire o visto da caixa de verificação para apresentar só as colunas seleccionadas.
- 3. Faça clique no sinal de mais que se encontra à esquerda do nome da coluna para expandir a ramificação. Para cada coluna nos resultados da consulta, a árvore **Esquema** tem três ramificações. Estas denominam-se **Cabeçalho**, **Detalhe** e **Total final**. Os nomes das ramificações são iguais para cada coluna. Caso sejam expansíveis, existe um sinal de mais à esquerda de cada ramificação. Faça clique no sinal de mais para expandir a ramificação.
- 4. O nível da ramificação que seleccionar na árvore **Esquema** determina a formatação que pode executar na coluna de dados. À medida que seleccionar cada ramificação, vai-se alterando o diálogo Propriedades do Esquema. Os campos de formatação que podem ser utilizados na ramificação seleccionada são disponibilizados.
- 5. Para especificar as opções de formatação que serão aplicadas a toda a coluna, seleccione uma ramificação de nome de coluna. A página **Geral** abre na caixa de diálogo Propriedades de esquema. Desta página pode especificar um nome de cabeçalho, largura da coluna e a altura da linha de resumo.
- 6. Para especificar as opções de formatação e tipo de letra que serão utilizadas para o cabeçalho da coluna nos resultados do consulta, seleccione o ramo **Cabeçalho** para a coluna. Abre-se as páginas **Tipo de Letra** e **Formato** na caixa de diálogo Propriedades do Esquema.
- 7. Pode especificar formatação predefinida e condicional para as células de detalhe e de resumo da coluna. A formatação predefinida aplica-se a todas as células na coluna, à excepção das que correspondem a condições específicas. A formatação condicional aplica-se a todas as células na coluna que correspondam a condições específicas.
- 8. Para especificar o tipo de letra predefinido e as opções de formatação que irão ser utilizadas para cada célula na coluna, expanda a ramificação **Detalhe** relativa à coluna e, de seguida, seleccione a ramificação **Predefinição**. Abre-se as páginas **Tipo de Letra** e **Formato** na caixa de diálogo Propriedades do Esquema.Seleccione o separador **Tipo de letra** para especificar as opções de formatação que serão aplicadas ao tipo de letra utilizado para apresentar os dados na célula de detalhes da coluna. Seleccione o separador **Formato** para especificar como os dados serão formatados na célula de detalhes da coluna.
- 9. Para especificar opções de formatação condicional para as células de detalhe de uma coluna, expanda a ramificação **Detalhe** relativa à coluna e, de seguida, seleccione a ramificação **Predefinição** ou uma ramificação de condições existente. Os campos utilizados para a especificação da formatação condicional

ficam disponíveis. Especifique o nome e expressão da condição. Pode adicionar uma ou mais condições para as células de detalhes.

- 10. Para especificar o tipo de letra predefinido e as opções de formatação que irão ser utilizadas para uma linha de resumo de coluna, expanda a ramificação **Total final** e, de seguida, seleccione a ramificação **Predefinição** para a coluna. Abre-se as páginas **Tipo de Letra** e **Formato** na caixa de diálogo Propriedades do Esquema.Seleccione o separador **Tipo de letra** para especificar as opções de formatação que serão aplicadas ao tipo de letra utilizado para apresentar os dados na célula de linha de resumo da coluna. Seleccione o separador **Formato** para especificar como os dados serão formatados na célula de linha de resumo da coluna.
- 11. Para especificar opções de formatação condicional para a célula de resumo de uma coluna, expanda a ramificação **Total final** relativa à coluna e, de seguida, seleccione a ramificação **Predefinição** ou uma ramificação de condições existente. Os campos utilizados para a especificação da formatação condicional ficam disponíveis. Especifique o nome e expressão da condição. Pode adicionar uma ou mais condições para a célula de linha de resumo.
- 12. Faça clique em **Aplicar**. São guardadas as opções **Geral**, **Tipo de letra** ou **Formato** que especificou.
- 13. Pode repetir este processo para configurar opções de formatação exclusivas para cada coluna dos resultados de consulta. Também pode duplicar as opções que especificou para uma coluna e aplicá-las a outras colunas utilizando um dos seguintes botões:
	- v **Aplicar a todas as colunas**: Utilize este botão para aplicar as opções **Tipo de letra** ou **Formato** que especificou a todas as colunas actualmente seleccionadas dos resultados de consulta. Por exemplo, se especificar opções de tipo de letra especiais para a ramificação **Detalhe** e **Predefinição** de uma coluna e caso seleccione o botão **Aplicar a todas as colunas**, as opções de tipo de letra que especificou serão aplicadas à ramificação **Detalhe Predefinição** de todas as colunas actualmente seleccionadas e apresentadas na árvore **Propriedades do esquema**.
	- v **Aplicar a todos os níveis**: Utilize este botão para aplicar as opções **Tipo de letra** ou **Formato** que especificou para o nível actual da coluna a todos os níveis da coluna. Por exemplo, se especificar opções de tipo de letra especiais para a ramificação **Detalhe** e **Predefinição** de uma coluna e caso seleccione o botão **Aplicar a todos os níveis**, as opções de tipo de letra que especificou serão aplicadas à ramificação **Total final Predefinição** da coluna.
- 14. Faça clique em **OK**. Fecha-se a caixa de diálogo Propriedades do Esquema. As informações de formato que especificou são guardadas e aplicadas às colunas nos resultados de consulta.

### **Especificar opções gerais de formatação da coluna**

Na página **Geral** da caixa de diálogo Propriedades de Esquema altera o texto do cabeçalho de uma coluna, a largura da coluna ou a altura de uma linha. Para além disso, pode ver o valor de agrupamento ou de agregação que foi aplicado a uma coluna, bem como o nome da coluna.

### **Sobre esta tarefa**

As opções gerais de formatação são aplicadas a todas as células numa coluna de resultados de consulta incluindo à célula do cabeçalho, a cada célula de detalhes e à célula da linha de resumo da coluna.

Para especificar as opções de formatação **Gerais**:

### **Procedimento**

- 1. Abra a janela Propriedades do esquema e faça clique numa ramificação **nome de coluna**. É aberta a página **Geral** na janela Propriedades de esquema.
- 2. O campo **Cabeçalho** apresenta o nome da coluna tal como aparece nos resultados de consulta. Pode alterar o texto do cabeçalho introduzindo um novo nome neste campo.
- 3. O campo **Agrupamento e Agregação** apresenta os códigos de agregação que foram especificados para a coluna. Caso não tenham sido especificados quaisquer códigos, este campo estará em branco. Este campo é informativo e não pode ser modificado.
- 4. O campo **Largura** especifica a largura da coluna em píxeis. Pode alterar a largura introduzindo um novo número no campo.
- 5. O campo **Resumo da altura da linha** especifica a altura da coluna de resumo (se tiver sido seleccionada a agregação) em píxeis. Pode alterar a altura introduzindo um novo número no campo.
- 6. O campo **Origem** identifica a coluna actualmente seleccionada na árvore **Propriedades do esquema**. Caso a coluna seleccionada seja uma coluna calculada, é apresentada a expressão condicional utilizada para criar os resultados na coluna. Este campo é informativo e não pode ser modificado.
- 7. Faça clique em **Aplicar** para guardar as opções gerais de formatação que especificou.

### **Especificar opções de formatação de tipo de letra**

Na página **Tipo de letra** da janela Propriedades do esquema, pode especificar atributos de tipo de letra e cor únicos para cada célula do cabeçalho de colunas, por cada célula de detalhe em cada coluna, por cada célula de resumo de ponto de quebra (se tiverem sido especificadas colunas de quebra) e para a célula de resumo final da coluna.

### **Sobre esta tarefa**

Para especificar as opções de formatação de tipos de letras:

#### **Procedimento**

- 1. Abra a janela Propriedades do esquema. Faça clique no separador **Tipo de Letra**.
- 2. Para especificar os atributos de tipo de letra para a célula de cabeçalho da coluna, seleccione a ramificação **Cabeçalho** sob o nome da coluna.

Especifique os atributos do tipo de letra que pretende para a célula do cabeçalho da coluna nos campos **Tipo de Letra**, **Estilo de tipo de letra**, **Tamanho**, **Primeiro plano** e **Segundo plano**.

- 3. Para especificar os atributos de tipo de letra para as células de detalhe da coluna, seleccione a ramificação **Detalhe** sob o nome da coluna.
	- a. Na ramificação **Detalhe**, seleccione a ramificação **Predefinição** para especificar os atributos de tipo de letra que irão ser utilizados para todas as células de detalhe na coluna.
	- b. Seleccione uma ramificação de **Condição** para especificar os atributos de tipo de letra que irão ser utilizados para uma célula de detalhe que corresponda a uma condições específica.
	- c. Pode criar várias instruções condicionais para as células de detalhe na coluna.

Uma vez seleccionada a ramificação **Predefinição** ou **Condição**, especifique os atributos de tipo de letra que pretende que sejam aplicados às células detalhadas aplicáveis nos campos **Tipo de Letra**, **Estilo do Tipo de Letra**, **Tamanho**, **Cor de Primeiro Plano** e **Cor de Fundo**.

4. Para especificar os atributos de tipo de letra para a célula de resumo da coluna, seleccione a ramificação **Total Final** sob o nome da coluna.

As células de resumo nem sempre estão visíveis na coluna de resultados de consulta. A célula de resumo só estará visível caso tenha especificado um código de grupo e agregação para a coluna.

- a. Na ramificação **Total Final**, seleccione a ramificação **Predefinição**, para especificar os atributos de tipo de letra que irão ser utilizados para a célula de resumo.
- b. Seleccione uma ramificação **Condição** para especificar os atributos de tipo de letra que irão ser utilizados para a célula de resumo caso o valor da célula corresponda a uma condição específica.

Pode criar várias instruções condicionais para a célula de resumo na coluna. Uma vez seleccionada a ramificação **Predefinição** ou **Condição**, especifique os atributos de tipo de letra que pretende nos campos **Tipo de Letra**, **Estilo do Tipo de Letra**, **Tamanho**, **Cor de Primeiro Plano** e **Cor de Fundo**.

5. Faça clique em **Aplicar** para guardar os atributos de tipo de letra que especificou.

As informações de formatação que especificou para a coluna são aplicadas às colunas nos resultados de consulta.

### **Como proceder a seguir**

Pode continuar a formatar as colunas de resultados de consulta ou faça clique em **OK** para fechar a janela Propriedades de esquema.

#### **Campos de tipo de letra:**

Descrições de todos os atributos de tipos de letras que podem ser aplicados à célula de cabeçalho de uma coluna de resultados de uma consulta, bem como às células de detalhes e de resumo.

#### **Tipo de letra**

O nome do tipo de letra, como por exemplo Arial ou Times Roman.

#### **Estilo do tipo de letra**

O estilo do tipo de letra, como por exemplo, a cheio ou itálico.

#### **Tamanho**

O tamanho dos pontos do tipo de letra.

**Script** O tipo de escrita a ser utilizada, por exemplo Western.

#### **Cor de primeiro plano**

A cor do texto, como por exemplo, azul-escuro.

#### **Cor de fundo**

A cor de fundo do texto, como por exemplo um fundo cinzento.

#### **Exemplo**

Uma amostra da formatação actual.

#### **Estabelecer como predefinição**

Define os atributos de tipo de letra actuais como a predefinição de

resultados de consulta subsequentes. A predefinição vai permanecer em vigor até que a altere ou escolha novo tipo de letra.

#### **Repor a predefinição**

Repõe a predefinição dos atributos de formatação de tipo de letra.

### **Especificar opções de formato**

Na página **Formato** da janela Propriedades do esquema, pode especificar atributos únicos que vão controlar como os dados estão posicionados e apresentados (ex. número de casas decimais) nas colunas de resultados de consulta.

### **Sobre esta tarefa**

Pode especificar atributos de formato diferentes para cada célula de cabeçalho de coluna, para cada célula de detalhes na coluna, para cada célula de resumo de ponto de quebra (se tiverem sido especificadas colunas de quebra) e para a célula de resumo final da coluna. As opções de **Formato** disponíveis variam dependendo da selecção de uma coluna com dados em caracteres, numéricos, de data ou hora.

Para especificar opções de formato de dados:

### **Procedimento**

- 1. Abra a janela Propriedades do esquema. Faça clique no separador **Formato**.
- 2. Para especificar atributos de formato para a célula de cabeçalho da coluna, seleccione a ramificação **Cabeçalho** sob o nome da coluna. Especifique as informações de formato que pretende para a célula de cabeçalho da coluna nos campos **Formato**, **Alinhamento Horizontal**, **Alinhamento Vertical** e **Opções**.
- 3. Para especificar atributos de formato para as células de detalhe da coluna, seleccione a ramificação **Detalhe** sob o nome da coluna. Na ramificação **Detalhe**, seleccione a ramificação **Predefinição** para especificar o formatação que irá ser utilizada para todas as células de detalhe na coluna. Seleccione uma ramificação de **Condição** para especificar a formatação que irá ser utilizada para uma célula de detalhe que corresponda a uma condição específica. Pode criar várias instruções condicionais para as células de detalhe na coluna. Uma vez seleccionada a ramificação **Predefinição** ou uma ramificação de **Condição**, especifique a formatação que pretende nos campos **Formato**, **Alinhamento Horizontal**, **Alinhamento Vertical** e **Opções**.
- 4. Para especificar a formatação par a célula de resumo da coluna, seleccione a ramificação **Total Final** sob o nome da coluna. As células de resumo nem sempre estão visíveis na coluna de resultados de consulta. A célula de resumo só estará visível caso tenha especificado um código de grupo e agregação para a coluna. Na ramificação **Total Final**, seleccione a ramificação **Predefinição**, para especificar a formatação que irá ser utilizada para a célula de resumo. Seleccione uma ramificação de **Condição** para especificar a formatação que irá ser utilizada para a célula de resumo caso o valor da célula corresponda a uma condição específica. Pode criar várias instruções condicionais para a célula de resumo na coluna. Uma vez seleccionada a ramificação **Predefinição** ou uma ramificação de **Condição**, especifique a formatação que pretende nos campos **Formato**, **Alinhamento Horizontal**, **Alinhamento Vertical** e **Opções**.
- 5. Faça clique em **Aplicar** para guardar os atributos de formato que especificou. As informações de formatação que especificou para a coluna são aplicadas às colunas nos resultados de consulta. Pode continuar a formatar as colunas de resultados de consulta ou faça clique em **OK** para fechar a janela Propriedades de esquema.

### **Campos de formato:**

Descrições de todos os atributos de formato que podem ser aplicados à célula de cabeçalho de uma coluna de resultados de uma consulta, bem como às células de detalhes e de resumo.

#### **Formato**

- v **Tal como está** pode ser aplicado a dados numéricos, em caracteres, de data e de hora.
- v **Moeda** só pode ser aplicado a dados numéricos.
- v **Decimal** só pode ser aplicado a dados numéricos.
- v **Científico** só pode ser aplicado a dados numéricos.
- v **Percentual** só pode ser aplicado a dados numéricos.
- v **Moeda do utilizador** só pode ser aplicado a dados numéricos.
- v **Hexadecimal** só pode ser aplicado a dados em caracteres.
- v **Binário** só pode ser aplicado a dados em caracteres.
- v **AAAAxMMxDD** só pode ser aplicado a dados de data.
- v **MMxDDxAAAA** só pode ser aplicado a dados de data.
- v **DDxMMxAAAA** só pode ser aplicado a dados de data.
- v **AAxMMxDD** só pode ser aplicado a dados de data.
- v **MMxDDxAA** só pode ser aplicado a dados de data.
- v **DDxMMxAA** só pode ser aplicado a dados de data.
- v **HHxMMxSS** só pode ser aplicado a dados de hora.
- v **Personalizado** pode ser aplicado a diferentes tipos de dados.

### **Exemplo**

Mostra um instantâneo de como os dados serão formatados.

### **Alinhamento horizontal**

Na lista pendente, seleccione a forma como vai alinhar os dados horizontalmente na coluna. As opções são:

- v **Esquerda**
- v **Direita**
- v **Centro**

### **Alinhamento vertical**

Na lista pendente, seleccione a forma como vai alinhar os dados verticalmente na coluna. As opções são:

- v **Topo**
- v **Centro**
- v **Fundo**

### **Opções**

- v O **separador de milhares** pode ser aplicado a dados numéricos. Seleccione esta caixa de verificação para colocar um separador de milhares em valores numéricos (o símbolo decorre das definições do sistema operativo).
- Os números negativos podem ser aplicados a dados numéricos. Seleccione o formato para um número negativo na lista de opções disponíveis.
- v As **casas decimais** podem ser aplicadas a dados numéricos. Especifique o número de casas decimais que serão incluídas no valor numérico.
- v A opção **Translinear texto** pode ser aplicada a dados em caracteres. Seleccione a caixa de verificação para translinear o conteúdo da célula para a linha seguinte dentro da célula.
- v O **símbolo separador** pode ser aplicado a dados de data e hora. Na lista de formatos disponíveis, seleccione um que será utilizado para formatar os dados de data e hora. Por exemplo, seleccione uma barra (/) para formatar os dados de data como: 03/25/02. Seleccione um símbolo para formatar dados de hora como, por exemplo, dois pontos (:). Um exemplo é: 12:03:02.
- v O **modo de 12 horas** pode ser aplicado a dados de hora. Seleccione a caixa de verificação para apresentar as horas com um intervalo de 12 horas como, por exemplo, 03:12:30 PM ou 10:05:07 AM. Se esta caixa de verificação estiver limpa, a hora é apresentada no formato de 24 horas (como 15:12:06).

### **Estabelecer como predefinição**

Define os atributos de formato actuais como a predefinição de resultados de consulta subsequentes. As definições actuais irão manter-se activas até alterar a predefinição.

#### **Repor a predefinição**

Repõe a predefinição dos atributos de formato.

Estão disponíveis os seguintes formatos para a data:

- v **AAAAxMMxDD**
- v **MMxDDxAAAA**
- v **DDxMMxAAAA**
- v **AAxMMxDD**
- v **MMxDDxAA**
- v **DDxMMxAA**

Estão disponíveis os seguintes formatos para a hora:

- v **HHxMMxSS**
- v **HHxMM**

Estão disponíveis os seguintes formatos para a marca de hora:

- v **AAAAxMMxDD HHxMMxSS**
- v **DDxMMxAAAA HHxMMxSS**
- v **AAAAxMMxDD HHxMM**
- v **DDxMMxAAAA HHxMM**
- v **AAxMMxDD HHxMMxSS**
- v **DDxMMxAA HHxMMxSS**
- v **AAxMMxDD HHxMM**
- v **DDxMMxAA HHxMM**

### **Especificar opções de formatação condicional**

As opções de formatação condicional podem ser definidas para a totalidade de uma coluna de dados nos resultados da consulta ou para cada célula de detalhe, resumo e total final numa coluna. Com base na avaliação de uma expressão condicional, cada coluna e célula nos resultados da consulta podem ter um conjunto único de atributos de formatação.

### **Sobre esta tarefa**

Por exemplo, dentro de uma coluna, poderia especificar que se o conteúdo de uma célula equivaler a 0, a célula será apresentada com um fundo vermelho e se o valor for 100, a célula será apresentada com um fundo azul.

Para definir a formatação condicional:

### **Procedimento**

- 1. Abra a janela Propriedades do esquema. Pode especificar formatação condicional na página **Tipo de Letra** ou na página **Formato**, dependendo dos resultados que pretende aplicar aos dados na célula ou na coluna.
- 2. Aplicar formatação condicional.
	- a. Faça clique na ramificação **Detalhe** para aplicar formatação condicional às células de detalhe da coluna.
	- b. Faça clique na ramificação **Nome da coluna total** para aplicar a formatação condicional à célula de resumo da coluna.
	- c. Faça clique na ramificação **Total Final** para aplicar a formatação condicional à célula de total final da coluna.
- 3. Com a ramificação apropriada seleccionada, faça clique no ícone **Adicionar**. Os campos de controlo **Nome da condição** e **Expressão da Condição** ficam disponíveis.
- 4. Fornece um nome exclusivo para cada expressão condicional que tenha criado através da introdução do nome da expressão no campo **Nome da condição**.

É automaticamente criada uma ramificação na árvore através do nome da condição.

Cada condição tem de ter uma expressão.

5. Introduza a expressão no campo **Expressão de Condição**.

Tem de seguir as regras para construir expressões de formatação condicionais. A linguagem de expressão suporta expressões constantes, expressões definidas como variáveis originadas noutras colunas no conjunto de resultados (1, 2, por exemplo), operadores numéricos (por exemplo +, -, \*, /), operadores de caracteres (+, CONCAT), funções numéricas e de caracteres (por exemplo MIN, MAX, AVG, SQRT, CONCAT, SUBSTR) e um conjunto de operadores lógicos e relacionais (por exemplo,  $, =$ ,  $!=$ ).

6. Após criar a expressão, seleccione a página **Tipo de Letra** ou **Formatar** da janela Propriedades de Esquema para especificar a formatação que será aplicada a qualquer célula da coluna que preencha as condições definidas na expressão.

## **Filtrar os resultados da consulta**

Pode utilizar o Assistente do filtro Dynamart para criar expressões condicionais que controlam os conteúdos dos resultados da consulta.

### **Sobre esta tarefa**

Os filtros permitem-lhe restringir os valores e linhas devolvidas de um conjunto de resultados da consultas para as especificações. Qualquer filtro pode conter um número de expressões que dão ao utilizador controlo total sobre o conteúdo da grelha. Para filtrar resultados de consulta.

## **Procedimento**

- 1. Abra o conjunto de resultados da consulta que pretenda filtrar no editor **Resultados**.
- 2. Seleccione **Resultados** > **Filtrar resultados**. Abre-se o Assistente de filtro Dynamart.
- 3. Seleccione a caixa de verificação **Activar filtragem**. Daí, pode escolher compilar o filtro de uma de duas maneiras: utiliza uma tabela de opções para o ajudar a compilar o filtro ou utiliza o desenhador de expressões para compilar um filtro de estilo livre.
- 4. Seleccione um método de compilação do filtro e faça clique em **Seguinte**. A página seguinte do assistente depende da sua selecção anterior.
- 5. Compile o filtro utilizando a tabela de opções ou o desenhador de expressões e faça clique em **Terminar**. O Assistente do filtro Dynamart fecha e os filtros que especificou são aplicados aos resultados da consulta.

### **Elaborar um filtro de condição composta**

Um filtro de condição composta permite-lhe filtrar resultados de consulta utilizando múltiplas condições.

### **Sobre esta tarefa**

Utilize um filtro de condição composta para definir múltiplas condições para filtrar os resultados de consulta. Pode adicionar mais do que uma condição de uma tabela de opções no Assistente do filtro Dynamart. Para elaborar um filtro de condição composta:

### **Procedimento**

- 1. Abra o Assistente do filtro Dynamart, seleccione a caixa de verificação **Activar filtragem**, seleccione **Filtro de condição composta** e faça clique em **Seguinte**. Abre-se a página Editar o filtro dynamart.
- 2. Seleccione a coluna que pretende filtrar da lista pendente **Coluna**.
- 3. Seleccione o operador do filtro da lista pendente **Operador**. As opções válidas incluem:
	- v **Não menor do que** São incluídos todos os valores que são iguais ou maiores do que o valor especificado.
	- v **Maior do que** São incluídos todos os valores que são maiores do que o valor especificado.
	- v **Não maior do que** São incluídos todos os valores que são iguais ou menores do que o valor especificado.
	- v **Menos do que** São incluídos todos os valores que são menores do que o valor especificado.
	- v **Igual a** Apenas valores que são iguais ao valor especificado são incluídos.
	- v **Não iguais a** São incluídos todos os valores que não iguais ao valor especificado.
	- v **Iguais (Like)** São incluídos todos os valores que correspondem ao padrão especificado. O padrão poderá conter os seguintes caracteres especiais:
		- % corresponde a zero (0) ou mais caracteres.
		- \_ corresponde a apenas um (1) carácter.
		- ? corresponde a apenas um (1) carácter.
	- v **Like não sensível a maiúsculas e minúsculas (Case-Insensitive Like)** Uma versão insensível a maiúsculas e minúsculas do operador Like.
- v **Diferentes** São incluídos todos os valores que são diferentes do valor especificado.
- v **É nulo** Apenas valores nulos são incluídos.
- v **Não é nulo** São incluídos todos os valores que não são nulos.
- v **No intervalo** São incluídos todos os valores que se encontram entre os dois valores especificados, incluindo os próprios valores.
- v **Fora do intervalo** São incluídos todos os valores que se encontram fora dos dois valores, incluindo os próprios valores.
- v **Entre** São incluídos todos os valores que se encontram entre os dois valores especificados.
- v **Fora** São incluídos todos os valores que se encontram fora dos dois valores especificados.
- 4. Seleccione o tipo de valor que pretende especificar da lista pendente **Tipo1**. As opções válidas incluem:
	- v **Constante** O valor especificado é uma constante definida, como um numeral ou carácter.
	- v **Coluna** O valor especificado é outra coluna no conjunto de resultados.
	- v **Pedido** O valor especificado é uma hierarquia de pedidos que está associada à consulta.
- 5. Especifique o valor da expressão na coluna **Valor1**.
- 6. Se seleccionar um tipo de operador aplicável, especifique um tipo e valor nas colunas **Tipo2** e **Valor2**.
- 7. Se tem múltiplas expressões listas, seleccione a condição da qual as expressões são executadas da lista pendente **Condição**.
- 8. Faça clique em **Mover para cima** ou **Mover para baixo** para alterar a ordem na qual expressões diferentes são executadas.
- 9. Faça clique em **Nível inferior** ou **Nível superior** para alterar o nível de prioridade de cada expressão. Uma expressão com um número de nível inferior tem uma prioridade mais elevada do que uma expressão com um número de nível mais elevado.
- 10. Para remover uma expressão, seleccione-a e faça clique em **Remover**.
- 11. Uma vez que tenha acabado de elaborar e dispor as expressões, faça clique em **Terminar**. O Assistente do filtro Dynamart fecha-se e os resultados da consulta são filtrados.

### **Elaborar um filtro de condição de estilo livre**

Um filtro de condição de estilo livre permite-lhe filtrar os resultados de consulta utilizando o desenhador de expressões.

### **Sobre esta tarefa**

Uma maneira de filtrar os resultados da consulta é compilar um conjunto de expressões do desenhador de expressões. Este método é recomendado para todos os que estão familiarizados com a sintaxe do desenhador de expressões QMF. Para compilar um filtro de condição de estilo livre:

#### **Procedimento**

1. Abra o Assistente do filtro Dynamart, seleccione a caixa de verificação **Activar filtragem**, seleccione **Filtro de condição de estilo livre** e faça clique em **Seguinte**. Abre-se a página Editar expressão do filtro dynamart.

- 2. Utilizando a sintaxe da expressão apropriada, escreva a expressão que pretende utilizar para filtrar os resultados no campo **Expressão**.
- 3. Utilize as categorias de função à direita para ajudar a conceber as expressões de filtro do utilizador.

**Nota:** É possível utilizar as funções personalizadas para compilar a expressão de filtro. Para obter mais informações, consulte *Adicionar funções personalizadas*.

4. Uma vez que tenha terminado de conceber as expressões de filtro, faça clique em **Terminar**. O Assistente do filtro Dynamart fecha-se e os resultados da consulta são filtrados.

## **Trabalhar com colunas calculadas**

Colunas calculadas são colunas de dados que pode adicionar aos conjuntos de resultados da consulta.

Ter acesso às informações de referência de sintaxe e às informações de referência da função antes de utilizar a coluna calculada irá ajudá-lo a criar expressões de forma mais rápida.

Para obter mais informações sobre a sintaxe, consulte *Sintaxe para expressões de colunas calculadas* na secção de referência da ajuda Utilizador.

Para obter uma lista de todas as funções disponíveis, incluindo as funções para consultas calculadas, consulte *Funções para colunas calculadas suportadas nas consultas* na secção de referência da ajuda Utilizador.

## **Adicionar colunas calculadas a um conjunto de resultados de consulta**

Utilize a janela Colunas Calculadas para adicionar uma coluna calculada ao conjunto de resultados da consulta. É possível adicionar uma coluna calculada antes ou depois de colunas existentes.

### **Sobre esta tarefa**

O conteúdo de uma coluna adicionada é calculado através de uma expressão definida pelo utilizador. A expressão poderá utilizar dados de outras colunas e constantes. A expressão utilizada para calcular o valor da coluna adicionada é guardada com a consulta. A coluna calculada será incluída no conjunto de resultados da consulta sempre que a consulta for executada.

Para adicionar uma coluna calculada ao conjunto de resultados da consulta, execute os seguintes passos:

### **Procedimento**

- 1. Abra a janela Coluna Calculada de uma das seguintes formas:
	- v Se estiver a utilizar QMF para Workstation, na página Resultados do editor, faça clique com o botão direito do rato no cabeçalho da coluna nos resultados da consulta e seleccione **Adicionar Coluna Calculada Antes** ou **Adicionar Coluna Calculada Depois** a partir do menu emergente.
	- v Com os resultados de consulta no editor activo, seleccione **Resultados** > **Adicionar Coluna Calculada**.
- 2. Na janela Coluna Calculada, especifique o nome da coluna calculada como deverá surgir nos resultados da consulta no campo **Nome (Name)**.
- 3. Seleccione o tipo de coluna calculada da lista **Tipo**. O tipo determina o formato dos dados da coluna calculada. As opções válidas são:
	- v **Inteiro**: Os dados são expressos como números inteiros. Por exemplo, "5" ou "100".
	- v **Decimal**: Os dados são expressos como um número real. Por exemplo, "10.5" ou "0.25".
	- v **Carácter (Character)**: Os dados são expressos apenas como cadeias de texto específicas. Por exemplo, "John Smith" ou "10 Main Street".
	- v **Data**: Os dados são expressos num formato de data. Por exemplo, "12/03/2000" ou "1/2/09".
	- v **Booleano**: Os dados são expressos como um valor booleano. Por exemplo, "verdadeiro ou falso" ou "sim ou não".
	- v **Categorização**: Os dados são representados por nomes de categorias definidos para um intervalo de valores de dados. Por exemplo, é possível utilizar "pequena, média e grande" para categorizar quantidades de vendas que variam entre as 1,000 e 100,000 unidades.
- 4. Na área que contém todas as funções disponíveis, navegue para a função requerida e seleccione a mesma. É possível utilizar o filtro para localizar rapidamente a função de que necessita.
- 5. Caso pretenda carregar funções a partir de Módulos de JavaScript, faça clique no botão **Adicionar Módulos de JavaScript (Add JavaScript Modules)** e adicione os módulos com funções na janela Módulos de JavaScript. As funções carregadas são disponibilizadas no nó **Módulos de JavaScript (JavaScript Modules)**.

**Sugestão:** É possível eliminar módulos de JavaScript de consultas na janela Módulos de JavaScript.

6. Compilar a expressão

Na janela **Expressão: (Expression:)**, introduza a sintaxe para a expressão a ser utilizada para calcular o conteúdo da coluna.

A expressão que compilar poderá utilizar dados de outras colunas, constantes e funções. Deve aderir a um conjunto específico de regras de sintaxe ao construir a expressão para a coluna calculada.

- O idioma de expressão suporta as seguintes regras:
- v expressões constantes definidas como variáveis com origem noutras colunas (coluna 1, coluna 2, por exemplo) no conjunto de resultados
- operadores numéricos  $(+, -, *, /)$ , operadores de caracteres  $(+, \text{CONCAT})$
- v funções numéricas e de caracteres (MIN, MAX, AVG, SQRT, CONCAT, SUBSTR)
- um conjunto de operadores lógicos e relacionais  $\langle \langle , \rangle =$ ,  $\langle = |$  e outros).

A expressão utilizada para calcular o valor da coluna adicionada é guardada com a consulta.

7. Faça clique em **OK** para fechar janela Coluna calculada.

## **Resultados**

O conteúdo da coluna é calculado de acordo com a expressão especificada e adicionado ao conjunto de resultados da consulta.

Se seleccionou **Adicionar colunas calculadas** do menu emergente, a nova coluna é adicionada como a última coluna os resultados da consulta.

Caso tenha seleccionado **Adicionar coluna calculada antes** no menu emergente, a nova coluna é inserida nos resultados de consulta antes da coluna seleccionada.

Caso tenha seleccionado **Adicionar coluna calculada depois** no menu emergente, a nova coluna é inserida nos resultados de consulta depois da coluna seleccionada.

# **Adicionar funções personalizadas**

É possível adicionar funções de JavaScript ao QMF para Workstation e QMF para WebSphere e utilizá-las para compilar expressões diferentes, como por exemplo, quando se adiciona uma coluna calculada ou se cria um filtro dynamart.

### **Sobre esta tarefa**

É possível criar o ficheiro functions.js ou utilizar módulos de JavaScript a partir do repositório para adicionar funções de JavaScript personalizadas.

Os seguintes tópicos descrevem os procedimentos detalhados da adição de funções personalizadas:

#### **Adicionar funções personalizadas a partir de um ficheiro**

É possível criar um ficheiro com funções de JavaScript e adicioná-las ao QMF para Workstation e QMF para WebSphere. Utilize as funções para compilar diferentes expressões, por exemplo, quando adiciona uma coluna calculada ou cria um filtro dynamart.

### **Sobre esta tarefa**

Para criar e adicionar uma função personalizada:

#### **Procedimento**

- 1. Crie um ficheiro denominado *functions.js* com a descrição de funções de JavaScript e a respectiva implementação.
- 2. Inicie cada função com a palavra-chave 'function'.
- 3. Adicione um comentário antes de cada função.

A aplicação interpreta este comentário como a descrição da função.

4. Opcional: Defina uma categoria à qual adicionará uma nova função. Utilize a etiqueta '@category' nos comentários para adicionar a mesma. Caso não exista tal categoria, será criada.

**Nota:** Já existem as seguintes categorias na aplicação:

- Colunas
- Agregação
- Conversão
- Data e Hora
- Informações
- Lógica
- Matemática e trigonometria
- Diversos
- Texto
- Objectos
- 5. Coloque o ficheiro functions.js no directório inicial do utilizador do QMF para Workstation ou QMF para WebSphere. Caso pretenda partilhar functions.js com outros utilizadores, estes terão de copiar o ficheiro *functions.js* para os respectivos directórios iniciais.
- 6. Inicie ou reinicie a aplicação.

## **Resultados**

A função é adicionada à categoria definida e poderá ser utilizada para compilar expressões para colunas calculadas, filtros dynamart e planificador.

Isto permite implementar várias funcionalidades noutros objectos do QMF como, por exemplo, vistas-resumo visuais. Por exemplo, é possível apresentar dados obtidos de uma tabela num mapa de acordo com informações de endereço dessa tabela. Para obter mais informações, consulte ["Apresentar dados num mapa de](#page-444-0) [acordo com informações de endereços obtidas a partir de uma consulta" na página](#page-444-0) [429.](#page-444-0)

## **Adicionar funções personalizadas a partir do repositório**

É possível utilizar as funções de módulos JavaScript para compilar diferentes expressões em colunas calculadas.

#### **Antes de começar**

É necessário ter um módulo de JavaScript com funções no repositório. Para obter mais informações sobre módulos de JavaScript, consulte ["Criar Módulos de](#page-450-0) [JavaScript" na página 435.](#page-450-0)

### **Sobre esta tarefa**

Para adicionar funções a partir de módulos de JavaScript:

### **Procedimento**

- 1. Abra a consulta à qual pretende adicionar um módulo de JavaScript com as funções no editor de consultas.
- 2. A partir do menu principal, seleccione **Consulta (Query)** > **Gerir Módulos de JavaScript (Manage JavaScript Modules)**. É aberta a janela Módulos de JavaScript.
- 3. Faça clique no botão **Adicionar Módulo de JavaScript (Add JavaScript Module)**, é aberta a janela Abrir a partir de Repositório.
- 4. Seleccione o módulo de JavaScript que pretende adicionar, faça clique em **Terminar (Finish)**. O módulo é adicionado e as funções disponíveis são listadas na lista **Funções Disponíveis (Available Functions)**.

## **Resultados**

Adicionou um módulo de JavaScript a uma consulta e poderá utilizar as funções do módulo em colunas calculadas. As funções dos módulos de JavaScript adicionados estão disponíveis no nó **Módulos de JavaScript (JavaScript Modules)** da janela Coluna Calculada.

# **Aplicar categorização a resultados de consultas**

É possível aplicar categorização às colunas calculadas em resultados de consultas visuais. Utilize a categorização para estratificar os dados e organizá-los em categorias para trabalho efectivo.

## **Antes de começar**

Abra uma consulta para os resultados aos quais pretende aplicar a categorização no separador **Desenho (Design)** do editor de Consultas Visuais.

## **Sobre esta tarefa**

Para adicionar categorização:

## **Procedimento**

- 1. No painel **Transformações (Transformations)**, faça clique no botão **Nova Categorização (New Categorization)** para abrir o diálogo Categorização.
- 2. Introduza o nome que pretende utilizar para a categorização no campo **Nome da Categorização (Categorization Name)**.
- 3. Faça clique em **Adicionar Conjunto de Regras de Conformidade (Add Conformance Rules Set)** para abrir o diálogo Regras de Conformidade e especificar as regras que pretende utilizar para incluir os valores apropriados do conjunto de resultados na categoria.
- 4. Faça clique em **Adicionar Categoria (Add Category)** para abrir o diálogo Categoria e especificar as expressões para categorização.
- 5. No diálogo Categorização, seleccione a apresentação para os valores que não estão incluídos na categoria.
	- v Seleccione **Excluídos (Left Out)** para apresentar valores vazios.
	- v Seleccione **Agrupados (Grouped Together)** e no campo **Nome do grupo (Group name)** especifique o nome que pretende apresentar para todos os valores que não estão incluídos na categoria.
	- v Seleccione **Listados Individualmente (Listed Individually)** para apresentar os valores do conjunto de resultados.
- 6. Faça clique em **OK** para fechar o diálogo Categorização. A categorização que criou é adicionada ao nó **Categorizações (Categorizations)** no painel **Transformações (Transformations)**.

## **Resultados**

É possível utilizar as categorizações que criou para apresentar dados específicos nas colunas calculadas dos resultados de consultas.

# **Adicionar regras de conformidade para categorização**

Especifique regras de conformidade para incluir os valores apropriados do conjunto de resultados na categoria.

### **Sobre esta tarefa**

Para adicionar regras de conformidade:

# **Procedimento**

- 1. No diálogo Categorização, faça clique em **Adicionar Conjunto de Regras de Conformidade (Add Conformance Rules Set)** para abrir o diálogo Regras de Conformidade.
- 2. No campo **Nome da Categoria (Category Name)**, introduza o nome que pretende utilizar para os valores do conjunto de resultados incluídos na categoria.
- 3. Faça clique em **Adicionar (Add)** para adicionar uma regra ao campo **Regras da Categoria (Rules of Category)**.

**Nota:** É possível adicionar várias regras à mesma categoria.

- 4. Seleccione o tipo da regra a partir da área **Tipo (Type)**.
- 5. Para especificar a condição sobre a qual a regra é executada, seleccione o operador a partir da lista de **Operadores (Operator)** e especifique os valores requeridos nos campo **Valor1 (Value1)** e **Valor2 (Value2)**.

**Nota:** A disponibilidade do campo **Valor2 (Value2)** depende do operador seleccionado.

- 6. Para alterar a ordem das regras especificadas, utilize os botões **Cima (Up)** e **Baixo (Down)**.
- 7. Quando concluir a especificação das regras, faça clique em **OK** para regressar ao diálogo Categorização.

# **Adicionar expressões para categorização**

Especifique expressões para categorizar os valores do conjunto de resultados.

# **Sobre esta tarefa**

Para adicionar expressões para categorização:

# **Procedimento**

- 1. No diálogo Categorização, faça clique em **Adicionar Categoria (Add Category)** para abrir o diálogo Categoria.
- 2. No campo **Nome da Categoria (Category Name)**, introduza o nome que pretende utilizar para os valores do conjunto de resultados incluídos na categoria.
- 3. No campo **Expressão para regras (Expression for rules)**, especifique a expressão que pretende utilizar para categorizar os valores do conjunto de resultados. Utilize as funções do desenhador de expressões que se encontram à direita do campo **Expressão para regras (Expression for rules)**.
- 4. Quando especificou a expressão, faça clique em **OK** para regressar ao diálogo Categorização.

# **Aplicar agrupamento e agregação a colunas de resultados de consulta**

As opções de agrupamento e agregação podem aplicar-se a colunas do resultado de consultas para organizar os dados dos resultados em agrupamentos lógicos e resumidos.

## **Sobre esta tarefa**

Ao adicionar agrupamento ou agregação pode obter automaticamente as informações de resumo acerca dos dados e apresentar os dados de forma mais lógica. Por exemplo, pode recuar dados num relatório através de comissões de departamento ou de média departamental.

Para aplicar o agrupamento ou agregação às colunas de resultados de consulta:

#### **Procedimento**

- 1. Aceda ao menu de opções de agrupamento e agregação numa das seguintes formas:
	- v Com resultados de consultas no editor disponível, seleccione **Resultados (Results)** > **Agrupamento e Agregação (Grouping and Aggregation)**.
	- v Se está a utilizar QMF para Workstation, na página **Resultados** do editor, faça clique com o botão direito do rato numa célula do cabeçalho da coluna nos resultados da consulta e seleccione **Agrupamento e agregação** do menu emergente.
	- v Na página **Esquema** do editor, faça clique com o botão direito do rato sobre o nome de uma coluna na árvore **Estrutura do Esquema** e seleccione **Agrupamento e Agregação** no menu emergente.
- 2. Na página Esquema do editor disponível, faça clique com o botão direito do rato num campo de etiqueta de coluna da árvore **Estrutura de esquema**. Abre-se um menu emergente para a coluna seleccionada à direita.
- 3. Seleccione a opção de agrupamento e agregação que pretende aplicar à coluna.
- 4. Repita o processo para cada coluna de dados nos resultados de consulta em que pretende adicionar agrupamento e agregação.

# **Campos agrupamento e agregação**

As opções de agrupamento e agregação podem aplicar-se a colunas do resultado de consultas para organizar os dados dos resultados em agrupamentos lógicos e resumidos.

#### **Sem agregação**

Seleccione esta opção para remover qualquer formação de agregação ou resumo da coluna seleccionada.

#### **Grupo de Topo**

Seleccione esta opção para agrupar dados no topo dos resultados de consulta, através da coluna seleccionada. Ao colocar uma coluna num grupo de topo vai apresentar os valores relacionados dessa coluna no eixo horizontal, que é conhecido como funcionalidade *articular (pivot)* ou *TRANSVERSAL (ACROSS)*. É possível definir colunas múltiplas de grupos de topo. Pode especificar a inclusão de informações de resumo nos **Grupos de Topo**. Com a coluna seleccionada, faça clique em **Mostrar Resumos Totais** no menu emergente. Os resultados da consulta voltarão a ser formatados, de forma a que a coluna abranja as outras colunas no conjunto de resultados. É adicionada uma linha de resumo para cada linha existente nos resultados de consulta.

#### **Grupo Lateral**

Seleccione esta opção para agrupar dados apresentados do lado esquerdo dos resultados da consulta através da coluna seleccionada.

#### **Contagem**

Seleccione esta opção para criar uma linha de resumo ao fundo dos resultados de consulta a mostrar o número de valores na coluna.

#### **Primeiro**

Seleccione esta opção para criar uma linha de resumo ao fundo dos resultados de consulta a mostrar o primeiro valor na coluna.

#### **Último**

Seleccione esta opção para criar uma linha de resumo ao fundo dos resultados da consulta a mostrar o último valor na coluna.

### **Máximo**

Seleccione esta opção para criar uma linha de resumo ao fundo dos resultados de consulta a mostrar o valor máximo na coluna.

#### **Mínimo**

Seleccione esta opção para criar uma linha de resumo ao fundo dos resultados da consulta a mostrar o valor mínimo na coluna.

**Soma** Seleccione esta opção para criar uma linha de resumo nos resultados de consulta a mostrar a soma dos valores na coluna. Esta opção calcula resumos provisórios e resumos globais se for seleccionada outra coluna para se agrupar com resumos.

#### **Total Cumulativo**

Seleccione esta opção para apresentar os valores na coluna como uma soma cumulativa, que é uma soma de deslocamento vertical. Cada valor é adicionado ao valor na linha abaixo e a soma dos dois valores torna-se o valor adicionado. Uma soma cumulativa é apresentada no final.

**Média** Seleccione esta opção para criar uma linha de resumo a mostrar a média dos valores na coluna.

### **Desvio Padrão**

Seleccione esta opção para criar uma linha de resumo a mostrar o desvio padrão dos valores na coluna. O desvio padrão é uma estatística que indica qual a coerência dos diversos exemplos agrupados em conjuntos de unidades em redor da média num conjunto de dados.

#### **Percentagem de Grupo**

Seleccione esta opção para apresentar os valores na coluna como uma percentagem do total do grupo, com uma linha de resumo que apresenta a soma das percentagens. **Percentagem do grupo** identifica a forma como cada valor no grupo contribui para o todo. Por exemplo, um salário de 1.000 € é 10% de um total de salários de 10.000 €.

#### **Percentagem do Total**

Seleccione esta opção para apresentar os valores na coluna como uma percentagem do total da coluna, com uma linha de resumo a mostrar a soma das percentagens.

### **Percentagem Cumulativa de Grupo**

Seleccione esta opção para apresentar os valores na coluna como uma percentagem do total do grupo. Uma linha de resumo no final dos resultados da consulta mostra a soma das percentagens. Por exemplo, o DEPT 42 ganha 0.42% em comissões.

#### **Percentagem Cumulativa do Total**

Seleccione esta opção para apresentar os valores na coluna como um valor da percentagem do total do grupo e um valor da percentagem do total da coluna. Uma linha de resumo no final dos resultados da consulta mostra a soma das percentagens. Por exemplo, no DEPT 42, Wheeler ganha 44.60% das comissões, enquanto Williams ganha 55.40% e Smith não ganha comissões. Ao todo, este DEPT 42 ganha 5.75% das comissões da empresa.

# **Exportar resultados de consulta**

Pode exportar dados de resultados de consulta para uma base de dados ou para um ficheiro.

## **Sobre esta tarefa**

Utilize o assistente Exportar Resultados da Consulta para exportar os resultados da consulta.

Para exportar resultados de consulta:

## **Procedimento**

- 1. Abra o assistente Exportar Resultados da Consulta numa das seguintes formas:
	- v Com um conjunto de resultados de consulta no editor disponível, seleccione **Resultados (Results)** > **Exportar (Export)**.
	- v Seleccione **Ficheiro** > **Exportar**. Seleccione **Conjunto de resultados** na lista de assistentes de exportação disponíveis.
- 2. Abre-se o assistente Exportar Resultados da Consulta com a página **Exportar resultados da consulta**.

Caso tenha aberto o assistente Exportar Resultados da Consulta utilizando **Resultados** > **Exportar**, o nome dos resultados da consulta activa que vai exportar está listado no campo **Origem**.

Caso tenha aberto o assistente Exportar Resultados da Consulta utilizando **Ficheiro** > **Exportar**, então deve seleccionar o conjunto de resultados da consulta que vai exportar do campo **Origem**.

- 3. Seleccione para onde pretende exportar os dados dos resultados de consulta recorrendo a uma das seguintes operações:
	- v Faça clique em **Sistema de ficheiros** para exportar os dados dos resultados de consulta para um ficheiro. São apresentados os campos necessários para exportar resultados de consulta para um sistema de ficheiros.
	- v Faça clique em **Base de dados** para exportar os dados dos resultados de consulta para uma base de dados. São apresentados os campos necessários para exportar resultados de consulta para uma base de dados.

# **Enviar os resultados da consulta numa mensagem de correio electrónico**

Pode enviar uma mensagem de correio electrónico os resultados de consulta utilizando o Assistente de Correio da Internet.

# **Sobre esta tarefa**

Esta tarefa descreve como enviar resultados da consulta numa mensagem de correio electrónico.

## **Procedimento**

1. Com um conjunto de resultados da consulta num editor activo, seleccione **Ficheiro** > **Enviar para** > **Destinatário do correio...**

O assistente Exportar resultados de consulta aberta com a página **Seleccione um tipo de ficheiro de exportação**.

- 2. Seleccione dos tipos do ficheiro que apresenta e faça clique em **Seguinte**.
	- Texto Texto Delimitado (\*.txt)
- HTML Hypertext Markup Language (\*.htm)
- IXF Integrated Exchange Format (\*.ixf)
- v CSV Valores separados por vírgulas (\*.csv)
- DBF dbase III (\*.dbf)
- XML QMF Ficheiro Markup Language (\*.xml)
- v WQML Web Query Markup Language (\*.wqml)
- PDF Portable Document Format (\*.pdf)
- XLS Microsoft Excel 97-2003 (\*.xls)
- XLSX Microsoft Excel 2007 (\*.xlsx)

A segunda página do assistente Exportar resultados da consulta abre-se.

3. Seleccione opções adicionais para o tipo de ficheiro e faça clique em **Terminar**.

**Nota:** As opções disponíveis dependem do tipo de ficheiro que seleccionou. Para mais informações, consulte *Especificar as opções de exportação do ficheiro*. Abre-se o Assistente de Correio da Internet.

- 4. Na página Parâmetros de mensagem, especifique os valores para os seguintes parâmetros:
	- v Seleccione o formato do corpo de texto da lista **Formato**. Os formatos disponíveis são Texto e HTML.
	- v O endereço para o qual a mensagem de correio electrónica será enviada tem de ser enviado no campo **Para**.
	- v O endereço para o qual a cópia da mensagem de correio electrónico será enviada tem de ser enviado no campo **Cc**.
	- v O assunto da mensagem de correio electrónico tem de estar no campo **Assunto**.
	- v O corpo de texto da mensagem de correio electrónico tem de estar no campo **Mensagem**.
	- v O endereço a partir do qual a mensagem de correio electrónico será enviada tem de ser enviado no campo **De**.
- 5. Para especificar os parâmetros do servidor SMTP, faça clique em **Definições SMTP**. Na janela Definições de SMTP, especifique deve utilizar o servidor predefinido pelo administrador ou se deve utilizar um personalizado.
	- a. Caso decida utilizar um servidor de SMTP predefinido, seleccione o servidor a partir da lista de servidores predefinidos ou faça clique em **Adicionar Servidor (Add Server)** para criar um.
	- b. Se decidir utilizar um servidor personalizado, especifique os parâmetros do servidor: o respectivo endereço e número de porta. Se o servidor SMTP necessitar de autenticação, seleccione **Utilizar a autenticação SMTP** e especifique o nome do utilizador e palavra-passe. É necessário especificar preferências de acesso adicionais, faça clique em **Avançado** para abrir a janela Definições de SMTP Avançadas onde pode adicionar palavras-chave suportadas por javamail. Faça clique em **OK**.

Faça clique em **OK** para fechar a janela Definições SMTP.

- 6. Faça clique em **Seguinte** para adicionar outro anexo
- 7. Faça clique na etiqueta **Faça clique aqui para adicionar novo ficheiro**
- 8. Faça clique nas reticências (...) e seleccione o ficheiro necessário da unidade de disco rígido.

Pode anexar imagens, bem como ficheiros de outros tipos disponíveis.

<span id="page-225-0"></span>Se pretende incorporar uma imagem no corpo de texto de uma mensagem de correio electrónico, tem de adicionar a seguinte Tag de HTML à área do texto na qual pretende que a imagem apresente:

<img src="*cid:[nome da imagem]*"></img>

Onde *cid:[image name]* identifica o ficheiro de imagem que está a incorporar. Por exemplo, se pretende incorporar um ficheiro .gif chamado chartx, tem de inserir a seguinte Tag de HTML no texto:

<img src="cid:chartx.gif"></img>

9. Faça clique em **Terminar** para enviar a mensagem.

# **Exportar resultados de consulta para uma base de dados**

Pode exportar resultados da consulta para uma base de dados utilizando o assistente Exportar Resultados da Consulta.

### **Sobre esta tarefa**

Para exportar os dados dos resultados de consulta para uma base de dados:

#### **Procedimento**

- 1. Para abrir o assistente Exportar Resultados da Consulta, seleccione **Ficheiro (File)** > **Exportar (Export)**. Seleccione **Conjunto de resultados (Result set)** a partir da lista de assistentes de exportação disponíveis e faça clique em **Seguinte (Next)**.
- 2. Seleccione **Base de dados**. São apresentados os campos necessários para exportar resultados de consulta para uma base de dados.
- 3. A partir da lista **Origem (Source)**, seleccione o conjunto de resultados que pretende exportar.
- 4. Especifique a base de dados na qual pretende guardar os dados dos resultados no campo **Base de dados**. Quando selecciona uma base de dados, o campo **Espaço de Tabela** é actualizado para reflectir os nomes do espaço de tabela que podem vir a ser utilizados.
- 5. Especifique o proprietário da tabela onde pretende guardar os dados no campo **Proprietário da tabela**. Especifique o nome da tabela onde pretende guardar os dados no campo **Nome da tabela**. Tem de utilizar o formato correcto para identificadores ao especificar o proprietário ou o nome da tabela.
- 6. Opcional: Se pretender anexar um comentário aos dados, insira o comentário no campo **Comentário**.
- 7. Especifique um nome de espaço de tabela.

É apresentado um nome de espaço de tabela predefinido que tenha sido especificado nos limites de recursos para o ID de utilizador quando seleccionar uma base de dados. Este nome de espaço de tabela será utilizado, a menos que especifique outro nome de espaço de tabela no campo **Espaço de tabela**.

Só pode especificar um novo nome de espaço de tabela caso a tabela à qual está adicionar dados ainda não exista. Além disso, os limites de recursos para o ID de utilizador têm de lhe conceder permissão para especificar ou alterar o nome do espaço de tabela.

8. Faça clique em **Seguinte (Next)**. É aberta a página Configurar opções de aceleração.

**Restrição:** A página Configurar opções de aceleração apenas é aberta se forem cumpridas as seguintes condições:

- v A base de dados que seleccionou no passo [4 na página 210](#page-225-0) é uma base de dados DB2 z/OS que suporta IDAA.
- v O limite de recursos **Activar aceleração (Enable acceleration)** está activado.
- 9. Na página Configurar opções de aceleração, especifique o destino para onde pretende exportar o conjunto de resultados da consulta. Caso seleccione a opção **Base de dados e acelerador (Database and accelerator)** ou **Apenas acelerador (Accelerator only)**, seleccione o acelerador que pretende utilizar a partir da lista **Acelerador (Accelerator)**.
- 10. Faça clique em **Seguinte (Next)**. É aberta a página Configurar opções de salvaguarda.
- 11. Pode especificar a quantidade de dados nos actuais resultados de consulta que será exportada, seleccionando uma das seguintes opções:
	- v **Todos (All)** para especificar que todos os dados na grelha de resultados actual serão guardados com todas as alterações aplicadas aos mesmos.

Por exemplo, caso remova uma coluna do esquema, não será guardada no ficheiro de exportação.

v **Todos - Apenas conjunto de resultados (All - Result set only)** para especificar que todos os dados no conjunto de resultados original não dependentes das alterações aplicadas à grelha de resultados serão guardados.

Por exemplo, caso remova uma coluna do esquema, será guardada no ficheiro de exportação de qualquer das formas.

**Nota:** As colunas calculadas são exportadas apenas para consultas visuais e analíticas.

Selecção para especificar que apenas os dados seleccionados nos resultados actuais de consulta serão guardados. Pode incluir colunas calculadas, caso estejam seleccionadas. Os dados de resultados da consulta que pretende guardar devem ser seleccionados antes de abrir a janela Exportar Resultados da Consulta.

**Nota: Todos - Apenas conjunto de resultados (All - Result set only)** é a única opção disponível quando exporta um conjunto de resultados da consulta de uma previsão.

- 12. Especifique o método pelo qual os dados são guardados seleccionando uma das seguintes opções:
	- v Seleccione **Normal Enviar dados obtidos para a origem de dados e guardar (com uma instrução de inserção para cada linha)** o modo de salvaguarda normal.
	- v Seleccione **Rápido Guardar directamente os resultados na origem de dados ao voltar a executar a consulta como a origem de dados** para seleccionar o modo de salvaguarda rápido que retém quaisquer cláusula(s) ORDER BY.

Faça clique neste botão de opção para efectuar o processo de guardar dados de forma rápida, pelo qual a consulta volta a ser executada na base de dados e os resultados da consulta são inseridos directamente na tabela especificada.

Nem todos os servidores da base de dados podem executar uma salvaguarda rápida de dados. Consulte o administrador do sistema se receber erros quando estiver a guardar dados com este método. Este método retém quaisquer cláusula(s) ORDER BY.

Ao seleccionar o método de salvaguarda rápido, a caixa de verificação **Remover cláusulas ORDER BY de SQL original antes de voltar a executar consulta** fica disponível.

Seleccione o quadrado de confirmação para invocar o modo de salvaguarda rápido que retira a cláusula ORDER BY da consulta.

- 13. Especifique o modo de processamento dos dados existentes seleccionando uma das seguintes opções:
	- v **Substituir todos os dados existentes** para substituir quaisquer dados existentes na tabela especificada da base de dados.
	- v **Adicionar aos dados existentes** para adicionar a quaisquer dados existentes na tabela especificada da base de dados.
- 14. Poderá optar por exportar quaisquer colunas calculadas que tenham sido adicionadas aos resultados de consulta assinalando a caixa de verificação **Guardar colunas calculadas**.
- 15. Especifique um valor no campo **Âmbito de Consolidação** que represente o número de linhas a inserir antes de consolidar as alterações. Se este valor for omitido ou zero, todas as linhas são inseridas antes de ocorrer a consolidação.
- 16. Faça clique em **Terminar** para exportar os dados do resultado de consulta. Fecha-se o assistente Exportar Resultados da Consulta.

# **Exportar resultados de consulta para um ficheiro**

Pode exportar dados de resultados da consulta para um sistema de ficheiros utilizando o assistente Exportar Resultados da Consulta.

## **Antes de começar**

Para exportar um conjunto de resultados da consulta para o Microsoft Excel correctamente, inicie cada fórmula do Excel com "=" na consulta.

Por exemplo, SELECT 45.5 AS PRODPRICE, 30 AS AMOUNT, '=A2\*B2' AS PRICE FROM SYSIBM.SYSDUMMY1

# **Sobre esta tarefa**

Para guardar resultados de consulta num ficheiro:

## **Procedimento**

- 1. Abra o assistente Exportar Resultados da Consulta numa das seguintes formas:
	- v Com um conjunto de resultados da consulta aberto no editor, seleccione **Ficheiro (File)** > **Exportar (Export)** para abrir a página Seleccionar do assistente Exportar e, em seguida, seleccione **Conjunto de resultados (Result set)** a partir da lista de assistentes de exportação disponíveis.
	- v Com um conjunto de resultados da consulta aberto no editor, faça clique no

botão da barra de ferramentas **Exportar (Export)** (**+**).

- 2. A partir da lista **Origem (Source)**, seleccione o conjunto de resultados que pretende exportar.
- 3. Se estiver a utilizar o QMF para Workstation, especifique um nome para o ficheiro que estiver a criar no campo **Nome e ficheiro**. Por predefinição, o ficheiro é guardado no directório inicial.
- 4. Especifique o tipo de ficheiro que irá criar. Seleccione na lista de tipos de ficheiros disponíveis no campo **Exportar tipo**. Pode escolher entre um dos seguintes tipos de ficheiros:
	- **PDF**  $(*.pdf)$
	- $\cdot$  **CSV** (\*.csv)
	- **IXF**  $(*.ixf)$
	- XML QMF ficheiro Markup Language (\*.xml)
	- **HTML** (\*.htm)
	- $\cdot$  **TEXT** (\*.txt)
	- v **dbase III** (\*.dbf)
	- XLS Microsoft Excel 97-2003 (\*.xls)
	- v **XLSX** Microsoft Excel 2007 (\*.xlsx)
- 5. Caso tenha seleccionado qualquer opção diferente de **XLS** ou **XLSX**, faça clique em **Seguinte (Next)**. Abre-se a segunda página do assistente Exportar Resultados da Consulta. Nesta página, pode seleccionar opções adicionais que estejam disponíveis, dependendo do tipo de ficheiro que estiver a criar. Por exemplo, o assistente abre uma caixa que lhe permite introduzir opções para essas opções desvanecidas quando selecciona DATAFORMAT=TEXT.
- 6. Faça clique em **Terminar**. Se estiver a utilizar o QMF para Workstation, abre-se uma janela específica para o seu sistema operativo. Se estiver a utilizar o QMF para WebSphere, abre-se uma janela de salvaguarda que lista os ficheiros disponíveis para descarregar. Faça clique numa hiperligação para descarregar o ficheiro na sua estação de trabalho.

## **Especificar opções de exportação de ficheiro**

Tem de especificar uma ou mais das seguintes opções quando exportar resultados de consulta de exportação para um ficheiro. As opções que especificar dependem do tipo de ficheiro que estiver a exportar.

*Tabela 27. Opções de Texto*

| Campo                                  | Tipo de<br>Ficheiro                                                                                                    | Descrição                                                                                                    |
|----------------------------------------|----------------------------------------------------------------------------------------------------|----------------------------------------------------------------------------------------------------|
| Que Dados                              | .txt<br>$\bullet$<br>.html<br>$\bullet$<br>.csv<br>٠<br>.ixf<br>$\bullet$<br>.wqml<br>.xml<br>$\bullet$<br>.dbf<br>$\bullet$ | Utilize os botões de opção seguintes para especificar<br>os dados que serão guardados nos resultados de<br>consulta:<br>• Todos (All) para especificar que todos os dados na<br>grelha de resultados actual serão guardados com<br>todas as alterações aplicadas aos mesmos.<br>Por exemplo, caso remova uma coluna do<br>esquema, não será guardada no ficheiro de<br>exportação.<br>· Todos - Apenas conjunto de resultados (All -<br>Result set only) para especificar que todos os<br>dados no conjunto de resultados original não<br>dependentes das alterações aplicadas à grelha de<br>resultados serão guardados.<br>Por exemplo, caso remova uma coluna do<br>esquema, será guardada no ficheiro de exportação<br>de qualquer das formas.<br>Nota: As colunas calculadas são exportadas apenas<br>para consultas visuais e analíticas.<br>Selecção para especificar que apenas os dados<br>٠<br>seleccionados nos resultados actuais de consulta<br>serão guardados. Pode incluir colunas calculadas,<br>caso estejam seleccionadas. Os dados de resultados<br>da consulta que pretende guardar devem ser<br>seleccionados antes de abrir a janela Exportar<br>Resultados da Consulta. |
| <b>Incluir Cabeçalhos</b><br>de Coluna | $\cdot$ .txt<br>.html<br>$\bullet$<br>٠<br>.csv                                                                              | Seleccione esta caixa de verificação para incluir os<br>cabeçalhos da coluna dos resultados de consulta<br>como a primeira linha no ficheiro.                                                                                                    |

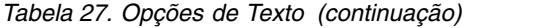

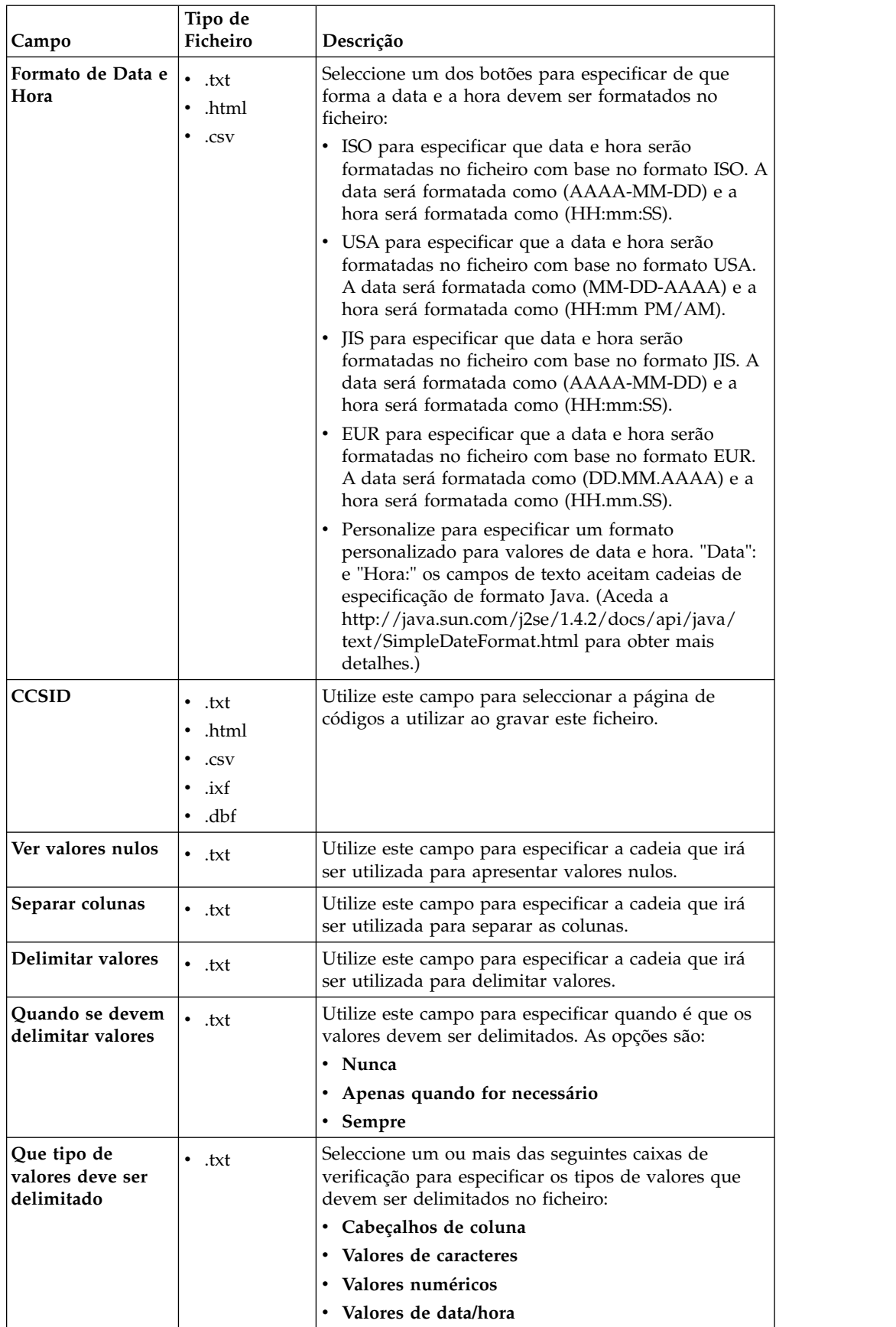

<span id="page-231-0"></span>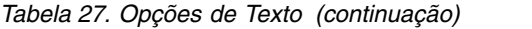

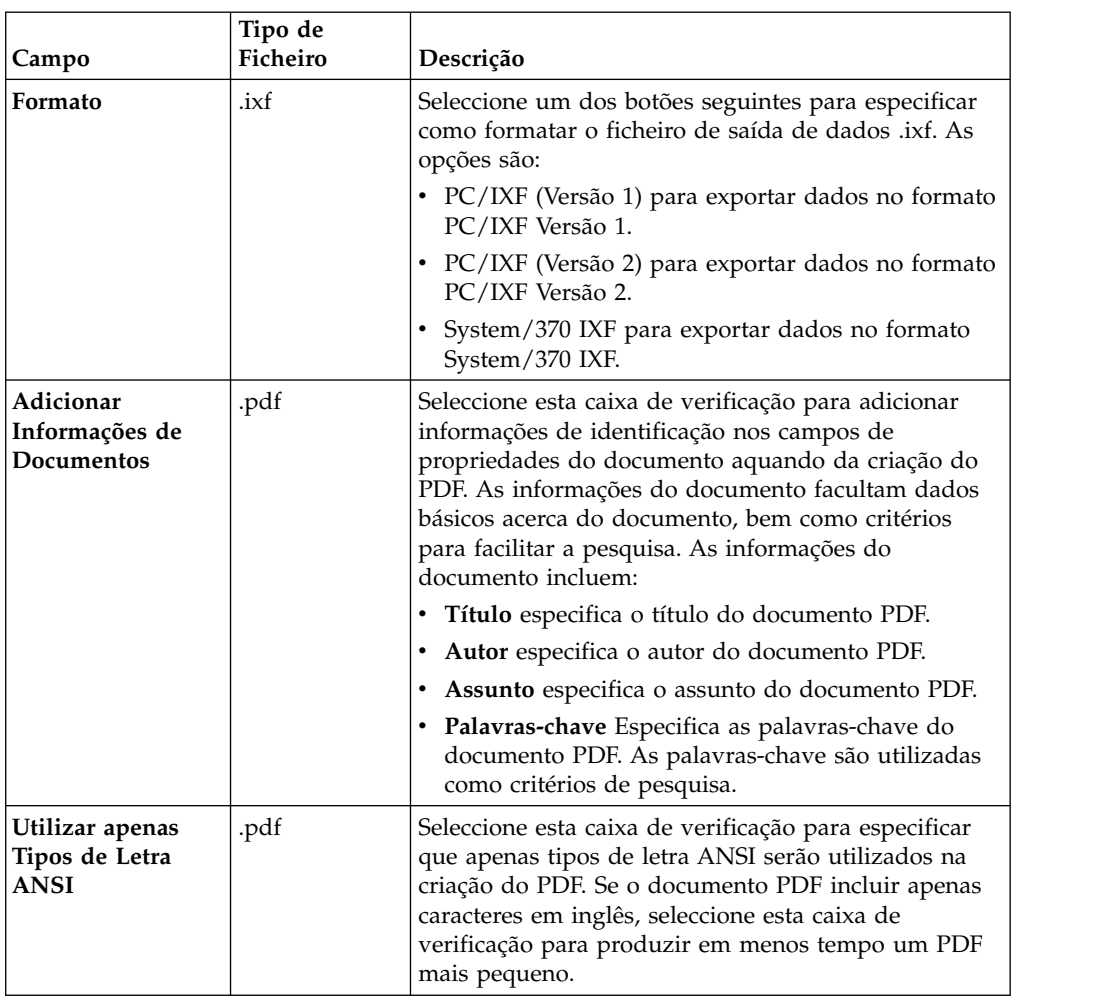

# **Importar resultados da consulta de ficheiros CSV e texto**

Utilize o assistente Importação de ficheiros CSV para importar ficheiros de texto e CSV para a origem de dados.

## **Sobre esta tarefa**

Para importar um ficheiro CSV ou TXT:

## **Procedimento**

- 1. Seleccione **Ficheiro** > **Importar**. Abre-se o assistente Importar.
- 2. Seleccione **Ficheiro CSV** e faça clique em **Seguinte**. Abre-se a página Importar conjunto de resultados do ficheiro (\*.csv, \*.txt) do assistente Importar.
- 3. Faça clique em **Procurar (Browse)** junto ao campo **Nome do ficheiro (File name)**. Seleccione **Ficheiro CSV (\*.csv)** ou **Ficheiro Text (\*.txt)** na janela Abrir para escolher um ficheiro CSV ou TXT para importar.
- 4. Especifique a codificação a utilizar quando importar o ficheiro da lista **Codificar (Encoding)**.
- 5. Faça clique em **Seguinte (Next)**. Abre-se a página Seleccionar opções do separador.
- 6. Especifique as opções do separador do ficheiro CSV ou TXT e faça clique em **Seguinte**. Abre-se a página Estrutura do conjunto de resultados.
- 7. Especifique as opções de coluna do conjunto de resultados na tabela **Definições de campos (Field definitions)** e faça clique em **Terminar (Finish)**.

**Nota:** Quando importa um conjunto de resultados da consulta de um ficheiro CSV ou TXT, o QMF analisa as primeiras 1000 linhas do conjunto de resultados para determinar o comprimento máximo do tipo de dados VARCHAR. Caso as linhas subsequentes contenham o tipo de dados VARCHAR superior a este valor máximo, o valor das células é truncado. É possível aumentar o comprimento do tipo de dados na tabela **Definições de campos (Field definitions)**.

Fecha-se o assistente Importar Ficheiro CSV e abre-se o novo conjunto de resultados na janela do editor.

# **Especificar as opções do separador para ficheiros CSV e TXT**

Utilize a página Seleccionar opções do separador do assistente Importar Ficheiro CSV para especificar a forma como o QMF vai converter os dados do ficheiro CSV ou TXT nas colunas do conjunto de resultados.

## **Sobre esta tarefa**

As opções de separador do assistente Importar Ficheiro CSV permitem-lhe especificar a forma como o QMF interpreta o formato do ficheiro CSV ou TXT para o converter num novo conjunto de resultados e no aspecto do conjunto de resultados final. Para especificar opções do separador para o ficheiro CSV ou TXT:

## **Procedimento**

- 1. Abra a página Seleccionar opções do separador do assistente Importar Ficheiro CSV.
- 2. Seleccione a caixa de verificação **Ignorar linhas que comecem por** e especifique uma cadeia no campo de texto para excluir determinadas linhas do conjunto de resultados.
- 3. Seleccione o símbolo utilizado para apresentar vírgulas decimais no ficheiro na lista pendente **Separador decimal**.
- 4. Seleccione a caixa de verificação **Primeira linha contém nomes de colunas** para especificar que a primeira linha do ficheiro contém os nomes de colunas a criar.
- 5. Para especificar que as colunas serão criadas com base num conjunto fixo de comprimentos de caracteres, faça clique em **Largura fixa** e depois especifique as larguras específicas das colunas inserindo os comprimentos de caracteres no campo **Especificar largura das colunas**. Quando no texto alcançar o comprimento de carácter, os caracteres após esse ponto são colocados numa coluna à parte, independentemente do conteúdo do texto.
- 6. Para especificar que as colunas serão criadas automaticamente ao quebrar determinados símbolos, faça clique em **Separado por** e depois seleccionando a caixa de verificação dos símbolos abaixo. Quando estiver efectuado o resultado da consulta, sempre que estes símbolos são detectados no texto, os caracteres após o símbolo são colocados numa coluna à parte.
- 7. Seleccione a caixa de verificação **Intercalar separadores** para consolidar colunas que forem criadas por separadores adjacentes numa coluna. Por exemplo, se **Vírgula** e **Espaço** estiverem seleccionados e o texto incluir a cadeia NAME, DEPT, serão criadas três colunas. A primeira coluna contém NAME e foi criada quando foi detectada uma vírgula. A segunda coluna está vazia e foi criada quando foi

detectado o espaço. A terceira coluna contém DEPT e foi criada quando foi detectado o texto remanescente. Ao seleccionar a caixa de verificação **Intercalar separadores**, apenas é criada uma coluna quando são detectados a vírgula e o espaço.

8. Seleccione se é utilizada uma aspa simples ou dupla para delinear texto na lista pendente **Qualificador de texto**. O texto que está contido nas aspas especificadas é sempre apresentado como está, quer contenha ou não um símbolo separador.

**Nota:** Pode rastrear a forma como cada selecção muda o esquema do conjunto de resultados na tabela **Pré-visualizar**.

# **Especificar a estrutura do conjunto de resultados de ficheiros CSV e Texto**

Utilize a página Estrutura do conjunto de resultados do assistente Importar Ficheiro CSV para personalizar as colunas do conjunto de resultados e as colunas que são apresentadas.

# **Sobre esta tarefa**

Ao especificar as opções na tabela **Definições de campo**, pode personalizar a estrutura do conjunto de resultados importados:

## **Procedimento**

- 1. Seleccione as colunas a incluir no conjunto de resultados ao seleccionar os quadrados de confirmação à esquerda da coluna **Nome do campo**.
- 2. Para editar um nome de coluna, faça clique numa célula na coluna **Nome de campo (Field name)** e introduza um novo nome.
- 3. Para especificar um tipo de dados diferente, faça clique numa célula na coluna **Tipo (Type)** e seleccione um tipo de dados a partir da lista. As opções disponíveis são as seguintes:
	- v **INTEGER** pode ser utilizado para armazenar números inteiros assinados entre -2 147 483 648 e 2 147 483 647.
	- v **BIGINT** pode ser utilizado para armazenar elevados número inteiros assinados entre -9 223 372 036 854 775 808 e 9 223 372 036 854 775 807.
	- v **DOUBLE** pode ser utilizado para armazenar elevados número com uma vírgula decimal flutuante.
	- v **CHAR** é utilizado para armazenar uma cadeia de comprimento fixo de caracteres. Por exemplo, pode utiliza-lo para armazenar o número de telefone de empregados que normalmente tem um comprimento fixo.
	- v **VARCHAR** é utilizado para armazenar uma cadeia de comprimento variável de caracteres como o nome dos empregados.
	- **DECIMAL** é utilizado para armazenar números da escala e precisão fixa. Este tipo de dados deve ser utilizado para valores precisos, tais como moeda.
	- v **DATE** é utilizado para armazenar apenas uma data.
	- **TIME** é utilizado para armazenar apenas hora.
	- v **TIMESTAMP** é utilizado para armazenar ambos uma data e uma hora.

**Nota:** Tipos de dados DATE, TIME e TIMESTAMP suportam opções de formato diferentes que definem com os valores são apresentados no conjunto de resultados.

**Nota:** Os intervalos suportados e a precisão de valores poderá variar. dependendo da base de dados que utilizar.

4. No campo **Comprimento (Length)**, especifique um número máximo de caracteres para o tipo VARCHAR.

**Nota:** Quando importa um conjunto de resultados da consulta de um ficheiro CSV ou TXT, o QMF analisa as primeiras 1000 linhas do conjunto de resultados para determinar o comprimento máximo do tipo de dados VARCHAR. Caso as linhas subsequentes contenham o tipo de dados VARCHAR superior a este valor máximo, o valor das células é truncado. É possível aumentar o comprimento do tipo de dados na tabela **Definições de campos (Field definitions)**.

- 5. No campo **Precisão (Precision)**, especifique um número total máximo de dígitos para o tipo DECIMAL.
- 6. No campo **Escala (Scale)**, especifique um número máximo de:
	- dígitos fraccionários para o tipo DECIMAL
	- v dígitos na parte de segundos fraccionários para o tipo TIMESTAMP ou TIMESTAMP WITH TIMEZONE
- 7. No painel **Pré-visualização (Preview)**, é possível rastrear a forma como cada selecção altera o esquema do conjunto de resultados.
- 8. Faça clique em **Terminar**. Fecha-se o assistente Importar Ficheiro CSV e abre-se o novo conjunto de resultados na janela do editor.

# **Importar dados contidos em ficheiros IXF**

Dados contidos em ficheiros IXF podem ser abertos directamente na aplicação.

# **Abrir os conteúdos de um ficheiro IXF para uma continuação de processamento**

Uma vez aberto, os conteúdos de um ficheiro IXF são apresentados numa vista de resultados, como a saída de uma consulta.

## **Sobre esta tarefa**

A vista de resultados permite-lhe formatar os dados, gerar um relatório, exportá-lo para um ficheiro ou tabela de base de dados, oferecendo opções idênticas às disponíveis ao ver os resultados da consulta.

## **Procedimento**

- 1. Faça clique no botão da barra de ferramentas Abrir do ficheiro e introduza o nome do ficheiro IXF. Os dados contidos no ficheiro IXF abrem-se como uma vista de resultados no editor.
- 2. Utilize o menu **Resultados** para executar os seguintes comandos:
	- v Abre-se o **Tipo de Letra** a página Tipo de letra da janela Propriedades de esquema onde pode ver e alterar os atributos de tipo de letra da selecção nos resultados da consulta.
	- v **Formato** abre a página Formato da janela Propriedades de Esquema onde pode ver e alterar as opções de formatação para a coluna seleccionada nos resultados da consulta.
	- v **Agrupamento e Agregação** especifica agrupamentos lógicos de informações dentro dos resultados de consulta.
- v **Mostrar resumos totais** mostra informações de resumo das colunas totais seleccionadas.
- v **Adicionar colunas calculas** abre a janela Colunas Calculadas permitindo-lhe adicionar uma coluna calculada aos resultados da consulta. Uma coluna calculada é uma coluna de dados criada dinamicamente com base numa expressão definida pelo utilizador.
- v **Repor a formatação** repõe a formação aplicada às colunas seleccionadas nos resultados de consulta de acordo com os atributos de formatação originais.
- v **Repor tudo** repõe a formatação que foi aplicada a todas as colunas nos resultados de consulta para os atributos de formatação original.
- v **AutoAjuste** ajusta automaticamente os conteúdos de colunas e linhas.
- v **Ordenar** abre a janela Ordenar onde pode configurar vários níveis de critérios de ordenação.
- v **Relatório de apresentação** gera um relatório visual ou clássico utilizando os resultados de consulta que estão activos no editor.
- v **Apresentar folha de Excel** abre o Microsoft Excel e apresenta os dados dos resultados da consulta numa folha de cálculo Excel.
- v **Exportar** abre o assistente Exportar Resultados da Consulta onde pode optar por guardar os resultados da consulta num ficheiro ou numa base de dados.

# **Importar um ficheiro IXF directamente para uma tabela de base de dados**

Também pode importar directamente os conteúdos de um ficheiro IXF para uma tabela de base de dados.

## **Sobre esta tarefa**

Para importar os dados existentes em ficheiros IXF para uma tabela de base de dados:

## **Procedimento**

- 1. Seleccione **Ficheiro** > **Importar**. Abre-se o assistente Importar.
- 2. Seleccione **Tabela** e faça clique em **Seguinte**. Abre-se a página Importar tabela de ficheiro (\*.ixf, \*.xml, \*.csv, \*.txt, \*.dbf) do assistente Importar Tabela.
- 3. Faça clique em **Procurar** ao lado do campo **Nome do ficheiro** e insira o nome do ficheiro IXF.
- 4. Faça clique em **Seguinte (Next)**. Abre-se a página Seleccionar resultados e informações de destino do assistente Importar Tabela.
- 5. Seleccione a base de dados a partir da lista **Bases de Dados (Database)**.
- 6. Especifique o nome do proprietário da tabela no campo **Proprietário da tabela (Table owner)** e o nome da tabela no campo **Nome da tabela (Table name)**.
- 7. Faça clique em **Seguinte (Next)**. É aberta a página Configurar opções de aceleração.

**Restrição:** A página Configurar opções de aceleração apenas é aberta se forem cumpridas as seguintes condições:

- v A base de dados que seleccionou é uma base de dados DB2 z/OS que suporta IDAA.
- v O limite de recursos **Activar aceleração (Enable acceleration)** está activado.
- 8. Na página Configurar opções de aceleração, especifique o destino para onde pretende importar os dados da tabela de destino. Caso seleccione a opção

<span id="page-236-0"></span>**Base de dados e acelerador (Database and accelerator)** ou **Apenas acelerador (Accelerator only)**, seleccione o acelerador que pretende utilizar a partir da lista **Acelerador (Accelerator)**.

- 9. Faça clique em **Seguinte (Next)**. É aberta a página configurar opções de salvaguarda do assistente Importar Tabela.
- 10. Especifique a opção **Dados existentes**. Utilize os seguintes botões de opção para especificar a forma como os dados existentes serão guardados na tabela de bases de dados:
	- v **Substituir todos os dados existentes** para substituir quaisquer dados existentes na tabela de bases de dados com os conteúdos do ficheiro IXF.
	- v **Adicionar aos dados existentes** para anexar os conteúdos do ficheiro IXF para quaisquer dados que já existam na tabela de bases de dados.
- 11. Faça clique em **Terminar**. Fecha-se o assistente Importar Tabela e os dados existentes no ficheiro IXF são guardados para uma tabela de bases de dados.

# **Importar resultados de consultas de ficheiros Excel**

É possível importar o conteúdo de um ficheiro Excel para a origem de dados.

## **Sobre esta tarefa**

Para importar um ficheiro Excel:

### **Procedimento**

- 1. No menu principal, seleccione **Ficheiro** > **Importar**. Abre-se o assistente Importar.
- 2. Seleccione **Ficheiro Excel (Excel File)** e faça clique em **Seguinte (Next)**. É aberta a página Importar Ficheiro Excel (Excel File Import) do assistente Importar.
- 3. Para especificar o valor que pretende importar:
	- a. Faça clique em **Procurar (Browse)** junto ao campo **Nome do ficheiro (File name)**.
	- b. Seleccione **\*.xls** ou **\*.xlsx** na janela Abrir.
- 4. A partir da lista **Folha (Sheet)**, seleccione a folha do ficheiro Excel que pretende importar.
- 5. No campo **Número da primeira linha (First row number)**, escreva o número de linha da folha do Excel que pretende que seja a primeira linha no conjunto de resultados.
- 6. No campo **Número da primeira coluna (First column number)**, escreva o número de coluna da folha do Excel que pretende que seja a primeira coluna no conjunto de resultados.
- 7. Para limitar o número de linhas no conjunto de resultados, seleccione a caixa de verificação **Limite de linhas** e escreva o número de linhas.
- 8. Para limitar o número de colunas no conjunto de resultados, seleccione a caixa de verificação **Limite de colunas** e escreva o número de colunas.
- 9. Se pretende tornar a primeira linha do documento de Excel nos nomes das coluna do conjunto de resultados, seleccione a caixa de verificação **Primeira linha contém nomes de colunas**.
- 10. Faça clique em **Seguinte (Next)** para especificar a estrutura da tabela a partir do ficheiro do Excel importado.
- 11. Na área **Definições de campos (Field definitions)**, seleccione as colunas a incluir no conjunto de resultados através da marcação das caixas de verificação à esquerda da coluna **Nome de campo (Field name)**.
- 12. Para editar um nome de coluna, faça clique numa célula na coluna **Nome de campo (Field name)** e introduza um novo nome.
- 13. Para especificar um tipo de dados diferente, faça clique numa célula na coluna **Tipo (Type)** e seleccione um tipo de dados a partir da lista. As opções disponíveis são as seguintes:
	- v **INTEGER** pode ser utilizado para armazenar números inteiros assinados entre -2 147 483 648 e 2 147 483 647.
	- v **BIGINT** pode ser utilizado para armazenar elevados número inteiros assinados entre -9 223 372 036 854 775 808 e 9 223 372 036 854 775 807.
	- v **DOUBLE** pode ser utilizado para armazenar elevados número com uma vírgula decimal flutuante.
	- v **CHAR** é utilizado para armazenar uma cadeia de comprimento fixo de caracteres. Por exemplo, pode utiliza-lo para armazenar o número de telefone de empregados que normalmente tem um comprimento fixo.
	- v **VARCHAR** é utilizado para armazenar uma cadeia de comprimento variável de caracteres como o nome dos empregados.
	- v **DECIMAL** é utilizado para armazenar números da escala e precisão fixa. Este tipo de dados deve ser utilizado para valores precisos, tais como moeda.
	- v **DATE** é utilizado para armazenar apenas uma data.
	- **TIME** é utilizado para armazenar apenas hora.
	- v **TIMESTAMP** é utilizado para armazenar ambos uma data e uma hora.

**Nota:** Tipos de dados DATE, TIME e TIMESTAMP suportam opções de formato diferentes que definem com os valores são apresentados no conjunto de resultados.

**Nota:** Os intervalos suportados e a precisão de valores poderá variar. dependendo da base de dados que utilizar.

- 14. No campo **Comprimento (Length)**, especifique um número máximo de caracteres para o tipo VARCHAR.
- 15. No campo **Precisão (Precision)**, especifique um número total máximo de dígitos para o tipo DECIMAL.
- 16. No campo **Escala (Scale)**, especifique um número máximo de:
	- v dígitos fraccionários para o tipo DECIMAL
	- v dígitos na parte de segundos fraccionários para o tipo TIMESTAMP ou TIMESTAMP WITH TIMEZONE
- 17. No painel **Pré-visualização (Preview)**, é possível rastrear a forma como cada selecção altera o esquema do conjunto de resultados.
- 18. Faça clique em **Terminar**.

# **Importar o índice de um ficheiro guardado para uma tabela de base de dados**

Pode importar o índice guardado num ficheiro para a tabela da base.

# **Sobre esta tarefa**

Para importar os dados contidos num ficheiro para uma tabela de base de dados:

## **Procedimento**

- 1. Seleccione **Ficheiro** > **Importar**.
- 2. A partir da lista de assistentes disponíveis seleccione **Tabela** e faça clique em **Seguinte**.

Abre-se a página Importar tabela do ficheiro do assistente Importar Tabela.

3. Faça clique em **Procurar** ao lado do campo **Nome do ficheiro** e especifique o nome e a localização do ficheiro.

Os seguintes formato são suportados:

- $\cdot$  \*.tab
- $\cdot$  \*.ctab
- $\cdot$  \*.txt
- $\cdot$  \*.xml
- $\cdot$  \*.ixf
- $\cdot$  \*.csv
- $\cdot$  \*.dbf
- $\cdot$  \*.xls
- $\cdot$  \*.xlsx
- 4. Faça clique em **Seguinte (Next)**.
	- v Se importar o índice de ficheiros \*.txt ou \*.csv, abra-se a página Importar ficheiro CSV. Para obter informações sobre as opções de importação, consulte ["Importar resultados da consulta de ficheiros CSV e texto" na](#page-231-0) [página 216.](#page-231-0)
	- v Caso importe ficheiros \*.xls ou \*.xlsx, é aberta a página Importação de Ficheiros Excel. Para obter informações sobre as opções de importação, consulte ["Importar resultados de consultas de ficheiros Excel" na página](#page-236-0) [221.](#page-236-0)
- 5. Faça clique em **Seguinte (Next)**. Abre-se a página Seleccionar os resultados e as informações de destino.
- 6. Seleccione a base de dados a partir da lista **Bases de Dados (Database)**.
- 7. Especifique o nome do proprietário da tabela no campo **Proprietário da tabela (Table owner)** e o nome da tabela no campo **Nome da tabela (Table name)**.
- 8. Faça clique em **Seguinte (Next)**. É aberta a página Configurar opções de aceleração.

**Restrição:** A página Configurar opções de aceleração apenas é aberta se forem cumpridas as seguintes condições:

- v A base de dados que seleccionou é uma base de dados DB2 z/OS que suporta IDAA.
- v O limite de recursos **Activar aceleração (Enable acceleration)** está activado.
- 9. Na página Configurar opções de aceleração, especifique o destino para onde pretende importar os dados da tabela de destino. Caso seleccione a opção **Base de dados e acelerador (Database and accelerator)** ou **Apenas acelerador (Accelerator only)**, seleccione o acelerador que pretende utilizar a partir da lista **Acelerador (Accelerator)**.
- 10. Faça clique em **Seguinte**

É aberta a página Configurar opções de salvaguarda do assistente Importar Tabela.

11. Especifique a opção Dados existentes.

Utilize os botões de opção para especificar a forma como guarda os dados existentes na base de dados da tabela:

- v **Substituir todos os dados existentes** para substituir quaisquer dados existentes na tabela de bases de dados com os conteúdos do ficheiro de importação.
- v **Adicionar aos dados existentes** para anexar os conteúdos do ficheiro de importação para quaisquer dados que já existam na tabela de bases de dados.
- 12. Faça clique em **Terminar**.

## **Resultados**

Fecha-se o Assistente Importar tabela e os dados contidos no ficheiro são guardados para a tabela da base de dados.

# **Guardar objectos de dados como dynamarts**

Dynamart é um formato para guardar conjuntos de resultados com todas as modificações.

### **Sobre esta tarefa**

Quando guarda um ficheiro de dados como um dynamart, a ligação para este ficheiro é guardada dentro do mesmo. Quando abre o dynamart, este recarrega os dados do ficheiro de origem ligado e actualiza o conjunto de resultados caso o ficheiro de origem tenha sido modificado ou substituído. É possível alterar o objecto de origem ou desactivar a actualização de dados para um dynamart em particular na janela Definições de Dynamart.

Quando guarda uma consulta como um dynamart, o conjunto de resultados e as operações com o mesmo são guardados dentro do dynamart. Quando abre o dynamart, este recarrega o conjunto de resultados e aplica automaticamente todas as alterações personalizadas como, por exemplo, filtrar ou adicionar colunas calculadas.

Para guardar objectos de dados como dynamarts:

#### **Procedimento**

- 1. Certifique-se de que o ficheiro de dados que pretende guardar como um dynamart está aberto na janela activa. Caso trabalhe com uma consulta analítica ou visual, execute a mesma antes de a guardar como um dynamart.
- 2. A partir do menu principal, seleccione **Ficheiro (File)** > **Guardar Em (Save At)**.
- 3. Seleccione uma das seguintes opções, dependendo de onde pretende guardar o dynamart:
	- v **Guardar em Repositório**
	- v **Guardar em Ficheiro**
- 4. Na janela Guardar para Repositório, especifique a entrada ascendente, nome de ficheiro e comentário.
- 5. Na janela Guardar para Ficheiro, especifique o directório para guardar o ficheiro e o nome de ficheiro. Pode fazer clique em **Procurar** para procurar o directório de destino.
- 6. Seleccione uma das seguintes opções a partir da lista **Tipo (Type)**:
	- v **Dynamart** para guardar uma consulta visual ou ficheiros CSV, DBF, IXF, TXT ou XML.
	- v **Dynamart Composto (Compound Dynamart)** para guardar uma consulta analítica.
- 7. Faça clique em **Terminar** para guardar os ficheiros dynamart.

# **Gerir ficheiros de origens de dados em dynamarts**

Após guardar o dynamart, pode alterar ou remover completamente a ligação para o objecto da origem de dados.

# **Sobre esta tarefa**

Quando guarda ficheiros de dados como dynamarts, a ligação a este ficheiro de dados e a hora da última modificação são guardados no dynamart. Quando abre este dynamart, QMF recarrega os dados do ficheiro de origem ligado e actualiza o conjunto de resultados se o ficheiro de origem fosse modificado ou substituído.

Pode alterar o objecto de origem ou desactivar a actualização de dados para um dynamart particular na janela Definições de Dynamart.

Para substituir o ficheiro de dados de origem ou desactivar a actualização de dados:

## **Procedimento**

- 1. Seleccione **Resultados** > **Definições de Dynamart**.
- 2. Na janela Definições de Dynamart, especifique o nome e a localização de um ficheiro de dados que pretenda utilizar como o ficheiro de origem no campo **Ficheiro de dados**. Pode fazer clique em **Procurar** para procurar o ficheiro.
- 3. Seleccione a caixa de verificação **Actualizar dynamart quando o ficheiro é alterado** se pretende que o conjunto de resultados seja actualizado em quaisquer alterações no ficheiro de dados ligado.
- 4. Desmarque a caixa de verificação **Actualizar dynamart quando o ficheiro é alterado** para remover a ligação do ficheiro de dados de origem. Neste caso, o dynamart apresenta sempre os dados originais mesmo que o ficheiro de dados seja substituído ou actualizado.
- 5. Faça clique em **OK** para fechar a janela Definições de Dynamart.

### **Tarefas relacionadas**:

["Definir a localização do directório raiz para ficheiros de origem dynamart" na](#page-45-0) [página 30](#page-45-0)

Pode especificar uma localização do directório raiz onde os ficheiros de origem de dados dynamart estão armazenados.

# **Trabalhar com dados LOB nos resultados da consulta**

Ao obter dados de objectos grandes deve identificar a aplicação que será utilizada para ver os dados de LOB que tenham sido incluídos na coluna de resultados da consulta.

# **Sobre esta tarefa**

Obter e guardar grandes quantidades de dados pode consumir bastante tempo. Para evitar um consumo excessivo de recursos, são colocadas certas restrições na capacidade de um utilizador obter e guardar dados de objectos grandes. A capacidade de obter e de guardar dados LOB é ditada pelos limites de recursos da Opção LOB definidos para o seu ID de utilizador ou grupo pelo administrador do QMF.

Para obter ou guardar dados de LOB:

# **Procedimento**

- 1. Execute uma consulta ou procedimento que chama a tabela onde os dados de LOB estão armazenados na base de dados.
- 2. Os dados LOB são obtidos da origem de dados. O conteúdo de cada célula na coluna que contém dados LOB pode parecer diferente, conforme o limite de recursos LOB que tenha sido definido para o seu ID de utilizador:
	- v Se o limite de recursos **Opção de Obtenção de LOB** for **Obter dados de LOB automaticamente**, estão disponíveis todos os dados de LOB e são apresentados nos resultados da consulta.

Esta opção retira ALL dos dados LOB para ALL das colunas LOB da base de dados para o computador local.Os dados LOB em si não são apresentados em grelhas e relatórios. Em vez disso, são apresentados os apontadores para os dados LOB.

**Nota:** Esta opção poderá resultar em elevado consumo de recursos no computador local.

- v Se o limite de recursos **Opção de Obtenção de LOB** for **Obter dados de LOB a pedido**, cada célula na coluna que contém dados de LOB é identificada com a etiqueta, Localizador LOB. Deve iniciar a obtenção dos dados de LOB.
- 3. Para iniciar a obtenção dos dados de LOB, faça duplo clique na célula identificada Localizador de LOB. É apresentada a janela Associações de tipo LOB.Também pode abrir a janela Associações de tipo LOB ao fazer clique duplo na célula de cabeçalho da coluna de resultados da consulta que contém os dados LOB e seleccionar **Associações do tipo LOB** do menu emergente.
- 4. Da janela Associações de Tipo de LOB vai identificar o tipo de dados de LOB que está incluído em cada uma das células da coluna de resultados da consulta. A aplicação que será usada para abrir o ficheiro de dados de LOB será determinada com base na extensão do ficheiro que seleccionar. Pode seleccionar uma das seguintes opções:
	- Seleccione **Extensão do Ficheiro** para especificar o tipo de ficheiro de dados de LOB que será incluído em cada célula da coluna de resultados da consulta. Escolha da lista pendente de extensões disponíveis. Esta opção vai aplicar a extensão que seleccionar a todas as células na coluna de resultados da consulta.
	- v Seleccione **Coluna de Correlação** para especificar individualmente a aplicação que será correlacionada para cada célula de dados de LOB na coluna de resultados da consulta. Na lista pendente, seleccione a coluna nos resultados da consulta que contêm as informações da extensão do ficheiro para os dados de LOB. Faça clique em **Correlação**. Abre-se a janela Mapeamento da extensão do ficheiro.
		- a. A **Tabela de correlação** inclui os campos seguintes:
- **Valor de correlação**: Lista cada tipo de dados único que existe na coluna de correlação.
- **Extensão de Ficheiro**: Contém a extensão de ficheiro do tipo de dados único e a aplicação que será utilizada para abrir os dados de LOB.
- b. Faça clique no campo **Extensão de Ficheiro**. Escreva a extensão de ficheiro que pretende que represente o tipo de dados único. Por exemplo, se a coluna de correlação nos resultados da consulta contiver a cadeia de texto "bitmap", escreveria uma extensão de ficheiro .bmp. Também pode seleccionar de uma lista pendente de extensões de ficheiros predeterminadas e as respectivas aplicações associadas que serão utilizadas para abrir esse tipo de ficheiro.
- c. Quando tiver especificado todas as extensões de ficheiros, faça clique em **OK**. O controlo regressa à janela Associações do tipo LOB.
- 5. Faça clique em **OK**. Fecha-se a janela Associações do tipo LOB de colunas.
- 6. Para obter e ver os dados de LOB, faça duplo clique na célula dos dados de LOB. Abre-se dados de LOB na aplicação designada. Na grelha de resultados da consulta, a etiqueta para célula vai mudar de Localizador de LOB para Valor de LOB para indicar que foram obtidos os dados de LOB. Pode seleccionar os valores **Obter todos os LOB** para obter todos os ficheiros de dados de objectos grandes que estão incluídos na coluna de resultados da consulta.

# **Sobrepor a opção de limite de recursos LOB**

Caso o administrador de QMF tenha concedido a permissão de ID de utilizador, pode sobrepor os limites de recursos LOB que tenham sido definidos para o grupo de limites de recursos do utilizador.

## **Sobre esta tarefa**

Para sobrepor o limite de recursos de obtenção LOB:

## **Procedimento**

- 1. Seleccione **Ver** > **Preferências**. A janela Preferências.
- 2. Faça clique em **LOBs** para alterar as opções predefinidas de obtenção de LOBs.
- 3. Seleccione o quadrado de confirmação **Substituir opções LOB se possível** para efectuar alterações às opções de LOB. Caso esta caixa de verificação não esteja disponível, é porque o ID de utilizador não tem permissão para sobrepor limites de recursos LOB.

# **Visualizar e editar os conteúdos de uma célula nos resultados da consulta**

Se estiver a utilizar o QMF para Workstation, é possível utilizar a opção **Ampliar (Zoom)** para visualizar, em formato hexadecimal ou binário, o conteúdo de uma célula nos resultados da consulta.

## **Sobre esta tarefa**

Este tópico descreve como:

v Visualizar os conteúdos de uma célula de resultados de uma consulta quando os resultados são só de leitura. Consulte [passo 1.](#page-243-0)

v Visualizar e editar os conteúdos de uma célula de resultados de uma consulta quando os resultados são graváveis (não são só de leitura). Consulte [passo 2.](#page-243-1)

## <span id="page-243-0"></span>**Procedimento**

- 1. Para visualizar os conteúdos de uma célula de resultados de uma consulta quando os resultados são só de leitura:
	- a. Faça clique com o botão direito do rato nos resultados da consulta. Seleccione **Ampliar (Zoom)** a partir do menu emergente. Abre-se a janela Ampliar.
	- b. O campo **CCSID** especifica a página de código que foi utilizada para guardar os dados na célula seleccionada de resultados da consulta.
	- c. O valor actual da célula seleccionada de resultados da consulta é apresentado no campo **Valor de célula**.
	- d. Faça clique em **Avançadas** para expandir o diálogo com os campos adicionais para apresentar os dados em formato hexadecimal ou binário. Este botão está desactivado para células com dados numéricos.
	- e. Seleccione **Hexadecimal** para apresentar os dados em formato hexadecimal. Seleccione **Binário** para apresentar os dados em formato binário. A janela Ampliar (Zoom) apresenta exemplos dos dados no formato que seleccionou.
	- f. Seleccione Cancelar para fechar a janela Editar.
- <span id="page-243-1"></span>2. Para visualizar os resultados de uma célula de resultados de uma consulta quando os resultados são graváveis (não são só de leitura):
	- a. Faça clique com o botão direito do rato numa célula nos resultados da consulta e seleccione **Editar (Edit)** a partir do menu emergente.

Abre-se a janela Editar Ampliação.

O campo **CCSID** especifica a página de código utilizada para guardar os dados na célula de resultados da consulta seleccionada.

O valor actual da célula seleccionada de resultados da consulta é apresentado no campo **Valor de célula**.O campo **Valor da célula** é editável.

- b. Efectue as alterações necessárias e seleccione **OK** para aplicar as mesmas.
- c. Faça clique em **Avançadas** para expandir o diálogo com os campos adicionais para apresentar os dados em formato hexadecimal ou binário. Este botão está desactivado para células com dados numéricos.
- d. Seleccione **Hexadecimal** para apresentar os dados em formato hexadecimal ou seleccione **Binário** para apresentar os dados em formato binário.

A janela Editar Ampliação apresenta exemplos dos dados que seleccionou.

e. Seleccione **Cancelar** para fechar a janela Editar Ampliação.

Para editar uma célula nas tabelas nas quais a consulta é baseada, pode utilizar o editor de tabelas.

# **Ver vários conjuntos de resultados**

Existem duas instâncias em que podem ser devolvidos vários conjuntos de resultados de consulta. A primeira resulta da execução de um procedimento armazenado. A segunda instância é o resultado da execução de uma única consulta que tem várias instruções SQL.

### **Sobre esta tarefa**

Todos os conjuntos de resultados são devolvidos na janela do editor e é atribuído um número de índices que começa pelo número um (1). Cada conjunto de

resultados de consulta é identificado numa lista pendente na barra de ferramentas do editor de consulta. Para ver um conjunto de resultados especifico, seleccione-o da lista pendente.

# **Menu Resultados**

O menu **Resultados** fica disponível quando os resultados de uma consulta forem devolvidos e forem o conteúdo activo no editor.

Estão disponíveis os seguintes comandos de menu:

#### **Obter Todas**

Seleccione **Obter Todos** para terminar de obter todos os dados de resultados de consulta. Na obtenção de grandes quantidades de dados, a menos que um número diferente seja especificado, são obtidas apenas as primeiras 100 linhas de dados.

#### **Tipo de letra**

Abre a página Tipo de Letra da janela Propriedades do Esquema onde pode ver e alterar os atributos do tipo de letra da selecção nos resultados da consulta.

#### **Formato**

Abre a página Formato da janela Propriedades de Esquema onde pode ver e alterar as opções de formatação para a coluna seleccionada nos resultados da consulta.

#### **Agrupamento e Agregação**

Utilize as opções do menu Agrupamento e Agregação para especificar agrupamentos lógicos de informações dentro dos resultados de consulta. Estão disponíveis as opções seguintes:

- Seleccione Sem Agregação para remover qualquer formação de agregação ou resumo da coluna seleccionada.
- v Seleccione **Grupo de Topo** para agrupar a coluna seleccionada sem informações de resumo na parte superior dos resultados de consulta.
- v Seleccione **Grupo Lateral** para agrupar a coluna seleccionada sem informações de resumo do lado esquerdo dos resultados de consulta.
- v Seleccione **Contagem** para resumir o número total de valores na coluna.
- v Seleccione **Primeiro** para criar uma linha de resumo com o primeiro valor da coluna.
- v Seleccione **Último** para criar uma linha de resumo com o último valor da coluna.
- Seleccione **Máximo** para criar uma linha de resumo com o valor máximo da coluna.
- v Seleccione **Mínimo** para criar uma linha de resumo com o valor mínimo da coluna.
- v Seleccione **Total** para criar uma linha de resumo com o total dos valores da coluna.
- v Seleccione **Total Cumulativo** para apresentar os valores da coluna como total cumulativo e com um resumo.
- v Seleccione **Média** para criar uma linha de resumo com a média dos valores da coluna.
- v Seleccione **Desvio Padrão** para criar uma linha de resumo com o desvio padrão dos valores da coluna.
- v Seleccione **Percentagem do Grupo** para apresentar os valores da coluna como valor percentual do total do grupo, com uma linha de resumo com o total das percentagens.
- v Seleccione **Percentagem do Total** para apresentar os valores da coluna como valor percentual do total da coluna, com uma linha de resumo com o total das percentagens.
- Seleccione **Percentagem Cumulativa de Grupo** para apresentar os valores da coluna como valor percentual cumulativo do total do grupo, com uma linha de resumo com o total das percentagens.
- v Seleccione **Percentagem Cumulativa do Total** para apresentar os valores da coluna como valor percentual cumulativo do total da coluna, com uma linha de resumo com o total das percentagens.

#### **Mostrar Resumos**

Mostra informações de resumo da coluna seleccionada no Grupo de Topo ou Lateral.

#### **Mostrar Resumos Totais**

Mostra informações de resumo das colunas totais seleccionadas.

#### **Aproximar**

Expande as informações detalhadas do Grupo de Topo ou Lateral.

#### **Afastar**

Contrai as informações detalhadas do Grupo de Topo ou Lateral.

#### **Adicionar Coluna Calculada**

Abre a janela Colunas Calculadas permitindo-lhe adicionar uma coluna calculada aos resultados da consulta. Uma coluna calculada é uma coluna de dados criada dinamicamente com base numa expressão definida pelo utilizador.

### **Repor formatação**

Repõe a formação aplicada às colunas seleccionadas nos resultados de consulta de acordo com os atributos de formatação originais.

#### **Repor todas**

Repõe a formação aplicada a todas as colunas nos resultados de consulta de acordo com os atributos de formatação originais.

#### **AutoAjuste**

Seleccione **AutoAjuste** para ajustar automaticamente o conteúdo de um dos seguintes:

- v **Coluna(s) Seleccionada(s)** para ajustar automaticamente o conteúdo das colunas seleccionadas no mesmo tamanho da coluna.
- v **Todas as Colunas** para ajustar automaticamente o conteúdo de todas as colunas nos resultados da consulta para o mesmo tamanho de coluna.
- v **Todas as Linhas** para ajustar automaticamente o conteúdo de todas as linhas nos resultados da consulta para o mesmo tamanho de linha.
- v **Tudo** para ajustar automaticamente o conteúdo de todos os resultados da consulta.

#### **Ordenar**

Abre a janela Ordenar onde pode configurar vários níveis de critérios de ordenação.

#### **Ir para**

Abre a janela Avance para a linha (Go to Row), onde pode navegar para uma linha específica.

#### **Localizar**

Dá início à uma pesquisa de uma cadeia especificada nos resultados de consulta. Especifique a cadeia de pesquisa utilizando a janela Localizar.

#### **Apresentar Relatório**

Gera um relatório visual ou clássico utilizando os resultados de consulta que estão activos no editor. Pode escolher gerar o relatório com base na formatação existente dos resultados de consulta ou na formatação predefinida mais simples.

#### **Apresentar Folha de Excel**

Abre o Microsoft Excel e apresenta os dados dos resultados da consulta numa folha de cálculo Excel. (apenas QMF para Workstation). Se está a exportar uma consulta com vários conjuntos de resultados, cada um dos conjuntos de resultados serão apresentados num livro diferente.

**Nota:** Será criada uma Tabela de Articulação Excel (Excel PivotTable) para os resultados de consulta relacional cujas colunas tenham quebras e códigos de utilização. O tempo de processamento desta funcionalidade aumenta consoante a quantidade de dados.

#### **Obter todos os Valores LOB**

Obtém todos os valores LOB no conjuntos de resultados da consulta.

#### **Exportar**

Abre o assistente Exportar Resultados da Consulta onde pode optar por guardar os resultados da consulta num ficheiro ou numa base de dados.

#### **Apresentar Gráfico**

Gera um gráfico a partir de um conjunto de resultados da consulta que esteja aberto no editor.

# **Ordenar resultados de consulta**

Utilize o diálogo Ordenar para ordenar os resultados da consulta até três colunas de dados.

### **Sobre esta tarefa**

Para especificar as colunas pelas quais os resultados de consulta irão ser ordenados:

### **Procedimento**

- 1. Com os resultados da consulta na janela disponível, abra a janela Ordenar ao seleccionar **Resultados** > **Ordenar**.
- 2. Especifique a primeira coluna que será utilizada para ordenar os resultados de consulta utilizando os campos **Primeira Regra de Ordenação**. Deve seleccionar a coluna na lista **Colunas**, especificar o tipo de ordenação na lista **Tipo de ordenação** e seleccionar **Ascendente** ou **Descendente** para especificar a ordenação.
- 3. Opcionalmente, pode especificar uma segunda e uma terceira coluna que irão ser utilizadas para ordenar os resultados de consulta. Utilize os campos **Segunda Regra de Ordenação** e **Terceira Regra de Ordenação** para especificar a coluna, tipo de ordenação e a ordem para cada uma das colunas adicionais.
- 4. Por predefinição, a caixa de verificação **Ordenar cadeia com base nas regras do locale** está desmarcado a indicar que os resultados da consulta estão ordenados com base na comparação de caracteres segundo os respectivos valores de ponto

de código Unicode. Seleccione a caixa de verificação **Ordenar cadeia com base nas regras do locale** para ordenar os resultados da consulta com base na posição de um carácter no alfabeto do idioma nacional que foi definido para o locale actual.

5. Faça clique em **OK**. Os resultados da consulta são ordenados e fecha-se a janela Ordenar.

## **Resultados**

A ordem de ordenação especificada irá ser guardada na consulta e utilizada na próxima vez que executar a mesma se a variável global

DSQQW\_QUERY\_PRESERVE\_SORT estiver definida para preservar a ordem de ordenação (1). Se precisar de devolver a consulta sem a aplicação da ordem de ordenação especificada, defina a variável global

DSQQW\_QUERY\_PRESERVE\_SORT para zero (não preserva a ordem de ordenação) e, em seguida, execute a consulta. Será sempre capaz de aplicar a ordem da ordenação especificada a partir da caixa de diálogo Ordenação.

# **Especificar as opções de impressão para conjuntos de resultados de consulta e relatórios rápidos**

No QMF para Workstation, é possível especificar as opções de configuração de páginas que serão utilizadas quando imprimir a consulta visual ou relatório rápido abertos na janela do editor.

#### **Sobre esta tarefa**

Para controlar o aspecto de páginas impressas para conjuntos de resultados de consulta ou relatórios rápidos:

### **Procedimento**

- 1. Com um objecto activo na janela do editor, abra a janela Configuração da página ao seleccionar **Ficheiro** > **Configuração da página**.
- 2. Especifique as opções de impressão que irão ser aplicadas ao objecto.

Os conjuntos de opções variam dependendo do tipo de objecto que pretende imprimir. A seguinte tabela mostra que opções de página pode especificar para conjuntos de resultados de consulta e relatórios rápidos:

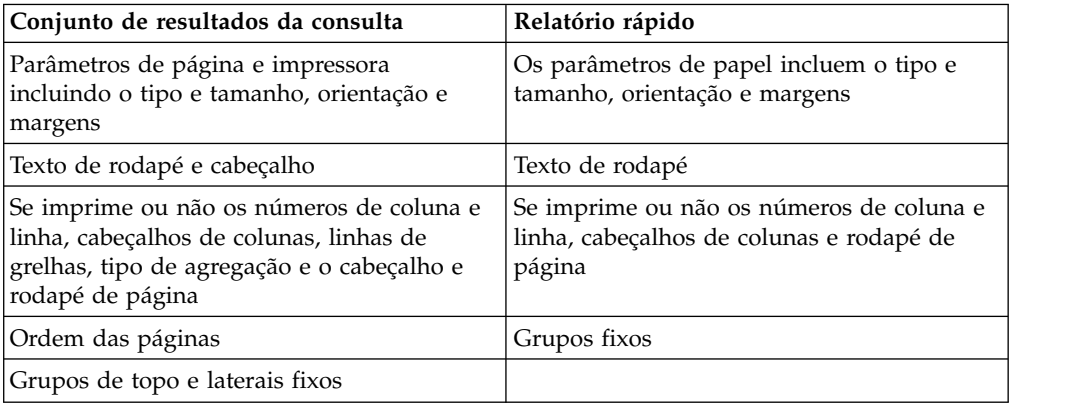

*Tabela 28. Conjunto de resultados de consulta e opções de impressão de relatório rápido*

**Nota:** Pode utilizar códigos especiais para inserir dados específicos para os campos de rodapé e cabeçalho.

- 3. Para estabelecer os valores especificados como predefinidos, faça clique em **Definir como predefinido**.
- 4. Faça clique em **OK** para fechar a janela Configuração da página. As opções que especificou são utilizadas para controlar a aparência do objecto impresso.

# **Códigos para inserir dados específicos num cabeçalho e rodapé de página**

Pode utilizar códigos especiais para inserir dados específicos num cabeçalho ou rodapé.

Quando imprime um conjunto de resultados de consulta visual ou um relatório rápido, pode pretender adicionar alguns dados como o nome do documento ou o número total de páginas impressas para o cabeçalho ou rodapé da página. Para efectuar a situação anterior, pode utilizar códigos especiais que estão descritos na seguinte tabela:

| Código        | Descrição                                                                            |
|---------------|--------------------------------------------------------------------------------------|
| 8f            | Imprime o nome do objecto.                                                           |
| 8n            | Imprime o número de página actual.                                                   |
| <b>&amp;N</b> | Imprime o número total de páginas.                                                   |
| &d            | Imprime a data actual.                                                               |
| 8t            | Imprime a hora actual.                                                               |
| 8<            | Imprime o número da primeira página<br>impressa.                                     |
| ∣&>           | Imprime o número da última página<br>impressa.                                       |
| 88            | Imprime um único símbolo e comercial.                                                |
| &             | Define o limite das partes esquerda, direita e<br>central de um cabeçalho ou rodapé. |

*Tabela 29. Códigos para inserir dados específicos*

## **Exemplos**

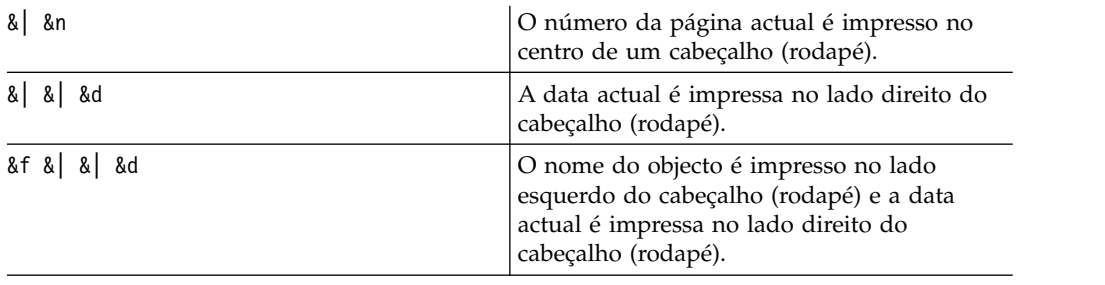

# **Guardar dados com os métodos de salvaguarda normal e rápida**

Ao guardar dados de resultados de uma consulta numa base de dados, pode optar por guardá-los com um método de "salvaguarda normal" ou "salvaguarda rápida".

<span id="page-249-0"></span>Ao guardar os dados dos resultados de uma consulta com um método de "salvaguarda normal", a interface que estiver a utilizar (QMF para Workstation ou QMF para WebSphere) guarda os resultados de consulta obtidos na base de dados, com uma instrução SQL INSERT individual para cada linha de dados. Este tipo de salvaguarda pode ser menos rentável em termos de desempenho, devido ao tempo sistema que demora a transmitir grandes quantidades de dados à base de dados.

Ao guardar os dados dos resultados de uma consulta com um método de "salvaguarda rápida", todo o processamento ocorre na base de dados. Não existe mais transmissão de dados entre a interface de QMF e a base de dados. A interface de QMF adiciona SQL à consulta original, a consulta é novamente executada e os dados são guardados directamente nas tabelas especificadas. Guardar dados de resultados de uma consulta com o processo de "salvaguarda rápida" melhora significativamente o desempenho quando se guarda grande quantidade de dados.

## **Seleccionar o método de salvaguarda rápida**

Caso opte por guardar os dados dos resultados da consulta utilizando um método de "salvaguarda rápida", todas as cláusulas ORDER BY permanecem na consulta que é executada na base de dados. Ao manter a cláusula ORDER BY vai reter a ordem das linhas dos dados de resultados da consulta.

Nalguns casos, em sistemas DB2 for z/OS, manter a cláusula ORDER BY pode causar um erro de SQL. Este erro deve-se ao facto de a interface de QMF juntar uma instrução de inserção à consulta. A consulta original passa a ser uma consulta subordinada e, como tal, não tem permissão para ter uma cláusula ORDER BY.

Por exemplo, se um utilizador introduzir a seguinte consulta: Select [Columns] from [SourceTable] Order By [Column]

A consulta é executada sem erros. O utilizador depois opta por guardá-la em determinada tabela (p.ex. DestTable) com o modo de salvaguarda rápida. A interface QMF junta uma linha à consulta da seguinte forma:

Insert into [DestTable] Select [Columns] from [SourceTable] Order By [Column]

Esta nova SQL não é válida em determinados sistemas DB2 para z/OS porque a consulta original passa a ser uma consulta subordinada e, como tal, não tem permissão para ter uma cláusula ORDER BY.

## **Definir o método de salvaguarda normal ou rápida**

Para definir o método de salvaguarda normal ou rápida:

- 1. Com os resultados de consulta na janela do editor, seleccione **Exportar** no menu **Resultados**. Abre-se a janela Exportar Resultados da Consulta. Seleccione **Base de dados** a partir da janela Exportar Resultados da Consulta. Introduza valores nos campos **Destino de exportação**. Faça clique em **Seguinte (Next)**. É aberta a página Configurar opções de salvaguarda.
- 2. Seleccione uma das seguintes opções:
	- v Faça clique em **Normal (enviar dados obtidos para a origem de dados e guardar com uma instrução de inserção para cada linha)** para seleccionar o método de salvaguarda normal.
- v Faça clique em **Rápida (guardar resultados directamente na origem de dados através da nova execução da consulta na origem de dados)** para seleccionar o método de salvaguarda rápido que retém quaisquer cláusulas ORDER BY.
- v Seleccione a caixa de verificação **Remover cláusula(s) ORDER BY da SQL original antes de voltar a executar a consulta** para seleccionar o método de salvaguarda rápida que executa a consulta sem as cláusulas ORDER BY. Utilize esta opção quando a remoção da(s) cláusula(s) ORDER BY não influencia os dados devolvidos.

## **Seleccionar o método de salvaguarda rápida com a opção remover cláusula ORDER BY**

Se optar por guardar os dados dos resultados da consulta utilizando o método "salvaguarda rápida", pode optar por intermédio da interface QMF remover todas as cláusulas ORDER BY da consulta antes de a consulta ser enviada para a base de dados. Ao manter o exemplo utilizado em ["Seleccionar o método de salvaguarda](#page-249-0) [rápida " na página 234,](#page-249-0) deve ser enviada a seguinte consulta:

```
Insert into [DestTable]
Select [Columns] from [SourceTable]
```
Na maioria dos casos, a remoção das cláusulas ORDER BY não tem qualquer efeito nos dados dos resultados da consulta que são guardados. Nalguns casos, contudo, a remoção da cláusula ORDER BY da consulta pode afectar o conjunto de resultados que estiver a ser guardado. Tal acontecerá se a consulta original limitar o número de linhas devolvidas. Por exemplo, remover a cláusula ORDER BY da consulta seguinte altera os resultados:

select x,y,z from table order by x fetch first 10 rows only

# **Definir o método de salvaguarda normal ou rápida para procedimentos**

Pode configurar um método de salvaguarda normal ou rápida para os dados dos resultados da consulta de procedimento com a variável global DSQQW\_FST\_SV\_DATA. O valor predefinido para DSQQW\_FST\_SV\_DATA é o valor zero (0).

- 1. Seleccione **Ver** > **Preferências**. Expanda a pasta QMF. Seleccione **Variáveis globais**. Abre-se a janela Variáveis Globais.
- 2. Na janela Variáveis Globais seleccione a variável DSQQW\_FST\_SV\_DATA.
- 3. Seleccione ou especifique:
	- 0 Salvaguarda normal
	- 1 Salvaguarda rápida sem cláusulas ORDER BY
	- v 2 Salvaguarda rápida com cláusulas ORDER BY

Também pode definir a variável global de uma das seguintes formas:

- v Utilize o comando de procedimento Set Global com qualquer interface de QMF. Por exemplo, SET GLOBAL (DSQQW FST SV DATA = 2 ).
- v Também pode definir DSQQW\_FST\_SV\_DATA como 2 com SetGlobalVariables() na API, em ambas as interfaces de QMF.

# **Transformar o separador Resultados na vista de edição de Resultados**

Pode desactivar o separador **Resultados** para ver os resultados processados de forma dinâmica quando editar o objecto QMF.

#### **Sobre esta tarefa**

Pode desactivar o separador **Resultados** para os seguintes objectos:

- v Consulta Analítica
- v Ficheiro DBF, CSV, IXF ou XML
- Dynamart
- Previsão
- Consulta Visual

Para transformar o separador **Resultados** numa vista de três formas:

- 1. A partir do menu principal, seleccione **Janela (Window)** > **Mostrar Vista (Show View)** > **Outro (Other)** > **Geral (General)** > **Resultados (Results)**.
- 2. A partir do menu principal, seleccione **Consulta (Query)** > **Desactivar Vista de Resultados (Detach Results View)** ou **Previsão (Forecast)** > **Desactivar Vista de Resultados (Detach Results View)**.
- 3. Faça clique no botão da barra de ferramentas **Desactivar Vista de Resultados** (  $\Box$ ).

A vista Resultados fica disponível numa vista em separado.

Para transformar a vista Resultados no separador:

- 1. Feche a vista Resultados.
- 2. A partir do menu principal, seleccione **Consulta (Query)** > **Desactivar Vista de Resultados (Detach Results View)** ou **Previsão (Forecast)** > **Desactivar Vista de Resultados (Detach Results View)**.
- 3. Faça clique no botão da barra de ferramentas **Desactivar Vista de Resultados** ( ).

A vista Resultados transforma-se no separador.
# **Capítulo 10. Trabalhar com gráficos**

Pode utilizar os gráficos para a representação gráfica dos dados obtidos das consultas.

## **Sobre esta tarefa**

É possível criar vários gráficos diferentes para um único conjunto de resultados de uma consulta visual.

Os seguintes tópicos descrevem como pode criar e personalizar gráficos.

# **Criar gráficos**

É possível criar um gráfico a partir de um conjunto de resultados da consulta com a ajuda do assistente Novo Gráfico.

### **Antes de começar**

É necessário executar uma consulta e ter um conjunto de resultados da consulta aberto no separador **Resultados (Results)**.

## **Sobre esta tarefa**

Para criar um gráfico, execute as seguintes acções:

- 1. Abra o assistente Novo Gráfico de uma das seguintes formas:
	- a. A partir do menu principal, seleccione **Resultados (Results)** > **Apresentar Gráfico (Display Chart)** e especifique o tipo do gráfico que pretende criar. Em seguida, aceda ao passo 3 do procedimento.
	- b. Faça clique no botão da barra de ferramentas **Apresentar Gráfico (Display**

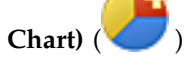

- 2. Na página **Tipo de gráfico (Chart type)**, especifique o tipo do gráfico. Para obter mais informações sobre tipos de gráficos, consulte o tópico ["Especificar](#page-253-0) [opções de tipo de gráfico" na página 238.](#page-253-0) Faça clique em **Seguinte (Next)**.
- 3. Na página **Séries de dados (Data series)**, especifique que colunas de um conjunto de resultados são utilizadas para criar pontos de dados de um gráfico. Para obter mais informações, consulte o tópico ["Especificar as opções de séries](#page-253-0) [de dados" na página 238.](#page-253-0) Faça clique em **Seguinte (Next)**.
- 4. Na página **Formato (Format)**, especifique as opções para definir a saída de dados visual do gráfico. Para obter mais informações, consulte o tópico ["Especificar opções de formato" na página 239.](#page-254-0)
- 5. Faça clique em **Terminar (Finish)** para fechar o assistente Novo Gráfico e apresentar o gráfico criado.
- 6. Para remover um gráfico que criou dos resultados de uma consulta visual, consulte o tópico ["Gerir modos de visualização" na página 249.](#page-264-0)

# <span id="page-253-0"></span>**Especificar opções de tipo de gráfico**

<span id="page-253-1"></span>Pode especificar como apresentar um gráfico na página **Tipo de gráfico** do assistente Novo Gráfico. As opções de **Tipo de Gráfico** determinam o tipo de gráfico e o formato visual do modo de visualização.

## **Sobre esta tarefa**

Para especificar as opções de tipos de gráfico:

## **Procedimento**

- 1. Da lista **Tipos de gráfico**, seleccione o modo de apresentação requerido para o gráfico. As opções disponíveis são as seguintes:
	- v **Coluna** Os pontos de dados são representados por colunas verticais.
	- v **Barra** Os pontos de dados são representados por colunas horizontais.
	- v **Linha** Os pontos de dados são traçados nos eixos X-Y utilizando linhas interligadas.
	- v **Área** –Os pontos de dados são traçados de forma semelhante ao gráfico de linhas, mas com a área entre as séries de dados e o eixo X preenchida com um cor específica.
	- v **Circulo** Os pontos de dados são apresentados como fatias de um circulo.
	- v **Gráfico de nuvem** Os pontos de dados são traçados como pontos discretos, através de um símbolo de dados configurável por parte do utilizador.
	- v **Bolhas** Os pontos de dados são traçados através de símbolos de dados esféricos, em que cada um pode ser redimensionado de acordo com uma expressão ou valor de coluna.
	- v **Velocímetro** Os pontos de dados são apresentados num mostrador.

Também pode seleccionar o modo **Grelha** para apresentar pontos de dados numa grelha tabular.

- 2. Da lista **Dimensão**, seleccione a dimensão necessária. As variantes disponíveis são as seguintes:
	- v **2D** O gráfico é apresentado como objectos plano de duas dimensões. Está disponível para todos os tipos de gráfico.
	- v **2D Com profundidade** O gráfico é apresentado como um objecto de duas dimensões, com os pontos de dados apresentados em três dimensões. Está disponível para tipos de gráficos de colunas, barras, área e colunas.

<span id="page-253-2"></span>**Nota:** Gráficos de área empilhado não suporta a dimensão **2D com profundidade**.

- 3. Se seleccionar tipos de gráfico em Coluna, Barra ou Linha, seleccione o subtipo requerido. As opções disponíveis são as seguintes:
	- v **Lado a lado**
	- v **Empilhado**
	- v **Percentagem Empilhada**

# **Especificar as opções de séries de dados**

Pode especificar que colunas de um conjunto de resultados são utilizadas para criar pontos de dados de um gráfico na página **Séries de dados** do assistente Novo Gráfico.

# <span id="page-254-0"></span>**Sobre esta tarefa**

Para especificar as opções de séries de dados de um gráfico:

### **Procedimento**

- 1. Para especificar a coluna que irá preencher o eixo de categoria, seleccione a coluna a partir da árvore **Conjunto de resultados** e faça clique em **Adicionar à categoria**. A coluna é adicionada ao nó **Eixo de Categoria** da árvore **Séries**.
- 2. Para especificar uma coluna que será apresentada como um valor, seleccione uma coluna a partir da árvore **Conjunto de resultados** e faça clique em **Adicionar ao valor**. A coluna é adicionada ao nó **Valores** da árvore **Séries**.
- 3. Seleccione o tipo de agregação para o valor da coluna da lista pendente Agregação. As opções válidas são:
	- Sem agregação
	- Contagem
	- Primeiro
	- Último
	- Máximo
	- Mínimo
	- Soma
	- Média
	- Desvio Padrão
- 4. Especifique a maneira de agregar uma coluna de valor ao seleccionar ou limpar a caixa de verificação **Calcular como fórmula**. A caixa de verificação **Calcular como fórmula** apenas está disponível se utilizar uma coluna calculada como valor. A expressão que especificou para a coluna calculada é utilizada como uma fórmula de agregação.

Se seleccionar a caixa de verificação **Calcular como fórmula**, os campos das colunas que fornecem dados para colunas calculadas (e, assim sendo, para a coluna de valores) são agregadas inicialmente. A fórmula utiliza valores de campo já agregados como argumentos para calcular o valor de resultados.

<span id="page-254-1"></span>Se limpar a caixa de verificação **Calcular como fórmula**, a fórmula definida calcula os campos de coluna de valores em separado. Após os cálculos, os campos são agregados para calcular o valor de resultado.

5. Para remover uma coluna da árvore de séries, seleccione a coluna e faça clique em **Remover**. A coluna é adicionada de novo à árvore **Conjunto de resultados**.

# **Especificar opções de formato**

Especifique as opções **Formato de gráfico** para determinar a formatação visual do objecto de gráfico.

## **Sobre esta tarefa**

Na página **Formato** do assistente Novo Gráfico pode especificar as opções de Séries e opções de Área de gráfico.

As opções de Séries determinam que série e valor do eixo de categoria são apresentados no gráfico e a forma como são formatados.

As opções de Área do Gráfico determinam a formatação visual do objecto do gráfico, tal como o título do gráfico, a legenda e os esquemas de cor da área do gráfico.

## **Especificar opções de formato do gráfico Séries**

As opções de **Séries** determinam que série e valor do eixo de categoria são apresentados no gráfico e a forma como são formatados.

### **Sobre esta tarefa**

Para especificar ou editar opções do formato de gráfico **Série (Series)**:

### **Procedimento**

- 1. Na página **Formato (Format)** do assistente Novo Gráfico, seleccione **Série (Series)** na árvore. São apresentadas as opções de **Séries**.
- 2. Especifique se os pontos de dados do gráfico serão coloridos de acordo com as séries do valor ou com a categoria na lista **Colorir Por (Color By)**.
- 3. Para incluir ou excluir uma das séries de valores no gráfico, seleccione ou desmarque a caixa de verificação na coluna **Visível**.

## **Especificar opções de formato do gráfico Categoria**

As opções de formato do gráfico Categoria controlam a forma como os pontos de dados são apresentados ao longo dos eixos da categoria.

### **Sobre esta tarefa**

Para especificar as opções de formato do gráfico **Categoria**:

- 1. Na página **Formato (Format)** do assistente Novo Gráfico, seleccione **Categoria (Category)** na árvore. São apresentadas as opções de **Categoria**.
- 2. Especifique que série de dados é utilizada para ordenar os pontos de dados ao longo do eixo da categoria na lista **Ordenar Por (Order By)**.
- 3. Caso tenha especificado **Valores (Values)** na lista **Ordenar Por (Order By)**, seleccione a coluna de valores que pretende utilizar.
- 4. Especifique se os pontos de dados ao longo do eixo da categoria são ordenados de forma ascendente ou descendente na lista **Ordem (Order)**.
- 5. Seleccione que tipo de separação é utilizada para restringir a apresentação de pontos de dados ao longo do eixo da categoria na lista **Tipo (Type)**. As opções válidas incluem:
	- v **Sem separação** Sem separação é utilizado para restringir os pontos de dados do eixo da categoria.
	- v **Número do item** Só é apresentado o número de pontos de dados especificado.
	- v **Valor de dados(Menor)** Só são apresentadas as linhas que contêm valores superiores ao valor especificado.
	- v **Valor de dados(Maior)** Só são apresentadas as linhas que contêm valores inferiores ao valor especificado.
	- v **Percentagem(Menor)** Só são apresentadas as linhas que contêm valores superiores à percentagem especificada do intervalo de dados.
	- v **Percentagem(Maior)** Só são apresentadas as linhas que contêm valores inferiores à percentagem especificada do intervalo de dados.
- 6. Especifique a coluna de valores que pretende utilizar para determinar a separação na lista **Séries de Valores (Value Series)**.
- 7. Especifique o valor que pretende utilizar para determinar a separação no campo **Valor**.
- 8. Seleccione a caixa de verificação **Visível** para tornar os pontos de dados excluídos visíveis.
- 9. Especifique que etiqueta é apresentada com os pontos de dados excluídos no campo **Etiqueta (Label)**.

# **Especificar opções de formato do gráfico Value(Y)Series**

As opções do formato de gráfico Value(Y)Series controlam a forma como o eixo da série do valor é apresentado.

### **Sobre esta tarefa**

Para especificar as opções de formato do gráfico **Value(Y)Series**:

### **Procedimento**

- 1. Na página **Formato (Format)** do assistente Novo Gráfico, seleccione **Value(Y)Series** na árvore. São apresentadas as opções de **Value(Y)Series**.
- 2. Especifique o título do eixo da série do valor no campo **Título**.
- 3. Para tornar o título do eixo da série do valor visível, seleccione a caixa de verificação **Visível**.
- 4. Especifique a cor do valor dos pontos de dados da série do valor no campo **Cor**.
- 5. Expanda o nó **Value(Y)Series** e seleccione **Etiquetas**.
- 6. Especifique as opções de etiquetas do eixo da série do valor.

#### **Tarefas relacionadas**:

["Especificar opções de formato do gráfico Etiquetas" na página 244](#page-259-0) As opções de formato do gráfico Etiquetas controlam se são apresentadas as etiquetas de um eixo e a forma como estas estão formatadas.

# **Especificar opções de formato do gráfico Área do Gráfico**

As opções de formato do gráfico Área do Gráfico controlam a forma como a área do gráfico é apresentada.

## **Sobre esta tarefa**

Para especificar as opções de formato do gráfico **Área do Gráfico**:

- 1. Na página **Formato (Format)** do assistente Novo Gráfico, seleccione **Área do Gráfico (Chart Area)** na árvore. São apresentadas as opções de **Área do Gráfico**.
- 2. Especifique a cor de fundo da área do gráfico no campo **Fundo**.
- 3. Para apresentar um contorno à volta da área do gráfico, seleccione a caixa de verificação **Visível**.
- 4. Se estiver a editar as propriedades do gráfico para um gráfico circular, seleccione a caixa de verificação **Automático** na área **Cobertura** para disponibilizar espaço automaticamente para gráficos circulares. A propriedade **Cobertura** de um gráfico circular controla a quantidade da proporção da área

do gráfico que os gráficos circulares individuais preenchem. A caixa de verificação **Automático** garante que nenhum gráfico circular individual é sobreposto na área do gráfico.

5. Se desmarcou a caixa de verificação **Automático**, especifique a proporção da área do gráfico que o gráfico circular detém no campo **Valor**. Por exemplo, se especificou um valor de 90 no campo **Valor**, o gráfico circular irá ocupar 90% do peso total da área do gráfico.

## **Especificar opções de formato do gráfico Eixos**

As opções de formato do gráfico Eixos controlam que eixos do gráfico são incluídos e a forma como são apresentados.

#### **Sobre esta tarefa**

Para especificar as opções de formato do gráfico **Eixos**:

#### **Procedimento**

- 1. Na página **Formato (Format)** do assistente Novo Gráfico, seleccione **Eixos (Axes)** na árvore. São apresentadas as opções de **Eixos**.
- 2. Para incluir um eixo no gráfico, seleccione a caixa de verificação na coluna **Visível**.
- 3. Especifique o título de um eixo na coluna **Título**.
- 4. Seleccione se um eixo será linear ou algorítmico na coluna **Tipo**.
- 5. Expanda o nó **Eixos** e seleccione **Eixo X**.
- 6. Especifique as opções de formato do gráfico **Eixo X**.
- 7. Especifique as opções de formato do gráfico **Eixo Y 1**.
- 8. Especifique as opções de formato do gráfico **Eixo Y 2**.

#### **Especificar opções de formato do gráfico Eixo X**

As opções de formato do gráfico Eixo X controlam a forma como é apresentado o eixo x do gráfico.

#### **Sobre esta tarefa**

Para especificar as opções de formato do gráfico **Eixo X**:

- 1. Na página **Formato (Format)** do assistente Novo Gráfico, expanda o nó **Eixos (Axes)** e seleccione **Eixo X (X-Axis)** na árvore. São apresentadas as opções de **Eixo X**.
- 2. Para apresentar o eixo x do gráfico, seleccione a caixa de verificação **Visível**.
- 3. Para apresentar o título do eixo x, seleccione a caixa de verificação **Visível** ao lado do campo **Título**.
- 4. Especifique o título do eixo x no campo **Título**.
- 5. Especifique o tipo de letra do título no campo **Tipo de letra**.
- 6. Especifique a cor do eixo x no campo **Cor**.
- 7. Seleccione a posição do eixo x a partir da lista de **Origens (Origin)**. As opções válidas são:
	- v **Máx** O eixo x está localizado acima do valor máximo do eixo y.
	- v **Mín** O eixo x está localizado abaixo do valor mínimo do eixo y.
- v **Valor** O eixo x é ajustado em relação ao fundo da área do cliente do gráfico.
- 8. Para apresentar os valores do eixo x de acordo com o eixo de categoria, seleccione a caixa de verificação **É eixo de categoria (Is category axis)**. Quando esta caixa de verificação é seleccionada, os pontos de dados são apresentados de forma igual ao longo do eixo x, em que cada marcação principal representa o próximo ponto de dados abaixo da linha. Quando esta caixa de verificação é limpa, os pontos de dados são apresentados de forma desigual ao longo do eixo x, em que cada marcação principal é colocada em intervalos regulares.

## **Especificar opções de formato do gráfico Eixos Y**

As opções de formato do gráfico Eixo Y controlam a forma como é apresentado o eixo y do gráfico.

#### **Sobre esta tarefa**

Para especificar as opções de formato do gráfico **Eixo Y**:

## **Procedimento**

- 1. Na página **Formato (Format)** do assistente Novo Gráfico, expanda o nó **Eixos (Axes)** e seleccione **Eixo Y (Y-Axis)** na árvore. São apresentadas as opções de **Eixo Y**.
- 2. Para apresentar o eixo y do gráfico, seleccione a caixa de verificação **Visível**.
- 3. Para apresentar o título do eixo y, seleccione a caixa de verificação **Visível** ao lado do campo **Título**.
- 4. Especifique o título do eixo y no campo **Título**.
- 5. Especifique o tipo de letra do título no campo **Tipo de letra**.
- 6. Especifique a cor do eixo y no campo **Cor**.
- 7. Especifique a posição do eixo y na lista **Origem (Origin)**. As opções válidas são:
	- v **Máx** O eixo y é localizado após o valor máximo do eixo x.
	- v **Mín** O eixo y é localizado antes do valor mínimo do eixo x.
	- v **Valor** O eixo y é ajustado em relação ao lado da área do cliente do gráfico.
- 8. Especifique se os valores do eixo Y serão apresentados como uma função linear ou uma função logarítmica na lista de **Tipos (Type)**.

#### **Especificar opções de formato do gráfico Linhas de grelha**

As opções de gráfico de Linhas da grelha controlam se são apresentadas e a forma como estas estão formatadas.

#### **Sobre esta tarefa**

Para especificar as opções de formato do gráfico **Linhas da grelha**:

- 1. Na página **Formato (Format)** do assistente Novo Gráfico, expanda o nó **Eixos (Axes)**.
- 2. Expanda o nó **Eixo X (X-Axis)** ou **Eixo Y (Y-Axis)** e seleccione **Linhas da Grelha (Gridlines)** na árvore. São apresentadas as opções de **Linhas da grelha**.
- 3. Para apresentar as linhas da grelha maiores, seleccione a caixa de verificação **Visível** na secção **Grelhas maiores**.
- 4. Especifique a cor das linhas da grelha maiores no campo **Cor**.
- <span id="page-259-0"></span>5. Para apresentar as linhas da grelha mais pequenas, seleccione a caixa de verificação **Visível** na secção **Grelhas mais pequenas**.
- 6. Especifique a cor das linhas da grelha mais pequenas no campo **Cor**.

### **Especificar opções de formato do gráfico Etiquetas**

As opções de formato do gráfico Etiquetas controlam se são apresentadas as etiquetas de um eixo e a forma como estas estão formatadas.

#### **Sobre esta tarefa**

Para especificar as opções de formato do gráfico **Etiquetas**:

#### **Procedimento**

- 1. Na página **Formato (Format)** do assistente Novo Gráfico, expanda o nó **Eixos (Axes)**.
- 2. Expanda o nó **Eixo X (X-Axis)** ou **Eixo Y (Y-Axis)** e seleccione **Etiquetas (Labels)** na árvore. São apresentadas as opções de **Etiquetas**.
- 3. Para apresentar as etiquetas de um eixo, seleccione a caixa de verificação **Visível**.
- 4. Especifique o tipo de letra das etiquetas de um eixo no campo **Tipo de letra**.
- 5. Faça clique nas reticências (...) junto do campo **Formato (Format)**. É aberta a janela Seleccione um formato.
- 6. Seleccione o formato dos valores das células das colunas a partir da lista de **Formatos (Format)**.

Estão disponíveis os seguintes formatos para tipos de dados numéricos:

- v **Tal como está (As is)** O valor exacto da coluna é apresentado sem qualquer formatação.
- v **Unidade Monetária** Os valores da coluna são apresentados como unidade monetária. As definições do locale da sessão actual determinam a unidade monetária apresentada.
- v **Decimal** Os valores da coluna são apresentados como decimais.
- v **Científico** Os valores da coluna são apresentados em notação científica.
- v **Percentagem** Os valores da coluna são apresentados como percentagens.
- v **Personalizado (Custom)** Os valores de pontos de dados são apresentados de acordo com o padrão especificado no campo **Padrão (Pattern)**.

Os seguintes formatos encontram-se disponíveis para o tipo de dados de data:

- v **Tal como está (As is)** O valor exacto da coluna é apresentado sem qualquer formatação.
- v **Base de dados (Database)** A data é apresentada no formato da base de dados.
- v **Data (Date)** Seleccione a apresentação da data a partir dos formatos disponíveis.
- v **Personalizado (Custom)** A data é apresentada de acordo com o padrão especificado no campo **Padrão (Pattern)**.

Os seguintes formatos encontram-se disponíveis para o tipo de dados de marca de hora:

- v **Tal como está (As is)** O valor exacto da coluna é apresentado sem qualquer formatação.
- v **Base de dados (Database)** A marca de hora é apresentada no formato da base de dados.
- v **Marca de Hora (Timestamp)** Seleccione a apresentação da marca de hora a partir dos formatos disponíveis.
- v **Data (Date)** Apenas é apresentado o componente de data da marca de hora.
- v **Hora (Time)** Apenas é apresentado o componente de hora da marca de hora.
- v **Personalizado (Custom)** A marca de hora é apresentada de acordo com o padrão especificado no campo **Padrão (Pattern)**.
- 7. Para incluir separadores de milhares com valores de colunas, seleccione a caixa de verificação **Separador de milhares (Thousands separator)**.
- 8. Especifique o número de casas decimais apresentadas no campo **Casas decimais (Decimal places)**. Um valor de '0' indica que não são apresentadas casas decimais.
- 9. Faça clique em **OK** para fechar o diálogo Seleccione um formato.
- 10. Especifique o ângulo das etiquetas do eixo no campo **Rotação**. Um valor de '0' indica que não há rotação. As etiquetas são apresentadas sem ângulo. Números mais elevados indicam ângulos mais elevados. Os valores podem ser positivos e negativos. Os números positivos devolvem as etiquetas para a esquerda e os valores negativos devolvem as etiquetas para a direita.

## **Especificar opções de formato do gráfico Intervalo**

As opções de intervalo permitem-lhe formatar manualmente o intervalo e a contagem de passos de um eixo de um gráfico.

#### **Sobre esta tarefa**

Para especificar as opções de formato do gráfico **Intervalo**:

#### **Procedimento**

- 1. Na página **Formato (Format)** do assistente Novo Gráfico, expanda o nó **Eixos (Axes)**.
- 2. Expanda o nó **Eixo X (X-Axis)** ou **Eixo Y (Y-Axis)** e seleccione **Intervalo (Range)** na árvore. São apresentadas as opções de **Intervalo**.
- 3. Para configurar manualmente o intervalo de um eixo, seleccione a caixa de verificação **É um intervalo manual (Is manual Range)**.
- 4. Para especificar o número de passos no eixo, faça clique em **Contagem de passos (Step count)** e especifique o número de passos no campo.
- 5. Para especificar o tamanho de cada passo no eixo, faça clique em **Tamanho do passo (Step size)** e especifique o tamanho de cada passo no campo de texto.
- 6. Especifique o valor mínimo do intervalo do eixo no campo **Mínimo**.
- 7. Especifique o valor máximo do intervalo do eixo no campo **Máximo**.

#### **Especificar opções de formato do gráfico Título**

As opções do formato de gráfico Título controlam se o título do gráfico é apresentado e a forma como este está formatado.

#### **Sobre esta tarefa**

Para especificar as opções de formato do gráfico **Título**:

## **Procedimento**

- 1. Na página Formato (Format) do assistente Novo Gráfico, seleccione **Título (Title)** na árvore. São apresentadas as opções de **Título**.
- 2. Para apresentar o título do gráfico, seleccione a caixa de verificação **Visível**.
- 3. A partir da lista pendente **Tipo (Type)**, seleccione **Criado Automaticamente (Automatically Generated)** caso pretenda que o título do gráfico seja criado automaticamente através da utilização das colunas de eixos. Caso pretenda especificar o título do gráfico manualmente, seleccione **Texto Personalizado (Custom Text)**.
- 4. Caso tenha seleccionado **Texto Personalizado (Custom Text)**, especifique o título do gráfico no campo **Texto (Text)**. É possível adicionar um valor de pedido a um título de gráfico para actualizar o título automaticamente quando é especificado um valor de pedido diferente.

Por exemplo: se o gráfico for baseado na tabela Q.STAFF e pretende inserir o valor de pedido simples PRMPT no título do gráfico, a expressão poderá ser: %G for DEPT = &PRMPT, onde DEPT é o texto de descrição para o valor de pedido simples e %G é a variável que coloca os nomes da coluna de categorias e da coluna de valores do gráfico no título do gráfico. Além disso, é possível utilizar a variável %D, que coloca a data actual no título do gráfico.

- 5. Especifique o tipo de letra do título no campo **Tipo de letra**.
- 6. Seleccione a localização do gráfico a partir da lista de **Localizações (Location)**.

## **Especificar opções de formato do gráfico Legenda**

As opções de formato do gráfico Legenda controlam se a legenda é apresentada e a forma como esta está formatada.

#### **Sobre esta tarefa**

Para especificar as opções de formato do gráfico **Legenda**:

#### **Procedimento**

- 1. Na página **Formato (Format)** do assistente Novo Gráfico, seleccione **Legenda (Legend)** na árvore. São apresentadas as opções de **Legenda**.
- 2. Para apresentar a legenda do gráfico, seleccione a caixa de verificação **Visível**.
- 3. Para apresentar o título da legenda, seleccione a caixa de verificação **Visível** que está próxima do campo **Título**.
- 4. Especifique o título da legenda no campo **Título**.
- 5. Especifique o tipo de letra do título no campo **Tipo de letra**.
- 6. Especifique a posição da legenda na lista pendente **Posição**.
- 7. Especifique o tipo de letra do texto da legenda no campo **Tipo de letra do Texto**.
- 8. Para apresentar um contorno à volta da legenda, seleccione a caixa de verificação **Visível** ao lado do campo **Contorno**.

## **Especificar opções de formato do gráfico Área de Traço**

As opções de formato do gráfico Área de Traçado controlam o aspecto da área do gráfico que contêm os eixos de dados e da área de clientes.

#### **Sobre esta tarefa**

Para especificar as opções de formato do gráfico **Área de Traçado**:

## **Procedimento**

- 1. Na página **Formato (Format)** do assistente Novo Gráfico, seleccione **Área de Traço (Plot Area)** na árvore. São apresentadas as opções de **Área de Traçado**.
- 2. Especifique a cor de fundo da área de traçado no campo **Fundo**.
- 3. Para apresentar um contorno à volta da área de traçado, seleccione a caixa de verificação **Visível** que está ao lado do campo **Contorno**.
- 4. Especifique a distância que pretende para o interior da área do gráfico desde a margem da área de traçado nos campos **Interior (pontos) (Insets (points))**.

# **Especificar opções de formato do gráfico Área de Cliente**

As opções de formato do gráfico Área de Cliente controlam a forma como a área de cliente do gráfico é apresentada.

#### **Sobre esta tarefa**

Para especificar as opções de formato do gráfico **Área de Cliente**:

#### **Procedimento**

- 1. Na página **Formato (Format)** do assistente Novo Gráfico, seleccione **Área de Cliente (Client Area)** na árvore. São apresentadas as opções de **Área de Cliente**.
- 2. Especifique a cor de fundo da área de cliente do campo **Fundo**.
- 3. Para apresentar um contorno à volta da área de cliente, seleccione a caixa de verificação **Visível** que está ao lado do campo **Contorno**.

# **Criar gráficos a partir de uma grelha de resultados de consulta**

Pode criar um gráfico pronto a utilizar ao seleccionar as colunas requeridas de uma grelha de resultados de consulta. Isto permite-lhe rever os dados devolvidos e decidir quais pretende apresentar e como pretende apresentá-los.

## **Antes de começar**

É necessário executar uma consulta visual e ter uma grelha de resultados de consulta aberta no separador **Resultados (Results)**.

## **Sobre esta tarefa**

Para criar um gráfico de uma grelha de resultados de consulta:

## **Procedimento**

- 1. Seleccione as colunas que pretende incluir no gráfico ao manter a tecla **Ctrl** premida e fazendo clique em cada coluna.
- 2. Faça clique na seta para baixo junto ao botão da barra de ferramentas **Apresentar gráfico** e seleccione o tipo de gráficos que pretende apresentar. Abre-se a página **Séries de dados** do assistente Novo gráfico. As colunas que seleccionou são apresentadas na árvore **Séries**.

**Nota:** As colunas são organizadas automaticamente nos nós **Eixo de categorias** e **Valores** dependendo nos tipos de dados. As colunas de categoria são as colunas que contêm dados em caracteres e as colunas de valores são as colunas que contêm dados numéricos. Por exemplo, se seleccionou uma coluna de nomes de departamento e uma coluna de totais de rendimento anuais, a coluna de nomes de departamentos seria colocada automaticamente sob **Eixo de categoria** e a coluna de rendimentos seria colocada automaticamente sob **Valores**.

- 3. Seleccione cada coluna de valores e seleccione como são agregadas a partir da lista **Agregação**.
- 4. Faça clique em **Seguinte (Next)**. A página **Formato** abre-se.
- 5. Especifique as opções de formatação diferentes do gráfico e faça clique em **Terminar** para fechar o assistente Novo Gráfico e apresentar o gráfico criado. O gráfico é apresentado no separador **Resultados (Results)**.

# **Trabalhar com gráficos no Editor de apresentação**

Pode criar gráficos para um conjunto de resultados de consulta visual e gerir os mesmos através do editor de Apresentação.

#### **Sobre esta tarefa**

Todos os gráficos criados pelo utilizador para um conjunto de resultados de consulta visual são armazenados com este conjunto de resultados. Tem de utilizar o editor de Apresentação para gerir os modos de visualização de um conjunto de resultados de consulta. O editor de Apresentação contém os seguintes painéis.

- Conjunto de resultados
- v Estrutura do esquema
- Modos de visualização

A área de janela **Conjunto de resultados** apresenta todas as colunas de conjuntos de resultados disponíveis, independentemente do modo de apresentação seleccionado. As colunas de resultados de consulta são agrupadas automaticamente em três tipos: **Colunas de categoria**, **Colunas de valor** e **Colunas com agregados**. As colunas de categorias são colunas que contêm dados de caracteres e é sugerido que estes sejam utilizados para eixos de dados não numéricos, tais como o eixo x de um gráfico de colunas. As colunas de valores são colunas que contêm dados numéricos e é sugerido que estes sejam utilizados para eixos de dados numéricos, tais como as fatias circulares de um gráfico circular. As colunas com agregados são cópias de colunas para as quais são aplicadas agregações. Pode utilizar a área de janela **Conjunto de resultados** para adicionar agrupamentos e agregações para conterem qualquer coluna no conjunto de resultados.

A área de janela **Estrutura do esquema** apresenta a estrutura de esquema especifica do modo de visualização seleccionado. Ao contrário da área de janela **Conjunto de resultados**, a área de janela **Estrutura do esquema** apresenta apenas as colunas, agrupamentos e agregações do modo de apresentação seleccionado. Pode utilizar a área de janela **Estrutura do esquema** para editar os modos de visualização das estruturas de esquema individuais.

A área de janela **Modos de visualização** apresenta uma lista de modos de visualização disponíveis. Cada modo de visualização tem definições de visualização e estruturas de esquema independentes. Utilize a área de janela **Modos de visualização** para adicionar, eliminar e editar os modos de visualização de um determinado conjunto de resultados de consulta.

# **Criar gráficos no editor Apresentação**

Pode criar um gráfico pronto a utilizar para um conjunto de resultados da consulta através da selecção de colunas no editor de Apresentação.

# <span id="page-264-0"></span>**Antes de começar**

Tem de executar uma consulta visual e mudar para o separador **Apresentação**.

## **Sobre esta tarefa**

Para criar um gráfico no editor de Apresentação, execute as seguintes acções:

## **Procedimento**

- 1. Na área da janela **Conjunto de resultados** seleccione as colunas que pretende incluir no gráfico ao manter a tecla **Ctrl** premida e fazendo clique em cada coluna.
- 2. Com o botão do rato premido, arraste as colunas para a árvore do **Gráfico** na área de janela **Modos de visualização**. Liberte o botão do rato. Surge um novo gráfico na árvore **Gráfico**. Este gráfico torna-se na predefinição.
- 3. Pode modificar o gráfico criado. Para obter mais informações, consulte o tópico [Editar gráficos.](#page-266-0)
- 4. Faça clique no botão da barra de ferramentas **Executar Consulta (Run Query)**

para apresentar o gráfico criado no separador **Resultados (Results)**.

## **Resultados**

O gráfico criado para um conjunto de resultados da consulta é armazenado juntamente com este conjunto de resultados.

# **Gerir modos de visualização**

Utilize o painel **Modos de visualização (Display modes)** do editor Visualização para adicionar, editar e eliminar os modos de visualização de um conjunto de resultados da consulta.

# **Sobre esta tarefa**

Com os modos de visualização é possível visualizar dados de conjuntos de resultados de várias formas diferentes. É possível criar qualquer número de modos de visualização com conteúdo e formato visual diferentes. Cada conjunto de resultados inicia com uma grelha denominada **Grelha de resultados (Results grid)**. Esta é a grelha de resultados da consulta padrão que é apresentada quando uma consulta é executada pela primeira vez. Não é possível editar esta grelha, mas é possível adicionar uma nova ao nó **Grelha (Grid)** da árvore **Modos de visualização (Display modes)** e editar o respectivo esquema conforme necessário.

Para gerir os modos de visualização de uma conjunto de resultados da consulta:

- 1. Navegue para a consulta que tem o conjunto de resultados que pretende editar e abri-la no editor **Consulta visual**.
- 2. Faça clique no separador **Apresentação**. Abre-se o editor de **Apresentação**.
- 3. Para adicionar um modo de visualização, faça clique com o botão direito sobre **Grelha** ou **Gráfico**, seleccione **Novo** e seleccione o modo de visualização que pretende adicionar.
- 4. Para alterar o nome de um modo de visualização, faça clique com o botão direito do rato no mesmo e seleccione **Alterar o Nome (Rename)** a partir do menu emergente.
- 5. Para editar um modo de visualização, faça clique com o botão direito do rato no mesmo e seleccione **Editar (Edit)** a partir do menu emergente.
- 6. Para eliminar um modo de visualização, faça clique com o botão direito do rato no mesmo e seleccione **Remover (Remove)** a partir do menu emergente.
- 7. Para mover um modo de visualização para cima ou para baixo na lista, faça clique com o botão direito do rato no mesmo e seleccione **Mover para Cima (Move Up)** ou **Mover para Baixo (Move Down)** a partir do menu emergente.
- 8. Para definir um certo modo de visualização como predefinição, faça clique com o botão direito do rato no mesmo e seleccione **Tornar Predefinição (Make Default)** a partir do menu emergente. O modo de visualização predefinido irá abrir primeiro cada vez que a consulta é executada.

# **Editar as colunas do conjunto de resultados da consulta**

Utiliza a área da janela **Conjunto de resultados** do editor Apresentação para modificar as colunas de um conjunto de resultados.

### **Sobre esta tarefa**

Para modificar as colunas do conjunto de resultados:

#### **Procedimento**

- 1. Navegue para a consulta que tem o conjunto de resultados que pretende editar e abri-la no editor **Consulta visual**.
- 2. Faça clique no separador **Apresentação**. Abre-se o editor de **Apresentação**.
- 3. Para recuar uma coluna no grupo superior, faça clique com o botão direito do rato na coluna e seleccione **Grupo superior** do menu.
- 4. Para recuar uma coluna no grupo lateral, faça clique com o botão direito do rato na coluna e seleccione **Grupo lateral** do menu.
- 5. Para adicionar agregação a uma coluna, faça clique com o botão direito do rato na coluna e seleccione um tipo de agregação do menu. As agregações disponíveis são:
	- Contagem
	- Primeiro
	- Último
	- Máximo
	- Mínimo
	- Soma
	- Média
	- Desvio Padrão
- 6. Para remover a agregação de uma coluna, faça clique com o botão direito do rato na coluna e seleccione **Sem agregação** do menu.
- 7. Para adicionar uma coluna de contagem à estrutura de esquema do modo de visualização seleccionado, faça clique com o botão direito do rato na coluna **(contagem)** no nó **Colunas com agregações** e seleccione **para a estrutura de Esquema** do menu.

# **Editar estruturas de esquema do modo de apresentação**

Utiliza a área da janela **Estrutura de esquema** do editor **Apresentação** para editar a estrutura de esquema de modos de visualização individuais.

# **Sobre esta tarefa**

Para modificar a estrutura do esquema do conjunto de resultados de consulta:

#### **Procedimento**

- 1. Navegue para a consulta que tem o conjunto de resultados que pretende editar e abri-la no editor **Consulta visual**.
- 2. Faça clique no separador **Apresentação**. Abre-se o editor de **Apresentação**.
- 3. Seleccione o modo de visualização que pretende editar. A estrutura do esquema do modo de visualização seleccionado abre-se na área da janela **Estrutura de esquema**.
- 4. Para recuar uma coluna no grupo superior ou grupo lateral, faça clique e arraste a coluna para os nós **Grupos superiores** ou **Grupos laterais**.
- 5. Para adicionar agregação a uma coluna, faça clique com o botão direito do rato na coluna e seleccione um tipo de agregação do menu. As agregações disponíveis são:
	- Contagem
	- Primeiro
	- Último
	- Máximo
	- Mínimo
	- Soma
	- Média
	- Desvio Padrão
- 6. Para remover a agregação de uma coluna, faça clique com o botão direito do rato na coluna e seleccione **Sem agregação** do menu emergente.
- 7. Para remover uma coluna da estrutura de esquema, faça clique com o botão direito do rato na coluna e seleccione **Remover** do menu emergente.
- 8. Para alterar a ordem das colunas, faça clique e arraste as colunas para as colocar na ordem em que pretende que apareçam no conjunto de resultados.
- <span id="page-266-0"></span>9. Se está a editar a estrutura do esquema de um gráfico, pode fazer clique e arrastar colunas para as mover de e para os nós **Eixo de categoria** e **Valores**.

# **Editar gráficos**

É possível editar gráficos e alterar o respectivo aspecto visual através da modificação das propriedades do gráfico.

## **Sobre esta tarefa**

Para editar um gráfico, execute o seguinte procedimento:

- 1. Abra o assistente Editar propriedades de gráficos de uma das seguintes formas:
	- v Abra um gráfico no separador **Resultados (Results)** e seleccione **Resultados (Results)** > **Propriedades do gráfico (Chart properties)** a partir do menu principal.
	- v No painel **Modos de visualização (Display modes)**, faça clique com o botão direito do rato num gráfico que pretende editar e seleccione **Editar (Edit)** a partir do menu.
- 2. No assistente "Editar propriedades de gráficos", mude para o separador apropriado para editar o tipo de gráfico, séries de dados ou opções de formato. Para obter mais informações sobre propriedades de gráficos, consulte os seguintes tópicos:
	- v [Especificar opções de tipo de gráfico](#page-253-1)
	- [Especificar as opções de séries de dados](#page-253-2)
	- [Especificar opções de formato](#page-254-1)
- 3. Faça clique em **OK** para guardar alterações e fechar o assistente "Editar propriedades de gráficos".

# **Exportar gráficos**

É possível exportar gráficos criados a partir de conjuntos de resultados da consulta para um sistema de ficheiros através do assistente "Exportar gráfico".

### **Antes de começar**

Abra um gráfico que pretende exportar no separador **Resultados (Results)** dos resultados de uma consulta visual.

## **Sobre esta tarefa**

Para exportar um gráfico:

### **Procedimento**

- 1. Abra o assistente "Exportar gráfico" de uma das seguintes formas:
	- v Com um gráfico aberto no editor, seleccione **Ficheiro (File)** > **Exportar (Export)** para abrir a página Seleccionar do assistente Exportar e, em seguida, seleccione **Gráfico (Chart)** a partir da lista de assistentes de exportação disponíveis.
	- v Com um gráfico aberto no editor, faça clique no botão da barra de

ferramentas **Exportar** (**Export**)  $(\rightarrow)$ .

- 2. Seleccione o objecto fonte da lista **Origens**.
- 3. A partir da lista **Tipos de Exportação (Export Type)** seleccione o tipo do ficheiro exportado. Estão disponíveis os seguintes formatos:
	- v PDF
	- $\cdot$  PNG
- 4. Faça clique em **Seguinte (Next)**. É aberta a segunda página do assistente "Exportar gráfico".
- 5. Na secção **Seleccionar parâmetros de exportação**, especifique o tamanho da imagem.
- 6. Faça clique em **Actualizar Gráfico (Update Chart)** para renovar a janela **Pré-visualização da exportação do gráfico (Chart export preview)**.
- 7. Faça clique em **Terminar (Finish)** para

# **Especificar opções de impressão para gráficos**

Para gráficos pode especificar as opções de configuração de página para impressão.

# **Antes de começar**

Se for criado um gráfico a partir dos resultados de consulta visual, abra-o no separador **Resultados**.

## **Sobre esta tarefa**

Para controlar a aparência das páginas impressas para um gráfico:

- 1. A partir do menu principal, seleccione **Ficheiro** > **Configuração de Página** para abrir a janela Configuração de Página.
- 2. Seleccione a impressora que pretende utilizar a partir da lista **Impressora**.
- 3. Para obter as definições detalhadas, faça clique em **Propriedades**.
- 4. Seleccione o tamanho da área imprimível da partir da lista **Tamanho**.
- 5. Seleccione o tabuleiro do papel a utilizar da lista **Origem**.
- 6. Seleccione a orientação da impressão da área **Orientação**.
- 7. Especifique o tamanho das margens da página nos campos **Margens** e faça clique em **OK**.
- 8. Na área **Opções de Dimensionamento**, seleccione uma das opções de impressão disponíveis:
	- a. **Ajustar à área imprimível** para ajustar o tamanho do gráfico para a área imprimível.
	- b. **Dimensionar impressão para %** para especificar o tamanho do gráfico requerido em percentagem.
- 9. Para estabelecer os valores especificados como predefinidos, faça clique em **Definir como predefinido**.
- 10. Faça clique em **OK** para fechar a janela Configuração da página. As opções que especificou são utilizadas para controlar a aparência do objecto impresso.

# **Capítulo 11. Trabalhar com caminhos de exploração e descendente**

Um caminho de exploração descendente é uma série interactiva de gráficos que lhe permitem apresentar vários níveis de detalhe de uma determinada consulta.

# **Sobre caminhos de exploração descendente**

Um caminho de exploração descendente é uma série interactiva de gráficos que lhe permitem apresentar vários níveis de detalhe de uma determinada consulta.

Os caminhos de exploração descendente permitem-lhe executar uma pesquisa aprofundada em várias vistas diferentes dos resultados da consulta. Cada nível de detalhe é representado por um modo de visualização diferente e cada gráfico de modo de visualização pode ser completamente personalizado. Os dados que são passados de um nível de detalhe para outro são orientados pela interacção do utilizador com os pontos de dados dos gráficos de modo de visualização. O movimento de dados de um nível para outro é chamado um caminho de análise.

Por exemplo, cria um gráfico de uma coluna que apresenta uma soma dos salários dos funcionários em cada departamento para uma empresa. O gráfico da coluna apresenta uma coluna diferente para cada departamento. Em seguida, cria um gráfico circular que apresenta a soma dos salários de todos os funcionários de um departamento específico, dividido por tipo de trabalho. O gráfico circular apresenta uma cunha do gráfico diferente para cada tipo de trabalho. O caminho de análise passa dados da coluna de departamento especificada para o próximo gráfico. Agora, quando faz clique numa coluna específica do primeiro gráfico, o departamento especificado é apresentado no gráfico circular. Pode regressar ao gráfico de coluna original e fazer clique numa coluna de departamento diferente. O gráfico circular apresenta agora os novos pontos de dados do departamento. Pode criar qualquer quantidade de caminhos de análise para fornecer vistas mais específicas dos dados da consulta.

# **Criar caminhos de exploração descendente**

Os caminhos de exploração descendente permitem-lhe executar uma pesquisa aprofundada em várias vistas diferentes dos resultados da consulta.

## **Sobre esta tarefa**

Para criar um caminho de exploração descendente, execute o seguinte procedimento:

#### **Procedimento**

- 1. Abra o assistente Criar Novo Caminho de exploração descendente numa das seguintes formas:
	- v Com uma consulta activa na janela de editor, seleccione **Consulta** > **Transferir para** > **Caminho de exploração descendente**.
	- v Seleccionar **Ficheiro** > **Novo** > **Outro**

Da pasta **QMF Objectos**, seleccione o assistente Caminho de exploração descendente

v Faça clique no botão da barra de ferramentas **Novo Caminho de Exploração Descendente**.

Abre-se o assistente Criar Novo Caminho de Exploração Descendente. Se abriu o assistente Criar Novo Caminho de Exploração descendente ao seleccionar **Consulta** > **Transferir para** > **Caminho de exploração descendente**, abre-se a página **Tipo de gráfico** do assistente.

Caso contrário, abre-se a página Criar novo caminho de exploração descendente e tem de executar as seguintes acções:

- v Especifique um nome para o caminho de exploração descendente no campo **Nome**
- v Na secção **Origem de dados**, especifique uma consulta para utilizar. Para utilizar uma guardada num repositório ou consulta de ficheiro faça clique em (...) à direita da **Consulta guardada**.

Para utilizar uma consulta aberta seleccione uma das consultas abertas na lista de selecção correspondente.

- v Clique em **Seguinte**. Abre-se a página Tipo de Gráfico do assistente.
- 2. Especifica as opções de tipo de gráfico e faça clique em **Seguinte**. Abre-se a página Serie de dados.
- 3. Especifique as opções de series de dados e faça clique em **Seguinte**. A página Formato abre-se.
- 4. Especifique as opções de formato e faça clique em **Terminar**. O assistente Criar um novo caminho de exploração descendentes fecha e o primeiro gráfico do caminho de exploração descendente é apresentado no editor **Resultados**.
- 5. Para adicionar outro nível ao caminho de exploração descendente, faça clique em um dos pontos de dados do gráfico. O assistente Novo nó do caminho de exploração descendente abre-se.
- 6. Especifique o tipo de gráfico, serie de dados e opções de formato do gráfico e faça clique em **OK**. O novo gráfico é apresentado no editor **Resultados**. O gráfico que criou é automaticamente parametrizado para aceitar dados do gráfico anterior. Por exemplo, se o primeiro gráfico apresentou valores de dados de uma coluna de nomes de departamentos, o novo gráfico vai apenas apresentar valores de dados de um departamento especifico.
- 7. Repita este processo para todos os níveis de detalhe que pretende incluir no caminho de exploração descendente e faça clique no botão da barra de ferramentas **Parar a gravação do caminho de exploração descendente**. É pedido ao utilizador que confirme que pretende parar de gravar o caminho de exploração descendente.
- 8. Faça clique em **Não** para eliminar a gravação. Todos os gráficos e níveis anteriores são eliminados.
- 9. Faça clique em **Sim** para guardar a gravação. O caminho de exploração descendente e todos os seus níveis e gráficos são guardados.
- 10. Uma vez que o caminho de exploração descendente seja guardado, navegue entre gráficos utilizando os botões da barra de ferramentas **Alterar para a cena anterior** e **Alterar para a cena posterior**.
- 11. Para editar um gráfico específico, navegue para o gráfico e faça clique no botão da barra de ferramentas **Propriedades do nó do caminho de pesquisa descendente**. Abre-se a janela Propriedades do nível de pesquisa descendente. Para obter mais informações sobre a edição das propriedades de gráficos, consulte os seguintes tópicos:
	- v [Especificar opções de tipo de gráfico](#page-253-1)
	- v [Especificar as opções de séries de dados](#page-253-2)
- v [Especificar opções de formato](#page-254-1)
- 12. Edite as propriedades do gráfico que pretende alterar e clique em **OK** para guardar as alterações e fechar a janela Propriedades do nível de pesquisa descendente.
- 13. Para registar um novo caminho de exploração descendente utilizando um gráfico existente como o gráfico de base, navegue para o gráfico com que pretende iniciar e faça clique no botão da barra de ferramentas **Registo do caminho de exploração descendente**. O assistente Novo nó do caminho de exploração descendente abre-se, permitindo-lhe criar um novo nível de gráfico. O novo caminho de exploração descendente vai iniciar com o gráfico que foi aberto quando fez clique no botão da barra de ferramentas e o novo gráfico será o nível descendente seguinte.
- 14. Para registar um novo ramo de um caminho de exploração descendente, navegue para o gráfico na gravação do caminho de exploração descendente actual do qual pretende se ramificar e faça clique no botão da barra de ferramentas **Ramificar o caminho de exploração descendente e alterar para o modo de registo**. Abre-se o assistente Editar nó de caminho de exploração descendente, permitindo-lhe alterar o próximo nível de gráfico inferior de onde fez clique no botão da barra de ferramentas. Isto cria uma nova gravação do caminho de exploração descendente que mantém todos os níveis do gráfico anteriores desde o início até ao ponto em que fez clique no botão da barra de ferramentas, mas permite-lhe gravar novos níveis de gráfico que se ramificam da gravação original. A gravação guardada originalmente é preservada.

# **Gerir os modos de visualização de gravação do caminho de exploração descendente**

Pode utilizar a área da janela **Pesquisar estrutura descendente em detalhe** do caminho de exploração descendente do editor **Concepção** para gerir os modos de visualização.

# **Sobre esta tarefa**

Cada nível de detalhe de uma gravação de caminho de exploração descendente é representado por um modo de visualização diferente. Cada modo de visualização do caminho de exploração descendente é editado em separado, permitindo apresentar dados utilizando opções de formatação e gráficos diferentes. Pode utilizar a área da janela **Pesquisar estrutura descendente em detalhe** do caminho de exploração descendente do editor **Concepção** para gerir os modos de visualização disponíveis e os caminhos de análise que representam.

Para gerir os modos de visualização do caminho de exploração descendente:

- 1. Abra um caminho de exploração descendente no editor de **Concepção** de caminho de exploração descendente.
- 2. Na área da janela **Estrutura de exploração descendente**, faça clique com o botão direito do rato num modo de visualização, seleccione **Novo** e especifique o tipo de modo de visualização que pretende adicionar.
- 3. Da lista **Origem de dados** seleccione uma consulta, dynamart, tabela ou previsão, na base da qual pretende criar um nível de exploração descendente.
- 4. Para adicionar um novo objecto faça clique em **Adicionar objecto de origem de dados**. No diálogo Definir origem de dados seleccione o tipo de objecto da origem de dados necessário e especifique um caminho para o mesmo no campo **Caminho**:
	- a. **Incorporado** o objecto é guardado no caminho de exploração descendente, para que possa ser transferido com o mesmo para um ficheiro ou repositório quando guarda esta exploração descendente.
	- b. **Ligação** o caminho de exploração descendente guarda uma ligação ao objecto de origem de dados. O objecto não é guardado para um ficheiro ou repositório com um caminho de exploração descendente.
- 5. Se adicionar um novo objecto de origem de dados, na área **Relação entre origens de dados** seleccione uma coluna do objecto ascendente da lista **Coluna principal** e uma coluna do objecto ascendente da lista **Coluna de detalhes**. Estas duas colunas são utilizadas para juntar os dados de dois objectos.
- 6. Se as colunas especificadas têm o formato TIMESTAMP pode seleccionar o valor necessário da lista **Função de agenda** para especificar as definições de formato das colunas. A função de agenda junta colunas com dados TIMESTAMP de origens de dados diferentes se pertencem a uma e o mesmo período de tempo, por exemplo, um ano, trimestre ou mês.
- 7. Faça clique com **Seguinte** para abrir a Página de tipo de gráfico do assistente Novo modo de apresentação do caminho de exploração descendente.
- 8. Especifica as opções de tipo de gráfico e faça clique em **Seguinte**. As opções da página Serie de dados.
- 9. Especifique as opções de series de dados e faça clique em **Seguinte**. A página Formato abre-se.
- 10. Especifique as opções de formato e faça clique em **Terminar**. O assistente Criar o novo caminho de exploração descendente fecha e o primeiro gráfico é apresentado na área da janela **Estrutura de exploração descendente** do editor **Caminho de exploração descendente**.

**Nota:** O novo modo de visualização é colocado sob o modo de visualização em que fez clique com o botão direito do rato e representa o nível seguinte de detalhes na estrutura de exploração descendente.

- 11. Faça clique com o botão direito do rato num modo de visualização e seleccione **Fazer predefinição**. O modo de visualização predefinido é o primeiro gráfico que é apresentado quando vê resultados da consulta
- 12. Faça clique com o botão direito do rato num modo de visualização e seleccione **Editar** no menu emergente. Abre-se o assistente Editar modo de apresentação.
- 13. Faça as alterações necessárias para o tipo de gráfico, serie de dados e opções de formato do gráfico e faça clique em **OK**. O assistente Editar modo de apresentação fecha-se.
- 14. Faça clique com o botão direito do rato no modo de visualização e seleccione **Remover** do menu emergente para o eliminar da árvore **Pesquisar estrutura descendente em detalhe**.
- 15. Faça clique com o botão direito do rato no modo de visualização e seleccione **Deslocar para cima** ou **Deslocar para baixo** para alterar a sua localização na árvore **Pesquisar estrutura descendente em detalhe**.

**Nota:** Pode seleccionar o nível de detalhes necessário para serem apresentados na exploração descendente ao fazer clique numa área de gráfico apropriada. Aparece a janela Exploração descendente com uma lista de

subníveis disponíveis. Seleccione o necessário e faça clique em **OK**. Não pode seleccionar um nível se existe apenas um subnível ou caminho de exploração descendente está a ser gravado.

# **Especificar opções de impressão para um caminho de exploração descendente**

Pode especificar as opções de configuração de página que irão ser utilizadas quando imprimir um caminho de exploração descendente aberto na janela do editor.

## **Sobre esta tarefa**

Para controlar o aspecto de páginas impressas para um caminho de exploração descendente:

- 1. Com um objecto activo na janela do editor, abra a janela Configuração da página ao seleccionar **Ficheiro** > **Configuração da página**.
- 2. Seleccione a impressora que pretende utilizar a partir da lista **Impressora**.
- 3. Para obter as definições detalhadas, faça clique em **Propriedades**. Abre-se a janela Configuração da Página.
- 4. Seleccione o tamanho da área imprimível da partir da lista **Tamanho**.
- 5. Seleccione o tabuleiro do papel a utilizar da lista **Origem**.
- 6. Seleccione a orientação da impressão da área **Orientação**.
- 7. Especifique o tamanho das margens da página nos campos **Margens**.
- 8. Faça clique em **OK** para fechar a janela Configuração da página.
- 9. Na área **Opções de Dimensionamento**, seleccione uma das opções de impressão disponíveis:
	- a. **Ajustar à área imprimível** para ajustar o tamanho do caminho de exploração descendente para a área imprimível.
	- b. **Dimensionar impressão para %** para especificar o tamanho do caminho de exploração descendente requerido em percentagem.
- 10. Para estabelecer os valores especificados como predefinidos, faça clique em **Definir como predefinido**.
- 11. Faça clique em **OK** para fechar a janela Configuração da página. As opções que especificou são utilizadas para controlar a aparência do objecto impresso.

# **Capítulo 12. Trabalhar com tarefas marcadas**

As tarefas marcadas permitem-lhe criar acções automatizadas, tais como a execução de consultas e a exportação de resultados de consultas sem ter qualquer acção directa.

## **Sobre esta tarefa**

Tarefas agendadas são ferramentas inestimáveis que ajudam a automatizar processos empresariais a executar em datas e horas especificadas. É especialmente útil para acções que têm de executar numa base normal, tal como relatórios de vendas semanais que devem ser distribuídas para várias localizações diferentes ou relatórios de rendimentos trimestrais.

Para criar uma tarefa agendada:

- 1. Seleccione **ver (View)** > **Tarefas Agendadas (Scheduled Tasks)** ou **Ficheiro (File)** > **Novo (New)** > **Tarefas Agendadas (Scheduled Task)**.
- 2. Faça clique em **Adicionar Tarefa** para criar uma tarefa agendada se utilizar a caixa de diálogo Lista de Tarefas.
- 3. Caso utilize o assistente Criar Nova Tarefa Agendada através da selecção de **Ficheiro (File)** > **Novo (New)** > **Tarefa Agendada (Scheduled Task)**. Seleccione o tipo de programador que pretende utilizar. Pode utilizar um programador local ou um programador do QMF para WebSphere. E faça clique em **Seguinte**
- 4. Especifique um nome para a tarefa no campo **Nome da tarefa**.
- 5. Faça clique em **Adicionar acção**. Abre-se o Assistente de acção.
- 6. Especifique um nome para a acção no campo **Nome de acção**.
- 7. Seleccione o tipo de acção que pretende adicionar e faça clique em **Seguinte**.
- 8. Especifique as opções para o tipo de tarefa seleccionado e faça clique em **Terminar**. O Assistente de acção fecha-se e a nova acção é adicionada à lista **Acções**.
- 9. Para gerar um registo detalhado desta execução de tarefa, seleccione a caixa de verificação **Activar Registo**. O registo de erros e o relatório de execução de tarefas são guardados no directório inicial do utilizador se a tarefa for executada a partir do programador do sistema operativo.
- 10. Quando adicionar todas as acções que pretende que a tarefa execute, faça clique em **OK**. Fecha-se a janela Tarefa e o controlo volta à janela Lista de tarefas.
- 11. Faça clique em **Importar tarefa** para importar uma tarefa.
- 12. Faça clique em **Exportar tarefa** para exportar uma tarefa.
- 13. Para agendar uma tarefa, seleccione a tarefa que pretende agendar e faça clique em **Agendar tarefa**.
- 14. Faça clique em **OK**. Fecha-se a janela Lista de Tarefas.

# **Adicionar uma acção Executar objecto**

A acção Executar objecto permite-lhe executar automaticamente consultas, relatórios visual, procedimentos, relatórios rápidos ou exportar e imprimir correio.

#### **Sobre esta tarefa**

Para adicionar uma acção Executar objecto a uma tarefa agendada:

- 1. Abra a tarefa na janela Lista de tarefas.
- 2. Faça clique em **Adicionar acção**. Abre-se o Assistente de acção.
- 3. Especifique um nome para a acção no campo **Nome da acção**, faça clique em **Executar objecto** e, em seguida, faça clique em **Seguinte**. Abre-se a página Especificar objecto.
- 4. Seleccione o tipo de objecto que pretende executar.
- 5. Especifique a localização do objecto. Existem duas opções:
	- a. Para especificar a localização de origem estática do objecto, faça clique em **Caminho** e, em seguida, faça clique nas reticências (...) na parte inferior à direita do campo **Origem**. Abre-se a janela Abrir.
	- b. Navegue até ao objecto e seleccione-o e, em seguida, faça clique em **Terminar**. Fecha-se a janela Abrir.
	- c. Para especificar uma localização de origem condicional para o objecto, faça clique em **Fórmula** e, em seguida, faça clique nas reticências (...). Abre-se o Editor de fórmula.
	- d. Especifique a fórmula a utilizar para determinar a localização do objecto e faça clique em **OK**. O Editor de fórmula fecha-se.
- 6. Seleccione a caixa de verificação **Definir uma nova origem de dados (Set a new data source)** para especificar uma origem de dados em particular contra a qual pretende executar o objecto. Em seguida, faça clique nas reticências (...), a janela Adicionar Origem de Dados é aberta, seleccione a origem de dados requerida e faça clique em **OK**.
- 7. Para adicionar uma origem de dados disponível, faça clique em **Adicionar Origem de dados**. Abre-se a janela Adicionar Origem de dados.
- 8. Navegue até à origem de dados e seleccione a que pretende adicionar, especifique o nome de início de sessão e a palavra-passe para a origem de dados e faça clique em **OK**. Fecha-se a janela Adicionar Origem de dados.
- 9. Faça clique em **Seguinte (Next)**. Abre-se a página Especificar operações.
- 10. Faça clique em **Adicionar operação**. Abre-se o Assistente de Operações.
- 11. Seleccione uma operação e faça clique em **Seguinte**.
- 12. Especifique as opções para a operação seleccionada e faça clique em **Terminar**. Fecha-se o Assistente de Operações.
- 13. Quando terminar de adicionar todas as operações que pretende que a acção execute, faça clique em **Terminar**. Fecha-se o Assistente de acção e o controlo volta à janela Tarefa.
- 14. Faça clique em **OK**. Fecha-se a janela Tarefa e o controlo volta à janela Lista de Tarefas.
- 15. Faça clique em **OK**. Fecha-se a janela Lista de Tarefas.

# **Especificar opções de operação de exportação de consulta**

É possível utilizar a operação de consulta de exportação para exportar resultados de consulta para um ficheiro.

# **Sobre esta tarefa**

Para adicionar uma operação de exportação de consulta a uma acção:

- 1. Abra a página Especificar operações do Assistente de Acções e faça clique em **Adicionar Operação**. Abre-se o Assistente de Operações.
- 2. Faça clique em **Exportar consulta** e, em seguida, faça clique em **Seguinte**. Abre-se a página Especificar parâmetros de exportação.
- 3. Faça clique no número de conjuntos de resultados necessário no campo **Conjunto de resultados (Result set)**.
- 4. Seleccione o modo de visualização a partir da lista **Modo de visualização (Display mode)** caso estejam disponíveis vários modos.
- 5. Seleccione o tipo de ficheiro que pretende exportar a partir da lista pendente **Exportar tipo**. Os tipos de ficheiros válidos são:
	- **Texto**  $(*.txt)$
	- **CSV** (\*.csv)
	- **PDF**  $(*.pdf)$
	- v **HTML** (\*.htm)
	- **IXF**  $(*.ixf)$
	- XML Ficheiro Extensible Markup Language (\*.xml)
	- XLS Microsoft Excel 97-2003 (\*.xls)
	- XLSX Microsoft Excel 2007 (\*.xlsx)
	- **PNG**  $(*.png)$
- 6. Especifique a localização para guardar o objecto. Existem duas opções:
	- a. Para especificar uma localização de salvaguarda estática para o objecto, faça clique em **Caminho (Path)** e, em seguida, faça clique nas reticências (...) na parte inferior à direita da área **Destino (Destination)**. Abre-se a janela Guardar como.
	- b. Navegue para a localização do directório para onde pretende guardar o objecto e faça clique em **Terminar**. Fecha-se a janela Guardar como.
	- c. Caso o **Directório de saída root** seja especificado na página **Sistema de ficheiros do lado do servidor** da janela Preferências, pode apenas escrever um caminho e um nome de ficheiro ou apenas o nome do ficheiro no campo **Caminho**. O ficheiro será exportado para este directório root automaticamente. No QMF para WebSphere pode especificar apenas o caminho, presente no directório raiz definido pelo administrador. Caso contrário, a exportação será proibida e irá ocorrer um erro.
	- d. Para especificar uma localização para guardar condicional para o objecto, faça clique em **Fórmula** e depois faça clique nas reticências (...) . Abre-se o Editor de fórmula.
	- e. Especifique a fórmula a utilizar para determinar a localização para guardar o objecto e faça clique em **OK**. O Editor de fórmula fecha-se.
- 7. Seleccione a caixa de verificação **Eliminar após conclusão da tarefa (Delete after task completion)** caso pretenda remover o ficheiro exportado da localização especificada quando a tarefa agendada for concluída.
- 8. Seleccione a caixa de verificação **Marcar como anexo (Mark as attachment)** caso pretenda poder anexar automaticamente este conjunto de resultados da consulta à mensagem de correio electrónico.
- 9. Faça clique em **Seguinte (Next)**. Abre-se a página Especifica as opções de exportação de [tipo de ficheiro]. Nesta página, pode seleccionar opções adicionais que estejam disponíveis, dependendo do tipo de ficheiro que estiver a criar.
- 10. Faça clique em **Terminar**. Fecha-se o Assistente de Operações.

#### **Tarefas relacionadas**:

["Definir a preferência de localização do directório para objectos gerados pelas](#page-44-0) [acções de Exportação" na página 29](#page-44-0)

Pode definir preferências em QMF para que objectos gerados de várias acções QMF sejam exportadas para locais específicos ou no sistema de ficheiros locais ou o sistema de ficheiros do servidor.

#### **Referências relacionadas**:

["Especificar opções de exportação de ficheiro" na página 213](#page-228-0) Tem de especificar uma ou mais das seguintes opções quando exportar resultados de consulta de exportação para um ficheiro. As opções que especificar dependem do tipo de ficheiro que estiver a exportar.

# **Especificar opções de operação de exportação de consulta para correio**

Pode utilizar a operação de exportação de consulta para correio para enviar resultados de consultas numa mensagem de correio electrónico.

#### **Sobre esta tarefa**

Para adicionar uma operação de exportação de consulta para correio a uma acção:

- 1. Abra a página Especificar operações do Assistente de Acções e faça clique em **Adicionar Operação**. Abre-se o Assistente de Operações.
- 2. Faça clique em **Exportar consulta para correio** e, em seguida, faça clique em **Seguinte**. Abre-se a página Especificar parâmetros de exportação.
- 3. Faça clique no número de conjuntos de resultados necessário no campo **Conjunto de resultados (Result set)**.
- 4. Seleccione o modo de visualização a partir da lista **Modo de visualização (Display mode)** caso estejam disponíveis vários modos.
- 5. Seleccione o tipo de ficheiro que pretende exportar a partir da lista pendente **Exportar tipo**. Os tipos de ficheiros válidos são:
	- **Texto** (\*.txt)
	- **CSV** (\*.csv)
	- $\cdot$  **PDF** (\*.pdf)
	- **HTML** (\*.htm)
	- **IXF**  $(*.ixf)$
	- **XML** Ficheiro Extensible Markup Language (\*.xml)
	- XLS Microsoft Excel 97-2003 (\*.xls)
	- XLSX Microsoft Excel 2007 (\*.xlsx)
	- v **PNG** (\*.png)
- 6. Especifique o nome do anexo de ficheiro na mensagem de correio electrónico no campo **Nome de anexo**.
- 7. Se pretender especificar o nome de um anexo de ficheiro condicional, faça clique no botão ao lado do campo. Abre-se o Editor de fórmula.
- 8. Especifique a fórmula a utilizar para determinar o nome do anexo e faça clique em **OK**. O Editor de fórmula fecha-se.
- 9. Faça clique em **Seguinte (Next)**.

Abre-se a página Especifica as opções de exportação de [tipo de ficheiro]. Nesta página, pode seleccionar opções adicionais que estejam disponíveis, dependendo do tipo de ficheiro que estiver a criar.

Faça clique em **Seguinte (Next)**.

10. Especifique as definições do correio electrónico na página seguinte do Assistente de Operações.

**Nota:** Os valores que definir podem ser especificados dinamicamente durante o trabalho do Agente Iterativo com a ajuda de variáveis de substituição. Pode utilizar um grupo de acção com o Agente Iterativo para enviar mensagens de correio electrónico em separado para vários destinatários. Para o fazer, é necessário especificar a consulta do Agente Iterativo que devolve todas as informações de correio electrónico necessárias, definir variáveis do Agente Iterativo e inserir os nomes das variáveis nos campos correspondentes na página Especificar definições de correio utilizando o sinal de igual (=Form, =SMTP).

Quando executar a tarefa, o Agente Iterativo analisa os registos da consulta do Agente Iterativo, extrai um conjunto de parâmetros de correio electrónico em cada iteração e envia o mesmo para a operação *Exportar consulta para correio*.

- v A partir da lista **Formato**, seleccione o formato do corpo de texto. Os formatos disponíveis são Texto e HTML.
- v Especifique o endereço de correio electrónico do destinatário no campo **Para**.
- v Especifique destinatários adicionais no campo **Cc**.
- v Especifique o assunto do correio electrónico no campo **Assunto**.
- v Especifique o conteúdo do correio electrónico no campo **Mensagem**.

#### **Nota:**

Caso pretenda incluir uma imagem incorporada no texto do correio electrónico, é necessário inserir o seguinte fragmento de HTML no texto: <img src="*cid:[nome da imagem]*"></img>

onde *cid:* é o identificador de conteúdo abreviado padrão necessário quando se referencia uma imagem incorporada dentro de uma mensagem de correio electrónico formatada e onde *[nome imagem]* é o nome do ficheiro de imagem. Por exemplo, para incorporar um ficheiro de imagem denominado imagem1.png, o utilizador inseriria o seguinte fragmento de HTML no texto do correio electrónico:

<img src="cid:image1.png"></img>

v Especifique o endereço de correio electrónico a partir do qual o correio electrónico é enviado no campo **De**.

- 11. Para especificar os parâmetros do servidor SMTP, faça clique em **Definições SMTP**. Na janela Definições SMTP, especifique se deve utilizar um servidor predefinido pelo administrador ou um personalizado.
	- a. Caso decida utilizar um servidor de SMPT predefinido, seleccione o servidor requerido a partir da lista de servidores predefinidos ou faça clique em **Adicionar Servidor (Add Server)** para criar um.
	- b. Se decidir utilizar um servidor personalizado, especifique os parâmetros do servidor incluindo o endereço e o número de porta. Se o servidor SMTP necessitar de autenticação, seleccione **Utilizar a autenticação SMTP** e especifique o nome do utilizador e palavra-passe. Se for necessário especificar preferências de acesso adicionais, faça clique em **Avançado** para abrir a janela Definições SMTP Avançadas onde pode adicionar as palavras-chave necessárias suportadas por javamail. Faça clique em **OK**.

Faça clique em **OK** para fechar a janela Definições SMTP.

12. Faça clique em **Terminar** para fechar o assistente de Operações.

#### **Referências relacionadas**:

["Especificar opções de exportação de ficheiro" na página 213](#page-228-0) Tem de especificar uma ou mais das seguintes opções quando exportar resultados de consulta de exportação para um ficheiro. As opções que especificar dependem do tipo de ficheiro que estiver a exportar.

### **Enviar tabelas HTML em correio electrónico**

Pode enviar resultados de consulta como tabelas HTML no correio electrónico quando trabalha com tarefas agendadas.

#### **Antes de começar**

Assegure-se de que o formato seleccionado como uma carta é HTML e a tabela que pretende adicionar também é guardada no formato HTML.

#### **Sobre esta tarefa**

As tabelas inseridas aparecem no corpo da carta em formato HTML.

Adicionar uma tabela HTML apenas está disponível para as seguintes tarefas do programador:

- v Exportar consulta para a tarefa de correio. Como um resultado desta tarefa obtém o conjunto de resultados da consulta em formato HTML, que podem ser enviados na mensagem de correio electrónico.
- v Enviar a tarefa de manipulação de recursos. Nesta tarefa pode inserir as tabelas de HTML criadas necessárias quando efectuar outras tarefas.

Para inserir uma tabela HTML no corpo de uma carta HTML:

- 1. Na janela Assistente de acção, faça clique no botão reticências (...) no campo **Mensagem**. Abre-se o Editor de fórmula.
- 2. Da lista das funções expandem o **Programador** e seleccione **inserirTabelaHTML** ou escreva o nome desta função no campo **Filtro**.
- 3. Faça duplo clique na função e especifique os parâmetros.
- 4. Faça clique em **OK** para adicionar a função. A tabela especificada é adicionada à carta.

# **Exemplo**

Pode adicionar a tabela *grid.html* à carta com os seguintes parâmetros:

- v Quando trabalha com a tarefa de exportação, simplesmente adicione a função sem quaisquer parâmetros =insertHTMLTable()
- v Quando trabalha com a tarefa de manipulação de recursos, especifique apenas um parâmetro, caso o ficheiro HTML exportado tenha a codificação UTF-8. =insertHTMLTable("grid.html")
- v Tem de especificar ambos os parâmetros se a codificação do ficheiro HTML exportado difere com UTF-8.

=insertHTMLTable("grid.html", "UTF-16")

# **Especificar opções de operação de impressão de consulta**

Utiliza a operação de consulta de impressão para imprimir os resultados de consulta especificados.

## **Sobre esta tarefa**

Para adicionar uma operação de impressão de consulta a uma acção:

## **Procedimento**

- 1. Abra a página Especificar operações do Assistente de Acções e faça clique em **Adicionar Operação**. Abre-se o Assistente de Operações.
- 2. Faça clique em **Importar consulta** e, em seguida, faça clique em **Seguinte**. Abre-se a página Especificar impressora.
- 3. Seleccione a impressora que pretende utilizar para imprimir os resultados de consulta da lista pendente **Impressora**.
- 4. Faça clique em **Propriedades**. Abre-se a janela Configuração da Página.
- 5. Seleccione o tamanho da área imprimível da lista pendente **Tamanho**.
- 6. Seleccione o tabuleiro do papel a utilizar da lista pendente **Origem**.
- 7. Seleccione a orientação da impressão do grupo de selectores de opção **Orientação**.
- 8. Especifique o tamanho das margens da página nos campos **Margens**.
- 9. Faça clique em **OK**. Fecha-se a janela Configuração da página e o controlo regressa ao Assistente de operações.
- 10. Faça clique em **Terminar**. Fecha-se o Assistente de Operações.

# **Especificar opções de operação de exportação de relatório rápido para correio**

Utilize a operação de exportação de relatório rápido para o correio para enviar um relatório rápido numa mensagem de correio electrónico.

## **Sobre esta tarefa**

Para especificar as opções da operação de exportação de relatórios rápidos para o correio, execute o seguinte procedimento:

## **Procedimento**

1. Abra a página Especificar operações do Assistente de Acções e faça clique em **Adicionar Operação**. Abre-se o Assistente de Operações.

- 2. Faça clique em **Exportar relatório rápido para correio** e, em seguida, faça clique em **Seguinte**. Abre-se a página Especificar parâmetros de exportação.
- 3. Seleccione o tipo de ficheiro que pretende exportar a partir da lista pendente **Exportar tipo**. Os tipos de ficheiros válidos são:
	- **PDF**  $(*.pdf)$
	- $\cdot$  **HTML** (\*.htm)
- 4. Especifique o nome do anexo de ficheiro na mensagem de correio electrónico no campo **Nome de anexo**.
- 5. Se pretender especificar o nome de um anexo de ficheiro condicional, faça clique na tecla reticencias (...). Abre-se o Editor de fórmula.
- 6. Especifique a fórmula a utilizar para determinar o nome do anexo e faça clique em **OK**. O Editor de fórmula fecha-se.
- 7. Faça clique em **Seguinte (Next)**. Abre-se a página Especifica as opções de exportação de [tipo de ficheiro]. Nesta página, pode seleccionar opções adicionais que estejam disponíveis, dependendo do tipo de ficheiro que estiver a criar.
- 8. Faça clique em **Seguinte (Next)**. Na página Especificar as definições de mensagens de correio electrónico, especificar os valores para os seguintes parâmetros:
	- v Seleccione o formato do corpo de texto da lista **Formato**. Os formatos disponíveis são Texto e HTML
	- v O endereço para onde a mensagem de correio electrónico será enviada no campo **Para**
	- v O endereço para onde uma cópia da mensagem de correio electrónico será enviada no campo **Cc**
	- v O assunto da mensagem de correio electrónico no campo **Assunto**
	- v O corpo de texto da mensagem de correio electrónico no campo **Mensagem**
	- v O endereço que irá enviar a mensagem de correio electrónico no campo **De**
- 9. Para especificar os parâmetros do servidor SMTP, faça clique em **Definições SMTP**. Na janela Definições SMTP, especifique se deve utilizar um servidor predefinido pelo administrador ou um personalizado.
	- a. Caso decida utilizar um servidor de SMPT predefinido, seleccione o servidor requerido a partir da lista de servidores predefinidos ou faça clique em **Adicionar Servidor (Add Server)** para criar um.
	- b. Se decidir utilizar um servidor personalizado, especifique os parâmetros do servidor incluindo o endereço e o número de porta. Se o servidor SMTP necessitar de autenticação, seleccione **Utilizar a autenticação SMTP** e especifique o nome do utilizador e palavra-passe. Se for necessário especificar preferências de acesso adicionais, faça clique em **Avançado** para abrir a janela Definições SMTP Avançadas onde pode adicionar as palavras-chave necessárias suportadas por javamail. Faça clique em **OK**.

Faça clique em **OK** para fechar a janela Definições SMTP.

10. Faça clique em **Terminar**. Fecha-se o Assistente de Operações.

#### **Referências relacionadas**:

["Especificar opções de exportação de ficheiro" na página 213](#page-228-0) Tem de especificar uma ou mais das seguintes opções quando exportar resultados de consulta de exportação para um ficheiro. As opções que especificar dependem do tipo de ficheiro que estiver a exportar.

# **Especificar as opções de exportação de operação de relatório rápido**

Utilize a operação de exportação de relatório rápido para exportar os resultados do relatório rápido para um ficheiro.

# **Sobre esta tarefa**

Para especificar as opções da operação de exportação de relatórios rápidos, execute o seguinte procedimento:

# **Procedimento**

- 1. Abra a página Especificar operações do Assistente de Acções e faça clique em **Adicionar Operação**. Abre-se o Assistente de Operações.
- 2. Faça clique em **Exportar relatório rápido** e depois faça clique em **Seguinte**. Abre-se a página Especificar parâmetros de exportação.
- 3. Seleccione o tipo de ficheiro que pretende exportar a partir da lista pendente **Exportar tipo**. Os tipos de ficheiros válidos são:
	- $\cdot$  **PDF** (\*.pdf)
	- $\cdot$  **HTML** (\*.htm)
- 4. Especifique a localização para guardar o objecto. Existem duas opções:
	- a. Para especificar uma localização de salvaguarda estática para o objecto, faça clique em **Caminho (Path)** e, em seguida, faça clique nas reticências (...) na parte inferior à direita da área **Destino (Destination)**. Abre-se a janela Guardar como.
	- b. Navegue para a localização do directório para onde pretende guardar o objecto e faça clique em **Terminar**. Fecha-se a janela Guardar como.
	- c. Caso o **Directório de saída root** seja especificado na página **Sistema de ficheiros do lado do servidor** da janela Preferências, pode apenas escrever um caminho e um nome de ficheiro ou apenas o nome do ficheiro no campo **Caminho**. O ficheiro será exportado para este directório root automaticamente. No QMF para WebSphere pode especificar apenas o caminho, presente no directório raiz definido pelo administrador. Caso contrário, a exportação será proibida e irá ocorrer um erro.
	- d. Para especificar uma localização para guardar condicional para o objecto, faça clique em **Fórmula** e depois faça clique nas reticências (...) . Abre-se o Editor de fórmula.
	- e. Especifique a fórmula a utilizar para determinar a localização para guardar o objecto e faça clique em **OK**. O Editor de fórmula fecha-se.
- 5. Seleccione a caixa de verificação **Eliminar após conclusão da tarefa (Delete after task completion)** caso pretenda remover o ficheiro exportado da localização especificada quando a tarefa agendada for concluída.
- 6. Seleccione a caixa de verificação **Marcar como anexo (Mark as attachment)** caso pretenda poder anexar automaticamente este relatório rápido à mensagem de correio electrónico.
- 7. Faça clique em **Seguinte (Next)**. Abre-se a página Especifica as opções de exportação de [tipo de ficheiro]. Nesta página, pode seleccionar opções adicionais que estejam disponíveis, dependendo do tipo de ficheiro que estiver a criar.
- 8. Faça clique em **Terminar**. Fecha-se o Assistente de Operações.

#### **Tarefas relacionadas**:

["Definir a preferência de localização do directório para objectos gerados pelas](#page-44-0) [acções de Exportação" na página 29](#page-44-0)

Pode definir preferências em QMF para que objectos gerados de várias acções QMF sejam exportadas para locais específicos ou no sistema de ficheiros locais ou o sistema de ficheiros do servidor.

#### **Referências relacionadas**:

["Especificar opções de exportação de ficheiro" na página 213](#page-228-0) Tem de especificar uma ou mais das seguintes opções quando exportar resultados de consulta de exportação para um ficheiro. As opções que especificar dependem do tipo de ficheiro que estiver a exportar.

# **Especificar opções de operação de exportação de relatório visual para correio**

Utilize a operação de exportação do relatório visual para o correio para enviar um relatório visual numa mensagem de correio electrónico.

#### **Sobre esta tarefa**

Para especificar as opções da operação de exportação de relatórios visuais para o correio, execute o seguinte procedimento:

- 1. Abra a página Especificar operações do Assistente de Acções e faça clique em **Adicionar Operação**. Abre-se o Assistente de Operações.
- 2. Faça clique em **Exportar relatórios visuais para correio** e, em seguida, faça clique em **Seguinte**. Abre-se a página Especificar parâmetros de exportação.
- 3. Seleccione o tipo de ficheiro que pretende exportar a partir da lista pendente **Exportar tipo**. Os tipos de ficheiros válidos são:
	- **PDF**  $(*.pdf)$
	- $\cdot$  **HTML** (\*.htm)
- 4. Especifique o nome do anexo de ficheiro na mensagem de correio electrónico no campo **Nome de anexo**.
- 5. Se pretender especificar o nome de um anexo de ficheiro condicional, faça clique na tecla reticencias (...). Abre-se o Editor de fórmula.
- 6. Especifique a fórmula a utilizar para determinar o nome do anexo e faça clique em **OK**. O Editor de fórmula fecha-se.
- 7. Faça clique em **Seguinte (Next)**. Abre-se a página Especifica as opções de exportação de [tipo de ficheiro]. Nesta página, pode seleccionar opções adicionais que estejam disponíveis, dependendo do tipo de ficheiro que estiver a criar.
- 8. Faça clique em **Seguinte (Next)**. Na página Especificar as definições de mensagens de correio electrónico, especificar os valores para os seguintes parâmetros:
	- v Seleccione o formato do corpo de texto da lista **Formato**. Os formatos disponíveis são Texto e HTML
	- v O endereço para onde a mensagem de correio electrónico será enviada no campo **Para**
	- v O endereço para onde uma cópia da mensagem de correio electrónico será enviada no campo **Cc**
	- v O assunto da mensagem de correio electrónico no campo **Assunto**
	- v O corpo de texto da mensagem de correio electrónico no campo **Mensagem**
- v O endereço que irá enviar a mensagem de correio electrónico no campo **De**
- 9. Para especificar os parâmetros do servidor SMTP, faça clique em **Definições SMTP**. Na janela Definições SMTP, especifique se deve utilizar um servidor predefinido pelo administrador ou um personalizado.
	- a. Caso decida utilizar um servidor de SMPT predefinido, seleccione o servidor requerido a partir da lista de servidores predefinidos ou faça clique em **Adicionar Servidor (Add Server)** para criar um.
	- b. Se decidir utilizar um servidor personalizado, especifique os parâmetros do servidor incluindo o endereço e o número de porta. Se o servidor SMTP necessitar de autenticação, seleccione **Utilizar a autenticação SMTP** e especifique o nome do utilizador e palavra-passe. Se for necessário especificar preferências de acesso adicionais, faça clique em **Avançado** para abrir a janela Definições SMTP Avançadas onde pode adicionar as palavras-chave necessárias suportadas por javamail. Faça clique em **OK**.

Faça clique em **OK** para fechar a janela Definições SMTP.

10. Faça clique em **Terminar**. Fecha-se o Assistente de Operações.

#### **Referências relacionadas**:

["Especificar opções de exportação de ficheiro" na página 213](#page-228-0) Tem de especificar uma ou mais das seguintes opções quando exportar resultados de consulta de exportação para um ficheiro. As opções que especificar dependem do tipo de ficheiro que estiver a exportar.

# **Especificar opções da operação de exportação de relatório visual**

Utilize a operação de exportação do relatório visual para exportar um relatório visual para um ficheiro.

#### **Sobre esta tarefa**

Para especificar as opções da operação de exportação de relatórios visuais, execute o seguinte procedimento:

- 1. Abra a página Especificar operações do Assistente de Acções e faça clique em **Adicionar Operação**. Abre-se o Assistente de Operações.
- 2. Faça clique em **Exportar relatório visual** e depois faça clique em **Seguinte**. Abre-se a página Especificar parâmetros de exportação.
- 3. Seleccione o tipo de ficheiro que pretende exportar a partir da lista pendente **Exportar tipo**. Os tipos de ficheiros válidos são:
	- **PDF** (\*.pdf)
	- **HTML**  $(*.$ htm
- 4. Especifique a localização para guardar o objecto. Existem duas opções:
	- a. Para especificar uma localização de salvaguarda estática para o objecto, faça clique em **Caminho (Path)** e, em seguida, faça clique nas reticências (...) na parte inferior à direita da área **Destino (Destination)**. Abre-se a janela Guardar como.
	- b. Navegue para a localização do directório para onde pretende guardar o objecto e faça clique em **Terminar**. Fecha-se a janela Guardar como.
	- c. Caso o **Directório de saída root** seja especificado na página **Sistema de ficheiros do lado do servidor** da janela Preferências, pode apenas escrever um caminho e um nome de ficheiro ou apenas o nome do ficheiro no

campo **Caminho**. O ficheiro será exportado para este directório root automaticamente. No QMF para WebSphere pode especificar apenas o caminho, presente no directório raiz definido pelo administrador. Caso contrário, a exportação será proibida e irá ocorrer um erro.

- d. Para especificar uma localização para guardar condicional para o objecto, faça clique em **Fórmula** e depois faça clique nas reticências (...) . Abre-se o Editor de fórmula.
- e. Especifique a fórmula a utilizar para determinar a localização para guardar o objecto e faça clique em **OK**. O Editor de fórmula fecha-se.
- 5. Seleccione a caixa de verificação **Eliminar após conclusão da tarefa (Delete after task completion)** caso pretenda remover o ficheiro exportado da localização especificada quando a tarefa agendada for concluída.
- 6. Seleccione a caixa de verificação **Marcar como anexo (Mark as attachment)** caso pretenda poder anexar automaticamente este relatório visual à mensagem de correio electrónico.
- 7. Faça clique em **Seguinte (Next)**. Abre-se a página Especifica as opções de exportação de [tipo de ficheiro]. Nesta página, pode seleccionar opções adicionais que estejam disponíveis, dependendo do tipo de ficheiro que estiver a criar.
- 8. Faça clique em **Terminar**. Fecha-se o Assistente de Operações.

#### **Tarefas relacionadas**:

["Definir a preferência de localização do directório para objectos gerados pelas](#page-44-0) [acções de Exportação" na página 29](#page-44-0)

Pode definir preferências em QMF para que objectos gerados de várias acções QMF sejam exportadas para locais específicos ou no sistema de ficheiros locais ou o sistema de ficheiros do servidor.

### **Referências relacionadas**:

["Especificar opções de exportação de ficheiro" na página 213](#page-228-0) Tem de especificar uma ou mais das seguintes opções quando exportar resultados de consulta de exportação para um ficheiro. As opções que especificar dependem do tipo de ficheiro que estiver a exportar.

# **Adicionar uma tarefa de manipulação de recursos**

A acção de manipulação de recursos permite-lhe copiar, colar, eliminar automaticamente recursos de correio electrónico criados pela tarefa agendada.

#### **Sobre esta tarefa**

Para adicionar uma acção de manipulação de recursos a uma tarefa agendada:

- 1. Abra uma tarefa a partir da janela Lista de tarefas.
- 2. Faça clique em **Adicionar acção**. Abre-se o Assistente de acção.
- 3. Especifique um nome para a acção no campo **Nome da acção**, faça clique em **Manipulação de recursos de correio** e, em seguida, faça clique em **Seguinte**. Abra-se a página Especificar tipo de manipulação de recursos.
- 4. Faça clique em **Copiar** ou **Enviar correio** e, em seguida, faça clique em **Seguinte**. Abre-se a próxima página do assistente.
- 5. Especifique as opções **Copiar** ou **Enviar mensagem de correio electrónico** e faça clique em **Terminar**. Fecha-se o Assistente de acção e o controlo volta à janela Tarefa.
- 6. Faça clique em **OK**. Fecha-se a janela Tarefa e o controlo volta à janela Lista de tarefas.
- 7. Faça clique em **OK**. Fecha-se a janela Lista de Tarefas.

# **Especificar os parâmetros de recurso de cópia**

A acção de manipulação de recursos de cópia permite-lhe copiar, colar e eliminar automaticamente recursos que são gerados pela tarefa agendada.

### **Sobre esta tarefa**

Para especificar os parâmetros de recurso de cópia:

- 1. Abra a página Especifique o tipo de manipulação de recursos do Assistente de acção.
- 2. Faça clique em **Copiar** e, em seguida, faça clique em **Seguinte**. Abre-se a página Especificar os parâmetros de recurso de cópia.
- 3. Especifique o recurso que pretende copiar. Existem duas opções:
	- a. Para especificar a localização de origem estática do objecto, faça clique em **Caminho** e, em seguida, faça clique nas reticências (...) na parte direita do fundo da área **Origem**. Abre-se a janela Abrir.
	- b. Navegue até ao objecto e seleccione-o e, em seguida, faça clique em **Terminar**. Fecha-se a janela Abrir.
	- c. Para especificar uma localização de origem condicional para o objecto faça clique em **Fórmula** e, de seguida, faça clique em reticências (...). Abre-se o Editor de fórmula.
	- d. Especifique a fórmula a utilizar para determinar a localização do objecto e faça clique em **OK**. O Editor de fórmula fecha-se.
- 4. Especifique onde pretende guardar o recurso. Existem duas opções:
	- a. Para especificar o destino de origem estática do recurso, faça clique em **Caminho** e, em seguida, faça clique nas reticências (...) na parte direita do fundo da área **Origem**. Abre-se a janela Guardar como.
	- b. Navegue para a localização onde pretende guardar o recurso e o nome do ficheiro e faça clique em **Terminar**. Fecha-se a janela Guardar como.
	- c. Caso o **Directório de saída root** seja especificado na página **Sistema de ficheiros do lado do servidor** da janela Preferências, pode apenas escrever um caminho e um nome de ficheiro ou apenas o nome do ficheiro no campo **Caminho**. O ficheiro será exportado para este directório root automaticamente. No QMF para WebSphere pode especificar apenas o caminho, presente no directório raiz definido pelo administrador. Caso contrário, a exportação será proibida e irá ocorrer um erro.
	- d. Para especificar um destino de origem condicional para o recurso faça clique em **Fórmula** e, de seguida, faça clique em reticências (...). Abre-se o Editor de fórmula.
	- e. Especifique a fórmula a utilizar para determinar onde guardar o recurso e faça clique em **OK**. O Editor de fórmula fecha-se.
- 5. Para cortar e colar o recurso da localização de origem para a localização de destino, seleccione a caixa de verificação **Mover**.
- 6. Para criar uma nova pasta para conter o recurso movimentado, seleccione a caixa de verificação **Criar pastas**.
- 7. Para eliminar a cópia movimentada do recurso uma vez que a tarefa tenha sido concluída, seleccione a caixa de verificação **Eliminar após completar a tarefa**.
- 8. Seleccione a caixa de verificação **Marcar como anexo** se pretender ser capaz de anexar esta cópia de recurso à mensagem de correio electrónico automaticamente.
- 9. Faça clique em **Terminar**. Fecha-se o Assistente de acção e o controlo volta à janela Tarefa.

#### **Tarefas relacionadas**:

["Definir a preferência de localização do directório para objectos gerados pelas](#page-44-0) [acções de Exportação" na página 29](#page-44-0)

Pode definir preferências em QMF para que objectos gerados de várias acções QMF sejam exportadas para locais específicos ou no sistema de ficheiros locais ou o sistema de ficheiros do servidor.

### **Especificar as definições de correio**

A acção de manipulação de recursos de correio enviado permite-lhe enviar recursos gerados enviado numa mensagem de correio electrónico.

### **Sobre esta tarefa**

Para especificar as definições de correio:

#### **Procedimento**

- 1. Abra a página Especifique o tipo de manipulação de recursos do Assistente de acção.
- 2. Faça clique em **Enviar correio** e depois faça clique em **Seguinte**. Abre-se a página Especificar definições de correio.
- 3. Especifique o formato do corpo de texto na lista **Formato**. Os formatos disponíveis são Texto e HTML
- 4. Especifique o destinatário do correio electrónico no campo **Para**.
- 5. Especifique quaisquer destinatários adicionais no campo **Cc:**.
- 6. Especifique o assunto do correio electrónico no campo **Assunto**.
- 7. Especifique o texto do correio electrónico no campo **Mensagem**. Pode anexar imagens, bem como ficheiros de outros tipos disponíveis. Caso pretenda incluir uma imagem incorporada no texto do correio electrónico, é necessário inserir o seguinte fragmento de HTML no texto: <img src="*cid:[nome da imagem]*"></img>

onde *cid:* é o identificador de conteúdo abreviado padrão necessário quando se referencia uma imagem incorporada dentro de uma mensagem de correio electrónico formatada e onde *[nome imagem]* é o nome do ficheiro de imagem. Por exemplo, para incorporar um ficheiro de imagem denominado imagem1.png, o utilizador inseriria o seguinte fragmento de HTML no texto do correio electrónico:

<img src="cid:image1.png"></img>

- 8. Especifique o endereço de correio electrónico que irá enviar a mensagem de correio electrónico no campo **De:**.
- 9. Para especificar os parâmetros do servidor SMTP, faça clique em **Definições SMTP**. Na janela Definições SMTP, especifique se deve utilizar um servidor predefinido pelo administrador ou um personalizado.
- a. Caso decida utilizar um servidor de SMPT predefinido, seleccione o servidor requerido a partir da lista de servidores predefinidos ou faça clique em **Adicionar Servidor (Add Server)** para criar um.
- b. Se decidir utilizar um servidor personalizado, especifique os parâmetros do servidor incluindo o endereço e o número de porta. Se o servidor SMTP necessitar de autenticação, seleccione **Utilizar a autenticação SMTP** e especifique o nome do utilizador e palavra-passe. Se for necessário especificar preferências de acesso adicionais, faça clique em **Avançado** para abrir a janela Definições SMTP Avançadas onde pode adicionar as palavras-chave necessárias suportadas por javamail. Faça clique em **OK**.

Faça clique em **OK** para fechar a janela Definições SMTP.

- 10. Faça clique em **Adicionar**. Abre-se a janela Introduzir caminho como texto ou fórmula.
- 11. Especifique o caminho para o recurso que pretende que a tarefa envie numa mensagem de correio electrónico e faça clique em **OK**. Fecha-se a janela Introduza o caminho como texto ou fórmula.
- 12. Na área **Anexos**, seleccione as opções requeridas a partir de duas listas.
	- a. A partir da primeira lista seleccione o anexo que pretende adicionar automaticamente. As opções disponíveis são:
		- v **Não existem anexos automáticos** para não anexar recursos automaticamente.
		- v **Anexar apenas marcados** para anexar apenas recursos marcados nas operações de cópia ou de exportação.
		- v **Anexar todos** para anexar todos os recursos criados nas operações de cópia ou de exportação.
	- b. A partir da segunda lista, seleccione o procedimento que pretende aplicar aos anexos após a execução da acção. As opções disponíveis são:
		- v **Limpar todos os anexos automáticos** para eliminar todos os anexos eliminados automaticamente após a execução da acção.
		- v **Limpar todos os anexos automáticos no grupo** para eliminar todos os anexos automáticos, criados para um grupo de acções juntamente com o envio de uma acção de mensagem de correio electrónico, após a execução da acção.
		- Não limpar anexos automáticos para armazenar todos os anexos automáticos após a execução da acção.
- 13. Faça clique em **Terminar**. Fecha-se o Assistente de acção e o controlo volta à janela Tarefa.

## **Adicionar um grupo de acção**

Pode utilizar os grupos de acção para criar uma série de acções que devem ser efectuadas de forma sucessiva.

#### **Antes de começar**

Antes de criar um grupo de acção, primeiro deve criar uma tarefa agendada.

#### **Sobre esta tarefa**

Para adicionar um grupo de acção a uma tarefa agendada:

### **Procedimento**

- 1. Abra a janela Tarefa através de uma das seguintes formas:
	- v Faça duplo clique numa tarefa na lista **Tarefas**.
	- v Seleccione uma tarefa a partir da lista **Tarefas** e, em seguida, faça clique em **Editar tarefa**.
- 2. Na janela Tarefa, faça clique em **Adicionar acção** para abrir o assistente Acção.
- 3. Escreva um nome do campo **Nome da acção**.
- 4. Seleccione **Grupo de acções** e, em seguida, faça clique em **Terminar**.

### **Adicionar acções a um grupo de acções**

Pode utilizar um método de arrastar e largar para adicionar acções a um grupo de acções.

### **Antes de começar**

Tem de criar um grupo de acção.

Deve criar uma acção.

### **Sobre esta tarefa**

Para adicionar uma acção a um grupo de acções:

### **Procedimento**

- 1. Abra a janela Tarefa através de uma das seguintes formas:
	- v Faça duplo clique numa tarefa na lista **Tarefas**.
	- v Seleccione uma tarefa a partir da lista **Tarefas** e, em seguida, faça clique em **Editar tarefa**.
- 2. Na janela Tarefa, seleccione uma acção que pretenda adicionar a um grupo.
- 3. Arraste a acção seleccionada para um item de grupo de acção.

### **Como proceder a seguir**

Seguinte: [Definir parâmetros do Iterador](#page-292-0)

#### **Tarefas relacionadas**:

["Adicionar uma acção Executar objecto" na página 262](#page-277-0) A acção Executar objecto permite-lhe executar automaticamente consultas, relatórios visual, procedimentos, relatórios rápidos ou exportar e imprimir correio.

["Adicionar uma tarefa de manipulação de recursos" na página 272](#page-287-0) A acção de manipulação de recursos permite-lhe copiar, colar, eliminar automaticamente recursos de correio electrónico criados pela tarefa agendada.

## **Remover acções de um grupo de acções**

Pode utilizar o método arrastar e largar para remover acções de um grupo de acções.

### **Antes de começar**

Deve criar um grupo de acções e preenchê-lo com acções.

## **Sobre esta tarefa**

Para remover uma acção de um grupo de acções:

### **Procedimento**

- 1. Abra a janela Tarefa através de uma das seguintes formas:
	- v Faça duplo clique numa tarefa na lista **Tarefas**.
	- v Seleccione uma tarefa a partir da lista **Tarefas** e, em seguida, faça clique em **Editar tarefa**.
- 2. Na janela Tarefas, expanda um grupo de acção que pretenda editar.
- 3. Seleccione uma acção que pretenda remover a partir de um grupo de acções.
- <span id="page-292-0"></span>4. Arraste a acção seleccionada para fora do grupo de acções.

# **Definir parâmetros do agente iterativo**

Pode utilizar o Agente iterativo para executar uma grupo de acção várias vezes num ciclo. Pode utilizar a janela Parâmetros do agente iterativo para gerir as preferências Agente iterativo.

### **Antes de começar**

Tem de criar um grupo de acção.

### **Sobre esta tarefa**

Para definir os parâmetros do Agente iterativo:

### **Procedimento**

- 1. Na lista **Acções** da janela Tarefas, faça clique com o botão direito do rato no grupo de acções que pretende executar num ciclo e, de seguida, seleccione **Definir agente iterativo** do menu instantâneo.
- 2. Na janela Parâmetros do agente iterativo, faça clique na tecla reticências (...) para especificar uma consulta para o Iterador.

As colunas desta consulta definem as variáveis do Agente iterativo e o número de linhas especifica o número de iterações.

3. Na janela Abrir navegue até e seleccione um objecto que pretende utilizar como uma consulta para o Agente iterativo.

Os objectos seguintes podem ser utilizados como consulta:

- Gráficos
- v Consultas visuais
- v Consultas analíticas
- Dynamarts
- Dynamarts compostos
- Tabelas
- 4. Faça clique em **Terminar**. O caminho para o objecto seleccionado é apresentado no campo **Caminho da consulta**.
- 5. A origem de dados que contém o objecto seleccionado é adicionado à lista **Origens de dados**. Pode especificar as informações de início de sessão para uma origem de dados nos campos **Início de sessão** e **Palavra-passe**.
- 6. Para adicionar uma outra origem de dados à lista, execute o seguinte procedimento:
- a. Faça clique em **Adicionar origem de dados** para abrir a janela Adicionar origem de dados.
- b. Da lista **Origem de dados**, seleccione uma origem de dados que pretende adicionar.
- c. Escreva as informações de início de sessão nos campos **Nome do utilizador** e **Palavra-passe**.
- d. Seleccione a caixa de verificação **Lembrar palavra-passe** se pretender que QMF se lembre da palavra-passe para o ID do utilizador que introduziu no campo **Nome do utilizador**.
- 7. Para remover uma origem de dados adicionada previamente da lista, seleccione esta origem de dados e, de seguida, faça clique em **Remover origem de dados**.
- 8. Na lista **Variáveis**, ligue as colunas de consulta aos pedidos utilizados no objecto de origem que especificar nas acções de objecto Executar. Faça clique na célula **Nome do pedido** e seleccione o pedido da lista pendente.
- 9. Utilize a caixa de verificação **Continuar em falha** para especificar se continuar o trabalho do Agente Iterativo quando ocorre um erro. Se a caixa de verificação for seleccionada e ocorrer um erro em qualquer iteração, o Agente iterativo salta esta iteração e continua a trabalhar. Se ocorrer um erro e a caixa de verificação estiver desmarcada, o Agente iterativo para de trabalhar.

**Nota:** Todas as mensagens de erro podem ser vistas na vista Saída de Dados.

10. Faça clique em **OK** para fechar a janela Parâmetros do iterador.

#### **Como proceder a seguir**

Seguinte: [Gerir pedidos num grupo de acção](#page-293-0)

#### **Tarefas relacionadas**:

["Adicionar uma acção Executar objecto" na página 262](#page-277-0) A acção Executar objecto permite-lhe executar automaticamente consultas, relatórios visual, procedimentos, relatórios rápidos ou exportar e imprimir correio.

### **Gerir pedidos num grupo de acção**

<span id="page-293-0"></span>Pode criar uma tarefa agendada que executa uma variedade de objecto de dados tais como consultas, relatórios rápidos, relatórios visuais e procedimentos que contêm parâmetros.

#### **Sobre esta tarefa**

Utilize a janela Gerir pedidos partilhados para definir como os valores de parâmetros têm de ser passados para os objectos fonte especificados na tarefa.

**Nota:** Dependendo do tipo de um objecto, os parâmetros são representados por elementos diferentes. Para consultas, os parâmetros são pedidos definidos por estes pedidos. Para relatórios rápidos e relatórios visuais, os parâmetros são pedidos especificados em consultas nas quais estes relatórios são baseados. Para procedimentos, os parâmetros são variáveis definidas nestes parâmetros.

Pode agrupar pedidos semelhantes utilizados nos objectos fonte para que todos os pedidos num grupo de pedidos receba o valor passado para este grupo. Por predefinição, há tantos grupos como pedidos nos objectos fonte no grupo de acção. Cada grupo armazena um pedido em especial e toma o seu nome. Pode mover

pedidos entre os grupos. Se mover o último pedido do grupo, este grupo é removido automaticamente porque não são permitidos grupos vazios.

Tem de criar um grupo de acção e preenche-lo com acções de execução de objectos.

Para gerir pedidos partilhados:

#### **Procedimento**

- 1. Abra a janela Tarefa ao seleccionar uma tarefa da lista **Tarefas** e faça clique em **Editar tarefa**.
- 2. Na janela Tarefas, faça clique com o botão direito num grupo de acção e depois seleccione **Gerir pedidos**.
- 3. Da lista **Pedidos disponíveis** na janela Gerir pedidos partilhados, seleccione um pedido que pretende adicionar a um grupo.
- 4. Da lista **Pedidos partilhados**, seleccione um grupo a que pretende adicionar o pedido.
- 5. Faça clique em **Adicionar ao grupo**. O pedido seleccionado é adiciona ao grupo do pedido.
- 6. Para remover um pedido de um grupo de pedidos, seleccione um pedido da lista **Pedidos partilhados** e, de seguida, faça clique em **Desligar pedido**.
- 7. Para mudar o nome a um grupo de pedidos, seleccione o grupo de pedidos a que pretende mudar o nome e, de seguida, faça clique em **Mudar nome ao grupo de pedidos**.
- 8. Na janela Grupo de pedidos, especifique o nome e cadeia a apresentar e, de seguida, faça clique em **OK**.
- 9. Para alterar a ordem dos grupos de pedidos na lista **Pedidos partilhados**, seleccione o nó do grupo de pedidos ou um pedido no grupo e faça clique em **Mover Pedido para Cima** ou **Mover Pedido para Baixo**.
- 10. Adicione uma consulta do Agente Iterativo para o grupo de acção e ligue as colunas de consulta com os parâmetros utilizados nos objectos fonte que especificou em acções no grupo de acção.

#### **Tarefas relacionadas**:

["Trabalhar com pedidos em consultas" na página 91](#page-106-0)

É possível filtrar as consultas ou dynamarts através da edição de pedidos que direccionam a consulta ou dynamart para se focar em valores ou intervalos específicos. isto limita a quantidade de dados a serem consultados e faculta resultados de consultas mais concentrados. A filtragem trabalha ao nível da base de dados.

# **Especificar variáveis para acções e grupos de acções**

Pode criar uma tarefa agendada que executa uma variedade de objecto de dados tais como consultas, relatórios rápidos, relatórios visuais e procedimentos que contêm parâmetros.

#### **Sobre esta tarefa**

Utilize a janela Definir variáveis para definir como os valores de parâmetros têm de ser passados para os objectos fonte que são especificados na tarefa. Também pode utilizar os parâmetros especificados nas próprias acções como variáveis de substituição. Por exemplo, pode formar o caminho do sistema de ficheiros ao utilizar parâmetros.

**Nota:** Dependendo do tipo de um objecto, os parâmetros são representados por elementos diferentes. Para consultas, os parâmetros são pedidos definidos por estes pedidos. Para relatórios rápidos e relatórios visuais, os parâmetros são pedidos especificados em consultas nas quais estes relatórios são baseados. Para procedimentos, os parâmetros são variáveis definidas nestes parâmetros.

Pode definir valores de parâmetro para ambos os grupos de acção e acções únicas. Também pode definir o agente iterativo para o mesmo grupo. Os parâmetros fornecidos pela acção única têm precedência, seguem-se então valores de parâmetros definidos para o grupo e, por último, os valores de parâmetros definidos pelo iterador.

Para especificar os valores do parâmetro:

### **Procedimento**

- 1. Abra a janela Tarefa ao seleccionar uma tarefa da lista **Tarefas** e faça clique em **Editar tarefa**.
- 2. Na janela Tarefa, faça clique no botão da barra de ferramentas **Definir Variáveis**. Todos os parâmetros especificados para o objecto de dados seleccionado são apresentados na lista de parâmetros na janela Definir variável.

**Nota:** Se decidir definir valores do parâmetro para um grupo de acção para o qual já atribuiu pedidos partilhados, os pedidos partilhados especificados são apresentados em vez de parâmetro definidos no objecto fonte.

- 3. Para adicionar um parâmetro, faça clique em **Adicionar variável** e, de seguida, especifique o seu nome e o valor na janela Adicionar variável.
- 4. Para editar ou remover uma variável, seleccione a variável que pretende editar ou remover e faça clique em **Editar** ou **Remover**.
- 5. Para definir o valor do parâmetro, abra a janela Adicionar variável ou Editar variável e introduza ou o valor de constante ou uma fórmula no campo **Valor**. Para abrir a janela Editor de fórmula, faça clique nas reticências (...) próximas do campo **Valor**.

**Nota:** Também pode definir o valor do parâmetro directamente na janela Definir variáveis ao simplesmente o escrever na célula requerida da tabela de parâmetros.

- 6. Pode alterar a ordem na qual parâmetros são calculados ao fazer clique em **Mover para cima** e **Mover para baixo**. Os parâmetros são calculados sequencialmente à medida que aparecem na lista e aqueles que já foram calculados podem ser utilizados para calcular outros parâmetros.
- 7. Faça clique em **OK** para fechar a janela Definir variável.

# **Editar credenciais de utilizador para tarefas agendadas**

É possível alterar as credenciais de utilizador para repositórios, ligações de repositórios e origens de dados que são utilizadas numa tarefa agendada.

#### **Sobre esta tarefa**

As informações de utilizador, como, por exemplo, nome de utilizador e palavra-passe, são utilizadas em tarefas agendadas para aceder a repositórios e origens de dados e para estabelecer ligações de repositórios. As informações de utilizador são alteradas regularmente por motivos de segurança. Para alterar as credenciais de utilizador para um ou vários repositórios, ligações de repositórios ou origens de dados, execute o seguinte procedimento:

### **Procedimento**

- 1. A partir do menu principal, seleccione **Visualizar (View)** > **Tarefas Agendadas (Scheduled Tasks)**. Abre-se a janela Lista de tarefas.
- 2. Seleccione as tarefas cujas credenciais de utilizador pretende editar e faça clique em **Credenciais de Tarefas (Task Credentials)**. É aberta a janela Credenciais de Tarefas.
- 3. Para visualizar o repositório, ligação do repositório ou origem de dados cujas credenciais de utilizador necessita de editar, seleccione todas as caixas de verificação na página Especificar credenciais de tarefas e faça clique em **Validar (Validate)**.
- 4. Faça duplo clique no repositório, ligação do repositório ou origem de dados cujo nome de utilizador e palavra-passe pretende editar. Abre-se a janela Informações de Utilizador.
- 5. Especifique as novas credenciais de utilizador para o objecto seleccionado e faça clique em **OK**.

**Nota:** Caso pretenda alterar as palavras-passe para todos os repositórios, ligações de repositórios ou origens de dados associados ao mesmo utilizador, seleccione a caixa de verificação **Alterar todas as palavras-passe de [NomeObjecto] para este utilizador (Change all [ObjectName] passwords for this user)**.

- 6. Para garantir que as informações de utilizador introduzidas estão correctas, seleccione as caixas de verificação dos objectos editados na janela Credenciais de Tarefas e faça clique em **Validar (Validate)**.
- 7. Faça clique em **OK**.

## **Copiar tarefas agendadas**

É possível adicionar uma tarefa agendada através da cópia e modificação de uma tarefa existente.

#### **Sobre esta tarefa**

Para copiar uma tarefa agendada:

#### **Procedimento**

- 1. Seleccione **Vista** > **Tarefas agendadas**.Abre-se a janela Lista de tarefas.
- 2. A partir da lista de **Tarefas (Tasks)**, seleccione a tarefa que pretende copiar e faça clique em **Copiar (Copy)** ( ). É aberta a janela Tarefa.

**Nota:** Apenas é possível seleccionar uma tarefa a partir da lista de **Tarefas (Tasks)** para copiar.

- 3. No campo **Nome da tarefa (Task name)**, escreva um nome para a tarefa copiada.
- 4. A partir da lista de **Ligações do Repositório (Repository connection)**, seleccione a ligação do repositório a que pretende adicionar a lista.
- 5. Faça clique em **Definir Informações de Utilizador (Set User Information)** para especificar o nome e palavra-passe de início de sessão para o repositório na janela Definir Informações de Utilizador para Repositório.

6. Na lista de **Acções (Actions)**, é possível editar as acções que pretende copiar com a tarefa, adicionar ou remover as mesmas.

**Nota:** As definições de hora da execução de tarefas agendadas não são copiadas.

7. Faça clique em **OK**. A tarefa agendada será copiada e adicionada à lista de **Tarefas (Tasks)** na janela Lista de Tarefas.

### **Agendamento de tarefas locais**

Utilize a janela de agendamento do sistema operativo especifica ou a janela de tarefa agendada da aplicação para agendar uma execução de uma tarefa.

#### **Antes de começar**

É necessário ter uma tarefa para agendar.

#### **Sobre esta tarefa**

Se seleccionar **Nativo** no separador **Geral** na janela Preferências, o QMF é integrado com um programador incorporado do sistema operativo para agendar tarefas. Para obter mais informações sobre o programador de tarefas incorporado disponível, verifique a documentação do sistema operativo ou utilize a ajuda contextual na janela do programador de tarefas.

**Restrição:** Caso seja seleccionado **Nativo (Native)**, as tarefas agendadas não serão executadas conforme agendado na aplicação de 64 bits instalada no Windows 7 ou Windows Vista quando o Controlo de Conta de Utilizador estiver desactivado.

Se seleccionar o **Programador do QMF para Workstation** no separador **Geral** na janela Preferências, abre-se a janela de tarefa agendada da aplicação.

Para agendar uma tarefa com o programador do QMF para Workstation:

- 1. Seleccione **Vista** > **Tarefas agendadas**. Abre-se a janela Lista de tarefas.
- 2. No separador **Tarefas locais**, seleccione a tarefa que pretende agendar e faça clique em **Agendar Tarefa**.
- 3. Especifique o nome de utilizador e a palavra-passe do sistema operativo nos campos **Utilizador** e **Palavra-passe**.
- 4. Opcional: No campo **Directório de trabalho**, especifique o directório para ficheiros temporários, que são criados durante a execução da tarefa.
	- v Seleccione a caixa de verificação **Eliminar após conclusão** para eliminar a tarefa da janela do programador após a respectiva execução.
	- v Seleccione a caixa de verificação **Executar apenas com sessão iniciada** para executar a tarefa apenas se o utilizador com as credenciais que foram especificadas nos campos **Utilizador** e **Palavra-passe** estiver com a sessão iniciada no sistema operativo.
	- v Seleccione a caixa de verificação **Desactivada** para desactivar a execução da tarefa.
- 5. Especifique os agendamentos que pretende aplicar à tarefa na lista **Agendamentos**.
- 6. Para adicionar um agendamento, faça clique em **Agendar Tarefa**.
- 7. Opcional: Para remover um agendamento, do qual não precise, faça clique em **Remover Agendamento**.
- 8. Seleccione a frequência de execução da tarefa a partir da lista **Tipo de agendamento**.
- 9. Especifique os detalhes da frequência na área próxima da lista **Tipo de agendamento**. As opções variam conforme o tipo de agendamento seleccionado.
- 10. Faça clique em **OK** para fechar a janela do programador.

### **Marcação de tarefas remotas**

Com a ajuda de tarefas remotas agendadas, é possível executar diferentes operações como, por exemplo, executar consultas e exportar resultados de consultas através de um servidor remoto.

### **Sobre esta tarefa**

Para trabalhar com tarefas remotas, siga os pré-requisitos:

### **Procedimento**

- 1. É necessário ter uma ligação de serviço da Web para o QMF para WebSphere para utilizá-lo como um servidor remoto.
- 2. Seleccione **Vista** > **Tarefas agendadas**. Abre-se a janela Lista de tarefas.
- 3. No separador **Tarefas remotas (Remote tasks)**, a partir da lista **Ligação de repositório (Repository connection)**, seleccione uma ligação para tarefas remotas.
- 4. Seleccione a tarefa que pretende agendar e faça clique em **Agendar Tarefas (Schedule Task)**.
- 5. Especifique os agendamentos que pretende aplicar à tarefa na lista **Agendamentos**.
- 6. Para adicionar um agendamento, faça clique em **Agendar Tarefa**.
- 7. Opcional: Para remover um agendamento, do qual não precise, faça clique em **Remover Agendamento**.
- 8. Seleccione a frequência de execução da tarefa a partir da lista **Tipo de agendamento**.
- 9. Especifique os detalhes da frequência na área próxima da lista **Tipo de agendamento**. As opções variam conforme o tipo de agendamento seleccionado.
- 10. Para desactivar ou activar a execução da tarefa, seleccione ou desmarque a caixa de verificação **Desactivar tarefa**.
- 11. Faça clique em **OK** para fechar a janela do programador.

# **Especificar notificações de correio electrónico para tarefas falhadas**

É possível especificar as notificações de correio electrónico que são enviadas para endereços em particular com as informações de depuração para tarefas falhadas.

### **Sobre esta tarefa**

Para especificar uma notificação de correio electrónico para uma falha de uma tarefa em particular:

### **Procedimento**

- 1. Na janela Lista de Tarefas, seleccione uma tarefa a que pretende adicionar a notificação e faça clique no botão **Notificação de Correio Electrónico (Email Notification)**.
- 2. Na janela Definições de Notificação de Tarefas, seleccione a caixa de verificação **Enviar notificações de correio electrónico se a tarefa falhar (Send email notifications if task fails)**.
- 3. Seleccione a opção **Utilizar definições predefinidas (Use predefined settings)** para utilizar uma das configurações definidas globalmente pelo administrador na página Correio Electrónico na área **Notificações de Correio Electrónico (Email Notifications)** da janela Preferências.

**Nota:** Para tarefas remotas, é necessário especificar as preferências no servidor da Web.

- a. Seleccione a configuração que pretende utilizar na notificação.
- b. Se a lista estiver vazia, é possível adicionar uma configuração global se fizer clique em **Adicionar Definições (Add Settings)**. A configuração global é adicionada e torna-se disponível na página Correio Electrónico na área **Notificações de Correio Electrónico (Email Notifications)** da janela Preferências.
- 4. Seleccione a opção **Personalizadas (Custom)** para especificar as definições de notificações para esta tarefa em particular.
- 5. Na área **Propriedades de Mensagens (Message Properties)**, especifique as seguintes definições:
	- v Seleccione o formato do corpo de texto da lista **Formato**. Os formatos disponíveis são Texto e HTML.
	- v O endereço para o qual a mensagem de correio electrónica será enviada tem de ser enviado no campo **Para**.
	- v O endereço para o qual a cópia da mensagem de correio electrónico será enviada tem de ser enviado no campo **Cc**.
	- v O endereço a partir do qual a mensagem de correio electrónico será enviada tem de ser enviado no campo **De**.
- 6. Para especificar os parâmetros do servidor SMTP, faça clique em **Definições SMTP**. Na janela Definições de SMTP, especifique deve utilizar o servidor predefinido pelo administrador ou se deve utilizar um personalizado.
	- a. Caso decida utilizar um servidor de SMTP predefinido, seleccione o servidor a partir da lista de servidores predefinidos ou faça clique em **Adicionar Servidor (Add Server)** para criar um.
	- b. Se decidir utilizar um servidor personalizado, especifique os parâmetros do servidor: o respectivo endereço e número de porta. Se o servidor SMTP necessitar de autenticação, seleccione **Utilizar a autenticação SMTP** e especifique o nome do utilizador e palavra-passe. É necessário especificar preferências de acesso adicionais, faça clique em **Avançado** para abrir a janela Definições de SMTP Avançadas onde pode adicionar palavras-chave suportadas por javamail. Faça clique em **OK**.

Faça clique em **OK** para fechar a janela Definições SMTP.

- 7. Seleccione a caixa de verificação **Anexar dados de suporte (Attach support data)** caso pretenda enviar os dados de suporte no anexo de correio electrónico.
- 8. Faça clique em **OK** para guardar as definições de notificações especificadas. A notificação especificada surge na coluna **Notificação de Correio Electrónico (Email Notification)** da janela Lista de Tarefas.

# **Converter ficheiros de definição de trabalhos herdados**

Os ficheiros de definição de trabalhos criados utilizando o QMF para Windows devem primeiro ser migrados para um novo formato antes de poderem ser executados utilizando o QMF para Workstation.

### **Sobre esta tarefa**

Para migrar ficheiros de definição de trabalhos legacy para um novo formato:

- 1. Seleccione **Ficheiro** > **Importar**. Abre-se o assistente Importar.
- 2. Seleccione o **Assistente Importar Trabalho (Import Job Wizard)**. Faça clique em **Seguinte (Next)**. É aberta a página Especificar ficheiros JDF para importação.
- 3. Especifique o directório em que pode encontrar os ficheiros de definição de trabalhos legacy (.jdf) no **directório Ficheiros de trabalhos**. Pode utilizar o botão **Procurar** para procurar o directório.
- 4. Seleccione os ficheiros de trabalhos que pretende migrar para o novo formato da lista **Ficheiros de trabalhos**. Cada ficheiro .jdf que reside no directório é listado na lista **ficheiros de trabalhos**.
- 5. Faça clique em **Seguinte (Next)**. Os ficheiros .jdf serão preparados para a migração. Abre-se a página do assistente Correlação do servidor.
- 6. Antes que seja possível concluir a migração para o novo formato, é necessário identificar as origens de dados que serão utilizadas nas tarefas. No QMF para Windows, as origens de dados eram referenciadas como servidores e eram definidas nos ficheiros de definição do servidor (SDF). Cada servidor que é utilizado no ficheiro de trabalhos herdados está listado na célula **Servidores do QMF** da **Tabela de mapeamentos de servidores (Server mapping table)** conforme surgiu no SDF. Estes servidores devem ser configurados no repositório como origens de dados. Normalmente, isto é efectuado pelo administrador do QMF para Workstation. Na célula **Origem de Dados do Repositório** da **Tabela de correlação do servidor** especifique o nome da origem de dados para o servidor tal como foi configurado no repositório.
- 7. Para especificar o nome e a palavra-passe que serão utilizados para iniciar sessão na origem de dados, seleccione a origem de dados e faça clique em **Definir Informações de Utilizador**. Abre-se a janela Definir Informações de Utilizador. Especifique o nome e a palavra-passe. Faça clique em **OK**. As informações são listadas na célula **Origem de Dados do Repositório** da **Tabela de correlação do servidor**.
- 8. Faça clique em **Seguinte (Next)** e especifique o directório onde serão guardados os novos ficheiros de tarefas (.jdfx) no campo **Directório de saída (Output directory)**. Pode utilizar o botão **Procurar** para procurar o directório.
- 9. Após concluir o processo de migrar o ficheiro de trabalhos para o novo formato, é possível executar a tarefa de uma das seguintes formas:
	- v Agende o ficheiro do QMF para Workstation (.jdfx) como uma tarefa através da utilização do planificador do sistema operativo ou do planificador do QMF para Workstation. Para obter mais informações, consulte o tópico [Trabalhar com tarefas agendadas.](#page-276-0)
	- v Execute o ficheiro (.jdfx) através da utilização da interface da biblioteca de comandos do QMF para Workstation. Para obter mais informações, consulte *Executar tarefas a partir da interface da biblioteca de comandos* na ajuda da API.

# **Capítulo 13. Trabalhar com previsões**

As Previsões permitem ao utilizador prever valores futuros de dados históricos de séries de tempo.

Com capacidades de previsão, pode criar projecções de valores futuros com base em valores passados. Utilizando previsões, as organizações podem preparar-se para alterações nas condições económicas ou competitivas ao analisar os dados históricos de séries de tempo para prever tendências futuras e de rendimento. Por exemplo, numa cadeia de fornecimento, caso a previsão corresponda ao pedido, então podem ser alcançadas eficiências significativas em termos de produção, distribuição e regresso.

As previsões do QMF utilizam vários métodos de previsão com base em algoritmos matemáticos que modelam o pedido futuro com base em dados históricos de séries de tempo que podem ser originados por consultas e tabelas que contêm colunas de data ou hora. O objectivo em geral é escolher um método de séries de tempo que produza um modelo de valores passados que se ajuste melhor, ao identificar padrões existentes nos dados e projectar o modelo para o futuro para gerar a previsão.

Os seguintes métodos podem ser utilizados para prever valores futuros:

- v Se a série de tempo for relativamente estacionária sem tendência em geral para oscilar numa parte da série comparada com outra parte da série, então **Média de Movimentação**, **Média de Movimentação de Ponderação** ou **Uniformização Exponencial Única** facultam o modelo que melhor se ajusta.
- v Se a série de tempo tiver uma tendência com um movimento para cima ou para baixo consistente ao longo do tempo, então **Uniformização Exponencial Dupla** faculta o modelo que melhor se ajusta.
- v Se a série tiver uma tendência e sazonalidade com uma padrão de picos e depressões que se repetem ao longo de uma duração de tempo, em regra geral, igual a um ano ou menos, então **Método de Holt-Winters** faculta o modelo que melhor se ajusta.
- v Se a série tiver uma tendência, sazonalidade e ciclicidade com um padrão de picos e depressões que se repetem ao longo de uma duração de tempo alargada geralmente maior do que um ano, então o **Método de Decomposição Multiplicativa** faculta o modelo que melhor se ajusta.
- v Se a série não apresentar nenhum dos métodos supracitados, então **Redes Neuronais** serão utilizadas para se ajustar matematicamente aos dados históricos.
- v Se houver razões teóricas para indicar que os dados devem seguir uma função matemática clara, então pode ser utilizado um dos **Métodos de Ajuste de Curvas**.
- v Para além dos métodos supracitados, o analista também pode ajustar manualmente quaisquer valores previstos com base no conhecimento do analista e quaisquer eventos externos.

Como a maioria dos novos utilizadores descobre, a capacidade de traçar e comparar rapidamente cada método de previsão é uma função importante de previsões de QMF. Porém, o conhecimento e experiência de um analista ajudam a reduzir a possibilidades e consequentemente fornecem uma maior confiança e fiabilidade na previsão.

### **Criar previsões**

Pode criar uma previsão através do editor de Previsões. Utiliza as páginas **Grupo** e **Modelo** do editor **Previsões** para definir um modelo de previsão.

### **Sobre esta tarefa**

Para criar uma previsão, execute o seguinte procedimento:

### **Procedimento**

- 1. Abra o editor **Previsões** numa das seguintes maneiras:
	- v Com uma consulta activa na janela Editor, seleccione **Consulta** > **Transferir para** > **Previsão**
	- v Seleccionar **Ficheiro** > **Novo** > **Outro**

Abre-se o assistente Novo Assistente. Da pasta **QMF Objectos** seleccione o Assistente de previsões

v Faça clique no ícone de barra de ferramentas **Nova previsão**.

O editor Previsão abre-se num separador diferente.

- 2. Seleccione a consulta ou tabela que será utilizada como origem dos dados históricos.
- 3. Especifique as opções **Parâmetros de dados**.
- 4. Especifique o agrupamento de modelos de previsão.

A Hierarquia de Agrupamento é utilizado para especificar que valores estão agrupados e como estão ordenados. Por exemplo, em vendas de vinho, agrupar por tipos de vinho e depois localização ou por localização e depois tipos de vinho.

- 5. Especifique a coluna de consulta que contém os valores que serão previstos e o método de agregação.
- 6. Especifique a estratégia de construção de modelos de previsão e estratégia de distribuição:
	- v A **Estratégia de construção** é utilizada para especificar uma abordagem de baixo para cima ou de cima para baixo, onde o nó raiz está na parte de cima e o nó de folha está na base de um diagrama árvore hierárquico.
	- v A **Estratégia de construção** especifica como os valores de previsão são distribuídos utilizando a estratégia de construção de cima para baixo (ex., de nós de raiz para folha).
- 7. Especifique as opções **Modelos de previsão** incluindo os modelos de previsão que são utilizados e os seus parâmetros associados.
- 8. Faça clique em **Executar previsão** na barra de ferramentas. A previsão colocada no gráfico é apresentada no editor **Resultados**.
- 9. Experimente um ou mais modelos de previsão para determinar a melhor correspondência. Os métodos de validação incluem:
	- v Validar o modelo de previsão utilizando as medidas de execução.

Há cinco medidas de execução que podem ser utilizadas como critérios comparativos, incluindo:

- Erro de previsão cumulativo
- Desvio absoluto médio
- desvio quadrático médio
- Erro de percentagem absoluto médio
- Sinal de rastreio

Na maioria dos casos o Erro quadrático médio é utilizado como o critério comparativo.

v Validar os elementos de serie de tempo do modelo de previsão de acordo com quaisquer tendências observadas, sazonalidade e ciclicidade.

No caso de tendência, uma tendência observada num nó mais baixo pode influenciar a escolha de modelo de previsão para toda a previsão. Por exemplo, ao fazer Marketing de um novo produto pode ser melhor basear o modelo de previsão numa demografia mais pequena e representativa com tendências observáveis do que utilizar uma demográfica maior e mais diversificadas com tendências não observáveis ou distorcidas.

10. Guarde a previsão para um ficheiro ou para o repositório.

**Nota:** Pode utilizar as previsões guardadas como objectos de consulta ao criar consultas analíticas, pedir hierarquia, caminhos de consulta descendentes, relatórios rápidos e projectos visuais.

### **Especificar as opções da origem de dados de previsão**

Utiliza a área da janela **Origem de dados** da página **Grupo** para especificar a origem de dados de uma previsão.

#### **Sobre esta tarefa**

Para criar uma previsão e especificar opções de origens de dados:

#### **Procedimento**

- 1. Com um objecto de dados activos que contém pelo menos uma coluna em formato da data na janela do editor, seleccione **Consulta** > **Transferir para** > **Previsão**. Abre-se o editor **Previsão**. Pode escolher incorporar uma consulta ou seleccionar uma consulta a que se ligar. Um objecto de dados incorporado é guardado independentemente da previsão. Quaisquer actualizações feitas à origem inicial após a previsão ser criada não são expressas. Um objecto de dados ligado criam uma ligação entre a origem de dados e a previsão guardada. Quaisquer actualizações feitas à origem inicial são expressadas automaticamente na previsão.
- 2. Para especificar um objecto de dados a incorporar, seleccione **Incorporado** e faça clique em **Importar**. Abre-se a janela Abrir.
- 3. Navegue para e seleccione o objecto de dados que pretende incorporar na previsão e faça clique em **Terminar**. Fecha-se a janela Abrir.
- 4. Faça clique em **Novo**. Uma nova consulta abre-se no editor **SQL**. Crie a consulta que pretende incorporar na previsão e guarde-a.
- 5. Faça clique em **Editar**. O objecto incorporado abre-se no editor. Editar o objecto e guarde-o.
- 6. Caso seleccione **Ligado (Linked)**, faça clique nas reticências (...) junto ao campo **Caminho (Path)**. Abre-se a janela Abrir.
- 7. Navegue para e seleccione o objecto de dados que pretende ligar à previsão e faça clique em **Terminar**. A janela Abrir fecha-se e o caminho para a consulta é apresentada no campo **Caminho**.

**Nota:** Qualquer consulta que incorporou ou a que se ligou tem de conter pelo menos uma coluna de formato da data.

# **Especificar parâmetros de datas de previsões**

Utilize a área de janela **Parâmetros de Data** da página **Grupo** para especificar as opções do intervalo da data da previsão.

#### **Sobre esta tarefa**

Para especificar os parâmetros de data da previsão:

#### **Procedimento**

- 1. Abra a página **Grupo** do editor Previsão.
- 2. Seleccione a coluna de formatos de data que pretende utilizar para criar os valores previstos a partir da lista **Colunas de datas (Date column)**.

**Nota:** Apenas estão disponíveis colunas de formatos de data na lista **Colunas de datas (Date column)**.

Estão disponíveis os seguintes formatos para a data:

- v **AAAAxMMxDD**
- v **MMxDDxAAAA**
- v **DDxMMxAAAA**
- v **AAxMMxDD**
- v **MMxDDxAA**
- v **DDxMMxAA**

Para a hora:

- v **HHxMMxSS**
- v **HHxMM**

Para a marca de hora:

- v **AAAAxMMxDD HHxMMxSS**
- v **DDxMMxAAAA HHxMMxSS**
- v **AAAAxMMxDD HHxMM**
- v **DDxMMxAAAA HHxMM**
- v **AAxMMxDD HHxMMxSS**
- v **DDxMMxAA HHxMMxSS**
- v **AAxMMxDD HHxMM**
- v **DDxMMxAA HHxMM**
- 3. Seleccione os valores de dados históricos que pretende utilizar para calcular os valores previstos a partir da lista de **Dados históricos (Historical data)**. As opções disponíveis são:
	- a. **Todos os dados (All data)**: Seleccione estas opções para especificar que serão utilizados todos os valores de dados para calcular os valores previstos.
	- b. **De (From)**: Seleccione esta opção para especificar os valores de dados iniciais que serão utilizados para calcular os valores previstos. Introduza a data inicial no campo de agenda **De (From)**. Também é possível introduzir a data de fim no campo de agenda **Até (To)**. Neste caso, os valores de dados obtidos entre as datas de início e de fim serão utilizados para calcular os valores previstos.
- c. **Último (Last)**: Seleccione esta opção para especificar que os valores de dados do último número de períodos serão utilizados para calcular os valores previstos. Especifique o número de últimos períodos no campo **Períodos (Periods)**.
- 4. Seleccione o período de tempo sobre o qual deverá agregar os valores de dados a partir da lista de **Períodos (Period)**.
- 5. Especifique o número de períodos para calcular valores de previsões no campo **Número de períodos futuros (Number of future periods)**.

# **Especificar as opções hierárquicas do agrupamento de previsão**

Utilize o painel **Hierarquia de Agrupamentos (Grouping Hierarchy)** da página **Grupo (Group)** para especificar as colunas que agrupam os dados da previsão.

### **Sobre esta tarefa**

Para especificar as opções hierárquicas de agrupamento:

### **Procedimento**

- 1. Abrir a página **Grupo** do editor Previsão
- 2. Seleccione uma ou mais colunas a partir da caixa de lista **Colunas disponíveis (Available columns)** e faça clique no botão **>**. A coluna ou colunas são adicionadas à lista de selecção **Colunas seleccionadas**.
- 3. Seleccione uma ou mais colunas da lista de selecção **Colunas seleccionadas** e faça clique no botão **<**. A coluna ou colunas são removidas da lista de selecção **Colunas seleccionadas** e devolvidas à lista de selecção **Colunas disponíveis**.
- 4. Faça clique nos botões **>>** ou **<<** para adicionar ou remover todas as colunas seleccionadas.
- 5. Para alterar a ordem das colunas seleccionadas, faça clique em **Mover coluna seleccionada para cima** ou **Mover coluna seleccionada para baixo**.
- 6. Faça clique no botão da barra de ferramentas **Executar (Run)** para executar a previsão. O resumo de nível elevado é apresentado na previsão.

**Nota:** Para visualizar os resultados de outros níveis de hierarquias, seleccione o nível que pretende apresentar na previsão na vista Contorno.

# **Especificar as opções de estratégias de previsão**

Utilize a área da janela **Estratégia** do editor **Previsão** para especificar como os dados de previsão são formatados.

### **Sobre esta tarefa**

Para especificar as opções de estratégia:

- 1. Abra a página **Modelo** do editor Previsão
- 2. Seleccione a coluna que contém os valores para prever da lista pendente **Coluna de previsão**. Todas as colunas numéricas disponíveis são apresentadas na lista pendente **Coluna de previsão**.
- 3. Especifique como os valores de previsão vão ser agregados na lista pendente **Estratégia de agregação**. A estratégia de agregação é grandemente dependente do tipo de coluna de valor que está a prever. Na maioria dos casos utilizaria a

opção **Soma do grupo**. No entanto, existem ocorrências, tais como temperaturas de agregação, onde utilizaria a opção **Média de grupo**.

- 4. Especifique como o modelo de previsão é concebido na lista pendente **Estratégia de construção**. Se seleccionar **Folha**, o modelo é calculado ao nível da folha e agregado para cima utilizando uma abordagem de baixo para cima. Esta estratégia é mais eficiente quando há um histórico completo ao nível de relatório mais baixo (por exemplo, um conjunto de dados sem nulos ao nível inferior). Se seleccionar **Raiz**, o modelo é calculado ao nível da raiz e distribuído a nós folha utilizando uma abordagem de cima para baixo. Uma estratégia ao nível da raiz é mais eficiente quando há um conjunto de dados mais pequeno.
- 5. Se seleccionar a estratégia de construção **Raiz**, seleccione como distribuir o valor de previsão do nível de raiz para níveis de folha na lista pendente **Estratégia de distribuição**. Valores disponíveis incluem:
	- v **Igual** A igualdade distribui as previsões ao nível raiz para cada nível de folha.
	- v **Total histórico** Distribui as previsões de valor de raiz proporcionalmente a sub-níveis de acordo com a contribuição total de cada grupo transversalmente a todo o conjunto de dados históricos.
	- v **Período mais recente** Distribui as previsões de valor raiz para o período de previsão mais recente.

## **Especificar as opções de modelos de previsão**

Utilize a área da janela **Modelos de previsão** do editor **Previsões** para especificar os modelos de previsão que utilizou para calcular os dados previstos.

#### **Sobre esta tarefa**

Para especificar as opções de modelos de previsão:

- 1. Abra a página **Modelo** do editor Previsão.
- 2. Faça clique em **Adicionar**. A página Selecção de modelo de previsão do assistente Previsão abre-se.
- 3. Seleccione um modelo de previsão. Os modelos de previsão disponíveis incluem:
	- Média de movimentação simples
	- Média de movimentação de ponderação
	- Uniformização exponencial única
	- Uniformização exponencial dupla
	- Método Holt-Winters
	- Decomposição multiplicativa
	- Ajuste de curva
	- Regressão polinomial
	- Rede neuronal
- 4. Faça clique em **Seguinte (Next)**. Abre-se a página de parâmetros do modelo de previsão especificado.
- 5. Especifique os parâmetros do modelo de previsão e faça clique em **Terminar**. O assistente Previsão fecha e o modelo de previsão é apresentado na tabela **Modelos de previsão**.
- 6. Para eliminar um modelo de previsão do **Tabela de modelos de previsão**, faça clique em **Remover modelo**.
- 7. Para editar os parâmetros do modelo de previsão, execute os seguintes passos:
	- a. Seleccione um modelo de previsão e faça clique em **Editar modelos**. Abre-se a página de parâmetro do modelo de previsão seleccionado.
	- b. Edite os parâmetros do modelo de previsão e faça clique em **Terminar**. O assistente Previsão fecha e as alterações são guardadas.
- 8. Para copiar um modelo de previsão, faça clique em **Copiar modelo**. Um modelo de reprodução é criado e apresentado na tabela **Modelo de previsão**. Esta função é útil se pretende testar, cada vez, vários modelos do mesmo tipo com parâmetros ligeiramente diferentes.

# **Definir parâmetros da média de movimentação simples**

Uma média de movimentação uniformiza uma série de tempo ao prever o valor para cada período utilizando a média de vários períodos anteriores.

### **Sobre esta tarefa**

Para especificar parâmetros de média de movimentação simples:

### **Procedimento**

- 1. Abra a página **Modelo** do editor Previsão.
- 2. Faça clique em **Adicionar**. A página Selecção de modelo de previsão do assistente Adicionar Modelo abre-se.
- 3. Faça clique em **Média de movimentação simples** e depois faça clique em **Seguinte**. A página Média de movimentação simples do assistente Adicionar Modelo abre-se.
- 4. Seleccione o número de períodos de tempo anteriores a utilizar para calcular a média de movimentação da lista pendente **Número de períodos**.
- 5. Faça clique em **Terminar**. O assistente Adicionar Modelo fecha-se e o modelo de previsão é apresentado na tabela.

# **Definir parâmetros da média de movimentação ponderada**

Uma média de movimentação ponderada uniformiza uma série de tempo ao prever o valor para cada período utilizando a média ponderada de vários períodos anteriores.

### **Sobre esta tarefa**

Para especificar parâmetros de média de movimentação ponderada:

- 1. Abra a página **Modelo** do editor Previsão.
- 2. Faça clique em **Adicionar**. A página Selecção de modelo de previsão do assistente Adicionar Modelo abre-se.
- 3. Faça clique em **Média de movimentação ponderada** e depois faça clique em **Seguinte**. A página Média de movimentação ponderada do assistente Adicionar Modelo abre-se.
- 4. Especifique o número de períodos de tempo anteriores a utilizar para calcular a média de movimentação na lista pendente **Número de períodos**.
- 5. Especifique a ponderação para cada um dos períodos anteriores na coluna **Ponderação** da tabela. Os períodos estão listados do primeiro para o mais recente. Por exemplo, dando uma elevada ponderação ao último período na lista vai aumentar a importância dos dados mais recentes relativamente aos dados mais antigos.
- 6. Faça clique em **Terminar**. O assistente Adicionar Modelo fecha-se e o modelo de previsão é apresentado na tabela.

# **Definir parâmetros de uniformização exponencial única**

Uma uniformização exponencial única é um tipo de média de movimentação ponderada onde a ponderação diminui exponencialmente para cada período de tempo sucessivo.

### **Sobre esta tarefa**

Para especificar parâmetros de uniformização exponencial únicos:

### **Procedimento**

- 1. Abra a página **Modelo** do editor Previsão.
- 2. Faça clique em **Adicionar**. A página Selecção de modelo de previsão do assistente Adicionar Modelo abre-se.
- 3. Faça clique em **Uniformização exponencial única** e depois faça clique em **Seguinte**. A página Uniformização exponencial única do assistente Adicionar Modelo abre-se.
- 4. Especifique um valor no campo **Constante de uniformização exponencial**. O número tem de estar entre zero e um. Valores elevados dão mais relevância a períodos mais recentes e valores mais reduzidos dão mais relevância a dados antigos.
- 5. Faça clique em **Terminar**. O assistente Adicionar Modelo fecha-se e o modelo de previsão é apresentado na tabela.

# **Definir parâmetros de uniformização de expoentes duplos**

Uma uniformização exponencial dupla permite ponderações que diminuem exponencialmente que são aplicadas a ambos os valores e tendências anteriores entre valores.

### **Sobre esta tarefa**

Para especificar parâmetros de uniformização exponencial duplos:

- 1. Abra a página **Modelo** do editor Previsão.
- 2. Faça clique em **Adicionar**. A página Selecção de modelo de previsão do assistente Adicionar Modelo abre-se.
- 3. Faça clique em **Uniformização exponencial dupla** e depois faça clique em **Seguinte**. A página Uniformização exponencial dupla do assistente Adicionar Modelo abre-se.
- 4. Especifique um valor no campo **Constante de uniformização exponencial**. O número tem de estar entre zero e um. Valores elevados dão mais relevância a períodos mais recentes e valores mais reduzidos dão mais relevância a dados antigos.
- 5. Especifique um valor no campo **Constante de uniformização de tendência**. O número tem de estar entre zero e um. Valores elevados dão mais relevância a tendências mais recentes e valores mais reduzidos dão mais relevância a tendências antigas.
- 6. Faça clique em **Terminar**. O assistente Adicionar Modelo fecha-se e o modelo de previsão é apresentado na tabela.

# **Definir parâmetros do método Holt-Winters**

O método Holt-Winters permite-lhe uma uniformização exponencial ponderada que leva em conta a sazonalidade.

### **Sobre esta tarefa**

Para especificar os parâmetros do método Holt-Winters:

### **Procedimento**

- 1. Abra uma previsão no editor **Modelo**.
- 2. Faça clique em **Adicionar**. A página Selecção de modelo de previsão do assistente Adicionar Modelo abre-se.
- 3. Faça clique em **Método Holt-Winters** e depois faça clique em **Seguinte**. A página Modelo Holt-Winters do assistente Adicionar Modelo abre-se.
- 4. Seleccione a frequência em que espera ver os efeitos sazonais nos dados da lista pendente **Frequência Sazonal**.
- 5. Especifique um valor no campo **Constante de uniformização (alfa)**. O número tem de estar entre zero e um. Valores elevados dão mais relevância a períodos mais recentes e valores mais reduzidos dão mais relevância a dados antigos.
- 6. especifique um valor no campo **Constante sazonal (beta)**. O número tem de estar entre zero e um. Valores elevados dão mais relevância a períodos mais recentes e valores mais reduzidos dão mais relevância a dados antigos.
- 7. Especifique um valor no campo **Constante de tendência (gama)**. O número tem de estar entre zero e um.
- 8. Faça clique em **Terminar**. O assistente Adicionar Modelo fecha-se e o modelo de previsão é apresentado na tabela.

# **Definir parâmetros de decomposição multiplicativa**

Uma decomposição multiplicativa extrai informações de ciclicidade, de sazonalidade e de tendências dos dados e utiliza estes elementos para prever valores futuros.

### **Sobre esta tarefa**

Para especificar os parâmetros de decomposição multiplicativa:

- 1. Abra uma previsão no editor **Modelo**.
- 2. Faça clique em **Adicionar**. A página Selecção de modelo de previsão do assistente Adicionar Modelo abre-se.
- 3. Faça clique em **Decomposição multiplicativa** e depois faça clique em **Seguinte**. A página Decomposição multiplicativa do assistente Adicionar Modelo abre-se.
- 4. Especifique a frequência em que espera ver os efeitos sazonais nos dados na lista pendente **Frequência Sazonal**.
- 5. Especifique a frequência em que espera ver os efeitos cíclicos nos dados na lista pendente **Duração do ciclo**.
- 6. Faça clique em **Terminar**. O assistente Adicionar Modelo fecha-se e o modelo de previsão é apresentado na tabela.

# **Definir parâmetros que se ajustem à curva**

Um ajuste de curva localiza uma função matemática que se ajusta melhor aos dados. Isto pode ser uma linha de melhor ajuste, curva exponencial ou curva logarítmica.

### **Sobre esta tarefa**

Para especificar os parâmetros de ajuste de curva:

### **Procedimento**

- 1. Abra uma previsão no editor **Modelo**.
- 2. Faça clique em **Adicionar**. A página Selecção de modelo de previsão do assistente Adicionar Modelo abre-se.
- 3. Faça clique em **Ajuste de curva** e depois faça clique em **Seguinte**. A página Ajuste de curva do assistente Adicionar Modelo abre-se.
- 4. Seleccione um botão de opção de tipo de curva. Há três tipos de tipos de curva:
	- v **regressão linear** Seleccione esta opção se a taxa de alteração em valores de colunas de previsão em vários períodos é relativamente constante.
	- v **regressão de potência** Seleccione esta opção se a taxa de alteração em valores de colunas de previsão em vários períodos vai aumentado ao longo do tempo.
	- v **regressão logarítmica** Seleccione esta opção se a taxa de alteração em valores de colunas de previsão em vários períodos vai diminuindo ao longo do tempo.
- 5. Se fizer clique em **regressão de alimentação**, seleccione a função exponencial que pretende utilizar.
- 6. Faça clique em **Terminar**. O assistente Adicionar Modelo fecha-se e o modelo de previsão é apresentado na tabela.

# **Definir parâmetros de regressão polinomial**

A regressão polinomial localiza uma função matemática de uma certa ordem que se ajusta mais aos dados.

### **Sobre esta tarefa**

Para especificar os parâmetros de regressão polinominais:

- 1. Abra a página **Modelo** do editor Previsão.
- 2. Faça clique em **Adicionar**. A página Selecção de modelo de previsão do assistente Adicionar Modelo abre-se.
- 3. Faça clique em **regressão polinominal** e depois faça clique em **Seguinte**. A página Regressão polinominal do assistente Adicionar Modelo abre-se.
- 4. Especifique a ordem do polinominal na lista pendente **Ordem**.
- 5. Especifique como os coeficientes são definidos ao fazer clique em um dos botões de opção:
- a. Faça clique no primeiro botão de opção para deixar o sistema calcular os coeficientes.
- b. Faça clique no segundo botão de opção para definir manualmente os coeficientes.
- 6. Se fizer clique no segundo botão de opção, especifique o valor de cada um dos coeficientes na coluna **Valor** da tabela
- 7. Faça clique em **Terminar**. O assistente Adicionar Modelo fecha-se e o modelo de previsão é apresentado na tabela.

## **Definir parâmetros de rede neuronal**

Uma rede neuronal utiliza uma parte dos dados do histórico para derivar padrões que são em seguida utilizados para prever dados adicionais.

### **Sobre esta tarefa**

A etapa tem de ser definida assim mesmo.

### **Procedimento**

- 1. Abra a página **Modelo** do editor Previsão.
- 2. Faça clique em **Adicionar**. A página Selecção de modelo de previsão do assistente Adicionar Modelo abre-se.
- 3. Faça clique em **Rede neuronal** e depois faça clique em **Seguinte**. A página Rede neuronal do assistente Adicionar Modelo abre-se.
- 4. Especifique um valor no campo **Redução permitida (%)**.
- 5. Especifique um valor no campo **Aumento permitido (%)**.
- 6. Seleccione a frequência em que espera ver os efeitos sazonais nos dados da lista pendente **Frequência Sazonal**.
- 7. Especifique quantas vezes a rede neuronal executar os dados para se formar na lista pendente **Iteração de formação**.
- 8. Especifique o tipo de algoritmo da rede neuronal a ser utilizado. Algoritmos disponíveis incluem:
	- v **Gradação descendente** Um algoritmo de optimização de primeira ordem.
	- v **Prop rápido** Uma leve variação da propagação de retrocedo padrão de algoritmo de erro.
	- v **R-prop** Uma propagação de retrocedo resiliente de algoritmo de erro.
- 9. Seleccione o número de neurónios ocultos da lista pendente **Neurónios ocultos**.
- 10. Especifique uma geração de números aleatórios da rede neuronal no campo **Geração de números aleatórios**.
- 11. Especifique um valor no campo **Conjunto de formação (%)**.
- 12. Seleccione a caixa de verificação **Mostrar o progresso de formação** para apresentar o progresso de formação da rede neuronal.
- 13. Faça clique em **Terminar**. O assistente Adicionar Modelo fecha-se e o modelo de previsão é apresentado na tabela.

# **A monitorizar a execução do modelo de previsão**

Utilize as métricas de desempenho da previsão para determinar que modelo produz a melhor correspondência para os dados de previsão.

### **Sobre esta tarefa**

Para criar um resumo das métricas de desempenho de um modelo de previsão:

### **Procedimento**

- 1. Abre a previsão que pretende testar.
- 2. Abra uma previsão no editor **Previsão**.
- 3. Execute o modelo de previsão que deseja testar. Os resultados da previsão são apresentados no editor **Resultados**.
- 4. Faça clique no botão da barra de ferramentas **Criar Desempenho (Create**

**Performance)** . É apresentada uma tabela que contém as métricas de desempenho do modelo de previsão.

#### **Erro de previsão cumulativo**

Igual à soma das diferença entre os valores efectivos e previstos.

#### **Desvio absoluto médio**

Igual à soma dos valores absolutos do erro de previsão divididos pelo número de valores. Esta métrica tende a fornecer o melhor indicador de execução e é utilizado como o critério de comparação predefinido nos em gráficos de previsão.

#### **desvio quadrático médio**

Calculado como a soma (ou média) dos valores de erro quadrados. Esta métrica de execução é muito sensível a números grandes e únicos, assim sendo o erro é amplificado.

#### **Erro de percentagem absoluto médio**

Calculado como uma percentagem da diferença absoluta entre valores efectivos e previstos dividido pelo número de valores.

#### **Sinal de rastreio**

Calculado como uma proporção de erro de previsão cumulativo para o desvio absoluto médio.

Em geral, quanto mais perto o erro é de zero, melhor o desempenho do modelo (por exemplo, um erro de desempenho igual a zero implica um ajuste perfeito entre os valores previsto e os efectivos).

5. Opcional: Caso pretenda visualizar a estrutura hierárquica de previsões, abra a vista Contorno através da selecção de **Janela (Window)** > **Mostra vista (Show view)** > **Contorno (Outline)** a partir do menu principal.

## **Observar as tendências**

Utilize as tendências para rastrear em que direcção os dados de previsão se deslocam.

#### **Sobre esta tarefa**

Para observar a tendência dos dados históricos:

- 1. Abra a previsão para a qual deseja criar uma tendência.
- 2. Abra uma previsão no editor **Previsão**.
- 3. Execute o modelo de previsão que deseja testar. Os resultados da previsão são apresentados no editor **Resultados**.

4. Faça clique no botão da barra de ferramentas **Criar Tendência (Create Trend)**

. Um gráfico e uma tabela de tendência são apresentados no editor **Resultados** .

5. Observe os três tipos de tendências no gráfico de tendência para determinar se há uma tendência significante para os dados e em que direcção se move.

#### **Tendência local**

A diferença entre o valor actual com um período e o valor para o último período.

#### **Tendência global**

A diferença entre o valor actual num período e a média de todos os valores. O período, ordem e magnitude da flutuação entre valores positivos e negativos pode ser utilizado para determinar a significância da tendência linear.

#### **Tendência linear**

O valor de regressão linear para o período corrente, como apresentado no gráfico de tendências.

6. Opcional: Caso pretenda visualizar a estrutura hierárquica de previsões, abra a vista Contorno através da selecção de **Janela (Window)** > **Mostra vista (Show view)** > **Contorno (Outline)** a partir do menu principal.

## **A observar a sazonalidade**

A sazonalidade pode ser observada num gráfico como um padrão de repetição de picos e depressões com espaços regulares que têm uma direcção consistente e aproximadamente a mesma magnitude relativa à tendência.

#### **Sobre esta tarefa**

Alguns exemplos de sazonalidade podem ser um aumento acentuado em revendas em resposta a compras festivas, um aumento no consumo da água no Verão devido a temperaturas mais elevadas e aumento nos gastos governamentais no final do ano fiscal. Para observar a sazonalidade dos dados históricos:

#### **Procedimento**

- 1. Abra a previsão para a qual pretende observar a sazonalidade.
- 2. Abra uma previsão no editor **Previsão**.
- 3. Execute o modelo de previsão que deseja testar. Os resultados da previsão são apresentados no editor **Resultados**.
- 4. Faça clique no botão da barra de ferramentas **Criar Sazonalidade (Create**

Seasonality) . Abre-se a janela Criar Sazonalidade.

- 5. Seleccione o período de sazonalidade da lista pendente **Período de tempo**.
- 6. Seleccione o método de média dos dados históricos da lista pendente **Tipo de sazonalidade**.
- 7. Faça clique em **OK**. Fecha-se a janela Criar a sazonalidade e são apresentados um gráfico e uma imagem de sazonalidade no editor **Resultados** . A tabela de sazonalidade apresenta, por cada período, a média geral para todas as épocas e a média de cada período sazonal.

8. Opcional: Caso pretenda visualizar a estrutura hierárquica de previsões, abra a vista Contorno através da selecção de **Janela (Window)** > **Mostra vista (Show view)** > **Contorno (Outline)** a partir do menu principal.

## **Observar ciclicidade**

A ciclicidade permite observar flutuações periódicas que se repetem dentro da série de tempo de um valor, normalmente ao longo de um período de tempo superior a um ano.

### **Sobre esta tarefa**

Alguns exemplos de industrias que possuem pedidos cíclicos são as industrias automóvel, de defesa, recursos minerais e de construção. Para observar a ciclicidade em dados históricos:

#### **Procedimento**

- 1. Abra a previsão para a qual pretende observar a ciclicidade.
- 2. Abra uma previsão no editor **Previsão**.
- 3. Execute o modelo de previsão que deseja testar. Os resultados da previsão são apresentados no editor **Resultados**.
- 4. Faça clique no botão da barra de ferramentas **Criar Ciclicidade (Create**

**Cyclicity)** . Abre-se a janela Criar ciclicidade.

- 5. Seleccione a duração do ciclo da lista pendente **Número de pontos**. A duração do ciclo é o número de períodos esperados num ciclo completo.
- 6. Faça clique em **OK**. Fecha-se a janela Criar ciclicidade e são apresentados um gráfico e uma tabela de ciclicidade no editor **Resultados** . A tabela de ciclicidade apresenta, por cada período num ciclo, a média geral para todos os ciclos na médica para cada ciclo individual. Por exemplo, se um ciclo tem doze períodos e o histórico de dados é três anos então são apresentados os valores médios para três ciclos.
- 7. Opcional: Caso pretenda visualizar a estrutura hierárquica de previsões, abra a vista Contorno através da selecção de **Janela (Window)** > **Mostra vista (Show view)** > **Contorno (Outline)** a partir do menu principal.

# **Editar as propriedades do gráfico**

Utiliza o assistente Propriedades do gráfico para editar as propriedades de gráficos de resultados de previsão.

#### **Sobre esta tarefa**

Uma vez que corra um modelo de previsão, é possível adaptar a formatação do gráfico gerado às especificações do utilizador. Para editar um gráfico de resultados da previsão:

- 1. Abra uma previsão no editor **Previsão**.
- 2. Execute o modelo de previsão que deseja testar. Os resultados da previsão são apresentados no editor **Resultados**.
- 3. Faça clique no ícone **Propriedades do gráfico** na barra de acções. Abre-se o assistente Propriedades do gráfico.

4. Editar as opções de formatação do gráfico e faça clique em **OK**. O assistente Propriedades do gráfico fecha e as alterações são guardadas.

# **Propriedades da grelha de edição**

Utiliza o assistente Propriedades de grelha para editar as propriedades de grelhas de resultados de previsão.

#### **Sobre esta tarefa**

Uma vez que corra um modelo de previsão, é possível adaptar a formatação da grelha gerada às especificações do utilizador. Para editar uma grelha de resultados da previsão:

### **Procedimento**

- 1. Abra uma previsão no editor **Previsão**.
- 2. Execute o modelo de previsão que deseja testar. Os resultados da previsão são apresentados no editor **Resultados**.
- 3. Faça clique no botão da barra de ferramentas **Relatório de propriedades de grelha**. Abre-se o assistente Propriedades da grelha.
- 4. Seleccione **Colunas** na árvore. As opções **Colunas** são apresentadas.
- 5. Especifique as colunas a apresentar na grelha ao seleccionar as caixas de verificação na coluna **Visível**.
- 6. Seleccione uma **Coluna de valor** na árvore. As opções **Coluna de valor** são apresentadas.
- 7. Especifique o nome do cabeçalho da coluna no campo **Texto**.
- 8. Especifique o tipo de letra do nome de cabeçalho no campo **Tipo de letra**.
- 9. Especifique a cor de segundo plano da célula do cabeçalho da coluna no campo **Segundo plano**.
- 10. Especifique o tipo de letra do texto nas células de detalhe no campo **Tipo de letra**.
- 11. Especifique o formato do texto nas células de detalhe no campo **Formato**.
- 12. Especifique a cor de segundo plano das células de detalhe no campo **Segundo plano**.
- 13. Repita os passos anteriores para cada das colunas de valor.
- 14. Faça clique em **OK**. O assistente Propriedades da grelha fecha e as alterações são guardadas.

### **Exportar previsões**

É possível exportar gráficos e conjuntos de resultados de consultas de previsões criadas para um sistema de ficheiros ou base de dados através do assistente Exportar Gráfico ou Exportar Resultados de Consulta.

### **Sobre esta tarefa**

- v Para exportar um gráfico consulte o tópico ["Exportar gráficos" na página 252.](#page-267-0)
- v Para exportar resultados de consultas para uma base de dados consulte o tópico ["Exportar resultados de consulta para uma base de dados" na página 210.](#page-225-0)
- v Para exportar resultados de consultas para um ficheiro consulte o tópico ["Exportar resultados de consulta para um ficheiro" na página 212.](#page-227-0)

# **Especificar opções de impressão para uma previsão**

Pode especificar as opções de configuração da página que serão utilizadas quando imprimir uma previsão aberta na janela do editor.

### **Sobre esta tarefa**

Para controlar a aparência das páginas impressas para uma previsão:

#### **Procedimento**

- 1. Com um objecto activo na janela do editor, abra a janela Configuração da página ao seleccionar **Ficheiro** > **Configuração da página**.
- 2. Seleccione a impressora que pretende utilizar a partir da lista **Impressora**.
- 3. Para obter as definições detalhadas, faça clique em **Propriedades**. Abre-se a janela Configuração da Página.
- 4. Seleccione o tamanho da área imprimível da partir da lista **Tamanho**.
- 5. Seleccione o tabuleiro do papel a utilizar da lista **Origem**.
- 6. Seleccione a orientação da impressão da área **Orientação**.
- 7. Especifique o tamanho das margens da página nos campos **Margens**.
- 8. Faça clique em **OK** para fechar a janela Configuração da página.
- 9. Na área **Página**, especifique os objectos de previsão que pretende imprimir através da selecção ou desmarcação das caixas de verificação **Gráfico** e **Tabela**.
- 10. Na mesma área, seleccione uma das seguintes opções de página disponíveis:
	- a. **Imprimir em páginas separadas** para imprimir os objectos de previsão, o gráfico e a tabela, em páginas separadas.
	- b. **Imprimir na mesma página** para imprimir ambos os objectos de previsão numa página.
- 11. Na área **Opções de Dimensionamento**, seleccione uma das opções de impressão disponíveis:
	- a. **Ajustar à área imprimível** para ajustar o tamanho da previsão para a área imprimível.
	- b. **Dimensionar impressão para %** para especificar o tamanho da previsão requerido em percentagem.
- 12. Para estabelecer os valores especificados como predefinidos, faça clique em **Definir como predefinido**.
- 13. Faça clique em **OK** para fechar a janela Configuração da página. As opções que especificou são utilizadas para controlar a aparência do objecto impresso.

### **Transformar o separador Resultados na vista de edição de Resultados**

Pode desactivar o separador **Resultados** para ver os resultados processados de forma dinâmica quando editar o objecto QMF.

#### **Sobre esta tarefa**

Pode desactivar o separador **Resultados** para os seguintes objectos:

- Consulta Analítica
- Ficheiro DBF, CSV, IXF ou XML
- Dynamart
- Previsão

• Consulta Visual

Para transformar o separador **Resultados** numa vista de três formas:

- 1. A partir do menu principal, seleccione **Janela (Window)** > **Mostrar Vista (Show View)** > **Outro (Other)** > **Geral (General)** > **Resultados (Results)**.
- 2. A partir do menu principal, seleccione **Consulta (Query)** > **Desactivar Vista de Resultados (Detach Results View)** ou **Previsão (Forecast)** > **Desactivar Vista de Resultados (Detach Results View)**.
- 3. Faça clique no botão da barra de ferramentas **Desactivar Vista de Resultados** (  $\boxed{A}$ ).

A vista Resultados fica disponível numa vista em separado.

Para transformar a vista Resultados no separador:

- 1. Feche a vista Resultados.
- 2. A partir do menu principal, seleccione **Consulta (Query)** > **Desactivar Vista de Resultados (Detach Results View)** ou **Previsão (Forecast)** > **Desactivar Vista de Resultados (Detach Results View)**.
- 3. Faça clique no botão da barra de ferramentas **Desactivar Vista de Resultados** (  $\overline{P}$ ).

A vista Resultados transforma-se no separador.

# **Capítulo 14. Criar relatórios clássicos e rápidos**

Os criadores de relatórios podem seleccionar entre vários formatos que podem ser utilizados para gerar um relatório para um conjunto de resultados de consulta.

Os formatos de relatórios disponíveis são:

- v Relatórios baseados em texto, clássicos tabulares que são retrocompatíveis com a infra-estrutura herdada de QMF infrastructure.
- v Relatórios visuais gráficos criados utilizando um desenhador visual incorporado.

**Nota:** Pode navegar um relatório clássico utilizando as teclas **seta**, **Início** e **Fim** no teclado. As setas **Para cima** e **Para baixo** deslocam-se pelas páginas do relatório verticalmente. As setas **Para a esquerda** e **Para a direita** deslocam-se pelas páginas horizontalmente. A tecla **Início** navega para o início da primeira página do relatório. A tecla **Fim** navega para o fim da última página do relatório.

### **Criar um novo relatório**

Pode criar um novo relatório utilizando o assistente Apresentar Relatório.

### **Sobre esta tarefa**

Para gerar um relatório em qualquer um dos formatos:

### **Procedimento**

- 1. Seleccione **Resultados** > **Apresentar Relatório**. Abre-se o assistente Apresentar Relatório.
- 2. Na primeira página do assistente, seleccione se vai criar um novo relatório ou utilizar um relatório já existente. As opções são:
	- v Criar um novo relatório
	- v Utilizar um relatório existente armazenado num ficheiro
	- Utilizar um relatório existente armazenado no catálogo do QMF
	- v Utilizar um relatório existente armazenado no repositório
- 3. Faça clique em **Seguinte (Next)**.
- 4. Dependendo da selecção, abre-se um dos diálogos seguintes:
	- v Se tiver seleccionado **Criar um novo relatório**, a segunda página do assistente pede-lhe que especifique que tipo de relatório vai criar. As opções de relatórios disponíveis são:
		- **Criar um relatório clássico** para criar um relatório clássico.
		- **Criar um relatório Visual** para criar um relatório visual.

Para cada tipo de relatório, tem de especificar se o relatório deve ser gerado com base na formatação da consulta actual ou na simples formatação predefinida. Seleccione **Criar da consulta** para especificar que o relatório será gerado com base na forma como são formatados os resultados actuais da consulta. Seleccione **Predefinição** para especificar que o relatório será gerado com base na formatação predefinida. Para um relatório clássico, tem de especificar as **Opções de procura**. Seleccione **Utilizar dados disponíveis** para incluir no relatório apenas os dados que já foram procurados. Seleccione

**Procurar em todos os dados** para completar o processo de procura dos dados antes do relatório ser gerado para que todos os dados sejam incluídos.

- v Se tiver seleccionado **Utilizar um relatório existente armazenado num ficheiro,** a segunda página do assistente pede-lhe que especifique o caminho do ficheiro que contém o relatório no campo **Nome**.
- v Caso tenha seleccionado **Utilizar um relatório existente armazenado no catálogo do QMF**, a segunda página do assistente pede que especifique a base de dados onde está alojado o catálogo de QMF no campo **Base de Dados**; e o proprietário, nome e tipo do relatório nos campos respectivos. Para ver uma lista de relatórios, faça clique em **Listar objectos**.
- v Se tiver seleccionado **Utilizar um relatório existente armazenado no repositório**, a segunda página do assistente pede-lhe que seleccione a partir do repositório ou de uma numa área de trabalho de repositório o relatório que pretende abrir.
- 5. Faça clique em **Terminar**. O relatório é apresentado na janela do editor activa.

## **Seleccionar um objecto da origem de dados do relatório clássico**

Pode seleccionar um novo objecto da origem de dados para o relatório clássico actual ou especificar que um formulário vai sempre usar um objecto de origem de dados específico para produzir um relatório clássico.

### **Sobre esta tarefa**

Ao alterar os objectos da origem de dados utilizando a caixa de diálogo Objecto de origem de dados torna-se fácil ver diferentes conjuntos de dados de resultados da consulta no mesmo formato de relatório clássico. O QMF vai executar o objecto da origem de dados recém-seleccionado, formatar os resultados de consulta com o formulário actual e apresentar o relatório actualizado na janela activa do editor.

A especificação de que será sempre utilizado um objecto de origem de dados em específico quando se abrir um formulário dinamiza os passos necessários à criação de um relatório. Se especificado, quando QMF abre o formulário, irá localizar o objecto da origem de dados atribuído, executar o objecto, formatar os resultados da consulta de acordo com as especificações do formulário e apresentar o relatório clássico gerado na janela do editor. Se não atribuir especificamente um objecto de origem de dados a um formulário, quando abrir esse formulário, o QMF formata os resultados de consulta actualmente activa num relatório. Caso pretenda dados de resultados de consulta específicos, tem de encontrar o objecto, executá-lo e gerar o relatório.

Para especificar um objecto de origem de dados:

- 1. Abra a janela Objecto de origem de dados. Com um formulário na janela activa, seleccione **Formulário** > **Objecto da Origem de Dados**.
- 2. Especifique onde o objecto da origem de dados está localizado ao seleccionar uma das seguintes opções:
	- v Faça clique em **Do ficheiro** para especificar que o objecto da origem de dados é guardado num ficheiro localizado numa unidade local ou de rede. Os campos necessários ficam disponíveis. Especifique o nome do ficheiro no campo **Nome**. Pode pesquisar a lista de ficheiros disponíveis fazendo clique no botão **Procurar**.
- v Faça clique **Da origem de dado** para especificar um objecto da origem de dados que está armazenado numa base de dados. Os campos necessários ficam disponíveis. Especifique a origem de dados onde o objecto é armazenado no campo **Origem de Dados**. Especifique o proprietário, nome e tipo para o objecto da origem de dados nos campos **Proprietário**, **Nome** e **Tipo**. Pode fazer clique no botão **Listar objectos** para procurar um objecto na base de dados.
- v Faça clique no botão **Do repositório** para especificar um objecto da origem de dados que está guardado num repositório. Os campos necessários ficam disponíveis. Expanda directórios e pastas de repositórios para revelar o objecto de origem de dados que pretende seleccionar.
- v Faça clique em **Do objecto aberto** para obter o objecto da origem de dados de um dos objectos de consulta actualmente abertos. Seleccione o nome do objecto na lista de selecção **Título** dos objectos de consulta abertos.
- 3. Se o objecto da origem de dados que tiver seleccionado produzir vários conjuntos de resultados, como no caso com procedimentos armazenados ou várias consultas da instruções de SQL, especifique o número do índice do conjunto de resultados que pretende usar no campo **Conjunto de resultados**.
- 4. Marque a caixa de verificação **Utilizar sempre este objecto ao abrir este documento** para especificar que sempre que se abrir o formulário actualmente activo, o objecto que tiver especificado será usado como objecto de origem de dados. Esta opção não está disponível quando o objecto da origem de dados seleccionado for um objecto actualmente aberto.
- 5. Faça clique em **OK** para gerar o relatório com o objecto de origem de dados seleccionado. Se tiver especificado que o objecto de origem de dados actualmente seleccionado será sempre usado quando este formulário for aberto, da próxima vez que abrir o formulário o objecto será executado e os resultados de consulta serão formatados, segundo as especificações do formulário, num relatório.

# **Listar objectos de origem de dados**

Utilize a janela Lista de objecto para listar os objectos que foram guardados na origem de dados.

## **Sobre esta tarefa**

Pode seleccionar um objecto nesta lista para ser utilizado como a origem de dados para um relatório.

Para listar os objectos numa origem de dados:

### **Procedimento**

1. Abra a janela Objecto da Origem de Dados.

Com um formulário na janela activa, seleccione **Formulário** > **Objecto da Origem de Dados**.

- 2. Seleccione o botão de opção **Da origem de dados** e faça clique em **Listar objectos**.
- 3. Da lista pendente **Origem de dados**, seleccione o nome da origem de dados cujos objectos pretende listar.
- 4. No campo **Proprietário**, introduza o proprietário dos objectos que pretende listar. Tem de especificar o proprietário segundo o formato correcto para identificadores.
- 5. No campo **Nome**, especifique o nome do objecto que pretende listar. Tem de especificar o nome no formato correcto para identificadores. Pode especificar um padrão correspondente para corresponder vários nomes.
- 6. No campo **Pasta**, especifique o nome da pasta que armazena o objecto que pretende listar. Faça clique nas reticências (...) para especificar outra pasta neste servidor.
- 7. Faça clique em **Actualizar Lista** para começar a procurar os objectos na base de dados que correspondam aos critérios de procura especificados nos campos **Proprietário** e **Nome**. Só serão incluídos na lista os objectos que tiver autorização para usar. Os resultados são devolvidos na tabela **Lista de objectos**.
- 8. Nesta lista seleccione o objecto que pretende usar como objecto de origem de dados do relatório clássico.
- 9. Faça clique em **OK**. Fecha-se a janela Lista de Objectos. O controlo regressa à janela Objecto da Origem de Dados.

# **Exportar relatórios para um ficheiro**

É possível exportar um relatório clássico, um relatório rápido ou um relatório visual para um ficheiro. Caso o relatório seja clássico, é possível exportar o mesmo como um ficheiro de texto, HTML ou PDF. Caso o relatório seja rápido ou visual, será possível exportar o mesmo como um ficheiro HTML ou PDF.

### **Sobre esta tarefa**

Para exportar um relatório:

### **Procedimento**

- 1. Abra o assistente Exportar Relatório de uma das seguintes formas:
	- v Com um relatório na janela activa, seleccione **Ficheiro (File)** > **Exportar (Export)** para abrir a página Seleccionar do assistente Exportar e, em seguida, seleccione **Relatório (Report)** a partir da lista de assistentes de exportação disponíveis.
	- v Com um relatório na janela activa, faça clique no botão da barra de

ferramentas **Exportar** (**Export**) ( $\rightarrow$ ).

- 2. Seleccione o relatório que pretende exportar na lista de selecção **Relatórios**.
- 3. Se estiver a utilizar QMF para Workstation, especifique onde deve ser guardado o ficheiro de relatório no campo **Ficheiro de relatório**. Pode utilizar o botão **Procurar** para procurar a localização.
- 4. Seleccione o tipo de ficheiro que está a exportar. Pode exportar um relatório clássico como um ficheiro de texto (\*.txt), um ficheiro HTML (\*.htm;\*.html) ou um ficheiro PDF (\*.pdf). É possível exportar um relatório rápido e um relatório visual como um ficheiro HTML (\*.htm;\*.html) ou um ficheiro PDF (\*.pdf).
- 5. Caso esteja a exportar um ficheiro PDF, faça clique no botão **Avançar**. É aberta a página COnfigurar opções de exportação de PDF. Seleccione a caixa de verificação **Adicionar Informações de Documentos** e especifique cadeias de caracteres nos campos **Título**, **Autor**, **Sujeito** e **Palavras-chave** para adicionar informações de documentos ao PDF. Seleccione a caixa de verificação **Utilizar apenas tipos de letra ANSI** para utilizar apenas tipos de letra ANSI no PDF.
- 6. Caso pretenda exportar o relatório como um ficheiro HTML, seleccione HTML a partir da lista **Tipo de exportação (Export type)** e faça clique em **Seguinte (Next)**. É aberta a página Configurar opções de exportação de ficheiros.
Seleccione a caixa de verificação **Dividir relatório em páginas separadas (Split report into separate pages)** para guardar cada página do relatório individualmente.

- 7. Faça clique em **Terminar**.
	- v Se estiver a utilizar QMF para Workstation, o relatório é exportado para um ficheiro no formato que seleccionou.
	- v Se estiver a utilizar o QMF para WebSphere, abre-se uma janela Guardar que lista os ficheiros individuais para descarregar e um ficheiro ZIP arquivado (\*.zip) que contém todos os ficheiros para descarregar. Faça clique numa ou mais hiperligações para descarregar os ficheiros. Quando tiver terminado de descarregar os ficheiros, faça clique em **OK**.

# **Criar formulários de relatório clássico**

Os relatórios clássicos são gerados com resultados de consulta como a origem de dados e um modelo de formulário. O modelo do formulário, referido como "formulário", especifica de que forma pretende que os resultados de consulta sejam formatados no relatório.

## **Sobre esta tarefa**

Os formulários são considerados objectos e podem ser guardados no seu repositório , no catálogo de QMF, ou num ficheiro. Ao abrir um objecto de formulário que foi guardado, está, na verdade, a executar o objecto do formulário para criar um relatório. Quando são abertos, os formulários utilizam automaticamente os resultados de consulta que se encontra activa como origem de dados.

Alternativamente, pode especificar que seja sempre utilizado um conjunto específico de resultados de consulta com um formulário específico para criação de um relatório. Se seleccionar esta opção, quando o objecto do formulário estiver aberto, é executado um objecto de consulta específico para obter os resultados de consulta solicitados e depois formatar esses resultados de consulta num relatório, usando as especificações do formulário.

Crie e edite formulários utilizando a página Desenho da janela editor de Relatório Clássico. Os relatórios são apresentados na página Relatório da janela Editor de relatório clássico.

# **Desenhar um formulário de relatório clássico**

Por criar e editar formulários utilizando a página Desenho da janela editor de Relatório Clássico. Os relatórios criados são apresentados na página Relatório.

## **Sobre esta tarefa**

Para criar um formulário:

## **Procedimento**

- 1. Abra a página Desenho referente a um relatório clássico de uma das seguintes formas:
	- v Seleccione **Ficheiro** > **Novo** > **Formulário**. Abre-se o assistente Criar Novo Formulário. Especifique o nome do formulário no campo **Nome** e onde o formulário será guardado no campo **Origem de dados**. Faça clique em **Terminar**.
- v Seleccione o botão da barra de ferramentas **Novo Formulário**. Faça clique no separador **Desenho** para abrir a página Desenho da janela Formulário.
- 2. A página Desenho está dividida em duas secções. À esquerda está a árvore **Estrutura do formulário**. Cada nó na árvore representa uma secção do relatório. Ao seleccionar um nó da árvore, são apresentados os campos que tem de especificar para essa secção do relatório.
- 3. Para desenhara o formulário, seleccione uma ou mais secções da árvore **Estrutura do formulário (Form structure)** e introduza os campos correspondentes. Um relatório clássico inclui as secções seguintes:
	- Principal
	- Ouebras
	- Cálculos
	- Colunas
	- Condições
	- Detalhes
	- Final
	- Opções
	- Página
- 4. Após concluir o desenho do formulário, pode guardá-lo no repositório , no catálogo do QMF, ou num ficheiro.

### **Especificar opções principais de formatação**

Os campos de formato contidos na secção **Principal** de um relatório fornece as instruções de formatação para os elementos mais comuns de um relatório incluindo colunas, cabeçalhos de formato, pés de página e quebras.

#### **Sobre esta tarefa**

Alguns dos elementos que definir na secção **Principal** do relatório também podem ser definidos noutras secções.

| Elemento                               | Descrição                                                                                                    |
|----------------------------------------|----------------------------------------------------------------------------------------------------|
| Largura total das colunas de relatório | Esta propriedade apresenta a largura total dos dados tabulares no<br>relatório.                                                                                                    |
| Propriedades de coluna                 | Na tabela no início da página, pode especificar que colunas<br>apresentar e definir as suas propriedades. Pode utilizar os botões<br>acima da tabela para adicionar ou remover colunas, abrir a caixa<br>de diálogo Editar coluna e alterar a ordem das colunas.<br>Consulte Propriedades da coluna para obter detalhes. |
| Página                                 | Utilize os campos Texto do título e Texto de pé-de-página para<br>especificar o título e pé de página da página.                                                                                                    |
| Final                                  | Utilize o campo de texto para especificar o texto de linha final.                                                                                                    |

*Tabela 30. Elementos da secção principal para um relatório clássico*

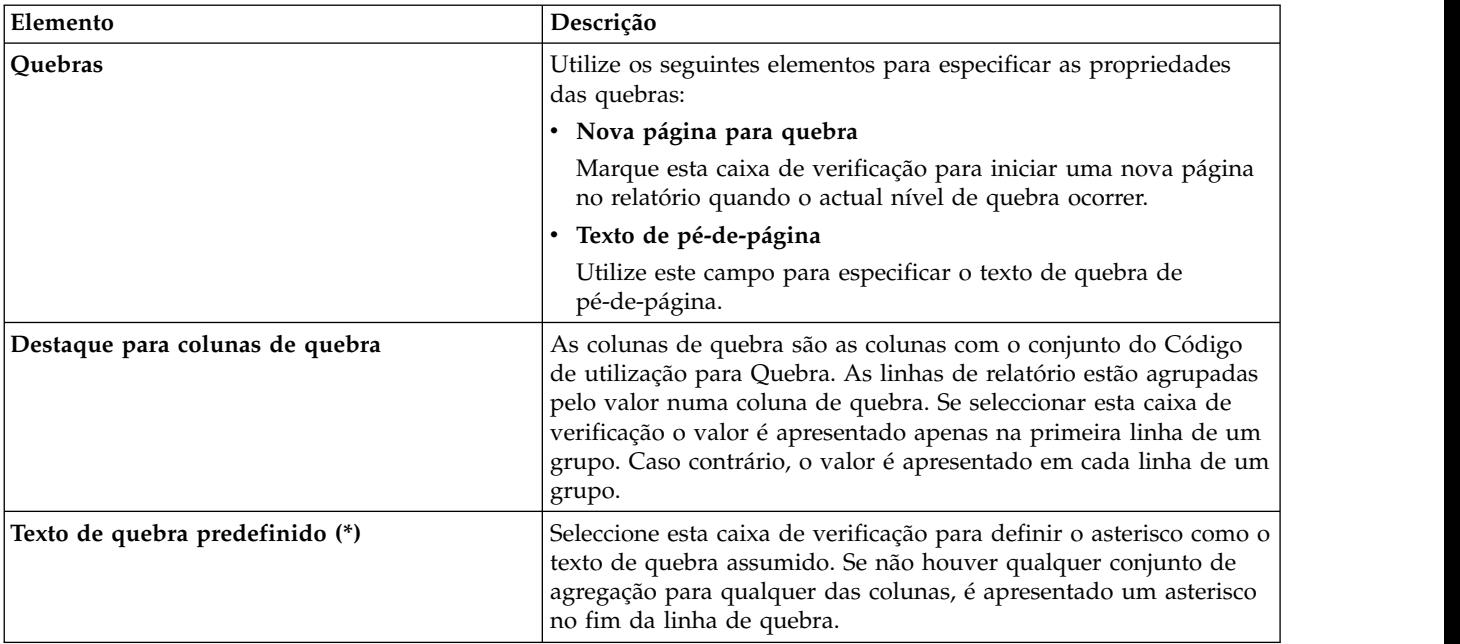

*Tabela 30. Elementos da secção principal para um relatório clássico (continuação)*

### <span id="page-326-0"></span>**Propriedades de coluna**

Pode editar as propriedades da coluna na tabela ou através da caixa de diálogo Editar coluna. Utilize os seguintes campos para especificar as propriedades da coluna.

v **Num**:

Utilize esta propriedade para identificar a coluna. Este número é utilizado para processar variáveis de formulários e para determinar como as colunas dos resultados da consulta se correlacionam com as colunas do relatório.

A enumeração é iniciada em 1. Pode alterar o número da coluna ao mover o mesmo para cima ou para baixo na lista de colunas. Para a mesma, utilize os botões Mover coluna para cima e Mover coluna para baixo.

v **Título**:

Use este campo para indicar o cabeçalho da coluna, até 40 caracteres de comprimento. Use o carácter de sublinhado ( \_ ) para criar um cabeçalho de várias linhas. Os traços de sublinhado à esquerda serão ignorados. Por exemplo, FIRST\_SECOND é apresentado como:

FIRST SECOND

v **Utilização** ou **Código de utilização**:

Utilize este campo para atribuir um código de utilização à coluna. Os códigos de utilização facultam informações resumidas sobre os dados numa coluna. Por exemplo, os códigos de utilização podem fornecer informações resumidas totais no fim de uma coluna ou resumos parciais em quebras de controlo numa tabela. Os códigos de utilização disponíveis dependem dos dados na coluna e do tipo de resumo. Da lista pendente de códigos de utilização disponíveis, seleccione a apropriada. Consulte a ajuda online do sistema para obter mais informações sobre cada código de utilização.

v **Indentar**:

Especifique o número de espaços em branco à esquerda da coluna. O intervalo é entre 0 e 999.

### v **Largura**:

Utilize este campo para indicar a largura da coluna. Este número pode ser entre 1 e 32767. Certifique-se de que define largura suficiente para símbolos de moeda, sinal menos e outros caracteres especiais. Se a coluna for demasiado estreita para dados numéricos, estes serão substituídos por asteriscos. Se a coluna for demasiado estreita para dados em caracteres ou de data/hora, estes serão truncados com base no alinhamento especificado. Pode utilizar um código de edição de translineação automática para fazer com que os dados mudem de linha dentro da largura da coluna.

v **Editar**:

Seleccione um código de edição para controlar a forma como os dados são formatados num relatório. Os códigos de edição estão disponíveis para dados em caracteres, de data, gráficos, numéricos, de hora e de marca de hora. Além disso, podem ser criados códigos de edição definidos pelo utilizador.

Da lista pendente de códigos de edição disponíveis, seleccione o apropriado. Consulte a ajuda online para obter mais informações sobre os códigos de edição.

v **Seq**:

Use este campo para indicar a sequência das colunas no relatório. Se houver duas colunas com a mesma sequência numérica, estas aparecem no relatório pela ordem numérica das colunas.

**Nota:** O campo **Seq** será ignorado em relatórios que usem o código de utilização ACROSS ou se o reordenamento automático de colunas de relatório estiver seleccionado na janela Opções de Formulário.

## **Especificar opções de formatação de quebra**

Os elementos de formatação na secção **Quebras** de um relatório especificando as características, conteúdo e localização de até seis linhas de subtotal num relatório, juntamente com texto de cabeçalho de quebra e texto de pé-de-página de quebra.

## **Sobre esta tarefa**

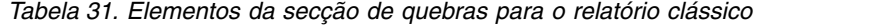

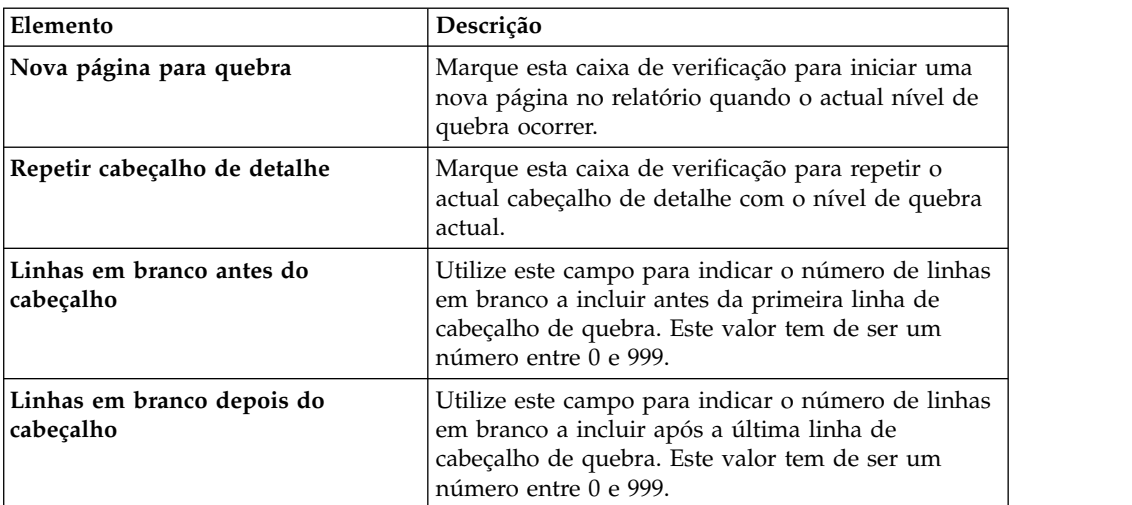

| Elemento                                   | Descrição                                                                                                    |
|--------------------------------------------|----------------------------------------------------------------------------------------------------|
| Texto de cabeçalho de quebra               | Utilize os botões acima da tabela Quebra do texto<br>do título para adicionar, editar ou remover linhas e<br>também alterar a ordem das linhas.                                                                                                    |
|                                            | Use os campos que se seguem para indicar o texto<br>de cabeçalho de quebra:                                                                                                    |
|                                            | • Linha: Utilize este campo para identificar linhas<br>de texto de cabeçalho de quebra e as respectivas<br>posições relativas entre si no relatório. Pode<br>especificar qualquer número entre 1 a 999 ou um<br>espaço em branco. Não tem de começar na linha<br>um nem de especificar números de linhas<br>consecutivos. Se utilizar o mesmo valor de linha<br>para mais do que uma linha, essas linhas são<br>unidas de acordo com o valor especificado no<br>campo Alinhamento. As linhas com o mesmo<br>valor no campo Linha sobrepõem-se umas às<br>outras se forem maiores que o comprimento do<br>relatório ou se os respectivos valores no campo<br>Alinhamento entrarem em conflito.<br>· Alinhamento: Utilize este campo para indicar<br>onde será colocado horizontalmente o texto no |
|                                            | cabeçalho de quebra. Os valores de alinhamento<br>válidos são LEFT, RIGHT, CENTER, APPEND ou<br>o número de uma posição específica na linha. Se<br>especificar APPEND, o texto é colocado<br>imediatamente a seguir à linha de texto anterior.                                                                                                    |
|                                            | Texto: Utilize este campo para indicar o texto que<br>aparece no cabeçalho de quebra. Pode utilizar<br>variáveis do formulário e variáveis globais neste<br>campo.                                                                                                    |
| Nova página para pé-de-página              | Marque esta caixa de verificação para iniciar uma<br>nova página no relatório quando o actual nível de<br>quebra terminar.                                                                                                    |
| Colocar resumo de quebra na linha          | Use este campo para indicar onde está colocada<br>verticalmente a linha de resumo de quebra nas<br>linhas de pé-de-página de quebra. Este valor tem de<br>ser um número entre 1 e 999. Caso não pretenda<br>uma linha de resumo, especifique NONE.                                                                                                    |
| Linhas em branco antes do<br>pé-de-página  | Utilize este campo para indicar o número de linhas<br>em branco a incluir antes da primeira linha de<br>pé-de-página de quebra. Este valor tem de ser um<br>número entre 0 e 999 ou BOTTOM, o qual é tratado<br>como valor 0 ao elaborar relatórios.                                                                                                    |
| Linhas em branco depois do<br>pé-de-página | Utilize este campo para especificar o número de<br>linhas em branco a ser incluídas após a última linha<br>de quebra do pé-de-página. Este valor tem de ser<br>um número entre 0 e 999.                                                                                                    |

*Tabela 31. Elementos da secção de quebras para o relatório clássico (continuação)*

| Elemento                        | Descrição                                                                                                    |
|---------------------------------|----------------------------------------------------------------------------------------------------|
| Texto de pé-de-página de quebra | Utilize os botões acima da tabelaQuebra do texto<br>de quebra de pé-de-página para adicionar, editar<br>ou remover linhas e também alterar a ordem das<br>linhas.                                                                                                    |
|                                 | Utilize os campos seguintes para especificar o texto<br>de pé-de-página de quebra:                                                                                                    |
|                                 | • Linha: Utilize este campo para identificar linhas<br>de texto de pé-de-página de quebra e as<br>respectivas posições relativas entre si no relatório.<br>Pode especificar qualquer número entre 1 a 999<br>ou um espaço em branco. Não tem de começar<br>na linha um nem de especificar números de<br>linhas consecutivos. Se utilizar o mesmo valor de<br>linha para mais do que uma linha, essas linhas<br>são unidas de acordo com o valor especificado no<br>campo Alinhamento. As linhas com o mesmo<br>valor no campo Linha sobrepõem-se umas às<br>outras se forem maiores que o comprimento do<br>relatório ou se os respectivos valores no campo<br>Alinhamento entrarem em conflito. |
|                                 | Alinhamento: Utilize este campo para indicar<br>onde será colocado horizontalmente o texto no<br>cabeçalho de quebra. Os valores de alinhamento<br>válidos são LEFT, RIGHT, CENTER, APPEND ou<br>o número de uma posição específica na linha. Se<br>especificar APPEND, o texto é colocado<br>imediatamente a seguir à linha de texto anterior.                                                                                                    |
|                                 | Texto: Utilize este campo para especificar o texto<br>que aparece no pé-de-página de quebra. Pode<br>utilizar variáveis do formulário, variáveis HTML<br>e variáveis globais neste campo.                                                                                                    |

*Tabela 31. Elementos da secção de quebras para o relatório clássico (continuação)*

#### **Utilizar a variável HTML no campo de Texto:**

Pode inserir variáveis HTML nos campos **Texto** para formatar os dados de texto para apresentação em HTML. Pode colocar estas variáveis HTML em qualquer secção de um formulário.

#### **Sobre esta tarefa**

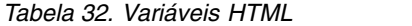

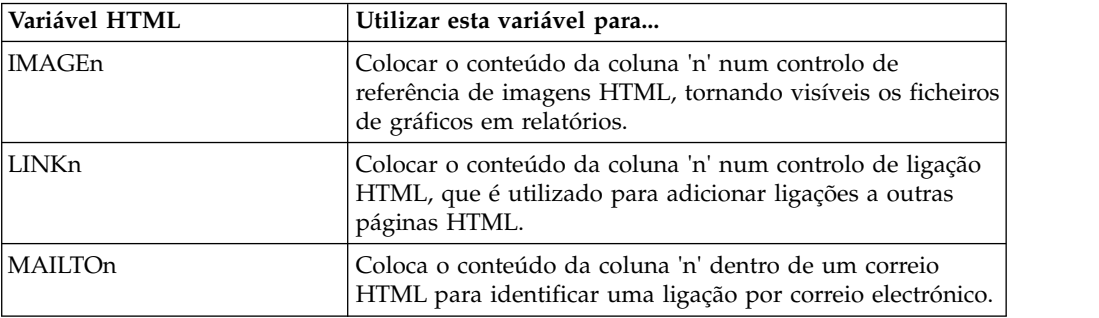

*Tabela 32. Variáveis HTML (continuação)*

| Variável HTML | Utilizar esta variável para                                                                                                    |
|---------------|----------------------------------------------------------------------------------------------------|
| ANCHORn       | Colocar um ponto de referência na localização do valor da<br>variável. Estas referências são referenciadas no relatório,<br>por exemplo o topo da página ou o início de uma secção<br>de quebra.                                                                                            |
| REFn          | Colocar o texto contido em DSQQW_HTML_REFTXT (uma<br>variável global, que contém texto que aparece num<br>relatório; a predefinição = 'BACK TO') num identificador<br>de referência HTML, que é utilizado para criar ligações a<br>referências criadas com a variável ANCHORn no relatório. |

# **Especificar opções de formatação de cálculos**

Use a expressão **Cálculos** para definir expressões de cálculo de relatório.

## **Sobre esta tarefa**

Pode especificar as opções de formatação de cálculos na tabela **Cálculos**. Utilize os botões na interface para adicionar, editar ou remover Cálculos e também alterar a ordem de Cálculos.

Utilize os elementos descritos na tabela que se segue para definir as propriedades de Cálculos.

| Elemento                 | Descrição                                                                                                    |
|--------------------------|----------------------------------------------------------------------------------------------------|
| ID                       | Especifique um número, entre 1 e 999, que<br>identifique a expressão do cálculo.                                                                        |
| Expressão                | Escreva uma expressão válida, até 50 caracteres.<br>Não podem ser utilizadas variáveis de formulário<br>neste campo.                                    |
| <b>Transmitir Nulos?</b> | Especifique se é de transmitir ou não a expressão<br>para fins de avaliação, quando uma variável na<br>definição tiver um valor nulo.                   |
| Largura                  | Especifique a largura utilizada para formatar o<br>resultado da expressão calculada quando usada<br>como variável no formulário.                        |
|                          | Faça clique na coluna e especifique o valor<br>necessário ao utilizar o botão giratório.                                                                |
| Editar                   | Especifique o código de edição, que é utilizado para<br>formatar o resultado desta expressão calculada<br>quando usada como uma variável no formulário. |
|                          | Clique na coluna para abrir uma lista pendente de<br>códigos de edição disponíveis e seleccione o<br>necessário.                                        |
|                          | Consulte a ajuda online para obter mais<br>informações sobre códigos de edição.                                                                         |

*Tabela 33. Os elementos da opção Cálculos para um relatório clássico*

# **Especificar opções de formatação de colunas**

A opção de formatação de **Colunas** é utilizada para controlar o aspecto e a formatação de colunas no relatório.

# **Sobre esta tarefa**

Pode especificar as opções de formatação das Colunas na tabela na secção **Colunas** do relatório. Utilize os botões acima da tabela para adicionar ou remover colunas, abrir a caixa de diálogo Editar coluna e alterar a ordem das colunas.

Pode editar as características da coluna na tabela ou através da caixa de diálogo Editar coluna.

As características que podem ser definidas incluem o cabeçalho de coluna, a utilização da coluna, indentação, largura, código de edição e sequência. A propriedade **Largura total das colunas do relatório** apresentam a largura total dos dados tabulares no relatório.

As opções de formatação de colunas que definiu na secção **Colunas** do relatório também podem ser definidas na secção **Principal**.

| Elemento   | Descrição                                                                                                    |
|------------|----------------------------------------------------------------------------------------------------|
| Núm        | Especifica o número que identifica a coluna. Esta<br>propriedade é utilizada para processar referências<br>de variáveis e para determinar a forma como as<br>colunas de resultados da consulta mapeiam para as<br>colunas do relatório. A enumeração é iniciada em 1.<br>Pode alterar o número da coluna ao mover o mesmo<br>para cima ou para baixo na lista de colunas. Para a<br>mesma, utilize os botões Mover coluna para cima e<br>Mover coluna para baixo.                                                                              |
| Título     | Use este campo para indicar o cabeçalho da coluna,<br>até 40 caracteres de comprimento. Utilize o carácter<br>de sublinhado para criar um título multilinha. Os<br>traços de sublinhado à esquerda serão ignorados.<br>Por exemplo, FIRST_SECOND é apresentado como:<br>FIRST<br><b>SECOND</b>                                                                                                    |
| Utilização | Especifica um código de utilização para recolher<br>informações de resumo sobre os dados numa coluna<br>como, por exemplo, informações totais do resumo<br>no final de uma coluna ou resumos parciais nas<br>quebras de controlo numa tabela. Os códigos de<br>utilização que estão disponíveis dependem dos<br>dados na coluna e do tipo de resumo. Consulte a<br>ajuda online para obter mais informações sobre os<br>códigos de utilização.                                                                                                 |
| Indentação | Especifica o número de espaços em branco para<br>indentar à esquerda da coluna. O intervalo é entre 0<br>e 999.                                                                                                    |
| Largura    | Especifica a largura da coluna. O intervalo é entre 1<br>e 32767. Se a coluna for demasiado estreita para<br>dados numéricos, estes são substituídos por<br>asteriscos. Se a coluna for demasiado estreita para<br>dados em caracteres ou de data/hora, estes serão<br>truncados (com base no alinhamento especificado).<br>Para evitar isto, pode utilizar um código de edição<br>de translineação para ter a translineação de dados<br>na largura da coluna. Consulte a ajuda online para<br>obter mais informações sobre códigos de edição. |

*Tabela 34. Elementos de opções de colunas para um relatório clássico*

| Elemento | Descrição                                                                                                    |
|----------|----------------------------------------------------------------------------------------------------|
| Editar   | Especifica um código de edição que controla a<br>forma como os dados são formatados num relatório.<br>Os códigos de edição estão disponíveis para dados<br>em caracteres, de data, gráficos, numéricos, de hora<br>e de marca de hora. Além disso, podem ser criados<br>códigos de edição definidos pelo utilizador.<br>Consulte a ajuda online para obter mais informações<br>sobre códigos de edição.       |
| Seq      | Especifica o número de sequência das colunas no<br>relatório. Se duas colunas tiverem o mesmo número<br>de sequência, são apresentadas no relatório pela<br>ordem numérica das colunas, no campo Núm.<br>Nota: O número de sequência é ignorado nos<br>relatórios que recorram ao código de utilização<br>ACROSS ou se seleccionar a caixa de verificação<br>Reordenação automática de colunas de relatórios. |

*Tabela 34. Elementos de opções de colunas para um relatório clássico (continuação)*

# **Especificar opções de formatação de condições**

Com as opções de formatação de **Condições** pode definir restrições condicionais de formatação, tais como a supressão de registos que não correspondam a certas características.

## **Sobre esta tarefa**

É possível especificar as opções de formatação de Condições na tabela **Condições (Conditions)**. Utilize os botões na interface para adicionar, editar ou remover linhas de condições e alterar a ordem das linhas de condições.

Utilize os elementos descritos na seguinte tabela para definir propriedades de condições.

| Elemento                | Descrição                                                                                                    |
|-------------------------|----------------------------------------------------------------------------------------------------|
| ID                      | Especifique um número, entre 1 e 999, que<br>identifique a expressão condicional.                                                                                                    |
| Expressão               | Escreva uma expressão válida, até 50 caracteres.<br>Uma expressão que seja avaliada com 1 é<br>considerada verdadeira; outra avaliação qualquer é<br>considerada falsa. Não podem ser utilizadas<br>variáveis de formulário neste campo. |
| <b>Transmitir nulos</b> | Especifique se é de transmitir ou não a expressão<br>para fins de avaliação, quando uma variável na<br>definição tiver um valor nulo.                                                                                                    |

*Tabela 35. Elementos de opções de condições para um relatório clássico*

# **Especificar opções de formatação de detalhes**

Com os campos de formatação de **Detalhes** pode definir cabeçalhos de detalhes de relatórios e corpo do texto.

# **Sobre esta tarefa**

É aqui que pode combinar ou substituir dados tabulares por texto de forma livre, de forma a criar circulares ou etiquetas de endereço. Cada variação de detalhe dos cabeçalhos e do texto podem corresponder a uma condição especificada com o nó **Condições**.

Quando seleccionar o nó **Detalhes** na árvore da estrutura do formulário, os botões **Adicionar Detalhes** e **Remover detalhes** aparecem acima da árvore. Ao utilizar estes botões pode adicionar ou remover Detalhes.

| Elemento                                             | Descrição                                                                                                    |
|------------------------------------------------------|----------------------------------------------------------------------------------------------------|
| Activar                                              | Especifique quando vai activar a variação de<br>detalhe:<br>• YES indica que a variação está sempre<br>seleccionada para formatação.<br>• NO indica que a variação nunca está<br>seleccionada para formatação.                                                                                             |
|                                                      | Pode activar de forma condicional a variação ao<br>remeter para uma expressão de Condições do<br>Formulário através das especificações de Cnn e<br>Enn.                                                                                                    |
| Incluir títulos de colunas com<br>títulos de detalhe | Seleccione esta caixa de verificação para apresentar<br>os títulos de coluna com títulos de detalhe.                                                                                                    |
| Texto de cabeçalho de detalhe                        | Utilize os botões acima da tabela <b>Detalhe do texto</b><br>do título para adicionar, editar ou remover linhas e<br>também alterar a ordem das linhas. Especificar as<br>linhas de texto de título de detalhe:                                                                                            |
|                                                      | • Linha: especificar onde o texto aparece<br>verticalmente no cabeçalho de detalhe. Não é<br>necessário começar na linha 1 nem especificar<br>números de linhas consecutivos.                                                                                                    |
|                                                      | Alinhamento: especifique onde o texto é<br>colocado horizontalmente na linha. Os valores de<br>alinhamento válidos são LEFT, RIGHT, CENTER,<br>APPEND ou o número de uma posição específica<br>na linha. Se especificar APPEND, o texto é<br>colocado imediatamente a seguir à linha de texto<br>anterior. |
|                                                      | • Texto: escreva o texto que aparece no cabeçalho<br>de detalhe. Pode utilizar variáveis do formulário,<br>variáveis globais e variáveis HTML neste campo.                                                                                                    |
| Nova página para bloco de detalhe                    | Seleccione esta caixa de verificação para iniciar uma<br>nova página no relatório para o bloco de detalhe.                                                                                                    |
| Linhas em branco depois do bloco                     | Especifique o número de linhas em branco depois<br>da última linha de bloco de detalhe. O intervalo é<br>entre 0 e 999.                                                                                                    |
| Repetir cabeçalho de detalhe                         | Seleccione esta caixa de verificação para repetir o<br>título de detalhe antes de cada ocorrência do bloco<br>de detalhe.                                                                                                    |
|                                                      |                                                                                                    |

*Tabela 36. Elementos da secção de detalhes para um relatório clássico*

| Elemento                         | Descrição                                                                                                    |
|----------------------------------|----------------------------------------------------------------------------------------------------|
| Colocar dados tabulares na linha | Especifique onde a linha de dados tabulares é<br>colocada verticalmente no bloco de detalhe. O<br>intervalo é entre 1 e 999. Se não pretender uma<br>linha de dados tabular, especifique NONE.                                                                                                    |
| Manter bloco na página           | Seleccione esta caixa de verificação para manter o<br>bloco de detalhe numa página. Se marcar esta caixa<br>de verificação e houver um bloco de detalhe longo<br>demais para caber numa única página, o bloco de<br>detalhe será começado em nova página. Se não<br>seleccionar esta caixa de verificação, os blocos de<br>detalhe podem ser divididos em duas ou mais<br>páginas. |
| Texto de bloco de detalhes       | Utilize os botões acima da tabela Detalhe do bloco<br>de detalhes para adicionar, editar ou remover<br>linhas e também alterar a ordem das<br>linhas. Especifica as linhas do texto do bloco de<br>detalhes.                                                                                                    |
|                                  | • Linha: este número especifica onde o texto é<br>colocado verticalmente no bloco de detalhe. Não<br>é necessário começar na linha 1 nem especificar<br>números de linhas consecutivos.                                                                                                    |
|                                  | · Alinhamento: especifique onde o texto é<br>colocado horizontalmente na linha. Os valores de<br>alinhamento válidos são LEFT, RIGHT, CENTER,<br>APPEND ou o número de uma posição específica<br>na linha. Se especificar APPEND, o texto é<br>colocado imediatamente a seguir à linha de texto<br>anterior.                                                                       |
|                                  | • Texto: escreva o texto que aparece no bloco de<br>detalhe. Pode utilizar variáveis do formulário,<br>variáveis globais e variáveis HTML neste campo.                                                                                                    |

*Tabela 36. Elementos da secção de detalhes para um relatório clássico (continuação)*

# **Especificar opções de formatação de opções**

As opções de formatação de **Opções** utilizam-se para definir diversas opções que controlam o aspecto do relatório.

### **Sobre esta tarefa**

*Tabela 37. Elementos da secção de opções para um relatório clássico*

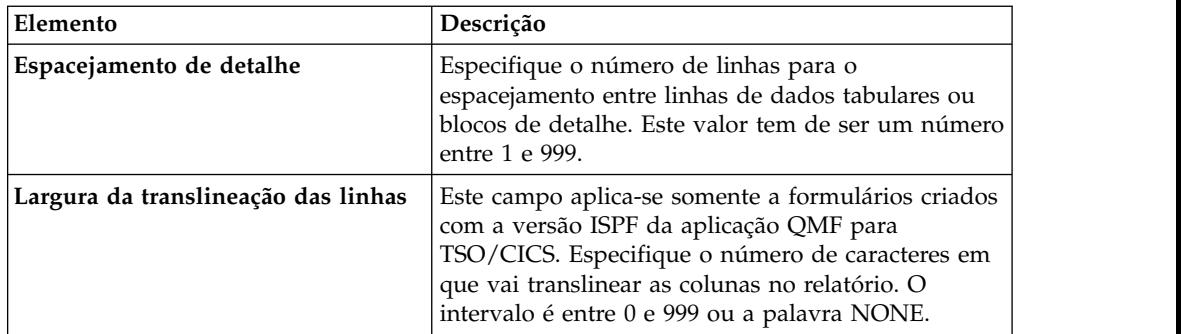

| Elemento                                               | Descrição                                                                                                    |
|--------------------------------------------------------|----------------------------------------------------------------------------------------------------|
| Largura de linha do texto do<br>relatório              | Nos relatórios, especifique a largura do texto final,<br>do texto do título detalhe, do texto do bloco de<br>detalhe e da quebra de texto num relatório. O<br>intervalo é entre 1 e 32767 ou as palavras DEFAULT<br>ou COLUMNS.                                                 |
|                                                        | Para predefinição (DEFAULT), o texto de<br>pé-de-página da quebra e o texto final de<br>pé-de-página utilizam a largura total de todas as<br>colunas até à primeira coluna de resumo. Para<br>COLUMNS, todas as áreas de texto utilizam a<br>largura total de todas as colunas. |
| Número de colunas fixas no<br>relatório                | Especifique o número de colunas que permanecem<br>no lugar ao deslocar relatórios horizontalmente no<br>ecrã ou ao dividir relatórios em várias páginas para<br>impressão. O intervalo é entre 1 e 999 ou a palavra<br>NONE.                                                    |
| Destaque para colunas de quebra                        | Seleccione esta caixa de verificação para apresentar<br>o valor em colunas com o código de utilização<br>BREAK quando o valor se alterar.                                                                                                    |
| Texto de quebra predefinido (*)                        | Seleccione esta caixa de verificação para gerar texto<br>de pé-de-página de quebra em quebras para as<br>quais não indicou nenhum texto de quebra de<br>pé-de-página.                                                                                                    |
|                                                        | A quebra de texto predefinida consiste num<br>asterisco para o texto de nível de quebra com a<br>numeração mais elevada, dois asteriscos para o<br>texto de nível de quebra com a numeração mais<br>elevada seguinte e assim por diante.                                        |
| Nome da função no cabeçalho da<br>coluna ao agrupar    | Seleccione esta caixa de verificação para adicionar o<br>nome da função de resumo ao título das colunas<br>agregadas, se um relatório tiver colunas resumidas<br>e o utilizador usar o código de utilização GROUP<br>para suprimir as linhas de dados tabulares.                |
| Linhas translineadas de coluna<br>mantidas numa página | Este campo aplica-se somente a formulários criados<br>com a versão ISPF da aplicação QMF para<br>ISO/CICS.                                                                                                    |
|                                                        | Seleccione esta caixa de verificação para dividir<br>colunas translineadas em duas páginas, caso tenha<br>especificado a translineação de colunas para uma<br>ou mais colunas.                                                                                                  |
| Coluna de resumo transversal                           | Seleccione esta caixa de verificação para apresentar<br>a coluna de resumo ACROSS gerada<br>automaticamente, que produz colunas adicionais<br>que fazem resumos (total) ao longo das colunas<br>especificadas.                                                                  |

*Tabela 37. Elementos da secção de opções para um relatório clássico (continuação)*

| Elemento                                                  | Descrição                                                                                                    |
|-----------------------------------------------------------|----------------------------------------------------------------------------------------------------|
| Reordenação automática das colunas<br>de relatórios       | Seleccione a caixa de verificação para voltar a<br>ordenar automaticamente as colunas num relatório<br>quando especificar um código de utilização BREAK<br>ou GROUP ou um dos códigos de utilização<br>agregados.<br>Caso seja seleccionado, as colunas são reordenadas                             |
|                                                           | de forma a que as colunas BREAK estejam mais à<br>esquerda, as colunas GROUP estejam à esquerda<br>depois das colunas BREAK, todas as colunas não<br>agregadas estejam à esquerda depois das colunas<br>BREAK e GROUP e todas as colunas agregadas<br>estejam mais à direita.                       |
| Renumeração de páginas ao mais<br>elevado nível de quebra | Seleccione esta caixa de verificação para que um<br>relatório impresso comece numa nova página a<br>contar do número 1, sempre que se alterar o valor<br>na coluna de controlo com o mais elevado nível de<br>quebra.<br>Nota: O nível de quebra mais elevado é o que tiver<br>o número mais baixo. |
| Separador de cabeçalho da coluna                          | Seleccione esta caixa de verificação para apresentar<br>uma linha a tracejado entre os cabeçalhos de coluna<br>e as linhas de dados tabulares.                                                                                                    |
| Separador de cabeçalho transversal                        | Seleccione esta caixa de verificação para marcar<br>colunas em relatórios ACROSS com linhas a<br>tracejado e setas.                                                                                                    |
| Separador de resumo de quebra                             | Seleccione esta caixa de verificação para apresentar<br>uma linha composta por sinais de igual entre as<br>linhas de dados tabulares e o resumo de quebra.                                                                                                    |
| Separador de resumo final                                 | Seleccione esta caixa de verificação para apresentar<br>uma linha composta por sinais de igual entre as<br>linhas de dados tabulares e o resumo final.                                                                                                    |
| Colocar conteúdo LOB incluído                             | Seleccione esta caixa de verificação para apresentar<br>os conteúdos de LOB incluídos no conteúdo do<br>formulário.                                                                                                    |

*Tabela 37. Elementos da secção de opções para um relatório clássico (continuação)*

# **Especificar Opções de formatação finais**

Com as opções de formatação **Finais** pode definir o conteúdo e o posicionamento do texto final do relatório. Por exemplo, pode incluir o texto final e dados de resumo no final do relatório.

## **Sobre esta tarefa**

*Tabela 38. Elementos da secção final para um relatório clássico*

| Elemento                      | Descrição                                                                                                    |
|-------------------------------|----------------------------------------------------------------------------------------------------|
| Nova página para texto final  | Marque esta caixa de verificação para iniciar uma<br>nova página de relatório para o texto final.                                                                                             |
| Colocar resumo final na linha | Especifique onde a linha do resumo final é colocada<br>verticalmente nas linhas do texto final. O intervalo<br>é entre 1 e 999. Se não quiser uma linha de resumo<br>final, especifique NONE. |

| Elemento                        | Descrição                                                                                                    |
|---------------------------------|----------------------------------------------------------------------------------------------------|
| Linhas em branco antes do texto | Especifique o número de linhas em branco antes da<br>primeira e última linha de texto. O intervalo é entre<br>0 e 999 ou a palavra BOTTOM, que é tratada como<br>zero.                                                                                                    |
| Texto                           | Utilize os botões acima da tabela de texto final para<br>adicionar, editar ou remover linhas e também<br>alterar as ordens das linhas. Especifique as linhas do<br>texto final:                                                                                                    |
|                                 | • Linha: especifique onde o texto final é colocado<br>verticalmente. Não é necessário começar na linha<br>1 nem especificar números de linhas<br>consecutivos.                                                                                                    |
|                                 | Alinhamento: especifique onde o texto é<br>٠<br>colocado horizontalmente na linha. Os valores de<br>alinhamento válidos são LEFT, RIGHT, CENTER,<br>APPEND ou o número de uma posição específica<br>na linha. Se especificar APPEND, o texto é<br>colocado imediatamente a seguir à linha de texto<br>anterior. |
|                                 | Texto: escreva o texto que aparece no fundo do<br>٠<br>relatório. Pode utilizar variáveis do formulário,<br>variáveis globais e variáveis HTML neste campo.                                                                                                    |

*Tabela 38. Elementos da secção final para um relatório clássico (continuação)*

# **Especificar opções de formatação de página**

Com as opções de **Página** poderá definir o conteúdo e o posicionamento do cabeçalho de página e do pé-de-página no relatório.

## **Sobre esta tarefa**

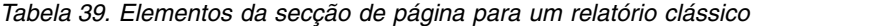

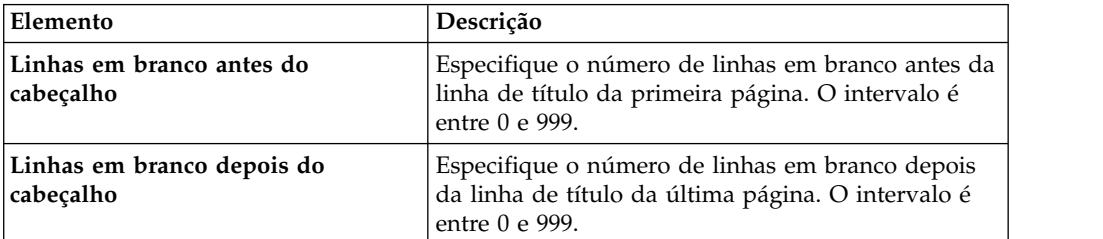

| Elemento                                   | Descrição                                                                                                    |
|--------------------------------------------|----------------------------------------------------------------------------------------------------|
| Texto de cabeçalho de página               | Utilize os botões acima da tabela de texto do título<br>da página para adicionar, editar ou remover linhas<br>e também alterar as ordens das linhas. Escreva cada<br>linha do texto de título de página.                                                                                                  |
|                                            | • Linha: especifique onde colocar o texto final<br>verticalmente. Não é necessário começar na linha<br>1 nem especificar números de linhas<br>consecutivos.                                                                                                    |
|                                            | • Alinhamento: especifique onde colocar o texto<br>horizontalmente na linha. Os valores de<br>alinhamento válidos são LEFT, RIGHT, CENTER,<br>APPEND ou o número de uma posição específica<br>na linha. Se especificar APPEND, o texto é<br>colocado imediatamente a seguir à linha de texto<br>anterior. |
|                                            | • Texto: escreva o texto final que aparece no título<br>da página do relatório. Pode utilizar variáveis do<br>formulário, variáveis globais e variáveis HTML<br>neste campo.                                                                                                    |
| Linhas em branco antes do<br>pé-de-página  | Especifique o número de linhas em branco antes da<br>primeira linha de pé-de-página. O intervalo é entre<br>0 e 999.                                                                                                    |
| Linhas em branco depois do<br>pé-de-página | Especifique o número de linhas em branco depois<br>da última linha de pé-de-página. O intervalo é entre<br>0 e 999.                                                                                                    |
| Texto de pé-de-página                      | Utilize os botões acima da tabela de texto de<br>pé-de-página da página para adicionar, editar ou<br>remover linhas e também alterar as ordens das<br>linhas. Especifique cada linha de texto impresso no<br>pé-de-página ao fundo da página:                                                             |
|                                            | • Linha: especifique onde colocar o texto final<br>verticalmente. Não é necessário começar na linha<br>1 nem especificar números de linhas<br>consecutivos.                                                                                                    |
|                                            | · Alinhamento: especifique onde colocar o texto<br>horizontalmente na linha. Os valores de<br>alinhamento válidos são LEFT, RIGHT, CENTER,<br>APPEND ou o número de uma posição específica<br>na linha. Se especificar APPEND, o texto é<br>colocado imediatamente a seguir à linha de texto<br>anterior. |
|                                            | Texto: escreva o texto de pé-de-página que<br>aparece no final do relatório.                                                                                                    |

*Tabela 39. Elementos da secção de página para um relatório clássico (continuação)*

# **Utilizar variáveis de formulário**

As variáveis de formulários são códigos que pode inserir em campos de texto para produzir informações no relatório.

Por exemplo, pode inserir uma variável de data para produzir a data actual sempre que o relatório for impresso. Estão disponíveis as seguintes variáveis de formulário:

• &ROW: Esta variável vai apresentar o número da linha actual de dados.

- &DATE: Esta variável vai apresentar a data actual.
- & **TIME**: Esta variável vai apresentar a hora actual.
- & PAGE: Esta variável vai apresentar o número de página actual.
- & COUNT: Esta variável vai apresentar o número de linhas obtido ou impresso desde a última quebra ao mesmo nível.
- v **&CALCid**: Esta variável identifica uma expressão de cálculo de Formulário a usar, onde "id" é o número do ID da expressão.
- v **&n**: Esta variável vai apresentar o valor de uma coluna, em que "n" é o número da coluna.
- v **&an**: Esta variável vai apresentar a agregação de uma coluna, onde "n" e o número da coluna e "a" é uma das seguintes variáveis de agregação: AVG, COUNT, CPCT, CSUM, FIRST, LAST, MAX, MIN, PCT, STDEV, SUM, TCPCT ou TPCT. A agregação baseia-se nas linhas obtidas ou impressas desde a última quebra ao mesmo nível.
- v **&Variáveis Globais**: Isto vai apresentar o valor da variável global.
- v **&Variáveis HTML**: Isto vai apresentar o valor da variável de HTML.

Estão disponíveis diferentes variáveis, consoante a parte do formulário que estiver a editar. A lista seguinte mostra os tipos de variáveis que pode usar em cada parte de um formulário:

- v **Cabeçalho de página**: Pode utilizar todas as variáveis menos &an, &COUNT ou &CALCid.
- v **Pé-de-página**: Pode utilizar todas as variáveis menos &an, &COUNT ou &CALCid.
- v **Cabeçalho de quebra**: Pode utilizar todas as variáveis menos &an, &COUNT ou &CALCid.
- v **Pé-de-página de quebra**: Pode utilizar todas as variáveis.
- v **Expressão de cálculo**: Pode utilizar todas as variáveis menos &CALCid.
- v **Expressão de coluna**: Pode utilizar todas as variáveis menos &Page, &an, &COUNT ou &CALCid.
- v **Condição** Pode utilizar todas as variáveis menos &Page, &an, &COUNT ou &CALCid.
- v **Cabeçalho de detalhe** Pode utilizar todas as variáveis menos &COUNT ou &CALCid.
- v **Bloco de detalhe**: Pode utilizar todas as variáveis.
- v **Texto final**: Pode utilizar todas as variáveis.

# **Utilizar códigos de utilização**

Os códigos de utilização facultam informações resumidas sobre os dados numa coluna.

Por exemplo, os códigos de utilização podem fornecer informações resumidas totais no fim de uma coluna ou resumos parciais em quebras de controlo numa tabela. Os códigos de utilização disponíveis dependem dos dados na coluna e do tipo de resumo.

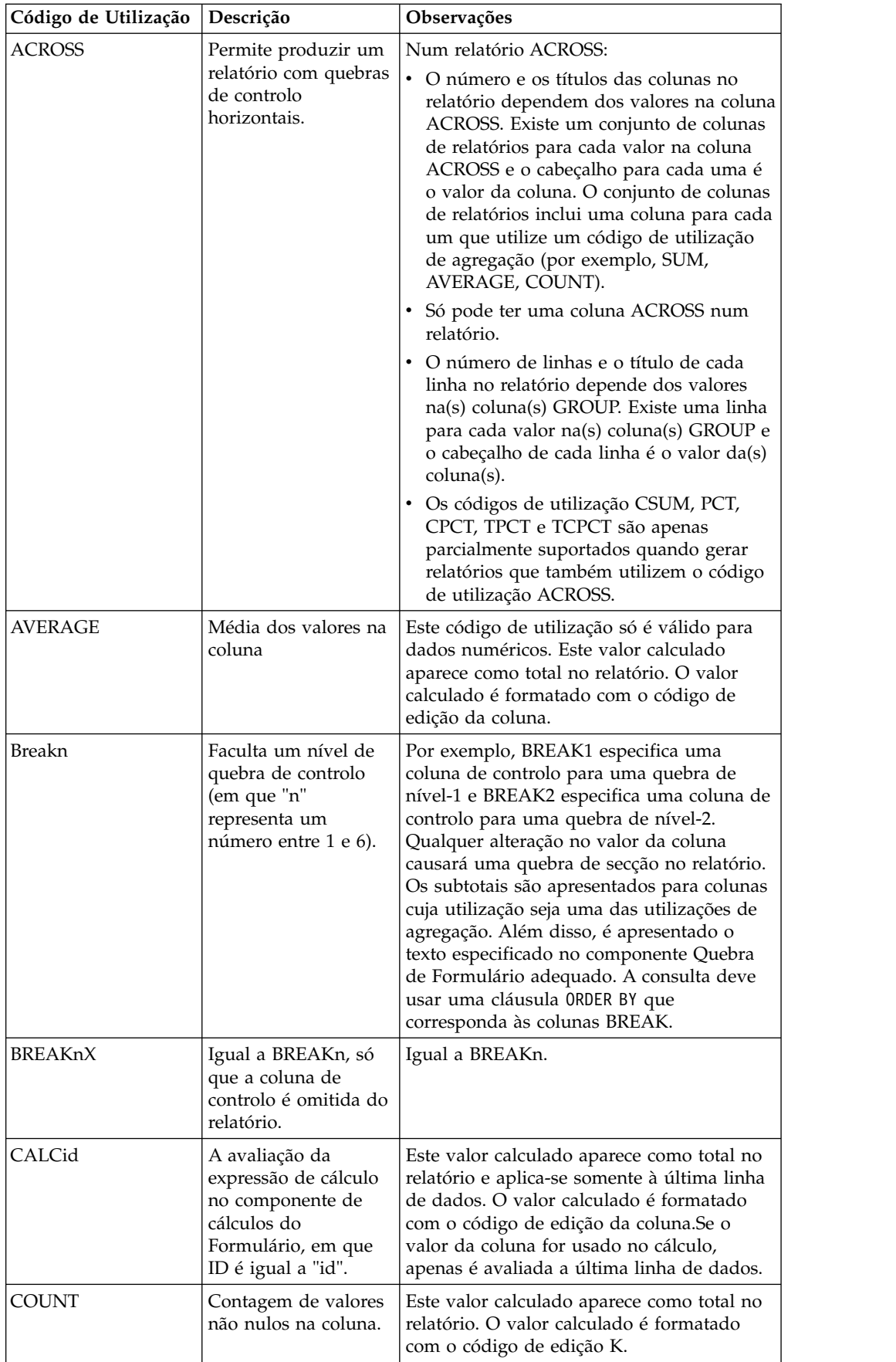

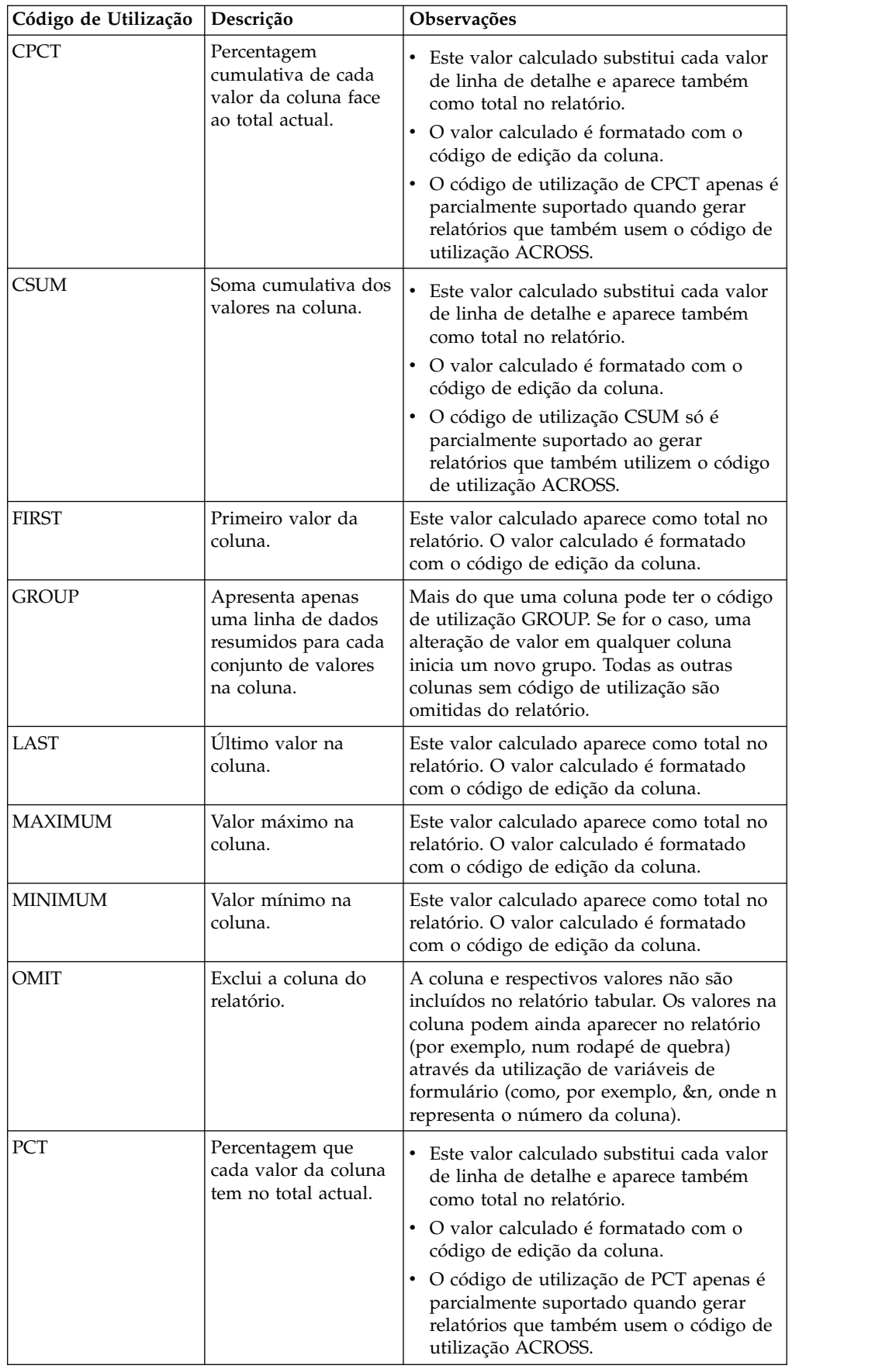

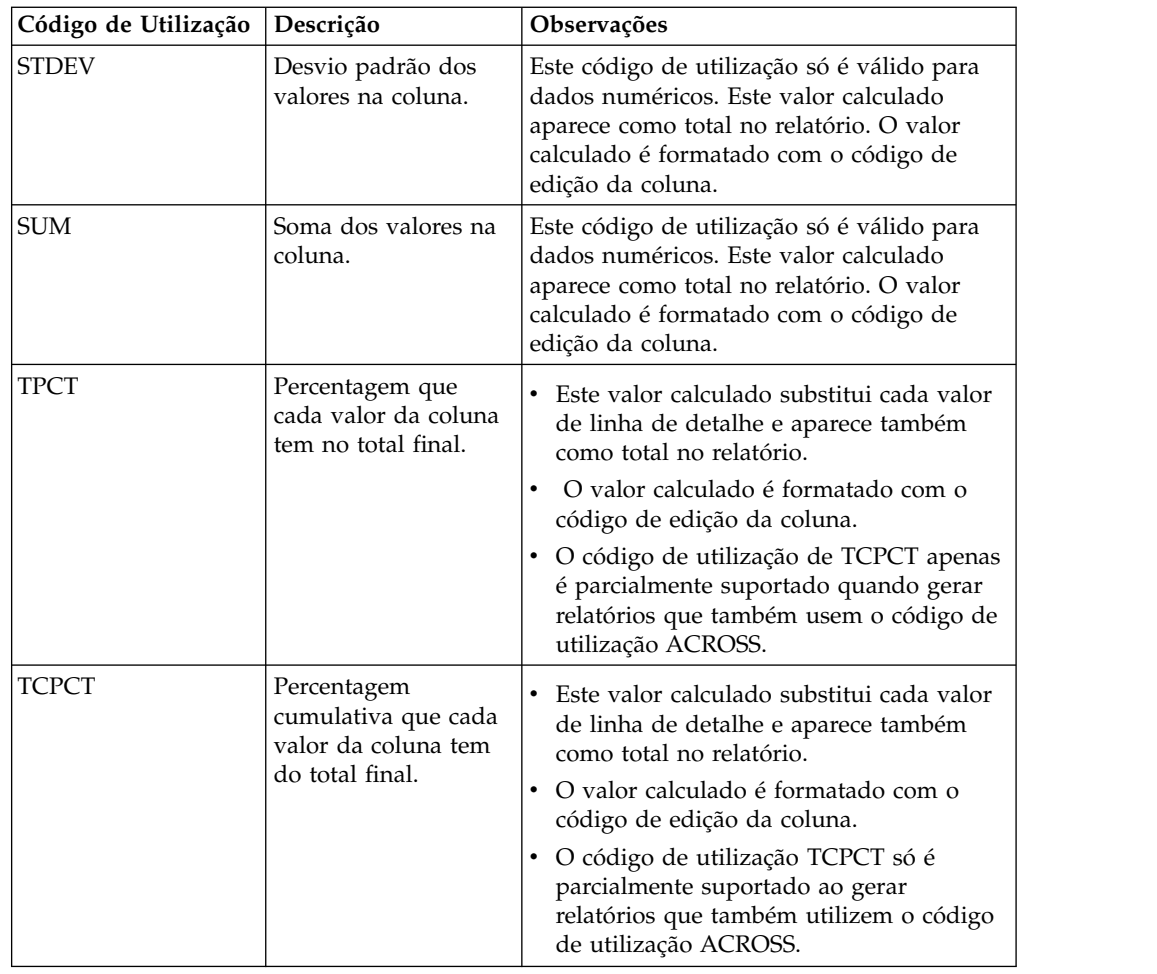

# **Guardar relatórios clássicos**

Ao guardar um relatório clássico está, de facto, a guardar o formulário usado para criar o relatório. O formulário é guardado como um objecto e pode ser guardado num ficheiro local ou de rede, no espaço de trabalho, num catálogo de QMF ou num repositório.

# **Sobre esta tarefa**

Os formulários guardados abrem de forma diferente, dependendo se o formulário foi guardado com um objecto de origem de dados associado.

- v Ao guardar o formulário com um objecto de origem de dados associado, está a guardar ambos os elementos que são usados para criar o relatório. Ao abrir um formulário que foi guardado com o objecto da origem de dados e com o formulário: o objecto da origem de dados é localizado; o objecto da origem de dados é executado e são obtidos os resultados da consulta; é aplicada a formatação do formulário; e é apresentado o relatório clássico. A especificação de que será sempre utilizado um objecto de origem de dados em específico quando se abrir um formulário dinamiza os passos necessários à criação de um relatório.
- Ao guardar o formulário com um objecto de origem de dados associado, está a guardar apenas as opções de formatação. Quando abrir o formulário, tem de fornecer os resultados da consulta. Isto significa que tem de voltar a executar

uma consulta, activar os resultados da consulta e abrir o formulário para criar o relatório clássico. Se não forem disponibilizados resultados da consulta, o formulário abre unicamente para edição.

# **Guardar um formulário com um objecto de origem de dados associado**

Quando guardar o formulário com um objecto de origem de dados associado, ambos os elementos utilizados para criar o relatório são guardados. Este método de salvaguarda simplifica os passos necessários para criar um relatório clássico.

# **Sobre esta tarefa**

Para guardar um formulário com um objecto de origem de dados associado:

# **Procedimento**

- 1. Crie um objecto de consulta e guarde o objecto da consulta ou abra um objecto de consulta guardado.
- 2. Execute o objecto da consulta para obter resultados de consulta.
- 3. Crie um relatório clássico usando um formulário novo ou guardado; ou efectue a formatação de formulário predefinida ou a formatação baseada nos resultados da consulta.
- 4. Guarde o formulário. Ao abrir este formulário guardado, tem um objecto de origem de dados associado (visto que guardou o objecto). O objecto de origem de dados foi localizado, o objecto de origem de dados foi executado e foram obtidos os resultados da consulta, aplicou-se a formatação ao formulário e é apresentado o relatório clássico.

# **Guardar um formulário sem um objecto de origem de dados associado**

Ao guardar o formulário com um objecto de origem de dados associado, guarda apenas as opções de formatação.

# **Sobre esta tarefa**

Para guardar um formulário sem um objecto de origem de dados associado:

- 1. Crie um objecto de consulta ou abra uma consulta existente.
- 2. Execute o objecto da consulta para obter resultados de consulta.
- 3. Crie um relatório clássico usando as definições predefinidas, as definições de formatação baseadas nos resultados da consulta, abrindo um formulário guardado ou criando um novo formulário.
- 4. Seleccione **Formulário** > **Origem de dados**. Desmarque a caixa de verificação **Utilizar sempre este objecto ao abrir este documento**.
- 5. Guarde o formulário. Ao abrir este formulário guardado, não tem um objecto de origem de dados associado. Se estiver um conjunto de resultados de consulta estiver activo, os resultados serão formatados num relatório clássico, caso contrário, o formulário irá abrir-se para edição.

# **Trabalhar com relatórios rápidos**

Utiliza relatórios rápidos para gerar rapidamente um relatório imprimível de um conjunto de resultados de consulta.

Utilize o assistente Crie um novo relatório rápido para definir as secções 'quebra' do relatório, determine as colunas sobre as quais os dados serão comunicados. Por exemplo, comunique vendas por região, seguido de país nessa mesma região. No assistente Criar novo relatório rápido, também pode definir a função de agregação aplicada a cada valor de coluna (ascendente, descendente, contagem, máximo, mínimo, soma, média e assim em diante), bem como definir a formatação (texto, alinhamento, tipo de letra, cor de segundo plano e assim em diante) de ambas as linhas resumo e detalhes do relatório.

# **Criar relatórios rápidos**

Pode criar um relatório rápido dos dados numa consulta ao utilizar o assistente Criar novo relatório rápido.

# **Sobre esta tarefa**

Para criar um relatório rápido, execute o seguinte procedimento:

# **Procedimento**

- 1. Para abrir o assistente Criar Novo Relatório Rápido, seleccione **Ficheiro** > **Novo** > **Outro**, expanda os **Objectos do QMF** e seleccione **Relatório Rápido**.
- 2. Na primeira página do assistente Criar Novo Relatório Rápido, especifique o nome do relatório rápido e seleccione a consulta de origem requerida. Seleccione a caixa de verificação **Copiar definições da grelha** para aplicar essas definições de grelha como opções de formatação e de distribuição de colunas de detalhe e de agrupamento para um relatório rápido. Faça clique em **Seguinte (Next)**.
- 3. Na página **Colunas** do assistente Criar novo relatório rápido, seleccione colunas para agrupamento e colunas de detalhe. Faça clique em **Seguinte (Next)**.

**Nota:** Pode criar um relatório rápido com base no conjunto de resultados de consulta de consulta aberto. Com uma consulta activa na janela de editor, seleccione **Consulta** > **Transferir para** > **Relatório rápido**.Neste caso, a primeira página do assistente Criar Novo Relatório Rápido é ignorado e é aberta a página **Colunas** automaticamente.

- 4. Na página **Formato** do assistente, defina as seguintes opções de relatório rápido:
	- v Opções do formato de linha total e título do relatório
	- v Ordem de colunas
	- v Opções de formato de cabeçalhos de coluna
	- v Grupos de colunas
	- v Conjuntos de colunas de detalhe e totais
	- v Formato condicional para colunas de relatório
	- v Opções de formato de colunas de agrupamento
	- v Cabeçalho e rodapé de colunas de agrupamento
	- v Opções de formato de colunas de detalhes
	- v Os objectos de dados personalizados podem ser atribuídos às colunas de relatório.
- 5. Faça clique em **Terminar**. O relatório rápido é apresentado na página **Desenho** do editor onde pode personalizar manualmente a aparência do relatório rápido. Pode ver a versão impressa do relatório rápido na página **Pré-visualização** do editor.

# <span id="page-345-0"></span>**Dispor agrupamentos e detalhes de colunas**

Pode adicionar e remover o agrupamento e detalhes de colunas de um relatório rápido e converter uma coluna de agrupamento para uma coluna de detalhes e vice versa.

### **Antes de começar**

Tem de abrir o assistente Criar novo relatório rápido.

### **Sobre esta tarefa**

Para dispor as colunas de agrupamento e detalhes num relatório rápido:

#### **Procedimento**

- 1. Abra a página **Colunas** do assistente Criar novo relatório rápido.
- 2. Para adicionar ou remover colunas de agrupamento, faça clique em **Mover para conjunto de colunas de agrupamento** ou **Remover de conjunto de colunas de agrupamento**.
- 3. Para adicionar ou remover colunas de detalhes, faça clique em **Mover para conjunto de colunas de detalhes** ou **Remover de conjunto de colunas de detalhes**.

**Nota:** Pode adicionar todas as colunas disponíveis para a lista **Colunas de detalhes** ao fazer clique em **Mover todas para conjunto de colunas de detalhes**. Para remover todas as colunas da lista **Colunas de detalhes**, faça clique em **Mover todas do conjunto de colunas de detalhes**.

- 4. Para converter uma coluna de agrupamento para colunas de detalhes e vive versa, seleccione as colunas e faça clique nos botões **Mover para conjunto de colunas de agrupamento** ou **Mover do conjunto de colunas de detalhes**.
- 5. Para alterar a ordem de colunas de agrupamento, utilize os botões **Mover as colunas seleccionadas para cima** ou **Mover as colunas seleccionadas para baixo** à direita da lista **Colunas de agrupamento**.
- 6. Se especificou todos os parâmetros necessários para o relatório rápido, faça clique em **Terminar** para fechar o assistente Criar Novo Relatório Rápido e apresente o relatório rápido na página **Desenho** do editor na qual pode personalizar manualmente o aspecto do relatório.

### **Como proceder a seguir**

**Seguinte:** ["Especificar como apresentar as informações do total do relatório e título](#page-346-0) [do relatório" na página 331](#page-346-0)

### **Tarefas relacionadas**:

["Especificar como apresentar as informações do total do relatório e título do](#page-346-0) [relatório" na página 331](#page-346-0)

Pode especificar como apresentar as informações totais do relatório e título do relatório de um relatório rápido.

["Especificar como apresentar cabeçalhos de colunas" na página 333](#page-348-0) Pode especificar o aspecto de cabeçalhos da coluna e a ordem nas quais estão apresentados num relatório rápido na página **Cabeçalhos de colunas** do assistente Criar novo relatório rápido.

["Criar grupos de colunas" na página 334](#page-349-0)

Para limitar os dados que são apresentados num relatório rápido, pode organizar as colunas em grupos de colunas mutuamente exclusivos.

<span id="page-346-0"></span>["Criar conjuntos de colunas totais e detalhados" na página 335](#page-350-0) Pode associar colunas de detalhes, que pretende que não sejam sempre apresentadas num relatório rápido, à coluna total.

["Aplicar formatação condicional" na página 337](#page-352-0)

Pode utilizar o formato condicional em relatórios rápidos para o ajudar explorar visualmente e a analisar dados, descobrir questões críticas e identificar padrões e tendências.

["Especificar opções de formato para as Colunas de agrupamento" na página 340](#page-355-0) Pode especificar opções de formato para as Colunas de agrupamento de um relatório rápido.

["Especificar como apresentar as informações de Cabeçalho e Rodapé" na página](#page-356-0) [341](#page-356-0)

Pode especificar como apresentar as informações de Cabeçalho e Rodapé para uma coluna de agrupamento de um relatório rápido.

["Especificar opções de formato para as Colunas de detalhes" na página 343](#page-358-0) Pode especificar como apresentar as Colunas de detalhes de um relatório rápido.

["Especificar as opções de formato de colunas de relatório rápido" na página 344](#page-359-0) Pode especificar as opções de formato de colunas individuais do relatório rápido.

["Atribuir objectos de dados personalizados a colunas de relatório rápido" na](#page-361-0) [página 346](#page-361-0)

Pode atribuir objectos de dados personalizados que pretende que sejam abertos quando faz clique numa coluna no respectivo relatório rápido.

## **Especificar como apresentar as informações do total do relatório e título do relatório**

Pode especificar como apresentar as informações totais do relatório e título do relatório de um relatório rápido.

### **Antes de começar**

Tem de abrir o assistente Criar novo relatório rápido.

### **Sobre esta tarefa**

Para especificar como apresentar as informações totais do relatório e título do relatório no relatório rápido:

### **Procedimento**

- 1. Abra a página **Formato** do assistente Criar novo relatório rápido.
- 2. Seleccione **Definições do relatório** da árvore.
- 3. Seleccione a caixa de verificação **Visível** na secção **Título do relatório** para apresentar o título do relatório. As opções **Título do relatório** ficam disponíveis.
- 4. Especifique o título do relatório no campo **Texto**.

**Nota:** Pode ver o título do relatório rápido apenas no relatório impresso.

- 5. Do menu **Alinhamento**, especifique onde na página o título do relatório tem de ser apresentado. As opções válidas são:
	- v **À esquerda** O título é apresentado no lado esquerdo do cabeçalho.
	- v **Centro** O título é apresentado no centro do cabeçalho.
	- v **À direita** O título é apresentado no lado direito do cabeçalho.
- 6. Especifique o tipo de letra do título no campo **Tipo de letra**.
- 7. Especifique a cor de segundo plano do título no campo **Segundo plano**.
- 8. Seleccione a caixa de verificação **Visível** na secção **Linha total** para incluir uma linha de totais ao fundo do relatório. As opções **Linha de totais** ficam disponíveis.
- 9. Especifique o tipo de letra do texto do total de linhas no campo **Tipo de letra**.
- 10. Especifique a cor de segundo plano da linha de totais no campo **Segundo plano**.
- 11. Na área **Definições comuns**, especifique a forma como pretende apresentar a grelha do relatório rápido:
	- v Para apresentar números de linha e de coluna, seleccione a caixa de verificação **Mostrar números de linha e de coluna**.
	- v Para apresentar linhas de grelha, seleccione a caixa de verificação **Mostrar linhas de grelha**.

Por predefinição, ambas as caixas de verificação estão desmarcadas.

12. Se especificou todos os parâmetros necessários para o relatório rápido, faça clique em **Terminar** para fechar o assistente Criar Novo Relatório Rápido e apresente o relatório rápido na página **Desenho** do editor na qual pode personalizar manualmente o aspecto do relatório.

#### **Como proceder a seguir**

**Seguinte:** ["Especificar como apresentar cabeçalhos de colunas" na página 333](#page-348-0) **Tarefas relacionadas**:

["Dispor agrupamentos e detalhes de colunas" na página 330](#page-345-0) Pode adicionar e remover o agrupamento e detalhes de colunas de um relatório rápido e converter uma coluna de agrupamento para uma coluna de detalhes e vice versa.

["Especificar como apresentar cabeçalhos de colunas" na página 333](#page-348-0) Pode especificar o aspecto de cabeçalhos da coluna e a ordem nas quais estão apresentados num relatório rápido na página **Cabeçalhos de colunas** do assistente Criar novo relatório rápido.

["Criar grupos de colunas" na página 334](#page-349-0)

Para limitar os dados que são apresentados num relatório rápido, pode organizar as colunas em grupos de colunas mutuamente exclusivos.

["Criar conjuntos de colunas totais e detalhados" na página 335](#page-350-0)

Pode associar colunas de detalhes, que pretende que não sejam sempre apresentadas num relatório rápido, à coluna total.

["Aplicar formatação condicional" na página 337](#page-352-0)

Pode utilizar o formato condicional em relatórios rápidos para o ajudar explorar visualmente e a analisar dados, descobrir questões críticas e identificar padrões e tendências.

["Especificar opções de formato para as Colunas de agrupamento" na página 340](#page-355-0) Pode especificar opções de formato para as Colunas de agrupamento de um relatório rápido.

["Especificar como apresentar as informações de Cabeçalho e Rodapé" na página](#page-356-0) [341](#page-356-0)

Pode especificar como apresentar as informações de Cabeçalho e Rodapé para uma coluna de agrupamento de um relatório rápido.

["Especificar opções de formato para as Colunas de detalhes" na página 343](#page-358-0) Pode especificar como apresentar as Colunas de detalhes de um relatório rápido. <span id="page-348-0"></span>["Especificar as opções de formato de colunas de relatório rápido" na página 344](#page-359-0) Pode especificar as opções de formato de colunas individuais do relatório rápido.

["Atribuir objectos de dados personalizados a colunas de relatório rápido" na](#page-361-0) [página 346](#page-361-0)

Pode atribuir objectos de dados personalizados que pretende que sejam abertos quando faz clique numa coluna no respectivo relatório rápido.

### **Especificar como apresentar cabeçalhos de colunas**

Pode especificar o aspecto de cabeçalhos da coluna e a ordem nas quais estão apresentados num relatório rápido na página **Cabeçalhos de colunas** do assistente Criar novo relatório rápido.

#### **Antes de começar**

Tem de abrir o assistente Criar novo relatório rápido.

### **Sobre esta tarefa**

Para especificar como apresentar cabeçalhos de colunas:

#### **Procedimento**

- 1. Abra a página **Formato** do assistente Criar Novo Relatório Rápido.
- 2. Expanda o nó **Definições de relatório** e seleccione o nó **Cabeçalhos de colunas** da árvore.
- 3. Para alterar a ordem das colunas, seleccione uma coluna e arraste-a para a posição necessária.
- 4. Para ocultar uma coluna, seleccione esta coluna e seleccione a caixa de verificação **Ocultar**.
- 5. Para criar cabeçalhos de colunas hierárquicos ou cabeçalhos de colunas existentes de grupo, faça clique em Criar Cabeçalhos e arraste os cabeçalhos de colunas necessários para este cabeçalho.

**Nota:** Se criar um cabeçalho e não o preencher pelo menos um cabeçalho existente, este não será apresentado no relatório.

- 6. Na área **Cabeçalho**, especifique o nome tipo de letra, cor de segundo plano, alinhamento horizontal e vertical do cabeçalho da coluna.
- 7. Se especificou todos os parâmetros necessários para o relatório rápido, faça clique em **Terminar** para fechar o assistente Criar Novo Relatório Rápido e apresente o relatório rápido na página **Desenho** do editor na qual pode personalizar manualmente o aspecto do relatório.

#### **Como proceder a seguir**

**Seguinte:** ["Criar grupos de colunas" na página 334](#page-349-0)

#### **Tarefas relacionadas**:

["Dispor agrupamentos e detalhes de colunas" na página 330](#page-345-0)

Pode adicionar e remover o agrupamento e detalhes de colunas de um relatório rápido e converter uma coluna de agrupamento para uma coluna de detalhes e vice versa.

["Especificar como apresentar as informações do total do relatório e título do](#page-346-0) [relatório" na página 331](#page-346-0)

Pode especificar como apresentar as informações totais do relatório e título do relatório de um relatório rápido.

<span id="page-349-0"></span>"Criar grupos de colunas"

Para limitar os dados que são apresentados num relatório rápido, pode organizar as colunas em grupos de colunas mutuamente exclusivos.

["Criar conjuntos de colunas totais e detalhados" na página 335](#page-350-0) Pode associar colunas de detalhes, que pretende que não sejam sempre apresentadas num relatório rápido, à coluna total.

["Aplicar formatação condicional" na página 337](#page-352-0)

Pode utilizar o formato condicional em relatórios rápidos para o ajudar explorar visualmente e a analisar dados, descobrir questões críticas e identificar padrões e tendências.

["Especificar opções de formato para as Colunas de agrupamento" na página 340](#page-355-0) Pode especificar opções de formato para as Colunas de agrupamento de um relatório rápido.

["Especificar como apresentar as informações de Cabeçalho e Rodapé" na página](#page-356-0) [341](#page-356-0)

Pode especificar como apresentar as informações de Cabeçalho e Rodapé para uma coluna de agrupamento de um relatório rápido.

["Especificar opções de formato para as Colunas de detalhes" na página 343](#page-358-0) Pode especificar como apresentar as Colunas de detalhes de um relatório rápido.

["Especificar as opções de formato de colunas de relatório rápido" na página 344](#page-359-0) Pode especificar as opções de formato de colunas individuais do relatório rápido.

["Atribuir objectos de dados personalizados a colunas de relatório rápido" na](#page-361-0) [página 346](#page-361-0)

Pode atribuir objectos de dados personalizados que pretende que sejam abertos quando faz clique numa coluna no respectivo relatório rápido.

### **Criar grupos de colunas**

Para limitar os dados que são apresentados num relatório rápido, pode organizar as colunas em grupos de colunas mutuamente exclusivos.

#### **Antes de começar**

É necessário abrir o assistente Criar Novo Relatório Rápido.

#### **Sobre esta tarefa**

Então, pode alternar entre os grupos para apresentar apenas essas colunas que são atribuídas a esse grupo. Colunas atribuídas a outros grupos não são apresentadas. Quaisquer colunas não atribuídas a qualquer grupo são sempre apresentadas no relatório rápido.

Para criar um grupo de colunas:

#### **Procedimento**

- 1. Abra a página **Formato** do assistente Criar Novo Relatório Rápido.
- 2. Expanda o nó **Definições de relatório** e seleccione o nó **Grupos de colunas** da árvore.
- 3. Na página **Grupos de colunas**, faça clique em **Adicionar grupo**. Um novo grupo é apresentado na lista **Grupos**.
- 4. Adicionar as colunas necessárias para o grupo por seleccioná-los da lista **Colunas**.
- 5. Opcional: Para ocultar as colunas já atribuídas para um grupo da lista **Colunas**, limpe a caixa de verificação **Mostrar colunas agrupadas**.

<span id="page-350-0"></span>6. Opcional: Para alterar a ordem dos grupos de colunas, seleccione um grupo e faça clique em **Mover para cima** ou **Mover para baixo**.

**Nota:** O primeiro grupo na lista é apresentado por predefinição quando abre o relatório rápido.

7. Se especificou todos os parâmetros necessários para o relatório rápido, faça clique em **Terminar** para fechar o assistente Criar Novo Relatório Rápido e apresente o relatório rápido na página **Desenho** do editor na qual pode personalizar manualmente o aspecto do relatório.

#### **Como proceder a seguir**

**Seguinte:** "Criar conjuntos de colunas totais e detalhados"

#### **Tarefas relacionadas**:

["Dispor agrupamentos e detalhes de colunas" na página 330](#page-345-0) Pode adicionar e remover o agrupamento e detalhes de colunas de um relatório rápido e converter uma coluna de agrupamento para uma coluna de detalhes e vice versa.

["Especificar como apresentar as informações do total do relatório e título do](#page-346-0) [relatório" na página 331](#page-346-0)

Pode especificar como apresentar as informações totais do relatório e título do relatório de um relatório rápido.

["Especificar como apresentar cabeçalhos de colunas" na página 333](#page-348-0) Pode especificar o aspecto de cabeçalhos da coluna e a ordem nas quais estão apresentados num relatório rápido na página **Cabeçalhos de colunas** do assistente Criar novo relatório rápido.

"Criar conjuntos de colunas totais e detalhados"

Pode associar colunas de detalhes, que pretende que não sejam sempre apresentadas num relatório rápido, à coluna total.

["Aplicar formatação condicional" na página 337](#page-352-0)

Pode utilizar o formato condicional em relatórios rápidos para o ajudar explorar visualmente e a analisar dados, descobrir questões críticas e identificar padrões e tendências.

["Especificar opções de formato para as Colunas de agrupamento" na página 340](#page-355-0) Pode especificar opções de formato para as Colunas de agrupamento de um relatório rápido.

["Especificar como apresentar as informações de Cabeçalho e Rodapé" na página](#page-356-0) [341](#page-356-0)

Pode especificar como apresentar as informações de Cabeçalho e Rodapé para uma coluna de agrupamento de um relatório rápido.

["Especificar opções de formato para as Colunas de detalhes" na página 343](#page-358-0) Pode especificar como apresentar as Colunas de detalhes de um relatório rápido.

["Especificar as opções de formato de colunas de relatório rápido" na página 344](#page-359-0) Pode especificar as opções de formato de colunas individuais do relatório rápido.

["Atribuir objectos de dados personalizados a colunas de relatório rápido" na](#page-361-0) [página 346](#page-361-0)

Pode atribuir objectos de dados personalizados que pretende que sejam abertos quando faz clique numa coluna no respectivo relatório rápido.

### **Criar conjuntos de colunas totais e detalhados**

Pode associar colunas de detalhes, que pretende que não sejam sempre apresentadas num relatório rápido, à coluna total.

## **Antes de começar**

Tem de abrir o assistente Criar novo relatório rápido.

### **Sobre esta tarefa**

Por exemplo, poderá ter uma coluna *Custos do produto* que é calculado a partir do *Custo do item* e do *Número de itens enviados*. No relatório rápido poderá pretender que seja apenas apresentada a coluna *Custos do produto*, mas poderá também pretender que as outras colunas também estejam disponíveis. Pode utilizar esta funcionalidade para tornar a coluna *Custos do produto* na coluna total e especificar as colunas utilizadas para calcular a coluna total como as colunas de detalhe.

Pode apresentar ou ocultar colunas ao fazer clique na seta do cabeçalho da coluna total.

Para criar um conjunto de colunas totais e detalhadas:

#### **Procedimento**

- 1. Abra a página Formatar do assistente Criar novo relatório rápido.
- 2. Expanda o nó **Definições do relatório** e seleccione o nó **Conjuntos totais/detalhados** a partir da árvore.
- 3. Na página **Conjuntos totais/detalhados**, faça clique em **Adicionar Conjuntos totais/detalhados**. É apresentado um novo conjunto na tabela.
- 4. Especifique uma coluna de total a partir da lista de colunas disponíveis. Todas as colunas não seleccionadas são apresentadas automaticamente na lista **Colunas de detalhes**.
- 5. A partir da lista **Colunas de detalhes**, seleccione as colunas de detalhe a associar à coluna de total especificada.
- 6. Se especificou todos os parâmetros necessários para o relatório rápido, faça clique em **Terminar** para fechar o assistente Criar Novo Relatório Rápido e apresente o relatório rápido na página **Desenho** do editor na qual pode personalizar manualmente o aspecto do relatório.

### **Como proceder a seguir**

**Seguinte:** ["Aplicar formatação condicional" na página 337](#page-352-0)

#### **Tarefas relacionadas**:

["Dispor agrupamentos e detalhes de colunas" na página 330](#page-345-0) Pode adicionar e remover o agrupamento e detalhes de colunas de um relatório rápido e converter uma coluna de agrupamento para uma coluna de detalhes e vice versa.

["Especificar como apresentar as informações do total do relatório e título do](#page-346-0) [relatório" na página 331](#page-346-0)

Pode especificar como apresentar as informações totais do relatório e título do relatório de um relatório rápido.

["Especificar como apresentar cabeçalhos de colunas" na página 333](#page-348-0) Pode especificar o aspecto de cabeçalhos da coluna e a ordem nas quais estão apresentados num relatório rápido na página **Cabeçalhos de colunas** do assistente Criar novo relatório rápido.

["Criar grupos de colunas" na página 334](#page-349-0)

Para limitar os dados que são apresentados num relatório rápido, pode organizar as colunas em grupos de colunas mutuamente exclusivos.

<span id="page-352-0"></span>"Aplicar formatação condicional"

Pode utilizar o formato condicional em relatórios rápidos para o ajudar explorar visualmente e a analisar dados, descobrir questões críticas e identificar padrões e tendências.

["Especificar opções de formato para as Colunas de agrupamento" na página 340](#page-355-0) Pode especificar opções de formato para as Colunas de agrupamento de um relatório rápido.

["Especificar como apresentar as informações de Cabeçalho e Rodapé" na página](#page-356-0) [341](#page-356-0)

Pode especificar como apresentar as informações de Cabeçalho e Rodapé para uma coluna de agrupamento de um relatório rápido.

["Especificar opções de formato para as Colunas de detalhes" na página 343](#page-358-0) Pode especificar como apresentar as Colunas de detalhes de um relatório rápido.

["Especificar as opções de formato de colunas de relatório rápido" na página 344](#page-359-0) Pode especificar as opções de formato de colunas individuais do relatório rápido.

["Atribuir objectos de dados personalizados a colunas de relatório rápido" na](#page-361-0) [página 346](#page-361-0)

Pode atribuir objectos de dados personalizados que pretende que sejam abertos quando faz clique numa coluna no respectivo relatório rápido.

## **Aplicar formatação condicional**

Pode utilizar o formato condicional em relatórios rápidos para o ajudar explorar visualmente e a analisar dados, descobrir questões críticas e identificar padrões e tendências.

#### **Antes de começar**

Deve abrir o assistente Criar Novo Relatório Rápido.

#### **Sobre esta tarefa**

O formato condicional permite-lhe especificar expressões condicionais que controlam ambos a apresentação de dados e o comportamento de um relatório rápido baseado nos dados subjacentes. Por exemplo, pode utilizar o formato condicional para realçar a vermelho quaisquer campos que indicam vendas de final de ano que estão abaixo de um algarismo em especifico.

Para aplicar a formatação condicional:

### **Procedimento**

- 1. Abra a página Formatar do assistente Criar novo relatório rápido.
- 2. Expanda o nó **Definições de relatório** e seleccione o nó **Formato condicional** da árvore.
- 3. Na página **Formato condicional**, faça clique em **Adicionar formato**.
- 4. Na primeira página do assistente Novo formato condicional, especifique o nome do formato condicional e seleccione as colunas e níveis de detalhes para o qual este formato será aplicado. Faça clique em **Seguinte (Next)**.

**Nota:** Se o formato para as colunas seleccionadas ou níveis de detalhes já foram seleccionados, o novo formato vai substitui-lo.

5. Na segunda página do assistente, especifique expressões condicionais e as opções de formato.

- 6. Da lista **Coluna de base**, seleccione a coluna cujos valores serão utilizados como uma parte de condição de formatação. Pode seleccionar a opção **<Baseado na mesma coluna>**, para utilizar os valores da coluna para a qual aplica o formato condicional. Se seleccionar esta opção, o formato apenas pode ser aplicado às colunas do mesmo tipo (numérico, cadeia ou data/hora).
- 7. Faça clique em **Adicionar condição** e especifique os parâmetros de condição na área **Condição seleccionada**.
	- a. Da lista **Operador**, seleccione o operador necessário. As opções disponíveis são:
		- v **Não menor do que** São incluídos todos os valores que são iguais ou maiores do que o valor especificado.
		- v **Maior do que** São incluídos todos os valores que são maiores do que o valor especificado.
		- v **Não maior do que** São incluídos todos os valores que são iguais ou menores do que o valor especificado.
		- v **Menos do que** São incluídos todos os valores que são menores do que o valor especificado.
		- v **Igual a** Apenas valores que são iguais ao valor especificado são incluídos.
		- v **Não iguais a** São incluídos todos os valores que não iguais ao valor especificado.
		- v **Iguais (Like)** São incluídos todos os valores que correspondem ao padrão especificado. O padrão poderá conter os seguintes caracteres especiais:
			- % corresponde a zero (0) ou mais caracteres.
			- \_ corresponde a apenas um (1) carácter.
			- ? corresponde a apenas um (1) carácter.
		- v **Like não sensível a maiúsculas e minúsculas (Case-Insensitive Like)** Uma versão insensível a maiúsculas e minúsculas do operador Like.
		- v **Diferentes** São incluídos todos os valores que são diferentes do valor especificado.
		- v **É nulo** Apenas valores nulos são incluídos.
		- v **Não é nulo** São incluídos todos os valores que não são nulos.
		- v **No intervalo** São incluídos todos os valores que se encontram entre os dois valores especificados, incluindo os próprios valores.
		- v **Fora do intervalo** São incluídos todos os valores que se encontram fora dos dois valores, incluindo os próprios valores.
		- v **Entre** São incluídos todos os valores que se encontram entre os dois valores especificados.
		- v **Fora** São incluídos todos os valores que se encontram fora dos dois valores especificados.
	- b. Especifique os tipos e valores para os operandos. Pode definir ou um valor constante ou um nome da coluna que fornecerá os valores requeridos.
- 8. No editor, especifique as opções de formato condicional. Pode pré-visualizar o formato resultante na área **Amostra**.
	- a. Na página **Texto** do editor, defina o alinhamento, formato de dados e tipo de letra do texto.
	- b. Na página **Cores**, defina as cores de segundo e primeiro plano. Pode utilizar ou uma única cor ou gradação.
- c. Na página **Imagem**, pode seleccionar uma imagem para apresentar no relatório e definir a sua posição. As opções de posicionar disponíveis são:
	- Antes do texto
	- Após o texto
	- Substituir o texto.
- 9. Faça clique em **Terminar** para fechar o assistente Novo formato condicional. O formato de condição criado é apresentado na página **Formato condicional** do assistente Criar novo relatório rápido.
- 10. Se especificou todos os parâmetros necessários para o relatório rápido, faça clique em **Terminar** para fechar o assistente Criar Novo Relatório Rápido e apresente o relatório rápido na página **Desenho** do editor na qual pode personalizar manualmente o aspecto do relatório.

#### **Resultados**

Pode editar os formatos condicionais criados utilizando o assistente Editar Formato Condicional. Pode, também, atribuir de novo formatos condicionais criados para outras colunas ou níveis de detalhe na página **Atribuições**.

#### **Como proceder a seguir**

**Seguinte:** ["Especificar opções de formato para as Colunas de agrupamento" na](#page-355-0) [página 340](#page-355-0)

#### **Tarefas relacionadas**:

["Dispor agrupamentos e detalhes de colunas" na página 330](#page-345-0) Pode adicionar e remover o agrupamento e detalhes de colunas de um relatório rápido e converter uma coluna de agrupamento para uma coluna de detalhes e vice versa.

["Especificar como apresentar as informações do total do relatório e título do](#page-346-0) [relatório" na página 331](#page-346-0)

Pode especificar como apresentar as informações totais do relatório e título do relatório de um relatório rápido.

["Especificar como apresentar cabeçalhos de colunas" na página 333](#page-348-0) Pode especificar o aspecto de cabeçalhos da coluna e a ordem nas quais estão apresentados num relatório rápido na página **Cabeçalhos de colunas** do assistente Criar novo relatório rápido.

["Criar conjuntos de colunas totais e detalhados" na página 335](#page-350-0) Pode associar colunas de detalhes, que pretende que não sejam sempre apresentadas num relatório rápido, à coluna total.

["Especificar opções de formato para as Colunas de agrupamento" na página 340](#page-355-0) Pode especificar opções de formato para as Colunas de agrupamento de um relatório rápido.

["Especificar como apresentar as informações de Cabeçalho e Rodapé" na página](#page-356-0) [341](#page-356-0)

Pode especificar como apresentar as informações de Cabeçalho e Rodapé para uma coluna de agrupamento de um relatório rápido.

["Especificar opções de formato para as Colunas de detalhes" na página 343](#page-358-0) Pode especificar como apresentar as Colunas de detalhes de um relatório rápido.

["Especificar as opções de formato de colunas de relatório rápido" na página 344](#page-359-0) Pode especificar as opções de formato de colunas individuais do relatório rápido.

["Atribuir objectos de dados personalizados a colunas de relatório rápido" na](#page-361-0) [página 346](#page-361-0)

Pode atribuir objectos de dados personalizados que pretende que sejam abertos

<span id="page-355-0"></span>quando faz clique numa coluna no respectivo relatório rápido.

# **Especificar opções de formato para as Colunas de agrupamento**

Pode especificar opções de formato para as Colunas de agrupamento de um relatório rápido.

## **Antes de começar**

É necessário abrir o assistente Criar Novo Relatório Rápido.

## **Sobre esta tarefa**

Para especificar as opções de formatação **Colunas de agrupamento**:

### **Procedimento**

- 1. Abra a página Formatar do assistente Criar novo relatório rápido.
- 2. Seleccione **Colunas de agrupamento** na árvore.
- 3. Para alterar o nome de colunas de agrupamento, faça clique na célula **Cabeçalho (Header)** e especifique o novo texto.

O texto que especifica vai apresentar como o nome de colunas de agrupamento no relatório rápido. Para definir um cabeçalho multilinha deve utilizar o símbolo "\_" para separar linhas. No relatório será substituído pelo carácter de quebra de linha.

- 4. Para alterar a sequência de ordenação de uma coluna de agrupamento, faça clique na célula **Ordenar** e seleccione **Ascendente** ou **Descendente**.
- 5. Para alterar a largura de uma coluna de agrupamento, faça clique na célula **Largura** e especifique a nova largura.
- 6. Se especificou todos os parâmetros necessários para o relatório rápido, faça clique em **Terminar** para fechar o assistente Criar Novo Relatório Rápido e apresente o relatório rápido na página **Desenho** do editor na qual pode personalizar manualmente o aspecto do relatório.

### **Como proceder a seguir**

**Seguinte:** ["Especificar como apresentar as informações de Cabeçalho e Rodapé" na](#page-356-0) [página 341](#page-356-0)

#### **Tarefas relacionadas**:

["Dispor agrupamentos e detalhes de colunas" na página 330](#page-345-0)

Pode adicionar e remover o agrupamento e detalhes de colunas de um relatório rápido e converter uma coluna de agrupamento para uma coluna de detalhes e vice versa.

["Especificar como apresentar as informações do total do relatório e título do](#page-346-0) [relatório" na página 331](#page-346-0)

Pode especificar como apresentar as informações totais do relatório e título do relatório de um relatório rápido.

["Especificar como apresentar cabeçalhos de colunas" na página 333](#page-348-0) Pode especificar o aspecto de cabeçalhos da coluna e a ordem nas quais estão apresentados num relatório rápido na página **Cabeçalhos de colunas** do assistente Criar novo relatório rápido.

["Aplicar formatação condicional" na página 337](#page-352-0)

Pode utilizar o formato condicional em relatórios rápidos para o ajudar explorar visualmente e a analisar dados, descobrir questões críticas e identificar padrões e tendências.

<span id="page-356-0"></span>"Especificar como apresentar as informações de Cabeçalho e Rodapé" Pode especificar como apresentar as informações de Cabeçalho e Rodapé para uma coluna de agrupamento de um relatório rápido.

["Especificar opções de formato para as Colunas de detalhes" na página 343](#page-358-0) Pode especificar como apresentar as Colunas de detalhes de um relatório rápido.

["Especificar as opções de formato de colunas de relatório rápido" na página 344](#page-359-0) Pode especificar as opções de formato de colunas individuais do relatório rápido.

["Atribuir objectos de dados personalizados a colunas de relatório rápido" na](#page-361-0) [página 346](#page-361-0)

Pode atribuir objectos de dados personalizados que pretende que sejam abertos quando faz clique numa coluna no respectivo relatório rápido.

## **Especificar como apresentar as informações de Cabeçalho e Rodapé**

Pode especificar como apresentar as informações de Cabeçalho e Rodapé para uma coluna de agrupamento de um relatório rápido.

### **Antes de começar**

Tem de abrir o assistente Criar novo relatório rápido.

#### **Sobre esta tarefa**

Para especificar as informações do Cabeçalho e Rodapé para as opções **Colunas de Agrupamento**:

#### **Procedimento**

- 1. Abra a página Formatar do assistente Criar novo relatório rápido.
- 2. Na árvore, expanda **Colunas de Agrupamento**, depois expanda uma das colunas de nomes sob a mesma e seleccione **Cabeçalho**.
- 3. Para apresentar um cabeçalho para cada linha da coluna de agrupamento, seleccione a caixa de verificação **Visível**.
- 4. Especifique o texto que pretende apresentar no cabeçalho de linha da coluna de agrupamento no campo **Texto**. O texto predefinido é ='column\_name: '+@[column] onde 'column\_name' é o nome da coluna da coluna do agrupamento e 'column' é o valor da linha da coluna do agrupamento facultada. Por exemplo, se a coluna de agrupamento é chamada DEPT e contém números de departamento de uma dada empresa, este texto pode gerar cabeçalhos de linha sequenciais de DEPT: 10, DEPT: 20 e assim em diante. É possível alterar este texto para qualquer coisa, mas é recomendado que se mantenha esta estrutura em geral.
- 5. Especifique o tipo de letra dos cabeçalhos de linha de colunas de agrupamento no campo **Tipo de letra**.
- 6. Especifique a cor de segundo plano dos cabeçalhos de linha de colunas de agrupamento no campo **Segundo plano**.
- 7. Especifique a altura do cabeçalho no campo **Altura**.
- 8. Pode apresentar gráficos na cabeçalho de uma coluna de agrupamento. Para apresentar um gráfico no cabeçalho, seleccione a caixa de verificação **Activar gráfico**. No assistente Novo gráfico especifique os parâmetros do gráfico.

**Nota:** Se limpar a caixa de verificação **Activar o gráfico**, o gráfico especificado não será apresentado, mas não é removido do relatório rápido.

- 9. Pode editar um gráfico criado na janela Editar propriedades do gráfico. Para abrir a janela Editar propriedades do gráfico, faça clique em **Definições do gráfico**.
- 10. Para remover um gráfico, faça clique em **Eliminar gráfico**.
- 11. As opções **Rodapé** são idênticas às **Cabeçalho**. Para abrir a página Rodapé, seleccione **Rodapé** na árvore.
- 12. Se pretende apresentar os totais agregados da colunas de detalhes especificadas, seleccione a caixa de verificação **Visíveis** e especifique o texto da linha de totais no campo **Texto**.

O texto predefinido é ='Summary of ' + @[column] onde 'coluna' é o nome de uma coluna de detalhes cujos valores devem ser agregados.

13. Se especificou todos os parâmetros necessários para o relatório rápido, faça clique em **Terminar** para fechar o assistente Criar Novo Relatório Rápido e apresente o relatório rápido na página **Desenho** do editor na qual pode personalizar manualmente o aspecto do relatório.

## **Como proceder a seguir**

**Seguinte:** ["Especificar opções de formato para as Colunas de detalhes" na página](#page-358-0) [343](#page-358-0)

### **Tarefas relacionadas**:

["Criar gráficos" na página 237](#page-252-0)

É possível criar um gráfico a partir de um conjunto de resultados da consulta com a ajuda do assistente Novo Gráfico.

["Dispor agrupamentos e detalhes de colunas" na página 330](#page-345-0)

Pode adicionar e remover o agrupamento e detalhes de colunas de um relatório rápido e converter uma coluna de agrupamento para uma coluna de detalhes e vice versa.

["Especificar como apresentar as informações do total do relatório e título do](#page-346-0) [relatório" na página 331](#page-346-0)

Pode especificar como apresentar as informações totais do relatório e título do relatório de um relatório rápido.

["Especificar como apresentar cabeçalhos de colunas" na página 333](#page-348-0) Pode especificar o aspecto de cabeçalhos da coluna e a ordem nas quais estão apresentados num relatório rápido na página **Cabeçalhos de colunas** do assistente Criar novo relatório rápido.

["Criar grupos de colunas" na página 334](#page-349-0)

Para limitar os dados que são apresentados num relatório rápido, pode organizar as colunas em grupos de colunas mutuamente exclusivos.

["Criar conjuntos de colunas totais e detalhados" na página 335](#page-350-0) Pode associar colunas de detalhes, que pretende que não sejam sempre apresentadas num relatório rápido, à coluna total.

["Aplicar formatação condicional" na página 337](#page-352-0)

Pode utilizar o formato condicional em relatórios rápidos para o ajudar explorar visualmente e a analisar dados, descobrir questões críticas e identificar padrões e tendências.

["Especificar opções de formato para as Colunas de agrupamento" na página 340](#page-355-0) Pode especificar opções de formato para as Colunas de agrupamento de um relatório rápido.

["Especificar opções de formato para as Colunas de detalhes" na página 343](#page-358-0) Pode especificar como apresentar as Colunas de detalhes de um relatório rápido.

["Especificar as opções de formato de colunas de relatório rápido" na página 344](#page-359-0) Pode especificar as opções de formato de colunas individuais do relatório rápido. <span id="page-358-0"></span>["Atribuir objectos de dados personalizados a colunas de relatório rápido" na](#page-361-0) [página 346](#page-361-0)

Pode atribuir objectos de dados personalizados que pretende que sejam abertos quando faz clique numa coluna no respectivo relatório rápido.

# **Especificar opções de formato para as Colunas de detalhes**

Pode especificar como apresentar as Colunas de detalhes de um relatório rápido.

### **Antes de começar**

Tem de abrir o assistente Criar novo relatório rápido.

## **Sobre esta tarefa**

Para especificar as opções de formatação **Colunas de detalhes**:

## **Procedimento**

- 1. Abra a página Formatar do assistente Criar novo relatório rápido.
- 2. Seleccione **Colunas de detalhes** da árvore. Abre-se a página Colunas de detalhes.
- 3. Para alterar o nome de uma coluna das colunas de detalhes, faça clique na célula **Cabeçalho (Header)** e especifique o novo texto. O texto que especifica vai apresentar como o nome de colunas de detalhes no relatório rápido. Para definir um cabeçalho multilinha deve utilizar o símbolo "\_" para separar linhas. No relatório será substituído pelo carácter de quebra de linha.
- 4. Para alterar como uma coluna de detalhes é agregada, faça clique na célula **Agregado** e seleccione um novo valor. As opções válidas incluem:
	- Contagem
	- Primeiro
	- Último
	- Máximo
	- Mínimo
	- $\cdot$  Soma
	- Média
	- Desvio Padrão

Seleccione **Nenhum** para remover a agregação de uma coluna.

- 5. Para alterar a largura de uma coluna de detalhes, faça clique na célula **Largura** e especifique a nova largura.
- 6. Se especificou todos os parâmetros necessários para o relatório rápido, faça clique em **Terminar** para fechar o assistente Criar Novo Relatório Rápido e apresente o relatório rápido na página **Desenho** do editor na qual pode personalizar manualmente o aspecto do relatório.

### **Como proceder a seguir**

**Seguinte:** ["Especificar as opções de formato de colunas de relatório rápido" na](#page-359-0) [página 344](#page-359-0)

#### **Tarefas relacionadas**:

["Dispor agrupamentos e detalhes de colunas" na página 330](#page-345-0) Pode adicionar e remover o agrupamento e detalhes de colunas de um relatório rápido e converter uma coluna de agrupamento para uma coluna de detalhes e vice versa.

<span id="page-359-0"></span>["Especificar como apresentar as informações do total do relatório e título do](#page-346-0) [relatório" na página 331](#page-346-0)

Pode especificar como apresentar as informações totais do relatório e título do relatório de um relatório rápido.

["Especificar como apresentar cabeçalhos de colunas" na página 333](#page-348-0) Pode especificar o aspecto de cabeçalhos da coluna e a ordem nas quais estão apresentados num relatório rápido na página **Cabeçalhos de colunas** do assistente Criar novo relatório rápido.

["Criar grupos de colunas" na página 334](#page-349-0)

Para limitar os dados que são apresentados num relatório rápido, pode organizar as colunas em grupos de colunas mutuamente exclusivos.

["Criar conjuntos de colunas totais e detalhados" na página 335](#page-350-0) Pode associar colunas de detalhes, que pretende que não sejam sempre apresentadas num relatório rápido, à coluna total.

["Aplicar formatação condicional" na página 337](#page-352-0)

Pode utilizar o formato condicional em relatórios rápidos para o ajudar explorar visualmente e a analisar dados, descobrir questões críticas e identificar padrões e tendências.

["Especificar opções de formato para as Colunas de agrupamento" na página 340](#page-355-0) Pode especificar opções de formato para as Colunas de agrupamento de um relatório rápido.

["Especificar como apresentar as informações de Cabeçalho e Rodapé" na página](#page-356-0) [341](#page-356-0)

Pode especificar como apresentar as informações de Cabeçalho e Rodapé para uma coluna de agrupamento de um relatório rápido.

"Especificar as opções de formato de colunas de relatório rápido"

Pode especificar as opções de formato de colunas individuais do relatório rápido.

["Atribuir objectos de dados personalizados a colunas de relatório rápido" na](#page-361-0) [página 346](#page-361-0)

Pode atribuir objectos de dados personalizados que pretende que sejam abertos quando faz clique numa coluna no respectivo relatório rápido.

### **Especificar as opções de formato de colunas de relatório rápido**

Pode especificar as opções de formato de colunas individuais do relatório rápido.

### **Sobre esta tarefa**

Para além de personalizar o aspecto das linhas de resumo de um relatório rápido, é possível especificar as opções de formatação para cada coluna apresentada no relatório.

Para especificar as opções de formatação de colunas individuais:

#### **Procedimento**

- 1. Abra a página Formatar do assistente Criar novo relatório rápido.
- 2. Seleccione um nome da coluna da árvore. As opções de formatação para cada linha são idênticas, que a coluna seja uma coluna de agrupamento ou uma coluna de detalhes.
- 3. Especifique a largura da coluna no campo **Largura da coluna**.
- 4. Na área **Detalhes**, especifique o tipo de letra, o formato de dados, a cor de fundo e o alinhamento horizontal e vertical da coluna. Para as colunas que contêm dados de caracteres, pode aplicar a translineação de texto automático. Para executar esta função, seleccione a caixa de verificação **Translinear texto**.
5. Se especificou todos os parâmetros requeridos para o relatório rápido, faça clique em **Terminar** para fechar o assistente Criar Novo Relatório Rápido e apresentar o relatório rápido na janela **Pré-visualização**.

#### **Tarefas relacionadas**:

["Dispor agrupamentos e detalhes de colunas" na página 330](#page-345-0) Pode adicionar e remover o agrupamento e detalhes de colunas de um relatório rápido e converter uma coluna de agrupamento para uma coluna de detalhes e vice versa.

["Especificar como apresentar as informações do total do relatório e título do](#page-346-0) [relatório" na página 331](#page-346-0)

Pode especificar como apresentar as informações totais do relatório e título do relatório de um relatório rápido.

["Especificar como apresentar cabeçalhos de colunas" na página 333](#page-348-0) Pode especificar o aspecto de cabeçalhos da coluna e a ordem nas quais estão apresentados num relatório rápido na página **Cabeçalhos de colunas** do assistente Criar novo relatório rápido.

["Criar grupos de colunas" na página 334](#page-349-0)

Para limitar os dados que são apresentados num relatório rápido, pode organizar as colunas em grupos de colunas mutuamente exclusivos.

["Criar conjuntos de colunas totais e detalhados" na página 335](#page-350-0) Pode associar colunas de detalhes, que pretende que não sejam sempre apresentadas num relatório rápido, à coluna total.

["Aplicar formatação condicional" na página 337](#page-352-0)

Pode utilizar o formato condicional em relatórios rápidos para o ajudar explorar visualmente e a analisar dados, descobrir questões críticas e identificar padrões e tendências.

["Especificar opções de formato para as Colunas de agrupamento" na página 340](#page-355-0) Pode especificar opções de formato para as Colunas de agrupamento de um relatório rápido.

["Especificar como apresentar as informações de Cabeçalho e Rodapé" na página](#page-356-0) [341](#page-356-0)

Pode especificar como apresentar as informações de Cabeçalho e Rodapé para uma coluna de agrupamento de um relatório rápido.

["Especificar opções de formato para as Colunas de detalhes" na página 343](#page-358-0) Pode especificar como apresentar as Colunas de detalhes de um relatório rápido.

["Atribuir objectos de dados personalizados a colunas de relatório rápido" na](#page-361-0) [página 346](#page-361-0)

Pode atribuir objectos de dados personalizados que pretende que sejam abertos quando faz clique numa coluna no respectivo relatório rápido.

#### **Especificar opções de formato de dados para colunas de relatórios rápidos:**

Pode especificar opções de formato de valores de dados para colunas individuais na janela Seleccionar formato.

#### **Sobre esta tarefa**

Para especificar opções de formato de dados:

- 1. Abra a página **Formato** do assistente Criar Novo Relatório Rápido.
- 2. Seleccione um nome da coluna da árvore. Na área **Detalhes**, faça clique nas reticências (...) próximas do campo **Formato**.

<span id="page-361-0"></span>3. Seleccione o formato dos valores de dados da lista **Formato**. As opções válidas incluem:

Estão disponíveis os seguintes formatos para tipos de dados numéricos:

- v **Tal como está (As is)** O valor exacto da coluna é apresentado sem qualquer formatação.
- v **Unidade Monetária** Os valores da coluna são apresentados como unidade monetária. As definições do locale da sessão actual determinam a unidade monetária apresentada.
- v **Decimal** Os valores da coluna são apresentados como decimais.
- v **Científico** Os valores da coluna são apresentados em notação científica.
- v **Percentagem** Os valores da coluna são apresentados como percentagens.
- v **Personalizado (Custom)** Os valores de pontos de dados são apresentados de acordo com o padrão especificado no campo **Padrão (Pattern)**.

Os seguintes formatos encontram-se disponíveis para o tipo de dados de data:

- v **Tal como está (As is)** O valor exacto da coluna é apresentado sem qualquer formatação.
- v **Base de dados (Database)** A data é apresentada no formato da base de dados.
- v **Data (Date)** Seleccione a apresentação da data a partir dos formatos disponíveis.
- v **Personalizado (Custom)** A data é apresentada de acordo com o padrão especificado no campo **Padrão (Pattern)**.

Os seguintes formatos encontram-se disponíveis para o tipo de dados de marca de hora:

- v **Tal como está (As is)** O valor exacto da coluna é apresentado sem qualquer formatação.
- v **Base de dados (Database)** A marca de hora é apresentada no formato da base de dados.
- v **Marca de Hora (Timestamp)** Seleccione a apresentação da marca de hora a partir dos formatos disponíveis.
- v **Data (Date)** Apenas é apresentado o componente de data da marca de hora.
- v **Hora (Time)** Apenas é apresentado o componente de hora da marca de hora.
- v **Personalizado (Custom)** A marca de hora é apresentada de acordo com o padrão especificado no campo **Padrão (Pattern)**.
- 4. Para incluir separadores de milhares com valores de pontos de dados, seleccione a caixa de verificação **Separador de milhares**.
- 5. Especifique o número das casas decimais que são apresentadas no campo **Casas decimais**. Um valor de '0' indica que não são apresentadas casas decimais.
- 6. Seleccione o formato dos números negativos na lista **Números negativos**.
- 7. Faça clique em **OK**. A janela Seleccionar formato fecha-se e o controlo regressa ao assistente Criar Novo Relatório Rápido.

## **Atribuir objectos de dados personalizados a colunas de relatório rápido**

Pode atribuir objectos de dados personalizados que pretende que sejam abertos quando faz clique numa coluna no respectivo relatório rápido.

## **Antes de começar**

Deve abrir o assistente Criar Novo Relatório Rápido.

### **Sobre esta tarefa**

Para especificar eventos de clique para uma coluna:

### **Procedimento**

- 1. Abra a página **Formato** do assistente Criar Novo Relatório Rápido .
- 2. Expandir um agrupamento ou um nó de coluna detalhada e selecciona o nó **Eventos de Clique** a partir da árvore. A página **Eventos de Clique** do assistente Criar Novo Relatório Rápido contém duas páginas separadas:
	- v A página **Objectos de exploração** na qual pode atribuir objectos à coluna seleccionada.
	- v A página **Pedido de Informação de Coluna** na qual pode especificar valores da variável que devem passar ao objecto atribuído.
- 3. Na página **Objectos de Exploração**, faça clique em **Adicionar novo objecto de exploração** e navegue para o objecto necessário num depósito ou sistema de ficheiros. Se o objecto seleccionado contém pedidos de informação, estes são apresentados na lista **Atribuições de Pedidos de Informação**.

**Nota:** É possível atribuir vários objectos a uma só coluna. Se fizer clique na coluna, será aberto o primeiro objecto na lista de objectos atribuídos. Para alterar a ordem dos objectos faça clique em **Mover Objecto para Cima** ou **Mover Objecto para Baixo**.

- 4. Pode especificar parâmetros da coluna que serão passados para o objecto atribuído na página **Pedidos de informação da coluna**.
- 5. Para adicionar um pedido de informação da coluna, faça clique em **Adicionar novo pedido de informação da coluna** e especifique os respectivos parâmetros incluindo o nome, tipo e valor do pedido de informação da coluna. As opções de tipo disponíveis são:
	- v **Constante** para utilizar um valor constante
	- v **Coluna** para definir a coluna que irá fornecer o valor
	- v **Pedido de informação de entrada** para especificar o pedido de informação da consulta na qual o relatório se baseia que irá passar o valor para o objecto de exploração ao qual atribuir a coluna seleccionada.
- 6. Atribua os pedidos de informação da coluna criados com os pedidos de informação necessários do objecto de dados na área **Pedidos de informação de atribuição** na página **Objectos de exploração**. Pode tentar atribuir pedidos de informação automaticamente ao fazer clique em **Autocorrespondência de colunas por nome**. Se os nomes de um pedido de informação de coluna e um pedido de informação de objecto não coincidirem, pode atribuí-los manualmente.
- 7. Se especificou todos os parâmetros necessários para o relatório rápido, faça clique em **Terminar** para fechar o assistente Criar Novo Relatório Rápido e apresente o relatório rápido na página **Desenho** do editor na qual pode personalizar manualmente o aspecto do relatório.

#### **Tarefas relacionadas**:

["Dispor agrupamentos e detalhes de colunas" na página 330](#page-345-0) Pode adicionar e remover o agrupamento e detalhes de colunas de um relatório rápido e converter uma coluna de agrupamento para uma coluna de detalhes e

<span id="page-363-0"></span>vice versa.

["Especificar como apresentar as informações do total do relatório e título do](#page-346-0) [relatório" na página 331](#page-346-0)

Pode especificar como apresentar as informações totais do relatório e título do relatório de um relatório rápido.

["Especificar como apresentar cabeçalhos de colunas" na página 333](#page-348-0) Pode especificar o aspecto de cabeçalhos da coluna e a ordem nas quais estão apresentados num relatório rápido na página **Cabeçalhos de colunas** do assistente Criar novo relatório rápido.

["Criar conjuntos de colunas totais e detalhados" na página 335](#page-350-0) Pode associar colunas de detalhes, que pretende que não sejam sempre apresentadas num relatório rápido, à coluna total.

["Aplicar formatação condicional" na página 337](#page-352-0)

Pode utilizar o formato condicional em relatórios rápidos para o ajudar explorar visualmente e a analisar dados, descobrir questões críticas e identificar padrões e tendências.

["Especificar opções de formato para as Colunas de agrupamento" na página 340](#page-355-0) Pode especificar opções de formato para as Colunas de agrupamento de um relatório rápido.

["Especificar como apresentar as informações de Cabeçalho e Rodapé" na página](#page-356-0) [341](#page-356-0)

Pode especificar como apresentar as informações de Cabeçalho e Rodapé para uma coluna de agrupamento de um relatório rápido.

["Especificar opções de formato para as Colunas de detalhes" na página 343](#page-358-0) Pode especificar como apresentar as Colunas de detalhes de um relatório rápido.

["Especificar as opções de formato de colunas de relatório rápido" na página 344](#page-359-0) Pode especificar as opções de formato de colunas individuais do relatório rápido.

# **Editar relatórios rápidos**

Pode editar o esquema de um Relatório rápido existente por adicionar, remover ou reordenar as colunas de detalhes e agrupamento.

#### **Sobre esta tarefa**

Pode adicionar, remover ou reordenar as colunas de detalhe e agrupamento no relatório na página Colunas do assistente Editar relatório rápido. Para abrir a página Colunas do assistente, faça clique no botão da barra de ferramentas **Editar**

#### **Colunas de relatório rápido** ( ).

Pode alterar o título do relatório e linha de totais, bem como as opções de formatação de colunas de detalhe e agrupamento na página de Formato do assistente Editar relatório rápido. Para abrir a página Formato do assistente, faça

clique no botão da barra de ferramentas Editar formato do relatório rápido ( ).

Estas páginas são iguais às páginas Formato e Coluna do assistente Criar novo relatório rápido.

Também pode modificar e alterar a origem de dados que utiliza para criar o relatório rápido.

#### **Alterar a origem de dados**

Pode alterar as origens de dados para um relatório rápido criado anteriormente.

## **Antes de começar**

Tem de criar um relatório rápido.

## **Sobre esta tarefa**

Para alterar a origem dos dados:

## **Procedimento**

- 1. Com o relatório rápido aberto na janela **Pré-visualização**, seleccione **Relatório** > **Alterar a origem dos dados**.
- 2. Na primeira página do assistente Editar relatório rápido, especifique uma nova origem de dados. Pode seleccionar ou uma origem de dados guardada previamente ou uma aberta.
- 3. Se colunas na nova origem de dados corresponderem às colunas da origem de dados previamente especificada, pode fazer clique em **Terminar** para fechar o assistente e actualizar o relatório. Caso contrário, faça clique em **Seguinte** para continuar.
- 4. Na segunda página do assistente, faça a correspondência das colunas da origem de dados com as colunas do relatório. Se não houver correspondência necessária com a coluna do relatório, seleccione a caixa de verificação **Remover colunas sem correspondência** para continuar. Todas as colunas deste tipo serão excluídas do relatório.
- 5. Faça clique em **Terminar** para fechar o assistente e actualizar o relatório.

**Nota:** Todas as colunas do relatório continuam com as suas propriedades iniciais. Se após alterar a origem dos dados o formato de saída da coluna não corresponder ao tipo de dados da coluna, é utilizado o formato de predefinição para este tipo de dados.

### **Tarefas relacionadas**:

"Editar a origem de dados" Pode editar as informações de origens de dados relacionadas para relatórios rápidos já criados.

## **Editar a origem de dados**

Pode editar as informações de origens de dados relacionadas para relatórios rápidos já criados.

## **Antes de começar**

Tem de criar um relatório rápido.

#### **Sobre esta tarefa**

Para editar a origem dos dados:

- 1. Com o relatório rápido aberto em janelas **Pré-visualização**, seleccione **Relatório** > **Editar origem dos dados**. A origem de dados especificada abre-se num editor diferentes.
- 2. Editar e guardar a origem de dados. Quando guarda a origem de dados modificada, as suas colunas são comparadas com colunas do relatório. Se não houver conformidade total, tem de corresponder as colunas manualmente no assistente Editar relatório rápido.

3. Na página **Colunas** do assistente Editar relatório rápido, faça corresponder as colunas da origem de dados com as colunas do relatório. Se não houver correspondência necessária com a coluna do relatório, seleccione a caixa de verificação **Remover colunas sem correspondência** para continuar. Todas as colunas sem correspondência serão excluídas do relatório.

**Nota:** Se for impossível corresponde as colunas do relatório e as colunas da origem de dados, feche o assistente Editar relatório rápido e editar a origem de dados. Se não corresponder as colunas, a origem de dados não será guardada no relatório.

4. Faça clique em **Terminar** para fechar o assistente e actualizar o relatório.

**Nota:** Todas as colunas do relatório continuam com as suas propriedades iniciais. Se após editar o formato de saída da coluna não corresponder ao tipo de dados da coluna, é utilizado o formato de predefinição para este tipo de dados.

#### **Tarefas relacionadas**:

["Alterar a origem de dados" na página 348](#page-363-0) Pode alterar as origens de dados para um relatório rápido criado anteriormente.

# **Modificar a concepção do relatório rápido**

Uma vez que tenha criado um relatório rápido, pode efectuar alterações pequenas ao esquema no modo **pré-visualização**.

## **Antes de começar**

Tem de criar um relatório rápido.

## **Sobre esta tarefa**

Para modificar um relatório rápido no modo **Pré-visualização**:

## **Procedimento**

- 1. Para expandir ou contrair o conteúdo de um grupo, faça clique no sinal de Mais ou Menos à esquerda do nome deste grupo.
- 2. Para contrair todos os grupos e mostrar apenas informações agregadas, faça clique no sinal de subtracção no cabeçalho da coluna de agrupamento.
- 3. Para ver ou ocultar os conteúdos de colunas detalhadas atribuídos a uma coluna de totais, faça clique na seta no cabeçalho da coluna de totais.
- 4. Para alterar a ordem das colunas, pode seleccionar uma coluna e arrasta-la para outra posição. A linha vermelha vertical indica a possível posição na coluna.
- 5. Para alterar a largura de uma coluna ou a altura de uma linha, pode arrastar o contorno da coluna ou linha.
- 6. Para mover rótulos e gráficos no cabeçalho ou rodapé das colunas de agrupamento, simplesmente arraste-as para uma nova posição.

**Nota:** Também pode executar alterações ao tamanho e posição de componentes na vista **Propriedades**.

7. Para adicionar um campo de texto extra ao cabeçalho ou rodapé de colunas de agrupamento, faça clique com o botão direito do rato no cabeçalho ou rodapé e seleccione **Adicionar Texto à quebra**.

- 8. Para modificar os títulos apresentados no cabeçalho ou rodapé e os campos de texto que adicionou, utilize a vista **Propriedades**.
- 9. Para adicionar um gráfico ao cabeçalho ou rodapé de colunas de agrupamento, faça clique com o botão direito do rato no cabeçalho ou rodapé e seleccione **Adicionar gráfico**.
- 10. Para alterar rapidamente a ordem de colunas de agrupamento ou detalhe, ocultar as colunas seleccionadas ou adicionar colunas calculadas, utilize o menu instantâneo das colunas.

# **Menu Formulário**

Em QMF, o menu **Formulário** fica disponível quando o objecto activo no editor se tratar de um formulário.

Estão disponíveis os seguintes comandos de menu:

#### **Objecto de Origem de Dados**

Abre-se o diálogo Objecto da Origem de Dados onde pode especificar o objecto da origem de dados que será associado ao formulário. O objecto de origem de dados de um formulário é o objecto executado para obter os resultados de consulta que são formatados num formulário.

#### **Converter em Relatório Visual**

Converte o formulário activo num relatório visual. O relatório visual gerado abre-se numa nova janela.

#### **Converter em HTML**

Abre-se o diálogo Converter em HTML, que contém as opções seguintes:

- v Especificar os identificadores que serão adicionados ao formulário na caixa de listagem **Os identificadores seguintes serão adicionados ao formulário**.
- v Seleccione o quadrado de confirmação **Incluir dados tabulares como tabela HTML** para inserir quaisquer dados da tabela numa tabela formatada em HTML.
- v Seleccione o quadrado de confirmação **Ajustar valores de formulário adicionais para identificadores da tabela HTML** para que a aplicação ajuste automaticamente valores de formulário para a formatação de HTML.
- v Seleccione o quadrado de confirmação **Guardar como predefinições de utilizador** para guardar as definições e selecções actuais como predefinições de utilizador.
- v Faça clique no separador **Predefinições de Utilizador** para repor as predefinições de utilizador.
- v Faça clique no botão **Predefinições do Produto** para repor as predefinições do produto.
- v Faça clique no botão **Limpar Valores** para limpar todos os valores seleccionados da coluna **Valor** da caixa de listagem.

#### **Definir Origem de Dados**

Seleccione uma origem de dados (de uma lista de origens de dados disponíveis no seu repositório) onde pretende executar a consulta activa. Abre-se o diálogo Definir Origem de Dados.

### **Definir Informações de Utilizador**

Abre-se o diálogo Definir Informações de Utilizador onde especifica o ID de utilizador e a palavra-passe que o QMF vai utilizar para ligar à origem de dados.

#### **Definir Tipo de Letra**

Abre-se o diálogo Tipo de Letra onde pode alterar os atributos do tipo de letra de apresentação do relatório clássico actual na janela activa.

# **Capítulo 15. Trabalhar com projectos visuais**

Os projectos visuais incluem relatórios visuais e vistas-resumo visuais.

## **Sobre esta tarefa**

#### *Relatórios visuais*

OS relatórios visuais são relatórios imprimíveis baseados em páginas que incluem texto formatado e gráficos para apresentar dados persistentes a uma vasta variedade de utilizadores. Os relatórios visuais também podem conter elementos gráficos orientados por dados (tais como mapas e gráficos) inseridos em secções diferentes (tais como os cabeçalhos ou rodapés) do relatório. Cada um dos gráficos orientados por dados pode apresentar dados oriundos de várias consultas executadas na empresa.

#### *Relatórios Ad hoc*

Os relatórios Ad hoc fornecem uma abordagem flexível e amiga do utilizador para criar relatórios, enquanto torna o processo de desenho global mais eficaz. Estas incluem uma cena com uma tela na qual cria um relatório. Uma tela pode conter objectos de dados tais como gráficos, consultas e dynamarts.

#### *Vistas-resumo*

As vistas-resumo visuais apresentam dados interactivos ou persistentes obtidos das consultas de várias origens de dados homogéneas na empresa. As vistas-resumo apresentam dados num formato de cena utilizando uma grande variedade de gráficos, quadros, gráficos, mapas e mecanismos da interface de utilizador. Os objectos gráficos orientados por dados podem ser facilmente ligados para que as selecções do utilizador accionem apresentações únicas de dados. Os programadores de conteúdo podem criar uma vista-resumo visual que poderá ser visualizada por múltiplos utilizadores com o QMF para Workstation ou QMF para WebSphere.

#### *Aplicações visuais*

Não é possível criar aplicações visuais no QMF para Workstation a partir da Versão 11.1 Pacote de Correcções 4. Na edição actual, é possível executar aplicações visuais que foram criadas em versões anteriores do QMF. As aplicações visuais existentes são convertidas automaticamente para vistas-resumo visuais, caso as abra para edição. Após a conversão a aplicação visual inicial permanece inalterada. É possível editar a vista-resumo visual criada e, em seguida, guardá-la num repositório ou ficheiro. Neste caso, não é possível executar a vista-resumo visual criada em versões anteriores do QMF.

A seguinte funcionalidade específica para aplicações visuais pode ser utilizada em vistas-resumo visuais:

- Objecto de tela
- Objecto de árvore
- Mostrar acção de evento de diálogo
- Fechar acção de evento de diálogo

# **Modelos de projecto visual**

Os modelos fornecem exemplos padronizados e pré-formatados de projectos visuais (relatórios visuais e vistas-resumo). Estes são componentes reutilizáveis que facilitam o processo de desenho.

Os desenhadores de projectos visuais podem utilizar modelos para um projecto visual como ponto de partida para o respectivo processo de desenvolvimento do projecto.

Os modelos ajudam os programadores a evitar um desenvolvimento repetitivo e promovem estratégias de reutilização efectiva. Por exemplo, se uma empresa tem múltiplas vistas-resumo visuais que se ligam a uma determinada origem de dados, em vez de definir as propriedades da ligação em múltiplas vistas-resumo visuais, pode criar um modelo único com a ligação necessária. As novas vistas-resumo visuais que cria podem basear-se neste modelo.

Existem três tipos de modelos para projectos visuais:

- Predefinido
- $\cdot$  Local
- Repositório

## **Modelos predefinidos**

Os modelos predefinidos são incluídos com o QMF para Workstation.

Não é possível alterar o esquema dos modelos predefinidos.

Actualmente existe um modelo predefinido único incluído com o QMF para Workstation. O nome do modelo predefinido é por predefinição **Em branco**. O modelo **Em branco** não contém elementos estruturais.

Os modelos predefinidos fornecem uma funcionalidade de nível básico para uma função empresarial a ser construída. Por exemplo, pode utilizar um modelo predefinido como a base para uma ligação a uma origem de dados, ao executar um conjunto padrão de consultas ou um conjunto personalizado de gráficos e tabelas, ligadas a listas ou outros controlos orientados por dados.

## **Modelos locais**

Os modelos locais são aqueles que foram criados para a respectiva organização e guardados *localmente*.

Cada modelo contém conteúdo predeterminado (como, por exemplo, logotipos de empresas, texto normalizado, esquemas gráficos frequentes).

Os modelos são listados por categoria por motivos organizacionais.

Tipicamente, os modelos locais são utilizados por programadores individuais para os respectivos objectivos. Os projectos visuais guardados como modelos locais não podem ser partilhados através de serviços de repositório.

## **Modelos de repositório**

Os modelos de repositório são aqueles que foram criados para a respectiva organização e guardados num *repositório partilhado*.

Cada modelo contém conteúdo predeterminado (como, por exemplo, logotipos de empresas, texto normalizado, esquemas gráficos frequentes).

Os modelos são listados por categoria por motivos organizacionais.

Os utilizadores podem editar o conteúdo estrutural de modelos de repositórios para que se adeque às respectivas necessidades.

Tipicamente, os modelos de repositório são utilizados por múltiplos programadores. Os projectos visuais guardados como modelos de repositório são disponibilizados para múltiplos programadores através de serviços de repositório.

# **Criar categorias de modelos para projectos visuais**

Utilize o assistente Criar Nova Categoria de Modelo de [nomeobjecto] para criar uma categoria de modelo para os relatórios e vistas-resumo visuais.

## **Sobre esta tarefa**

Para criar uma categoria de modelo para um projecto visual (relatório ou vista-resumo visual), execute os seguintes passos

### **Procedimento**

- 1. A partir do menu principal, seleccione **Ficheiro (File)** > **Novo (New)** > **Outro (Other)** > **Objectos do QMF** > **Categoria de Modelos de [nomeobjecto] ([objectname] Template Category)** e faça clique em **Seguinte (Next)** para abrir o assistente Criar Nova Categoria de Modelos de [nomeobjecto].
- 2. Especifique um nome para a categoria do modelo no campo **Nome (Name)**.
- 3. Opcionalmente, introduza um comentário para descrever a categoria do modelo no campo **Comentário (Comment)**.
- 4. Faça clique em **Terminar (Finish)** para fechar o assistente. A categoria do modelo que criou para um projecto visual é adicionada à pasta **Modelos do [nomeobjecto] ([objectname] Templates)** sob o nó **Modelos (Templates)** na vista Explorador do Repositório.

#### **Nota:**

As categorias de modelos da aplicação visual que foram criadas em versões anteriores do QMF estão contidas na pasta **Modelos de Aplicações Visuais (Visual Application Templates)** sob o nó **Modelos (Templates)**. É possível editá-las e, em seguida, guardá-las como vistas-resumo visuais para um repositório ou ficheiro. Não é possível adicionar novos modelos de aplicações visuais no QMF.

A pasta **Modelos de Aplicações Visuais (Visual Application Templates)** não é suportada nos novos repositórios que criar.

# **Criar relatórios visuais**

Os relatórios visuais são relatórios baseados em páginas que incluem texto e imagens gráficas.

## **Sobre esta tarefa**

Utilizando o QMF para Workstation, pode conceber de forma rápida relatórios visuais utilizando a perspectiva do **Desenhador Visual** que inclui um editor que apresenta vistas de desenho e tempo de execução do relatório; a vista **Explorador de Projectos** que mostra os detalhes do conteúdo estrutural de cada relatório visual; e as vistas **Paleta**, **Propriedades** e **Saída** que suportam o editor do Desenhador Visual e assistem na criação de relatórios visuais.

**Nota:** Pode gerar e ver relatórios visuais concebidos anteriormente em QMF para WebSphere, mas não pode conceber relatórios visuais. A perspectiva **Desenhador Visual** não está disponível.

Os passos seguintes destacam as tarefas que vai executar ao criar ou editar relatórios visuais:

- 1. Active um relatório visual na janela do editor. Pode activar um relatório visual numa janela do editor da estação de trabalho de uma das seguintes formas:
	- v Crie um novo relatório visual de um conjunto de resultados da consulta utilizando o assistente Apresentar Relatório.
	- v Crie um novo relatório visual utilizando o assistente Novo Relatório Visual.
	- Abra um relatório visual existente.
	- v Importe um relatório visual de uma versão anterior.
- 2. Abra a perspectiva **Desenhador Visual**. A perspectiva **Desenhador Visual** apresenta uma janela de editor, várias vistas e os menus que vai utilizar quando trabalhar com relatórios visuais. Pode abrir a perspectiva **Desenhador Visual** utilizando o botão da barra de ferramentas **Abrir perspectiva** ou seleccionando **Janela** > **Abrir Perspectiva** > **Desenhador Visual**.
- 3. Veja os componentes essenciais do relatório visual conforme listados na vista **Explorador de Projectos**. Todos os relatórios visuais estão listados no nó **Relatórios visuais** na árvore **Explorador de Projectos**. Cada relatório visual terá as pastas seguintes:
	- Ligações
	- Consultas
	- Globais
	- Página Principal
	- Páginas Fixas
- 4. Criar ligações da origem de dados. Os relatórios visuais destinam-se a ser partilhados em toda a empresa. Para facilitar a partilha e distribuição de relatórios visuais, o QMF para Workstation não liga as consultas que são incluídas num relatório visual a uma origem de dados específica. Em contrapartida, liga a consulta a um nome alternativo de informações de ligação. Tem de configurar um nome alternativo de informações de ligação para cada origem de dados que será usada para obter dados para o relatório visual. Todos os nomes alternativos das informações de ligação disponíveis para um relatório são listados na pasta **Ligações** do relatório na vista **Explorador de Projectos**. Pode configurar um nome alternativo de informações de ligação para uma

origem de dados utilizando a caixa de diálogo Inserir Ligação ou arrastando a origem de dados da vista **Espaços de trabalho** para a pasta **Ligações** do relatório visual na vista **Explorador de Projectos**.

- 5. Especificar a consulta principal que irá facultar os dados para o relatório visual. Pode especificar uma consulta existente ou criar uma nova consulta. Quando especificar a consulta, ser-lhe-á solicitado que associe a consulta a um nome alternativo de informações da ligação. O nome alternativo de informações de ligação vai identificar a origem de dados na qual será executada a consulta. A consulta principal de um relatório é listada na pasta **Consultas** do relatório visual na vista **Explorador de Projectos**. Pode especificar a consulta utilizando a caixa de diálogo Inserir Consulta ou arrastando a consulta da vista **Espaços de Trabalho** para a pasta **Consultas** do relatório visual na vista **Explorador de Projectos**.
- 6. Desenhe a página principal do relatório. A consulta principal faculta os dados para o relatório e estes dados são formatados com base no desenho da página principal. Consulte a secção ["Desenhar a página principal de um relatório](#page-378-0) [visual" na página 363](#page-378-0) para mais informações sobre a concepção da página principal.
- 7. Desenhe uma ou mais páginas fixas que serão incluídas no relatório. As páginas fixas são páginas únicas com elementos exclusivos que se podem inserir nos relatórios visuais. Consulte ["Desenhar a página fixa de um relatório](#page-379-0) [visual" na página 364](#page-379-0) para mais informações relativas ao desenho de páginas fixas.
- 8. Sempre que fizer clique no botão **Pré-visualizar**, na verdade está a executar o objecto do relatório visual e pode ver como os resultados serão apresentados.
- 9. Quando tiver concluído a concepção ou a edição do relatório visual, pode guardar o relatório, imprimir o relatório ou exportar o relatório para um ficheiro HTML ou PDF.

**Restrição:** Na versão de 64 bits da aplicação, quando os relatórios visuais são executados no modo PDF, são abertos na aplicação de terceiros.

# **Criar relatórios utilizando o assistente de relatório visual**

O assistente Criar Novo Relatório Visual vai ajudá-lo a criar um novo relatório visual.

## **Sobre esta tarefa**

Para criar um novo relatório visual utilizando o assistente Criar Novo Relatório Visual:

- 1. Abra o assistente Criar Novo Relatório Visual numa das seguintes formas:
	- v Na perspectiva **Desenhador Visual**, faça clique com na pasta **Relatórios visuais** na vista **Explorador de Projectos**. Seleccione **Novo Relatório Visual (New Visual Report)** a partir do menu emergente. Abre-se o assistente Criar Novo Relatório Visual.
	- v Na perspectiva **Desenhador Visual**, seleccione **Ficheiro** > **Novo** > **Relatório Visual**. Abre-se o assistente Criar Novo Relatório Visual.
	- v Com uma consulta activa na janela de editor, seleccione **Consulta** > **Transferir para** > **Relatório visual**.
	- v Faça clique no botão da barra de ferramentas **Novo Relatório Visual**.
- 2. Especifique o nome do novo relatório visual no campo **Nome do relatório visual**.
- 3. Seleccione o modelo que será utilizado para o novo relatório visual de uma das seguintes formas:
	- v Seleccione o separador **Predefinidos**. Na lista de modelos predefinidos, seleccione um no qual pretende basear o novo relatório visual. Os modelos predeterminados são apresentados com a aplicação. Não é possível alterar o esquema dos modelos predefinidos. O modelo predefinido **Em branco** consiste no modelo predefinido para todos os relatórios visuais. Não contém elementos estruturais.
	- Seleccione o separador **Local**. Na lista de modelos locais, seleccione aquele em que pretende basear o novo relatório visual. Os modelos locais são os que foram criados para a organização e guardados localmente. Cada modelo contém conteúdo predeterminado (como, por exemplo, logotipos de empresas, texto normalizado, esquemas gráficos frequentes). Os modelos são listados por categoria por motivos organizacionais. Os utilizadores podem editar o conteúdo estrutural de modelos locais para que se adeque às respectivas necessidades.

**Nota:** O separador Local não será apresentado caso não existam modelos guardados localmente no directório Modelos.

- Seleccione o separador **Repositório**. Na lista de modelos guardados no repositório, seleccione aquele em que pretende basear o novo relatório visual. Os modelos listados na página de repositórios são os modelos que foram criados para a organização do utilizador e que foram guardados no repositório. Cada modelo contém conteúdo predeterminado (como, por exemplo, logotipos de empresas, texto normalizado, esquemas gráficos frequentes). Os modelos são listados por categoria por motivos organizacionais. Os utilizadores podem editar o conteúdo estrutural de modelos de repositórios para que se adeque às respectivas necessidades.
- 4. Faça clique em **Terminar**. Abre-se um novo objecto de relatório visual no editor. É apresentado o modelo de desenho relativo à página principal. Abre-se a vista **Explorador de Projectos** (se não estiver aberta) e lista o novo relatório visual sob o nó **Relatórios visuais** na árvore.

#### **Criar novo modelo de relatório visual**

Os utilizadores podem criar relatórios visuais com conteúdo predefinido como, por exemplo, logótipos de empresas, texto padronizado e grafismo especial. Cada relatório visual pode ser guardado com modelo para ser utilizado por outros utilizadores de modo a simplificar a criação fácil de relatórios visuais.

#### **Sobre esta tarefa**

Para criar um novo modelo de relatório visual:

- 1. Crie um novo relatório visual e inclua os elementos comuns ou abra um relatório visual existente que servirá como base do modelo.
- 2. Seleccione **Ficheiro** > **Guardar Como**. Abre-se o assistente Guardar.
- 3. Especifique onde guardará o modelo de relatório visual. Seleccione **Guardar em repositório** para guardar o relatório num repositório. Seleccione **Guardar em ficheiro** para guardar localmente o relatório visual.
- 4. Seleccione o quadrado de confirmação **Guardar como modelo** para guardar o relatório visual como um modelo.
- 5. Faça clique em **Seguinte (Next)**. A segunda página do assistente varia dependendo de onde pretende guardar o modelo de relatório visual. Caso esteja a guardar localmente o modelo, é aberta a página **Introduzir nome de ficheiro ou escolher ficheiro dentro de um diálogo Ficheiro** do assistente. Especificará o caminho para o directório local do utilizador no qual guardará o modelo no campo **Caminho**. Por exemplo, num sistema operativo Windows o caminho deveria ser:
	- Para o Windows XP ou anterior: C:\Documents and Settings\[UserName]\Application Data\IBM\ QMF para Workstation\Templates\VR Templates\VisualReport1
	- Para o Windows Vista ou posterior: C:\Users\[UserName]\Application Data\IBM\ QMF para Workstation\Templates\VR Templates\VisualReport1

Pode substituir VisualReport1 por qualquer nome. Recomenda-se que o caminho seja para o directório local, pois é neste directório que o QMF para Workstation procurará todos os modelos locais para os apresentar a utilizadores quando estes criarem um novo relatório visual. Pode utilizar o botão **Procurar** para procurar uma localização.

- 6. Caso esteja a guardar o modelo num repositório, é aberta a página **Configurar os parâmetros do objecto de repositório** do assistente. A lista **Seleccionar entrada ascendente** apresenta uma lista de categorias que configurou para organizar os modelos de repositórios. Caso não tenha configurado quaisquer categorias, a lista estará em branco. Faça clique no ícone **Novas categorias de modelo de relatório visual** para criar uma categoria. Especifique um nome para o relatório no campo **Nome**. Opcionalmente, pode especificar um comentário no campo **Comentário**.
- 7. Faça clique no ícone **Novas categorias de modelo de relatório visual** para criar uma categoria. Abre-se o assistente Criar nova categoria do modelo do relatório visual.
- 8. Especifique um nome para a categoria do modelo. Opcionalmente, pode especificar um comentário no campo **Comentário**.
- 9. Faça clique em **Terminar**. Foi criada a nova categoria do modelo do relatório visual. É apresentada na lista de entrada ascendente Seleccionar.
- 10. Especifique um nome para o relatório no campo **Nome**. Opcionalmente, pode especificar um comentário no campo **Comentário**.
- 11. Faça clique em **Terminar**. O novo modelo de relatório visual é guardado. Este será apresentado a utilizadores quando estes criarem um novo relatório visual.

# **Abrir um relatório visual herdado**

Os relatórios visuais já existentes são aqueles criados com versões das aplicações QMF anteriores à 9.1.

## **Sobre esta tarefa**

Pode abrir relatórios herdados directamente ou importando o relatório. Uma vez abertos no QMF para Workstation V1.1 (ou posterior), estes relatórios só podem ser guardados num repositório. Não podem ser guardados num catálogo de QMF porque uma vez abertos emV1.1 não se podem abrir em versões anteriores das aplicações do QMF.

A seguinte tarefa descreve como abrir relatórios visuais herdados:

## **Abrir directamente relatórios visuais herdados**

Pode abrir relatórios herdados directamente.

### **Sobre esta tarefa**

Para abrir directamente um relatório visual herdado:

## **Procedimento**

- 1. Seleccione **Ficheiro** > **Abrir De**. No menu emergente, seleccione uma das seguintes opções, consoante a localização do objecto de relatório visual:
	- v **Catálogo do QMF**
	- v **Repositório**
	- v **Ficheiro**
- 2. Uma das três seguintes janelas abre-se dependendo na selecção:
	- v Se seleccionou **Catálogo QMF**, abre-se a janela Abrir do catálogo QMF. No campo **Origem de Dados**, especifique o nome da origem de dados onde reside o catálogo de QMF. No campo **Proprietário** especifique o proprietário do objecto que pretende abrir. No campo **Nome** especifique o nome do objecto que pretende abrir. Seleccione o objecto do relatório visual. O relatório visual abre-se na janela do editor.Seleccione a caixa de verificação **Executar imediatamente** para executar o relatório visual quando está aberto. O relatório visual abre-se na janela do editor. Se seleccionou a caixa de verificação **Executar imediatamente**, o conjunto de resultados é apresentado.

**Nota:** Pode utilizar a caixa de diálogo **Lista de objectos** para localizar um relatório visual legacy. Por esta razão, faça clique em **Da Lista**. Consulte [Listar objectos de origem de dados](#page-322-0) para obter mais informações.

- v Caso tenha seleccionado **Repositório**, abre-se a janela Abrir do Repositório. Os conteúdos do repositório actual são apresentados numa estrutura em árvore na lista de selecção **Seleccionar entrada(s) de repositório**. Expanda as pastas até ver o objecto de relatório visual de uma versão anterior que pretende abrir. Seleccione o objecto do relatório visual. O relatório visual abre-se na janela do editor.
- v Caso tenha seleccionado **Ficheiro**, abre-se uma janela Abrir específico do sistema operativo. Escreva o nome do caminho completo para o ficheiro no campo do nome do ficheiro. Pode usar a função Procurar para pesquisar a localização do ficheiro. Seleccione o objecto do relatório visual. O relatório visual abre-se na janela do editor.
- 3. É aberto o relatório visual herdado. Deixa de ser possível abri-lo numa versão do QMF anterior a V9.1.

#### **Importar relatórios visuais herdados**

Pode importar relatórios visuais herdados.

#### **Sobre esta tarefa**

Para importar um relatório visual herdado:

- 1. Em qualquer perspectiva, seleccione **Ficheiro** > **Importar**. Abre-se a janela Importar.
- 2. Seleccione **Ficheiro de relatórios visuais de QMF**. Abre o Assistente Importar Relatórios Visuais QMF.
- 3. Faça clique em **Seguinte (Next)**. Abre-se o Assistente Importar Relatórios Visuais QMF.
- 4. No campo **Caminho do ficheiro**, especifique o caminho para o ficheiro de relatório visual que pretende importar. Pode utilizar o botão **Procurar** para chegar ao ficheiro.
- 5. Escreva um nome único para o novo relatório visual que vai ser criado a partir de um relatório visual herdado no campo **Nome do relatório**.
- 6. Escreva a localização onde pretende guardar o novo relatório visual (no repositório ligado actualmente) no campo **Localização**.
- 7. Faça clique em **Terminar**. É adicionada uma pasta com o nome do relatório visual ao nó **Relatórios visuais** na vista **Explorador de Projectos**. Para cada novo relatório visual, pastas denominadas **Ligações**, **Consultas**, **Globais** e **Cenas** também são adicionadas na árvore **Explorador de Projectos**. Abre-se a janela do editor com uma tela onde pode efectuar edições do relatório convertido.

# **Especificar ligações de origem de dados para projectos visuais**

<span id="page-376-0"></span>Configure um nome alternativo de informações de ligação para cada origem de dados que irá facultar dados para o projecto visual (relatório ou vista-resumo visual).

## **Sobre esta tarefa**

Quando adiciona a(s) consultas que irá(ão) ser utilizada(s) num projecto visual, deve especificar que nome alternativo de informações de ligação será associado a cada consulta.

Para alterar a origem de dados que será usada para uma consulta, edite as informações de consulta e seleccione um nome alternativo de informações de ligação que indique a origem de dados que pretende utilizar. Esta função permite aos utilizadores partilhar facilmente os relatórios visuais e usar as suas próprias origens de dados. Além disso, facilita a alternância entre origens de dados de teste e de produção.

Para especificar o nome alternativo de informações de ligação para a origem de dados, efectue os seguintes passos:

#### **Procedimento**

1. Abra a janela Inserir Ligação.

Pode abrir a janela Inserir Ligação numa das seguintes formas:

- v A partir da vista **Explorador de Projectos**, faça clique com o botão direito do rato no nó **Ligações** para o projecto visual especifico. Seleccione **Inserir Ligação (Insert Connection)** a partir do menu emergente.
- v Da vista **Explorador de Projectos**, faça duplo clique no nó **Ligações**. Abre-se a janela Inserir Ligação.
- v Faça clique numa consulta da vista **Espaços de Trabalho** ou **Explorador de Repositórios**. Com o botão do rato premido, arraste a consulta para o nó **Consultas** na vista **Explorador de Projectos**. Uma nova ligação da origem de dados é adicionada automaticamente à pasta Ligações da vista **Explorador de Projectos**.
- 2. Na lista de origens de dados disponíveis, seleccione aquela que ficará associada a este nome alternativo de informações de ligação.
- <span id="page-377-0"></span>3. Especifique um nome único para este nome alternativo das informações de ligação no campo **Nome da ligação**.
- 4. Faça clique em **Terminar**. A vista **Explorador de Projectos** enumera o novo nome alternativo de informações de ligação sob o nó **Ligações** na árvore.

**Nota:** Também pode configurar o nome alternativo de informações de ligação para uma origem de dados ao arrastar a origem de dados da vista **Espaços de Trabalho** para a pasta **Ligações** para o projecto visual na vista **Explorador de Projectos**. É adicionado o nome alternativo das informações de ligação ao nome ConnectionN. Pode editar o nome alternativo de informações de ligação ao fazer clique com o botão direito do rato na entrada e ao seleccionar **Mudar nome**.

## **Resultados**

Configurou as informações de ligação da origem de dados para o objecto de dados visual.

# **Especificar consultas para projectos visuais**

Os projectos visuais (vistas-resumo ou relatórios visuais) podem incluir uma ou mais consultas em execução para obter os dados dos resultados e para apresentar os mesmos no projecto visual.

## **Sobre esta tarefa**

Pode criar uma nova consulta que será incluída no projecto visual ou que pode usar numa consulta existente.

Para especificar uma consulta para um projecto visual, execute os seguintes passos:

- 1. A partir da vista Explorador de Projectos, faça clique com o botão direito do rato no nó **Consultas** e seleccione **Inserir Consulta** a partir do menu.
- 2. Especifique um nome único para a consulta no campo **Nome da consulta**.
- 3. Identifique a consulta e especifique onde reside de uma das seguintes formas:
	- a. Se estiver a criar uma nova consulta visual, seleccione **Criar uma nova consulta visual**.
	- b. Se estiver a criar uma nova consulta analítica, faça clique em **Criar uma nova consulta analítica**.
	- c. Se estiver a criar uma nova previsão, faça clique em **Criar uma nova previsão**.
	- d. Se a consulta existir, seleccione **Anexar a uma consulta existente**. Surge a lista **Seleccionar consulta**. Especifique o nome da consulta e onde esta reside no campo **Seleccionar Consulta**. Pode fazer clique em **Procurar** para procurar a consulta.
	- e. Caso pretenda inserir uma consulta estática, seleccione **De ficheiro**.
		- v Seleccione **Inserir Dados** para copiar a consulta directamente para a pasta **Consultas**. Esta opção faculta maior portabilidade, porque a consulta vai permanecer com o projecto visual caso seja movida de um sistema para outro.
- <span id="page-378-0"></span>v Seleccione **Utilize a ligação para o ficheiro** para criar uma ligação à localização do directório do sistema. Esta opção limita a portabilidade, porque se o projecto se mover de um sistema para outro, a consulta já não vai ficar disponível.
- v Especifique a consulta a ser adicionada na lista **Seleccione ficheiro de dados**. Pode fazer clique em **Procurar** para procurar a consulta.

**Nota:** Pode abrir ficheiros DBF, IXF, XML e TAB e utiliza-los como consultas. Pode editar o conjunto de resultados importados ao filtrar, adicionar colunas calculadas, aplicar o agrupamento e agregação. Quando guardar o projecto visual, estes ficheiros podem ser convertidos para dynamarts e guardado com o projecto visual. Todas as modificações serão mantidas.

- 4. Caso insira uma consulta visual, será necessário seleccionar uma ligação a origens de dados que pretende utilizar para a consulta a partir da lista **Ligação (Connection)**. Se a lista **Ligação** estiver vazia, adicione uma ligação de origem de dados para um projecto visual.
- 5. Faça clique em **Adicionar Ligação** para abrir a janela Inserir Ligação.
- 6. A partir da árvore origens de dados, seleccione a origem de dados que pretende adicionar ao projecto visual e faça clique em **Terminar**. A ligação de origem de dados que seleccionou é adicionada ao projecto visual e é apresentada na lista **Ligação**.
- 7. Se estiver a inserir uma previsão ou consulta analítica existente num projecto visual, pode editar as definições de ligação para as consultas subordinadas na janela Editar ligações.
- 8. Se estiver a inserir uma nova previsão ou consulta analítica não pode definir ligações para consultas subordinadas porque estas consultas ainda não foram especificadas.
- 9. Faça clique em **Terminar**. A vista Explorador de Projectos lista a consulta sob o nó **Consultas** na árvore. Se a consulta precisar de um parâmetro, é adicionada uma pasta intitulada **Parâmetros**. Vai guardar automaticamente a consulta quando guardar o projecto visual.

## **Resultados**

**Nota:** Também pode adicionar uma consulta ao arrastar a consulta da vista Espaços de Trabalho para o nó **Consultas** do projecto visual na vista. A consulta seleccionada é adicionada à pasta **Consultas**. Uma nova ligação de origem de dados é adicionada automaticamente à pasta **Ligações** da vista Explorador de Projectos.

# **Desenhar a página principal de um relatório visual**

A página principal de um relatório visual é onde especifica o conteúdo do relatório global. Vai especificar as informações do modelo do cabeçalho, detalhe e cabeçalho que serão repetidas em cada página do relatório.

## **Sobre esta tarefa**

A página principal de relatório visual divide-se nas seguintes secções:

- v A secção **Cabeçalho do Relatório** descreve o que aparece no princípio do relatório.
- v A secção **Cabeçalho de Página** descreve o que aparece no topo de cada página do relatório.
- <span id="page-379-0"></span>v A secção **Cabeçalho de Detalhe** descreve o que aparece como cabeçalhos de coluna em cada linha de detalhe.
- v A secção **Detalhe** descreve como será apresentada cada linha de detalhe de dados.
- v A secção **Pé-de-página de Detalhe** descreve o que aparece na linha de quebra de uma secção de detalhes.
- v A secção **Pé-de-página** descreve o que aparece no fundo de cada página do relatório.
- v A secção **Pé-de-página do Relatório** descreve o que aparece no final do relatório.

O processo de desenhar cada secção da página principal de um relatório visual é o mesmo para cada secção.Para especificar o que deve aparecer em cada secção do relatório visual:

## **Procedimento**

- 1. Poderá seleccionar qual a secção que irá desenhar de uma das seguintes formas:
	- v Na árvore **Explorador de Projectos**, seleccione a pasta para a secção do relatório que pretende desenhar.
	- v No modo Desenho, a janela do editor divide-se em várias secções, cada qual etiquetada e associada a uma secção do relatório. Clique na secção que pretende desenhar.
- 2. Em cada secção do relatório, poderá inserir elementos de desenho que identifiquem o que será incluído nessa secção do relatório. Escolha os elementos de desenho na vista **Paleta**. Seleccione os objectos que pretende inserir. Em seguida, faça clique na secção do relatório onde pretende colocar o objecto.
- 3. As propriedades de cada secção do relatório visual e as propriedades de cada objecto que se possa inserir no relatório são apresentadas na vista **Propriedades**. Pode modificar as propriedades de cada secção do relatório visual e as propriedades de cada objecto na vista **Propriedades**. As propriedades de algumas das secções do relatório também se podem alterar na janela do editor.
- 4. Pode ver o relatório em qualquer altura durante a fase de desenho. Faça clique no separador **Pré-visualizar** na janela do editor para apresentar o relatório no modo de pré-visualização. Para voltar ao modo de desenho, seleccione o separador **Desenho**.
- 5. Pode guardar o relatório num ficheiro, num catálogo de QMF caso esteja disponível, ou num repositório. Também pode imprimir o relatório ou guardá-lo como um ficheiro HTML ou PDF.

# **Desenhar a página fixa de um relatório visual**

As páginas fixas de um relatório visual são páginas únicas com elementos exclusivos que se podem inserir no relatório visual. As páginas fixas pode ser usadas para páginas de cobertura exemplo, páginas de início de capítulo, páginas gráficas especiais ou uma página de fecho de um relatório.

## **Sobre esta tarefa**

A página fixa de relatório visual divide-se nas seguintes secções:

- v A secção **Cabeçalho de Página** descreve o que surge no topo da página fixa.
- v A secção **Fixa1** descreve o que surge na primeira secção fixa da página.
- v A secção **Fixa2** descreve o que surge na segunda secção fixa da página.
- v A secção **Pé-de-Página** descreve o que surge no fundo da página fixa.

O processo de desenhar cada secção de uma página fixa é o mesmo para cada secção. Poderá criar tantas páginas fixas quantas forem necessárias para o relatório. Especifique onde devem aparecer as páginas no relatório com a propriedade **PáginasFixas** que está disponível para cada uma das secções da página principal.

Para criar uma página fixa para o relatório visual:

- 1. Ao criar novo objecto de relatório visual, obtém-se automaticamente uma pasta no **Explorador de Projectos** que se pode usar para conceber a primeira página fixa. Todavia, poderá criar tantas páginas fixas quantas forem necessárias para o relatório. Para criar páginas fixas adicionais, faça clique com o botão direito do rato no nó **Páginas Fixas** da vista **Explorador de Projectos**. Seleccione **Inserir Página Fixa** no menu emergente. Abre-se o assistente Nova Página Fixa. Especifique um nome único para esta página fixa no campo de nome de **Página Fixa**. Faça clique em **Terminar**. A vista **Explorador de Projectos** enumera a nova página fixa sob o nó **Páginas Fixas** na árvore.
- 2. Seleccione qual a secção que irá desenhar de uma das seguintes formas:
	- v Na árvore **Explorador de Projectos**, faça clique na pasta da secção da página fixa que pretende desenhar.
	- v Em modo Desenho, a janela do editor divide-se em várias secções, cada qual etiquetada e associada a uma secção da página fixa. Faça clique na secção que pretende desenhar.
- 3. Em cada secção da página fixa poderá inserir elementos de desenho que identifiquem o que será incluído nessa secção da página. Escolha os elementos de desenho na vista **Paleta**. Seleccione os objectos que pretende inserir. Em seguida, clique na secção da página fixa em que pretende colocar o objecto.
- 4. As propriedades de cada secção da página fixa e as propriedades de cada objecto que se possa inserir no relatório são apresentadas na vista **Propriedades**. Pode modificar as propriedades de cada secção da página fixa e as propriedades de cada objecto na vista **Propriedades**. As propriedades de algumas das secções da página fixa também se podem alterar na janela do editor.
- 5. Especifique onde inserir a página fixa no relatório principal com a propriedade **PáginasFixas** que está disponível para cada uma das secções da página principal. Se especificar uma propriedade **PáginasFixas** na:
	- v Secção do cabeçalho de relatório: a página fixa vai surgir como página introdutória do relatório.
	- v Secção cabeçalho de página: a página fixa surge antes da quebra de nível mais elevada.
	- v Secção cabeçalho de detalhe: a página fixa aparece antes da quebra de nível de detalhe.
	- v Secção pé-de-página de detalhe: a página fixa aparece antes da quebra de nível de detalhe.
	- v Secção pé-de-página da página: a página fixa vai aparecer depois da quebra de nível mais alta.
	- v Secção pé-de-página de relatório: a página fixa vai surgir como a última página do relatório.

6. Pode ver a página fixa em qualquer altura durante a fase de desenho. Faça clique no separador **Pré-visualizar** na janela do editor para apresentar o relatório no modo de pré-visualização. Para voltar ao modo Desenho, seleccione o separador **Desenho**.

# **Gerir a obtenção de dados de relatórios**

O utilizador pode controlar quando se obtém dados para relatórios visuais.

## **Sobre esta tarefa**

Por predefinição, os relatórios visuais são executados sobre dados activos. Sempre que o relatório visual for executado, são também executadas consultas e os dados no relatório são actualizados. O utilizador controla a obtenção de dados para um relatório visual utilizando um conjunto de agendamentos de expiração. Esta opção permite ao utilizador especificar, caso seja essa a sua intenção, quando pretende executar as consultas de relatório visual para actualizar os dados que são apresentados no relatório.

Para configurar agendamentos de expiração para a obtenção de dados de um relatório visual:

- 1. Crie um novo relatório visual, incluindo as consultas que serão utilizadas para obter dados.
- 2. Na vista **Explorador de Projectos**, expanda a pasta **Globais** e faça clique com o botão direito do rato no nó **Agendamentos de expiração** para o relatório visual. Seleccione **Inserir Agenda (Insert Schedule)** a partir do menu emergente. É aberto o assistente Configuração da Agenda de Expiração.
- 3. Pode criar um ou mais agendamentos que irão controlar a obtenção de dados para o relatório visual. Especifique o nome de um agendamento no campo **Nome de agendamento**. Pode ser qualquer nome com significado.
- 4. O tipo de agendamento controla quando os dados que foram obtidos para este relatório visual irão expirar. Pode escolher um dos seguintes tipos de agendamento seleccionando um dos selectores de opção **Expirações de dados**:
	- v **diariamente**: Seleccione esta opção para especificar que serão utilizados os mesmos dados durante um período de 24 horas. Caso seleccione esta opção, o relatório visual será executado, os dados serão obtidos e sempre que o relatório for executado as 24 horas seguintes, este utilizará os mesmos dados. Após esse período de 24 horas, a próxima vez que o relatório for executado, serão obtidos novos dados.
	- v **semanalmente**: Seleccione esta opção para especificar que serão utilizados os mesmos dados durante um período de 7 dias. Caso seleccione esta opção, o relatório visual será executado, os dados serão obtidos e sempre que o relatório for executado nos 7 dias seguintes, este utilizará os mesmos dados. Após esse período de 7 dias, a próxima vez que o relatório for executado, serão obtidos novos dados.
	- v **mensalmente**: Seleccione esta opção para especificar que serão utilizados os mesmos dados durante um mês. Caso seleccione esta opção, o relatório visual será executado, os dados serão obtidos e sempre que o relatório for executado no mês seguinte, este utilizará os mesmos dados. Após esse período de um mês, a próxima vez que o relatório for executado, serão obtidos novos dados.
- v **numa data específica**: Seleccione esta opção para especificar que serão utilizados os mesmos dados até que seja atingida uma data específica. Caso seleccione esta opção, o relatório visual será executado, os dados serão obtidos e sempre que o relatório for executado até à data específica, este utilizará os mesmos dados. Ao atingir a data específica, a próxima vez que o relatório for executado, serão obtidos novos dados.
- v **nunca**: Seleccione esta opção para especificar que serão sempre utilizados os mesmos dados. Caso seleccione esta opção, o relatório visual será executado, os dados serão obtidos e sempre que o relatório for executado, este utilizará os mesmos dados.
- v **sempre**: Seleccione esta opção para especificar que os dados serão actualizados sempre que o relatório for executado.
- v **após o projecto visual ser fechado** para que o agendamento expire após fechar o projecto visual.
- 5. Caso tenha seleccionado **diariamente**, **semanalmente**, **mensalmente** ou **numa data específica**, faça clique em **Avançar**.
- 6. Dependendo do tipo de agendamento que está a criar, é aberta uma das seguintes variações da página **Definir propriedades do agendamento** do assistente:
	- v Caso tenha seleccionado **diariamente**, irá especificar a data em que começará o período de 24 horas no campo **Data de início** e a hora a que começará o período de 24 horas no campo **Hora de início**. O utilizador especifica quando o período de 24 horas irá ocorrer utilizando os selectores de opção **Expirações de dados**. Seleccione **diariamente** para especificar que o período de 24 horas irá ocorrer todos os dias. Seleccione **individual** para especificar que o período de 24 horas irá ocorrer durante x dias. Seleccione o número da lista pendente. Seleccione **dias da semana** para especificar que o período de 24 horas irá ocorrer em um ou mais dias específicos. Tem de seleccionar as caixas de verificação dos dias.
	- v Caso tenha seleccionado **semanalmente**, irá especificar a data em que começará a semana no campo **Data de início** e a hora a que começará a semana no campo **Hora de início**. Pode seleccionar um número na lista **a cada semana** para especificar que o período de 7 dias irá ocorrer a cada x semanas. Pode seleccionar um dia nas caixas de verificação **dias da semana** para especificar que o período de 7 dias irá começar num dia específico da semana.
	- v Caso tenha seleccionado **mensalmente**, irá especificar a data em que começará o mês no campo **Data de início** e a hora a que começará o mês no campo **Hora de início**. Pode seleccionar **ou** para especificar que a obtenção de dados ocorrerá num dia específico da semana durante o mês. Seleccione o mês na lista das caixas de verificação Seleccionar meses.
	- v Caso tenha seleccionado **numa data específica**, irá especificar a data e hora que irá desencadear a obtenção de dados na lista de selecção **Data e hora**. Faça clique na célula para fazer surgir um calendário no qual seleccionará a data e hora.
- 7. Faça clique em **Terminar**. O agendamento é criado e listado na vista **Explorador de Projectos**. Irá repetir este processo para definir propriedades adicionais. Após definir todos os agendamentos, irá atribui-los às consultas no relatório visual.

## **Atribuir agendamentos de obtenção de dados a consultas de relatórios visuais**

Para controlar a obtenção de dados de um relatório visual, tem de atribuir os agendamentos de obtenção de dados às consultas no relatório visual.

## **Sobre esta tarefa**

Para atribuir agendamentos de obtenção de dados a consultas de relatórios visuais:

## **Procedimento**

- 1. Faça clique com o botão direito do rato no nó **Consultas** para o relatório visual na vista **Explorador de Projectos**. Seleccione **Atribuir agendamentos de expiração** no menu emergente. Abre-se o assistente Gerir agendas de expiração.
- 2. Seleccione **Utilizar agendamentos de expiração** para atribuir um agendamento de expiração ao relatório visual.
- 3. Seleccione o agendamento de expiração predefinido na lista **Agendamento de expiração predefinido**. Este agendamento será utilizado para controlar a obtenção de dados para todas as consultas incluídas no relatório visual, a menos que lhes tenha sido atribuído um agendamento específico.
- 4. Pode atribuir agendamentos específicos a consultas específicas. Todas as consultas incluídas no relatório visual são listadas na célula **Nome de consulta**. Para atribuir um agendamento específico à consulta, faça clique na célula **Nome de agendamento** correspondente. Seleccione o agendamento exclusivo na lista pendente de agendamentos disponíveis.
- 5. Faça clique em **Actualizar memória cache** para actualizar os dados obtidos para a consulta.
- 6. Faça clique em **Terminar**. Todas as atribuições de agendamentos efectuadas pelo utilizador são guardadas.

## **Converter relatórios visuais em relatórios offline**

Pode converter um relatório visual num relatório offline. Um relatório offline é uma versão estática de um relatório visual. Os utilizadores verão sempre os mesmos dados ao abrir o relatório.

#### **Sobre esta tarefa**

Para criar um relatório offline a partir de um relatório visual:

#### **Procedimento**

- 1. Abra um relatório visual.
- 2. Seleccione **Editar** > **Converter para relatório Offline**. Todas as consultas para o relatório visual serão executadas e todos os dados necessários para compor o relatório serão obtidos.
- 3. Guarde o relatório offline no repositório. Não é possível guardar o relatório num ficheiro.
- 4. Para converter um relatório offline para um relatório online, abra o relatório online, abra o relatório offline e seleccione **Editar** > **Converter em Relatório Online**.

# **Exportar relatórios para um ficheiro**

É possível exportar um relatório clássico, um relatório rápido ou um relatório visual para um ficheiro. Caso o relatório seja clássico, é possível exportar o mesmo como um ficheiro de texto, HTML ou PDF. Caso o relatório seja rápido ou visual, será possível exportar o mesmo como um ficheiro HTML ou PDF.

#### **Sobre esta tarefa**

Para exportar um relatório:

# **Procedimento**

- 1. Abra o assistente Exportar Relatório de uma das seguintes formas:
	- v Com um relatório na janela activa, seleccione **Ficheiro (File)** > **Exportar (Export)** para abrir a página Seleccionar do assistente Exportar e, em seguida, seleccione **Relatório (Report)** a partir da lista de assistentes de exportação disponíveis.
	- v Com um relatório na janela activa, faça clique no botão da barra de

ferramentas **Exportar** (**Export**)  $(\rightarrow)$ .

- 2. Seleccione o relatório que pretende exportar na lista de selecção **Relatórios**.
- 3. Se estiver a utilizar QMF para Workstation, especifique onde deve ser guardado o ficheiro de relatório no campo **Ficheiro de relatório**. Pode utilizar o botão **Procurar** para procurar a localização.
- 4. Seleccione o tipo de ficheiro que está a exportar. Pode exportar um relatório clássico como um ficheiro de texto (\*.txt), um ficheiro HTML (\*.htm;\*.html) ou um ficheiro PDF (\*.pdf). É possível exportar um relatório rápido e um relatório visual como um ficheiro HTML (\*.htm;\*.html) ou um ficheiro PDF (\*.pdf).
- 5. Caso esteja a exportar um ficheiro PDF, faça clique no botão **Avançar**. É aberta a página COnfigurar opções de exportação de PDF. Seleccione a caixa de verificação **Adicionar Informações de Documentos** e especifique cadeias de caracteres nos campos **Título**, **Autor**, **Sujeito** e **Palavras-chave** para adicionar informações de documentos ao PDF. Seleccione a caixa de verificação **Utilizar apenas tipos de letra ANSI** para utilizar apenas tipos de letra ANSI no PDF.
- 6. Caso pretenda exportar o relatório como um ficheiro HTML, seleccione HTML a partir da lista **Tipo de exportação (Export type)** e faça clique em **Seguinte (Next)**. É aberta a página Configurar opções de exportação de ficheiros. Seleccione a caixa de verificação **Dividir relatório em páginas separadas (Split report into separate pages)** para guardar cada página do relatório individualmente.
- 7. Faça clique em **Terminar**.
	- v Se estiver a utilizar QMF para Workstation, o relatório é exportado para um ficheiro no formato que seleccionou.
	- v Se estiver a utilizar o QMF para WebSphere, abre-se uma janela Guardar que lista os ficheiros individuais para descarregar e um ficheiro ZIP arquivado (\*.zip) que contém todos os ficheiros para descarregar. Faça clique numa ou mais hiperligações para descarregar os ficheiros. Quando tiver terminado de descarregar os ficheiros, faça clique em **OK**.

# **Trabalhar com relatórios Ad hoc**

Os relatórios Ad hoc são relatórios baseados em telas que representam graficamente as informações obtidas a partir de uma base de dados. Um relatório Ad hoc inclui uma cena com uma tela.

Pode colocar múltiplos objectos na Tela a gerir o espaço das mesmas para se adequarem a diferentes propósitos.

A Árvore Interna de Tela apresenta os objectos em todos os espaços de trabalho e permitem-lhe adicioná-los ao relatório.

A Tela suporta gráficos e grelhas que podem ser baseados nos seguintes objectos:

- v Consulta Analítica
- Dynamart Composto
- v Caminho de exploração descendente
- Dynamart
- Tabela
- Consulta Visual

A Tela com todos os objectos é guardada como um esquema Incorporado quando o relatório ad hoc é guardado. Pode criar múltiplos esquemas para cada relatório.

Também pode ligar objectos na Tela dos relatórios ad hoc e nas vistas-resumo virtuais.

## **Criar relatórios Ad hoc**

Pode criar um relatório Ad hoc e preenchê-lo com objectos no editor do tempo de execução Relatórios Ad hoc.

## **Sobre esta tarefa**

Um relatório Ad hoc inclui uma cena com uma tela. Ao criar um relatório Ad hoc, pode colocar múltiplos objectos na Tela e gerir o espaço da mesma de acordo com os seus propósitos.

Para criar um relatório Ad hoc efectue o seguinte procedimento:

## **Procedimento**

- 1. A partir do menu principal, seleccione **Ficheiro (File)** > **Novo (New)** > **Outro (Other)**. Abre-se a janela **Novo**.
- 2. Expanda **Objectos do QMF** e seleccione **Relatório Ad hoc**. Faça clique em **Seguinte (Next)**.
- 3. No campo **Nome**, especifique os nomes exclusivos para o relatório Ad Hoc. Faça clique em **Terminar**.

#### **Resultados**

Criou um relatório Ad hoc. Agora, tem de adicionar objectos ao mesmo.

#### **Conceitos relacionados**:

["Gerir operações de Tela com a barra de ferramentas da Tela" na página 483](#page-498-0) A barra de ferramentas da Tela fornece acções para gerir os relatório ad hoc e vistas-resumo visuais da Tela.

#### **Tarefas relacionadas**:

["Ligar objectos na Tela" na página 484](#page-499-0) O acto de ligar objectos define a relação e as dependências entre objectos.Utilize o Modo de ligação de objecto para ligar objectos na Tela.

# **Trabalhar com vistas-resumo**

Uma vista-resumo visual é um tipo de projecto visual que apresenta dados interactivos ou persistentes a uma grande variedades de utilizadores.

## **Sobre esta tarefa**

As vistas-resumo visíveis podem extrair dados em simultâneo de várias origens de dados heterogéneas e apresentar os dados usando uma variedade de gráficos, quadros e mecanismos gráficos. Ao utilizar QMF para Workstation, os

programadores de conteúdos podem criar uma vista-resumo visual que pode ser vista por múltiplos utilizadores com QMF para Workstation ou QMF para WebSphere.

**Nota:** Pode ver vistas-resumo visuais concebidas anteriormente em QMF para WebSphere, mas não pode concebê-las. A perspectiva **Desenhador Visual** não está disponível.

Os passos seguintes destacam as tarefas que vai executar ao criar ou editar vistas-resumo visuais:

## **Procedimento**

- 1. Activar uma vista-resumo visual na janela do editor da estação de trabalho. Pode activar uma vista-resumo visual numa janela do editor da estação de trabalho de uma das seguintes formas:
	- v Crie uma nova vista-resumo visual utilizando o assistente Criar Nova Vista-Resumo Visual.
	- v Abrir uma vista-resumo visual existente.
- 2. Abra a perspectiva **Desenhador Visual**. A perspectiva **Desenhador Visual** apresenta uma janela de editor, várias vistas e os menus que vai usar quando trabalhar com vistas-resumo. Pode abrir a perspectiva **Desenhador Visual** utilizando o botão da barra de ferramentas **Abrir perspectiva** ou seleccionando **Janela** > **Abrir Perspectiva** > **Desenhador Visual**.
- 3. Veja os componentes essenciais da vista-resumo visual conforme listados na vista **Explorador de Projectos**. Cada vista-resumo visual está listada no nó **Vistas-Resumo visuais** na árvore **Explorador de Projectos**. Cada vista-resumo visual tem as pastas seguintes:
	- v **Ligações**
	- v **Globais**
	- v **Consultas**
	- v **Cenas**
- 4. Criar ligações da origem de dados.

As vistas-resumo visíveis destinam-se a ser partilhadas em toda a empresa. Para facilitar a partilha e distribuição de vistas-resumo,o QMF para Workstation não liga as consultas que são incluídas numa vista-resumo a uma origem de dados específica. Em contrapartida, liga a consulta a um nome alternativo de informações de ligação.

É necessário configurar um nome alternativo de informações de ligação para cada origem de dados utilizada para obter dados para a vista-resumo visual. Para obter informações sobre definir um nome alternativo de informações de ligação, consulte [Especificando ligações de origem de dados para projectos](#page-376-0) [visuais.](#page-376-0)

5. Especifique a primeira consulta que vai facultar dados para a vista-resumo visual.

Pode especificar uma consulta existente ou criar uma nova consulta. Quando especificar a consulta o sistema pede-lhe para associar a consulta com um nome alternativo de informações de ligação. O nome alternativo de informações de ligação identifica a origem de dados na qual é executada a consulta. Para obter informações sobre a configuração de consultas, consulte ["Especificar consultas para projectos visuais" na página 362.](#page-377-0)

6. Desenhe a primeira cena na vista-resumo. Uma vista-resumo visual consiste em uma ou mais cenas.

Uma cena é o contentor (semelhante a um diapositivo de apresentação) que retém todos os elementos utilizados para apresentar dados. Depois de criar uma nova vista-resumo visual, o sistema faculta uma cena predefinida. Poderá optar por ter somente uma cena na vista-resumo ou adicionar mais cenas.

7. Insira objectos numa cena.

Os objectos que inserir são apresentados na vista **Paleta** e são organizados em paletas individuais baseadas no respectivo tipo. Na vista **Paleta**, seleccione os objectos que pretende inserir nas cenas.

8. Modifique as propriedades do objecto na vista **Propriedades**.

Ao modificar as propriedades de um objecto define os valores que determinam o aspecto e comportamento do objecto. Pode utilizar o **Desenhador de Expressões** para auxiliar na especificação das propriedades de um objecto.

9. Inserir os objectos de esquema

Numa cena da vista-resumo visual, os objectos de esquema apresentam os resultados da consulta.

Quando inserir um objecto de esquema o sistema pede-lhe que associe o objecto a uma consulta que se encontre na pasta **Consultas**. Pode adicionar consultas à pasta **Consultas** em qualquer altura, durante o processo de criação da vista-resumo.

Os objectos de esquema podem apresentar dados de muitas formas. Na maioria dos objectos de esquema, apresentam-se os resultados de várias consultas num único esquema. Por exemplo, poderá criar um único gráfico XY que apresente números de vendas decorrentes de uma única consulta e números de gastos decorrentes de outra consulta. Pode adicionar vários objectos de esquema. Quando colocar objectos de esquema, pode transmitir informações do resultado da consulta de um objecto de esquema de nível superior para um objecto de esquema de nível inferior. Como dispõe da capacidade de transmitir estas informações, pode utilizar objectos de esquema colocados para apresentar mais detalhes relativos a um valor de dados específico.

10. Utilize a vista **Eventos** a que vai atribuir as diferentes opções de navegação.

Ao atribuir opções de navegação a cenas e objectos, define um caminho através da vista-resumo. Uma forma de navegação é definir dependências entre objectos de controlo de vistas-resumo (como, por exemplo, objectos caixa de combinação ou caixa de lista) e objectos de esquema orientados por dados (como, por exemplo, um objecto grelha ou gráfico de barras) através da utilização da ferramenta **Conectividade (Connectivity)** a partir da vista **Paleta (Palette)**.

11. Execute a vista-resumo visual.

Sempre que fizer clique no separador **Tempo de execução (Runtime)**, está efectivamente a executar o objecto de vista-resumo visual. Ao executar este passo pode rever como os resultados serão apresentados no tempo de execução. Encare este passo como uma simulação da vista-resumo que lhe permite melhorar após a concepção antes de guardar e implementar a vista-resumo.

12. Guarde a vista-resumo visual.

Quando tiver concluído a concepção ou a edição da vista-resumo, pode guardar a vista-resumo e copiá-la para um ou mais espaços de trabalho para distribuição a outros utilizadores.

# **Planear vistas-resumo visuais**

Antes de desenvolver uma vista-resumo visual, planeie o respectivo desenvolvimento e processo de concepção. Uma das actividades de planeamento mais importantes para desenhar vistas-resumo visuais é conhecida como *storyboarding*.

## **Utilizar storyboards**

Os Storyboards são auxiliares visuais para um desenho ou um processo de desenho. Agindo como organizador gráfico, os storyboards ajudam todos os membros da equipa a pré-visualizar a vista-resumo que tenciona desenhar.

A informação nesta secção funciona como uma directriz geral para utilizar as storyboards.

A devida utilização de storyboards durante a fase de planeamento facilita o processo de concepção através da ilustração clara de como será o aspecto e o funcionamento da vista-resumo.

Storyboards ajudam a retirar as conjunturas da fase de desenho efectiva e podem minimizar potenciais erros no desenvolvimento e ajudar na implementação da vista-resumo de uma forma mais eficaz. Adicionalmente, uma vista-resumo bem desenhada tem uma probabilidade superior de ser reutilizada noutras áreas da empresa.

Utilize um storyboard para desenhar características básicas, funcionalidades e fluxo de apresentações das cenas e objectos a serem incluídos na vista-resumo.

O storyboard para uma vista-resumo deve especificar o seguinte:

- v Dados para cada cena
- v Cenas, esboçadas
- v Esquemas para cada cena
- v Sequência de apresentação
- v Pontos onde os utilizadores possam aceder a mais informações
- v Acções que resultem de eventos de utilizador
- v Saltos entre cenas

Existem vários tipos de ferramentas, com vários níveis de complexidade, que pode utilizar para criar storyboards. Pode utilizar papel e lápis para esboçar a concepção e o fluxo. Pode utilizar uma ferramenta de apresentação, como o Microsoft PowerPoint, para criar esquemas exemplo com detalhes de apoio em páginas de notas. Também pode elaborar páginas Web para mostrar os saltos reais e o fluxo da navegação.

Utilize a seguinte lista de tópicos gerais como um guia para elementos que deve incluir na respectiva storyboard / concepção:

#### **Apresentar dados de resultados de consulta**

Utilize objectos de esquema ou os controlos Caixa de Lista e Caixa de Combinação para apresentar dados dos resultados da consulta. Explore as diversas opções de apresentação e decida quais as que melhor se adaptam ao tipo de análise que pretende mostrar.

#### **Capturar entrada de utilizador**

Poderá capturar as preferências de utilizador com controlos de interface de utilizador padrão. Veja a paleta **Controlos** na vista **Paleta** para explorar as opções.

#### **Transmitir informações**

Através de parâmetros, poderá transmitir informações oriundas de acções de utilizador para afectar a apresentação de uma vista-resumo, o conteúdo de uma cena ou a execução de uma consulta.

#### **Navegar em vistas-resumo**

Poderá utilizar funções de navegação para permitir aos utilizadores moverem-se em vistas-resumo e obterem assim novas informações.

#### **Localizar os dados**

O storyboard deve especificar a base de dados e incluir uma lista das tabelas que tenciona utilizar. Esta lista ajuda a organizar o trabalho. Depois poderá passar uma sessão a criar todas as consultas necessárias antes de criar a primeira cena. Em alternativa, poderá trabalhar com outros a fim de extrair os dados necessários das tabelas de base de dados e consolidá-los em tabelas de resumo.

# **Criar vistas-resumo visuais através do assistente Vistas-resumo visuais**

Pode criar uma nova vista-resumo visual utilizando o assistente Criar Nova vista-resumo visual.

### **Sobre esta tarefa**

Para criar uma nova Vista-resumo visual, execute os passos seguintes:

- 1. Abra o assistente Criar Nova Vista-Resumo Visual numa das seguintes formas:
	- v Na perspectiva **Desenhador Visual**, seleccione **Ficheiro** > **Novo** > **Vista-Resumo Visual**. Abre-se o assistente Criar Nova Vista-Resumo Visual.
	- v Na perspectiva **Desenhador Visual**, faça clique com o botão direito do rato na pasta **Vistas-Resumo Visuais** na vista **Explorador de Projectos**. Seleccione **Nova Vista-Resumo** no menu emergente. Abre-se o assistente Criar Nova Vista-Resumo Visual.
	- v Na perspectiva **Desenhador Visual**, faça duplo-clique na pasta **Vistas-Resumo Visuais** na vista **Explorador de Projectos**. Abre-se o assistente Criar Nova Vista-Resumo Visual.
	- v Faça clique no botão da barra de ferramentas **Nova Vista-Resumo Visual**(  $\blacksquare$ ).
- 2. Introduza um nome único para a vista-resumo no campo **Nome da Vista-Resumo**.
- 3. Seleccione o modelo que vai ser usado para a nova vista-resumo visual numa das seguintes formas:
	- v Seleccione o separador **Predefinidos**. Na lista de modelos predeterminados, seleccione aquele que pretende que seja o modelo para a nova vista-resumo visual. Os modelos predeterminados são apresentados com a aplicação. Não é possível alterar o esquema dos modelos predefinidos. O modelo

predeterminado **Em Branco** é o modelo predefinido para todas as vistas-resumo visuais. Não contém elementos estruturais.

v Seleccione o separador **Local**. Na lista de modelos locais, seleccione o que pretende que seja o modelo para a nova vista-resumo visual. Os modelos locais são os que foram criados para a organização e guardados localmente. Cada modelo contém conteúdo predeterminado (como, por exemplo, logotipos de empresas, texto normalizado, esquemas gráficos frequentes). Os modelos são listados por categoria por motivos organizacionais. Os utilizadores podem editar o conteúdo estrutural de modelos locais para que se adeque às respectivas necessidades.

**Nota:** O separador local apresenta apenas se houverem modelos guardados localmente no directório Modelos.

- Seleccione o separador **Repositório**. Na lista de modelos guardados no repositório, seleccione aquele que pretende que seja o modelo da nova vista-resumo visual. Os modelos listados na página de repositórios são os modelos que foram criados para a organização do utilizador e que foram guardados no repositório. Cada modelo contém conteúdo predeterminado (como, por exemplo, logotipos de empresas, texto normalizado, esquemas gráficos frequentes). Os modelos são listados por categoria por motivos organizacionais. Os utilizadores podem editar o conteúdo estrutural de modelos de repositórios para que se adeque às respectivas necessidades.
- 4. Faça clique em **Terminar**. É adicionada uma pasta com o nome da vista-resumo ao nó **Vistas-Resumo** na vista **Explorador de Projectos**.

Para cada nova vista-resumo, é criada uma pasta para as **Ligações**, **Consultas** e **Globais**. Além disso, é adicionada uma pasta **Cenas** com uma primeira cena predefinida. Abre-se a janela do editor com uma tela onde irá desenhar a primeira cena da vista-resumo.

## **Resultados**

Criou uma nova Vista-resumo visual utilizando o assistente Criar nova vista-resumo visual.

## **Como proceder a seguir**

O utilizador está preparado para conceber a vista-resumo, adicionando **Ligações**, **Consultas** e **Globais** e **Cenas** adicionais.

#### **Criar um novo modelo de vista-resumo visual**

Os utilizadores podem criar vistas-resumo visuais com conteúdo predeterminado, tais como logótipos de empresas, texto normalizado e gráficos especiais. Cada vista-resumo visual pode ser então guardada como um modelo que pode ser utilizado por outras pessoas para facilitar a criação fácil de vistas-resumo visuais.

#### **Sobre esta tarefa**

Para criar um novo modelo de vista-resumo visual:

#### **Procedimento**

1. Seleccione **Ficheiro** > **Guardar Como**. Abre-se a janela Seleccionar um assistente.

A partir da janela Seleccionar um assistente, seleccione o assistente a utilizar, seleccione a caixa de verificação **Guardar como modelo** e, em seguida, faça clique em **Seguinte**:

v Guardar em Ficheiro

Seleccione esta opção se pretender utilizar o assistente Guardar para ficheiro para guardar localmente a Vista-Resumo Visual para um ficheiro.

Consulte o passo 2.

• Guardar em Repositório

Seleccione esta opção se pretender utilizar o assistente Guardar para Repositório para guardar a Vista-Resumo Visual para um repositório. Consulte o passo 3.

2. Na página Guardar para Ficheiro, introduza a localização do ficheiro no campo **Caminho:** ou seleccione **Pesquisar...** para localizar o ficheiro e faça clique em **Terminar**.

Por exemplo, num sistema operativo Windows o caminho seria um dos seguintes:

• Para o Windows XP ou anterior:

C:\Documents and Settings\[nome\_de\_utilizador]\Application Data\IBM\ QMF para Workstation\Templates\VD Templates\VistaResumoVisual1

• Para o Windows Vista ou posterior:

C:\Users\[nome\_de\_utilizador]\Application Data\IBM\ QMF para Workstation\Templates\ VD Templates\VistaResumoVisual1

Pode substituir VistaResumoVisual1 com qualquer nome. Recomenda-se que o caminho seja o directório local, pois é aqui que o QMF para Workstation irá procurar todos os modelos locais para poder apresentá-los aos utilizadores quando estes criarem uma nova Vista-Resumo Visual. Guardou o modelo de Vista-Resumo Visual para um ficheiro.

3. Na página Guardar para Repositório, configure os parâmetros de objectos de repositório.

A lista **Seleccionar entrada ascendente** apresenta uma lista de categorias que configurou para organizar os modelos de repositórios.

Se ainda não configurou categorias esta lista está em branco.

4. *Condicional:* Faça clique no ícone **Criar Novas Categorias de Modelos de Vistas-Resumo Visuais** para criar uma categoria.

Abre-se o assistente Criar Nova Categoria de Modelo de Vista-Resumo Visual.

- 5. Especifique um nome para a categoria do modelo. Opcionalmente, pode definir um comentário no campo **Comentário**.
- 6. Faça clique em **Terminar**.

A nova categoria de modelo de vista-resumo visual foi criada. É apresentada na lista **Seleccionar entrada ascendente**.

- 7. Especifique um nome para a vista-resumo no campo **Nome**. Opcionalmente, pode definir um comentário no campo **Comentário**.
- 8. Faça clique em **Terminar**.

O novo modelo de Vista-Resumo Visual é guardado. Vai ser apresentado aos utilizadores quando criarem uma nova vista-resumo visual.

# **Importar um Visionary World já existente (legacy)**

Pode criar uma nova vista-resumo a partir de um Visionary world que tenha criado utilizando uma versão anterior do QMF Visionary.

# **Sobre esta tarefa**

O Visionary world que importar deve ter sido exportado como um ficheiro XML utilizando QMF para Visionary Versão 8.1, Pacote de Correcções 13 ou posterior. Para exportar um Visionary world utilizando QMF para Visionary Versão 8.1, Pacote de Correcções 13, seleccione **Ficheiro** > **Exportar como XML**

Para importar um Visionary world já existente:

## **Procedimento**

- 1. Em qualquer perspectiva, seleccione **Ficheiro** > **Importar**. Abre-se a janela **Importar**.
- 2. Seleccione **Ficheiro Visionary World**.
- 3. Faça clique em **Seguinte (Next)**. Abre-se o assistente Importar Visionary World.
- 4. No campo **Caminho do ficheiro**, especifique o caminho para o Visionary world que pretende importar. Pode utilizar o botão Procurar para encontrar o ficheiro.
- 5. Insira um nome único para a nova vista-resumo que será criada do Visionary world existente no campo **Nome da vista-resumo**.
- 6. Introduza a localização onde pretende guardar a nova vista-resumo (nas ligadas actualmente ao repositório) no campo **Localização**.
- 7. Faça clique em **Terminar**. É adicionada uma pasta com o nome da vista-resumo ao nó **Vistas-Resumo** na vista **Explorador de Projectos**. Para cada nova vista-resumo, são adicionadas pastas denominadas **Ligações**, **Consultas**, **Globais** e **Cenas**. Abre-se a janela do editor com uma tela onde pode editar qualquer cena dentro do mundo convertido.

# **Especificar ligações da origem de dados para vistas-resumo visuais**

Tem de configurar o nome alternativo das informações de ligação para cada origem de dados que venha a ser utilizada na vista-resumo.

## **Sobre esta tarefa**

As vistas-resumo visuais destinam-se a ser partilhados em toda a empresa. Para facilitar a partilha e distribuição de vistas-resumo,o QMF para Workstation não liga as consultas que são incluídas numa vista-resumo a uma origem de dados específica. Em contrapartida, liga a consulta a um nome alternativo de informações de ligação. As informações de ligação ficam guardadas com a vista-resumo e podem ser facilmente modificadas para remeter para qualquer origem de dados.

As informações de ligação incluem um nome para a ligação e o nome da origem de dados para a qual aquela irá remeter. Ao adicionar as consultas que serão utilizadas na vista-resumo, irá especificar o nome alternativo das informações de ligação que será associado à consulta.

Para alterar a origem de dados que será usada para uma consulta, edite as informações de ligação e remeta para a origem de dados que pretende usar. Esta função permite aos utilizadores partilhar facilmente as vistas-resumo e utilizarem as suas próprias origens de dados. Além disso, facilita a alternância entre origens de dados de teste e de produção.

Para especificar informações de ligação para uma origem de dados:

# **Procedimento**

- 1. Pode abrir a janela Inserir Ligação numa das seguintes formas:
	- v Da vista **Explorador de Projectos**, faça clique com o botão direito do rato no nó **Ligações**. Seleccione **Inserir Ligação (Insert Connection)** a partir do menu emergente. Abre-se a janela Inserir Ligação.
	- v Da vista **Explorador de Projectos**, faça duplo clique no nó **Ligações**. Abre-se a janela Inserir Ligação.
- 2. Na lista de origens de dados disponíveis, seleccione aquela que ficará associada a este nome alternativo de informações de ligação.
- 3. Especifique um nome único para estas informações de ligação no campo **Nome de ligação**.
- 4. Faça clique em **Terminar**. A vista **Explorador de Projectos** enumera o novo nome alternativo de informações de ligação sob o nó **Ligações** na árvore.

**Nota:** Também pode configurar um nome alternativo de informações de ligação para uma origem de dados utilizando um dos seguintes métodos:

- v Arraste uma origem de dados da vista **Espaços de trabalho** para a pasta **Ligações** do projecto visual na vista **Explorador de Projectos**.
- v Arraste uma consulta da vista **Espaços de trabalho** ou **Explorador de repositórios** para o nó **Consultas** do projecto visual na vista **Explorador de Projectos**.

Uma nova ligação de origem de dados é adicionada automaticamente à pasta **Ligações** da vista **Explorador de Projectos**.

## **Resultados**

**Nota:** O nome alternativo de informações da ligação é adicionado com o nome ConnectionN. Pode editar o nome alternativo de informações de ligação fazendo clique com o botão direito do rato na entrada e seleccionando **Mudar nome**.

# **Trabalhar com cenas**

Uma vista-resumo visual consiste numa ou mais cenas que vão apresentar dados a utilizadores.

## **Sobre esta tarefa**

Quando criar nova vista-resumo, cria-se uma cena predefinida. Poderá optar por ter somente uma cena na vista-resumo ou adicionar mais cenas. Em cada cena da vista-resumo, pode adicionar objectos para apresentar dados e informações aos utilizadores da vista-resumo visual e pode configurar a navegação necessária aos utilizadores para moverem de uma cena ou objecto para outro.

Este tópico descreve as seguintes operações:

- v [Adicionar uma cena a uma vista-resumo visual](#page-393-0)
- v [Mudar o nome de uma cena na vista-resumo visual](#page-394-0)
- v [Eliminar uma cena da vista-resumo visual](#page-394-1)

Os passos seguintes destacam as tarefas que pode concluir ao trabalhar com cenas:

## <span id="page-393-0"></span>**Procedimento**

1. Para adicionar uma cena a uma vista-resumo, da vista **Explorador do projecto**, utilize o assistente Nova cena.

Pode abrir o assistente Nova Cena de uma das seguintes maneiras:

- v Faça clique com o botão direito do rato na pasta **Cenas** para a vista-resumo visual à qual pretende adicionar a cena e seleccione **Nova Cena** do menu emergente.
- v Faça duplo clique na pasta **Cenas** para a vista-resumo visual à qual pretende adicionar a cena.

Abre-se o assistente Nova Cena.

- a. Especifique um nome único para esta cena no campo **Nome da Cena**.
- b. Faça clique em **Terminar**.

A vista **Explorador de Projectos** enumera a nova cena no projecto da vista-resumo visual. Abre-se uma nova tela de cena no editor.

- <span id="page-394-0"></span>2. Para mudar o nome a uma cena, execute os seguintes passos:
	- a. Seleccione a cena que pretende alterar o nome utilizando um dos seguintes métodos:
		- v A partir da vista **Explorador de projectos**, faça clique com o botão direito do rato na cena a que pretende alterar o nome e seleccione **Mudar o nome** a partir do menu emergente.
		- v Com uma cena activa na janela do editor, seleccione **Editar (Edit)** > **Cena (Scene)** > **Alterar o Nome (Rename)**
	- b. Introduza o novo nome para a cena na caixa de edição destacada. O nome da cena foi mudado e o novo nome é apresentado.
	- c. Faça clique fora da caixa de edição na vista **Explorador de Projectos**.

O nome da cena foi mudado e o novo nome é apresentado.

**Nota:** Não são actualizadas as referências à cena com o nome original.

<span id="page-394-1"></span>3. Para eliminar uma cena, conclua um dos seguintes passos:

**Nota:** Não é possível eliminar a cena se for a última cena restante.

- a. A partir da vista **Explorador de projectos**, faça clique com o botão direito do rato na cena que pretende eliminar e seleccione **Eliminar** a partir do menu emergente.
- b. Com uma cena activa na janela de editor, seleccione **Editar** > **Cena** > **Eliminar**.

A cena é eliminada do projecto da vista-resumo visual.

**Nota:** As referências na vista-resumo à cena eliminada não são actualizadas.

#### **Utilizar parâmetros de cena**

Utilizando os parâmetros, pode alterar o valor das propriedades de um objecto na cena. Os parâmetros de cena estão disponíveis para utilizar apenas pela cena que estiver disponível.

#### **Sobre esta tarefa**

Está disponível para utilização um parâmetro de cena somente na cena em que estiver definido. Cada cena que criar tem uma pasta **Locais** que é adicionada ao **Explorador de Projectos** e que inclui todos os parâmetros definidos para essa cena.

Para criar um parâmetro de cena:

## **Procedimento**

- 1. Na vista **Explorador de Projectos**, faça clique com o botão direito do rato na cena para a qual pretende criar o parâmetro. Seleccione **Novo (New)** > **Parâmetro (Parameter)**. Abre-se a janela Inserir Parâmetro.
- 2. Introduza um nome único para o parâmetro de cena no campo **Nome**.
- 3. Seleccione o tipo de dados da lista de selecção **Tipo de dados**. O tipo de dados descreve o tipo de dados que será incluído no parâmetro. Tem as seguintes opções:
	- v **Booleano**: Verdadeiro ou Falso
	- v **Cor**: Cor
	- v **DataHora**: Valor de data e hora
	- v **ConjuntoDataHora**: Vários valores de data e hora
	- v **CaminhoFicheiro**: Caminho para um ficheiro
	- v **NomeLetra**: Tipo de letra válido
	- v **Inteiro**: Número inteiro
	- v **Literal**: Tal como os dados. Este tipo de dados aplica-se apenas a parâmetros de consulta
	- v **Número**: Número da vírgula flutuante
	- v **ConjuntoNúmero**: Vários números de vírgula flutuante
	- v **Percentagem**: O valor que será utilizado como percentagem
	- **Ponto**: Valor de ponto único x,y
	- v **ConjuntoPontos**: Vários valores de ponto x,y
	- v **ConjuntoPoli**: Várias variáveis de ponto que podem ser utilizados para construir um polígono
	- v **Texto**: Uma cadeia de texto
	- v **ConjuntoTexto**: Várias cadeias de texto
	- O tipo de dados predefinido é Inteiro.
- 4. Se quiser adicionar uma descrição, introduza o texto no campo **Descrição**.
- 5. Se pretende especificar um valor predefinido, seleccione a caixa de verificação **Tem valor predefinido**. É apresentado um campo onde pode introduzir um valor predefinido para o parâmetro. Este valor será usado se não for especificado outro.
- 6. Faça clique em **Terminar.**

A janela **Inserir parâmetro** fecha-se. O parâmetro especificado é adicionado ao nó do parâmetro na vista **Explorador de Projectos**.

#### **Criar vistas de cenas**

Em vistas-resumo, é possível criar vistas de cenas. Utilize-as para organizar e modificar objectos de cenas para ajustar a vista da cena para diferentes resoluções de ecrã.

#### **Antes de começar**

Crie uma cena no separador **Tela (Canvas)** e defina o comportamento dos objectos da cena. Esta vista é a vista predefinida para a cena.
# **Sobre esta tarefa**

É possível utilizar vistes de cenas para personalizar a vista de um projecto visual e não é possível utilizá-las para alterar eventos e acções de eventos definidos no projecto visual.

Por cada cena num projecto visual, é possível criar qualquer número de vistas de cenas requeridas.

Para criar uma vista de cena:

## **Procedimento**

- 1. Abra uma cena para a qual pretende criar uma vista de cena no separador **Desenho (Design)**. A vista predefinida é apresentada no separador **Vista Predefinida (Default View)**.
- 2. No canto inferior direito do separador **Desenho (Design)**, faça clique no para abrir o assistente Criar Vista de Cena.
- 3. A partir da lista **Categoria (Category)**, seleccione o tipo de ecrã e, a partir da lista **Modelos (Templates)**, seleccione a resolução de ecrã para a qual pretende criar uma vista de cena. É possível seleccionar a resolução predefinida e avançar para o passo 10. Para criar um modelo personalizado, avance para o passo 4.

**Sugestão:** Para apresentar correctamente uma cena em diferentes dispositivos móveis, não é necessário criar vistas de cena para todas as resoluções de ecrã possíveis. É possível seleccionar um modelo, por exemplo, **iPhone 5, 5C, 5S**, a partir da categoria **Telefone (Phone)** e criar as vistas de cenas horizontal e vertical para a mesma. Em tempo de execução, a vista de cena apropriada é seleccionada e dimensionada para resoluções de ecrã de diferentes dispositivos móveis. Para activar o dimensionamento de vistas de cenas, certifique-se de que a propriedade **EscalaÀJanela (ScaleToWindow)** está definida para verdadeiro (true).

- 4. Para adicionar um modelo de vista de cena específico, seleccione **Personalizada (Custom)** a partir da lista **Categoria (Category)** e faça clique em **Adicionar modelo de vista de cena personalizado (Add custom scene view template)**.
- 5. Introduza a descrição do modelo no campo **Visualizar a descrição (View description)**.
- 6. Nos campos **Largura (Width)** e **Altura (Height)**, especifique a largura e altura em pixeis para o modelo.
- 7. Faça clique em **OK** para adicioná-lo à lista de **Modelos (Templates)**.
- 8. Caso pretenda remover uma vista de cena personalizada, seleccione-a e faça clique em **Eliminar modelo de vista de cena personalizada (Delete custom scene view template)**.
- 9. Seleccione a vista personalizada que criou a partir da lista **Modelos (Templates)**.
- 10. Faça clique em **Terminar (Finish)** para fechar o assistente Criar Vista de Cena e abrir o separador da vista de cena. O separador de vista de cena apresenta uma tela com uma estrutura que define a área do ecrã.
- 11. No separador vista de cena, modifique o conteúdo da cena para ajustar o mesmo à área do ecrã definida. É possível modificar cenas da seguinte forma:
- v Apresentar ou ocultar os objectos da cena para a vista. Para fazer isto, seleccione ou limpe as caixas de verificação correspondentes na vista Visibilidade.
- v Reorganizar a posição dos objectos da cena.
- v Modificar propriedades de objectos da cena.

Todas as propriedades modificadas estão marcadas a negrito.

- 12. Quando tiver concluído a criação da vista da cena, guarde-a com o projecto visual.
- 13. Caso pretenda editar o tipo ou tamanho da vista de cena actual na vista-resumo actual, no canto inferior direito do separador Desenho, faça

clique no  $\mathbb{R}^n$ .

14. Caso pretenda remover a vista de cena actual da vista-resumo visual, no canto

inferior direito do separador Desenho, faça clique no  $\blacksquare$ .

## **Resultados**

**Sugestão:** Caso pretenda apresentar uma vista de cena no contentor de cenas incorporadas, crie uma vista de cena do mesmo tamanho que o contentor de cenas incorporadas e especifique o respectivo nome na propriedade VistaCena da cena incorporada e utilize a propriedade AmpliaçãoAutomática da cena incorporada para ampliar automaticamente o conteúdo da cena incorporada quando é aplicada uma vista de cena.

### **Selecção de vistas de cena para dispositivos diferentes:**

O tópico contém informações úteis sobre a forma como a vista de cena apropriada é seleccionada quando executa uma vista-resumo visual num navegador da Web de um dispositivo móvel ou na máquina do utilizador.

Quando executar uma vista-resumo visual:

- 1. O QMF recebe informações sobre o tamanho de ecrã de um navegador da Web que é iniciado num dispositivo móvel ou na máquina do utilizador.
- 2. A partir das vistas de cena que foram criadas para a cena apropriada, são seleccionadas as vistas de cena com a orientação que corresponde à orientação do navegador da Web.
- 3. A partir da lista de vistas de cena com a orientação apropriada, é seleccionada a vista de cena com o tamanho mais próximo do tamanho de um navegador da Web.
- 4. A vista de cena seleccionada é dimensionada de forma proporcional de acordo com a largura e tamanho do navegador da Web.

### **Nota:**

- v O dimensionamento só está disponível em navegadores da Web de dispositivos móveis e apenas se utilizar ligações da Web para abrir vistas-resumo visuais.
- v A vista de cena predefinida não está dimensionada porque o dimensionamento requer o tamanho exacto da vista de cena, mas o tamanho exacto da vista de cena predefinida não está definida até esta estar incorporada no tempo de execução.
- As vistas de cena com tamanhos muito reduzidos não são dimensionadas de forma correcta. Para dispositivos móveis diferentes, o tamanho mínimo de

uma vista de cena é diferente. É recomendado verificar a vista de cena num navegador de um dispositivo móvel para garantir a respectiva apresentação e dimensionamento correctos.

# **Adicionar componentes de navegação aos objectos de dados visuais**

Para conceber como o utilizador se irá mover na vista-resumo, atribui-se navegação a cenas e objectos.

## **Sobre esta tarefa**

Consoante o modo de apresentação de dados pretendido relativamente ao utilizador, poderá optar por aplicar qualquer das funções de navegação seguintes a cenas e objectos:

## **Utilizar o assistente Aproximação:**

Embora se possa fazer manualmente, o assistente Pesquisa Detalhada automatiza o processo de criação do evento de clique, identificando a cena destino e correlacionar os parâmetros de cenas necessários.

### **Sobre esta tarefa**

A capacidade de efectuar a aproximação a informações adicionais é uma função de navegação muito importante. Esta permite que os utilizadores façam clique num objecto e saltem para outra cena que contenha mais informações que se relacionem especificamente com valor do objecto original. O assistente Pesquisa Detalhada está disponível para todos os objectos de esquema que podem apresentar dados de resultados da consulta (modelos de dados de suporte).

**Nota:** Também pode criar eventos de clique, identificar a cena de destino e mapear, manualmente os parâmetros necessários da cena.

Para configurar um evento de clique para uma nova cena destino com o assistente de Pesquisa Detalhada:

### **Procedimento**

- 1. Na vista **Explorador de Projectos**, expanda a pasta do objecto de esquema ao qual pretende adicionar a função de navegação de evento de clique. Expanda a pasta de modelo de dados para o objecto de esquema. Expanda a pasta de nível. Faça clique com o botão direito do rato no objecto ao qual pretende aplicar o evento de clique e seleccione **Pesquisa Detalhada (Drilldown)** a partir do menu emergente. Também pode abrir o objecto no editor e clicar com o botão direito do rato no objecto na janela do editor. Abre-se o assistente Pesquisa Detalhada.
- 2. A primeira página do assistente resume os passos necessários à criação do evento por clique.
- 3. Faça clique em **Seguinte (Next)**.

Na primeira página do assistente Consulta detalhada, seleccione as colunas de dados de resultados da consulta cujos valores pretende transmitir à cena destino. Os valores de dados que transmitir poderão ser usados pela cena destino para veicular informações adicionais que se apliquem especificamente a esse valor de dados original. Utilize as teclas de seta para mover as colunas de dados da lista de selecção Campos disponíveis para a lista Campos a

apresentar. Cada coluna de dados que adicionar à lista Campos a apresentar será transmitida à cena destino na qualidade de parâmetro.

4. Faça clique em **Seguinte**

Na segunda página do assistente Pesquisa detalhada, especifique a cena para a qual pretende saltar. Escolha a partir do grupo de opção Localização para determinar se a acção de pesquisa detalhada vai saltar para uma cena na vista-resumo seleccionada actualmente ou para outro projecto visual.

- v Seleccione **Esta vista-resumo** para saltar para uma cena na vista-resumo actualmente seleccionada.
- v Seleccione **Outro projecto visual** para saltar para uma cena ou página noutro projecto visual. O campo **Projecto visual** fica disponível.

Utilize as **reticências** (...) para procurar o projecto visual para o qual gostaria de passar.

v Faça clique em **Obter Parâmetros** para seleccionar dos parâmetros disponíveis do projecto visual especificado.

**Nota:** Para abrir o projecto visual num novo separador, seleccione a caixa de verificação **Abrir num novo separador**.

- 5. Seleccione a cena destino que pretende que o utilizador passe na caixa de listagem **Cena**. Se a cena não existir, ser-lhe-á pedido que crie uma. Especifique o ponto de vista na cena seleccionando um ponto de vista na lista de selecção **Ponto de vista**.
- 6. Faça clique em **Seguinte**

Na terceira página do assistente Pesquisa detalhada, especifique os valores dos parâmetros da cena de destino. Todos os parâmetros definidos para a cena de destino estão listados no campo Parâmetros. Estes incluem parâmetros que se apliquem somente a essa cena destino, bem como os parâmetros relativos a todas as colunas de dados que serão transmitidas à cena destino.

7. Faça clique em **Terminar**.

A função de navegação de evento de clique ficou definida para o objecto de esquema.

#### **Inserir pontos de vista:**

Insira pontos de vista na navegação para isolar uma área em particular de uma cena a um nível de ampliação em particular. Os pontos de vista definem que parte de uma cena um observador visualiza e a que ampliação.

#### **Sobre esta tarefa**

Pode utilizar pontos de vista como destinos em saltos entre cenas e associá-los com um nível de ampliação em particular. Por exemplo, uma cena pode apresentar um mapa de vista-resumo que indica localizações de fábricas. Pode inserir e definir pontos de vista para cada região da vista-resumo, permitindo assim aos utilizadores deslocarem-se depressa para a localização e ampliação para a região em que estão interessados.

Além de facultarem uma ferramenta de navegação, os pontos de vista denominados podem ser o destino de uma acção de evento. Por exemplo, pode especificar a apresentação de determinado ponto de vista se um utilizador clicar duas vezes num objecto.

Para inserir um ponto de vista, execute os seguintes passos:

## **Procedimento**

- 1. Abra a janela Novo Ponto de Vista de uma das seguintes formas:
	- v No modo **Tela** no editor de vistas-resumo visuais, seleccione **Inserir** > **Inserir Ponto de Vista** para abrir a janela Novo Ponto de Vista.
	- v A partir da vista **Explorador de Projectos**, faça clique com o botão direito do rato no nó **Locais** para a cena à qual pretende adicionar um ponto de vista e seleccione **Inserir Ponto de Vista** a partir do menu emergente.
	- v A partir da vista **Explorador de Projectos**, faça clique com o botão direito do rato na cena para a qual pretende criar o ponto de vista e seleccione **Novo** > **Ponto de Vista**.

Abre-se a janela Novo Ponto de Vista.

- 2. Escreva um nome para o ponto de vista no campo **Nome**.
- 3. Escreva a localização da coordenada x no campo **Localização de X**.

A coordenada-X especifica a distância do centro da cena ao longo do eixo horizontal. O valor predefinido é 0.

4. Insira o valor da coordenada-y no campo **Localização de Y**.

A localização de y é o número de polegadas a partir do centro do ecrã.

A coordenada-Y especifica a distância do centro da cena ao longo do eixo vertical. O valor predefinido é 0.

**Nota:** A unidade predefinida de medição utilizada para as coordenadas X e Y depende dos padrões regionais especificados pela máquina do cliente. Pode alterar a unidade de medição ao escrever a sua abreviatura a seguir ao valor. Para obter mais informações sobre unidades de medição, consulte a documentação de referência na ajuda do produto.

5. Especifique o nível de ampliação do ponto de vista na lista **Nível de ampliação**.

O valor predefinido é 100%.

6. Faça clique em **Terminar**.

A janela Novo Ponto de Vista fecha-se.

## **Resultados**

Para modificar um ponto de vista:

- 1. Na vista **Explorador de Projectos**, localize o ponto de vista que pretende modificar e faça duplo clique. Abre-se a janela Editar Propriedades de Ponto de Vista.
- 2. Introduza as alterações nos campos **Localização X** e **Localização Y**.
- 3. Especifique um novo nível de ampliação na lista **Nível de ampliação**.
- 4. Faça clique em **OK**.

## **Nota:**

Pode restaurar a cena para o ponto de vista predefinido ao premir a tecla **Home**.

O ponto de vista predefinido (0,0, ampliação a 100%) é um ponto de orientação útil no desenvolvimento de uma cena. Numa cena grande, quando pretender regressar ao centro, pode premir a tecla **Home** para voltar ao ponto de vista predefinido.

Pode definir um ponto de vista para uma cena a partir da pasta **Ponto de Vista Predefinido** na pasta **Cenas**. Faça clique com o botão direito do rato em **Ponto de** **Vista Predefinido** e seleccione **Propriedades** de modo a alterar as propriedades do ponto de vista predefinido ou seleccione **Inserir Ponto de Vista** para criar um ponto de vista.

### **Modificar pontos de vista:**

Pode modificar os pontos de vista.

### **Sobre esta tarefa**

Para modificar um ponto de vista:

#### **Procedimento**

- 1. Abra a janela **Editar Propriedades de Pontos de Vista** de uma das seguintes formas:
	- v Na vista **Explorador de Projectos**, localize o ponto de vista que pretende modificar e faça duplo clique.
	- v Na vista **Explorador de Projectos**, faça clique com o botão direito do rato no ponto de vista que pretende modificar e seleccione **Editar Ponto de Vista**.

Abre-se a janela Editar Propriedades de Ponto de Vista.

- 2. Introduza as alterações nas caixas de texto **Localização X** e **Localização Y**.
- 3. Especifique um novo nível de ampliação na lista **Nível de ampliação**.
- 4. Faça clique em **OK**.

A janela Editar Propriedades do Ponto de Vista fecha-se.

O ponto de vista predefinido (0,0, ampliação a 100%) é um ponto de orientação útil no desenvolvimento de uma cena.

Para restaurar a cena para o ponto de vista predefinido:

- a. Faça clique com o botão direito na vista do editor e seleccione **Saltar para...**. Abre-se a janela Saltar para.
- b. Seleccione a predefinição e faça clique em **OK**.
- c. A partir da vista **Explorador de Projectos**, faça clique com o botão direito do rato no ponto de vista predefinido e seleccione **Saltar para Ponto de Vista** a partir do menu emergente.
- d. Prima a tecla **Home**.

#### **Resultados**

Modificou o ponto de vista.

### **Utilizar objectos de cena incorporada:**

Um objecto de cena incorporado é um contentor através do qual pode ver outra cena ou uma parte dela e navegar para a mesma.

#### **Sobre esta tarefa**

A cena onde coloca o objecto de cena incorporada é considerada a cena de origem. A cena de destino é a cena incorporada. Quando inserir um objecto de cena incorporada, este surge na pasta **Cenas** da vista **Explorador de Projectos**.

Uma cena incorporada difere de um salto ou de uma hiperligação nos seguintes aspectos:

- v É apresentada a cena incorporada da cena de origem.
- v Pode transmitir informações de parâmetros da cena de origem para a cena incorporada.

Utilize parâmetros para transmitir informações de uma cena para outra cena, utilizando o objecto da cena incorporada. Por exemplo, se uma cena origem apresentar um gráfico disperso de vendas automóveis, pode definir cada ponto no gráfico como um objecto de cena incorporada que contém uma cena destino, que apresenta os dados de vendas de um determinado fabricante. Para criar este exemplo, transmita o nome do fabricante como parâmetro para uma cena incorporada utilizando o objecto da cena incorporada.

#### **Resultados**

Os objectos da cena incorporada têm várias propriedades que poderá querer modificar, incluindo:

- v **PercentagemAmpliação.** Define a percentagem de ampliação da cena incorporada conforme vista através do objecto da cena incorporada. Poderá querer reduzir a ampliação, para ver mais da cena incorporada.
- v **CentroCena**. Define a posição do objecto da cena incorporada sobre a cena incorporada. Por predefinição, esta propriedade é definida para o centro da cena incorporada. Pode alterar este valor para apresentar outra área da cena incorporada. Por exemplo, poderá ter vários gráficos numa cena, mas querer apresentar apenas um, através do objecto da cena incorporada.
- TipoContorno. Define o estilo do contorno em redor do objecto da cena incorporada. Pode escolher um estilo de contorno ou contorno nenhum.

*Inserir um objecto de cena incorporada simples:*

Uma cena incorporada simples liga a duas cenas.

### **Antes de começar**

Por exemplo, uma cena origem pode apresentar uma descrição geral de cinco fundos mútuos, com pequenos gráficos de cada fundo. Cada um dos cinco gráficos pode ser uma cena incorporada que, quando seleccionada, vai mostrar uma apresentação do fundo em tamanho integral.

#### **Sobre esta tarefa**

Para inserir um objecto da cena incorporada simples na cena da vista-resumo:

### **Procedimento**

- 1. A partir do **Explorador de Projectos (Project Explorer)**, abra a cena de origem no modo **Tela (Canvas)**.
- 2. A partir da vista **Paleta (Palette)**, faça clique no objecto **Cena Incorporada (Embedded Scene)**.
- 3. Faça clique na janela do editor para inserir o objecto de cena incorporada. É aberto o Assistente de Cenas Incorporadas.
- 4. Especifique se pretende utilizar uma cena do Projecto Visual actual ou de um guardado previamente.

Se pretende abrir uma cena de outro Projecto visual seleccione a caixa de verificação correspondente e seleccione um projecto.

Se pretende utilizar uma cena do projecto actual assegure-se de que a caixa de verificação Outro projecto visual está desmarcada.

- 5. Seleccione o nome da cena que vai incorporar da lista de selecção **Cena incorporada**.
- 6. Seleccione a caixa de verificação **Navegar para cena incorporada ao fazer clique com o rato** para gerar automaticamente uma acção do evento para o objecto de cena incorporada. A acção do evento gerado especifica que um clique do rato no objecto da cena incorporada vai levar um utilizador para uma cena incorporada. A caixa de verificação **Navegar para a cena incorporada ao fazer clique com o rato** deve estar em branco, caso pretenda especificar uma acção de evento diferente para o objecto de cena incorporada.
- 7. Especifique a localização e nível de zoom da cena incorporada nos campos **localização X**, **localização Y** e **Zoom**.
- 8. Faça clique em **Terminar**. O Assistente de Cenas Incorporadas fecha-se e a nova cena incorporada é apresentada na janela do editor.

### *Inserir um objecto de cena incorporada com parâmetros:*

Um objecto de cena incorporado parametrizado liga duas cenas e transmite informações de uma cena para outra.

#### **Sobre esta tarefa**

Por exemplo, se uma cena de origem apresentar um gráfico disperso de vendas automóveis, pode definir cada ponto no gráfico como um objecto de cena incorporada que contém uma cena destino, que apresenta os dados de vendas de um determinado fabricante. Transmita o nome do fabricante como um parâmetro para uma cena destino utilizando o objecto de cena incorporada.

**Nota:** Pode utilizar uma cena de outro Projecto visual. Se pretende abrir uma cena de outro Projecto visual marque a caixa de verificação correspondente, faça clique em reticências (...) e procure o projecto visual que pretende utilizar. Quando fecha o assistente Abrir, o caminho para o Projecto visual seleccionado é apresentado no campo Outro projecto visual.

Para criar um objecto da cena incorporada parametrizado:

#### **Procedimento**

- 1. Seleccione a cena que pretende incorporar no objecto da cena incorporada. Escolha **Inserir** > **Cena** para criar uma nova cena ou abrir uma cena existente fazendo duplo clique nesta última na vista **Explorador de Projectos**. Caso se trate de uma nova cena ou tem de editar a cena, adicionar o texto e os elementos gráficos.
- 2. Especifique que a cena incorporada vai receber parâmetros. Expanda a pasta da cena que pretende incorporar. Expanda a pasta **Locais** da cena. Faça clique com o botão direito do rato na pasta **Parâmetros** e seleccione **Inserir parâmetro**. Abre-se a janela Inserir Parâmetro.
- 3. Introduza o nome do parâmetro no campo **Nome** e seleccione um tipo de dados de parâmetro na lista de selecção **Tipo de Dados**. Pode inserir uma descrição do parâmetro no campo **Descrição**. Seleccione **Tem valor predefinido** se quiser especificar um valor predefinido para o parâmetro. Abre-se um campo onde vai especificar o valor predefinido. Faça clique em reticências (...) para ajudar na especificação do valor predefinido. O botão

facultado depende do tipo de dados que seja seleccionado. Faça clique em **Terminar**. A janela Inserir parâmetro fecha-se.

- 4. Seleccione a cena de origem onde irá colocar o objecto de cena incorporada. Seleccione **Inserir** > **Cena** para criar uma nova cena ou abrir uma cena existente fazendo duplo clique nesta última na vista **Explorador de Projectos**. A cena origem é apresentada no editor.
- 5. Adicione um objecto da cena incorporada à cena origem. A partir da paleta **Contentores (Containers)** na vista **Paleta (Palette)**, faça duplo clique em **Cena Incorporada (Embedded Scene)**. É aberto o Assistente de Cenas Incorporadas.
- 6. Seleccione o nome da cena que vai incorporar da lista de selecção **Cena incorporada**.
- 7. Seleccione a caixa de verificação **Navegar para cena incorporada ao fazer clique com o rato** para gerar automaticamente uma acção do evento para o objecto de cena incorporada. A acção do evento gerado especifica que um clique do rato no objecto da cena incorporada vai levar um utilizador para uma cena incorporada. A caixa de verificação **Navegar para a cena incorporada ao fazer clique com o rato** deve estar em branco, caso pretenda especificar uma acção de evento diferente para o objecto de cena incorporada.
- 8. Especifique a localização e nível de zoom da cena incorporada nos campos **localização X**, **localização Y** e **Zoom**.
- 9. Faça clique em **Terminar**. O Assistente de Cenas Incorporadas fecha-se e a nova cena incorporada é apresentada na janela do editor.
- 10. Seleccione ou crie um objecto que possa receber entrada de dados do utilizador, por exemplo uma caixa combo ou de listagem.
- 11. Defina o valor do parâmetro que será transmitido para a cena incorporada. Na vista **Explorador de Projectos**, expanda uma ou mais pastas da cena origem para expor o objecto da cena incorporada. Expanda a pasta do objecto de cena incorporada. Vai ver o nome da cena incorporada. Faça clique no nome da cena incorporada. Os parâmetros que especificou para a cena incorporada estão listados na vista **Propriedades**. Os valores predefinidos também são listados. Pode especificar os valores na vista **Propriedades**. Faça duplo clique no campo **Valor** para abrir o **Desenhador de Expressões**. O **Desenhador de Expressões** vai ajudá-lo a especificar o valor do parâmetro. Se tiver usado uma lista para aceitar entrada de dados de utilizador, então tem de seleccionar um valor da propriedade da lista para incluir no valor do parâmetro.

## **Definir navegação por acções de eventos:**

Ao atribuir um evento a um objecto de cena ou a qualquer objecto gráfico que possa ser inserido numa cena, o utilizador configura o objecto para responder às acções de um utilizador à medida que navegam na vista-resumo.

Eventos são acções efectuadas pelo utilizador da vista-resumo. Os eventos incluem acções de utilizador como, por exemplo, um clique do rato, movimentos com o rato ou a utilização de teclas do teclado. Ao mesmo tempo que atribui um evento a um objecto, também especifica acções adicionais que serão activadas quando o evento ocorre. As acções adicionais que pode definir para um evento incluem saltar para uma nova cena, definir um valor de parâmetro ou emitir uma mensagem. À medida que um utilizador navega a vista-resumo, quando ocorre um evento que atribuiu a um objecto (como, por exemplo, um clique num objecto de botão), são activadas as acções adicionais que definiu para o evento.

As seguintes tarefas descrevem como atribuir eventos a objectos e como especificar as acções que serão activadas quando o evento ocorre:

### <span id="page-405-0"></span>*Atribuir eventos e configurar acções de eventos:*

Utilize a vista Eventos para atribuir um evento a um objecto e configurar as acções de eventos.

#### **Sobre esta tarefa**

A vista Eventos apresenta a árvore de eventos com os eventos passíveis de atribuição aos objectos de um projecto visual e a lista de acções de eventos definidas para os eventos.

Pode definir acções de eventos para objectos de modo a facultar interactividade e navegação de cenas. Quando um utilizador navega na vista-resumo, as acções do rato desencadeiam eventos predeterminados como, por exemplo, saltos entre cenas, execução de instruções SQL ou o lançamento de outras aplicações.

Para atribuir um evento a um objecto e configurar as acções de eventos:

#### **Procedimento**

- 1. Na maioria dos casos, a vista Eventos é aberta com a perspectiva **Desenhador Visual**. Caso a vista Eventos não seja aberta, seleccione **Janela** > **Mostrar vistas** > **Eventos** para abrir a vista Eventos.
- 2. Seleccione um objecto no projecto visual (no editor de cenas ou na vista Explorador do Projecto). Os eventos passíveis de atribuição para o objecto seleccionado são apresentados na árvore de eventos no painel superior da vista Eventos.
- 3. É possível adicionar um evento ao objecto seleccionado de uma das seguintes formas:
	- v Na árvore de eventos, faça duplo clique no evento que pretende atribuir ao objecto. É aberta a janela Comportamento do [nomeobjecto].
	- v Na árvore de eventos, seleccione o evento que pretende atribuir ao objecto e faça clique no botão **Adicionar Nova Acção (Add New Action)** a partir do painel inferior da vista Eventos. É aberta a janela Adicionar Nova Acção. Em seguida, aceda ao passo 5 do procedimento.

**Nota:** Para localizar rapidamente o evento requerido na árvore de eventos, é possível escrever o nome do evento no campo de texto do filtro.

- 4. O evento que será atribuído ao objecto é listado na lista de selecção **Evento**. Pode seleccionar um evento diferente da lista pendente de eventos disponíveis. As acções de eventos que foram definidas para o evento são listadas na lista de **Acções (Actions)**. Para adicionar uma acção, faça clique no ícone **Adicionar**. É aberta a janela Adicionar Nova Acção. As acções passíveis de activação pelo evento são apresentadas na árvore de acções.
- 5. Na árvore de acções, seleccione uma acção que pretende adicionar ao evento. Serão solicitadas informações adicionais, dependendo da acção que escolher.

**Nota:** Para apresentar apenas acções de evento disponíveis para o evento seleccionado, certifique-se de que a caixa de verificação **Ocultar acções desactivadas (Hide disabled actions)** está seleccionada.

Para localizar rapidamente a acção requerida na árvore de acções, introduza o nome da acção no campo de texto do filtro.

6. A acção de evento que definir é listada na célula **Acção** da lista de selecção. Por cada acção, também é possível especificar uma condição e descrição.

A condição que especificar tem de ser cumprida antes de ocorrer a acção. Para especificar uma condição, faça clique na célula **Condição** da lista de selecção. Escreva uma expressão ou faça clique nas reticências (...) para abrir o **Desenhador de Expressões (Expression Designer)**. Pode usar o **Desenhador de Expressões** para o ajudar a criar a expressão condicional.

Especifique a descrição para que os utilizadores possam determinar facilmente a finalidade para a qual a acção é aplicada.

- 7. Pode especificar que um evento irá activar várias acções. Repita o processo de adição para cada acção que pretende adicionar. Cada acção que definir é listada na lista de selecção **Acções**. As acções que definir para o evento são executadas pela mesma ordem em que estão listadas na lista de selecção **Acções**. Pode utilizar os botões **Inserir após artigo seleccionado** e **Inserir antes de artigo seleccionado** para posicionar novas acções na lista. Pode utilizar os ícones **Mover acção para cima na lista** e **Mover acção para baixo na lista** na barra de ferramentas para mover para novas posições as acções da lista. Pode utilizar os ícones **Copiar acção** e **Colar acção** na barra de ferramentas para criar acções duplicadas.
- 8. Pode eliminar qualquer acção que tenha sido definida para o evento. Seleccione uma ou mais acções da lista de selecção **Acções**. Faça clique no ícone **Remover acções seleccionadas da lista**. A acção é eliminada.
- 9. Pode ver ou modificar os detalhes de uma acção. Seleccione a acção na lista de selecção **Acções**. Faça clique no ícone **Editar acção seleccionada**. Dependendo da acção que seleccionou, é aberta uma janela única que mostra os detalhes da acção. Pode efectuar alterações aos detalhes e guardar as alterações.
- 10. Faça clique em **OK**. Fecha-se a Janela de comportamento [nomeobjecto].

## **Resultados**

O evento ao qual adicionou uma ou mais acções é apresentado num tipo de letra em negrito na árvore de eventos no painel superior da vista Eventos. A lista de acções adicionadas ao evento é apresentada no painel inferior da vista Eventos.

Pode atribuir mais do que um evento a um objecto. Para atribuir outro evento ao objecto, seleccione o evento e repita este processo.

*Atribuir eventos de salto a objectos nas vistas-resumo visuais:*

Utilize a acção do evento **Saltar para nova localização** para atribuir e definir *eventos de salto* a objectos nos projectos visuais. No tempo de execução, os eventos de salto levam o utilizador de um objecto na vista-resumo ou aplicação para outra cena ou ponto de vista de uma cena ou para um relatório visual.

### **Antes de começar**

Tem de criar as cenas ou pontos de vista de vista-resumo de origem e de destino antes de criar o evento de salto entre os mesmos. Além disso, se o evento de salto que está a definir levar o utilizador para um Relatório visual, tem de criar o relatório antes de criar o evento de salto para esse relatório.

## **Sobre esta tarefa**

Os saltos podem levar informações contextuais para a nova localização. Por exemplo, pode especificar que um parâmetro de cena seja definido no momento do salto e basear o parâmetro num valor ou numa categoria calculada(o) como, por

exemplo, localização de loja. Por conseguinte, uma cena destino que mostre lucros de vendas pode basear-se em localizações de lojas e apresentar dados diferentes, consoante o contexto de que o utilizador é oriundo.

**Nota:** Tem de criar as cenas de projectos ou pontos de vista de origem e de destino antes de poder criar um salto entre eles. Também tem de criar um relatório visual antes de poder criar um salto para o relatório visual.

Para atribuir e definir um evento de salto a um objecto no projecto visual, execute os seguintes passos:

### **Procedimento**

- 1. Seleccione o objecto na janela do editor e faça duplo clique no evento que pretende activar para saltar da vista **Eventos**. É aberta a janela Comportamento do [nomeobjecto].
- 2. Faça clique no ícone **Adicionar Nova Acção**. É aberta a janela Adicionar Nova Acção.
- 3. Seleccione **Saltar para nova localização** na árvore de acções.

**Nota:** Para localizar rapidamente a acção de evento requerida, escreva o nome da acção no campo de texto do filtro.

- 4. Faça clique em **Seguinte (Next)**. Abre-se a página Parâmetros de acção Salto para nova localização.
- 5. Especifique se o destino do salto ficará no projecto visual actual ou noutro. Seleccione **Este projecto visual** para especificar que o destino do salto será uma cena ou um ponto de vista no projecto actual. Seleccione **Outro projecto visual** para especificar que o destino do salto será outro projecto visual.
- 6. Se seleccionou **Este projecto visual**, ficam disponíveis os campos **Cena** e **Ponto de Vista**. Na lista de selecção **Cena**, seleccione o nome da cena de destino. Na lista de selecção **Ponto de vista**, seleccione um ponto de vista. Se não houver pontos de vista na cena, é utilizado o predefinido.
- 7. Caso tenha seleccionado **Outro relatório visual**, o campo **Projecto visual** fica disponível. Especifique o nome do projecto visual de destino no campo **Projecto visual**. Faça clique no botão com reticências para procurar e abrir um projecto de um repositório ou de um ficheiro. Abre-se a janela Abrir. Navegue para e seleccione o projecto visual para onde pretende que a acção de evento salte e faça clique em **Terminar**. Fecha-se a janela Abrir.
- 8. Opcional: Se o projecto visual que seleccionou tem parâmetros, faça clique no botão **Obter Parâmetros**.

**Nota:** São listados os parâmetros que têm de ser definidos quando o evento ocorre.

- 9. Especifique um valor para cada um dos parâmetros na célula **Valor**.
- 10. A partir da área **Abrir em**, seleccione a opção requerida:
	- a. **Mesmo separador** para abrir outro projecto visual no separador actual.
	- b. **Novo separador** para abrir outro projecto visual num novo separador no QMF para Workstation ou num novo separador de navegador no QMF para WebSphere.
	- c. **Nova janela** para abrir outro projecto visual num novo separador no QMF para Workstation ou numa nova janela de navegador no QMF para WebSphere.
- 11. Faça clique em **Terminar**. É adicionada acção do evento **Saltar para nova localização**. Fecha-se a janela Adicionar Novas Acções. O controlo volta para a janela Comportamento de [nomeobjecto].
- 12. Da janela Comportamento [nomeobjecto] pode adicionar expressões condicionais à acção saltar para uma nova localização. Pode definir várias acções saltar para uma nova localização, cada uma delas com uma condição exclusiva. Após ocorrer um salto para uma nova localização, toda as acções definidas subsequentemente para o objecto não ocorrerão.
- 13. Da janela Comportamento [nomeobjecto], faça clique no botão **Aplicar** para aplicar todas as acções que foram adicionadas para o evento.Faça clique em **OK** para fechar a janela Comportamento [nomeobjecto].

## *Definir valores de parâmetro de cena e globais:*

Utilize a acção **Definir valores** para definir valores do parâmetro de cena e globais.

### **Sobre esta tarefa**

Quando ocorre um evento, pode definir novos valores de parâmetros globais e de cena. Os novos valores podem ser constantes, expressões funcionais de valores de dados ou outros parâmetros (globais, de cena ou de evento). Tem de criar os parâmetros que serão utilizados.

Para definir os valores dos parâmetros quando ocorrer um evento:

## **Procedimento**

- 1. Seleccione o objecto na janela do editor e faça duplo clique no evento que pretende activar para saltar da vista **Eventos**. É aberta a janela Comportamento do [nomeobjecto].
- 2. Faça clique no ícone **Adicionar Nova Acção**. É aberta a janela Adicionar Nova Acção.
- 3. Seleccione **Definir valores** na árvore de acções.

**Nota:** Para localizar rapidamente a acção de evento requerida, escreva o nome da acção no campo de texto do filtro.

- 4. Faça clique em **Seguinte (Next)**. Abre-se a página Definir parâmetros da acção de valores.
- 5. Faça clique sobre o campo **Parâmetro** e seleccione um nome de parâmetro da lista de parâmetros disponíveis. Todos os parâmetros que tiver criado e que estejam disponíveis para a cena serão listados.
- 6. Faça clique no campo **Valor** correspondente e seleccione um valor da lista de selecção. O valor do parâmetro deve coincidir com o tipo de parâmetro.
- 7. Para adicionar um parâmetro, faça clique no botão **Adicionar nova entrada**. Escreva o nome do novo parâmetro no campo **Parâmetro**. Especifique o valor para o parâmetro no campo **Valor**.
- 8. Para eliminar um parâmetro, seleccione o parâmetro e faça clique sobre o ícone **Eliminar**.
- 9. Faça clique em **Terminar**. É adicionada a acção **Definir valores**. Fecha-se a janela Adicionar Novas Acções.
- 10. Da janela Comportamento [nomeobjecto], faça clique no botão **Aplicar** para aplicar todas as acções que foram adicionadas para o evento.
- 11. Faça clique em **OK** para fechar a janela Comportamento [nomeobjecto].

### *Eventos EventoExterno:*

Os eventos EventoExterno ocorrem quando um utilizador envia um evento para um objecto de cena incorporada ao utilizar a acção de evento **Enviar para Cena Incorporada**.

É possível atribuir eventos EventoExterno aos objectos da cena.

É possível incorporar eventos EventoExterno em objectos da cena para activar diferentes acções de evento. Para obter mais informações sobre acções de eventos, consulte ["Atribuir eventos e configurar acções de eventos" na página 390](#page-405-0)

### *Adicionar uma acção de evento Navegar para a cena incorporada:*

Utilize a acção de evento **Navegar para cena incorporada (Navigate to embedded scene)** para mover o utilizador para uma cena ou ponto de vista de uma cena que foi incorporada num objecto **Cena Incorporada (Embedded Scene)**.

### **Sobre esta tarefa**

As cenas incorporadas são adicionada e configuradas automaticamente quando um utilizador faz clique directamente no objecto de cena incorporado. Este é o comportamento predefinido.

Pode desejar adicionar uma acção de evento **Navegue para a cena incorporada** manualmente para os seguintes cenários:

Para especificar um evento (como, por exemplo, um clique) num objecto diferente (como, por exemplo, um botão) para activar a introdução da cena incorporada num objecto **Cena Incorporada (Embedded Scene)**.

Por exemplo, pode inserir um objecto **Botão** numa cena da vista-resumo e especificar que uma cena incorporada específica (que tenha sido inserida na mesma cena da vista-resumo) será inserida quando o utilizador fizer clique no botão.

- v Para adicionar um evento (para além do evento **Clique (Click)**) para activar a introdução da cena incorporada de um objecto **Cena Incorporada (Embedded Scene)**.
- v Para especificar um evento (diferente do evento **Clique (Click)**) para activar a introdução da cena incorporada de um objecto **Cena Incorporada (Embedded Scene)**.

Por exemplo, poderá pretender que um evento **DuploClique (DblClick)** active a introdução da cena incorporada de um objecto **Cena Incorporada (Embedded Scene)**.

Para adicionar e definir uma acção de evento **Navegar para a cena incorporada** para um objecto:

### **Procedimento**

- 1. Seleccione o objecto na janela do editor. Faça duplo clique no evento em que pretende activar a acção na vista **Eventos**. É aberta a janela Comportamento do [nomeobjecto].
- 2. Faça clique sobre o ícone **Adicionar**. É aberta a janela Adicionar Nova Acção.
- 3. Seleccione **Navegar para cena incorporada** na árvore de acções.

**Nota:** Para localizar rapidamente a acção de evento requerida, escreva o nome da acção no campo de texto do filtro.

- 4. Faça clique em **Seguinte (Next)**. Abre-se uma janela a solicitar os parâmetros de acção da cena incorporada.
- 5. Seleccione um objecto de cena incorporada na lista **Cena Incorporada** de objectos de cena incorporada disponíveis. É listado cada objecto da cena incorporada que tiver inserido na cena origem actual.
- 6. Seleccione um ponto de vista da lista **Ponto de Vista em [nomecena]** de pontos de vista disponíveis para a cena incorporada. É listado cada objecto do ponto de vista que tiver criado para a cena incorporada. Se não houver pontos de vista na cena, estará listado o ponto de vista predefinido.
- 7. Faça clique em **Terminar**. É adicionada a acção do evento **Navegar para cena incorporada**. Fecha-se a janela Adicionar Novas Acções.
- 8. A partir da janela Comportamento [nomeobjecto], faça clique em **Aplicar** para aplicar todas as acções que tenham sido adicionadas ao evento. Faça clique em **OK** para fechar a janela Comportamento [nomeobjecto].

#### *Adicionar uma acção de evento Navegar para trás:*

Utilize a acção de evento **Navegar para trás** para devolver um utilizador do objecto actual para a cena anterior ou ao ponto de vista anterior de uma cena. Por exemplo, poderá especificar que quando um utilizador realiza um evento (como um clique do rato) num objecto (como um botão), o resultado é que voltará à cena anterior.

### **Sobre esta tarefa**

Para enviar uma acção de evento **Navegar para trás** para um objecto:

#### **Procedimento**

- 1. Seleccione o objecto na janela do editor e faça duplo clique no evento que pretende activar para saltar da vista **Eventos**. É aberta a janela Comportamento do [nomeobjecto].
- 2. Faça clique no ícone **Adicionar Nova Acção**. É aberta a janela Adicionar Nova Acção.
- 3. Seleccione **Navegar para trás (Navigate back)** na árvore de acções.

**Nota:** Para localizar rapidamente a acção de evento requerida, escreva o nome da acção no campo de texto do filtro.

- 4. Faça clique em **Terminar**. Não existem parâmetros adicionais obrigatórios para a acção **Navegar para trás**. É adicionada a acção **Navegar para trás**. Fecha-se a janela Adicionar Novas Acções.
- 5. Da janela Comportamento [*nomeobjecto*], faça clique em **Aplicar** para aplicar todas as acções que tenham sido adicionadas para o evento. Faça clique em **OK** para fechar a janela Comportamento [*nomeobjecto*].

*Adicionar uma acção de evento de Executar instrução SQL:*

Utilize a acção **Executar instrução SQL** para executar uma instrução SQL após ocorrer um evento especificado.

#### **Sobre esta tarefa**

Para adicionar uma acção de evento **Executar instrução SQL** a um objecto:

## **Procedimento**

1. Seleccione o objecto na janela do editor. É aberta a janela Comportamento do [nomeobjecto].

A partir da vista **Eventos (Events)**, faça duplo clique no evento que pretende para activar a acção **Executar instrução SQL (Execute SQL statement)**.

- 2. Faça clique sobre o ícone **Adicionar**. É aberta a janela Adicionar Nova Acção.
- 3. Seleccione **Executar instrução SQL (Execute SQL statement)** na árvore de acções e faça clique em **Seguinte (Next)**.

**Nota:** Para localizar rapidamente a acção de evento requerida, escreva o nome da acção no campo de texto do filtro.

4. Introduza a instrução SQL no campo **Instrução SQL**.

A instrução SQL pode conter parâmetros. Se quiser incluir parâmetros globais ou de cenas na instrução SQL, deverá introduzir a instrução SQL como expressão, do mesmo modo que introduziria uma expressão num valor de propriedade. Por exemplo, para executar a instrução seguinte:

Update MyTable Set Shipped = 1 Where CustomerID = [value of g\_nCustID global variable]

Pode introduzir o seguinte texto no campo Instrução SQL:

 $=$ "Update MyTable Set Shipped = 1 Where CustomerID = " + g nCustID

- 5. Opcional: Se a instrução de SQL afectar o conteúdo de uma cena vista pelo utilizador, não deixe de seleccionar a caixa de verificação **Renovar o ecrã ao terminar**.
- 6. Opcional: Seleccione **Apresentar caixa de mensagem a indicar o resultado da operação** se pretende apresentar uma mensagem sobre o sucesso ou fracasso da instrução SQL executada.

Se decidir apresentar uma caixa de mensagens indicando o resultado da operação, introduza o texto da mensagem que pretende apresentar em ambos os campos **Sucesso** e **Fracasso**.

**Nota:** Utilize \$ (1) para incluir a mensagem de saída do sistema como parte do texto da mensagem de falha ou de sucesso.

7. Seleccione **Guardar sucesso ou fracasso (e quaisquer valores de retorno) num parâmetro de resultados especificado** para guardar o resultado da instrução SQL executada num parâmetro local ou global.

Quando seleccionar esta caixa de verificação, as listas **Parâmetro de resultados** ficam disponíveis.

Os parâmetros locais e globais que tiverem sido criados para a vista-resumo estarão listados nas listas pendentes **Parâmetro de resultados**.

Seleccione o parâmetro local ou global que pretende usar para armazenar as informações de resultado.Os resultados serão armazenados da seguinte forma:

- v Se a instrução SQL devolver um ou mais valores, a primeira coluna na primeira linha é colocada no parâmetro global ou de cena seleccionado. Por exemplo, a instrução select count(\*) from MyTable coloca a contagem no parâmetro seleccionado. A instrução select A, B, C from aMinhaTabela coloca o valor de A oriundo da primeira linha no parâmetro seleccionado.
- v Se a instrução não produzir resultados, o sucesso ou o fracasso da execução da instrução é colocado no parâmetro seleccionado. Por exemplo, a instrução update MyTable Set A = 3 where CustomerID = 1 colocará verdadeiro ou 1 no parâmetro seleccionado caso a instrução tenha sido executada com êxito ou falso ou 0 caso a instrução não tenha sido executada com êxito. Quando

este parâmetro é criado inicialmente, tem um tipo de dados Booleano. Pode modificar o nome e o tipo de dados do parâmetro global.

- 8. Faça clique em **Terminar**. É adicionada a acção **Executar instrução SQL**. Fecha-se a janela Adicionar Novas Acções.
- 9. A partir da janela Comportamento [nomeobjecto], faça clique em **Aplicar** para aplicar todas as acções que tenham sido adicionadas ao evento. Faça clique em **OK** para fechar a janela Comportamento [nomeobjecto].

#### **Resultados**

Adicionou uma acção de evento *Execute a instrução SQL* a um objecto.

*Adicionar uma acção de evento do comando de procedimento Executar:*

Utilize a acção **Executar procedimento** para executar um comando de procedimento após ocorrer o evento especificado

### **Sobre esta tarefa**

Para adicionar uma acção de evento **Executar procedimento** a um objecto:

## **Procedimento**

- 1. Seleccione o objecto na janela do editor. Faça duplo clique no evento em que pretende activar a acção na vista **Eventos**. É aberta a janela Comportamento do [nomeobjecto].
- 2. Faça clique sobre o ícone **Adicionar**. É aberta a janela Adicionar Nova Acção.
- 3. Seleccione **Executar procedimento (Execute procedure)** na árvore de acções e faça clique em **Seguinte (Next)** para abrir a página Executar parâmetros de acção de procedimentos.

**Nota:** Para localizar rapidamente a acção de evento requerida, escreva o nome da acção no campo de texto do filtro.

- 4. Utilize o campo **Do Repositório** para inserir o nome e a localização da instrução do procedimento.
- 5. Seleccione a caixa de verificação **Ocultar janelas do resultado do procedimento** para ocultar a janela de resultados após a execução da instrução do procedimento.
- 6. Seleccione a caixa de verificação **Renovar o ecrã ao terminar** para renovar o ecrã da vista-resumo após a execução da instrução do procedimento.
- 7. Seleccione a caixa de verificação **Apresentar uma caixa de mensagem a indicar o resultado da operação** para apresentar o sucesso ou falha da instrução do procedimento de execução. Caso marque esta caixa de verificação:
	- v Introduza o texto que pretende ver apresentado em caso de execução bem sucedida no campo **Sucesso**. Pode usar o sinal \$ (1) na mensagem para incluir a mensagem de saída de dados do sistema como parte do texto da mensagem de sucesso.
	- Introduza o texto que pretende ver apresentado em caso de execução fracassada no campo **Fracasso**. Pode usar o sinal \$(1) na mensagem para incluir a mensagem de saída de dados do sistema como parte do texto da mensagem de fracasso.
- 8. Seleccione o quadrado de confirmação **Guardar o sucesso ou falha (e qualquer valor de retorno) num parâmetro de resultado especificado** para

guardar o resultado da instrução do procedimento executado num parâmetro local ou global. Quando este quadrado de confirmação estiver seleccionado, as listas **Parâmetro de resultados** ficam disponíveis. Os parâmetros locais e globais que tiverem sido criados para a vista-resumo estarão listados nas listas pendentes **Parâmetro de resultados**. Seleccione o parâmetro local ou global que pretende usar para armazenar as informações de resultado. Os resultados serão armazenados da seguinte forma:

- v Se a instrução do procedimento devolver um ou mais valores, a primeira coluna na primeira linha é colocada no parâmetro global ou de cena seleccionado. Por exemplo, a instrução select count(\*) from MyTable coloca a contagem no parâmetro seleccionado. A instrução select A, B, C from aMinhaTabela coloca o valor de A oriundo da primeira linha no parâmetro seleccionado.
- v Se a instrução do procedimento não produzir resultados, o sucesso ou êxito da execução da instrução é colocado no parâmetro seleccionado. Por exemplo, a instrução update MyTable Set A = 3 where CustomerID = 1 colocará verdadeiro ou 1 no parâmetro seleccionado caso a instrução tenha sido executada com êxito ou falso ou 0 caso a instrução não tenha sido executada com êxito. Quando este parâmetro é criado inicialmente, tem um tipo de dados Booleano. Pode modificar o nome e o tipo de dados do parâmetro global.
- 9. Faça clique em **Terminar**. É adicionada a acção **Executar procedimento**. Fecha-se a janela Adicionar Novas Acções.
- 10. A partir da janela Comportamento [nomeobjecto], faça clique em **Aplicar** para aplicar todas as acções que tenham sido adicionadas ao evento. Faça clique em **OK** para fechar a janela Comportamento [nomeobjecto].

### *Adicionar uma acção de evento Executar JavaScript:*

Utilize a acção **Executar JavaScript** para executar JavaScript após a ocorrência do evento especificado. Por exemplo, pode executar JavaScript para abrir uma nova janela ou para iniciar a caixa de diálogo de impressão do sistema.

#### **Sobre esta tarefa**

Para adicionar uma acção de evento **Executar JavaScript (Execute JavaScript)** a um objecto:

#### **Procedimento**

- 1. A partir da **vista Eventos (Events view)**, seleccione o objecto na janela do editor e faça duplo clique no evento que pretende para activar a acção **Executar JavaScript (Execute JavaScript)**. É aberta a janela Comportamento do [nomeobjecto].
- 2. Faça clique no ícone **Adicionar Nova Acção**. Abre-se o diálogo Adicionar Nova Acção.
- 3. Seleccione **Executar JavaScript (Execute JavaScript)** na árvore de acções e faça clique em **Seguinte (Next)** para abrir a página Parâmetros de acção Executar JavaScript.

**Nota:** Para localizar rapidamente a acção de evento requerida, escreva o nome da acção no campo de texto do filtro.

4. Escrava os comandos de JavaScript no campo **JavaScript** e faça clique em **Terminar**.

É adicionada a acção do comando de JavaScript. Fecha-se a janela Adicionar Novas Acções.

- 5. A partir da janela Comportamento [nomeobjecto], faça clique em **Aplicar** para aplicar todas as acções que tenham sido adicionadas ao evento.
- 6. Faça clique em **OK** para fechar a janela Comportamento [nomeobjecto].

### **Resultados**

Adicionou uma acção de evento Executar JavaScript a um objecto.

*Adicionar uma acção do evento Imprimir cena:*

UTilize **Imprimir Cena** para adicionar uma acção de evento de impressão. Por exemplo, pode ditar que, quando o utilizador fizer clique num objecto **Botão** numa cena em particular, o resultado será imprimir os valores apresentados.

### **Sobre esta tarefa**

Para incorporar uma acção de evento **Imprimir cena** num objecto:

## **Procedimento**

- 1. A partir da **Vista Eventos**, seleccione o objecto na janela do editor e faça duplo clique no evento que pretende que activar a acção **Imprimir cena**. É aberta a janela Comportamento do [nomeobjecto].
- 2. Faça clique no ícone **Adicionar Nova Acção**. Abre-se o diálogo Adicionar Nova Acção.
- 3. Seleccione **Imprimir cena** na árvore de acções.

**Nota:** Para localizar rapidamente a acção de evento requerida, escreva o nome da acção no campo de texto do filtro.

4. Faça clique em **Seguinte (Next)**.

Abre-se a janela Parâmetros da acção Imprimir Cena.

5. Faça clique em **Terminar**.

A acção **Imprimir cena** é adicionada e a janela Adicionar Nova Acção fecha-se.

- 6. A partir da janela Comportamento [nomeobjecto], faça clique em **Aplicar** para aplicar todas as acções que tenham sido adicionadas ao evento.
- 7. Faça clique em **OK** para fechar a janela Comportamento [nomeobjecto].

*Adicionar uma acção do Enviar mensagem de correio electrónico:*

Utilize a acção do evento **Enviar mensagem de correio electrónico** para enviar uma cena para um destinatário de mensagem de correio electrónico após o evento atribuído ocorrer. Por exemplo, pode incorporar esta acção quando o utilizador fizer clique em **Pré-visualização** numa cena particular, então como resultado a cena é enviada para um destinatário da mensagem de correio electrónico.

### **Sobre esta tarefa**

Para enviar uma acção de evento **Enviar mensagem de correio electrónico** para um objecto:

## **Procedimento**

- 1. Da vista **Eventos**, seleccione o objecto na janela de editor. Faça duplo clique no evento que pretende activar.
- 2. Na janela Comportamento [nomeobjecto], faça clique no ícone **Adicionar**. É aberta a janela Adicionar Nova Acção.
- 3. Seleccione **Enviar correio electrónico** na árvore de acções.

**Nota:** Para localizar rapidamente a acção de evento requerida, escreva o nome da acção no campo de texto do filtro.

- 4. Faça clique em **Seguinte (Next)**. Abre-se uma caixa de diálogo solicitando os parâmetros **Enviar correio electrónico**.
- 5. Especifique o endereço para onde a mensagem de correio electrónico vai ser enviada no campo **Para**.
- 6. Especifique o endereço para onde uma cópia da mensagem de correio electrónico será enviada no campo **Cc**.
- 7. Especifique o assunto do correio electrónico no campo **Assunto**.
- 8. Introduza o corpo de texto da mensagem de correio electrónico no campo **Mensagem**.
- 9. Especifique o endereço que irá enviar a mensagem de correio electrónico no campo **De**.
- 10. Para especificar os parâmetros do servidor SMTP, faça clique em **Definições SMTP**. Na janela Definições SMTP, especifique se deve utilizar um servidor predefinido pelo administrador ou um personalizado.
	- a. Caso decida utilizar um servidor de SMPT predefinido, seleccione o servidor requerido a partir da lista de servidores predefinidos ou faça clique em **Adicionar Servidor (Add Server)** para criar um.
	- b. Se decidir utilizar um servidor personalizado, especifique os parâmetros do servidor incluindo o endereço e o número de porta. Se o servidor SMTP necessitar de autenticação, seleccione **Utilizar a autenticação SMTP** e especifique o nome do utilizador e palavra-passe. Se for necessário especificar preferências de acesso adicionais, faça clique em **Avançado** para abrir a janela Definições SMTP Avançadas onde pode adicionar as palavras-chave necessárias suportadas por javamail. Faça clique em **OK**.

Faça clique em **OK** para fechar a janela Definições SMTP.

- 11. Para incluir um anexo com a mensagem de correio electrónico, crie um parâmetro global ou local que especifica o caminho do ficheiro e nome de ficheiro do item que pretende enviar.
- 12. Seleccione se o caminho do ficheiro tirado de um parâmetro global ou local e que parâmetro é utilizado nas listas de selecção **Tome o caminho do parâmetro**.

**Nota:** Os tipos de parâmetros válidos são **FilePath**, **Literal** e **Text**.

- 13. Faça clique em **Terminar**. É adicionada a acção **Enviar mensagem de correio electrónico**. Fecha-se a janela Adicionar Novas Acções.
- 14. Da janela Comportamento [nomeobjecto], faça clique no botão **Aplicar** para aplicar todas as acções que foram adicionadas para o evento.
- 15. Faça clique em **OK** para fechar a janela Comportamento [nomeobjecto].

*Adicionar uma acção enviar evento para a cena incorporada:*

Utilize a acção **Enviar evento para a cena incorporada** para iniciar um evento específico numa cena incorporada

### **Sobre esta tarefa**

A acção **Enviar evento para a cena incorporada** gera um evento com um ID especificado e envia-o para a cena incorporada especificada.

Para adicionar uma acção de evento **Enviar evento para a cena incorporada** para um objecto:

### **Procedimento**

- 1. Seleccione o objecto na janela do editor. Faça duplo clique no evento em que pretende activar a acção na vista **Eventos**. É aberta a janela Comportamento do [nomeobjecto]. Faça clique sobre o ícone **Adicionar**. É aberta a janela Adicionar Nova Acção.
- 2. Seleccione **Enviar evento para cena incorporada** na árvore de acções.

**Nota:** Para localizar rapidamente a acção de evento requerida, escreva o nome da acção no campo de texto do filtro.

- 3. Faça clique em **Seguinte (Next)**. Abre-se uma caixa de diálogo pedindo os parâmetros de acção **Enviar evento para a cena incorporada**.
- 4. Especifique pelo menos uma cena incorporada no campo **Cenas de destino**.
- 5. Opcional: Na secção **Opções de resultado**, especifique o parâmetro global a ser utilizado como um identificador de eventos externos na cena de destino. Pode adicionar um novo parâmetro ao fazer clique em **Adicionar novo parâmetro**.

**Nota:** O parâmetro global **IDEventoExterno** é utilizado por predefinição.

- 6. Seleccione o parâmetro que pretende utilizar das listas de selecção **Parâmetros de resultado**.
- 7. Especifique um identificador de eventos único no campo **ID de evento** e faça clique em **Terminar**. Fecha-se a janela **Adicionar Novas Acções**.
- 8. Da janela Comportamento [nomeobjecto], faça clique no botão **Aplicar** para aplicar todas as acções que foram adicionadas para o evento.
- 9. Faça clique em **OK** para fechar a janela Comportamento [nomeobjecto].
- 10. Da vista **Explorador de projectos**, seleccione uma cena ligada com a cena incorporada de destino.
- 11. Da vista **Eventos** seleccione o item **EventoExterno** e faça duplo clique no mesmo.

Na janela Comportamento [nomeobjecto], configure as acções do evento. **Considere o exemplo:**

- v Tem as cenas: **Cena1** e **Cena2** e os botões: **Botão1** e **Botão2** na **Cena1**.
- v Adicione as seguintes acções aos botão: **Botão1** a acção é **ExportarParaPDF** e **Botão2** a acção é **EnviarMensagemElectrónica**.
- v Definir os valores do **ID de evento**, escreva qualquer cadeia ali, por exemplo, **Botão1 ID de evento** é *Bto1ExportarParaPDF* e **Botão2 ID de evento** é *Bto2EnviarMensagemEletrónica*.

v Adicionar acções diferentes **EventoExterno** à **Cena2** e defina as seguintes condições dos parâmetros **IDEventoExterno**:

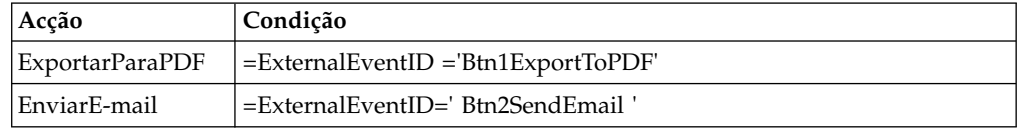

Estas acções serão aplicadas ao conteúdo da **Cena2**.

Faça clique em **OK** para fechar a janela Comportamento [nomeobjecto].

### *Adicionar uma acção de evento Executar comando de interface:*

Utilize a acção **Executar comando de interface** para executar um comando de interface após ocorrer um evento especificado. A acção do evento **Executar comando de shell** permite-lhe executar um comando de shell como aquele que é realizado com o comando Executar do sistema operativo no menu Iniciar.

#### **Sobre esta tarefa**

Por exemplo, pode executar um comando de interface para abrir o Notepad (Bloco de Notas) ou um programa de correio electrónico.

Para adicionar uma acção de evento **Executar comando de interface** a um objecto:

### **Procedimento**

- 1. Seleccione o objecto na janela do editor e faça duplo clique no evento que pretende activar para saltar da vista **Eventos**. É aberta a janela Comportamento do [nomeobjecto].
- 2. Faça clique no ícone **Adicionar Nova Acção**. É aberta a janela Adicionar Nova Acção.
- 3. Seleccione **Executar comandos de interface** na árvore de acções.

**Nota:** Para localizar rapidamente a acção de evento requerida, escreva o nome da acção no campo de texto do filtro.

- 4. Faça clique em **Seguinte (Next)**. Abre-se a página Parâmetros da acção Executar comando de interface.
- 5. Insira o comando na caixa **Comando** ou faça clique em **Procurar** para procurar e seleccionar um ficheiro que contenha os comandos.

**Nota:** Pode utilizar expressões para especificar comandos. Por exemplo, escreva ="%SystemRoot%\notepad.exe" + Var1 para abrir um ficheiro, o caminho que está armazenado no parâmetro Var1 do Bloco-notas.

- 6. Faça clique em **Terminar**. É adicionada a acção **Executar comando da shell**. Fecha-se a janela Adicionar Novas Acções.
- 7. Da janela Comportamento [nomeobjecto], faça clique no botão **Aplicar** para aplicar todas as acções que foram adicionadas para o evento.
- 8. Faça clique em **OK** para fechar a janela Comportamento [nomeobjecto].

*Adicionar uma acção de evento Modificar Dados:*

Utilize a acção de evento **Modificar Dados (Modify Data)** para inserir, actualizar ou eliminar dados na base de dados. Esta acção de evento permite modificar dados sem escrever manualmente instruções SQL.

## **Sobre esta tarefa**

Para adicionar uma acção de evento **Modificar Dados (Modify Data)**, execute os seguintes passos:

### **Procedimento**

- 1. Seleccione o objecto na janela do editor. Na vista Eventos, faça duplo clique no evento para o qual pretende activar a acção de evento **Modificar Dados (Modify Data)**. É aberta a janela Comportamento do [nomeobjecto].
- 2. Faça clique em **Adicionar Nova Acção (Add New Action)**. É aberta a janela Adicionar Nova Acção.
- 3. Seleccione **Modificar Dados (Modify Data)** na árvore de acções e faça clique em **Seguinte (Next)** para abrir a página Parâmetros de acção Modificar Dados.
- 4. A partir da área **Tipo de Operação (Operation Type)**, seleccione o tipo de operação:
	- v **Inserir (Insert)** para especificar os dados que pretende adicionar como uma linha.
	- v **Actualizar (Update)** para especificar os dados que pretende actualizar sob condições especificadas.
	- v **Eliminar (Delete)** para especificar os dados que pretende eliminar como uma linha sob condições especificadas.
- 5. A partir da árvore **Seleccionar tabela (Select table)**, seleccione a tabela na qual pretende modificar dados.
	- v Expanda **Todas as Origens de Dados (All Data Sources)** para utilizar uma origem de dados diferente de uma origem de dados apresentada em **Ligações (Connections)** no Explorador de Projectos. A origem de dados da qual seleccionar a tabela será adicionada automaticamente a **Ligações (Connections)**.
	- v Expanda uma das ligações que já são apresentadas em **Ligações (Connections)** para utilizar uma origem de dados de uma ligação existente.
- 6. Caso pretenda que a cena seja actualizada automaticamente após a implementação da acção Modificar Dados, seleccione a caixa de verificação **Renovar o ecrã ao terminar (Refresh display on completion)**.
- 7. Faça clique em **Seguinte (Next)** para definir os parâmetros de acção, dependendo do tipo de operação seleccionado:
	- v Caso seleccione **Inserir (Insert)**:
		- a. Na página Parâmetros de valores para a operação Inserir do assistente, seleccione as colunas para as quais pretende inserir dados.
		- b. Introduza as expressões para especificar os valores para as colunas através da utilização de dados exactos ou expressões calculadas.
		- c. Na parte inferior da página, seleccione **Pré-visualizar instrução SQL com valores (Preview SQL statement with values)** caso pretenda visualizar a instrução SQL com propriedades de objecto especificadas ou resultados de expressões ou **Pré-Visualizar instrução SQL com expressões (Preview SQL statement with expressions)** caso pretenda visualizar a instrução SQL com expressões introduzidas.
	- v Caso seleccione **Actualizar (Update)**:
		- a. Na página Parâmetros de valores para a operação Actualizar do assistente, seleccione as colunas nas quais pretende actualizar dados.
		- b. Introduza as expressões para especificar os valores para as colunas através da utilização de dados exactos ou expressões calculadas.
- c. Na parte inferior da página, seleccione **Pré-visualizar instrução SQL com valores (Preview SQL statement with values)** caso pretenda visualizar a instrução SQL com propriedades de objecto especificadas ou resultados de expressões ou **Pré-Visualizar instrução SQL com expressões (Preview SQL statement with expressions)** caso pretenda visualizar a instrução SQL com expressões introduzidas e faça clique em **Seguinte (Next)**.
- d. Na página Parâmetros de condição para a operação de actualização, faça clique em **Adicionar Condição de Linha (Add Row Condition)** para introduzir uma nova condição.
- e. Na coluna **Expressão (Expression)**, seleccione um artigo da lista ou introduza a expressão manualmente.
- f. Na coluna **Operação (Operation)**, introduza um operador ou seleccione-o a partir da lista.
- g. Na coluna **Condição (Condition)**, especifique um valor manualmente ou através da utilização do desenhador de expressões.
- h. Introduza condições numa coluna e linhas separadas para utilizar o conector **E (And)** ou em colunas separadas e numa linha para utilizar o conector **Ou (Or)**.
- i. Na parte inferior da página, seleccione **Pré-visualizar instrução SQL com valores (Preview SQL statement with values)** caso pretenda visualizar a instrução SQL com propriedades de objecto especificadas ou resultados de expressões ou **Pré-Visualizar instrução SQL com expressões (Preview SQL statement with expressions)** caso pretenda visualizar a instrução SQL com expressões introduzidas.
- v Caso seleccione **Eliminar (Delete)**:
	- a. Na página Parâmetros de condição para a operação Eliminar, faça clique em **Adicionar Condição de Linha (Add Row Condition)** para introduzir uma nova condição.
	- b. Na coluna **Expressão (Expression)**, seleccione um artigo da lista ou introduza a expressão manualmente.
	- c. Na coluna **Operação (Operation)**, introduza um operador ou seleccione-o a partir da lista.
	- d. Na coluna **Condição (Condition)**, especifique um valor manualmente ou através da utilização do desenhador de expressões.
	- e. Introduza condições numa coluna e linhas separadas para utilizar o conector **E (And)** ou em colunas separadas e numa linha para utilizar o conector **Ou (Or)**.
	- f. Na parte inferior da página, seleccione **Pré-visualizar instrução SQL com valores (Preview SQL statement with values)** caso pretenda visualizar a instrução SQL com propriedades de objecto especificadas ou resultados de expressões ou **Pré-Visualizar instrução SQL com expressões (Preview SQL statement with expressions)** caso pretenda visualizar a instrução SQL com expressões introduzidas.
- 8. Faça clique em **Terminar (Finish)** para fechar o assistente Adicionar Nova Acção.
- 9. Faça clique em **OK** para fechar a janela Comportamento [nomeobjecto].

## **Exemplo**

Trabalha com a tabela PRODUCTIONBYREGION (rsbi:/Data Sources/Sample Data Source/Database/Tables/DEMO/PRODUCTIONBYREGION). Pretende adicionar uma acção de evento que elimina uma linha caso um valor na coluna **PRODUCT**

seja "PLYWOOD" e um valor na coluna **QTY** seja inferior a 600 ou se valor na coluna **QTY** for superior a 1000. Especifique os parâmetros de condição para a operação Eliminar conforme demonstrado na tabela abaixo.

*Tabela 40. Parâmetros de condição para a operação Eliminar*

| Expressão      | Operação | Condição       | ou | Condição |
|----------------|----------|----------------|----|----------|
| <b>PRODUCT</b> | -        | <b>PLYWOOD</b> |    |          |
| <b>OTY</b>     |          |                |    | 1000     |
| <b>OTY</b>     |          | 600            |    |          |

DELETE FROM DEMO.PRODUCTIONBYREGION WHERE (PRODUCT ='PLYWOOD')

AND (QTY <600) OR (QTY >1000)

*Adicionar uma acção de evento Mostrar mensagem:*

Utilize a acção de evento **Mostrar mensagem (Show message)** para apresentar uma mensagem, guardar a resposta do utilizador e utilizá-la noutras acções.

### **Sobre esta tarefa**

Para adicionar uma acção de evento **Mostrar mensagem** para um objecto:

#### **Procedimento**

- 1. Seleccione o objecto na janela do editor e faça duplo clique no evento que pretende activar para saltar da vista **Eventos**. Abre-se o diálogo Comportamento de [nome-objecto].
- 2. Faça clique no ícone **Adicionar Nova Acção**. Abre-se o diálogo Adicionar Nova Acção.
- 3. Seleccione **Mostrar mensagem (Show message)** na árvore de acções e faça clique em **Seguinte (Next)**.

**Nota:** Para localizar rapidamente a acção de evento requerida, escreva o nome da acção no campo de texto do filtro.

- Abre-se a página Parâmetros da acção Mostrar mensagem.
- 4. Escreva o texto da mensagem que pretende emitir no campo **O texto da mensagem**.
- 5. Especifique onde a mensagem é emitida através dos botões de selecção **Tipo de visualização (Display type)**. Seleccione **Caixa de mensagem** para apresentar a mensagem numa caixa de mensagem padrão. Seleccione **Vista de saída** para apresentar a mensagem na vista Saída do QMF para Workstation.
- 6. Seleccione o nível de gravidade da mensagem a partir da lista **Nível de registo (Logging level)**.
- 7. Caso pretenda especificar parâmetros adicionais da caixa de mensagens, faça clique em **Seguinte (Next)**, caso contrário aceda ao passo 10.
- 8. Na área **Caixa de Mensagens (Message Box)**, especifique os seguintes parâmetros:
	- a. No campo **Título (Title)**, introduza o título que pretende utilizar para a caixa de mensagens. Faça duplo clique no campo para abrir o Desenhador de Expressões.

b. A partir da lista **Botões (Buttons)**, seleccione as combinações de botões que pretende adicionar à caixa de mensagens. É possível guardar os índices dos botões seleccionados para parâmetros.

**Sugestão:** Os índices dos botões começam com 1.

**Sugestão:** Se um utilizador fechar a caixa de mensagens, é recebido o índice do último botão.

- c. A partir da lista de **Ícones (Icon)**, seleccione o ícone que pretende adicionar à caixa de mensagens.
- 9. Caso pretenda guardar o índice de botão do botão no qual um utilizador faz clique, execute os seguintes passos:
	- a. Para guardar o índice para o parâmetro existente, na área **Opções de Resultados (Result Options)**, seleccione a caixa de verificação **Guardar resultado para parâmetro (Save result to parameter)**.
	- b. A partir da lista **Parâmetros de resultados (Result parameter)**, seleccione o parâmetro que pretende utilizar.
	- c. Para adicionar um parâmetro, faça clique no botão **Adicionar Novo Parâmetro (Add New Parameter)**.
- 10. Faça clique em **Terminar**. É adicionada a acção **Mostrar mensagem**. Fecha-se o diálogo Adicionar Nova Acção.
- 11. A partir do diálogo Comportamento do [nomeobjecto], faça clique em **Aplicar (Apply)** para aplicar todas as acções adicionadas para o evento.
- 12. Faça clique em **OK** para fechar o diálogo Comportamento de [nome-objecto].

#### **Exemplo**

Caso crie uma mensagem com a combinação de botões Yes/No/Cancel, é possível receber os seguintes índices:

*Tabela 41. Botões e respectivos índices.*

| Botão no qual se fez clique              | Índice recebido |  |
|------------------------------------------|-----------------|--|
| Sim                                      |                 |  |
| Não                                      |                 |  |
| Cancelar                                 |                 |  |
| Um utilizador fecha a caixa de mensagens |                 |  |

*Adicionar uma acção de evento Exportar para Excel:*

Utilize a acção **Exportar para Excel** para exportar um evento especificado para Excel.

## **Antes de começar**

Consulte os requisitos do sistema no guia Instalar e Gerir para obter mais informações sobre a versão do Excel necessária para suportar a função **Exportar para Excel**.

#### **Sobre esta tarefa**

Para adicionar uma acção de evento **Exportar para Excel** a um objecto:

## **Procedimento**

- 1. A partir da vista **Eventos**, seleccione o objecto na janela do editor e faça duplo clique no evento que pretende activar. É aberta a janela Comportamento do [nomeobjecto].
- 2. Faça clique no ícone **Adicionar Nova Acção**. É aberta a janela Adicionar Nova Acção.
- 3. Seleccione **Exportar para Excel (Export to Excel)** na árvore de acções e faça clique em **Seguinte (Next)** para abrir a página Parâmetros de acção Exportar para Excel.

**Nota:** Para localizar rapidamente a acção de evento requerida, escreva o nome da acção no campo de texto do filtro.

4. Especifique o nome do componente origem no campo **Modelo de Dados** e faça clique nas reticências (...).

Abre-se a janela Seleccionar modelo de dados.

Seleccione o modelo da origem de dados que pretende utilizar e faça clique em **OK** para fechar a janela.

O sistema preenche o nível de dados mais elevado e preenche as entradas de propriedades e colunas no bloco de texto **Exportar dados (Export data)**.

- 5. Utilize os ícones **Mover Para Cima** e **Mover Para Baixo** na barra de ferramentas para mover as entradas na lista para novas posições.
- 6. Pode eliminar qualquer entrada que tenha sido definida para as colunas de exportação. Seleccione uma entrada da caixa de listagem **Exportar colunas**. Faça clique sobre o ícone **Eliminar Entrada**. A entrada é eliminada.
- 7. No grupo de selecção **Tipo de Exportação**, seleccione um de três botões de opção:
	- v **Abrir (Open)**. Abre o diálogo **Guardar Como (Save As)**. Introduza o nome do ficheiro no campo **Nome do ficheiro** para guardar o mesmo.
	- v **Guardar para um ficheiro temporário (Save to a temp file)**. Guarda o ficheiro criado num directório temporário. O caminho para este ficheiro é registado num parâmetro global ou local. O utilizador especifica o parâmetro na parte inferior da janela.
		- Seleccione **Parâmetros globais** ou **Parâmetros locais** a partir da lista pendente **Parâmetro de resultados**.
		- Faça clique em **Adicionar Novo Parâmetro**. Abre-se a janela Inserir Parâmetro.
		- Introduza um nome para o parâmetro e a respectiva descrição nos campos **Nome (Name)** e **Descrição (Description)**.
		- Seleccione um tipo de parâmetro. Os tipos válidos são **FilePath**, **Literal** e **Text**.
		- Seleccione a caixa de verificação **Tem valor predefinido (Has default value)** e especifique o caminho completo do ficheiro no campo de texto; por exemplo, C:\DOCUME~1\<user>\LOCALS~1\Temp\ <nome produto software>\reporter-<user>\pdf\.
	- v **Guardar para um ficheiro (Save to a file)**. Guarda automaticamente o ficheiro criado num directório raiz especificado quando o evento ocorre.
- 8. Caso seleccione a caixa de verificação **Guardar para um ficheiro (Save to a file)** existem várias formas de compilar um caminho de exportação, dependendo do directório que poderá ser especificado no campo **Directório raiz de saída (Root output directory)** na página **Sistema de Ficheiros no Lado do Servidor (Server-Side File System)** da janela Preferências.
- v Quando o directório de saída de dados raiz é especificado, o directório de exportação do ficheiro será uma combinação do directório de saída de dados raiz e do caminho escrito no campo **Caminho**.
- v No QMF para Workstation, quando o directório de saída de dados raiz não é especificado, o directório de exportação do ficheiro será uma combinação do directório de trabalho da aplicação e do caminho escrito no campo **Caminho**.
- No QMF para WebSphere, quando o directório raiz de saída não for especificado, o directório de exportação do ficheiro será uma combinação do directório temporal e do nome de ficheiro, o caminho escrito será ignorado.
- 9. A partir da lista **Tipos de formatos (Format type)**, seleccione o formato de ficheiro de Excel no qual pretende guardar os dados exportados. As opções disponíveis são:
	- XLS Microsoft Excel 97-2003 (\*.xls)
	- XLSX Microsoft Excel 2007 (\*.xlsx)
- 10. Para filtrar os componentes da vista-resumo disponíveis, especifique uma cadeia no campo **escrever texto de filtragem**. Apenas os componentes que têm nomes que contêm a cadeia especificada serão apresentados na árvore **Exportar dados**. Caso tenha seleccionado **Guardar para um ficheiro temporário (Save to a temp file)** ou **Guardar para um ficheiro (Save to a file)**, a secção **Opções de resultados (Result options)** está activa.
- 11. Caso não tenha especificado o parâmetro do directório previamente, seleccione **Parâmetros globais** ou **Parâmetros locais** a partir da lista pendente **Parâmetro de resultados** e faça clique no botão **Adicionar Novo Parâmetro**. Abre-se a janela Inserir Parâmetro.
- 12. Especifique um parâmetro necessário e faça clique em **Terminar (Finish)**. A janela Inserir parâmetro fecha-se e o controlo regressa à janela Adicionar nova acção.
- 13. Faça clique em **Terminar**. É adicionada a acção **Exportar para Excel**. A janela Comportamento do [nomeobjecto] é actualizada.
- 14. Faça clique em **OK**. A janela Comportamento do [nomeobjecto] fecha.

## **Tarefas relacionadas**:

[Definir a preferência de localização do directório para objectos gerados pelas](#page-44-0) [acções de Exportação](#page-44-0)

Pode definir preferências em QMF para que objectos gerados de várias acções QMF sejam exportadas para locais específicos ou no sistema de ficheiros locais ou o sistema de ficheiros do servidor.

#### *Adicionar uma acção de evento de definição de foco:*

Utilize a acção de evento **Definir Foco** para definir o foco em qualquer parâmetro do nome de controlo dado. Por exemplo, pode incorporar a acção de evento **Definir foco** de forma a que, quando um utilizador efectuar uma selecção, o resultado seja utilizar o nome de controlo como o parâmetro no qual é necessário definir o foco.

#### **Sobre esta tarefa**

Para adicionar uma acção de evento **Definir foco** a um objecto:

## **Procedimento**

- 1. A partir da vista **Eventos**, seleccione o objecto na janela do editor e faça duplo clique no evento que pretende activar. É aberta a janela Comportamento do [nomeobjecto].
- 2. Faça clique no ícone **Adicionar Nova Acção**. É aberta a janela Adicionar Nova Acção.
- 3. Seleccione **Definir foco** na árvore de acções.

**Nota:** Para localizar rapidamente a acção de evento requerida, escreva o nome da acção no campo de texto do filtro.

- 4. Faça clique em **Seguinte (Next)**. Abre-se a janela Definir parâmetros de acção de definição de foco.
- 5. Especifique o nome de controlo do componente de uma das seguintes formas:
	- v Insira o nome no campo **Componente**;
	- v Faça clique em **Definir a partir do nível actual** para seleccionar o componente.

Abre-se a janela Diálogo de definição de componente. Seleccione o componente a partir do nível actual e faça clique em **OK** para fechar o diálogo Definir componente.

- 6. Faça clique em **Terminar**. É adicionada a acção **Definir foco**. Fecha-se a janela Adicionar Novas Acções.
- 7. Da janela Comportamento [nomeobjecto], faça clique no botão **Aplicar** para aplicar todas as acções que foram adicionadas para o evento.
- 8. Faça clique em **OK** para fechar a janela Comportamento [nomeobjecto].

## **Resultados**

Adicionou uma acção de evento *Definir foco* a um objecto.

*Adicionar uma acção de evento Recarregar cena:*

Utilize a acção do evento **Recarregar cena** para recarregar a cena após a selecção de um idioma da tabela de conversão. Por exemplo, o utilizador pode seleccionar um idioma da **Tabela da Conversão** numa determinada cena e que tenha o idioma seleccionado reflectivo quando o utilizador navegar para outra cena.

## **Sobre esta tarefa**

Para enviar uma acção de evento **Recarregar cena** para um objecto:

## **Procedimento**

- 1. Seleccione o objecto na janela do editor e faça duplo clique no evento que pretende activar para saltar da vista **Eventos**. É aberta a janela Comportamento do [nomeobjecto].
- 2. Faça clique no ícone **Adicionar Nova Acção**. É aberta a janela Adicionar Nova Acção.
- 3. Seleccione **Recarregar cena** na árvore de acções.

**Nota:** Para localizar rapidamente a acção de evento requerida, escreva o nome da acção no campo de texto do filtro.

4. Faça clique em **Terminar**. É adicionada a acção **Recarregar cena**. Fecha-se a janela Adicionar Novas Acções.

- 5. Da janela Comportamento [nomeobjecto], faça clique no botão **Aplicar** para aplicar todas as acções que foram adicionadas para o evento.
- 6. Faça clique em **OK** para fechar a janela Comportamento [nomeobjecto].

*Adicionar uma acção de evento de sessão Final:*

Utilize a acção de evento **Terminar sessão** para terminar a sessão final e fechar a aplicação.

### **Sobre esta tarefa**

Através da adição de uma acção de evento **Terminar Sessão (End Session)** a uma vista-resumo visual, é possível fechar a aplicação a partir do projecto sem ter de aceder à interface de utilizador da aplicação. Isto é útil quando está a aceder a uma vista-resumo visual de uma janela incorporada.

Para adicionar uma acção de evento **Terminar sessão** a um objecto:

#### **Procedimento**

- 1. Seleccione o objecto na janela do editor e faça duplo clique no evento que pretende activar para saltar da vista **Eventos**. É aberta a janela Comportamento do [nomeobjecto].
- 2. Faça clique no ícone **Adicionar Nova Acção**. É aberta a janela Adicionar Nova Acção.
- 3. Seleccione **Terminar Sessão (End Session)** na árvore de acções.

**Nota:** Para localizar rapidamente a acção de evento requerida, escreva o nome da acção no campo de texto do filtro.

- 4. Faça clique em **Terminar**. É adicionada a acção **Terminar sessão**. Fecha-se a janela Adicionar Novas Acções.
- 5. Da janela Comportamento [nomeobjecto], faça clique no botão **Aplicar** para aplicar todas as acções que foram adicionadas para o evento.
- 6. Faça clique em **OK** para fechar a janela Comportamento [nomeobjecto].

#### *Adicionar uma acção de evento Exportar para PDF:*

Utilize a acção de evento **Exportar para PDF (Export to PDF)** para exportar componentes específicos de uma vista-resumo visual para um ficheiro PDF.

### **Sobre esta tarefa**

A acção de evento **Exportar para PDF (Export to PDF)** permite seleccionar componentes específicos de uma vista-resumo visual que pretende exportar para um ficheiro PDF, enquanto exclui os componentes desnecessários ou estranhos. Isto é útil para situações onde uma vista-resumo visual possui um objecto gráfico recorrente, como um cabeçalho, que ocuparia espaço desnecessário num formato impresso.

**Restrição:** No modo HTML5, não é possível exportar o conteúdo do Google Map e objectos de mapa nesta acção.

Para adicionar uma acção de evento **Exportar para PDF** para um objecto:

## **Procedimento**

- 1. Seleccione o objecto na janela do editor e faça duplo clique no evento que pretende activar para saltar da vista **Eventos**. É aberta a janela Comportamento do [nomeobjecto].
- 2. Faça clique no ícone **Adicionar Nova Acção**. É aberta a janela Adicionar Nova Acção.
- 3. Seleccione **Exportar para PDF (Export to PDF)** na árvore de acções.

**Nota:** Para localizar rapidamente a acção de evento requerida, escreva o nome da acção no campo de texto do filtro.

- 4. Faça clique em **Seguinte (Next)**. Abre-se uma janela Exportar para PDF especifica.
- 5. No grupo de selecção **Tipo de Exportação**, seleccione um de três botões de opção:
	- v **Abrir (Open)**. Abre o diálogo **Guardar Como (Save As)**. Introduza o nome do ficheiro no campo **Nome do ficheiro** para guardar o mesmo.
	- v **Guardar para um ficheiro temporário (Save to a temp file)**. Guarda o ficheiro criado num directório temporário. O caminho para este ficheiro é registado num parâmetro global ou local. O utilizador especifica o parâmetro na parte inferior da janela.
		- Seleccione **Parâmetros globais** ou **Parâmetros locais** a partir da lista pendente **Parâmetro de resultados**.
		- Faça clique em **Adicionar Novo Parâmetro**. Abre-se a janela Inserir Parâmetro.
		- Introduza um nome para o parâmetro e a respectiva descrição nos campos **Nome (Name)** e **Descrição (Description)**.
		- Seleccione um tipo de parâmetro. Os tipos válidos são **FilePath**, **Literal** e **Text**.
		- Seleccione a caixa de verificação **Tem valor predefinido** e especifique o caminho completo do ficheiro no campo de texto; por exemplo, C:\DOCUME~1\<user>\LOCALS~1\Temp\<software\_product\_name>\ reporter-<user>\pdf\..
	- v **Guardar para um ficheiro (Save to a file)**. Guarda automaticamente o ficheiro criado num directório raiz especificado quando o evento ocorre.
- 6. Caso seleccione a caixa de verificação **Guardar para um ficheiro (Save to a file)** existem várias formas de compilar um caminho de exportação, dependendo do directório que poderá ser especificado no campo **Directório raiz de saída (Root output directory)** na página **Sistema de Ficheiros no Lado do Servidor (Server-Side File System)** da janela Preferências.
	- v Quando o directório de saída de dados raiz é especificado, o directório de exportação do ficheiro será uma combinação do directório de saída de dados raiz e do caminho escrito no campo **Caminho**.
	- v No QMF para Workstation, quando o directório de saída de dados raiz não é especificado, o directório de exportação do ficheiro será uma combinação do directório de trabalho da aplicação e do caminho escrito no campo **Caminho**.
	- v No QMF para WebSphere, quando o directório de saída de dados raiz não é especificado, o directório de exportação do ficheiro será uma combinação do directório temporal e do nome do ficheiro, o caminho escrito é ignorado
- 7. Para filtrar os componentes da vista-resumo disponíveis, especifique uma cadeia no campo **escrever texto de filtragem**. Apenas os componentes que têm

nomes que contêm a cadeia especificada serão apresentados na árvore **Exportar dados**. Caso tenha seleccionado **Guardar para um ficheiro temporário (Save to a temp file)** ou **Guardar para um ficheiro (Save to a file)**, a secção **Opções de resultados (Result options)** está activa.

- 8. Caso não tenha especificado o parâmetro do directório previamente, seleccione **Parâmetros globais** ou **Parâmetros locais** a partir da lista pendente **Parâmetro de resultados** e faça clique no botão **Adicionar Novo Parâmetro**. Abre-se a janela Inserir Parâmetro.
- 9. Especifique um parâmetro necessário e faça clique em **Terminar (Finish)**. A janela Inserir parâmetro fecha-se e o controlo regressa à janela Adicionar nova acção.
- 10. Seleccione o parâmetro que pretende utilizar das listas de selecção **Parâmetro de resultados** e faça clique em **OK**. Fecha-se o diálogo Adicionar Nova Acção.
- 11. A partir da janela Comportamento [nomeobjecto], faça clique em **Aplicar** para aplicar todas as acções que tenham sido adicionadas ao evento.
- 12. Faça clique em **OK** para fechar a janela Comportamento [nomeobjecto].

## **Tarefas relacionadas**:

[Definir a preferência de localização do directório para objectos gerados pelas](#page-44-0) [acções de Exportação](#page-44-0)

Pode definir preferências em QMF para que objectos gerados de várias acções QMF sejam exportadas para locais específicos ou no sistema de ficheiros locais ou o sistema de ficheiros do servidor.

#### *Adicionar uma acção de evento Criar Ficheiro:*

Utilize **Criar Ficheiro (Create File)** para criar um conteúdo específico enquanto executa um projecto visual e, em seguida, utilize este conteúdo para finalidades diferentes como, por exemplo, enviá-lo como correio.

### **Sobre esta tarefa**

Para adicionar uma acção de evento **Criar Ficheiro (Create File)** a um objecto:

### **Procedimento**

- 1. Seleccione o objecto na janela do editor e faça duplo clique no evento que pretende activar para saltar da vista **Eventos**. É aberta a janela Comportamento do [nomeobjecto].
- 2. Faça clique no ícone **Adicionar Nova Acção**. É aberta a janela Adicionar Nova Acção.
- 3. Seleccione **Criar Ficheiro (Create File)** na árvore de acções e faça clique em **Seguinte (Next)** para abrir a janela específica Criar Ficheiro.

**Nota:** Para localizar rapidamente a acção de evento requerida, escreva o nome da acção no campo de texto do filtro.

- 4. No grupo de botões de opção **Tipo de saída de dados (Output type)**, seleccione um de três botões de opção:
	- v **Abrir (Open)**. Abre o diálogo **Guardar Como (Save As)**. Introduza o nome do ficheiro no campo **Nome do ficheiro** para guardar o mesmo.
	- v **Guardar para um ficheiro temporário (Save to a temp file)**. Guarda o ficheiro criado num directório temporário. O caminho para este ficheiro é registado num parâmetro global ou local. O utilizador especifica o parâmetro na parte inferior da janela.
- Seleccione **Parâmetros globais** ou **Parâmetros locais** a partir da lista pendente **Parâmetro de resultados**.
- Faça clique em **Adicionar Novo Parâmetro**. Abre-se a janela Inserir Parâmetro.
- Introduza um nome para o parâmetro e a respectiva descrição nos campos **Nome (Name)** e **Descrição (Description)**.
- Seleccione um tipo de parâmetro. Os tipos válidos são **FilePath**, **Literal** e **Text**.
- v **Guardar para um ficheiro (Save to a file)**. Guarda automaticamente o ficheiro criado num directório raiz especificado quando o evento ocorre.
- 5. Caso seleccione a caixa de verificação **Guardar para um ficheiro (Save to a file)** é possível compilar um caminho de exportação de formas diferentes, dependendo do directório que poderá ser especificado no campo **Directório de saída raiz (Root output directory)** na página **Sistema de Ficheiros do Lado do Servidor (Server-Side File System)** da janela Preferências:
	- v Quando o directório raiz de saída for especificado, o directório de exportação do ficheiro será uma combinação do directório raiz de saída e do caminho escrito no campo **Nome (Name)**.
	- v No QMF para Workstation, quando o directório raiz de saída não é especificado, o directório de exportação do ficheiro será uma combinação do directório de trabalho da aplicação e do caminho escrito no campo **Nome (Name)**.
	- v No QMF para WebSphere, quando o directório raiz de saída não for especificado, o directório de exportação do ficheiro será uma combinação do directório temporal e do nome de ficheiro, o caminho escrito será ignorado.
- 6. Especifique um nome de ficheiro para o ficheiro que pretende criar no campo **Nome (Name)**. Também é possível especificar a extensão do ficheiro neste campo. Caso não a especifique, o tipo de ficheiro será seleccionado a partir da lista de tipos disponíveis:
	- v **aplicação/octet-stream** -\*.bin
	- v **imagem/bmp** \*.bmp
	- v **imagem/png** \*.png
	- **texto/agenda** \*.ics
	- v **texto/simples** \*.txt

**Nota:** Especifique uma extensão de ficheiro caso pretenda criar um ficheiro diferente dos ficheiros listados.

- 7. Na área **Conteúdo de Ficheiros (File Content)**, introduza o conteúdo do ficheiro que pretende criar no campo **Conteúdo (Content)**. Por exemplo, caso pretenda adicionar o texto de **TextBox1**, introduza o valor: = TextBox1.Text.
- 8. Seleccione o tipo a partir da lista de **Tipos de Conteúdo (Content type)** ou introduza qualquer valor necessário na lista. Os tipos disponíveis para a selecção de conteúdo são:
	- v **aplicação/octet-stream** especifica um ficheiro binário associado a uma aplicação que abre este ficheiro.
	- **•** imagem/bmp cria uma imagem no formato \*.bmp.
	- **imagem/png** cria uma imagem no formato \*.png.
	- v **texto/agenda** cria um documento no formato de dados iCalendar para representar e trocar, calendarizar e agendar informações de agenda.
	- texto/simples cria um ficheiro sequencial comum legível como material textual sem muito processamento.
- 9. Caso não tenha especificado o parâmetro do directório previamente, seleccione **Parâmetros globais** ou **Parâmetros locais** a partir da lista pendente **Parâmetro de resultados** e faça clique no botão **Adicionar Novo Parâmetro**. Abre-se a janela Inserir Parâmetro.
- 10. Especifique um parâmetro necessário e faça clique em **Terminar (Finish)**. A janela Inserir parâmetro fecha-se e o controlo regressa à janela Adicionar nova acção.
- 11. Seleccione o parâmetro que pretende utilizar das listas de selecção **Parâmetro de resultados** e faça clique em **OK**. Fecha-se o diálogo Adicionar Nova Acção.
- 12. A partir da janela Comportamento [nomeobjecto], faça clique em **Aplicar** para aplicar todas as acções que tenham sido adicionadas ao evento.
- 13. Faça clique em **OK** para fechar a janela Comportamento [nomeobjecto].

### *Adicionar uma acção de evento do componente Renovar:*

Utilize a acção do evento **Renovar componente** para renovar um componente numa vista-resumo visual ao invalidar uma cache de consulta. Esta acção de evento volta a executar a consulta e os resultados são apresentados no componente renovado.

## **Sobre esta tarefa**

A acção do evento **Renovar componente** é apropriada apenas quando consultar componentes relacionados.

Para adicionar uma acção de evento **Renovar componente** a um objecto:

## **Procedimento**

- 1. Seleccione o objecto na janela do editor e faça duplo clique no evento que irá activar o saldo da vista **Eventos**. É aberta a janela Comportamento do [nomeobjecto].
- 2. Faça clique no ícone **Adicionar Nova Acção**. É aberta a janela Adicionar Nova Acção.
- 3. Seleccione **Renovar componente** na árvore de acções.

**Nota:** Para localizar rapidamente a acção de evento requerida, escreva o nome da acção no campo de texto do filtro.

4. Faça clique em **Seguinte (Next)**.

Abre-se uma janela a pedir os parâmetros para a acção do evento **Renovar componente**.

5. Especifique um ou mais componentes de destino para renovar e faça clique em **Terminar**.

Fecha-se a janela Adicionar Novas Acções.

6. Faça clique em **OK** para fechar a janela Comportamento [nomeobjecto].

### **Resultados**

Adicionou uma acção de evento Renovar componente.

Um componente de destino será renovado quando a acção de evento que especificou ocorre.

### *Adicionar uma acção do evento da cache de consulta inválida:*

Utilize a acção de evento **Cache de consulta inválida** para invalidar qualquer cache de consulta, se a colocação em cache dos dados de conjuntos de resultados estiver activada.

### **Sobre esta tarefa**

Utilizando esta acção de evento é apropriado num cenário onde alterou a tabela de consulta de destino, assim invalidade quaisquer resultados anteriores e estes resultados inválidos ainda estão a ser apresentados nos componentes relacionados. Ao implementar a acção de evento **Invalidar cache da consulta**, retira resultados em todos os componentes relacionados. Esta consulta é executada novamente e os resultados válidos são apresentados no componente.

Para adicionar uma acção de evento **Invalidar cache da consulta** para um objecto:

#### **Procedimento**

- 1. Seleccione o objecto na janela do editor e faça duplo clique no evento que irá activar o saldo da vista **Eventos**. É aberta a janela Comportamento do [nomeobjecto].
- 2. Faça clique no ícone **Adicionar Nova Acção**. Abre-se o diálogo Adicionar Nova Acção.
- 3. Seleccione **Invalidar cache da consulta** na árvore de acções.

**Nota:** Para localizar rapidamente a acção de evento requerida, escreva o nome da acção no campo de texto do filtro.

4. Faça clique em **Seguinte (Next)**.

Abre-se uma janela a pedir os parâmetros para a acção do evento **Invalidar cache da consulta**.

5. Especifique um ou mais componentes de destino dos quais a cache de consulta será invalidada e faça clique em **Terminar**.

Fecha-se a janela Adicionar Novas Acções.

6. Faça clique em **OK** para fechar a janela Comportamento [nomeobjecto].

#### **Resultados**

Adicionou uma acção de evento da cache de consulta inválida.

Quando a acção de evento definida ocorre, a cache de consulta no componente de destino é invalidada e os resultados válidos são apresentados no componente da próxima vez que for renovado.

#### *Adicionar uma acção de evento LOB de início:*

Utilize a acção do evento **LOB de início** para abrir dados de objectos grandes (LOB) de um objecto de uma vista-resumo visual.

#### **Sobre esta tarefa**

Dados de LOB são dados *binários* de qualquer tipo (por exemplo, ficheiros PDF e o conteúdos de ficheiros de imagens como ficheiros .gif ou .jpeg) que podem ser armazenados num tabela de bases de dados.

Quando executada, a acção de evento **LOB de início** lê valores de LOB armazenados numa tabela de bases de dados e executa uma acção associada com o valor. O programador tem de especificar o *tipo de dados* de LOB para que a aplicação inicie o programa apropriado e apresente os dados.

**Nota:** A acção de eventos **Launch LOB** pode ser aplicada a apenas esses objectos que são contidos no modelo de dados.

Para adicionar uma acção de evento **LOB de início**, execute os seguintes passos:

#### **Procedimento**

- 1. Seleccione o objecto na janela do editor e faça duplo clique no evento que irá activar o saldo da vista **Eventos**. É aberta a janela Comportamento do [nomeobjecto].
- 2. Faça clique no ícone **Adicionar Nova Acção**. É aberta a janela Adicionar Nova Acção.
- 3. Seleccione **LOB de início** na árvore de acções.

**Nota:** Para localizar rapidamente a acção de evento requerida, escreva o nome da acção no campo de texto do filtro.

- 4. Faça clique em **Seguinte (Next)**. Abre-se uma janela a pedir os parâmetros para a acção do evento **LOB de início**.
	- a. Seleccione **Dados** da lista pendente ou escreva a expressão necessária.

**Nota:** O resultado da expressão tem de ser o nome da coluna contendo dados de LOB.

Seleccione Dados da lista pendente ou escreva a expressão necessária. O resultado da expressão tem de ser o nome da coluna contendo dados de LOB.

- b. Especifique o tipo de dados ao escrever a expressão necessária.
- 5. Faça clique em **Terminar**.

Fecha-se a janela Adicionar Novas Acções.

- 6. Da janela Comportamento [nomeobjecto], faça clique em **Aplicar** para aplicar todas as acções que tenham sido adicionadas ao evento.
- 7. Faça clique em **OK** para fechar a janela Comportamento [nomeobjecto].

### **Resultados**

Adicionou uma acção de evento LOB de início.

Quando a acção de evento definida ocorre, a cache de consulta no componente de destino é invalidada e os resultados válidos são apresentados no componente da próxima vez que for renovado.

Quando a vista-resumo visual executa, o utilizador pode abrir os dados de LOB ao aplicar o evento especificado ao objecto que trata desta acção. Em QMF para a Estação de trabalho, os dados abrem-se na aplicação do sistema associado. Em QMF para WebSphere, os dados abrem-se no navegador da Web.
### *Trabalhar com caixas de diálogos modais em vistas-resumo visuais:*

É possível conceber modelos para caixas de diálogos modais e adicionar os mesmos às vistas-resumo visuais através das acções de eventos Mostrar Diálogo e Fechar Diálogo.

### **Sobre esta tarefa**

Para conceber uma caixa de diálogo modal e adicioná-la a uma vista-resumo visual, é necessário executar as seguintes acções:

### **Procedimento**

- 1. Crie um modelo de diálogo para especificar parâmetros visuais do diálogo. Também é possível seleccionar ou editar um modelo a partir dos modelos existentes.
- 2. Crie uma cena que pretende utilizar para um diálogo.
- 3. Nas propriedades da cena, especifique os parâmetros do diálogo e um modelo de diálogo.
- 4. Adicione controlos, variáveis locais e processadores de eventos à cena do diálogo.
- 5. Adicione a acção Mostrar Diálogo à cena principal da vista-resumo visual e especifique os respectivos parâmetros e comportamento.
- 6. Adicione a acção Fechar Diálogo e especifique os respectivos parâmetros.

### **Como proceder a seguir**

Consulte os seguintes tópicos para obter mais detalhes sobre a adição de caixas de diálogos modais a vistas-resumo visuais:

### *Criar modelos de diálogos:*

É necessário criar um modelo de diálogo ou seleccionar um existente para uma caixa de diálogo modal que pretende adicionar à vista-resumo visual.

### **Sobre esta tarefa**

Para criar um modelo de diálogo:

- 1. Na vista Explorador do Projecto, navegue para o nó **Globais (Globals)** da vista-resumo visual que pretende adicionar a uma caixa de diálogo modal.
- 2. Expanda o nó **Globais (Globals)** para navegar para **Modelos de Diálogos (Dialog Templates)**. Este nó contém todos os modelos disponíveis para a vista-resumo visual. É possível seleccionar um modelo de diálogo pré-definido ou criar um:
	- a. Faça clique com o botão direito do rato no nó **Modelos de Diálogos (Dialog Templates)** e seleccione **Inserir Modelo de Diálogo (Insert Dialog Template)** para criar um modelo de diálogo.
	- b. No nó **Modelos de Diálogos (Dialog Templates)**, faça clique com o botão direito do rato num modelo de diálogo existente e seleccione **Editar Modelo de Diálogo (Edit Dialog Template)** para modificar um modelo existente.
- 3. No campo **Nome (Name)**, introduza o nome que pretende utilizar para este modelo de diálogo.
- 4. Especifique as propriedades disponíveis para o modelo:
	- v Preenchimentos de conteúdos
	- Fundo
	- Contorno
	- Sombra
	- v Fundo da Cena
	- v Fundo do Título
	- Tipo de Letra do Título
	- v Moldura do Título
	- Nine Patch
- 5. Quando especificar as propriedades, faça clique em **Terminar (Finish)** para fechar a janela e guardar o modelo de diálogo.

### **Como proceder a seguir**

Consulte os seguintes tópicos para obter mais detalhes sobre a especificação de propriedades de um modelo de diálogo:

### <span id="page-433-0"></span>*Especificar propriedades de fundo para modelos de diálogos:*

É possível especificar propriedades de fundo para o conteúdo de um modelo de diálogo para personalizar a respectiva vista.

### **Sobre esta tarefa**

Para especificar o fundo do modelo de diálogo:

- 1. No Assistente de Novo Modelo de Diálogo, seleccione **Fundo (Background)** a partir da lista de **Propriedades (Properties)**.
- 2. A partir da lista de **Padrões (Pattern)**, seleccione o tipo de padrão que pretende aplicar ao fundo.
- 3. No campo **Cor (Color)**, especifique a cor para o fundo. Utilize o botão de reticências (...) para seleccionar uma cor da paleta.
- 4. Mova o cursor de deslocamento **Transparência (Transparency)** para definir a transparência para a cor do fundo.
- 5. No campo **Cor do contraste (Contrast color)**, especifique a cor do contraste para os contornos do conteúdo. Utilize o botão de reticências (...) para seleccionar uma cor da paleta.
- 6. Mova o cursor de deslocamento **Transparência (Transparency)** para definir a transparência para a cor do contraste do fundo.
- 7. Caso tenha seleccionado o padrão gradiente, na lista de **Tipos gradientes (Gradient type)**, seleccione o gradiente que pretende aplicar ao conteúdo.
- 8. Caso pretenda definir uma imagem como fundo, no campo **Origem da imagem (Image source)**, faça clique no botão de reticências (...) e especifique a imagem que pretende utilizar como fundo.
- 9. Caso utilize uma imagem como fundo, é possível especificar a respectiva localização na lista de **Âncoras de imagens (Image anchor)** e mosaicos na listas de **Mosaicos de imagens (Image tiling)**.
- 10. Faça clique em **Terminar (Finish)** para guardar as alterações para este modelo de diálogo e feche a janela do modelo de diálogo.

### *Especificar propriedades de contornos para modelos de diálogo:*

É possível especificar propriedades de contornos para um modelo de dados para personalizar a respectiva vista.

### **Sobre esta tarefa**

Para especificar propriedades de contornos:

### **Procedimento**

- 1. No Assistente de Novo Modelo de Diálogo, seleccione **Contorno (Border)** a partir da lista de **Propriedades (Properties)**.
- 2. No campo **Cor (Color)**, especifique a cor para os contornos da janela. Utilize o botão de reticências (...) para seleccionar uma cor da paleta.
- 3. Mova o cursor de deslocamento **Transparência (Transparency)** para definir a transparência para a cor dos contornos.
- 4. Mova o cursor de deslocamento **Largura (Width)** ou introduza um valor em particular para especificar a largura do contorno.

**Sugestão:** É possível personalizar as unidades de medida para contornos através da selecção de uma unidade a partir da lista de unidades disponíveis.

- 5. Na área **Raio do Contorno Superior (Top Border Radius)**, é possível especificar a linha curva para o contorno superior da janela. Mova o cursor de deslocamento **Superior esquerdo (Top left)** para definir a linha curva que pretende aplicar.
- 6. Caso pretenda especificar a linha curva para o contorno direito superior em separado, seleccione a caixa de verificação **Definir o raio do contorno direito superior (Set top right border radius)** e mova o cursor de deslocamento **Superior Direito (Top right)**.
- 7. Na área **Raio do Contorno Inferior (Bottom Border Radius)**, é possível especificar a linha curva para o contorno inferior da janela. Mova o cursor de deslocamento **Inferior esquerdo (Bottom left)** para definir a linha curva que pretende aplicar.
- 8. Caso pretenda especificar a linha curva para o contorno direito inferior em separado, seleccione a caixa de verificação **Definir o raio do contorno direito inferior (Set bottom right border radius)** e mova o cursor de deslocamento **Inferior direito (Bottom right)**.
- 9. Faça clique em **Terminar (Finish)** para guardar as alterações para este modelo de diálogo e feche a janela do modelo de diálogo.

*Especificar preenchimentos de conteúdos para modelos de diálogos:*

É possível especificar preenchimentos de conteúdos para um modelo de diálogo para personalizar o deslocamento entre o conteúdo do diálogo e os contornos da janela do diálogo.

### **Sobre esta tarefa**

Para especificar preenchimentos de conteúdos:

### **Procedimento**

1. No Assistente de Novo Modelo de Diálogo, seleccione **Conteúdo (Content)** a partir da lista de **Propriedades (Properties)**.

- 2. Na área **Preenchimentos Horizontais (Horizontal Paddings)**, mova o cursor de deslocamento **Esquerdo (Left)** para especificar o preenchimento esquerdo e direito do conteúdo.
- 3. Caso pretenda especificar o preenchimento direito em separado da esquerda, seleccione a caixa de verificação **Definir o preenchimento direito (Set right padding)**.

**Sugestão:** É possível personalizar as unidades de medida para preenchimentos através da selecção de uma unidade a partir da lista de unidades disponíveis.

- 4. Na área **Preenchimentos Verticais (Vertical Paddings)**, mova o cursor de deslocamento **Superior (Top)** para especificar o preenchimento superior do conteúdo.
- 5. Caso pretenda especificar o preenchimento inferior em separado do superior, seleccione a caixa de verificação **Definir preenchimento inferior (Set bottom padding)**.
- 6. Faça clique em **Terminar (Finish)** para guardar as alterações para este modelo de diálogo e feche a janela do modelo de diálogo.

### *Especificar propriedades de NinePatch para modelos de diálogos:*

Utilize as imagens de NinePatch que contêm as informações de serviços para corrigir o dimensionamento de imagens e colocação de conteúdo.

#### **Sobre esta tarefa**

Para especificar as propriedades de NinePatch:

- 1. No Assistente de Novo Modelo de Diálogo, seleccione **Nine Patch** a partir da lista de **Propriedades (Properties)**.
- 2. Seleccione a caixa de verificação **Utilizar imagem de NinePatch (Use NinePatch image)**.
- 3. No campo **Origem do título (Title source)**, especifique um caminho para a imagem para a área do título.
	- a. Faça clique no botão de reticências (...) para abrir o diálogo Origem da Imagem.
	- b. Na janela Origem da Imagem, seleccione uma das seguintes opções:
		- v **Ligada (Linked)** para especificar que a imagem encontra-se num ficheiro local ou de rede. Seleccione **Ligada (Linked)** e especifique o caminho para o ficheiro de imagem.
		- v Seleccione **Incorporada** para especificar que a imagem é incorporada no projecto visual. Para que esta opção fique disponível terá de ter imagens disponíveis para o projecto visual para selecção. Todas as imagens disponíveis são listadas na pasta **Imagens (Images)** que se encontra sob o nó **Globais (Globals)** no Explorador do Projecto. Para especificar que a imagem está incorporada, seleccione **Incorporado**. Seleccione a imagem a partir da lista de imagens disponíveis.
- 4. No campo **Origem do conteúdo (Content source)**, especifique um caminho para a imagem para a área de conteúdo.
	- a. Faça clique no botão de reticências (...) para abrir o diálogo Origem da Imagem.
	- b. Na janela Origem da Imagem, seleccione uma das seguintes opções:
- v **Ligada (Linked)** para especificar que a imagem encontra-se num ficheiro local ou de rede. Seleccione **Ligada (Linked)** e especifique o caminho para o ficheiro de imagem.
- v Seleccione **Incorporada** para especificar que a imagem é incorporada no projecto visual. Para que esta opção fique disponível terá de ter imagens disponíveis para o projecto visual para selecção. Todas as imagens disponíveis são listadas na pasta **Imagens (Images)** que se encontra sob o nó **Globais (Globals)** no Explorador do Projecto. Para especificar que a imagem está incorporada, seleccione **Incorporado**. Seleccione a imagem a partir da lista de imagens disponíveis.
- 5. Faça clique em **Terminar (Finish)** para guardar as alterações para este modelo de diálogo e feche a janela do modelo de diálogo.

*Especificar propriedades de fundos de cenas para modelos de diálogos:*

É possível especificar propriedades de fundos para a cena que aloja o diálogo.

### **Sobre esta tarefa**

Para especificar as propriedades do fundo para a cena do diálogo:

### **Procedimento**

- 1. No Assistente de Novo Modelo de Diálogo, seleccione **Fundo da Cena (Scene Background)** a partir da lista de **Propriedades (Properties)**.
- 2. Siga os passos 2-10 no tópico [Especificar propriedades de fundos para modelos](#page-433-0) [de diálogos.](#page-433-0)

*Especificar propriedades de sombras para modelos de diálogos:*

É possível utilizar uma sombra personalizada para um modelo de diálogo.

### **Sobre esta tarefa**

Para especificar propriedades de sombras para um modelo de diálogo:

- 1. No Assistente de Novo Modelo de Diálogo, seleccione **Sombra (Shadow)** a partir da lista de **Propriedades (Properties)**.
- 2. Seleccione a caixa de verificação **Adicionar uma sombra (Add a shadow)** para aplicar uma sombra a um modelo de diálogo.
- 3. Mova o cursor de deslocamento **Deslocamento (Offset)** para especificar o deslocamento da sombra.
- 4. Mova o cursor de deslocamento **Ângulo (Angle)** para especificar o ângulo da sombra.
- 5. Mova o cursor de deslocamento **Raio (Radius)** para especificar o raio da sombra.
- 6. No campo **Cor (Color)**, especifique a cor da sombra da janela. Utilize o botão de reticências (...) para seleccionar uma cor da paleta.
- 7. Mova o cursor de deslocamento **Transparência (Transparency)** para definir a transparência da sombra.
- 8. Faça clique em **Terminar (Finish)** para guardar as alterações para este modelo de diálogo e feche a janela do modelo de diálogo.

*Especificar propriedades de fundos de títulos para modelos de diálogos:*

É possível especificar propriedades de fundos para o título do modelo de diálogo.

### **Sobre esta tarefa**

Para especificar as propriedades do fundo do título para a cena do diálogo:

### **Procedimento**

- 1. No Assistente de Novo Modelo de Diálogo, seleccione **Fundo do Título (Title Background)** a partir da lista de **Propriedades (Properties)**.
- 2. Siga os passos 2-10 no tópico [Especificar propriedades de fundos para modelos](#page-433-0) [de diálogos.](#page-433-0)

*Especificar propriedades do tipo de letra do título para modelos de diálogos:*

É possível personalizar tipos de letra nos títulos de modelos de diálogos.

#### **Sobre esta tarefa**

Para especificar as propriedades do tipo de letra para um título:

#### **Procedimento**

- 1. No Assistente de Novo Modelo de Diálogo, seleccione **Tipo de Letra do Título (Title Font)** a partir da lista de **Propriedades (Properties)**.
- 2. A partir da lista de **Tipos de Letra (Font)**, seleccione um tipo de letra para o título.
- 3. Mova o cursor de deslocamento **Tamanho (Size)** para definir o tamanho do tipo de letra.
- 4. No campo **Cor (Color)**, especifique a cor do tipo de letra para o título do diálogo.
- 5. Mova o cursor de deslocamento **Transparência (Transparency)** para definir a transparência para o tipo de letra do título.
- 6. Seleccione ou limpe a caixa de verificação **Negrito (Bold)**, **Itálico (Italic)** ou **Sublinhado (Underline)** dependendo do tipo de letra que pretende utilizar.
- 7. Faça clique em **Terminar (Finish)** para guardar as alterações para este modelo de diálogo e feche a janela do modelo de diálogo.

*Especificar propriedades da moldura do título para modelos de diálogos:*

É possível personalizar a moldura do título em modelos de diálogos.

#### **Sobre esta tarefa**

Para especificar as propriedades da moldura do título para um título:

- 1. No Assistente de Novo Modelo de Diálogo, seleccione **Moldura do Título (Title Frame)** a partir da lista de **Propriedades (Properties)**.
- 2. Na área **Margens Horizontais (Horizontal Margins)**, mova o cursor de deslocamento **Esquerdo (Left)** para especificar as margens esquerda e direita do título.

3. Caso pretenda especificar a margem direita em separado da esquerda, seleccione a caixa de verificação **Definir a margem direita (Set right margin)**.

**Sugestão:** É possível personalizar as unidades de medida para margens através da selecção de uma unidade a partir da lista de unidades disponíveis.

- 4. Na área **Margens Verticais (Vertical Margins)**, mova o cursor de deslocamento **Superior (Top)** para especificar as margens superior e inferior do título.
- 5. Caso pretenda especificar a margem inferior em separado da do topo, seleccione a caixa de verificação **Definir margem inferior (Set bottom margin)**.
- 6. A partir da lista **Alinhamento Horizontal (Horizontal Alignment)**, seleccione o alinhamento para o título.
- 7. Mova o cursor de deslocamento **Deslocamento Horizontal (Horizontal shift)** para especificar o deslocamento da moldura do título.
- <span id="page-438-0"></span>8. Faça clique em **Terminar (Finish)** para guardar as alterações para este modelo de diálogo e feche a janela do modelo de diálogo.

*Adicionar a acção de evento Mostrar caixa de diálogo:*

Utilize a acção de evento Mostrar caixa de diálogo para adicionar uma janela de caixa de diálogo modal baseada numa cena criada anteriormente à vista-resumo visual.

#### **Antes de começar**

É necessário ter uma cena criada anteriormente, que pretenda adicionar à acção de evento e um modelo de caixa de diálogo que seja utilizado como um contentor para a cena.

### **Sobre esta tarefa**

Para adicionar e definir a acção de evento Mostrar caixa de diálogo, execute os seguintes passos:

### **Procedimento**

- 1. Na janela do editor, seleccione o objecto ao qual pretende adicionar a acção.
- 2. Faça duplo clique no evento em que pretende activar a acção na vista Eventos. É aberta a janela Comportamento do [nomeobjecto].
- 3. Faça clique no botão **Adicionar**.
- 4. Seleccione **Mostrar caixa de diálogo** na árvore de acções e faça clique em **Seguinte**.

**Nota:** Para localizar rapidamente a acção de evento requerida, escreva o nome da acção no campo de texto do filtro.

- 5. Na janela Adicionar Nova Acção, especifique os parâmetros da acção.
- 6. Se pretende abrir uma cena de outro projecto visual, seleccione a caixa de verificação **Outro projecto visual** e especifique um projecto visual.
	- a. Seleccione o nome da cena que pretende adicionar à janela de diálogo da lista **Cena de diálogo**.
	- b. Se tiver parâmetros locais na cena que pretende adicionar à vista-resumo visual, pode modificar os respectivos valores iniciais para a cena de destino quando o evento ocorrer na lista **Definir valores para parâmetros locais existentes**.
- 7. Se pretender utilizar uma cena do projecto actual, execute os seguintes passos:
- a. Certifique-se de que a caixa de verificação **Outro Projecto Visual** está desmarcada.
- b. Seleccione o nome da cena que pretende adicionar à janela de diálogo da lista **Cena de diálogo**.
- c. Se tiver parâmetros locais na cena que pretende adicionar à vista-resumo visual, pode modificar os respectivos valores iniciais para a cena de destino quando o evento ocorrer na lista **Definir valores para parâmetros locais existentes**.
- 8. No campo **Título**, especifique um título que pretenda adicionar à caixa de diálogo.

**Nota:** O valor do campo **Título** é igual ao valor do parâmetro **Título** da cena que utilizou na caixa de diálogo.

- 9. Na área **Localização da Caixa de Diálogo**, especifique a localização da janela de diálogo. As opções disponíveis são:
	- v **Localização central** para definir o centro da cena como a localização do diálogo.
	- v **Localização personalizada** para especificar as coordenadas exactas para a janela de diálogo.
- 10. Faça clique em **Seguinte (Next)**. Abre-se a página seguinte para especificar os parâmetros da acção Mostrar caixa de diálogo.
- 11. Seleccione a caixa de verificação **Utilizar resultado da acção Fechar Caixa de Diálogo** para utilizar o parâmetro obtido na acção Fechar caixa de diálogo.
- 12. Se não especificou anteriormente um parâmetro para armazenar o valor do resultado da acção de evento, seleccione **Parâmetros globais** ou **Parâmetros locais** a partir da lista **Parâmetro de resultado** e faça clique no botão **Adicionar Novo Parâmetro**. Abre-se a janela Inserir Parâmetro. Nesta janela, especifique um membro e faça clique em **Terminar**. A janela Inserir parâmetro fecha-se e o controlo regressa à janela Adicionar nova acção.

**Nota:** Pode adicionar os parâmetros dos seguintes tipos: Booleano, Inteiro, Duplo, Texto e Literal. Utilize o parâmetro adicionado para especificar condições para a execução das acções de evento. Por exemplo, se utilizar um parâmetro Booleano no evento **FecharCaixadeDiálogo** pode criar duas acções diferentes que são executadas de forma dependente do valor devolvido de True ou False.

- 13. Especifique as acções que pretende executar quando a janela de diálogo for fechada. Para obter a lista de acções disponíveis, consulte o tópico [Configurar](#page-404-0) [navegação de acção de evento.](#page-404-0)
- 14. Faça clique no botão **Adicionar**.É aberta a janela Adicionar Nova Acção. Especifique os parâmetros para a acção seleccionada e adicione-a.

**Nota:** Os parâmetros locais especificados para a cena da caixa de diálogo estão disponíveis na categoria **Parâmetros de Eventos** do **Desenhador de Expressões**. Se tiver dois parâmetros com o mesmo nome, mas com valores diferentes nas cenas de diálogo e principal, o valor especificado para a cena de diálogo que tem uma prioridade mais elevada e é utilizada como o parâmetro da cena de diálogo.

- 15. Na lista **Acções**, pode modificar parâmetros para as acções adicionadas.
- 16. Seleccione o parâmetro que pretende utilizar a partir das listas **Parâmetro de resultado** e faça clique em **OK**. Fecha-se a janela Adicionar Novas Acções.
- 17. Faça clique em **Terminar**. É adicionada a acção de evento Mostrar caixa de diálogo. Fecha-se a janela Adicionar Novas Acções.
- 18. A partir da janela Comportamento de [nomeobjecto], faça clique em **Aplicar** para aplicar todas as acções que foram adicionadas ao evento. Faça clique em **OK** para fechar a janela Comportamento [nomeobjecto].

#### **Resultados**

Criou uma janela de caixa de diálogo modal e adicionou a acção de evento Mostrar caixa de diálogo ao objecto.

#### *Adicionar uma acção de evento Fechar Diálogo:*

Utilize a acção de evento Fechar Diálogo para fechar uma janela de diálogo criada na acção de evento Mostrar Diálogo.

#### **Antes de começar**

É necessário ter uma caixa de diálogo modal criada anteriormente.

#### **Sobre esta tarefa**

Para adicionar e definir a acção de evento Fechar Diálogo, execute os seguintes passos:

### **Procedimento**

- 1. Na janela do editor, seleccione o objecto ao qual pretende adicionar a acção.
- 2. Faça duplo clique no evento em que pretende activar a acção na vista Eventos. É aberta a janela Comportamento do [nomeobjecto].
- 3. Faça clique no botão **Adicionar**. É aberta a Janela Adicionar Nova Acção.
- 4. Seleccione **Fechar Diálogo (Close Dialog)** na árvore de acções e faça clique em **Seguinte (Next)**.

**Nota:** Para localizar rapidamente a acção de evento requerida, escreva o nome da acção no campo de texto do filtro.

- 5. Na janela Adicionar Nova Acção, especifique o parâmetro de acção de retorno no campo **Valor de retorno (Return value)**. É possível utilizar o valor especificado nas acções de eventos que adiciona na acção de evento [Mostrar](#page-438-0) [diálogo.](#page-438-0)
- 6. Faça clique em **Terminar**. É adicionada a acção de evento Fechar Diálogo. Fecha-se a janela Adicionar Novas Acções.
- 7. A partir da janela Comportamento do [nomeobjecto], faça clique em **Aplicar (Apply)** para aplicar todas as acções que foram adicionadas para o evento. Faça clique em **OK** para fechar a janela Comportamento [nomeobjecto].

#### **Resultados**

Adicionou a acção de evento Fechar Diálogo ao objecto.

*Adicionar uma acção de evento Abrir URL:*

Utilize a acção de evento **Abrir URL** para permitir aos utilizador abrir hiperligações de vistas-resumo visuais.

### **Sobre esta tarefa**

Por exemplo, pode utilizar etiqueta como acções de evento **Abrir URL** incorporadas, ao fazer clique em que utilizadores podem aceder ao sítio da Web da empresa. Também pode utilizar expressões calculadas para criar ligações dinâmicas que são formadas na base de acções de utilizadores e o contexto no qual são utilizadas.

Para incorporar uma acção de evento **Abrir URL** num objecto:

#### **Procedimento**

- 1. Da perspectiva **Desenhador Visual**, seleccione o objecto na janela do editor e faça duplo clique no evento que pretende activar a acção **Abrir URL**.
- 2. Na janela Comportamento [nomeobjecto], faça clique em **Adicionar nova acção**.
- 3. Seleccione **Abrir URL** na árvore de acções e faça clique em **Seguinte**.

**Nota:** Para localizar rapidamente a acção de evento requerida, escreva o nome da acção no campo de texto do filtro.

4. Na área **parâmetros de URL**, especifique se deve abrir a ligação numa nova janela ou num novo separador.

**Nota:** O parâmetro **Destino** é efectivo apenas para QMF para WebSphere.

5. No campo **URL**, especifique a expressão calculada ou a ligação. Para abrir a janela Desenhador de Expressões, faça duplo clique no campo **URL**.

**Nota:** Pode especificar um URL relativo ou absoluto. O URL relativo é iniciado com uma barra (/) e contém a parte de uma ligação que sucede ao URL. Neste caso, o URL absoluto irá ser formado através de concatenação do URL base (http://sistemacentral:porta/caminho\_aplicação) e do URL relativo.

- 6. Faça clique em **Terminar**. A acção **Imprimir URL** é adicionada à lista de acções e a janela Adicionar nova acção fecha-se.
- 7. Na janela Comportamento [nomeobjecto], faça clique em **Aplicar** para aplicar todas as acções que tenham sido adicionadas ao evento.
- 8. Faça clique em **OK** para fechar a janela Comportamento [nomeobjecto].

*Adicionar uma acção de evento Guardar Cookies:*

Utilize a acção de evento **Guardar Cookies** para armazenar os valores de dados requeridos sob as chaves especificadas no armazenamento da aplicação para o utilizador actual.

### **Sobre esta tarefa**

Nesta acção de evento, um utilizador é um utilizador de um sistema operativo que trabalha com a aplicação um utilizador que executa a aplicação num navegador da Web. Cada utilizador tem um determinado armazenamento para manter os valores de chave criados. Isto acontece para que os valores de chave criados por diferentes utilizadores não se sobreponham uns aos outros, mesmo se as chaves tiverem os mesmos nomes.

Para adicionar uma acção de evento **Guardar Cookies** para um objecto, execute os seguintes passos:

### **Procedimento**

- 1. A partir da vista Eventos, seleccione o objecto na janela do editor e faça duplo clique no evento que pretende activar. É aberta a janela Comportamento do [nomeobjecto].
- 2. Faça clique no ícone **Adicionar Nova Acção**. É aberta a janela Adicionar Nova Acção.
- 3. Seleccione **Guardar Cookies** na árvore de acções e faça clique em **Seguinte** para abrir a janela Parâmetros da acção Guardar Cookies.

**Nota:** Para localizar rapidamente a acção de evento requerida, escreva o nome da acção no campo de texto do filtro.

- 4. Especifique o nome da chave no campo **Chave**.
- 5. Especifique o valor da chave no campo **Valor**.
- 6. Faça clique em **Terminar** para fechar a janela Parâmetros da acção Guardar Cookies e regresse à janela Comportamento de [nomeobjecto].
- 7. Faça clique em **Aplicar** para aplicar todas as acções que foram adicionadas para o evento.
- 8. Faça clique em **OK** para fechar a janela Comportamento [nomeobjecto].

### **Resultados**

O valor da chave é armazenado no armazenamento da aplicação para o utilizador actual e pode ser obtido através do nome da chave em qualquer momento.

### *Adicionar uma acção de evento Carregar Cookies:*

Utilize a acção de evento **Carregar Cookies** para obter dados guardados anteriormente na acção de evento **Guardar Cookies** do armazenamento da aplicação para o utilizador actual.

### **Sobre esta tarefa**

Para adicionar uma acção de evento **Carregar Cookies** para um objecto, execute os seguintes passos:

### **Procedimento**

- 1. A partir da vista Eventos, seleccione o objecto na janela do editor e faça duplo clique no evento que pretende activar. É aberta a janela Comportamento do [nomeobjecto].
- 2. Faça clique no ícone **Adicionar Nova Acção**. É aberta a janela Adicionar Nova Acção.
- 3. Seleccione **Carregar Cookies** na árvore de acções e faça clique em **Seguinte** para abrir a janela Parâmetros da acção Carregar Cookies.

**Nota:** Para localizar rapidamente a acção de evento requerida, escreva o nome da acção no campo de texto do filtro.

- 4. Escreva o nome da chave do valor que pretende obter.
- 5. Na **Área de opções de resultados**, faça clique em **Adicionar Novo Parâmetro** para criar um parâmetro para guardar o valor da chave.

**Nota:** Pode guardar o valor da chave para o parâmetro existente ao seleccionar o tipo e o nome do parâmetro das listas **Parâmetro de resultados**.

- 6. Faça clique em **Terminar** para fechar a janela Parâmetros da acção Carregar Cookies e regresse à janela Comportamento de [nomeobjecto].
- 7. Faça clique em **Aplicar** para aplicar todas as acções que foram adicionadas para o evento.
- 8. Faça clique em **OK** para fechar a janela Comportamento [nomeobjecto].

## **Resultados**

O valor da chave é carregado para o parâmetro através do nome da chave do armazenamento da aplicação para o utilizador actual.

*Adicionar uma acção de evento Actualizar localização geográfica:*

Utilize a acção de evento **Actualizar localização geográfica** para actualizar o valor do parâmetro global Localização geográfica com os dados da localização geográfica actuais.

## **Sobre esta tarefa**

**Importante:** A acção não é suportada no QMF para Workstation.

Para adicionar uma acção de evento **Actualizar Localização geográfica**, execute os seguintes passos:

### **Procedimento**

- 1. Seleccione o objecto na janela do editor e na vista Eventos, faça duplo clique no evento para o qual pretende activar a acção de evento **Actualizar localização geográfica**. É aberta a janela Comportamento do [nomeobjecto].
- 2. Faça clique no ícone **Adicionar Nova Acção**. É aberta a janela Adicionar Nova Acção.
- 3. A partir do nó de árvore **Dispositivo**, seleccione **Actualizar localização geográfica**.
- 4. Faça clique em **Terminar**. Fecha-se a janela Adicionar Novas Acções.
- 5. Faça clique em **OK** para fechar a janela Comportamento [nomeobjecto].

## **Resultados**

Adicionou uma acção de evento Actualizar localização geográfica.

# **Trabalhar com vistas-resumo visuais em sistemas de controlo de versões**

É possível armazenar vistas-resumo visuais em sistemas de controlo de versões como pastas. Esta acção permite rastrear alterações efectuadas por programadores diferentes de vistas-resumo, intercalar as correcções ou reverter para versões anteriores de vistas-resumo visuais.

# **Sobre esta tarefa**

Para trabalhar com uma vista-resumo visual num sistema de controlo de versões:

# **Procedimento**

1. Guarde uma vista-resumo visual como uma pasta.

2. Adicione a pasta com os ficheiros da vista-resumo visual a um sistema de controlo de versões.

**Nota:** O ficheiro .lock é criado automaticamente para evitar que se edite em simultâneo a mesma vista-resumo visual. Define o ficheiro para ignorado quando trabalhar num sistema de controlo de versões.

- 3. Após editar a versão local da vista-resumo visual, guarde-a e execute a sincronização para verificar e consolidar as actualizações.
- 4. Após outros utilizadores editarem as respectivas versões locais da vista-resumo visual, actualize a pasta da vista-resumo visual para verificar as respectivas correcções e, caso seja necessário, guarde as mesmas para a cópia local da vista-resumo visual.

**Nota:** As vistas-resumo que são guardadas como pastas são editadas de forma contínua no decorrer do respectivo desenvolvimento e não podem ser utilizadas para ligar. Caso necessite de uma ligação para uma vista-resumo visual, por exemplo, quando adiciona um objecto **Cena Incorporada (Embedded Scene)**, acção de evento **Mostrar Diálogo (Show Dialog)** ou acção de evento **Saltar para Nova Localização (Jump to New Location)**, utilize apenas vistas-resumo visuais que foram guardadas para o repositório.

## **Guardar vistas-resumo visuais como pastas**

É possível guardar uma vista-resumo visual como uma pasta com ficheiros que contêm informações sobre o conteúdo de uma vista-resumo visual.

### **Sobre esta tarefa**

Para guardar uma vista-resumo visual como uma pasta:

### **Procedimento**

- 1. Crie uma vista-resumo visual ou abra a vista-resumo visual existente no editor ou no modo de **Tempo de Execução (Runtime)**.
- 2. A partir do menu principal, seleccione **Ficheiro (File)** > **Guardar Em (Save At)** > **Ficheiro (File)** para abrir o diálogo Guardar em Ficheiro.
- 3. No diálogo, faça clique em **Vista-Resumo Visual como Pasta (Visual Dashboard as Folder)**.
- 4. No campo **Caminho (Path)**, especifique o caminho para um directório de destino para o qual pretende guardar uma pasta com a vista-resumo visual. Faça clique em **Navegar (Browse)** para navegar para o directório de destino.

**Nota:** Certifique-se de que a pasta para a qual pretende guardar a vista-resumo visual está vazia.

5. Faça clique em **OK** para fechar o diálogo Guardar em Ficheiro e criar a pasta com ficheiros da vista-resumo visual no directório de destino que especificou.

# **Apresentar dados num mapa de acordo com informações de endereços obtidas a partir de uma consulta**

É possível apresentar dados de um conjunto de resultados de consultas num mapa nas vistas-resumo visuais.

# **Sobre esta tarefa**

Utilize colunas calculadas e funções personalizadas para colunas calculadas para converter endereços para coordenadas de forma a poder utilizar as mesmas nas vistas-resumo visuais.

É necessário ter criado o ficheiro *functions.js* no QMF para Workstation e no directório inicial do utilizador do QMF para WebSphere.

Para apresentar dados num mapa:

# **Procedimento**

1. Adicione a seguinte função ao ficheiro *functions.js*:

```
/**
* Devolve as coordenadas geográficas do endereço
* @param address cadeia do endereço
* @category geo
* @return lan/lng
*/
function getLocation(address)
\{var request = new RSBIHttpRequest();
request.open('GET','http://maps.googleapis.com/maps/api/geocode/json?address='
 + address + '&sensor=false', false);
 var response = '';
 request.onreadystatechange = function()
  \{if(request.readyState === 4)
                {
                 response = request.responseText;
                }
  }
 request.send(null);
 var x = JSON.parse(response);
 return x.results[0].geometry.location;
}
```
- 2. Crie uma consulta visual com base na tabela de dados requerida.
- 3. Adicione a coluna calculada *Coords* à consulta visual com a seguinte expressão:

```
var loc = getLocation(@[address_column]);
'(' + loc.lat + ',' + loc.Ing + ')'
```
Guarde a consulta visual para um repositório.

4. Crie um procedimento com o seguinte texto (substitua os valores entre parênteses rectos pelos valores válidos para o caso): RUN QUERY "[Caminho para a consulta visual]" SAVE DATA AS [Nome da Tabela] (ACTION=REPLACE, CONFIRM=NO

Guarde o procedimento para o repositório

- 5. Crie uma nova tarefa agendada que irá executar o procedimento guardado. Os dados serão actualizados na tarefa agendada definida.
- 6. Crie uma vista-resumo visual que apresenta os dados da tabela num mapa.

# **Proteger dados do projecto visual**

É possível compilar versões só de leitura de relatórios e vistas-resumo visuais de forma a que outros programadores possam utilizar os mesmos, mas não possam aceder e modificar os objectos de dados subjacentes.

# **Sobre esta tarefa**

Para proteger dados de relatórios e vistas-resumo visuais:

# **Procedimento**

- 1. Abra o relatório ou vista-resumo visual anteriormente gravados que pretende compilar no modo de desenho.
- 2. Na vista **Explorador do projecto** faça clique com o botão direito no projecto e seleccione **Compilar e guardar como**.
- 3. Do assistente Guardar [Objecto], seleccione se deve guardar o projecto visual para um ficheiro ou repositório e faça clique em **Seguinte**.
- 4. Faculte as informações necessárias no assistente Guardar para Ficheiro ou Guardar para Repositório e faça clique em **Terminar (Finish)**.

# **Resultados**

Compilou uma versão apenas de leitura do projecto visual. Os dados associados ao relatório ou vista-resumo visuais estão protegidos e não poderão ser modificados por outros utilizadores.

# **Ligações de origens de dados e projectos visuais**

Os projectos visuais (relatórios e vistas-resumo visuais) destinam-se a serem partilhados entre toda a empresa. De forma a facilitar a partilha e a distribuição destes projectos visuais, o QMF para Workstation liga a consulta a um nome alternativo de informações de ligação (em vez de associar o objecto a uma origem de dados especifica).

Deve configurar um nome alternativo de informações da ligação para cada origem de dados que irá fornecer os dados para estes objectos.

**Especificar ligações de origem de dados para projectos visuais**

Configure um nome alternativo de informações de ligação para cada origem de dados que irá facultar dados para o projecto visual (relatório ou vista-resumo visual).

## **Sobre esta tarefa**

Quando adiciona a(s) consultas que irá(ão) ser utilizada(s) num projecto visual, deve especificar que nome alternativo de informações de ligação será associado a cada consulta.

Para alterar a origem de dados que será usada para uma consulta, edite as informações de consulta e seleccione um nome alternativo de informações de ligação que indique a origem de dados que pretende utilizar. Esta função permite aos utilizadores partilhar facilmente os relatórios visuais e usar as suas próprias origens de dados. Além disso, facilita a alternância entre origens de dados de teste e de produção.

Para especificar o nome alternativo de informações de ligação para a origem de dados, efectue os seguintes passos:

## **Procedimento**

1. Abra a janela Inserir Ligação.

Pode abrir a janela Inserir Ligação numa das seguintes formas:

- v A partir da vista **Explorador de Projectos**, faça clique com o botão direito do rato no nó **Ligações** para o projecto visual especifico. Seleccione **Inserir Ligação (Insert Connection)** a partir do menu emergente.
- v Da vista **Explorador de Projectos**, faça duplo clique no nó **Ligações**. Abre-se a janela Inserir Ligação.
- v Faça clique numa consulta da vista **Espaços de Trabalho** ou **Explorador de Repositórios**. Com o botão do rato premido, arraste a consulta para o nó **Consultas** na vista **Explorador de Projectos**. Uma nova ligação da origem de dados é adicionada automaticamente à pasta Ligações da vista **Explorador de Projectos**.
- 2. Na lista de origens de dados disponíveis, seleccione aquela que ficará associada a este nome alternativo de informações de ligação.
- 3. Especifique um nome único para este nome alternativo das informações de ligação no campo **Nome da ligação**.
- 4. Faça clique em **Terminar**. A vista **Explorador de Projectos** enumera o novo nome alternativo de informações de ligação sob o nó **Ligações** na árvore.

**Nota:** Também pode configurar o nome alternativo de informações de ligação para uma origem de dados ao arrastar a origem de dados da vista **Espaços de Trabalho** para a pasta **Ligações** para o projecto visual na vista **Explorador de Projectos**. É adicionado o nome alternativo das informações de ligação ao nome ConnectionN. Pode editar o nome alternativo de informações de ligação ao fazer clique com o botão direito do rato na entrada e ao seleccionar **Mudar nome**.

### **Resultados**

Configurou as informações de ligação da origem de dados para o objecto de dados visual.

# **Projectos e consultas visuais**

Os projectos visuais (relatórios ou vistas-resumo visuais) poderão incluir uma ou mais consultas para executar para obter os dados de resultados e apresentar os mesmos no projecto.

Todas as consultas que utilizar no projecto visual devem ser definidas na pasta **Consultas** para esse projecto visual.

Pode adicionar consultas em qualquer altura da concepção do projecto. Para cada consulta que inclua no projecto visual deve especificar qual a origem de dados a utilizar. Para tal, associe a consulta a um nome alternativo de informações de ligação.

# **Especificar consultas para projectos visuais**

Os projectos visuais (vistas-resumo ou relatórios visuais) podem incluir uma ou mais consultas em execução para obter os dados dos resultados e para apresentar os mesmos no projecto visual.

## **Sobre esta tarefa**

Pode criar uma nova consulta que será incluída no projecto visual ou que pode usar numa consulta existente.

Para especificar uma consulta para um projecto visual, execute os seguintes passos:

# **Procedimento**

- 1. A partir da vista Explorador de Projectos, faça clique com o botão direito do rato no nó **Consultas** e seleccione **Inserir Consulta** a partir do menu.
- 2. Especifique um nome único para a consulta no campo **Nome da consulta**.
- 3. Identifique a consulta e especifique onde reside de uma das seguintes formas:
	- a. Se estiver a criar uma nova consulta visual, seleccione **Criar uma nova consulta visual**.
	- b. Se estiver a criar uma nova consulta analítica, faça clique em **Criar uma nova consulta analítica**.
	- c. Se estiver a criar uma nova previsão, faça clique em **Criar uma nova previsão**.
	- d. Se a consulta existir, seleccione **Anexar a uma consulta existente**. Surge a lista **Seleccionar consulta**. Especifique o nome da consulta e onde esta reside no campo **Seleccionar Consulta**. Pode fazer clique em **Procurar** para procurar a consulta.
	- e. Caso pretenda inserir uma consulta estática, seleccione **De ficheiro**.
		- v Seleccione **Inserir Dados** para copiar a consulta directamente para a pasta **Consultas**. Esta opção faculta maior portabilidade, porque a consulta vai permanecer com o projecto visual caso seja movida de um sistema para outro.
		- v Seleccione **Utilize a ligação para o ficheiro** para criar uma ligação à localização do directório do sistema. Esta opção limita a portabilidade, porque se o projecto se mover de um sistema para outro, a consulta já não vai ficar disponível.
		- v Especifique a consulta a ser adicionada na lista **Seleccione ficheiro de dados**. Pode fazer clique em **Procurar** para procurar a consulta.

**Nota:** Pode abrir ficheiros DBF, IXF, XML e TAB e utiliza-los como consultas. Pode editar o conjunto de resultados importados ao filtrar, adicionar colunas calculadas, aplicar o agrupamento e agregação. Quando guardar o projecto visual, estes ficheiros podem ser convertidos para dynamarts e guardado com o projecto visual. Todas as modificações serão mantidas.

- 4. Caso insira uma consulta visual, será necessário seleccionar uma ligação a origens de dados que pretende utilizar para a consulta a partir da lista **Ligação (Connection)**. Se a lista **Ligação** estiver vazia, adicione uma ligação de origem de dados para um projecto visual.
- 5. Faça clique em **Adicionar Ligação** para abrir a janela Inserir Ligação.
- 6. A partir da árvore origens de dados, seleccione a origem de dados que pretende adicionar ao projecto visual e faça clique em **Terminar**. A ligação de origem de dados que seleccionou é adicionada ao projecto visual e é apresentada na lista **Ligação**.
- 7. Se estiver a inserir uma previsão ou consulta analítica existente num projecto visual, pode editar as definições de ligação para as consultas subordinadas na janela Editar ligações.
- 8. Se estiver a inserir uma nova previsão ou consulta analítica não pode definir ligações para consultas subordinadas porque estas consultas ainda não foram especificadas.

9. Faça clique em **Terminar**. A vista Explorador de Projectos lista a consulta sob o nó **Consultas** na árvore. Se a consulta precisar de um parâmetro, é adicionada uma pasta intitulada **Parâmetros**. Vai guardar automaticamente a consulta quando guardar o projecto visual.

## **Resultados**

**Nota:** Também pode adicionar uma consulta ao arrastar a consulta da vista Espaços de Trabalho para o nó **Consultas** do projecto visual na vista. A consulta seleccionada é adicionada à pasta **Consultas**. Uma nova ligação de origem de dados é adicionada automaticamente à pasta **Ligações** da vista Explorador de Projectos.

# **Adicionar funções de JavaScript personalizadas para projectos visuais**

É possível utilizar as suas próprias funções de JavaScript em relatórios visuais e vistas-resumo com a ajuda de módulos JavaScript.

# **Sobre esta tarefa**

Utiliza o editor de Módulos de JavaScript com destaque de sintaxe para escrever e editar as próprias funções. Para abrir o editor, seleccione **Ficheiro** > **Novo** > **Outro**. No assistente Novo, seleccione **QMF** > **Módulo de JavaScript (JavaScript Module)**.

Após ter criado um Módulo de JavaScript, pode guardar o mesmo num repositório ou sistema de ficheiros e, em seguida, adicionar o mesmo a uma vista-resumo ou relatório visual.

Para adicionar funções JavaScript personalizadas a um projecto visual:

# **Procedimento**

- 1. Abra a janela Inserir módulos de JavaScript. Na vista **Explorador de Projectos**, faça clique com o botão direito do rato no nó **Globais** e, em seguida, seleccione a opção **Novo** > **Inserir módulo de JavaScript**.
- 2. Na janela Inserir módulos de JavaScript, decida se necessita criar um módulo de JavaScript ou abrir um existente.
- 3. Se decidir criar um módulo de JavaScript, especifique o nome necessário no campo **Nome de módulo de JavaScript**, seleccione **Criar novo** e, em seguida, faça clique em **Terminar**. Abre-se o módulo de JavaScript vazio na janela de editor separada. Escreva as funções de JavaScript necessárias e feche o editor.
- 4. Se decidir anexar um módulo de JavaScript existente, seleccione **Anexar a um existente** e especifique o módulo de um repositório ou sistema de ficheiros. Faça clique em **Terminar**.

**Nota:** Pode ver comentários adicionados no formato JSDoc para o script. Estes comentários estão visíveis para o utilizador no **Desenhador de Expressões**.

5. É possível visualizar os Módulos de JavaScript anexados na vista do Explorador do Projecto sob o nó **Globais (Globals)** > **Módulos de JavaScript (JavaScript Modules)**.

## **Resultados**

Todas as funções definidas no Módulo de JavaScript anexado podem ser localizadas no **Desenhador de Expressões** sob o nó **Utilizador**. Pode utiliza-las como outras expressões no projecto visual.

# **Criar Módulos de JavaScript**

Crie Módulos de JavaScript para personalizar funções de JavaScript que pretende utilizar nos projectos visuais.

# **Sobre esta tarefa**

Para criar um Módulo de JavaScript, execute as seguintes acções:

# **Procedimento**

- 1. A partir do menu principal, seleccione **Ficheiro (File)** > **Novo (New)** > **Outro (Other)** para abrir o assistente Novo.
- 2. No assistente Novo, expanda a pasta **Objectos do QMF** e seleccione **Módulo de JavaScript**.
- 3. Faça clique em **Seguinte (Next)** para abrir o assistente Novo Módulo de JavaScript.
- 4. Especifique o nome para o Módulo de JavaScript no campo **Nome (Name)** e faça clique em **Terminar (Finish)** para abrir o editor Módulo de JavaScript.
- 5. Introduza funções de JavaScript no editor.
- 6. Inicie cada função com a palavra-chave 'function'.
- 7. Adicione um comentário antes de cada função.

A aplicação interpreta este comentário como a descrição da função.

8. Opcional: Defina uma categoria à qual adicionará uma nova função.

Utilize a etiqueta '@category' nos comentários para adicionar a mesma. Caso não exista tal categoria, será criada.

**Nota:** Já existem as seguintes categorias na aplicação:

- Colunas
- Agregação
- Conversão
- Data e Hora
- Informações
- Lógica
- Matemática e trigonometria
- Diversos
- Texto
- Objectos
- 9. Para verificar se as funções que introduziu no editor estão correctas, faça clique no botão da barra de ferramentas **Verificar sintaxe e estrutura de**

# **JavaScript (Check JavaScript syntax and structure)** .

10. Após introduzir as funções de JavaScript requeridas, guarde o Módulo de JavaScript para um repositório ou ficheiro.

# **Trabalhar com o Desenhador Visual**

No QMF para Workstation, a perspectiva **Desenhador Visual** apresenta uma janela do editor, várias vistas e os menus que vai utilizar para criar relatórios de projectos.

# **Sobre esta tarefa**

Irá utilizar o seguinte ao criar qualquer tipo de projecto visual:

v **Explorador de Projectos**

Esta vista apresenta numa estrutura em árvore todos os elementos e objectos que serão incluídos no projecto visual.

v **Editor**

A janela do editor apresenta uma tela onde irá criar o projecto visual. A partir da janela do editor, pode alternar entre os diferentes modos para permitir que desenhe e verifique a vista final do projecto visual.

v **Vista Propriedades**

Esta vista apresenta todas as propriedades de cada elemento e objecto que seja incluído no projecto visual. Ao seleccionar um elemento do **Explorador de Projectos**, as respectivas propriedades são apresentadas na vista **Propriedades**. Ao inserir ou seleccionar um objecto, são apresentadas as respectivas propriedades. Ao efectuar alterações nas propriedades de um elemento ou objecto, irá alterar a maneira como este aparece ou se comporta. Pode efectuar alterações às propriedades directamente na vista **Propriedades**.

**Vista Eventos** 

Esta vista apresenta todos os eventos disponíveis por cada elemento e objecto no projecto visual.

Ao seleccionar um elemento do **Explorador de Projectos**, os eventos disponíveis para este objecto são apresentados na vista **Eventos**. Ao utilizar a vista **Eventos** pode atribuir acções de evento diferentes a objectos de cena e, assim sendo, fornecer a navegação e interactividade de cenas no tempo de execução.

v **Vista Paleta**

Esta vista apresenta todos os objectos gráficos que poderá inserir num projecto visual. Seleccione objectos na vista **Paleta** e insira-as no editor. Para cada objecto que inserir, é efectuada uma entrada no **Explorador de Projectos** e as propriedades para o objecto são apresentadas na vista **Propriedades**.

# **Trabalhar com o Explorador de Projectos**

A vista **Explorador de Projectos** utiliza-se quando se trabalha com projectos visuais. Esta enumera numa estrutura em árvore cada relatório visualou vista-resumo que tiver aberta(o).

# **Sobre esta tarefa**

À medida que for adicionando elementos aos projectos visuais, cada elemento é adicionado à árvore do **Explorador de Projectos** como pasta. Ao inserir um objecto no projecto visual, o objecto também é adicionado à árvore do **Explorador de Projectos** como pasta. Consoante o elemento ou objecto, são adicionadas mais pastas.

O **Explorador de Projectos** trabalha em conjunção com o editor **Desenhador Visual** e a vista **Propriedades**. Quando selecciona um elemento de projecto visual no **Explorador de Projectos**, todos os objectos de desenho que foram definidos para o elemento de projecto visual são apresentados na janela do editor e as propriedades relativas a esse elemento ou objecto seleccionado são apresentadas na vista **Propriedades**.

O **Explorador de Projectos (Project Explorer)** permite copiar, cortar e colar objectos dentro de um projecto visual ou de um projecto visual para outro. Caso pretenda

copiar ou cortar múltiplos objectos, certifique-se de que estão todos armazenados dentro do mesmo nó de árvore do **Explorador de Projectos (Project Explorer)**. Os objectos de nós diferentes têm de ser tratados em separado.

Cada tipo de projecto visual inclui diferentes elementos estruturais. Cada relatório visual inclui sempre as seguintes pastas de alto nível:

- Ligações
- Globais
- Consultas
- Páginas Fixas
- Página principal

Cada vista-resumo inclui sempre as seguintes pastas de alto nível:

- Ligações
- Globais
- Consultas
- Cenas

À medida que for adicionando objectos aos projectos visuais, são automaticamente adicionadas pastas que representam tais elementos de desenho à árvore do **Explorador de Projectos**.

# **Exportar imagens de projectos visuais**

Pode exportar imagens que estão armazenadas num projecto visual para um ficheiro de imagem.

## **Sobre esta tarefa**

Os projectos visuais podem conter imagens diferentes que ajudam a demonstrar claramente as informações necessárias. Pode localizar estas imagens na vista **Explorador de projectos** ao expandir o nó **Globais** > **Imagens**. Se for necessário, pode exportar as imagens para ficheiros de gráficos.

Para exportar uma imagem para um ficheiro:

# **Procedimento**

- 1. Na vista **Explorador de Projectos**, seleccione o projecto visual requerido.
- 2. Para ver a lista de imagens, expanda o nó **Globais** > **Imagens**.
- 3. Faça clique com o botão direito do rato na imagem requerida e seleccione **Guardar no ficheiro** no menu.
- 4. Para exportar todas as imagens que são armazenadas no projecto visual, faça clique com o botão direito do rato no nó **Imagens** e seleccione **Guardar no ficheiro** do menu. As imagens serão compactadas num arquivo ZIP.

## **Tarefas relacionadas**:

["Inserir objectos de imagem" na página 459](#page-474-0) Utiliza o objecto **Imagem** para inserir uma imagem no visual projecto.

# **Referências de objectos de visualização**

Pode visualizar todas as referências de um objecto utilizado no projecto visual na janela Apresentar Referências.

# **Antes de começar**

Tem de ter um projecto visual aberto no editor **Desenhador Visual**.

# **Sobre esta tarefa**

Para visualizar as referências do objecto:

### **Procedimento**

- 1. Na vista do Explorador do Projecto, faça clique com o botão direito do rato no objecto necessário e seleccione **Apresentar Referências (Show References)** a partir do menu emergente. A quantidade de objectos que têm referências para o objecto seleccionado está apresentada na janela **Apresentar Referências**. Se o objecto seleccionado for referenciado por outros objectos, o botão **Avançado** fica disponível.
- 2. Para visualizar todas as referências, faça clique em **Avançado** e, em seguida, desloque-se para as referências do objecto na árvore.
- 3. Pode utilizar as setas para se deslocar para o objecto anterior ou para o seguinte que referencia o objecto seleccionado.
- 4. Para expandir ou contrair os objectos da árvore, faça clique em **Expandir** ou **Contrair**.
- 5. Para visualizar o objecto seleccionado referenciado na vista **Explorador do Projecto**, faça clique em **Apresentar no Explorador do Projecto**.

# **Trabalhar com o editor**

A janela do editor **Desenhador Visual (Visual Designer)** apresenta uma tela na qual cria o projecto visual.

## **Sobre esta tarefa**

A partir da janela do editor, é possível alternar entre os modos que permitem desenhar o projecto visual e verificar como o projecto é apresentado para utilizadores em modos de apresentação diferentes.

Pode abrir múltiplos elementos de de projectos visuais ao mesmo tempo na janela do editor **Desenhador Visual**. Cada elemento aberto aparece como uma tela diferente com um separados identificador na parte superior da janela do edição. Quando faz clique no separador da tela na janela do editor, essa tela torna-se activa. Para poder efectuar alterações a um elemento de projecto visual, esse elemento deve estar activo na janela do editor. Também pode activar uma tela seleccionando o elemento do projecto na vista **Explorador de Projectos**.

Os separadores na parte inferior da janela permitem alternar entre os seguintes modos:

v **Modo de Tela (Canvas mode)**

Utilize o modo de **Tela (Canvas)** para adicionar conteúdo ao projecto visual. Ao adicionar objectos, estes são representados no editor por objectos de agenda de lugar.

v **Modo de desenho**

Utilize o modo de **Desenho (Design)** para organizar e modificar objectos, que adicionou no modo de **Tela (Canvas)**, para ajustar o conteúdo do projecto visual a resoluções de ecrã diferentes.

v **Modo de tempo de execução**

O modo de **Tempo de execução** é utilizado para testar o conteúdo na vista-resumo visual. No modo **Tempo de Execução**, os objectos gráficos são desenhados como serão apresentados aos utilizadores, são executadas consultas, são gerados eventos de objectos e são realizadas acções associadas. Além disso, são executadas funções de navegação. O modo de **Tempo de Execução (Runtime)** do editor apresenta a vista-resumo visual como o utilizador visualizará a mesma.

v **Modo de pré-visualização (Preview mode)**

Utilize o modo de **Pré-visualização (Preview)** para testar o conteúdo no relatório visual. No modo de **Pré-visualização (Preview)**, os objectos gráficos são desenhados conforme serão apresentados aos utilizadores, consultes são executadas, eventos de objectos são criados e são executadas acções associadas. O modo de **Pré-visualização (Preview)** do editor apresentará o relatório visual como um utilizador visualizará o mesmo.

É possível controlar como o projecto visual será apresentado nos modos de **Tempo de Execução (Runtime)** e **Pré-visualização (Preview)** através da lista de modos de apresentação na barra de menus da estação de trabalho.

Dependendo do tipo do projecto visual, poderão estar disponíveis as seguintes opções do modo de apresentação:

- v **HTML** optimiza o conteúdo a ser visto num navegador da Web.
- v **HTML5** optimiza o conteúdo para um melhor desempenho em navegadores da Web modernos e em dispositivos móveis.
- v **PDF** optimiza o conteúdo a ser impresso.

# **Controlos do editor no desenhador visual**

No desenhador visual as réguas, guias e grelhas do editor ajudam-no a posicionar objectos visuais com precisão.

# **Réguas**

Quando visíveis, aparecem réguas na parte superior e lateral da janela disponível. A origem da régua também determina o ponto de origem da grelha.

Para mostrar ou ocultar réguas, seleccione **Ver** > **Réguas**.

Os píxeis são utilizados como a unidade de medição predefinida. Pode alterar a unidade de medição predefinida na página Desenhador Visual da janela Preferências.

Para alterar a unidade de medição:

- 1. Seleccione **Ver (View)** > **Preferências (Preferences)**
- 2. Seleccione **Desenhador Visual** na árvore.
- 3. Seleccione uma das **Unidade da régua do desenhador visual** para especificar as unidades predefinidas para a régua. As opções são píxeis, polegadas ou centímetros.

# **Guias**

As guias aparecem como linhas não imprimíveis acima da cena e os objectos que contém.

Para criar uma guia vertical, faça clique algures na régua horizontal.

Para criar uma guia horizontal, faça clique algures na régua vertical. Uma nova guia é desenhado sobre a cena completa na posição seleccionada. Também pode mover as guias que criou para novas posições utilizando o método arrastar e largar.

Para remover uma guia, seleccione a guia e com o botão do rato esquerdo pressionado, arraste-o para o exterior da escala.

# **Grelha**

Utilize a grelha para esquematizar os elementos simetricamente.

A grelha também é criada como não imprimível. Por predefinição, a grelha é apresentada sempre que abrir o **Desenhador Visual (Visual Designer)**.

Para mostrar ou ocultar grelhas, seleccione **Ver** > **Grelhas**.

O ponto de origem da grelha está localizado nas coordenadas 0,0, que normalmente se encontram no centro da cena.

**Nota:** As alterações aplicadas às unidades de medição da régua não têm efeito na grelha. As unidades da grelha têm sempre um tamanho fixo.

# **Encaixar na Grelha**

Utilize a opção **Encaixar na Grelha (Snap to Grid)** para desassociar objectos e controlar a respectiva movimentação, independentemente da visibilidade da grelha.

Para mover os componentes da cena independentemente da visibilidade da grelha, seleccione **Visualizar (View)** > **Encaixar na Grelha (Snap to Grid)**. Os objectos serão desassociados e poderão ser movidos na cena independentemente da grelha.

# **Trabalhar com a vista Propriedades**

Cada elemento e objecto que esta incluído num visual projecto tem propriedades únicas que ditam como o elemento e objecto aparecerão no visual terminado projecto. As propriedades de cada elemento ou objecto num projecto visual são apresentadas na vista **Propriedades**.

## **Sobre esta tarefa**

As propriedades variam consoante o elemento projecto visual ou objecto. Podem incluir coisas como localização, valor, tamanho, alinhamento, estilo de linhas, transparência e cores. Também podem incluir propriedades que definam o modo como o aspecto de um objecto se altera consoante a acção de um utilizador.

# **Especificar propriedades de objectos**

Propriedades e os valores correspondentes para cada elemento ou objecto num relatório de projecto são apresentadas na vista **Propriedades**.

# **Sobre esta tarefa**

As propriedades apresentadas na vista **Propriedades** variam consoante o elemento ou objecto que esteja seleccionado na janela do editor ou na vista **Explorador de Projectos**. As propriedades são listadas com os seus valores actuais ou predefinidos.

São várias as maneiras de modificar os valores da Propriedade. Poderá modificar os valores de propriedade com constantes, expressões matemáticas, expressões de função ou expressões de propriedade. No caso de muitas propriedades, poderá seleccionar um valor da lista de selecção de propriedades de valores aceites. Os valores de propriedade que especificar devem coincidir com o tipo de dados necessário à propriedade.

Para especificar ou modificar propriedades de objecto na vista **Propriedades**:

# **Procedimento**

- 1. A vista **Propriedades** abre-se automaticamente quando se encontra na perspectiva do **Desenhador Visual**. Se não se abrir a vista **Propriedades**, pode abri-la seleccionando **Janela** > **Mostrar vista** > **Propriedades**. Para abrir a perspectiva **Desenhador Visual**, seleccione **Janela** > **Abrir perspectiva** > **Desenhador Visual**.
- 2. Seleccione na vista **Explorador de Projectos** ou na janela do editor, o elemento ou o objecto cujas propriedades pretende ver ou modificar. Uma vez seleccionado, as propriedades desse elemento ou objecto são apresentadas na vista **Propriedades**.
- 3. Clique na célula da propriedade que pretende modificar e introduza o valor. Consoante a propriedade, os valores que introduzir poderão ser uma constante, um parâmetro global ou local, um nome de coluna que esteja associado aos resultados de uma consulta, uma selecção de uma lista de valores disponíveis ou uma expressão. O valor que introduziu *tem de corresponder* ao tipo de dados requerido para a propriedade.
- 4. Pode usar o **Desenhador de Expressões** como ajuda para especificar valores de propriedade. Faça clique no botão da barra de ferramentas **Editar com Desenhador de Expressões**, na barra de ferramentas da vista **Propriedades**, para abrir o Desenhador de Expressões.
- 5. Pode utilizar a barra **Variáveis** como ajuda para especificar valores de propriedade que utilizarão parâmetros globais ou locais ou nomes de colunas de um conjunto de resultados de consulta.

# **Especificar propriedades para grupos de objectos**

Pode especificar propriedades para grupos de objectos que tenha seleccionado na janela do editor.

# **Sobre esta tarefa**

Para especificar valores de propriedades para um grupo de objectos:

- 1. Na janela **Editor**, faça clique em visual tela do projecto que está activo.
- 2. Com o botão esquerdo do rato premido, mova o rato para delimitar os objectos cujas propriedades pretende modificar.
- 3. As propriedades comuns de todos os objectos que seleccionou são listadas na vista **Propriedades**. Se os valores de uma propriedade apresentada forem os

mesmos para todos os objectos seleccionados, será apresentada na coluna **Valor**. Se algum dos objecto seleccionados tiver um valor diferente, o campo ficará em branco.

4. Faça clique no campo da propriedade para a propriedade que pretende modificar e introduza o valor requerido. Todos os objectos seleccionados serão modificados.

# **Utilizar a barra Variáveis para especificar valores de propriedades**

Poderá utilizar a barra **Variáveis** para especificar um valor de propriedade. A barra **Variáveis** está localizada na barra de menus.

# **Sobre esta tarefa**

Da barra **Variáveis**, seleccione uma das seguintes opções para definir o valor de propriedade do objecto:

- v um parâmetro global ou local que tenha sido definido para o relatório doprojecto.
- v um nome de coluna oriundo de um conjunto de resultados de consulta.

Para especificar um valor de propriedade utilizando a barra **Variáveis**:

## **Procedimento**

- 1. Na barra **Variáveis**, seleccione um dos seguintes itens da primeira lista pendente:
	- v **Parâmetros globais** preenchem a segunda lista pendente com todas as variáveis globais que foram definidas. Seleccione a variável global que pretende usar.
	- **Parâmetros locais** preenche a segunda lista pendente com todas as variáveis locais que tenham sido definidas. Seleccione a variável local que pretende usar.
	- v Uma das consultas que tenha sido definida para o objecto. Os nomes para cada uma das colunas que estão incluídas nos resultados da consulta estão listados na segunda lista pendente. Seleccione o nome da coluna que pretende usar.
- 2. Faça clique no ícone **Ligar Variável a Objecto**. Aparecerá um ponto vermelho.
- 3. Passe o rato sobre o ponto vermelho e arraste a linha tracejada que parte do ponto vermelho até uma célula de propriedade que esteja listada na vista **Propriedades**.
- 4. Faça clique no campo propriedade. O nome de coluna ou parâmetro será inserido como valor para a propriedade que tiver seleccionado.

# **Utilizar o Desenhador de Expressões para especificar um valor de propriedade**

O **Desenhador de Expressões** pode ser usado para especificar qualquer valor de propriedade que esteja associado a um objecto seleccionado.

# **Sobre esta tarefa**

O **Desenhador de Expressões** é uma maneira alternativa de especificar propriedades de um objecto. Ao invés de introduzir as propriedades de um objecto directamente na célula propriedade da vista **Propriedades**, utiliza-se os campos e botões do **Desenhador de Expressões** para ajudar a criar e formatar o valor de propriedade. Há vantagens na utilização do **Desenhador de Expressões** para

especificar as propriedades de um objecto. Para cada propriedade que se possa especificar para um objecto, há modelos que podem ajudar a formatar o valor dessa propriedade. Além disso, há mais espaço disponível para trabalhar com e ver o valor de propriedade (que pode ficar muito grande se forem utilizadas expressões).

Para especificar um valor de propriedade com o **Desenhador de Expressões**:

- 1. Seleccione uma propriedade na vista **Propriedade**. Faça clique no botão da barra de ferramentas **Editar com Desenhador de Expressões** na vista **Propriedade**. Abre-se a janela Desenhador de Expressões.
- 2. Na área esquerda da janela, encontram-se listados todos os elementos do projecto visual na árvore **Desenhador de Expressões**. Expanda cada um dos elementos para ver uma lista de propriedades.
- 3. Cada uma das funções incorporadas que podem ser incluídas em expressões do valor da propriedade estão listadas na área direita da janela. Expanda as categorias de função para ver quais as funções disponíveis. Poderá filtrar a lista de funções que são apresentadas utilizando o campo de filtros. Pode introduzir uma ou mais letras no campo de filtro e todas as funções começadas pela letra (ou letras) inserida serão listadas. Também poderá inserir o nome de uma função específica e esta será listada.
- 4. A propriedade que está a ser editada é apresentada acima do campo de valor da propriedade. Pode utilizar as propriedades e as funções para compilar o valor da propriedade no campo de valor da propriedade. Faça duplo clique numa função para inserir a mesma no campo de valor da propriedade. Faça duplo clique numa propriedade para inserir uma referência à mesma no campo de valor da propriedade. Em ambos os casos, a função ou propriedade é anexada ao que já consta do campo de valor da propriedade. Para substituir conteúdo, realce o que pretende substituir no campo da propriedade e, em seguida, faça duplo clique na propriedade ou função. Para inserir conteúdo, posicione o cursor no campo da propriedade e, em seguida, faça duplo clique na propriedade ou função. As funções são colocadas no campo de propriedade no formato do modelo. Dependendo da lógica, substitua os parâmetros pelos seus próprios valores.
- 5. Os seguintes botões, localizados sob a caixa de valor de propriedade, facultam ajuda adicional ao criar uma expressão de propriedade:
	- v **Anular**: Seleccione este botão para anular a última edição aplicada à expressão que está a compilar no campo de valor da propriedade.
	- v **Refazer**: Seleccione este botão para refazer a última edição aplicada à expressão que está a compilar no campo de valor da propriedade.
	- v **Editar**: Utilize este botão para construir uma expressão que vá definir um novo valor da propriedade. A propriedade para a qual está a compilar uma expressão é apresentada acima do campo de valor da propriedade. Para alterar a propriedade em edição, seleccione a nova propriedade a partir da árvore **Desenhador de Expressões** na área esquerda da janela e faça clique no botão **Editar**. A nova propriedade que irá ser editada é apresentada acima do campo de valor da propriedade. Pode definir ou editar vários valores de propriedade utilizando o botão **Editar** sem fechar a janela Desenhador de Expressões. Cada propriedade que modificar é marcada na árvore **Desenhador de Expressões** com um asterisco (\*).
	- v **Abrir o diálogo NúmeroFormato**: Seleccione este botão para abrir uma lista de modelos disponíveis que pode utilizar para formatar um número.
- v **Simplificar expressão**: Faça clique neste botão para analisar a expressão que compilou no campo de valor da propriedade. A expressão será revista e simplificada onde seja possível.
- v **Seleccionar cor**: Seleccione este botão para abrir a janela Cor. A partir da janela Cor, irá seleccionar uma cor e fazer clique em **OK**. O número hexadecimal da cor será substituído pelo parâmetro de cor destacado apresentado no campo de valor da propriedade.
- 6. Faça clique em **Aplicar**. O valor da propriedade é actualizado.
- 7. Faça clique em **OK**. O valor de propriedade é actualizado e apresentado na vista **Propriedades**. A janela Desenhador de Expressões fecha-se.

# **Escrever expressões de propriedade**

As expressões da propriedade são expressões condicionais ou matemáticas que pode especificar como o valor da propriedade de um objecto. Estas expressões são avaliadas para obter o valor da propriedade no tempo de execução quando é apresentada umavista-resumo ou um relatório.

As expressões de propriedade permitem criar valores dinâmicos para propriedades de objectos. Muitas decisões empresariais dependem de factores como, por exemplo, condições de mercado, vendas, despesas operacionais, novas localizações, margens de lucro e perda e satisfação dos clientes. Estes factores estão sujeitos a alterações.

### **Elementos de uma expressão de propriedade:**

As expressões de propriedade compõem-se de um ou mais elementos que facultam valores durante a execução.

Os elementos seguintes constituem expressões de propriedade:

- v *Funções*: Os exemplos de funções incluem operações matemáticas ou estatísticas, como Min() e StdDev(). Pode utilizar funções para calcular ou converter valores ou para especificar condições booleanas.
- v *Operadores*: Os exemplos de operadores incluem =, > e <. Poderá utilizar operadores para realizar operações de aritmética, para comparar valores ou para concatenar valores.
- *Nomes das Colunas*: Os exemplos de nomes de colunas podem ser qualquer nome que tenha sido atribuído a uma coluna de dados devolvidos pela consulta. Pode utilizar estes nomes de colunas nas suas expressões.
- v *Símbolos de formatação*: Os exemplos de símbolos de formatação são \$, # e %. Pode usar estes símbolos para formatar valores numéricos e de data/hora.
- Constantes: Os exemplos de constantes são valores para qualquer tipo de dados válido, tais como Verdadeiro ou Falso para um tipo de dados booleano. Utilize constantes em funções, com operadores, com nomes de coluna e sozinhas para especificar um valor de propriedade do tipo de dados apropriado.

#### **Tipos de dados necessários em valores de propriedade devolvidos:**

Ao especificar uma expressão de propriedade para um valor de propriedade, a expressão deve devolver um valor do tipo de dados necessário à propriedade.

As propriedades de objectos e respectivos tipos de dados suportados estão listados por objecto na Referência de Propriedades de Objectos. Para devolver o valor que pretende no tipo de dados necessário, pode convertê-lo para o tipo adequado com uma das funções de conversão incorporadas.

### **Regras de sintaxe para escrever expressões de propriedade:**

Ao escrever expressões de propriedade, é necessário utilizar a sintaxe correcta.

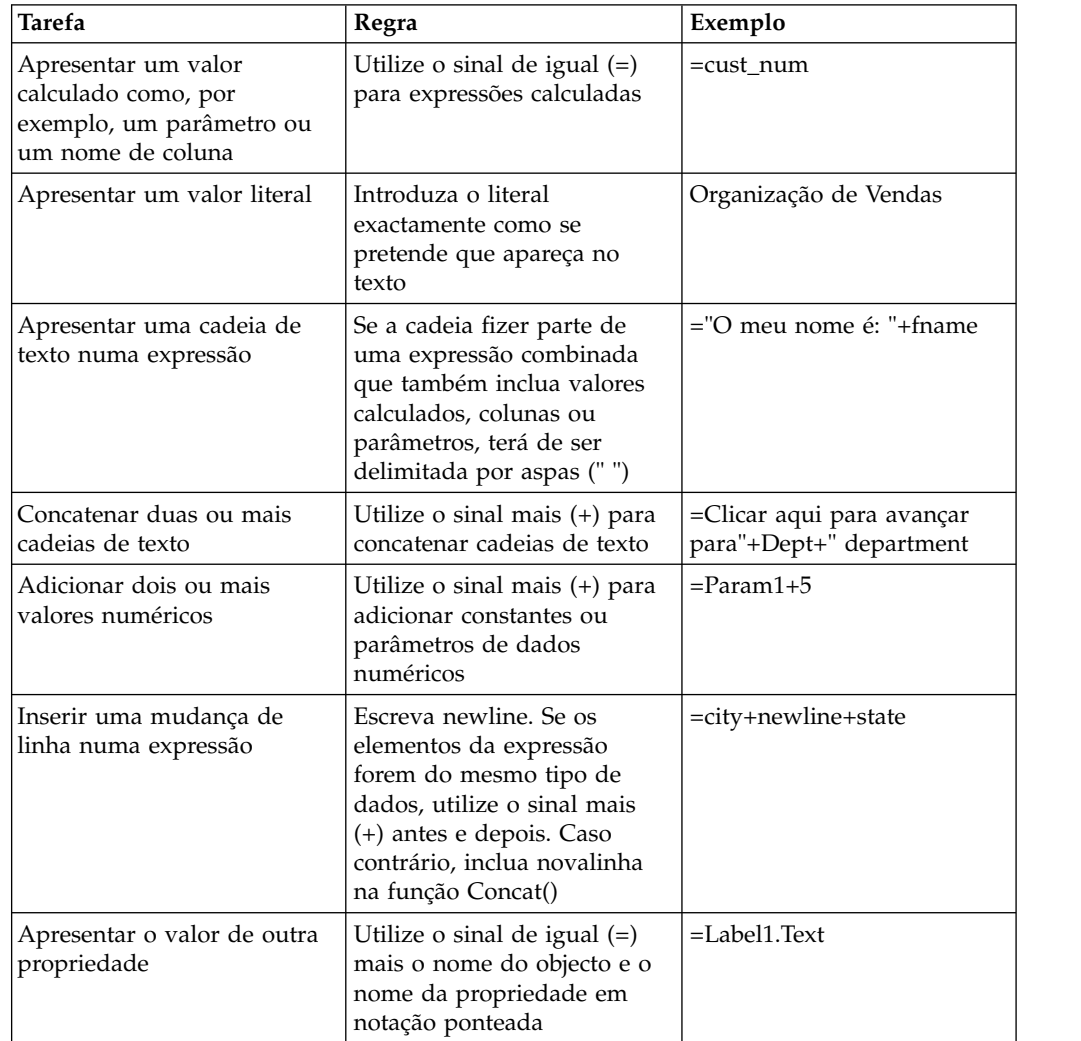

A tabela seguinte descreve regras básicas para escrever expressões de propriedade:

### **Expressões calculadas versus Literais:**

Todas as expressões da propriedade começam com um sinal de igual (=). Vai indicar que a propriedade tem de ser calculada, em vez de interpretada como uma série fixa de caracteres.

Os exemplos seguintes mostram duas expressões para a propriedade **ToolTipText** de um objecto **Botão**:

### **Exemplo 1**

Este exemplo define um valor literal: 2+3

A sugestão da ferramenta vai apresentar literalmente os caracteres: 2+3

### **Exemplo 2**

Este exemplo define um valor calculado: =2+3

A sugestão da ferramenta vai apresentar: 5

### **Exemplos de expressões de propriedade:**

Há regras de sintaxe para expressões de propriedade que se explicam melhor com exemplos.

#### **Escrever uma instrução if()**

Pode utilizar uma função if( ) para criar um valor de propriedade Booleano (true/false). Por exemplo, se quiser apresentar o objecto a azul se se cumprir a condição especificada e a amarelo se não se cumprir, poderá escrever a seguinte expressão:

Cor =if(S terreno="água", Azul, Amarelo)

Neste exemplo, a condição do objecto baseia-se num parâmetro, S\_terreno. O objecto poderá ser um polígono no esquema de um mapa ou um símbolo de dados mostrado num gráfico. Se o valor do parâmetro de cena for água, a cor do objecto será azul. Caso contrário, a cor será amarelo.

Poderá especificar condições diferentes para a função if( ), como um valor da coluna ou um limiar numérico. Por exemplo, o seu projecto visual pode reagir a estas alterações e mostrar a sua significância na aparência dos objectos no projecto. Lucros ou perdas, por exemplo, podem ser apresentados visualmente com cores: preto para lucros, vermelho para perdas. Segue-se uma expressão de propriedade que pode usar para distinguir lucros e perdas na propriedades Cor do objecto:

Cor =if (vendas>=despesas, Preto, Vermelho)

#### **Apresentar dados de coluna numa cadeia de texto**

Poderá aperfeiçoar os pontos de dados do seu objecto de esquema adicionando um objecto **Etiqueta** que revele informações sobre o registo devolvido. Por exemplo, poderá ter cada ponto de dados num gráfico em árvore para mostrar o nome de um departamento numa loja, antecedido da palavra Departamento. Poderá inserir um objecto **Etiqueta** no modelo de dados relativo ao objecto de esquema e depois especificar uma expressão de propriedade que combine o nome de coluna e uma cadeia de literais.

Valor="Departamento: "+newline+dept\_desc

Nesta expressão, dept\_desc é uma coluna devolvida pela consulta ao modelo de dados.

# **Trabalhar com a vista Eventos**

Os eventos são acções que são compiladas em vistas-resumo visuais por desenhadores. Estas acções facultam a vista-resumo com toda a navegação e funcionalidade interactiva necessárias. A vista Eventos apresenta estes eventos.

A vista Eventos consiste de dois painéis.

O *painel superior* apresenta a árvore de eventos e o campo de texto do filtro que poderá utilizar para localizar rapidamente o evento requerido. A árvore de eventos contém todos os eventos disponíveis para o objecto que seleccionar num projecto visual. Cada objecto tem um evento predefinido apresentado no primeiro nó raiz da árvore. Todos os outros eventos que é possível atribuir ao objecto seleccionado estão agrupados por categorias e apresentados sob os nós apropriados da árvore.

O *painel inferior* da vista Eventos inclui a lista de acções de eventos definidas para o evento seleccionado e instrumentos para a respectiva edição.

Para abrir a vista Eventos, execute os seguintes passos:

- 1. A partir do menu principal, seleccione **Janela (Window)** > **Mostrar Vista (Show View)** > **Outro (Other)** e expanda **Categoria do Desenhador Visual (Visual Designer Category)**.
- 2. Seleccione **Eventos** da lista de opções e faça clique em **OK**.

Quando atribuem um evento a um objecto, os desenhadores poderão especificar acções adicionais a serem activadas quando o evento ocorre. Consulte o tópico [Definir navegação de acções de eventos](#page-404-0) para obter informações sobre como atribuir eventos a objectos e como especificar as acções activadas quando o evento ocorre.

Para obter informações sobre como atribuir eventos e acções de eventos a vistas-resumo visuais, consulte o tópico [Atribuir eventos e definir acções de](#page-405-0) [eventos.](#page-405-0)

# **Trabalhar com a vista Paleta**

A vista **Paleta** apresenta todos os objectos gráficos disponíveis para inserção no seu projecto visual.

# **Sobre esta tarefa**

Os objectos estão agrupados nas seguintes *paletas* (também referidas como *gavetas*):

### **Utilizado frequentemente**

A paleta **Utilizado Frequentemente** contém os 10 objectos mais utilizados para uma navegação mais fácil entre os mesmos. Um utilizador pode adicionar objectos para esta paleta ou remover os mesmos na caixa de diálogo Personalizar Paleta.

**Nota:** Para abrir a caixa de diálogo Personalizar Paleta, faça clique com o botão direito do rato num objecto na paleta e seleccione **Personalizar**.

#### **Primitivos**

A paleta **Primitivos** contém objectos gráficos básicos que se podem usar para apresentar texto, rectângulos, polígonos, imagens e painéis de alinhamento.

#### **Controlos**

A paleta **Controlos** contém objectos gráficos que se podem usar para apresentar controlos de edição normalizados como, por exemplo, barras de deslocamento, botões, listas de selecção e caixas de combinação. Para além disso, esta paleta inclui o objecto **Filtro limitador** que faculta uma forma fácil de filtrar os dados multidimensionais que são apresentados num objecto de esquema e o objecto **DataHora** que faculta uma forma fácil dos utilizadores introduzirem informações de data e hora. A paleta **Controlos** só está disponível ao criar vistas-resumo.

#### **Símbolos de Dados**

A paleta **Símbolos de dados** contém objectos gráficos concebidos para inclusão num objecto de esquema de modo a aumentar a capacidade deste representar os respectivos dados de resultado de consultas. Os símbolos de dados também se podem utilizar independentemente de objectos de esquema e como tal são semelhantes aos objectos que estão contidos na paleta **Primitivos**.

#### **Esquemas**

A paleta **Esquemas** contém objectos gráficos que se podem usar para apresentar os dados que tiverem sido obtidos em resultado de uma consulta. Os esquemas incluem um vasto sortido de gráficos, mapas, tabelas e grelhas.

#### **Contentores**

A paleta **Contentores** contém o objecto da cena incorporada que pode usar para ligar algumas cenas e o objecto de conteúdo incorporado que pode usar para adicionar conteúdo externo, como um ficheiro de texto ou página HTML, a uma vista-resumo visual.

#### **Diversos**

A paleta **Variada** contém o objecto temporizador, que é utilizado para automatizar a ocorrência de um evento baseado em intervalos de tempo.

#### **Conectores**

A paleta **Conectores** contém objectos gráficos que se podem utilizar para apresentar uma ligação visual entre pontos de dados num objecto de esquema ou entre dois objectos gráficos que tenham sido inseridos num relatório visual ou numa vista-resumo. Os conectores incluem um sortido de linhas rectas e curvas.

#### **Personalizada**

A paleta **Personalizada** contém objectos de qualquer uma das restantes paletas. O utilizador é responsável por colocar os objectos existentes na paleta **Personalizada**. Pode colocar objectos para os quais tenha definido propriedades personalizadas ou objectos que utilize com frequência na paleta **Personalizada**. Estes objectos são colocados na paleta Personalizada para que sejam facilmente acedidos.

A vista **Paleta** também contém as ferramentas que pode utilizar ao trabalhar com projectos visuais. Pode localizar as seguintes ferramentas na parte superior da vista **Paleta**:

#### **Seleccionar**

A **Ferramenta de seleccionar** é utilizada para seleccionar um objecto.

#### **Capturar e Panorâmica**

As ferramentas **Capturar e Panorâmica** são utilizadas para mover uma cena da vista-resumo na janela do editor **Ecrã** .

Estas ferramentas estão disponíveis apenas ao criar vistas-resumo visuais.

#### **Conectividade**

A ferramenta **Conectividade (Connectivity)** faculta aos utilizadores a capacidade de definir dependências entre objectos de controlo de vistas-resumo (como, por exemplo, objectos de caixa de combinação ou de lista) e objectos de esquema orientados por dados (como, por exemplo, um objecto de grelha ou de gráfico de barras). Também pode utilizar a ferramenta **Conectividade** para definir dependências entre objectos que não sejam orientados por consultas como, por exemplo, objectos de caixa de texto e objectos de etiqueta.

A ferramenta **Conectividade** está disponível apenas ao criar vistas-resumo visuais.

### **Inserir objectos da paleta num de projecto visual**

Na vista **Paleta**, pode inserir qualquer objecto gráfico que se encontre listado no projecto visual.

# **Sobre esta tarefa**

Todos os objectos da vista **Paleta** podem ser inseridos numa vista-resumo visual. Nem todos os objectos disponíveis na vista **Paleta** podem ser inseridos num relatório visual. Os objectos que não se podem inserir num relatório visual têm propriedades interactivas e não faz sentido inseri-los em relatórios visuais porque estes não são interactivos.

Para inserir um objecto gráfico num de projecto visual execute o seguinte procedimento:

### **Procedimento**

1. Abra a vista **Paleta**.

Geralmente, a vista de **Paleta** é aberta dentro da janela do editor quando o projecto visual está activo.

Se a vista de **Paleta** não for aberta, abra-a utilizando o seguinte método:

- a. Seleccione **Janela** > **Abrir perspectiva** > **Desenhador Visual**
- b. Com a perspectiva **Desenhador Visual** aberta, seleccione **Janela** > **Apresentar Vista** > **Outra**
- c. A partir da janela **Apresentar Vista** , seleccione **Geral** > **Paleta** e faça clique em **OK**

Abre-se a vista **Paleta**.

- 2. Na janela do editor, seleccione a página do relatório visual ou a cena da vista-resumo à qual pretende adicionar o objecto. Se a página ou a cena não estiver aberta no editor, de seguida faça clique duplo na página ou cena no **Explorador de Projectos**.
- 3. Existem duas formas de inserir um objecto na janela do editor:
	- v Na vista **Paleta**, faça clique no objecto que pretende inserir no de projecto visual e, de seguida, faça clique na janela do editor. É desenhada na tela uma representação do objecto relativo ao elemento projecto visual actualmente activo que esteja na janela do editor. O objecto é posicionado numa localização predefinida e desenhado num tamanho predefinido. As propriedades do objecto são apresentadas na vista **Propriedades**. O nome do objecto é adicionado à árvore do **Explorador de Projectos**.
	- v Na vista **Paleta**, faça clique no objecto que pretende inserir no do projecto visual e, de seguida, faça clique na janela do editor e arraste diagonalmente numa área rectangular para definir a localização e o tamanho do objecto. É desenhada uma representação do objecto na tela posicionada na localização que tiver desenhado e com o tamanho que tiver desenhado. As propriedades do objecto são apresentadas na vista **Propriedades**. O nome do objecto é adicionado à árvore do **Explorador de Projectos**.
- 4. Depois de inserir o objecto, poderá modificar as respectivas propriedades na vista **Propriedades**.
- 5. Para alterar a apresentação dos objectos consoante aparecem na vista **Paleta**, faça clique com o botão direito do rato em qualquer sítio na vista **Paleta** para abrir um menu emergente. Dependendo da forma como pretende ver os objectos na vista **Paleta**, seleccione um dos comandos disponibilizados no menu emergente.

# **Inserir objectos num projecto visual através da utilização do assistente de esquemas**

O assistente de esquemas permite inserir objectos no projecto visual através do arrasto da consulta de origem da árvore do Explorador do Repositório para a área do editor do projecto visual.

# **Sobre esta tarefa**

Para criar um objecto através da utilização do assistente de esquemas, execute os seguintes passos:

### **Procedimento**

- 1. Na vista Explorador do Repositório, seleccione a consulta de origem para o objecto arraste-a para a área do editor do projecto visual. É aberto o Assistente de Esquemas.
- 2. Na página Seleccionar função da consulta do assistente, seleccione uma das opções e faça clique em **Seguinte (Next)**.
	- v Caso pretenda utilizar a consulta como uma origem de dados para um novo objecto, seleccione **Origem de Dados (Data Source)**.
	- v Caso a consulta possua vários modos de visualização e pretenda utilizar um deles como um objecto no projecto visual, seleccione **Esquema (Layout)**.

Dependendo da opção que seleccionar, é aberta a página Seleccione a categoria e estilo do esquema ou a página Seleccione um gráfico ou crie um.

- 3. Seleccione o objecto que pretende inserir no projecto visual e faça clique em **Seguinte (Next)**. Dependendo do objecto, é aberto o assistente correspondente.
- 4. Conclua os passos do assistente do objecto especificado para criar o objecto. Para obter mais informações sobre a criação de objectos em particular, consulte a secção *Trabalhar com a vista de Paleta* da Ajuda do Utilizador.

### **Resultados**

Inseriu um objecto no projecto visual.

# **Modificar as definições de apresentação da vista Paleta**

Pode variar o modo como os objectos são apresentados na vista **Paleta**.

### **Sobre esta tarefa**

Para variar a maneira como os objectos são apresentados na vista **Paleta**:

### **Procedimento**

1. Abra a vista **Paleta**.

Geralmente, a vista de **Paleta** é aberta dentro da janela do editor quando o projecto visual está activo.

Se a vista de **Paleta** não for aberta, abra-a utilizando o seguinte método:

- a. Seleccione **Janela** > **Abrir perspectiva** > **Desenhador Visual**
- b. Com a perspectiva **Desenhador Visual** aberta, seleccione **Janela** > **Apresentar Vista** > **Outra**
- c. A partir da janela **Apresentar Vista** , seleccione **Geral** > **Paleta** e faça clique em **OK**

Abre-se a vista **Paleta**.

**Nota:** Se não houver um projecto visual activo, a paleta estará indisponível. Para tornar a Paleta disponível, tem de seleccionar primeiro um projecto visual. Por exemplo, um Relatório Visual ou uma Vista-resumo Visual.

- 2. Cada grupo de objectos é apresentado numa gaveta diferente. Ao clicar na gaveta vai expandir alternadamente e resumir a gaveta, apresentar ou ocultar os ícones de objectos.
- 3. Faça clique com o botão direito do rato em qualquer local da vista **Paleta**. Do menu emergente seleccione uma das seguintes opções:
	- v **Esquema → Colunas** para dispor os ícones e respectivos nomes do objecto em duas colunas.
	- v **Esquema → Lista** para dispor os ícones de objectos e respectivos nomes numa lista.
	- v **Esquema → Só Ícones** para apresentar somente os ícones de objectos.
	- v **Esquema → Detalhes** para apresentar os ícones de objectos, respectivos nomes e uma descrição.
- 4. No menu emergente, seleccione **Definições** para abrir a janela **Definições da paleta** onde pode definir o tipo de letra que é utilizado para apresentar o nome e as descrições dos ícones, especificar opções de esquema e especificar opões da gaveta:
	- v Para especificar opções de tipos de letra, faça clique em **Alterar**. Abre-se uma janela **Tipo de Letra** onde pode alterar o tipo de letra predefinido.
	- v Para especificar opções de esquema, seleccione do grupo **Esquema**. Além disso, seleccione a caixa de verificação **Utilizar ícones grandes** para apresentar ícones maiores.
	- v Para especificar opções da gaveta, seleccione do grupo de selecção **Opções da gaveta**. As opções são:
		- Fechar sempre ao abrir outra gaveta
		- Fechar automaticamente quando não houver espaço suficiente
		- Nunca fechar

**Nota:** Também poderá controlar a abertura e o fecho das gavetas clicando no ícone do alfinete que aparece na gaveta de cada tipo de paleta. Ao fazer clique no ícone do alfinete aberto (que fica destacado) fará com que a gaveta actual fique aberta quando abrir outra gaveta. Ao fazer clique num alfinete destacado desactivará o ícone do alfinete aberto e fará com que cada gaveta se feche caso se abra outra.

5. No menu emergente, seleccione **Personalizar** para abrir o diálogo Personalizar Paleta. Na janela Personalizar Paleta, pode alterar o nome e a descrição dos objectos a paleta, volte a dispor a forma como os objectos são apresentados nas paletas, elimine objectos da paleta **Personalizar** e controle a visibilidade das paletas no arranque.

## **Alterar o valor de propriedade predefinido de um objecto**

Cada objecto que adicionar a um projecto visual é inserido e desenhado por meio de valores predefinidos estabelecidos para as propriedades do objecto. Poderá estabelecer novas propriedades predefinidas para estes objectos, de modo a serem desenhados e inseridos da maneira como os utilizar com mais frequência.

## **Sobre esta tarefa**

Para alterar o valor de propriedade predefinido de um objecto:

# **Procedimento**

- 1. Na vista **Paleta**, localize o objecto que pretende alterar.
- 2. Faça clique no objecto para o colocar na janela do editor disponível.
- 3. Na vista **Propriedades (Properties)**, altere propriedades conforme necessário.
- 4. Quando tiver terminado de alterar propriedades, regresse à janela do editor, faça clique com o botão direito do rato no objecto e seleccione **Definir como Predefinição (Set as Default)** a partir do menu emergente. Os valores de propriedades predefinidos do objecto serão alterados. Sempre que selecciona este tipo de objecto na vista **Paleta**, este será inserido e desenhado na janela do editor, de acordo com as novas propriedades predefinidas.
- 5. Para restaurar as propriedades originais de um objecto, faça clique com o botão direito do rato no objecto e seleccione **Restaurar Propriedades Predefinidas (Restore Default Properties)** a partir do menu emergente. Se o artigo de menu estiver indisponível na vista **Paleta**, significa que as propriedades predefinidas do objecto não foram alteradas.

# **Utilizar a ferramenta Conectividade**

A ferramenta **Conectividade (Connectivity)** permite aos utilizadores definir facilmente dependências entre objectos de controlo da vista-resumo (como, por exemplo, objectos **Caixa de Combinação (Combo Box)** ou **Caixa de Lista (List Box)**) e objectos de esquema orientados por dados (como, por exemplo, objectos **Grelha (Grid)** ou **Gráfico de Barras (Bar Chart)**).

# **Sobre esta tarefa**

Também é possível utilizar a ferramenta **Conectividade (Connectivity)** para definir dependências entre objectos não orientados por consultas como, por exemplo, objectos **Caixa de Texto (Text Box)** e objectos **Etiqueta (Label)**. A ferramenta **Conectividade** só está disponível ao criar vistas-resumo visuais.

Para ligar um objecto de origem a um objecto destino utilizando a ferramenta **Conectividade**:

- 1. Criar o objecto origem. Seleccione o objecto que será o objecto origem da vista **Paleta**. Insira o objecto na cena de vista-resumo. Na maioria dos casos o objecto que seleccionou pode passar informações significativas para o objecto de destino. Os objectos de origem típicos são objectos de controlo como, por exemplo, objectos **Caixa de Lista (List Box)** ou **Caixa de Combinação (Combo Box)**.
- 2. Criar o objecto destino. Seleccione o objecto que será o objecto destino da vista **Paleta**. Insira o objecto na cena de vista-resumo. Na maioria dos casos, vai seleccionar um objecto destino que pode mudar de alguma forma após receber informações úteis do objecto origem. Os objectos de destino típicos são objectos de esquema. Quando criar um objecto de esquema, especifique a consulta que vai facultar os dados do objecto de esquema. A consulta deve ser colocada na pasta **Consultas** da vista-resumo.
- 3. Faça clique na ferramenta **Conectividade** na vista **Paleta**. Faça clique no objecto de origem. Aparecerá um ponto vermelho. Faça clique no objecto de destino.
- 4. Se o objecto destino não for um objecto de esquema, os objectos de origem e destino serão ligados utilizando um valor da propriedade. O valor da propriedade que é utilizado é pré-estabelecido e baseia-se no tipo de objectos que estão a ser ligados. Está concluído o processamento da ferramenta **Conectividade**. Reveja as propriedades do objecto destino como são
apresentadas na vista **Propriedades**. Irá ver a referência ao objecto origem na célula da propriedade seleccionada. Pode efectuar alterações manuais para modificar a propriedade utilizada para ligar os dois objectos.

- 5. Se o objecto destino for um objecto de esquema, os objectos origem e destino são ligados utilizando um parâmetro. Configure as informações de parâmetros numa das seguintes formas:
	- v Se a consulta para o objecto de esquema destino não incluir quaisquer parâmetros, abre-se a página Seleccionar a coluna a ser ligada ao objecto origem do assistente Opções de Ligação. Seleccione a coluna na lista **Colunas** que será usada para filtrar os dados do resultado da consulta apresentados no objecto destino, com base nas informações do parâmetro transmitidas do objecto origem. Faça clique em **Terminar**. Será notificado que um parâmetro foi adicionado à consulta do objecto de esquema. Faça clique em **OK**. Os dois objectos estão ligados. Está concluído o processamento da ferramenta **Conectividade**.
	- Se a consulta do objecto de esquema já incluir parâmetros, abre-se a página Seleccionar um tipo de ligação. Faça clique em **Definir um parâmetro de consulta existente** para utilizar um dos parâmetros de consulta existentes para transmitir informações de ligação do objecto fonte ao objecto de destino. Faça clique em **Seguinte (Next)**. Abre-se a página Seleccionar um parâmetro de consulta do assistente. Seleccione o parâmetro na lista de parâmetros disponíveis que foram definidos para a consulta. Faça clique em **Terminar**. Está concluído o processamento da ferramenta **Conectividade**.
	- v Faça clique em **Filtrar por uma coluna da tabela disponível** para seleccionar uma coluna da tabela disponível e criar um novo parâmetro. Abre-se a página Seleccionar a coluna a ser ligada ao objecto de origem do assistente Opções de Ligação. Seleccione a coluna na lista **Colunas** que será usada para filtrar os dados do resultado da consulta apresentados no objecto destino, com base nas informações do parâmetro transmitidas do objecto origem. Faça clique em **Terminar**. Será notificado que um parâmetro foi adicionado à consulta do objecto de esquema. Faça clique em **OK**. Os dois objectos estão ligados. Está concluído o processamento da ferramenta **Conectividade**.

# **Utilizar o objecto temporizador**

Utilize o objecto do **Temporizador** para ditar ou automatizar a ocorrência de uma acção do evento com base em intervalos de tempo.

# **Sobre esta tarefa**

Pode localizar o objecto **Temporizador** na paleta **Diversos**.

Para inserir um objecto **Temporizador**:

- 1. Na janela do editor, seleccione a cena da vista-resumo à qual pretende adicionar o objecto **Temporizador**. Se a cena não estiver aberta no editor, faça duplo clique na página ou cena na vista **Explorador de Projectos**.
- 2. Na vista **Paleta**, seleccione o objecto **Temporizador** e clique na janela do editor. O objecto **Temporizador** é desenhado na tela na janela do editor e é adicionado como um nó no **Explorador de Projectos**.
- 3. Na vista **Propriedades**, defina o valor da propriedade **IntervaloEvento**. Vai especificar um valor de tempo nesta propriedade. O valor predefinido é um (1) segundo.
- 4. Pode criar vários objectos **Temporizador**, em que cada um tem um valor diferente para a propriedade **IntervaloEvento**. Por exemplo, um objecto **Temporizador** pode ter uma **IntervaloEvento** de um segundo. Outro objecto de **Temporizador** pode ter um **IntervaloEvento** definido para cinco segundos.
- 5. Para que o objecto **Temporizador** tenha algum efeito, deve configurar uma acção do evento para ocorrer sempre que o período **IntervaloEvento** decorrer. Por exemplo, se definir a propriedade **IntervaloEvento** para um segundo, a acção do evento que atribuir ao objecto **Temporizador** específico vai ocorrer a cada segundo.
- 6. Para Definir uma acção do evento para o objecto **Temporizador**, seleccione o objecto **Temporizador** na vista **Explorador de Projectos**.
- 7. Faça duplo clique em **Visto** na vista **Eventos**. Abre-se a Janela de comportamento [nomeobjectotemporizador].
- 8. Faça clique no ícone **Adicionar Nova Acção**. Abre-se o assistente Adicionar Nova Acção. Pode escolher a ocorrência de uma das seguintes acções a cada visto de **IntervaloEventos**:
	- Saltar para nova localização
	- Navegar até uma cena incorporada

**Nota:** A acção de cena **Navegar para incorporada (Navigate to embedded)** apenas está disponível para objectos diferentes do objecto **Cena Incorporada (Embedded Scene)** caso o objecto **Cena Incorporada (Embedded Scene)** se encontra na cena actual.

• Executar instrução SQL

**Nota:** A acção **Executar instrução SQL** só está disponível para objectos se uma ou mais ligações ao repositório foram definidas para o objecto visual na pasta **Ligações** .

- Executar procedimento
- Definir valores
- Navegar para trás
- Imprimir cena
- Executar comando shell
- Mostrar mensagem
- v Executar o JavaScript
- v Exportar para Excel
- Definir foco
- Cena de recarregamento
- Terminar sessão
- Exportar para PDF
- v Enviar correio electrónico
- v Enviar o Evento para a Cena incorporada
- Guardar Cookies
- Carregar Cookies

Apesar de poder seleccionar qualquer uma das acções, a utilização mais comum do objecto **Temporizador** é controlar o comportamento de outro objecto. Para controlar o comportamento de outro objecto em cada tique **IntervaloEvento**, seleccione a acção **Definir valores**. Se quiser controlar o comportamento de outro objecto, terá de ter criado o objecto antes de iniciar o processo de atribuição de uma acção ao evento **Tique**.

- 9. Faça clique em **Seguinte (Next)**. A janela que abre de seguida depende da acção que seleccionou. Se seleccionou a acção **Definir valores**, abre-se a janela Definir parâmetros da acção de valores.
- 10. Faça duplo clique na célula **Parâmetro**. Abre-se o **Desenhador de Expressões**.
- 11. A árvore **Desenhador de Expressões** enumera cada objecto que está incluído na vista-resumo visual seleccionada. Expanda o nó do objecto cujo comportamento irá mudar a cada intervalo de tique. É apresentada uma lista de propriedades do objecto.
- 12. Seleccione a propriedade do objecto que irá ser alterada a cada intervalo de vistos. Por exemplo, se o objecto for um objecto **Etiqueta**, seleccione a propriedade **Texto**. Especifique o valor da propriedade de texto que estará em cada tique do intervalo, utilizando uma ou mais funções disponíveis.
- 13. Faça clique em **OK**. Durante a execução, com um intervalo de vistos de um segundo, o conteúdo do objecto **Etiqueta** irá mudar para o novo valor que especificou a cada segundo.

# **Adicionar objectos primitivos**

Os objectos primitivos são objectos gráficos como, por exemplo, texto, linhas, formas, painéis de alinhamento e imagens.

# **Sobre esta tarefa**

São facultados os seguintes objectos primitivos:

### **Etiqueta**

Apresenta texto com ou sem uma moldura rectangular.

**Linha** Apresenta um segmento de linha recta a ligar dois pontos.

# **Imagem**

Apresenta um destes tipos de imagens:

- Graphics Interchange Format (.gif)
- Joint Photographic Experts Group (.jpeg)
- Portable Network Graphics (.png)

### **Rectângulo**

Apresenta um rectângulo.

# **Rectângulo Arredondado**

Apresenta um rectângulo com os cantos arredondados. O raio da curva nos cantos é definido na célula Raio na vista Propriedades.

**Elipse** Apresenta uma elipse normalizada com focos alinhados com o eixo x ou y.

**Seta** Apresenta um segmento de linha recta com uma seta numa das pontas.

### **Seta Dupla**

Apresenta um segmento de linha recta com uma seta em cada ponta.

# **LinhaPoligonal**

Apresenta uma série de segmentos de linha a ligar vértices. Os vértices são especificados com um tipo de dados ConjuntoPontos.

### **Múltiplas Linhas Poligonais**

Apresenta um ou mais objectos linha poligonal que estão ligados ou separados.

### **Polígono**

Apresenta uma série de segmentos de linha a ligar vértices. Os vértices são

especificados com um tipo de dados ConjuntoPontos, em que o segmento final liga o primeiro e o último vértices.

#### **Múltiplos Polígonos**

Apresenta uma série de um ou mais objectos de polígono separados.

#### **Painel de alinhamento**

Agrupa vários objectos relativamente a um único ponto de modo a moverem-se juntos quando baseados num único valor de localização.

#### **Inserir objectos de texto:**

pode utilizar o objecto **Etiqueta** para inserir texto no seu relatório de projecto.

#### **Sobre esta tarefa**

Para inserir texto num visual projecto:

#### **Procedimento**

- 1. Na janela do editor, seleccione a página do relatório visual ou cena da vista.resumo visual a que pretende adicionar o objecto. Se a página ou cena não é aberto no editor, então faça duplo clique na página ou cena no **Explorador do projecto**.
- 2. Na vista **Paleta**, seleccione o objecto **Etiqueta** e insira-o na janela do editor.
- 3. Na vista **Propriedades**, introduza o texto que pretende na célula de propriedade **Texto**. Há muitas propriedades adicionais que pode especificar que ditarão o aspecto do texto ou especificar como o objecto **Etiqueta** vai comportar na página de relatório visual ou a cena da vista-resumo visual. Existem várias formas de especificar os valores da propriedade para o objecto **Etiqueta**. Pode seleccionar valores que estão listados na vista **Propriedades**, escreva os valores directamente na vista **Propriedades**, utilize o **Desenhador de Expressões** ou utilize a barra de ferramentas **Variáveis**.
- 4. No caso de vistas-resumo visual, pode definir uma acção de evento para o objecto **Etiqueta**. Isto significa que quando um utilizador executar uma determinada acção no objecto, como um clique do rato, vai ocorrer um evento como saltar para uma cena.

### **Resultados**

#### **Nota:**

- v Para formatar quebras de linha em texto, insira +newline+ onde pretende que a quebra ocorra.
- v Para criar um contorno em redor do texto, apresente as propriedades do objecto de texto na vista **Propriedades** e seleccione um estilo de linha na célula de propriedade **EstiloLinha**.
- v Pode copiar e colar várias linhas de texto na vista **Propriedades**. As quebras de linha serão automaticamente apresentadas.

#### **Inserir objectos de linha:**

É possível utilizar os objectos de linha para desenhar linhas, setas, setas duplas, linhas poligonais ou múltiplas linhas poligonais no relatório do projecto.

# **Sobre esta tarefa**

Para inserir um objecto de linha, seta, seta dupla, linha poligonal ou múltiplas linhas poligonais no relatório do project:

- 1. Na janela do editor, seleccione a página do relatório visual ou cena da vista.resumo visual a que pretende adicionar o objecto. Se a página ou cena não é aberto no editor, então faça duplo clique na página ou cena no **Explorador do projecto**.
- 2. Na vista **Paleta**, seleccione um dos seguintes objectos de linha:
	- v **Linha**: Utilize este objecto para criar a imagem de uma linha única no ecrã. Seleccione o objecto **Linha** na vista **Paleta** e faça clique na janela do editor (o cursor passa a ser um sinal de adição para representar o modo de criação de imagem no ecrã), arraste o cursor até ao ponto onde pretende que a linha termine e solte o botão do rato. É criada a imagem da linha no ecrã.
	- v **Linha**: Utilize este objecto para criar no ecrã a imagem de uma linha única com uma ponta de seta no ponto inicial. O objecto **Seta** é, no fundo, um objecto de **Linha** com valores de propriedade predefinidos diferentes. É desenhado tal como um objecto **Linha** é desenhado.
	- v **Seta Dupla (Double Arrow)**: Utilize este objecto para desenhar uma linha única com uma ponta de seta nos pontos inicial e final. O objecto **Seta Dupla (Double Arrow)** é, na realidade, um objecto **Linha (Line)** com valores de propriedades definidas diferentes. É desenhado tal como um objecto **Linha** é desenhado.
	- v **Linha poligonal**: Utilize este objecto para criar no ecrã a imagem de várias linhas ligadas no fim de cada linha. Seleccione o objecto **linha poligonal** na vista **Paleta** e faça clique na janela do editor (o cursor passa a ser um sinal de adição para representar o modo de criação de imagem no ecrã), mova o cursor até ao ponto onde pretende que a primeira linha termine, faça clique com o botão do rato, mova o cursor até ao ponto onde pretende que a segunda linha termine, faça clique com o botão do rato e continue até que a imagem de todas as linhas esteja criada no ecrã. Após acabar de criar a imagem de todas as linhas no ecrã, carregue na tecla Esc (escape). O cursor volta a aparecer como uma seta (modo de selecção). Todas as linhas do objecto **Linha poligonal** são desenhadas.
	- Múltiplas Linhas Poligonais (Multiple Polyline): Utilize este objecto para desenhar múltiplas linhas poligonais. Seleccione o objecto **Múltiplas Linhas Poligonais (Multiple Polyline)** a partir da vista **Paleta (Palette)** e faça clique na janela do editor (o cursor mudou para um sinal de adição para representar o modo de desenho). Desenhe a primeira linha poligonal e carregue na tecla Esc. O cursor permanece em modo de criação de imagem. Crie no ecrã a imagem da segunda linha poligonal. Carregue na tecla Esc. O cursor volta a aparecer como uma seta (modo de selecção). Ambas as linhas poligonais são desenhadas e são consideradas um único objecto **Múltiplas Linhas Poligonais (Multiple Polyline)**.
- 3. Na vista **Propriedades**, modifique propriedades como, por exemplo, a cor, largura e estilo para criar no ecrã a imagem de linha que pretende. Há muitas propriedades que pode especificar que ditarão o aspecto do objecto de linha ou que especificarão o comportamento do objecto de linha numa página de relatório visual ou numa cena de vista-resumo. Há várias formas de especificar valores de propriedade para os objectos de linha. Pode seleccionar valores que

estão listados na vista **Propriedades**, escreva os valores directamente na vista **Propriedades**, utilize o **Desenhador de Expressões** ou utilize a barra de ferramentas **Variáveis**.

4. No caso de vistas-resumo visuais, pode definir uma acção de evento para o objecto de linha. Isto significa que quando um utilizador executar uma determinada acção no objecto, como um clique do rato, vai ocorrer um evento como saltar para uma cena.

### **Inserir objectos de formas:**

Os objectos de formas primitivos incluem polígonos, rectângulos, rectângulos arredondados e elipses.

### **Sobre esta tarefa**

Para inserir um objecto de formas num projecto visual:

- 1. Na janela do editor, seleccione a página do relatório visual ou a cena da vista-resumo à qual pretende adicionar o objecto. Se a página ou cena não estiver aberta no editor, faça clique duas vezes na página ou cena no **Explorador de Projectos**.
- 2. Na vista **Paleta**, seleccione um dos seguintes objectos de forma:
	- v **Rectângulo** Utilize este objecto para criar a imagem de um rectângulo no ecrã. Seleccione o objecto **Rectângulo** na vista **Paleta** e faça clique na janela do editor (o cursor passa a ser um sinal de mais para representar o modo de desenho), arraste o cursor para desenhar o rectângulo e solte o botão do rato. É criada a imagem do rectângulo.
	- v **Rectângulo Arredondado (Rounded Rectangle)**: Utilize este objecto para desenhar um rectângulo com cantos arredondados. Seleccione o objecto **Rectângulo Arredondado (Rounded Rectangle)** a partir da vista **Paleta (Palette)** e faça clique na janela do editor (o cursor mudou para um sinal de adição para representar o modo de desenho), arraste o cursor para desenhar o rectângulo e solte o botão do rato. É criada a imagem de um rectângulo com cantos arredondados.
	- Elipse Utilize este objecto para criar a imagem de uma elipse no ecrã. Seleccione o objecto **Elipse** na vista **Paleta** e faça clique na janela do editor (o cursor passa a ser um sinal de mais para representar o modo de desenho), arraste o cursor para desenhar a elipse e solte o botão do rato. É criada a imagem da elipse no ecrã.
	- Polígono Utilize este objecto para criar no ecrã a imagem de uma figura fechada, com vários lados. Seleccione o objecto **Polígono** na vista **Paleta** e faça clique na janela do editor (o cursor passa a ser um sinal de adição para representar o modo de criação de imagem no ecrã), mova o cursor até ao ponto onde pretende que a primeira linha do polígono termine, faça clique com o botão do rato, mova o cursor até ao ponto onde pretende que a segunda linha do polígono termine, faça clique com o botão do rato e continue até concluir a criação da forma do polígono. Quando terminar de desenhar, seleccione a tecla Esc (Escape) para terminar o processo de desenho. O cursor volta a aparecer como uma seta (modo de selecção). É criada a imagem do polígono.
	- v **Múltiplos Polígonos (Multiple Polygon)**: Utilize este objecto para desenhar múltiplos polígonos. Seleccione o objecto **Múltiplos Polígonos (Multiple Polygon)** a partir da vista **Paleta (Palette)** e faça clique na janela do editor (o

cursor mudou para um sinal de adição para representar o modo de desenho). Desenhe o primeiro polígono e carregue na tecla Esc. O cursor permanece em modo de criação de imagem. Crie no ecrã a imagem do segundo polígono. Prima a tecla Esc. O cursor volta a aparecer como uma seta (modo de selecção). Ambos os polígonos são desenhados e são considerados um único objecto **Múltiplos Polígonos (Multiple Polygon)**.

- 3. Na vista **Propriedades**, modifique propriedades como, por exemplo, a cor, largura e estilo para criar no ecrã a imagem do objecto de forma como pretende. Há muitas propriedades que pode especificar que ditarão o aspecto da forma ou que especificarão qual o comportamento do objecto de forma na página de relatório visual ou na cena de vista-resumo. Há várias formas de especificar valores de propriedade para o objecto de forma. Pode seleccionar valores que estão listados na vista **Propriedades**, escreva os valores directamente na vista **Propriedades**, utilize o **Desenhador de Expressões** ou utilize a barra de ferramentas **Variáveis**.
- 4. No caso de vistas-resumo, pode definir uma acção de evento para o objecto de forma. Isso significa que quando um utilizador executar uma determinada acção no objecto (como, por exemplo, um clique com o rato), irá ocorrer um evento (como, por exemplo saltar para uma cena).

### **Inserir objectos de imagem:**

Utiliza o objecto **Imagem** para inserir uma imagem no visual projecto.

### **Sobre esta tarefa**

A imagem que insere num objecto Imagem pode ter um dos seguintes formatos:

- Graphics Interchange Format (.gif)
- Joint Photographic Experts Group (.jpeg)
- Portable Network Graphics (.png)

Para inserir um objecto de imagem no seu relatório de projecto:

### **Procedimento**

- 1. Na janela do editor, seleccione a página do relatório visual ou cena da vista.resumo visual a que pretende adicionar o objecto. Se a página ou cena não é aberto no editor, então faça duplo clique na página ou cena no **Explorador do projecto**.
- 2. Na vista **Paleta**, seleccione o objecto **Imagem** e clique na janela do editor. O objecto da imagem é desenhado com base nas propriedades predefinidas. Também pode seleccionar o objecto **Imagem** da vista **Paleta**, ao fazer clique na janela do editor, arrastar o cursor para desenhar o tamanho que pretende e soltar o botão do rato. O objecto de imagem é criado no ecrã.
- 3. Tem de especificar onde se encontra a imagem que será apresentada no objecto de imagem. Pode especificar que a imagem vai estar numa coluna de resultados de consulta, num local ou ficheiro local ou de rede ou incorporada no projecto visual. Da vista **Propriedades**, faça clique na célula da propriedade **OrigemImagem**. Faça clique nas reticências (...) que surgem na célula. Abre-se a janela Origem da imagem. Seleccione uma das seguintes opções
	- v **Coluna** para especificar que a imagem irá residir na coluna de resultados de consulta.

Esta opção está disponível quando uma consulta está disponível para o projecto visual para selecção. Da lista pendente de consultas disponíveis, seleccione a que irá devolver os dados de resultados. Da segunda lista pendente, seleccione a coluna que irá conter a imagem.

A pasta Consultas na vista Explorador de Projectos lista todas as consultas disponíveis para o projecto visual

- v Seleccione **Ligada** para especificar que a imagem irá residir num ficheiro local ou de rede. Seleccione **Ligadas** e especifique o caminho para o ficheiro de imagem.
- v Seleccione **Incorporada** para especificar que a imagem é incorporada no projecto visual. Para que esta opção fique disponível terá de ter imagens disponíveis para o projecto visual para selecção. Todas as imagens disponíveis são listadas na pasta **Imagens** incluída na pasta **Globais** no **Explorador de Projectos**. Para especificar que a imagem está incorporada, seleccione **Incorporado**. Seleccione a imagem da lista pendente de imagens disponíveis.
- 4. Na vista **Propriedades**, pode modificar qualquer uma das propriedades adicionais para alterar o aspecto ou comportamento do objecto de imagem na página de relatório visual ou na cena de vista-resumo. Existem várias formas para especificar valores da propriedade. Pode seleccionar valores que estão listados na vista **Propriedades**, escreva os valores directamente na vista **Propriedades**, utilize o **Desenhador de Expressões** ou utilize a barra de ferramentas **Variáveis**.
- 5. Para vistas-resumo visuais, pode definir uma acção do evento para o objecto da imagem. Isto significa que quando um utilizador executar uma determinada acção no objecto, como um clique do rato, vai ocorrer um evento como saltar para uma cena.

### **Resultados**

### **Inserir um objecto de painel de alinhamento:**

O objecto **Painel de Alinhamento** é um objecto de referência invisível que se pode usar para agrupar e posicionar objectos descendentes relativamente a um único ponto.

### **Sobre esta tarefa**

Quando o ponto de referência único das alterações do painel de alinhamento, a posição de todos os objectos descendentes atribuídos ao painel de alinhamento também muda. Um painel de alinhamento é muito útil quando se pretende que um único ponto de dados num objecto de esquema seja representado por vários objectos. Por exemplo, um gráfico em nuvem de pontos geralmente utiliza um único objecto de marcador para cada ponto de dados que apresentar. Com um painel de alinhamento poderá especificar que serão apresentados um marcador, uma etiqueta de texto e dois botões para cada ponto de dados num gráfico em nuvem de pontos. Sempre que o valor do ponto de dados se alterar e for apresentado em nova localização, todos os objectos contidos no painel de alinhamento serão apresentados na nova localização também.

Para criar um painel de alinhamento e utilizá-lo no projecto visual:

### **Procedimento**

1. Na janela do editor, seleccione a página do relatório visual ou a cena da vista-resumo à qual pretende adicionar o objecto. Se a página ou cena não estiver aberta no editor, faça clique duas vezes na página ou cena no **Explorador de Projectos**.

- 2. No **Explorador de Projectos**, seleccione o elemento oriundo do projecto visual ao qual pretende adicionar um painel de alinhamento.
- 3. Na vista **Paleta**, seleccione o objecto **Painel de Alinhamento** e insira-o na janela do editor. O objecto **Painel de Alinhamento** não é desenhado na tela da janela do editor. É adicionado como nó na vista **Explorador de Projectos**.
- 4. Na actual tela que se encontra na janela do editor, adicione os objectos gráficos que pretende sejam agrupados no painel de alinhamento. Cada objecto é desenhado na tela e inserido como nó na vista **Explorador de Projectos**.
- 5. Quando terminar de adicionar cada objecto, seleccione o nome do objecto no **Explorador de Projectos** e arraste o objecto para o largar no nó do **Painel de Alinhamento**. Repita esta acção para cada objecto que pretenda no painel de alinhamento. Após concluir, quando fizer clique em qualquer um dos objectos no painel de alinhamento, aparecerá uma caixa em redor dos objectos.
- 6. Com o painel de alinhamento seleccionado na caixa **Explorador de Projectos**, seleccione a célula **Localização** na vista **Propriedades**. Introduza um valor ou nome de coluna. O centro dos objectos agrupados move-se para as coordenadas que especificar.

### **Resultados**

### **Nota:**

- v Num objecto de esquema, a propriedade **Localização** do objecto **Painel de Alinhamento** assume valores diferentes, consoante o tipo de esquema que se estiver a desenhar. Por exemplo, num gráfico em nuvem de pontos, os pontos de dados são coordenadas x e y com base em colunas oriundas da consulta realizada. Para definir a localização do painel de alinhamento num gráfico em nuvem de pontos, especifique os nomes de coluna para as coordenadas x e y. Para determinar como deverá definir a propriedade **Localização** para um painel de alinhamento, consulte a propriedade **Localização** do símbolo de dados predefinido para esse objecto de esquema.
- v Se o painel de alinhamento tiver um valor único para a respectiva propriedade **Localização**, poderá substituí-lo por uma única coluna oriunda da consulta realizada. Se tiver mais do que um valor para a respectiva propriedade **Localização**, assegure-se de que substitui cada valor pela coluna apropriada oriunda da consulta e de que retém a formatação correcta para a propriedade **Localização**.
- v No caso de gráficos com eixos que facultem um painel de alinhamento por predefinição, a propriedade **Localização** do painel de alinhamento estará definida como sendo a função Pt() com referências a um ou mais nomes de coluna.

# **Adicionar objectos de controlo**

Os objectos de **Controlo** são objectos gráficos que se usam para apresentar informações ou aceitar intervenção do utilizador.

# **Sobre esta tarefa**

Cada tipo de objecto de **Controlo** tem propriedades próprias que o tornam adequado a um determinado fim. Ao usar objectos de **Controlo**, poderá solicitar intervenção do utilizador e, com base na resposta ao controlo, poderá desencadear eventos subsequentes. Os objectos de **Controlo** só estão disponíveis para inserção em vistas-resumo visuais.

A paleta **Controlos** faculta os seguintes controlos:

### **Caixa de Texto**

Um objecto que faculta uma caixa na qual os utilizadores podem introduzir e editar texto.

**Botão** Um objecto que activará a execução de uma acção caso o utilizador faça clique sobre o mesmo.

### **Caixa de verificação**

Um objecto que apresenta duas opções de selecção ao utilizador. É possível seleccionar ou desmarcar um controlo de caixa de verificação.

#### **Grupo de opção**

Um objecto composto que contém um conjunto de botões de opção que apresentam ao utilizador opções sobre as quais se pode fazer clique.

#### **Escala Horizontal**

Uma janela que se usa como controlo de deslocamento para seleccionar um valor de número inteiro num intervalo de valores.

#### **Escala Vertical**

Uma janela que se usa como controlo de deslocamento para seleccionar um valor de número inteiro num intervalo de valores.

### **Caixa de combinação**

Um objecto que combina um campo de texto editável com uma lista de selecção. Quando apresentado, o objecto **Caixa de Combinação (Combo Box)** apresenta uma caixa com a lista de opções associadas ao campo específico. O utilizador poderá introduzir escolhas adicionais através da utilização do campo de texto editável do objecto **Caixa de Combinação (Combo Box)**. É possível utilizar o objecto **Caixa de Combinação (Combo Box)** para filtrar as informações que são apresentadas nos objectos orientados por consultas como, por exemplo, **Grelha (Grid)** ou **Gráfico de Barras (BarChart)**.

### **Caixa de lista**

Um objecto que apresenta ao utilizador uma lista de valores possíveis que podem ser seleccionadas para um campo específico. É possível utilizar o objecto **Caixa de Lista (List Box)** para filtrar as informações que são apresentadas nos objectos orientados por consultas como, por exemplo, **Grelha (Grid)** ou **Gráfico de Barras (BarChart)**.

### **Data Hora**

Um objecto que facilita aos utilizadores a introdução de informações de data e hora que podem ser utilizadas por outros objectos.

#### **Árvore**

Um objecto que apresenta objectos de dados numa vista-resumo visual e permite arrastar esses objectos para o objecto **Tela (Canvas)**.

#### **Hierarquia de pedidos**

Um objecto que permite apresentar a parte apropriada de resultados de consultas através da selecção dos níveis e elementos de uma hierarquia de pedidos associada à consulta.

#### **Inserir um objecto de controlo:**

Os objectos de **Controlo** são objectos gráficos que se usam para apresentar informações ou aceitar intervenção do utilizador.

# **Sobre esta tarefa**

Cada tipo de objecto de **Controlo** tem propriedades próprias que o tornam adequado a um determinado fim. Ao usar objectos de controlo, poderá solicitar intervenção do utilizador e, com base na resposta ao controlo, poderá desencadear eventos subsequentes. Os objectos de **Controlo** só podem ser inseridos em vistas-resumo visuais.

Para inserir um objecto de **Controlo** numa vista-resumo visual:

### **Procedimento**

- 1. Na janela do editor, seleccione a cena da vista-resumo visual à qual pretende adicionar o objecto. Se a cena não estiver aberta no editor, faça duplo clique na cena no **Explorador de Projectos**.Se estiver a inserir um controlo numa pasta **Nível** de uma vista-resumo visual, seleccione esse **Nível**.
- 2. Na vista **Paleta**, seleccione o objecto de controlo na paleta **Controlos** e insira-o na janela do editor.
- 3. Na vista **Propriedades**, modifique as propriedades do objecto para fazer com que o objecto de controlo surja e se comporte como pretende. Existem várias formas de especificar valores da propriedade para os objectos de controlo. Pode seleccionar valores que estão listados na vista **Propriedades**, escreva os valores directamente na vista **Propriedades**, utilize o **Desenhador de Expressões** ou utilize a barra de ferramentas **Variáveis**.
- 4. Pode ligar o objecto de controlo a um objecto destino, na maioria dos casos sendo um objecto de esquema. Vai permitir-lhe alterar o comportamento de um objecto de esquema destino com base na entrada de utilizador para o objecto de controlo.

Por exemplo, é possível ligar um objecto de controlo **Caixa de Lista (List Box)** com os nomes dos departamentos da empresa a um objecto **Esquema de grelha (Grid layout)** que contém todas as informações dos departamentos. Utilize a ferramenta Conectividade para ligar os dois objectos. O utilizador vai seleccionar um departamento da lista de verificação e apenas serão apresentadas as informações para esse departamento na grelha.

5. Pode definir uma acção de evento para o objecto de controlo. Isto significa que quando um utilizador executar uma determinada acção no objecto, como um clique do rato, vai ocorrer um evento como saltar para uma cena.

### **Inserir objectos Caixa de Combinação e Caixa de Lista:**

**Caixa de Combinação (Combo Box)** e **Caixa de Lista (List Box)** são os objectos que poderá utilizar para controlar os dados que são apresentados na vista-resumo visual ou para aceitar a entrada de dados do utilizador. É possível ligar ambos os objectos a objectos de esquema orientados pela consulta.

### **Sobre esta tarefa**

Para adicionar um objecto **Caixa de Combinação (Combo Box)** ou uma **Caixa de Lista (List Box)** à vista-resumo visual, conclua os seguintes passos:

### **Procedimento**

1. Na vista **Paleta (Palette)**, expanda **Controlos (Controls)**, faça clique no objecto **Caixa de Combinação (Combo Box)** ou **Caixa de Lista (List Box)** e coloque-o na vista-resumo visual. É aberto o Assistente de Caixa de Combinação ou o Assistente de Caixa de Lista.

2. No assistente, especifique a forma como pretende preencher a ListaOpções e a ListaDadosArtigos do objecto **Caixa de Combinação (Combo Box)** ou **Caixa de Lista (List Box)** com dados.

**Nota:** Os artigos ListaOpção são apresentados no objecto **Caixa de Combinação (Combo Box)** ou **Caixa de Lista (List Box)**. Os artigos ListaDadosArtigos não são apresentados no objecto. Cada artigo da ListaDadosArtigos corresponde com um artigo da ListaOpção e poderá ser utilizado para ligar objectos através de um valor oculto. É possível utilizar ListaOpção e ListaDadosArtigos para ligar o objecto **Caixa de Combinação (Combo Box)** ou **Caixa de Lista (List Box)** a objectos de esquema orientados pela consulta (como, por exemplo, **Grelha (Grid)** ou **Gráfico de Barras (BarChart)**). Para obter mais informações, consulte o tópico [Ligar objectos Caixa de Combinação e Caixa de Lista a](#page-480-0) [objectos orientados pela consulta.](#page-480-0)

É possível facultar os dados para ambas as listas a partir de um conjunto de resultados da consulta, uma lista estática ou uma expressão.

- v Para preencher a lista com dados de uma consulta, execute os seguintes passos:
	- a. Na primeira página do assistente, seleccione **Sim (Yes)** e faça clique em **Seguinte (Next)**.
	- b. Adicione a consulta de origem e faça clique em **Seguinte (Next)**.
	- c. A partir da lista **Campo que contém a lista de opções a serem apresentadas (Field containing the list of options to be displayed)**, seleccione na coluna da consulta os valores que pretende incluir na ListaOpção.
	- d. A partir da lista **Campo que contém os dados de artigos (opcional) (Field containing the item data (optional))**, seleccione na coluna da consulta os valores que pretende incluir na ListaDadosArtigos.
	- e. Faça clique em **Terminar**. O assistente é encerrado.
- v Para facultar os itens da ListaOpção a partir de uma lista estática, execute os seguintes passos:
	- a. Na primeira página do assistente, seleccione **Não (No)** e faça clique em **Seguinte (Next)**.
	- b. Faça clique em **Adicionar Nova Entrada (Add New Entry)**.
	- c. Adicione artigos à lista.
	- d. Faça duplo clique numa ou várias caixas de verificação na coluna **Valor (Value)** para tornar os artigos correspondentes seleccionados por predefinição. Para o objecto **Caixa de Combinação (Combo Box)**, é possível seleccionar um artigo a partir da lista. Para o objecto **Caixa de Lista (List Box)**, é possível seleccionar um ou vários artigos a partir da lista. Faça clique em **Terminar**. O assistente é encerrado.
- v Para facultar os artigos ListaDadosArtigos a partir de uma lista estática, execute os seguintes passos:
	- a. Na primeira página do assistente, seleccione **Não (No)** e faça clique em **Seguinte (Next)**.
	- b. Faça clique em **Terminar**. O assistente é encerrado.
	- c. Na vista-resumo visual, faça clique no objecto que acabou de criar para seleccionar o mesmo.
	- d. Na vista Propriedades, faça clique na célula da propriedade **ListaDadosArtigos (ItemDataList)** e faça clique nas reticências (...). É aberta a janela Editor de Listas.
- e. Na janela, adicione artigos à lista e faça clique em **OK**.
- v Para facultar os artigos de lista a partir de uma expressão, execute os seguintes passos:
	- a. Na primeira página do assistente, seleccione **Não (No)** e faça clique em **Seguinte (Next)**.
	- b. Faça clique em **Terminar**. O assistente é encerrado.
	- c. Na vista-resumo visual, faça clique no objecto que acabou de criar para seleccionar o mesmo.
	- d. Na vista Propriedades, faça clique na célula da propriedade **ListaOpção (OptionList)** ou **ListaDadosArtigos (ItemDataList)** e escreva a expressão ou faça duplo clique na célula da propriedade para utilizar o **Desenhador de Expressões (Expression Designer)**. Considere a seguinte expressão como um exemplo: =lineInsert(Parameter1, 1, TextBox1.Text). Neste exemplo, Parameter1 é o parâmetro global do tipo "TextSet" da vista-resumo visual, TextBox1.Text é a cadeia que pretende colocar na lista e 1 é a posição dessa cadeia na lista. Para obter mais informações sobre a utilização do **Desenhador de Expressões (Expression Designer)**, consulte o tópico [Utilizar o Desenhador de Expressões para especificar](#page-457-0) [valores de propriedades ou campos.](#page-457-0)

### **Resultados**

Adicionou o objecto **Caixa de Combinação (Combo Box)** ou **Caixa de Lista (List Box)** à vista-resumo visual. Utilize a propriedade **ListaOpção (OptionList)**, a propriedade **ListaDadosArtigos (ItemDataList)** ou a coluna do conjunto de resultados da consulta na qual o objecto **Caixa de Combinação (Combo Box)** ou **Caixa de Lista (List Box)** é baseado para ligar o objecto **Caixa de Combinação (Combo Box)** ou **Caixa de Lista (List Box)** a objectos de esquema orientados pela consulta (como, por exemplo, **Grelha (Grid)** ou **Gráfico de Barras (BarChart)**).

### <span id="page-480-0"></span>*Ligar objectos Caixa de Combinação e Caixa de Lista a objectos orientados pela consulta:*

Utilize a ferramenta **Conectividade (Connectivity)** para ligar o objecto **Caixa de Combinação (Combo Box)** ou **Caixa de Lista (List Box)** a objectos de esquema orientados pela consulta, como, por exemplo, **Grelha (Grid)** ou **Gráfico de Barras (BarChart)**.

### **Antes de começar**

Antes de poder ligar objectos, é necessário preencher a ListaOpção e a ListaDadosArtigos do objecto **Caixa de Combinação (Combo Box)** ou **Caixa de Lista (List Box)** com dados.

### **Sobre esta tarefa**

Para ligar o objecto **Caixa de Combinação (Combo Box)** ou **Caixa de Lista (List Box)** a um objecto de esquema orientado pela consulta, execute os seguintes passos:

- 1. Na vista **Paleta (Palette)**, faça clique na ferramenta **Conectividade (Connectivity)**.
- 2. Na vista-resumo visual, faça clique no objecto **Caixa de Combinação (Combo Box)** ou **Caixa de Lista (List Box)**.
- 3. Faça clique no objecto de esquema. É aberto o assistente Opções de Ligação.
- 4. No assistente, especifique a coluna da consulta de origem que pretende utilizar para orientar o objecto de destino.

Para ligar os objectos, é possível utilizar a coluna da propriedade **ListaOpção (OptionList)**, a coluna da propriedade **ListaDadosArtigos (ItemDataList)** ou qualquer outra coluna do conjunto de resultados da consulta na qual o objecto **Caixa de Combinação (Combo Box)** ou **Caixa de Lista (List Box)** é baseado. Caso utilize a coluna da propriedade **ListaOpção (OptionList)**, liga os objectos por valores apresentados no objecto **Caixa de Combinação (Combo Box)** ou **Caixa de Lista (List Box)**. Caso utilize a coluna da propriedade **ListaDadosArtigos (ItemDataList)**, liga os objectos através de valores ocultos que são diferentes dos apresentados no objecto **Caixa de Combinação (Combo Box)** ou **Caixa de Lista (List Box)**. Caso utilize a coluna do conjunto de resultados da consulta em que o objecto **Caixa de Combinação (Combo Box)** ou **Caixa de Lista (List Box)** se baseia, liga os objectos pelos valores armazenados nessa coluna.

Caso pretenda ligar os objectos através de valores da propriedade **ListaOpção (OptionList)** ou da propriedade **ListaDadosArtigos (ItemDataList)**, certifique-se de que especifica o mesmo nome de coluna no assistente Opções de Ligação e na propriedade **ListaOpção (OptionList)** ou **ListaDadosArtigos (ItemDataList)** do objecto de controlo.

Faça clique em **Seguinte (Next)**.

- 5. Seleccione a coluna da consulta de destino que pretende ligar ao objecto **Caixa de Combinação (Combo Box)** ou **Caixa de Lista (List Box)**. Faça clique em **Terminar**.
- 6. Na janela de notificação, faça clique em **OK**.

### **Resultados**

Ligou os objectos. As informações apresentadas no objecto de esquema de destino agora dependem do artigo seleccionado no objecto **Caixa de Combinação (Combo Box)** ou **Caixa de Lista (List Box)**.

# **Inserir um objecto de Filtro Limitador:**

Um objecto do **Filtro Limitador** é utilizado para filtrar os dados multidimensionais que são apresentados num objecto do esquema.

### **Sobre esta tarefa**

Para inserir um objecto do **Filtro Limitador** numa vista-resumo e configurar uma ligação para outro objecto do esquema:

- 1. Na janela do editor, seleccione a cena da vista-resumo visual à qual pretende adicionar o objecto. Se a cena não estiver aberta no editor, faça duplo clique na página ou cena na vista **Explorador de Projectos**.
- 2. Na vista **Paleta** , seleccione o objecto **Filtro Limitador** da paleta **Controlos** e insira-o na janela do editor. Abre-se o Assistente Filtro Limitador.
- 3. Na primeira página do assistente, seleccione a consulta OLAP do objecto da consulta que gostaria de filtrar.
- 4. Faça clique em **Seguinte (Next)**. Abre-se a página Seleccionar dimensão ou hierarquia.
- 5. Seleccione a dimensão da consulta que gostaria de filtrar e faça clique em **Terminar**. O objecto de filtro limitador é inserido na janela do editor.
- 6. Seleccione a ferramenta **Conectividade** na vista **Paleta** e faça clique no objecto de filtro limitador. Aparecerá um ponto vermelho.
- 7. Faça clique no objecto de esquema que pretende que seja filtrado pelo objecto de filtro limitador.

### **Resultados**

Em tempo de execução (quando a vista-resumo é apresentada ao utilizador), o utilizador pode fazer clique no objecto de **Filtro Limitador** e abre-se a janela Filtro [Nome de Dimensão]. Na janela Filtro [Nome de Dimensão], o utilizador pode verificar quais as hierarquias ou elementos de hierarquias que serão apresentados no objecto de esquema e faça clique em **OK**. O objecto de esquema renova-se para mostrar apenas os dados seleccionados. Por exemplo, se o objecto de filtro limitador estiver definido para filtrar a dimensão do produto da consulta OLAP do objecto de esquema, o utilizador pode escolher apresentar apenas os totais para um determinado produto.

#### **Inserir um objecto de controlo Data Hora:**

Um objecto de controlo **Data Hora (Date Time)** é utilizado para obter informações de data ou hora de um utilizador. O utilizador especificou informações de data e hora que podem ser utilizadas para controlar o comportamento de outro objecto.

### **Sobre esta tarefa**

Para inserir um objecto **Data Hora (Date Time)** numa vista-resumo visual e configurar uma ligação para outro objecto:

- 1. Na janela do editor, seleccione a cena da vista-resumo visual à qual pretende adicionar o objecto. Se a cena não estiver aberta no editor, faça duplo clique na página ou cena na vista **Explorador de Projectos**.
- 2. A partir da vista **Paleta (Palette)**, seleccione o objecto **Data Hora (Date Time)** a partir da paleta **Controlos (Controls)** e insira-o na janela do editor.
- 3. Na vista **Propriedade (Property)**, seleccione o valor para a propriedade **Modo (Mode)** do objecto **Data Hora (Date Time)**.
	- v Seleccione o modo de **Data (Date)** para especificar que o objecto de controlo aceita o valor da data como entrada de dados.
	- v Seleccione o modo de **Hora (Time)** para especificar que o objecto de controlo aceita o valor da hora como entrada de dados.
	- v Seleccione o modo **Data Hora (Date Time)** para especificar que o objecto de controlo aceita os valores de data e hora como entrada.
- 4. Insira o objecto cujo comportamento será controlado pelo valor inserido no objecto **Data Hora (Date Time)**. É possível inserir um objecto que apresentará o valor de retorno do objecto **Data Hora (Date Time)** ou poderá inserir um objecto que utilizará o valor de retorno de **Data Hora (Date Time)** como um parâmetro.
- 5. Para apresentar o valor de retorno do objecto **Data Hora (Date Time)**:
	- a. Insira um objecto de **Etiqueta**.
	- b. Na vista **Propriedades**, seleccione a propriedade **Texto** para o objecto **Etiqueta**.
- c. Abra o **Desenhador de Expressões**.
- d. No painel esquerdo do **Desenhador de Expressões (Expression Designer)**, expanda o objecto **Data Hora (Date Time)** cujo valor de retorno pretende apresentar. Faça duplo clique na propriedade **Valor**.
- e. A propriedade LabelObject.Text será equivalente a DateTimeObject.Value.
- 6. Para utilizar o valor de retorno do objecto **Data Hora (Date Time)** como parâmetro:
	- a. Crie um objecto de consulta (Consulta1) que consulta uma tabela que contenha uma coluna de data. A consulta deve incluir um parâmetro. Por exemplo: Seleccione \* de q.interview em que INTDATE=&dateparameter. Ao guardar esta consulta (ou mover a consulta) para a pasta **Consultas** para a vista-resumo, é criado um parâmetro com o mesmo nome da variável de substituição. Neste exemplo, é criado um parâmetro designado dateparameter.
	- b. No **Explorador de Projectos**, expanda a pasta **Consultas**, expanda a pasta Consulta1 e faça clique com o botão direito do rato no parâmetro. Seleccione **Editar Parâmetro (Edit Parameter)** a partir do menu emergente. Quando se criam parâmetros com base na sua existência numa consulta, estes são criados com um tipo de dados literal. Altere o tipo de dados do parâmetro para **Data Hora (Date Time)**. Defina um valor predefinido para o parâmetro. Faça clique em **OK**.
	- c. Defina o valor do parâmetro da consulta para igualar o valor de retorno do objecto **Data Hora (Date Time)**. No **Explorador de Projectos**, seleccione o objecto de **Data e Hora** cujo valor de retorno será utilizado para definir o valor do parâmetro. A partir da vista **Propriedades (Properties)**, seleccione a propriedade **Valor (Value)** para o objecto **Data Hora (Date Time)**. Abra o **Desenhador de Expressões**. Na área de janela esquerda do **Desenhador de Expressões**, expanda a pasta **Consultas** para a vista-resumo. Expanda a Consulta1. Expanda a pasta Parâmetros. Faça duplo clique no parâmetro dateparameter. A propriedade DateTimeObject.Value será definida para ser igual a dateparameter.
	- d. Insira um objecto de **Grelha** cuja consulta associada seja Consulta1. A Consulta1 utiliza o dateparameter para controlar as linhas que são incluídas na grelha. Neste exemplo, o valor dateparameter é facultado a partir da propriedade **Valor (Value)** do objecto **Data Hora (Date Time)**.
	- e. Também é possível utilizar a ferramenta **Conectividade (Connectivity)** para configurar a ligação entre o objecto **Data Hora (Date Time)** e o objecto **Grelha (Grid)**.

# **Inserir um objecto de controlo Árvore:**

Um objecto **Árvore** fornece um mecanismo adicional que pode utilizar para apresentar objectos numa vista-resumo visual e arrastar objectos de uma **Árvore** para um objecto **Tela**.

### **Sobre esta tarefa**

Para inserir um objecto **Árvore** para uma vista-resumo visual:

- 1. Certifique-se de que a vista-resumo visual está aberta no separador **Tela** da área do editor do ambiente de trabalho.
- 2. Faça clique no ícone **Mostrar Paleta** para mostrar a lista de pastas que retêm os elementos que pode adicionar à vista-resumo visual.

**Nota:** O ícone **Mostrar paleta** está localizado no canto superior direito da área do editor:

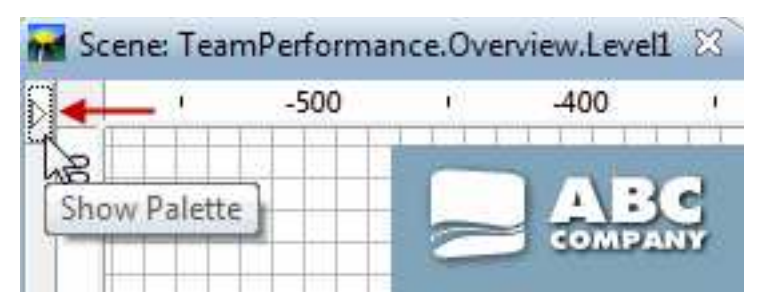

3. A partir da paleta **Controlos** da vista Paleta, seleccione o objecto **Árvore** e insira-o na janela do editor. O objecto **Árvore** é adicionado a uma vista-resumo visual. Por predefinição, o objecto Árvore é denominado de Árvore1 e surge como uma *caixa cinzenta com um perímetro de linha ponteada* na área de editor:

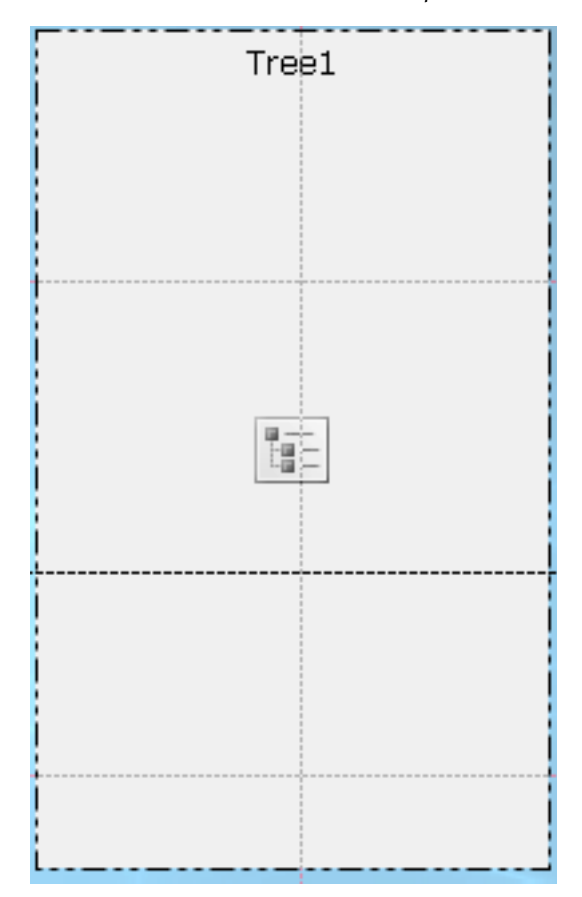

### **Resultados**

O objecto **Árvore** faculta uma vista da estrutura hierárquica de objectos de dados e de objectos de transformação de dados.

Para ver a estrutura hierárquica da Árvore, mude o editor para o modo **Tempo de execução**.

### **Como proceder a seguir**

No modo **Tempo de execução** pode arrastar os objectos da vista-resumo visual do objecto **Árvore** para o objecto **Tela**.

### **Inserir um objecto de controlo Hierarquia de Pedidos:**

O objecto **Hierarquia de Pedidos (Prompt Hierarchy)** é um controlo que permite ao utilizador seleccionar um ou mais valores de uma lista simples ou hierárquica de opções a serem apresentadas.

### **Sobre esta tarefa**

Os objectos de controlo **Hierarquia de Pedidos (Prompt Hierarchy)** permitem a um utilizador controlar que níveis de hierarquias e elementos individuais de uma hierarquia de pedidos são expressados em apresentações de resultados de consultas. Por exemplo, a criação de uma tabela que é preenchida por uma consulta que tem uma hierarquia de pedidos associada. Em seguida, cria um controlo de Hierarquia de Pedidos e liga o mesmo à hierarquia de pedidos da consulta. Agora, sempre que executar a vista-resumo, pode abrir uma janela e seleccionar que partes dos dados da consulta pretende que sejam apresentados na tabela.

Para inserir um objecto de controlo Hierarquia de Pedidos:

### **Procedimento**

- 1. Na janela do editor, seleccione a cena da vista-resumo visual à qual pretende adicionar o objecto. Se a cena não estiver aberta no editor, faça duplo clique na página ou cena no **Explorador de Projectos**.
- 2. A partir da vista **Paleta (Palette)**, seleccione o objecto **Hierarquia de Pedidos (Prompt Hierarchy)** e seleccione-o na janela do editor ou faça duplo clique no objecto **Hierarquia de Pedidos (Prompt Hierarchy)**. O objecto **Hierarquia de Pedidos (Prompt Hierarchy)** é desenhado com base nas propriedades predefinidas.

**Nota:** Também é possível seleccionar o objecto **Hierarquia de Pedidos (Prompt Hierarchy)** a partir da vista **Paleta (Palette)**, fazer clique na janela do editor, arrastar o cursor para desenhar o tamanho que pretende e soltar o botão do rato. É desenhado o objecto **Hierarquia de Pedidos (Prompt Hierarchy)**.

3. Seleccione a consulta que pretende ligar ao objecto de controlo a partir da lista de selecção **Consulta**.

**Nota:** Todas as consultas que foram adicionadas anteriormente à pasta **Consultas** no **Explorador de Projectos** estão disponíveis na lista de selecção **Consulta**.

4. Seleccione a hierarquia de pedidos que pretende que o objecto controle a partir da lista de selecção **Hierarquia de pedidos**.

**Nota:** Todas as hierarquias de pedidos que foram ligadas anteriormente às consultas na pasta **Consultas** no **Explorador de Projectos** estão disponíveis na lista de selecção **Hierarquia de pedidos**. Caso não tenham sido adicionadas hierarquias de pedidos às consultas da vista-resumo, esta lista de selecção encontra-se vazia.

5. Faça clique em **Terminar**. O Assistente de Hierarquias de Pedidos fecha-se e o novo objecto de controlo Hierarquia de Pedidos é apresentado na tela.

# **Adicionar objectos de símbolos de dados**

Um objecto de **Símbolo de Dados** é um ícone utilizado para representar um ponto de dados num objecto de esquema.

# **Sobre esta tarefa**

Cada objecto de esquema gráfico inclui um objecto de símbolo de dados predefinido que é utilizado dentro do esquema a fim de apresentar os dados. Pode utilizar um objecto de símbolo de dados para alterar um símbolo de dados predefinido num objecto de esquema, para criar uma segunda camada de dados num objecto de esquema ou independentemente, como inserção directa num projecto visual (talvez para criar uma legenda para um esquema).

A paleta **Símbolos de Dados** inclui os seguintes objectos de símbolos de dados:

# **Marcador do Mapa Google**

Um objecto de símbolo de dados que apresenta um ponto de dados como um marcador de mapa num objecto de Mapa Google.

O **Marcador do Mapa Google (Google Map Marker)** apenas se encontra disponível em vistas-resumo visuais.

### **Marcador**

Um símbolo de dados apresentado como forma configurável. O marcador é normalmente utilizado para representar um ponto de dados num gráfico de eixos. A forma do marcador pode ser alterada para um losango cheio, uma cruz ou qualquer outra forma.

### **Barra vertical de valor**

Um símbolo de dados apresentado em forma de rectângulo vertical no qual a altura está associada a um valor de dados devolvido por uma consulta. A barra de valores vertical é normalmente usada para criar valores de barra no eixo y de um gráfico XY.

# **Barra vertical de etiquetas**

Um símbolo de dados apresentado como rectângulo descrito por uma etiqueta que o coloca no eixo x e um valor numérico que determina o respectivo comprimento no eixo y.

# **Barra horizontal de valores**

Um símbolo de dados apresentado como rectângulo horizontal no qual a largura está associada a um valor de dados devolvido por uma consulta. A barra de valores horizontal é normalmente usada para criar valores de barra no eixo x de um gráfico XY.

# **Barra de etiquetas horizontal**

Um símbolo de dados apresentado como rectângulo descrito por uma etiqueta que o coloca no eixo y e um valor numérico que determina o respectivo comprimento no eixo x.

### **Barra de Intervalo de Preços**

Um símbolo de dados apresentado como linha vertical com vistos horizontais que vão até aos lados esquerdo e direito da linha. É utilizado para apresentar quatro valores numéricos ao longo de um intervalo de tempo. O intervalo de preços é normalmente usado para apresentar os preços de abertura e de fecho, assim como o preço em alta e em baixa de acções ou outro índice em determinada data. A forma da barra de intervalo de preços pode ser alterada para activar ou desactivar vistos de abertura/ fecho e de alta/baixa.

**Velas** Um símbolo de dados apresentado como rectângulo vertical. Utilizado para apresentar quatro valores numéricos ao longo de um intervalo de tempo. O gráfico de velas é normalmente usado para apresentar os preços de abertura, de fecho, em alta e em baixa das acções em determinada data e a cor das velas destina-se a indicar subidas ou descidas no valor das acções.

### **Banda de eventos**

Um símbolo de dados apresentado como rectângulo de largura variável do fundo ao topo do gráfico. É utilizado para apresentar intervalos de valores x, tais como a duração de um evento, ao longo de um eixo. A banda de eventos é normalmente usada com outras camadas de dados para ilustrar eventos que correspondem a outros dados.

# **Banda de Limiar**

Um símbolo de dados apresentado em forma de rectângulo horizontal. A banda de limiar assemelha-se ao símbolo de dados da banda de eventos. É utilizada para apresentar escalões de valores y ao longo de um eixo e é normalmente usada com outras camadas de dados para ilustrar limiares de valor que correspondam a outras séries de dados.

### **Inserir um objecto de símbolo de dados:**

Um símbolo de dados é um ícone utilizado para representar um ponto de dados num objecto de esquema.

### **Sobre esta tarefa**

Cada objecto de esquema gráfico inclui um objecto de símbolo de dados predefinido que é usado dentro do esquema a fim de apresentar os dados. Pode utilizar um objecto de símbolo de dados para alterar um símbolo de dados predefinido num objecto de esquema, para criar uma segunda camada de dados num objecto de esquema ou independentemente, como inserção directa numa cena (talvez para criar uma legenda para um esquema).

Para adicionar um símbolo de dados a um projecto visual:

# **Procedimento**

- 1. Na janela do editor, seleccione o elemento do projecto visual a que pretende adicionar o objecto de símbolo de dados. Se a página, cena ou o objecto não estiver aberta(o) no editor, clique duas vezes na página, cena ou objecto no **Explorador de Projectos**.
- 2. Na vista **Paleta**, seleccione o objecto de símbolo de dados e insira-o na janela do editor.
- 3. Na vista **Propriedades**, modifique as propriedades do objecto para que o símbolo de dados surja da forma que pretende.

### **Resultados**

### **Nota:**

- v Se quiser mais de um objecto a representar cada ponto de dados, insira primeiro um painel de alinhamento no modelo de dados e depois coloque o símbolo de dados no painel de alinhamento.
- v Adicionar um símbolo de dados de banda de eventos a uma camada de dados confere profundidade e relevância a um gráfico cronológico. Poderá efectuá-lo se quiser apresentar determinadas instâncias de eventos num gráfico cronológico que acompanhe uma tendência de mercado contínua.

# **Adicionar objectos de conector**

Um conector é um objecto gráfico, como uma linha recta ou curva, que proporciona uma ligação visual entre pontos de dados num objecto de esquema ou entre objectos gráficos numa página de relatório ou numa cena de vista-resumo.

# **Sobre esta tarefa**

Se for aplicável, um objecto de esquema terá um conector predefinido que é utilizado para facultar uma linha visual entre os pontos de dados nesse esquema. Poderá personalizar a linha que liga todos os pontos de dados num esquema seleccionando novo conector na paleta **Conectores**. Na paleta **Conectores**, pode também adicionar um ponto de ligação quando quiser forçar todos os pontos de dados ou objectos a terminarem num ponto especificado.

A paleta **Conectores** disponibiliza os conectores que se seguem:

v **Conector recto**

Um conector entre dois pontos de dados ou dois objectos, apresentado como uma linha recta.

v **Conector curvo**

Um conector que cria uma ligação entre dois pontos de dados ou dois objectos utilizando linhas horizontais e verticais interligadas por ângulos rectos.

v **Conector de Curvas Polinomiais (Spline Connector)**

Um conector entre dois pontos de ligação ou dois objectos, apresentado como uma linha curva regular.

v **Ponto de ligação**

Um ponto invisível cujas coordenadas são utilizadas como referência de uma ligação que vai de um ponto de dados a outro ponto de dados.

# **Inserir um objecto de conector:**

Um conector é um objecto gráfico, como uma linha recta ou curva, que proporciona uma ligação visual entre pontos de dados num objecto de esquema ou entre objectos gráficos numa página de relatório ou numa cena de vista-resumo.

# **Sobre esta tarefa**

Para inserir um conector num projecto visual:

### **Procedimento**

- 1. Na janela do editor, seleccione a página do relatório visual ou a cena da vista-resumo à qual pretende adicionar o objecto. Se a página ou cena não estiver aberta no editor, faça clique duas vezes na página ou cena no **Explorador de Projectos**.Se inserir um conector num esquema, seleccione o **Esquema** e o **Nível** do **Explorador de Projectos**.
- 2. Na vista **Paleta**, seleccione o objecto do conector e insira-o na janela do editor.
- 3. A partir da vista **Propriedades (Properties)**, modifique as propriedades para desenhar a linha conforme pretender.
- 4. Faça clique em **Tempo de Execução** ou **Pré-visualização** para ver os resultados.

# **Sugestão:**

v Para forçar todas as linhas de ligação a ligarem a um único ponto especificado, insira um **Ponto de Ligação (Connection Point)** e posicione o mesmo conforme pretenda.

- v Os esquemas de hierarquia e os esquemas de gráfico com conectores de linha contêm pontos de ligação implícitos. Não aparece nenhum objecto **Ponto de Ligação** no **Explorador de Projectos** quando estes Esquemas são criados. Todavia, há um Ponto de Ligação devidamente definido para o mesmo.
- v O objecto gráfico organizativo utiliza um ponto de ligação para sobrepor as ligações ponto-a-ponto, fazendo com que todos os pontos de dados se liguem a um único ponto de dados ascendente.

### **Exemplo**

Suponha que pretende criar uma árvore de decisão mediante círculos a fim de representar decisões e várias linhas para ligar as decisões a várias escolhas. Poderia criar um gráfico organizativo e depois substituir os quadrados do gráfico por círculos. Para criar as linhas rectas entre círculos, poderia eliminar o conector de cotovelo e depois inserir um conector recto.

# **Adicionar objectos personalizados**

Os objectos **Personalizados** são aqueles criados com base num dos objectos existentes na vista **Paleta**.

### **Sobre esta tarefa**

Para criar um objecto personalizado, seleccione um dos objectos na vista **Paleta** e modifique as propriedades de modo a ir de encontro às necessidades do utilizador. Em seguida poderá armazenar o objecto personalizado que criou na paleta **Personalizada**, onde ficará disponível para utilização recorrente.

A paleta **Personalizada** é particularmente útil para armazenar objectos que sejam usados em cada cena da vista-resumo ou em cada página do relatório. Por exemplo, reutilizar um objecto de título que tem o tipo de letra, a moldura, a cor e o preenchimento que pretende. Assim poupará tempo e terá coerência em todo o projecto.

A paleta **Personalizada** é um lugar conveniente para armazenar o logotipo da empresa na qualidade de objecto de imagem. Para isso, crie um objecto de imagem, especifique a imagem do logotipo como propriedade **OrigemImagem** para o objecto **Imagem** e depois armazene o objecto **Imagem** na paleta **Personalizada**.

**Nota:** Só pode armazenar propriedades de objectos com um objecto personalizado. Os eventos e parâmetros associados a um objecto não ficam armazenados e não podem ser reutilizados de instância para instância. É necessário atribuir de novo manualmente acções de eventos e propriedades parametrizáveis a objectos se quiser duplicar esses atributos.

Para criar um objecto personalizado e adicioná-lo à paleta **Personalizada**:

- 1. Na vista **Paleta**, seleccione o objecto que pretende personalizar. Por exemplo, para criar um objecto de texto personalizado, localize o objecto **Etiqueta** predefinido na paleta e insira-o na janela do editor.
- 2. A partir da vista **Propriedades (Properties)**, modifique as propriedades do objecto conforme pretenda.
- 3. Quando tiver terminado, regresse à janela do editor, faça clique com o botão direito do rato no objecto e seleccione **Adicionar à Paleta Personalizada (Add**

**to Custom Palette)** a partir do menu emergente. O objecto retém as propriedades que tiver definido e é colocado na paleta **Personalizada**.

# **Resultados**

### **Nota:**

- v Pode mudar o nome aos objectos na paleta **Personalizada**. Para o fazer, faça clique com o botão direito do rato sobre um objecto na paleta **Personalizada** e seleccione **Personalizar**. A janela Personalizar paleta (Customize Palette) abre. Insira o novo nome no campo **Nome** e faça clique sobre **OK**.
- v Poderá sempre alterar as propriedades predefinidas atribuídas a qualquer objecto personalizado.
- v A paleta **Personalizada** pode constituir uma única origem para todos os objectos que venha a utilizar no projecto visual. Poderá criar vários objectos personalizados e colocá-los na paleta **Personalizada**. Além disso, pode colocar objectos de qualquer das paletas existentes na vista **Paleta** na paleta **Personalizada**. Deste modo todos os objectos que irá utilizar no projecto estarão numa única paleta.

Por exemplo, se utilizar um objecto de Texto frequentemente numa vista-resumo mas quiser que o tamanho seja de 9 pontos em vez de 12 pontos e o tipo de letra seja Palatino em vez de Arial, pode guardar o objecto de Texto personalizado na paleta **Personalizada**. Talvez pretenda reutilizar um objecto Marcador que esteja definido como forma de triângulo sólido, cor vermelha e tamanho de 9 pontos; pode guardar o objecto Marcador personalizado na paleta **Personalizada**.

# **Adicionar objectos contentores**

A paleta **Contentores (Containers)** inclui os objectos **Cena Incorporada (Embedded Scene)**, **Conteúdo Incorporado (Embedded Content)** e **Tela (Canvas)**.

# **Sobre esta tarefa**

### **Conteúdo Incorporado**

Um objecto é um contentor que permite adicionar conteúdo externo a um relatório ou vista-resumo visual. O conteúdo incorporado pode ser visto no objecto de conteúdo incorporado.

### **Cena Incorporada**

Um objecto é um contentor que permite navegar de uma cena para outra. A cena incorporada é apresentada no objecto de cena incorporada.

**Tela** Um objecto que contém objectos da vista-resumo visual que pode manipular no modo de **Tempo de execução**.

### **Inserir um objecto de cena incorporada:**

Um objecto **Cena Incorporada (Embedded Scene)** é um contentor através do qual é possível visualizar a cena toda ou uma parte de outra cena e, em seguida, navegar para essa cena.

### **Sobre esta tarefa**

Apenas é possível utilizar o objecto **Cena Incorporada (Embedded Scene)** em vistas-resumo visuais, não são aplicáveis a relatórios visuais. Pode incorporar uma cena, caso já tenha definido duas cenas. A cena de origem é onde insere o objecto de cena incorporada. A cena especificada dentro do objecto de cena incorporada é considerada a cena de destino.

Para inserir um objecto da cena incorporada na cena da vista-resumo visual:

### **Procedimento**

- 1. A partir da vista **Explorador de Projectos (Project Explorer)**, abra a cena de origem no modo **Tela (Canvas)**.
- 2. A partir da vista **Paleta (Palette)**, faça clique no objecto **Cena Incorporada (Embedded Scene)**.
- 3. Faça clique na janela do editor para inserir o objecto **Cena Incorporada (Embedded Scene)**. Abre-se o assistente Cena incorporada.
- 4. Seleccione a caixa de verificação **Navegar para cena incorporada ao fazer clique com o rato** para gerar automaticamente uma acção do evento para o objecto de cena incorporada. A acção do evento gerado especifica que um clique do rato no objecto da cena incorporada vai levar um utilizador para uma cena incorporada. A caixa de verificação **Navegar para a cena incorporada ao fazer clique com o rato** deve estar em branco, caso pretenda especificar uma acção de evento diferente para o objecto de cena incorporada.
- 5. Se pretende navegar para uma localização de outro projecto visual, seleccione a caixa de verificação **Outro projecto visual** e faça clique em reticências (...) ao lado direito do campo. Abre-se a janela Abrir.
- 6. Navegue para e seleccione o projecto visual a que pretende que a cena incorporada se ligue e faça clique em **Terminar**. A janela Abrir fecha-se e o controlo regressa ao Assistente de Cena Incorporada.
- 7. Seleccione o nome da cena de destino da lista pendente **Cena incorporada**.
- 8. Seleccione o ponto de vista da cena incorporada em que pretende focalizar a janela na lista de selecção **Pontos de vista**.
- 9. Especifique as coordenadas e nível de ampliação da tela da cena incorporada a partir dos campos **Localização (Location)**.
- 10. Faça clique em **OK**. Surge um objecto **Cena Incorporada (Embedded Scene)** na pasta para a cena.

### **Inserir um objecto de conteúdo incorporado:**

Um objecto **Conteúdo Incorporado (Embedded Content)** é um contentor que faculta os meios para adicionar conteúdo externo a um relatório ou vista-resumo visual. O conteúdo externo que é possível apresentar pode ser um ficheiro de texto ou uma página HTML.

#### **Sobre esta tarefa**

Para inserir um objecto **Conteúdo Incorporado (Embedded Content)** na cena da vista-resumo visual:

- 1. A partir da vista **Explorador de Projectos (Project Explorer)**, abra a cena de origem no modo **Tela (Canvas)**.
- 2. A partir da vista **Paleta (Palette)**, faça clique no objecto **Conteúdo Incorporado (Embedded Content)**.
- 3. Faça clique na janela do editor para inserir o objecto **Conteúdo Incorporado (Embedded Content)**. O objecto **Conteúdo Incorporado (Embedded Content)** é desenhado com base nas propriedades de tamanho predefinidas. Faça clique na janela do editor e arraste o cursor para inserir o objecto **Conteúdo Incorporado (Embedded Content)** desenhado com o tamanho específico. Abre-se o assistente Conteúdo incorporado.
- 4. Na área **Modo de Conteúdo Incorporado (Embedded Content mode)** faça clique em **DadosExternos (ExternalData)** para adicionar um ficheiro separado ou em **DadosDirectos (DirectData)** para adicionar o conteúdo como uma cadeia.
- 5. Se seleccionou **DadosExternos** especifique a localização do ficheiro que pretende adicionar no campo **Localização do conteúdo**. Pode fazer clique nas reticências (...) para pesquisar a localização.
- 6. Especifique o tipo de conteúdo que será incorporado no campo **Tipo de conteúdo**. Seleccione **Texto** para apresentar o conteúdo em formato de texto e **HTML** para apresentar o conteúdo em formato HTML.
- 7. Se seleccionou o tipo de conteúdo **Texto**, seleccione a codificação de caracteres requerida da lista **Codificação de caracteres**.
- 8. Se seleccionou **DadosDirectos**, faça clique nas reticências (...) para adicionar o conteúdo requerido no campo **Conteúdo** e faça clique em **OK**.
- 9. Especifique o tipo de conteúdo que será incorporado no campo **Tipo de conteúdo**. Seleccione **Texto** para apresentar o conteúdo em formato de texto e **HTML** para apresentar o conteúdo em formato HTML.
- 10. Se seleccionou o tipo de conteúdo **Texto**, seleccione a codificação de caracteres requerida da lista **Codificação de caracteres**.
- 11. Faça clique em **OK**. É criado um objecto **Conteúdo Incorporado (Embedded Content)**. É efectuada uma entrada para o objecto na vista **Explorador de Projectos**.

# **Inserir um objecto Tela:**

Um objecto **Tela** contém os objectos de dados da vista-resumo que pode manipular no modo **Tempo de execução**.

# **Sobre esta tarefa**

Para inserir um objecto **Tela** numa vista-resumo visual:

# **Procedimento**

- 1. Certifique-se de que a vista-resumo visual está aberta no separador **Tela** da área do editor do ambiente de trabalho.
- 2. Faça clique no ícone **Mostrar Paleta** para mostrar a lista de pastas que retêm os elementos que pode adicionar à vista-resumo visual.

**Nota:** O ícone **Mostrar paleta** está localizado no canto superior direito da área do editor:

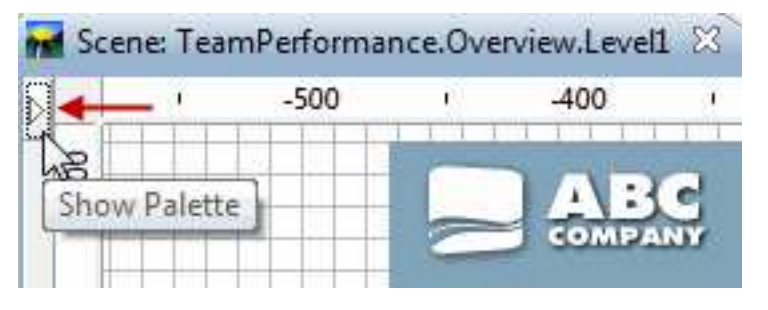

3. A partir da paleta **Contentores** da vista Paleta, seleccione o objecto **Tela** e insira-o na janela do editor. O objecto **Tela** é adicionado a uma vista-resumo visual. Por predefinição, o objecto **Tela (Canvas)** é denominado Canvas1 e surge como uma *caixa cinzenta com um perímetro de linha ponteada* na área de editor:

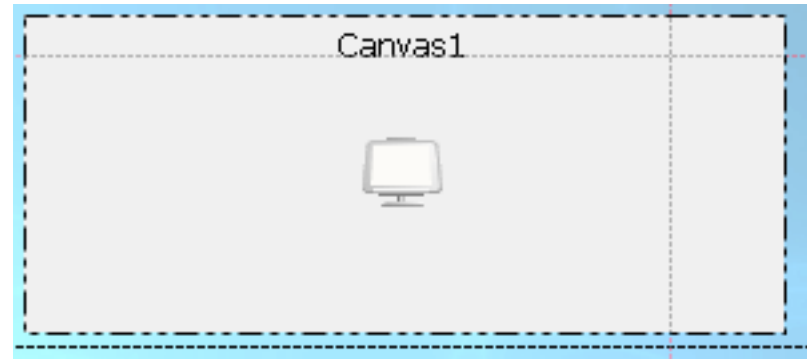

### **Resultados**

O objecto de Tela tem uma árvore interna. A subárvore do repositório ou subárvore de consulta de objectos de visualização de dados e objectos de transformação de dados localizados na vista-resumo visual depende da propriedade **Origem** da árvore interna.

O objecto de Tela tem uma árvore interna que representa que representa (na íntegra) a estrutura hierárquica de objectos de visualização de dados e objectos de transformação de dados.Mantenha em mente que a Tela suporta apenas um subconjunto de objectos de visualização de dados e objectos de transformação de dados.

Para ver a árvore interna na Tela, mude para o editor do modo **Tempo de execução**.

### *Tipos e esquemas de telas:*

Cada tipo de Tela mantém um esquema específico que depende dos objectos que a Tela contém. O esquema de uma Tela é determinado pelos objectos de dados colocados na mesma e pelo tamanho e localização da Tela na vista-resumo visual.

Existem três tipos de Telas:

# **Incorporado**

A Tela incorporada é armazenada dentro da vista-resumo visual e é criada ao desenhar a vista-resumo com a Tela.

Uma Tela Incorporada contém os objectos e esquemas que fazem parte de uma vista-resumo visual. Tipicamente, uma Tela Incorporada representa aquilo que o programador acredita que seja o conjunto de objectos de dados mais adequado para o utilizador, bem como o esquema destes objectos.

O programador da vista-resumo visual também pode definir o tipo predefinido para uma Tela Incorporada no tempo de concepção. Este tipo predefinido é carregado para os utilizadores. Se o programador da vista-resumo visual não definir o tipo predefinido, os utilizadores visualizam o estado da última tela que foi utilizada pelo programador.

Os utilizadores podem adoptar uma Tela Incorporada e utilizá-la como bloco de construção para as respectivas vistas-resumo visuais, adaptando-a para ir de encontro às necessidades da respectiva vista-resumo visual e, em seguida, guardando-a sob um nome novo. A Tela personalizada estaria acessível, juntamente com aquelas que fazem parte da vista-resumo visual.

### **Partilhada**

As telas partilhadas são armazenadas no espaço partilhado unificado no repositório.

As Telas Partilhadas são armazenadas num repositório partilhado quando a vista-resumo visual na qual a tela reside está aberta em modo de **Tempo de Execução (Runtime)**. Todos os utilizadores do repositório podem aceder e utilizar uma Tela Partilhada.

#### **Pessoal**

Uma Tela pessoal é armazenada no espaço de trabalho inicial do utilizador.

As Telas Pessoais são acedidas por utilizadores enquanto a vista-resumo visual está em modo de **Tempo de execução (Runtime)** e armazenada num espaço de trabalho pessoal existente. Se não existir um espaço de trabalho pessoal, não é possível os utilizadores guardarem a tela como uma Tela Pessoal. Cada utilizador pode, desta forma, definir um tipo predefinido para a tela actual que será carregada para este utilizador no futuro.

Cada objecto na Tela inclui os seguintes atributos:

- Chave
- v Tamanho e Localização do Contentor
- v Esquema do objecto (cada objecto tem de ter a capacidade de guardar o respectivo esquema actual).

#### *Adicionar objectos à Tela:*

É possível adicionar objectos a uma Tela para facultar funcionalidade ao relatório ad hoc ou à vista-resumo visual.

# **Sobre esta tarefa**

Para adicionar objectos à Tela de um relatório ad hoc, utilize os botões na barra de ferramentas da Tela.

Antes de adicionar objectos aos objectos da Tela de uma vista-resumo visual, certifique-se de que:

- v Criou uma vista-resumo visual e adicionou um objecto de Tela à vista-resumo.
- v Colocou a Tela na vista-resumo visual e redimensionou a Tela de forma adequada.
- v Definiu as propriedades da Tela.

Para adicionar objectos à Tela de uma vista-resumo visual, comute o editor no modo **Tempo de execução** e utilize os botões na barra de ferramentas da Tela.

#### *Adicionar objectos à Tela no modo HTML5:*

É possível adicionar objectos ao objecto Tela de um relatório ad hoc ou uma vista-resumo visual no modo HTML5 para facultar funcionalidade ao objecto Tela.

#### **Sobre esta tarefa**

Para adicionar objectos à Tela, conclua os seguintes passos:

# **Procedimento**

1. Caso trabalhe com uma vista-resumo visual, faça clique no separador **Tempo de Execução (Runtime)** no editor para colocar a vista-resumo visual no modo **Tempo de Execução (Runtime)**. Caso trabalhe com um relatório ad hoc, a Tela já se encontra no modo **Tempo de Execução (Runtime)**.

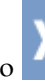

2. Faça clique no para expandir a barra de ferramentas da Tela.

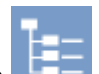

- 3. Faça clique no  $\frac{1}{2}$  para abrir a árvore interna de objectos da Tela.
- 4. Expanda os nós da árvore para localizar os objectos que pretende adicionar à Tela. Faça clique em **Adicionar**.

É possível apresentar cada objecto que adicionar à Tela como uma grelha ou um gráfico. Actualmente, a Tela suporta os seguintes objectos:

- v Consulta Analítica
- Dynamart Composto
- v Caminho de exploração descendente
- Dynamart
- Tabela
- Consulta Visual

**Nota:** É possível adicionar consultas com pedidos de informações ao objecto Tela do relatório ad hoc ou vista-resumo visual. Para vistas-resumo visuais, utilize parâmetros locais ou globais para gerir pedidos de informações automaticamente. Insira um parâmetro para o projecto visual, certifique-se de que possui o mesmo nome que uma das variáveis de pedido de informações utilizada na consulta e defina o valor predefinido. Este valor é definido para a variável de pedido de informações quando adiciona a consulta à Tela.

Além disso, para relatórios ad hoc e vistas-resumo visuais, é possível especificar valores de pedidos de informações durante a adição da consulta à Tela.

5. É possível adicionar objectos de controlo (caixa de texto, caixa de combinação e caixa de lista) e etiquetas à Tela. Utilize os objectos de controlo para filtrar os dados na Tela e para aceitar a entrada de dados do utilizador.

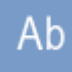

• Para adicionar o objecto Etiqueta, faca clique no  $\begin{bmatrix} \mathsf{Ab} \\ \mathsf{I} \end{bmatrix}$ . Utilize o objecto Etiqueta para criar legendas ou notas explicativas para os objectos orientados por dados (grelhas e gráficos) na Tela.

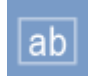

- v Para adicionar o objecto Caixa de texto, faça clique no **de la para adicionar** o objecto Caixa de texto, faça clique no **de la para adicionar** objecto Caixa de texto caso pretenda que o utilizador escreva manualmente os valores de filtro.
- v Para adicionar o objecto Caixa de combinação, faça clique no . Utilize o objecto caixa de combinação caso pretenda facultar ao utilizador uma lista de filtros pré-definidos para os objectos orientados por dados. A caixa de combinação permite ao utilizador seleccionar apenas um filtro da lista.

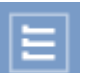

• Para adicionar o objecto Caixa de lista, faça clique no ... Utilize o objecto Caixa de lista caso pretenda facultar ao utilizar uma lista de filtros pré-definidos para os objectos orientados por dados. A caixa de lista permite ao utilizador seleccionar múltiplos filtros da lista.

### **Resultados**

Adicionou alguns objectos à Tela. Agora, é possível ligar estes objectos para filtrar os dados apresentados na Tela.

*Editar propriedades de objectos no modo HTML5:*

É possível personalizar os objectos na Tela através da edição das propriedadades destes objectos.

### **Sobre esta tarefa**

Cada objecto na Tela possui uma barra de ferramentas individual. Utilize esta barra de ferramentas para personalizar o objecto.

- 1. Faça clique no objecto para apresentar a barra de ferramentas do objecto.
- 2. Os seguintes botões possuem funções idênticas ou semelhantes para todos os objectos:
	- Para alterar a posição do objecto na Tela, faça clique no e arraste o objecto para a nova posição.
	- Para editar o título do objecto, faça clique no **de caractera**, escreva o novo título e especifique as opções de tipo de letra na janela Editar Título.
	- Para visualizar o caminho do objecto de origem, faça clique no

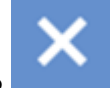

- v Para eliminar o objecto da Tela, faça clique no .
- 3. Para editar consultas e gráficos, utilizar os seguintes botões, para além dos listados no passo 2:
	- Para alterar o modo de apresentação do objecto, faça clique no seleccione o novo modo de apresentação.
	- Para adicionar um gráfico à Tela, faça clique no  $\Box$  e especifique as definições de um novo gráfico na janela Adicionar Novo Gráfico.

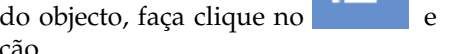

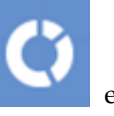

- Para converter o gráfico actual num gráfico 2D, faça clique no seleccione o tipo de gráfico.
- v Para converter o gráfico actual num gráfico 2D com profundidade, faça

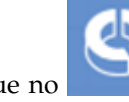

clique no e seleccione o tipo de gráfico.

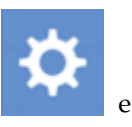

- · Para alterar as colunas de origem de um gráfico, faça clique no edite o gráfico na janela Definições do Gráfico.
- 4. Para editar os objectos **Caixa de Combinação (Combo Box)** e **Caixa de Lista (List Box)**, utilize os seguintes botões, para além dos listados no passo 2:
	- v Para preencher o objecto com dados de outro objecto, faça clique no . Seleccione o objecto de origem (consulta analítica, consulta visual, dynamart, dynamart composto ou tabela) a partir do campo **Recurso (Resource)** e seleccione a coluna do objecto de origem que pretende que a caixa de combinação ou caixa de listagem apresentem a partir da lista **Coluna (Column)**.
	- Para definir a dependência entre o objecto actual e outro objecto na Tela, faça

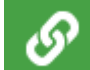

clique no . Para obter mais informações, consulte o tópico [Encadear](#page-499-0) [objectos na Tela em HTML5.](#page-499-0)

v Para alterar o objecto de origem e a coluna do objecto de origem para a caixa de combinação ou caixa de lista e para alterar as definições de tipos de letra,

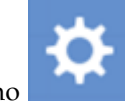

faça clique no .

- 5. Para editar o objecto **Caixa de Texto (Text Box)**, utilize os seguintes botões, para além dos listados no passo 2:
	- v Para definir a dependência entre o objecto actual e outro objecto na Tela, faça

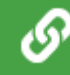

clique no . Para obter mais informações, consulte o tópico [Encadear](#page-499-0) [objectos na Tela em HTML5.](#page-499-0)

v Para especificar o texto predefinido para o objecto caixa de texto e para

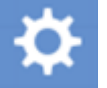

alterar as definições de tipos de letra, faça clique no **. O** texto predefinido é apresentado pelo objecto caixa de texto quando abre o relatório

ad hoc ou comuta a vista-resumo visual para o modo de **Tempo de Execução (Runtime)**.

# **Resultados**

Personalizou os objectos na Tela.

*Gerir operações de Tela com a barra de ferramentas da Tela:*

A barra de ferramentas da Tela fornece acções para gerir os relatório ad hoc e vistas-resumo visuais da Tela.

### **Opções da barra de ferramentas da Tela**

Utilize a barra de ferramentas da Tela para adicionar um objecto à Tela:

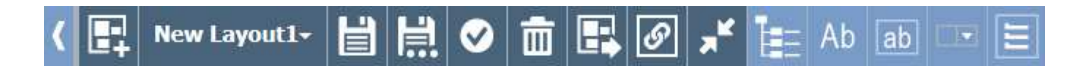

Cada opção na barra de ferramentas da Tela é descrita na tabela seguinte:

*Tabela 42. Opções da barra de ferramentas*

| Mecanismo da mecanismo | Descrição                                                                                                    |
|------------------------|----------------------------------------------------------------------------------------------------|
|                        | Faça clique no botão Criar esquema para criar um esquema<br>vazio.                                                                                                    |
| <b>New Layout</b>      | Faça clique no botão Novo Esquema para seleccionar o<br>esquema a partir da lista. Seleccione Abrir esquema<br>predefinido para comutar para o esquema da Tela<br>predefinido.                                |
|                        | Faça clique no botão Guardar Esquema para guardar o<br>esquema actual.                                                                                                    |
| 一                      | Faça clique no botão Guardar Esquema como para guardar o<br>esquema actual como um tipo de Tela Incorporado,<br>Partilhado ou Pessoal.                                                                        |
| $\bullet$              | Faça clique no botão Definir Esquema como Predefinição<br>para tornar o esquema actual na predefinição.                                                                                                    |
| $\hat{m}$              | Faça clique no botão Limpar Esquema para remover todos os<br>objectos do esquema actual.                                                                                                    |
|                        | Faça clique no botão Exportar Esquema para a abrir a caixa<br>de diálogo de exportação. Na caixa de diálogo, especifique o<br>nome de ficheiro, a área de exportação e seleccione o formato<br>da exportação: |
|                        | PDF<br>- Exportar o conteúdo actual da Tela para PDF.                                                                                                    |
|                        | PHG<br>- Exportar o conteúdo actual da Tela para PNG.                                                                                                    |
|                        | Faça clique neste botão para apresentar ou ocultar as linhas<br>de encadeamento.                                                                                                    |

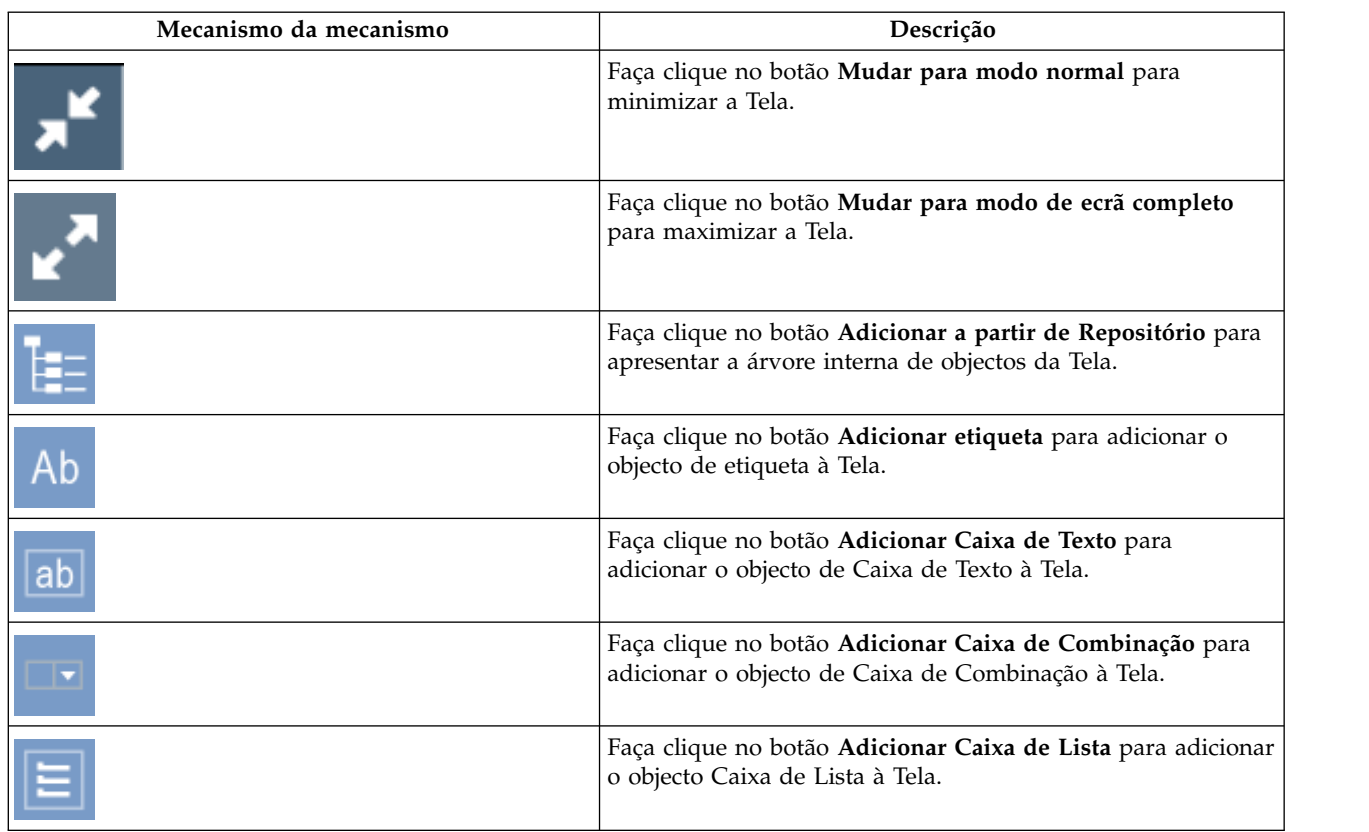

### *Tabela 42. Opções da barra de ferramentas (continuação)*

*Ligar objectos na Tela:*

O acto de ligar objectos define a relação e as dependências entre objectos.Utilize o Modo de ligação de objecto para ligar objectos na Tela.

### **Sobre esta tarefa**

Os seguintes tópicos descrevem o processo de encadear objectos na Tela.

<span id="page-499-0"></span>*Encadear objectos na Tela em HTML5:*

Utilize o Modo de Encadeamento do objecto para ligar objectos na Tela em HTML5.

# **Sobre esta tarefa**

O acto de ligar objectos define a relação e as dependências entre objectos.Por exemplo, é possível ligar a tabela DEMO.EMPLOYEE com uma caixa de combinação que contém a lista de todos os títulos de posições dessa tabela. Quando liga dois objectos, a tabela apenas apresenta os empregados que ocupam a posição seleccionada na caixa de combinação.

Para encadear objectos em HTML5, execute as seguintes acções:

### **Procedimento**

1. Faça clique no para expandir a barra de ferramentas da Tela.

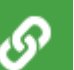

2. Faça clique no do primeiro objecto e arraste a linha de encadeamento para o segundo objecto.

**Nota:** Os botões **Criar Encadeamento (Create Wiring)** de objectos que podem ser encadeados estão realçados a verde. Quaisquer objectos orientados por dados que suportam encadeamento poderão ser o objecto de origem e o objecto de destino ao mesmo tempo.

É aberta a janela Criar Ligação.

3. Na janela, especifique a coluna do objecto de origem e a coluna do objecto de destino.

Se as consultas já contiverem colunas de entrada e saída especificadas, estas colunas são apresentadas e automaticamente seleccionadas. Caso contrário, são apresentadas todas as colunas do conjunto de resultados. Para obter mais informações sobre colunas de entrada e de saída, consulte o tópico [Gerir](#page-502-0) [colunas de entrada e saída para a consulta visual.](#page-502-0)

- 4. Faça clique em **Adicionar**.
- 5. Opcional: Faça clique em **Comutar Linhas de Encadeamento (Toggle Wiring**

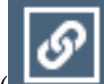

Lines) (**Communister 1**) na barra de ferramentas da Tela para mostrar ou ocultar as linhas de encadeamento entre os objectos na Tela.

### **Resultados**

Ligou os objectos.

#### *Filtrar objectos na Tela:*

É possível ligar um objecto de controlo (caixa de combinação, caixa de lista ou caixa de texto) com um objecto orientado por dados para filtrar as informações apresentadas pelo objecto orientado por dados. Este exemplo é baseado na tabela Q.STAFF do repositório Exemplos. Neste exemplo, utiliza-se o objecto de controlo caixa de combinação para filtragem.

### **Antes de começar**

Preparar duas consultas de origem:

- v Crie uma consulta visual e escreva a seguinte instrução SQL para a mesma: select \* from q.staff. Denomine esta consulta Consulta 1 e guarde-a no espaço de trabalho.
- v Crie outra consulta visual e escreva a seguinte instrução SQL para a mesma: select distinct job from q.staff. Denomine esta consulta Combinação de Consulta e guarde-a no espaço de trabalho.

### **Sobre esta tarefa**

É possível utilizar o objecto caixa de combinação, caixa de lista ou caixa de texto para filtrar o objecto orientado por dados. Caso pretenda facultar uma lista de filtros pré-definidos aos utilizadores, utilize o objecto caixa de combinação ou o objecto caixa de lista. Caso pretenda que os utilizadores escrevam o filtro manualmente, utilize o objecto caixa de texto. Neste exemplo, utiliza-se o objecto caixa de combinação para filtragem.

Para ligar objectos na Tela, execute o seguinte procedimento:

### **Procedimento**

- 1. Crie um relatório Ad hoc.
- 2. Adicione os objectos ao relatório Ad hoc.
	- a. Na barra de ferramentas da Tela, faça clique no **teleccione** Consulta 1 a partir da árvore e faça clique em **Adicionar (Add)**.
	- b. Na barra de ferramentas da Tela, faça clique no **para adicionar uma**

caixa de combinação. Faça clique no  $\mathbf{W}$  na barra de ferramentas da caixa de combinação e seleccione Combinação de Consulta a partir da árvore.

3. Ligue a caixa de combinação com a tabela.

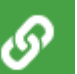

- a. Faça clique no na barra de ferramentas da caixa de combinação, arraste a linha de encadeamento para a tabela e faça clique na tabela.
- b. Na janela Criar Ligação, seleccione **TRABALHO (JOB)** de ambas as listas e faça clique em **Adicionar (Add)**.

#### **Resultados**

Agora, a caixa de combinação filtra as informações apresentadas pela tabela.

#### *Editar objectos ligados:*

Utilize a função **Editar Ligação** para efectuar alterações nos objectos de origem e de destino ou para remover a relação de ligação entre os objectos.

### **Sobre esta tarefa**

Para editar objectos ligados, execute o seguinte procedimento:

- 1. Na Tela, faça clique no objecto de origem. Surge a linha de encadeamento entre o objecto de origem e o objecto de destino.
- 2. Faça duplo clique na linha de encadeamento. Surge a janela Editar Ligação.
- 3. Na janela, edite as colunas de origem do objecto de origem e as colunas de destino do objecto de destino nos campos correspondentes.
- 4. Para remover a ligação entre os dois objectos, faça clique em **Eliminar (Delete)**.

<span id="page-502-0"></span>A ligação entre os objectos é removida e a janela Editar Ligação é fechada.

- 5. Para guardar as alterações e fechar a janela Editar Ligação, faça clique em **Guardar (Save)**.
- 6. Para eliminar as alterações e fechar a janela Editar Ligação, faça clique em **Cancelar (Cancel)**.

#### *Gerir colunas de entrada e saída para a consulta visual:*

Pode especificar colunas de entrada e saída para a actual consulta visual. Estas colunas serão utilizadas como colunas de origem e colunas de destino para encadear objectos numa tela durante a criação de vistas-resumo visuais ou relatórios ad hoc.

### **Sobre esta tarefa**

Os passos neste procedimento descrevem como especificar colunas de entrada e de saída para uma consulta.

#### **Procedimento**

- 1. Seleccione **Consulta (Query)** > **Definições de Encadeamento (Wiring Settings)** para abrir a janela Definições de Encadeamento.
- 2. Na janela Definições de Ligação é apresentada a lista de colunas disponíveis. Para especificar as colunas de entrada e saída seleccione as caixas de verificação correspondentes.
- 3. Após ter especificado as colunas de entrada e saída, faça clique em **OK** para aplicar as alterações e fechar a janela Definições de Ligação.

# **Trabalhar com objectos de esquema**

A paleta **Esquemas** contém objectos gráficos que se podem usar para apresentar os dados que tiverem sido obtidos em resultado de uma consulta. Os objectos de esquema incluem um vasto sortido de gráficos, mapas, tabelas e grelhas.

### **Sobre esta tarefa**

Estão disponíveis os seguintes esquemas de gráficos:

- v Gráfico de barras
- Gráfico circular
- v Gráfico de colunas
- v Gráfico em nuvem de pontos
- Gráfico XY
- v Gráfico de Cotações
- v Gráfico de Velas
- Gráfico cronológico
- v Gráfico em evento de bandas
- v Gráfico multivariado
- Mapa Linear

Estão disponíveis os seguintes esquemas de hierarquia para mostrar relações de dependência:

- v Gráfico em conjuntos de unidades
- Gráfico Organizativo

v Gráfico em Árvore

Os esquemas de padrão seguintes estão disponíveis para mostrar dados num padrão ordenado mas sem relações de quantidade ou dependência:

- Tabela
- Grelha
- Formulário Simples
- Matriz
- Espiral
- Horizonte

O objecto Gráfico Sólido é um objecto monolítico. Pode ser utilizado para apresentar os dados de resultados da consulta num formato Rich, como gráficos para consultas.

#### **Inserir uma tabela:**

Os objectos de tabela permitem-lhe apresentar resultados da consulta numa tabela simples.

### **Sobre esta tarefa**

Para inserir um objecto de tabela:

### **Procedimento**

- 1. Faça duplo clique no objecto **Tabela** na paleta **Esquemas** da vista **Paleta**. Abre-se o Assistente de tabela.
- 2. Especifique se pretende preencher a tabela com dados de uma consulta existente e faça clique em **Seguinte**.
- 3. Se especificou **Não**, especifique as opções de tabela e faça clique em **Terminar**. O assistente fecha-se e a tabela é apresentada na janela do editor.
- 4. Se especificou **Sim**, seleccione a consulta que pretende utilizar para preencher a tabela e faça clique em **Seguinte**.
- 5. Seleccione as colunas que pretende incluir na tabela e faça clique em **Seguinte**.
- 6. Especifique as opções de tabela e faça clique em **Seguinte**.
- 7. Especifique as opções de paginação e faça clique em **Terminar**. O assistente fecha-se e a tabela é apresentada na janela do editor.

#### *Inserir uma tabela simples:*

Pode inserir um objecto de tabela simples que não preenchido com dados de consultas existentes.

### **Sobre esta tarefa**

Para inserir um objecto de Tabela:

- 1. Faça duplo clique no objecto **Tabela** na paleta **Esquemas** da vista **Paleta**. Abre-se o Assistente de tabela.
- 2. Seleccione **Não** e faça clique em **Seguinte**. Abre-se a página Especificar opções da tabela.
- 3. Especifica o número de linhas que a tabela irá ter na lista **Linhas**.
- 4. Especifique o número de colunas que a tabela irá ter na lista **Colunas**.
- 5. Especifique o alinhamento do texto nas células na lista pendente **Alinhamento**. As opções válidas são:
	- Esquerda
	- Direita
	- v Centro
- 6. Especifique a largura mínima de cada célula no campo **Largura mínima**.
- 7. Faça clique em **Terminar**. O assistente fecha-se e a tabela é apresentada na janela do editor.

#### *Inserir uma tabela preenchida:*

Pode inserir um objecto de tabela que é preenchido com dados de um consulta existente.

# **Sobre esta tarefa**

Para inserir um objecto de tabela preenchido:

- 1. Faça duplo clique no objecto **Tabela** na paleta **Esquemas** da vista **Paleta**. Abre-se o Assistente de tabela.
- 2. Seleccione **Sim** e faça clique em **Seguinte**. Abre-se a página Seleccione a consulta.
- 3. Na árvore **Todas as Origens de Dados**, navegue para a tabela ou consulta que será executada para obter o conjunto de resultados da consulta do objecto de esquema e faça clique em **Seguinte**.
- 4. Seleccione uma ou mais colunas na caixa de listagem **Campos disponíveis** e faça clique em **Mover para a direita** para as mover para a lista de selecção **Colunas a serem criadas**. Este campo lista os nomes das colunas de dados que estão incluídos no conjunto de resultados de consulta seleccionado. Abre-se a página Especificar opções da tabela.
- 5. Seleccione a caixa de verificação **Incluir linha de título** para criar uma linha de título.
- 6. Seleccione a caixa de verificação **Incluir linha de cabeçalho** para criar uma linha de cabeçalho.
- 7. Seleccione a caixa de verificação **Incluir linha de rodapé** para criar uma linha de rodapé.
- 8. Seleccione a caixa de verificação **Translineação do texto de célula** para ajustar o texto de cada célula ao espaço da mesma.
- 9. Especifique o alinhamento do texto nas células na lista **Alinhamento**. As opções válidas são:
	- Esquerda
	- Direita
	- Centro
- 10. Especifique a largura mínima de cada célula no campo **Largura mínima**.
- 11. Especifique o limite de altura da tabela no campo **Limite de altura**. O valor zero (0) significa que a altura da tabela é ilimitada. Qualquer valor diferente de zero (0) define a altura máxima da tabela.
- 12. Seleccione o valor necessário **Âmbito do deslocamento** da lista:
- v **Toda a tabela** para deslocar toda a tabela.
- v **Apenas de dados** para deslocar apenas os dados da tabela.
- v **Dados e títulos** para deslocar apenas os dados da tabela e cabeçalhos de colunas.
- 13. Seleccione o valor necessário da lista **Deslocamento vertical** para definir o deslocamento vertical.
- 14. Especifique o limite de largura da tabela no campo **Limite de largura**. O valor zero (0) significa que a largura da tabela é ilimitada. Qualquer valor diferente de zero (0) define a largura máxima da tabela.
- 15. Faça clique em **Seguinte (Next)**. Abre-se a página Especificar opções de paginação.
- 16. Seleccione a caixa de verificação **Activar a paginação** para activar a paginação. A paginação permite-lhe apresentar apenas uma certa quantidade de linhas de cada vez.
- 17. Especifique a quantidade de linhas que pretende apresentar de cada vez na lista **Linhas por página**.
- 18. Seleccione a primeira linha no conjunto de resultados para ser apresentada na lista **Primeira linha apresentada**.
- 19. Seleccione a caixa de verificação **Adicionar barra de navegação** para criar automaticamente botões para avançar e retroceder página que controlam as acções de paginação.
- 20. Faça clique em **Terminar**. O assistente fecha-se e a tabela é apresentada na janela do editor.

# *Incluindo uma linha de resumo:*

Pode incluir uma linha de resumo numa tabela utilizando a opção de menu **Mostrar resumos totais**.

### **Sobre esta tarefa**

Através da selecção do comando **Mostrar Resumos Totais (Show Total Summaries)** no menu **Resultados (Results)** da consulta associada, é possível incluir uma linha de resumo com totais agregados no objecto de tabela. Para incluir uma linha resumo numa tabela:

- 1. Insira uma objecto de tabela que é preenchido com dados de uma consulta existente na tela da vista-resumo.
- 2. Abra a pasta **Consultas (Queries)** no **Explorador de Projectos (Project Explorer)** e faça duplo clique na consulta associada do objecto de tabela. A consulta abre-se no editor de consulta.
- 3. Execute a consulta. Os resultados da consulta são apresentados no editor de resultados da consulta.
- 4. Seleccione **Resultados** > **Mostrar resumos totais**. Uma linha resumo é adicionada à grelha de resultados da consulta.
- 5. Faça clique com o botão direito do rato numa etiqueta de cabeçalho da coluna, seleccione **Agrupamento e agregado** e seleccione o agregado total que pretende adicionar à linha resumo. Repita isto para qualquer coluna a que pretende adicionar um total agregado.
- 6. Guarde e feche a consulta.

7. Execute a vista-resumo visual. A linha de resumo é apresentada, com os totais agregados seleccionados, na grelha do objecto de tabela.

### *Formatar uma linha de resumo:*

Através da utilização da função **isSummaryRow()**, é possível adicionar formatação à linha de resumo de um objecto de tabela.

# **Sobre esta tarefa**

A função do desenhador de expressões **isSummaryRow()** verifica se uma linha na grelha de objectos de tabela é uma linha normal do conjunto de resultado ou a linha de resumo do conjunto de resultados. Se a linha é a linha de resumo, devolve como true. Através da utilização desta funcionalidade, é possível adicionar formatação específica à linha de resumo de um objecto de tabela. Para adicionar formatação à linha de resumo de um objecto de tabela:

#### **Procedimento**

- 1. No **Explorador de Projectos (Project Explorer)**, navegue para o modelo de dados do objecto de tabela.
- 2. Para excluir a linha de resumo, seleccione a linha de tabela no modelo de dados e faça clique no campo **Valor** da propriedade **Visível** na vista **Propriedades**.
- 3. Faça clique no botão **Editar com o Desenhador de expressões** na barra de ferramentas da vista **Propriedades**. Abre-se o Desenhador de Expressões.
- 4. Elimine o texto no campo e faça duplo clique na função **se** na lista de funções **Lógica**. =if(bConditional, vIfTrue, vIfFalse) é inserida no campo com bConditional realçado.
- 5. Faça duplo clique na função **isSummaryRow** na lista de funções **Informações**. isSummaryRow() é inserida na função.
- 6. Substitua vIfTrue com false e vIfFalse com true.
- 7. Faça clique em **OK**. Fecha-se o Desenhador de Expressões.
- 8. Para adicionar formatação às células ou conteúdo da linha de resumo, seleccione a célula da tabela ou etiqueta da célula da tabela no modelo de dados e faça clique no campo **Valor (Value)** da propriedade que pretende formatar na vista **Propriedades (Properties)**.
- 9. Faça clique no botão **Editar com o Desenhador de expressões** na barra de ferramentas da vista **Propriedades**. Abre-se o Desenhador de Expressões.
- 10. Elimine o texto no campo e faça duplo clique na função **se** na lista de funções **Lógica**. =if(bConditional, vIfTrue, vIfFalse) é inserida no campo com bConditional realçado.
- 11. Faça duplo clique na função **isSummaryRow** na lista de funções **Informações**. isSummaryRow() é inserida na função.
- 12. Substitua vIfTrue com a formatação que pretende aplicar à linha de resumo do conjunto de resultados de consulta. Substitua vIfFalse com a formatação que pretende aplicar às linhas de corpo do conjunto de resultados da consulta.
- 13. Faça clique em **OK**. Fecha-se o Desenhador de Expressões.

## **Inserir uma grela:**

O objecto **Grelha (Grid)** apresenta resultados de consultas numa grelha simples.

# **Sobre esta tarefa**

Para inserir uma grelha:

# **Procedimento**

- 1. Faça duplo clique no objecto **Grelha (Grid)** na paleta **Esquemas (Layouts)** da vista **Paleta (Palette)**.
- 2. No Assistente de Grelha, navegue para a tabela ou consulta que irá facultar dados para o objecto **Grelha**.
- 3. Faça clique em **Terminar**. O Assistente de Grelha fecha e o objecto **Grelha** é apresentado na cena.

### **Inserir um gráfico de barras ou de colunas:**

Gráficos de barras e gráficos de colunas apresentam dados como uma série de barras num eixo x ou y.

# **Sobre esta tarefa**

Para inserir um gráfico de barras ou de colunas:

- 1. Faça duplo-clique no objecto **Gráfico de Barras** ou **Gráfico de Colunas** na paleta **Esquemas** da vista **Paleta**. É aberto o Assistente de Gráficos de Barras ou Assistente de Gráficos de Colunas.
- 2. Na árvore **Todas as Origens de Dados**, navegue para a tabela ou consulta que será executada para obter o conjunto de resultados da consulta do objecto de esquema e faça clique em **Seguinte**. Abre-se a página Seleccionar tipo de esquema.
- 3. Faça clique em **Padrão** e em **Seguinte**. Abre-se a página Seleccionar o(s) campo(s) a apresentar como barras.
- 4. Seleccione uma ou mais colunas na caixa de listagem **Campos disponíveis** e faça clique em **Mover para a direita** para as mover para a lista de selecção **Campos a serem apresentados**. Este campo lista os nomes das colunas de dados que estão incluídos no conjunto de resultados de consulta seleccionado. As colunas que mover para a caixa de listagem **campos a serem apresentados** serão apresentadas como barras juntamente com um eixo etiquetado numa coluna ou gráfico de barras.
- 5. Faça clique em **Seguinte (Next)**. Abre-se a página Configurar etiquetas e informações de legenda para o gráfico.
- 6. Seleccione a caixa de verificação **Incluir uma etiqueta** para incluir uma etiqueta que seja apresentada para cada barra de valores no gráfico.
- 7. Especifique uma coluna de dados na lista pendente **Campo da etiqueta** que será utilizada para preencher as etiquetas para cada barra de valores no gráfico. Este campo só é válido se seleccionar a caixa de verificação **Incluir uma etiqueta**. Por exemplo, se seleccionar uma coluna que lista as remunerações na caixa de listagem **Campos a apresentar** e uma coluna que lista os nomes dos empregados na lista pendente **Campo de etiqueta**, o gráfico vai apresentar o nome de cada pessoa junto às barras de valores que mostram as respectivas remunerações individuais.
- 8. Seleccione a caixa de verificação **Apresentar o valor de cada barra** para apresentar o valor dos dados no final de cada barra de valores.
- 9. Seleccione a caixa de verificação **Barras de pilhas quando existam várias séries** para barras de valores de pilhas de séries de dados diferentes na mesma linha. As barras de valores que representam a primeira coluna de dados na caixa de listagem **Campos a apresentar** são desenhadas primeiro e as barras de valores subsequentes começam onde as que as precedem terminam. Por exemplo, se a barra 1 tiver um valor de 50 e a barra 2 tiver um valor de 20, a barra 1 é apresentada de 0 a 50 e a barra 2 é apresentada de 50 a 70.
- 10. Faça clique em **Seguinte (Next)**. Abre-se a página Especificar opções de paginação.
- 11. Seleccione a caixa de verificação **Activar a paginação** para activar a paginação. A paginação permite-lhe apresentar apenas uma certa quantidade de linhas de cada vez. Por exemplo, se apresentar apenas dez linhas de cada vez, só serão apresentadas dez colunas ou barras para cada página.
- 12. Seleccione as linhas que pretende que sejam apresentadas de cada vez na lista **Linhas por página**.
- 13. Seleccione a primeira linha no conjunto de resultados para ser apresentada na lista **Primeira linha apresentada**.
- 14. Seleccione a caixa de verificação **Adicionar barra de navegação** para criar automaticamente botões para avançar e retroceder página que controlam as acções de paginação.
- 15. Faça clique em **Terminar**. O assistente fecha-se e o gráfico de barras ou de colunas é apresentado na janela do editor.

# *Inserir um gráfico de barras ou de colunas expandido:*

Os gráficos de barras ou de colunas expandidos permitem-lhe apresentar dados numa ou mais colunas num conjunto de resultados.

### **Sobre esta tarefa**

Para inserir um gráfico de barras ou de colunas expandido:

- 1. Faça duplo-clique no objecto **Gráfico de Barras** ou **Gráfico de Colunas** na paleta **Esquemas** da vista **Paleta**. É aberto o Assistente de Gráficos de Barras ou Assistente de Gráficos de Colunas.
- 2. Na árvore **Todas as Origens de Dados**, navegue para a tabela ou consulta que será executada para obter o conjunto de resultados da consulta do objecto de esquema e faça clique em **Seguinte**. Abre-se a página Seleccionar tipo de esquema.
- 3. Faça clique em **Expandido** e em **Seguinte**. Abre-se a página Seleccionar o(s) campo(s) a apresentar como barras.
- 4. Seleccione uma ou mais colunas na caixa de listagem **Campos disponíveis** e faça clique em **Mover para a direita** para os mover para a coluna **Campo** da tabela **Campos a serem apresentados**. Este campo lista os nomes das colunas de dados que estão incluídos no conjunto de resultados de consulta seleccionado. As colunas que mover para a tabela **Campos a serem apresentados** serão apresentadas como barras juntamente com um eixo etiquetado no gráfico de colunas ou de barras.
- 5. Faça clique numa célula na coluna **Agregação** da tabela **Campos a serem apresentados**. Abre-se a lista pendente. Escolha uma opção para especificar como a coluna é agregada.
- 6. Faça clique em **Seguinte (Next)**. Abre-se a página Seleccionar um ou mais campos a serem movidos no grupo lateral.
- 7. Seleccione uma ou mais colunas na caixa de listagem **Campos disponíveis** e faça clique em **Mover para a direita** para as mover para a lista de selecção **Campos a serem movidos**. As colunas que mover para a caixa de listagem **Campos a serem movidos** serão apresentadas como barras no conjunto de resultados da consulta e a ordem das colunas vai determinar a hierarquia de apresentação.
- 8. Faça clique em **Seguinte (Next)**. Abre-se a página Configurar etiquetas e informações de legenda para o gráfico.
- 9. Seleccione a caixa de verificação **Apresentar o valor de cada barra** para apresentar o valor dos dados no final de cada barra de valores.
- 10. Seleccione a caixa de verificação **Barras de pilhas quando existam várias séries** para barras de valores de pilhas de séries de dados diferentes na mesma linha. As barras de valores que representam a primeira coluna de dados na caixa de listagem **Campos a apresentar** são desenhadas primeiro e as barras de valores subsequentes começam onde as que as precedem terminam. Por exemplo, se a barra 1 tiver um valor de 50 e a barra 2 tiver um valor de 20, a barra 1 é apresentada de 0 a 50 e a barra 2 é apresentada de 50 a 70.
- 11. Faça clique em **Terminar**. O assistente fecha-se e o gráfico de barras ou de colunas é apresentado na janela do editor.

#### *Apresentar dados OLAP num gráfico de barras ou de colunas:*

Pode apresentar dados OLAP num gráfico de barras ou de colunas utilizando uma consulta multidimensional para obter resultados da consulta.

### **Sobre esta tarefa**

Os gráficos de barras ou de colunas que são executados utilizando consultas multidimensionais permitem-lhe apresentar dados numa ou mais colunas no conjunto de resultados da consulta associado. Vai permitir aos utilizadores pesquisar em detalhe símbolos de dados específicos para obter apenas o que necessitam, sem ter de ver todo o conjunto de resultados de uma vez.

Para inserir um gráfico de barras ou de colunas que apresenta os dados OLAP:

- 1. Faça duplo-clique no objecto **Gráfico de Barras** ou **Gráfico de Colunas** na paleta **Esquemas** da vista **Paleta**. É aberto o Assistente de Gráficos de Barras ou Assistente de Gráficos de Colunas.
- 2. Na árvore **Todas as Origens de Dados**, navegue para uma consulta OLAP na pasta **Origens de Dados Multidimensionais** que será executada para obter o conjunto de resultados da consulta do objecto de esquema e faça clique em **Seguinte**. Abre-se a página Seleccionar o(s) campo(s) a apresentar como barras.
- 3. Seleccione uma ou mais colunas na caixa de listagem **Campos disponíveis** e faça clique no botão **Mover para a Direita** para as mover para a caixa de listagem **Campos a ser apresentados**. Este campo lista os nomes das colunas de dados que estão incluídos no conjunto de resultados de consulta seleccionado. As colunas que mover para a caixa de listagem **campos a serem apresentados** serão apresentadas como barras juntamente com um eixo etiquetado numa coluna ou gráfico de barras.
- 4. Faça clique em **Seguinte (Next)**. Abre-se a página Seleccionar dimensão ou hierarquia.
- 5. Seleccione uma ou mais dimensões do modelo de cubo que pretende usar para expressar os resultados da consulta e faça clique em **Seguinte**. Seleccione mais do que uma dimensão mantendo premida a tecla **Ctrl** e fazendo clique nas dimensões que gostaria de usar. Abre-se a página Configurar etiquetas e informações de legenda para o gráfico.
- 6. Seleccione a caixa de verificação **Apresentar o valor de cada barra** para apresentar o valor dos dados no final de cada barra de valores.
- 7. Seleccione a caixa de verificação **Barras de pilhas quando existam várias séries** para barras de valores de pilhas de séries de dados diferentes na mesma linha. As barras de valores que representam a primeira coluna de dados na caixa de listagem **Campos a apresentar** são desenhadas primeiro e as barras de valores subsequentes começam onde as que as precedem terminam. Por exemplo, se a barra 1 tiver um valor de 50 e a barra 2 tiver um valor de 20, a barra 1 é apresentada de 0 a 50 e a barra 2 é apresentada de 50 a 70.
- 8. Faça clique em **Terminar**. O assistente fecha-se e o gráfico de barras ou de colunas é apresentado na janela do editor.

### **Inserir um gráfico circular utilizando uma consulta relacional:**

Gráficos circulares apresentam dados num gráfico redondo que está cortado nas extremidades.

# **Sobre esta tarefa**

Para inserir um gráfico circular utilizando uma consulta relacional:

- 1. Faça duplo clique no objecto **Gráfico Circular (Pie Chart)** na paleta **Esquemas (Layouts)** da vista **Paleta (Palette)**. É aberto o Assistente de Gráficos Circulares.
- 2. Na árvore **Todas as Origens de Dados**, navegue p ara a tabela ou consulta relacional que será executada para obter o conjunto de resultados da consulta do objecto de esquema e faça clique em **Seguinte**. Abre-se a página Seleccionar tipo de esquema.
- 3. Faça clique em **Padrão** e em **Seguinte**. Abre-se a página Seleccionar opções para o gráfico circular.
- 4. Na lista pendente **Valores de gráfico em cunha**, especifique o nome da coluna de dados no conjunto de resultados da consulta que vai conter os valores para cada gráfico em cunha circular no gráfico circular. É necessário seleccionar uma coluna de dados da lista pendente de colunas de dados disponíveis no conjunto de resultados de consulta.
- 5. Seleccione a caixa de verificação **Incluir uma etiqueta para o gráfico em cunha** para incluir uma etiqueta para cada gráfico em cunha.
- 6. Na lista pendente **Campo de etiqueta**, especifique a coluna de dados no conjunto de resultados da consulta vai conter as informações da etiqueta para cada gráfico em cunha circular. É necessário seleccionar um campo na lista pendente de colunas de dados disponíveis no conjunto de resultados de consulta se tiver marcado a caixa de verificação **Incluir uma etiqueta para a fatia**.
- 7. Seleccione a caixa de verificação **Incluir o valor do gráfico em cunha** para apresentar no gráfico circular o valor de cada gráfico em cunha.
- 8. Seleccione a caixa de verificação **Incluir a percentagem que o valor representa em todo o gráfico em cunha** para apresentar um valor da percentagem para cada gráfico em cunha circular.
- 9. Faça clique em **Terminar**. O Assistente de Gráficos Circulares fecha-se e o gráfico é apresentado na janela do editor.

*Inserir um gráfico circular expandido:*

Os gráficos circulares expandidos permitem-lhe apresentar dados numa ou mais colunas num conjunto de resultados.

## **Sobre esta tarefa**

Para inserir um gráfico circular expandido:

- 1. Faça duplo clique no objecto **Gráfico Circular (Pie Chart)** na paleta **Esquemas (Layouts)** da vista **Paleta (Palette)**. É aberto o Assistente de Gráficos Circulares.
- 2. Na árvore **Todas as Origens de Dados**, navegue para a tabela ou consulta que será executada para obter o conjunto de resultados da consulta do objecto de esquema e faça clique em **Seguinte**. Abre-se a página Seleccionar tipo de esquema.
- 3. Faça clique em **Expandido** e em **Seguinte**. Abre-se a página Seleccionar um ou mais campos a serem movidos no grupo lateral.
- 4. Seleccione uma ou mais colunas na caixa de listagem **Campos disponíveis** e faça clique em **Mover para a direita** para as mover para a lista de selecção **Campos a serem movidos**. As colunas que mover para a caixa de listagem **Campos a serem movidos** serão apresentadas como barras no conjunto de resultados da consulta e a ordem das colunas vai determinar a hierarquia de apresentação.
- 5. Faça clique em **Seguinte (Next)**. Abre-se a página Seleccionar opções para o gráfico circular.
- 6. Na lista pendente **Valores de gráfico em cunha**, especifique o nome da coluna de dados no conjunto de resultados da consulta que vai conter os valores para cada gráfico em cunha circular no gráfico circular. É necessário seleccionar uma coluna de dados da lista pendente de colunas de dados disponíveis no conjunto de resultados de consulta.
- 7. Na lista pendente **Agregação**, especifique como a coluna de dados especificada no campo **Valores de gráfico em cunha** será agregada.
- 8. Seleccione a caixa de verificação **Incluir uma etiqueta para o gráfico em cunha** para incluir uma etiqueta para cada gráfico em cunha.
- 9. Na lista pendente **Campo de etiqueta**, especifique a coluna de dados no conjunto de resultados da consulta vai conter as informações da etiqueta para cada gráfico em cunha circular. É necessário seleccionar um campo na lista pendente de colunas de dados disponíveis no conjunto de resultados de consulta se tiver marcado a caixa de verificação **Incluir uma etiqueta para a fatia**.
- 10. Seleccione a caixa de verificação **Incluir o valor do gráfico em cunha** para apresentar no gráfico circular o valor de cada gráfico em cunha.
- 11. Seleccione a caixa de verificação **Incluir a percentagem que o valor representa em todo o gráfico em cunha** para apresentar um valor da percentagem para cada gráfico em cunha circular.

12. Faça clique em **Terminar**. O Assistente de Gráficos Circulares fecha-se e o gráfico é apresentado na janela do editor.

### *Apresentar dados OLAP num gráfico circular:*

Pode apresentar dados OLAP num gráfico circular utilizando uma consulta multidimensional para obter resultados da consulta.

# **Sobre esta tarefa**

Os gráficos circulares que são executados utilizando consultas multidimensionais permitem-lhe apresentar dados numa ou mais colunas no conjunto de resultados associado. Vai permitir aos utilizadores pesquisar em detalhe símbolos de dados específicos para obter apenas o que necessitam, sem ter de ver todo o conjunto de resultados de uma vez.

Para inserir um gráfico circular que apresenta dados de OLAP:

- 1. Faça duplo clique no objecto **Gráfico Circular (Pie Chart)** na paleta **Esquemas (Layouts)** da vista **Paleta (Palette)**. É aberto o Assistente de Gráficos Circulares.
- 2. Na árvore **Todas as Origens de Dados**, navegue para uma consulta OLAP na pasta **Origens de Dados Multidimensionais** que será executada para obter o conjunto de resultados da consulta do objecto de esquema e faça clique em **Seguinte**. Abre-se a página Seleccionar dimensão ou hierarquia.
- 3. Seleccione uma ou mais dimensões do modelo de cubo que pretende usar para expressar os resultados da consulta e faça clique em **Seguinte**. Seleccione mais do que uma dimensão mantendo premida a tecla **Ctrl** e fazendo clique nas dimensões que gostaria de usar. Abre-se a página Seleccionar opções para o gráfico circular.
- 4. Na lista pendente **Valores de gráfico em cunha**, especifique o nome da coluna de dados no conjunto de resultados da consulta que vai conter os valores para cada gráfico em cunha circular no gráfico circular. É necessário seleccionar uma coluna de dados da lista pendente de colunas de dados disponíveis no conjunto de resultados de consulta.
- 5. Seleccione a caixa de verificação **Incluir uma etiqueta para o gráfico em cunha** para incluir uma etiqueta para cada gráfico em cunha.
- 6. Na lista pendente **Campo de etiqueta**, especifique a coluna de dados no conjunto de resultados da consulta vai conter as informações da etiqueta para cada gráfico em cunha circular. É necessário seleccionar um campo na lista pendente de colunas de dados disponíveis no conjunto de resultados de consulta se tiver marcado a caixa de verificação **Incluir uma etiqueta para a fatia**.
- 7. Seleccione a caixa de verificação **Incluir o valor do gráfico em cunha** para apresentar no gráfico circular o valor de cada gráfico em cunha.
- 8. Seleccione a caixa de verificação **Incluir a percentagem que o valor representa em todo o gráfico em cunha** para apresentar um valor da percentagem para cada gráfico em cunha circular.
- 9. Faça clique em **Terminar**. O Assistente de Gráficos Circulares fecha-se e o gráfico é apresentado na janela do editor.

# **Inserir um gráfico multivariado:**

Os gráficos multivariados apresentam dados numa grelha de gráficos de nuvem de pontos.

### **Sobre esta tarefa**

Para inserir um gráfico multivariado:

# **Procedimento**

- 1. Faça duplo clique no objecto **Gráfico Multivariado (Multivariate Chart)** na paleta **Esquemas (Layouts)** da vista **Paleta (Palette)**. É aberto o Assistente de Gráficos Multivariados.
- 2. Na árvore **Todas as Origens de Dados**, navegue para a tabela ou consulta que será executada para obter o conjunto de resultados da consulta do objecto de esquema e faça clique em **Seguinte**. Abre-se a página Seleccione os campos a correlacionar com eixos.
- 3. Seleccione uma ou mais colunas na caixa de listagem **Campos disponíveis** e faça clique no botão **Mover para a Direita** para as mover para a caixa de listagem **Eixos a serem criados**. Este campo lista as colunas que tenham sido seleccionadas no conjunto de resultados de consulta cujos dados serão correlacionados com um eixo no gráfico multivariado. Os eixos do gráfico multivariado são etiquetados na diagonal, com o primeiro eixo desenhado na célula de grelha do canto inferior esquerdo, através da primeira coluna de dados especificada na lista de selecção **Eixos a criar**. É desenhado um gráfico de cada coluna de dados na diagonal, pela ordem em que aparece na lista **Eixos a criar**, com o último eixo desenhado na célula de grelha no canto superior direito.
- 4. Faça clique em **Seguinte (Next)**. Abre-se a página Especificar opções do gráfico multivariado.
- 5. Especifique a largura de cada célula no campo **Largura**.
- 6. Especifique a Altura de cada célula no campo **Altura**.
- 7. Especifique a largura de espaço entre colunas (espaço entre células horizontalmente) no campo **Espaço entre colunas horizontal**.
- 8. Especifique a altura de espaço entre colunas (espaço entre células verticalmente) no campo **Espaço entre colunas vertical**.
- 9. Faça clique em **Terminar**. O Assistente de Gráficos Multivariados fecha-se e o gráfico é apresentado na janela do editor.

### **Inserir um gráfico nuvem ou XY:**

Os gráficos nuvem apresentam dados em gráficos de duas dimensões em coordenadas rectangulares. Os gráficos XY apresentam dados num gráfico de duas dimensões que consiste em pontos ligados cujas coordenadas representam duas variáveis.

### **Sobre esta tarefa**

Para inserir um gráfico em nuvem de pontos ou XY:

# **Procedimento**

- 1. Faça duplo clique no objecto **Gráfico em Nuvem de Pontos (Scatter Chart)** ou **Gráfico XY (XY Chart)** na paleta **Esquemas (Layouts)** da vista **Paleta (Palette)**. É aberto o Assistente de Gráficos em Nuvem de Pontos ou Assistente de Gráficos XY.
- 2. Na árvore **Todas as Origens de Dados**, navegue para a tabela ou consulta que será executada para obter o conjunto de resultados da consulta do objecto de esquema e faça clique em **Seguinte**. Abre-se a página Seleccionar o(s) campo(s) a apresentar como valores Y.
- 3. Seleccione uma ou mais colunas na caixa de listagem **Campos disponíveis** e faça clique no botão **Mover para a Direita** para as mover para a caixa de listagem **Campos a ser apresentados**. Este campo lista os nomes das colunas de dados que estão incluídos no conjunto de resultados de consulta seleccionado. As colunas que mover para a caixa de listagem **Campos a apresentar** serão apresentadas como valores Y no gráfico gerado.
- 4. Faça clique em **Seguinte (Next)**. Abre-se a página Seleccionar os campos que representam a localização do ponto.
- 5. Na lista pendente **valor X**, especifique o nome da coluna de dados do conjunto de dados da consulta que será colocado no gráfico no eixo-x no gráfico nuvem ou XY. Seleccione um campo de coluna de dados na lista pendente de colunas de dados disponíveis no conjunto de resultados de consulta.
- 6. Faça clique em **Terminar**. O assistente fecha-se e o gráfico é apresentado na janela do editor.

# **Inserir um gráfico de cotações:**

Os gráficos de cotações são utilizados para mostrar flutuações nos preços de acções ou outros valores índices baseados em valores e volumes ao longo do tempo.

### **Sobre esta tarefa**

Para inserir um gráfico cotações:

- 1. Faça duplo clique no objecto **Gráfico de Cotações (Stock Chart)** na paleta **Esquemas (Layouts)** da vista **Paleta (Palette)**. É aberto o Assistente de Gráficos de Cotações.
- 2. Na árvore **Todas as Origens de Dados**, navegue para a tabela ou consulta que será executada para obter o conjunto de resultados da consulta do objecto de esquema e faça clique em **Seguinte**. Abre-se a página Seleccionar opções para um gráfico em stock.
- 3. Na lista pendente **Intervalo de transacções**, seleccione o intervalo de cotações sobre o qual os valores das acções devem ser apresentados em gráfico. Seleccione um intervalo da lista pendente de opções disponíveis que inclui um segundo, um minuto, uma hora, um dia, uma semana, um mês ou um ano.
- 4. Na lista pendente **Data**, especifique o nome da coluna de dados no conjunto de resultados que contém a data da transacção.
- 5. Na lista pendente **Alta**, especifique o nome da coluna de dados no conjunto de resultados da consulta que irá conter o preço em alta das acções em cada data.
- 6. Na lista pendente **Baixa**, especifique o nome da coluna de dados no conjunto de resultados da consulta que irá conter o preço em baixa das acções em cada data.
- 7. Seleccione a caixa de verificação **Mostrar preço de abertura** para apresentar o preço em abertura das acções.
- 8. Na lista pendente **Abrir**, seleccione o nome da coluna de dados no conjunto de resultados do inquérito que irá conter o preço de abertura das acções em cada data.
- 9. Seleccione a caixa de verificação **Mostrar preço de fecho** para apresentar o preço de fecho das acções.
- 10. Na lista pendente **Fechar**, seleccione o nome da coluna de dados no conjunto de resultados do inquérito que irá conter o preço de encerramento das acções em cada data.
- 11. Seleccione a caixa de verificação **Mostrar volume de transacções** para apresentar o volume das transacções para cada acção.
- 12. Na lista pendente **Volume**, seleccione o nome da coluna de dados no conjunto de resultados da consulta que irá contar o volume de transacções de acções em cada data.
- 13. Faça clique em **Terminar**. O Assistente de Gráficos de Cotações fecha-se e o gráfico é apresentado na janela do editor.

## **Inserir um gráfico de velas:**

Os gráficos de vela são utilizados para flutuações nos preços de acções (ou outros índices baseados em valores) e volumes ao longo do tempo.

# **Sobre esta tarefa**

Para inserir um gráfico de velas:

- 1. Faça duplo clique no objecto **Gráfico de Velas** na paleta **Esquemas** da vista **Paleta**. Abre-se o Assistente do Gráfico de Velas.
- 2. Na árvore **Todas as Origens de Dados**, navegue para a tabela ou consulta que será executada para obter o conjunto de resultados da consulta do objecto de esquema e faça clique em **Seguinte**. Abre-se a página Seleccionar opções para um gráfico de vela.
- 3. Na lista pendente **Intervalo de transacções**, seleccione o intervalo de cotações sobre o qual os valores das acções devem ser apresentados em gráfico. Seleccione um intervalo da lista pendente de opções disponíveis que inclui um segundo, um minuto, uma hora, um dia, uma semana, um mês ou um ano.
- 4. Na lista pendente **Data**, seleccione o nome da coluna de dados no conjunto de resultados que contém a data da transacção.
- 5. Na lista pendente **Abrir**, seleccione o nome da coluna de dados no conjunto de resultados do inquérito que irá conter o preço de abertura das acções em cada data.
- 6. Na lista pendente **Fechar**, seleccione o nome da coluna de dados no conjunto de resultados do inquérito que irá conter o preço de encerramento das acções em cada data.
- 7. Seleccione a caixa de verificação **Mostrar preço em alta** para apresentar o preço em alta das acções.
- 8. Na lista pendente **Alta**, seleccione o nome da coluna de dados no conjunto de resultados da consulta que irá conter o preço em alta das acções em cada data.
- 9. Seleccione a caixa de verificação **Mostrar preço em baixa** para apresentar o preço em baixa das acções.
- 10. Na lista pendente **Baixa**, seleccione o nome da coluna de dados no conjunto de resultados da consulta que irá conter o preço em baixa das acções em cada data.
- 11. Seleccione a caixa de verificação **Mostrar volume de transacções** para apresentar o volume das transacções para cada acção.
- 12. Na lista pendente **Volume**, seleccione o nome da coluna de dados no conjunto de resultados da consulta que irá contar o volume de transacções de acções em cada data.
- 13. Faça clique em **Terminar**. O Assistente Gráfico de Velas fecha-se e é apresentado o gráfico na janela do editor.

# **Inserir um gráfico cronológico:**

Os gráficos cronológicos apresentam uma série de tempo em forma de curva.

# **Sobre esta tarefa**

Para inserir um gráfico cronológico:

# **Procedimento**

- 1. Faça duplo clique no objecto **Gráfico Cronológico (Timeline Chart)** na paleta **Esquemas (Layouts)** da vista **Paleta (Palette)**. É aberto o Assistente de Gráficos Cronológicos.
- 2. Na árvore **Todas as Origens de Dados**, navegue para a tabela ou consulta que será executada para obter o conjunto de resultados da consulta do objecto de esquema e faça clique em **Seguinte**. Abre-se a página Seleccionar os campos que representam a localização do ponto.
- 3. Na lista pendente **Data**, especifique o nome da coluna de dados do conjunto de resultados da consulta que será colocado no gráfico no eixo data/hora do gráfico cronológico. Deve seleccionar uma coluna de dados que inclua um valor de data ou hora
- 4. Na lista pendente **Valor**, especifique o nome da coluna de dados do conjunto de resultados da consulta que será colocado no gráfico no eixo numérico do gráfico cronológico. Deve seleccionar uma coluna de dados que inclua valores numéricos.
- 5. Faça clique em **Terminar**. O Assistente de Gráficos Cronológicos fecha-se e o gráfico é apresentado na janela do editor.

### **Inserir um gráfico de banda de eventos:**

Os gráficos de banda de eventos apresentam uma banda vertical que representa intervalos de tempo para cada linha devolvida por uma consulta.

### **Sobre esta tarefa**

Para inserir um gráfico de banda de eventos:

- 1. Faça duplo clique no objecto **Gráfico de Banda de Eventos (Event Band Chart)** na paleta **Esquemas (Layouts)** da vista **Paleta (Palette)**. É aberto o Assistente de Gráficos de Banda de Eventos.
- 2. Na árvore **Todas as Origens de Dados**, navegue para a tabela ou consulta que será executada para obter o conjunto de resultados da consulta do objecto de

esquema e faça clique em **Seguinte**. Abre-se a página Seleccionar os campos que representam o período de tempo do evento.

- 3. Na lista pendente **Data de início**, especifique o nome da coluna de dados do conjunto de resultados da consulta que contém a data de início do evento que estiver a colocar no gráfico para o gráfico de Banda de Eventos. Deve seleccionar uma coluna de dados que inclua uma data.
- 4. Na lista pendente **Data de fim**, especifique o nome da coluna de dados do conjunto de resultados da consulta que contenha a data de fim do evento que estiver a colocar no gráfico para o gráfico de Banda de Eventos. Deve seleccionar uma coluna de dados que inclua uma data.
- 5. Faça clique em **Terminar**. O Assistente de Gráficos de Banda de Eventos fecha-se e o gráfico é apresentado na janela do editor.

#### **Inserir um gráfico de conjunto de unidades:**

Os gráficos de conjuntos de unidades apresentam dados num conjunto recursivo e circular de eixos com raios.

### **Sobre esta tarefa**

Para inserir um gráfico de conjunto de unidades:

#### **Procedimento**

- 1. Faça duplo clique no objecto **Gráfico de conjuntos (Cluster Graph)** na paleta **Esquemas (Layouts)** da vista **Paleta (Palette)**. Abre-se o Assistente do Gráfico de conjuntos.
- 2. Na árvore **Todas as Origens de Dados**, navegue para a tabela ou consulta que será executada para obter o conjunto de resultados da consulta do objecto de esquema e faça clique em **Seguinte**. Abre-se a página Seleccionar os campos que representam a relação ascendente-descendente.
- 3. Da lista pendente **Campo ascendente**, seleccione o nome da coluna de dados no conjunto de resultados da consulta que será utilizado para a célula ascendente no gráfico Conjunto de unidade.
- 4. Da lista pendente **Campo descendente**, seleccione o nome da coluna de dados no conjunto de resultados da consulta que será utilizado como a célula descendente no gráfico Conjunto de unidade.
- 5. Na caixa de listagem **Seleccionar a profundidade máxima de descendente visível**, especifique o número máximo de níveis descendentes que são apresentados no gráfico em conjuntos de unidades abaixo dos objectos ascendentes para determinado nível de ampliação. Para ver um único nível de níveis descendentes, escreva um 1 no campo.
- 6. Faça clique em **Terminar**. O Assistente Gráfico Conjunto fecha-se e o gráfico é apresentado na janela do editor.

#### **Inserir um mapa linear:**

Os mapas lineares apresentam dados espaciais num contexto geográfico.

#### **Sobre esta tarefa**

Para inserir um mapa linear:

# **Procedimento**

- 1. Faça duplo clique no objecto **Mapa Linear (Linear Map)** na paleta **Esquemas (Layouts)** da vista **Paleta (Palette)**. É aberto o Assistente de Mapas Lineares.
- 2. Na árvore **Todas as Origens de Dados**, navegue para a tabela ou consulta que será executada para obter o conjunto de resultados da consulta do objecto de esquema e faça clique em **Seguinte**. Abre-se a página Opções de mapa linear.
- 3. Seleccione **Dados contêm limites abertos. Traçar como Linhas Poligonais.** para especificar que o mapa linear será traçado como linhas poligonais. Escolha esta opção se os dados de vértice estiverem armazenados nas colunas dos resultados de consulta como linhas poligonais. Quando estão armazenados como linhas poligonais, os vértices têm limites abertos. O último ponto e o primeiro ponto são diferentes.
- 4. Seleccione **Dados contêm limites fechados. Traçar como linhas poligonais.** para especificar que o mapa linear será traçado como polígonos. Escolha esta opção se os dados de vértice estiverem armazenados nas colunas dos resultados de consulta como polígonos. Quando estão armazenados como polígonos, os vértices têm limites fechados.
- 5. Faça clique em **Seguinte (Next)**. Abre-se a página Seleccione o campo que contém os limites.
- 6. Na lista pendente **Campo de Limites**, especifique a coluna de dados no conjunto de resultados da consulta que contém os vértices do mapa.
- 7. Faça clique em **Terminar**. O Assistente de Mapas Lineares fecha-se e o mapa é apresentado na janela do editor.

# **Inserir um objecto de Formulário Simples:**

O objecto **Formulário Simples** permite optimizar o processo de obtenção de dados quando é necessário apresentar valores de apenas uma linha numa consulta.

### **Sobre esta tarefa**

É possível colocar vários objectos **Etiqueta** num **Formulário Simples** para apresentar valores de células diferentes da linha da consulta especificada.

Para inserir um Formulário Simples:

- 1. Faça duplo clique no objecto **Formulário Simples** na paleta **Esquemas** da vista **Paleta**.
- 2. No Assistente de Formulário Simples, navegue para a tabela ou consulta que irá facultar dados para o esquema do **Formulário Simples** e faça clique em **Terminar**. O Assistente do Formulário Simples fecha e o objecto **Formulário Simples** é colocado na cena.
- 3. Adicione objectos **Etiqueta** requeridos ao esquema do **Formulário Simples**.
	- a. Na vista **Explorador do Projecto**, navegue para o esquema do **Formulário Simples** que inseriu.
	- b. Na vista **Paleta (Palette)**, expanda **Primitivos (Primitives)** e seleccione **Etiqueta (Label)**.
	- c. Arraste o objecto **Etiqueta** para o nó **Nível1** sob o esquema do **Formulário Simples** na vista **Explorador de Projectos**.
- 4. Com a ajuda do **Desenhador de Expressões (Expression Designer)**, especifique o valor a apresentar em cada objecto **Etiqueta (Label)**.
- a. Na vista **Explorador do Projecto (Project Explorer)**, seleccione o objecto **Etiqueta (Label)** que adicionou.
- b. Na vista **Propriedades (Properties)**, faça duplo clique no valor da propriedade **Texto (Text)**.
- c. Na janela do Desenhador de Expressões, substitua o texto predefinido com o nome da coluna que contém o valor que pretende apresentar. Para isto, expanda **Consultas (Queries)** > **[Nome da consulta] ([Query name])** > **Colunas de saída de dados (Output columns)** e seleccione a coluna requerida.

**Nota: [Nome da consulta]** representa o nome da consulta ou tabela que especificou para o esquema do **Formulário Simples**.

5. Faça clique em **OK** para fechar a janela Desenhador de Expressões.

### **Resultados**

O esquema do **Formulário Simples** com todas as etiquetas requeridas é adicionado à cena. É possível verificar o resultado no modo de Tempo de Execução.

#### **Inserir uma matriz:**

As matrizes apresentam dados numa matriz bi-dimensional de células.

#### **Sobre esta tarefa**

Para inserir uma matriz:

#### **Procedimento**

- 1. Faça duplo clique no objecto criado e adicione quaisquer controlos (por exemplo, etiquetas) com os valores necessários para os apresentar em [nome\_objecto].
- 2. Na árvore **Todas as Origens de Dados**, navegue para a tabela ou consulta que será executada para obter o conjunto de resultados da consulta do objecto de esquema e faça clique em **Seguinte**. Abre-se a página Especificar opções da matriz.
- 3. Especifique a largura de cada célula no campo **Largura da célula**.
- 4. Especifique a Altura de cada célula no campo **Altura de células**.
- 5. Especifique a largura de espaço entre colunas (espaço entre células horizontalmente) no campo **Largura de espaço entre colunas**.
- 6. Especifique a altura do espaço entre colunas (espaço entre células verticalmente) no campo **Altura do espaço entre colunas**.
- 7. Especifique o número de colunas que será apresentado na matriz no campo **Número de colunas**.
- 8. Seleccione esta caixa de verificação **Apresentar contorno da célula** para apresentar um contorno à volta de cada célula na matriz.
- 9. Faça clique em **Terminar**. Fecha-se o Assistente Matriz e é apresentada a matriz na janela do editor.

#### **Inserir uma espiral:**

O objecto **Espiral (Spiral)** apresenta dados numa espiral interior infinita, na qual cada ponto de dados se torna mais pequeno.

# **Sobre esta tarefa**

O esquema Espiral é útil para apresentar dados que não estejam matematicamente relacionados. A ampliação do objecto **Espiral** revela mais dados e a redução mostra mais dados na parte exterior da espiral.

Para inserir uma espiral:

# **Procedimento**

- 1. Faça duplo clique no objecto **Espiral (Spiral)** na paleta **Esquemas (Layouts)** da vista **Paleta (Palette)**.
- 2. No Assistente de Espiral, navegue para a tabela ou consulta que irá facultar dados para o objecto **Espiral**.
- 3. Faça clique em **Terminar**. O Assistente de Espiral fecha e o objecto **Espiral** é apresentado na cena.

# **Resultados**

É possível personalizar o aspecto e comportamento de um objecto Espiral através da modificação das respectivas propriedades e das propriedades dos respectivos objectos de suporte: ModeloDados e Elipse.

# **Trabalhar com nós do Gráfico em Árvore e Gráfico Organizativo:**

É possível inserir o **Gráfico em Árvore (Tree Chart)** ou o **Gráfico Organizativo (Organization Chart)** numa vista-resumo visual e expandir ou contrair os respectivos nós.

### *Inserir um gráfico da organização:*

Os gráficos da organização apresentam dados na estrutura em árvore que é lida de cima para baixo e é normalmente associada a uma hierarquia pessoal.

### **Sobre esta tarefa**

Para inserir um gráfico da organização:

- 1. Faça duplo clique no objecto criado e adicione quaisquer controlos (por exemplo, etiquetas) com os valores necessários para os apresentar em [nome\_objecto].
- 2. Na árvore **Todas as Origens de Dados**, navegue para a tabela ou consulta que será executada para obter o conjunto de resultados da consulta do objecto de esquema e faça clique em **Seguinte**. Abre-se a página Opções do gráfico da organização.
- 3. Na lista pendente **Campo ascendente**, seleccione o nome da coluna de dados no conjunto de resultados da consulta que será utilizado para a célula ascendente no gráfico de organização.
- 4. Na lista pendente **Campo ascendente**, seleccione o nome da coluna de dados no conjunto de resultados da consulta que será utilizado como a célula descendente no gráfico de Organização.
- 5. Seleccione a caixa de verificação **Incluir uma etiqueta** para incluir uma etiqueta em cada uma das células ascendentes e descendentes do gráfico da Organização.
- 6. Na lista pendente **Campo Etiqueta**, especifique o nome de uma coluna de dados no conjunto de resultados da consulta que irá conter as informações de etiqueta para cada célula ascendente e descendente no gráfico da organização. É necessário seleccionar uma coluna de dados da lista pendente de colunas de dados disponíveis que estão no conjunto de resultados da consulta se tiver seleccionado a caixa de verificação **Incluir uma etiqueta**.
- 7. No campo **Tamanho de objectos descendentes relativos a objectos ascendentes**, especifique o tamanho dos objectos descendentes conforme são apresentados no gráfico da Organização em relação ao tamanho dos objectos ascendentes. Introduza um número entre .01 e 1 no campo.
- 8. Na lista pendente **Modelo do Esquema** e seleccione a opção da vista de esquema clássica ou horizontal.
- 9. Faça clique em **Terminar**. O Assistente de Gráficos Organizativos fecha-se e o gráfico é apresentado na janela do editor.

### *Inserir um gráfico em árvore:*

Os gráficos em árvore apresentam dados numa estrutura em árvore que mostra um conjunto em cascata de relações entre ascendentes e descendentes.

# **Sobre esta tarefa**

Para inserir um gráfico em árvore:

- 1. Faça duplo clique no objecto criado e adicione quaisquer controlos (por exemplo, etiquetas) com os valores necessários para os apresentar em [nome\_objecto].
- 2. Na árvore **Todas as Origens de Dados**, navegue para a tabela ou consulta que será executada para obter o conjunto de resultados da consulta do objecto de esquema e faça clique em **Seguinte**. Abre-se a página Opções do gráfico em árvore.
- 3. Na lista pendente **Campo ascendente**, seleccione o nome da coluna de dados no conjunto de resultados da consulta que será utilizado para a célula ascendente no gráfico em Árvore.
- 4. Na lista pendente **Campo ascendente**, seleccione o nome da coluna de dados no conjunto de resultados da consulta que será utilizado como a célula descendente no gráfico em Árvore.
- 5. Seleccione a caixa de verificação **Incluir uma etiqueta** para incluir uma etiqueta em cada uma das células ascendentes e descendentes do gráfico em Árvore.
- 6. Na lista pendente **Campo Etiqueta**, seleccione o nome de uma coluna de dados no conjunto de resultados da consulta que irá conter as informações de etiqueta para cada célula ascendente e descendente no gráfico em árvore. É necessário seleccionar uma coluna de dados da lista pendente de colunas de dados disponíveis que estão no conjunto de resultados da consulta se tiver seleccionado a caixa de verificação **Incluir uma etiqueta**.
- 7. No campo **Número de níveis a apresentar inicialmente**, especifique o número máximo de níveis que são apresentados inicialmente no gráfico em árvore debaixo dos objectos ascendentes. Insira o número de níveis no campo. Um valor de 1 irá apresentar um nível.
- 8. Faça clique em **Terminar**. O Assistente de Gráficos em Árvore fecha-se e o gráfico é apresentado na janela do editor.

# *Modificar o estado dos nós:*

É possível modificar o estado dos nós do Gráfico em Árvore ou do Gráfico Organizativo numa vista-resumo visual.

## *Inserir um gráfico de exemplo:*

Consulte o seguinte exemplo de adição de um Gráfico Organizativo a uma vista-resumo visual. Este projecto visual é criado com base na tabela DEMO.EMPLOYEE a partir do repositório Exemplos predefinido.

# **Sobre esta tarefa**

Para criar um projecto visual com base na tabela DEMO.EMPLOYEE:

# **Procedimento**

- 1. Crie uma vista-resumo visual.
- 2. Insira a consulta com a seguinte instrução de SQL: SELECT A.EMPLOYEE ID, A.FULL NAME, A.SUPERVISOR ID FROM DEMO.EMPLOYEE A
- 3. Adicione **Gráfico Organizativo (Organization Chart)** ao projecto visual.
- 4. Na segunda página do assistente Gráfico Organizativo, especifique as seguintes opções de gráfico:
	- a. Defina SUPERVISOR\_ID no campo **Ascendente**.
	- b. Defina EMPLOYEE\_ID no campo **Descendente**.
	- c. Defina FULL\_NAME no campo **Etiqueta**.
- 5. Faça clique em **Terminar**. O gráfico de exemplo é adicionado ao projecto visual actual.

### *Guardar estado dos nós do gráfico:*

É possível guardar o estado dos nós do gráfico no Gráfico em Árvore ou Gráfico Organizativo numa vista-resumo visual de forma programática. Veja um exemplo da salvaguarda do estado de nós de no gráfico na base do projecto de exemplo DEMO.EMPLOYEE.

### **Antes de começar**

É necessário possuir uma vista-resumo visual com um Gráfico Organizativo ou Gráfico em Árvore adicionado.

### **Sobre esta tarefa**

Para guardar o estado de nós de gráficos:

- 1. No projecto de exemplo DEMO.EMPLOYEE, adicione dois parâmetros globais **ExpandedNodesSaved** e **CollapsedNodesSaved** do tipo Texto.
- 2. Adicione dois botões ao projecto: **Botão1** e **Botão2**.
- 3. Para o **Botão1** especifique a propriedade **Legenda** como *Guardar*.
- 4. Adicione a acção **Definir Valores** no evento **Clique**. No assistente Adicionar Nova Acção especifique duas acções:
- a. ExpandedNodesSaved=OrganizationChart1.DataLocator.ExpandedNodes
- b. CollapsedNodesSaved=OrganizationChart1.DataLocator.CollapsedNodes
- 5. Para o **Botão2** especifique a propriedade **Legenda** como *Carregar*.
- 6. Adicione a acção **Definir Valores** no evento **Clique**. No assistente Adicionar Nova Acção especifique duas acções:
	- a. OrganizationChart1.DataLocator.ExpandedNodes=ExpandedNodesSaved
	- b. OrganizationChart1.DataLocator.CollapsedNodes=CollapsedNodesSaved

**Nota:** Inicialmente, é necessário associar o valor de **ExpandedNodes** e, em seguida, o valor da propriedade **CollapsedNodes**.

- 7. Faça clique no separador **Tempo de Execução (Runtime)**. Expanda e contraia os nós. Faça clique no botão **Guardar** para escrever o estado dos nós para os parâmetros globais.
- 8. Expanda e contraia os nós, faça clique no botão **Carregar** para restaurar a árvore para o estado guardado ao fazer clique no botão **Guardar**.

### *Expandir ou contrair todos os nós de gráficos:*

É possível expandir ou contrair todos os nós de gráficos em gráficos organizativos ou de árvore numa vista-resumo visual programaticamente. Consulte um exemplo de expansão ou contracção dos nós de gráficos na base do projecto de exemplo DEMO.EMPLOYEE.

### **Antes de começar**

É necessário possuir uma vista-resumo visual com um Gráfico Organizativo ou Gráfico em Árvore adicionado.

### **Sobre esta tarefa**

Para expandir ou contrair todos os nós de gráficos:

### **Procedimento**

- 1. No projecto de exemplo DEMO.EMPLOYEE, adicione um botão e defina o respectivo valor de **Legenda (Caption)** para *Expandir Tudo*.
- 2. Adicione a acção **Definir Valores (Set Values)** no evento **Clique (Click)** com a expressão:
	- a. OrganizationChart1.DataLocator.ExpandedNodes=field("Query1", "EMPLOYEE\_ID")

**Nota:** O separador na expressão depende das definições de configuração regional.

- 3. Adicione um botão e defina o respectivo valor **Legenda (Caption)** para *Contrair Tudo*.
- 4. Adicione a acção **Definir Valores (Set Values)** no evento **Clique (Click)** com a expressão:
	- a. OrganizationChart1.DataLocator.CollapsedNodes=field("Query1", "EMPLOYEE\_ID")

**Nota:** O separador na expressão depende das definições de configuração regional.

5. Faça clique no separador **Tempo de Execução (Runtime)** e expanda todos os nós do gráfico ao fazer clique em **Expandir Tudo (Expand All)** e contraia os mesmos ao fazer clique em **Contrair Tudo (Collapse All)**.

**Nota:** Caso adicione os botões de exemplo ao Modelo de Dados, os mesmos apenas funcionarão com o nó ligado a este Modelo de Dados.

# *Expandir ou contrair todos os nós de gráficos através da selecção das respectivas etiquetas:*

É possível expandir ou contrair o nó de gráfico actual no gráfico organizativo ou de árvore numa vista-resumo visual ao seleccionar as respectivas etiquetas. Consulte um exemplo de expansão ou contracção dos nós de gráficos na base do projecto de exemplo DEMO.EMPLOYEE.

# **Antes de começar**

É necessário possuir uma vista-resumo visual com um Gráfico Organizativo ou Gráfico em Árvore adicionado.

# **Sobre esta tarefa**

Para expandir ou contrair um nó de gráfico:

# **Procedimento**

- 1. No projecto de exemplo DEMO.EMPLOYEE, na vista **Explorador do Projecto (Project Explorer)** expanda o componente **OrganizationChart1**, **DataTemplate1(Query1)**, **Leve11** e seleccione **Label1**.
- 2. Adicione a acção **Definir Valores (Set Values)** para o evento **Fazer Clique (Click)** de **Label1**:

OrganizationChart1.DataTemplate1.Level1.ChildLink1.Expanded= !OrganizationChart1.DataTemplate1.Level1.ChildLink1.Expanded

3. Faça clique no separador **Tempo de Execução (Runtime)** e expanda ou contraia nós de gráficos ao fazer clique nas respectivas etiquetas.

# *Expandir para um nó de gráfico em particular:*

É possível abrir um nó de gráfico em particular no gráfico organizativo ou de árvore numa vista-resumo programaticamente. Consulte um exemplo de expansão ou contracção dos nós de gráficos na base do projecto de exemplo DEMO.EMPLOYEE.

### **Antes de começar**

É necessário possuir uma vista-resumo visual com um Gráfico Organizativo ou Gráfico em Árvore adicionado.

# **Sobre esta tarefa**

Para abrir um nó de gráfico em particular no gráfico organizativo ou de árvore:

- 1. No projecto de exemplo DEMO.EMPLOYEE, adicione o objecto **Caixa de Combinação (Combo Box)**.
- 2. No assistente Combo, especifique a **Query1** que é utilizada para o **OrganizationChart1**.
- 3. Adicione valores de colunas **EMPLOYEE\_ID** à **Caixa de Combinação (Combo Box)**.
- 4. Expanda o componente **OrganizationChart1**, **DataTemplate1(Query1)**, **Leve11** e, em seguida, seleccione **Label1**.
- 5. Modifique a respectiva propriedade **Frame.FillStyle.FillColor** com a adição de uma expressão: =if(EMPLOYEE\_ID=Combo1.Selection,#F00000,#78b1ea). Para realçar o nó após seleccionar o mesmo.

**Nota:** O separador na expressão depende das definições de configuração regional.

6. Adicione a acção **Definir Valores (Set Values)** para o evento **Alterar (Change)** do objecto **Caixa de Combinação (Combo Box)**: OrganizationChart1.DataLocator.CollapsedNodes=field("Query1","EMPLOYEE\_ID")

OrganizationChart1.DataLocator.ExpandedNodes=Combo1.Selection

OrganizationChart1.DataLocator.CollapsedNodes=Combo1.Selection

7. Faça clique no separador **Tempo de Execução (Runtime)**. Seleccione os IDs requeridos a partir do objecto **Caixa de Combinação (Combo Box)**, os nós adequados serão expandidos e realçados a vermelho.

# **Inserir um mostrador:**

Mostradores apresentam pontos de dados como um intervalo entre dois números numa escala com medidas limitadas.

# **Sobre esta tarefa**

Para inserir um mostrador:

- 1. Faça duplo clique no objecto **Mostrador** na paleta **Esquemas** da vista **Paleta**. O Assistente de mostrador abre.
- 2. Seleccione um valor mínimo que é apresentado no mostrador na lista **Mín**.
- 3. Seleccione um valor máximo que é apresentado no mostrador na lista **Máx**.
- 4. Seleccione o ângulo inicial do mostrador na lista **Iniciar**. Por exemplo, especificando **-90** vai apresentar uma linha horizontal que se estende do centro do mostrador para a esquerda da tela.
- 5. Seleccione o ângulo final do mostrador na lista **Terminar**. Por exemplo, especificando **90** vai apresentar uma linha horizontal que se estende do centro do mostrador para a direita da tela.
- 6. Seleccione a caixa de verificação **Simétrico** para tornar o mostrador simétrico automático. Esta opção define o ângulo **Terminar** como contrário ao ângulo **Iniciar**. Por exemplo, se o ângulo **Iniciar** é definido para **-110**, o ângulo **Terminar** é definido automaticamente para **110**.
- 7. Seleccione **Etiqueta no interior** para apresentar os rótulos de marca de graduação principal no interior do arco voltaico do mostrador.
- 8. Seleccione **Etiqueta no exterior** para apresentar os rótulos de marca de graduação principal no exterior do arco voltaico do mostrador.
- 9. Para adicionar um sector para o mostrador, especifique um valor no campo **Sectores** e faça clique no botão **Adicionar nova entrada**. O valor **Máx** é alterado automaticamente para reflectir a soma dos sectores especificados. Por exemplo, com uma predefinição, há três sectores definidos a **33.33** cada. Isto

cria um mostrador com três sectores, cada um terço do mostrador total. Se adicionar outro sector com um valor de **20**, o valor **Máx** é definido como **120**.

- 10. Para eliminar um sector, realce um sector existente na lista e faça clique no botão **Eliminar entrada**.
- 11. Faça clique em **Terminar**. O Assistente de mostrador fecha e o novo objecto de mostrador é apresentado na tela de vista-resumo.

## **Inserir um gráfico sólido:**

Os gráficos sólidos apresentam os dados dos resultados da consulta num formato visualmente rico, como por exemplo gráficos para todos os tipos de consultas no QMF. Em contraste com outros gráficos compostos disponíveis em projectos visuais, os gráficos sólidos são adicionados como o objecto inteiro a uma cena. Os gráficos sólidos são totalmente personalizáveis.

# **Sobre esta tarefa**

Para inserir um objecto de gráfico sólido:

# **Procedimento**

- 1. Faça duplo clique no objecto **Gráfico sólido (Solid Chart)** na paleta **Esquemas (Layouts)** da vista Paleta (Palette). Abre-se o Assistente do Gráfico Sólido.
- 2. Seleccione uma consulta para a qual pretende criar um gráfico e faça clique em **Seguinte (Next)**.
- 3. Se a consulta seleccionada tiver um gráfico guardado, é possível adicionar o mesmo ao projecto visual na página **Gráfico (Chart)** e fazer clique em **Terminar (Finish)** para fechar o assistente.
- 4. Para criar um gráfico, na página **Tipo de gráfico (Chart type)**, especifique o tipo do gráfico. Para obter mais informações sobre tipos de gráficos, consulte o tópico [Especificar opções de tipos de gráficos.](#page-253-0) Faça clique em **Seguinte (Next)**.
- 5. Na página **Séries de dados (Data series)**, especifique as colunas do conjunto de resultados que pretende utilizar para criar pontos de dados de um gráfico. Para obter mais informações, consulte o tópico [Especificar opções de séries de dados.](#page-253-1) Faça clique em **Seguinte (Next)**.
- 6. Na página **Formato (Format)**, especifique as opções para definir a saída de dados visual do gráfico. Para obter mais informações, consulte o tópico [Especificar opções de formatos.](#page-254-0)
- 7. Faça clique em **Terminar (Finish)** para fechar o Assistente de Gráfico Sólido (Solid Chart Wizard). O gráfico criado é apresentado na cena.

### *Editar um gráfico sólido:*

É possível editar o gráfico sólido adicionado para personalizar o mesmo para as finalidades em particular do utilizador.

## **Sobre esta tarefa**

Para editar um gráfico sólido:

### **Procedimento**

1. No modo de **Tela (Canvas)**, faça clique com o botão direito do rato no gráfico sólido que pretende editar e seleccione **Editar Gráfico (Edit Chart)**.

- 2. Na janela "Editar propriedades do gráfico", é possível editar as seguintes opções:
	- Tipo de gráfico
	- Séries de dados
	- Formato do gráfico

Para obter informações detalhadas sobre a edição das opções do gráfico sólido, consulte os tópicos:

- v [Especificar opções de tipo de gráfico](#page-253-0)
- v [Especificar as opções de séries de dados](#page-253-1)
- v [Especificar opções de formato](#page-254-0)
- 3. Quando terminar de editar as opções do gráfico sólido, faça clique em **OK** para aplicar as alterações.

# **Alterar a consulta de um objecto de esquema:**

Pode alterar a consulta do objecto de esquema seleccionando **Alterar Consulta** no menu **Explorador de Projectos**.

# **Sobre esta tarefa**

Para alterar a consulta de um objecto de esquema:

# **Procedimento**

- 1. Em **Explorador do projecto**, faça clique com o botão direito do rato na pasta do modelo de dados para o objecto de esquema cuja consulta pretende alterar.
- 2. Seleccione **Alterar Consulta** no menu emergente. Abre-se a janela Seleccionar Consulta onde pode seleccionar uma consulta que tenha sido adicionada à pasta **Consultas**.
- 3. Faça clique em **OK**. O objecto de esquema irá usar a nova consulta que tiver seleccionado.

### **Especificar um valor de parâmetro de consulta:**

É possível especificar valores de parâmetros de consultas para um objecto de esquema na pasta **Parâmetros (Parameters)** do modelo de dados do objecto de esquema.

### **Sobre esta tarefa**

Para especificar um valor de parâmetro de consulta:

- 1. Na vista **Explorador de Projectos**, expanda a pasta do modelo de dados para o objecto de esquema cujo parâmetro de consulta pretende definir. Expanda a pasta **Parâmetros**.
- 2. Seleccione o parâmetro na pasta **Parâmetros**. O nome do parâmetro e o actual valor predefinido do mesmo são apresentados na vista **Propriedades**.
- 3. Especifique um novo valor para o parâmetro na vista **Propriedades**. Pode especificar um literal ou uma expressão que será avaliado(a) durante a execução

## **Expandir a funcionalidade de um objecto de esquema:**

Os objectos de esquemas são os objectos mais versáteis que se podem inserir num projecto visual. Tal como é originalmente criado pelo assistente de esquemas, o objecto de esquema é uma representação simples e unidimensional de um único conjunto de dados de resultados de consulta. Todavia, à medida que se forem adicionando funcionalidades, um único objecto de esquema pode tornar-se numa representação dinâmica e multidimensional de dados obtidos em mais de uma consulta.

### *Acerca de objectos de esquema expandido:*

Os objectos de esquema expandidos permitem-lhe apresentar dados através de uma ou mais colunas num conjunto de resultados.

Os objectos de esquema expandido são diferentes dos objectos de esquema padrão sendo que permitem uma apresentação de OLAP visual do lado do cliente de dados através de uma ou mais colunas no conjunto de resultados da consulta associada. Isto vai permitir que os desenhadores visuais criem representações visuais de dados que sejam mais organizadas e de fácil utilização. Os utilizadores podem pesquisar mais em símbolos de dados específicos para obter apenas os dados de que necessitam, sem ter de ver todo o conjunto de resultados de uma vez. Por exemplo, a tabela Q.STAFF incluída no repositório exemplo tem trinta e cinco linhas, uma para cada empregado na empresa. Um gráfico circular que apresenta a remuneração dos trinta e cinco empregados ficaria visualmente amontoado e confuso. Em vez disso, a opção **Expandido** permite-lhe recolher os dados da remuneração através de uma ou mais colunas no conjunto de resultados, facultando uma pesquisa on-demand aos dados subjacentes. No caso da tabela Q.STAFF, podemos optar por apresentar a remuneração através do departamento, seguido do tipo de trabalho. Neste modo, o gráfico circular vai apresentar uma fatia para cada departamento, com sinais de mais que lhe permitem expandir cada extremidade para apresentar cada tipo de trabalho nesse determinado departamento. Ao expandir cada fatia do tipo de trabalho são apresentas informações individuais de remuneração para o departamento específico e para o tipo de trabalho específico. Pode adicionar quantas operações de procura para os seus objectos de esquema que quiser especificando uma ou mais colunas para serem movidas para o grupo lateral nos resultados da consulta ou assistente de pesquisa.

#### *Apresentar dados de OLAP em objectos de esquema:*

Apresentar dados de OLAP em objectos de esquema permite-lhe organizar dados visuais em hierarquias passíveis de serem geridas.

Certos objectos de esquema permitem-lhe apresentar dados de OLAP. Os objectos de esquema que lhe permitem apresentar dados de OLAP são:

- v Gráficos de Barras
- v Gráficos de Colunas
- v Gráficos Circulares

Pode apresentar dados de OLAP nestes esquemas seleccionando uma consulta de OLAP de uma origem de dados multidimensional. O benefício é que permite aos desenhadores visuais escolher as dimensões que gostariam de ver apresentadas pelos dados e permite aos utilizadores procurar mais em níveis específicos de detalhe. Ao expandir progressivamente partes de níveis numa dimensão, é possível procurar mais em detalhe de forma mais progressiva. Em cada nível de detalhe, os

símbolos de dados do objecto de esquema são renovados para representarem visualmente os pontos de dados desse nível.

Por exemplo, tem um modelo em cubo que contém dimensões para dados do produto, dados regionais e dados de hora. A dimensão do produto contém produtos individuais que estão organizados em quatro famílias de produtos. A dimensão da região contém estados que estão organizados em quatro regiões geográficas. A dimensão horária contém os quatro períodos fiscais do ano corrente. Pretende criar um gráfico de colunas que apresente totais de lucro para todos os produtos e organizar os dados visuais por hora e região. Defina o gráfico de colunas para apresentar pontos de dados da coluna PROFIT como barras e seleccione as dimensões Hora e Região para organizar os dados. O gráfico de colunas é apresentado inicialmente como quatro barras que mostram os totais de lucro para cada região para todo o ano. As células expansíveis que apresentam os níveis dimensionais actuais são apresentadas por baixo de cada coluna. O Utilizador pode procurar mais em determinada região e o gráfico de colunas renova para apresentar uma coluna para cada estado nessa região, enquanto apresenta os restantes três totais regionais. O utilizador pode depois procurar mais para apresentar os totais em trimestres para um estado específico. Em alternativa, o utilizador poderá optar por efectuar uma pesquisa detalhada para o ano de uma determinada região, apresentando os totais trimestrais dessa região. Esta organização dinâmica permite aos utilizadores efectuar comparações visuais rápidas e fáceis de dados à medida que se destina ao conjunto de dados maior.

Outra forma de organizar dados de OLAP no objecto de esquema é utilizar objectos de filtro limitador. Um filtro limitador é utilizado para filtrar os dados multidimensionais que são apresentados num objecto do esquema. Um desenhador visual cria um filtro limitador e selecciona uma dimensão da consulta OLAP do objecto de esquema a filtrar. Quando o utilizador faz clique no objecto de filtro limitador em tempo de execução, é aberta uma janela que lista todas as hierarquias e elementos de hierarquias da dimensão seleccionada. O utilizador em seguida pode seleccionar quais os elementos que o objecto de esquema vai apresentar. Sempre que o utilizador altera as definições na janela de filtro, o objecto de esquema renova-se para reflectir a alteração nos dados filtrados.

Por exemplo, no objecto de esquema mencionado acima, os dados são organizados por hora e região e apresentam sempre os totais do produto para cada símbolo de dados. Pretende dar aos utilizadores a opção de seleccionar os totais do produto em particular ou os totais do grupo do produto que são apresentados em determinado momento. Insira um objecto da fatia, seleccione a dimensão do Produto para filtrar os dados e ligue o objecto da fatia ao objecto de esquema utilizando a ferramenta **Conectividade**. Quando o utilizador faz clique no objecto de filtro limitador em tempo de execução, é aberta uma janela que apresenta uma árvore que contém todos os elementos de hierarquias da dimensão do produto. Quando o utilizador desmarca os produtos e faz clique em **OK**, o objecto de esquema renova automaticamente para apresentar apenas os totais para os produtos seleccionados.

### *Alterar o símbolo de dados predefinido:*

Cada objecto de esquema gráfico inclui um objecto de símbolo de dados predefinido que é utilizado dentro do objecto do esquema a fim de apresentar cada linha dos dados de resultados de consulta sob forma de ponto de dados. Na maioria dos objectos de esquema, pode alterar o símbolo de dados predefinido e modificar as respectivas propriedades.

# **Sobre esta tarefa**

Para alterar o símbolo de dados predefinido de um objecto de esquema:

### **Procedimento**

- 1. Clique duas vezes no esquema para ser apresentado o conteúdo do respectivo modelo de dados.
- 2. Seleccione o símbolo de dados e prima DELETE.
- 3. Seleccione o novo símbolo de dados que pretende usar na vista **Paleta** e insira-o no editor. O nome do novo símbolo de dados é adicionado à pasta modelo de dados na vista **Explorador de Projectos**.
- 4. Pode utilizar a vista **Propriedades** para modificar as propriedades do símbolo de dados como, por exemplo, forma e cores.

# *Alterar o conector predefinido:*

Muitos objectos de esquema gráfico incluem um objecto de conector predefinido que é utilizado dentro do Esquema a fim de ligar cada ponto de dados. No caso de objectos de esquema que incluam conectores, pode alterar o conector predefinido e modificar as respectivas propriedades.

### **Sobre esta tarefa**

Para alterar o conector predefinido de um objecto de esquema:

# **Procedimento**

- 1. No **Explorador de Projectos**, seleccione o nome do conector predefinido na pasta modelo de dados e prima em **Eliminar**.
- 2. Seleccione o novo conector que pretende usar na vista **Paleta** e insira-o no editor. O objecto de esquema que inclui o novo conector é apresentado na janela do editor. O nome do novo conector é adicionado à pasta modelo de dados no **Explorador de Projectos**.
- 3. Pode utilizar a vista **Propriedades** para modificar as propriedades do conector.

### *Apresentar vários objectos gráficos para cada ponto de dados:*

Na maioria dos objectos de esquema pode adicionar objectos gráficos que serão apresentados com cada instância do símbolo de dados, para cada linha de dados que esteja incluída no conjunto de resultados de consulta.

### **Sobre esta tarefa**

Por exemplo, o símbolo de dados predefinido num gráfico circular é uma fatia. Pode especificar que cada fatia do gráfico circular se apresente adicionalmente com uma etiqueta de texto e dois botões de opção.Pode optar por adicionar qualquer dos objectos gráficos que estão incluídos na vista **Paleta**, com algumas excepções.

Para adicionar objectos gráficos para apresentar com cada linha de dados de consulta:

### **Procedimento**

1. Clique duas vezes no objecto do esquema para ser apresentado o conteúdo do respectivo modelo de dados.

- 2. Seleccione o objecto de esquema que pretende adicionar na vista **Paleta** e insira-o na janela do editor. O novo objecto gráfico é desenhado na janela do editor. O nome do objecto gráfico é adicionado à pasta modelo de dados no **Explorador de Projectos**.
- 3. Pode utilizar a vista **Propriedades** para modificar as propriedades do símbolo de dados como, por exemplo, a forma e cor.

*Apresentar vários resultados de consulta num único esquema:*

Em muitos objectos de esquema, apresentam-se os resultados de várias consultas num único objecto de esquema.

### **Sobre esta tarefa**

Por exemplo, poderá criar um único gráfico XY que apresente números de vendas decorrentes de uma única consulta e números de gastos decorrentes de outra consulta. Cada conjunto de dados de resultados de consulta que é desenhado num único objecto de esquema tem o seu próprio modelo de dados. Ao incluir vários modelos de dados (conjunto de resultados de consulta) num esquema, cada modelo de dados é desenhado pela ordem em que aparece na pasta **Esquema** na vista **Explorador de Projectos**. O modelo de dados que aparece em último lugar na pasta é desenhado em último lugar e, por conseguinte, aparece em cima de todas as camadas anteriores.

Pode adicionar modelos de dados aos seguintes objectos de esquema:

- v **Gráfico de Velas**
- v **Gráfico em evento de bandas**
- v **Mapa linear**
- v **Gráfico em nuvem de pontos**
- v **Gráfico de cotações**
- v **Gráfico cronológico**
- v **Gráfico de colunas**
- v **Gráfico de barras**

#### *Copiar um modelo de dados existente:*

Pode adicionar um modelo de dados a um objecto de esquema copiando-o e depois alterando a consulta que lhe está associada (ao modelo de dados original).

#### **Sobre esta tarefa**

Ao copiar modelos de dados, todos os objectos descendentes na pasta modelo de dados são copiados também. Por conseguinte, ficará com um duplicado exacto do modelo de dados existente. Em seguida poderá alterar a consulta que está associada ao novo modelo de dados e, opcionalmente, poderá modificar as propriedades de qualquer objecto descendente.

Para adicionar um modelo de dados a um objecto de esquema copiando-o:

### **Procedimento**

1. Na vista **Explorador do projecto**, faça clique com o botão direito do rato na pasta do modelo de dados que pretende copiar. Seleccione **Copiar (Copy)** a partir do menu emergente. A pasta modelo de dados é copiada para a área de transição.

- 2. Na vista **Explorador de Projectos**, faça clique com o botão direito na pasta de objecto de esquema para à qual deseja adicionar o modelo de dados. Seleccione **Colar (Paste)** a partir do menu emergente. A pasta modelo de dados é copiada para a pasta Objecto de Esquema.
- 3. Poderá alterar a consulta que está associada ao modelo de dados de uma das seguintes maneiras:
	- v Faça clique com o botão direito do rato na nova pasta de modelo de dados que acabou de adicionar e seleccione **Alterar consulta**. Abre-se a janela Seleccionar Consulta onde pode seleccionar uma consulta que tenha sido adicionada à pasta **Consultas**.
	- v Se o modelo de dados que tiver copiado utilizar uma consulta que tenha parâmetros, poderá alterar a consulta do modelo de dados alterando o valor do parâmetro de consulta. Expanda a pasta modelo de dados que acabou de adicionar e seleccione a pasta **Parâmetros da Consulta**. Defina o parâmetro de consulta como sendo um novo valor.
- 4. Depois de adicionar um modelo de dados ao objecto de esquema, poderá modificar os objectos e respectivas propriedades conforme o necessário.
- 5. Faça clique em **Tempo de Execução** no editor para ver os resultados.

# *Criar novo modelo de dados:*

Pode utilizar o comando **Inserir modelo de dados** para adicionar um novo modelo de dados a um objecto de esquema.

### **Sobre esta tarefa**

Ao adicionar novo modelo de dados a um objecto de esquema, terá de adicionar os objectos gráficos que serão utilizados para apresentar os dados nessa camada.

Para adicionar novo modelo de dados a um objecto de esquema:

# **Procedimento**

- 1. Na vista **Explorador de Projectos**, faça clique com o botão direito na pasta de objecto de esquema para à qual deseja adicionar o modelo de dados. Seleccione **Novo (New)** > **Modelo de Dados (Data Template)** a partir do menu emergente. Abre-se o assistente Modelo de Dados.
- 2. No assistente Modelo de Dados, seleccione uma consulta que será utilizada para obter os dados para este modelo de dados. As consultas que estão listadas no diálogo Modelo de Dados são as que tiver adicionado à pasta **Consultas**.
- 3. Depois de adicionar um modelo de dados ao esquema, poderá modificar os objectos e respectivas propriedades conforme o necessário. Seleccione a pasta de modelo de dados que adicionou. Abre-se nova tela para o modelo de dados na janela do editor.
- 4. Faça clique em **Tempo de Execução** no editor para ver os resultados

### *Acerca de modelos de dados:*

Os modelos de dados representam visualmente dados do conjunto de resultados da consulta em objectos de esquema

Os modelos de dados são utilizados para criar e controlar a representação visual de dados do conjunto de resultados da consulta em objectos de esquema. Tudo o que coloque num modelo de dados é replicado para cada linha de dados que é devolvida da consulta associada ao modelo. Por exemplo, O modelo para um

gráfico de linhas pode consistir de um símbolo de dados e uma linha de ligação. Cada linha de dados da consulta será depois representada pelo respectivo símbolo de dados e linha de ligação. Com acesso directo ao modelo de dados, os programadores de conteúdos têm a capacidade de construir uma grande variedade de gráficos e esquemas personalizados. Por exemplo, pode-se produzir um gráfico de trimestre flutuante, definindo os pontos iniciais e finais de cada barra no modelo de dados e adicionando primitivas de linhas horizontais que são definidas no meio e as percentagens de 25 e 75 de cada coluna(s).

Os modelos de dados faculta um enorme controlo sob o comportamento de um esquema. No entanto, também os pode utilizar para efectuar pequenas modificações a gráficos e esquemas. Os seguintes parágrafos facultam uma variedade de modificações típicas que poderá efectuar nos modelos de dados.

#### **Personalizar símbolos de dados e objectos de gráficos**

Pode personalizar a forma como os resultados da consulta são apresentados em objectos de esquema editando as propriedades dos objectos contidos nos respectivos modelos de dados. Por exemplo, pretende construir um gráfico da organização que apresenta o nome de cada membro da equipa de vendas a cheio. Por predefinição, o texto dos objectos de etiqueta que apresenta cada nome não está a cheio. Para apresentar cada nome com texto em negrito, altere a propriedade Negrito do objecto de etiqueta na pasta do modelo de dados do gráfico organizativo para true. Agora o nome de cada membro da equipa de vendas será apresentado com texto em negrito. Também pode parametrizar as propriedades de visualização dos símbolos de dados e dos objectos de gráficos. Pretende que os nomes dos membros da equipa de vendas que cumpram as quotas sejam apresentados com texto a preto e os nomes dos membros da equipa de vendas que não cumpram as quotas sejam apresentados como texto a vermelho. Pode alterar o valor da propriedade Cor dos objectos de etiqueta no modelo de dados para uma expressão condicional. Agora, quando é executado o gráfico da organização, cada nome será apresentado a vermelho ou preto, dependendo do facto de o membro da equipa de vendas tiver ou não cumprido a sua quota.

#### **Apresentar vários objectos gráficos para cada ponto de dados**

Pode apresentar vários objectos para cada ponto de dados adicionando vários objectos à pasta do modelo de dados do objecto de esquema. Novamente com o exemplo de um gráfico organizacional, pode querer adicionar um gráfico de colunas que apresenta o total de vendas trimestrais dos membros da equipa de vendas pelo respectivo nome. Abra a pasta do modelo de dados na janela do editor e adicione um objecto de gráfico de colunas parametrizadas de forma a que esteja posicionado directamente abaixo do objecto de etiqueta do gráfico organizativo. Agora, quando o gráfico da organização é executado, apresenta-se um gráfico de colunas para cada membro da equipa que mostra os respectivos totais de vendas trimestrais individuais. Agora, quando o gráfico da organização é executado, apresenta-se um gráfico de colunas para cada membro da equipa que mostra os respectivos totais de vendas trimestrais individuais.

### **Apresentar vários conjuntos de resultados da consulta num único objecto de esquema**

Um modelo de dados é sempre associado a uma consulta única. Contudo, pode desenhar quantas colunas quiser quando apresentar os dados no respectivo modelo dados. Por exemplo, quer colocar no gráfico três colunas de consulta e definir a cor ou o tamanho de cada ponto de dados, com base noutras três colunas da coluna, entre outros.

Um esquema pode ter vários modelos de dados, cada um a desenhar dados de diferentes consultas, em execução nas mesmas fontes de dados ou noutras díspares. Ao adicionar vários modelos de dados a um esquema, como um gráfico de linha, todos os pontos de dados são apresentados no mesmo par de eixos, de escala automática (se definido) para os valores de dados mínimos e máximos em todos os modelos de consultas/dados. Por fim, pode misturar a representação visual num determinado esquema. Por exemplo, apresente um ou mais rastreios do gráfico de linhas num gráfico de colunas, cada um em execução do mesmo modelo de dados ou em díspares.

### *Modificar a visibilidade de um modelo de dados:*

Poderá especificar se uma camada de modelo de dados é apresentado ou não no objecto de esquema.

# **Sobre esta tarefa**

A propriedade de visibilidade de um modelo de dados é um valor Booleano que se pode definir como verdadeiro ou falso. Também se pode introduzir uma propriedade de expressão que devolva um valor verdadeiro ou falso.

Para especificar a visibilidade de um modelo de dados dentro de um objecto de esquema:

#### **Procedimento**

- 1. Na vista **Explorador de Projectos**, seleccione a pasta de modelos de dados cuja propriedade de visibilidade pretende alterar. Todas as propriedades desse modelo de dados são apresentadas na vista **Propriedades**.
- 2. Seleccione **Verdadeiro** ou **Falso** na lista de selecção **Visibilidade** ou especifique uma propriedade de expressão que devolva **Verdadeiro** ou **Falso**.

### **Resultados**

**Nota:** No caso de objectos de esquema que não tenham uma pasta modelo de dados, a visibilidade será uma propriedade do objecto de esquema. Seleccione esse objecto de esquema e modifique-lhe a respectiva propriedade de **Visibilidade**.

#### *Imbricar objectos de esquema:*

Ao imbricar objectos de esquema, pode transmitir informações de resultados de consulta de um objecto de nível mais alto a um objecto de nível mais baixo. Como existe a possibilidade de transmitir estas informações, pode utilizar esquemas imbricados para apresentar mais detalhes relativos a um valor de dados específico.

#### **Sobre esta tarefa**

Por exemplo, para cada quadrado no Gráfico Organizativo de um funcionário, também poderia apresentar um gráfico de barras com o histórico salarial desse funcionário.

Para imbricar um objecto de esquema noutro objecto de esquema:

# **Procedimento**

- 1. Clique duas vezes no esquema para ser apresentado o conteúdo do respectivo modelo de dados.
- 2. Abre-se a tela relativa a essa pasta modelo de dados na janela do editor.
- 3. Seleccione o novo objecto de esquema na vista **Paleta**. Insira o novo objecto de esquema na janela do editor. Abre-se o Assistente [nome de esquema]. Especifique o nome da consulta que será usada para obter os dados para este esquema descendente. As consultas que estão listadas no Assistente [nome esquema] são as que adicionou à pasta **Consultas** para o projecto visual.
- 4. Ao criar a consulta que será usada por um objecto de esquema descendente, poderá proceder de um dos seguintes modos:
	- v Criar uma consulta que referencie os resultados de consulta do objecto de esquema ascendente, através de um parâmetro de consulta. Ao referenciar os resultados de consulta ascendentes, poderá especificar como apresentar o esquema descendente.
	- v Criar uma consulta completamente nova, que não referencie os resultados de consulta do objecto de esquema ascendente. Se não referenciar os resultados de consulta do objecto ascendente, será apresentado o conjunto de resultados de consulta completo do objecto descendente e para cada linha do conjunto de resultados de consulta do objecto ascendente.
- 5. Depois de ser inserido o novo objecto de esquema, poderá modificar-lhe as propriedades conforme o necessário.
- 6. Faça clique em **Tempo de Execução** no editor para ver os resultados.

# **Trabalhar com objectos de mapas**

Pode apresentar o Google Maps e adicionar objectos diferentes ao mesmo em vistas-resumo visuais.

# **Sobre esta tarefa**

Estão disponíveis os seguintes objectos do Google Maps:

- Mapa Google
- Marcador do Mapa Google
- Linha Poligonal do Mapa Google
- Polígono do Mapa Google
- Objecto Mapa Google

# **Inserir um objecto Mapa Google:**

É possível utilizar o objecto **Mapa Google (Google Map)** para apresentar Mapas Google com diferentes objectos nos mesmos nas vistas-resumo visuais.

## **Sobre esta tarefa**

Para inserir um objecto de Mapa do Google:

- 1. Na vista Paleta, expanda a paleta **Mapa (Map)** e faça duplo clique no objecto **Mapa Google (Google Map)** para abrir o Assistente do Mapa Google.
- 2. Na área **Pontos de vista (Viewpoints)**, especifique a posição inicial do objecto **Mapa Google (Google Map)** e respectivo nível de ampliação.
- v Seleccione a caixa de verificação **Automático (Auto)** caso pretenda definir um ponto de vista do mapa automaticamente, dependendo da localização dos objectos que adicionou ao mapa.
- v Limpe a caixa de verificação **Automático (Auto)** e introduza as coordenadas nos campos **Latitude** e **Longitude** para especificar o centro do mapa.
- v A partir da lista **Nível de ampliação (Zoom level)**, seleccione o valor de ampliação para o objecto **Map Google (Google Map)**.
- v Seleccione a caixa de verificação **Fixo (Fixed)** caso pretenda fixar o ponto de vista do mapa. Neste caso, os utilizadores não poderão deslocar ou ampliar um mapa.

**Nota:** Quando selecciona a caixa de verificação **Fixo (Fixed)**, o controlo de Ampliação torna-se indisponível na área **Controlos do Mapa Google (Google Map controls)**.

3. Na área **Controlos do Mapa Google (Google Map controls)**, seleccione os controlos que pretende adicionar ao objecto **Mapa Google (Google Map)** e faça clique em **Seguinte (Next)**.

**Nota:** O Assistente do Mapa Google permite adicionar três controlos utilizados mais frequentemente ao objecto Mapa Google: Ampliação, Tipo de Mapa e Escala. É possível adicionar outros controlos na vista **Propriedades (Properties)** do objecto Mapa Google.

- 4. Na área **Tipos de mapas disponíveis (Available map types)**, seleccione os tipos de mapas disponíveis para os utilizadores.
- 5. A partir da lista **Tipo de mapa por predefinição (Map type by default)**, seleccione o tipo de mapa carregado por predefinição e faça clique em **Seguinte (Next)**.
- 6. Defina o conteúdo que pretende adicionar ao objecto **Mapa Google (Google Map)** e faça clique em **Seguinte (Next)**.
	- v Seleccione **Criar um mapa com um componente (Create a map with a component)** caso pretenda adicionar um objecto a um mapa para apresentar dados específicos e, em seguida, seleccione o objecto apropriado a partir da área **Seleccionar Componente (Select Component)**.
	- v Seleccione **Criar um mapa vazio (Create an empty map)** caso pretenda adicionar um mapa sem objectos no mesmo.
- 7. Dependendo da opção que seleccionou, especifique as informações requeridas nas páginas seguintes do Assistente do Mapa Google e faça clique em **Terminar (Finish)** para apresentar o objecto **Mapa Google (Google Map)** que criou no editor.

**Nota:** Para abrir o objecto **Mapa Google (Google Map)** que criou no QMF para WebSphere, é necessário obter e especificar a Chave API do Mapa Google correcta.

# **Inserir um objecto Marcador do Mapa Google:**

É possível utilizar o objecto **Marcador do Mapa Google (Google Map Marker)** para adicionar marcadores ao objecto **Mapa Google (Google Map)** através da especificação das coordenadas dos marcadores.

### **Antes de começar**

As propriedades do objecto **Marcador do Mapa Google (Google Map Marker)** são definidas na secção *Referência do utilizador* da ajuda do QMF.

## **Sobre esta tarefa**

Os objectos **Marcadores do Mapa Google (Google Map Markers)** são pontos interactivos num mapa.

Para adicionar marcadores ao objecto **Mapa Google (Google Map)**:

### **Procedimento**

- 1. Quando insere o objecto **Mapa Google (Google Map)**, seleccione **Criar um mapa com um componente (Create a map with a component)** e, em seguida, seleccione a opção **Marcador (Marker)** na página **Definir conteúdo do mapa (Define map content)** do Assistente de Mapas Google. Em seguida, faça clique em **Seguinte**.
- 2. Seleccione **Não** para inserir as coordenadas dos marcadores manualmente e faça clique em **Seguinte**.
- 3. Defina os marcadores na página **Definir as propriedades para os marcadores**.
	- v Na coluna **Legenda**, insira o nome que pretende utilizar para um marcador.
	- v Na coluna **Sugestão**, pode especificar o texto de uma sugestão para um marcador.
	- v Na coluna **Latitude**, especifique a coordenada da latitude.
	- v Na coluna **Longitude**, especifique a coordenada da longitude.
- 4. Quando acabar de especificar as informações para os marcadores, faça clique em **Terminar (Finish)** para fechar o Assistente de Mapas Google e apresentar o objecto **Mapa Google (Google Map)** com os marcadores que adicionou ao mesmo no editor.

**Sugestão:** Para adicionar quaisquer outros objectos ao objecto **Mapa Google (Google Map)** que criou, arraste os mesmos a partir da paleta **Mapa (Map)** para o objecto **Mapa Google (Google Map)** na vista Explorador de projectos e especifique as propriedades do objecto.

# **Inserir um objecto Marcador do Mapa Google para apresentar resultados de consultas:**

É possível utilizar o objecto **Marcador do Mapa Google (Google Map Marker)** para apresentar resultados de consultas como marcadores geográficos no objecto **Mapa Google (Google Map)**.

### **Antes de começar**

As propriedades do objecto **Marcador do Mapa Google (Google Map Marker)** são definidas na secção *Referência do utilizador* da ajuda do QMF.

### **Sobre esta tarefa**

Os objectos **Marcadores do Mapa Google (Google Map Markers)** são pontos interactivos num mapa.

Para apresentar resultados de consulta como marcadores:

#### **Procedimento**

1. Quando insere o objecto **Mapa Google (Google Map)**, seleccione **Criar um mapa com um componente (Create a map with a component)** e, em seguida,

seleccione a opção **Marcador (Marker)** na página **Definir conteúdo do mapa (Define map content)** do Assistente de Mapas Google. Em seguida, faça clique em **Seguinte**.

- 2. Seleccione **Sim (Yes)** para apresentar resultados de consultas como marcadores geográficos no objecto **Mapa Google (Google Map)** e faça clique em **Seguinte (Next)**.
- 3. Na árvore **Todas as Origens de Dados**, seleccione uma tabela ou consulta, que resultados pretende utilizar para definir marcadores no mapa e faça clique em **Seguinte**.
- 4. A partir da lista **Campo de latitude**, seleccione uma coluna para facultar as coordenadas de latitude para os marcadores de mapa.
- 5. a partir da lista **Campo de longitude**, seleccione uma coluna para facultar as coordenadas de longitude para os marcadores de mapa.
- 6. A partir da lista **Campo de legenda**, seleccione uma coluna para preencher as tabelas para os marcadores de mapa.
- 7. Seleccione a caixa de verificação **Activar janela informativa** para permitir que os utilizadores abram uma janela informativa quando fizerem clique nos marcadores do mapa.
- 8. A partir da lista **Campo informativo**, seleccione uma coluna para preencher as janelas informativas dos marcadores do mapa.
- 9. Faça clique em **Terminar (Finish)** para fechar o Assistente de Mapas Google e apresentar o objecto **Mapa Google (Google Map)** com os marcadores que adicionou ao mesmo no editor.

**Sugestão:** Para adicionar quaisquer outros objectos ao objecto **Mapa Google (Google Map)** que criou, adicione um novo **Modelo de Dados (Data Template)** ao mesmo e, em seguida, arraste o objecto requerido da paleta **Mapa (Map)** para o **Modelo de Dados (Data Template)** na vista Explorador de Projectos.

# **Inserir um objecto Linha Poligonal do Mapa Google para apresentar resultados de consultas:**

É possível utilizar o objecto **Linha Poligonal do Mapa Google (Google Map Polyline)** para apresentar resultados de consultas como uma linha poligonal do mapa geográfico.

### **Antes de começar**

As propriedades do objecto **Linha Poligonal do Mapa Google (Google Map Polyline)** são definidas na secção *Referência do utilizador* da ajuda do QMF.

### **Sobre esta tarefa**

O objecto **Linha Poligonal do Mapa Google (Google Map Polyline)** cria uma sobreposição linear em Mapas Google. Este consiste de uma série de pontos e cria uma série de segmentos de linha que ligam os pontos na sequência ordenada.

Para inserir um objecto Linha Poligonal do Mapa Google:

## **Procedimento**

1. Quando insere o objecto **Mapa Google (Google Map)**, seleccione **Criar um mapa com um componente (Create a map with a component)** e, em seguida, seleccione a opção **Linha Poligonal (Polyline)** na página **Definir conteúdo do mapa (Define map content)** do Assistente de Mapas Google. Em seguida, faça clique em **Seguinte**.

- 2. Na árvore **Todas as Origens de Dados**, seleccione uma tabela ou consulta, que resultados pretende utilizar para definir uma linha poligonal no mapa e faça clique em **Seguinte**.
- 3. Seleccione a caixa de verificação **Directo** para definir as coordenadas de latitude e longitude dos pontos da linha poligonal e faça clique em **Seguinte**.
	- a. A partir da lista **Campo de sugestão**, seleccione uma coluna para facultar um texto de sugestão para a linha poligonal no mapa.
	- b. A partir da lista **Campo de vértices**, seleccione uma coluna para facultar as coordenadas para os pontos das linhas poligonais.
	- c. A partir da lista **Formato vírgula**, seleccione o formato das coordenadas (Latitude-Longitude ou Longitude-Latitude).
- 4. Seleccione a caixa de verificação **Codificado** para definir uma linha poligonal no formato codificado do Google Maps e faça clique em **Seguinte**.
	- a. A partir da lista **Campo de sugestão**, seleccione uma coluna para facultar um texto de sugestão para a linha poligonal no mapa.
	- b. Seleccione as colunas para especificar uma série de pontos dentro de uma linha poligonal a partir da lista **Campo de pontos (Points field)**.

**Sugestão:** Para aumentar o desempenho da vista-resumo visual, é possível utilizar o formato de algoritmo de linha poligonal codificado para os objectos linha poligonal e polígono. É possível obter mais informações sobre o mesmo a partir do sítio da Web Google Developers.

5. Faça clique em **Terminar (Finish)** para fechar o Assistente de Mapas Google e apresentar o objecto **Mapa Google (Google Map)** com a linha poligonal que adicionou ao mesmo no editor.

**Sugestão:** Para adicionar quaisquer outros objectos ao objecto **Mapa Google (Google Map)** que criou, adicione um novo **Modelo de Dados (Data Template)** ao mesmo e, em seguida, arraste o objecto requerido da paleta **Mapa (Map)** para o **Modelo de Dados (Data Template)** na vista Explorador de Projectos.

# **Inserir um objecto Polígono Mapa Google para apresentar resultados de consultas:**

É possível utilizar o objecto **Polígono Mapa Google (Google Map Polygon)** na vista-resumo visual para apresentar resultados de consultas como um polígono de mapa geográfico.

### **Antes de começar**

As propriedades do objecto **Polígono Mapa Google (Google Map Polygon)** são definidas na secção *Referência do utilizador* da ajuda do QMF.

#### **Sobre esta tarefa**

Tal como o objecto **Linha Poligonal do Mapa Google (Google Map Polyline)**, o objecto **Polígono Mapa Google (Google Map Polygon)** representa uma série de pontos de dados sequenciais. No entanto, em vez de estar intervalos em aberto, os polígonos estão concebidos para definir regiões num ciclo fechado.
Pode definir as características da extremidade do polígono e a área de preenchimento na região incluída.

Para inserir um objecto Polígono Mapa Google:

#### **Procedimento**

- 1. Quando insere o objecto **Mapa Google (Google Map)**, seleccione **Criar um mapa com um componente (Create a map with a component)** e, em seguida, seleccione a opção **Polígono (Polygon)** na página **Definir conteúdo do mapa (Define map content)** do Assistente de Mapas Google. Em seguida, faça clique em **Seguinte**.
- 2. Na árvore **Todas as Origens de Dados**, seleccione uma tabela ou consulta, que resultados pretende utilizar para definir um polígono no mapa e faça clique em **Seguinte**.
- 3. Seleccione a caixa de verificação **Directo** para definir as coordenadas de latitude e longitude dos pontos do polígono e faça clique em **Seguinte**.
	- a. A partir da lista **Campo de sugestão**, seleccione uma coluna para facultar um texto de sugestão para o polígono no mapa.
	- b. A partir da lista **Campo de vértices**, seleccione uma coluna para facultar as coordenadas para os pontos do polígono.
	- c. A partir da lista **Formato vírgula**, seleccione o formato das coordenadas (Latitude-Longitude ou Longitude-Latitude).
- 4. Seleccione a caixa de verificação **Codificado** para definir um polígono no formato codificado do Google Maps e faça clique em **Seguinte**.
	- a. A partir da lista **Campo de sugestão**, seleccione uma coluna para facultar um texto de sugestão para o polígono no mapa.
	- b. Seleccione as colunas para especificar uma série de pontos para um polígono a partir da lista **Campo de pontos (Points field)**.

**Sugestão:** Para aumentar o desempenho da vista-resumo visual, é possível utilizar o formato de algoritmo de linha poligonal codificado para os objectos linha poligonal e polígono. É possível obter mais informações sobre o mesmo a partir do sítio da Web Google Developers.

5. Faça clique em **Terminar (Finish)** para fechar o Assistente de Mapas Google e apresentar o objecto **Mapa Google (Google Map)** com o polígono que adicionou ao mesmo no editor.

**Sugestão:** Para adicionar quaisquer outros objectos ao objecto **Mapa Google (Google Map)** que criou, adicione um novo **Modelo de Dados (Data Template)** ao mesmo e, em seguida, arraste o objecto requerido da paleta **Mapa (Map)** para o **Modelo de Dados (Data Template)** na vista Explorador de Projectos.

#### **Inserir um Objecto Mapa Google para apresentar resultados de consultas:**

É possível utilizar o **Objecto Mapa Google (Google Map Object)** para apresentar resultados de consultas como um objecto do mapa geográfico.

#### **Antes de começar**

As propriedades do **Objecto Mapa Google (Google Map Object)** são definidas na secção *Referência do utilizador* da ajuda do QMF.

#### **Sobre esta tarefa**

Para apresentar resultados de consultas como um objecto de mapa geográfico:

#### **Procedimento**

- 1. Quando insere o objecto **Mapa Google (Google Map)**, seleccione **Criar um mapa com um componente (Create a map with a component)** e, em seguida, seleccione a opção **Objecto (Object)** na página **Definir conteúdo do mapa (Define map content)** do Assistente de Mapas Google. Em seguida, faça clique em **Seguinte**.
- 2. Na árvore **Todas as Origens de Dados**, seleccione uma tabela ou consulta com os resultados pretende utilizar para definir objectos no mapa.
- 3. A partir da lista **Campo de Sugestão**, seleccione uma coluna para facultar o texto de uma sugestão para o objecto.
- 4. A partir da lista **Campo de contornos**, seleccione uma coluna para facultar os contornos do objecto no mapa.
- 5. A partir da lista **Campo de conteúdos**, seleccione uma coluna com o conteúdo que pretende apresentar no mapa como, por exemplo, uma imagem.
- 6. Faça clique em **Terminar (Finish)** para fechar o Assistente de Mapas Google e apresentar o objecto **Mapa Google (Google Map)** com o objecto que adicionou ao mesmo no editor.

**Sugestão:** Para adicionar quaisquer outros objectos ao objecto **Mapa Google (Google Map)** que criou, adicione um novo **Modelo de Dados (Data Template)** ao mesmo e, em seguida, arraste o objecto requerido da paleta **Mapa (Map)** para o **Modelo de Dados (Data Template)** na vista Explorador de Projectos.

## **Trabalhar com a vista de camadas**

A vista **Camadas** permite-lhe agrupar objectos da paleta em camadas separadas que podem ser apresentados ou ocultos durante o tempo de concepção.

### **Sobre esta tarefa**

Os níveis ajudam o processo de concepção permitindo-lhe apresentar e ocultar objectos seleccionados que se substituem entre si na tela de uma cena. As camadas são agrupadas em cada nível de detalhe de uma cena e cada objecto da paleta é colocado inicialmente na camada**Predefinida**. Pode ser adicionado um qualquer número de camadas a cada camada de detalhe. Para abrir a vista **Camadas**:

- 1. Abra uma vista-resumo visual e seleccione um nível de detalhe de uma cena.
- 2. Seleccione **Janela** > **Mostrar Vista** > **Camadas**. Abre-se a vista **Esquemas** e são apresentados os níveis de detalhe actuais.
- 3. Para adicionar uma camada ao actual nível de detalhe, faça clique com o botão direito do rato no nível na vista **Camadas** e seleccione **Inserir camada**. É adicionada uma nova camada à árvore.
- 4. Para mudar o nome a uma camada, faça clique com o botão direito do rato, seleccione **Mudar Nome da Camada [Nome da Camada]** e especifique num novo nome para a camada.
- 5. Para eliminar uma camada, faça clique com o botão direito do rato na camada e seleccione **Eliminar**. A camada é eliminada.
- 6. Para adicionar um objecto da paleta a uma camada existente, faça clique com o botão direito do rato no objecto da paleta na tela da cena, seleccione **Camada** e seleccione a camada necessária do menu emergente. O objecto da paleta é adicionado à camada especificada na vista **Camadas**.
- 7. Para mover um objecto da paleta para uma camada diferente, na vista **Camadas**, clique e arraste o objecto para a camada.
- 8. Para ocultar o conteúdo de uma camada, limpe objectos individuais ou a própria camada na vista **Camadas (Layers)**. Se a camada estiver limpa, todos os objectos atribuídos à camada são ocultados na tela da cena. Se estiver limpo o objecto individual, apenas será ocultado esse objecto.

## **Trabalhar com recursos globais**

Os recursos globais podem ser utilizados por todas as páginas de um relatório visual ou todas as cenas de uma vista-resumo.

## **Sobre esta tarefa**

Pode utilizar globais para calcular propriedades de objectos. Todos os recursos globais são apresentados na pasta **Globais** do **Explorador de Projectos**. Poderá optar por ter um ou mais dos seguintes globais disponíveis para o projecto visual inteiro:

#### **Parâmetros**

Os parâmetros estão disponíveis para o projecto visual inteiro e permitem-lhe utilizar valores variáveis ao especificar propriedades de objectos.

#### **Mapas de Cores**

Pode ser utilizado um mapa de cores para activar a cor de um objecto de projecto visual dependendo de um valor associado ao objecto.

#### **Sequências de Cores**

Uma sequência de cores pode ser utilizada para modificar as propriedades de cor de um objecto de projecto visual, com base num valor de índice.

#### **Listas de segurança**

As listas de segurança podem ser usadas para adequar o conteúdo do relatório ou da vista-resumo para o nível de segurança do utilizador que está a ver o relatório ou a vista-resumo.

#### **Imagens**

Uma imagem de colecção permite-lhe armazenar os recursos de imagens juntamente com o projecto visual. Ao armazenar recursos de imagem com o projecto visual poderá aumentar a portabilidade e o rendimento do projecto.

#### **Agendas de expiração**

Os agendamentos de expirações podem ser configurados para ditar a expiração de determinadas dados.

#### **Módulos de JavaScript**

Os Módulos de JavaScript permitem utilizar funções de JavaScript personalizadas em projectos visuais.

#### **Tabelas de conversão**

As tabelas de conversão permitem a desenhadores de vistas-resumo publicar uma única vista-resumo visual que pode ser vista em vários idiomas.

## **Trabalhar com sequências de cores**

Uma sequência de cores é um tipo de recurso global que se utiliza para modificar as propriedades de cor de um objecto de projecto visual, com base num valor de índice. Cada valor de índice especifica qual a fatia na roda de uma sequência de cores que irá conter a cor para o objecto.

#### **Sobre esta tarefa**

Está disponível uma sequência de cores predefinida que inclui cores definidas na roda da sequência de cores. Também poderá configurar sequências de cores únicas que variem as cores incluídas na roda da sequência de cores. Especifica-se que um objecto de projecto visual irá usar uma sequência de cores quando se especifica as propriedades desse objecto. Nessa altura decide-se também especificar ou não, o valor de índice para uma sequência de cores com um número explícito, uma expressão ou uma função.

#### **Criar uma nova sequência de cores:**

Utilize o assistente Nova Sequência de Cores para criar uma sequência de cores para o seu projecto visual.

#### **Sobre esta tarefa**

Para criar nova sequência de cores:

- 1. Abra o assistente Nova Sequência de Cores numa das seguintes formas:
	- v Na vista **Explorador de Projectos**, faça clique no nó **Globais**. Faça clique com o botão direito do rato no nó **Sequências de Cores**. Seleccione **Inserir Sequência de Cores (Insert Color Sequence)** a partir do menu emergente. Abre-se o assistente Nova Sequência de Cores.
	- v Na vista **Explorador de Projectos**, faça clique no nó **Globais**. Faça duplo clique no nó **Sequências de cores**. Abre-se o assistente Nova Sequência de Cores.
- 2. Insira um nome exclusivo para a sequência de cores no campo **Nome**.
- 3. As cores que aparecem na sequência de cores são apresentadas na roda **Cores**. Ao clicar em cada fatia será apresentada o número da posição da fatia e o respectivo valor de índice associado. Por exemplo, a primeira fatia apresenta um zero (0) e representará a cor que é apresentada para o valor de índice zero (0).
- 4. Para alterar a cor de uma fatia, faça clique na fatia e, em seguida, seleccione uma nova cor ao fazer clique no botão de cor. É aberta a janela Cor na qual pode seleccionar uma nova cor. Faça clique em **OK**. A fatia seleccionada é apresentada com a nova cor. Repita este processo para cada cor de fatia que quiser alterar.
- 5. Para anular as alterações efectuadas, faça clique no botão **Anular alterações**. A cor da fatia seleccionada volta à cor anterior.
- 6. Para mover uma fatia seleccionada mais para a frente na roda, faça clique na fatia e, em seguida, no botão **Mover para a Frente**. A fatia avança uma ranhura na roda.
- 7. Para mover uma fatia seleccionada mais para trás na roda, faça clique na fatia e, em seguida, no botão **Mover para Trás**. A fatia recua uma ranhura na roda.
- 8. Para adicionar mais fatias ao gráfico circular, faça clique no botão **Adicionar**. É adicionada nova fatia ao gráfico na última posição. Será adicionada com a cor da fatia actualmente seleccionada.
- 9. Para remover uma fatia, seleccione a fatia que pretende remover do gráfico e clique no botão **Remover**.
- 10. Faça clique em **Terminar**. É fechado o assistente Nova sequência de cores e a sequência de cores é apresentada na pasta **Sequências de cores**.

#### **Utilizar uma sequência de cores:**

Para utilizar uma sequência de cores, especifique o nome de uma sequência de cores numa célula de propriedade de cor para um objecto que inseriu no visualprojecto.

#### **Sobre esta tarefa**

Para utilizar uma sequência de cores:

#### **Procedimento**

- 1. Insira um objecto no projecto visual.
- 2. Na vista mais conveniente, (Propriedades, Esquema ou Explorador de Projectos), faça clique na propriedade de cor que irá usar a sequência de cores.
- 3. Especifique o nome da sequência de cores que pretende utilizar e o valor de índice. Há várias formas de especificar o valor de índice:
	- v Literalmente: Pode usar um número específico para indicar o valor de índice. Por exemplo:

colorSeq(Colorseq1, 4)

A cor deste objecto será a mesma que a fatia etiquetada com o índice 4 na roda de cores da sequência de cores chamada SeqCores1.

v Com uma expressão: Pode criar uma expressão que possa ser usada para calcular o valor de índice. Por exemplo:

colorSeq(Colorseq1,value1 + 5)

A cor deste objecto será da sequência de cores chamada SeqCores1. O valor de índice será calculado adicionando 5 ao valor value1.

v Com uma função: Poderá utilizar uma função para gerar um valor de índice. Por exemplo:

colorSeq(Colorseq1,PointNumber())

A função PointNumber() será utilizada com uma sequência de cores denominada SeqCores1. A função PointNumber() atribui uma cor única ao objecto para cada linha devolvida por uma consulta.

#### **Trabalhar com mapas de cores**

Um mapa de cores é um tipo de recurso global que se utiliza para variar a cor do objecto de projecto visual, consoante o valor associado ao objecto.

#### **Sobre esta tarefa**

Por exemplo, se pretender um gráfico de barras com cores nas barras consoante os valores devolvidos pela consulta. Se pretender que a cor passe de vermelho para preto quando o produto tiver lucro, pode criar um mapa de cores que venha a especificar as cores a usar quando os dados alcançarem determinados valores de pontos de quebra. Os mapas de cores podem ser discretos ou em gradação. Os mapas de cores discretos apresentam uma cor diferente para cada valor de dados.

Os mapas de cores em gradação misturam as cores. Os pontos de quebra especificam o valor em que a cor muda.

#### **Criar um mapa de cores:**

Utilize o assistente Novo Mapa de Cores para criar um mapa de cores para o seu projecto visual.

#### **Sobre esta tarefa**

Para criar um mapa de cores:

- 1. Abra o assistente Novo Mapa de Cores numa das seguintes formas:
	- v Na vista **Explorador de Projectos**, faça clique no nó **Globais**. Faça clique com o botão direito do rato no nó **Mapas de Cores**. Seleccione **Inserir Mapa de Cores (Insert Color Map)** a partir do menu emergente. Abre-se o assistente Novo Mapa de Cores.
	- v Na vista **Explorador de Projectos**, faça clique no nó **Globais**. Faça duplo clique no nó **Mapas de Cores**. Abre-se o assistente Novo Mapa de Cores.
- 2. Escreva um nome exclusivo para o mapa de cores no campo **Nome**.
- 3. Faça clique em **Distribuir**. Abre-se a janela Pontos de Quebra do Mapa de Cores.
- 4. Especifique o número de pontos de quebra na lista **Pontos de Quebra**.
- 5. Especifique o valor mínimo dos dados do ponto de quebra no campo de valor **Mín**.
- 6. Escreva o valor máximo dos dados do ponto de quebra no campo de valor **Máx**.
- 7. Seleccione as cores pretendidas na lista de selecção **Cores**. Pode optar pela cor preta, pelas cores do arco-íris ou por tons de cinzento.
- 8. Faça clique em **OK**. Fecha-se a janela Pontos de Quebra do Mapa de Cores e é apresentado o número de pontos de quebra que especificou.
- 9. Especifique as propriedades para cada ponto de quebra.
	- a. Seleccione um ponto de quebra a partir da lista. É apresentado o valor e a cor do ponto de quebra.
	- b. Especifique o valor do ponto de quebra no campo **Ponto de Quebra**.
	- c. Faça clique na caixa **Cor activa**. Abre-se a janela Cor.
	- d. Seleccione a cor que pretende que seja apresentada quando é atingido o ponto de quebra e faça clique em **OK**. Fecha-se a janela Cor e é apresentada a nova cor na caixa **Cor activa**.
	- e. Faça clique em **Definir**. É definido o novo valor e a cor.
	- f. Repita este processo para cada ponto de quebra na lista.
- 10. Para todos os mapas de cores, faça clique em **Primeira cor** para seleccionar a primeira cor do mapa de cores. A primeira cor é aquela usada para todos os valores de dados que sejam inferiores ao primeiro valor de ponto de quebra.
- 11. Especifique o tipo de transição de cores que pretende com os botões de opção **Transições de Cores**. As opções são:
	- v Seleccione **Discreta** para apresentar uma cor pura de um valor de dados de ponto de quebra ao seguinte.
	- v Seleccione **Gradação** para misturar as cores de uma cor de valor de dados de ponto de quebra à seguinte.
- 12. Se tiver optado por misturar as cores de um valor de dados de ponto de quebra ao seguinte, poderá seleccionar uma última cor para o mapa de cores.A última cor é aquela usada para todos os valores de dados que sejam superiores ao último ponto de quebra. A última cor e a primeira cor aparecem sem misturas no mapa de cores. Para seleccionar a última cor de um mapa de cores em gradação, faça clique em **Última cor**.
- 13. Faça clique em **Terminar**. Fechas-se o assistente Novo Mapa de Cores e é apresentado o mapa de cores na pasta **Mapas de Cores**.

#### **Utilizar um mapa de cores:**

Para utilizar um mapa de cores, especifique o nome de um mapa de cores numa célula de propriedade de cor para um objecto que inseriu no visual projecto.

#### **Sobre esta tarefa**

Para utilizar um mapa de cores:

#### **Procedimento**

- 1. Insira um objecto no projecto visual.
- 2. Na vista mais conveniente (Propriedades, Esquema ou Explorador de Projectos), faça clique na propriedade de cor que irá usar o mapa de cores.
- 3. Especifique o nome do mapa de cores que pretende utilizar e um valor de dados. Há várias formas de especificar o valor de dados:
	- v Literalmente: Pode usar um número específico para indicar o valor de dados. Por exemplo:

colorMap(Colormap1, 10)

O valor de dados 10 será comparado com os pontos de quebra que tenham sido especificados para o mapa de cores chamado MapaCores1. A cor deste objecto será determinada pela cor atribuída ao valor de dados 10.

v Com uma expressão: Pode criar uma expressão que possa ser usada para calcular o valor de dados. Por exemplo:

colorMap(Colormap1,(close\_price - open\_price))

A expressão será avaliada com base nos actuais valores de dados.O valor de dados calculado será comparado com os pontos de quebra que tenham sido especificados para o mapa de cores chamado MapaCores1. A cor deste objecto será determinada pela cor atribuída ao valor de dados calculado.

v Com uma função: Pode utilizar uma função para gerar um valor de dados. Por exemplo:

colorMap(Colormap1,PointNumber())

A função PointNumber() será usada com um mapa de cores denominado MapaCores1. A função PointNumber() atribui uma cor única ao objecto para cada linha devolvida por uma consulta.

#### **Criar uma lista de segurança**

As listas de segurança podem ser usadas para adequar o conteúdo do relatório ou da vista-resumo para o nível de segurança do utilizador que está a ver o relatório ou a vista-resumo.

#### **Sobre esta tarefa**

Por exemplo, os membros da equipa de vendas poderiam ver datas de vendas, enquanto os membros da equipa executiva poderiam ver dados de vendas e

rentabilidade num quadro específico na vista-resumo. Só pode implementar a função da lista de segurança para relatórios e vistas-resumo que forem guardados em repositórios protegidos.

Para criar uma lista de segurança e implementar a função de lista de segurança:

#### **Procedimento**

- 1. Pode abrir o Assistente Nova Lista de Segurança numa das seguintes formas:
	- v Na vista **Explorador de Projectos**, expanda o nó **Globais**. Faça clique com o botão direito do rato no nó **Listas de segurança**. Seleccione **Inserir Lista de Segurança (Insert Security List)** a partir do menu emergente. Abre-se o Assistente Nova Lista de Segurança.
	- v Na vista **Explorador de Projectos**, expanda o nó **Globais**. Faça duplo clique no nó **Listas de Segurança**. Abre-se o Assistente Nova Lista de Segurança.
- 2. Escreva um nome único para a lista de segurança no campo **Nome**.
- 3. Seleccione os utilizadores e grupos que farão parte desta lista de segurança.
- 4. Faça clique em **Terminar**. A lista de segurança é adicionada à pasta **Listas de Segurança** na vista **Explorador de Projectos**. Pode criar várias listas de segurança. Cada lista contém um conjunto semelhante ou único de utilizadores e grupos. Cada lista tem de ter um nome exclusivo.
- 5. Insira um objecto no relatório visual ou vista-resumo.
- 6. Faça clique na célula da propriedade que vai controlar com base no nível de segurança do utilizador. Pode escolher qualquer propriedade. Para controlar os dados que são apresentados a um utilizador, seleccione a propriedade de visibilidade do objecto.
- 7. Faça clique no botão da barra de ferramentas **Editar com Desenhador de Expressões** na vista **Propriedades**. Abre-se o **Desenhador de Expressões**. Limpe a área de trabalho do desenhador. Expanda o nó **Segurança** da árvore de funções. Faça duplo clique na função **isSecurityLevel**. O modelo para a função aparece da seguinte forma na área de trabalho do desenhador: isSecurityLevel(strText).
- 8. Vai substituir o parâmetro de texto por uma lista de segurança. Realce strText. Expanda a pasta **Lista de segurança** na árvore do desenhador. Faça duplo clique na lista de segurança onde pretende ver o objecto. Surge o valor da propriedade na área de trabalho do desenhador da seguinte forma: isSecurityLevel("SecurityList1").
- 9. Faça clique em **Aplicar**.
- 10. Faça clique em **OK**. Apenas os utilizadores que estiverem incluídos na lista de segurança que seleccionou podem ver o objecto.

#### **Armazenar imagens com projectos visuais**

Uma imagem de colecção permite armazenar os recursos da imagem junto com o projecto visual.

#### **Sobre esta tarefa**

Ao armazenar imagens com o projecto visual poderá aumentar a portabilidade e o rendimento do projecto. A portabilidade do projecto sai melhorada porque se pode executá-lo em qualquer máquina e ter, ainda assim, acesso à imagem, dado que esta vem com o projecto. O rendimento sai melhorado porque as imagens não têm de ser carregadas ou recarregadas de cada vez que forem usadas.

Por exemplo, o tempo sistema a processar carregamento e recarregamento de um logótipo empresarial que seja usado em cada página de um relatório visual ou em todas as cenas de uma vista-resumo visual, pode revelar-se demasiado. Com uma imagem de colecção para o logótipo empresarial reduz-se o tempo de processamento de carregar e recarregar a imagem. As páginas de um relatório visual e as cenas de uma vista-resumo visual são apresentadas aos utilizadores com mais rapidez. Além disso, uma imagem de colecção do logótipo empresarial elimina a necessidade de constituir código da localização da imagem no projecto visual.

Podem armazenar-se os seguintes formatos de ficheiros como imagens de colecção:

- Mapa de bits (.bmp)
- v Mapa de bits independente de dispositivos (.dib)
- Graphic Interchange format (.gif)
- Joint Photographic Experts Group (.jpeg)
- Portable Network Graphics (.png)

#### **Criar uma imagem de colecção:**

Pode criar uma imagem de colecção para cada imagem que queira utilizar no projecto visual.

#### **Sobre esta tarefa**

Para criar uma nova imagem de colecção:

#### **Procedimento**

- 1. Pode abrir a janela Abrir numa das seguintes formas:
	- v Na vista **Explorador de Projectos**, faça clique no nó **Globais**. Faça clique com o botão direito do rato no nó **Imagens**. Seleccione **Inserir Imagem** a partir do menu emergente. Abre-se uma janela Abrir específica do sistema operativo.
	- v Na vista **Explorador de Projectos**, faça clique no nó **Globais**. Faça duplo clique no nó **Imagens**. Abre-se uma janela Abrir específica do sistema operativo.
- 2. Na janela Abrir, pesquise e seleccione a imagem que quer utilizar no projecto visual.
- 3. Faça clique em **Abrir**. É criado um recurso global de imagem de colecção. O nome da imagem de colecção é o mesmo que o da imagem. A nova imagem de colecção fica listada no nó **Imagens** na vista **Explorador de Projectos**.

#### **Utilizar uma imagem de stock:**

Deve associar a imagem de colecção na pasta **Imagens** ao objecto **Fotografia** na projecto visual.

#### **Sobre esta tarefa**

Pode associar uma imagem de colecção ao objecto **Fotografia** de uma das seguintes formas:

v Na vista **Explorador de Projectos**, faça clique numa imagem de colecção que tenha adicionado à pasta **Imagens** e arraste a imagem de colecção para a tela de projecto visual. É criado um objecto **Imagem** e a propriedade **OrigemImagem** é apresentada na vista **Propriedades**, sendo automaticamente actualizada com o nome da imagem de colecção.

v Na vista **Paleta**, seleccione o objecto **Imagem** e insira-o no projecto visual. Na vista **Propriedades**, faça clique na célula da propriedade **OrigemImagem**. Introduza o nome da imagem de colecção utilizando a função **stockImage()** da seguinte maneira: =stockImage("Minha\_Imagem") onde Minha\_Imagem é o nome de uma imagem de colecção que adicionou à pasta **Imagens** para o projecto.

A imagem no projecto visual apresenta a imagem de colecção especificada. Em seguida poderá modificar propriedades de objectos adicionais como, por exemplo, escalas de imagem.

### **Especificar valores de variáveis utilizando parâmetros**

Os parâmetros são uma maneira de especificar valores de variável para utilizar no projecto visual.

#### **Sobre esta tarefa**

Os parâmetros permitem realizar as seguintes tarefas:

- v Capturar intervenções de utilizador.
- v Capturar contextos actuais como, por exemplo, resultados de consulta, valores de propriedade de objectos ou localizações.
- v Transmitir intervenções de utilizador ou informações contextuais de um lado de uma vista-resumo a outra.
- v Variar resultados de consulta com base em critérios dinâmicos.
- v Variar resultados de navegação com base em critérios dinâmicos.
- v Variar elementos de desenho de projectos visuais baseados em critérios dinâmicos.

Estão disponíveis os seguintes tipos de parâmetros:

#### **Parâmetros Globais**

Um parâmetro que estava disponível para o projecto visual inteiro e para o utilizador da vista-resumo visual. Pode transmitir parâmetros globais ao especificar propriedades de objectos ou ao criar acções de evento. Também tem a opção de tornar os parâmetros globais públicos durante a execução de modo a ficarem acessíveis ao utilizador.

#### **Parâmetros de cena**

Parâmetro que está disponível somente para determinada cena numa vista-resumo visual. Pode transmitir os parâmetros da cena quando criar cenas incorporadas e acções do evento.

#### **Parâmetros da Consulta**

Os parâmetros de consulta contêm o valor que será enviado à consulta e utilizado durante a execução.

Pode utilizar parâmetros de várias maneiras. As acções de evento geralmente capturam intervenções de utilizador num parâmetro. Poderá usar parâmetros globais e de cena ao desenhar controlos interactivos nas suas cenas; quando um utilizador selecciona algo no controlo, uma acção de evento subjacente define o valor do parâmetro. O valor do parâmetro determina quais os dados apresentados ou a forma como o são.

Os parâmetros globais, de cena e de consulta contêm os seguintes atributos:

- v Nome (os nomes de parâmetros devem ser únicos)
- Tipo de dados
- Descrição (opcional)
- Valor predefinido (opcional)

**Nota:** Deve indicar um valor predefinido para os parâmetros de modo a poder testá-los.

#### **Trabalhar com parâmetros globais:**

Um parâmetro global é um tipo de recurso global que está disponível para o projecto visual inteiro. Os parâmetros globais permitem-lhe utilizar os valores da variável na vista-resumo visual.

Os parâmetros globais podem ser públicos ou privados. É definido um parâmetro global privado exclusivamente na vista-resumo visual. Um parâmetro público pode ser modificado pelo utilizador no tempo de execução.

O QMF para Workstation faculta os seguintes parâmetros globais:

v **IdentificadorDispositivo** é um parâmetro global, que armazena a UUID para o QMF para WebSphere ou o endereço MAC para o QMF para Workstation. Quando o evento CarregamentoConcluído (LoadComplete) ocorrer, o valor deste parâmetro é definido automaticamente.

**Nota:** No QMF para WebSphere, a UUID é guardada para cookies, mas se os cookies estiverem desactivados, a aplicação obtém um novo UUID cada vez que o evento CarregamentoConcluído ocorrer.

- v **IDEventoExterno** é um parâmetro global, definido para um controlo em especifico numa cena. Guarda o **IDEvento** da acção de evento **Enviar para a Cena Incorporada**.
- v **Localização geográfica** é um parâmetro global que armazena os dados da localização geográfica do dispositivo. Para obter os dados, execute a [Acção de](#page-443-0) [evento Actualizar localização geográfica.](#page-443-0)
- v **Tabela de Conversão** define a tabela de conversão que é usada para apresentar os valores de texto na vista-resumo visual.
- v **AlturaVisualizador** contém a altura da parte visível actual da cena. Este parâmetro é apenas de leitura e o seu valor depende das unidades de medição predefinidas. Este parâmetro global foi definido para desenvolver vistas-resumo visuais. Pode utiliza-lo em expressões quando for conveniente para tomar como parâmetro a altura actual da parte visível da cena. Este valor do parâmetro e a expressão com a mesma são actualizados automaticamente ao alterar o tamanho da cena visível actual.
- v **LarguraVisualizador** contém a largura da parte visível actual da cena. Este parâmetro é apenas de leitura e o seu valor depende das unidades de medição predefinidas. Este parâmetro global foi definido para desenvolver vistas-resumo visuais. Pode utiliza-lo em expressões quando for conveniente para tomar como parâmetro a largura actual da parte visível da cena. Este valor do parâmetro e a expressão com a mesma são actualizados automaticamente ao alterar o tamanho da cena visível actual.
- v O **VisualizadorX** define a localização actual da coordenada x do visualizador, em polegadas. A predefinição é zero (0), o que equivale ao centro do ecrã. Este valor de parâmetro é automaticamente actualizado quando um utilizador se reposicionar no projecto visual. Este global foi definido para utilizar em vistas-resumo.
- v O **VisualizadorY** define a localização actual da coordenada y do visualizador, em polegadas. A predefinição é zero (0), o que equivale ao centro do ecrã. Este valor de parâmetro é automaticamente actualizado quando um utilizador se reposicionar no projecto visual. Este global foi definido para utilizar em vistas-resumo.
- v O **AmpliaçãoVisualizador** define o nível actual de ampliação do visualizador. O valor predefinido é 100%. Este valor de parâmetro é automaticamente actualizado quando o utilizador muda de nível de ampliação.

Pode definir os seus próprios parâmetros globais.

*Adicionar um parâmetro global:*

Pode definir os seus próprios parâmetros globais.

#### **Sobre esta tarefa**

Para adicionar um parâmetro global definido pelo utilizador:

- 1. Pode abrir a janela Inserir Parâmetro numa das seguintes formas:
	- v Na vista **Explorador de Projectos**, expanda o nó **Globais**. Faça clique com o botão direito do rato sobre o nó**Parâmetros**. Seleccione **Inserir Parâmetro** a partir do menu emergente.
	- v Na vista **Explorador de Projectos**, expanda o nó **Globais**. Faça duplo clique no nó **Parâmetros**. Abre-se a janela Inserir Parâmetro.
- 2. Introduza um nome único para o parâmetro global no campo **Nome**.
- 3. Seleccione o tipo de dados da lista de selecção **Tipo de dados**. O tipo de dados descreve o tipo de dados que será incluído no parâmetro. As opções são:
	- v **Booleano**: Verdadeiro ou Falso
	- v **Cor**: Cor
	- v **DataHora**: Valor de data e hora
	- v **ConjuntoDataHora**: Vários valores de data e hora
	- v **CaminhoFicheiro**: Caminho para um ficheiro
	- v **NomeLetra**: Tipo de letra válido
	- v **Inteiro**: Número inteiro
	- v **Literal**: Tal como os dados. Este tipo de dados só se aplica a parâmetros de consulta.
	- v **Número**: Número da vírgula flutuante
	- v **ConjuntoNúmero**: Vários números de vírgula flutuante
	- v **Percentagem**: O valor que será utilizado como percentagem
	- **Ponto**: Valor de ponto único x,y
	- v **ConjuntoPontos**: Vários valores de ponto x,y
	- v **ConjuntoPoli**: Várias variáveis de ponto que podem ser utilizados para construir um polígono
	- v **Texto**: Uma cadeia de texto
	- v **ConjuntoTexto**: Várias cadeias de texto
- 4. Para adicionar uma descrição, insira o texto no campo **Descrição**.
- 5. Para especificar que o parâmetro está disponível para o utilizador, seleccione a caixa de verificação **Público no tempo de execução**. Quando marcado, será

emitida uma janela Definições de Tempo de Execução durante o tempo de execução e o utilizador pode inserir informações.

6. Para especificar um valor predefinido, seleccione a caixa de verificação **Tem valor predefinido**. É apresentado um campo onde pode introduzir um valor predefinido para o parâmetro global.

#### *Utilizar parâmetros globais:*

Os parâmetros globais podem ser utilizados para especificar propriedades de objectos em projectos visuais.

#### **Antes de começar**

#### **Sobre esta tarefa**

Para utilizar os parâmetros globais ao especificar propriedades de objectos:

#### **Procedimento**

- 1. Insira um objecto no projecto visual.
- 2. Na vista **Propriedades**, seleccione a propriedades que irá derivar o seu valor utilizando o parâmetro global e insira o =nome\_seu\_parâmetro\_global na célula da propriedade correspondente.
- 3. Também pode usar um parâmetro global numa expressão que venha a ser avaliada no intuito de derivar o valor de propriedade. Abra o **Desenhador de Expressões**. Os parâmetros globais que tenham sido definidos estão listados na área de janela da esquerda.

## **Trabalhar com Agendas de Expiração**

Utilize agendas de expiração para especificar quando deverão expirar os dados relacionados com o projecto visual.

### **Sobre esta tarefa**

As agendas de expiração podem ser configuradas para renovar automaticamente os dados que são chamados num projecto visual. Caso seja atribuída uma agenda de expiração a uma consulta num projecto visual, os resultados da consulta obtidos são guardados para a quantidade de tempo facultada ditada pela agenda. Quando um utilizador executa o relatório ou vista-resumo visual, são utilizados os resultados da consulta guardados na cache e a consulta não é executada novamente. Assim que a hora e data definidas pela agenda sejam alcançadas, os resultados da consulta expiram e, da próxima vez que um utilizador executar o relatório ou vista-resumo visual, a consulta será executada novamente. As agendas de expiração podem poupar tempo e recursos da base de dados executando apenas consultas quando forem necessários os dados actualizados.

**Nota:** É possível utilizar agendas de expiração apenas para os projectos visuais guardados no repositório.

Para criar uma nova agenda de expiração:

- 1. É possível abrir o assistente Configuração da Agenda de Expiração de uma das seguintes formas:
	- v Na vista **Explorador de Projectos**, expanda o nó **Globais**. Faça clique com o botão direito do rato sobre o nó **Agendas de Expiração**. Seleccione **Inserir**

**Agenda (Insert Schedule)** a partir do menu emergente. É aberto o assistente Configuração da Agenda de Expiração.

- v Na vista **Explorador de Projectos**, expanda o nó **Globais**. Faça duplo clique no nó **Agendas de Expiração**. É aberto o assistente Configuração da Agenda de Expiração.
- 2. Insira um nome para a agenda de expiração no campo **Nome de agenda**
- 3. Seleccione a frequência com que a agenda expira no grupo de selecção **Data de expiração**. As opções válidas são:
	- v **hora a hora** para que o agendamento expire a cada hora.
	- v **diariamente** para que a agenda expire todos os dias.
	- v **semanalmente** para que a agenda expire todas as semanas.
	- v **mensalmente** para que a agenda expire todos os meses.
	- v **numa data específica** para que a agenda expire apenas numa data específica.
	- v **nunca expira** para que a agenda nunca expire. Os mesmos resultados da consulta serão utilizados sempre que o projecto seja executado.
	- v **expira sempre** para a agenda expirar sempre Os resultados da consulta nunca serão guardados e a consulta voltará a ser executada sempre que o projecto seja executado.
	- v **após o projecto visual ser fechado** para que o agendamento expire após fechar o projecto visual.
- 4. Caso tenha seleccionado **nunca expira** ou **expira sempre**, faça clique em **Terminar**. O assistente Configuração da Agenda de Expiração fecha e a nova agenda de expiração é guardada sob o nó **Agendas de Expiração (Expiration Schedules)** na vista **Explorador do Projecto (Project Explorer)**.
- 5. Caso tenha seleccionado qualquer uma das opções, faça clique em **Seguinte**. A página Definir propriedades da agenda do assistente Configuração da Agenda de Expiração é diferente, dependendo da selecção.
- 6. Especifique as opções Definir propriedades de agenda e faça clique em **Terminar**. O assistente Configuração da Agenda de Expiração fecha e a nova agenda de expiração é guardada sob o nó **Agendas de Expiração (Expiration Schedules)** na vista **Explorador do Projecto (Project Explorer)**.

#### **Especificar as opções do plano de expiração de hora a hora:**

Plano de expiração de hora a hora expira a cada hora.

#### **Sobre esta tarefa**

Para definir as opções para uma agenda de expiração de hora a hora:

- 1. Abra a página Definir propriedades da agenda do assistente Configuração da agenda de expiração.
- 2. Especificar a data em que a agenda vai começar a expirar no campo **Data de início**.
- 3. Especifique a hora na data especificada em que a agenda vai começar a expirar no campo **Tempo de início**.
- 4. Defina o intervalo do limite de validade ao especificar o número de horas e minutos na grupo de campo **Intervalo de limite de validade**.

5. Faça clique em **Terminar**. O assistente Configuração da Agenda de Expiração fecha e a nova agenda de expiração é guardada sob o nó **Agendas de Expiração (Expiration Schedules)** na vista **Explorador do Projecto (Project Explorer)**.

#### **Especificar opções de agenda de expiração diária:**

As agendas de expiração diária expiram numa base diária.

### **Sobre esta tarefa**

Para definir as opções para a agenda de expiração diária:

#### **Procedimento**

- 1. Abra a página Definir propriedades da agenda do assistente Configuração da agenda de expiração.
- 2. Especificar a data em que a agenda vai começar a expirar na caixa de listagem **Data de início**.
- 3. Especifique a hora na data especificada em que a agenda vai começar a expirar na caixa de listagem **Tempo de início**.
- 4. Especifique uma opção no grupo de selecção **Data de expiração**. As opções válidas são:
	- v **diariamente**: a agenda vai expirar todos os dias em determinada hora, a começar pela data de início especificada.
	- v **todos**: a agenda vai expirar após o número de dias especificado na caixa de listagem **dia** à hora de início especificada, a começar na data de início especificada.
	- v **dias da semana**: a agenda vai expirar todos os dias da semana seleccionados, na hora de início especificada, a começar pela data de início especificada.
- 5. Faça clique em **Terminar**. O assistente Configuração da Agenda de Expiração fecha e a nova agenda de expiração é guardada sob o nó **Agendas de Expiração (Expiration Schedules)** na vista **Explorador do Projecto (Project Explorer)**.

#### **Especificar opções de agenda de expiração mensal:**

As agendas de expiração semanal expiram numa base semanal.

#### **Sobre esta tarefa**

ara definir as opções para a agenda de expiração semanal:

- 1. Abra a página Definir propriedades da agenda do assistente Configuração da agenda de expiração.
- 2. Especificar a data em que a agenda vai começar a expirar na caixa de listagem **Data de início**.
- 3. Especifique a hora na data especificada em que a agenda vai começar a expirar na caixa de listagem **Tempo de início**.
- 4. Especifique quantas semanas desde a data de início especificada a agenda expira na caixa de listagem **todas as semanas**.
- 5. Especifique em que dias da semana especificada a agenda expira no grupo do quadrado de confirmação **dias da semana**.

6. Faça clique em **Terminar**. O assistente Configuração da Agenda de Expiração fecha e a nova agenda de expiração é guardada sob o nó **Agendas de Expiração (Expiration Schedules)** na vista **Explorador do Projecto (Project Explorer)**.

#### **Especificar as opções de agenda de expiração mensal:**

As agendas de expiração mensal expiram numa base mensal.

#### **Sobre esta tarefa**

Para definir as opções para uma agenda de expiração mensal:

#### **Procedimento**

- 1. Abra a página Definir propriedades da agenda do assistente Configuração da agenda de expiração.
- 2. Seleccione a data em que a agenda vai começar a expirar na caixa de listagem **Data de início**.
- 3. Seleccione a hora na data especificada em que a agenda vai começar a expirar na caixa de listagem **Tempo de início**.
- 4. Especifique uma opção no grupo de selecção **Data de expiração**. As opções válidas são:
	- v **dia** para que a agenda expire no dia do mês especificado na caixa de listagem **dia**.
	- v **ou** para que a agenda expire no mesmo dia relativo do mês. Na primeira lista pendente, especifique se a agenda vai expirar no primeiro, segundo, terceiro, quarto ou último dia que especificar na segunda lista pendente.
- 5. Especifique os meses em que a agenda vai expirar no grupo do quadrado de confirmação **Seleccionar meses**.
- 6. Faça clique em **Terminar**. O assistente Configuração da Agenda de Expiração fecha e a nova agenda de expiração é guardada sob o nó **Agendas de Expiração (Expiration Schedules)** na vista **Explorador do Projecto (Project Explorer)**.

#### **Especificar opções para agendas que expiram em datas específicas:**

Agendas de expiração podem ser definidas para expirar apenas em datas específicas.

#### **Sobre esta tarefa**

- 1. Abra a página Definir propriedades da agenda do assistente Configuração da agenda de expiração.
- 2. Faça clique na primeira linha da lista **Data e Hora**. Faça clique no botão com reticências à direita. Abre-se a janela Seleccionar data e hora.
- 3. Utilize os botões da seta para a direita e para a esquerda para seleccionar o mês e ano em que a agenda vai expirar.
- 4. No calendário, seleccione o dia do mês em que a agenda vai expirar.
- 5. No campo **Hora**, seleccione a hora em que a agenda vai expirar.
- 6. Faça clique em **OK**. Fecha-se a janela Seleccionar data e hora e a nova data e hora é armazenada na lista **Data e hora**.
- 7. Pode repetir estes passos para especificar várias datas e horas em que a agenda vai expirar.
- 8. Faça clique em **Terminar**. O assistente Configuração da Agenda de Expiração fecha e a nova agenda de expiração é guardada sob o nó **Agendas de Expiração (Expiration Schedules)** na vista **Explorador do Projecto (Project Explorer)**.

### **Trabalhar com tabelas de conversão**

As tabelas de conversão permitem que os desenhadores visuais publiquem uma única vista-resumo visual que pode ser vista em vários idiomas.

#### **Sobre esta tarefa**

Quando os programadores de conteúdos criam uma vista-resumo, legendas de botões, etiquetas, sugestões de ferramentas e outro texto incorporado, tudo é inserido directamente nos valores da propriedade dos objectos da vista-resumo. Utilizando tabelas de conversão, os programadores de conteúdo podem facultar versões alternativas deste texto inserido, para serem apresentadas quando o utilizador estiver num locale diferente. Por exemplo, um programador japonês pode decidir criar uma nova vista-resumo em japonês, mas depois querer incluir tabelas de conversão para alemão e francês, em que cada uma será utilizada quando a vista-resumo for vista em locales alemães e franceses.

Cada nova vista-resumo é criada com uma tabela e conversão predefinida. A tabela de conversão predefinida faculta a recolha de texto facultado que tenha sido adicionado directamente nos valores de propriedades dos componentes que compõem a vista-resumo. Será utilizado o conteúdo da tabela de conversão predefinida, excepto se existir um valor de texto alternativo disponível numa tabela de conversão que seja mais apropriado para o locale actual. Considere o exemplo seguinte:

- 1. É criada uma vista-resumo em japonês e inclui sete cadeias de texto.
- 2. O programador da vista-resumo decide incluir uma tabela de conversão em alemão, facultando conversões em alemão para três das sete cadeias de texto originais. O programador também adiciona uma tabela de conversão em francês, facultando conversões para as sete cadeias.
- 3. Quando a vista-resumo é vista no Japão, os sete valores do texto original são apresentados. Ao ser vista na Alemanha, são utilizadas as três cadeias convertidas, juntamente com as quatro cadeias japonesas originais. Quando é vista na França, são utilizadas as quatro cadeias convertidas francesas. Quando vista em Itália, são utilizadas as cadeias japonesas.

Pode ser adicionado um número qualquer de tabelas de conversão ao projecto da vista-resumo, em que cada um está associado a um idioma específico. Apesar de ser possível editar directamente as cadeias no editor de tabelas de conversão, a aplicação também faculta um meio de exportar e voltar a importar tabelas de conversão, permitindo que os programadores de conteúdos executem a cadeia de conversão utilizando ferramentas e aplicações externas.

- 1. Na vista **Explorador de Projectos**, expanda o nó **Globais** na vista-resumo. Faça clique com o botão direito do rato no nó **Tabelas de Conversão**. Seleccione **Inserir Nova Tabela** no menu emergente. Abre-se o assistente Nova Tabela de Conversão.
- 2. Seleccione um idioma na lista pendente **Idioma**. O idioma que seleccionar será utilizado como o novo nome da tabela de conversão. Apenas se pode definir

uma tabela de conversão para um determinado idioma. Se uma tabela de conversão já existir para um idioma seleccionado, vai surgir uma mensagem de erro sobre o menu pendente.

- 3. Faça clique em **Terminar**. Fecha-se o assistente Nova Tabela de Conversão e abre-se a janela Editar Tabela de Conversão.
- 4. A nova tabela de conversão é preenchida com o conteúdo da tabela de conversão predefinida. O ID do valor da propriedade do texto de um objecto está listado na célula do **ID** da tabela de conversão. O texto que foi definido para o valor da propriedade do texto do objecto está listado na célula **Texto** da tabela de conversão.
- 5. Utilizando as caixas de verificação à esquerda, desmarque a caixa de verificação que está associada a cada ID que será excluído da conversão. Apenas serão convertidos os valores dos IDs que permanecem seleccionados. Os desenhadores de vistas-resumo vão reconhecer os valores que devem ser convertidos. Alguns valores de texto, como nomes de empresas, não necessitam de conversão, por isso devem ser excluídos. Alguns valores de propriedade de texto não são simplesmente cadeias, mas calculados (apresentados na célula de texto com um sinal =). Se estes objectos incluírem valores de cadeia, devem ser incluídos para conversão. Quando um ID do objecto estiver desactivado numa tabela de conversão, será utilizado o valor correspondente na tabela de conversão predefinida (os valores de texto estarão no idioma original utilizado para criar a vista-resumo). Pode utilizar o ícone **Activar** para activar um ou mais objectos, caso tenham sido desactivados.
- 6. Pode optar por converter as cadeias na janela Editar Tabela de Conversão. também pode exportar as cadeias para conversão para um ficheiro. Para exportar as cadeias para um ficheiro, seleccione **Exportar**. Abre-se uma janela Guardar específica do sistema operativo.
- 7. Procure no directório onde vai guardar o ficheiro e faça clique sobre **Guardar**. O nome do ficheiro pode ser diferente do idioma em que será guardada a tabela de conversão. Torne o ficheiro acessível para os conversores.
- 8. Segue-se um exemplo de como as cadeias surgem no ficheiro exportado: TestDashboard.Level1.Label10.Text=Current Assets. Os conversores apenas vão converter o texto actual na cadeia e não a sintaxe do ID do objecto. Este texto surge à direita do sinal de igual (=). No exemplo, apenas devem ser convertidos Elementos do Activo Reais.
- 9. Quando a conversão estiver completa, carregue o ficheiro. No **Explorador de Projectos**, faça clique com o botão direito do rato na tabela de conversão que vai carregar, seleccione **Editar Tabela** no menu emergente. Faça clique em **Importar**. Abre-se uma janela Abrir específica do sistema operativo.
- 10. Navegue para o ficheiro convertido e faça clique em **Abrir**. As novas alterações são apresentadas na coluna **Texto** da janela Editar Tabela de Conversão.
- 11. Faça clique em **OK**. É guardada a nova tabela de conversão e o idioma correspondente é listado no nó **Tabelas de Conversão** para a vista-resumo visual.
- 12. Na vista **Propriedades** da vista-resumo visual activa, especifique o **Idioma predefinido** da vista-resumo. As opções válidas incluem:
	- v **Auto**: O idioma nativo da máquina em que QMF para Workstation foi instalado.
	- v **Predefinido**: O idioma original utilizado para criar o conteúdo da vista-resumo visual.

v Se tiverem sido criadas tabelas de conversão para a vista-resumo visual seleccionada, os idiomas correspondentes também serão listados como opções de idioma predefinidos.

#### **Comutar tabelas de conversão na cena de uma vista-resumo:**

Utilize o parâmetro global **Tabela de Conversão** para permitir que os utilizadores mudem a conversão de valores de texto numa vista-resumo de uma cena.

#### **Sobre esta tarefa**

Poderá haver uma altura em que um utilizador da vista-resumo de um determinado locale pretende seleccionar um idioma diferente em que ver o texto do idioma predefinido. Pode utilizar a variável global **Tabela de Conversão** para criar controlos que permitem a um utilizador comutar de uma tabela de conversão para outra. Os passos seguintes descrevem uma forma comum em que vai criar uma interface de utilizador que dá ao utilizador essa capacidade:

- 1. Crie tabelas de conversão para cada idioma que pretende incluir como opção na vista-resumo.
- 2. Na vista **Paleta**, seleccione o objecto da caixa de listagem da paleta **Controlos** e faça clique e arraste a forma na janela do editor. É aberto o Assistente de Caixas de Lista.
- 3. Seleccione **Não** e faça clique em **Seguinte**. Abre-se a página Introduzir a opção e a lista de valores.
- 4. Faça clique em **Terminar**. O Assistente de Caixas de Lista fecha-se e a caixa de lista é apresentada na janela do editor.
- 5. Na vista **Propriedades**, seleccione a propriedade **ListaOpções** e faça clique no botão **Editar com Desenhador de Expressões** na barra de ferramentas. Abre-se o Desenhador de Expressões.
- 6. Expanda a pasta **Conversão** na árvore de funções e faça duplo clique na função **getAvailableTranslationTables()**.
- 7. Faça clique em **OK**. O Desenhador de Expressões fecha-se e todos os idiomas da tabela de conversão que são criados são listado na caixa de listagem.
- 8. Na vista **Paleta**, seleccione o objecto do botão na paleta **Controlos** e faça clique e arraste a forma na janela do editor.
- 9. Com o botão seleccionado no editor, abra a vista **Eventos** e faça duplo clique no evento **Clique**. Abre-se a janela Comportamento [Nome Botão].
- 10. Faça clique no botão **Adicionar Nova Acção**. É aberta a janela Adicionar Nova Acção.
- 11. Faça duplo clique na acção **Definir valores**. Abre-se a página Definir parâmetros da acção de valores.
- 12. Faça clique no botão **Adicionar nova entrada** e, em seguida, faça clique nas reticencias (...) na célula **Parâmetro**. Abre-se o Desenhador de Expressões.
- 13. Na pasta **Parâmetros** do nó **Globais**, faça duplo clique na **Tabela de Conversão**.
- 14. A partir da pasta **Propriedades da Caixa de Lista1 (List Box1 properties)** do nó **ListBox1**, faça duplo clique na propriedade **Selecção (Selection)** e faça clique em **OK**. O Desenhador de expressões fecha-se e o controlo regressa à janela Adicionar Nova Acção.
- 15. Faça clique em **Terminar**. É adicionada a acção **Definir valores**. Fecha-se a janela Adicionar Novas Acções.
- 16. Da janela Comportamento [nomeobjecto], faça clique no botão **Aplicar** para aplicar todas as acções que foram adicionadas para o evento.
- 17. Faça clique em **OK** para fechar a janela Comportamento [nomeobjecto].
- 18. Faça clique no separador **Tempo de Execução**, seleccione um idioma da caixa de listagem e faça clique no botão. Da próxima vez que um processo seja executado na vista-resumo (como executar uma consulta) os valores do texto da cena devem ser apresentados no idioma seleccionado.

## **Perfilar vistas-resumo visuais**

Pode utilizar o perfilamento para analisar a complexidade das cenas e dos objectos que existem, de forma dinâmica, nas vistas-resumo visuais, para medir os dados na consulta em execução, a criação de objectos, bem como para medir o tempo despendido na compilação de todo o projecto visual.

#### **Sobre esta tarefa**

Com a ajuda do perfilamento pode monitorizar o trabalho das cenas e dos objectos, bem como encontrar aqueles que são mais problemáticos. A utilização destas informações pode optimizar as suas vistas-resumo visuais.

## **Analisar a complexidade de uma cena**

É possível analisar a complexidade de uma cena da vista-resumo em particular com a ajuda da vista **Analisador (Analyzer)**.

#### **Antes de começar**

É necessário ter um projecto visual para analisar e abrir a vista **Analisador (Analyzer)**.

### **Sobre esta tarefa**

O analisador conta a ponderação de cada objecto que reside numa cena. Cada objecto tem um número de propriedades que contêm valores e expressões de complexidades diferentes. Todas as propriedades predefinidas são unidades básicas e não podem ser subdivididas em unidades mais simples. Cada propriedade predefinida tem a ponderação igual a 1. A ponderação de propriedades não predefinidas é contada como uma expressão de acordo com a respectiva complexidade. No processo de análise é possível contar a ponderação de cada objecto e obter a ponderação geral de uma cena.

Os objectos que podem executar consultas ou os ModelosDados têm ponderação incomputável. São realçados a vermelho na vista **Analisador (Analyzer)**.

Os dados da análise são representados numa tabela com as seguintes colunas:

- v A coluna **Elementos (Elements)** apresenta uma estrutura em árvore da cena analisada.
- v A coluna **Ponderação (Weight)** apresenta a ponderação de um elemento em particular.
- v A coluna **Ponderação Cumulativa (Cumulative weight)** apresenta uma ponderação de um elemento ascendente em particular e respectivos elementos descendentes.

Para analisar uma cena:

## **Procedimento**

- 1. Abra a cena que pretende analisar no modo de **Tela (Canvas)**, **Desenho (Design)** ou **Tempo de Execução (Runtime)**.
- 2. Na vista **Analisador (Analyzer)** faça clique em **Analisar (Analyze)** ( ).
- 3. A análise da cena é apresentada na vista **Analisador (Analyzer)** como uma árvore que lista todos os componentes e objectos da cena.
- 4. É possível seleccionar um objecto na vista e este será apresentado como seleccionado na cena e na vista **Explorador do Projecto (Project Explorer)**.
- 5. É possível especificar os valores para objectos com ponderação incomputável se fizer clique nas reticências (...) na coluna **Ponderação Cumulativa (Cumulative**

**Weight)** ou no botão **Definir contagem de linhas (Set row count)** ( $\equiv$ ) na barra de ferramentas da vista. Este valor será utilizado como uma quantidade média de linhas no objecto incomputável.

## **Perfilar uma vista-resumo visual**

Pode perfilar uma vista-resumo visual com a ajuda da vista **Perfilador**.

## **Antes de começar**

É necessário ter um projecto visual para analisar e abrir a vista **Perfilador**.

## **Sobre esta tarefa**

A vista **Perfilador** apresenta os dados da consulta em execução, a quantidade de objectos criados e o tempo despendido na criação dos mesmos e no cálculo de expressões no projecto visual. Os dados do perfilador são representados numa tabela com as seguintes colunas:

- v A coluna **Elementos** lista todas as cenas com objectos, expressões e consultas de um projecto visual.
- v A coluna **Contagem** mostra o número de vezes que o objecto foi criado.
- v A coluna **Tempo** apresenta o tempo despendido na criação de um elemento.
- v A coluna **Tempo Cumulativo** apresenta o tempo despendido na criação de um ascendente e dos respectivos elementos descendentes.
- v A coluna **Percentagem** apresenta o rácio de tempo despendido na criação de um determinado elemento para o tempo despendido na criação de todo o projecto.

Para iniciar um processo de perfilamento:

- 1. Faça clique no botão **Perfilar** ( $\boxed{\phantom{a}}$ ) na barra de ferramentas da vista Perfilador.
- 2. Abra a vista-resumo visual requerida ou uma cena em separado no modo **Tempo de Execução**.
- 3. Quando estiverem criadas todas as cenas e quando forem executadas todas as consultas, faça novamente clique em **Perfilar** ( ). Os resultados do perfilador são apresentados na tabela em árvore.
- 4. Pode modificar a fora de apresentação dos resultados ao fazer clique nos botões da vista **Árvore** ( ) ou da vista **Simples** ( ) na barra de ferramentas da vista **Perfilador**.

5. É possível expandir ou contrair a árvore de elementos se fizer clique nos botões

**Expandir Todos (Expand All)** ( $\left|\frac{1}{1}\right|$ ) ou **Contrair Todos (Collapse All)** ( $\left|\frac{1}{1}\right|$ ) na barra de ferramentas da vista **Perfilador (Profiler)**.

6. Para ver o texto de SQL de uma consulta no projecto, seleccione o nó de consulta na vista do Perfilador e faça clique no botão da barra de ferramentas

Texto de SQL(<sup>301</sup>).

- 7. É possível exportar ou importar os dados do perfilador se fizer clique nos botões da barra de ferramentas **Importar dados (Import data)** ( ) ou **Exportar dados (Export data)** ( ).
- 8. Pode seleccionar um objecto na vista e este será apresentado como seleccionado na vista **Explorador de Projectos**.
- 9. Pode ordenar os valores nas colunas da vista do **Perfilador** ao fazer clique nos respectivos cabeçalhos.

## **Depurar vistas-resumo visuais**

É possível controlar a execução dos processos e verificar os erros que poderão existir em vistas-resumo visuais utilizando a vista Expressões. É possível verificar valores de parâmetros, propriedades de objectos e avaliações de expressões para a cena apropriada do projecto visual no modo de **Tempo de Execução (Runtime)**.

## **Sobre esta tarefa**

Para verificar uma cena, execute os seguintes passos:

## **Procedimento**

- 1. Abra a vista Expressões. Para o fazer, a partir do menu principal, seleccione **Janela (Window)** > **Mostrar Vista (Show View)** > **Outra (Other)**, expanda o nó **Depurador de Projectos Visuais (Visual Projects Debugger)**, seleccione **Expressões (Expressions)** e faça clique em **OK**.
- 2. A partir da vista Expressões, faça clique em **Observar Parâmetros Globais (Watch Global Parameters)** para verificar os valores dos parâmetros globais do projecto visual para a cena quando a executar.
- 3. Faça clique em **Observar Parâmetros Locais (Watch Local Parameters)** para verificar parâmetros locais da cena quando a executar.

**Nota:** São apresentados parâmetros globais e locais específicos apenas para a cena que executar.

- 4. É possível adicionar uma expressão que pode conter funções, consultar as propriedades do objecto ou parâmetros da cena e observar a avaliação desta expressão. Faça clique em **Adicionar Expressão (Add Expression)** para abrir o diálogo Adicionar Expressão.
- 5. Escreva o texto da expressão e faça clique em **OK** para adicionar esta expressão à lista **Expressão (Expression)**.

**Nota:** As expressões adicionadas são avaliadas para todas as cenas que executar.

- 6. Para alterar a expressão existente, seleccione a mesma a partir da lista **Expressão (Expression)** e faça clique em **Editar Expressão (Edit Expression)**. É aberto o diálogo Editar Expressão com o texto da expressão seleccionada.
- 7. Edite o texto da expressão e faça clique em **OK**.

**Sugestão:** Caso tenha uma cena aberta no modo de **Tela (Canvas)**, **Desenho (Design)** ou **Tempo de Execução (Runtime)**, a janela Desenhador de Expressões é aberta ao fazer clique em **Adicionar Expressão (Add Expression)** ou **Editar Expressão (Edit Expression)**. É possível introduzir expressões através das funções do desenhador de expressões.

- 8. Para observar os valores das propriedades dos objectos da cena, faça clique com o botão direito do rato no modo de **Tela (Canvas)**, no modo de **Desenho (Design)** ou na vista Explorador do Projecto e seleccione **Observar Propriedades (Watch Properties)** a partir do menu. É aberto o diálogo Seleccionar Propriedades a Observar.
- 9. Seleccione caixas de verificação correspondentes às propriedades do objecto que pretende observar e faça clique em **OK**. As propriedades são adicionadas à lista **Expressão (Expression)**.
- 10. Abra a cena que pretende verificar no modo de **Tempo de Execução (Runtime)**. Na lista **Valor (Value)** da vista Expressões, verifique os parâmetros globais e locais e avaliações das expressões para a cena actual.
- 11. Faça clique em **Renovar Expressões (Refresh Expressions)** para actualizar os valores das expressões para a cena activa.
- 12. Para eliminar a expressão da lista **Expressão (Expression)** e parar de observar a mesma, seleccione-a a partir da lista e faça clique em **Remover Expressão (Remove Expression)**.
- 13. Faça clique em **Limpar Expressões (Clear Expressions)** para eliminar todas as expressões observadas a partir da lista **Expressão (Expression)**.

## **Editar consultas de objectos em particular em projectos visuais**

É possível visualizar e editar rapidamente uma consulta utilizada por um objecto em particular no projecto visual.

## **Antes de começar**

É necessário que a consulta utilizada pelo objecto do projecto visual tenha parâmetros.

## **Sobre esta tarefa**

Para abrir e editar uma consulta de um objecto em particular num projecto visual, execute os seguintes passos:

- 1. A partir da vista Explorador do Projecto, expanda o nó do objecto para o qual pretende visualizar a consulta especificada.
- 2. Na árvore do objecto, expanda o nó **ParâmetrosConsulta (QueryParameters)** e seleccione o artigo que contém os parâmetros da consulta. Os nomes dos parâmetros e respectivos valores actuais são apresentados na vista Propriedades. É possível alterar os valores dos parâmetros de consulta.
- 3. Faça clique com o botão direito do rato no artigo seleccionado com parâmetros de consulta e seleccione **Abrir Consulta (Open Query)** a partir do menu. A consulta utilizada pelo objecto é aberta no editor da Consulta Visual. É possível modificar a consulta neste editor.

# **Capítulo 16. Trabalhar com Tabelas de JavaScript**

É possível utilizar Tabelas de JavaScript para recolher os dados de origens de rede e processar os mesmos na forma de tabelas relacionais.

Por exemplo, necessita de recolher as informações da bolsa de valores a partir de um portal financeiro para um certo período de tempo e guardar estas informações de forma a poder utilizá-las no QMF como uma tabela relacional típica.

Para isto, crie uma Tabela de JavaScript Table, especifique a respectiva estrutura e guarde-a para uma origem de dados virtual. No editor de Tabelas de JavaScript, escreve um script que irá preencher a tabela com os dados requeridos obtidos através de HTTP ou HTTPS. Quando executa uma consulta baseada na Tabela de JavaScript criada, o script obtém os dados e guarda-os numa tabela utilizada pela consulta.

E caso seja necessário, é possível utilizar funções externas e objectos de módulos diferentes guardados num repositório ou localizados num servidor da Web.

É possível executar consultas baseadas numa Tabela de JavaScript Table, utilizá-las para criar relatórios rápidos, previsões ou adicionar vistas-resumo visuais.

# **Criar Tabelas de JavaScript**

Utilize o assistente Criar Tabela de JavaScript para adicionar uma nova Tabela de JavaScript e especificar a respectiva estrutura.

## **Sobre esta tarefa**

Para criar uma Tabela de JavaScript:

#### **Procedimento**

- 1. Seleccione **Ficheiro** > **Novo** > **Outro**. Na janela aberta, seleccione **Tabelas de JavaScript (JavaScript Tables)** e faça clique em **Seguinte (Next)**. É aberto o assistente Criar Nova Tabela de JavaScript.
- 2. Na página **Adicionar Nova Tabela de JavaScript (Add New JavaScript Table)**, especifique o nome para a tabela que criar e seleccione uma origem de dados virtual para onde pretende guardar a mesma. Faça clique em **Seguinte (Next)**.

**Nota:** A lista de **Origens de Dados (Data Source)** contém apenas origens de dados virtuais da ligação de repositório actual.

- 3. Na página **Estrutura da Tabela de JavaScript (JavaScript Table Structure)**, defina a estrutura da tabela incluindo a lista de colunas, a respectiva ordem, tipos de valores e parâmetros requeridos. Também é possível adicionar comentários a qualquer coluna.
- 4. Faça clique em **Terminar (Finish)** para fechar o assistente. A Tabela de JavaScript com o nome e estrutura especificados é adicionada à origem de dados virtual seleccionada. Após fechar o assistente, é aberto o editor **Tabela de JavaScript (JavaScript Table)**.
- 5. No editor **Tabela de JavaScript (JavaScript Table)**, crie scripts para preencher a Tabela de JavaScript com os dados requeridos.

6. Quando terminar de trabalhar com o script, guarde as alterações e feche o editor.

## **Resultados**

Agora é possível utilizar a Tabela de JavaScript criada como uma tabela relacional típica. Por exemplo, é possível executar consultas com base na Tabela de JavaScript criada, utilizá-las para criar relatórios rápidos, previsões ou adicionar vistas-resumo visuais.

## **Escrever scripts para preencher Tabela de JavaScript**

Assim que tiver criado uma Tabela de JavaScript e especificado a respectiva estrutura, é necessário escrever um script que irá preencher a tabela com os dados requeridos.

### **Sobre esta tarefa**

Escreva o script no editor **Tabela de JavaScript (JavaScript Table)** de acordo com regras de sintaxe de JavaScript gerais. O editor é aberto automaticamente após fechar o assistente Criar nova Tabela de JavaScript.

Para gerir o conteúdo de uma Tabela de JavaScript, também é possível utilizar as seguintes funções especiais do objecto global de tabelas:

- replaceData()
- appendData()
- eraseData()
- $\cdot$  setTag()
- getTag()
- include()

Para rastrear pedidos e respostas HTTP e registos de gravações, utilize a função  $log()$ .

Também poderá utilizar variáveis pedidas no script. Será pedido a um utilizador para introduzir valores variáveis quando executar uma consulta com base na Tabela de JavaScript criada. Se utilizar uma variável pedida no script, tenha em atenção as seguintes peculiaridades:

- v A cache da Tabela de JavaScript é ignorada.
- v Quando um utilizador trabalha com uma Tabela de JavaScript no QMF para WebSphere, todos os dados obtidos apenas estarão disponíveis para esse utilizador.

Pode trabalhar com módulos predefinidos ou criar módulos personalizados.

Quando terminar de trabalhar com o script, guarde as alterações e feche o editor.

- 1. Se pretender trabalhar com módulos predefinidos, adicione JavaScript aos mesmos.
- 2. Para adicionar um módulo de utilizador:
	- a. Na vista Explorador de Repositórios, faça clique com o botão direito do rato no nó **Módulos** da origem de dados e seleccione **Novo** > **Módulo JavaScript**.
- b. No assistente Novo Módulo JavaScript, especifique o nome do Módulo JavaScript Module no campo **Nome** e faça clique em **Terminar** para abrir o editor de Módulos JavaScript.
- 3. Insira o script nos módulos e guarde-os.

**Importante:** Se trabalhar com módulos predefinidos, não duplique nomes de variáveis em módulos diferentes para evitar conflitos durante a respectiva execução.

## **Exemplo de Tabelas de JavaScript**

O seguinte exemplo demonstra como utilizar Tabelas de JavaScript.

## **Finalidade**

Necessita de recolher informações sobre a bolsa de valores a partir de um portal financeiro para um certo período de tempo e guardar estas informações de forma a poder utilizá-las no QMF como uma tabela relacional típica. A tabela não deve ser actualizada muito frequentemente e armazenar informações por mais de 30 dias.

## **Preparar a estrutura da tabela**

Antes de começar a escrever o script, é necessário certificar-se de que a estrutura de tabela especificada corresponde aos dados que necessita de obter.

## **Planear a estrutura do script**

De acordo com a finalidade, o script tem de obter informações do servidor, analisar os dados para preencher a tabela, guardar e verificar a última hora de modificação e remover informações desactualizadas.

```
var lastModificationDate = getTableModificationTime();
if (needUpdate(lastModificationDate))
\{var raw data = retrieveRawData(url);
var data = parseData(raw data);
table.appendData(data);
eraseOutdated();
 setTableModificationTime();
}
else
\{log("Data is already up to date ");<br>}
}
```
São utilizadas as seguintes funções:

- v **setTableModificationTime()** para anexar a hora da última modificação à tabela.
- v **getTableModificationTime()** para obter a hora da última modificação da tabela
- v **needUpdate()** para verificar se é necessário actualizar, dependendo da hora da última modificação.
- v **retrieveRawData()** para obter os dados requeridos do portal.
- v **parseData()** para dividir a cadeia recebida de acordo com a estrutura da tabela.
- eraseOutdated() para remover registos antigos.
- v **log()** para rastrear o estado da resposta e escrever informações para a vista Saída de Dados.

## **Obter dados da Internet**

Primeiro que tudo, é necessário obter os dados requeridos da Internet. Para isto, é utilizada a classe **RSBIHttpRequest**:

```
function getStockData(url)
\{var request = new RSBIHttpRequest();
request.open('GET',url, false);
var response = '';
request.onreadystatechange = function()
 \{if(request.readyState === request.Complete)
  {
  response = request.responseText;
  }
}
request.send(null);
return response;
}
```
**Sugestão:** Se pretende utilizar o protocolo HTTPS para enviar pedidos HTTP para a tabela de JavaScript, primeiro tem de configurar a máquina virtual de Java para processar os certificados SSL de forma correcta. Se não pretende efectuar a configuração, utilize o método **RSBIHttpRequest.ignoreCertificates()**. Neste caso, o JVM está definido para ignorar os certificados de SSL e a ligação que está estabelecida não é segura.

A função **getStockData()** devolve a cadeia de resposta com todos os dados requeridos do portal.

É chamada da função **retrieveRawData()** que forma um pedido de HTTP e utiliza a função **log()** para rastrear informações de resposta. Também é possível utilizar variáveis pedidas (a variável *símbolos*) no script – será pedido ao utilizador para especificar os valores quando executar a consulta. A variável global *&DSQQW\_DQ* é utilizada para substituição de aspas.

```
function retrieveRawData()
\{var symbols = &DSQQW_DQ&symbols&DSQQW_DQ;
 var url = "http://finance.yahoo.com/d/quotes.csv?s="+symbols+"&f=snl1d1t1ohgdr";
 var raw_data = getStockData(url);
 log(raw data);
  return raw_data;
}
```
## **Analisar dados recebidos**

Em segundo lugar, é necessário analisar os dados obtidos de acordo com os objectivos, de forma a que seja possível preencher a tabela com a ajuda das funções **appendData()** ou **replaceData()**. A forma mais fácil é dividir a cadeia de resposta: function parseData(raw data)

```
\{var data = [];
var rows = raw data.split('\n');
for (var i=0; i < rows.length; i++)
\{var row = rows[i].trim();
 if (row != = \binom{1}{2}{
  var cells = row.split(',');data.push(cells);
```

```
}
}
return data;
}
```
## **Especificar intervalo de actualização de dados**

É possível anexar uma hora de modificação (bem como quaisquer informações adicionais no formato de cadeia) à tabela com a ajuda da função **setTag()**. A função **getTag()** é utilizada para obter estas informações.

1. Definir a hora actual (última modificação) como uma etiqueta da tabela:

```
function setTableModificationTime()
\{var currentDate = new Date();
table.setTag(currentDate.getTime());
}
```
2. Obter a hora da última modificação:

```
function getTableModificationTime()
\{var tag = table.getTag();
if (tag == null)\{var d = new Date();
 d.setDate(-2); // to force update for the first time use
 tag = d.getTime();
}
else
\{ \}tag = parseInt(tag);
}
return tag;
}
```
3. Verificar se é necessário actualizar:

```
function needUpdate(lastModificationDate)
\{var yesterday = new Date();
yesterday.setDate(-1);
return lastModificationDate <= yesterday.getTime();
}
```
## **Remover informações desactualizadas**

É possível utilizar a função **eraseData()** para remover informações desactualizadas da tabela:

```
function eraseOutdated()
{
var expirationDate = new Date();
expirationDate.setDate(-30);
var day = expirationDate.getDay();
var month = expirationDate.getMonth() + 1;var year = expirationDate.getYear() + 1900;
var strDate = year + '-' + month + '-' + day;
table.eraseData('"Last Trade Date"<' + "'" + strDate + "'");
}
```
## **Apresentar resultados**

Quando terminar de trabalhar com o script, guarde as alterações e feche o editor.

Para executar a consulta, navegue para a Tabela de JavaScript guardada na vista **Explorador do Repositório (Repository Explorer)** e faça duplo clique na mesma. Execute a consulta aberta.

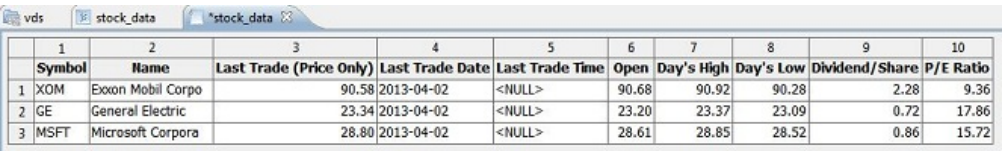

## **Editar Tabelas de JavaScript**

É possível editar a estrutura e o script de Tabelas de JavaScript já criadas.

## **Sobre esta tarefa**

Para editar uma Tabela de JavaScript:

### **Procedimento**

- 1. Na vista **Repositórios (Repositories)** ou **Explorador do Repositório (Repository Explorer)**, navegue para a Tabela de JavaScript requerida.
- 2. Para editar a estrutura da Tabela de JavaScript, faça clique com o botão direito do rato nesta tabela e seleccione **Propriedades (Properties)** a partir do menu emergente.
	- a. Abra a página **Estrutura (Structure)** na janela Propriedades (Properties).
	- b. Altere a estrutura da tabela, incluindo a lista de colunas, a respectiva ordem, tipos de valores e parâmetros requeridos. Também é possível adicionar comentários a qualquer coluna.
	- c. Para cancelar alterações não guardadas, faça clique em **Restaurar Predefinições (Restore Defaults)**.
	- d. Para guardar a estrutura actualizada da Tabela de JavaScript, faça clique em **Aplicar (Apply)** e, em seguida, **OK**.

**Nota:** Todos os dados serão removidos da tabela.

3. Para editar o script da Tabela de JavaScript Table, faça clique com o botão direito do rato nesta tabela e seleccione **Editar Script de Origem (Edit Source Script)** a partir do menu emergente. No editor **Tabela de JavaScript (JavaScript Table)**, escreva novamente o script de acordo com os objectivos. Quando terminar de editar o script de origem, guarde a Tabela de JavaScript.

# **Capítulo 17. Criar tabelas virtuais**

Utilize as tabelas virtuais para processar os dados recolhidos no formulário de tabelas relacionais em origens de dados virtuais.

## **Sobre esta tarefa**

As tabelas virtuais são armazenadas em origens de dados virtuais. Utilize-as para editar metadados de forma conveniente, especificar agendamentos de expiração de cache e trabalhar com colunas calculadas.

Para criar uma tabela virtual:

## **Procedimento**

- 1. A partir do menu principal, seleccione **Ficheiro** > **Novo** > **Outro** > **Tabela Virtual**.
- 2. No assistente Nova Tabela Virtual, seleccione a tabela, tabela virtual, consulta ou previsão que pretende utilizar como origem da tabela virtual.
- 3. No campo **Nome**, insira o nome para a tabela virtual.
- 4. A partir da lista **Origem de Dados**, seleccione a origem de dados que pretende adicionar à tabela.
- 5. Faça clique em **Seguinte** para especificar a estrutura da tabela virtual ou faça clique em **Terminar** para criar uma tabela com estrutura e definições de cache predefinidas.

# **Especificar estruturas para tabelas virtuais**

Quando a estrutura de dados e de metadados de uma tabela de base de dados for diferente, utilize tabelas virtuais em origens de dados virtuais para editar ou converter os metadados de forma conveniente.

## **Sobre esta tarefa**

Para especificar a estrutura da tabela:

- 1. Na segunda página do assistente Criar Nova Tabela Virtual ou no separador **Estrutura (Structure)** da janela Propriedades, utilize a tabela **Campos (Fields)** para especificar a estrutura da tabela virtual.
- 2. Para editar um nome de coluna, faça clique numa célula na coluna **Nome (Name)** e introduza um novo nome.
- 3. Para especificar um tipo de dados diferente, faça clique numa célula na coluna **Tipo (Type)** e seleccione um tipo de dados a partir da lista. As opções disponíveis são as seguintes:
	- v **INTEGER** pode ser utilizado para armazenar números inteiros assinados entre -2 147 483 648 e 2 147 483 647.
	- v **BIGINT** pode ser utilizado para armazenar elevados número inteiros assinados entre -9 223 372 036 854 775 808 e 9 223 372 036 854 775 807.
	- **DOUBLE** pode ser utilizado para armazenar elevados número com uma vírgula decimal flutuante.
- v **CHAR** é utilizado para armazenar uma cadeia de comprimento fixo de caracteres. Por exemplo, pode utiliza-lo para armazenar o número de telefone de empregados que normalmente tem um comprimento fixo.
- v **VARCHAR** é utilizado para armazenar uma cadeia de comprimento variável de caracteres como o nome dos empregados.
- v **DECIMAL** é utilizado para armazenar números da escala e precisão fixa. Este tipo de dados deve ser utilizado para valores precisos, tais como moeda.
- v **DATE** é utilizado para armazenar apenas uma data.
- v **TIME** é utilizado para armazenar apenas hora.
- v **TIMESTAMP** é utilizado para armazenar ambos uma data e uma hora.

**Nota:** Tipos de dados DATE, TIME e TIMESTAMP suportam opções de formato diferentes que definem com os valores são apresentados no conjunto de resultados.

**Nota:** Os intervalos suportados e a precisão de valores poderá variar. dependendo da base de dados que utilizar.

- 4. No campo **Comprimento (Length)**, especifique um número máximo de caracteres para o tipo VARCHAR.
- 5. No campo **Precisão (Precision)**, especifique um número total máximo de dígitos para o tipo DECIMAL.
- 6. No campo **Escala (Scale)**, especifique um número máximo de:
	- dígitos fraccionários para o tipo DECIMAL
	- v dígitos na parte de segundos fraccionários para o tipo TIMESTAMP ou TIMESTAMP WITH TIMEZONE
- 7. Opcional: No campo **Comentário (Comment)**, introduza um comentário para a coluna na tabela virtual.
- 8. Para eliminar uma coluna da tabela virtual, faça clique em **Remover Coluna**.
- 9. Para restaurar uma coluna eliminada, faça clique em **Adicionar Coluna** e seleccione a coluna que pretende restaurar na janela Adicionar coluna.
- 10. Para adicionar uma coluna calculada para uma tabela virtual, faça clique no botão **Adicionar Coluna**.
	- a. Na janela Adicionar Coluna, crie uma expressão condicional para uma nova coluna calculada no campo **Ou insira uma expressão aqui**.
- 11. Para alterar a posição das colunas na tabela virtual, utilize os botões **Mover para cima** ou **Mover para baixo**.
- 12. Faça clique em **Seguinte** para especificar a validade da cache para a tabela virtual ou faça clique em **Terminar** para fechar o assistente.

## **Especificar a expiração da cache para tabelas virtuais**

Também pode agendar a colocação em cache para obter registos de tabelas da cache em vez de obter a partir da origem de dados real. Torna o trabalho com tabelas mais rápido. Especifique as definições da cache de forma correcta para utilizar apenas dados relevantes em tabelas.

## **Sobre esta tarefa**

Para especificar o agendamento de cache para uma tabela virtual:

## **Procedimento**

- 1. Na terceira página do assistente Nova Tabela Virtual, seleccione a caixa de verificação **Utilizar expiração de horários marcados**. As definições de expiração da agenda ficam disponíveis.
- 2. A partir da lista **Agenda de expiração predefinida**, seleccione o agendamento que pretende utilizar como o predefinido para toda a origem de dados virtual.

**Nota:** Para adicionar mais agendamentos, consulte o administrador do QMF.

3. Para atribuir um determinado agendamento de expiração de cache para a tabela, faça clique na coluna **Nome do marcador de horário** da tabela, nas definições dos quais pretende modificar e seleccione o agendamento requerido a partir da lista dos disponíveis.

**Nota:** Caso as tabelas contenham quaisquer variáveis de substituição, apenas a agenda de expiração *Sempre Expirada* é aplicada a essas tabelas.

- 4. Se a tabela de origem requerer autorização para aceder à mesma, tem de especificar as definições de autorização para a tabela virtual. Faça clique no botão **Gerir Autorização (Manage Authorization)**. Abre-se a janela **Gerir Autorizações**. Todas as origens de dados que requerem autorização estão aqui listadas. Estes dados de autorização são utilizados para actualizar a cache.
- 5. Faça clique na coluna **Início de Sessão** para a origem de dados requerida. Abre-se a caixa de diálogo Editar início de sessão da origem de dados.
- 6. Introduza os valores adequados nos campos **Início de Sessão (Login)** e **Palavra-passe (Password)** e faça clique em **OK**.
- 7. Quando terminar de especificar dados de autorização para todas as origens de dados requeridas, faça clique em **OK** no diálogo Gerir Autorização.
- 8. Faça clique em **Terminar (Finish)** para fechar o assistente.

# **Capítulo 18. Trabalhar com objectos de Análise**

Pode abrir, exportar e imprimir análises do QMF para objectos TSO criados no QMF para TSO e CICS e guardados para o catálogo do QMF. Pode encontrar estes objectos no nó Análises do Catálogo de QMF no QMF para Workstation. Estes objectos de análise são abertos em gráficos no QMF para Workstation.

## **Antes de começar**

Esta funcionalidade está disponível apenas para bases de dados do DB2 for z/OS.

## **Sobre esta tarefa**

Pode abrir, exportar ou imprimir as seguintes análises de QMF para objectos TSO no QMF para Workstation:

- histograma
- misto
- circular
- traçado
- torre

## **Abrir objectos de Análise a partir do catálogo do QMF**

Pode abrir objectos de Análise criados no QMF para TSO e CICS e guardados para o catálogo do QMF no QMF para Workstation.

## **Antes de começar**

É necessário ter uma análise do QMF para o objecto TSO guardado no catálogo do QMF.

## **Sobre esta tarefa**

Pode abrir uma consulta ou uma tabela de origem de forma preliminar para objectos de Análise. Consulte os tópicos seguintes para obter mais informações:

## **Abrir objectos de Análise com uma origem**

Pode abrir uma consulta ou uma tabela de origem para objectos de Análise.

## **Sobre esta tarefa**

Para abrir um objecto de Análise com uma tabela ou consulta de origem aberta de forma preliminar.

- 1. Abra uma tabela ou consulta de origem.
- 2. Seleccione **Ficheiro** > **Abrir de** > **Catálogo do QMF** e abra o objecto requerido a partir do catálogo do QMF (Consulte [Abrir objectos do catálogo do QMF\)](#page-83-0). Os resultados de objectos são apresentados na área de editor.

## **Resultados**

Pode exportar ou imprimir o objecto de Análise aberto.

## **Abrir objectos de Análise sem uma origem**

Pode abrir objectos de Análise sem uma consulta ou tabela de origem e adicionar as mesmas depois.

## **Sobre esta tarefa**

Para abrir um objecto de Análise sem uma tabela ou consulta de origem aberta de forma preliminar

#### **Procedimento**

- 1. Seleccione **Ficheiro** > **Abrir de** > **Catálogo do QMF** e abra o objecto requerido a partir do catálogo do QMF (Consulte [Abrir objectos do catálogo do QMF\)](#page-83-0).
- 2. Na caixa de diálogo Seleccionar Colunas, faça clique nas reticências (...) para especificar uma consulta ou tabela, que pretende utilizar como uma origem para o gráfico. Abre-se a caixa de diálogo Objecto de Origem de Dados.
- 3. Na caixa de diálogo Objecto de Origem de Dados seleccione um directório, a partir do qual pretende abrir uma consulta ou uma tabela:
	- a. Se seleccionar a opção **A partir do ficheiro**, insira a consulta ou tabela requerida no campo **Nome** através do botão **Procurar**.
	- b. Se seleccionar a opção de origem **A partir de dados**, fala clique no botão **Listar objectos**. Abre-se a caixa de diálogo **Lista de Objectos**. Para obter mais informações detalhadas sobre como trabalhar com a caixa de diálogo Lista de Objectos, consulte os passos de 3 a 8 no tópico [Listar objectos de](#page-322-0) [origem de dados.](#page-322-0)
	- c. Se seleccionar a opção **A partir do repositório**, o repositório actual é apresentado numa estrutura em árvore na lista **Localização do repositório**. Expanda as pastas até encontrar o objecto que pretende abrir. Seleccione o objecto.

**Nota:** Pode definir o nome do filtro e as informações de utilizador para as origens de dados seleccionadas ao fazer clique nos botões **Definir Filtro de Nome** e **Definir Informações de Utilizador**.

- 4. Se seleccionou as opções **A partir de ficheiro** ou **A partir do repositório**, especifique o número de conjuntos de resultados de consultas no campo **Conjunto de resultados**.
- 5. Seleccione a caixa de verificação **Utilizar sempre este objecto ao abrir este documento** para utilizar a consulta seleccionada para todos os outros objectos de Análise.
- 6. Faça clique em **OK** para fechar a caixa de diálogo Objecto da Origem de Dados. A origem abre-se na caixa de diálogo Seleccionar Colunas.
- 7. Na lista **Selecção de parâmetros**, pode modificar as colunas disponíveis que referem um determinado eixo do gráfico. Para modificar uma coluna, faça clique na coluna que pretende modificar e seleccione a requerida a partir da lista.
- 8. Faça clique em **OK**. A caixa de diálogo Seleccionar Colunas fecha-se e o objecto é apresentado no separador **Resultados** da área de editor.
## **Resultados**

Pode exportar ou imprimir o objecto de Análise aberto.

## **Utilizar comandos de procedimentos com objectos de Análise**

Pode abrir, exportar e imprimir objectos de Análise através dos comandos do procedimento.

### **Sobre esta tarefa**

Para obter mais informações detalhadas, consulte os tópicos:

- [Comando DISPLAY](#page-162-0)
- [Comando EXPORT](#page-167-0)
- [Comando PRINT](#page-179-0)

## **Exportar objectos Analíticos**

É possível exportar objectos Analíticos abertos como gráficos para um sistema de ficheiros no assistente Exportar Gráfico.

### **Sobre esta tarefa**

Para obter mais informações, consulte o tópico [Exportar gráficos.](#page-267-0)

# **Capítulo 19. Personalizar o ambiente da aplicação**

Há muitas formas de personalizar o ambiente da consulta e do relatório.

## **Utilizar a linha de comandos**

A interface da linha de comandos permite aos utilizadores do QMF para Workstation ligarem-se a um repositório e executarem objectos submetendo comandos, através da linha de comandos do sistema operativo em vez da interface da aplicação.

### **Sobre esta tarefa**

Os passos seguintes descrevem como pode ligar-se a um repositório protegido e executar objectos através da linha de comandos do sistema operativo:

### **Procedimento**

1. Crie um procedimento. Por exemplo:

run query ObjectTracking (form=ObjectTrackingForm export form to c:\dqtrack.frm

Este exemplo executa uma consulta denominada *ObjectTracking* através do formulário denominado ObjectTrackingForm para gerar formulários. O procedimento exporta o formulário para um campo denominado dqtrack.frm no directório c:\.

- 2. Guarde o procedimento num repositório protegido com o nome proc12, guarde o procedimento num catálogo de QMF com o nome DB2INST1.Procedure1, e guarde como um ficheiro local com o nome de Procedure1.prc.
- 3. Pode especificar vários parâmetros ao criar o comando de execução. Os exemplos seguintes utilizam alguns dos parâmetros e ilustram como executar um objecto do procedimento que tenha sido guardado num repositório, um catálogo de QMF e um ficheiro local:
	- v Escreva o seguinte comando na linha de comandos do sistema operativo para ligar a um repositório protegido quando o início de sessão e a palavra-passe para o armazenamento de repositório forem guardados na ligação de repositório denominada Connection1;, o ID de utilizador repuserid e a palavra-passe reppassword e execute um procedimento denominado proc12 que reside no repositório para a origem de dados DB2AIX através do ID de utilizador db2inst1 e da palavra-passe db2inst1 para aceder à origem de dados:

"C:\Program Files\IBM\DB2 Query Management Facility\ QMF para Workstation\qmfdev.exe" /RConnection:Connection1 /RUser:repuserid /RPassword:reppassword /RObject:rsbi:/.workspaces/Default/proc12 /IServer:DB2AIX /Run /IUserID:db2inst1 /IPassword:db2inst1

v Escreva o seguinte comando na linha de comandos do sistema operativo para ligar a um repositório protegido quando o início de sessão e a palavra-passe para o armazenamento de repositório não forem guardados na ligação de repositório denominada Connection1 e o ID de utilizador do armazenamento de repositório repuserid, a palavra-passe reppassword, o ID de utilizador de armazenamento de repositório rdbuserID, a palavra-passe rdbpassword e execute um procedimento denominado DB2INST1.Procedure1,

que tenha sido guardado num catálogo do QMF para a origem de dados DB2AIX através do ID de utilizador db2inst1 e da palavra-passe db2inst1 para aceder à origem de dados:

```
"C:\Program Files\IBM\DB2 Query Management
Facility\QMF para Workstation\
```
qmfdev

.exe" /RConnection:Connection1 /RUser:repuserid /RPassword:reppassword /RDBUser:rdbuserID /RDBPassword:rdbpassword/IObject:DB2INST1.Procedure1 /IServer:DB2AIX /Run /IUserID:db2inst1/IPassword:db2inst1

Escreva o seguinte comando na linha de comandos do sistema operativo para ligar a um repositório com segurança baseada em bases de dados quando o início de sessão e a palavra-passe para o armazenamento de repositório não forem guardados na ligação de repositório denominada Connection1 e o ID de utilizador de armazenamento de repositório for rdbuserID, a palavra-passe rdbpassword e execute um procedimento que contenha uma variável global denominada DB2INST1.Procedure1 que tenha sido guardada num catálogo do QMF para origens de dados DB2AIX através do ID de utilizador db2inst1 e da palavra-passe db2inst1 para aceder à origem de dados.

```
"C:\Program Files\IBM\DB2 Query Management
Facility\
QMF para Workstation\qmfdev
.exe" /RConnection:Connection1 /RDBUser:rdbuserID
/RDBPassword:rdbpassword
/IObject:DB2INST1.Procedure1 /IServer:DB2AIX /Run /IUserID:db2inst1
/IPassword:db2inst1
```
Escreva o seguinte comando na linha de comandos do sistema operativo para ligar a um repositório pessoal quando o início de sessão e a palavra-passe para o armazenamento de repositório não forem requeridos através da ligação de repositório denominada Connection1 e execute um procedimento denominado Procedure1.prc que tenha sido guardado localmente para a origem de dados DB2AIX através do ID de utilizador db2inst1 e palavra-passe db2inst1 para aceder à origem de dados:

```
"C:\Program Files\IBM\DB2 Query Management
Facility\
```
QMF para Workstation\

```
qmfdev.exe"
/RConnection:Connection1 c:\Procedure1.prc /IServer:DB2AIX
/Run /IUserID:db2inst1 /IPassword:db2inst1
```
## **Lista de parâmetros de linha de comandos**

Esta lista inclui todos os parâmetros da linha de comandos do sistema operativo e uma descrição da função do parâmetro.

Nas descrições de cada parâmetro, um 'objecto' remete para uma consulta, formulário, procedimento, vista-resumo ou um relatório visual.

| Parâmetro                           | Descrição                                                                                                    |
|-------------------------------------|----------------------------------------------------------------------------------------------------|
| <i><b>ObjectName</b></i>            | Utilize este parâmetro se o objecto que for executar<br>residir num ficheiro local ou de rede. É necessário<br>especificar o nome de caminho completo. |
| /IObject:"ObjectOwner"."ObjectName" | Utilize este parâmetro se o objecto que vai executar<br>residir num catálogo de QMF.                                                                   |

*Tabela 43. Parâmetros de linha de comandos*

| Parâmetro                     | Descrição                                                                                                    |
|-------------------------------|----------------------------------------------------------------------------------------------------|
| /RObject:pathtoobject         | Utilize este parâmetro se o objecto que for executar<br>residir num repositório. É necessário especificar o<br>caminho para o objecto. Por exemplo:<br>rsbi:/espaços-trabalho/predefinição/consulta12<br>remete para um objecto com o nome consulta12<br>num espaço de trabalho de repositório chamado<br>predefinição. O caminho para qualquer objecto<br>num repositório é especificado na propriedade Key<br>que se encontra na janela ou na vista Propriedades<br>para o objecto. Abre a janela Propriedades por fazer<br>clique com o botão direito do rato num objecto na<br>vista Espaço de trabalho. |
| /RConnection:connectionname   | Nome da ligação a repositórios que será utilizada<br>para ligar a um repositório.                                                                                                    |
| /IServer:servername           | A origem de dados na qual será executado o<br>objecto. Se este parâmetro não for especificado, será<br>acedida a última origem de dados que foi utilizada.                                                                                                    |
| /Run                          | Iniciar um objecto aberto ou obtido.<br>Nota: Se um objecto de formulário não tiver uma<br>origem de dados associada, o parâmetro /Run será<br>ignorado.                                                                                                    |
| /IDisplay                     | Apresentar o objecto. Se o parâmetro /Run ou<br>/IDisplay não for especificado, será utilizado o<br>parâmetro /IDisplay.                                                                                                    |
| /RUser:ruserID                | O ID de utilizador irá ser utilizado para efectuar a<br>ligação a qualquer repositório protegido, excepto a<br>um repositório com segurança baseada em base de<br>dados.                                                                                                    |
| /RPassword:rpassword          | A palavra-passe que será utilizada com o ID de<br>utilizador especificado no parâmetro /RUser.                                                                                                    |
| /RDBUser:rdbuserID            | O ID de utilizador que será utilizado para ligar ao<br>repositório partilhado e autenticar o utilizador no<br>armazenamento de repositório.                                                                                                    |
| /RDBPassword:rdbpassword      | A palavra-passe que será utilizada com o ID de<br>utilizador especificado no parâmetro /RDBUser.                                                                                                    |
| /IUserID:userID               | O ID de utilizador que será utilizado para aceder à<br>origem de dados na qual será executado o objecto.                                                                                                    |
| /IPassword:password           | A palavra-passe que será utilizada com o ID de<br>utilizador especificado no parâmetro /IUserID.                                                                                                    |
| /Batch                        | Terminar a sessão actual e fechar a aplicação depois<br>de executar o objecto especificado na linha de<br>comandos.<br>Nota: Este parâmetro suprime todas as mensagens<br>de aviso e de erro.                                                                                                    |
| "Svariablename=variablevalue" | Define ou actualiza os valores da variável global<br>para um procedimento ou consulta. Podem ser<br>definidas diversas variáveis.<br>Nota: O nome e o valor da variável enviados para<br>o procedimento devem estar entre aspas duplas ("<br>"). e precedidos de E comercial (&).                                                                                                    |
| ICatalogUserID:cataloguserID  | O ID de utilizador que será utilizado para aceder a<br>um catálogo do QMF expandido.                                                                                                    |

*Tabela 43. Parâmetros de linha de comandos (continuação)*

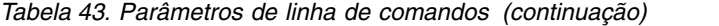

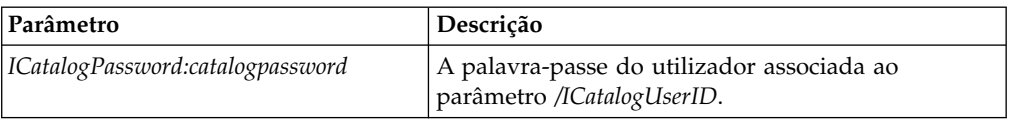

## **Utilizar a barra de comandos**

Pode executar os comandos de procedimento directamente da interface do QMF para Workstation utilizando a barra de comandos.

### **Sobre esta tarefa**

Para executar um comando do procedimento da barra de comandos:

### **Procedimento**

- 1. Abra a barra de comandos ao fazer clique no botão da barra de ferramentas **Mostrar Barra de Comandos**. Se a barra de comandos estiver fechada irá abrir-se. Se a barra de comandos já estiver aberta e visível, ao fazer clique no ícone irá fechá-la. Também pode comutar a barra de comandos entre os estados aberto e fechado seleccionando **Ver** > **Barra de Comandos**.
- 2. Insira o comando que pretende executar no campo **Executar comando** da barra de comandos. Pode inserir o comando no campo ou seleccionar numa lista pendente de comandos utilizados anteriormente. Estão disponíveis os seguintes comandos de procedimento:
	- BOTTOM
	- CONNECT
	- CONVERT
	- DISPLAY
	- v ERASE
	- EXPORT
	- FORWARD
	- IMPORT
	- PRINT
	- RESET GLOBAL
	- $\cdot$  RUN
	- $\cdot$  SAVE
	- SET GLOBAL
	- SHOW
- 3. Especifique o nome de uma origem de dados no campo **Origem de dados**.

## **Especificar opções de impressão predefinidas**

Em QMF para Workstation, tem de especificar as opções de configuração da página que serão utilizadas quando imprimir o conteúdo da janela disponível.

## **Sobre esta tarefa**

Se os resultados da consulta estiverem na janela, vai utilizar a caixa de diálogo Configuração da Página de Resultados da Consulta. Se estiver um formulário na janela disponível, vai utilizar a caixa de diálogo Configuração de Página para Formulários.

Para controlar o aspecto das páginas impressas para resultados de consulta e relatórios clássicos:

### **Procedimento**

- 1. Abra a caixa de diálogo Configuração de Página seleccionando **Ficheiro** > **Configuração de Página**.
- 2. Especifique as opções de impressão predefinidas que irão ser aplicadas ao objecto.
- 3. Faça clique em **Estabelecer Predefinição** para guardar os valores de configuração que inseriu. Os novos valores tornam-se os valores predefinidos.
- 4. Faça clique em **OK** para fechar a caixa de diálogo Configuração da página. As opções que especificou são utilizadas para controlar a aparência do objecto impresso.

## **Ver limites de recursos**

Os limites de recursos do QMF controlam o acesso à origem de dados e a utilização de recursos.

### **Sobre esta tarefa**

Pode ver os limites de recursos que estão em vigor para o ID de utilizador. Tem de estar ligado à origem de dados para ver os limites de recursos que estão em vigor para o seu ID de utilizador ao aceder a essa origem de dados.

Para ver limites de recursos do seu ID de utilizador:

### **Procedimento**

- 1. Seleccione **Ver** > **Limites de Recursos**. Abre-se a janela [origem de dados]: Limites. As informações na secção **Activar Limites de Recursos** mostra se os limites apresentados são limites da origem de dados ou limites da consultam e a que grupo de utilizadores ou limites de recursos se aplicam.
- 2. Seleccione a página Tempo de inactividade para ver os limites de aviso e de cancelamento de consultas inactivas, ligações inactivas e do tempo de resposta do servidor definido para o seu ID de utilizador.
- 3. Seleccione a página Limites para ver os limites de aviso e cancelamento do número máximo de linhas e bytes de dados que podem ser obtidos utilizando o ID de utilizador actual e o número máximo de ligações simultâneas que o QMF pode estabelecer para o servidor de bases de dados do ID de utilizador.
- 4. Seleccione a página Verbos SQL para ver os verbos SQL que o seu ID de utilizador pode utilizar, quando uma agenda específica está a ser aplicada.
- 5. Seleccione a página Opções para ver quais as opções de acesso do servidor que foram definidas para o seu ID de utilizador. As opções de acesso ao servidor incluem: acesso à base de dados utilizando a QMF interface de utilizador e a interface de programação, confirmação de actualização de base de dados, níveis de isolamento para consultas de utilizador, informações de

conta obrigatória e a capacidade para obter todas as linhas automaticamente, exportar dados, editar tabelas e apenas executar consultas guardadas.

- 6. Seleccione a página Guardar Dados para saber se lhe é permitido guardar dados na base de dados.
- 7. Seleccione a página Associar para saber se tem permissão para associar ou largar pacotes estáticos para as suas consultas.
- 8. Seleccione a página Rastreio de Objectos para saber se o rastreio de objectos do QMF está activado para o seu ID de utilizador.
- 9. Seleccione a página Opções de LOB para saber se pode aceder e obter dados de tabelas que contenham dados de objectos grandes (LOB).
- 10. Seleccione a página Cache para controlar as opções de cache de cada utilizador.
- 11. Seleccione a página Lista de objectos para definir o nome do proprietário predefinido a ser utilizado para filtrar objectos de origem de dados.
- 12. Seleccione a página Aceleração para visualizar opções de aceleração.

**Nota:** A aceleração apenas está disponível para bases de dados DB2 z/OS que suportam IDAA.

13. Faça clique em **OK** para fechar a janela Limites de recursos para [ID de utilizador].

## **Acerca de limites de recursos**

Os limites de recursos governam o acesso a uma origem de dados com base no ID de utilizador que foi empregue para aceder à dita origem de dados.

Um ID de utilizador pode pertencer a vários grupos de limites de recursos. Além disso, um ID de utilizador pode pertencer a vários grupos de recursos definidos para várias origens de dados. Cada grupo de limites de recursos ao qual pertence dispõe de uma ou mais agendas, cada uma com um conjunto diferente de limites de recursos. A agenda em vigor especifica qual o conjunto associado de limites de recursos que está activo para o ID de utilizador ao aceder a uma origem de dados.

A maior parte dos limites de recursos são verificados antes de uma consulta deixar a estação de trabalho. A consulta nunca alcança a base de dados destino para fins de avaliação se ocorrer infracção de um destes limites de recursos. Outros limites de recursos são avaliados após a base de dados destino ter iniciado a execução da consulta. Neste caso, as regras de limitação das bases de dados têm precedência sobre os limites de recursos do QMF.

Os limites de recursos para o ID de utilizador são definidos pelo Administrador do QMF. Somente quem administra o QMF pode alterar qualquer um dos valores de limites de recursos. Todas as informações apresentadas são só de leitura.

## **Especificar os limites de recurso Tempo de espera**

Os limites de recursos **Tempo limite** definem o aviso de tempo limite e limites de cancelamento para consultas e ligações inactivas e tempo de resposta da origem de dados.

Os limites de recursos de **Tempos de Espera de Consulta Inactiva** e **Tempos de Espera de Resposta do Servidor** podem ser definidos para origens de dados e consultas individuais. O limite de recursos **Tempos de Espera de Ligação Inactiva** só podem ser definidos para origens de dados e não para consultas individuais. Os limites de recursos de **Tempos de Espera** são os seguintes:

### **Tempos de Espera de Consulta Inactiva**

Estes campos especificam quantidade de tempo que uma consulta pode permanecer inactiva. O campo **Limite de aviso** apresenta o número de segundos que uma consulta pode permanecer inactiva antes de o utilizador ser informado e questionado se a consulta deve ser cancelada. O campo **Cancelar limite** apresenta o número de segundos que uma consulta pode permanecer inactiva antes de a consulta ser cancelada automaticamente.

### **Tempo de Espera de Resposta de Servidor**

Estes campos especificam a quantidade de tempo que pode passar à espera de uma resposta da base de dados. O campo **Limite de aviso** especifica o número de segundos que pode passar antes de o utilizador ser informado e questionado se o pedido à base de dados deve ser cancelado. O campo **Cancelar limite** especifica o número de segundos que podem passar antes que o pedido da base de dados seja cancelado automaticamente.

**Nota:** Um limite de tempo de espera mais baixo pode evitar consultas de execução longa e exaustiva. Um limite de tempo de espera mais alto permite que sejam concluídos pedidos da base de dados quando o servidor da base de dados estiver lento devido a contenção de recursos ou outros motivos.

#### **Tempos de Espera de Ligação Inactivos**

Este campo especifica a quantidade de tempo que uma ligação inactiva a uma origem de dados da base de dados é retida. O campo **Cancelar limite** especifica o número de segundos que uma ligação inactiva é retida antes de ser fechada automaticamente.

**Nota:** Um limite de tempo de espera mais baixo minimiza os recursos consumidos na base de dados por ligações inactivas. Um limite de tempo de espera mais alto minimiza o tempo de sistema despendido a estabelecer ligações.

## **Especificar os limites de recursos Limites**

Os limites de recursos **Limites** definem os limites de aviso e cancelamento para o número máximo de linhas e bytes de dados que podem ser obtidos da origem de dados da base de dados; e o número máximo de ligações simultâneas que podem ser estabelecidas para a origem de dados.conjunto

Os limites de recursos **Limites** podem ser definidos para origens de dados. Os limites de recursos **Limites** são os seguintes:

### **Máximo de Linhas a obter**

Estes campos especificam os limites do número de linhas de dados que podem ser obtidas de uma origem de dados da base de dados ao executar uma consulta. O campo **Limite de aviso** especifica o número de linhas que se pode obter junto da origem de dados antes de ser avisado de que se atingiu um limite de linhas. É pedido ao utilizador para seleccionar se devem ser obtidos mais dados ou se a consulta deve ser cancelada. O campo **Limite de Cancelamento** apresenta o número de linhas que pode ser obtido da origem de dados antes de ser atingido o limite de linhas. A consulta é automaticamente cancelada.

### **Máximo de Bytes a obter**

Estes campos especificam os limites do número de bytes de dados que podem ser obtidos de uma origem de dados da base de dados ao executar uma consulta. O **Limite de Aviso** especifica o número de bytes que se

pode obter junto da origem de dados antes do utilizador ser avisado de que se atingiu o limite de bytes. É pedido ao utilizador para especificar se devem ser obtidos mais dados ou se a consulta deve ser cancelada. O **Limite de Cancelamento** apresenta o número de bytes que pode ser obtido da origem de dados antes do limite de bytes ser atingido. A consulta é automaticamente cancelada.

### **Máximo de Ligações**

Este campo apresenta o limite do número de ligações simultâneas que o utilizador pode estabelecer para uma origem de dados da base de dados. O **Limite de cancelamento** especifica o número de ligações simultâneas que podem ser estabelecidas para uma origem de dados antes que seja cancelada automaticamente a consulta a solicitar a ligação seguinte. A definição do limite para zero (0) indica que não existe limite para o número de ligações.

Geralmente, as ligações a origens de dados da base de dados são reutilizadas. Se executar uma consulta numa origem de dados e depois executar outra consulta na mesma origem de dados, apenas é necessária uma ligação. Todavia, se executar essas duas consultas em simultâneo, serão necessárias duas ligações. Se for necessária outra ligação a uma origem de dados e se atingir este limite, será devolvido um erro e a operação não se realiza.

**Nota:** Para activar a edição da tabela, tem de especificar que são permitidas duas ou mais ligações simultâneas.

## **Especificar os limites de recurso de Verbos SQL**

Os limites de recursos **Verbos SQL** especifica os verbos SQL que lhe é permitido utilizar quando o agendamento actual está activo.

Se um utilizador tentar executar uma consulta que contenha um *verbo não autorizado*, a consulta é cancelada sem enviar o código SQL à origem de dados. Os limites de recursos de **Verbos SQL** podem ser definidos para as origens de dados.

A utilização dos seguintes verbos SQL pode ser controlada:

- ACOUIRE
- ALTER
- $\cdot$  CALL
- $\cdot$  COMMENT
- CREATE
- $\cdot$  DELETE
- $\cdot$  DROP
- EXPLAIN
- GRANT
- INSERT
- $\cdot$  LABEL
- LOCK
- REFRESH
- RENAME
- REVOKE
- $\cdot$  SET
- SELECT
- UPDATE

## **Especificar os limites de recurso Opções**

Os limites de recursos **Opções** especificam o nível de acesso que o utilizador tem a uma origem de dados e aos objectos da origem de dados.

Os limites de recursos **Opções** podem ser definidos para as origens de dados. Os limites de recursos **Opções** são os seguintes:

### **Permitir acesso à origem de dados a partir da interface de utilizador**

Este campo especifica se tem permissão para aceder à origem de dados da interface de utilizador do QMF para Workstation quando esta agenda do grupo de limites de recursos actual estiver em vigor.

### **Permitir acesso à origem de dados a partir da interface de programação**

Este campo especifica se tem permissão para aceder à origem de dados da interface de programação de aplicações do QMF para Workstation quando a agenda do grupo de limites de recursos actual está em vigor.

### **Buscar todas as linhas automaticamente**

Este campo especifica como a origem de dados vai enviar dados de resultados da consulta para a aplicação. Por predefinição, são solicitados dados da origem de dados somente consoante o necessário para apresentar os resultados de consulta. Por exemplo, se 20 linhas encherem a janela de resultados de consulta, apenas são pedidas 20 linhas da origem de dados. Quando deslocar para baixo para tornar visível a 21ª linha, são necessários mais dados. Se executar uma consulta e depois aguardar bastante tempo antes de deslocar para baixo, a consulta permanece activa durante esse tempo de espera, consumindo recursos na origem de dados. Se activar este parâmetro, são solicitados dados repetidamente até que todos os dados sejam obtidos, independentemente dos pedidos de deslocamento.

### **Confirmar actualizações da base de dados**

Este campo especifica se tem ou não de confirmar todas as alterações da origem de dados resultantes das consultas que executar ou das acções que executar ao editar tabelas. Se estiver seleccionado esta caixa de verificação, será pedida a confirmação antes de poder ocorrer qualquer alteração da origem de dados. Se esta caixa de verificação estiver desmarcada, as alterações nas origens de dados podem ocorrer sem confirmação.

Pode substituir esta definição de limites de recursos com o parâmetro **Confirmar** num comando **Procedimento** .A seguinte tabela mostra a correlação dos parâmetros, dependendo dos valores especificados.

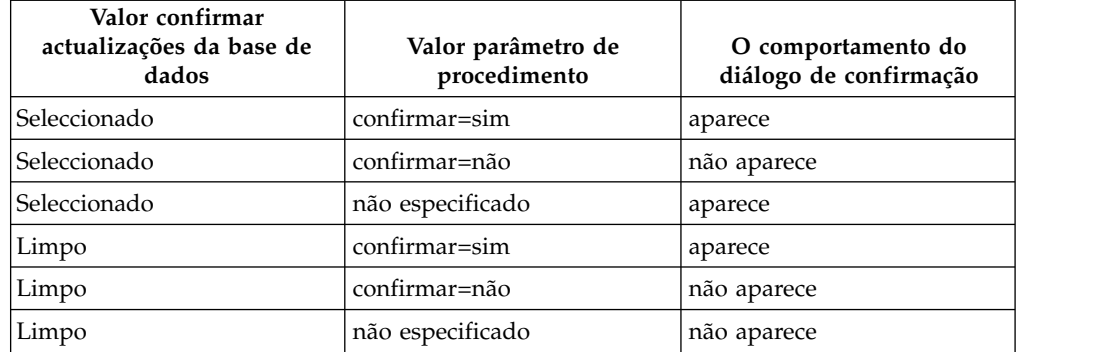

### **Activar exportação de dados**

Este campo especifica se um utilizador pode exportar dados de resultados de consultas para um ficheiro utilizando o comando **Exportar** do menu **Ficheiro** ou do comando de procedimento **EXPORT DATA**.

### **Activar edição de tabelas**

Este campo especifica se o utilizador pode ou não editar uma tabela utilizando a função editor de tabelas.

### **Permitir somente execução de consultas guardadas**

Este campo especifica se pode ou não criar e guardar novas consultas na origem de dados da base de dados. Se estiver seleccionado, só pode executar consultas que estejam guardadas na origem de dados da base de dados. Se estiver desmarcado, pode executar consultas, bem como criar e guardar novas consultas na origem de dados da base de dados.

### **Nível de isolamento para consultas**

O parâmetro **Nível de isolamento para consultas** apenas se aplica a bases de dados que suportam transacções.

Este campo especifica o nível de isolamento de transacções a ser aplicado às consultas de um utilizador. Existem vários níveis de isolamento, cada um com um grau de impacto diferente no processamento de transacções na base de dados.

Consulte com o seu administrador da base de dados ou a documentação do servidor da base de dados para determinar se o servidor da base de dados que está a ser utilizado está configurado para suportar o processamento de transacções.

Os valores válidos incluem:

- v **Predefinição** especifica que o nível de isolamento para uma consulta será a predefinição especificada para todas as aplicações.
- v **Leitura Reproduzível** especifica que o nível de isolamento para uma consulta será de Leitura Repetível (RR). O nível de isolamento RR proporciona a maior protecção relativamente às outras aplicações.
- v **Todas (RS)** especifica que o nível de isolamento para uma consulta será Estabilidade de Leitura (RS).
- **Estabilidade do Cursor (CS)** especifica que o nível de isolamento para a consulta será Estabilidade do Cursor (CS, Cursor Stability). O nível de isolamento CS fornece a máxima simultaneidade com integração de dados.
- v **Alterar (UR)** especifica que o nível de isolamento para a consulta será Leitura Não-consolidada (UR, Uncommitted Read), que permite que uma aplicação leia dados não consolidados.
- v **Sem Consolidação (NC)** especifica que o nível de isolamento para a consulta será Sem Consolidação (NC, No Commit). Uma aplicação em execução com um nível de isolamento de NC não faz alterações permanentes à base de dados.
- **Conta** Este campo especifica as informações de conta predefinidas que serão enviadas para uma origem de dados ao ligar a essa origem de dados.

### **A conta pode ser sobreposta**

Este campo especifica se tem permissão ou não para sobrepor as informações de conta predefinidas no campo **Conta** ao ligar a uma origem de dados. Caso seja seleccionado, pode inserir uma nova cadeia de conta utilizando a janela **Definir Informações de Utilizador**. Se não estiver, não

pode inserir as novas informações de conta e é impedido nalguns casos de aceder a objectos da origem de dados que não sejam propriedade do grupo de limites de recursos.

### **Pedir informações de conta**

Este campo mostra se tem de especificar uma cadeia de conta válida na janela **Definir Informações de Utilizador** antes de ligar a uma base de dados quando esta agenda estiver em vigor.

### **Permitir impressão**

Deve seleccionar esta caixa de verificação para imprimir objectos que estejam armazenados na origem de dados.

## **Especificar os limites de recurso Guardar dados**

Os limites de recurso **Guardar dados** especificam se como um membro do grupo de limites de recursos actual e utilizando o agendamento actual pode guardar dados na origem de dados da base de dados.

Os limites de recursos **Guardar Dados** podem ser definidos para origens de dados. Os limites de recursos **Guardar Dados** são os seguintes:

### **Permitir comando guardar dados**

Este campo especifica se pode guardar dados na origem de dados da base de dados. Guardar dados poderá consumir muitos recursos. Como resultado, pode ter um impacto significante na base de dados e na rede.

### **Espaço de tabela predefinido**

Este campo especifica o nome do espaço de tabela predefinido que será utilizado para tabelas criadas com o comando guardar dados. Este campo só está disponível se tiver sido seleccionado o **comando Permitir guardar dados**. A sintaxe do nome do espaço de tabela que especificar tem de estar em conformidade com as regras da base de dados para os nomes do espaço de tabela. Qualquer valor que especificar é utilizado como parte da instrução SQL CREATE TABLE que é executada quando guardar dados numa nova tabela. A introdução de um asterisco (\*) especifica que o espaço de tabela predefinido será retirado do perfil de um utilizador em RDBI.PROFILE\_TABLE ou Q.PROFILES especificados pelo administrador aquando da criação do perfil.

### **O espaço de tabela predefinido pode ser sobreposto**

Este campo especifica se pode sobrepor o espaço de tabela predefinido. Caso seja seleccionado, pode especificar qualquer nome do espaço de tabela sujeito a autorizações de segurança da base de dados. Se esta caixa de verificação não for seleccionada, deve utilizar o nome do espaço de tabela especificado no campo **Espaço de tabela predefinido** .

### **Permitir a substituição de quaisquer dados existentes**

Este campo especifica se será possível a um utilizador substituir os dados existentes quando os objectos forem exportados ou importados para a base de dados. Caso esta opção seja seleccionada, um utilizador poderá substituir os dados existentes pelos novos na base de dados. Se esta caixa de verificação estiver desmarcada, um utilizador apenas poderá acrescentar dados novos aos existentes.

## **Especificar os limites de recurso Associar**

Os limites do recurso **Associar** especificam se, como um membro deste grupo de limites de recurso e a utilizar este agendamento, pode associar ou largar pacotes estáticos para as suas consultas para ou da origem de dados.

Os limites de recursos de **Associação** só podem ser definidos para origens de dados. Os limites de recursos de **Associação** são os seguintes:

### **Permitir associação de pacotes**

Este campo especifica se pode ou não associar pacotes estáticos para as consultas na base de dados.

### **Permitir abandono de pacotes**

Este campo especifica se pode ou não largar pacotes estáticos a partir da base de dados.

### **ID de recolha predefinido**

Este campo especifica o ID de recolha predefinido para os pacotes estáticos que associar.

### **O ID de recolha predefinido pode ser sobreposto**

Este campo especifica se tem de utilizar o ID de recolha predefinido. Caso seleccione esta caixa de verificação, pode especificar qualquer ID de recolha sujeito a autorizações de segurança de bases de dados. Caso a caixa de verificação esteja vazia, tem de utilizar o ID de recolha predefinido especificado no campo **ID de recolha predefinido**.

### **nível de isolamento predefinido**

Este campo especifica o nível de isolamento predefinido para os pacotes estáticos que associar. Pode seleccionar um dos seguintes níveis de isolamento:

- v **Leitura Reproduzível** especifica que o nível de isolamento predefinido para os pacotes estáticos será Leitura Reproduzível (RR, Repeatable Read). O nível de isolamento RR isola as instruções SQL no pacote estático das acções de utilizadores simultâneos, para linhas que o solicitador lê e altera, incluindo linhas fantasma. O isolamento RR fornece a maior protecção.
- v **Todas (RS)** especifica que o nível de isolamento predefinido para os pacotes estáticos será Estabilidade de Leitura (RS, Read Stability). O nível de isolamento RS isola as instruções SQL no pacote estático das acções de utilizadores simultâneos para linhas que o solicitador lê e altera.
- v **Estabilidade do Cursor (CS)** especifica que o nível de isolamento predefinido para os pacotes estáticos será Estabilidade do Cursor (CS, Cursor Stability). O nível de isolamento CS isola as instruções SQL no pacote estático e a linha actual em que o cursor se posiciona das acções de utilizadores simultâneos, para as alterações que o solicitador efectuar.
- v **Alteração (UR)** especifica que o nível de isolamento predefinido para os pacotes estáticos será Leitura Não Consolidada (UR, Uncommitted Read). O nível de isolamento UR isola as instruções SQL no pacote estático das acções de utilizadores simultâneos, para as alterações que o solicitador efectuar.
- **Sem Consolidação (NC)** especifica que o nível de isolamento predefinido para os pacotes estáticos será Sem Consolidação (NC, No Commit). O nível de isolamento NC não isola as instruções SQL no pacote estático das acções de utilizadores simultâneos para as alterações efectuadas pelo solicitador.

### **O nível de isolamento predefinido pode ser sobreposto**

Este campo especifica se pode sobrepor o nível de isolamento especificado no campo **Nível de isolamento predefinido**. Caso seleccione esta caixa de verificação, pode especificar qualquer nível de isolamento ao associar pacotes. Caso esta caixa não seja seleccionada, tem de utilizar o nível de

isolamento predefinido especificado no campo **Nível de isolamento predefinido** para associar pacotes estáticos.

## **Especificar os limites de recurso Rastreio de objectos**

Os limites de recursos **Rastreio de Objectos** especificam se o rastreio de objectos está activado para o seu ID de utilizador.

O rastreio de objectos tem de estar activado para recolher os dados de rastreio que são utilizados para preencher os relatórios de rastreio de objectos. Os relatórios de rastreio de objectos podem ajudar a localizar objectos não utilizados, origens de dados frequentemente acedidas como, por exemplo, tabelas ou colunas e detectar potenciais áreas problemáticas. Os limites de recursos de **Rastreio de Objectos** podem ser definidos para origens de dados.

Os limites de recursos de **Rastreio de Objectos** são os seguintes:

#### **Activar rastreio de objectos de resumo**

Este campo especifica se um rastreio de objectos está activado para o grupo de limites de recursos. O rastreio de resumo regista o número de vezes que é executado um objecto e as últimas que foi executado e modificado.

#### **Activar rastreio detalhado de objectos**

Este campo especifica se o rastreio de objectos detalhado está activado para o grupo de limites de recursos. O rastreio detalhado regista cada vez que o objecto é executado, quem o executou e os resultados. Uma grande quantidade de dados pode ser atribuída se esta opção estiver seleccionada.

**Nota:** Esta opção deve ser activada se pretende utilizar rastreio de objectos *ad hoc* ou rastreio de texto de SQL.

### **Activar rastreio de objectos ad-hoc**

Este campo especifica se um registo de cada consulta ad-hoc se mantém nas tabelas de rastreio de objectos detalhado ou resumido. Uma consulta ad-hoc é uma consulta que não foi nomeada ou guardada na origem de dados da base de dados.

**Nota:** A opção **Activar rastreio de objectos detalhado** tem de estar activada para activar esta opção.

#### **Activar rastreio de texto SQL**

Este campo especifica se um registo de um texto de SQL de cada consulta é mantido na tabela de rastreio detalhado.

**Nota:** A opção **Activar rastreio de objectos detalhado** tem de estar activada para activar esta opção.

### **Opção de marca de hora utilizada pela última vez**

Este campo especifica quando e por que comandos os objectos de dados são actualizados.

**Nota:** Em casos onde o objecto é guardado para o Catálogo do QMF, os dados permanecem na coluna **LAST\_USED** da tabela

**Q.OBJECT\_DIRECTORY**. Se o objecto for guardado para o repositório, nesse caso os dados são guardados na coluna **LAST\_USED** da tabela **RSBI.OBJECTS**.

Estão disponíveis as opções seguintes:

### v **Actualizar quando o objecto é acedido (modo legado)**

Os dados são actualizados quando executa qualquer um dos seguintes comandos contra o objecto:

- **CONVERT**
- **DISPLAY**
- **EXPORT**
- **IMPORT**
- **PRINT**
- **RUN**
- **SAVE**
- v **Actualizar quando o objecto é executado, guardado ou importado** Os dados são guardados após executar os comandos **RUN**, **SAVE** ou **IMPORT**.
- v **Actualizar apenas quando o objecto é executado**

Os dados apenas são actualizados após executar o comando **RUN**.

**As opções de marca de hora utilizada pela última vez podem ser sobrepostas** Indica se o valor da variável DSQEC\_LAST\_RUN é ignorado.

Esta caixa de verificação está desmarcada por predefinição.

Seleccione esta caixa de verificação para alterar o valor da variável e sobrepor o limite de recursos.

## **Especificar limites do recurso Opções de LOB**

Os limites de recursos **Opções LOB** a habilidade do utilizar de aceder, obter e guardar dados para e de tabelas contendo objectos grandes (LOBs).

Um objecto grande (Large Object - LOB) é um tipo de dados do DB2 para z/OS e DB2 para Linux, UNIX e Windows que alberga dados pouco tradicionais como, por exemplo, texto, multimédia, imagens, vídeo, fotografia, som ou qualquer ficheiro de dados grande numa tabela de base de dados. A obtenção ou a salvaguarda de dados LOB pode consumir um volume substancial de recursos. O simples acesso a uma tabela que contenha dados LOB pode ter impacto nos recursos. Com os limites de recurso de **Opções LOB**, pode controlar o acesso a tabelas na origem de dados da base de dados que incluem dados de LOB. Os limites de recurso de **Opções de LOB** podem aplicar-se a origens de dados e a pesquisas individuais.

Os limites de recurso de **Opções de LOB** são os seguintes:

### **Opção de Obtenção de LOB**

Este campo mostra se um utilizador pode ou não obter dados de objectos grandes (LOB) quando esta agenda estiver em vigor. Pode seleccionar uma das seguintes opções:

- v **Desactivar colunas de LOB** especifica que os utilizadores não podem obter dados de LOB e não podem consultar ou aceder a uma tabela que contenha dados de LOB.
- v **Desactivar obtenção de dados de LOB** especifica que os utilizadores não podem obter dados de LOB, mas que podem consultar tabelas que contêm dados de LOB. Serão devolvidos dados do resultado da consulta para todas as colunas na tabela, excepto as que contêm dados de LOB.
- **Obter dados de LOB a pedido** especifica que os utilizadores podem consultar tabelas que contenham dados de LOB e que serão devolvidos para todas as colunas, incluindo as colunas que contêm objectos de LOB.

No entanto, os dados de resultados para as colunas de LOB não serão realmente apresentadas na coluna. É apresentado um apontador. Quando o utilizador seleccionar o apontador, os dados de LOB serão apresentados nos resultados da consulta.

Também pode retirar dados da base de dados ao fazer duplo clique no apontador.

Obter dados de LOB automaticamente especifica que os utilizadores podem consultar tabelas que contenham dados de LOB e que serão devolvidos os dados do resultado para todas as colunas, incluindo as colunas que contêm objectos de LOB.

Esta opção retira ALL dos dados LOB para ALL das colunas LOB da base de dados para o computador local.

Esta opção poderá resultar em elevado consumo de tempo e recursos. Os dados LOB em si não são apresentados em grelhas e relatórios. Em vez disso, são apresentados os apontadores para os dados LOB.

### **Activar salvaguarda de dados LOB**

Este campo especifica se os utilizadores podem guardar dados de LOB na origem de dados da base de dados.

### **Tamanho máximo da coluna de LOB**

Este campo especifica o tamanho máximo de uma coluna de LOB, em kilobytes, de até 2G (o tamanho máximo de LOB). A predefinição é 0, sem máximo. Se um utilizador consultar uma tabela com dados de LOB que sejam superiores ao máximo, os dados de LOB não serão devolvidos para apresentação.

### **As opções LOB podem ser sobrepostas**

Este campo especifica se um utilizador pode ou não sobrepor os limites de recurso de Opções de LOB predefinidos que tenham sido especificados para o respectivo grupo.

## **Especificar limites de recursos do Centro de Relatórios**

Pode ver o nível da funcionalidade Centro de Relatórios QMF permitido para membros de um grupo de limites de recursos na página **Centro de Relatórios** da janela [Origem de dados]: Limites.

Com Centro de Relatórios QMF pode gerar relatórios personalizados utilizando as partilhadas, formulários, procedimentos, tabelas e consultas partilhadas que são armazenados no servidor de base de dados. Os relatórios personalizados podem ser vistos e manipulados numa variedade de aplicações.

Os limites de recursos **Centro de relatórios** são os seguintes:

### **Permitir a apresentação de todos os tipos de objecto**

Esta opção indica se os membros deste grupo de limites de recursos têm acesso aos objectos utilizados para os seus relatórios Centro de Relatórios QMF.

Os utilizadores não necessitam de permissão especial para utilizar as aplicações Centro de Relatórios QMF ou executar relatórios. No entanto, para criar novos relatórios necessitam de aceder aos objectos armazenados. Alguns utilizadores podem não ter permissão para aceder a estes objectos. Se esta opções estiver definida como *sim*, os membros deste grupo de limites de recursos têm permissão para aceder aos objectos que estão armazenados no servidor da base de dados e criar novos relatórios.

**Nota:** A caixa de verificação **Permitir a apresentação de todos os tipos de objecto** a opção é definida como *sim* por predefinição.

#### **Permitir administração de nó root**

Esta opção indica se os membros deste grupo de limites de recursos estão autorizados ou não a adicionar a pasta root, *Favoritos públicos*, utilizados pela aplicação Centro de Relatórios QMF. A pasta Favoritos públicos é armazenado no servidor de base de dados.

Centro de Relatórios QMF utiliza duas pastas de nível superior, *Favoritos pessoais* e *Favoritos públicos*, para armazenar os relatórios de utilizadores. Cada pasta contém relatórios que apontam para objectos que residem no servidor de base de dados. Os objectos não são contidos nas pastas.

A pasta *Favoritos pessoais* reside localmente na máquina do utilizador. A pasta e os relatórios contidos na mesma apenas podem ser acedidos pelo utilizador que a criou.

A pasta *Favoritos públicos* reside na servidor de base de dados. Pode ser acedido (potencialmente) por todos os utilizadores Centro de Relatórios QMF. No entanto, para adicionar uma subpasta de primeiro nível à pasta *Favoritos públicos*, os utilizadores têm de possuir permissão. Esta opção dá aos membros deste grupo de limites de recursos essa permissão.

Se for dada permissão para criar uma subpasta de primeiro nível, o membro do grupo de limite de recursos é autorizado a utilizar a opção de segurança Centro de Relatórios QMF para controlar quem pode executar ou corrigir os relatórios que residem na pasta. A pasta *Favoritos públicos* pode ter até 50 subpastas de primeiro nível.

**Nota:** A caixa de verificação **Permitir a administração do nó root** a opção é definida como *não* por predefinição.

### **Permitir tirar a propriedade do nó**

Esta opção indica se todos os membros deste grupo de limites de recursos têm ou não autorização para retirar a propriedade de uma pasta ou um relatório na pasta *Favoritos públicos*.

Se esta opção estiver definida como *sim*, os utilizadores podem aceder a qualquer relatório ou pasta na pasta *Favoritos públicos* independentemente de lhes foi concedido esse acesso pela segurança Centro de Relatórios QMF.

**Nota:** A caixa de verificação **Permitir retirar a propriedade do nó** a opção é definida como *não* por predefinição.

## **Especificar os limites de recurso Cache**

O recurso **Cache** limita o controlo de colocação na memória cache para resultados de consultas.

Com este limite de recursos activado, quando for executada uma consulta, os resultados são colocados em memória cache. Se a consulta for novamente executada e nada se tiver alterado entretanto, os resultados serão retirados dentre os que se encontram em memória cache, ao invés de serem executados novamente na origem de dados. Os limites de recursos da **Cache** podem aplicar-se a origens de dados e consultas individuais.

Os limites de recursos da memória **Cache** são os seguintes:

### **A memória cache está activada**

Este campo especifica se a colocação em memória cache de dados do conjunto de resultados é activada. A colocação em cache está desactivada por predefinição. Caso seja activada, os dados do resultado de uma consulta são colocados em cache (armazenados) e estão disponíveis para serem utilizados por outros utilizadores que possuem os mesmos privilégios de acesso a estes dados na origem de dados. A colocação em cache de dados do conjunto de resultados pode diminuir significativamente a utilização de recursos e melhorar o desempenho. Os dados do conjunto de resultados colocados em cache não são automaticamente actualizados.

### **Busca automática de dados activada**

Este campo especifica como as linhas de dados colocadas em memória cache serão obtidas. Este limite de recursos fica disponível caso **Cache é activada** seja seleccionada. Quando seleccionada, esta opção especifica que se o conjunto de resultados da consulta for retirado da cache, será apresentado todo o conjunto de resultados. Quando esta opção não está seleccionada, são apresentadas 100 filas (a predefinição) do conjunto de resultados da consulta.

### **Intervalo de expiração de dados**

Este campo especifica o período de tempo em que os dados do conjunto de resultados da consulta permanecerão na memória cache. É possível definir o período de tempo através da especificação do número de dias, horas e minutos. Após este período, os dados do conjunto de resultados da consulta na memória cache serão actualizados.

#### **As opções da cache podem ser sobrepostas**

Este campo especifica se as opções da cache podem ser sobrepostas.

## **Especificar limites de recursos da Lista de Objectos**

Os limites de recursos da **Lista de Objectos** especificam nomes de proprietário predefinidos e permitidos para origens de dados.

Com os limites de recursos da **Lista de Objectos**, poderá definir o nome de proprietário predefinido que será utilizado para filtrar objectos das origens de dados. Também poderá especificar uma lista específica de nomes de proprietário que podem ser utilizados para filtrar objectos de origens de dados para além do nome predefinido.

Os limites de recursos da **Lista de Objectos** são os seguintes:

### **Nome do proprietário predefinido**

Este campo especifica o nome de proprietário predefinido que será utilizado para filtrar a lista de objectos da origem de dados.

### **O nome de proprietário predefinido pode ser sobreposto**

Esta caixa de verificação permite ao utilizador sobrepor o nome de proprietário predefinido actual.

#### **Nomes de Proprietário Permitidos**

Este campo especifica a lista de nomes de proprietários adicionais que podem ser utilizados para filtrar a lista de objectos da origem de dados. Os nomes de proprietários devem ser separados por uma vírgula.

#### **Permitir <USERNAME>**

Esta caixa de verificação permite que o nome de proprietário do utilizador actual seja utilizado para filtrar a lista de objectos da origem de dados.

### **Permitir <SQLID>**

Esta caixa de verificação permite que o SQLID do utilizador actual seja utilizado para filtrar a lista de objectos da origem de dados.

## **Especificar limites de recursos de aceleração**

O recurso **Aceleração** limita o controlo da aceleração de consulta.

Com este limite de recurso activado, tem a possibilidade de guardar os dados para o servidor do acelerador associado à base de dados que está a utilizar actualmente e a executar consultas aceleradas. Com este limite de recurso desactivado, não pode executar consultas aceleradas.

A página **Aceleração** inclui as seguintes definições:

### **Activar aceleração**

Esta caixa de verificação especifica se a aceleração está activada. A aceleração apenas está disponível para bases de dados DB2 z/OS que suportam IDAA.

### **Tipo de aceleração**

Este campo especifica as condições que determinam se as consultas são executas pela base de dados ou pelo acelerador. Estão disponíveis as opções seguintes:

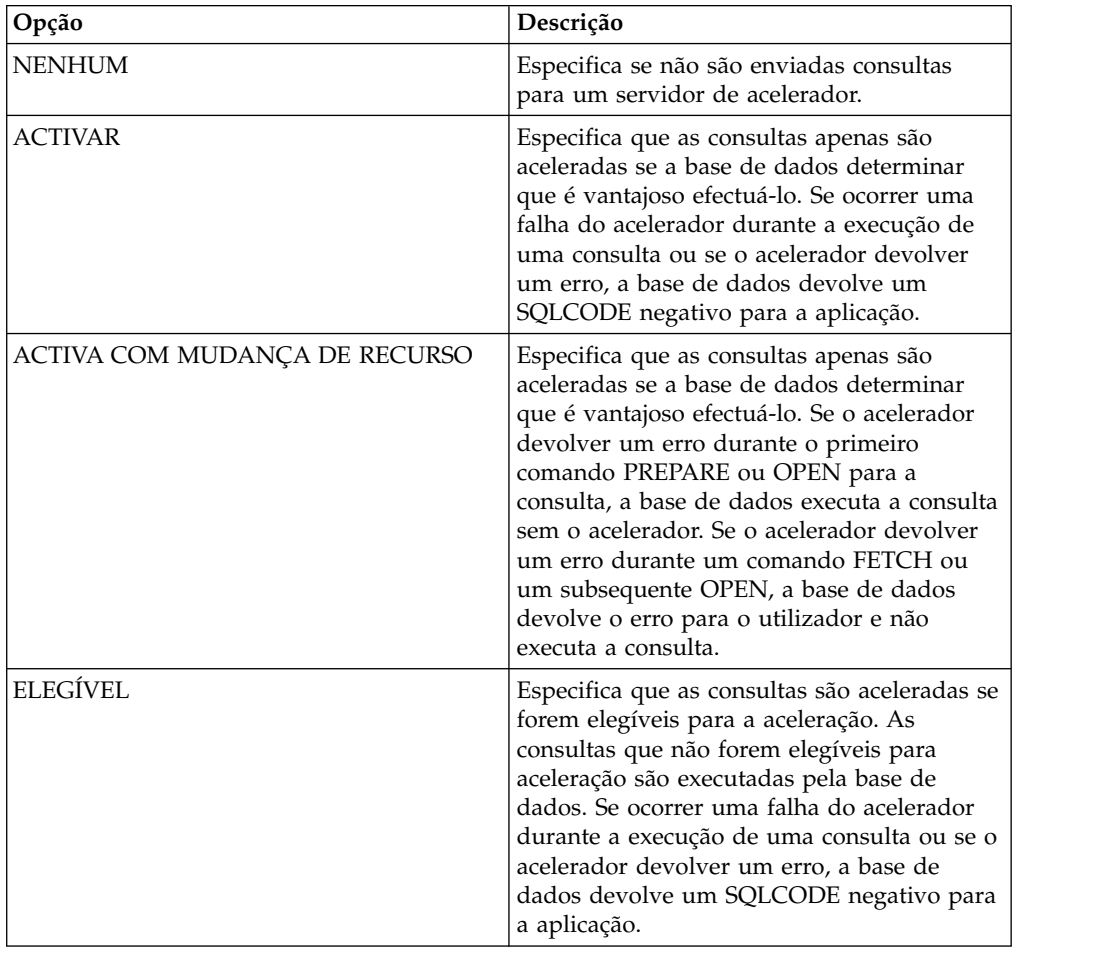

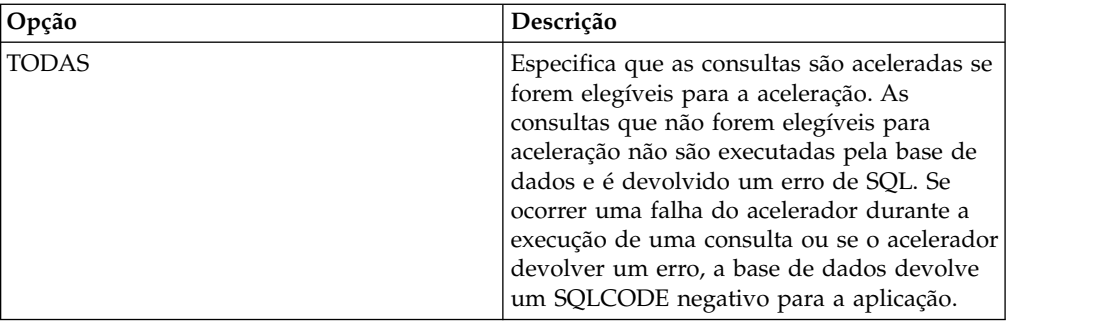

## **As opções de aceleração podem ser sobrepostas**

Esta caixa de verificação especifica se as opções podem ser sobrepostas.

# **Apêndice A. Acessibilidade**

As funções de acessibilidade do software ajudam quem tem incapacidades físicas, como mobilidade restrita ou visão limitada, a utilizarem o computador.

**Nota:** A aplicação QMF para Workstation faculta a melhor funcionalidade de acessibilidade. Os utilizadores com incapacidades físicas que têm de utilizar as funções de acessibilidade do QMF devem instalar e executar o QMF para Workstation, em oposição ao QMF para WebSphere.

## **Equivalências ao teclado padrão em QMF para Workstation**

As equivalências ao teclado utilizam teclas do teclado para executar acções de rato sem utilizar um rato.

O teclado é a alternativa utilizada com mais frequência para executar funções do rato. O QMF suporta as seguintes equivalências ao teclado padrão, que incluem:

- v Teclas de atalho ou aceleradoras, para executar as funções utilizadas com mais frequência em menus pendentes sem ir ao menu. Por exemplo:
	- **Ctrl+S** para guardar
	- **Ctrl+P** para imprimir
	- **Ctrl+R** para executar uma consulta

Os atalhos são apresentados num menu pendente junto à respectiva função.

- v As mnemónicas ou teclas de atalho, estão disponíveis para executar cada função num menu ou janela. Uma mnemónica para uma função é o carácter sublinhado no nome da função. Por exemplo:
	- Prima F para abrir o menu **Ficheiro**
	- Prima O para abrir a janela Abrir

Utilizar **ALT** para activar a mnemónica e mover o foco do teclado.

Para mais informações, consulte a documentação relativa ao seu sistema operativo, onde verá uma lista completa de equivalências ao teclado padrão.

## **Navegação no teclado padrão**

A navegação no teclado remete para a utilização de teclas em vez de um rato para passar de artigo para artigo no ecrã.

O movimento normalmente efectua-se pela ordem especificada pelo sistema operativo ou pela aplicação. As aplicações QMF cumprem as normas respeitantes às teclas habituais utilizadas em navegação com o teclado como, por exemplo, a utilização de **TAB** e **SHIFT+TAB** para passar de controlo para controlo e de teclas de seta para mover para cima, para baixo e lateralmente de artigo para artigo.

## **Acessibilidade do sistema operativo**

A maioria dos sistemas operativos tem um conjunto de opções de acessibilidade que permitem a utilizadores incapacitados personalizarem definições em todo o sistema.

As aplicações QMF:

- v Herdam as definições do sistema operativo
- v Não interferem com as funções de acessibilidade do teclado incorporadas no sistema operativo

## **Produtos de tecnologia de assistência**

As aplicações QMF suportam produtos de tecnologia de assistência como, por exemplo, leitores de ecrã e sintetizadores de voz.

Cada aplicação QMF necessita de navegação especial quando se utiliza um leitor de ecrã com resultados de consulta. Consulte "Navegação no QMF para Workstation" ou ["Navegação no QMF para WebSphere" na página 586](#page-601-0) para obter mais informações.

## **Navegação no QMF para Workstation**

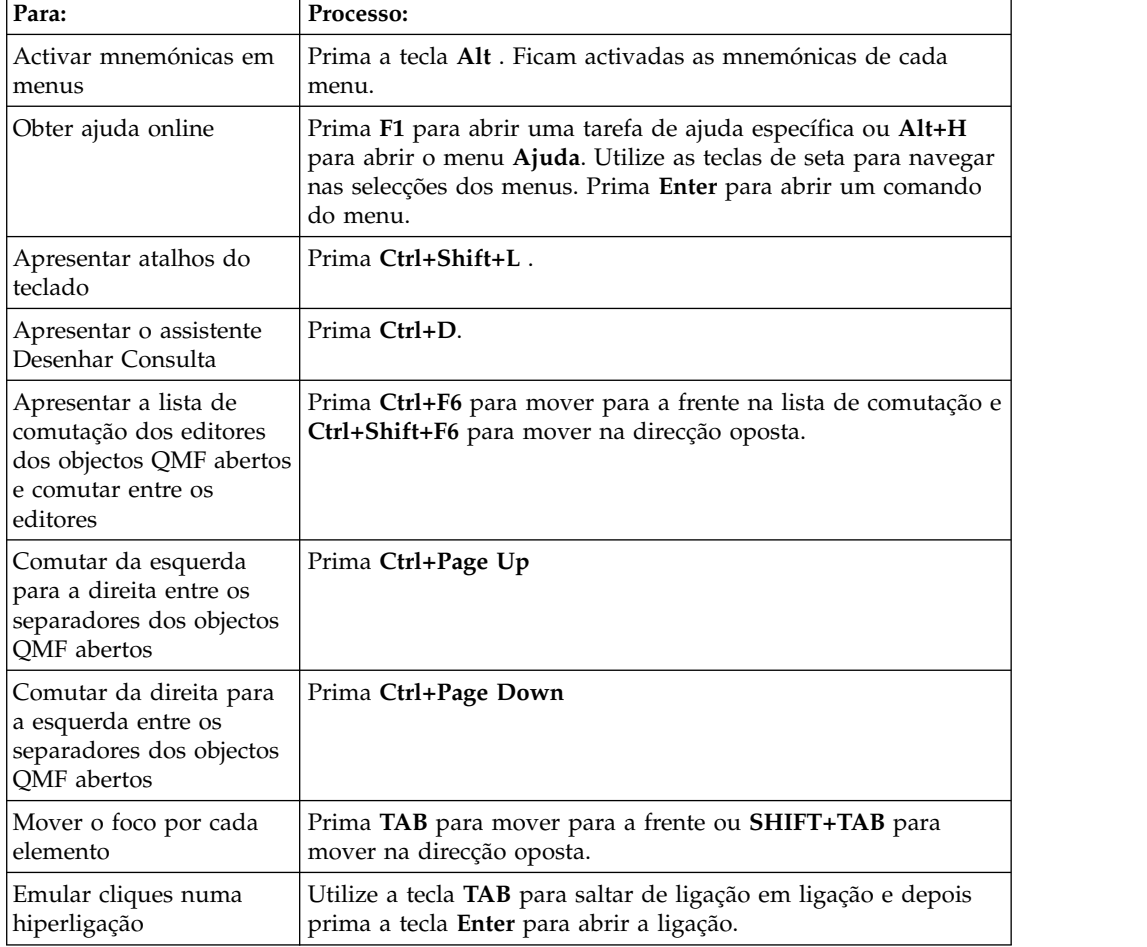

A tabela seguinte mostra como realizar diversas tarefas com batimentos de tecla.

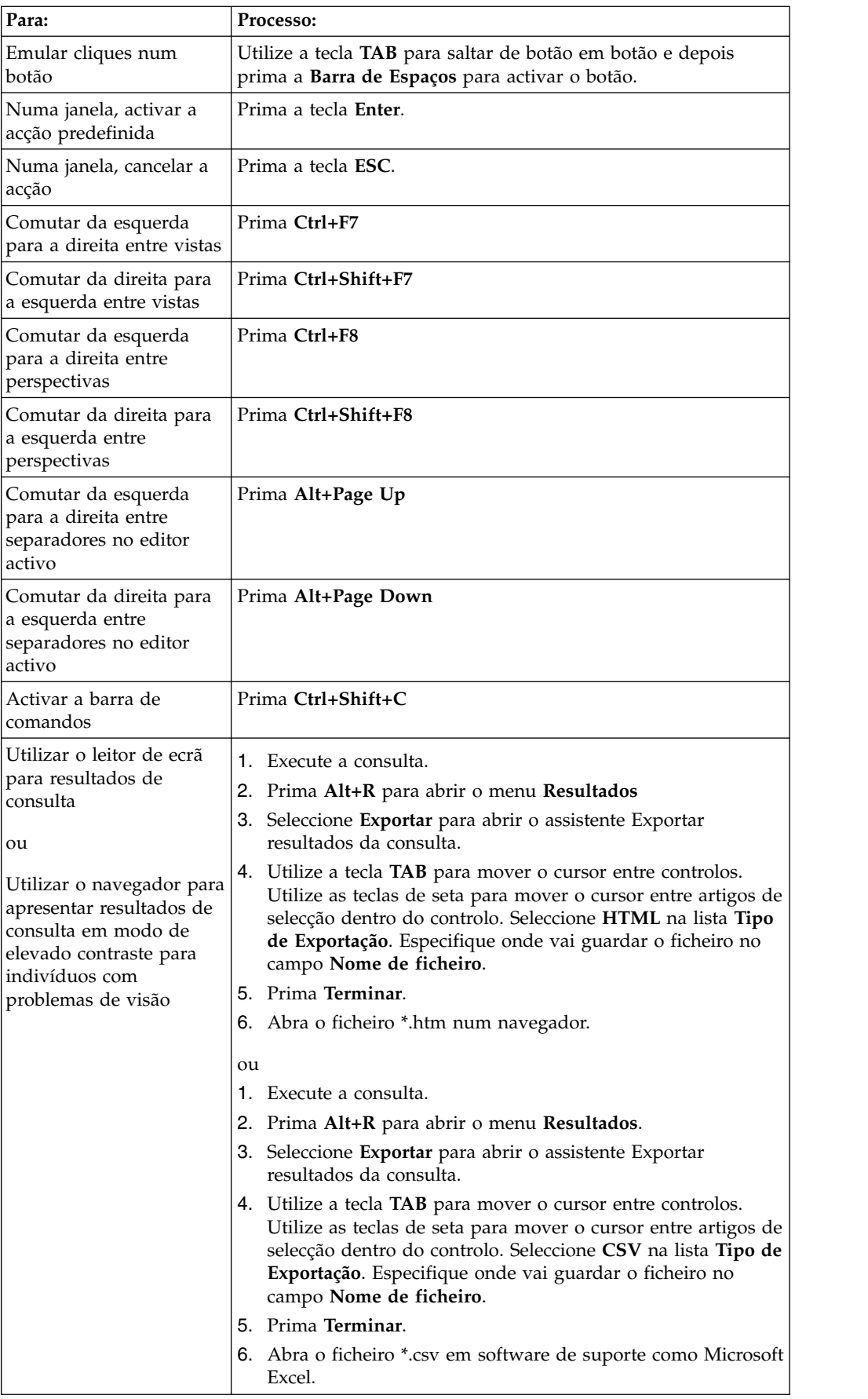

<span id="page-601-0"></span>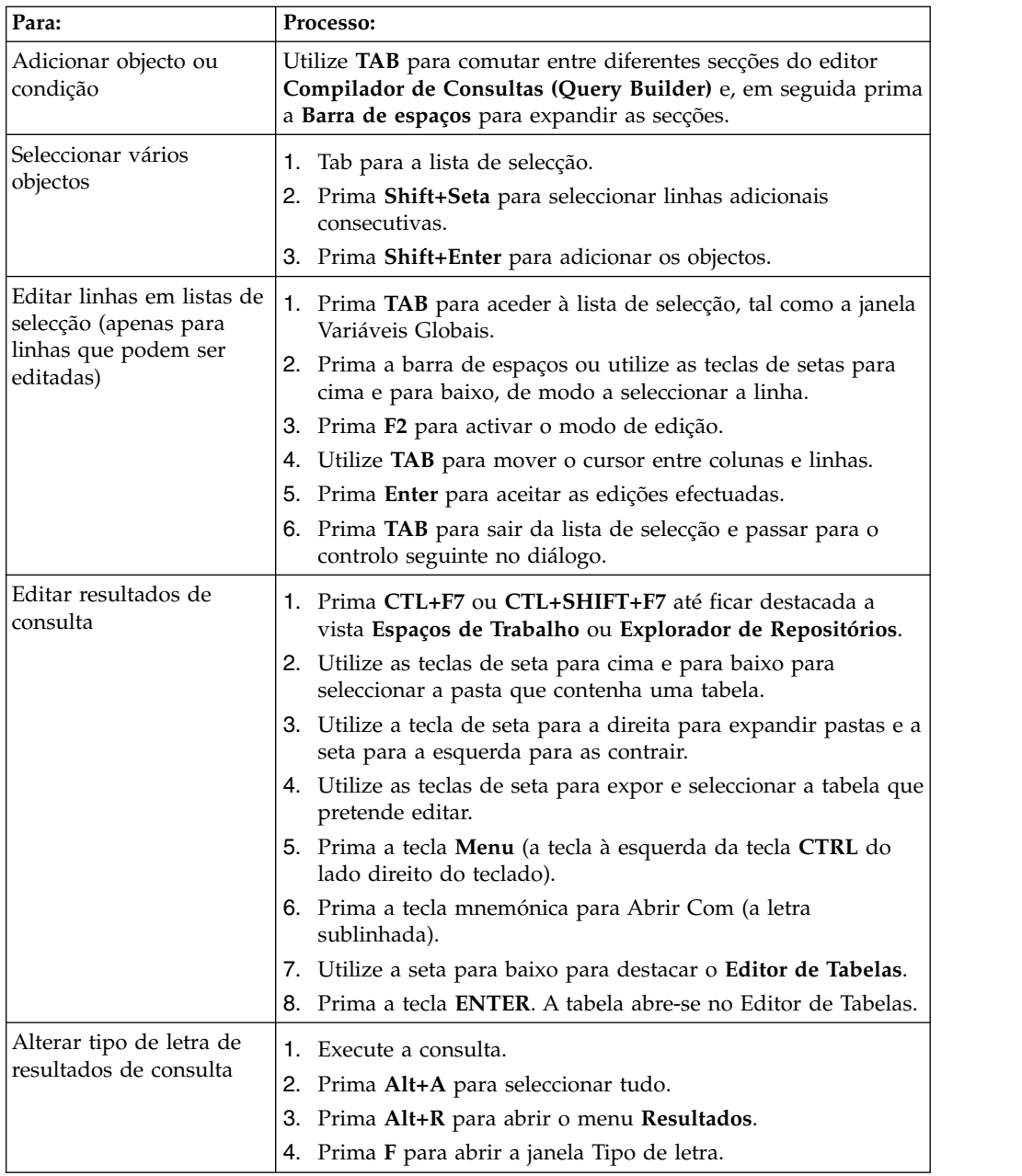

# **Navegação no QMF para WebSphere**

A tabela seguinte mostra como realizar diversas tarefas com batimentos de tecla.

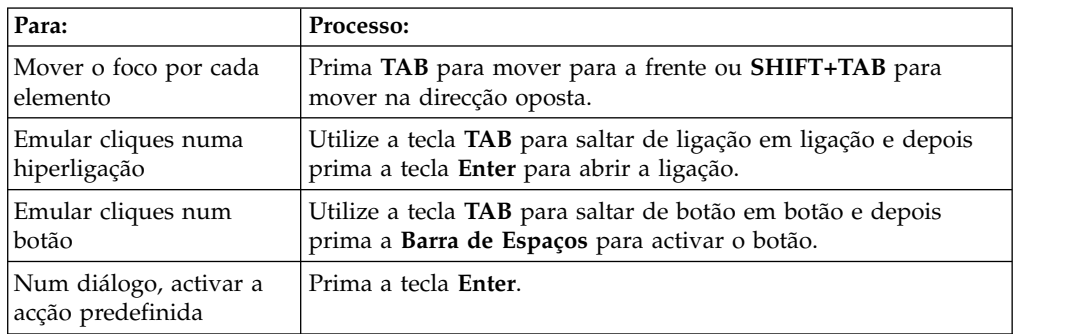

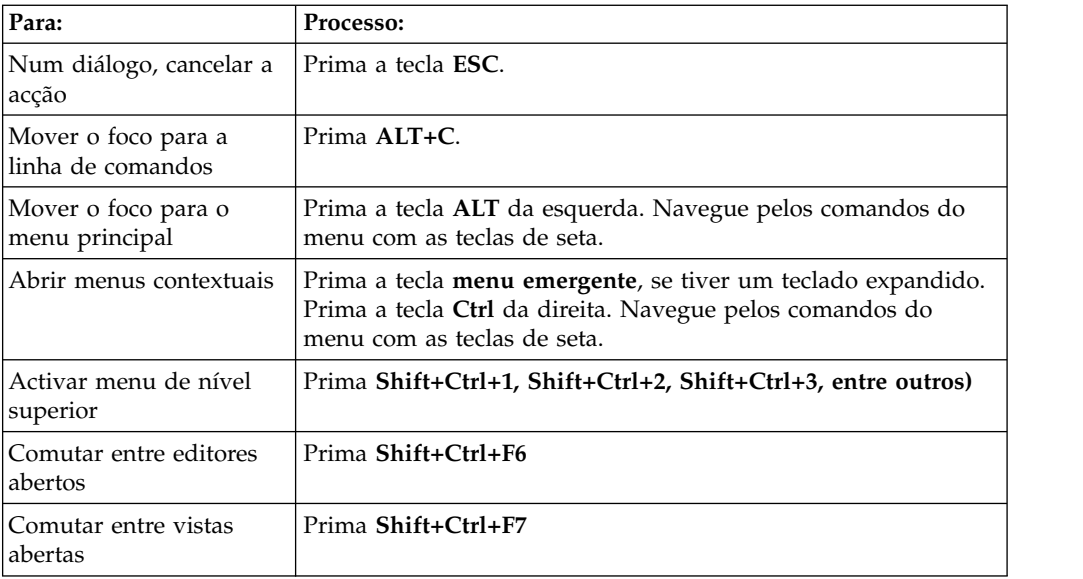

# **Apêndice B. Resolução de problemas**

Utilize estes tópicos para diagnosticar e corrigir problemas que possa ter com o QMF.

# **Problema ao apresentar imagens na aplicação QMF para WebSphere utilizando o Internet Explorer 8**

### **Sintomas**

As imagens de relatório visual e vista-resumo visual não são apresentadas adequadamente na aplicação QMF para WebSphere quando se utiliza o Internet Explorer versão 8.

## **Ambiente**

QMF para WebSphere

## **Resolver o problema**

Elimine os ficheiros da pasta **Ficheiros temporários da Internet (Temporary Internet files)** no navegador Internet Explorer:

- 1. Seleccione **Ferramentas (Tools)** > **Eliminar histórico do navegador (Delete Browsing History)** na barra do menu. Abre-se a caixa de diálogo Eliminar histórico do navegador (Delete Browsing History).
- 2. Seleccione a caixa de confirmação **Ficheiros temporários da Internet (Temporary Internet files)**.
- 3. Faça clique em **Eliminar**. A caixa de diálogo Eliminar histórico do navegador (Delete Browsing History) fecha-se e os ficheiros são eliminados.
- 4. Reabra o relatório visual ou a vista-resumo visual.

# **Problema ao apresentar a lista de objectos após actualizar para o DB2 UDB para z/OS V8 que suporta nomes longos**

## **Sintomas**

Antes do DB2 para z/OS V8, os nomes dos objectos tinham de ter 8 caracteres de comprimento CHAR(8). Se um nome de objecto fosse inferior a 8 caracteres, o DB2 para z/OS compensava a diferença ao acrescentar espaços ao final do nome. Por exemplo, se um nome de objecto tivesse 5 caracteres de comprimento, o DB2 para z/OS adicionava 3 espaços ao final do nome. O DB2 para z/OS V8 adicionou suporte para nomes longos. No DB2 para z/OS V8, os nomes de objectos são definidos como VARCHAR(128). Os nomes de objectos que tiveram espaços acrescentados poderão ainda existir na base de dados. Para se certificar de que os nomes de objectos com espaços acrescentados são pesquisáveis, terá de executar instruções UPDATE nos objectos. Se não executar as instruções UPDATE, os nomes de objectos que foram acrescentados não serão apresentados em resultados de consultas.

### **Ambiente**

QMF para WebSphere e QMF para Workstation

## **Resolver o problema**

1. Antes de implementar a correcção, efectue uma cópia de segurança das seguintes tabelas:

- Q.OBJECT\_DIRECTORY
- Q.OBJECT\_REMARKS
- Q.OBJECT\_DATA
- 2. Execute as seguintes instruções UPDATE:
	- UPDATE Q.OBJECT\_DIRECTORY SET OWNER = RTRIM(OWNER)
	- UPDATE Q.OBJECT\_REMARKS SET OWNER = RTRIM(OWNER)
	- v UPDATE Q.OBJECT\_DATA SET OWNER = RTRIM(OWNER)

## **Criar um ficheiro de resposta**

Para executar uma instalação não assistida do QMF para Workstation, é necessário criar um ficheiro de resposta que especifica todas as opções de instalação. Este ficheiro tem de especificar todas as funcionalidades que pretende instalar, bem como os caminhos da instalação.

### **Sobre esta tarefa**

Para criar um ficheiro de resposta:

### **Procedimento**

1. Na linha de comandos, execute o comando de instalação.

v Consulte os exemplos para uma instalação do Windows para o directório actual:

setupwin32.exe -r installer.properties

ou

setupwin64.exe -r installer.properties

onde: *-r* especifica que o software de instalação é executado no modo de registo.

v Consulte o exemplo para uma instalação do Windows para o directório personalizado:

setupwin32.exe -r C:\drive path\response file.properties

 $O<sub>11</sub>$ 

setupwin64.exe -r C:\drive path\response file.properties

em que:

- *-r* especifica que o software de instalação é executado no modo de registo.
- C:\drive\_path\response\_file.properties especifica o caminho para o ficheiro de resposta que pretende criar.
- 2. Enquanto a instalação prossegue, o utilizador selecciona as funcionalidades que cada utilizador que executa este ficheiro executável instalou na respectiva máquina.
- 3. Ao terminar a instalação, a aplicação fica no directório que tiver indicado durante a mesma.

### **Resultados**

O ficheiro de resposta é criado e guardado no directório actual ou naquele que tiver indicado no caminho.

### **Como proceder a seguir**

Distribua os ficheiros para as máquinas do utilizador em que pretende instalar o software e executar a instalação não assistida.

# **A QMF para Workstation API Win32 reverte para a versão anterior da QMF para Windows**

### **Sintomas**

Se uma versão anterior da QMF para Windows que for instalada juntamente com a QMF para Workstation Versão 11 estiver aberta, as instância da API revertem automaticamente para QMF para Windows, mesmo depois de Versão 11 ter sido reaberta.

### **Causas**

Quando a QMF para Workstation Versão 11 estiver instalada, o número de versão da aplicação é actualizado no registo do sistema. Quando estiver aberta uma versão pré-existente da aplicação QMF para Windows, reverte automaticamente o número da versão da aplicação no registo do sistema. Quando a Versão 11 estiver aberta, esta renomeação automática não terá lugar.

### **Resolver o problema**

Em qualquer momento que a aplicação QMF para Windows estiver aberta, tem de redefinir manualmente o número da versão no registo do sistema se pretende que as instâncias da API indiquem a QMF para Workstation Versão 11.

**Resposta do Utilizador:** Para repor o número de versão da aplicação no registo do sistema:

- 1. Vá até à seguinte localização no directório da estação de trabalho: "C:\Program Files\IBM\DB2 Query Management Facility\API
- 2. Faça duplo clique num ficheiro designado qmfwin.exe

**Nota:** O Win32 API utiliza ligações a repositórios activas. Caso não exista uma ligação de repositório activa, o sistema abre uma caixa de diálogo que lista todas as ligações disponíveis, onde terá de seleccionar a ligação que pretende utilizar.

# **Apêndice C. Mensagens**

Este tópico lista e descreve as mensagens e devolve códigos emitidos pelos componentes do programa do QMF para Workstation e do QMF para WebSphere.

As mensagens do QMF para Workstation e do QMF para WebSphere estão enumeradas da seguinte forma:

### *CPT*prefixo*MESS*número

### *CPT***prefixo**

A abreviatura do componente da aplicação que lança o erro. Este poderá ser indicativo do primeiro lugar a procurar para corrigir o erro.

### *MESS***número**

O número específico da mensagem de erro.

Por exemplo: ABC0001

Todas as mensagens de erro de cada componente encontram-se listadas por ordem alfabética. Para procurar mais informações sobre uma mensagem de erro específica e como a corrigir, procure o prefixo do componente e o número da mensagem nesta publicação.

**Nota:** Uma vez que o QMF suporta bases de dados do DB2, as mensagens de erro do DB2 estão incluídas na aplicação. As mensagens de erro do DB2 têm um prefixo do componente de DB2. (por exemplo, DB20001) Se encontrar uma mensagem com este prefixo do componente, consulte a documentação online do DB2 em [www.ibm.com.](http://www-01.ibm.com/software/sw-library/en_US/products/J441045L92289N69/) Se estiver a utilizar o controlador do DB2 Tipo 4 UDB ou o Controlador JDBC Universal do DB2, para receber mensagens de erro de excepção de SQL expandidas, marque a opção **retrieveMessagesFromServerOnGetMessage** na janela Definições de JDBC Avançadas do assistente Editar Ligação ao Repositório.

### **API1001 {0}**

**Explicação:** Trata-se de um contentor para outras mensagens.

**Resposta do Utilizador:** Não é necessária qualquer acção.

### **API1002 A API não foi inicializada.**

**Explicação:** A instância da API foi agora inicializada. Isto pode significar que o QMFwin API não foi inicializado ou que não foi estabelecida uma ligação ao repositório.

**Resposta do Utilizador:** Consulte os registos de QMFwin API para determinar o erro que fez com que a instância do API falhasse ou estabeleça uma ligação ao repositório.

**API1003 Não foram encontrados nenhuns dados.**

**Explicação:** Foi efectuada uma tentativa de obter uma linha que não existe num conjunto de resultados.

**Resposta do Utilizador:** Não é necessária qualquer acção.

#### **API1006 A origem especificada {0} não é válida.**

**Explicação:** Foi especificado um valor não válido para o parâmetro SourceType da função initializeProc() ou initializeQuery().

**Resposta do Utilizador:** Especifique um valor válido para o parâmetro SourceType de qualquer função initializeProc() ou initializeQuery().

#### **API1007 O nome de origem especificado não é válido.**

**Explicação:** Foi especificado um valor não válido para o parâmetro Source, CollectionName, PackageName ou ConsistencyToken de uma função initializeProc(),

### **API1008 • API1027**

initializeQuery() ou initializeStaticQuery().

**Resposta do Utilizador:** Especifique um valor válido para o parâmetro Source, CollectionName, PackageName ou ConsistencyToken de qualquer função initializeProc(), initializeQuery() ou initializeStaticQuery().

#### **API1008 O servidor de base de dados especificado {0} não é válido.**

**Explicação:** Foi especificado um nome alternativo da **API1015** origem de dados desconhecido numa função getServerAttributes(), getServerType() ou initializeServer().

**Resposta do Utilizador:** Especifique um nome alternativo da origem de dados válido para qualquer função getServerAttributes(), getServerType() ou initializeServer().

### **API1009 Não foi especificado nenhum servidor de base de dados.**

**Explicação:** A função initializeServer() não foi invocada antes de serem invocadas outras funções que necessitam de uma origem de dados inicializada.

**Resposta do Utilizador:** Certifique-se de que a função initializeServer() é invocada antes de serem chamadas outras funções dependentes da origem de dados.

#### **API1010 O limite da linha especificado {0} não é válido.**

**Explicação:** Foi especificado um valor não válido para o parâmetro RowLimit de uma função open().

**Resposta do Utilizador:** Especifique um valor positivo para o parâmetro RowLimit de qualquer função open().

### **API1011 O ID da consulta {0} não é válido.**

**Explicação:** Foi especificado um valor não válido para o parâmetro QueryID de uma função de API.

**Resposta do Utilizador:** Especifique um valor válido para o parâmetro QueryID de todas as funções relevantes.

#### **API1012 O verbo SQL {0} não pode ser utilizado com open().**

**Explicação:** Foi chamada uma função open() para uma consulta que não contenha os verbos SELECT, VALUES, WITH ou CALL SQL.

**Resposta do Utilizador:** Certifique-se de que qualquer função open() chama uma consulta que contém um dos verbos SQL mencionados acima.

### **API1013 O verbo SQL {0} não pode ser utilizado com execute().**

**Explicação:** Foi chamada uma função execute() para uma consulta que contém os verbos SELECT, VALUES, WITH ou CALL SQL.

**Resposta do Utilizador:** Certifique-se de que qualquer função execute() não chama uma consulta que contém um dos verbos SQL mencionados acima.

### **API1015 Não foi possível criar um novo procedimento. É possível que isso se deva a já ter demasiados documentos abertos ou a não ter memória suficiente.**

**Explicação:** Ocorreu um erro inesperado ao criar um procedimento utilizando a função initializeProc().

**Resposta do Utilizador:** Consulte os registos de QMFwin API para localizar o erro da raiz.

### **API1016 Não foi possível criar uma nova pesquisa. É possível que isso se deva a já ter demasiados documentos abertos ou a não ter memória suficiente.**

**Explicação:** Ocorreu um erro inesperado ao criar uma consulta utilizando a função initializeQuery().

**Resposta do Utilizador:** Consulte os registos de QMFwin API para localizar o erro da raiz.

### **API1024 O delimitador da coluna especificado ({0}) não é válido.**

**Explicação:** Foi especificado um valor não válido para o parâmetro ColumnDelimiter de uma função export().

**Resposta do Utilizador:** Especifique um valor válido para o parâmetro ColumnDelimiter de qualquer função export().

#### **API1026 O nome de ficheiro especificado não é válido.**

**Explicação:** Foi especificado um valor não válido ou vazio para o parâmetro FileName de uma função export().

**Resposta do Utilizador:** Especifique um valor válido para o parâmetro FileName de qualquer função export().

### **API1027 O formato especificado ({0}) não é válido.**

**Explicação:** Foi especificado um valor válido para o parâmetro Format numa função export().

**Resposta do Utilizador:** Especifique um valor válido para o parâmetro Format de qualquer função export().

### **API1028 O nome de formato especificado não é válido.**

**Explicação:** Foi especificado um valor não válido ou vazio para o parâmetro Form de uma função relacionada com um relatório.

**Resposta do Utilizador:** Especifique um valor válido para o parâmetro Form de quaisquer funções relacionadas com relatórios.

### **API1029 A origem do formato especificada ({0}) não é válida.**

**Explicação:** Foi especificado um valor não válido para o parâmetro SourceType de uma função relacionada com relatórios.

**Resposta do Utilizador:** Especifique um valor válido para o parâmetro SourceType de qualquer função relacionada com relatórios.

### **API1030 O nome da variável global não é válido.**

**Explicação:** Foi especificado um valor não válido para o parâmetro GlobalVariableName de uma função relacionada com variáveis globais.

**Resposta do Utilizador:** Especifique um valor válido para o parâmetro GlobalVariableName de qualquer função relacionada com variáveis globais.

### **API1031 O nome da variável do sistema central especificado não é válido.**

**Explicação:** Foi especificado um valor não válido para o parâmetro Value de uma função setHostVariable().

**Resposta do Utilizador:** Especifique um valor válido para o parâmetro Value de qualquer função setHostVariable().

### **API1033 O proprietário e o nome especificados ({0}) não são válidos.**

**Explicação:** Foi especificado um valor não válido para o parâmetro OwnerAndName de uma função da API.

**Resposta do Utilizador:** Especifique um valor válido para o parâmetro OwnerAndName de qualquer função relevante da API.

### **API1034 O comprimento da página especificado ({0}) não é válido.**

**Explicação:** Foi especificado um valor não válido para o parâmetro PageLength de uma função exportReport() ou exportVisualReport().

**Resposta do Utilizador:** Especifique um valor válido para o parâmetro PageLength de quaisquer funções exportReport() ou exportVisualReport().

### **API1035 A largura de página especificada ({0}) não é válida.**

**Explicação:** Foi especificado um valor não válido para o parâmetro PageWidth de uma função exportReport() ou exportVisualReport().

**Resposta do Utilizador:** Especifique um valor válido para o parâmetro PageWidth de qualquer função exportReport() ou exportVisualReport().

### **API1037 O ID do procedimento especificado ({0}) não é válido.**

**Explicação:** Foi especificado um valor não válido para o parâmetro ProcID ou uma função relacionada com o procedimento.

**Resposta do Utilizador:** Especifique um valor válido para o parâmetro ProcID do quaisquer funções relacionadas com o procedimento.

### **API1038 O recurso especificado ({0}) não é válido.**

**Explicação:** Foi especificado um valor não válido para o parâmetro Resource de uma função getResourceLimit().

**Resposta do Utilizador:** Especifique um valor válido para o parâmetro Resource de qualquer função getResourceLimit().

### **API1039 O intervalo de linhas e colunas especificado não é válido.**

**Explicação:** Foram especificados valores não válidos para os parâmetros FirstRow, FirstCol, LastRow e LastCol de uma função do conjunto de resultados de exportação.

**Resposta do Utilizador:** Especifique valores válidos para os parâmetros FirstRow, FirstCol, LastRow e LastCol de qualquer função do conjunto de resultados de exportação.

### **API1040 O delimitador de cadeias especificado ({0}) não é válido.**

**Explicação:** Foi especificado um valor não válido para o parâmetro StringDelimeter de uma função export().

**Resposta do Utilizador:** Especifique um valor válido para o parâmetro StringDelimeter de qualquer função export().

### **API1041 O nome da tabela especificado não é válido.**

**Explicação:** Foi especificado um valor não válido para o parâmetro TableName de uma função export().

**Resposta do Utilizador:** Especifique um valor válido

### **API1042 • BIC00005**

para o parâmetro TableName de qualquer função export().

#### **API1042 O nome do servidor de destino não é válido.**

**Explicação:** Foi especificado um valor não válido para o parâmetro Server de uma função saveData() ou copyQMFObject().

**Resposta do Utilizador:** Especifique um valor válido para o parâmetro Server de qualquer função saveData() ou copyQMFObject().

#### **API1044 O tempo especificado ({0}) não é válido.**

**Explicação:** Foi especificado um valor não válido para o parâmetro Time de uma função getQMFObjectInfo().

**Resposta do Utilizador:** Especifique um valor válido para o parâmetro Time de qualquer função getQMFObjectInfo().

### **API1045 O tipo especificado ({0}) não é válido.**

**Explicação:** Foi especificado um valor não válido para o parâmetro Type de uma função getQMFObjectInfo().

**Resposta do Utilizador:** Especifique um valor válido para o parâmetro Type de qualquer função getQMFObjectInfo().

#### **API1046 A variável especificada ({0}) não é válida.**

**Explicação:** Foi especificado um valor não válido para o parâmetro VariableName de uma função setVariable().

**Resposta do Utilizador:** Especifique um valor válido para o parâmetro VariableName de qualquer função getVariable().

#### **API1053 O verbo SQL ({0}) não pode ser utilizado com ExecuteStoredProcedure().**

**Explicação:** Foi especificada uma consulta que não contém o verbo CALL SQL para uma função executeStoredProcedureEx().

**Resposta do Utilizador:** Especifique uma consulta CALL para qualquer função executeStoredProcedureEx().

### **API1054 Não é possível preparar uma secção estática.**

**Explicação:** Foi especificada uma consulta estática para uma função prepare(); apenas podem ser especificadas consultas dinâmicas.

**Resposta do Utilizador:** Especifique uma consulta dinâmica para qualquer função prepare().

### **API10004 Os valores especificados para ForceDialog e SuppressDialog são mutuamente exclusivos.**

**Explicação:** A função initializeServer() foi chamada e os valores que foram especificados para os parâmetros ForceDialog e SuppressDialog são mutuamente exclusivos.

**Resposta do Utilizador:** Verifique o código que invoca a função initializeServer().

#### **API10005 O valor especificado não é válido.**

**Explicação:** O valor que foi especificado para o parâmetro de uma função não está correcto.

**Resposta do Utilizador:** Verifique para se certificar se todos os valores do parâmetro especificado para todas as funções que foram chamadas na instância da API são válidos.

#### **BIC00000 Erro Interno**

**Explicação:** Ocorreu um erro interno.

**Resposta do Utilizador:** Recolha dados de suporte seleccionando **Ajuda** > **Recolher Dados de Suporte** e enviando para o suporte a clientes.

#### **BIC00001 Argumento Ilegal**

**Explicação:** O argumento especificado não é válido.

**Resposta do Utilizador:** Recolha dados de suporte seleccionando **Ajuda** > **Recolher Dados de Suporte** e enviando para o suporte a clientes.

#### **BIC00002 Apontador Nulo**

**Explicação:** Ocorreu uma excepção do indicador de nulo.

**Resposta do Utilizador:** Recolha dados de suporte seleccionando **Ajuda** > **Recolher Dados de Suporte** e enviando para o suporte a clientes.

#### **BIC00004 {0}**

**Explicação:** Ocorreu a excepção especificada.

**Resposta do Utilizador:** Corrija a excepção especificada e volte a tentar.

#### **BIC00005 Excepção desconhecida.**

**Explicação:** Ocorreu um erro ao obter uma cadeia de recursos.

**Resposta do Utilizador:** Recolha dados de suporte seleccionando **Ajuda** > **Recolher Dados de Suporte** e enviando para o suporte a clientes.
**BIC00006 Esta função não é suportada pelo QMF**

**Explicação:** A função especificada não é suportada pelo QMF

**Resposta do Utilizador:** Não é necessária qualquer acção.

### **BIC00007 O objecto não é suportado pelo QMF**

**Explicação:** O objecto especificado não é suportado pelo QMF

**Resposta do Utilizador:** Não é necessária qualquer acção.

## **BIC00009 A procura em descendentes é cancelada pelo utilizador.**

**Explicação:** A operação foi cancelada pelo utilizador.

**Resposta do Utilizador:** Repita para buscar os objectos  $\overline{\text{CLC00009}}$ especificados.

#### **CLC00001 Não é possível converter {0} em número.**

**Explicação:** Não é possível converter o elemento especificado num número.

**Resposta do Utilizador:** Especifique o elemento válido a converter num número.

# **CLC00002 Não é possível avaliar linReg: a série de dados tem números diferentes de elementos.**

**Explicação:** A série de dados especificada para as variáveis x e y contém números diferentes de pontos de dados.

**Resposta do Utilizador:** Especifique a série de dados que contém o mesmo número de pontos de dados.

#### **CLC00003 Não é possível avaliar linReg: não há dados suficientes.**

**Explicação:** A série de dados especificada não contém linhas suficientes para calcular a regressão linear.

**Resposta do Utilizador:** Especifique um conjunto de resultados da consulta que contém mais do que uma linha de pontos de dados.

# **CLC00004 Não é possível avaliar linReg: o coeficiente está fora do intervalo.**

**Explicação:** O valor que especificou para o parâmetro nParam da função linreg() não é válido.

**Resposta do Utilizador:** Especifique 0 ou 1 para o parâmetro nParam. Um 0 devolve o âmbito da regressão linear. Um 1 devolve a intercepção da regressão linear.

## **CLC00005 Especificado intervalo de linhas de dados ilegal: de {0} a {1}**

**Explicação:** O intervalo de linhas de dados especificado para os parâmetros nFirstRow e nLastRow não é válido.

**Resposta do Utilizador:** Especifique um intervalo válido de linhas de dados. O valor nFirstRow tem de especificar uma linha antes do valor nLastRow no conjunto de resultados da consulta.

# **CLC00006 Não é possível calcular gammaIP: erro de domínio.**

**Explicação:** Foram especificados argumentos não validos na função gammaIP.

**Resposta do Utilizador:** Especifique um argumento válido na função gammaIP.

**CLC00009 A função "{0}" não se encontra na classe Lib, mas é suportada nas expressões.**

**Explicação:** Ocorreu um erro interno.

**Resposta do Utilizador:** Recolha dados de suporte seleccionando **Ajuda** > **Recolher Dados de Suporte** e enviando para o suporte a clientes.

### **CLC00010 A função "{0}" tem uma descrição de argumentos errada.**

**Explicação:** Ocorreu um erro interno.

**Resposta do Utilizador:** Recolha dados de suporte seleccionando **Ajuda** > **Recolher Dados de Suporte** e enviando para o suporte a clientes.

# **CLC00011 Erro de conversão de tipos. O objecto de tipo {0} não pode ser convertido no tipo {1}.**

**Explicação:** O objecto indicado não pode ser convertido no tipo indicado.

**Resposta do Utilizador:** Especifique um objecto válido para ser convertido no tipo indicado.

# **CLC00012 Avaliação de expressão falhada: {0}**

**Explicação:** A avaliação da expressão indicada falhou.

**Resposta do Utilizador:** Especifique uma expressão válida para avaliação.

#### **CLC00014 A avaliação da expressão falhou.**

**Explicação:** A avaliação da expressão especificada falhou.

**Resposta do Utilizador:** Verifique a sintaxe da expressão em busca de erros e volte a tentar.

# **CLC00016 • CLC00048**

#### **CLC00016 Não é possível interpretar uma expressão: {0}**

**Explicação:** Ocorreu um erro interno.

**Resposta do Utilizador:** Recolha dados de suporte seleccionando **Ajuda** > **Recolher Dados de Suporte** e enviando para o suporte a clientes.

#### **CLC00018 Nome de função desconhecida: {0}.**

**Explicação:** O nome da função indicada não é válido

**Resposta do Utilizador:** Especifique um nome da função válida.

#### **CLC00030 Não é possível processar o URL: ''{0}''**

**Explicação:** O URL indicado não é válido.

**Resposta do Utilizador:** Especifique um URL válido.

#### **CLC00034 Falta a descrição da função "{0}".**

**Explicação:** Ocorreu um erro interno.

**Resposta do Utilizador:** Recolha dados de suporte seleccionando **Ajuda** > **Recolher Dados de Suporte** e enviando para o suporte a clientes.

## **CLC00038 Várias declarações da biblioteca "{0}" na classe LibraryFactory.**

**Explicação:** Ocorreu um erro interno.

**Resposta do Utilizador:** Recolha dados de suporte seleccionando **Ajuda** > **Recolher Dados de Suporte** e enviando para o suporte a clientes.

#### **CLC00039 Várias declarações da biblioteca "{0}" na classe LibraryFactory.**

**Explicação:** Ocorreu um erro interno.

**Resposta do Utilizador:** Recolha dados de suporte seleccionando **Ajuda** > **Recolher Dados de Suporte** e enviando para o suporte a clientes.

**CLC00040 Não é possível carregar a biblioteca "{0}" na classe LibraryFactory.**

**Explicação:** Ocorreu um erro interno.

**Resposta do Utilizador:** Recolha dados de suporte seleccionando **Ajuda** > **Recolher Dados de Suporte** e enviando para o suporte a clientes.

**CLC00041 Os tipos "{0}" e "{1}" não são aceitáveis para a função "{2}".**

**Explicação:** Os argumentos transmitidos para a função são de tipos não válidos.

**Resposta do Utilizador:** Verifique a sintaxe da

expressão em busca de erros e volte a tentar.

### **CLC00042 O tipo "{0}" não é aceitável para a função "{1}".**

**Explicação:** A função especificada não aceita parâmetros de um determinado tipo.

**Resposta do Utilizador:** Verifique a sintaxe da expressão em busca de erros e volte a tentar.

#### **CLC00043 O serviço de informações está indefinido.**

**Explicação:** Ocorreu um erro interno.

**Resposta do Utilizador:** Recolha dados de suporte seleccionando **Ajuda** > **Recolher Dados de Suporte** e enviando para o suporte a clientes.

#### **CLC00044 O serviço de agregação está indefinido.**

**Explicação:** Ocorreu um erro interno.

**Resposta do Utilizador:** Recolha dados de suporte seleccionando **Ajuda** > **Recolher Dados de Suporte** e enviando para o suporte a clientes.

#### **CLC00045 O serviço de hierarquia está indefinido.**

**Explicação:** Ocorreu um erro interno.

**Resposta do Utilizador:** Recolha dados de suporte seleccionando **Ajuda** > **Recolher Dados de Suporte** e enviando para o suporte a clientes.

#### **CLC00046 O serviço de cores está indefinido.**

**Explicação:** Ocorreu um erro interno.

**Resposta do Utilizador:** Recolha dados de suporte seleccionando **Ajuda** > **Recolher Dados de Suporte** e enviando para o suporte a clientes.

#### **CLC00047 O serviço de PPI está indefinido.**

**Explicação:** Ocorreu um erro interno.

**Resposta do Utilizador:** Recolha dados de suporte seleccionando **Ajuda** > **Recolher Dados de Suporte** e enviando para o suporte a clientes.

# **CLC00048 O fornecedor de valores está indefinido.**

**Explicação:** Ocorreu um erro interno.

**Resposta do Utilizador:** Recolha dados de suporte seleccionando **Ajuda** > **Recolher Dados de Suporte** e enviando para o suporte a clientes.

# **CLC00049 A função "{0}" está definida para {1} argumento(s).**

**Explicação:** Foi especificado um número não válido de parâmetros para a função indicada.

**Resposta do Utilizador:** Especifique um número correcto de parâmetros para a função indicada.

# **CLC00050 A função "{0}" é indefinida para o argumento {1}.**

**Explicação:** Foi especificado um número não válido de parâmetros para a função indicada.

**Resposta do Utilizador:** Especifique um número válido de parâmetros para a função indicada.

### **CLC00051 Um dos operandos não tem unidades de medida.**

**Explicação:** Um dos operandos da função não tem unidades de medida.

**Resposta do Utilizador:** Certifique-se de que todos os operandos na função têm unidades de medida.

### **CLC00052 Não é possível multiplicar dois valores medidos.**

**Explicação:** Não é possível multiplicar os valores medidos.

**Resposta do Utilizador:** Especifique valores que não são medidos para serem multiplicados.

# **CLC00053 Não é possível criar uma lista de elementos de tipo "{0}".**

**Explicação:** Não é possível criar uma lista utilizando elementos do tipo indicado.

**Resposta do Utilizador:** Especifique elementos de um tipo diferente para serem listados.

### **CLC00054 A lista não pode conter elementos de tipos diferentes.**

**Explicação:** A lista especificada não pode conter elementos de tipos diferentes.

**Resposta do Utilizador:** Especifique elementos do mesmo tipo para serem listados.

### **CLC00055 Os tipos "{0}", "{1}" e "{2}" não são aceitáveis para a função "{3}".**

**Explicação:** A função indicada não é compatível com os tipos apresentados.

**Resposta do Utilizador:** Verifique a sintaxe da expressão em busca de erros e volte a tentar.

## **CLC00056 Argumento(s) com unidades de medida não são aceitáveis para a função "{0}".**

**Explicação:** A função indicada não pode conter argumentos com unidades medidas.

**Resposta do Utilizador:** Remova todas as unidades de medida dos argumentos da função.

### **CLC00057 Índice incorrecto indicado.**

**Explicação:** Ocorreu um erro na função LineText.

**Resposta do Utilizador:** Verifique os argumentos especificados para a função LineText em busca de erros.

# **CLC00058 Os tipos "{0}", "{1}", "{2}" e "{3}" não são aceitáveis para a função "{4}".**

**Explicação:** A função indicada não é compatível com os tipos apresentados.

**Resposta do Utilizador:** Verifique a sintaxe da expressão em busca de erros e volte a tentar.

### **CLC00059 Causa da excepção na calculadora: {0}**

**Explicação:** Ocorreu um erro genérico.

**Resposta do Utilizador:** Verifique a sintaxe da expressão em busca de erros e volte a tentar.

**CLC00060 O valor para a variável ''{0}'' não está definido.**

**Explicação:** O valor para a variável indicada não está definido.

**Resposta do Utilizador:** Defina o valor para a variável indicada.

#### **CLC00061 A função "{0}" originou um erro: {1}**

**Explicação:** A função indicada originou o erro indicado.

**Resposta do Utilizador:** Corrija o erro indicado e volte a executar a função.

#### **CLC00062 A propriedade "{0}" contém erros: {1}**

**Explicação:** A propriedade indicada originou o erro indicado.

**Resposta do Utilizador:** Corrija o erro indicado e volte a executar a função.

### **CLC00063 Os tamanhos de listas não são comparáveis.**

**Explicação:** Foram especificados parâmetros não válidos com o tipo List para as funções adicionar, multiplicar, dividir ou subtrair.

# **CLC00066 • DAL01013**

**Resposta do Utilizador:** Especifique um valor válido para o parâmetro List de quaisquer funções adicionar, multiplicar, dividir ou subtrair.

#### **CLC00066 Não é possível realizar avaliação a lista vazia.**

**Explicação:** Não foi especificado qualquer valor para o parâmetro List de uma função.

**Resposta do Utilizador:** Especifique um valor válido para o parâmetro List de qualquer função relevante.

# **CLC00067 A função @if tem um número ímpar de parâmetros: @if(cond1, exp1, cond2, exp2, ..., expn). expn é utilizada quando não existem condições verdadeiras**

**Explicação:** A sintaxe de uma função @if não é válida.

**Resposta do Utilizador:** Verifique a sintaxe de quaisquer funções @if em busca de erros e volte a tentar.

### **DAL01001 A função não é suportada.**

**Explicação:** A função especificada não é suportada pela base de dados.

**Resposta do Utilizador:** Recolha dados de suporte seleccionando **Ajuda** > **Recolher Dados de Suporte** e enviando para o suporte a clientes.

#### **DAL01002 Não foi detectada qualquer coluna com o nome ''{0}''.**

**Explicação:** Não foi detectada a coluna indicada.

**Resposta do Utilizador:** Seleccione o nome da coluna em busca de erros ou especifique um nome de coluna diferente.

### **DAL01004 A linha actual não é apropriada para operações obtenção/definição.**

**Explicação:** A linha especificada não pode ser obtida ou definida.

**Resposta do Utilizador:** Recolha dados de suporte seleccionando **Ajuda** > **Recolher Dados de Suporte** e enviando para o suporte a clientes.

#### **DAL01005 O cursor da base de dados foi fechado.**

**Explicação:** Não foi possível concluir a operação solicitada porque o cursor está fechado.

**Resposta do Utilizador:** Recolha dados de suporte seleccionando **Ajuda** > **Recolher Dados de Suporte** e enviando para o suporte a clientes.

#### **Ocorreu um erro ao aceder ao ficheiro. {0}**

**Explicação:** Ocorreu um erro de entrada/saída ao aceder ao ficheiro.

**Resposta do Utilizador:** Recolha dados de suporte seleccionando **Ajuda** > **Recolher Dados de Suporte** e enviando para o suporte a clientes.

### **DAL01007 Não é suportada a codificação de caracteres {0}.**

**Explicação:** Não é suportada a codificação de caracteres indicada.

**Resposta do Utilizador:** Utilize um conjunto de caracteres suportado pela JVM actual.

**DAL01008 Ocorreu um erro ao aceder à base de dados.\n{0}**

**Explicação:** Ocorreu um erro ao aceder à base de dados indicada.

**Resposta do Utilizador:** Recolha dados de suporte seleccionando **Ajuda** > **Recolher Dados de Suporte** e enviando para o suporte a clientes.

#### **Ocorreu um erro interno.**  $\{0\}$

**Explicação:** Ocorreu o erro interno indicado.

**Resposta do Utilizador:** Recolha dados de suporte seleccionando **Ajuda** > **Recolher Dados de Suporte** e enviando para o suporte a clientes.

### **DAL01011 A classe {0} não é adequada para a descrição do servidor**

**Explicação:** Ocorreu um erro interno.

**Resposta do Utilizador:** Recolha dados de suporte seleccionando **Ajuda** > **Recolher Dados de Suporte** e enviando para o suporte a clientes.

# **DAL01012 A operação pedida não está disponível em modo offline**

**Explicação:** A operação especificada não está disponível no modo offline.

**Resposta do Utilizador:** Especifique uma operação diferente para aplicar ao objecto activo ou comute para o modo online e volte a tentar.

### **DAL01013 Não é possível criar a ligação ao servidor ''{0}'' devido ao seguinte: {1}**

**Explicação:** Não é possível estabelecer uma ligação ao servidor indicado devido ao erro indicado.

**Resposta do Utilizador:** Processe o erro indicado e volte a tentar para ligar ao servidor.

# **DAL01014 Foi utilizado um conjunto de parâmetros de ligação errado**

**Explicação:** Ocorreu um erro interno.

**Resposta do Utilizador:** Recolha dados de suporte seleccionando **Ajuda** > **Recolher Dados de Suporte** e enviando para o suporte a clientes.

# **DAL01016 Não é possível interpretar dados (violação de regras de codificação base64)**

**Explicação:** O ficheiro XML está danificado.

**Resposta do Utilizador:** Corrija erros no ficheiro XML e volte a tentar.

# **DAL01017 A consulta duplicada com o nome ''{0}'' é detectada no pacote ''{1}''.**

**Explicação:** Ocorreu um erro interno; o pacote Expireação: Ocorreu um erro mierio; o pacou em partidado contém várias consultas com o mesmo nome especificado.

**Resposta do Utilizador:** Recolha dados de suporte seleccionando **Ajuda** > **Recolher Dados de Suporte** e enviando para o suporte a clientes.

# **DAL01018 Os dados origem não são compatíveis com a tabela de destino.**

**Explicação:** A tentativa de guardar dados na tabela da base de dados falhou devido ao seguinte:

- v O número de colunas não corresponde.
- As colunas têm tipos incompatíveis.

**Resposta do Utilizador:** Seleccione a tabela destino compatível e volte a tentar.

# **DAL01019 A operação não é suportada.**

**Explicação:** Ocorreu um erro interno; não é possível executar a operação solicitada devido a limitações internas.

**Resposta do Utilizador:** Recolha dados de suporte seleccionando **Ajuda** > **Recolher Dados de Suporte** e enviando para o suporte a clientes.

# **DAL01020 Definição de tipo SQL não válida: ''{0}''**

**Explicação:** Ocorreu um erro interno; a definição de tipo SQL indicado não é válida (pode ser correlacionada para mais do que um tipo de dados conhecido).

**Resposta do Utilizador:** Recolha dados de suporte seleccionando **Ajuda** > **Recolher Dados de Suporte** e enviando para o suporte a clientes.

# **DAL01021 Este produto não contém módulo de suporte SQLj**

**Explicação:** QMF não suporta ou não pode inicializar o módulo de suporte SQLj.

**Resposta do Utilizador:** Recolha dados de suporte seleccionando **Ajuda** > **Recolher Dados de Suporte** e enviando para o suporte a clientes.

# **DAL01022 Não é possível ter duas bibliotecas de controladores diferentes com o mesmo nome de controlador.**

**Explicação:** O controlador com o nome de controlador especificado já está definido noutra definição da biblioteca.

**Resposta do Utilizador:** Utilize (edite) a biblioteca de controlador já definida em vez de criar uma nova.

# **Ocorreu um erro ao guardar a lista de bibliotecas de controladores: {0}**

**Explicação:** Ocorreu o erro indicado ao guardar a lista de bibliotecas de controladores.

**Resposta do Utilizador:** Corrija o erro indicado e volte a tentar.

# **DAL01025 Ocorreu um erro ao carregar a lista de bibliotecas de controladores: {0}**

**Explicação:** Ocorreu o erro indicado ao tentar carregar a lista de bibliotecas de controladores.

**Resposta do Utilizador:** Corrija o erro indicado e volte a tentar.

# **DAL01026 Não foi possível executar a operação devido à restrição de limites de recursos: {0}**

**Explicação:** Não foi possível executar a operação devido a uma restrição de limites de recursos.

**Resposta do Utilizador:** Seleccione os limites de recursos actuais seleccionando **Limites de Recursos** no menu **Ver**. Especifique uma operação nos limites de recursos ou contacte o administrador para permissões específicas.

# **DAL01027 Falta o nome de utilizador.**

**Explicação:** Falta o nome de utilizador no campo do nome do diálogo Informações de Utilizador.

**Resposta do Utilizador:** Especifique um nome de utilizador.

# **DAL01028 • DAL01040**

#### **DAL01028 Falta a palavra-passe.**

**Explicação:** Falta a palavra-passe no diálogo Informações de Utilizador.

**Resposta do Utilizador:** Especifique uma palavra-passe.

#### **DAL01029 URL de JDBC errado: {0}.**

**Explicação:** O URL de JDBC indicado não pode ser processador pelo QMF. O URL pode estar incorrecto.

**Resposta do Utilizador:** Verifique a existência de erros no URL de JDBC ou especifique um URL diferente.

**DAL01030 O parâmetro de consulta {0} é do tipo Java errado. É necessário do tipo de dados ''{1}''.**

**Explicação:** Ocorreu um erro interno ao executar a consulta. Os parâmetros da consulta têm tipos não válidos.

**Resposta do Utilizador:** Recolha dados de suporte seleccionando **Ajuda** > **Recolher Dados de Suporte** e enviando para o suporte a clientes.

# **DAL01031 Não foi possível restaurar o descritor do servidor em memória cache devido ao seguinte: {0}**

**Explicação:** Não é possível restaurar o descritor do servidor em memória cache devido ao erro seguinte.

**Resposta do Utilizador:** Corrija o erro indicado e volte a tentar.

### **DAL01032 Ocorreu um erro ao efectuar a chamada de método remoto. {0}**

**Explicação:** Ocorreu o erro indicado enquanto a operação estava em execução no lado do servidor.

**Resposta do Utilizador:** Consulte a descrição do erro indicado para possíveis respostas.

#### **DAL01033 O pedido de cliente não pode ser processado pelo servidor remoto.**

**Explicação:** Ocorreu um erro interno; não é possível processar o pedido do cliente por um servidor remoto.

**Resposta do Utilizador:** Recolha dados de suporte seleccionando **Ajuda** > **Recolher Dados de Suporte** e enviando para o suporte a clientes.

### **DAL01034 Foi detectada uma tentativa de utilizar um descritor de metadados incompleto.**

**Explicação:** Ocorreu um erro interno.

**Resposta do Utilizador:** Recolha dados de suporte seleccionando **Ajuda** > **Recolher Dados de Suporte** e enviando para o suporte a clientes.

### **DAL01035 A opção Editar não é suportada para este conjunto de dados.**

**Explicação:** Ocorreu um erro interno; não é possível editar este conjunto de dados.

**Resposta do Utilizador:** Recolha dados de suporte seleccionando **Ajuda** > **Recolher Dados de Suporte** e enviando para o suporte a clientes.

### **DAL01036 A linha actual não é adequada para edição.**

**Explicação:** Ocorreu um erro interno; não é possível editar a linha actual.

**Resposta do Utilizador:** Recolha dados de suporte seleccionando **Ajuda** > **Recolher Dados de Suporte** e enviando para o suporte a clientes.

**DAL01037 O servidor de base de dados não suporta a mudança de nome de tabelas**

**Explicação:** Não é possível mudar o nome das tabelas neste servidor da base de dados pelo QMF.

**Resposta do Utilizador:** Não é necessária qualquer acção.

#### **DAL01038 A operação de edição foi cancelada.**

**Explicação:** A operação de edição de tabelas foi cancelada pelo utilizador.

**Resposta do Utilizador:** Não é necessária qualquer acção.

# **DAL01039 Não foi possível actualizar o registo (é possível que estejam em curso operações de edição/eliminar).**

**Explicação:** Não foi possível actualizar o registo. É bem provável, uma vez que está bloqueado devido a uma operação simultânea editar/eliminar.

**Resposta do Utilizador:** Renove o conjunto de resultados e volte a tentar.

### **DAL01040 Não foi possível eliminar o registo (é possível que estejam em curso operações de edição/eliminar).**

**Explicação:** Não foi possível eliminar o registo. É bem provável, uma vez que está bloqueado devido a uma operação simultânea editar/eliminar.

**Resposta do Utilizador:** Renove o conjunto de resultados e volte a tentar.

# **DAL01041 O valor da coluna calculada é mais longo do que o especificado nos metadados**

**Explicação:** Não foi possível exportar os dados porque uma ou mais colunas calculadas do conjunto de resultados contêm dados que são maiores do que o permitido na definição da coluna.

**Resposta do Utilizador:** Aumente o comprimento máximo da coluna ou modifique os dados na coluna calculada.

**DAL01042 Foi detectada uma conversão de tipo não válida.**

**Explicação:** Ocorreu um erro interno; não é válida uma conversão de tipo na operação especificada.

**Resposta do Utilizador:** Recolha dados de suporte seleccionando **Ajuda** > **Recolher Dados de Suporte** e enviando para o suporte a clientes.

## **DAL01043 Houve uma tentativa de modificar um registo eliminado.**

**Explicação:** Ocorreu um erro interno; os registos que já tenham sido eliminados não podem ser modificados ou restaurados.

**Resposta do Utilizador:** Recolha dados de suporte seleccionando **Ajuda** > **Recolher Dados de Suporte** e enviando para o suporte a clientes.

# **DAL01044 A ligação está bloqueada devido ao seguinte: {0}**

**Explicação:** A tentativa de ligação foi bloqueada devido a erro ou restrição indicados.

**Resposta do Utilizador:** Dependendo do problema indicado, resolva o erro especificado ou contacte o administrador para remover a restrição.

### **DAL01046 Este produto não contém módulo de suporte de modo estático para a base de dados seleccionada.**

**Explicação:** Este produto não contém módulo de suporte de modo estático para a base de dados seleccionada.

**Resposta do Utilizador:** Recolha dados de suporte seleccionando **Ajuda** > **Recolher Dados de Suporte** e enviando para o suporte a clientes.

**DAL01048 O nome da classe do controlador ''{0}'' não foi carregado. Isto poderá ser devido a um nome de classe de controlador incorrecto ou a bibliotecas de controladores JDBC em falta.**

**Explicação:** O nome da classe do controlador indicado

não foi carregado. Isto poderá ser devido a um nome de classe de controlador incorrecto ou a bibliotecas de controladores JDBC em falta.

**Resposta do Utilizador:** Verifique se a definição correcta para a biblioteca do controlador de JDBC que remete para a classe do controlador indicado.

# **DAL01049 O modo de protecção seleccionado não é suportado pela base de dados.**

**Explicação:** O modo de protecção seleccionado não é suportado pela base de dados especificada.

**Resposta do Utilizador:** Recolha dados de suporte seleccionando **Ajuda** > **Recolher Dados de Suporte** e enviando para o suporte a clientes.

# **DAL01050 A funcionalidade específica do controlador não está disponível devido a: {0}**

**Explicação:** A funcionalidade específica do controlador não está disponível devido ao erro indicado.

**Resposta do Utilizador:** Corrija o erro indicado e volte a tentar. Verifique se a biblioteca de controladores JDBC para o controlador está devidamente configurada e se contém todos os ficheiros JAR necessários. Se o problema persistir, recolha os dados de suporte seleccionando **Ajuda** > **Recolher Dados de Suporte** e enviando para o suporte a clientes.

# **DAL01200 Ocorreu um erro de acesso a dados genérico. {0}**

**Explicação:** Ocorreu um erro sem descrição textual. As informações adicionais podem seguir a mensagem. Este código de erro pode remeter para várias condições de erro dependendo das versões do produto.

**Resposta do Utilizador:** Recolha dados de suporte seleccionando **Ajuda** > **Recolher Dados de Suporte** e enviando para o suporte a clientes.

# **DAL01201 Ocorreu um erro de acesso a dados genérico. {0}, {1}**

**Explicação:** Ocorreu um erro sem descrição textual. As informações adicionais podem seguir a mensagem. Este código de erro pode remeter para várias condições de erro dependendo das versões do produto.

**Resposta do Utilizador:** Recolha dados de suporte seleccionando **Ajuda** > **Recolher Dados de Suporte** e enviando para o suporte a clientes.

# **DAL01202 Ocorreu um erro de acesso a dados genérico. {0}, {1}, {2}**

**Explicação:** Ocorreu um erro sem descrição textual. As informações adicionais podem seguir a mensagem. Este código de erro pode remeter para várias condições de

erro dependendo das versões do produto.

**Resposta do Utilizador:** Recolha dados de suporte seleccionando **Ajuda** > **Recolher Dados de Suporte** e enviando para o suporte a clientes.

### **DAL01203 Ocorreu um erro de acesso a dados genérico. {0}, {1}, {2}, {3}**

**Explicação:** Ocorreu um erro sem descrição textual. As informações adicionais podem seguir a mensagem. Este código de erro pode remeter para várias condições de erro dependendo das versões do produto.

**Resposta do Utilizador:** Recolha dados de suporte seleccionando **Ajuda** > **Recolher Dados de Suporte** e enviando para o suporte a clientes.

**DAL01204 Ocorreu um erro de acesso a dados genérico. {0}, {1}, {2}, {3}, {4}**

**Explicação:** Ocorreu um erro sem descrição textual. As informações adicionais podem seguir a mensagem. Este código de erro pode remeter para várias condições de erro dependendo das versões do produto.

**Resposta do Utilizador:** Recolha dados de suporte seleccionando **Ajuda** > **Recolher Dados de Suporte** e enviando para o suporte a clientes.

#### **DAL01205 Ocorreu um erro de acesso a dados genérico. {0}, {1}, {2}, {3}, {4}, {5}**

**Explicação:** Ocorreu um erro sem descrição textual. As informações adicionais podem seguir a mensagem. Este código de erro pode remeter para várias condições de erro dependendo das versões do produto.

**Resposta do Utilizador:** Recolha dados de suporte seleccionando **Ajuda** > **Recolher Dados de Suporte** e enviando para o suporte a clientes.

# **DAL01206 Ocorreu um erro de acesso a dados genérico. {0}, {1}, {2}, {3}, {4}, {5}, {6}**

**Explicação:** Ocorreu um erro sem descrição textual. As informações adicionais podem seguir a mensagem. Este código de erro pode remeter para várias condições de erro dependendo das versões do produto.

**Resposta do Utilizador:** Recolha dados de suporte seleccionando **Ajuda** > **Recolher Dados de Suporte** e enviando para o suporte a clientes.

# **DAL01207 Ocorreu um erro de acesso a dados genérico. {0}, {1}, {2}, {3}, {4}, {5}, {6}, {7}**

**Explicação:** Ocorreu um erro sem descrição textual. As informações adicionais podem seguir a mensagem. Este código de erro pode remeter para várias condições de erro dependendo das versões do produto.

**Resposta do Utilizador:** Recolha dados de suporte

seleccionando **Ajuda** > **Recolher Dados de Suporte** e enviando para o suporte a clientes.

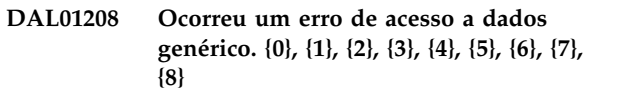

**Explicação:** Ocorreu um erro sem descrição textual. As informações adicionais podem seguir a mensagem. Este código de erro pode remeter para várias condições de erro dependendo das versões do produto.

**Resposta do Utilizador:** Recolha dados de suporte seleccionando **Ajuda** > **Recolher Dados de Suporte** e enviando para o suporte a clientes.

### **DDM0001 Ocorreu um erro inesperado.**

**Explicação:** Foi detectado um erro interno no código do controlador.

**Resposta do Utilizador:** Enviar um relatório de erros aos programadores.

# **DDM0002 O objecto {0} não tem campos com ponto de código {1}**

**Explicação:** Foi detectado um erro interno no código do controlador.

**Resposta do Utilizador:** Enviar um relatório de erros aos programadores.

# **Excepção de abertura de socket.** {0}

**Explicação:** Não é possível estabelecer a ligação de TCP/IP.

**Resposta do Utilizador:** Seleccione os detalhes do sistema central e da porta no URL de JDBC; faça ping ao servidor para verificar se a ligação de rede funciona.

# **DDM0004 Excepção de escrita de socket. {0}**

**Explicação:** Ocorreu uma falha na ligação de rede ou um erro interno no código do controlador.

**Resposta do Utilizador:** Verifique a ligação de rede. Se a ligação estiver a funcionar bem, envie um relatório de erro aos programadores.

### **DDM0005 Detectada excepção de formato de dados.**

**Explicação:** Foi detectado um erro interno no código do controlador.

#### **DDM0006 URL de JDBC não válido {0}**

**Explicação:** Foi detectado um erro interno no código do controlador.

**Resposta do Utilizador:** Enviar um relatório de erros aos programadores.

#### **DDM0007 Detectado erro no formato do cabeçalho de DSS.**

**Explicação:** Foi detectado um erro interno no código do controlador.

**Resposta do Utilizador:** Enviar um relatório de erros aos programadores.

#### **DDM0008 CCSID não suportado {0}**

**Explicação:** Foi detectado um erro interno no código do controlador.

**Resposta do Utilizador:** Enviar um relatório de erros aos programadores.

#### **DDM0009 Erro de cifra {0}**

**Explicação:** Foi detectado um erro interno no código do controlador.

**Resposta do Utilizador:** Enviar um relatório de erros aos programadores.

#### **DDM0010 O objecto {0} não contém o campo obrigatório {1}**

**Explicação:** Foi detectado um erro interno no código do controlador.

**Resposta do Utilizador:** Enviar um relatório de erros aos programadores.

#### **DDM0011 O objecto {0} não suporta o valor {1}**

**Explicação:** Foi detectado um erro interno no código do controlador.

**Resposta do Utilizador:** Enviar um relatório de erros aos programadores.

#### **DDM0012 Detectado erro de sintaxe: {0}**

**Explicação:** Foi detectado um erro interno no código do controlador.

**Resposta do Utilizador:** Enviar um relatório de erros aos programadores.

## **DDM0013 Detectado erro de sintaxe: {0}**

**Explicação:** Foi detectado um erro interno no código do controlador.

**Resposta do Utilizador:** Enviar um relatório de erros aos programadores.

**DDM0014 O objecto {0} não pode conter mais campos repetidos {1}**

**Explicação:** Foi detectado um erro interno no código do controlador.

**Resposta do Utilizador:** Enviar um relatório de erros aos programadores.

#### **DDM0015 Valor de número de porta ilegal: {0}**

**Explicação:** O URL de JDBC contém um valor não válido no campo **Porta**.

**Resposta do Utilizador:** Especifique um número de porta correcto no URL de JDBC.

### **DDM0016 {0} é um comprimento não válido para o campo {1} do objecto {2}**

**Explicação:** Foi detectado um erro interno no código do controlador.

**Resposta do Utilizador:** Enviar um relatório de erros aos programadores.

### **ID** de tipo de descritor **FD:OCA desconhecido {0}**

**Explicação:** Foi detectado um erro interno no código do controlador.

**Resposta do Utilizador:** Enviar um relatório de erros aos programadores.

#### **Detectado valor nulo para dados que não podem ter valores nulos.**

**Explicação:** Foi detectado um erro interno no código do controlador.

**Resposta do Utilizador:** Enviar um relatório de erros aos programadores.

## **DDM0019 O número de todos os triplet FD:OCA {0} a repetirem grupos não podem ser indicado em {1} bytes**

**Explicação:** Foi detectado um erro interno no código do controlador.

**Resposta do Utilizador:** Enviar um relatório de erros aos programadores.

#### **DDM0020 Detectado triplet CPT não válido.**

**Explicação:** Foi detectado um erro interno no código do controlador.

# **DDM0021 • DDM0035**

#### **DDM0021 Campo duplicado ilegal {1} no objecto {0}**

**Explicação:** Foi detectado um erro interno no código do controlador.

**Resposta do Utilizador:** Enviar um relatório de erros aos programadores.

#### **DDM0022 Não foi encontrada triplet FD:OCA {0} indicada**

**Explicação:** Foi detectado um erro interno no código do controlador.

**Resposta do Utilizador:** Enviar um relatório de erros aos programadores.

# **DDM0023 A referência a triplets FD:OCA {0} não pode ser feita por triplet RLO**

**Explicação:** Foi detectado um erro interno no código do controlador.

**Resposta do Utilizador:** Enviar um relatório de erros aos programadores.

### **DDM0024 O factor de replicação {0} é detectado na triplet RLO enquanto apenas 1 e 0 são permitidos por DRDA**

**Explicação:** Foi detectado um erro interno no código do controlador.

**Resposta do Utilizador:** Enviar um relatório de erros aos programadores.

### **DDM0025 A referência a triplets FD:OCA {0} não pode ser feita por triplet GDA**

**Explicação:** Foi detectado um erro interno no código do controlador.

**Resposta do Utilizador:** Enviar um relatório de erros aos programadores.

#### **DDM0026 Tipo de DRDA desconhecido {0}**

**Explicação:** Foi detectado um erro interno no código do controlador.

**Resposta do Utilizador:** Enviar um relatório de erros aos programadores.

**DDM0027 A contagem infinita de elementos não é permitida para o processador de RLO de {0}**

**Explicação:** Foi detectado um erro interno no código do controlador.

**Resposta do Utilizador:** Enviar um relatório de erros aos programadores.

### **Ocorreu um erro ao analisar o processador da triplet para o tipo de DRDA {0}**

**Explicação:** Foi detectado um erro interno no código do controlador.

**Resposta do Utilizador:** Enviar um relatório de erros aos programadores.

## **DDM0029 Valor não especificado para a variável de instrução JDBC {0}**

**Explicação:** Foi detectado um erro interno no código do controlador.

**Resposta do Utilizador:** Enviar um relatório de erros aos programadores.

#### **DDM0030 Conversão de tipo não válida.**

**Explicação:** Foi detectado um erro interno no código do controlador.

**Resposta do Utilizador:** Enviar um relatório de erros aos programadores.

# Detectado formato de data ou hora **ilegal: {0}**

**Explicação:** Foi detectado um erro interno no código do controlador.

**Resposta do Utilizador:** Enviar um relatório de erros aos programadores.

# **DDM0032 O tipo de parâmetro de instrução preparada {0} (de conjunto java.sql.Type) não é suportado.**

**Explicação:** Foi detectado um erro interno no código do controlador.

**Resposta do Utilizador:** Enviar um relatório de erros aos programadores.

#### **DDM0033 Tipo de DB2 desconhecido {0}**

**Explicação:** Foi detectado um erro interno no código do controlador.

**Resposta do Utilizador:** Enviar um relatório de erros aos programadores.

#### **DDM0035 A instrução está fechada.**

**Explicação:** Foi detectada uma tentativa de trabalhar com um objecto de Instrução fechada.

**Resposta do Utilizador:** Corrija o código do programa.

#### **DDM0036 O conjunto de resultados está fechado.**

**Explicação:** Foi detectada uma tentativa de trabalhar com um objecto ResultSet fechado.

**Resposta do Utilizador:** Corrija o código do programa.

#### **DDM0037 O objecto está fechado.**

**Explicação:** Foi detectada uma tentativa de trabalhar com um objecto fechado.

**Resposta do Utilizador:** Corrija o código do programa.

### **DDM0038 A operação não pode ser realizada no estado de conjunto de resultados actual.**

**Explicação:** Foi detectada uma tentativa de trabalhar com uma coluna ResultSet de um conjunto de resultados que não está posicionado em nenhum registo válido.

**Resposta do Utilizador:** Corrija o código do programa.

#### **DDM0039 Foi recebida resposta de erro.**

**Explicação:** Foi detectado um erro interno no código do controlador.

**Resposta do Utilizador:** Enviar um relatório de erros aos programadores.

#### **DDM0040 É recebida a resposta de erro para o comando {0}.**

**Explicação:** Foi detectado um erro interno no código do controlador.

**Resposta do Utilizador:** Enviar um relatório de erros aos programadores.

#### **DDM0041 Detectado erro ao processar o objecto {0}.**

**Explicação:** Foi detectado um erro interno no código do controlador.

**Resposta do Utilizador:** Enviar um relatório de erros aos programadores.

### **DRL00001 Foi atingido o número máximo de ligações ao servidor.**

**Explicação:** Foi atingido o número máximo de ligações ao servidor.

**Resposta do Utilizador:** Aumente o parâmetro **número máximo de ligações** no diálogo Memória do Repositório ou defina o valor para zero para remover esta restrição.

# **DSCERRCD0001 O triplet FD:OCA não é utilizado em descritores DRDA ou o código de tipo não é válido.**

**Explicação:** Foi detectado um erro interno no código do controlador.

**Resposta do Utilizador:** Enviar um relatório de erros aos programadores.

### **DSCERRCD0002 Erro em sequência de triplet FD:OCA.**

**Explicação:** Foi detectado um erro interno no código do controlador.

**Resposta do Utilizador:** Enviar um relatório de erros aos programadores.

# **DSCERRCD0003 É requerida uma descrição de tamanho e esta não é uma (demasiados ou demasiado poucos triplets Row Lay Out (RLO)).**

**Explicação:** Foi detectado um erro interno no código do controlador.

**Resposta do Utilizador:** Enviar um relatório de erros aos programadores.

# **DSCERRCD0004 É requerida uma descrição de linha e esta não é uma (demasiados ou demasiado poucos triplets Row Lay Out (RLO)).**

**Explicação:** Foi detectado um erro interno no código do controlador.

**Resposta do Utilizador:** Enviar um relatório de erros aos programadores.

# **DSCERRCD0005 Descritor de ambiente atrasado acabado de receber; não é suportado.**

**Explicação:** Foi detectado um erro interno no código do controlador.

**Resposta do Utilizador:** Enviar um relatório de erros aos programadores.

## **DSCERRCD0006 Má formação de triplet; falta um parâmetro requerido.**

**Explicação:** Foi detectado um erro interno no código do controlador.

# **DSCERRCD0007 • DSCERRCD0066**

### **DSCERRCD0007 O valor de parâmetro não é aceitável.**

**Explicação:** Foi detectado um erro interno no código do controlador.

**Resposta do Utilizador:** Enviar um relatório de erros aos programadores.

## **DSCERRCD0017 O presente descritor de metadados (MDD) não é reconhecido como descritor Structured Query Language (SQL).**

**Explicação:** Foi detectado um erro interno no código do controlador.

**Resposta do Utilizador:** Enviar um relatório de erros aos programadores.

#### **DSCERRCD0018 A classe MDD não é reconhecida com uma classe SQL válida.**

**Explicação:** Foi detectado um erro interno no código do controlador.

**Resposta do Utilizador:** Enviar um relatório de erros aos programadores.

# **DSCERRCD0019 O tipo de MDD não é reconhecido como um tipo SQL válido.**

**Explicação:** Foi detectado um erro interno no código do controlador.

**Resposta do Utilizador:** Enviar um relatório de erros aos programadores.

#### **DSCERRCD0033 Representação incompatível com tipo SQL (em prévio MDD).**

**Explicação:** Foi detectado um erro interno no código do controlador.

**Resposta do Utilizador:** Enviar um relatório de erros aos programadores.

#### **DSCERRCD0034 CCSID não é suportado.**

**Explicação:** Foi detectado um erro interno no código do controlador.

**Resposta do Utilizador:** Enviar um relatório de erros aos programadores.

**DSCERRCD0050 Group Data Array (GDA) faz referência a um identificador local (LID) que não é Scalar Data Array (SDA) ou GDA.**

**Explicação:** Foi detectado um erro interno no código do controlador.

**Resposta do Utilizador:** Enviar um relatório de erros aos programadores.

**DSCERRCD0051 A sobreposição de comprimento de GDA excede os limites.**

**Explicação:** Foi detectado um erro interno no código do controlador.

**Resposta do Utilizador:** Enviar um relatório de erros aos programadores.

## **DSCERRCD0052 A precisão de GDA excede os limites.**

**Explicação:** Foi detectado um erro interno no código do controlador.

**Resposta do Utilizador:** Enviar um relatório de erros aos programadores.

# **DSCERRCD0053 A escala de GDA é maior do que a precisão ou escala negativa.**

**Explicação:** Foi detectado um erro interno no código do controlador.

**Resposta do Utilizador:** Enviar um relatório de erros aos programadores.

# **DSCERRCD0054 A sobreposição de comprimento de GDA está em falta ou é incompatível com o tipo de dados.**

**Explicação:** Foi detectado um erro interno no código do controlador.

**Resposta do Utilizador:** Enviar um relatório de erros aos programadores.

#### **DSCERRCD0065 RLO faz referência a um LID que não é um RLO ou um GDA.**

**Explicação:** Foi detectado um erro interno no código do controlador.

**Resposta do Utilizador:** Enviar um relatório de erros aos programadores.

# **DSCERRCD0066 RLO não faz a devida referência a um GDA ou RLO requeridos.**

**Explicação:** Foi detectado um erro interno no código do controlador.

#### **ERM0001 Erro de agente permanente.**

**Explicação:** Foi detectado um erro interno no código do controlador.

**Resposta do Utilizador:** Enviar um relatório de erros aos programadores.

#### **ERM0002 Não tem autorização para introduzir comandos.**

**Explicação:** Foi detectado um erro interno no código do controlador.

**Resposta do Utilizador:** Enviar um relatório de erros aos programadores.

#### **ERM0003 Verificação de comando.**

**Explicação:** Foi detectado um erro interno no código do controlador.

**Resposta do Utilizador:** Enviar um relatório de erros aos programadores.

#### **ERM0004 O comando não é suportado.**

**Explicação:** Foi detectado um erro interno no código do controlador.

**Resposta do Utilizador:** Enviar um relatório de erros aos programadores.

#### **ERM0005 Erro de dependência de gestor.**

**Explicação:** Foi detectado um erro interno no código do controlador.

**Resposta do Utilizador:** Enviar um relatório de erros aos programadores.

#### **ERM0006 Conflito ao nível do gestor.**

**Explicação:** Foi detectado um erro interno no código do controlador.

**Resposta do Utilizador:** Enviar um relatório de erros aos programadores.

#### **ERM0007 Erro de protocolo de comunicação.**

**Explicação:** Foi detectado um erro interno no código do controlador.

**Resposta do Utilizador:** Enviar um relatório de erros aos programadores.

#### **ERM0008 O parâmetro não é suportado.**

**Explicação:** Foi detectado um erro interno no código do controlador.

**Resposta do Utilizador:** Enviar um relatório de erros aos programadores.

**ERM0009 Os limites de recursos foram alcançados.**

**Explicação:** Foi detectado um erro interno no código do controlador.

**Resposta do Utilizador:** Enviar um relatório de erros aos programadores.

#### **ERM0010 Erro de sintaxe de sequência de dados.**

**Explicação:** Foi detectado um erro interno no código do controlador.

**Resposta do Utilizador:** Enviar um relatório de erros aos programadores.

#### **ERM0011 O destino não é suportado.**

**Explicação:** Foi detectado um erro interno no código do controlador.

**Resposta do Utilizador:** Enviar um relatório de erros aos programadores.

#### **ERM0012 O valor do parâmetro não é suportado.**

**Explicação:** Foi detectado um erro interno no código do controlador.

**Resposta do Utilizador:** Enviar um relatório de erros aos programadores.

#### **ERM0013 Erro de protocolo de comunicação.**

**Explicação:** Foi detectado um erro interno no código do controlador.

**Resposta do Utilizador:** Enviar um relatório de erros aos programadores.

#### **ERM0014 RDB está actualmente a ser acedido.**

**Explicação:** Foi detectado um erro interno no código do controlador.

**Resposta do Utilizador:** Enviar um relatório de erros aos programadores.

### **ERM0015 Mensagem de resposta de falha de acesso do RDB.**

**Explicação:** Foi detectado um erro interno no código do controlador.

**Resposta do Utilizador:** Enviar um relatório de erros aos programadores.

#### **ERM0016 Não tem autorização para RDB.**

**Explicação:** Foi detectado um erro interno no código do controlador.

# **ERM0017 • ERM0031**

#### **ERM0017 RDB não foi encontrado.**

**Explicação:** Foi detectado um erro interno no código do controlador.

**Resposta do Utilizador:** Enviar um relatório de erros aos programadores.

#### **ERM0018 Os limites de recursos foram alcançados.**

**Explicação:** Foi detectado um erro interno no código do controlador.

**Resposta do Utilizador:** Enviar um relatório de erros aos programadores.

### **ERM0019 Erro de sintaxe de sequência de dados.**

**Explicação:** Foi detectado um erro interno no código do controlador.

**Resposta do Utilizador:** Enviar um relatório de erros aos programadores.

#### **ERM0020 Pedido não válido.**

**Explicação:** Foi detectado um erro interno no código do controlador.

**Resposta do Utilizador:** Enviar um relatório de erros aos programadores.

#### **ERM0021 Unidade de conclusão anómala de Condição de trabalho.**

**Explicação:** Foi detectado um erro interno no código do controlador.

**Resposta do Utilizador:** Enviar um relatório de erros aos programadores.

#### **ERM0022 Processo de associação de pacotes RDB activo.**

**Explicação:** Foi detectado um erro interno no código do controlador.

**Resposta do Utilizador:** Enviar um relatório de erros aos programadores.

#### **ERM0023 A pesquisa não abriu.**

**Explicação:** Foi detectado um erro interno no código do controlador.

**Resposta do Utilizador:** Enviar um relatório de erros aos programadores.

# **ERM0024 RDB não foi acedido.**

**Explicação:** Foi detectado um erro interno no código do controlador.

**Resposta do Utilizador:** Enviar um relatório de erros aos programadores.

#### **ERM0025 Não correspondência de descritor de dados.**

**Explicação:** Foi detectado um erro interno no código do controlador.

**Resposta do Utilizador:** Enviar um relatório de erros aos programadores.

#### **ERM0026 O objecto não é suportado.**

**Explicação:** Foi detectado um erro interno no código do controlador.

**Resposta do Utilizador:** Enviar um relatório de erros aos programadores.

#### **ERM0027 Processo de associação de pacotes RDB inactivo.**

**Explicação:** Foi detectado um erro interno no código do controlador.

**Resposta do Utilizador:** Enviar um relatório de erros aos programadores.

#### **ERM0028 Mensagem de resposta de actualização de RDB.**

**Explicação:** Foi detectado um erro interno no código do controlador.

**Resposta do Utilizador:** Enviar um relatório de erros aos programadores.

#### **ERM0029 Condição de erro de SQL.**

**Explicação:** Foi detectado um erro interno no código do controlador.

**Resposta do Utilizador:** Enviar um relatório de erros aos programadores.

#### **Fim de dados.**

**Explicação:** Foi detectado um erro interno no código do controlador.

**Resposta do Utilizador:** Enviar um relatório de erros aos programadores.

#### **Fim de pesquisa.**

**Explicação:** Foi detectado um erro interno no código do controlador.

#### **ERM0032 Pedido de compromisso.**

**Explicação:** Foi detectado um erro interno no código do controlador.

**Resposta do Utilizador:** Enviar um relatório de erros aos programadores.

#### **ERM0033 Unidade de conclusão de Condição de trabalho.**

**Explicação:** Foi detectado um erro interno no código do controlador.

**Resposta do Utilizador:** Enviar um relatório de erros aos programadores.

#### **ERM0034 Descritor não válido.**

**Explicação:** Foi detectado um erro interno no código do controlador.

**Resposta do Utilizador:** Enviar um relatório de erros aos programadores.

#### **ERM0035 Abrir conclusão de pesquisa.**

**Explicação:** Foi detectado um erro interno no código **ERM1204** do controlador.

**Resposta do Utilizador:** Enviar um relatório de erros aos programadores.

## **ERM0036 Abrir falha de pesquisa.**

**Explicação:** Foi detectado um erro interno no código do controlador.

**Resposta do Utilizador:** Enviar um relatório de erros aos programadores.

#### **ERM0037 Pesquisa anteriormente aberta.**

**Explicação:** Foi detectado um erro interno no código do controlador.

**Resposta do Utilizador:** Enviar um relatório de erros aos programadores.

#### **ERM0038 Violação de comando.**

**Explicação:** Foi detectado um erro interno no código do controlador.

**Resposta do Utilizador:** Enviar um relatório de erros aos programadores.

#### **ERM1200 Ocorreu um erro genérico de DRDA. {0}**

**Explicação:** Ocorreu o erro genérico de DRDA indicado.

**Resposta do Utilizador:** Corrija o erro genérico de DRDA indicado e tente novamente.

#### **ERM1201 Ocorreu um erro genérico de DRDA. {0}, {1}**

**Explicação:** Ocorreram os dois erros genéricos de DRDA indicados.

**Resposta do Utilizador:** Corrija os dois erros indicados e volte a tentar.

**ERM1202 Ocorreu um erro genérico de DRDA. {0}, {1}, {2}**

**Explicação:** Ocorreram os três erros genéricos de DRDA indicados.

**Resposta do Utilizador:** Corrija os três erros indicados e volte a tentar.

**ERM1203 Ocorreu um erro genérico de DRDA. {0}, {1}, {2}, {3}**

**Explicação:** Ocorreram os quatro erros genéricos de DRDA indicados.

**Resposta do Utilizador:** Corrija os quatro erros indicados e volte a tentar.

**ERM1204 Ocorreu um erro genérico de DRDA. {0}, {1}, {2}, {3}, {4}**

**Explicação:** Ocorreram os cinco erros genéricos de DRDA indicados.

**Resposta do Utilizador:** Corrija os cinco erros indicados e volte a tentar.

**ERM1205 Ocorreu um erro genérico de DRDA. {0}, {1}, {2}, {3}, {4}, {5}**

**Explicação:** Ocorreram os seis erros genéricos de DRDA indicados.

**Resposta do Utilizador:** Corrija os seis erros indicados e volte a tentar.

**ERM1206 Ocorreu um erro genérico de DRDA. {0}, {1}, {2}, {3}, {4}, {5}, {6}**

**Explicação:** Ocorreram os sete erros genéricos de DRDA indicados.

**Resposta do Utilizador:** Corrija os sete erros indicados e volte a tentar.

**ERM1207 Ocorreu um erro genérico de DRDA. {0}, {1}, {2}, {3}, {4}, {5}, {6}, {7}**

**Explicação:** Ocorreram os oito erros genéricos de DRDA indicados.

**Resposta do Utilizador:** Corrija os oito erros indicados e volte a tentar.

### **ERM1208 Ocorreu um erro genérico de DRDA. {0}, {1}, {2}, {3}, {4}, {5}, {6}, {7}, {8}**

**Explicação:** Ocorreram os nove erros genéricos de DRDA indicados.

**Resposta do Utilizador:** Corrija os nove erros indicados e volte a tentar.

### **EXPT1000 Não é possível executar o comando exportar: {0}**

**Explicação:** Não é possível executar o comando exportar indicado.

**Resposta do Utilizador:** Corrija o primeiro erro indicado e volte a tentar.

## **EXPT1001 Foi detectado um tipo de dados {0} não suportado.**

**Explicação:** O conjunto de resultados contém colunas com os tipos que não são suportados pelo formato IXF370.

**Resposta do Utilizador:** Certifique-se de que o conjunto de resultados não contém colunas com um dos seguintes tipos: BINARY, VARBINARY, ROWID, LONGVARBINARY, CLOB, DBCLOB, BLOB, GRAPHIC, VARGRAPHIC ou LONGVARGRAPHIC.

# **EXPT1002 O comprimento da coluna {0} tem de ser inferior a {1}.**

**Explicação:** O comprimento da coluna indicada deve ser menor do que o comprimento indicado devido a restrições do formato IXF.

**Resposta do Utilizador:** Certifique-se de que a coluna de dados indicada é menor do que o comprimento indicado. Tente exportar utilizando outro formato (por exemplo, XML).

# **EXPT1003 A precisão da coluna {0} tem que ser um número ímpar entre {1} e {2}, inclusive.**

**Explicação:** A precisão da coluna indicada deve ser um número ímpar entre os dois valores indicados devido a restrições do formato IXF.

**Resposta do Utilizador:** Certifique-se de que a precisão da coluna de dados indicada é um número ímpar entre os dois valores indicados. Tente exportar utilizando outro formato (por exemplo, XML).

# **EXPT1004 Não foi possível exportar os dados devido a um CCSID {0} não suportado.**

**Explicação:** O CCSID indicado não é suportado para exportação.

**Resposta do Utilizador:** Especifique um CCSID válido para exportação. Pode obter-se uma lista de CCSIDs

suportados do menu pendente de **CCSID** no diálogo Exportar.

## **EXPT1005 Não foi possível exportar os dados porque a página de códigos de byte único não se encontra especificada.**

**Explicação:** Foi exportado um conjunto de resultados que contém as colunas CLOB, CHAR, VARCHAR ou LONGVARCHAR no formato IXF mas não foi especificado um CCSID que contém uma página de códigos de byte único.

**Resposta do Utilizador:** Seleccione um CCSID que contém uma página de códigos de byte único.

# **EXPT1006 Não foi possível exportar os dados porque a página de códigos de duplo byte não se encontra especificada.**

**Explicação:** Foi exportado um conjunto de resultados que contém as colunas DBCLOB, GRAPHIC, VARGRAPHIC ou LONGVARGRAPHIC no formato IXF mas não foi especificado um CCSID que contém uma página de códigos de duplo byte.

**Resposta do Utilizador:** Seleccione um CCSID que contém uma página de códigos de duplo byte.

# **EXPT1007 O valor na coluna {0} ultrapassa o comprimento máximo suportado pelo formato de ficheiro dBASE.**

**Explicação:** O valor na coluna indicada ultrapassa o limite de caracteres que é suportado pelo formato de ficheiro dBASE.

**Resposta do Utilizador:** Encurte o valor na coluna indicada ou especifique um formato de ficheiro diferente para exportação.

# **EXPT1008 O tipo de dados da coluna {0} não é suportado em ficheiros dBASE.**

**Explicação:** O tipo de dados da coluna indicada não é suportado pelo formato de ficheiro dBASE.

**Resposta do Utilizador:** Especifique um tipo de dados diferente para a coluna indicada ou seleccione um formato de ficheiro diferente para exportação. Tipos suportados: CHAR, VARCHAR, SMALLINT, INTEGER, DECIMAL, BIGINT, DOUBLE, FLOAT, DATE e TIME.

### **EXPT1009 O comprimento de linha num ficheiro dBASE não pode exceder os 4000 caracteres.**

**Explicação:** O comprimento do resumo de todas as colunas do conjunto de resultados ultrapassa os 4.000 caracteres que não é suportado pelo formato de ficheiro dBASE.

**Resposta do Utilizador:** Certifique-se de que o

comprimento é menor do que 4.000 caracteres ou seleccione um formato de ficheiro diferente para exportação.

### **EXPT1010 A origem de dados especificada não existe.**

**Explicação:** Foi efectuada uma tentativa de exportar um conjunto de resultados para uma origem de dados que não existe.

**Resposta do Utilizador:** Especifique uma origem de dados válida.

# **EXPT1011 A operação foi cancelada.**

**Explicação:** O utilizador cancelou o comando exportar quando lhe foi solicitado um nome de utilizador e palavra-passe.

**Resposta do Utilizador:** Especifique um nome de utilizador e palavra-passe válidos para o comando exportar.

### **EXPT1012 É necessário especificar o nome.**

**Explicação:** Foi efectuada uma tentativa de exportar um conjunto de resultados para uma tabela que não existe.

**Resposta do Utilizador:** Especifique uma tabela de exportação válida.

# **EXPT1013 Entrada de armazenamento não válida.**

**Explicação:** O ficheiro de armazenamento contém dados danificados.

**Resposta do Utilizador:** Configure tipos de letra e correlação de tipos de letra para exportar PDF.

### **EXPT1014 Não é possível criar o tipo de letra {0} para PDF**

**Explicação:** O tipo de letra indicado não pode ser criado para o formato do ficheiro PDF.

**Resposta do Utilizador:** Especifique um tipo de letra diferente para conversão, especifique um formato de ficheiro diferente para exportação ou configure tipos de letra e correlação de tipos de letra para exportar o ficheiro PDF.

### **EXPT1015 O tipo de letra {0} não está correlacionado**

**Explicação:** O nome do tipo de letra indicado não é correlacionado para o ficheiro de tipo de letra físico.

**Resposta do Utilizador:** Configure tipos de letra e correlação de tipos de letra para exportar ficheiro PDF.

#### **FRM1001 O tipo da linha de entrada não é válido.**

**Explicação:** Formulário danificado. O carregador do formulário ficou bloqueado numa linha com um determinado primeiro carácter, porque cada linha num ficheiro de formulário segundo o formato de ficheiro do formulário, começa por um determinado carácter (T, V, R, H, E, \*) que define o tipo de linha. O primeiro carácter da linha actual tem um tipo desconhecido.

**Resposta do Utilizador:** Tente abrir e voltar a guardar com a mesma versão exacta do QMF que foi usada para criar o formulário.

### **FRM1002 A linha de entrada é demasiado curta.**

**Explicação:** O carregador do formulário ficou bloqueado numa linha com uma determinada contagem de caracteres, porque cada tipo de linha deve ter uma contagem de caracteres maior do que um determinado número (T > 15, V > 11, R > 3 ou H > 44). A linha actual é demasiado curta.

**Resposta do Utilizador:** Tente abrir e voltar a guardar com a mesma versão exacta do QMF que foi usada para criar o formulário.

# **FRM1003 O valor booleano não é válido. Os valores válidos são SIM ou NÃO.**

**Explicação:** Formulário danificado: Um valor Booleano no ficheiro do formulário tem uma cadeia diferente de YES ou NO.

**Resposta do Utilizador:** Tente abrir e voltar a guardar com a mesma versão exacta do QMF que foi usada para criar o formulário.

# **FRM1004 O valor numérico não é válido. Os valores válidos são NENHUM, COLUNAS, PREDEFINIÇÃO ou um valor de número inteiro.**

**Explicação:** Formulário danificado: O carregador do formulário aguarda por um valor Inteiro válido ou palavra predeterminada (NONE, COLUMNS ou DEFAULT).

**Resposta do Utilizador:** Tente abrir e voltar a guardar com a mesma versão exacta do QMF que foi usada para criar o formulário.

#### **FRM1005 Foi detectado um código não válido.**

**Explicação:** Formulário danificado: Cada estrutura da tabela num ficheiro do formulário tem os respectivos tipos de colunas. O carregador do formulário aguarda por determinados tipos de colunas num tipo de tabela.

**Resposta do Utilizador:** Tente abrir e voltar a guardar com a mesma versão exacta do QMF que foi usada para criar o formulário.

# **FRM1006 • FRM1016**

#### **FRM1006 O cabeçalho do objecto é demasiado curto.**

**Explicação:** O carregador do formulário ficou bloqueado numa linha com uma determinada contagem de caracteres, porque cada tipo de linha deve ter uma contagem de caracteres maior do que um determinado número (T > 15, V > 11, R > 3 ou H > 44). A linha actual é demasiado curta.

**Resposta do Utilizador:** Tente abrir e voltar a guardar com a mesma versão exacta do QMF que foi usada para criar o formulário.

### **FRM1007 O cabeçalho do objecto não é válido.**

**Explicação:** Formulário danificado: O cabeçalho do objecto contém campos ou dados inesperados.

**Resposta do Utilizador:** Tente abrir e voltar a guardar com a mesma versão exacta do QMF que foi usada para criar o formulário.

# **FRM1008 Código de utilização não válido.**

**Explicação:** A "nova coluna" do diálogo do formulário contém um código de utilização não válido.

**Resposta do Utilizador:** Deixe o campo do código de utilização vazio ou seleccione um da caixa combo.

# **FRM1009 O valor especificado para {0} não é válido.\r\nOs valores válidos são {1}.**

**Explicação:** Na página do diálogo do formulário, existem vários locais onde pode escrever ou escolher um valor listado. Foi inserido um valor listado não<br>FRM1015 válido.

**Resposta do Utilizador:** Insira um valor válido da lista.

### **FRM1010 O cabeçalho da coluna "{0}" é demasiado longo.**

**Explicação:** O comprimento do cabeçalho da coluna tem de ser inferior a 40 caracteres.

**Resposta do Utilizador:** Certifique-se de que o cabeçalho da coluna é inferior a 40 caracteres.

# **FRM1011 Não existe uma expressão de condição com o ID {0}.**

**Explicação:** Um formulário tem alguns blocos de detalhes na ramificação "detalhe" (por predefinição – um) e cada detalhe pode usar uma condição que define o detalhe como activado ou desactivado. A condição inserida no formato C1, C2, .. C999 e a condição com o índice em conformidade devem existir na ramificação "condições".

**Resposta do Utilizador:** Especifique YES, NO ou Ci

em que Ci é a condição existente.

## **FRM1012 O comprimento de Translineação de Linha tem de ser NENHUM quando o Número de Colunas Fixas não for NENHUM.**

**Explicação:** Na página Opções do desenhador de formulários, quando qualquer número estiver definido no campo **Número de Colunas Fixas**, o campo **Largura de Mudança de Linha** deve ser definido como NONE.

**Resposta do Utilizador:** Especifique NONE no campo **Largura de Mudança de Linha** ou no campo **Número de Colunas Fixas**

## **FRM1013 O ID para o cálculo {0} já está a ser utilizado por um cálculo diferente.**

**Explicação:** Na página Cálculos do desenhador de formulários, foram especificados dois ou mais cálculos com o mesmo ID.

**Resposta do Utilizador:** Certifique-se de que cada ID de cálculo é único.

# **FRM1014 O ID para a condição {0} já está a ser utilizado por uma condição diferente.**

**Explicação:** Na página Condições do desenhador de formulários, foram especificadas duas ou mais condições com o mesmo ID.

**Resposta do Utilizador:** Certifique-se de que cada uma das condições é única.

# **FRM1015 O Comprimento de Translineação da Linha tem de ser 0 se uma coluna utilizar um código de edição de translineação de coluna.**

**Explicação:** Se uma coluna utilizar o código de edição de mudança de linha, na página Opções do desenhador de formulários, o campo **Largura de Mudança de Linha** deve ser definido como NONE.

**Resposta do Utilizador:** Defina o campo **Largura de Mudança de Linha** como NONE ou não utilize o código de edição de mudança de linha.

# **FRM1016 A reordenação automática colunas de relatório tem de ser TRUE quando se utiliza o código de utilização ACROSS.**

**Explicação:** Se existirem colunas com o código de utilização ACROSS, na página Opções do desenhador de formulários, o campo **Reordenar Automaticamente Colunas de Relatórios** deve ser definido como TRUE.

**Resposta do Utilizador:** Defina o campo **Reordenar Automaticamente as Colunas de Relatórios** como TRUE ou não utilizar o código de utilização ACROSS.

# **FRM1017 A utilização do código ACROSS requer que outras colunas utilizem o GROUP e códigos de utilização agregados.**

**Explicação:** Se existirem colunas a utilizar o código de utilização ACROSS, todas as outras colunas têm de utilizar o código de utilização OMIT, GROUP ou AGGREGATION.

**Resposta do Utilizador:** Defina os códigos de utilização OMIT, GROUP ou AGGREGATION para todas as outras colunas.

# **FRM1018 Apenas uma coluna pode utilizar o código de utilização ACROSS.**

**Explicação:** Apenas uma coluna pode utilizar o código de utilização ACROSS.

**Resposta do Utilizador:** Certifique-se de que apenas **FRM1024** uma coluna utiliza o código de utilização ACROSS.

### **FRM1019 O código de utilização GRUPO requer que outras colunas utilizem códigos de utilização agregados.**

**Explicação:** Quando uma coluna utiliza o código de utilização GROUP, todas as outras colunas devem utilizar os códigos de utilização OMIT, GROUP, BREAK ou AGGREGATION.

**Resposta do Utilizador:** Certifique-se de que todas as outras colunas utilizam os códigos de utilização OMIT, GROUP, BREAK ou AGGREGATION.

# **FRM1020 O código de utilização GRUPO requer que todas as outras colunas utilizem um código de utilização que não esteja em branco.**

**Explicação:** Quando uma coluna utiliza um código de utilização GROUP, todas as outras colunas devem utilizar os códigos de utilização OMIT, GROUP, BREAK ou AGGREGATION.

**Resposta do Utilizador:** Certifique-se de que todas as outras colunas utilizam os códigos de utilização OMIT, GROUP, BREAK ou AGGREGATION.

# **FRM1021 O código de utilização agregado só pode ser utilizado quando a coluna possui tipo numérico de dados.**

**Explicação:** Os códigos de utilização SUM, CSUM, AVERAGE, STDEV, PCT, TPCT, CPCT e TCPCT só podem ser utilizados com colunas numéricas.

**Resposta do Utilizador:** Especifique um código de utilização diferente de SUM, CSUM, AVERAGE, STDEV, PCT, TPCT, CPCT ou TCPCT para colunas não numéricas.

# **FRM1022 Não existe uma expressão de cálculo com o ID {0}.**

**Explicação:** Na página Cálculos do desenhador de formulários, deve ser especificado o ID do código de utilização de cálculos.

**Resposta do Utilizador:** Especifique um ID de cálculos para o código de utilização de cálculos.

# **FRM1023 "{0}" não é um código de edição válido para um cálculo.**

**Explicação:** O código de edição especificado não é um código de edição de cálculo válido.

**Resposta do Utilizador:** Especifique outro código de edição de cálculo.

# **FRM1024 Código de edição não válido.**

**Explicação:** O código de edição especificado não é válido.

**Resposta do Utilizador:** Verifique a secção de referência da ajuda de Utilizador para localizar um código de edição válido.

# **FRM1025 Foi detectada uma cadeia não válida ''{0}''. Falhou a interpretação.**

**Explicação:** O formulário está danificado ou tem de voltar a ser aberto com outro locale porque uma cadeia que representa um valor numérico não pode ser interpretada no locale actual.

**Resposta do Utilizador:** Tente abrir e guardar o formulário com a mesma versão do QMF que foi utilizada para criar o formulário ou tente alterar o locale e voltar a abrir.

### **FRM1026 A variável ''{0}'' não é válida neste contexto.**

**Explicação:** O nome da variável especificada não é válido quando utilizado na expressão.

**Resposta do Utilizador:** Especifique um nome da variável válido para a expressão.

# **FRM1027 Não existe nenhuma coluna {0}.**

**Explicação:** A expressão contém uma variável que remete para uma coluna que não existe.

**Resposta do Utilizador:** Especifique um número de coluna válido na variável da expressão.

# **FRM1028 • GERR00008**

#### **FRM1028 O sufixo '\_B' não é válido neste contexto.**

**Explicação:** O sufixo '\_B' não pode ser utilizado em variáveis predeterminadas e desse modo não é válido para a variável actual.

**Resposta do Utilizador:** Remova o sufixo '\_B' de todas as variáveis predeterminadas.

#### **FRM1029 Não é possível abrir a origem de dados ligada.**

**Explicação:** O formulário tentou abrir uma origem de dados com ligação e ocorreu um erro durante este processo.

**Resposta do Utilizador:** Especifique um objecto da origem de dados para o formulário.

#### **FRM1030 Ocorreu um erro ao registar o código de edição de utilizador.**

**Explicação:** O FormCustomEditCode devolveu um erro.

**Resposta do Utilizador:** Reveja a documentação de implementação de FormCustomEditCode e verifique a existência de erros.

#### **FRM1031 Não foi possível detectar a classe da rotina de edição definida pelo utilizador. {0}**

**Explicação:** A classe de implementação do utilizador FormCustomEditCode não pode ser carregada por Classloader.

**Resposta do Utilizador:** Marque o className.jar CLASSPATH.

**FRM1032 Ocorreu um erro ao inicializar a classe da rotina de edição definida pelo utilizador. {0}**

**Explicação:** Ocorreu um erro.

**Resposta do Utilizador:** Consulte informações adicionais na excepção translineada.

### **GERR00001 Ocorreu um erro genérico de controlador. {0}**

**Explicação:** Foi detectado um erro interno no código do controlador.

**Resposta do Utilizador:** Enviar um relatório de erros aos programadores.

### **GERR00002 Ocorreu um erro genérico de controlador. {0}, {1}, {2}**

**Explicação:** Foi detectado um erro interno no código do controlador.

**Resposta do Utilizador:** Enviar um relatório de erros aos programadores.

**GERR00003 Ocorreu um erro genérico de controlador. {0}, {1}, {2}, {3}**

**Explicação:** Foi detectado um erro interno no código do controlador.

**Resposta do Utilizador:** Enviar um relatório de erros aos programadores.

## **GERR00004 Ocorreu um erro genérico de controlador. {0}, {1}, {2}, {3}, {4}**

**Explicação:** Foi detectado um erro interno no código do controlador.

**Resposta do Utilizador:** Enviar um relatório de erros aos programadores.

# **GERR00005 Ocorreu um erro genérico de controlador. {0}, {1}, {2}, {3}, {4}, {5}**

**Explicação:** Foi detectado um erro interno no código do controlador.

**Resposta do Utilizador:** Enviar um relatório de erros aos programadores.

**GERR00006 Ocorreu um erro genérico de controlador. {0}, {1}, {2}, {3}, {4}, {5}, {6}**

**Explicação:** Foi detectado um erro interno no código do controlador.

**Resposta do Utilizador:** Enviar um relatório de erros aos programadores.

**GERR00007 Ocorreu um erro genérico de controlador. {0}, {1}, {2}, {3}, {4}, {5}, {6}, {7}**

**Explicação:** Foi detectado um erro interno no código do controlador.

**Resposta do Utilizador:** Enviar um relatório de erros aos programadores.

**GERR00008 Ocorreu um erro genérico de controlador. {0}, {1}, {2}, {3}, {4}, {5}, {6}, {7}, {8}**

**Explicação:** Foi detectado um erro interno no código do controlador.

### **IXF01002 O índice da coluna de LOB não é válido.**

**Explicação:** O ficheiro contém um índice não válido de uma coluna LOB.

**Resposta do Utilizador:** O ficheiro IXF importado está danificado ou tem um formato desconhecido.

## **IXF01003 O comprimento da coluna LOB não é válido.**

**Explicação:** O ficheiro IXF contém uma coluna LOB que tem um comprimento não válido.

**Resposta do Utilizador:** O ficheiro IXF importado está danificado ou tem um formato desconhecido.

### **IXF01004 Foi encontrado o fim prematuro do ficheiro.**

**Explicação:** Foi detectado um fim prematuro do ficheiro ao importar dados do ficheiro IXF.

**Resposta do Utilizador:** O ficheiro IXF importado está danificado ou tem um formato desconhecido.

### **IXF01005 O comprimento do registo {0} não é válido.**

**Explicação:** Foi detectado um registo danificado ao importar dados do ficheiro IXF.

**Resposta do Utilizador:** O ficheiro IXF importado está danificado ou tem um formato desconhecido.

# **IXF01006 Foi detectado um comprimento de registo não válido no registo {0}.**

**Explicação:** Foi detectado um comprimento de registo não válido ao importar dados do ficheiro IXF.

**Resposta do Utilizador:** O ficheiro IXF importado está danificado ou tem um formato desconhecido.

### **IXF01007 Foi detectado um comprimento de nome não válido no registo {0}.**

**Explicação:** Foi detectado um comprimento de nome de coluna não válido ao importar dados do ficheiro IXF.

**Resposta do Utilizador:** O ficheiro IXF importado está danificado ou tem um formato desconhecido.

# **IXF01008 Foi detectado um tipo de registo desconhecido no registo {0}.**

**Explicação:** Foi detectado um tipo de registo desconhecido ao importar dados do ficheiro IXF.

**Resposta do Utilizador:** O ficheiro IXF importado está danificado ou tem um formato desconhecido.

# **IXF01009 Foi detectado um valor não válido no registo {0}.**

**Explicação:** Foi detectado um valor de dados inesperado ao importar dados do ficheiro IXF.

**Resposta do Utilizador:** O ficheiro IXF importado está danificado ou tem um formato desconhecido.

# **IXF01010 Foi detectado um tipo de dados não suportado no registo {0}.**

**Explicação:** Foi detectado um tipo de dados não suportado ao importar dados do ficheiro IXF.

**Resposta do Utilizador:** O ficheiro IXF importado está danificado ou tem um formato desconhecido.

### **IXF01011 Foi detectado um CCSID não suportado no registo {0}.**

**Explicação:** O ficheiro IXF contém dados de caracteres que são codificados utilizando um CCSID que não é suportado pelo QMF.

**Resposta do Utilizador:** Crie um ficheiro IXF utilizando outro CCSID para importar para QMF.

# **IXF01012 O comprimento de coluna não é válido.**

**Explicação:** Foi detectado um nome da coluna não válido ao importar dados do ficheiro IXF.

**Resposta do Utilizador:** O ficheiro IXF importado está danificado ou tem um formato desconhecido.

# **IXF01013 O ID do registo de dados no registo {0} é negativo.**

**Explicação:** Foi detectado um identificador de dados não válido ao importar dados do ficheiro IXF.

**Resposta do Utilizador:** O ficheiro IXF importado está danificado ou tem um formato desconhecido.

# **IXF01014 A posição para uma coluna é negativa no registo {0}.**

**Explicação:** Foi detectada uma coluna não válida ao importar dados do ficheiro IXF.

**Resposta do Utilizador:** O ficheiro IXF importado está danificado ou tem um formato desconhecido.

# **IXF01015 O identificador "IXF" não foi localizado no registo {0}.**

**Explicação:** O ficheiro IXF importado não tem assinatura "IXF", que é necessária no início do respectivo conteúdo.

**Resposta do Utilizador:** O ficheiro IXF importado está danificado ou tem um formato desconhecido.

# **IXF01016 • LIC1007**

#### **IXF01016 A versão do ficheiro IXF é "{0}", que não é suportado.**

**Explicação:** A versão do ficheiro IXF importado não é suportada pelo QMF.

**Resposta do Utilizador:** Verifique se o ficheiro IXF está na versão 0, 1 ou 2. todos os outros não são suportados.

#### **IXF01017 Foi detectada uma contagem de registo não válida no registo {0}.**

**Explicação:** Foi detectada uma contagem de colunas não válida ao importar dados do ficheiro IXF.

**Resposta do Utilizador:** O ficheiro IXF importado está danificado ou tem um formato desconhecido.

#### **IXF01018 O conteúdo do ficheiro IXF está danificado.**

**Explicação:** O ficheiro IXF importado está danificado.

**Resposta do Utilizador:** Verifique se está a especificar um ficheiro IXF para importar.

## **IXF01019 O formato de dados não é suportado por ficheiros IXF do sistema central.**

**Explicação:** Foi detectado um tipo de coluna não suportado ao importar dados do ficheiro IXF.

**Resposta do Utilizador:** O ficheiro IXF importado está danificado ou tem um formato desconhecido.

#### **JOB1000 {0}**

**Explicação:**

**Resposta do Utilizador:**

#### **JOB1001 Formato desconhecido de ficheiro JDF.**

**Explicação:** Foi seleccionado um ficheiro de trabalho incorrecto ao importar um ficheiro de trabalho no formato antigo (.jdf) para o novo formato (.jdfx).

**Resposta do Utilizador:** Seleccione um ficheiro de trabalho no formato antigo para importar.

#### **JOB1002 Finalização inesperada de ficheiro.**

**Explicação:** Foi seleccionado um ficheiro de trabalho danificado ao importar um ficheiro de trabalho no formato antigo (.jdf) para o novo formato (.jdfx).

**Resposta do Utilizador:** Guarde novamente o ficheiro do trabalho no QMF versão 8 e tente importar o ficheiro de novo.

# **LIC1000 O campo de licença "{0}" tem um formato de data não válido: {1}.**

**Explicação:** O formato da data no campo especificado não está correcto.

**Resposta do Utilizador:** Certifique-se de que o ficheiro de licença contém uma data no formato dd/mm/aaaa.

#### **LIC1001 Falta o campo "{0}" obrigatório.**

**Explicação:** Não foi especificado nenhum valor para o campo identificado.

**Resposta do Utilizador:** Certifique-se de que é especificado um valor para o campo indicado.

# **LIC1002 O campo "{0}" tem um valor não válido "{1}". O valor válido é {2}.**

**Explicação:** Foi especificado um valor incorrecto para o campo indicado.

**Resposta do Utilizador:** Certifique-se de que o ficheiro de licença válido está a ser utilizado.

# **LIC1003 Não foi possível localizar o ficheiro de licença {0}.**

**Explicação:** Não foi possível localizar o ficheiro de licença.

**Resposta do Utilizador:** Utilize o diálogo Gerir Licença para adicionar a licença ao produto.

### **LIC1004 Erro de ficheiro inesperado: {0}.**

**Explicação:** Ocorreu um erro do sistema de ficheiros ao carregar o ficheiro de licença.

**Resposta do Utilizador:** Enviar um relatório de erros aos programadores.

**LIC1006 Falhou a verificação da assinatura da licença.**

**Explicação:** Falhou a verificação da assinatura digital do ficheiro de licença.

**Resposta do Utilizador:** Faculte um ficheiro de licença válido.

#### **LIC1007 A licença expirou.**

**Explicação:** O período experimental da licença expirou.

**Resposta do Utilizador:** Compre uma licença completa.

#### **LIC1008 Erro inesperado.**

**Explicação:** Ocorreu um erro inesperado ao verificar a licença.

**Resposta do Utilizador:** Certifique-se de que está a ser utilizado o ficheiro de licença correcto.

#### **LIC1009 A licença está incorrecta.**

**Explicação:** Falhou a verificação da licença devido a um ficheiro de licença não válido.

**Resposta do Utilizador:** Utilize o ficheiro de licença original.

## **LIC1010 Ficheiro de licença não localizado.**

**Explicação:** Não foi localizada a licença (qualquer ficheiro \*.lic) no directório principal de utilizadores ou no directório da aplicação.

**Resposta do Utilizador:** Utilize o diálogo Gerir Licenças para importar uma licença válida.

#### **MAIL1000 {0}**

**Explicação:** Ocorreu um erro indicado.

**Resposta do Utilizador:** Corrija o erro e volte a tentar.

#### **MAIL1001 Deve ser especificado o servidor de SMTP.**

**Explicação:** O servidor de correio electrónico que vai enviar a mensagem que contém o objecto não foi especificado no comando do procedimento.

**Resposta do Utilizador:** Especifique o servidor de correio electrónico que vai enviar a mensagem no comando do procedimento MAIL TO. Verifique o tópico do comando do procedimento MAIL TO na ajuda do utilizador para mais informações.

#### **MAIL1002 Foi especificado um tipo de anexo desconhecido.**

**Explicação:** O ficheiro especificado no comando MAIL TO está num formato de ficheiro desconhecido ou foi inserido incorrectamente.

**Resposta do Utilizador:** Verifique o parâmetro ATTACHMENT do comando MAIL TO em busca de erros ou especifique um anexo diferente. Verifique o tópico do comando do procedimento MAIL TO na ajuda do utilizador para mais informações.

## **NLS00001 Ocorreu um erro genérico #{0} no módulo {1}.**

**Explicação:** Ocorreu um erro indicado.

**Resposta do Utilizador:** Enviar um relatório de erros aos programadores.

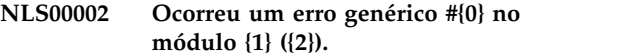

**Explicação:** Ocorreu um erro indicado.

**Resposta do Utilizador:** Enviar um relatório de erros aos programadores.

**NLS00003 Ocorreu um erro genérico #{0} no módulo {1} ({2}; {3}).**

**Explicação:** Ocorreu um erro indicado.

**Resposta do Utilizador:** Enviar um relatório de erros aos programadores.

# **NLS00004 Ocorreu um erro genérico #{0} no módulo {1} ({2}; {3}; {4}).**

**Explicação:** Ocorreu um erro indicado.

**Resposta do Utilizador:** Enviar um relatório de erros aos programadores.

**NLS00005 Ocorreu um erro genérico #{0} no módulo {1} ({2}; {3}; {4}; {5}).**

**Explicação:** Ocorreu um erro indicado.

**Resposta do Utilizador:** Enviar um relatório de erros aos programadores.

**NLS00006 Ocorreu um erro genérico #{0} no módulo {1} ({2}; {3}; {4}; {5}; {6}).**

**Explicação:** Ocorreu um erro indicado.

**Resposta do Utilizador:** Enviar um relatório de erros aos programadores.

**NLS00007 Ocorreu um erro genérico #{0} no módulo {1} ({2}; {3}; {4}; {5}; {6}; {7}).**

**Explicação:** Ocorreu um erro indicado.

**Resposta do Utilizador:** Enviar um relatório de erros aos programadores.

**NLS00008 Ocorreu um erro #{0} no módulo {1} ({2}; {3}; {4}; {5}; {6}; {7}; {8}).**

**Explicação:** Ocorreu um erro indicado.

**Resposta do Utilizador:** Enviar um relatório de erros aos programadores.

### **NLS00009 Ocorreu um erro genérico #{0} no módulo {1} ({2}; {3}; {4}; {5}; {6}; {7}; {8}; {9}).**

**Explicação:** Ocorreu um erro indicado.

### **OLCQ1000 {0}**

**Explicação:** Trata-se de uma mensagem translineada.

**Resposta do Utilizador:** Corrija o erro indicado e volte a tentar.

### **OLCQ1001 A pesquisa foi cancelada.**

**Explicação:** A consulta actual foi cancelada.

**Resposta do Utilizador:** Volte a executar a consulta.

### **OLCQ1002 Deve seleccionar pelo menos um valor para cada nível.**

**Explicação:** Tem de ser seleccionado pelo menos um valor em cada nível do controlo da fatia.

**Resposta do Utilizador:** Seleccione um valor e volte a tentar.

### **OLCQ1005 Não foi possível encontrar a origem de dados necessária.**

**Explicação:** Foi especificada uma origem de dados não existente para a consulta OLAP.

**Resposta do Utilizador:** Especifique uma origem de dados válida para a consulta OLAP.

#### **OLP1000 {0}**

**Explicação:** Trata-se de uma mensagem translineada.

**Resposta do Utilizador:** Corrija o erro indicado e volte a tentar.

### **OLP1002 A base de dados não suporta a função OLAP.**

**Explicação:** A base de dados especificada não suporta a funcionalidade OLAP.

**Resposta do Utilizador:** Especifique uma base de dados com funcionalidade OLAP.

## **OLP1003 Não é possível localizar a medida do cubo {0}.**

**Explicação:** Não foi possível localizar a medida do cubo indicada na base de dados.

**Resposta do Utilizador:** Seleccione uma base de dados diferente para pesquisar a medida do cubo.

#### **OLP1004 Não é possível localizar a dimensão do cubo {0}.**

**Explicação:** Não foi possível localizar a dimensão do cubo indicada na base de dados.

**Resposta do Utilizador:** Seleccione uma base de dados diferente para pesquisar a dimensão do cubo.

#### **OLP1005 Não é possível localizar {0}.**

**Explicação:** Não foi possível localizar o cubo OLAP indicado na base de dados.

**Resposta do Utilizador:** Seleccione uma base de dados diferente para pesquisar o cubo OLAP.

#### **OLP1006 Não é possível obter os valores para {0}.**

**Explicação:** Ocorreu um erro ao ler as informações da dimensão.

**Resposta do Utilizador:** Certifique-se de que existe a dimensão indicada.

### **OLP1007 A medida ou dimensão não pode ser adicionada porque não está relacionada com tabelas actualmente utilizadas no esquema.**

**Explicação:** Ocorreu um erro ao construir a consulta de SQL para obter dados de OLAP de CubeViews; não foi possível localizar a tabela que armazena informações sobre a medida ou a dimensão seleccionada.

**Resposta do Utilizador:** Verifique a integridade dos metadados CubeView.

### **OLP1008 Não existe informação suficiente para ligar a medida ou a dimensão especificadas: {0}.**

**Explicação:** Ocorreu um erro ao construir a consulta de SQL para obter dados de OLAP de CubeViews; não foi possível juntar as tabelas que armazenam informações sobre as medidas ou dimensões seleccionadas.

**Resposta do Utilizador:** Verifique a integridade dos metadados CubeView.

# **OLP1009 Não é possível ligar à base de dados: {0}.**

**Explicação:** Não é possível ligar à base de dados.

**Resposta do Utilizador:** Verifique se a ligação à base de dados está disponível ou solicite mais informações ao administrador.

## **OLP1010 A definição de cubos é adequada para o esquema da pesquisa actual.**

**Explicação:** A estrutura do cubo como está definida na consulta de OLAP não corresponde à estrutura do cubo actual.

**Resposta do Utilizador:** Verifique para se certificar de que a estrutura do cubo que está definida na consulta de OLAP corresponde à estrutura do cubo actual.

#### **OLQ1000 {0}**

**Explicação:** Trata-se de uma mensagem translineada.

**Resposta do Utilizador:** Corrija o erro indicado e volte a tentar.

#### **OLQ1001 Erro interno.**

**Explicação:** Ocorreu um erro interno.

**Resposta do Utilizador:** Recolha dados de suporte seleccionando **Ajuda** > **Recolher Dados de Suporte** e enviando para o suporte a clientes.

#### **OLQ1002 A pesquisa foi cancelada.**

**Explicação:** A consulta actual foi cancelada.

**Resposta do Utilizador:** Volte a executar a consulta.

#### **OLQ1003 Deve seleccionar pelo menos um valor para cada nível.**

**Explicação:** Tem de ser seleccionado pelo menos um valor num controlo da fatia.

**Resposta do Utilizador:** Seleccione um valor e volte a tentar.

## **OLQ1004 Tipo não válido para guardar a pesquisa.**

**Explicação:** Um tipo de objecto não válido foi seleccionado em que vai guardar a consulta. As seleccionado em que vai guardar a consulta. As<br>consultas OLAP só se podem guardar no formato de ficheiro \*.oq.

**Resposta do Utilizador:** Guarde a consulta OLAP num ficheiro com a extensão de ficheiro \*.oq.

#### **OLQ1005 Não foi especificada qualquer origem de dados para a pesquisa.**

**Explicação:** Foi especificada uma origem de dados não existente para a consulta OLAP.

**Resposta do Utilizador:** Especifique uma origem de dados válida para a consulta OLAP.

# **OLQ1006 Apenas pode surgir uma referência à hierarquia de dimensão {0} na fatia.**

**Explicação:** O MDX DB2 DWE suporta apenas uma dimensão por fatia.

**Resposta do Utilizador:** Seleccione apenas uma dimensão.

$$
PE00001 \tDetectado "0)" na coluna {1}. \r\n\cdot \r\nEsperava um de: {2}.
$$

**Explicação:** Foi detectado um carácter não válido na coluna indicada.

**Resposta do Utilizador:** Substitua o carácter não válido por um dos caracteres indicados.

### **PE00002 Detectado ''{0}'' na coluna {1}. \r\n Era esperado: {2}.**

**Explicação:** Foi detectado um carácter não válido na coluna indicada.

**Resposta do Utilizador:** Substitua o carácter não válido pelo carácter indicado.

# **PE00003 A expressão necessita de uma calculadora para obter um valor.**

**Explicação:** A expressão não devolve um valor.

**Resposta do Utilizador:** Não é necessária qualquer acção.

#### **PE00004 Ocorreu uma excepção de interpretação.**

**Explicação:** Ocorreu um erro ao interpretar a expressão.

**Resposta do Utilizador:** Verifique a sintaxe da expressão em busca de erros e volte a tentar.

#### **PRC1000 Ocorreu um erro inesperado ao interpretar o comando.**

**Explicação:** Ocorreu um erro interno.

**Resposta do Utilizador:** Recolha dados de suporte seleccionando **Ajuda** > **Recolher Dados de Suporte** e enviando para o suporte a clientes.

### **PRC1001 Ocorreu um erro ao interpretar o comando: sinal inesperado "{0}".**

**Explicação:** Foi detectado um sinal inesperado a interpretar o procedimento.

**Resposta do Utilizador:** Verifique o texto dos procedimentos em busca de erros de sintaxe (utilizando a documentação ou a Assistência a Conteúdos através de **Ctrl+Espaço**)

### **PRC1002 Ocorreu um erro ao interpretar o comando: carácter inesperado ''{0}''.**

**Explicação:** Foi detectado um carácter inesperado ao interpretar o procedimento.

**Resposta do Utilizador:** Verifique o texto do procedimento em busca de erros de sintaxe ou caracteres não válidos (utilizando a documentação ou a Assistência a Conteúdos através de **Ctrl+Espaço**)

# **PRC1003 • PRC2001**

#### **PRC1003 O parâmetro ''{0}'' não é válido neste contexto.**

**Explicação:** Foi detectado um sinal de parâmetro não suportado ao interpretar o procedimento.

**Resposta do Utilizador:** Verifique o texto dos procedimentos em busca de erros de sintaxe (utilizando a documentação ou a Assistência a Conteúdos através de **Ctrl+Espaço**)

#### **PRC1004 Não é possível especificar o parâmetro ''{0}'' duas vezes.**

**Explicação:** O parâmetro indicado foi especificado duas vezes no mesmo comando de procedimento.

**Resposta do Utilizador:** Especifique apenas uma instância do parâmetro indicado.

### **PRC1005 ''{1}'' não é um valor válido para o parâmetro ''{0}''.**

**Explicação:** O valor indicado não é válido para o parâmetro indicado.

**Resposta do Utilizador:** Especifique um valor válido para o parâmetro indicado. Consulte a secção Comandos do Procedimento da ajuda de utilizador para mais informações sobre comandos do procedimento e respectivos parâmetros.

### **PRC1006 Não é possível definir a variável ''{0}''.**

**Explicação:** Não é possível definir a variável indicada manualmente.

**Resposta do Utilizador:** Especifique uma variável indicada a volte a tentar.

### **PRC1008 Ocorreu um erro inesperado ao interpretar o comando: final de linha inesperado.**

**Explicação:** Foi detectado um final de linha inesperado ao interpretar o procedimento.

**Resposta do Utilizador:** Verifique o texto dos procedimentos em busca de erros de sintaxe (utilizando a documentação ou a Assistência a Conteúdos através de **Ctrl+Espaço**)

#### **PRC1009 Ocorreu um erro ao interpretar o comando: comando desconhecido ''{0}''.**

**Explicação:** O comando indicado não é válido.

**Resposta do Utilizador:** Verifique o texto do procedimento em busca de erros ou especifique um comando diferente.

### **PRC1010 Erro de interpretação nas linhas {0}-{1} (comando #{2}). {3}**

**Explicação:** foi detectado um erro de sintaxe ao interpretar o procedimento.

**Resposta do Utilizador:** Verifique o texto dos procedimentos em busca de erros de sintaxe (utilizando a documentação ou a Assistência a Conteúdos através de **Ctrl+Espaço**)

# **PRC1011 Ocorreu um erro ao interpretar o comando: nome de objecto não válido ''{0}''.**

**Explicação:** O nome do objecto indicado não é válido.

**Resposta do Utilizador:** Verifique o texto do procedimento em busca de erros e especifique um nome de objecto válido. Consulte a secção Comandos do Procedimento da ajuda de utilizador para mais informações.

# **PRC1012 É necessário indicar tipo de objecto ou nome de objecto.**

**Explicação:** Não foram especificados um tipo ou nome de objecto obrigatórios.

**Resposta do Utilizador:** Especifique um tipo ou nome de objecto válidos onde necessário no texto de comando do procedimento. Consulte a secção Comandos do Procedimento da ajuda de utilizador para mais informações.

#### **PRC1013 ''{0}'' é um nome de variável não válido.**

**Explicação:** O nome da variável indicado não é válido.

**Resposta do Utilizador:** Verifique o nome da variável para erros da sintaxe ou especifique outra variável válida. Verifique a secção Comandos do procedimento da ajuda de utilizador para mais informações.

#### **PRC1014 Foi atingido o parêntesis de fecho antes do final.**

**Explicação:** Foi detectado um fechar parêntesis inesperado ao interpretar o procedimento.

**Resposta do Utilizador:** Verifique o texto dos procedimentos em busca de erros de sintaxe (utilizando a documentação ou a Assistência a Conteúdos através de **Ctrl+Espaço**)

#### **PRC2001 Ocorreu um erro ao obter {0}. {1}**

**Explicação:** Ocorreu o erro indicado ao obter o objecto indicado.

**Resposta do Utilizador:** Corrija o erro e volte a executar o procedimento.

#### **PRC2002 {0} não existe.**

**Explicação:** O objecto indicado não existe.

**Resposta do Utilizador:** Especifique um objecto válido no comando do procedimento.

# **PRC2003 {0} existe mas é do tipo errado.**

**Explicação:** O objecto indicado existe numa janela aberta do editor, mas o tipo de objecto que foi especificado no comando do procedimento não corresponde ao tipo de objecto.

**Resposta do Utilizador:** Certifique-se de que o tipo de objecto especificado no comando do procedimento corresponde ao tipo de objecto na janela aberta do editor.

#### **PRC2004 {0} não existe ou é de um tipo errado.**

**Explicação:** Não existe um objecto do tipo de objecto especificado numa janela aberta do editor ou o tipo de objecto não está correcto.

**Resposta do Utilizador:** Certifique-se de que o tipo de objecto que está especificado no comando do procedimento corresponde ao tipo de objecto que está<br> **PRC2018** na janela aberta.

### **PRC2005 O procedimento emitiu um comando para um objecto actual, mas não existe um objecto actual do tipo correcto.**

**Explicação:** O procedimento não especifica um nome de objecto específico, apenas um tipo de objecto. Nesta instância, se um objecto deste tipo estiver aberto noutra janela do editor, o procedimento vai ser executado correctamente. Uma vez que o objecto de tipo especificado não está aberto noutra janela, o procedimento não foi executado.

**Resposta do Utilizador:** Certifique-se de que um objecto de tipo especificado está aberto noutra janela ou especifique um nome de objecto específico.

# **PRC2006 {0}**

**Explicação:** Trata-se de uma mensagem translineada.

**Resposta do Utilizador:** Corrija o erro indicado e volte a tentar.

# **PRC2007 O comando CONVERT só pode ser emitido para consultas; não se pode aplicar a {0}.**

**Explicação:** O objecto indicado não se pode converter utilizando o comando CONVERT.

**Resposta do Utilizador:** Especifique uma consulta a ser convertida utilizando o comando CONVERT. Para mais informações, consulte o tópico CONVERT na

secção Comandos do Procedimento da ajuda de utilizador.

#### **PRC2008 A operação foi cancelada.**

**Explicação:** A operação foi cancelada pelo utilizador.

**Resposta do Utilizador:** Volte a executar a operação.

## **PRC2011 Não é suportado guardar no formato {0}.**

**Explicação:** O formato seleccionado não é suportado ao exportar um objecto. Os relatórios só podem ser exportados em formatos TEXT, HTML e PDF.

**Resposta do Utilizador:** Mude o formato de dados de exportação no comando do procedimento.

# **PRC2017 Foi excedida a profundidade máxima de imbricação para procedimentos.**

**Explicação:** Não são suportados mais de 50 níveis de procedimentos imbricados.

**Resposta do Utilizador:** Volte a desenhar o procedimento para diminuir a sua profundidade.

# **PRC2018 A pesquisa especificada não devolveu um conjunto de resultados.**

**Explicação:** Foi emitido o comando SAVE DATA para uma consulta que não contém um conjunto de resultados.

**Resposta do Utilizador:** Certifique-se de que a consulta que está a tentar guardar contém um conjunto de resultados.

### **PRC2020 Ocorreu um erro ao guardar o objecto no servidor. {0}**

**Explicação:** Ocorreu o erro indicado enquanto estava a guardar o objecto no servidor.

**Resposta do Utilizador:** Corrija o erro indicado e volte a executar o procedimento.

# **PRC2022 A operação não pode ser executada porque não havia dados disponíveis.**

**Explicação:** O comando EXPORT DATA foi emitido para um objecto que não contém dados.

**Resposta do Utilizador:** Certifique-se de que o objecto que está a tentar exportar contém dados.

# **PRC2025 O procedimento foi terminado pois chama-se a si mesmo recorrentemente.**

**Explicação:** O procedimento chama-se a si mesmo recorrentemente. A recursão não é suportada nos procedimentos.

**Resposta do Utilizador:** Volte a escrever o

# **PRC2026 • PROC1001**

procedimento e remova a recursão.

### **PRC2026 Ocorreu um erro ao executar o procedimento. {0}**

**Explicação:** Ocorreu o erro indicado aquando da execução do procedimento.

**Resposta do Utilizador:** Corrija o erro indicado e volte a executar o procedimento.

#### **PRC2028 Ocorreu um erro ao importar o ficheiro {0}.**

**Explicação:** Ocorreu um erro aquando da importação do ficheiro.

**Resposta do Utilizador:** Certifique-se de que o objecto que está a ser importado é de um formato suportado.

#### **PRC2029 Não foi possível ligar a um servidor {1}: {0}**

**Explicação:** O nome alternativo da origem de dados que foi especificado no comando CONNECT TO não está definido.

**Resposta do Utilizador:** Certifique-se de que o comando remete para uma origem de dados válida no repositório.

# **PRC2030 O objecto especificado {0} para importação tem um tipo incompatível.**

**Explicação:** O comando IMPORT ou DISPLAY foram emitidos para um objecto com um tipo não suportado.

**Resposta do Utilizador:** Certifique-se de que o objecto a ser importado ou apresentado é de um tipo válido.

### **PRC2031 Comando especificado ou alguns dos seus parâmetros não suportados.**

**Explicação:** O procedimento contém comandos ou parâmetros que não são suportados.

**Resposta do Utilizador:** Verifique o texto dos procedimentos em busca de erros de sintaxe (utilizando a documentação ou a Assistência a Conteúdos através de **Ctrl+Espaço**)

#### **PRC2032 Não é possível guardar objecto alheio ao QMF no Catálogo do QMF.**

**Explicação:** O objecto especificado é um objecto alheio ao QMF e não pode ser guardado no Catálogo de QMF.

**Resposta do Utilizador:** Especifique uma localização diferente em que está o objecto de salvaguarda ou especifique um objecto diferente a guardar.

#### **PRC2033 Não é possível definir o valor de {0}.**

**Explicação:** O valor do parâmetro indicado não pode ser definido manualmente com o comando SET GLOBAL.

**Resposta do Utilizador:** Não é possível definir manualmente os valores para algumas variáveis de DSQ (por exemplo DSQAO\_CONNECT\_ID, DSQAO\_NUM\_FETCHED, etc). Volte a escrever o procedimento para excluir estes valores da variável.

## **PRC2035 O nome da impressora ''{0}'' não é válido.**

**Explicação:** O nome da impressora indicada não é válido.

**Resposta do Utilizador:** Verifique a ortografia do nome da impressora ou especifique uma impressora diferente para utilizar com o comando PRINT.

**PRC2036 Não tem autorização para utilizar o editor de tabelas nesta origem de dados.**

**Explicação:** O limite de recurso **Activar Edição de Tabelas** para a origem de dados está desligado; não é possível abrir o Editor de Tabelas da origem de dados.

**Resposta do Utilizador:** Solicite ao administrador que active este limite de recurso.

#### **PRC2037 Não tem autorização para editar tabelas nesta origem de dados.**

**Explicação:** O limite do recurso **Activar Edição de Tabelas** para a origem de dados está desligado; não é possível editar valores nas células da grelha da consulta.

**Resposta do Utilizador:** Solicite ao administrador que active este limite de recurso.

### **PROC1000 Não é possível determinar referências do procedimento REXX.**

**Explicação:** Não é possível construir referências de procedimento para procedimentos REXX.

**Resposta do Utilizador:** Pode ver referências nas vistas **Repositório** ou **Espaços de Trabalho** apenas para procedimentos genéricos.

#### **PROC1001 Há variáveis de substituição por definir.**

**Explicação:** Algumas das variáveis de substituição do procedimento não estão definidas.

**Resposta do Utilizador:** Certifique-se de que todas as variáveis de substituição são definidas para o procedimento ou execute este procedimento sem o parâmetro /batch na linha de comandos. Neste caso, o QMF vai solicitar todos os valores de variáveis necessários.

#### **QEL00001 Não tem autorização para executar pesquisas que devolvam dados LOB.**

**Explicação:** Não tem permissão para executar consultas que contenham grandes dados do objecto.

**Resposta do Utilizador:** Verifique os limites de recursos de Opções de LOB seleccionando **Limites de Recursos** no menu **Vista** para ver as permissões especificas ou solicitar ao administrador mais informações.

# **QEL00002 O limite Máximo de Linhas a Obter foi excedido. Foram obtidas {0} linhas até agora.**

**Explicação:** O limite Máximo de Linhas a Obter foi atingido. Foi recuperado o número indicado de linhas até agora.

**Resposta do Utilizador:** Verifique o limite de recursos Máximo de Linhas a Buscar seleccionando **Limites de Recursos** no menu **Vista** para ver as permissões específicas ou solicitar ao administrador mais informações.

# **QEL00003 O limite Máximo de Bytes a Obter foi excedido. Foram recuperados {0} bytes até agora.**

**Explicação:** Foi alcançado o limite Máximo de Bytes a Buscar. Foi recuperado o número indicado de bytes até agora.

**Resposta do Utilizador:** Verifique o limite de recursos Máximo de Bytes a Buscar seleccionando **Limites de Recursos** no menu **Vista** para ver permissões específicas ou solicitar ao administrador mais informações.

### **QEL00004 O comprimento duma coluna LOB excede o comprimento máximo permitido.**

**Explicação:** O comprimento de uma coluna LOB nos resultados da consulta ultrapassa o comprimento máximo permitido.

**Resposta do Utilizador:** Verifique o Tamanho máximo da coluna de LOB seleccionando **Limites de Recursos** no menu **Vista** para ver as permissões específicas ou solicitar mais informações ao administrador.

## **QEL00005 Não tem autorização para utilizar o verbo de SQL ''{0}''.**

**Explicação:** Não tem permissão para utilizar o verbo de SQL indicado.

**Resposta do Utilizador:** Verifique os limites de verbos

de SQL seleccionando **Limites de Recursos** no menu **Vista** para ver as permissões específicas ou solicitar mais informações ao administrador.

# **QEL00006 Não tem autorização para guardar dados na base de dados.**

**Explicação:** Não tem autorização para guardar dados na base de dados.

**Resposta do Utilizador:** Verifique os limites de recursos Guardar Dados seleccionando **Limites de Recursos** no menu **Vista** para ver as permissões específicas ou solicitar mais informações ao administrador.

# **QEN00001 A pesquisa foi cancelada.**

**Explicação:** A consulta activa foi cancelada.

**Resposta do Utilizador:** Volte a executar a consulta.

### **Sinal inesperado:**  $\{0\}$

**Explicação:** Foi detectado um sinal inesperado ao interpretar a consulta que chama o procedimento armazenado.

**Resposta do Utilizador:** Verifique a sintaxe da consulta em busca de erros.

# Sinal inesperado: Espera-se {0} mas foi **detectado {1}.**

**Explicação:** Foi detectado um parênteses fechado inesperado ao interpretar a consulta que chama o procedimento armazenado.

**Resposta do Utilizador:** Verifique a sintaxe da consulta em busca de erros.

#### **QEN00005 Fim de instrução inesperado.**

**Explicação:** Foi detectado um final inesperado da instrução ao interpretar a consulta que chama o procedimento armazenado.

**Resposta do Utilizador:** Verifique a sintaxe da consulta em busca de erros.

# **QEN00006 A expressão {0} não é um procedimento armazenado.**

**Explicação:** Ocorreu um erro interno.

**Resposta do Utilizador:** Recolha dados de suporte seleccionando **Ajuda** > **Recolher Dados de Suporte** e enviando para o suporte a clientes.

# **QEN00007 • QRL00005**

#### **QEN00007 Espera-se o fim da instrução mas {0} foi detectado**

**Explicação:** Foram detectados sinais após o final da instrução ao interpretar a consulta que chama o procedimento armazenado.

**Resposta do Utilizador:** Verifique a sintaxe da consulta em busca de erros.

#### **QEN00008 Tipo de dados de parâmetro não suportado: {0}**

**Explicação:** Foi detectado um parâmetro não suportado ao interpretar a consulta que chama o procedimento armazenado.

**Resposta do Utilizador:** Verifique a sintaxe da consulta em busca de erros.

#### **QEN00009 {0} é um valor não válido para este tipo: {1}**

**Explicação:** Quando lhe é solicitado um valor para o parâmetro do procedimento armazenado, o utilizador inseriu um valor que não é válido para o tipo desse parâmetro.

**Resposta do Utilizador:** Especifique um valor válido para o parâmetro.

## **QMF1004 Não tem autorização para imprimir objectos da origem de dados ''{0}''.**

**Explicação:** O nome da origem de dados indicada tem uma restrição na impressão para o utilizador actual.

**Resposta do Utilizador:** Contacte o administrador para verificar as permissões específicas para imprimir.

# **QMF1005 A estrutura de tabelas do Catálogo de QMF está obsoleta.\nAs tabelas do Catálogo devem ser actualizadas.**

**Explicação:** Foi indicada a ocorrência de um erro pois o Catálogo de QMF tem uma estrutura obsoleta.

**Resposta do Utilizador:** Contacte o seu administrador para actualizar o Catálogo de QMF.

### **QMF1006 Não tem autorização para guardar dados em ficheiros da origem de dados ''{0}''.**

**Explicação:** O nome da origem de dados indicada tem uma restrição em guardar dados para o utilizador actual.

**Resposta do Utilizador:** Contacte o administrador para verificar as permissões específicas para guardar dados.

# **QRL00001 Não tem autorização para aceder a esta origem de dados em modo de interface de utilizador**

**Explicação:** Não tem autorização para aceder a esta origem de dados em modo de interface de utilizador

**Resposta do Utilizador:** Verifique os limites de Opções seleccionando **Limites de Recursos** no menu **Vista** para ver as permissões específicas ou solicite ao administrador mais informações.

# **QRL00002 Não tem autorização para aceder a esta origem de dados em modo de automatização.**

**Explicação:** Não tem autorização para aceder a esta origem de dados em modo de automatização.

**Resposta do Utilizador:** Verifique os limites de Opções seleccionando **Limites de Recursos** no menu **Vista** para ver as permissões específicas ou solicite ao administrador mais informações.

# **QRL00003 Não tem autorização para executar pesquisas não guardadas.**

**Explicação:** Não tem autorização para executar pesquisas não guardadas.

**Resposta do Utilizador:** Verifique os limites de Opções seleccionando **Limites de Recursos** no menu **Vista** para ver as permissões específicas ou solicite ao administrador mais informações.

# **QRL00004 Não tem autorização para guardar dados desta origem de dados num ficheiro.**

**Explicação:** Não tem autorização para guardar dados desta origem de dados num ficheiro.

**Resposta do Utilizador:** Verifique os limites de Dados de Salvaguarda seleccionando **Limites de Recursos** no menu **Vista** para ver as permissões específicas ou solicitar mais informações ao administrador.

# **QRL00005 Não tem autorização para guardar dados desta origem de dados na base de dados.**

**Explicação:** Não tem autorização para guardar dados desta origem de dados na base de dados.

**Resposta do Utilizador:** Verifique os limites de Dados de Salvaguarda seleccionando **Limites de Recursos** no menu **Vista** para ver as permissões específicas ou solicitar mais informações ao administrador.

### **QRL00006 Não tem autorização para obter dados LOB.**

**Explicação:** Não tem autorização para obter dados LOB.

**Resposta do Utilizador:** Verifique os limites de Opções de LOB seleccionando **Limites de Recursos** no menu **Vista** para ver as permissões específicas ou solicitar ao administrador mais informações.

# **QRL00008 Não foi localizado o grupo de recursos para o utilizador {0}.**

**Explicação:** Não foi localizado nenhum grupo de recursos para o utilizador indicado.

**Resposta do Utilizador:** Especifique um grupo de recursos válido para o utilizador.

# **QRL00009 A operação não pode ser executada porque o processamento de dados LOB está desactivado.**

**Explicação:** A operação não pode ser executada porque o processamento de dados LOB está desactivado.

**Resposta do Utilizador:** Verifique os limites de Opções de LOB seleccionando **Limites de Recursos** no menu **Vista** para ver as permissões específicas ou contacte o administrador para mais informações.

# **QRY0999 {0}**

**Explicação:** Trata-se de uma mensagem translineada.

**Resposta do Utilizador:** Corrija o erro indicado e volte a tentar.

# **QRY1001 A pesquisa foi cancelada.**

**Explicação:** A consulta foi cancelada.

**Resposta do Utilizador:** Volte a executar a consulta.

# **QRY1002 Foi detectado um registo de cabeçalho não válido.**

**Explicação:** A consulta foi registada com erros.

**Resposta do Utilizador:** Tente voltar a carregar a consulta; caso contrário a consulta está danificada.

### **QRY1003 Não foi especificada qualquer origem de dados para a pesquisa.**

**Explicação:** Não foi especificada qualquer origem de dados para a pesquisa.

**Resposta do Utilizador:** Especifique a origem de dados para a consulta.

# **QRY1004 Foi detectado um registo ''R'' inesperado: {0}.**

**Explicação:** Foi detectado um erro ao carregar um registo de tipo R do ficheiro de consulta orientada durante o armazenamento de info na estrutura da consulta orientada.

**Resposta do Utilizador:** Recolha dados de suporte seleccionando **Ajuda** > **Recolher Dados de Suporte** e enviando para o suporte a clientes.

# **QRY1005 Foi detectado um registo ''T'' inesperado: {0}.**

**Explicação:** Foi detectado um erro ao carregar um tipo Trecord do ficheiro de consulta orientada durante o armazenamento de info na estrutura da consulta orientada.

**Resposta do Utilizador:** Recolha dados de suporte seleccionando **Ajuda** > **Recolher Dados de Suporte** e enviando para o suporte a clientes.

## **QRY1006 Foi detectado um registo ''T'' não válido: {0}.**

**Explicação:** Foi detectado um erro ao carregar um registo de tipo T no ficheiro da consulta orientada durante o armazenamento de info na estrutura da consulta orientada.

**Resposta do Utilizador:** Recolha dados de suporte seleccionando **Ajuda** > **Recolher Dados de Suporte** e enviando para o suporte a clientes.

# **QRY1007 Foi detectado um registo ''T'' com informações de colunas não válidas: {0}.**

**Explicação:** Foi detectado um erro ao carregar um registo de tipo T no ficheiro da consulta orientada durante o armazenamento de info na estrutura da consulta orientada.

**Resposta do Utilizador:** Recolha dados de suporte seleccionando **Ajuda** > **Recolher Dados de Suporte** e enviando para o suporte a clientes.

# **QRY1008 Foi detectado um tipo de tabela não reconhecido: {0}.**

**Explicação:** Foi detectado um erro ao carregar um registo do ficheiro de consulta orientada durante o armazenamento de info na estrutura da consulta orientada.

**Resposta do Utilizador:** Recolha dados de suporte seleccionando **Ajuda** > **Recolher Dados de Suporte** e enviando para o suporte a clientes.

# **QRY1009 Foi detectado um valor não válido num registo ''R'' para a tabela 1110: {0}.**

**Explicação:** Foi detectado um erro ao carregar um registo de tipo R do ficheiro de consulta orientada durante o armazenamento de info na estrutura da consulta orientada.

**Resposta do Utilizador:** Recolha dados de suporte seleccionando **Ajuda** > **Recolher Dados de Suporte** e enviando para o suporte a clientes.

# **QRY1010 Foi detectado um valor não válido num registo ''R'' para a tabela 1150: {0}.**

**Explicação:** Foi detectado um erro ao carregar um registo de tipo R do ficheiro de consulta orientada durante o armazenamento de info na estrutura da consulta orientada.

**Resposta do Utilizador:** Recolha dados de suporte seleccionando **Ajuda** > **Recolher Dados de Suporte** e enviando para o suporte a clientes.

# **QRY1011 Foi detectado um valor não válido num registo ''R'' para a tabela 1210: {0}.**

**Explicação:** Foi detectado um erro ao carregar um registo de tipo R do ficheiro de consulta orientada durante o armazenamento de info na estrutura da consulta orientada.

**Resposta do Utilizador:** Recolha dados de suporte seleccionando **Ajuda** > **Recolher Dados de Suporte** e enviando para o suporte a clientes.

# **QRY1012 Foi detectado um valor não válido num registo ''R'' para a tabela 1310: {0}.**

**Explicação:** Foi detectado um erro ao carregar um registo de tipo R do ficheiro de consulta orientada durante o armazenamento de info na estrutura da consulta orientada.

**Resposta do Utilizador:** Recolha dados de suporte seleccionando **Ajuda** > **Recolher Dados de Suporte** e enviando para o suporte a clientes.

# **QRY1013 Foi detectado um valor não válido num registo ''R'' para a tabela 1410: {0}.**

**Explicação:** Foi detectado um erro ao carregar um registo de tipo R do ficheiro de consulta orientada durante o armazenamento de info na estrutura da consulta orientada.

**Resposta do Utilizador:** Recolha dados de suporte seleccionando **Ajuda** > **Recolher Dados de Suporte** e enviando para o suporte a clientes.

# **QRY1014 Foi detectado um valor não válido num registo "R" da tabela 1310.**

**Explicação:** Foi detectado um erro ao carregar um registo de tipo R do ficheiro de consulta orientada durante o armazenamento de info na estrutura da consulta orientada.

**Resposta do Utilizador:** Recolha dados de suporte seleccionando **Ajuda** > **Recolher Dados de Suporte** e enviando para o suporte a clientes.

# **QRY1015 Foi detectado um registo ''V'' não válido: {0}.**

**Explicação:** Foi detectado um erro ao carregar um registo tipo V do ficheiro de consulta solicitado durante o armazenamento de info na estrutura da consulta orientada.

**Resposta do Utilizador:** Recolha dados de suporte seleccionando **Ajuda** > **Recolher Dados de Suporte** e enviando para o suporte a clientes.

# **QRY1016 Deve haver menos de 16 tabelas na Pesquisa Orientada.**

**Explicação:** Deve haver menos de dezasseis tabelas chamadas do editor Consulta Orientada.

**Resposta do Utilizador:** Certifique-se de que existem menos de dezasseis tabelas chamadas do editor Consulta Orientada e volte a executar a consulta.

# **QRY1017 Foi detectado o mesmo ID de correlação para duas ou mais tabelas.**

**Explicação:** O objecto PqTable para o ID da correlação especificado já existe.

**Resposta do Utilizador:** Seleccione outra tabela para o editor Consulta Orientada.

### **QRY1018 Foi detectado um ID de correlação de tabela não válido.**

**Explicação:** Foi detectado um erro ao obter um ID de correlação válido.

**Resposta do Utilizador:** Tente adicionar a consulta de novo ao editor Consulta Orientada ou recolha dados de suporte seleccionando **Ajuda** > **Recolher Dados de Suporte** e enviando para o suporte a clientes.

# **QRY1019 Uma coluna de junção de tabelas encontra-se em mais do que uma das tabelas de pesquisa.**

**Explicação:** Uma coluna de junção só pode existir numa tabela quando várias tabelas estão juntas numa única consulta.

**Resposta do Utilizador:** Certifique-se de que

quaisquer colunas na consulta existem numa única tabela.

### **QRY1020 Uma coluna de junção de tabelas não se encontra em nenhuma das tabelas de pesquisa.**

**Explicação:** Uma coluna de junção especificada não está presente em nenhuma das tabelas na consulta.

**Resposta do Utilizador:** Verifique o nome da coluna de junção em busca de erros ou especifique uma coluna de junção diferente.

# **QRY1021 Disparidade de tipos de colunas de junção para tabelas juntas.**

**Explicação:** Uma coluna que junta duas ou mais tabelas tem de ser do mesmo tipo de coluna.

**Resposta do Utilizador:** Certifique-se de que todas as colunas que efectuam uma única junção são do mesmo<br>
ORY1028 tipo de coluna.

#### **QRY1022 A expressão contém um erro de sintaxe: {0}**

**Explicação:** A expressão indicada contém um erro de sintaxe.

**Resposta do Utilizador:** Corrija o erro da sintaxe e volte a executar a consulta.

### **QRY1023 Foi detectado um conector não válido para uma condição de linha.**

**Explicação:** Foi detectado um conector não válido para uma condição de linha.

**Resposta do Utilizador:** Verifique todas as condições de linha em busca de erros e volte a executar a consulta.

### **QRY1024 Foi detectado um tipo de expressão não válido para uma condição de linha.**

**Explicação:** Foi detectado um tipo de expressão não válido para uma condição de linha.

**Resposta do Utilizador:** Verifique todos os tipos de expressões nas condições de linha em busca de erros e volte a executar a consulta.

### **QRY1025 Foi detectado um operador não válido numa condição de linha.**

**Explicação:** Foi detectado um operador não válido numa condição de linha.

**Resposta do Utilizador:** Verifique todos os operadores nas condições de linha em busca de erros e volte a executar a consulta.

# **QRY1026 O operador relacional seleccionado não é válido para dados numéricos.**

**Explicação:** Foi detectado um operador não válido numa condição de linha para os dados numéricos.

**Resposta do Utilizador:** Verifique todos os operadores nas condições de linha em busca de erros e volte a executar a consulta.

# **QRY1027 Foi detectada uma direcção de orientação não válida.**

**Explicação:** Foi detectada uma direcção de orientação não válida. As direcções válidas são **Ascendente** ou **Descendente**.

**Resposta do Utilizador:** Verifique todas as instâncias em que as direcções de ordenação se aplicam e mude-as para ascendente ou descendente.

# **QRY1028 O formato da pesquisa orientada é de uma versão anterior e contém condições de junção que não se podem migrar para a actual versão. Estas condições de junção foram eliminadas.**

**Explicação:** Uma condição de junção só pode surgir com a mais alta de duas tabelas envolvidas na junção. Além disso, uma tabela não pode ser unida com uma tabela precedente, se existir entre ambas uma terceira tabela sem condições de junção.

**Resposta do Utilizador:** Elementos reordenados da matriz de junções para corresponder a ordem actual das tabelas.

# **QRY1029 A tabela {0} não existe.**

**Explicação:** A tabela indicada é chamada no código de SQL, mas não existe na origem de dados.

**Resposta do Utilizador:** Verifique o nome da tabela em busca de erros ou insira uma tabela diferente para ser chamada.

**QRY1030 A pesquisa orientada não pode ser guardada porque o nome da tabela excede o comprimento máximo permitindo no formato de exportação da pesquisa orientada.**

**Explicação:** A pesquisa orientada não pode ser guardada porque o nome da tabela excede o comprimento máximo permitindo no formato de exportação da pesquisa orientada.

**Resposta do Utilizador:** Diminua o comprimento do nome da tabela.

**QRY1031 A pesquisa orientada não pode ser guardada porque um nome de coluna utilizado numa condição de junção excede o comprimento máximo permitido no formato de exportação da pesquisa orientada.**

**Explicação:** A pesquisa orientada não pode ser guardada porque um nome de coluna utilizado numa condição de junção excede o comprimento máximo permitido no formato de exportação da pesquisa orientada.

**Resposta do Utilizador:** Diminua o comprimento do nome da coluna de junção.

**QRY1032 A pesquisa orientada não pode ser guardada porque uma expressão de coluna excede o comprimento máximo permitido no formato de exportação de pesquisa orientada.**

**Explicação:** A pesquisa orientada não pode ser guardada porque uma expressão de coluna excede o comprimento máximo permitido no formato de exportação de pesquisa orientada.

**Resposta do Utilizador:** Diminua o comprimento do nome da expressão da coluna.

**QRY1033 A pesquisa orientada não pode ser guardada porque uma expressão numa condição de linha excede o comprimento máximo permitido no formato de exportação da pesquisa orientada.**

**Explicação:** A pesquisa orientada não pode ser guardada porque uma expressão numa condição de linha excede o comprimento máximo permitido no formato de exportação da pesquisa orientada.

**Resposta do Utilizador:** Diminua o comprimento da condição da linha.

#### **QRY1034 Foi detectado um registo não válido.**

**Explicação:** Ocorreu um erro interno.

**Resposta do Utilizador:** Recolha dados de suporte seleccionando **Ajuda** > **Recolher Dados de Suporte** e enviando para o suporte a clientes.

# **QRY1035 Só uma pesquisa SELECT pode ser mostrada na vista orientada.**

**Explicação:** Apenas pode ser apresentada uma consulta SELECT no editor **Consulta Orientada**.

**Resposta do Utilizador:** Certifique-se de que a consulta especificada contém uma instrução SELECT.

#### **QRY1036 Só são suportadas instruções SELECT simples.**

**Explicação:** Só são suportadas instruções SELECT simples.

**Resposta do Utilizador:** Certifique-se de que a consulta especificada contém apenas instruções SELECT simples.

#### **QRY1037 Referência de tabela não reconhecida.**

**Explicação:** Ocorreu um erro ao interpretar o texto de SQL para construir a consulta orientada.

**Resposta do Utilizador:** Verifique o texto de SQL em busca de erros e volte a tentar.

# **QRY1038 Não é possível ver uma pesquisa que tenha subselecções na vista orientada.**

**Explicação:** Subselecções não são suportadas para consultas que são visualizadas no editor **Consulta Orientada**.

**Resposta do Utilizador:** Certifique-se de que a consulta especificada não contém subselecções se for visualizada no editor **Consulta Orientada**.

# **QRY1039 Não são suportadas referências a localizadores de tabelas.**

**Explicação:** Ocorreu um erro ao interpretar o texto de SQL para construir a consulta orientada.

**Resposta do Utilizador:** Verifique o texto de SQL em busca de erros e volte a tentar.

#### **QRY1040 Não são suportadas funções de tabela.**

**Explicação:** Ocorreu um erro ao interpretar o texto de SQL para construir a consulta orientada.

**Resposta do Utilizador:** Verifique o texto de SQL em busca de erros e volte a tentar.

# **QRY1041 Só são suportadas condições AND para junções na vista orientada.**

**Explicação:** Apenas são suportadas condições AND para junções em consultas que são visualizadas no editor **Consulta Orientada**.

**Resposta do Utilizador:** Certifique-se de que a consulta especificada apenas contém condições AND para junções se forem visualizadas no editor **Consulta Orientada**.

### **QRY1042 Não são suportados predicados quantificados.**

**Explicação:** Ocorreu um erro ao interpretar o texto de SQL para construir a consulta orientada.

**Resposta do Utilizador:** Verifique o texto de SQL em busca de erros e volte a tentar.

#### **QRY1043 Não são suportados predicados 'Exists'.**

**Explicação:** Ocorreu um erro ao interpretar o texto de SQL para construir a consulta orientada.

**Resposta do Utilizador:** Verifique o texto de SQL em busca de erros e volte a tentar.

#### **QRY1044 Só são suportadas instruções LIKE simples.**

**Explicação:** Só são suportadas instruções LIKE simples.

**Resposta do Utilizador:** Certifique-se de que a consulta especificada apenas contém instruções LIKE simples.

### **QRY1045 Só são suportadas condições de linha simples.**

**Explicação:** Só são suportadas condições de linha simples.

**Resposta do Utilizador:** Certifique-se de que a consulta especificada apenas contém condições de linha simples.

#### **QRY1046 A expressão não pode estar vazia.**

**Explicação:** Ocorreu um erro ao construir a consulta.

**Resposta do Utilizador:** Verifique a sintaxe da consulta em busca de erros e volte a tentar.

#### **QRY1047 Tipo não válido para guardar a pesquisa.**

**Explicação:** O tipo que foi definido para a consulta não é válido.

**Resposta do Utilizador:** Especifique um tipo válido para a consulta ou recolha os dados de suporte seleccionando **Ajuda** > **Recolher Dados de Suporte** e enviando para o suporte a clientes.

#### **QRY1048 Não é possível executar uma pesquisa vazia.**

**Explicação:** A consulta especificada não contém nenhum código de SQL.

**Resposta do Utilizador:** Preencha a consulta com pelo menos uma instrução SELECT e volte a executar.

#### **QRY1049 Há variáveis de substituição por definir.**

**Explicação:** Algumas das variáveis de substituição na consulta não tiveram valores aquando da execução da consulta.

**Resposta do Utilizador:** Certifique-se de que todas as variáveis de substituição na consulta estão definidas.

## **QRY1050 Não pode ver uma pesquisa que utilize valores de linha no predicado.**

**Explicação:** Ocorreu um erro ao interpretar o texto de SQL para construir a consulta orientada.

**Resposta do Utilizador:** Verifique o texto de SQL em busca de erros e volte a tentar.

# **QRY1051 Não são suportados predicados 'XMLExists'.**

**Explicação:** Ocorreu um erro ao interpretar o texto de SQL para construir a consulta orientada.

**Resposta do Utilizador:** Verifique o texto de SQL em busca de erros e volte a tentar.

### **QRY1052 Um valor não válido: {0}.**

**Explicação:** Ocorreu um erro ao interpretar o texto de SQL para construir a consulta orientada.

**Resposta do Utilizador:** Verifique o texto de SQL em busca de erros e volte a tentar.

# **QRY1053 Só são suportadas instruções SELECT em pesquisas compostas.**

**Explicação:** Só são suportadas instruções SELECT em pesquisas compostas.

**Resposta do Utilizador:** Certifique-se de que apenas as instruções SELECT são chamadas na consulta do composto especificado.

# **QRY1054 O conteúdo da pesquisa não é compatível com o formato Pesquisa Orientada.**

**Explicação:** Não é possível guardar a consulta no formato solicitado.

**Resposta do Utilizador:** Guarde a consulta noutro formato.

# **QRY1055 Não são suportados predicados variáveis do sistema central.**

**Explicação:** Ocorreu um erro ao interpretar o texto de SQL para construir a consulta orientada.

**Resposta do Utilizador:** Verifique o texto de SQL em busca de erros e volte a tentar.

# **RCO0000 • REP01001**

#### **RCO0000 Erro interno**

**Explicação:** Ocorreu um erro do processador interno.

**Resposta do Utilizador:** Recolha dados de suporte seleccionando **Ajuda** > **Recolher Dados de Suporte** e enviando para o suporte a clientes.

#### **RCO0001 Disparidade de tipos**

**Explicação:** Ocorreu um erro inesperado ao processar o ficheiro \*.rco.

**Resposta do Utilizador:** Recolha dados de suporte seleccionando **Ajuda** > **Recolher Dados de Suporte** e enviando para o suporte a clientes.

#### **RCO0002 A função {0} ainda não está implementada**

**Explicação:** Ocorreu um erro inesperado ao processar o ficheiro \*.rco.

**Resposta do Utilizador:** Recolha dados de suporte seleccionando **Ajuda** > **Recolher Dados de Suporte** e enviando para o suporte a clientes.

#### **RCO0003 Variável indefinida {0}**

**Explicação:** Ocorreu um erro inesperado ao processar o ficheiro \*.rco.

**Resposta do Utilizador:** Recolha dados de suporte seleccionando **Ajuda** > **Recolher Dados de Suporte** e enviando para o suporte a clientes.

#### **RCO0004 Falta o nome da variável**

**Explicação:** Ocorreu um erro inesperado ao processar o ficheiro \*.rco.

**Resposta do Utilizador:** Recolha dados de suporte seleccionando **Ajuda** > **Recolher Dados de Suporte** e enviando para o suporte a clientes.

#### **RCO0005 Erro de sintaxe em \"{0}\"**

**Explicação:** Ocorreu um erro inesperado ao processar o ficheiro \*.rco.

**Resposta do Utilizador:** Recolha dados de suporte seleccionando **Ajuda** > **Recolher Dados de Suporte** e enviando para o suporte a clientes.

## **RCO0006 Função desconhecida {0}**

**Explicação:** Ocorreu um erro inesperado ao processar o ficheiro \*.rco.

**Resposta do Utilizador:** Recolha dados de suporte seleccionando **Ajuda** > **Recolher Dados de Suporte** e enviando para o suporte a clientes.

#### **RCO0007 Tipo de objecto desconhecido {0}**

**Explicação:** Ocorreu um erro inesperado ao processar o ficheiro \*.rco.

**Resposta do Utilizador:** Recolha dados de suporte seleccionando **Ajuda** > **Recolher Dados de Suporte** e enviando para o suporte a clientes.

#### **Parâmetros errados em \"{0}\"**

**Explicação:** Ocorreu um erro inesperado ao processar o ficheiro \*.rco.

**Resposta do Utilizador:** Recolha dados de suporte seleccionando **Ajuda** > **Recolher Dados de Suporte** e enviando para o suporte a clientes.

## **RCO0009 Objecto da base de dados {0} não localizado**

**Explicação:** Ocorreu um erro inesperado ao processar o ficheiro \*.rco.

**Resposta do Utilizador:** Recolha dados de suporte seleccionando **Ajuda** > **Recolher Dados de Suporte** e enviando para o suporte a clientes.

#### **RCO0010 Erro da base de dados {0}**

**Explicação:** Ocorreu um erro inesperado ao processar o ficheiro \*.rco.

**Resposta do Utilizador:** Recolha dados de suporte seleccionando **Ajuda** > **Recolher Dados de Suporte** e enviando para o suporte a clientes.

#### **RCO0011 Tipo de servidor da base de dados desconhecido {0}**

**Explicação:** Ocorreu um erro inesperado ao processar o ficheiro \*.rco.

**Resposta do Utilizador:** Recolha dados de suporte seleccionando **Ajuda** > **Recolher Dados de Suporte** e enviando para o suporte a clientes.

#### **REP01000 {0}**

**Explicação:** Ocorreu o erro indicado ao aceder ao repositório.

**Resposta do Utilizador:** Corrija o erro indicado e volte a tentar.

#### **REP01001 Ocorreu um erro de entrada/saída: {0}**

**Explicação:** Ocorreu o erro indicado no repositório.

**Resposta do Utilizador:** Corrija o erro indicado e volte a tentar.
#### **REP01002 A codificação de caracteres não é suportada: {0}**

**Explicação:** Ocorreu o erro de codificação indicado enquanto os dados estavam a ser processados.

**Resposta do Utilizador:** Certifique-se de que a codificação UTF-8 é utilizada na base de dados de armazenamento do repositório.

#### **REP01003 Ocorreu um erro interno: {0}**

**Explicação:** Ocorreu um erro indicado.

**Resposta do Utilizador:** Corrija o erro indicado e volte a tentar.

#### **REP01004 Ocorreu o erro seguinte ao aceder à base de dados: {0}**

**Explicação:** Ocorreu o erro indicado enquanto estava a aceder à base de dados.

**Resposta do Utilizador:** Corrija o erro indicado e repita para ligar à base de dados.

#### **REP01005 A operação não é suportada.**

**Explicação:** A operação especificada não é suportada pelo repositório.

**Resposta do Utilizador:** Especifique uma operação diferente e volte a tentar.

#### **REP01006 Não foi encontrado um objecto com tal identificador.**

**Explicação:** Ocorreu um erro ao pesquisar o objecto.

**Resposta do Utilizador:** Certifique-se de que o identificador do objecto especificado está correcto.

#### **REP01007 Não foi localizado o objecto ou ficheiro com o URL \"{0}\".**

**Explicação:** Não existem objectos ou ficheiros com o URL indicado.

**Resposta do Utilizador:** Verifique a existência de erros no URL ou especifique um URL diferente.

#### **REP01008 Não existem permissões suficientes para executar a operação.**

**Explicação:** O ID de utilizador não tem permissão para executar a operação especificada.

**Resposta do Utilizador:** Contacte o administrador para verificar as suas permissões específicas ou especifique uma operação diferente a executar.

## **REP01009 Operação cancelada devido a identificador de objectos não válido: {0}**

**Explicação:** A operação foi cancelada porque o identificador do objecto não é válido.

**Resposta do Utilizador:** Especifique um identificador de objectos diferente e repita a operação especificada.

#### **REP01010 Não é possível abrir a ligação: {0}**

**Explicação:** Ocorreu o erro indicado ao estabelecer uma ligação à base de dados de repositório.

**Resposta do Utilizador:** Certifique-se de que a base de dados do repositório está acessível.

#### **REP01011 Há pelo menos uma linha no documento com mais de 79 caracteres, o máximo suportado ao guardar objectos na base de dados.**

**Explicação:** O comprimento máximo de caracteres permitido para documentos guardados na base de dados é de setenta e nove caracteres. O documento contém pelo menos uma linha que é maior do que setenta e nova caracteres.

**Resposta do Utilizador:** Certifique-se de que todas as linhas do documento têm menos de setenta e nove caracteres e repita para guardar o documento.

#### **REP01012 {0} já existe e tem um tipo diferente.**

**Explicação:** O nome do objecto indicado já existe como um tipo de objecto diferente. Cada objecto na base de dados deve ter um nome diferente.

**Resposta do Utilizador:** Especifique um nome diferente para o objecto e repita para guardar o objecto.

#### **REP01013 {0} não existe.**

**Explicação:** Não foi possível localizar o objecto indicado porque não existe na base de dados.

**Resposta do Utilizador:** Especifique um nome de objecto diferente a procurar na base de dados.

## **REP01014 {0} já existe.**

**Explicação:** Não foi possível guardar o objecto indicado porque já existe na base de dados.

**Resposta do Utilizador:** Especifique um nome diferente para o objecto e repita para guardar o objecto.

## **REP01015 {0} tem um tipo não suportado e não é possível aceder a ele.**

**Explicação:** O objecto indicado é de um tipo não suportado.

**Resposta do Utilizador:** Certifique-se de que todos os

suplementos necessários estão instalados e disponíveis.

## **REP01016 A operação não é possível porque o objecto é grande demais.**

**Explicação:** Não foi possível executar a operação especificada porque o objecto especificado é grande demais.

**Resposta do Utilizador:** Especifique um objecto diferente ou uma operação diferente e volte a tentar.

#### **REP01017 Erro de estado ilegal ou operação ilegal.**

**Explicação:** Ocorreu um erro interno no repositório.

**Resposta do Utilizador:** Recolha dados de suporte seleccionando **Ajuda** > **Recolher Dados de Suporte** e enviando para o suporte a clientes.

#### **REP01018 O utilizador não tem sessão iniciada no repositório.**

**Explicação:** Não é possível executar a operação especificada, porque não está ligado ao repositório.

**Resposta do Utilizador:** Ligue ao repositório e volte a tentar.

#### **REP01019 Não implementado.**

**Explicação:** Ocorreu o erro indicado ao tentar aceder a uma funcionalidade não implementada.

**Resposta do Utilizador:** Certifique-se de que está a utilizar a última versão do produto.

#### **REP01020 Ocorreu um erro inesperado.**

**Explicação:** Ocorreu um erro interno no repositório.

**Resposta do Utilizador:** Recolha dados de suporte seleccionando **Ajuda** > **Recolher Dados de Suporte** e enviando para o suporte a clientes.

#### **REP01021 Ocorreu um erro de inicialização \"{0}\".**

**Explicação:** Ocorreu um erro aquando da inicialização do repositório.

**Resposta do Utilizador:** Verifique os parâmetros de inicialização de repositórios e volte a tentar.

## **REP01022 Foram especificados parâmetros de inicialização não válidos \"{0}\".**

**Explicação:** Ocorreu um erro aquando da inicialização do repositório.

**Resposta do Utilizador:** Verifique os parâmetros de inicialização de repositórios e volte a tentar.

### **REP01027 Não foi inicializada uma instância de repositório.**

**Explicação:** Ocorreu um erro ao tentar aceder a um repositório não inicializado.

**Resposta do Utilizador:** Inicialize o repositório e volte a tentar.

**REP01028 Não foi possível localizar o repositório \"{0}\".**

**Explicação:** Não foi possível localizar o repositório indicado.

**Resposta do Utilizador:** Verifique o nome do repositório em busca de erros ou especifique um repositório diferente e volte a tentar.

#### **REP01029 Não é possível adicionar o tipo de objecto {0} a esta pasta.**

**Explicação:** Não é possível adicionar os objectos do tipo indicado à pasta especificada.

**Resposta do Utilizador:** Especifique uma pasta diferente em que vai adicionar o objecto indicado.

# **REP01030 É necessária mais informação de autenticação para {0}.**

**Explicação:** Não foi facultada informação de autenticação suficiente para o objecto indicado.

**Resposta do Utilizador:** Faculte mais informações de autenticação ao objecto indicado e volte a tentar.

### **REP01031 A estrutura da tabela de armazenamento de repositórios é obsoleta.\nContacte o administrador de armazenamento de repositórios.**

**Explicação:** Ocorreu um erro ao tentar aceder a um repositório que tem uma estrutura obsoleta.

**Resposta do Utilizador:** Contacte o administrador para actualizar a estrutura da base de dados de repositórios.

## **REP01032 Não foram detectadas informações de CCSID para o actual catálogo do QMF.**

**Explicação:** Ocorreu um erro ao tentar ler informações de CCSID a partir do Catálogo de QMF.

**Resposta do Utilizador:** Especifique as informações válidas de CCSID e volte a tentar.

#### **REP01034 Já existe um repositório com o nome {0}.**

**Explicação:** Não foi possível criar o repositório, porque já existe um repositório com o mesmo nome.

**Resposta do Utilizador:** Especifique um nome diferente para o novo repositório e volte a tentar.

#### **REP01035 Tipo de objecto desconhecido.**

**Explicação:** Ocorreu um erro ao tentar aceder a um objecto não suportado.

**Resposta do Utilizador:** Certifique-se de que todos os suplementos necessários estão instalados e disponíveis.

#### **REP01036 Não foi possível adicionar o objecto {0} a esta pasta.**

**Explicação:** Não é possível adicionar o objecto indicado à pasta especificada.

**Resposta do Utilizador:** Especifique uma pasta diferente em que vai adicionar o objecto indicado.

#### **REP01037 O repositório não foi detectado.**

**Explicação:** Não foi possível localizar o repositório especificado.

**Resposta do Utilizador:** Verifique a existência de erros no nome do repositório ou especifique um nome de repositório diferente e volte a tentar.

#### **REP01038 Identificador de repositório indefinido ou errado**

**Explicação:** Ocorreu um erro ao tentar inicializar um repositório com parâmetros de inicialização obsoletos.

**Resposta do Utilizador:** Mude as propriedades de ligação a repositórios através do diálogo Editar Ligação a Repositórios e volte a tentar.

#### **REP01039 Não há catálogos no servidor.**

**Explicação:** Não existe nenhum catálogo de QMF no servidor especificado.

**Resposta do Utilizador:** Especifique um servidor diferente e volte a tentar.

## **REP01042 Não tem autorização para utilizar objectos com Proprietário = {0}.**

**Explicação:** O seu ID de utilizador não está autorizado a utilizar objectos com o proprietário indicado.

**Resposta do Utilizador:** Especifique um objecto que tenha um proprietário diferente ou contacte o administrador para mais informações.

#### **REP01043 Não é possível aceder a esta origem de dados pelo QMF**

**Explicação:** A aplicação não pode aceder a esta origem de dados.

**Resposta do Utilizador:** Verifique a licença de utilizador e volte a tentar.

**REP01044 Acesso à origem de dados ''{0}'' bloqueado devido a uma violação de restrição do catálogo de QMF.\**

**Explicação:** O acesso à origem de dados indicada está bloqueado devido a uma restrição imposta pelos limites de protecção do catálogo de QMF.

**Resposta do Utilizador:** Especifique uma origem de dados diferente para aceder ou contacte o administrador para mais informações.

# **REP01045 Não foi possível localizar a origem de dados do catálogo de QMF associado: {0}**

**Explicação:** Não foi possível localizar a origem de dados do catálogo de QMF indicada.

**Resposta do Utilizador:** Verifique no nome da origem de dados a existência de erros ou especifique uma origem de dados diferente e volte a tentar.

## **REP01046 Não é possível localizar a ligação: {0}**

**Explicação:** Não é possível localizar a ligação a repositórios indicada.

**Resposta do Utilizador:** Especifique uma ligação a repositórios diferente e volte a tentar.

## **REP01047 Não é possível localizar a origem de dados: {0}**

**Explicação:** Não foi possível localizar a origem de dados indicada.

**Resposta do Utilizador:** Especifica uma origem de dados diferente e volte a tentar.

### **REP01049 O nome do objecto não pode ultrapassar {0} caracteres.**

**Explicação:** O nome do objecto indicado ultrapassa o limite máximo de caracteres.

**Resposta do Utilizador:** Abrevie o nome do objecto indicado e volte a tentar.

#### **REP01050 O caminho do objecto não pode ultrapassar {0} caracteres.**

**Explicação:** O caminho do objecto indicado ultrapassa o limite de caracteres.

# **REP01051 • RLE00005**

**Resposta do Utilizador:** Abrevie o caminho do objecto indicado e volte a tentar.

#### **REP01051 Não é possível ligar ao repositório \"{0}\" porque é utilizado por outra instância do QMF. Seleccione um repositório diferente.**

**Explicação:** Não é possível ligar ao repositório indicado porque está a ser utilizado por outra instância da aplicação.

**Resposta do Utilizador:** Seleccione uma ligação ao repositório diferente e volte a tentar.

#### **REP01052 O suplemento da Origem de Dados \"{0}\" não foi devidamente inicializado.**

**Explicação:** O suplemento indicado não foi devidamente inicializado.

**Resposta do Utilizador:** Mude os parâmetros do suplemento.

#### **RGEN1000 Ocorreu um erro ao gerar o relatório: {0}**

**Explicação:** Ocorreu o erro indicado aquando da criação do relatório.

**Resposta do Utilizador:** Corrija o erro indicado e repita para criar o relatório.

#### **RGEN1001 A acção foi cancelada.**

**Explicação:** A acção especificada foi cancelada

**Resposta do Utilizador:** Volte a executar a acção especificada.

#### **RGEN1002 O número de colunas no formulário não está de acordo com o número de colunas na pesquisa.**

**Explicação:** O número de colunas no formulário não corresponde ao número de colunas na respectiva consulta associada.

**Resposta do Utilizador:** Edite o número de colunas no formulário para corresponder o número de colunas da consulta associada.

#### **RGEN1003 Erro interno.**

**Explicação:** Ocorreu um erro interno.

**Resposta do Utilizador:** Recolha dados de suporte seleccionando **Ajuda** > **Recolher Dados de Suporte** e enviando para o suporte a clientes.

## **RGEN1004 O número de colunas no formulário não está de acordo com o número de colunas na pesquisa.**

**Explicação:** O número de colunas no formulário não corresponde ao número de colunas na respectiva consulta associada.

**Resposta do Utilizador:** Edite o número de colunas no formulário para corresponder o número de colunas da consulta associada.

## **RGEN1005 O objecto de origem de dados não foi especificado.**

**Explicação:** O objecto da origem de dados para o relatório não foi especificado.

**Resposta do Utilizador:** Especifique o objecto da origem de dados para o relatório e volte a tentar.

## **RLE00002 Não é possível obter limites de recursos de tipo {0}.**

**Explicação:** Não é possível obter os recursos de tipo indicado.

**Resposta do Utilizador:** Recolha dados de suporte seleccionando **Ajuda** > **Recolher Dados de Suporte** e enviando para o suporte a clientes.

## **RLE00003 Ocorreu um erro ao obter limites de recursos do sítio remoto: {0}**

**Explicação:** Ocorreu o erro indicado enquanto os limites de recursos estavam a ser obtidos de um sítio remoto.

**Resposta do Utilizador:** Corrija o erro indicado e volte a tentar.

#### **RLE00004 Foi usada uma chave de limites de recursos desconhecida para obter limites.**

**Explicação:** Ocorreu um erro ao obter limites de recursos.

**Resposta do Utilizador:** Recolha dados de suporte seleccionando **Ajuda** > **Recolher Dados de Suporte** e enviando para o suporte a clientes.

# **RLE00005 Ocorreu um erro ao obter limites de recursos: {0}**

**Explicação:** Ocorreu o erro indicado enquanto estavam a ser recuperados os limites de recursos.

**Resposta do Utilizador:** Corrija o erro indicado e volte a tentar.

## **RLE00006 Não é possível obter limites de recursos porque o conteúdo da chave de limites de recursos está danificada. {0}**

**Explicação:** Ocorreu o erro indicado ao tentar recuperar limites de recursos.

**Resposta do Utilizador:** Corrija o erro indicado e volte a tentar.

# **RLE00007 Ocorreu o erro seguinte ao recuperar os limites de recursos: {0}**

**Explicação:** Ocorreu o erro indicado enquanto os limites de recursos estavam a ser recuperados.

**Resposta do Utilizador:** Corrija o erro e volte a tentar.

## **RLE00008 Não é possível aceder à origem de dados.**

**Explicação:** O seu ID de utilizador não tem permissão para aceder à origem de dados.

**Resposta do Utilizador:** Verifique os limites de recursos seleccionando **Limites de Recursos** no menu **Vista** ou contacte o administrador para mais informações.

#### **RLE00009 A acção Guardar dados LOB foi recusada.**

**Explicação:** O seu ID de utilizador não tem permissão para guardar objectos que contenham dados de LOB.

**Resposta do Utilizador:** Verifique os limites de recursos de Opções de LOB seleccionando **Limites de Recursos** no menu **Vista** ou contacte o administrador para mais informações.

# **RLE00010 Tem apenas autorização para executa pesquisas guardadas neste servidor.**

**Explicação:** Só tem permissão para executar consultas guardadas enquanto estiver ligado ao servidor actual.

**Resposta do Utilizador:** Verifique os limites de recursos Guardar Dados seleccionando **Limites de Recursos** no menu **Vista** ou contacte o administrador para obter mais informações.

## **RLE00011 Não tem autorização para guardar objectos neste servidor.**

**Explicação:** Não tem autorização para guardar objectos enquanto está ligado ao servidor actual.

**Resposta do Utilizador:** Verifique os limites de recursos Guardar Dados seleccionando **Limites de Recursos** no menu **Ver** ou contacte o administrador para obter mais informações.

## **RLE00012 Não está autorizado a aceder à origem de dados {0}.**

**Explicação:** O seu ID de utilizador não está autorizado a aceder à origem de dados indicada.

**Resposta do Utilizador:** Tente ligar a outra origem de dados ou contacte o administrador para obter informações relativamente a permissões específicas.

## **RLE00013 Não está autorizado a aceder à origem de dados {0}.**

**Explicação:** O seu ID de utilizador não está autorizado a aceder à origem de dados indicada.

**Resposta do Utilizador:** Tente ligar a outra origem de dados ou contacte o administrador para obter informações relativamente a permissões específicas.

# Foram recuperadas {0} linhas. O limite **de aviso de Máximo de Linhas a Obter foi excedido.**

**Explicação:** Foi recuperado o número indicado de linhas e o limite de aviso para o limite de **Máximo de Linhas a Buscar** foi atingido.

**Resposta do Utilizador:** Faça clique em **OK** para continuar a executar a consulta. Faça clique em **Abortar** para abortar a consulta. Faça clique em **Ignorar** para ignorar o aviso.

# **RLW00002 Foram recuperados {0} bytes. O limite de aviso de Máximo de Bytes para Obter foi excedido.**

**Explicação:** Foi recuperado o número indicado de bytes e o limite de aviso para os limites de **Máximo de Bytes a Buscar** foram atingidos.

**Resposta do Utilizador:** Faça clique em **OK** para continuar a executar a consulta. Faça clique em **Abortar** para abortar a consulta. Faça clique em **Ignorar** para ignorar o aviso.

## **RLW00003 Não houve resposta desde {0}.{1} durante {2} segundos.**

**Explicação:** A consulta foi cancelada porque foi alcançado o limite do Tempo de Espera de Resposta do Servidor. Não houve resposta do servidor indicado após o tempo de espera da duração indicada.

**Resposta do Utilizador:** Verifique o limite de recursos dos Tempos de Espera de Resposta do Servidor seleccionando **Limites de Recursos** no menu **Vista** ou tente ligar ao servidor durante o período de menos tráfego no servidor.

#### **RLW00004 A consulta está inactiva há {0} segundos.**

**Explicação:** A consulta está inactiva pelo número indicado de segundos e o limite do aviso **Tempos de espera da Consulta Inactiva** ser alcançado.

**Resposta do Utilizador:** Faça clique em **OK** para continuar a executar a consulta. Faça clique em **Abortar** para abortar a consulta. Faça clique em **Ignorar** para ignorar o aviso.

## **RLW00005 A consulta foi cancelada porque o limite de Tempo de Espera de Pesquisa Inactiva foi ultrapassado.**

**Explicação:** A consulta foi cancelada porque o limite de Tempo de Espera de Pesquisa Inactiva foi ultrapassado.

**Resposta do Utilizador:** Tentativa de voltar a executar a consulta numa altura em que existe menos tráfego do servidor.

## **RLW00006 A operação não pode ser executada porque o processamento de dados LOB está desactivado.**

**Explicação:** Não é possível executar a operação porque os limites de recursos de Opção de Recuperação de LOB estão desactivados.

**Resposta do Utilizador:** Verifique o limite de recursos da Opção de Recuperação de LOB seleccionando **Limites de Recursos** no menu **Vista** ou contacte o administrador para mais informações.

## **RPT00001 Não é possível processar um componente Nível.**

**Explicação:** Ocorreu um erro interno.

**Resposta do Utilizador:** Recolha dados de suporte seleccionando **Ajuda** > **Recolher Dados de Suporte** e enviando para o suporte a clientes.

## **RPT00002 O relatório não tem uma página principal.**

**Explicação:** O relatório visual não contém uma página principal.

**Resposta do Utilizador:** Certifique-se de que o relatório contém uma página principal.

#### **RPT00003 Uma expressão do grupo ''{0}'' não está correcta.**

**Explicação:** A expressão indicada refere-se a uma coluna inexistente.

**Resposta do Utilizador:** Certifique-se de que a expressão se refere a uma coluna válida.

#### **RPT00014 O localizador de BLOB não foi inicializado.**

**Explicação:** Ocorreu um erro ao obter um localizador BLOB.

**Resposta do Utilizador:** Volte a ligar ao repositório e tente novamente.

#### **RPT00015 Os resultados de pesquisa não foram inicializados.**

**Explicação:** Os resultados da consulta não foram inicializados.

**Resposta do Utilizador:** Volte a ligar ao repositório e tente novamente.

## Erro no apresentador de swing interno: **conclusão inoportuna.**

**Explicação:** O objecto da linha está incorrecto.

**Resposta do Utilizador:** Elimine o objecto da linha e volte a criá-lo no desenhador.

## **RPT00034 Erro no apresentador de swing interno: tipo de segmento incorrecto.**

**Explicação:** O objecto da linha está incorrecto.

**Resposta do Utilizador:** Elimine o objecto da linha e volte a criá-lo no desenhador.

#### **RPT00035 Erro interno no motor do relator.**

**Explicação:** Ocorreu um erro interno.

**Resposta do Utilizador:** Recolha dados de suporte seleccionando **Ajuda** > **Recolher Dados de Suporte** e enviando para o suporte a clientes.

# **RPT00037 Foram usados argumentos não válidos: linha e coluna devem ser positivas ou zero.**

**Explicação:** Uma linha ou coluna na grelha tem o comprimento que é inferior a zero quando visualizada no modo de apresentação HTML ou SWF.

**Resposta do Utilizador:** Volte a carregar o projecto visual.

## **RPT00038 O parâmetro {0} já existe.**

**Explicação:** O parâmetro especificado já existe.

**Resposta do Utilizador:** Especifique um novo nome para o novo parâmetro.

**RPT00039 Não é possível processar uma ou mais expressões na vista-resumo para apresentar o respectivo conteúdo de tempo de execução.**

**Explicação:** O apresentador tentou apresentar uma cena indefinida.

**Resposta do Utilizador:** Volte a carregar o projecto visual.

## **RPT00040 Um apresentador para o formato de relatório seleccionado gerou um erro. Não se produziram conteúdos de saída de dados.**

**Explicação:** Um apresentador para o formato de relatório seleccionado gerou um erro. Não foram produzidos conteúdos de saída de dados.

**Resposta do Utilizador:** Tente ver o projecto visual noutro modo de apresentação ou volte a carregar o projecto visual.

**RPT00041 Erro interno: não foi possível criar motor do relator.**

**Explicação:** Ocorreu um erro interno.

**Resposta do Utilizador:** Recolha dados de suporte seleccionando **Ajuda** > **Recolher Dados de Suporte** e enviando para o suporte a clientes.

# **RPT00042 Não foi possível interpretar dados de projecto visual anteriormente armazenados.**

**Explicação:** Os dados do projecto visual estão danificados.

**Resposta do Utilizador:** Recolha dados de suporte seleccionando **Ajuda** > **Recolher Dados de Suporte** e enviando para o suporte a clientes.

# **RPT00043 Não foi possível localizar ficheiro de formato de vista-resumo.**

**Explicação:** Não é possível localizar ou ler {CONFIG\_DIR}/converter/repository/world.xml.

**Resposta do Utilizador:** Volte a instalar o QMF.

## **RPT00044 Não foi possível ler ficheiro de formato de vista-resumo.**

**Explicação:** Não é possível localizar ou ler {CONFIG\_DIR}/converter/repository/world.xml.

**Resposta do Utilizador:** Volte a instalar o QMF.

#### **RPT00045 Não foi possível ler cena de vista-resumo.**

**Explicação:** Os dados do projecto visual estão danificados.

**Resposta do Utilizador:** Recolha dados de suporte seleccionando **Ajuda** > **Recolher Dados de Suporte** e enviando para o suporte a clientes.

**RPT00048 Não é possível serializar o objecto {0}.**

**Explicação:** Ocorreu um erro interno.

**Resposta do Utilizador:** Recolha dados de suporte seleccionando **Ajuda** > **Recolher Dados de Suporte** e enviando para o suporte a clientes.

# **RPT00049 Erro de serialização interno: sem identificador para a classe de objectos {0}.**

**Explicação:** Não foi possível localizar a descrição do identificador para a classe indicada durante o processo de serialização.

**Resposta do Utilizador:** Volte a instalar o QMF.

## **RPT00050 Tipo de parâmetro desconhecido.**

**Explicação:** Foi detectado um tipo de parâmetro desconhecido durante o processo de serialização.

**Resposta do Utilizador:** Volte a carregar o projecto visual.

#### **RPT00051 Tipo de acção não válido.**

**Explicação:** Foi detectado um tipo de acção desconhecido ao carregar o projecto visual.

**Resposta do Utilizador:** Volte a carregar o projecto visual.

#### **RPT00052 A imagem da vista-resumo incorporada está danificada.**

**Explicação:** Está danificada uma imagem incorporada na vista-resumo visual e não é possível abri-la.

**Resposta do Utilizador:** Verifique todas as imagens incorporadas na vista-resumo visual e elimine as que estiverem danificadas.

# **RPT00053 Valor de cor não válido.**

**Explicação:** Foram detectados identificadores danificados ao carregar um ColorMap ou uma ColorSequence.

**Resposta do Utilizador:** Volte a carregar o projecto visual.

# **RPT00054 • RPT10005**

#### **RPT00054 Valor de limiar não válido para mapa de cores.**

**Explicação:** Foram detectados identificadores danificados ao carregar um ColorMap ou uma ColorSequence.

**Resposta do Utilizador:** Volte a carregar o projecto visual.

#### **RPT00055 Tipo de evento não válido.**

**Explicação:** Foi detectado um tipo de evento desconhecido.

**Resposta do Utilizador:** Volte a carregar o projecto visual.

#### **RPT00056 Falta o nome alternativo da imagem.**

**Explicação:** Foi localizada uma imagem desconhecida.

**Resposta do Utilizador:** Volte a carregar o projecto visual.

#### **RPT00057 Valor de número não válido.**

**Explicação:** Ao carregar o projecto visual, foi detectada uma cadeia que devia conter um valor numérico sem caracteres de dígitos.

**Resposta do Utilizador:** Volte a carregar o projecto visual ou tente utilizar um locale diferente.

#### **RPT00058 Valor de data não válido.**

**Explicação:** Ao carregar o projecto visual, foi detectada uma cadeia que devia conter um valor de data com caracteres que não foi possível interpretar para um valor de data.

**Resposta do Utilizador:** Volte a carregar o projecto visual ou tente utilizar um locale diferente.

#### **RPT00059 Valor de ponto não válido.**

**Explicação:** Ao carregar o projecto visual, foi detectada uma cadeia que devia ter um valor de ponto com caracteres que não foi possível interpretar num valor de ponto.

**Resposta do Utilizador:** Volte a carregar o projecto visual.

#### **RPT00060 Não é possível ler vista-resumo.**

**Explicação:** Ocorreu um erro ao carregar a vista-resumo visual.

**Resposta do Utilizador:** Volte a carregar uma vista-resumo visual.

#### **RPT00061 (***Várias mensagens possíveis; consulte Explicação***)**

#### **Explicação:**

- 1. Falta o nome alternativo da pesquisa. Foi detectada uma consulta sem identificador de nome da consulta ao carregar o projecto visual.
- 2. Não foi possível guardar o relatório visual offline no ficheiro. - Os relatórios visuais offline não podem ser guardados num ficheiro.

#### **Resposta do Utilizador:**

- 1. Volte a carregar o projecto visual.
- 2. Converta o relatório visual num relatório online antes de guardar num ficheiro.

## **RPT10001 Não foi especificado o ficheiro Visionary World origem.**

**Explicação:** Não é possível localizar o ficheiro Visionary World.

**Resposta do Utilizador:** Certifique-se de que o ficheiro Visionary World existe e de que pode ser lido.

## **RPT10002 Não foi especificado o directório de configuração.**

**Explicação:** Não é possível localizar o directório de configuração para o conversor.

**Resposta do Utilizador:** Volte a instalar o QMF.

## **RPT10003 Não foi detectado o ficheiro Visionary World origem.**

**Explicação:** Não é possível localizar o ficheiro Visionary World.

**Resposta do Utilizador:** Certifique-se de que o ficheiro Visionary World existe.

#### **RPT10004 Não foi detectado o directório de configuração.**

**Explicação:** Não é possível localizar o directório de configuração para o conversor.

**Resposta do Utilizador:** Volte a instalar o QMF.

## **RPT10005 O ficheiro de configuração {0} não foi localizado.**

**Explicação:** Não é possível localizar o ficheiro de configuração para o conversor.

**Resposta do Utilizador:** Volte a instalar o QMF.

## **RPT10006 Não é possível localizar o(s) ficheiro(s) Visionary Connection na pasta {0}.**

**Explicação:** Os ficheiros Visionary Connection não existem nas localizações correctas.

**Resposta do Utilizador:** Verifique se todos os ficheiros Visionary World são guardados nas localizações actuais.

## **RPT10007 Não é possível ler o ficheiro Visionary Query {0}.**

**Explicação:** Não é possível localizar o ficheiro Visionary World especificado na consulta.

**Resposta do Utilizador:** Verifique se todos os ficheiros Visionary World são guardados nas localizações actuais.

## **RPT10008 Não é possível localizar o ficheiro Visionary Scene {0}.**

**Explicação:** O ficheiro de cena indicado não está guardado na localização correcta.

**Resposta do Utilizador:** Verifique se todos os ficheiros Visionary World são guardados nas localizações actuais.

## **RPT10009 Não é possível ler um ficheiro de imagem {0}.**

**Explicação:** Não é possível localizar o ficheiro de imagem que é especificado pelo nome indicado.

**Resposta do Utilizador:** Verifique se todos os ficheiros Visionary World são guardados nas localizações actuais.

## **RPT10010 O ficheiro de imagem {0} é grande demais.**

**Explicação:** O ficheiro de imagem indicado é demasiado grande.

**Resposta do Utilizador:** Especifique um ficheiro de imagem mais pequeno a ser utilizado no projecto visual.

## **RPT10011 Erro de interpretação XML.**

**Explicação:** Ocorreu um erro de interpretação XML ao tentar converter o Visionary World.

**Resposta do Utilizador:** Guarde o ficheiro Visionary World em Visionary e volte a tentar.

# **RPT10012 Erro de leitura XML.**

**Explicação:** Ocorreu um erro de entrada/saída ao tentar ler os dados de XML.

**Resposta do Utilizador:** Tente converter de novo os dados de XML.

#### **RPT10013 Não foi possível criar objecto de vista-resumo.**

**Explicação:** Ocorreu um erro ao tentar converter o ficheiro Visionary World.

**Resposta do Utilizador:** Tente converter de novo o ficheiro Visionary World.

#### **RPT10014 Não é possível interpretar o ficheiro de configuração {0}.**

**Explicação:** Ocorreu um erro ao tentar interpretar os ficheiros de configuração de conversão.

**Resposta do Utilizador:** Volte a instalar o QMF.

# **RPT10015 Não foi especificada a vista-resumo para uma ligação.**

**Explicação:** O ficheiro Visionary World não foi carregado devidamente.

**Resposta do Utilizador:** Volte a carregar o ficheiro Visionary World.

#### **RPT10016 Foi detectada uma descrição de cor não válida.**

**Explicação:** Foram detectados identificadores danificados ao carregar um ColorMap ou ColorSequence.

**Resposta do Utilizador:** Volte a carregar o ficheiro Visionary World.

# **RPT10017 Foi detectada uma descrição de mapa de cores não válida.**

**Explicação:** Foram detectados identificadores danificados ao carregar um ColorMap.

**Resposta do Utilizador:** Volte a carregar o ficheiro Visionary World.

## **RPT10018 Identificador desconhecido: {0}**

**Explicação:** Foram detectados identificadores desconhecidos ao tentar converter o ficheiro Visionary World.

**Resposta do Utilizador:** Tente converter de novo o ficheiro Visionary World.

# **RPT10019 Descrição de modelo de cena não válida.**

**Explicação:** Ocorreu um erro ao carregar o ficheiro da cena Visionary World.

**Resposta do Utilizador:** Volte a carregar o ficheiro da cena Visionary World.

# **RPT10020 • RPT10033**

#### **RPT10020 Foi detectado um valor de propriedade danificado.**

**Explicação:** Foi especificado um formato incorrecto ou um valor corrompido no identificador da propriedade.

**Resposta do Utilizador:** Volte a carregar o ficheiro Visionary World.

#### **RPT10021 URL ou formato do caminho não válido: ''{0}''**

**Explicação:** O URL dedicado ou o formato do caminho não são válidos.

**Resposta do Utilizador:** Verifique a existência de erros no URL ou especifique um URL diferente.

#### **RPT10022 Tipo de evento desconhecido ou não suportado**

**Explicação:** Foi detectado um tipo de evento danificado ou desconhecido.

**Resposta do Utilizador:** Volte a carregar o ficheiro Visionary World.

#### **RPT10023 Falta o nome da função na expressão**

**Explicação:** Falta um nome da função numa expressão.

**Resposta do Utilizador:** Volte a carregar o ficheiro Visionary World.

#### **RPT10024 Não é possível interpretar argumento de função**

**Explicação:** Não foi possível interpretar o argumento da função ao carregar o ficheiro Visionary World.

**Resposta do Utilizador:** Volte a carregar o ficheiro  $\overline{RPT10032}$ Visionary World.

#### **RPT10025 Descrição de modelo de cena não válida.**

**Explicação:** Ocorreu um erro ao carregar o ficheiro da cena Visionary World.

**Resposta do Utilizador:** Volte a carregar o ficheiro Visionary World.

#### **RPT10026 Não é possível interpretar um número: {0}**

**Explicação:** Ao carregar o ficheiro Visionary World, foi detectada uma cadeia que devia conter um valor de número sem caracteres de dígitos.

**Resposta do Utilizador:** Volte a carregar o ficheiro Visionary World.

#### **RPT10027 O código XML do componente ConjuntoPontos está danificado.**

**Explicação:** Ao carregar o ficheiro Visionary World, foi encontrada uma cadeia que devia conter um valor de ponto com caracteres que não podem ser interpretados no valor PointSet.

**Resposta do Utilizador:** Volte a carregar o ficheiro Visionary World.

#### **RPT10028 Tipo de expressão desconhecida {0}.**

**Explicação:** Foi detectado um tipo de expressão desconhecida ao carregar o ficheiro Visionary World.

**Resposta do Utilizador:** Volte a carregar o ficheiro Visionary World.

#### **RPT10029 Há uma ou mais pesquisas sem nome alternativo.**

**Explicação:** Foi detectado um identificador de nome alternativo da consulta que não contém uma propriedade de nome ao converter o ficheiro Visionary World.

**Resposta do Utilizador:** Volte a carregar o ficheiro Visionary World.

#### **RPT10031 Não é possível interpretar um valor de ponto.**

**Explicação:** Ao carregar o ficheiro Visionary World, foi encontrada uma cadeia que devia conter um valor de ponto com caracteres que não podem ser interpretados no valor PointSet.

**Resposta do Utilizador:** Volte a carregar o ficheiro Visionary World.

## **RPT10032 O código XML do Visionary World está danificado.**

**Explicação:** Ocorreu um erro ao tentar carregar o ficheiro Visionary World.

**Resposta do Utilizador:** Volte a carregar o ficheiro Visionary World.

#### **RPT10033 Erro interno: não é possível aceder ao Visionary World.**

**Explicação:** Ocorreu um erro interno.

**Resposta do Utilizador:** Recolha dados de suporte seleccionando **Ajuda** > **Recolher Dados de Suporte** e enviando para o suporte a clientes.

## **RPT10034 Não é possível adicionar o parâmetro {0} a uma Vista-Resumo Visual**

**Explicação:** Ocorreu um erro interno.

**Resposta do Utilizador:** Recolha dados de suporte seleccionando **Ajuda** > **Recolher Dados de Suporte** e enviando para o suporte a clientes.

## **RPT20001 Não foi possível aceder a repositório durante a conversão do relatório visual.**

**Explicação:** Não foi possível aceder ao repositório aquando da conversão do Relatório Visual.

**Resposta do Utilizador:** Poderá ser por não estar ligado ao repositório. Certifique-se de que está ligado e volte a tentar.

#### **RPT20002 Não foi especificado o ficheiro do relatório visual origem.**

**Explicação:** Não foi especificado o ficheiro do relatório visual de origem.

**Resposta do Utilizador:** Especifique o ficheiro do relatório visual de origem.

## **RPT20003 Não foi detectado o ficheiro do relatório visual origem.**

**Explicação:** Não foi possível localizar o ficheiro do relatório visual de origem.

**Resposta do Utilizador:** Especifique um ficheiro do relatório visual de origem válido.

#### **RPT20004 Não foi especificado o nome do Relatório visual.**

**Explicação:** O nome do relatório visual não foi especificado.

**Resposta do Utilizador:** Especifique um nome para o relatório visual.

## **RPT20005 Não é possível criar relatório visual.**

**Explicação:** Ocorreu um erro ao criar o relatório visual.

**Resposta do Utilizador:** Volte a carregar o relatório visual.

#### **RPT20006 Não é possível abrir uma imagem incorporada.**

**Explicação:** Não foi localizado um ficheiro de imagem incorporado.

**Resposta do Utilizador:** Volte a carregar o relatório visual.

**RPT20007 Tipo de secção desconhecida: {0}**

**Explicação:** A estrutura de um conjunto e tipo de secção não foi localizada ao carregar o relatório visual.

**Resposta do Utilizador:** Volte a carregar o relatório visual.

## **RPT20008 Não foi possível criar componente de página de relatório visual.**

**Explicação:** Ocorreu um erro ao interpretar e criar um componente da página.

**Resposta do Utilizador:** Volte a carregar o relatório visual.

## **RPT20009 Erro interno: não é possível aceder ao relatório visual.**

**Explicação:** Ocorreu um erro interno.

**Resposta do Utilizador:** Recolha dados de suporte seleccionando **Ajuda** > **Recolher Dados de Suporte** e enviando para o suporte a clientes.

# **RPT20011 Não é possível definir estilo de linha para um controlo de linha.**

**Explicação:** Foi detectado um estilo de linha indefinido ao carregar o relatório visual.

**Resposta do Utilizador:** Volte a carregar o relatório visual.

# **RPT20012 Foi detectado um nome alternativo de imagem ligada não válido no relatório visual.**

**Explicação:** Foi detectada uma ligação a uma imagem sem nome ao interpretar os dados do relatório visual.

**Resposta do Utilizador:** Volte a carregar o relatório visual.

## **RPT20013 Não foi possível criar controlo de relatório visual.**

**Explicação:** Ocorreu um erro ao carregar um objecto primitivo ou de controlo.

**Resposta do Utilizador:** Volte a carregar o relatório visual.

#### **RPT20015 Foi localizado o nome do parâmetro não válido ''{0}''.**

**Explicação:** O valor de parâmetro não é válido.

**Resposta do Utilizador:** Especifique um nome diferente para o parâmetro indicado.

# **RPT20016 • RPT30040**

#### **RPT20016 Foi localizado um valor do parâmetro não válido ''{0}''.**

**Explicação:** O valor de parâmetro não é válido.

**Resposta do Utilizador:** Especifique um valor diferente para o parâmetro indicado.

#### **RPT30001 Navegar até Cena Incorporada: Não foi possível encontrar a cena incorporada para o nome ''{0}''.**

**Explicação:** A acção **Navegar para a Cena Incorporada** falhou porque não foi possível localizar a cena incorporada indicada.

**Resposta do Utilizador:** Corrija o nome da cena incorporada que está associada à acção **Navegar para Cena Incorporada** ou especifique outra.

# **RPT30002 Navegar para trás: não é possível executar a acção de saída (é possível que o histórico esteja vazio).**

**Explicação:** Falha na acção de **Retroceder na Navegação**, possivelmente porque o histórico da navegação está vazio.

**Resposta do Utilizador:** Volte a carregar o projecto visual e volte a tentar.

#### **RPT30021 RelatorDesenho: ModeloNível é nulo.**

**Explicação:** Ocorreu um erro interno.

**Resposta do Utilizador:** Recolha dados de suporte seleccionando **Ajuda** > **Recolher Dados de Suporte** e enviando para o suporte a clientes.

## **RPT30022 DesignReporter: componente desconhecido {0}.**

**Explicação:** Foi detectado um componente desconhecido durante a apresentação do tempo de execução.

**Resposta do Utilizador:** Volte a carregar o projecto visual.

## **RPT30024 O modelo não é válido. A propriedade EstiloPreenchimento ou EstiloLinha é nula.**

**Explicação:** Ocorreu um erro ao executar a regra de substituição para alterar o modelo Wedge.

**Resposta do Utilizador:** Verifique as propriedades FillStyle e LineStyle em busca de erros.

#### **RPT30025 O modelo não é válido. Altura == {0}!**

**Explicação:** Ocorreu um erro ao executar a regra de substituição para alterar um modelo.

**Resposta do Utilizador:** Verifique a propriedade Height em busca de erros.

#### **RPT30026 O modelo não é válido. Largura == {0}!**

**Explicação:** Ocorreu um erro ao executar a regra de substituição para alterar um modelo.

**Resposta do Utilizador:** Verifique a propriedade Width em busca de erros.

## **RPT30028 Não é possível carregar recursos para o pacote {0} e o locale {1}.**

**Explicação:** Não é possível localizar o lote do recurso.

**Resposta do Utilizador:** Reinicie a aplicação. Se isto não corrigir o problema, reinstale a aplicação.

# **RPT30029 Falha no pedido de cadeia de recurso ''{0}'' do pacote {1}.**

**Explicação:** Ocorreu um erro ao solicitar um recurso da cadeia.

**Resposta do Utilizador:** Reinicie a aplicação. Se isto não corrigir o problema, reinstale a aplicação.

# **RPT30035 Não existe nenhum OutputComponentCreator no mapa para {0}.**

**Explicação:** Ocorreu um erro interno.

**Resposta do Utilizador:** Recolha dados de suporte seleccionando **Ajuda** > **Recolher Dados de Suporte** e enviando para o suporte a clientes.

#### **RPT30038 Não é possível localizar {0}.**

**Explicação:** Não foi possível localizar um dos objectos na pasta **Ligações**.

**Resposta do Utilizador:** Volte a carregar o projecto ou elimine a ligação e volte a tentar.

#### **RPT30040 Não é possível ler o conjunto de resultados de pesquisa.**

**Explicação:** Ocorreu um erro ao criar um ClusterGraph, OrganizationChart ou TreeChart.

**Resposta do Utilizador:** Voltar a ligar ao repositório e voltar a carregar o projecto visual.

## **RPT30042 Erro - comprimentoEixo é infinito. percentagensTotais:{0} m\_sceneRuntimePanel.getZoomFactor() {1}**

**Explicação:** O valor de uma propriedade PercentageLength do eixo não é válido.

**Resposta do Utilizador:** Verifique o valor da propriedade PercentageLength do eixo em busca de erros.

## **RPT30044 Valor de quadrado de confirmação desconhecido: {0}.**

**Explicação:** Foi especificado um valor diferente de UNCHECKED, CHECKED ou INDETERMINATE.

**Resposta do Utilizador:** Certifique-se de que qualquer acção que define o valor de um quadrado de confirmação o define como UNCHECKED, CHECKED ou INDETERMINATE.

## **RPT30045 m\_style desconhecido: {0}.**

**Explicação:** Foi especificada uma propriedade de estilo não válido para um objecto ComboBox.

**Resposta do Utilizador:** Verifique a propriedade do estilo para o objecto ComboBox em busca de erros.

#### **RPT30047 A linha não é horizontal nem vertical.**

**Explicação:** Não é definido um segmento num objecto ElbowConnector na vertical nem na horizontal.

**Resposta do Utilizador:** Volte a carregar o projecto visual.

#### **RPT30048 Tipo de segmento não suportado: {0}.**

**Explicação:** Foi detectado um tipo de segmento não suportado para um objecto ElbowConnector.

**Resposta do Utilizador:** Volte a carregar o projecto visual.

#### **RPT30049 Não foi possível obter o último tipo de canto: {0} início: {1} fim: {2}.**

**Explicação:** As coordenadas de início e fim de um segmento de linha não definem um canto num objecto de ElbowConnector.

**Resposta do Utilizador:** Volte a carregar o projecto visual ou elimine e recrie o objecto ElbowConnector.

#### **RPT30050 Não devia ter chegado aqui.**

**Explicação:** Ocorreu um erro interno.

**Resposta do Utilizador:** Recolha dados de suporte seleccionando **Ajuda** > **Recolher Dados de Suporte** e enviando para o suporte a clientes.

#### **RPT30052 Alinhamento horizontal desconhecido: {0}.**

**Explicação:** Foi detectado um valor diferente de LEFT, RIGHT ou CENTER na propriedade HorizontalAlign de um objecto.

**Resposta do Utilizador:** Certifique-se de que qualquer acção que define o valor da propriedade HorizontalAlign de um objecto o define como LEFT, RIGHT ou CENTER.

#### **RPT30053 Alinhamento vertical desconhecido: {0}.**

**Explicação:** Foi detectado um valor diferente de TOP, BOTTOM ou CENTER na propriedade VerticalAlign de um objecto.

**Resposta do Utilizador:** Certifique-se de que qualquer acção que define o valor da propriedade VerticalAlign de um objecto o define como TOP, BOTTOM ou CENTER.

#### **RPT30054 Âncora de localização desconhecida: {0}.**

**Explicação:** Foi detectado um valor diferente de BOTTOMLEFT, LEFTCENTER, TOPLEFT, BASELINELEFT, BOTTOMCENTER, CENTER, TOPCENTER, BASELINECENTER, BOTTOMRIGHT, RIGHTCENTER ou BASELINERIGHT na propriedade LocationAnchor de um objecto.

**Resposta do Utilizador:** Certifique-se de que qualquer acção que define o valor da propriedade LocationAnchor de um objecto o define como BOTTOMLEFT, LEFTCENTER, TOPLEFT, BASELINELEFT, BOTTOMCENTER, CENTER, TOPCENTER, BASELINECENTER, BOTTOMRIGHT, RIGHTCENTER ou BASELINERIGHT.

#### **RPT30055 arrowheadStyle desconhecido: {0}.**

**Explicação:** Foi detectado um valor diferente de NONE, TRIANGLE, CIRCLE, DIAMOND ou SWEPTPOINTER na propriedade MarkerShape de um objecto de seta.

**Resposta do Utilizador:** Certifique-se de que qualquer acção que define o valor da propriedade MarkerShape de um objecto de seta o define como NONE, TRIANGLE, CIRCLE, DIAMOND ou SWEPTPOINTER.

## **RPT30056 Formato de marcador desconhecido: {0}.**

**Explicação:** Foi detectado um valor diferente de HOLLOWCIRCLE, HOLLOWDIAMOND, HOLLOWSQUARE, HOLLOWTRIANGLE, HOLLOWTRIANGLE2, HOLLOWSTAR, HOLLOWPLUS, SOLIDCIRCLE, SOLIDDIAMOND, SOLIDSQUARE, SOLIDTRIANGLE, SOLIDTRIANGLE2, SOLIDSTAR,SOLIDPLUS, CROSS, PLUS, BOXCROSS ou BOXPLUS na propriedade MarkerShape do objecto do ponto de dados.

**Resposta do Utilizador:** Certifique-se de que qualquer acção que define o valor da propriedade MarkerShape de um objecto de ponto de dados o define como HOLLOWCIRCLE, HOLLOWDIAMOND, HOLLOWSQUARE, HOLLOWTRIANGLE, HOLLOWTRIANGLE2, HOLLOWSTAR,

# **RPT30060 • RPT30072**

HOLLOWPLUS, SOLIDCIRCLE, SOLIDDIAMOND, SOLIDSQUARE, SOLIDTRIANGLE, SOLIDTRIANGLE2, SOLIDSTAR,SOLIDPLUS, CROSS, PLUS, BOXCROSS ou BOXPLUS.

#### **RPT30060 attachmentStyle desconhecido: {0}.**

**Explicação:** Foi detectado um valor diferente de TOPLEFT, TOPCENTER, TOP, TOPRIGHT, CENTERLEFT, CENTER, CENTERRIGHT, BOTTOMLEFT, BOTTOMCENTER, BOTTOM ou BOTTOMRIGHT na propriedade AttachmentStyle de um objecto de conector.

**Resposta do Utilizador:** Certifique-se de que qualquer **RPT30068** acção que define o valor da propriedade AttachmentStyle de um objecto de conector o define como TOPLEFT, TOPCENTER, TOP, TOPRIGHT, CENTERLEFT, CENTER, CENTERRIGHT, BOTTOMLEFT, BOTTOMCENTER, BOTTOM ou BOTTOMRIGHT.

#### **RPT30061 Tipo de contorno desconhecido para a tabela: {0}.**

**Explicação:** Foi detectado um valor não válido na propriedade BorderType de um objecto.

**Resposta do Utilizador:** Certifique-se de que qualquer acção que define a propriedade BorderType de um objecto define um valor válido.

#### **RPT30062 m\_horizontalAlign desconhecido: {0}.**

**Explicação:** Foi detectado um valor não válido na propriedade HorizontalAlign de uma célula da tabela.

**Resposta do Utilizador:** Certifique-se de que qualquer acção que define a propriedade HorizontalAlign de uma célula da tabela define um valor válido.

#### **RPT30063 m\_verticalAlign desconhecido: {0}.**

**Explicação:** Foi detectado um valor não válido na propriedade VerticalAlign de uma célula da tabela.

**Resposta do Utilizador:** Certifique-se de que qualquer acção que define a propriedade VerticalAlign de uma célula da tabela define um valor válido.

#### **RPT30064 Tipo de contorno desconhecido para a tabela: {0}.**

**Explicação:** Foi detectado um valor não válido na propriedade Border de uma tabela.

**Resposta do Utilizador:** Certifique-se de que qualquer acção que define a propriedade Border de uma tabela define um valor válido.

#### **RPT30065 scrollBarStyle desconhecido: {0}.**

**Explicação:** Foi detectado um valor não válido na propriedade ScrollBarStyle de um objecto.

**Resposta do Utilizador:** Certifique-se de que qualquer

acção que define a propriedade ScrollBarStyle de um objecto define um valor válido.

#### **RPT30066 AlignmentStyle desconhecido: {0}.**

**Explicação:** Foi detectado um valor não válido na propriedade AlignmentStyle de um objecto textbox.

**Resposta do Utilizador:** Certifique-se de que qualquer acção que define a propriedade AlignmentStyle de um objecto textbox define um valor válido.

#### lineStylePattern desconhecido: {0}.

**Explicação:** Foi detectado um valor válido na propriedade LineStylePattern de um objecto.

**Resposta do Utilizador:** Certifique-se de que qualquer acção que define a propriedade LineStylePattern de um objecto define um valor válido.

#### **RPT30069 Tipo gradiente desconhecido: {0}.**

**Explicação:** Foi detectado um valor não válido na propriedade GradientType de um objecto.

**Resposta do Utilizador:** Certifique-se de que qualquer acção que define a propriedade GradientType de um objecto define o valor válido.

#### **RPT30070 borderType desconhecido: {0}.**

**Explicação:** Foi detectado um valor não válido na propriedade BorderType de um objecto textbox ou de cena incorporada.

**Resposta do Utilizador:** Certifique-se de que qualquer acção que define a propriedade BorderType de um objecto textbox ou de cena incorporada define um valor válido.

#### **RPT30071 imageAnchor desconhecida: {0}.**

**Explicação:** Foi detectado um valor não válido na propriedade ImageAnchor de um objecto.

**Resposta do Utilizador:** Certifique-se de que qualquer acção que defina a propriedade ImageAnchor de um objecto define um valor válido.

## **RPT30072 Cena incorporada: estiloBarraDeslocamento desconhecido.**

**Explicação:** Foi detectado um valor não válido na propriedade ScrollBarStyle de um objecto de cena incorporada.

**Resposta do Utilizador:** Certifique-se de que qualquer acção que defina a propriedade ScrollBarStyle de um objecto de cena incorporada define um valor válido.

#### **RPT30073 Cena Incorporada: typeOfFind desconhecido: {0}.**

**Explicação:** Ocorreu um erro interno.

**Resposta do Utilizador:** Recolha dados de suporte seleccionando **Ajuda** > **Recolher Dados de Suporte** e enviando para o suporte a clientes.

#### **RPT30076 Não foi detectada a célula escolhida pelo cliente.**

**Explicação:** Não é possível executar a acção ao utilizar o modo de apresentação de HTML.

**Resposta do Utilizador:** Volte a carregar o projecto visual.

## **RPT30077 Não foi possível enviar o evento de clique em célula de grelha.**

**Explicação:** Não é possível executar a acção ao utilizar o modo de apresentação de HTML.

**Resposta do Utilizador:** Volte a carregar o projecto visual.

#### **RPT30079 Tipo de página desconhecido - {0}.**

**Explicação:** Ocorreu um erro interno.

**Resposta do Utilizador:** Recolha de dados de suporte seleccionando **Ajuda** > **Recolher Dados de Suporte** e enviando para o suporte a clientes.

# **RPT30082 Problema ao clonar o grupo de parâmetros {0}.**

**Explicação:** Ocorreu um erro interno.

**Resposta do Utilizador:** Recolha dados de suporte seleccionando **Ajuda** > **Recolher Dados de Suporte** e enviando para o suporte a clientes.

**RPT30083 Não há nenhuma classe no mapa para {0}.**

**Explicação:** Ocorreu um erro interno.

**Resposta do Utilizador:** Recolha dados de suporte seleccionando **Ajuda** > **Recolher Dados de Suporte** e enviando para o suporte a clientes.

**RPT30088 Não é possível serializar um objecto: {0}.**

**Explicação:** Ocorreu um erro interno.

**Resposta do Utilizador:** Recolha dados de suporte seleccionando **Ajuda** > **Recolher Dados de Suporte** e enviando para o suporte a clientes.

#### **RPT30089 O valor tem de ser positivo: {0}.**

**Explicação:** O valor indicado tem de ser um número positivo.

**Resposta do Utilizador:** Certifique-se de que o valor indicado é um número positivo.

#### **RPT30090 O nível era nulo quando a ampliação era {0}.**

**Explicação:** Não foi especificado nenhum nível para a percentagem de ampliação indicada.

**Resposta do Utilizador:** Certifique-se de que é especificado um nível para a percentagem de ampliação indicada.

## **RPT30091 O gráfico não consegue localizar a coluna ascendente: {0}.**

**Explicação:** Não foi possível localizar a coluna ascendente indicada no conjunto de resultados.

**Resposta do Utilizador:** Certifique-se de que é especificado uma coluna designada válida na propriedade DataLocator do grupo.

# **RPT30092 O gráfico não consegue localizar a coluna descendente: {0}.**

**Explicação:** Não foi possível localizar a coluna descendente indicada no conjunto de resultados.

**Resposta do Utilizador:** Certifique-se de que é especificado uma coluna designada válida na propriedade DataLocator do grupo.

## **RPT30095 O gráfico de hierarquias deve ter um descendente ModeloDados.**

**Explicação:** Um gráfico da hierarquia tem de ter um descendente DataTemplate.

**Resposta do Utilizador:** Verifique o **Explorador de Projectos** e certifique-se de que o gráfico de hierarquia só tem um descendente DataTemplate.

#### **RPT30096 CurrentRowIndex < 0.**

**Explicação:** O índice da linha especificado é inferior a zero. O índice da linha tem de ser um número inteiro que é igual ou maior que zero.

**Resposta do Utilizador:** Certifique-se de que o índice da linha especificado é um número inteiro que é igual ou maior que zero.

#### **RPT30097 Intervalo desconhecido: {0}.**

**Explicação:** Foi especificado um valor não válido para a propriedade DateAxis de um objecto.

**Resposta do Utilizador:** Certifique-se de que qualquer acção que defina o valor da propriedade DateAxis de um objecto define um valor válido.

#### **RPT30098 Intervalo não processado: {0}.**

**Explicação:** Foi especificado um valor não válido para a propriedade DateAxis de um objecto.

**Resposta do Utilizador:** Certifique-se de que qualquer acção que defina o valor da propriedade DateAxis de um objecto define um valor válido.

#### **RPT30099 dateInterval desconhecido: {0}.**

**Explicação:** Foi especificado um valor não válido para a propriedade DateAxis de um objecto.

**Resposta do Utilizador:** Certifique-se de que qualquer acção que defina o valor da propriedade DateAxis de um objecto define um valor válido.

## **RPT30104 Não devia chegar aqui roundIncrement: {0} power: {1}.**

**Explicação:** Ocorreu um erro interno.

**Resposta do Utilizador:** Recolha dados de suporte seleccionando **Ajuda** > **Recolher Dados de Suporte** e enviando para o suporte a clientes.

#### **RPT30105 O nome de grupo está indefinido para o cabeçalho do grupo.**

**Explicação:** Ocorreu um erro interno.

**Resposta do Utilizador:** Recolha dados de suporte seleccionando **Ajuda** > **Recolher Dados de Suporte** e enviando para o suporte a clientes.

## **RPT30106 O nome de grupo está indefinido para o pé-de-página do grupo.**

**Explicação:** Ocorreu um erro interno.

**Resposta do Utilizador:** Recolha dados de suporte seleccionando **Ajuda** > **Recolher Dados de Suporte** e enviando para o suporte a clientes.

# **RPT30107 m\_templateRows continha um {0}.**

**Explicação:** Ocorreu um erro interno.

**Resposta do Utilizador:** Recolha dados de suporte seleccionando **Ajuda** > **Recolher Dados de Suporte** e enviando para o suporte a clientes.

#### **RPT30109 Cena Incorporada: Não foi encontrado Ligado para o nome {0}.**

**Explicação:** O valor da propriedade LinkedScene de uma cena incorporada não é válido.

**Resposta do Utilizador:** Certifique-se de que a cena a que a cena incorporada está ligada existe e de que o texto da ligação está correcto.

#### **Não é possível clonar o componente {0}.**

**Explicação:** Ocorreu um erro interno.

**Resposta do Utilizador:** Recolha dados de suporte seleccionando **Ajuda** > **Recolher Dados de Suporte** e enviando para o suporte a clientes.

#### **RPT30112 A propriedade {0} do componente {1} não parecer ser de tipo {2}.**

**Explicação:** A propriedade do objecto indicado é de tipo não válido.

**Resposta do Utilizador:** Certifique-se de que qualquer acção ou expressão que defina o valor da propriedade o define para um tipo válido.

## **RPT30114 Não é possível criar a saída de dados de troca para o componente {0}.**

**Explicação:** Ocorreu um erro interno.

**Resposta do Utilizador:** Recolha dados de suporte seleccionando **Ajuda** > **Recolher Dados de Suporte** e enviando para o suporte a clientes.

#### **RPT30117 O componente {0} não suporta a acção {1}.**

**Explicação:** O componente indicado não suporta a acção indicada.

**Resposta do Utilizador:** Especifique uma acção diferente para o componente e volte a tentar.

# **RPT30118 O componente {0} não suporta a propriedade {1}.**

**Explicação:** O componente indicado não suporta a propriedade indicada.

**Resposta do Utilizador:** Especifique uma propriedade diferente e volte a tentar.

# **RPT30120 (***Várias mensagens possíveis; consulte Explicação***)**

#### **Explicação:**

1. O parâmetro global ''{0}'' não existe - O parâmetro global indicado não existe.

2. A consulta " $\{0\}$ " não contém a coluna denominada  $\overline{RPT30127}$ ''{1}'' - A coluna indicada não existe na consulta indicada.

#### **Resposta do Utilizador:**

- 1. Verifique o nome do parâmetro global em busca de erros ou especifique um parâmetro global diferente.
- 2. Seleccione o nome da coluna em busca de erros ou especifique um nome de coluna diferente.

## **RPT30121 O índice do conjunto de resultados ''{0}'' para a consulta ''{1}'' está fora dos limites.**

**Explicação:** Um valor não válido foi definido para o ResultSetIndex de um objecto de esquema.

**Resposta do Utilizador:** Certifique-se de que qualquer acção que defina a propriedade ResultSetIndex de um objecto de esquema define um valor válido.

# **RPT30122 A consulta com a chave ''{0}'' não existe.**

**Explicação:** Uma consulta não existe com a chave indicada no repositório.

**Resposta do Utilizador:** Seleccione a consulta na vista **Explorador de Repositórios** ou **Espaços de Trabalho** e copie e cole o valor da chave na vista **Propriedades** ou especifique uma chave da consulta diferente.

## **RPT30123 Não foi possível criar o componente ''{0}'' devido ao seguinte problema: {1}**

**Explicação:** Não foi possível criar o componente indicado devido ao erro indicado.

**Resposta do Utilizador:** Corrija o erro indicado e volte a tentar.

#### **RPT30124 Não é possível definir o índice de conjunto de resultados.**

**Explicação:** Ocorreu um erro interno.

**Resposta do Utilizador:** Recolha dados de suporte seleccionando **Ajuda** > **Recolher Dados de Suporte** e enviando para o suporte a clientes.

## **RPT30126 Não é possível localizar a lista de segurança ''{0}''.**

**Explicação:** Não é possível localizar a lista de segurança indicada.

**Resposta do Utilizador:** Verifique o nome da lista de segurança em busca de erros ou especifique uma lista de segurança diferente.

## **RPT30127 Não é possível carregar o projecto visual ''{0}'' porque falta um descritor de projectos.**

**Explicação:** Não é possível carregar o projecto visual indicado porque falta um descritor de projectos.

**Resposta do Utilizador:** Certifique-se de que o projecto visual tem um descritor de projectos e repita para carregar o projecto.

#### **RSE01000 {0}**

**Explicação:** Ocorreu o erro indicado ao aceder ao fornecedor de segurança de repositórios.

**Resposta do Utilizador:** Corrija o erro indicado e volte a tentar.

## **RSE04000 Ocorreu um erro interno de sistema, verifique o ficheiro de registo de erros.**

**Explicação:** Ocorreu um erro interno do sistema.

**Resposta do Utilizador:** Verifique o registo de erros seleccionando **Saída** no menu contextual do menu **Janela**.

#### **RSE04001 Não é possível localizar o Utilizador {0}**

**Explicação:** Não é possível localizar o utilizador indicado.

**Resposta do Utilizador:** Verifique o nome do utilizador em busca de erros e volte a tentar.

#### **RSE04002 O utilizador {0} já existe;**

**Explicação:** O utilizador indicado já existe.

**Resposta do Utilizador:** Especifique um utilizador diferente.

#### **RSE04003 O grupo {0} já existe;**

**Explicação:** O grupo indicado já existe.

**Resposta do Utilizador:** Especifique um grupo diferente.

#### **RSE04004 Não é possível localizar o grupo {0}**

**Explicação:** Não foi possível localizar o grupo indicado.

**Resposta do Utilizador:** Especifique um grupo diferente.

### **RSE04005 Não tem sessão iniciada junto do fornecedor de segurança.**

**Explicação:** Tentou aceder ao repositório sem iniciar sessão.

# **RSE04006 • RSE04020**

**Resposta do Utilizador:** Inicie sessão no repositório e volte a tentar.

#### **RSE04006 O ID de utilizador e a palavra-passe não são válidos**

**Explicação:** O ID de utilizador e a palavra-passe que foram inseridos não são válidos.

**Resposta do Utilizador:** Verifique o ID de utilizador e a palavra-passe em busca de erros e volte a tentar.

## **RSE04007 O nome "{0}" entrou em conflito com o nome existente.**

**Explicação:** O novo nome que foi inserido já existe.

**Resposta do Utilizador:** Seleccione um nome diferente.

#### **RSE04008 O acesso ao objecto foi recusado**

**Explicação:** O acesso ao objecto especificado foi recusado.

**Resposta do Utilizador:** Seleccione um objecto diferente para aceder ou contacte o administrador para mais informações.

#### **RSE04011 Não é possível remover o Utilizador {0} do Grupo {1}**

**Explicação:** Não é possível remover o utilizador indicado do grupo indicado.

**Resposta do Utilizador:** Seleccione outro utilizador a ser removido do grupo.

#### **RSE04012 Não é possível eliminar o Utilizador {0}**

**Explicação:** Não é possível eliminar o utilizador indicado.

**Resposta do Utilizador:** Seleccione outro utilizador a ser eliminado.

## **RSE04013 Não é possível eliminar o Grupo {0}**

**Explicação:** Não é possível eliminar o grupo indicado.

**Resposta do Utilizador:** Seleccione outro grupo a ser eliminado.

## **RSE04014 Não é possível inicializar o fornecedor de segurança,{0}**

**Explicação:** Ocorreu o erro indicado ao inicializar o repositório.

**Resposta do Utilizador:** Corrija o erro indicado e volte a tentar.

#### **RSE04015 Este fornecedor de segurança é só de leitura.**

**Explicação:** Não pode alterar os principais de um fornecedor de segurança apenas de leitura.

**Resposta do Utilizador:** Escolha outro fornecedor de segurança para modificar.

#### **RSE04016 Não é possível localizar nomes associados ao UID {0} no Repositório**

**Explicação:** O identificador de repositórios indicado não é válido.

**Resposta do Utilizador:** Especifique um identificador de repositórios válido e volte a tentar.

# **RSE04017 O tipo de autorização (AuthType) não é Anónimo ("none"); especifique Principal e as credenciais**

**Explicação:** Ocorreu um erro ao inicializar o fornecedor de segurança de LDAP.

**Resposta do Utilizador:** Mude os parâmetros de inicialização de repositórios e volte a tentar.

## **RSE04018 A Configuração de LDAP contém valores ilegais ou faltam alguns valores obrigatórios, verifique as preferências({0})**

**Explicação:** Ocorreu um erro ao inicializar o fornecedor de segurança de LDAP.

**Resposta do Utilizador:** Mude os parâmetros de inicialização de repositórios e volte a tentar.

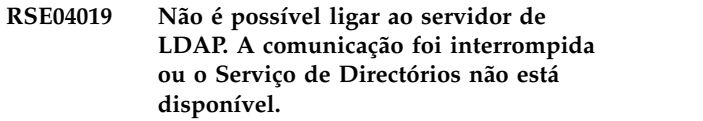

**Explicação:** Ocorreu um erro ao ligar ao directório de LDAP.

**Resposta do Utilizador:** Verifique a ligação de rede e volte a tentar.

```
RSE04020 Não foi possível ler o atributo da
palavra-passe do utilizador; certifique-se
de que tem as permissões suficientes ou
que PasswordAttribute na configuração
está correcto.)
```
**Explicação:** Ocorreu um erro ao ler dados do directório de LDAP.

**Resposta do Utilizador:** Certifique-se de que o serviço de LDAP está acessível.

#### **RSE04021 Filtro de pesquisa não válido na configuração de LDAP**

**Explicação:** O filtro de pesquisa especificado na configuração de LDAP não é válido.

**Resposta do Utilizador:** Especifique um filtro de pesquisa válido para a configuração de LDAP.

#### **RSE04022 O servidor de LDAP devolveu um erro**

**Explicação:** Ocorreu um erro ao ler dados do directório de LDAP.

**Resposta do Utilizador:** Certifique-se de que o serviço de LDAP está acessível.

#### **RSE04023 Não é possível localizar o nome especificado {0}**

**Explicação:** Não é possível localizar o nome de utilizador indicado.

**Resposta do Utilizador:** Especifique um nome de utilizador diferente.

## **RSE04024 Não tem permissão para realizar as operações LDAP.**

**Explicação:** O ID de utilizador não tem permissão para executar operações de LDAP.

**Resposta do Utilizador:** Contacte o administrador para obter mais informações relativamente a permissões e concessões específicas.

#### **RSE04025 Não é possível localizar o atributo da entrada {0} especificado nas configurações de LDAP.**

**Explicação:** Ocorreu um erro ao ler os dados do atributo da configuração de LDAP.

**Resposta do Utilizador:** Corrija os parâmetros de configuração e volte a tentar.

## **RSE04026 O UUID {0} correlaciona-se com um nome distinto não válido {1}.({2})**

**Explicação:** O nome distinto indicado não é válido.

**Resposta do Utilizador:** Especifique um nome distinto não válido e volte a tentar.

#### **RSE04028 Operação incorrecta.**

**Explicação:** Ocorreu um erro ao editar os principais do fornecedor de segurança.

**Resposta do Utilizador:** Recolha dados de suporte seleccionando **Ajuda** > **Recolher Dados de Suporte** e enviando para o suporte a clientes.

## **RSE04029 Não é possível registar fornecedor de segurança.**

**Explicação:** Ocorreu um erro ao registar o fornecedor de segurança no registo do fornecedor.

**Resposta do Utilizador:** Certifique-se de que o nome registado do fornecedor é único.

#### **RSE04030 Fornecedor de segurança não inicializado.**

**Explicação:** Ocorreu um erro ao aceder ao serviço do fornecedor de segurança porque o serviço não está inicializado.

**Resposta do Utilizador:** Inicialize o fornecedor do serviço e volte a tentar.

#### **RSE04031 Fornecedor de segurança não registado.**

**Explicação:** Ocorreu um erro ao aceder ao fornecedor de segurança porque o fornecedor de segurança não está registado.

**Resposta do Utilizador:** Registe o fornecedor de segurança e volte a tentar.

## **RSE04032 Não é possível remover Administrador predefinido.**

**Explicação:** O administrador predefinido não pode ser eliminado.

**Resposta do Utilizador:** Especifique um administrador diferente a ser eliminado.

#### **RSE04033 Não é possível alterar a adesão a grupos do Administrador predefinido.**

**Explicação:** O administrador predefinido é membro e isso não se pode alterar.

**Resposta do Utilizador:** Especifique que pretende que um administrador diferente vai mudar o carácter de membro.

#### **RSE04035 Não é possível mudar o nome do grupo Administradores.**

**Explicação:** O grupo do administrador predefinido não pode ter o nome mudado.

**Resposta do Utilizador:** Especifique o grupo de um administrador diferente para ter o nome mudado.

## **RSE04036 A palavra-passe expirou e já não é válida.**

**Explicação:** A palavra-passe especificada expirou e já não é válida.

**Resposta do Utilizador:** Especifique uma palavra-passe actualizada e volte a tentar.

# **RSE04037 • SPL01012**

#### **RSE04037 O grupo não pôde tornar-se o seu próprio ascendente.**

**Explicação:** Um grupo pode não ser o seu próprio ascendente. Deve seleccionar um grupo diferente como padrão.

**Resposta do Utilizador:** Seleccione um grupo diferente para ser o ascendente do grupo especificado.

#### **SPL01001 Não é possível localizar o atributo objectClass de {0}**

**Explicação:** O objecto indicado não tem um atributo objectClass. Cada objecto no directório de LDAP deve conter este atributo.

**Resposta do Utilizador:** Especifique um atributo objectClass para o objecto indicado.

## **SPL01002 A entrada devolvida {0} não é aceitável para o LDAP Security Provider, a respectiva objectClass não é {1} ou {2}**

**Explicação:** O objecto indicado não está definido como utilizador nem grupo no fornecedor de segurança de LDAP.

**Resposta do Utilizador:** Edite o atributo objectClass do objecto indicado para especificar se é um utilizador ou grupo.

#### **SPL01003 Não é possível ler o nome do Grupo (atributo: {0})**

**Explicação:** O directório de LDAP não contém um objecto que tem um atributo obrigatório.

**Resposta do Utilizador:** Edite o atributo groupName **SPL01010** de forma a que indique um objecto existente no directório de LDAP.

#### **SPL01004 Não é possível ler o nome de Utilizador (atributo: {0})**

**Explicação:** O directório de LDAP não contém um objecto que tem um atributo obrigatório.

**Resposta do Utilizador:** Edite o atributo userName de forma a que indique um objecto existente no directório de LDAP.

#### **SPL01005 Não foi especificado o sistema central ou a porta do servidor LDAP.**

**Explicação:** O sistema central ou a porta do servidor de LDAP não foram especificados.

**Resposta do Utilizador:** Especifique o servidor e o sistema central de LDAP.

#### **SPL01006 O nome distinto base do servidor LDAP deve estar presente.**

**Explicação:** O nome distinto base do servidor LDAP não foi especificado.

**Resposta do Utilizador:** Especifique o nome distinto de base do servidor de LDAP.

## **SPL01007 O nome distinto do utilizador principal deve estar presente.**

**Explicação:** O nome distinto do utilizador principal não foi especificado.

**Resposta do Utilizador:** Especifique o nome distinto do utilizador principal ou utilize a autenticação anónima.

#### **SPL01008 As credenciais da entrada do utilizador devem ser especificadas.**

**Explicação:** As credenciais do utilizador de entrada não foram especificadas.

**Resposta do Utilizador:** Especifique as credenciais do utilizador de entrada ou utilize a autenticação anónima.

# **SPL01009 Não é possível criar a entrada de LDAP para o utilizador do administrador: {0}**

**Explicação:** Não foi possível localizar o utilizador que está associado à conta administrativa no directório de LDAP.

**Resposta do Utilizador:** Especifique o utilizador administrativo do directório de LDAP.

## **SPL01010 Não é possível criar a entrada de LDAP para o grupo de administradores: {0}**

**Explicação:** Não foi possível localizar o grupo que está associado à conta administrativa no directório de LDAP.

**Resposta do Utilizador:** Especifique o grupo administrativo do directório de LDAP.

## **SPL01011 Não é possível criar a entrada de LDAP para o grupo todos: {0}**

**Explicação:** Não foi possível localizar o grupo que está associado à conta todos no directório de LDAP.

**Resposta do Utilizador:** Especifique o grupo todos do directório de LDAP.

#### **SPL01012 Não é possível criar a entrada de LDAP para o grupo raiz: {0}**

**Explicação:** Não foi possível localizar o objecto associado a Base DN no directório de LDAP.

**Resposta do Utilizador:** Especifique o objecto Base DN no directório de LDAP.

#### **SPL01013 Não é possível localizar o pacote de extensões JNDI ou o LDAP Service Provider da Sun.**

**Explicação:** Não foi possível localizar o pacote de extensões JNDI ou o LDAP Service Provider da Sun no CLASSPATH.

**Resposta do Utilizador:** Certifique-se de que o CLASSPATH inclui o pacote de extensão JNDI e o LDAP Service Provider da Sun.

#### **SPL01014 Falta o objecto de catálogo.**

**Explicação:** O objecto do catálogo não está definido.

**Resposta do Utilizador:** Especifique o objecto do catálogo e volte a tentar.

#### **SPL01015 Nome vazio não permitido.**

**Explicação:** Não foi especificado nenhum nome como um RDN.

**Resposta do Utilizador:** Especifique um nome como um RDN.

#### **SPL01016 RDN ilegal do objecto de segurança (cadeia infractora: ''{0}'')**

**Explicação:** O RDN não é válido. O RDN tem de ser um ou mais componentes de LDAP que são separados  $\overline{\text{SOM02002}}$ por vírgulas.

**Resposta do Utilizador:** Especifique componentes válidos para o RDN.

#### **SPL01017 Nome do atributo desconhecido ''{0}'' no RDN.**

**Explicação:** Foi detectado um nome de atributo desconhecido ao interpretar o RDN.

**Resposta do Utilizador:** Verifique os atributos do RDN em busca de erros.

#### **SPL01101 Actualmente não é suportada a autenticação de cliente.**

**Explicação:** Não é suportada a Autenticação de Cliente.

**Resposta do Utilizador:** Utilize a autenticação anónima.

#### **SPL01103 O SSL não foi correctamente inicializado.**

**Explicação:** Não foi inicializada a sessão de fábrica do protocolo secure socket.

**Resposta do Utilizador:** Reinicie a aplicação e volte a tentar.

#### **SPL01104 Falta o atributo {0}.**

**Explicação:** Não foi localizado o atributo indicado ao ler o objecto de LDAP.

**Resposta do Utilizador:** Especifique um valor válido para o atributo indicado.

#### **SPL01105 O nome da classe de objectos ''{0}'' é desconhecido.**

**Explicação:** O nome do objecto tem um nome de classe não válido; deve ser qmfUser ou qmfGroup.

**Resposta do Utilizador:** Especifique se qmfUser ou qmfGroup para o nome do objecto indicado.

# **SQM02001 Ocorreu um erro de entrada/saída ao processar o pacote ''{0}''. {1}**

**Explicação:** Ocorreu o erro indicado ao processar o pacote indicado.

**Resposta do Utilizador:** Corrija o erro indicado e volte a tentar.

#### **SQM02002 Erro na personalização de SQLJ: {0}**

**Explicação:** Ocorreu o erro indicado ao processar a personalização de SQLJ.

**Resposta do Utilizador:** Corrija o erro indicado e volte a tentar.

#### **SQM02003 Não há SQLJ instalado**

**Explicação:** Não foi possível carregar a biblioteca SQLJ.

**Resposta do Utilizador:** Adicione sqlj.zip à definição do controlador.

#### **SQM02004 Ocorreu um erro ao obter os dados do perfil para o pacote ''{0}''. {1}**

**Explicação:** Ocorreu o erro indicado aquando do carregamento dos dados do perfil para o pacote indicado.

**Resposta do Utilizador:** Corrija o erro indicado e volte a tentar.

# **SQM02005 • SQM02019**

#### **SQM02005 Ocorreu um erro ao carregar o perfil para o pacote ''{0}''.**

**Explicação:** Ocorreu o erro indicado aquando do carregamento do perfil para o pacote indicado.

**Resposta do Utilizador:** Corrija o erro indicado e volte a tentar.

#### **SQM02006 Ao carregar a classe com a implementação do pacote ''{0}'', ocorreu o erro seguinte: ''{1}''.**

**Explicação:** Ocorreu o erro indicado quando a classe com a implementação do pacote indicado estava a ser carregada.

**Resposta do Utilizador:** Volte a instalar a aplicação e tente de novo.

#### **SQM02007 Ocorreu um erro de acesso à base de dados ao processar o pacote ''{0}''. {1}**

**Explicação:** Ocorreu o erro de acesso à base de dados indicado aquando do processamento do pacote.

**Resposta do Utilizador:** Corrija o erro de acesso à base de dados indicado e volte a tentar.

#### **SQM02008 Ocorreu um erro de acesso à base de dados: {1}**

**Explicação:** Ocorreu um erro de acesso à base de dados indicada.

**Resposta do Utilizador:** Corrija o erro indicado e volte a tentar.

## **SQM02009 O utilizador não tem direitos para executar consultas do pacote ''{0}''. Segue-se o erro original: {1}**

**Explicação:** O utilizador não tem permissão para aceder ao pacote devido à razão indicada.

**Resposta do Utilizador:** Contacte o administrador da base de dados.

### **SQM02010 Ocorreu um erro ao eliminar o perfil para o pacote ''{0}''. {1}**

**Explicação:** Ocorreu o erro indicado aquando da eliminação do perfil para o pacote indicado.

**Resposta do Utilizador:** Corrija o erro indicado e volte a tentar.

#### **SQM02011 Padrão de chamada de personalizador vazio**

**Explicação:** Falha na personalização do pacote devido a um erro inesperado.

**Resposta do Utilizador:** Recolha dados de suporte

**Resposta do Utilizador:** Recolha dados de suporte seleccionando **Ajuda** > **Recolher Dados de Suporte** e enviando para o suporte a clientes.

## **SQM02018 Não foi especificado nenhum ID de recolha (proprietário do perfil). Não é possível prosseguir em modo estático.**

**Explicação:** Não é possível carregar o pacote de SQLJ se não for especificado nenhum ID da recolha.

**Resposta do Utilizador:** Recolha dados de suporte seleccionando **Ajuda** > **Recolher Dados de Suporte** e enviando para o suporte a clientes.

**SQM02019 Não é possível preparar a instrução ''{0}'' do pacote ''{1}'' devido ao erro seguinte: ''{2}''**

**Explicação:** A instrução indicada do pacote não pode ser preparada devido ao erro indicado.

**Resposta do Utilizador:** Corrija o erro indicado e volte a tentar.

seleccionando **Ajuda** > **Recolher Dados de Suporte** e enviando para o suporte a clientes.

**SQM02013 Ocorreu um erro ao carregar dados para o pacote ''{0}''.**

**Explicação:** Ocorreu um erro aquando do carregamento dos dados para o pacote indicado.

**Resposta do Utilizador:** Corrija o erro indicado e volte a tentar.

**SQM02014 Padrão de chamada de personalizador errado: {0}**

**Explicação:** Falha na personalização do pacote devido a um erro inesperado.

**Resposta do Utilizador:** Recolha dados de suporte seleccionando **Ajuda** > **Recolher Dados de Suporte** e enviando para o suporte a clientes.

**SQM02016 Não é possível criar a recolha ''{0}'' devido ao seguinte: {1}**

**Explicação:** Não foi possível criar a recolha indicada devido ao erro indicado.

**Resposta do Utilizador:** Corrija o erro indicado e volte a tentar.

# **SQM02017 O perfil para o pacote ''{0}'' é longo demais para ser armazenado na base de dados**

**Explicação:** O perfil para o pacote indicado é longo demais para ser armazenado na base de dados.

**654** Iniciação ao QMF para Estação de Trabalho e ao QMF para WebSphere

## **SQM02020 Ao verificar os direitos de utilizador sobre o pacote ''{0}'', ocorreu o seguinte erro: ''{1}''**

**Explicação:** Ocorreu o erro indicado aquando da verificação dos direitos de utilizador no pacote indicado.

**Resposta do Utilizador:** Corrija o erro indicado e volte a tentar.

# **SQM02021 Foram detectados dados do perfil inconsistentes para o pacote de consultas ''{0}''. Reassociar o pacote.**

**Explicação:** Foram detectados dados do perfil inconsistentes para o pacote de consultas indicado.

**Resposta do Utilizador:** Volte a associar o pacote.

#### **SQM02100 Falta o parâmetro ''{0}'' obrigatório.**

**Explicação:** Falta o parâmetro indicado obrigatório.

**Resposta do Utilizador:** Recolha dados de suporte seleccionando **Ajuda** > **Recolher Dados de Suporte** e enviando para o suporte a clientes.

#### **SQM02101 Ocorreu um erro ao iniciar a ligação. {0}**

**Explicação:** Ocorreu o erro indicado aquando da inicialização da ligação.

**Resposta do Utilizador:** Corrija o erro indicado e volte a tentar.

#### **SQM02102 {0}**

**Explicação:** Ocorreu um erro de acesso à base de dados indicada.

**Resposta do Utilizador:** Corrija o erro indicado e volte a tentar.

#### **SQM02103 Ocorreu um erro ao carregar a classe de descrição do pacote ''{0}''. {1}**

**Explicação:** Ocorreu o erro indicado aquando do carregamento da classe de descrição do pacote.

**Resposta do Utilizador:** Corrija o erro indicado e volte a tentar.

## **SQM02104 Ocorreu um erro ao carregar o perfil para o pacote ''{0}''. {1}**

**Explicação:** Ocorreu o erro indicado aquando do carregamento do perfil para o pacote indicado.

**Resposta do Utilizador:** Corrija o erro indicado e volte a tentar.

## **SQM02105 Não foi detectado o perfil do modo estático para o pacote ''{0}''.**

**Explicação:** Não foi detectado o modo estático para o pacote indicado.

**Resposta do Utilizador:** Volte a instalar a aplicação e tente de novo.

**SQM02106 Ocorreu um erro ao criar o directório ''{0}''.**

**Explicação:** Não foi possível criar o directório temporário para o processo de personalização.

**Resposta do Utilizador:** Certifique-se de que a aplicação tem permissões para criar o directório e volte a tentar.

**SQM02107 Ocorreu um erro ao criar o directório de perfis ''{0}''.**

**Explicação:** Ocorreu um erro ao criar o directório de perfis indicado.

**Resposta do Utilizador:** Certifique-se de que a aplicação tem permissões para criar o directório e volte a tentar.

## **SQM02108 Ocorreu um erro ao guardar o perfil para o pacote ''{0}''. {1}**

**Explicação:** Ocorreu o erro indicado aquando da salvaguarda do perfil para o pacote indicado.

**Resposta do Utilizador:** Corrija o erro e volte a tentar.

#### **SQM02109 Ocorreu um erro ao guardar o ficheiro de descrições dos pacotes. {0}**

**Explicação:** Ocorreu o erro indicado aquando da salvaguarda da descrição do pacote.

**Resposta do Utilizador:** Corrija o erro e volte a tentar.

## **SQM02110 Ocorreu um erro ao iniciar a personalização. {0}**

**Explicação:** Ocorreu o erro indicado aquando do início da personalização.

**Resposta do Utilizador:** Corrija o erro e volte a tentar.

# **SQM02111 Ocorreu um erro ao personalizar o pacote ''{0}''. {1}**

**Explicação:** Ocorreu o erro indicado aquando da personalização do pacote indicado.

**Resposta do Utilizador:** Corrija o erro indicado e volte a tentar.

# **SQM02112 • SYNERRCD0006**

#### **SQM02112 Ocorreu um erro ao criar a tabela de dados de perfis. {0}**

**Explicação:** Ocorreu o erro indicado enquanto foi criada a tabela de dados do perfil.

**Resposta do Utilizador:** Corrija o erro indicado e volte a tentar.

#### **SQM02113 Não foi especificada uma lista de IDs de utilizador para a operação CONCEDER/REVOGAR.**

**Explicação:** Não foi especificada uma lista de IDs de utilizador para a operação CONCEDER/REVOGAR.

**Resposta do Utilizador:** Especifique uma lista de ID de utilizadores para a operação GRANT/REVOKE.

#### **SQM02115 Ocorreu um erro ao desinstalar os pacotes. {0}**

**Explicação:** Ocorreu o erro indicado aquando da desinstalação dos pacotes.

**Resposta do Utilizador:** Corrija o erro indicado e volte a tentar.

## **SQM02116 Não foi encontrado o ficheiro com as descrições dos pacotes. {0}**

**Explicação:** Ocorreu o erro indicado ao reparar as descrições do pacote com base no ficheiro de descrição dos pacotes construídos previamente.

**Resposta do Utilizador:** Recolha dados de suporte seleccionando **Ajuda** > **Recolher Dados de Suporte** e enviando para o suporte a clientes.

## **SQM02117 Ocorreu um erro ao ler o ficheiro de descrições dos pacotes. {0}**

**Explicação:** Ocorreu o erro indicado enquanto se lia o ficheiro de descrição de pacotes.

**Resposta do Utilizador:** Recolha dados de suporte seleccionando **Ajuda** > **Recolher Dados de Suporte** e enviando para o suporte a clientes.

## **SQM02119 Ocorreu um erro ao instalar o pacote {0}. {1}**

**Explicação:** Ocorreu o erro indicado quando o pacote indicado estava a ser instalado.

**Resposta do Utilizador:** Corrija o erro indicado e volte a tentar.

#### **SQM02120 Ocorreu um erro ao desinstalar o pacote {0}. {1}**

**Explicação:** Ocorreu o erro indicado quando o pacote indicado estava a ser desinstalado.

**Resposta do Utilizador:** Corrija o erro indicado e volte a tentar.

#### **SYNERRCD0001 O comprimento do cabeçalho de DSS é menor que 6.**

**Explicação:** Ocorreu um erro interno no código do controlador.

**Resposta do Utilizador:** Enviar um relatório de erros aos programadores.

## **SYNERRCD0002 O comprimento do cabeçalho de DSS não corresponde ao número de bytes dos dados encontrados.**

**Explicação:** Ocorreu um erro interno no código do controlador.

**Resposta do Utilizador:** Enviar um relatório de erros aos programadores.

## **SYNERRCD0003 DSSheader C-byte não é D0.**

**Explicação:** Ocorreu um erro interno no código do controlador.

**Resposta do Utilizador:** Enviar um relatório de erros aos programadores.

## **SYNERRCD0004 Cabeçalho de DSS de f-bytes não é reconhecível ou suportado.**

**Explicação:** Ocorreu um erro interno no código do controlador.

**Resposta do Utilizador:** Enviar um relatório de erros aos programadores.

## **SYNERRCD0005 Continuação de DSS especificada mas não encontrada.**

**Explicação:** Ocorreu um erro interno no código do controlador.

**Resposta do Utilizador:** Enviar um relatório de erros aos programadores.

#### **SYNERRCD0006 Encadeamento de DSS especificado mas não foi encontrado nenhum DSS.**

**Explicação:** Ocorreu um erro interno no código do controlador.

**Resposta do Utilizador:** Enviar um relatório de erros aos programadores.

### **SYNERRCD0007 Comprimento de objecto é menor que quatro.**

**Explicação:** Ocorreu um erro interno no código do controlador.

**Resposta do Utilizador:** Enviar um relatório de erros aos programadores.

## **SYNERRCD0008 O comprimento do objecto não corresponde ao número de bytes dos dados encontrados.**

**Explicação:** Ocorreu um erro interno no código do controlador.

**Resposta do Utilizador:** Enviar um relatório de erros aos programadores.

#### **SYNERRCD0009 Comprimento de objecto maior do que o valor máximo permitido.**

**Explicação:** Ocorreu um erro interno no código do controlador.

**Resposta do Utilizador:** Enviar um relatório de erros aos programadores.

#### **SYNERCRD0010 Comprimento de objecto menor do que o valor mínimo requerido.**

**Explicação:** Ocorreu um erro interno no código do controlador.

**Resposta do Utilizador:** Enviar um relatório de erros aos programadores.

## **SYNERRCD0011 Valor não permitido de comprimento de objecto.**

**Explicação:** Ocorreu um erro interno no código do controlador.

**Resposta do Utilizador:** Enviar um relatório de erros aos programadores.

## **SYNERRCD0012 Campo de comprimento incorrecto de objecto estendido grande.**

**Explicação:** Ocorreu um erro interno no código do controlador.

**Resposta do Utilizador:** Enviar um relatório de erros aos programadores.

## **SYNERRCD0013 O índice de pontos de código de objecto não é suportado.**

**Explicação:** Ocorreu um erro interno no código do controlador.

**Resposta do Utilizador:** Enviar um relatório de erros aos programadores.

**SYNERRCD0014 Não encontrado objecto requerido.**

**Explicação:** Ocorreu um erro interno no código do controlador.

**Resposta do Utilizador:** Enviar um relatório de erros aos programadores.

## **SYNERRCD0015 Foram enviados demasiados objectos de dados de comandos.**

**Explicação:** Ocorreu um erro interno no código do controlador.

**Resposta do Utilizador:** Enviar um relatório de erros aos programadores.

#### **SYNERRCD0016 Presença de objectos mutuamente exclusivos.**

**Explicação:** Ocorreu um erro interno no código do controlador.

**Resposta do Utilizador:** Enviar um relatório de erros aos programadores.

## **SYNERRCD0017 Foram enviados demasiado poucos objectos de dados de comandos.**

**Explicação:** Ocorreu um erro interno no código do controlador.

**Resposta do Utilizador:** Enviar um relatório de erros aos programadores.

### **SYNERRCD0018 Presença de objecto duplicado.**

**Explicação:** Ocorreu um erro interno no código do controlador.

**Resposta do Utilizador:** Enviar um relatório de erros aos programadores.

## **SYNERRCD0019 Pedido não válido de correlação especificado.**

**Explicação:** Ocorreu um erro interno no código do controlador.

**Resposta do Utilizador:** Enviar um relatório de erros aos programadores.

#### **SYNERRCD0020 Não encontrado valor requerido.**

**Explicação:** Ocorreu um erro interno no código do controlador.

**Resposta do Utilizador:** Enviar um relatório de erros aos programadores.

#### **SYNERRCD0021 Valor reservado não permitido.**

**Explicação:** Ocorreu um erro interno no código do controlador.

**Resposta do Utilizador:** Enviar um relatório de erros aos programadores.

#### **SYNERRCD0022 Continuação de DSS menor ou igual a dois.**

**Explicação:** Ocorreu um erro interno no código do controlador.

**Resposta do Utilizador:** Enviar um relatório de erros aos programadores.

#### **SYNERRCD0023 Objectos não estão pela ordem requerida.**

**Explicação:** Ocorreu um erro interno no código do controlador.

**Resposta do Utilizador:** Enviar um relatório de erros aos programadores.

## **SYNERRCD0024 Encadeamento de bits de DSS não é 1, mas DSSFMT bit 3 definido para 1.**

**Explicação:** Ocorreu um erro interno no código do controlador.

**Resposta do Utilizador:** Enviar um relatório de erros aos programadores.

## **SYNERRCD0025 DSS anterior indicou que DSS actual tem a mesma correlação de pedido, mas as correlações de pedido não são as mesmas.**

**Explicação:** Ocorreu um erro interno no código do controlador.

**Resposta do Utilizador:** Enviar um relatório de erros aos programadores.

## **SYNERRCD0026 DSS anterior indicou que DSS actual tem a mesma correlação de pedido, mas as correlações de pedido não são as mesmas.**

**Explicação:** Ocorreu um erro interno no código do controlador.

**Resposta do Utilizador:** Enviar um relatório de erros aos programadores.

#### **SYNERRCD0027 Encadeamento de bits de DSS não é 1, mas continuação de erro foi pedida.**

**Explicação:** Ocorreu um erro interno no código do controlador.

**Resposta do Utilizador:** Enviar um relatório de erros aos programadores.

**SYNERRCD0028 Valores de parâmetro especificados excluem-se mutuamente.**

**Explicação:** Ocorreu um erro interno no código do controlador.

**Resposta do Utilizador:** Enviar um relatório de erros aos programadores.

**SYNERRCD0029 Ponto de código não é um comando válido.**

**Explicação:** Ocorreu um erro interno no código do controlador.

**Resposta do Utilizador:** Enviar um relatório de erros aos programadores.

**SYNERRCD0030 A variável da instância atmind não tem estabelecido o seu valor predefinido 0x00 num comando EXCSQLSTT dentro de uma cadeia EXCSQLSTT atómica.**

**Explicação:** Ocorreu um erro interno no código do controlador.

**Resposta do Utilizador:** Enviar um relatório de erros aos programadores.

#### **THM1001 Não é possível copiar o ficheiro CSS.**

**Explicação:** Não foi possível copiar o ficheiro CSS para o servidor.

**Resposta do Utilizador:** Certifique-se de que o nome do ficheiro CSS está correcto e volte a tentar.

#### **THM1002 Não é possível extrair o ficheiro CSS do tema principal do arquivo.**

**Explicação:** O arquivo especificado não contém o ficheiro CSS principal.

**Resposta do Utilizador:** Certifique-se de que o ficheiro CSS principal é guardado no arquivo e volte a tentar.

#### Já registado. Tente outro nome do tema.

**Explicação:** Já existe um tema com o mesmo nome.

**Resposta do Utilizador:** Especifique um nome diferente para o tema.

## **THM1004 A pasta de raiz do tema já existe. Tente outro nome do tema.**

**Explicação:** Já existe um tema com o mesmo nome.

**Resposta do Utilizador:** Especifique um nome diferente para o tema.

**UIM12001 Ocorreu um erro interno: {0}**

**Explicação:** Ocorreu o erro interno indicado.

**Resposta do Utilizador:** Corrija o erro indicado e volte a tentar.

#### **UIM12004 Ocorreu um erro de entrada/saída: {0}**

**Explicação:** Ocorreu o erro indicado de entrada/saída.

**Resposta do Utilizador:** Corrija o erro indicado e volte a tentar.

#### **UIM12005 O ficheiro não existe: {0}**

**Explicação:** O ficheiro indicado não existe.

**Resposta do Utilizador:** Especifique um ficheiro válido e volte a tentar.

# **VAL00001 A variável {0} não foi localizada.**

**Explicação:** A variável indicada não foi localizada.

**Resposta do Utilizador:** Especifique uma variável válida.

#### **VAL00003 Erro de conversão de tipos. O objecto de tipo {0} não pode ser convertido no tipo {1}.**

**Explicação:** O objecto indicado não pode ser convertido no tipo indicado.

**Resposta do Utilizador:** Especifique um objecto de um tipo diferente para ser convertido ou converta o objecto para um tipo diferente.

### **VAL00004 Erro de conversão de unidades. Não é possível converter a unidade {0} em {1}.**

**Explicação:** Não é possível converter a unidade indicada para o tipo indicado.

**Resposta do Utilizador:** Especifique uma unidade diferente a ser convertida ou converta a unidade num tipo diferente.

#### **VAL00005 Uma expressão contém um erro de sintaxe.**

**Explicação:** Uma expressão que inseriu contém um erro de sintaxe.

**Resposta do Utilizador:** Verifique as expressões que inseriu em busca de erros de sintaxe.

#### **VAL00006 Foi utilizada a expressão errada.**

**Explicação:** Foi utilizada uma expressão incorrecta.

**Resposta do Utilizador:** Especifique uma expressão válida.

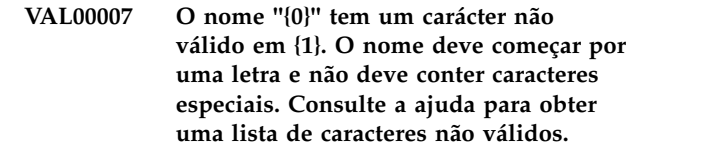

**Explicação:** O nome indicado contém um carácter não válido na coluna indicada.

**Resposta do Utilizador:** Verifique a ajuda para as regras de sintaxe e volte a escrever o carácter não válido.

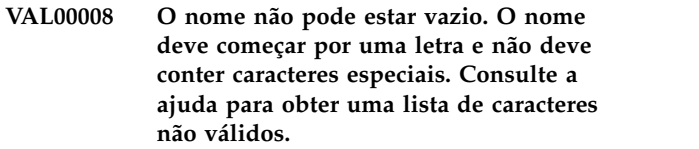

**Explicação:** O nome de um controlo não pode estar vazio.

**Resposta do Utilizador:** Especifique um nome correcto para o controlo.

#### **VAL00009 Não é possível processar o URL: ''{0}''**

**Explicação:** Não foi possível processar o URL indicado.

**Resposta do Utilizador:** Verifique o URL em busca de erros e volte a tentar.

# **VAL00010 Não é possível processar o URI: ''{0}''**

**Explicação:** Não foi possível processar o URI indicado.

**Resposta do Utilizador:** Verifique o URI em busca de erros e volte a tentar.

## **VAL00019 O ciclo foi encontrado na definição das propriedades seguintes: {0}.**

**Explicação:** A expressão contém uma referência do ciclo.

**Resposta do Utilizador:** Edite a expressão para remover a referência cíclica e volte a tentar.

## **VAL00021 Não é possível avaliar as propriedades: {0}.**

**Explicação:** Não foi possível avaliar a expressão.

**Resposta do Utilizador:** Verifique a expressão em busca de erros e volte a tentar.

## **VAL00022 Falha na validação: Não é possível definir {0} como {1}. O valor deve ser {2} {3}.**

**Explicação:** A propriedade não pode ter o valor

# **VDS1000 • VDS1011**

indicado. Os valores possíveis estão listados na mensagem de erro.

**Resposta do Utilizador:** Edite a expressão da propriedade e volte a tentar.

### **VDS1000 {0}**

**Explicação:** O erro indicado ocorreu ao processar a origem de dados virtual.

**Resposta do Utilizador:** Corrija o erro indicado e volte a tentar.

#### **VDS1001 Erro interno.**

**Explicação:** Ocorreu um erro interno.

**Resposta do Utilizador:** Recolha dados de suporte seleccionando **Ajuda** > **Recolher Dados de Suporte** e enviando para o suporte a clientes.

## **VDS1002 Não foi especificada qualquer origem de dados para a pesquisa.**

**Explicação:** Não foi especificada qualquer origem de dados para a pesquisa.

**Resposta do Utilizador:** Especifique a origem de dados para a consulta.

#### **VDS1003 A configuração do directório não está definida.**

**Explicação:** O directório de configuração não está definido.

**Resposta do Utilizador:** Defina o directório de configuração.

## **VDS1004 A origem de dados de origem não foi localizada para a tabela virtual ''{0}''.**

**Explicação:** A origem de dados de origem para a tabela virtual indicada não foi localizada. É possível que a origem de dados origem tenha sido movida ou eliminada.

**Resposta do Utilizador:** Verifique a localização da origem de dados de origem e copie a tabela origem para a origem de dados virtual caso seja necessário.

#### **VDS1005 A tabela não é definida na consulta.**

**Explicação:** A tabela não é definida na consulta.

**Resposta do Utilizador:** Defina a tabela na consulta.

## **VDS1006 Coluna da tabela de origem não localizada para a coluna virtual ''{0}'' na tabela ''{1}''.**

**Explicação:** A coluna virtual indicada não corresponde a nenhuma das colunas da tabela origem.

**Resposta do Utilizador:** Certifique-se de que cada coluna na tabela virtual tem uma coluna correspondente na tabela origem.

#### **VDS1007 Apenas as tabelas e consultas podem ser adicionadas à origem de dados virtual.**

**Explicação:** tentou mover um objecto que não era uma tabela ou uma consulta para a origem de dados virtual. Apenas as tabelas e as consultas podem ser adicionadas à origem de dados virtual.

**Resposta do Utilizador:** Especifique uma tabela ou consulta a serem movidas para a origem de dados virtual.

#### **VDS1008 Não é possível localizar tabelas especificadas na origem de dados.**

**Explicação:** As tabelas que são referenciadas na origem de dados virtual não pode ser localizada na origem de dados de origem. Poderá ser porque as tabelas origem foram movidas ou eliminadas.

**Resposta do Utilizador:** Verifique a localização das tabelas origem na origem de dados e copie-as para a origem de dados virtual caso seja necessário.

## **VDS1009 Não é possível remover a última coluna da tabela virtual.**

**Explicação:** Tentou remover a última coluna da tabela virtual. Uma tabela virtual deve ter pelo menos uma coluna.

**Resposta do Utilizador:** Certifique-se de que a tabela virtual tem pelo menos uma coluna.

## **VDS1010 Apenas as consultas para origens de dados relacionais podem ser adicionadas.**

**Explicação:** Tentou adicionar uma consulta de uma origem de dados multidimensional. Apenas as consultas para origens de dados relacionais podem ser adicionadas a origens de dados virtuais.

**Resposta do Utilizador:** Especifique consultas para origens de dados relacionais para serem adicionadas à origem de dados virtual.

#### **VDS1011 A tabela origem não foi localizada ''{0}''.**

**Explicação:** A tabela origem indicada não foi localizada. Poderá ser porque a tabela origem foi movida ou eliminada.

**Resposta do Utilizador:** Verifique a localização da tabela origem e copie-a novamente para a origem de dados virtual caso seja necessário.

## **VDS1012 Consulta origem não localizada ''{0}''.**

**Explicação:** A consulta origem indicada não foi localizada. Poderá ser porque a consulta origem foi movida ou eliminada.

**Resposta do Utilizador:** Verifique a localização da consulta origem e copie-a novamente para a origem de dados virtual caso seja necessário.

## **VDS1013 Apenas consultas de SQL com a instrução SELECT podem ser utilizadas para criar tabelas virtuais.**

**Explicação:** tentou criar uma tabela virtual utilizando uma consulta origem que não contenha uma instrução SELECT. Apenas as consultas com instruções SELECT podem ser utilizadas como consultas origem.

**Resposta do Utilizador:** Especifica uma consulta que contenha uma instrução SELECT como uma consulta origem.

# **VDS1014 A tabela virtual não pode ser criada porque a pesquisa de origem devolve colunas com nomes ambíguos.**

**Explicação:** A tabela virtual tem origem numa consulta que devolve um conjunto de resultados que tenha colunas com nomes idênticos.

**Resposta do Utilizador:** Mude os nomes da coluna do conjunto de resultados na consulta origem e volte a tentar.

# **VDS1015 A tabela virtual não pode ser criada porque a pesquisa de origem devolve uma ou mais colunas que não têm nome.**

**Explicação:** A tabela origem de uma tabela virtual não pode devolver colunas sem nome.

**Resposta do Utilizador:** Especifique uma consulta origem que não devolva colunas sem nome.

# **VDS1016 A tabela virtual não pode ser criada porque a pesquisa de origem devolve conjuntos de resultados múltiplos.**

**Explicação:** As tabelas virtuais só podem ser criadas utilizando tabelas origem que devolvem conjuntos de resultados únicos.

**Resposta do Utilizador:** Especifique uma tabela origem que devolva um conjunto de resultados único.

# **Avisos**

Estas informações foram desenvolvidas para produtos e serviços disponibilizados nos E.U.A. Este material pode estar disponível na IBM noutros idiomas. No entanto, poderá ser necessário possuir uma cópia do produto ou de uma versão do produto nesse idioma para poder aceder ao mesmo.

A IBM poderá não disponibilizar os produtos, serviços ou funções descritos neste documento noutros países. Consulte o representante do fabricante para mais informações sobre os produtos e serviços actualmente disponíveis na sua área. As referências, nesta publicação, a produtos, programas ou serviços do fabricante, não significam que apenas esses produtos, programas ou serviços possam ser utilizados. Qualquer outro produto, programa ou serviço, funcionalmente equivalente, poderá ser utilizado em substituição daqueles, desde que não infrinja qualquer direito de propriedade intelectual do fabricante. No entanto, é da inteira responsabilidade do utilizador avaliar e verificar o funcionamento de qualquer produto, programa ou serviço não IBM.

Nesta publicação, podem ser feitas referências a patentes ou a pedidos de patente pendentes. O facto de estas informações lhe serem fornecidas não lhe confere quaisquer direitos sobre essas patentes. Caso solicite pedidos de informação sobre licenças, tais pedidos deverão ser endereçados, por escrito, para:

*IBM Director of Licensing IBM Corporation North Castle Drive, MD-NC119 Armonk, NY 10504-1785 E.U.A.*

Para pedidos de licença relativos a informações de duplo byte (DBCS), contacte o IBM Intellectual Property Department do seu país ou envie pedidos por escrito para:

*Intellectual Property Licensing Legal and Intellectual Property Law IBM Japan, Ltd. 19-21, Nihonbashi-Hakozakicho, Chuo-ku Tokyo 103-8510, Japão*

A INTERNATIONAL BUSINESS MACHINES CORPORATION FORNECE ESTA PUBLICAÇÃO "TAL COMO ESTÁ" SEM GARANTIA DE QUALQUER ESPÉCIE, EXPLÍCITA OU IMPLÍCITA, INCLUINDO, MAS NÃO SE LIMITANDO ÀS GARANTIAS IMPLÍCITAS DE NÃO INFRACÇÃO, COMERCIALIZAÇÃO OU ADEQUAÇÃO A UM DETERMINADO FIM. Algumas jurisdições não permitem a exclusão de responsabilidade de garantias explícitas ou implícitas em determinadas transacções. Por esse motivo, esta declaração poderá não ser aplicada ao utilizador.

É possível que esta publicação contenha imprecisões técnicas ou erros de tipografia. O fabricante permite-se fazer alterações periódicas às informações aqui contidas; essas alterações serão incluídas nas posteriores edições desta publicação. A IBM permite-se fazer aperfeiçoamentos e/ou alterações aos produto(s) e/ou programa(s) descritos nesta publicação em qualquer momento, sem aviso prévio.

Quaisquer referências, nesta publicação, a sítios da Web não IBM são fornecidas apenas para conveniência e não constituem, em caso algum, aprovação desses sítios da Web. Os materiais existentes nesses sítios da Web não fazem parte dos materiais para este produto da IBM e a sua utilização será da exclusiva responsabilidade do utilizador.

A IBM pode utilizar ou distribuir as informações que fornecer da forma que achar apropriado sem incorrer em qualquer obrigação para com o utilizador.

Os detentores de licenças deste programa que pretendam obter informações sobre o mesmo com o objectivo de permitir: (i) a troca de informações entre programas criados independentemente e outros programas (incluindo este) e (ii) a utilização recíproca das informações que tenham sido trocadas, deverão contactar a IBM, no seguinte endereço:

*IBM Director of Licensing IBM Corporation North Castle Drive, MD-NC119 Armonk, NY 10504-1785 E.U.A.*

Tais informações poderão estar disponíveis, sujeitas aos termos e às condições adequadas, incluindo, nalguns casos, o pagamento de uma taxa.

O programa licenciado descrito neste documento e todo o material licenciado disponível para o mesmo é fornecido pela IBM nos termos do IBM Customer Agreement, IBM International Program License Agreement ou de qualquer acordo existente entre as partes.

Estas informações contêm exemplos de dados e relatórios utilizados em operações comerciais diárias. Para ilustrá-los o melhor possível, os exemplos incluem nomes de indivíduos, firmas, marcas e produtos. Todos estes nomes são fictícios e qualquer semelhança com nomes e moradas reais é mera coincidência.

#### LICENÇA DE COPYRIGHT:

Esta publicação contém programas de aplicação exemplo na linguagem de origem, que ilustra técnicas de programação em várias plataformas operativas. Poderá copiar, modificar e distribuir estes programas exemplo sem qualquer encargo para com a IBM, no intuito de desenvolver, utilizar, comercializar ou distribuir programas de aplicação conformes à interface de programação de aplicações relativa à plataforma operativa para a qual tais programas exemplo foram escritos. Estes exemplos não foram testados exaustivamente nem em todas as condições. Por conseguinte, a IBM não pode garantir a fiabilidade ou o funcionamento destes programas. Os programas exemplo são fornecidos "TAL COMO ESTÃO", sem garantias de qualquer espécie. A IBM não é responsável por quaisquer danos resultantes da utilização dos programas exemplo.

Cada cópia ou qualquer parte destes programas de exemplo ou qualquer trabalho derivativo tem de incluir um aviso de direitos de autor conforme demonstrado abaixo.

#### © (nome da empresa) (ano).

Algumas partes deste código são derivadas de Programas Exemplo da IBM Corp. © Copyright IBM Corp. \_introduza o ano ou anos\_.

# **Marcas Registadas**

IBM, o logótipo da IBM e ibm.com são marcas comerciais ou marcas comerciais registadas da International Business Machines Corp., registadas em muitas jurisdições ao redor do mundo. Outros nomes de produtos ou serviços poderão ser marcas comerciais da IBM ou outras empresas. Está disponível uma lista actual de marcas registadas da IBM na Web em [http://www.ibm.com/legal/](http://www.ibm.com/legal/copytrade.shtml) [copytrade.shtml.](http://www.ibm.com/legal/copytrade.shtml)

Java e todas as marcas e logótipos baseados em Java são marcas comerciais ou marcas comerciais registadas da Oracle ou das respectivas subsidiárias.

Linux é uma marca registada de Linus Torvalds nos Estados Unidos e/ou noutros países.

Microsoft, Windows, Windows NT e o logótipo do Windows são marcas registadas da Microsoft Corporation nos Estados Unidos e/ou noutros países.

UNIX é uma marca registada do Open Group nos Estados Unidos e/ou noutros países.

Outros nomes de empresas, produtos e serviços podem ser marcas registadas ou de serviços de terceiros.

# **Termos e condições para a documentação do produto**

A concessão para as permissões para a utilização destas publicações está sujeita aos seguintes termos e condições:

**Aplicabilidade:** Estes termos e condições são em adição a quaisquer termos de utilização para o sítio da Web da IBM.

**Utilização pessoal:** Poderá reproduzir estas publicações para uso pessoal e não comercial desde que todos os avisos de propriedade sejam preservados. Não poderá distribuir, exibir ou fazer trabalhos derivados destas publicações, no todo ou em parte, sem o consentimento expresso da IBM.

**Utilização comercial:** Poderá reproduzir, distribuir e exibir estas publicações somente na empresa a que pertencer e desde que todos os avisos de propriedade sejam preservados. Não poderá fazer trabalhos derivados destas publicações nem reproduzir, distribuir ou exibir estas publicações, no todo ou em parte, fora da empresa a que pertencer, sem o consentimento expresso da IBM.

**Direitos:** Salvo no expressamente concedido nesta permissão, não se concedem outras permissões, licenças ou direitos, expressas ou implícitas, relativamente às Publicações ou a informações, dados, software ou demais propriedade intelectual nela contida.

A IBM reserva-se o direito de retirar as permissões concedidas neste documento sempre que, no seu entender, o uso das publicações seja prejudicial aos seus interesses ou, conforme determinação da IBM, as instruções supra mencionadas não sejam devidamente respeitadas.

Não tem autorização para descarregar, exportar ou reexportar estas informações salvo em conformidade com leis e regulamentos aplicáveis, incluindo leis e regulamentos sobre exportação dos Estados Unidos.

A IBM NÃO GARANTE O CONTEÚDO DESTAS PUBLICAÇÕES. AS PUBLICAÇÕES SÃO DISPONIBILIZADAS "TAL COMO ESTÃO" E SEM GARANTIAS DE QUALQUER TIPO, EXPRESSAS OU IMPLÍCITAS, INCLUINDO, A TÍTULO MERAMENTE EXEMPLIFICATIVO, GARANTIAS IMPLÍCITAS DE COMERCIALIZAÇÃO E ADEQUAÇÃO A UM DETERMINADO FIM.

# **Considerações sobre a política de privacidade**

Os produtos de software, incluindo software como solução de serviços, ( "Ofertas de Software") podem usar cookies ou outras tecnologias para recolher informações de utilização do produto, para ajudar a melhorar a experiência do utilizador final, para adaptar as interacções com o utilizador final ou para outros fins. Em muitos casos, não são recolhidas quaisquer informações que possibilitem a identificação pessoal por parte das Ofertas de software. Algumas das nossas Ofertas de software podem ajudar a permitir que o próprio utilizador proceda à recolha das informações que possibilitam a identificação pessoal. Se esta Oferta de Software utilizar cookies para recolher informações pessoais identificáveis, as informações especificas relativas à utilização que esta oferta faz dos cookies estão definidas mais à frente.

Esta Oferta de Software não utiliza cookies ou outras tecnologias para recolher informações de identificação pessoal.

Se as configurações implementadas para a Oferta de Software lhe fornecerem a si, enquanto cliente, a possibilidade de recolher informações pessoais identificáveis de utilizadores finais através de cookies e outras tecnologias, deverá procurar aconselhamento jurídico de forma autónoma relativamente a quaisquer leis aplicáveis a essa recolha de dados, incluindo quaisquer requisitos de notificação e consentimento.

Para obter mais informações sobre a utilização de diversas tecnologias, incluindo cookies, para estes propósitos, consulte a Política de Privacidade da IBM em <http://www.ibm.com/privacy>e a Declaração de Privacidade Online da IBM em [http://www.ibm.com/privacy/details,](http://www.ibm.com/privacy/details) na secção denominada "Cookies, Web Beacons and Other Technologies" e a "IBM Software Products and Software-as-a-Service Privacy Statement" em [http://www.ibm.com/software/info/](http://www.ibm.com/software/info/product-privacy) [product-privacy.](http://www.ibm.com/software/info/product-privacy)

# **Glossário**

O glossário faculta uma curta descrição dos termos do produto.

**acessibilidade.** Funções que ajudam quem tem incapacidades físicas, como mobilidade restrita ou visão limitada, a utilizarem o computador.

**pontos de quebra.** Mapas de cores que especificam o valor em que a cor muda.

**colunas calculadas.** Colunas de dados que se adicionam aos resultados da consulta.

**relatórios clássicos.** Relatórios de tabelas baseados em texto gerados com resultados de consulta como a origem de dados e um modelo de formulário.

**mapa de cores.** Pode ser utilizado um mapa de cores para activar a cor de um objecto de projecto visual dependendo de um valor associado ao objecto.

**sequência de cores.** Uma sequência de cores pode ser utilizada para modificar as propriedades de cor de um objecto de projecto visual, com base num valor de índice.

**barra de comandos.** Uma interface que permite executar os comandos de procedimento directamente da interface QMF para Workstation.

**ferramenta de conectividade.** Uma interface que permite definir dependências entre objectos que não sejam orientados por consultas como, por exemplo, objectos de caixa de texto e objectos de etiqueta. A ferramenta Conectividade só está disponível ao criar vistas-resumo visuais.

**árvore de Estrutura em Cubo.** No formato de esquema, a árvore Estrutura do Cubo lista as dimensões e as medidas contidas no cubo.

**origens de dados.** As origens de dados permitem criar tabelas virtuais que possam ser editadas e manipuladas por utilizadores sem alterar o conteúdo das tabelas iniciais. As origens de dados virtuais funcionam mediante introdução de uma camada de metadados, a qual serve de mediadora entre uma origem de dados virtual, definida pelo administrador e as origens de dados subjacentes que contêm as tabelas e as vistas físicas.

**modelos de dados.** Os modelos de dados são utilizados para criar e controlar a representação visual de dados do conjunto de resultados da consulta em objectos de esquema.

**Editor de Consulta Diagrama.** Quando construir consultas com o editor de Consulta Diagrama, tem de indicar informações sobre a tabela, junção, coluna, ordenação e linha e o editor Consulta Diagrama constrói as instruções Structured Query Language (SQL). O editor de Consulta Diagrama não está disponível em QMF para WebSphere.

**editor Desenhar Consulta.** Utilize o editor Desenhar Consulta para criar um objecto de consulta baseado automaticamente no tipo de consulta e nas tabelas que especificar.

**pesquisa detalhada.** Uma funcionalidade de navegação que permite aos utilizadores fazerem clique num objecto e saltarem para outra cena que contém mais informações relacionadas especificamente com o valor do objecto original. O assistente de Aproximação está disponível para todos os objectos de esquema que possam apresentar dados de resultados de consultas.

**códigos de edição.** Os códigos de edição especificam como deve formatar os dados de caracteres, datas, gráficos, numéricos, de tempo e de marca de hora que aparecem numa coluna específica de um relatório. Também poderá criar códigos de edição definidos pelo utilizador.

**cena incorporada.** Um objecto de cena incorporada é um contentor através do qual pode ver toda ou uma parte de outra cena e depois navegar para essa cena. A cena onde coloca o objecto de cena incorporada é considerada a cena de origem. A cena de destino é a cena incorporada.

**acções de eventos.** Pode definir acções de eventos para objectos de modo a facultar interactividade e navegação de cenas. Quando um utilizador navega na vista-resumo, as acções do rato desencadeiam eventos predeterminados como, por exemplo, saltos entre cenas, execução de instruções SQL ou o lançamento de outras aplicações.

**Desenhador de Expressões.** O Desenhador de Expressões é usado para especificar qualquer valor de propriedade que esteja associado a um objecto seleccionado. O Desenhador de Expressões é uma maneira alternativa de especificar propriedades de um objecto. Para cada propriedade que se possa especificar para um objecto, há modelos que podem ajudar a formatar o valor dessa propriedade. Além disso, há mais espaço disponível para trabalhar com e ver o valor de propriedade (que pode ficar muito grande se forem utilizadas expressões).

**salvaguarda rápida.** Ao guardar os dados dos resultados de uma consulta com um método de "salvaguarda rápida", todo o processamento ocorre na base de dados. Não existe mais transmissão de dados entre a interface de QMF para Estação de Trabalho/WebSphere e a base de dados. A interface de QMF para Estação de Trabalho/WebSphere adiciona SQL à consulta original, a consulta é novamente executada e os dados são guardados directamente nas tabelas especificadas. Guardar dados de resultados de uma consulta com o processo de "salvaguarda rápida" melhora significativamente o desempenho quando se guarda grande quantidade de dados.

**repositórios baseados em ficheiros.** Se estiver a usar o QMF para Workstation, é possível criar uma ligação a repositórios de ficheiro para configurar as informações que permitem ligar a um repositório baseado num ficheiro que está armazenado numa unidade local ou de rede. Só é possível criar ligações de ficheiros para repositórios baseados em ficheiros.

**opções de formatação.** É possível personalizar a forma como os resultados da consulta irão aparecer na janela do editor. Pode especificar tipos de letra, cores e alinhamentos de texto diferentes para cada cabeçalho de coluna e para cada célula da coluna. Pode também especificar que seja aplicada formatação às colunas e às células com base nos resultados de uma expressão condicional. Pode aplicar opções de formatação a colunas inteiras, células individuais, cabeçalhos de colunas e células de resumo.

**formulários.** Os formulários são considerados objectos e podem ser guardados no repositório, no catálogo do QMF ou num ficheiro. Ao abrir um objecto de formulário que foi guardado, está, na verdade, a executar o objecto do formulário para criar um relatório. Quando são abertos, os formulários utilizam automaticamente os resultados de consulta que se encontra activa como origem de dados.

**variáveis de formulário.** As variáveis de formulários são códigos que pode inserir em campos de texto para produzir informações no relatório. Por exemplo, pode inserir uma variável de data para produzir a data actual sempre que o relatório for impresso.

**parâmetro global.** Um parâmetro global está disponível para todo o projecto visual e para o utilizador da vista-resumo visual. Pode transmitir parâmetros globais ao especificar propriedades de objectos ou ao criar acções de evento. Também tem a opção de tornar os parâmetros globais públicos durante a execução de modo a ficarem acessíveis ao utilizador.

**recursos globais.** Os recursos globais podem ser usados em todas as páginas de um relatório visual ou todas as cenas de uma vista-resumo visual. Pode utilizar os recursos globais para calcular propriedades de objectos.

**variáveis globais.** As variáveis globais são variáveis que permanecem activas enquanto a sessão actual do QMF para Estação de Trabalho/WebSphere está activa. Significa isto que contrastam com as variáveis de substituição, as quais só estão activas durante a execução de um objecto (consulta, procedimento, formulário). Para objectos que utilizam variáveis globais, é utilizado o valor actualmente definido para a variável global.

**agrupamento e agregação.** As opções de agrupamento e agregação podem aplicar-se a colunas do resultado de consultas para organizar os dados dos resultados em agrupamentos lógicos e resumidos. Ao adicionar agrupamento ou agregação pode obter automaticamente as informações de resumo acerca dos dados e apresentar os dados de forma mais lógica. Por exemplo, pode recuar dados num relatório através de comissões de departamento ou de média departamental.

**ampliação de informações.** A ampliação de informações é uma função de navegação que apresenta uma vista mais detalhada dos dados, quando o utilizador ampliar uma cena ou um ponto de dados num esquema. Cada esquema e cena de esquema que criar tem um nível de ampliação predefinido (ampliação 100%). É possível configurar navegação em ampliação de informações para cenas completa e objectos de esquema individuais. A ampliação de informações no objecto de esquema permite facultar mais informações de consulta em cada ponto de dados, quando o utilizador ampliar um objecto de esquema. Utiliza-se os mesmos dados de resultados de consulta para cada nível de ampliação. A ampliação de informações ao nível da cena permite apresentar um esquema e dados de resultados de consulta diferentes para cada nível de ampliação.

**Controladores JDBC.** O QMF para Estação de Trabalho/WebSphere utiliza JDBC para ligar a todos os repositórios e origens de dados de base de dados. O QMF para Estação de Trabalho/WebSphere não inclui controladores JDBC. A localização dos controladores JDBC que o QMF para Estação de Trabalho/WebSphere vai utilizar para ligar a repositórios e as origens de dados têm de ser definidas. Os administradores do QMF para Estação de Trabalho/WebSphere são responsáveis pela identificação do local em que cada instância da interface de aplicações vai encontrar os controladores de JDBC.

**ficheiros de definição de trabalhos .** Ficheiros de definição de trabalhos (.jdfx) são ficheiros QMF herdados que podem ser importados para configurar trabalhos agendados.

**agenda de trabalhos.** O QMF para Estação de Trabalho/WebSphere tem a capacidade de agendar um objecto de procedimento para ser executado de forma periódica, recorrente ou numa determinada data e hora. É possível executar um procedimento de QMF para
Estação de Trabalho/WebSphere em um ou mais passos sequenciais, como executar consultas, aplicar modelos de relatórios, exportar relatórios para ficheiros PDF ou enviar relatórios através do correio electrónico. Pode marcar o procedimento para ser executado em qualquer altura utilizando a agenda local ou a agenda do QMF para WebSphere.

**objectos de esquema.** Numa cena de vista-resumo visual, os objectos de esquema são usados para apresentar resultados de consulta em formatos visuais como, por exemplo, diagramas, gráficos, mapas, tabelas e grelhas. Na maioria dos objectos de esquema, apresentam-se os resultados de várias consultas num único esquema. Por exemplo, poderá criar um único gráfico XY que apresente números de vendas decorrentes de uma única consulta e números de gastos decorrentes de outra consulta. Pode imbricar vários objectos de esquema. Quando imbricar objectos de esquema, pode transmitir informações do resultado da consulta de um objecto de esquema de nível superior para um objecto de esquema de nível inferior. Como dispõe da capacidade de transmitir estas informações, pode utilizar objectos de esquema imbricados para apresentar mais detalhes relativos a um valor de dados específico.

**diálogo Propriedades de Esquema.** Uma interface que permite definir todas as opções disponíveis para formatar resultados de consulta. O diálogo Propriedades do esquema utiliza uma estrutura em árvore para representar as colunas nos resultados de consulta. Dependendo da selecção efectuada pelo utilizador nos resultados de consulta, a árvore Propriedades do esquema apresenta ramificações para todas as colunas ou apenas para uma coluna nos resultados de consulta. Pode aplicar opções de formatação a colunas inteiras, células individuais, cabeçalhos de colunas e células de resumo.

**Visionary World já existente (legacy).** Pode criar uma nova vista-resumo a partir de um Visionary World que tenha sido criado numa versão anterior do QMF Visionary. O Visionary world que importar deverá ter sido exportado como ficheiro XML no QMF para Visionary Versão 8.1, Fix Pack 13 ou posterior.

**dados de LOB.** Um objecto grande (LOB, Large Object) é um tipo de dados DB2 para z/OS e DB2 para Linux, UNIX® e Windows que alberga dados pouco tradicionais tais como texto, multimédia, imagens, vídeo, fotografia, som ou qualquer ficheiro de dados grande dentro de uma tabela de base de dados. A obtenção ou a salvaguarda de dados LOB pode consumir um volume substancial de recursos.

**repositórios de rede.** Uma ligação a repositórios para um repositório partilhado utilizando o acesso directo à rede. A conectividade de rede permite aos utilizadores aceder a um repositório sem precisarem de conectividade de base de dados directa a partir da estação de trabalho. Estabelecer ligação a repositórios

usando uma ligação de rede permite uma consolidação do acesso a dados num servidor central e elimina a necessidade de distribuir controladores de JDBC por cada ambiente de trabalho que execute o QMF para Workstation. Este tipo de ligação não é aplicável a utilizadores de QMF para WebSphere.

**Consultas OLAP.** As consultas OLAP permitem que os utilizadores acedam de forma dinâmica a dimensões diferentes de dados multidimensionais. Com QMF para Workstation e QMF para WebSphere, o utilizador pode criar uma consulta OLAP para origens de dados multidimensionais que são consultados com MDX e acedidas com XMLA.

**objectos da paleta.** Na vista Paleta, poderá inserir no projecto visual qualquer objecto gráfico que esteja listado. Todos os objectos da vista Paleta podem ser inseridos numa vista-resumo visual. Nem todos os objectos disponíveis na vista Paleta podem ser inseridos num relatório visual. Os objectos que não podem ser inseridos num relatório visual têm propriedades interactivas e os relatórios visuais não são interactivos.

**repositórios pessoais.** Os repositórios pessoais servem um único utilizador e são armazenados no directório de definições pessoais da estação de trabalho (servidor) que executa a interface da aplicação QMF para Estação de Trabalho/WebSphere.

**perspectivas.** Uma interface utilizada para consultar dados e formatar resultados.

**procedimentos.** Um conjunto de comandos que permite executar consultas, imprimir relatórios, importar e exportar dados, bem como executar outras funções.

**vista Explorador de Projectos.** A vista Explorador de Projecto apresenta numa estrutura em árvore todos os elementos e objectos de cada relatório visual e de cada vista-resumo.

**Editor de Consultas com Lista de Opções.** Uma interface que permite construir consultas simples e complexas. O editor Consulta Orientada pede as informações de que necessita para construir a instrução SQL. Pode também definir as condições de ordenação e de linha com o editor Consulta Orientada. (apenas QMF para Workstation)

**Catálogos do QMF.** Um conjunto de tabelas de bases de dados que contém objectos guardados (consultas, procedimentos e formulários); limites de recursos de utilizador e perfis; relatórios; e outras definições e informações variadas. Os catálogos do QMF residem nos servidores de base de dados que alojam uma base de dados do DB2.

**Editor de consultas.** Uma interface que permite abrir qualquer tabela de bases de dados que esteja acessível no espaço de trabalho.

**parâmetros da consulta.** Os parâmetros de consulta contêm o valor que será enviado à consulta e utilizado durante a execução.

**salvaguarda normal.** Ao guardar os dados dos resultados de uma consulta com um método de "salvaguarda normal", a interface que estiver a utilizar (QMF para Workstation ou QMF para WebSphere) guarda os resultados de consulta obtidos na base de dados, com uma instrução SQL INSERT individual para cada linha de dados. Este tipo de salvaguarda pode ser menos rentável em termos de desempenho, devido ao tempo sistema que demora a transmitir grandes quantidades de dados à base de dados.

**consulta relacional.** Uma consulta é um pedido de informações a uma origem de dados. Para solicitar informações a uma origem de dados relacional, a consulta é construída utilizando instruções de SQL.

**limites de recursos.** Os limites de recursos do QMF para Estação de Trabalho/WebSphere controlam o acesso à origem de dados e a utilização de recursos. Tem de estar ligado à origem de dados para ver os limites de recursos que estão em vigor para o seu ID de utilizador ao aceder a essa origem de dados.

**parâmetros de cena.** Parâmetro que está disponível somente para determinada cena numa vista-resumo visual. Pode transmitir os parâmetros da cena quando criar cenas incorporadas e acções do evento.

**trabalhos agendados.** Pode marcar o procedimento para ser executado em qualquer altura utilizando a agenda local ou a agenda do QMF para WebSphere. Os procedimentos que tenham sido marcados para serem executados noutra altura estão referenciados como trabalhos marcados.

**repositórios partilhados.** Os repositórios partilhados localizam-se numa base de dados e podem ser partilhados por vários utilizadores. Apenas os administradores de QMF para Estação de Trabalho/WebSphere podem criar repositórios partilhados.

**Editor de Consulta de SQL.** Para os que tenham experiência de SQL, uma forma de cria r uma consulta é escrever as suas próprias instruções de SQL no editor de editor Consulta SQL. Pode escrever uma única instrução de SQL que irá devolver um único conjunto de resultados ou várias instruções de SQL que irão devolver vários conjuntos de resultados. O editor faculta suporte de cores para as suas instruções de SQL.

**pacotes de SQL estáticos.** São utilizadas várias tabelas no armazenamento em repositórios pelo QMF para armazenar as informações de processamento. Algumas destas tabelas armazenam informações dependentes de maiúsculas e minúsculas, por exemplo, a tabela de permissões. Por predefinição, todos os utilizadores podem aceder a estas tabelas de armazenamento em

repositórios e efectuar alterações à tabelas. Pode optar por proteger as tabelas de armazenamento em repositórios. No modo de protecção, as tabelas de armazenamento em repositórios são acedidas utilizando uma recolha de procedimentos armazenados ou pacotes estáticos de SQL, dependendo do que suportar a base de dados que aloja o armazenamento em repositórios. Os utilizadores do armazenamento em repositórios devem depois receber permissão para executarem os procedimentos armazenados ou os pacotes estáticos de SQL.

**variáveis de substituição.** As variáveis de substituição são utilizadas para inserir valores de alteração numa consulta de SQL no tempo de execução.Esta função permite-lhe substituir uma parte de uma instrução de SQL e torná-la mais genérica. As variáveis de substituição só estão activas enquanto o objecto (consulta, procedimento ou formulário) estiver em execução. Por conseguinte, apenas um objecto pode aceder à variável de substituição. A variável não existirá após a execução do objecto.

**Editor de Tabelas.** Uma interface que permite abrir qualquer tabela de bases de dados que esteja acessível no espaço de trabalho.

**Visualizador de tabelas.** Uma interface que permite abrir qualquer tabela de bases de dados que esteja acessível no espaço de trabalho.

**tabelas de conversão.** As tabelas de conversão permitem a desenhadores de vistas-resumo publicar uma única vista-resumo visual que pode ser vista em vários idiomas. Quando os programadores de conteúdos criam uma vista-resumo, legendas de botões, etiquetas, sugestões de ferramentas e outro texto incorporado, tudo é inserido directamente nos valores da propriedade dos objectos da vista-resumo. Utilizando tabelas de conversão, os programadores de conteúdo podem facultar versões alternativas deste texto inserido, para serem apresentadas quando o utilizador estiver num locale diferente. Por exemplo, um programador japonês pode decidir criar uma nova vista-resumo em japonês, mas depois querer incluir tabelas de conversão para alemão e francês, em que cada uma será utilizada quando a vista-resumo for vista em locales alemães e franceses.

**códigos de utilização.** Os códigos de utilização facultam informações resumidas sobre os dados numa coluna. Por exemplo, os códigos de utilização podem fornecer informações resumidas totais no fim de uma coluna ou resumos parciais em quebras de controlo numa tabela. Os códigos de utilização disponíveis dependem dos dados na coluna e do tipo de resumo.

**preferências do utilizador.** A caixa de diálogo Preferências é utilizada para definir as preferências de utilizador que se vão aplicar a funções específicas na sessão da interface de aplicações no QMF para Estação de Trabalho/WebSphere actual. A caixa de diálogo

Preferências é composta por duas áreas de janela. O painel esquerdo apresenta uma árvore hierárquica para organizar as preferências e o painel direito apresenta as páginas dos valores de preferências reais.

**barra variáveis.** Poderá utilizar a barra Variáveis para especificar um valor de propriedade. A barra Variáveis está localizada na barra de menus. Na barra Variáveis pode escolher um parâmetro global ou local que tenha sido definido para o projecto visual ou um nome de coluna de um conjunto de resultados de consulta.

**vistas.** A vista QMF para Estação de Trabalho/WebSphere suporta editores e faculta apresentações alternativas, bem como formas de navegar pelas informações na janela. Cada vista é apresentada como uma área de janela na janela principal da estação de trabalho. Cada perspectiva do QMF para Estação de Trabalho/WebSphere apresenta inicialmente as vistas que se utilizam mais habitualmente para realizar funções específicas.

**vistas-resumo visuais.** As vistas-resumo visuais apresentam dados interactivos ou persistentes obtidos ao consultar múltiplas origens de dados heterogéneas ao longo da empresa. As vistas-resumo apresentam dados num formato de cena utilizando uma grande variedade de gráficos, quadros, gráficos, mapas e mecanismos da interface de utilizador. Os objectos gráficos orientados por dados podem ser facilmente ligados para que as selecções do utilizador accionem apresentações únicas de dados. Os programadores de conteúdo podem criar uma vista-resumo visual que poderá ser visualizada por múltiplos utilizadores com o QMF para Workstation ou QMF para WebSphere.

**desenhador visual.** É possível conceber rapidamente relatórios e vistas-resumo visuais com a perspectiva Desenhador Visual intuitivo, o qual inclui um editor que apresenta vistas tanto de desenho com o de tempo de execução do projecto; a vista Explorador de Projectos que apresenta os detalhes do conteúdo estrutural de cada relatório virtual e de cada vista-resumo; e as vistas Paleta, Propriedades, Eventos e Resultados que suportam o editor do Desenhador Visual e ajudam na criação de relatórios virtuais e vistas-resumo.

**relatórios visuais.** Os relatórios visuais são relatórios imprimíveis baseados na página que incluem texto formatado e gráficos para apresentarem dados persistentes para uma variedade de utilizadores. Os relatórios visuais também podem conter gráficos orientados por dados (tais como mapas e gráficos) inseridos em diferentes secções (como cabeçalhos e pés de página) do relatório. Cada um dos gráficos orientados por dados pode apresentar dados oriundos de várias consultas executadas na empresa.

**repositórios do serviço web.** Crie uma ligação a repositórios do serviço Web para configurar as informações que permite ligar a um repositório

partilhado através da API dos serviços Web do QMF para WebSphere, utilizando uma ligação HTTP ou HTTPS. A conectividade baseada na web permite aos utilizadores acederem ao repositório sem precisarem de conectividade de base de dados directa da estação de trabalho. Estabelecer ligação a repositórios usando uma ligação de baseada na web permite a consolidação de acesso de dados num servidor central e elimina a necessidade de distribuir controladores JDBC por cada ambiente de trabalho a executar o QMF para Workstation. Este tipo de ligação não se aplica ao QMF para WebSphere.

**espaços de trabalho.** Todas as origens de dados e objectos a que puder aceder estão contidos num ou mais espaços de trabalho que tenham sido preenchidos previamente para si pelo administrador do QMF para Estação de Trabalho/WebSphere. Cada espaço de trabalho a que tem acesso está listado na vista Espaços de trabalho. Na vista Espaços de Trabalho, pode executar a maior parte das funções de consultas e de relatórios.

**ampliação.** Caso esteja a utilizar o QMF para Workstation, poderá utilizar a opção Ampliar para visualizar o conteúdo de uma célula nos resultados da consulta em número hexadecimal ou binário.

# **Índice Remissivo**

## **Caracteres Especiais**

[& Variáveis globais](#page-338-0) 323 [&&Variável](#page-162-0) 14[7, 149](#page-164-0)[, 168](#page-183-0) [&an](#page-338-0) 323 [/Batch](#page-579-0) 564 [&CALCid](#page-338-0) 323 [&COUNT](#page-338-0) 323 [&DATE](#page-338-0) 323 [/IDisplay](#page-579-0) 564 [/IObject:"ObjectOwner"."ObjectName"](#page-579-0) 564 [/IPassword:password](#page-579-0) 564 [/IServer:servername](#page-579-0) 564 [/IUserID:userID](#page-579-0) 564 ["&variablename=variablevalue"](#page-579-0) 564 &n [323](#page-338-0) [&PAGE](#page-338-0) 323 [/RConnection:connectionname](#page-579-0) 564 [/RDBUser:rdbuserID](#page-579-0) 564 [/RObject:pathtoobject](#page-579-0) 564 [&ROW](#page-338-0) 323 [/RPassword:rpassword](#page-579-0) 564 [/Run](#page-579-0) 564 [/RUser:ruserID](#page-579-0) 564 [&TIME](#page-338-0) 323 [&Variáveis HTML](#page-338-0) 323

## **A**

[A partir de ficheiro](#page-321-0) 306 [Abrir](#page-48-0) 33 [Abrir De](#page-48-0) 33 [abrir os conteúdos de um ficheiro IXF](#page-234-0) 219 [abrir perspectiva](#page-27-0) 12 [Abrir URL](#page-441-0) 426 acções [executar objecto](#page-277-0) 262 [exportar consulta](#page-278-0) 263 [exportar consulta para correio](#page-279-0) 264 [exportar relatório rápido](#page-284-0) 269 [exportar relatório rápido para o correio](#page-282-0) 267 [exportar relatório visual](#page-286-0) 271 [exportar relatório visual para o correio](#page-285-0) 270 [imprimir consulta](#page-282-0) 267 [grupos de acção](#page-290-0) 27[5, 276](#page-291-0)[, 277](#page-292-0) [manipulação de recursos](#page-287-0) 272 [copiar](#page-288-0) 273 [enviar correio electrónico](#page-289-0) 274 [acções de eventos](#page-404-0) 389 [Abrir URL](#page-441-0) 426 [Actualizar localização geográfica](#page-443-0) 428 [atribuir](#page-405-0) 390 [Carregar Cookies](#page-442-0) 427 [Cena de recarregamento](#page-424-0) 409 [Criar Ficheiro](#page-427-0) 412 [Definir foco](#page-423-0) 408 [Definir valores](#page-405-0) 39[0, 393](#page-408-0) [Enviar correio electrónico](#page-414-0) 399 [Enviar o Evento para a Cena incorporada](#page-416-0) 401 [Executar comando shell](#page-405-0) 39[0, 402](#page-417-0) [Executar instrução SQL](#page-405-0) 39[0, 395](#page-410-0)

[acções de eventos](#page-404-0) *(continuação)* [Executar JavaScript](#page-413-0) 398 [Executar procedimento](#page-405-0) 39[0, 397](#page-412-0) [Exportar para excel](#page-421-0) 406 [Exportar para Excel](#page-405-0) 390 [Exportar para PDF](#page-425-0) 410 [Fechar caixa de diálogo](#page-440-0) 425 [Guardar Cookies](#page-441-0) 426 [Imprimir cena](#page-405-0) 39[0, 399](#page-414-0) [Invalidar cache da consulta](#page-430-0) 415 [LOB de início](#page-430-0) 415 [Modificar Dados](#page-418-0) 403 [Mostrar caixa de diálogo](#page-438-0) 423 [Mostrar mensagem](#page-405-0) 39[0, 405](#page-420-0) [Navegar até uma cena incorporada](#page-405-0) 390 [Navegar para trás](#page-405-0) 39[0, 395](#page-410-0) [Navegar para uma cena incorporada](#page-409-0) 394 [Renovar componente](#page-429-0) 414 [Saltar para nova localização](#page-405-0) 39[0, 391](#page-406-0) [Terminar Sessão](#page-425-0) 410 aceleração [preferências](#page-33-0) 18 [acelerador](#page-33-0) 1[8, 157](#page-172-0)[, 168](#page-183-0)[, 175](#page-190-0)[, 210](#page-225-0)[, 223](#page-238-0)[, 580](#page-595-0) [acerca de limites de recursos](#page-583-0) 568 [acerca de objectos de esquema expandido](#page-528-0) 513 [acessibilidade](#page-598-0) 583 [equivalências ao teclado](#page-598-0) 583 [navegação na Estação de Trabalho](#page-599-0) 584 [navegação no teclado](#page-598-0) 583 [navegação WebSphere](#page-601-0) 586 [sistema operativo](#page-599-0) 584 [tecnologia de assistência](#page-599-0) 584 [ACROSS](#page-339-0) 324 [ACTION](#page-172-0) 15[7, 175](#page-190-0) [Adicionar a Favoritos](#page-48-0) 33 [Adicionar a Início de sessão](#page-48-0) 33 [Adicionar Coluna Calculada](#page-244-0) 229 [adicionar objectos](#page-494-0) 479 Adicionar objectos Tela [Modo HTML5](#page-494-0) 47[9, 481](#page-496-0) adicionar um evento Executar JavaScript [como](#page-413-0) 398 [Afastar](#page-244-0) 229 [agendas de expiração](#page-542-0) 52[7, 537](#page-552-0) [datas específicas](#page-555-0) 540 [de hora a hora](#page-553-0) 538 [diariamente](#page-554-0) 539 [mensalmente](#page-555-0) 540 [semanal](#page-554-0) 539 [agente iterativo](#page-292-0) 277 [agregação](#page-266-0) 251 [agrupamento condicional](#page-132-0) 117 [agrupamento e agregação](#page-220-0) 20[5, 251](#page-266-0) [campos](#page-221-0) 206 Agrupamento e Agregação [Contagem](#page-244-0) 229 [Desvio Padrão](#page-244-0) 229 [Grupo de Topo](#page-244-0) 229 [Grupo Lateral](#page-244-0) 229 [Máximo](#page-244-0) 229

Agrupamento e Agregação *(continuação)* [Média](#page-244-0) 229 [Mínimo](#page-244-0) 229 [Percentagem Cumulativa de Grupo](#page-244-0) 229 [Percentagem Cumulativa do Total](#page-244-0) 229 [Percentagem de Grupo](#page-244-0) 229 [Percentagem do Total](#page-244-0) 229 [Primeiro](#page-244-0) 229 [Sem Agregação](#page-244-0) 229 [Soma](#page-244-0) 229 [Total Cumulativo](#page-244-0) 229 [Último](#page-244-0) 229 [ajuste de curva](#page-311-0) 296 [Alterar nome de Início de sessão](#page-55-0) 40 [Alterar nome favorito](#page-55-0) 40 [ambiente de consulta](#page-578-0) 563 [ampliação](#page-242-0) 227 [Análise](#page-167-0) 152 [ANCHORn](#page-329-0) 314 [aplicações visuais](#page-368-0) 353 aplicar [formatação condicional](#page-352-0) 33[7, 347](#page-362-0) [formato condicional](#page-352-0) 33[7, 347](#page-362-0) apresentar definições [Apenas Ícones](#page-465-0) 450 [Colunas](#page-465-0) 450 [Detalhes](#page-465-0) 450 [Lista](#page-465-0) 450 [Apresentar Folha de Excel](#page-244-0) 229 [Apresentar Relatório](#page-244-0) 229 [Aproximar](#page-244-0) 229 [Área da janela da estrutura de esquema](#page-263-0) 24[8, 251](#page-266-0) [Área da janela do conjunto de resultados](#page-263-0) 24[8, 250](#page-265-0) Área de janela do editor de visualização [Conjunto de resultados](#page-263-0) 248 [Estrutura do esquema](#page-263-0) 248 [Modos de visualização](#page-263-0) 248 [Áreas da janela do modo de visualização](#page-263-0) 24[8, 249](#page-264-0) [Árvore da estrutura da Consulta](#page-118-0) 10[3, 104](#page-119-0) Árvore de estrutura do formulário [Cálculos](#page-324-0) 309 [Colunas](#page-324-0) 309 [Condições](#page-324-0) 309 [Detalhes](#page-324-0) 309 [Final](#page-324-0) 309 [Opções](#page-324-0) 309 [Página](#page-324-0) 309 [Principal](#page-324-0) 309 [Quebras](#page-324-0) 309 [Árvore de Estrutura em Cubo](#page-118-0) 10[3, 104](#page-119-0) [árvore Estrutura de Esquema](#page-220-0) 205 [assistência de conteúdos](#page-89-0) 74 [Assistente Apresentar Relatório](#page-320-0) 305 Assistente Criar Nova Vista-Resumo Visual separadores [Local](#page-389-0) 374 [Predefinido](#page-389-0) 374 [Repositório](#page-389-0) 374 assistente Criar Novo Relatório Visual [Separador local](#page-372-0) 357 [Separador predefinido](#page-372-0) 357 [Separador repositório](#page-372-0) 357 [assistente de esquemas](#page-465-0) 450 [Assistente de pesquisa detalhada](#page-398-0) 383 [assistente Desenhar Consulta](#page-87-0) 72 [Assistente do filtro Dynamart](#page-212-0) 197 [ATTACHMENT](#page-176-0) 161

[AutoAjuste](#page-244-0) 229 [AVERAGE](#page-339-0) 324 avisos [jurídicos](#page-678-0) 663

#### **B**

[barra de comandos](#page-581-0) 566 [barra Variáveis](#page-457-0) 442 [Bibliotecas JDBC](#page-39-0) 2[4, 45](#page-60-0) [binário](#page-242-0) 227 [Bloco de Detalhe](#page-338-0) 323 [BODY](#page-176-0) 161 [BOLD](#page-179-0) 164 [Booleano](#page-394-0) 379 [BOTTOM](#page-160-0) 145 [BOTTOMMARGIN](#page-179-0) 164 [Breakn](#page-339-0) 324 [BREAKnX](#page-339-0) 324

# **C**

[cabeçalho](#page-204-0) 189 [Cabeçalho de Detalhe](#page-338-0) 323 [Cabeçalho de Página](#page-338-0) 323 [caixa de combinação](#page-478-0) 46[3, 465](#page-480-0) [caixa de lista](#page-478-0) 46[3, 465](#page-480-0) [CALCid](#page-339-0) 324 [caminho](#page-38-0) 23 [CaminhoFicheiro](#page-394-0) 379 [caminhos de análise](#page-270-0) 255 [Caminhos de exploração descendente](#page-270-0) 255 [caminhos de análise](#page-272-0) 257 [modos de visualização](#page-272-0) 257 [campos de texto](#page-329-0) 314 [Capturar](#page-462-0) 447 [Carregar Cookies](#page-442-0) 427 categorias do modelo [criar](#page-370-0) 355 [CCLIST](#page-176-0) 161 [CCSID](#page-167-0) 15[2, 227](#page-242-0) [Cena de recarregamento](#page-424-0) 409 [cenas](#page-393-0) 378 [cenas incorporadas](#page-401-0) 38[6, 387](#page-402-0) [parametrizado](#page-403-0) 388 [CentroCena](#page-401-0) 386 [CHARSET](#page-179-0) 164 [CHECK](#page-160-0) 145 [ciclicidade de previsão](#page-315-0) 300 códigos de utilização [ACROSS](#page-339-0) 324 [AVERAGE](#page-339-0) 324 [Breakn](#page-339-0) 324 [BREAKnX](#page-339-0) 324 [CALCid](#page-339-0) 324 [COUNT](#page-339-0) 324 [CPCT](#page-339-0) 324 [CSUM](#page-339-0) 324 [FIRST](#page-339-0) 324 [GROUP](#page-339-0) 324 [LAST](#page-339-0) 324 [MAXIMUM](#page-339-0) 324 [MINIMUM](#page-339-0) 324 [OMIT](#page-339-0) 324 [PCT](#page-339-0) 324 [STDEV](#page-339-0) 324

códigos de utilização *(continuação)* [SUM](#page-339-0) 324 [TCPCT](#page-339-0) 324 [TPCT](#page-339-0) 324 [Colar](#page-48-0) 33 [Colar Ligação](#page-48-0) 33 [colocação em cache de objectos do repositório](#page-72-0) 57 [colocar na memória cache](#page-72-0) 57 [dados do repositório](#page-72-0) 57 [colunas calculadas](#page-215-0) 20[0, 202](#page-217-0)[, 203](#page-218-0)[, 430](#page-445-0) [Colunas com agregados](#page-265-0) 250 Comandos de menu da vista Pessoal [Alterar nome de Início de sessão](#page-55-0) 40 [Alterar nome favorito](#page-55-0) 40 [Remover de Favoritos](#page-55-0) 40 [Remover de Início de sessão](#page-55-0) 40 Comandos de menu de formulário [Converter em HTML](#page-366-0) 351 [Converter em Relatório Visual](#page-366-0) 351 [Definir Informações de Utilizador](#page-366-0) 351 [Definir Origem de Dados](#page-366-0) 351 [Definir Tipo de Letra](#page-366-0) 351 [Objecto de Origem de Dados](#page-366-0) 351 Comandos de menu de resultados [Adicionar Coluna Calculada](#page-244-0) 229 [Afastar](#page-244-0) 229 [Agrupamento e Agregação](#page-244-0) 229 [Apresentar Folha de Excel](#page-244-0) 229 [Apresentar Relatório](#page-244-0) 229 [Aproximar](#page-244-0) 229 [AutoAjuste](#page-244-0) 229 [Exportar](#page-244-0) 229 [Formato](#page-244-0) 229 [Ir para](#page-244-0) 229 [Localizar](#page-244-0) 229 [Mostrar Resumos](#page-244-0) 229 [Mostrar Resumos Totais](#page-244-0) 229 [Obter Todas](#page-244-0) 229 [Obter todos os Valores LOB](#page-244-0) 229 [Ordenar](#page-244-0) 229 [Repor formatação](#page-244-0) 229 [Repor todas](#page-244-0) 229 [Tipo de letra](#page-244-0) 229 [comandos de procedimento](#page-156-0) 141 [BOTTOM](#page-160-0) 145 [CHECK](#page-160-0) 145 [CONNECT](#page-160-0) 145 [CONVERT](#page-161-0) 146 [diagramas de sintaxe](#page-157-0) 142 [diferenças de interface](#page-156-0) 141 [DISPLAY](#page-162-0) 147 [DRAW](#page-164-0) 149 [EDIT](#page-164-0) 149 [END](#page-165-0) 150 [ERASE](#page-166-0) 151 [EXECUTE](#page-166-0) 151 [EXIT](#page-166-0) 151 [EXPORT](#page-167-0) 152 [FORWARD](#page-171-0) 156 [HELP](#page-171-0) 156 [IMPORT](#page-172-0) 157 [LIMIT LOCAL](#page-173-0) 158 [LIST](#page-174-0) 159 [MAIL TO](#page-176-0) 161 [PRINT](#page-179-0) 164 [repositório vs. catálogo do QMF](#page-158-0) 143 [RESET GLOBAL](#page-182-0) 16[7, 168](#page-183-0)

[comandos de procedimento](#page-156-0) *(continuação)* [RUN](#page-183-0) 168 [RUNTSO](#page-187-0) 172 [SAVE](#page-190-0) 175 [SET GLOBAL](#page-192-0) 177 [SET INVISIBLE](#page-192-0) 177 [SET LOCAL](#page-193-0) 178 [SET LOCAL WITH VALUES](#page-193-0) 178 [SET OPTIONS](#page-194-0) 179 [SHOW](#page-195-0) 180 [sintaxe](#page-156-0) 141 [USE REPOSITORY](#page-196-0) 181 comandos do menu [Espaço de trabalho](#page-48-0) 33 [vista Pessoal](#page-55-0) 40 Comandos do menu da vista Espaços de Trabalho [Abrir](#page-48-0) 33 [Abrir De](#page-48-0) 33 [Adicionar a Favoritos](#page-48-0) 33 [Adicionar a Início de sessão](#page-48-0) 33 [Colar](#page-48-0) 33 [Colar Ligação](#page-48-0) 33 [Copiar](#page-48-0) 33 [Definir Filtro de Nome](#page-48-0) 33 [Definir Informações de Utilizador](#page-48-0) 33 [Eliminar](#page-48-0) 33 [Executar](#page-48-0) 33 [Explorar](#page-48-0) 33 [Mostrar no Repositório](#page-48-0) 33 [Mudar nome](#page-48-0) 33 [Novo](#page-48-0) 33 [Propriedades](#page-48-0) 33 [Renovar](#page-48-0) 33 [CommandLine](#page-166-0) 151 [COMMENT](#page-172-0) 15[7, 175](#page-190-0) compilar [relatório visual](#page-446-0) 431 [vista-resumo visual](#page-446-0) 431 [Condição](#page-338-0) 323 [Conectividade](#page-462-0) 447 [conectividade XMLA](#page-16-0) 1 [Conectores](#page-462-0) 447 [Configurar página](#page-247-0) 23[2, 233](#page-248-0) [imprimir um caminho de exploração descendente](#page-274-0) 259 [imprimir um gráfico](#page-268-0) 253 [imprimir uma previsão](#page-317-0) 302 [CONFIRM](#page-166-0) 15[1, 152](#page-167-0)[, 157](#page-172-0)[, 168](#page-183-0)[, 175](#page-190-0) [ConjuntoDataHora](#page-394-0) 379 [ConjuntoNúmeros](#page-394-0) 379 [ConjuntoPontos](#page-394-0) 379 [ConjuntoTexto](#page-394-0) 379 **CONNECT** [NomeServidor](#page-160-0) 145 [NomeUtilizador](#page-160-0) 145 [PASSWORD](#page-160-0) 145 [consulta](#page-480-0) 465 consultas [analítico](#page-86-0) 7[1, 72](#page-87-0) [editores](#page-87-0) 72 [especificar relatórios visuais](#page-447-0) 432 [especificar vistas-resumo visuais](#page-447-0) 432 OLAP [abrir](#page-119-0) 104 [construir offline](#page-119-0) 104 [construir online](#page-120-0) 105 [filtrar dados de cubo](#page-121-0) 106 [modificar](#page-119-0) 104

consultas *(continuação)* OLAP *(continuação)* [obter dados do cubo](#page-118-0) 103 [padrão](#page-86-0) 71 [perfilamento](#page-136-0) 121 [relacional](#page-86-0) 71 [tipos](#page-86-0) 71 [visual](#page-86-0) 7[1, 72](#page-87-0)[, 73](#page-88-0) [Consultas analíticas](#page-122-0) 10[7, 108](#page-123-0)[, 109](#page-124-0)[, 110](#page-125-0) [agrupamento condicional](#page-132-0) 117 [consultas anexadas](#page-126-0) 111 [juntar](#page-127-0) 112 [normalizar](#page-130-0) 115 [tabulação cruzada](#page-128-0) 113 [consultas anexadas](#page-126-0) 111 [consultas de tabulação cruzada](#page-128-0) 113 [consultas juntas](#page-127-0) 112 Consultas OLAP [abrir](#page-119-0) 104 [construir offline](#page-119-0) 104 [construir online](#page-120-0) 105 [filtrar dados de cubo](#page-121-0) 106 [modificar](#page-119-0) 104 [obter dados do cubo](#page-118-0) 103 [consultas relacionais](#page-86-0) 71 [Contagem](#page-244-0) 229 [Contentores](#page-462-0) 447 [conteúdo de ajuda](#page-38-0) 23 [Contorno](#page-401-0) 386 [Controladores JDBC](#page-18-0) [3, 44](#page-59-0) [Controlos](#page-462-0) 447 CONVERT [QueryName](#page-161-0) 146 converter [CSV](#page-239-0) 224 [DBF](#page-239-0) 224 [IXF](#page-239-0) 224 [TXT](#page-239-0) 224 [XML](#page-239-0) 224 [Converter em HTML](#page-366-0) 351 [Converter em Relatório Visual](#page-366-0) 351 copiar [acelerador](#page-143-0) 128 [tabelas](#page-143-0) 128 [Copiar](#page-48-0) 33 [copiar tabelas](#page-143-0) 128 [COPIES](#page-179-0) 164 [Cor](#page-394-0) 379 correio electrónico [resultados da consulta](#page-223-0) 208 [Correlacionar tabela](#page-241-0) 226 [COUNT](#page-339-0) 324 [CPCT](#page-339-0) 324 [criar](#page-270-0) 255 Criar [Tabelas JavaScript](#page-564-0) 549 [Criar Ciclicidade](#page-302-0) 287 [Criar Ficheiro](#page-427-0) 412 [Criar Rendimento](#page-302-0) 287 [Criar Sazonalidade](#page-302-0) 287 [Criar Tendência](#page-302-0) 287 [CSUM](#page-339-0) 324

#### **D**

dados [aceder](#page-56-0) 41 dados *(continuação)* [ligar a](#page-56-0) 41 [dados de LOB](#page-241-0) 226 [dados de séries de tempo](#page-302-0) 287 [dados do cubo](#page-118-0) 103 [DATAFORMAT](#page-167-0) 152 [DataHora](#page-394-0) 379 [DATETIME](#page-179-0) 164 [DB2 para z/OS](#page-16-0) 1 [De um objecto aberto](#page-321-0) 306 [decomposição multiplicativa](#page-310-0) 295 [definição](#page-33-0) 18 [definições de ligação a repositórios](#page-18-0) 3 [Definir Filtro de Nome](#page-48-0) 33 [Definir foco](#page-423-0) 408 [Definir Informações de Utilizador](#page-48-0) 3[3, 351](#page-366-0) [Definir Origem de Dados](#page-366-0) 351 [Definir Tipo de Letra](#page-366-0) 351 [Definir valores](#page-405-0) 39[0, 393](#page-408-0)[, 453](#page-468-0) [Depurar vistas-resumo visuais](#page-561-0) 546 [descrição geral](#page-16-0) 1 Descrição geral do produto [arquitectura de dados](#page-18-0) 3 [Arquitectura do Produto](#page-17-0) [2, 3](#page-18-0)[, 13](#page-28-0) [componentes](#page-17-0) 2 [Perspectivas, Vistas e Editores](#page-28-0) 13 [desenhador de expressões](#page-212-0) 19[7, 442](#page-457-0) [desenhador visual](#page-451-0) 436 [controlos do editor](#page-454-0) 439 [Encaixar na Grelha](#page-454-0) 439 [grelha](#page-454-0) 439 [guias](#page-454-0) 439 [janela do editor](#page-453-0) 438 [réguas](#page-454-0) 439 Desenhador Visual [preferências](#page-46-0) 31 [desvio absoluto médio](#page-313-0) 298 [Desvio Padrão](#page-244-0) 229 [desvio quadrático médio](#page-313-0) 298 [detalhes](#page-204-0) 189 [diagramas de sintaxe](#page-157-0) 142 [diálogo Propriedades de Esquema](#page-204-0) 189 [campos de formato](#page-210-0) 195 [Campos de tipo de letra](#page-208-0) 193 [formatação de colunas geral](#page-206-0) 191 [opções de formatação](#page-209-0) 194 [opções de formatação condicionais](#page-212-0) 197 [opções de formatação do tipo de letra](#page-207-0) 192 DISPLAY [&&Variável](#page-162-0) 147 [ObjectName](#page-162-0) 147 [Diversos](#page-462-0) 447 DRAW [TableName](#page-164-0) 149 [TYPE](#page-164-0) 149

## **E**

[Eclipse](#page-16-0) 1 EDIT [&&Variável](#page-164-0) 149 [ObjectName](#page-164-0) 149 Editar [Tabelas JavaScript](#page-569-0) 554 [editar tabelas de bases de dados](#page-143-0) 128 editor Compilador de Consultas [adicionar tabelas](#page-98-0) 83

editor Compilador de Consultas *(continuação)* [campos](#page-98-0) 8[3, 85](#page-100-0) [condições de junção](#page-99-0) 84 [condições de linha globais](#page-98-0) 8[3, 88](#page-103-0) [editor de SQL](#page-105-0) 90 [Editor de SQL](#page-98-0) 83 [tabelas](#page-98-0) 83 [Editor de apresentação](#page-263-0) 248 Editor de Consulta de SQL [assistência de conteúdos](#page-89-0) 74 [sugestões de parâmetros](#page-89-0) 74 [Editor de Consultas](#page-138-0) 123 Editor de Consultas com Lista de Opções [adicionar tabelas](#page-92-0) 77 [colunas](#page-90-0) 75 [condições de junção](#page-90-0) 75 [condições de linha](#page-90-0) 7[5, 82](#page-97-0) [condições de ordenação](#page-90-0) 7[5, 81](#page-96-0) [juntar colunas](#page-93-0) 78 [juntar tabelas](#page-93-0) 78 [resultados da consulta](#page-94-0) 7[9, 86](#page-101-0) [tabelas](#page-90-0) 75 [Editor de Tabelas](#page-138-0) 123 [condições de linha](#page-142-0) 127 [condições de ordenação](#page-141-0) 126 [Separador orientado](#page-141-0) 12[6, 127](#page-142-0) [Editor Desenhar Consulta](#page-105-0) 90 [listar tabelas da origem de dados](#page-106-0) 91 [Editor predefinido](#page-138-0) 123 editores [Pesquisa Orientada](#page-87-0) 72 [Query Builder](#page-87-0) 72 [SQL](#page-87-0) 72 [Eixo de Categoria](#page-266-0) 251 [Eliminar](#page-48-0) 33 [END](#page-165-0) 150 [Enviar correio electrónico](#page-414-0) 399 [Enviar o Evento para a Cena incorporada](#page-416-0) 401 ERASE [CONFIRM](#page-166-0) 151 [FOLDER](#page-166-0) 151 [ObjectName](#page-166-0) 151 [erro de percentagem absoluto médio](#page-313-0) 298 [erro de previsão cumulativo](#page-313-0) 298 espaço de trabalho [publicar para o QMF Vision](#page-137-0) 122 espaços de trabalho [adicionar conteúdo](#page-53-0) 38 [adicionar novo espaço de trabalho](#page-55-0) 40 [conteúdos de renovação](#page-53-0) 38 [criar](#page-54-0) 39 [descobrir conteúdo](#page-47-0) 32 [filtrar objectos de origens de dados](#page-50-0) 35 ligar a objectos [espaço de trabalho](#page-51-0) 36 [repositório](#page-51-0) 36 [mover objectos](#page-53-0) 38 [pastas](#page-50-0) 35 [propriedades](#page-52-0) 37 [Esquemas](#page-462-0) 447 eventos [acerca de](#page-409-0) 394 [Eventos EventoExterno](#page-409-0) 394 [Eventos EventoExterno](#page-409-0) 394 execução de previsão [desvio absoluto médio](#page-313-0) 298 [desvio quadrático médio](#page-313-0) 298

execução de previsão *(continuação)* [erro de percentagem absoluto médio](#page-313-0) 298 [erro de previsão cumulativo](#page-313-0) 298 [sinal de rastreio](#page-313-0) 298 [Executar](#page-48-0) 33 [Executar comando shell](#page-405-0) 39[0, 453](#page-468-0) [Executar Consulta](#page-302-0) 287 [Executar instrução SQL](#page-405-0) 39[0, 395](#page-410-0)[, 453](#page-468-0) [Executar JavaScript](#page-405-0) 39[0, 398](#page-413-0) [Executar procedimento](#page-405-0) 39[0, 397](#page-412-0) EXECUTE [CommandLine](#page-166-0) 151 [EXIT](#page-166-0) 151 [Explorador de Projectos](#page-451-0) 43[6, 438](#page-453-0) [Explorar](#page-48-0) 33 EXPORT [CCSID](#page-167-0) 152 [CONFIRM](#page-167-0) 152 [DATAFORMAT](#page-167-0) 152 [FileName](#page-167-0) 152 [LANGUAGE](#page-167-0) 152 [LENGTH](#page-167-0) 152 [LOBFILE](#page-167-0) 152 [LOBSINFILE](#page-167-0) 152 [LOBSTO](#page-167-0) 152 [MODE](#page-167-0) 152 [ObjectName](#page-167-0) 152 [ORDER](#page-167-0) 152 [OUTPUTMODE](#page-167-0) 152 [SEPARATOR](#page-167-0) 152 [SPLIT](#page-167-0) 152 [UNICODE](#page-167-0) 152 [UNITS](#page-167-0) 152 [WIDTH](#page-167-0) 152 exportar [gráfico](#page-267-0) 252 [objectos Analíticos](#page-576-0) 561 [previsão](#page-316-0) 301 [relatórios](#page-323-0) 30[8, 368](#page-383-0) [resultados da consulta](#page-223-0) 208 [base de dados](#page-225-0) 210 [ficheiro](#page-227-0) 212 [opções de exportação de ficheiros](#page-229-0) 214 [Exportar](#page-244-0) 229 [Exportar imagens](#page-452-0) 437 [Exportar para excel](#page-421-0) 406 [Exportar para Excel](#page-405-0) 390 [Exportar para PDF](#page-425-0) 410 [Expressão da Coluna](#page-338-0) 323 [Expressão de Cálculo](#page-338-0) 323 [expressões](#page-459-0) 444 [constantes](#page-459-0) 444 [elementos](#page-459-0) 444 [exemplos](#page-461-0) 446 [funções](#page-459-0) 444 [nomes de colunas](#page-459-0) 444 [operadores](#page-459-0) 444 [regras de sintaxe](#page-460-0) 445 [símbolos de formatação](#page-459-0) 444 [expressões calculadas](#page-460-0) 445

## **F**

[Fechar caixa de diálogo](#page-432-0) 417 [ferramenta de conectividade](#page-467-0) 452 [ficheiro de definições da biblioteca JDBC](#page-59-0) 44 [ficheiros de definição de trabalhos](#page-300-0) 285

[ficheiros de trabalhos](#page-300-0) 285 [FileName](#page-167-0) 15[2, 157](#page-172-0) filtrar objectos [Tela](#page-500-0) 485 [filtrar os resultados da consulta](#page-212-0) 197 [filtro da condição composta](#page-213-0) 198 [filtro da condição de estilo livre](#page-214-0) 199 [filtro de nome](#page-50-0) 35 [Filtro hierárquico](#page-121-0) 106 [filtro normal](#page-121-0) 106 [FIRST](#page-339-0) 324 [FORM](#page-179-0) 16[4, 168](#page-183-0) [Formato](#page-244-0) 229 [formato correcto](#page-76-0) 61 formatos de ficheiros [HTML](#page-323-0) 30[8, 368](#page-383-0) [PDF](#page-323-0) 30[8, 368](#page-383-0) [texto](#page-323-0) 30[8, 368](#page-383-0) [formulários](#page-324-0) 309 [desenhar](#page-324-0) 309 [guardar com origem de dados](#page-343-0) 328 [guardar sem origem de dados](#page-343-0) 328 [FORWARD](#page-171-0) 156 [From](#page-176-0) 161 [funções de JavaScript](#page-217-0) 20[2, 203](#page-218-0) [proc.exec\(\)](#page-197-0) 182 [proc.exists\(\)](#page-197-0) 182 [proc.getCellValue\(\)](#page-198-0) 183 [proc.getColumnName\(\)](#page-199-0) 184 [proc.getColumnType\(\)](#page-199-0) 184 [proc.getNumColumns\(\)](#page-199-0) 184 [proc.getNumRows\(\)](#page-200-0) 185 [proc.getVariable\(\)](#page-198-0) 183 [proc.include\(\)](#page-200-0) 185 [proc.messageBox\(\)](#page-200-0) 185 [proc.prompt\(\)](#page-201-0) 186 [proc.setCellValue\(\)](#page-202-0) 187 [funções definidas pelo utilizador](#page-217-0) 20[2, 430](#page-445-0) [funções personalizadas](#page-218-0) 203 [functions.js](#page-217-0) 202

# **G**

[gerir ficheiros de dados em dynamarts](#page-240-0) 225 gerir no dynamart [CSV](#page-240-0) 225 [DBF](#page-240-0) 225 [IXF](#page-240-0) 225 [TXT](#page-240-0) 225 [XML](#page-240-0) 225 [Google Maps](#page-535-0) 520 [Objecto Linha Poligonal do Mapa Google](#page-538-0) 523 [objecto Mapa Google](#page-535-0) 520 [Objecto Mapa Google](#page-540-0) 525 [objecto Marcador do Mapa Google](#page-536-0) 52[1, 522](#page-537-0) [objecto Polígono Mapa Google](#page-539-0) 524 [gráficos](#page-252-0) 23[7, 248](#page-263-0) [criar](#page-252-0) 237 [criar a partir da grelha de resultados de consulta](#page-262-0) 247 [criar no editor de Apresentação](#page-264-0) 249 [edição](#page-266-0) 251 [especificar formato do gráfico](#page-254-0) 239 [especificar séries de dados](#page-254-0) 239 [especificar tipos de gráfico](#page-253-0) 238 [GROUP](#page-339-0) 324 [grupo de separadores](#page-27-0) 12 [Grupo de Topo](#page-244-0) 229

[Grupo Lateral](#page-244-0) 229 [Grupos de topo](#page-266-0) 251 [Grupos de Topo](#page-265-0) 250 [Grupos laterais](#page-266-0) 251 [Grupos Laterais](#page-265-0) 250 [guardar](#page-80-0) 65 [Guardar Cookies](#page-441-0) 426 [guardar em](#page-80-0) 65 [guardar objectos de dados como dynamarts](#page-239-0) 224 [guardar tudo](#page-80-0) 65

# **H**

[hexadecimal](#page-242-0) 227 [hierarquias de pedido de informação](#page-107-0) 92 [adicionar a consultas](#page-112-0) 97 [criar](#page-110-0) 95 [incorporar em consultas](#page-113-0) 98 [trabalhar com](#page-110-0) 95  $HP-IIX 1$ [HTML](#page-453-0) 438

# **I**

[ICatalogPassword:catalogpassword](#page-579-0) 564 [ICatalogUserID:cataloguserID](#page-579-0) 564 ícones [Criar Ciclicidade](#page-302-0) 287 [Criar Rendimento](#page-302-0) 287 [Criar Sazonalidade](#page-302-0) 287 [Criar Tendência](#page-302-0) 287 [Executar Consulta](#page-302-0) 287 [Mostrar Árvore Esquema da Previsão](#page-302-0) 287 [IDENTIFIER](#page-164-0) 149 [IDEventoExterno](#page-416-0) 401 [IMAGEn](#page-329-0) 314 [imagens](#page-542-0) 527 [imagens em stock](#page-547-0) 532 [criar](#page-548-0) 533 [utilizar](#page-548-0) 533 IMPORT [ACTION](#page-172-0) 157 [COMMENT](#page-172-0) 157 [CONFIRM](#page-172-0) 157 [FileName](#page-172-0) 157 [LANGUAGE](#page-172-0) 157 [LOBSFROM](#page-172-0) 157 [ObjectName](#page-172-0) 157 [SHARE](#page-172-0) 157 importar [CSV](#page-231-0) 216 [estrutura do conjunto de resultados](#page-233-0) 218 [opções de separador](#page-232-0) 217 [relatórios visuais herdados](#page-375-0) 360 [tabela de dados](#page-238-0) 223 [tabelas](#page-238-0) 223 [TXT](#page-231-0) 216 [estrutura do conjunto de resultados](#page-233-0) 218 [opções de separador](#page-232-0) 217 [Visionary World já existente \(legacy\)](#page-392-0) 377 [XLS](#page-236-0) 221 [XLSX](#page-236-0) 221 [Importar](#page-75-0) 60 [importar CSV](#page-231-0) 216 [estrutura do conjunto de resultados](#page-233-0) 218 [opções de separador](#page-232-0) 217

[importar dados contidos em ficheiros ixf](#page-234-0) 219 [importar definições](#page-75-0) 60 [Importar definições a partir do QMF para Windows](#page-75-0) 60 [importar TXT](#page-231-0) 216 [estrutura do conjunto de resultados](#page-233-0) 218 [opções de separador](#page-232-0) 217 [importar um ficheiro IXF directamente para uma tabela de](#page-235-0) [base de dados](#page-235-0) 220 [importar XLS](#page-236-0) 221 [importar XLSX](#page-236-0) 221 [Imprimir cena](#page-405-0) 39[0, 399](#page-414-0)[, 453](#page-468-0) [informações de assistência](#page-14-0) xiii [informações de suporte](#page-14-0) xiii [informações de utilizador](#page-58-0) 43 [Informix](#page-16-0) 1 [inserir](#page-478-0) 463 [instalação não assistida](#page-605-0) 590 [Inteiro](#page-394-0) 379 [interface de utilizador](#page-59-0) 44 [IntervaloEvento](#page-468-0) 453 [introdução](#page-18-0) 3 [Invalidar cache da consulta](#page-430-0) 415 [Ir para](#page-244-0) 229 [ITALIC](#page-179-0) 164

### **J**

[janela do editor](#page-453-0) 438 [JARS](#page-39-0) 2[4, 45](#page-60-0) [JavaScript](#page-565-0) 550 [funções](#page-449-0) 434 [módulo](#page-449-0) 434 [JDBC](#page-16-0) 1 [JDF](#page-300-0) 285 [junção externa à direita](#page-93-0) 7[8, 84](#page-99-0) [junção externa à esquerda](#page-93-0) 7[8, 84](#page-99-0) [junção externa completa](#page-93-0) 7[8, 84](#page-99-0) [junção interna](#page-93-0) 7[8, 84](#page-99-0)

# **L**

[LANGUAGE](#page-167-0) 15[2, 157](#page-172-0)[, 175](#page-190-0) [LAST](#page-339-0) 324 [LEFTMARGIN](#page-179-0) 164 legacy Visionary worlds [importar](#page-392-0) 377 [LENGTH](#page-167-0) 15[2, 164](#page-179-0) ligações [sítios da Web não da IBM](#page-680-0) 665 [ligações a origens de dados](#page-392-0) 377 [ligações à rede](#page-67-0) 52 [ligações a repositórios](#page-57-0) 4[2, 47](#page-62-0) [ligar](#page-480-0) 465 [ligar a dados](#page-56-0) 41 LIMIT LOCAL [Valor](#page-173-0) 158 [VariableName](#page-173-0) 158 [limites de recurso de verbos SQL](#page-585-0) 570 [limites de recurso do rastreio de objectos](#page-590-0) 575 [limites de recurso guardar dados](#page-588-0) 573 [limites de recurso Opções](#page-586-0) 571 [limites de recursos](#page-583-0) 568 [aceleração](#page-595-0) 580 [associar](#page-589-0) 574 [cache](#page-593-0) 578 [Centro de Relatórios](#page-592-0) 577

[limites de recursos](#page-583-0) *(continuação)* [guardar dados](#page-588-0) 573 [limites](#page-584-0) 569 [lista de objectos](#page-594-0) 579 [LOB](#page-242-0) 227 [opções](#page-586-0) 571 [Opções LOB](#page-591-0) 576 [rastreio de objectos](#page-590-0) 575 [tempos de espera](#page-583-0) 568 ver [567](#page-582-0) [Verbos SQL](#page-585-0) 570 [limites de recursos associar](#page-589-0) 574 [limites de recursos cache](#page-593-0) 578 [limites de recursos da lista de objectos](#page-594-0) 579 [limites de recursos de aceleração](#page-595-0) 580 Limites de recursos de opções LOB [substituir](#page-242-0) 227 [limites de recursos do Centro de Relatórios](#page-592-0) 577 [limites de recursos limites](#page-584-0) 569 [limites de recursos tempos de espera](#page-583-0) 568 [Limites do recurso Opções de LOB](#page-591-0) 576 [linha de comandos](#page-578-0) 563 [parâmetros](#page-579-0) 564 [LINKn](#page-329-0) 314 [Linux](#page-16-0) 1 [listas de segurança](#page-542-0) 52[7, 531](#page-546-0) [literais](#page-460-0) 445 [Literal](#page-394-0) 379 [LOB de início](#page-430-0) 415 [LOBFILE](#page-167-0) 152 [LOBSFROM](#page-172-0) 157 [LOBSINFILE](#page-167-0) 152 [LOBSTO](#page-167-0) 152 [Localizar](#page-244-0) 229

## **M**

MAIL TO [ATTACHMENT](#page-176-0) 161 [BODY](#page-176-0) 161 [CCLIST](#page-176-0) 161 [From](#page-176-0) 161 [METHOD](#page-176-0) 161 [ObjectName](#page-176-0) 161 [SMTP SERVER](#page-176-0) 161 [SUBJECT](#page-176-0) 161 [TYPE](#page-176-0) 161 [MAILTOn](#page-329-0) 314 manipulação de recursos [copiar](#page-288-0) 273 [enviar correio electrónico](#page-289-0) 274 [mapa](#page-445-0) 430 [mapas de cores](#page-542-0) 52[7, 529](#page-544-0) [criar](#page-545-0) 530 [utilizar](#page-546-0) 531 [Máximo](#page-244-0) 229 [MAXIMUM](#page-339-0) 324 [Média](#page-244-0) 229 [média de movimentação](#page-314-0) 299 [Média de Movimentação](#page-302-0) 287 [Média de movimentação de ponderação](#page-308-0) 293 [Média de Movimentação de Ponderação](#page-302-0) 287 [Média de movimentação simples](#page-308-0) 293 [média global](#page-314-0) 299 [medidas](#page-119-0) 10[4, 105](#page-120-0) menus de utilizador [Formulário](#page-366-0) 351

menus de utilizador *(continuação)* [resultados](#page-244-0) 229 [METHOD](#page-176-0) 16[1, 175](#page-190-0) [Método de Decomposição Multiplicativa](#page-302-0) 287 [Método Holt-Winters](#page-302-0) 28[7, 295](#page-310-0) [Métodos de ajuste de curvas](#page-302-0) 287 métodos de salvaguarda [normal](#page-249-0) 234 [rápida](#page-249-0) 234 [Microsoft Windows](#page-16-0) 1 [Mínimo](#page-244-0) 229 [MINIMUM](#page-339-0) 324 [MODE](#page-167-0) 15[2, 175](#page-190-0) [modelo de URL](#page-39-0) 2[4, 45](#page-60-0) [modelos](#page-369-0) 354 Modelos [objectos de dados visuais](#page-369-0) 354 [modelos de dados](#page-532-0) 517 [visibilidade](#page-534-0) 519 [modelos de diálogos](#page-432-0) 417 [contorno](#page-434-0) 419 [fundo](#page-433-0) 418 [fundo da cena](#page-436-0) 421 [fundo do título](#page-437-0) 422 [moldura do título](#page-437-0) 422 [Nine Patch](#page-435-0) 420 [preenchimentos de conteúdos](#page-434-0) 419 [sombra](#page-436-0) 421 [tipo de letra do título](#page-437-0) 422 [modelos de melhor ajuste](#page-302-0) 287 [modelos de vistas-resumo visuais](#page-390-0) 375 [Modo de desenho](#page-453-0) 438 [Modo de pré-visualização](#page-453-0) 438 [Modo de Tela](#page-453-0) 438 [Modo de tempo de execução](#page-453-0) 438 [modos de visualização](#page-263-0) 24[8, 249](#page-264-0) editar formato do gráfico [área de cliente](#page-262-0) 247 [área de traçado](#page-261-0) 246 [área do gráfico](#page-256-0) 241 [categoria](#page-255-0) 240 [Eixo X](#page-257-0) 242 [Eixo Y](#page-258-0) 243 [eixos](#page-257-0) 242 [etiquetas](#page-259-0) 244 [intervalo](#page-260-0) 245 [legenda](#page-261-0) 246 [linhas da grelha](#page-258-0) 243 [série](#page-255-0) 240 [título](#page-260-0) 245 [value\(Y\)series](#page-256-0) 241 [modos de visualização do Caminho de exploração](#page-272-0) [descendente](#page-272-0) 257 [módulos de JavaScript](#page-218-0) 20[3, 527](#page-542-0) [Módulos de JavaScript](#page-450-0) 435 [Mostrar Árvore Esquema da Previsão](#page-302-0) 287 [Mostrar caixa de diálogo](#page-432-0) 417 [Mostrar mensagem](#page-405-0) 39[0, 405](#page-420-0)[, 453](#page-468-0) [Mostrar no Repositório](#page-48-0) 33 [Mostrar referências](#page-453-0) 438 [Mostrar Resumos](#page-244-0) 229 [Mostrar Resumos Totais](#page-244-0) 229 [mostrar vista](#page-27-0) 12 [Mudar nome](#page-48-0) 33

#### **N**

[Na origem de dados](#page-321-0) 306 [Navegar até uma cena incorporada](#page-405-0) 390 [Navegar para trás](#page-405-0) 39[0, 395](#page-410-0)[, 453](#page-468-0) [Navegar para uma cena incorporada](#page-409-0) 394 [No repositório](#page-321-0) 306 [nome de classe de controlador](#page-39-0) 2[4, 45](#page-60-0) [nome do objecto](#page-50-0) 35 [NomeServidor](#page-160-0) 145 [NomeTipoLetra](#page-394-0) 379 [NomeUtilizador](#page-160-0) 145 [normalizar consultas](#page-130-0) 115 [notificações de correio electrónico para tarefas falhadas](#page-298-0) 283 [Novo](#page-48-0) 33 [Número](#page-394-0) 379

# **O**

[ObjectName](#page-162-0) 14[7, 149](#page-164-0)[, 151](#page-166-0)[, 152](#page-167-0)[, 157](#page-172-0)[, 161](#page-176-0)[, 164](#page-179-0)[, 168](#page-183-0)[, 175](#page-190-0)[, 564](#page-579-0) [Objecto de Origem de Dados](#page-366-0) 351 [Objecto de temporizador](#page-468-0) 453 objectos [abrir](#page-82-0) 67 [Catálogo do QMF](#page-83-0) 68 [criar](#page-77-0) 62 [ficheiro](#page-84-0) 69 [guardar](#page-80-0) 65 [no catálogo de QMF](#page-82-0) 67 [num ficheiro](#page-81-0) 66 [num repositório](#page-81-0) 66 [inserir](#page-465-0) 450 [origem de dados](#page-322-0) 307 [paleta](#page-464-0) 449 [repositório](#page-83-0) 68 [objectos Analíticos](#page-574-0) 559 [abrir](#page-574-0) 559 [abrir com uma origem](#page-574-0) 559 [abrir sem uma origem](#page-575-0) 560 comandos de procedimento [DISPLAY](#page-576-0) 561 [EXPORT](#page-576-0) 561 [PRINT](#page-576-0) 561 objectos conectores [Conector curvo](#page-488-0) 473 [Conector de Curvas Polinomiais](#page-488-0) 473 [Conector Recto](#page-488-0) 473 [Ponto de ligação](#page-488-0) 473 objectos da paleta [inserir](#page-464-0) 449 [valor de propriedade predefinido](#page-466-0) 451 [Objectos de catálogo QMF](#page-83-0) 68 objectos de contentor [Cena Incorporada](#page-490-0) 475 [Conteúdo Incorporado](#page-490-0) 475 [Tela](#page-490-0) 475 objectos de controlo [Árvore](#page-476-0) 461 [Botão](#page-476-0) 461 [Caixa de combinação](#page-476-0) 461 [Caixa de lista](#page-476-0) 461 [Caixa de Texto](#page-476-0) 461 [Caixa de verificação](#page-476-0) 461 [Data Hora](#page-476-0) 461 [Escala Horizontal](#page-476-0) 461 [Escala Vertical](#page-476-0) 461 [Filtro limitador](#page-476-0) 461

objectos de controlo *(continuação)* [Grupo de opção](#page-476-0) 461 [Hierarquia de pedidos](#page-476-0) 461 objectos de esquema [conectores predefinidos](#page-530-0) 515 [consultas](#page-527-0) 512 [dados de OLAP](#page-528-0) 513 [editar um gráfico sólido](#page-526-0) 511 [Espiral](#page-502-0) 48[7, 505](#page-520-0) [expandido](#page-528-0) 513 [expandir funcionalidade](#page-528-0) 513 [Formulário Simples](#page-502-0) 48[7, 503](#page-518-0) [Gráfico circular](#page-510-0) 495 [expandido](#page-511-0) 496 [OLAP](#page-512-0) 497 [Gráfico Circular](#page-502-0) 487 [Gráfico cronológico](#page-516-0) 501 [Gráfico Cronológico](#page-502-0) 487 [Gráfico de barras](#page-507-0) 492 [expandido](#page-508-0) 493 [OLAP](#page-509-0) 494 [Gráfico de Barras](#page-502-0) 487 [Gráfico de colunas](#page-507-0) 492 [expandido](#page-508-0) 493 [OLAP](#page-509-0) 494 [Gráfico de Colunas](#page-502-0) 487 [Gráfico de cotações](#page-514-0) 499 [Gráfico de Cotações](#page-502-0) 487 [Gráfico de Velas](#page-502-0) 48[7, 500](#page-515-0) [Gráfico em Árvore](#page-502-0) 48[7, 506](#page-521-0) [Gráfico em conjuntos de unidades](#page-502-0) 48[7, 502](#page-517-0) [Gráfico em evento de bandas](#page-516-0) 501 [Gráfico em Evento de Bandas](#page-502-0) 487 [Gráfico em nuvem de pontos](#page-502-0) 48[7, 498](#page-513-0) [Gráfico multivariado](#page-513-0) 498 [Gráfico Multivariado](#page-502-0) 487 [Gráfico organizativo](#page-502-0) 487 [Gráfico Organizativo](#page-520-0) 505 [Gráfico sólido](#page-502-0) 48[7, 511](#page-526-0) [Gráfico XY](#page-502-0) 48[7, 498](#page-513-0) [Grelha](#page-502-0) 48[7, 492](#page-507-0) [Horizonte](#page-502-0) 487 [imbricar](#page-534-0) 519 [Mapa Linear](#page-502-0) 487 [Mapas Lineares](#page-517-0) 502 [Matriz](#page-502-0) 48[7, 504](#page-519-0) [modelos de dados](#page-531-0) 516 [novo](#page-532-0) 517 [Mostrador](#page-525-0) 510 [parâmetros da consulta](#page-527-0) 512 [resultados de consulta múltiplos](#page-531-0) 516 [símbolos de dados](#page-530-0) 515 [objectos de gráficos](#page-530-0) 515 [Tabela](#page-502-0) 48[7, 488](#page-503-0) [formatação da linha de resumo](#page-506-0) 491 [linhas de resumo](#page-505-0) 490 [Linhas de resumo](#page-505-0) 490 [preenchida](#page-504-0) 489 [simples](#page-503-0) 488 [objectos de repositório](#page-83-0) 68 [categorias de modelo de relatório visual](#page-77-0) 62 [categorias de modelo de vistas-resumo visuais](#page-77-0) 62 [consultas](#page-77-0) 62 [Consultas OLAP](#page-77-0) 62 [consultas utilizando o assistente Desenhar Consulta](#page-77-0) 62 [espaços de trabalho](#page-77-0) 62 [formulários](#page-77-0) 62

[objectos de repositório](#page-83-0) *(continuação)* [ligações](#page-77-0) 62 [ligações a repositórios](#page-77-0) 62 [pastas](#page-77-0) 62 [procedimentos](#page-77-0) 62 [relatórios visuais](#page-77-0) 62 [repositórios pessoais](#page-77-0) 62 [vistas-resumo visuais](#page-77-0) 62 objectos de símbolos de dados [Banda de eventos](#page-486-0) 471 [Banda de Limiar](#page-486-0) 471 [Barra de etiquetas horizontal](#page-486-0) 471 [Barra de Intervalo de Preços](#page-486-0) 471 [Barra horizontal de valores](#page-486-0) 471 [Barra vertical de etiquetas](#page-486-0) 471 [Barra vertical de valor](#page-486-0) 471 [Marcador](#page-486-0) 471 [Velas](#page-486-0) 471 [objectos do ficheiro](#page-84-0) 69 objectos primitivos [Elipse](#page-470-0) 455 [Etiqueta](#page-470-0) 455 [Imagem](#page-470-0) 455 [Linha](#page-470-0) 455 [LinhaPoligonal](#page-470-0) 455 [Múltiplas Linhas Poligonais](#page-470-0) 455 [Múltiplos Polígonos](#page-470-0) 455 [Painel de alinhamento](#page-470-0) 455 [Polígono](#page-470-0) 455 [Rectângulo](#page-470-0) 455 [Rectângulo Arredondado](#page-470-0) 455 [Seta](#page-470-0) 455 [Seta Dupla](#page-470-0) 455 [Obter Todas](#page-244-0) 229 [Obter todos os Valores LOB](#page-244-0) 229 [OMIT](#page-339-0) 324 opções da origem de dados [incorporado](#page-304-0) 289 [ligado\(a\)](#page-304-0) 289 opções de estratégia [coluna de previsão](#page-306-0) 291 [estratégia de agregação](#page-306-0) 291 [estratégia de construção](#page-306-0) 291 [estratégia de distribuição](#page-306-0) 291 opções de formatação cálculos [Editar](#page-330-0) 315 [Expressão](#page-330-0) 315 ID [315](#page-330-0) [Largura](#page-330-0) 315 [Transmitir nulos?](#page-330-0) 315 colunas [Editar](#page-331-0) 316 [Indentação](#page-331-0) 316 [Largura](#page-331-0) 316 [Núm.](#page-331-0) 316 [Seq.](#page-331-0) 316 [Título](#page-331-0) 316 [Utilização](#page-331-0) 316 condições [Expressão](#page-332-0) 317 ID [317](#page-332-0) [Transmitir nulos](#page-332-0) 317 detalhes [Activar](#page-333-0) 318 [Colocar dados tabulares na linha:](#page-333-0) 318 [Incluir títulos de colunas com títulos de detalhe](#page-333-0) 318 opções de formatação *(continuação)* detalhes *(continuação)* [Linhas em branco depois do bloco](#page-333-0) 318 [Manter bloco na página](#page-333-0) 318 [Nova página para bloco de detalhe](#page-333-0) 318 [Repetir título de detalhe](#page-333-0) 318 [Texto de bloco de detalhe](#page-333-0) 318 [Texto de cabeçalho de detalhe](#page-333-0) 318 final [Colocar resumo final na linha](#page-336-0) 321 [Linhas em branco antes do texto](#page-336-0) 321 [Nova página para texto final](#page-336-0) 321 [Texto](#page-336-0) 321 opções [Colocar conteúdos LOB incluídos](#page-334-0) 319 [Coluna de resumo transversal](#page-334-0) 319 [Espacejamento de detalhe](#page-334-0) 319 [Esquema para quebra de colunas](#page-334-0) 319 [Largura da linha de texto do relatório](#page-334-0) 319 [Largura da translineação](#page-334-0) 319 [Linhas translineadas de coluna mantidas numa](#page-334-0) [página](#page-334-0) 319 [Nome de função no título de coluna ao agrupar](#page-334-0) 319 [Número de colunas fixas no relatório](#page-334-0) 319 [Renumeração de páginas no nível mais elevado de](#page-334-0) [quebra](#page-334-0) 319 [Reordenação automática das colunas de relatório](#page-334-0) 319 [Separador de cabeçalho da coluna](#page-334-0) 319 [Separador de cabeçalho transversal](#page-334-0) 319 [Separador de resumo de quebra](#page-334-0) 319 [Separador de resumo final](#page-334-0) 319 [Texto de quebra predefinido \(\\*\)](#page-334-0) 319 página [Linhas em branco antes do cabeçalho](#page-337-0) 322 [Linhas em branco antes do pé-de-página](#page-337-0) 322 [Linhas em branco após pé-de-página](#page-337-0) 322 [Linhas em branco depois do cabeçalho](#page-337-0) 322 [Texto de cabeçalho de página](#page-337-0) 322 [Texto de pé-de-página](#page-337-0) 322 principal [Editar](#page-325-0) 310 [Indentação](#page-325-0) 310 [Largura](#page-325-0) 310 [Largura total das colunas de relatório](#page-325-0) 310 [Seq.](#page-325-0) 310 [Título](#page-325-0) 310 [Utilização](#page-325-0) 310 quebras [Colocar resumo de quebra na linha:](#page-327-0) 312 [Linhas em branco antes do cabeçalho](#page-327-0) 312 [Linhas em branco antes do pé-de-página](#page-327-0) 312 [Linhas em branco após pé-de-página](#page-327-0) 312 [Linhas em branco depois do cabeçalho](#page-327-0) 312 [Nova página para pé-de-página](#page-327-0) 312 [Nova página para quebra](#page-327-0) 312 [Repetir título de detalhe](#page-327-0) 312 [texto de cabeçalho de quebra](#page-327-0) 312 [Texto de pé-de-página de quebra](#page-327-0) 312 Opções de formatação da página [Linhas em branco antes do cabeçalho](#page-337-0) 322 [Linhas em branco antes do pé-de-página](#page-337-0) 322 [Linhas em branco após pé-de-página](#page-337-0) 322 [Linhas em branco depois do cabeçalho](#page-337-0) 322 [Texto de cabeçalho de página](#page-337-0) 322 [Texto de pé-de-página](#page-337-0) 322 Opções de formatação de cálculos [Editar](#page-330-0) 315

Opções de formatação de cálculos *(continuação)* [Expressão](#page-330-0) 315 ID [315](#page-330-0) [Largura](#page-330-0) 315 [Transmitir nulos?](#page-330-0) 315 Opções de formatação de colunas [Editar](#page-331-0) 316 [Indentação](#page-331-0) 316 [Largura](#page-331-0) 316 [Núm.](#page-331-0) 316 [Seq.](#page-331-0) 316 [Título](#page-331-0) 316 [Utilização](#page-331-0) 316 Opções de formatação de condições [Expressão](#page-332-0) 317 ID [317](#page-332-0) [Transmitir nulos](#page-332-0) 317 Opções de formatação de detalhes [Activar](#page-333-0) 318 [Colocar dados tabulares na linha:](#page-333-0) 318 [Incluir títulos de colunas com títulos de detalhe](#page-333-0) 318 [Linhas em branco depois do bloco](#page-333-0) 318 [Manter bloco na página](#page-333-0) 318 [Nova página para bloco de detalhe](#page-333-0) 318 [Repetir título de detalhe](#page-333-0) 318 [Texto de bloco de detalhe](#page-333-0) 318 [Texto de cabeçalho de detalhe](#page-333-0) 318 Opções de formatação de opções [Colocar conteúdos LOB incluídos](#page-334-0) 319 [Coluna de resumo transversal](#page-334-0) 319 [Espacejamento de detalhe](#page-334-0) 319 [Esquema para quebra de colunas](#page-334-0) 319 [Largura da linha de texto do relatório](#page-334-0) 319 [Largura da translineação](#page-334-0) 319 [Linhas translineadas de coluna mantidas numa](#page-334-0) [página](#page-334-0) 319 [Nome de função no título de coluna ao agrupar](#page-334-0) 319 [Número de colunas fixas no relatório](#page-334-0) 319 [Renumeração de páginas no nível mais elevado de](#page-334-0) [quebra](#page-334-0) 319 [Reordenação automática das colunas de relatório](#page-334-0) 319 [Separador de cabeçalho da coluna](#page-334-0) 319 [Separador de cabeçalho transversal](#page-334-0) 319 [Separador de resumo de quebra](#page-334-0) 319 [Separador de resumo final](#page-334-0) 319 [Texto de quebra predefinido \(\\*\)](#page-334-0) 319 Opções de formatação de quebras [Colocar resumo de quebra na linha:](#page-327-0) 312 [Linhas em branco antes do cabeçalho](#page-327-0) 312 [Linhas em branco antes do pé-de-página](#page-327-0) 312 [Linhas em branco após pé-de-página](#page-327-0) 312 [Linhas em branco depois do cabeçalho](#page-327-0) 312 [Nova página para pé-de-página](#page-327-0) 312 [Nova página para quebra](#page-327-0) 312 [Repetir título de detalhe](#page-327-0) 312 [texto de cabeçalho de quebra](#page-327-0) 312 [Texto de pé-de-página de quebra](#page-327-0) 312 Opções de formatação final [Colocar resumo final na linha](#page-336-0) 321 [Linhas em branco antes do texto](#page-336-0) 321 [Nova página para texto final](#page-336-0) 321 [Texto](#page-336-0) 321 [opções de formato do gráfico área de cliente](#page-262-0) 247 [opções de formato do gráfico área de traçado](#page-261-0) 246 [opções de formato do gráfico área do gráfico](#page-256-0) 241 [opções de formato do gráfico categoria](#page-255-0) 240 [opções de formato do gráfico Eixo X](#page-257-0) 242

[opções de formato do gráfico Eixo Y](#page-258-0) 243 [opções de formato do gráfico eixos](#page-257-0) 242 [opções de formato do gráfico Etiquetas](#page-259-0) 244 [opções de formato do gráfico intervalo](#page-260-0) 245 [opções de formato do gráfico legenda](#page-261-0) 246 [opções de formato do gráfico linhas da grelha](#page-258-0) 243 [opções de formato do gráfico série](#page-255-0) 240 [opções de formato do gráfico título](#page-260-0) 245 [opções de formato do gráfico value\(Y\)series](#page-256-0) 241 [opções de impressão](#page-247-0) 23[2, 233](#page-248-0)[, 253](#page-268-0)[, 259](#page-274-0)[, 302](#page-317-0)[, 567](#page-582-0) opções de modelos de previsão [Ajuste de curva](#page-307-0) 29[2, 296](#page-311-0) [Decomposição multiplicativa](#page-307-0) 29[2, 295](#page-310-0) [Média de movimentação de ponderação](#page-307-0) 29[2, 293](#page-308-0) [Média de movimentação simples](#page-307-0) 29[2, 293](#page-308-0) [Método Holt-Winters](#page-307-0) 29[2, 295](#page-310-0) [Rede neuronal](#page-307-0) 29[2, 297](#page-312-0) [Regressão polinomial](#page-307-0) 29[2, 296](#page-311-0) [Uniformização exponencial dupla](#page-307-0) 29[2, 294](#page-309-0) [Uniformização exponencial única](#page-307-0) 29[2, 294](#page-309-0) opções hierárquicas de agrupamento [colunas disponíveis](#page-306-0) 291 [colunas seleccionadas](#page-306-0) 291 Opções principais de formatação [Editar](#page-325-0) 310 [Indentação](#page-325-0) 310 [Largura](#page-325-0) 310 [Largura total das colunas de relatório](#page-325-0) 310 [Seq.](#page-325-0) 310 [Título](#page-325-0) 310 [Utilização](#page-325-0) 310 [operação de exportação de consulta](#page-278-0) 263 [operação de exportação de consulta para correio](#page-279-0) 264 [operação de exportação do relatório rápido](#page-284-0) 269 [operação de exportação do relatório rápido para a mensagem](#page-282-0) [de correio electrónico](#page-282-0) 267 [operação de exportação do relatório visual](#page-286-0) 271 [operação de impressão de consulta](#page-282-0) 267 [operação exportar relatório visual para o correio](#page-285-0) 270 [Oracle](#page-16-0) 1 [Ordenar](#page-244-0) 229 [ORDER](#page-167-0) 152 [ORIENTATION](#page-179-0) 164 [origens de dados](#page-56-0) 4[1, 327](#page-342-0) [listar objectos](#page-322-0) 307 [seleccionar novo](#page-146-0) 131 [OUTPUTMODE](#page-167-0) 152

## **P**

[pacotes de SQL estáticos](#page-64-0) 49 [padrões correspondentes](#page-76-0) 61 [PAGENO](#page-179-0) 164 [página de Esquema](#page-118-0) 103 [página de filtro](#page-118-0) 103 [página de SQL](#page-118-0) 103 [página MDX](#page-118-0) 103 [página resultados](#page-118-0) 103 páginas fixas de relatórios visuais [CabeçalhoPágina](#page-379-0) 364 [Fixo1](#page-379-0) 364 [Fixo2](#page-379-0) 364 [PédePágina](#page-379-0) 364 páginas principais do relatório visual [Cabeçalho da Página](#page-378-0) 363 [Cabeçalho de Relatório](#page-378-0) 363 [Cabeçalho Detalhado](#page-378-0) 363

páginas principais do relatório visual *(continuação)* [Detalhes](#page-378-0) 363 [Pé-de-Página](#page-378-0) 363 [Pé-de-Página Detalhado](#page-378-0) 363 [Pé-de-Página do Relatório](#page-378-0) 363 [Palavras-passe de DB2](#page-71-0) 56 [parâmetros](#page-542-0) 527 [cena](#page-549-0) 534 [consulta](#page-549-0) 534 [global](#page-549-0) 534 [parâmetros da consulta](#page-549-0) 534 [parâmetros de cena](#page-549-0) 534 parâmetros de data [coluna da data](#page-305-0) 290 de [290](#page-305-0) [número de períodos futuros](#page-305-0) 290 [período](#page-305-0) 290 [parâmetros globais](#page-549-0) 534 [adicionar](#page-551-0) 536 [AlturaVisualizador](#page-550-0) 535 [AmpliaçãoVisualizador](#page-550-0) 535 [EnviarEventoExterno](#page-550-0) 535 [IDEventoExterno](#page-550-0) 535 [LarguraVisualizador](#page-550-0) 535 [Tabela de Conversão](#page-550-0) 535 [utilizar](#page-552-0) 537 [VisualizadorX](#page-550-0) 535 [VisualizadorY](#page-550-0) 535 [Parâmetros globais](#page-457-0) 442 [Parâmetros locais](#page-457-0) 442 [PASSWORD](#page-160-0) 145 [pasta Catálogo de QMF](#page-47-0) 32 [pasta de base de dados](#page-47-0) 32 [pasta favoritos](#page-55-0) 40 [pasta Início](#page-55-0) 40 [pasta OLAP](#page-47-0) 32 [pasta Utilizado Recentemente](#page-55-0) 40 Pastas do Explorador de Projectos [Cenas](#page-385-0) 370 [Consultas](#page-371-0) 35[6, 370](#page-385-0) [Globais](#page-371-0) 35[6, 370](#page-385-0) [Ligações](#page-371-0) 35[6, 370](#page-385-0) [Página Principal](#page-371-0) 356 [PCT](#page-339-0) 324 [PctAmpliação](#page-401-0) 386 [PDF](#page-453-0) 438 [Pé-de-página](#page-338-0) 323 [pedido partilhado](#page-293-0) 27[8, 279](#page-294-0) pedidos de informação simples [adicionar](#page-108-0) 93 [trabalhar com](#page-107-0) 92 [pedidos de informações de SQL](#page-107-0) 92 [Percentagem](#page-394-0) 379 [Percentagem Cumulativa de Grupo](#page-244-0) 229 [Percentagem Cumulativa do Total](#page-244-0) 229 [Percentagem de Grupo](#page-244-0) 229 [Percentagem do Total](#page-244-0) 229 Perfilar vistas-resumo visuais [vista do Analisador](#page-559-0) 544 [vista do Perfilador](#page-559-0) 544 pergunta [pedidos de informação simples](#page-107-0) 92 [pedidos de informações de SQL](#page-107-0) 92 [pedidos de informações partilhados](#page-115-0) 100 [Personalizada](#page-462-0) 447 [personalizar perspectivas](#page-27-0) 12 [Perspectiva clássica QMF](#page-28-0) 13

[Perspectiva de utilizador](#page-18-0) [3, 7](#page-22-0)[, 11](#page-26-0) [Perspectiva Desenhador Visual](#page-22-0) [7, 357](#page-372-0) [Perspectiva do Administrador](#page-18-0) [3, 7](#page-22-0) [perspectiva QMF](#page-22-0) 7 [perspectivas](#page-25-0) 1[0, 13](#page-28-0) [Administrador](#page-18-0) [3, 7](#page-22-0) [configurar](#page-27-0) 12 [Desenhador Visual](#page-22-0) [7, 357](#page-372-0)[, 436](#page-451-0) [fechar](#page-26-0) 11 [Perspectiva clássica QMF](#page-28-0) 13 [QMF](#page-22-0) 7 [repor](#page-28-0) 13 [Utilizador](#page-22-0) [7, 11](#page-26-0) [pesquisa detalhada](#page-398-0) 383 [PolySet](#page-394-0) 379 [Ponto](#page-394-0) 379 [pontos de quebra](#page-545-0) 530 pontos de vista [modificar](#page-401-0) 386 [navegação](#page-399-0) 384 [porta](#page-38-0) 23 preferências [Ajuda](#page-32-0) 1[7, 23](#page-38-0) [Aspecto](#page-32-0) 1[7, 20](#page-35-0) [Bibliotecas de Outros Fabricantes](#page-32-0) 1[7, 30](#page-45-0) [Bibliotecas JDBC](#page-32-0) 17 [Desenhador Visual](#page-32-0) 1[7, 31](#page-46-0) [Ficheiro de Registo](#page-32-0) 1[7, 27](#page-42-0) [Geral](#page-32-0) 17 [JDBC](#page-39-0) 2[4, 45](#page-60-0) [LOBs](#page-32-0) 1[7, 26](#page-41-0) [Sistema de ficheiros no lado do servidor](#page-44-0) 29 [SMTP](#page-43-0) 28 [Tempo de Execução de Vista-Resumo](#page-32-0) 17 [utilizador](#page-32-0) 17 [Variáveis Globais](#page-32-0) 17 [Preferências de ajuda](#page-38-0) 23 [Preferências de aspecto](#page-35-0) 20 [Preferências de Bibliotecas de Outros Fabricantes](#page-45-0) 30 [Preferências de JDBC](#page-39-0) 2[4, 45](#page-60-0) [Preferências de LOBs](#page-41-0) 26 [Preferências de registo](#page-42-0) 27 [Preferências de SMTP](#page-43-0) 28 [Preferências gerais](#page-32-0) 17 [previsões](#page-302-0) 287 [ciclicidade](#page-315-0) 300 [descrição geral](#page-303-0) 288 [opções da origem de dados](#page-304-0) 289 [opções de estratégia](#page-306-0) 291 [opções de modelos de previsão](#page-307-0) 29[2, 293](#page-308-0)[, 294](#page-309-0)[, 295](#page-310-0)[, 296](#page-311-0)[,](#page-312-0) [297](#page-312-0) [opções hierárquicas de agrupamento](#page-306-0) 291 [parâmetros de data](#page-305-0) 290 [propriedades de grelha](#page-316-0) 301 [propriedades do gráfico](#page-315-0) 300 [rendimento](#page-313-0) 298 [sazonalidade](#page-314-0) 299 [tendências](#page-313-0) 298 [Primeira Regra de Ordenação](#page-246-0) 231 [Primeiro](#page-244-0) 229 [Primitivos](#page-462-0) 447 PRINT [BOLD](#page-179-0) 164 [BOTTOMMARGIN](#page-179-0) 164 [CHARSET](#page-179-0) 164 [COPIES](#page-179-0) 164 [DATETIME](#page-179-0) 164

PRINT *(continuação)* [FORM](#page-179-0) 164 [ITALIC](#page-179-0) 164 [LEFTMARGIN](#page-179-0) 164 [LENGTH](#page-179-0) 164 [ObjectName](#page-179-0) 164 [ORIENTATION](#page-179-0) 164 [PAGENO](#page-179-0) 164 [PRINTER](#page-179-0) 164 [RIGHTMARGIN](#page-179-0) 164 [SIZE](#page-179-0) 164 [TOPMARGIN](#page-179-0) 164 [TYPEFACE](#page-179-0) 164 [USEFORMPS](#page-179-0) 164 [WIDTH](#page-179-0) 164 [PRINTER](#page-179-0) 164 [procedimentos](#page-152-0) 137 [adicionar condições de JavaScript](#page-155-0) 140 [criar](#page-152-0) 137 [editar fluxogramas](#page-154-0) 139 [fluxograma](#page-153-0) 138 [JavaScript](#page-153-0) 138 [procedimentos armazenados](#page-64-0) 49 Procedimentos JavaScript [funções](#page-197-0) 182 [projectos visuais](#page-452-0) 437 [propriedades](#page-456-0) 441 [desenhador de expressões](#page-457-0) 442 [expressões](#page-459-0) 444 [elementos](#page-459-0) 444 [exemplos](#page-461-0) 446 [regras de sintaxe](#page-460-0) 445 [grupos](#page-456-0) 441 [tipos de dados](#page-459-0) 444 [valores literais](#page-460-0) 445 [Propriedades](#page-48-0) 33 [propriedades da grelha de previsão](#page-316-0) 301 propriedades de espaço de trabalho [Correlação de início de sessão](#page-52-0) 37 [LDAP](#page-52-0) 37 [Limites de Recursos](#page-52-0) 37 [Parâmetros de Ligação](#page-52-0) 37 [Plug-ins](#page-52-0) 37 [Segurança](#page-52-0) 37 propriedades do esquema [Condicional](#page-204-0) 189 [Formato](#page-204-0) 189 [Geral](#page-204-0) 189 [Tipo de letra](#page-204-0) 189 [propriedades do gráfico de previsão](#page-315-0) 300 [proprietário do objecto](#page-50-0) 35

# **Q**

[QMF para as definições da configuração do Windows](#page-75-0) 60 [QMF vista Calculadora](#page-22-0) 7 [Quebra de Cabeçalho](#page-338-0) 323 [Quebra de Pé-de-Página](#page-338-0) 323 Query Builder [adicionar colunas](#page-94-0) 7[9, 86](#page-101-0) [QueryName](#page-161-0) 146

## **R**

recursos globais [agendas de expiração](#page-542-0) 52[7, 537](#page-552-0) recursos globais *(continuação)* [datas específicas](#page-555-0) 540 [de hora a hora](#page-553-0) 538 [diariamente](#page-554-0) 539 [mensalmente](#page-555-0) 540 [semanal](#page-554-0) 539 [imagens](#page-542-0) 527 [imagens em stock](#page-547-0) 532 [criar](#page-548-0) 533 [utilizar](#page-548-0) 533 [listas de segurança](#page-542-0) 52[7, 531](#page-546-0) [mapas de cores](#page-542-0) 52[7, 529](#page-544-0) [criar](#page-545-0) 530 [utilizar](#page-546-0) 531 [parâmetros](#page-542-0) 527 [parâmetros globais](#page-549-0) 53[4, 535](#page-550-0) [adicionar](#page-551-0) 536 [utilizar](#page-552-0) 537 [sequências de cores](#page-542-0) 52[7, 528](#page-543-0) [criar](#page-543-0) 528 [utilizar](#page-544-0) 529 [tabelas de conversão](#page-542-0) 52[7, 541](#page-556-0) [comutar](#page-558-0) 543 [rede neuronal](#page-312-0) 297 [Redes Neuronais](#page-302-0) 287 [REFn](#page-329-0) 314 [registos especiais](#page-143-0) 128 [regressão polinomial](#page-311-0) 296 relatório visual [só de leitura](#page-446-0) 431 [relatórios](#page-320-0) 305 clássico [desenhar formulários](#page-324-0) 309 [formulários](#page-324-0) 309 [guardar](#page-342-0) 327 [origem de dados](#page-321-0) 306 [visual](#page-368-0) 353 [relatórios ad hoc](#page-494-0) 479 relatórios Ad hoc [criar](#page-385-0) 370 [relatórios clássicos](#page-320-0) 305 [relatórios rápidos](#page-352-0) 33[7, 347](#page-362-0) [alterar a origem de dados](#page-364-0) 349 [apresentar colunas de agrupamento](#page-345-0) 330 [apresentar colunas de detalhes](#page-345-0) 330 [cabeçalhos de colunas](#page-348-0) 333 [colunas de agrupamentos](#page-345-0) 330 [cabeçalho](#page-356-0) 341 [rodapé](#page-356-0) 341 [colunas de detalhes](#page-345-0) 330 [criar](#page-344-0) 32[9, 336](#page-351-0) [criar grupos de colunas](#page-349-0) 334 [edição](#page-363-0) 348 [editar a origem de dados](#page-364-0) 349 [formatação das colunas de agrupamento](#page-355-0) 340 [formatação das colunas de detalhes](#page-358-0) 343 [formatação das definições do relatório](#page-346-0) 331 [formatação de colunas individuais](#page-359-0) 344 [modificar](#page-365-0) 350 [opções de formato de dados](#page-360-0) 345 [trabalhar com](#page-344-0) 329 [relatórios visuais](#page-320-0) 30[5, 353](#page-368-0)[, 356](#page-371-0) [abrir consultas](#page-562-0) 547 [categoria do modelo](#page-370-0) 355 [consultas](#page-377-0) 36[2, 432](#page-447-0) [agendas de obtenção de dados](#page-383-0) 368 [converter para offline](#page-383-0) 368

[relatórios visuais](#page-320-0) *(continuação)* [criar](#page-372-0) 357 [especificar ligações de origem de dados](#page-376-0) 36[1, 431](#page-446-0) [herdados](#page-374-0) 359 [abrir](#page-375-0) 360 [importar](#page-375-0) 360 [ligações a origens de dados](#page-446-0) 431 [modelos](#page-369-0) 35[4, 358](#page-373-0) [obtenção de dados](#page-381-0) 366 [páginas fixas](#page-379-0) 364 [páginas principais](#page-378-0) 363 [relatórios visuais herdados](#page-374-0) 359 [abrir](#page-375-0) 360 [importar](#page-375-0) 360 [Remover de Favoritos](#page-55-0) 40 [Remover de Início de sessão](#page-55-0) 40 [Renovar](#page-48-0) 33 [Renovar componente](#page-429-0) 414 [Repor formatação](#page-244-0) 229 [repor perspectivas](#page-28-0) 13 [Repor todas](#page-244-0) 229 [repositórios](#page-56-0) 41 criar ligação web [Objectos de dados](#page-79-0) 64 [criar ligações](#page-63-0) 48 [baseados em ficheiros](#page-66-0) 51 [partilhados](#page-64-0) 49 [rede](#page-67-0) 52 [serviço Web](#page-68-0) 53 [criar novos objectos](#page-77-0) 62 [editar ligações](#page-69-0) 54 [gerir ligações](#page-69-0) 54 [ligações](#page-57-0) 4[2, 47](#page-62-0) [importar](#page-62-0) 47 [pessoal](#page-57-0) 42 [remover ligações](#page-69-0) 54 [repositórios pessoais](#page-57-0) 42 [repositórios baseados em ficheiros](#page-63-0) 4[8, 51](#page-66-0) [repositórios de rede](#page-63-0) 48 [repositórios do serviço web](#page-63-0) 4[8, 53](#page-68-0) [repositórios partilhados](#page-63-0) 4[8, 49](#page-64-0)[, 57](#page-72-0) RESET GLOBAL [VariableName](#page-182-0) 16[7, 168](#page-183-0) [resultados da consulta](#page-204-0) 189 [agrupamento e agregação](#page-220-0) 205 [categorização](#page-219-0) 204 [adicionar expressões](#page-220-0) 205 [adicionar regras de conformidade](#page-219-0) 204 [colunas calculadas](#page-215-0) 200 [conteúdo de uma célula](#page-242-0) 227 [correio electrónico](#page-223-0) 208 [dados de LOB](#page-241-0) 226 [exportar](#page-223-0) 208 [exportar para Excel](#page-227-0) 212 [exportar para um ficheiro](#page-227-0) 212 [exportar para uma base de dados](#page-225-0) 210 [filtragem](#page-212-0) 197 [condição composta](#page-213-0) 198 [condição de estilo livre](#page-214-0) 199 [formatar](#page-204-0) 189 [opções de exportação de ficheiros](#page-229-0) 214 [ordenar](#page-246-0) 231 [RESULTSET](#page-195-0) 180 [RIGHTMARGIN](#page-179-0) 164 [ROWIDADD](#page-190-0) 175 [ROWIDDISP](#page-190-0) 175 [ROWIDNAME](#page-190-0) 175

[ROWLIMIT](#page-183-0) 168 **RUN** [&&Variável](#page-183-0) 168 [CONFIRM](#page-183-0) 168 [FORM](#page-183-0) 168 [ObjectName](#page-183-0) 168 [ROWLIMIT](#page-183-0) 168

**S** [Saltar para nova localização](#page-405-0) 39[0, 391](#page-406-0)[, 453](#page-468-0) [salvaguarda normal](#page-249-0) 234 [salvaguarda rápida](#page-249-0) 234 SAVE [ACTION](#page-190-0) 175 [COMMENT](#page-190-0) 175 [CONFIRM](#page-190-0) 175 [FOLDER](#page-190-0) 175 [LANGUAGE](#page-190-0) 175 [METHOD](#page-190-0) 175 [MODE](#page-190-0) 175 [ObjectName](#page-190-0) 175 [ROWIDADD](#page-190-0) 175 [ROWIDDISP](#page-190-0) 175 [ROWIDDISPnnn](#page-190-0) 175 [ROWIDNAME](#page-190-0) 175 [SCOPE](#page-190-0) 175 [SHARE](#page-190-0) 175 [SPACE](#page-190-0) 175 sazonalidade da previsão [média de movimentação](#page-314-0) 299 [média global](#page-314-0) 299 [SCOPE](#page-190-0) 175 [Segunda Regra de Ordenação](#page-246-0) 231 [Seleccionar](#page-462-0) 447 [Sem Agregação](#page-244-0) 229 [separador esquema](#page-119-0) 104 [separador Filtro](#page-121-0) 106 [separador Resultados](#page-119-0) 10[4, 105](#page-120-0)[, 106](#page-121-0) [SEPARATOR](#page-167-0) 152 [sequências de cores](#page-542-0) 52[7, 528](#page-543-0) [criar](#page-543-0) 528 [utilizar](#page-544-0) 529 [servidor remoto](#page-38-0) 23 SET GLOBAL [Valor](#page-192-0) 177 [VariableName](#page-192-0) 177 SET INVISIBLE [Valor](#page-192-0) 177 [VariableName](#page-192-0) 177 SET LOCAL [Valor](#page-193-0) 178 [VariableName](#page-193-0) 178 SET LOCAL WITH VALUES [Valor](#page-193-0) 178 [VariableName](#page-193-0) 178 SET OPTIONS [STOPONERROR](#page-194-0) 179 [SUPPRESSMESSAGES](#page-194-0) 179 [SHARE](#page-172-0) 15[7, 175](#page-190-0) SHOW [RESULTSET](#page-195-0) 180 [VIEW](#page-195-0) 180 [Símbolos de Dados](#page-462-0) 447 [sinal de rastreio](#page-313-0) 298 [sistema central](#page-38-0) 23 [Sistema de ficheiros no lado do servidor](#page-32-0) 17

[Sistema de ficheiros no lado do servidor](#page-32-0) *(continuação)* [preferências](#page-44-0) 2[9, 30](#page-45-0) [SIZE](#page-179-0) 164 [SMTPPASSWORD](#page-176-0) 161 [SMTPSERVER](#page-176-0) 161 [SMTPUSER](#page-176-0) 161 [Solaris](#page-16-0) 1 [Soma](#page-244-0) 229 [SPACE](#page-172-0) 15[7, 168](#page-183-0)[, 175](#page-190-0) [SPACE DATABASE](#page-172-0) 15[7, 168](#page-183-0)[, 175](#page-190-0) [SPLIT](#page-167-0) 152 SQL [tipos de letra](#page-148-0) 133 [SQL dinâmica](#page-16-0) 1 [SQL estático](#page-16-0) 1 [SQL Server](#page-16-0) 1 [STDEV](#page-339-0) 324 [SUBJECT](#page-176-0) 161 [sugestões de parâmetros](#page-89-0) 74 [SUM](#page-339-0) 324

# **T**

[tabelas de conversão](#page-542-0) 52[7, 541](#page-556-0) [comutar](#page-558-0) 543 [Tabelas HTML](#page-281-0) 266 [Tabelas JavaScript](#page-564-0) 54[9, 550](#page-565-0)[, 551](#page-566-0) [tabelas virtuais](#page-570-0) 555 [estrutura](#page-570-0) 55[5, 556](#page-571-0) [tarefas agendadas remotas](#page-298-0) 283 [tarefas marcadas](#page-276-0) 261 [acções](#page-277-0) 26[2, 272](#page-287-0)[, 275](#page-290-0)[, 276](#page-291-0)[, 277](#page-292-0)[, 278](#page-293-0)[, 279](#page-294-0) [agendamento](#page-297-0) 282 [copiar tarefas agendadas](#page-296-0) 281 [editar informações de utilizador](#page-295-0) 280 [executar objecto](#page-277-0) 262 [grupos de acção](#page-290-0) 27[5, 276](#page-291-0)[, 277](#page-292-0)[, 278](#page-293-0)[, 279](#page-294-0) [manipulação de recursos](#page-287-0) 272 [TCPCT](#page-339-0) 324 tela [editar objectos ligados](#page-501-0) 486 [objectos ligados](#page-501-0) 486 [Tela](#page-494-0) 479 [tipos](#page-493-0) 478 [tendência global](#page-313-0) 298 [tendência linear](#page-313-0) 298 [tendência local](#page-313-0) 298 tendências de previsão [tendência global](#page-313-0) 298 [tendência linear](#page-313-0) 298 [tendência local](#page-313-0) 298 [Terceira Regra de Ordenação](#page-246-0) 231 [Terminar Sessão](#page-425-0) 410 [Texto](#page-394-0) 379 [Texto Final](#page-338-0) 323 [Tipo de letra](#page-244-0) 229 Tipo de ordenação [Ascendente](#page-246-0) 231 [Descendente](#page-246-0) 231 tipos de agendas [diariamente](#page-381-0) 366 [expira sempre](#page-381-0) 366 [mensalmente](#page-381-0) 366 [numa data específica](#page-381-0) 366 [nunca expira](#page-381-0) 366 [semanal](#page-381-0) 366 [tipos de dados](#page-459-0) 444

tipos de parâmetros [Booleano](#page-394-0) 379 [CaminhoFicheiro](#page-394-0) 379 [ConjuntoDataHora](#page-394-0) 379 [ConjuntoNúmeros](#page-394-0) 379 [ConjuntoPontos](#page-394-0) 379 [ConjuntoTexto](#page-394-0) 379 [Cor](#page-394-0) 379 [DataHora](#page-394-0) 379 [Inteiro](#page-394-0) 379 [Literal](#page-394-0) 379 [NomeTipoLetra](#page-394-0) 379 [Número](#page-394-0) 379 [Percentagem](#page-394-0) 379 [PolySet](#page-394-0) 379 [Ponto](#page-394-0) 379 [Texto](#page-394-0) 379 [TOPMARGIN](#page-179-0) 164 [Total Cumulativo](#page-244-0) 229 [total global](#page-204-0) 189 [TPCT](#page-339-0) 324 [TYPE](#page-176-0) 161 [TYPEFACE](#page-179-0) 164

# **U**

[Último](#page-244-0) 229 [UNICODE](#page-167-0) 152 [uniformização exponencial dupla](#page-309-0) 294 [Uniformização Exponencial Dupla](#page-302-0) 287 [uniformização exponencial única](#page-309-0) 294 [Uniformização Exponencial Única](#page-302-0) 287 [UNITS](#page-167-0) 152 USE REPOSITORY [RepositoryName](#page-196-0) 181 [USEFORMPS](#page-179-0) 164 [Utilizado frequentemente](#page-462-0) 447

## **V**

[Valor](#page-173-0) 15[8, 177](#page-192-0)[, 178](#page-193-0) [Valores](#page-266-0) 251 valores de pedidos [guardar](#page-109-0) 9[4, 99](#page-114-0)[, 102](#page-117-0) [VariableName](#page-173-0) 15[8, 167](#page-182-0)[, 168](#page-183-0)[, 177](#page-192-0)[, 178](#page-193-0) variáveis de formulário [& Variáveis globais](#page-338-0) 323 [&an](#page-338-0) 323 [&CALCid](#page-338-0) 323 [&COUNT](#page-338-0) 323 [&DATE](#page-338-0) 323 &n [323](#page-338-0) [&PAGE](#page-338-0) 323 [&ROW](#page-338-0) 323 [&TIME](#page-338-0) 323 [&Variáveis HTML](#page-338-0) 323 [variáveis de substituição](#page-150-0) 135 [variáveis globais](#page-36-0) 21 [sistema](#page-37-0) 22 [utilizador](#page-36-0) 21 [variável HTML](#page-329-0) 314 [vários conjuntos de resultados](#page-243-0) 228 [VIEW](#page-195-0) 180 [vista Ajuda](#page-22-0) 7 [vista Consola REXX](#page-152-0) 137

vista Contraction 7 [Vista de camadas](#page-22-0) 7, 736<br>
Contraction 7 Vista de camadas 7, 736<br>
Contraction 7 Vista de camadas 7, 736<br>
Contraction 7 Vista de camadas 7, 746<br>
Contraction 7 Vista de camadas 7, 146<br>
Contraction 7 Vista [vista Espaços de Trabalho](#page-22-0) [7, 32](#page-47-0) [vista Esquema](#page-120-0) 105 [Vista Eventos](#page-22-0) [7, 446](#page-461-0) [vista Explorador de Projectos](#page-22-0) [7, 356](#page-371-0) [vista Folhas de Cálculo](#page-22-0) 7 [vista Ligações a Repositórios](#page-22-0) 7 [vista Ligações da Origem de Dados](#page-22-0) 7 [vista Paleta](#page-22-0) [7, 447](#page-462-0) [apresentar definições](#page-465-0) 450 [ferramenta de conectividade](#page-467-0) 452 [objectos conectores](#page-488-0) 473 [inserir](#page-488-0) 473 [objectos de contentor](#page-490-0) 475 [Cena Incorporada](#page-490-0) 475 [Conteúdo Incorporado](#page-491-0) 476 [Tela](#page-492-0) 477 [objectos de controlo](#page-476-0) 461 [Árvore](#page-483-0) 468 [Data Hora](#page-482-0) 467 [Filtro limitador](#page-481-0) 466 [Hierarquia de pedidos](#page-485-0) 470 [inserir](#page-478-0) 463 [objectos de esquema](#page-502-0) 487 [objectos de símbolos de dados](#page-486-0) 471 [inserir](#page-487-0) 472 [objectos personalizados](#page-489-0) 474 [objectos primitivos](#page-470-0) 455 [formas](#page-473-0) 458 [Imagem](#page-474-0) 459 [linhas](#page-472-0) 457 [Painel de Alinhamento](#page-475-0) 460 [texto](#page-471-0) 456 [Temporizador](#page-468-0) 453 [Vista Propriedades](#page-451-0) 436 [vista Pesquisar](#page-22-0) 7 [vista Pessoal](#page-22-0) [7, 40](#page-55-0) [vista Progresso](#page-22-0) 7 [vista Propriedades](#page-22-0) 7 [Vista Propriedades](#page-204-0) 18[9, 440](#page-455-0) [vista-resumo visual](#page-445-0) 430 acções [Mostrar caixa de diálogo](#page-438-0) 423 [vistas](#page-25-0) 10 [abrir](#page-27-0) 12 [Ajuda](#page-22-0) 7 [Analisador](#page-559-0) 544 [Camadas](#page-22-0) [7, 526](#page-541-0) [Consola REXX](#page-152-0) 137 [Espaços de Trabalho](#page-22-0) [7, 32](#page-47-0) [Esquema](#page-22-0) [7, 105](#page-120-0) [Eventos](#page-22-0) [7, 446](#page-461-0) [Explorador de Projectos](#page-22-0) [7, 356](#page-371-0)[, 436](#page-451-0)[, 438](#page-453-0) [Expressões](#page-561-0) 546 [Folhas de Apontamentos](#page-22-0) 7 [Ligações a origens de dados](#page-22-0) 7 [Ligações a Repositórios](#page-22-0) 7 [Paleta](#page-22-0) [7, 436](#page-451-0)[, 447](#page-462-0) [Perfilador](#page-560-0) 545 [Pesquisar](#page-22-0) 7 [Pessoal](#page-22-0) [7, 40](#page-55-0) [posicionar](#page-27-0) 12 [Progresso](#page-22-0) 7 [Propriedades](#page-22-0) [7, 189](#page-204-0)[, 436](#page-451-0)[, 440](#page-455-0) [QMF Calculadora](#page-22-0) 7 [Resultados](#page-251-0) 23[6, 302](#page-317-0)

vistas *[\(continuação\)](#page-25-0)* [Saída de Dados](#page-22-0) 7 [vistas de cenas](#page-395-0) 380 [vistas e perspectivas](#page-25-0) 10 [vistas-resumo visuais](#page-368-0) 35[3, 370](#page-385-0)[, 479](#page-494-0) [abrir consultas](#page-562-0) 547 acções [Abrir URL](#page-441-0) 426 [Carregar Cookies](#page-442-0) 427 [Cena de recarregamento](#page-424-0) 409 [Criar Ficheiro](#page-427-0) 412 [Definir foco](#page-423-0) 408 [Definir valores](#page-408-0) 393 [Enviar correio electrónico](#page-414-0) 399 [Enviar o Evento para a Cena incorporada](#page-416-0) 401 [Executar comando shell](#page-417-0) 402 [Executar instrução SQL](#page-410-0) 395 [Executar JavaScript](#page-413-0) 398 [Executar procedimento](#page-412-0) 397 [Exportar para excel](#page-421-0) 406 [Exportar para PDF](#page-425-0) 410 [Fechar caixa de diálogo](#page-440-0) 425 [Guardar Cookies](#page-441-0) 426 [Imprimir cena](#page-414-0) 399 [Invalidar cache da consulta](#page-430-0) 415 [LOB de início](#page-430-0) 415 [Mostrar mensagem](#page-420-0) 405 [Navegar para trás](#page-410-0) 395 [Navegar para uma cena incorporada](#page-409-0) 394 [Renovar componente](#page-429-0) 414 [Saltar para nova localização](#page-406-0) 391 [Terminar Sessão](#page-425-0) 410 [acções de eventos](#page-404-0) 389 [adicionar](#page-393-0) 378 [caixa de diálogo modal](#page-432-0) 41[7, 418](#page-433-0)[, 419](#page-434-0)[, 420](#page-435-0)[, 421](#page-436-0)[, 422](#page-437-0) [categoria do modelo](#page-370-0) 355 [cenas](#page-393-0) 378 [parâmetros](#page-394-0) 379 [cenas incorporadas](#page-401-0) 38[6, 387](#page-402-0) [parametrizado](#page-403-0) 388 [consultas](#page-377-0) 36[2, 432](#page-447-0) [criar](#page-389-0) 374 [criar vistas de cenas](#page-395-0) 380 [eliminar](#page-393-0) 378 [especificar ligações de origem de dados](#page-376-0) 36[1, 431](#page-446-0) [funções de navegação](#page-398-0) 383 [ligações a origens de dados](#page-392-0) 37[7, 431](#page-446-0) [modelos](#page-369-0) 35[4, 375](#page-390-0) [mudar o nome](#page-393-0) 378 [navegação com ponto de vista](#page-399-0) 38[4, 386](#page-401-0) [pesquisa detalhada](#page-398-0) 383 [planeamento](#page-388-0) 373 [só de leitura](#page-446-0) 431 [storyboards](#page-388-0) 373 [trabalhar em sistemas de controlo de versões](#page-443-0) 428 [guardar como pastas](#page-444-0) 429 [Visualizador de tabelas](#page-138-0) 123

**Y**

[Ylocation](#page-399-0) 384

#### **W**

[WIDTH](#page-167-0) 15[2, 164](#page-179-0)

## **X**

[Xlocation](#page-399-0) 384

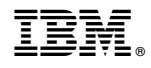

Número do Programa: 5650-DB2 5615-DB2 5697-QM2

SC43-3537-00

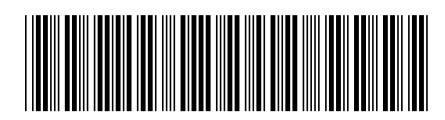